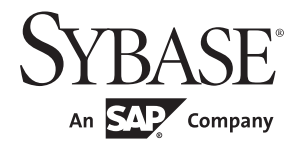

Objects and Controls

# **PowerBuilder® Classic**

12.5.2

#### DOCUMENT ID: DC37787-01-1252-01

#### LAST REVISED: February 2013

Copyright © 2013 by Sybase, Inc. All rights reserved.

This publication pertains to Sybase software and to any subsequent release until otherwise indicated in new editions or technical notes. Information in this document is subject to change without notice. The software described herein is furnished under a license agreement, and it may be used or copied only in accordance with the terms of that agreement.

Upgrades are provided only at regularly scheduled software release dates. No part of this publication may be reproduced, transmitted, or translated in any form or by any means, electronic, mechanical, manual, optical, or otherwise, without the prior written permission of Sybase, Inc.

Sybase trademarks can be viewed at the Sybase trademarks page at http://www.sybase.com/detail?id=1011207. Sybase and the marks listed are trademarks of Sybase, Inc. ® indicates registration in the United States of America.

SAP and other SAP products and services mentioned herein as well as their respective logos are trademarks or registered trademarks of SAP AG in Germany and in several other countries all over the world.

Java and all Java-based marks are trademarks or registered trademarks of Oracle and/or its affiliates in the U.S. and other countries.

Unicode and the Unicode Logo are registered trademarks of Unicode, Inc.

All other company and product names mentioned may be trademarks of the respective companies with which they are associated.

Use, duplication, or disclosure by the government is subject to the restrictions set forth in subparagraph (c)(1)(ii) of DFARS 52.227-7013 for the DOD and as set forth in FAR 52.227-19(a)-(d) for civilian agencies.

Sybase, Inc., One Sybase Drive, Dublin, CA 94568.

# **Contents**

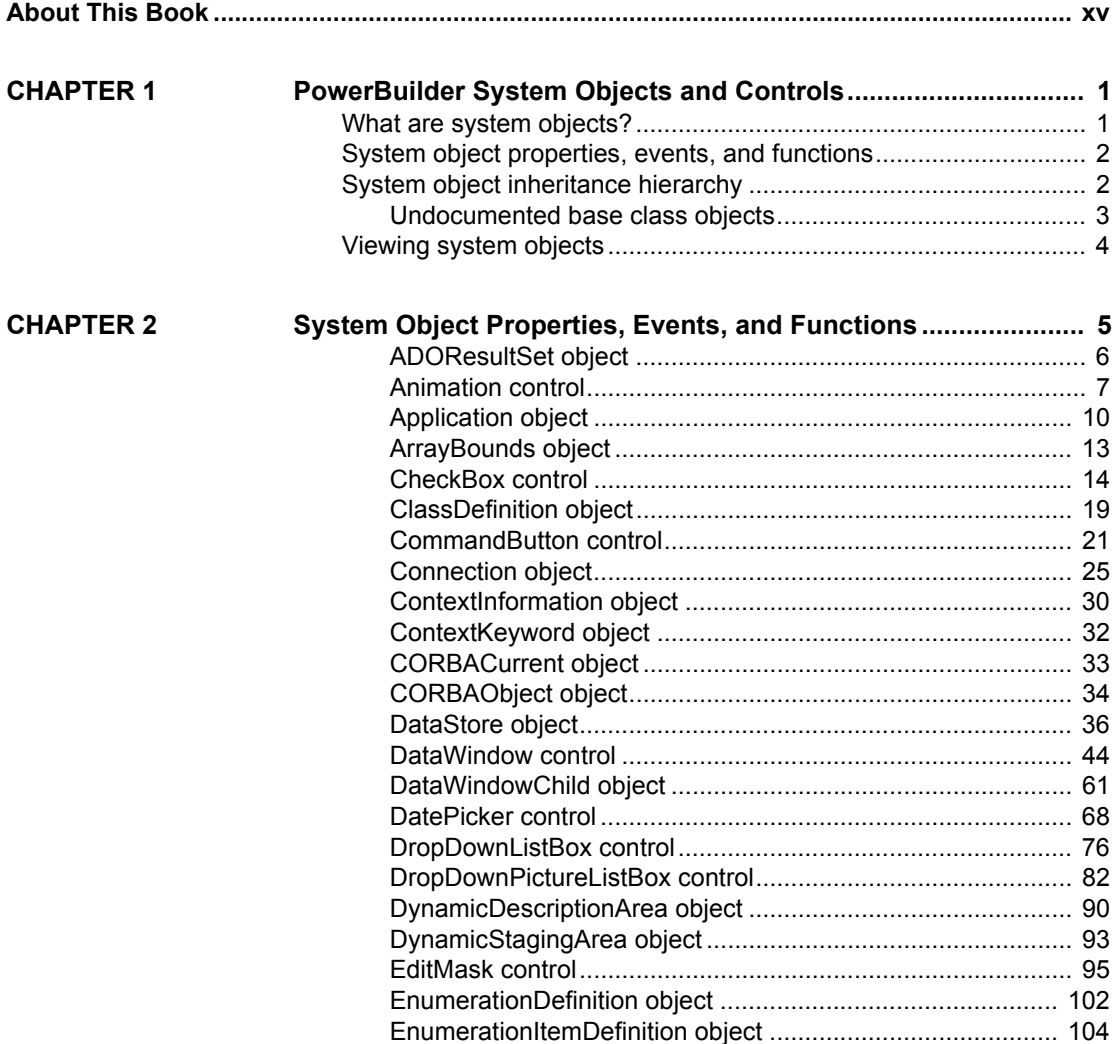

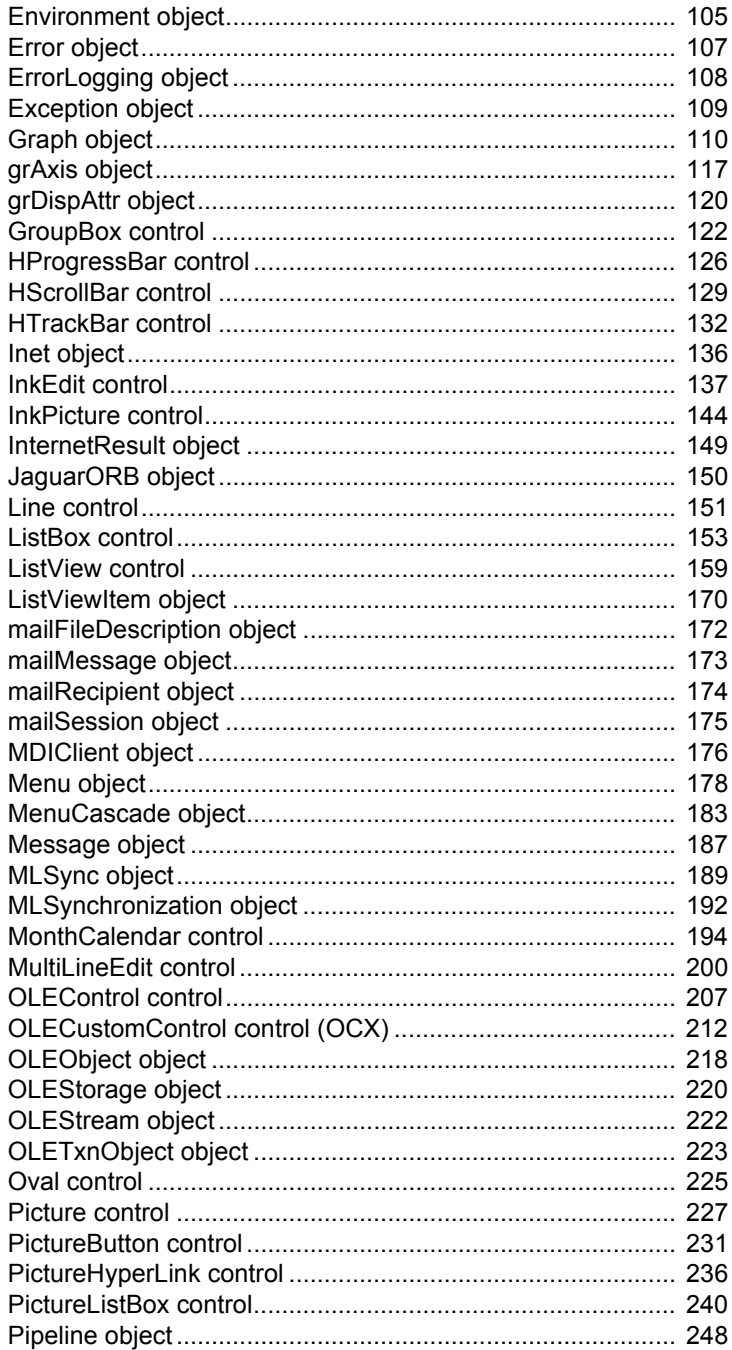

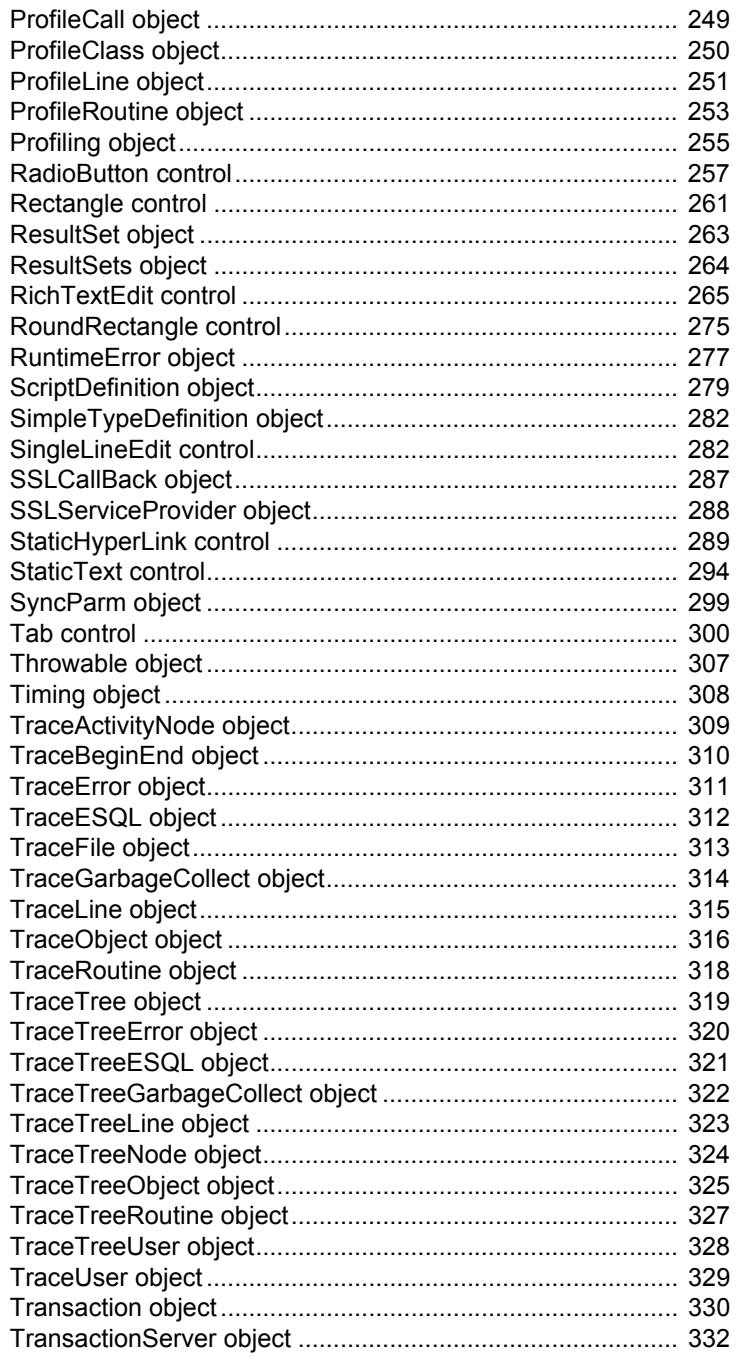

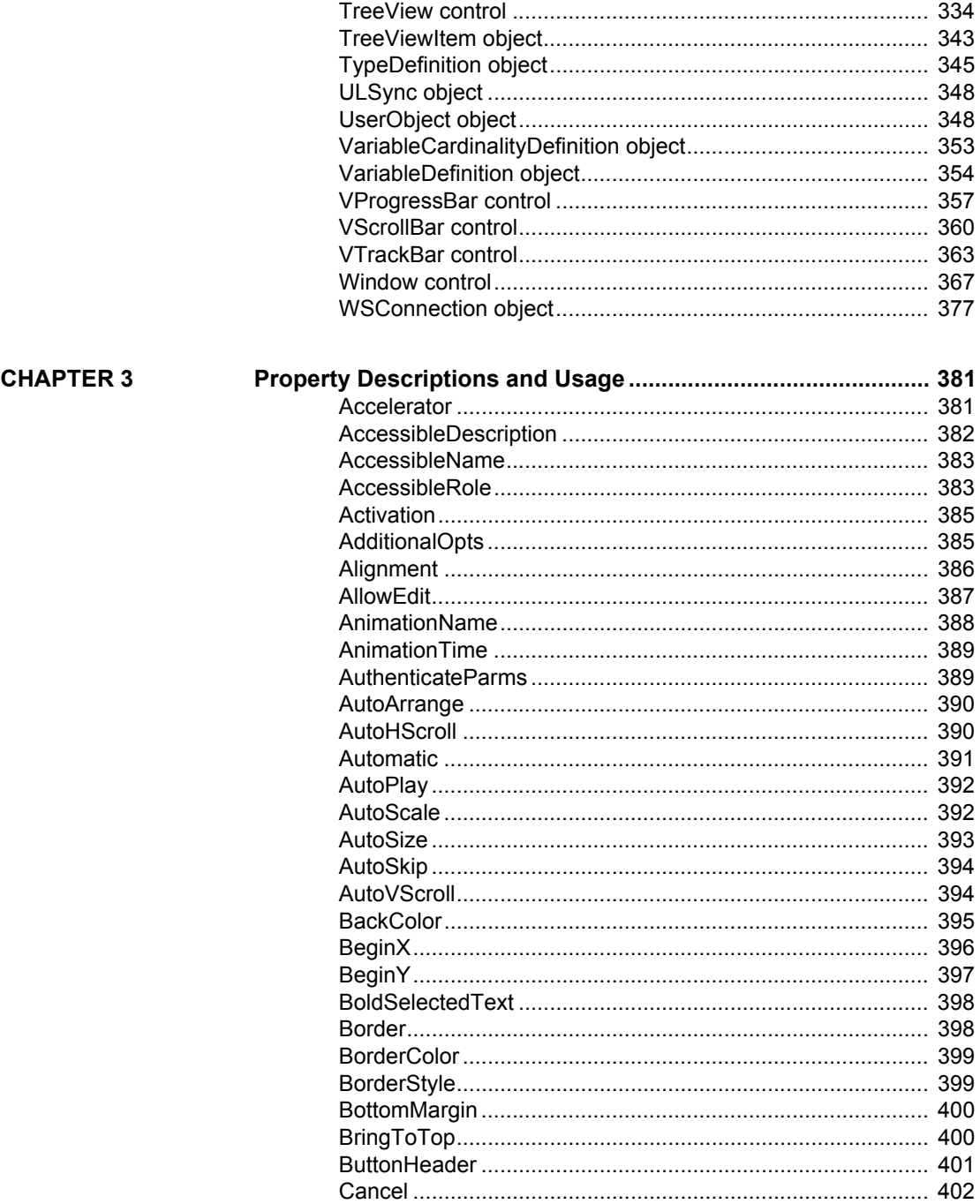

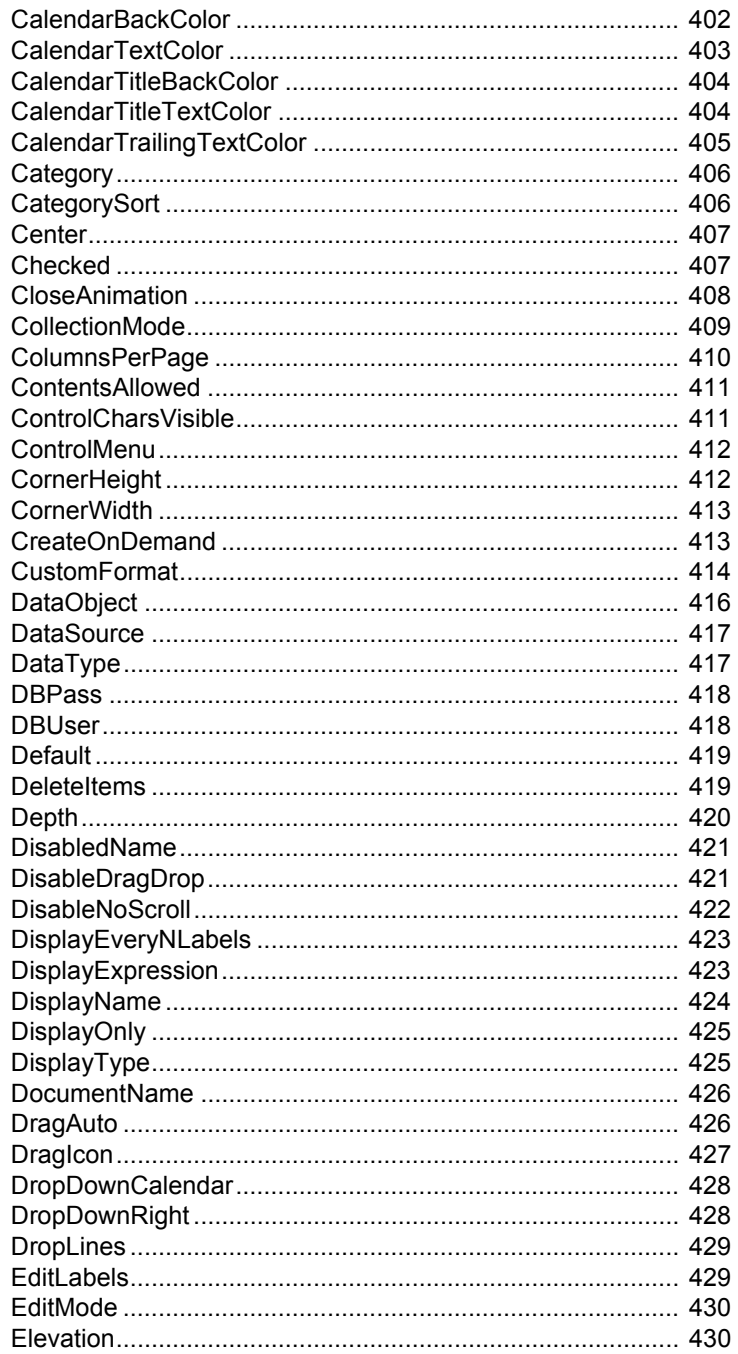

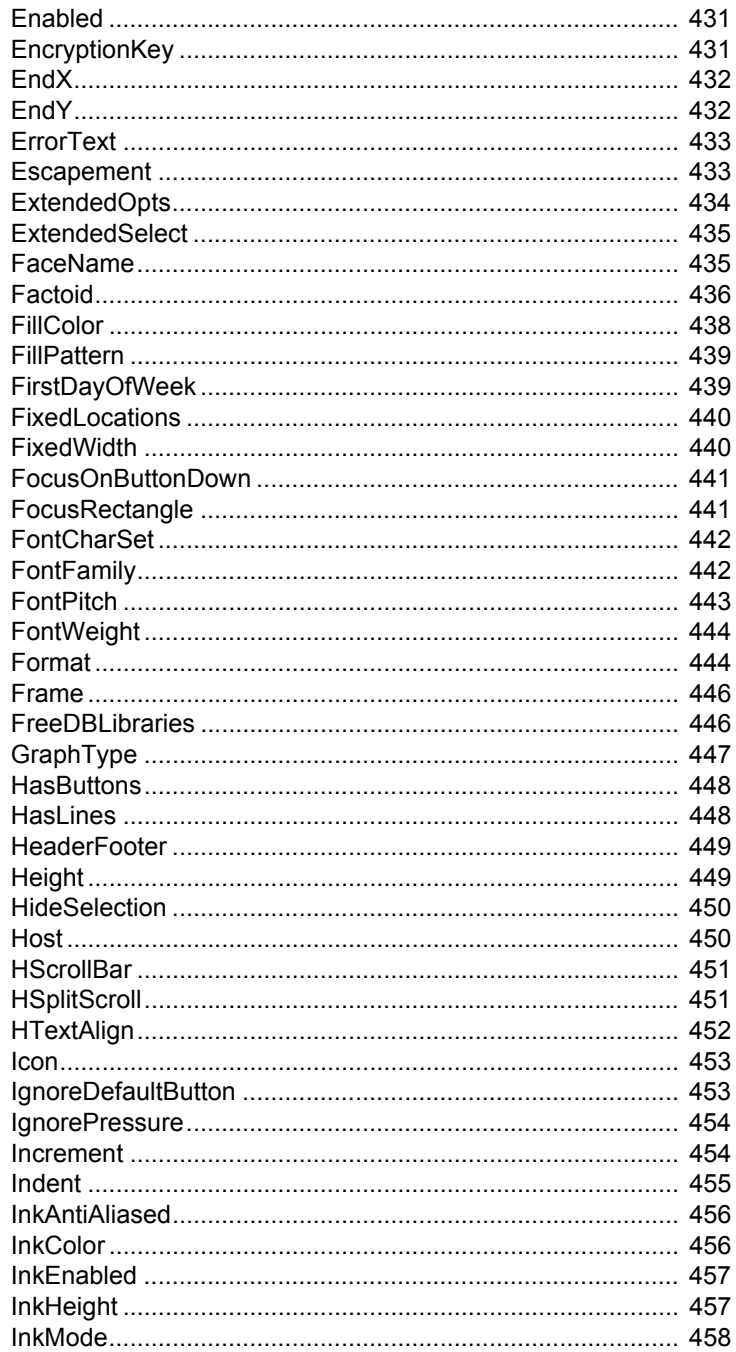

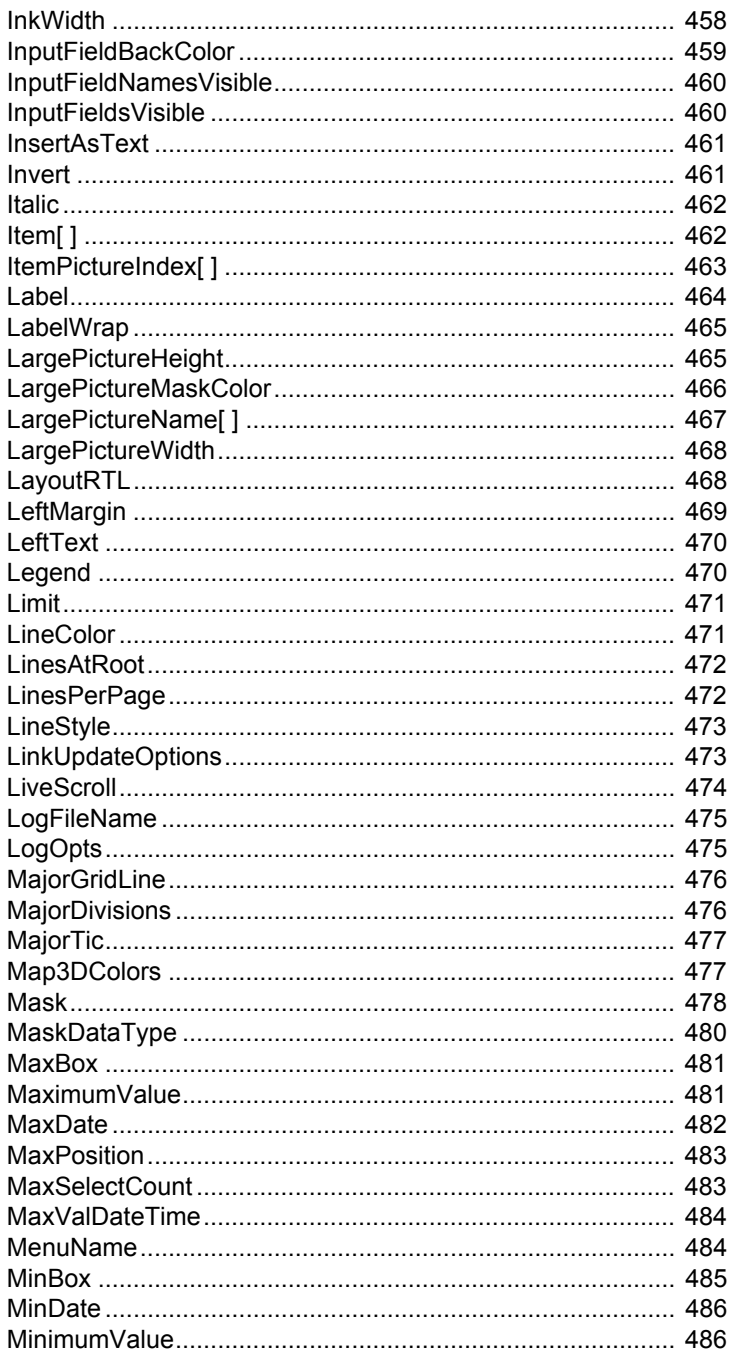

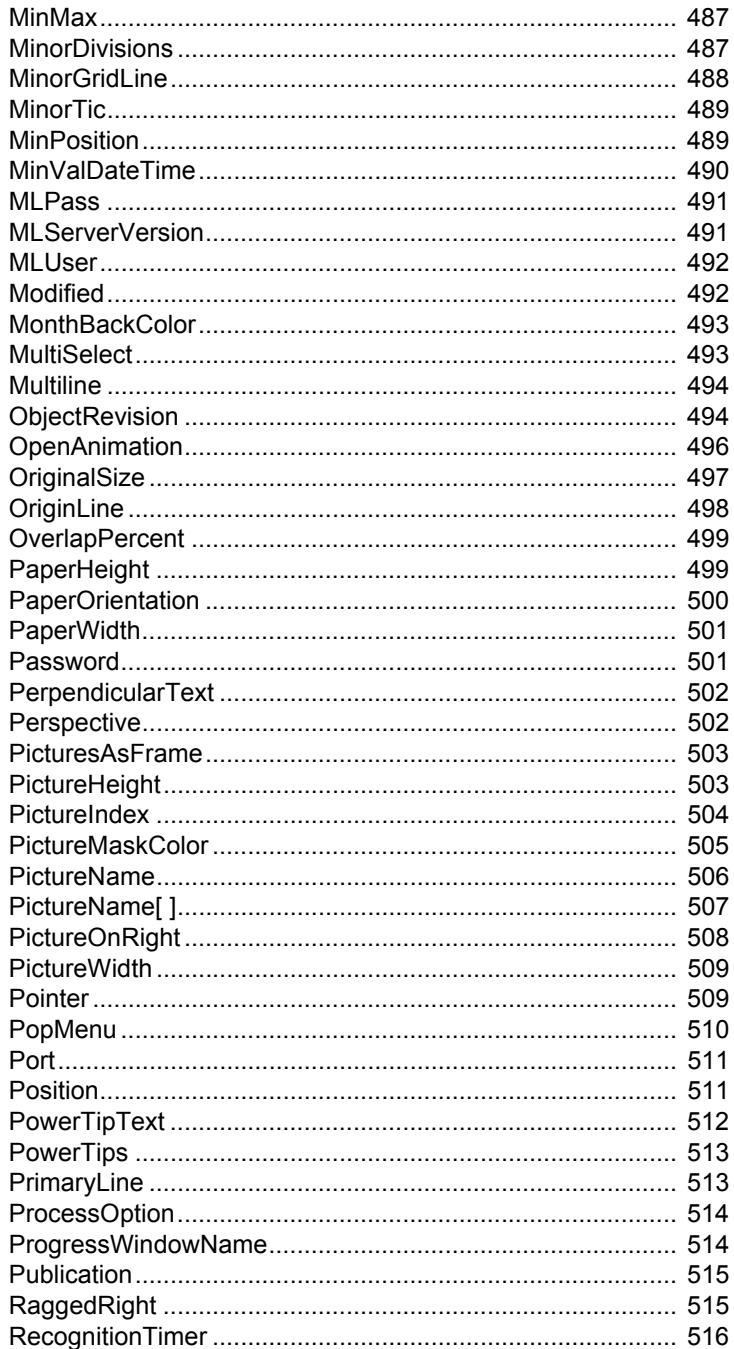

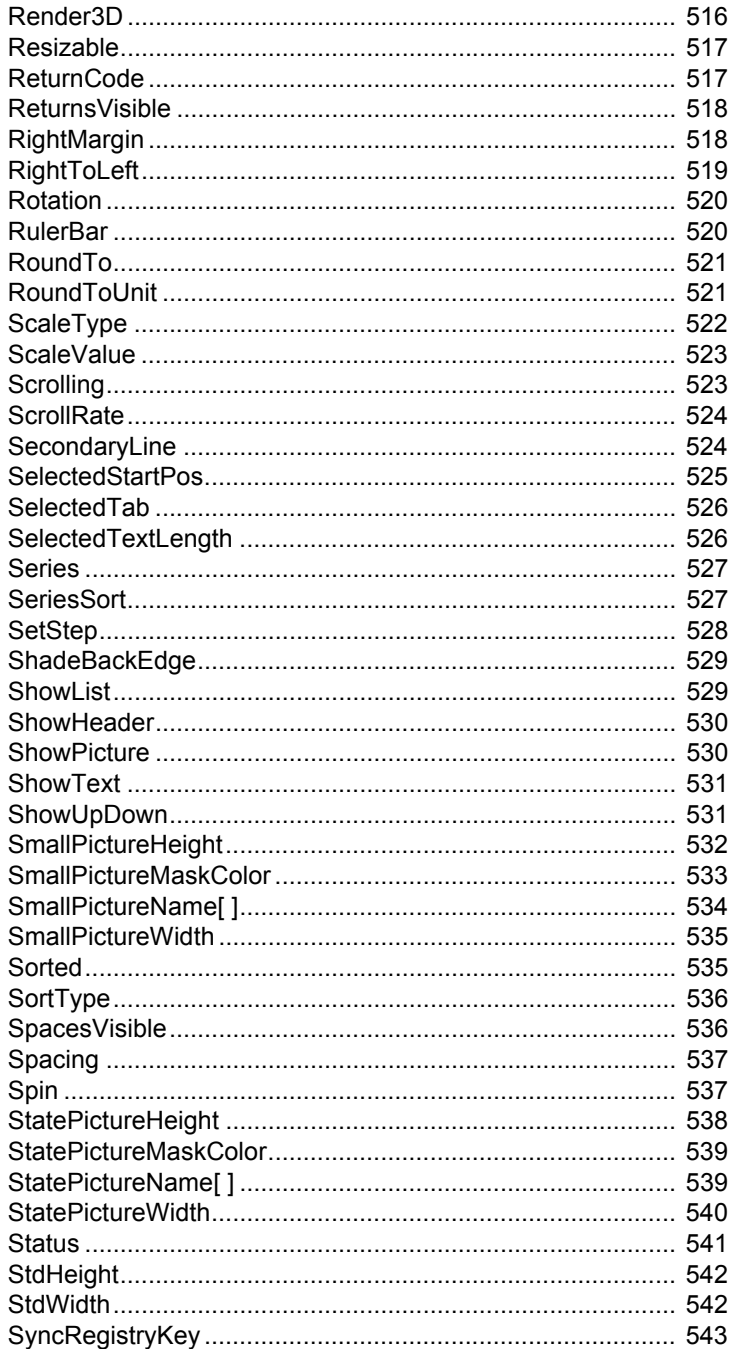

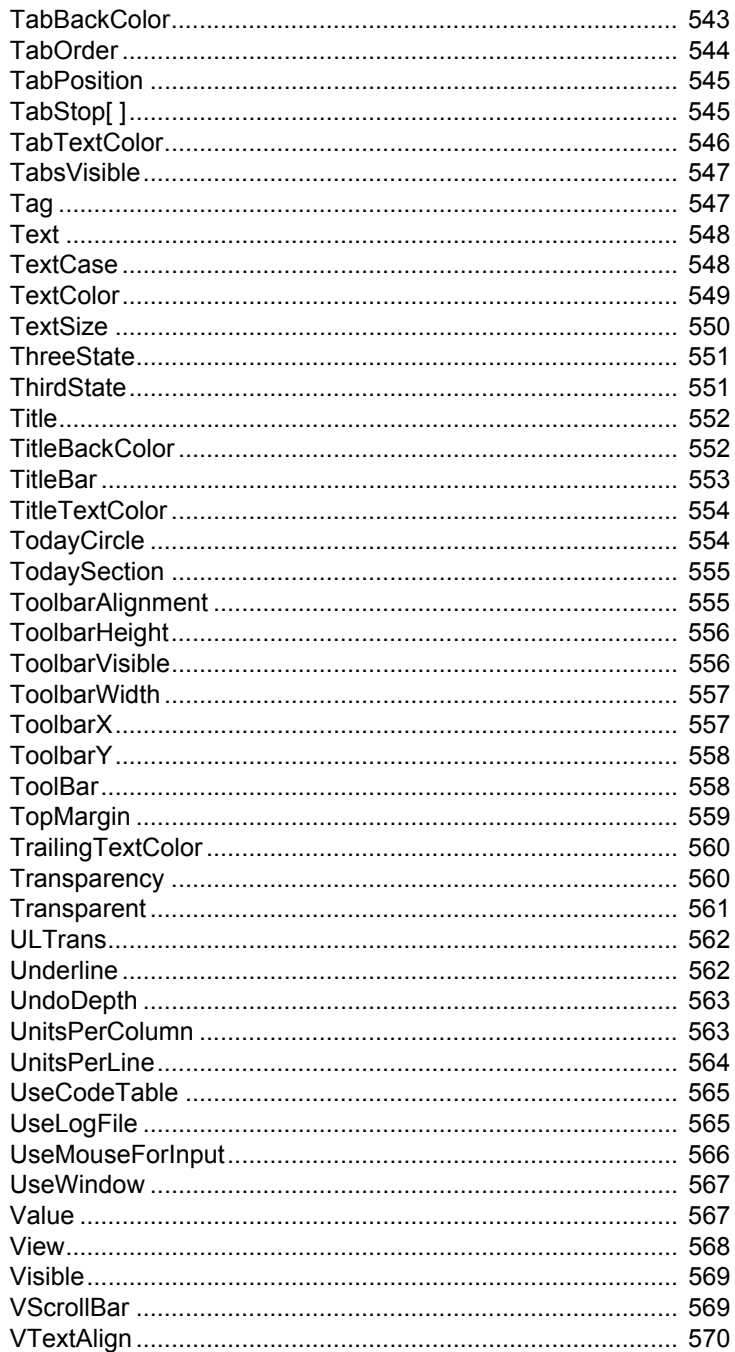

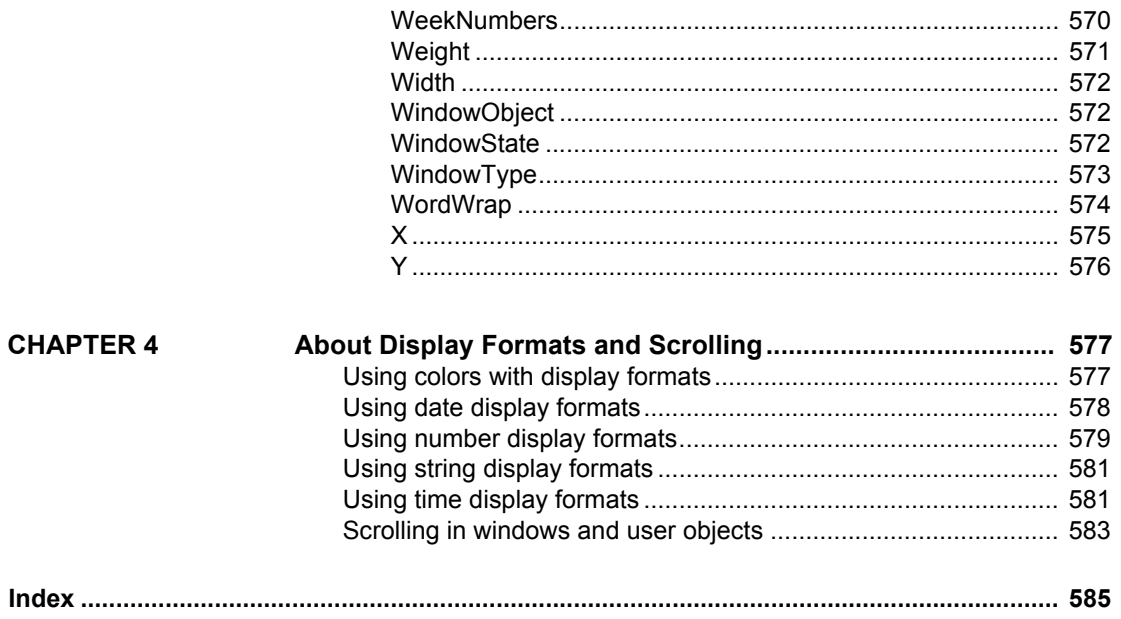

# <span id="page-14-0"></span>**About This Book**

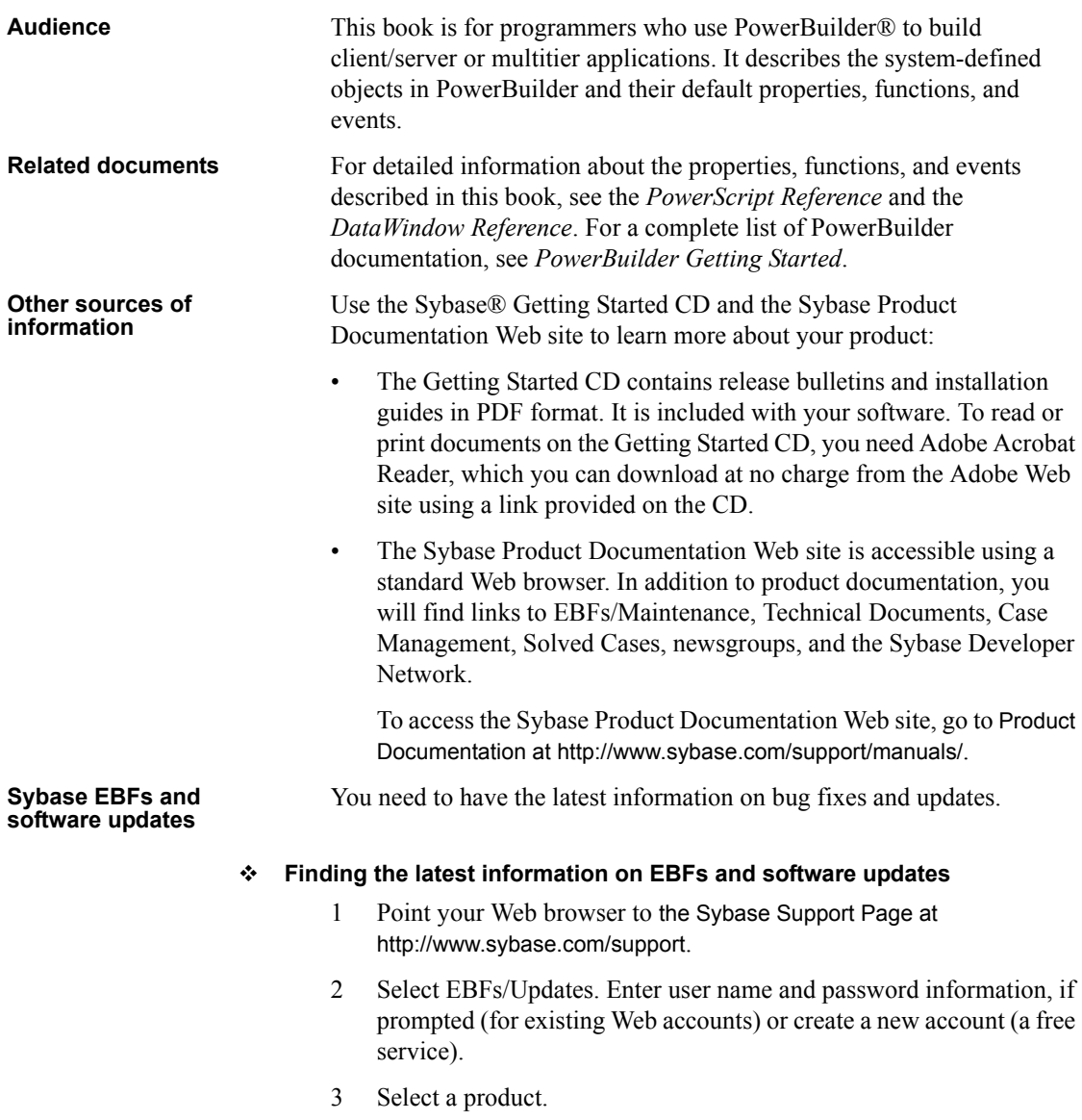

- 4 Specify a time frame and click Go.
- 5 Click the Info icon to display the EBF/Update report, or click the product description to download the software.

**Conventions** The formatting conventions used in this manual are:

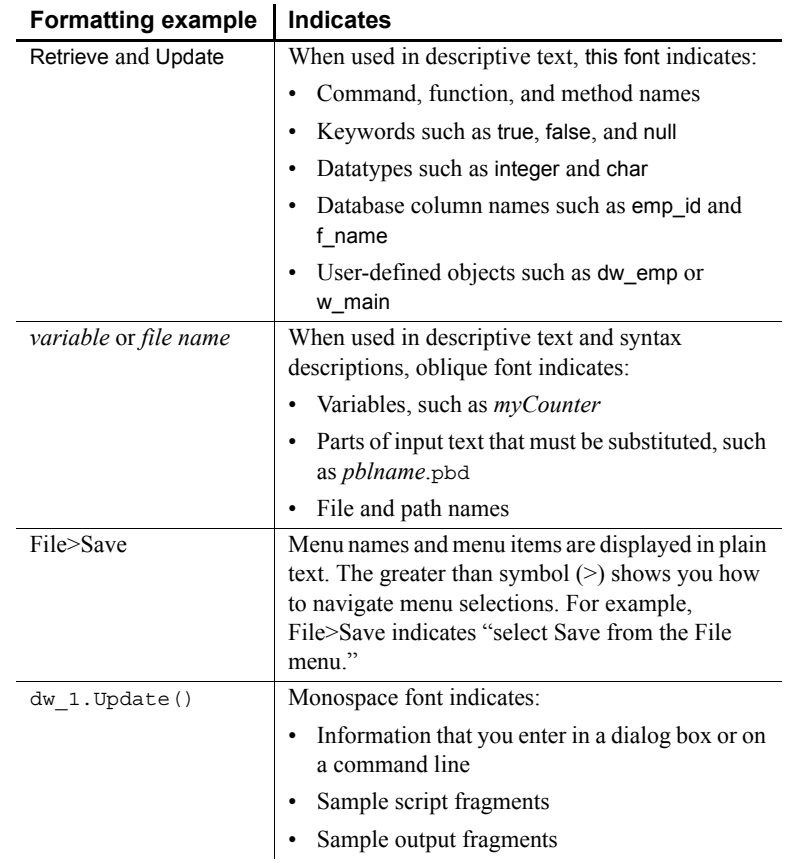

#### **If you need help** Each Sybase installation that has purchased a support contract has one or more designated people who are authorized to contact Sybase Technical Support. If you cannot resolve a problem using the documentation or online help, please have the designated person contact Sybase Technical Support or the Sybase subsidiary in your area.

# <span id="page-16-0"></span>CHAPTER 1 **PowerBuilder System Objects and Controls**

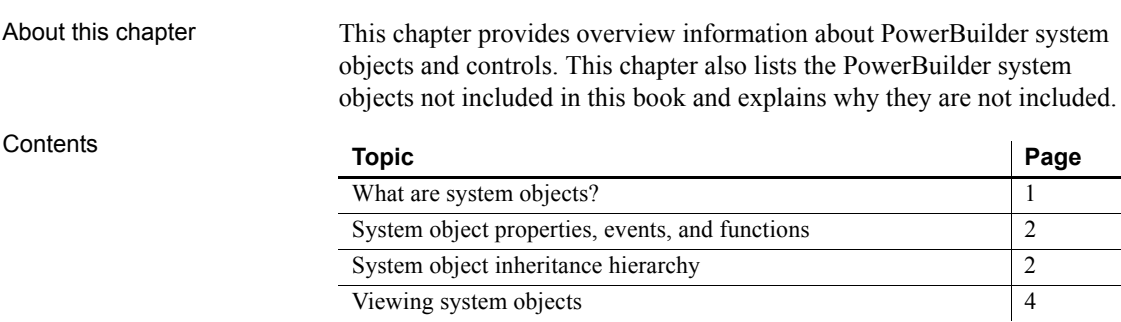

# <span id="page-16-2"></span><span id="page-16-1"></span>**What are system objects?**

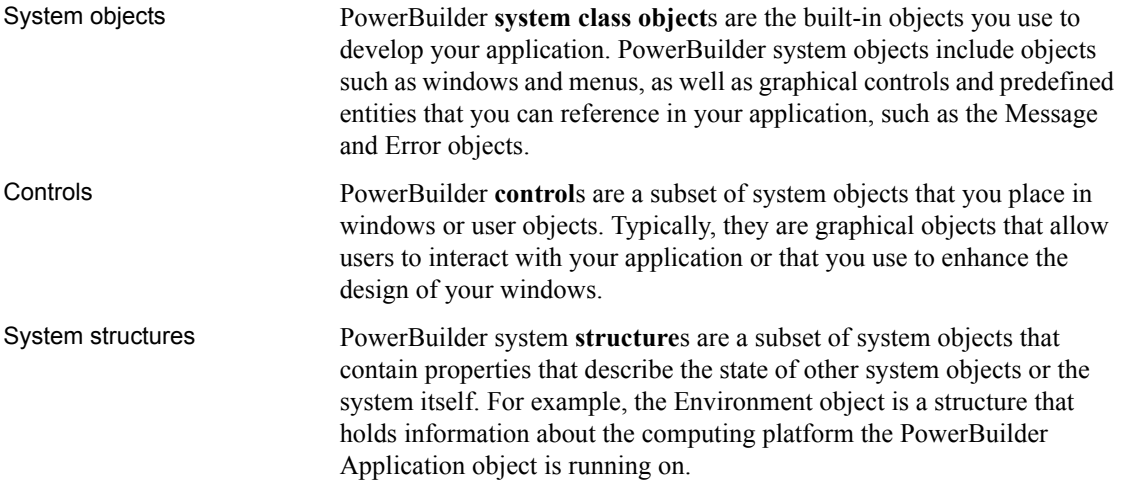

# <span id="page-17-2"></span><span id="page-17-0"></span>**System object properties, events, and functions**

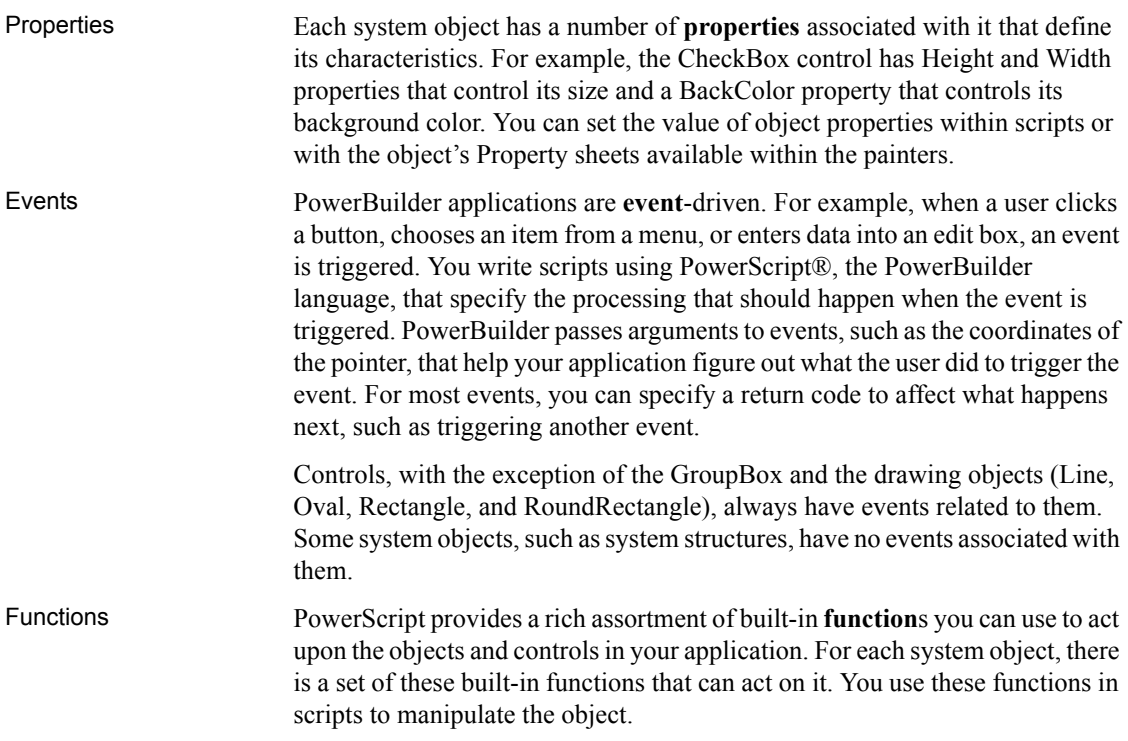

# <span id="page-17-3"></span><span id="page-17-1"></span>**System object inheritance hierarchy**

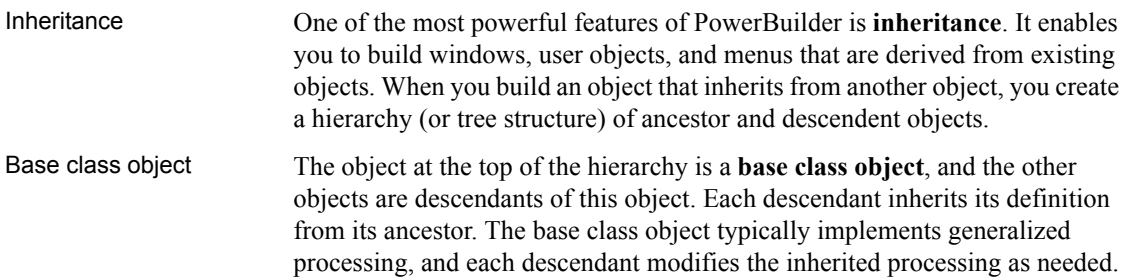

System object<br>hierarchy The PowerBuilder system objects compose such a hierarchy. At the top of the hierarchy is the **PowerObject**, the base class from which all the objects and controls described in this book descend. The hierarchy also contains other (generic) base class objects that are not typically used in application development but are necessary parts of the logical organization of the hierarchy.

#### <span id="page-18-0"></span>**Undocumented base class objects**

Base class objects whose primary function is to provide generic properties and functions for descendent objects are not documented, since these objects typically are not used in applications. The base class system objects that are not documented are:

ClassDefinitionObject ConnectObject CPlusPlus DragObject DrawObject DWObject ExtObject Function\_Object GraphicObject NonVisualObject OmControl OmCustomControl OmEmbeddedControl **OmObject** OmStorage OmStream ORB PBtoCPPObject PowerObject RemoteObject Service Structure WindowObject

# <span id="page-19-1"></span><span id="page-19-0"></span>**Viewing system objects**

Using the Browser From within PowerBuilder, you can use the PowerBuilder Browser to see a complete list of system objects and their properties, events, and functions. • To display the system objects, select the System tab of the Browser. The default display is to list the objects alphabetically. • To see the objects displayed hierarchically, place the cursor in the left pane, press the right mouse button, and select Show Hierarchy. • To display a specific object's properties, events, or functions, select the object in the left pane and then double-click the Properties, Events, or Functions item in the right pane. For information about using the PowerBuilder Browser, see the PowerBuilder *Users Guide*. Using online Help You can also use PowerBuilder online Help to view more descriptive Help topics about the properties, events, and functions for system objects and controls. If you know the name of the system object or control, use the Index tab to go directly to the correct topic. • To see a list of the system objects and controls for which Help topics exist, select Objects and Controls from the Help contents list.

> • In the Browser, select Help from the pop-up menu for the system object or control or one of its functions.

#### **Help not available for base objects**

If you select Help from the pop-up menu for a base object that descends from NonVisualObject, the Help topic for NonVisualObject displays. For other base objects, the Help topic for the Browser displays.

# <span id="page-20-0"></span>CHAPTER 2 **System Object Properties, Events, and Functions**

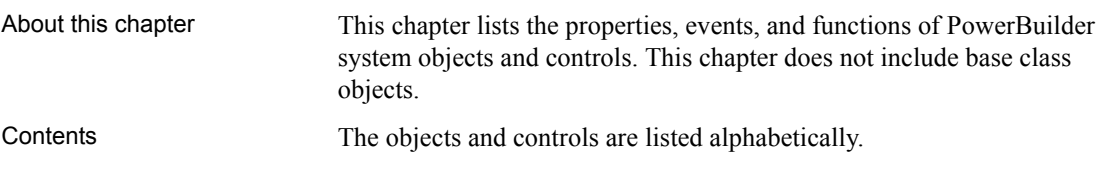

# <span id="page-21-0"></span>**ADOResultSet object**

The ADOResultSet object provides the ability to use ActiveX Data Object (ADO) record sets to return a result set to a client and to manipulate ADO Recordsets in PowerBuilder.

#### **Properties**

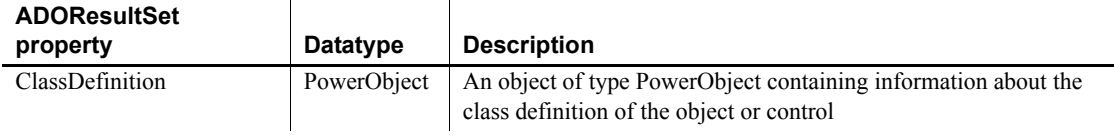

#### **Events**

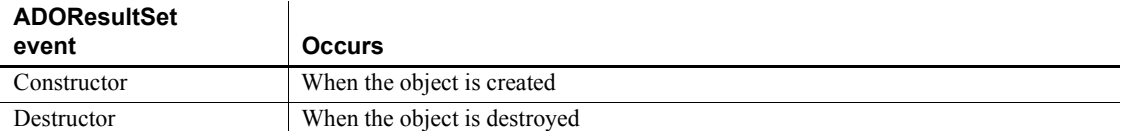

### **Functions**

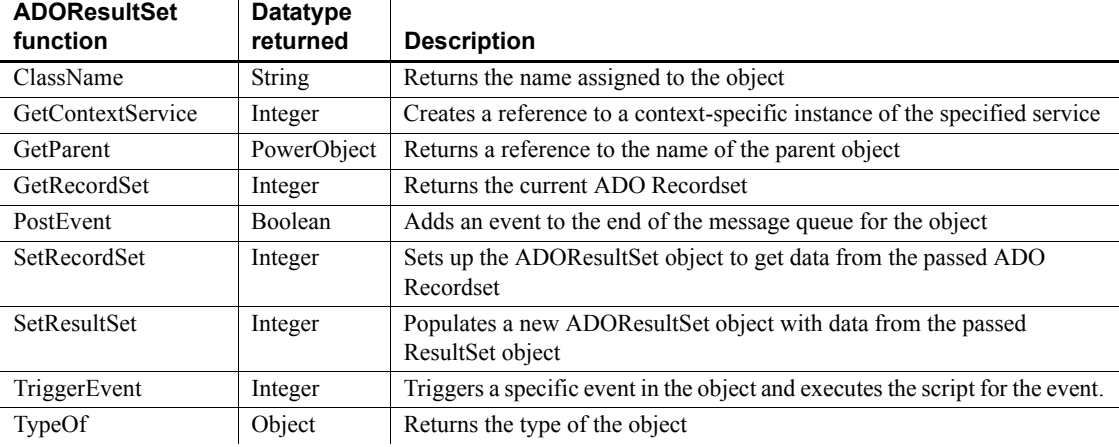

 $\mathbf{r}$ 

# <span id="page-22-0"></span>**Animation control**

Animation controls can display Audio-Video Interleaved (AVI) clips that come from an uncompressed AVI file or from an AVI file compressed using run-length encoding (BI\_RLE8).

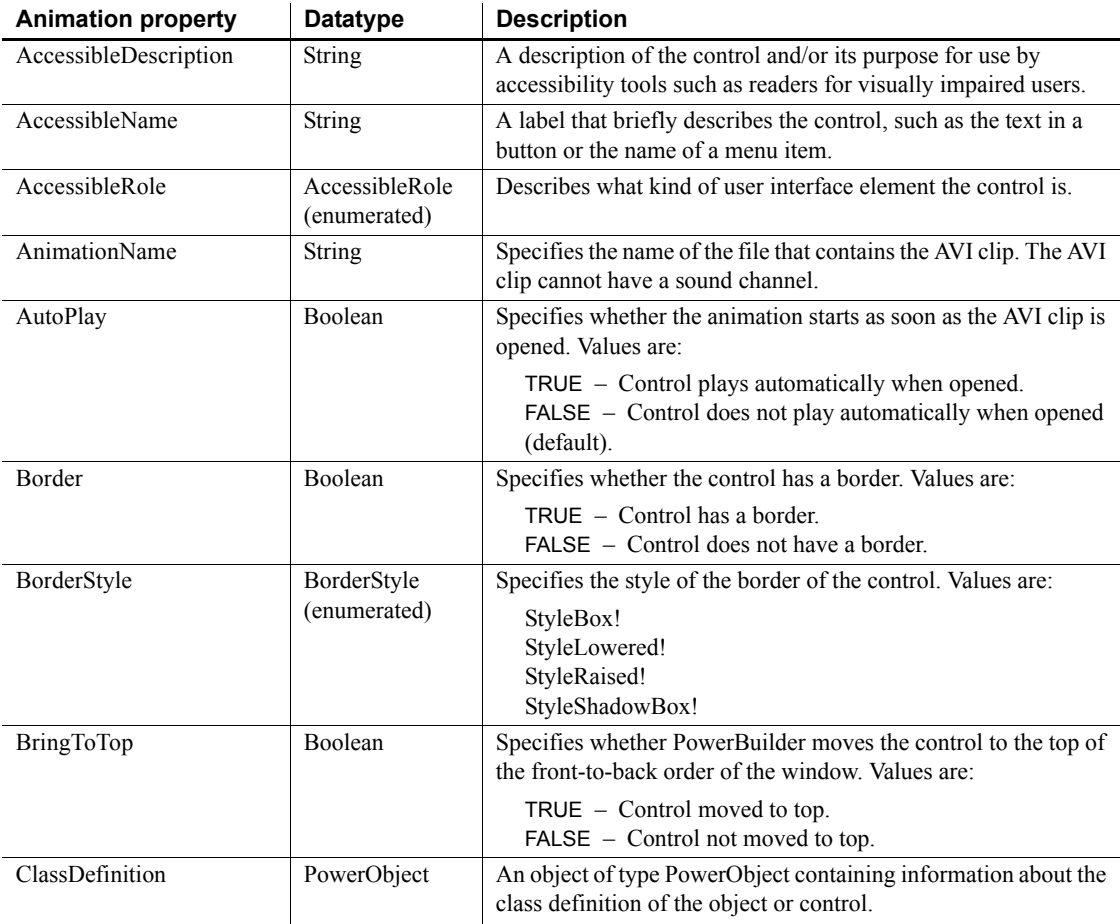

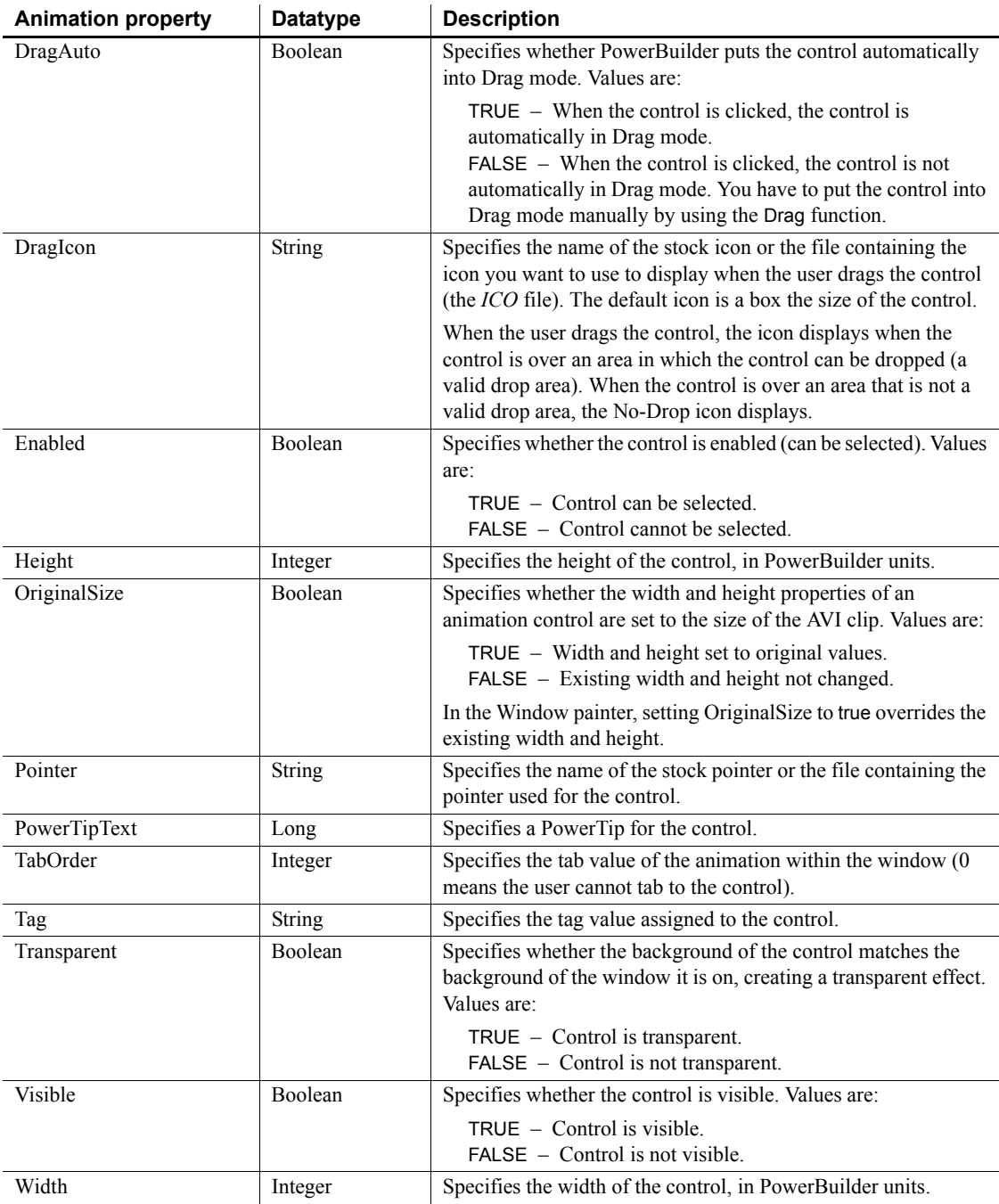

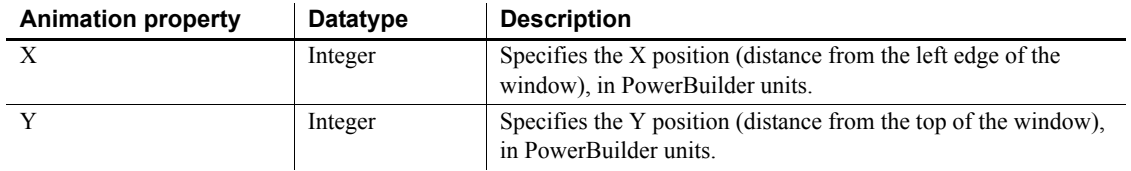

### **Events**

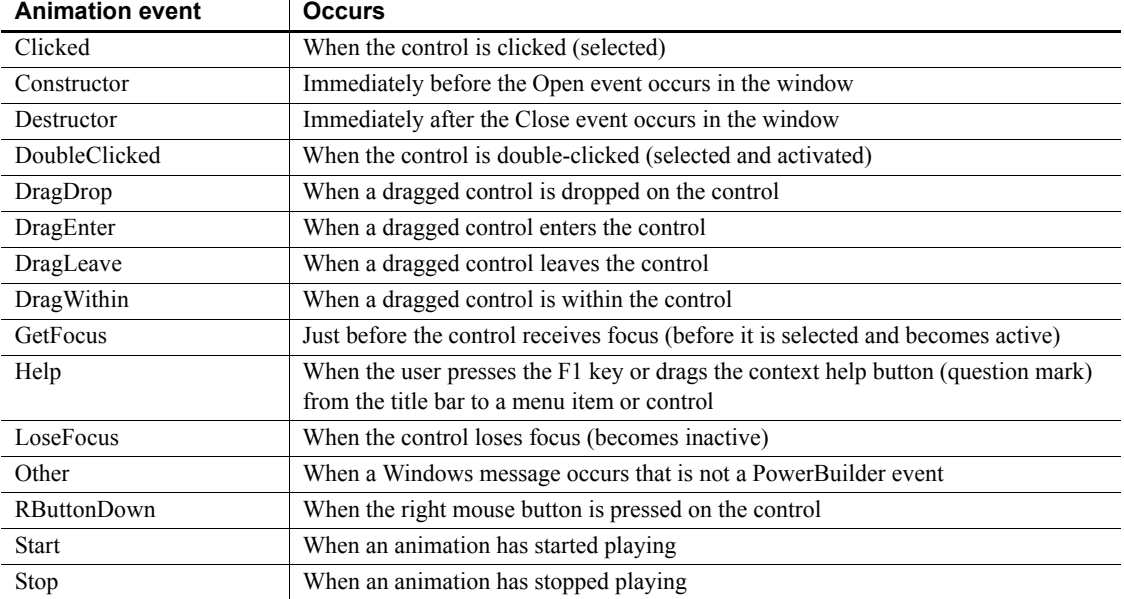

## **Functions**

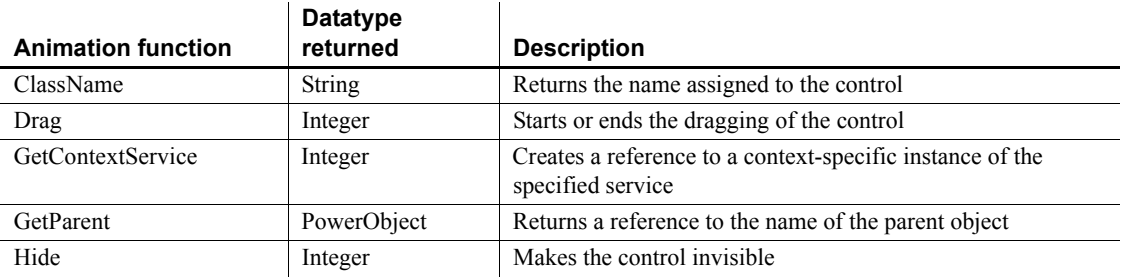

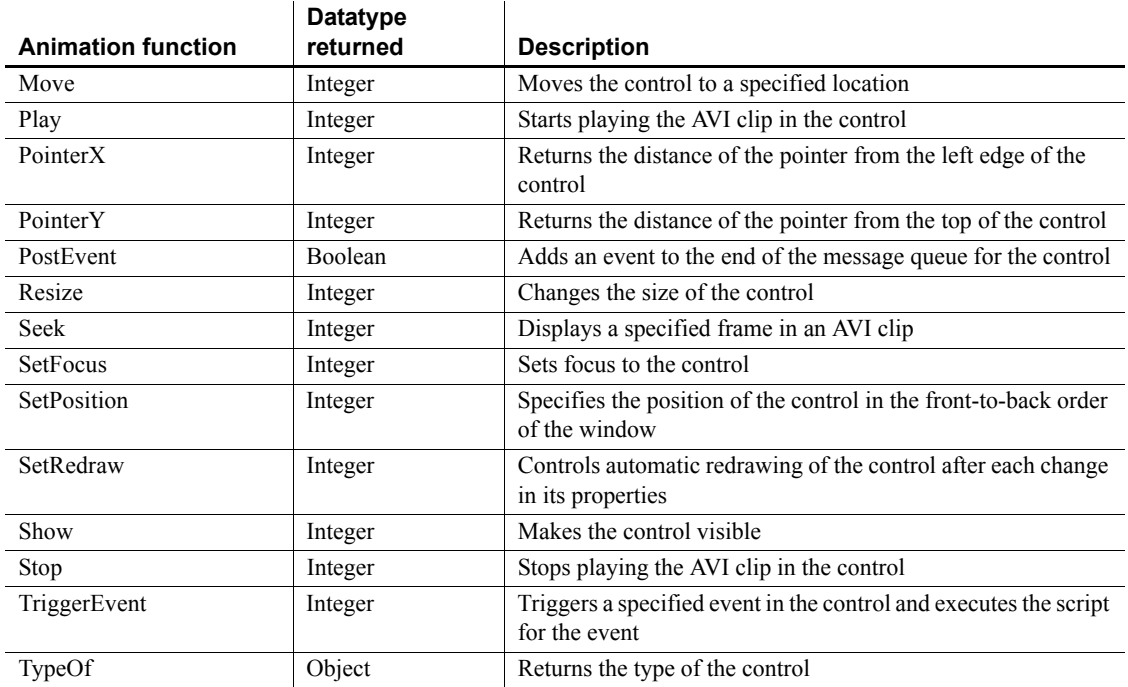

# <span id="page-25-0"></span>**Application object**

An application is a collection of PowerBuilder windows and objects that provide functionality for user activities, such as order entry or accounting activities. The Application object is the entry point into the applications.

When a user runs an application, the Open event of the Application object is fired. The Open event triggers the script that initiates all the activity in the application.

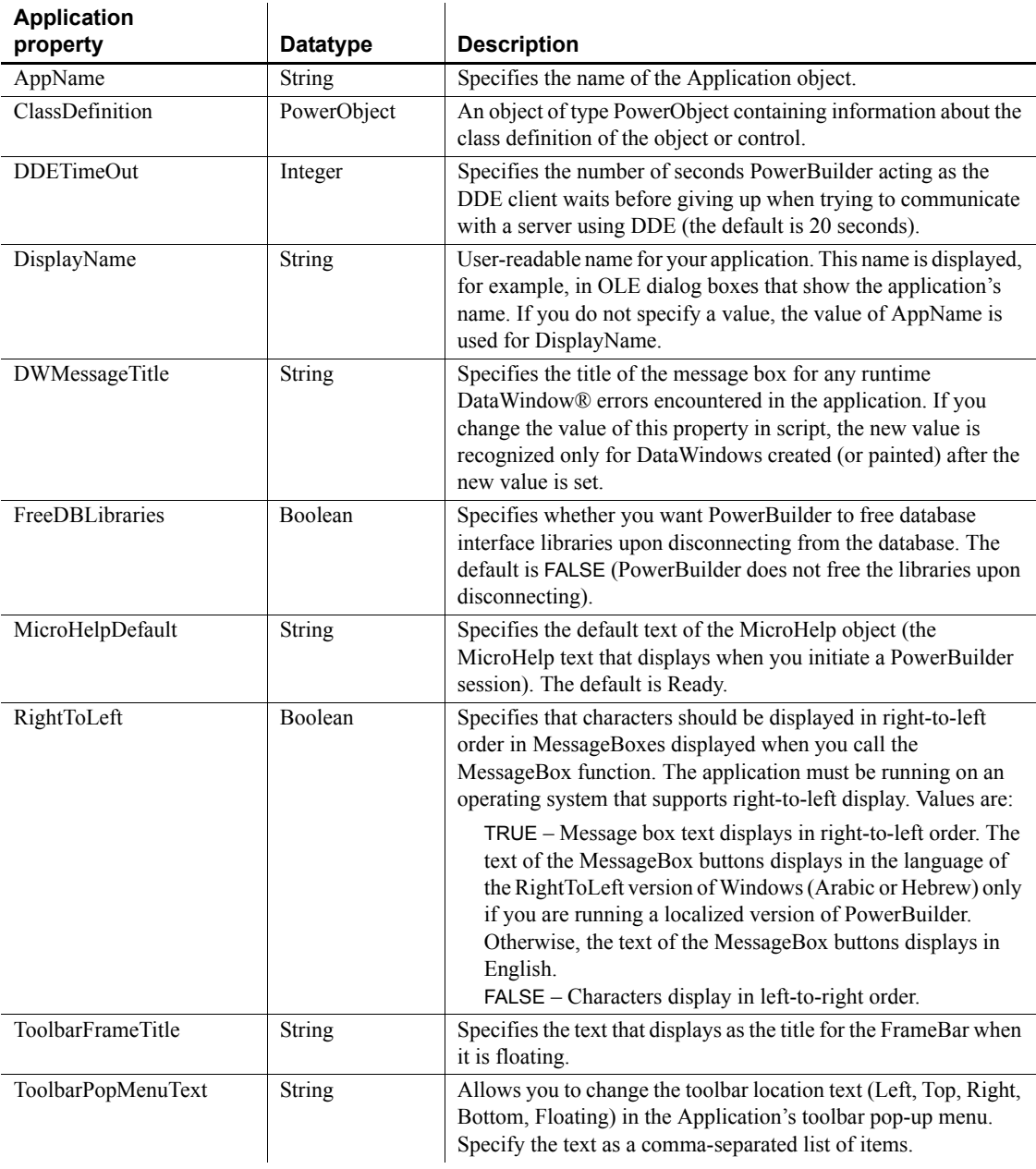

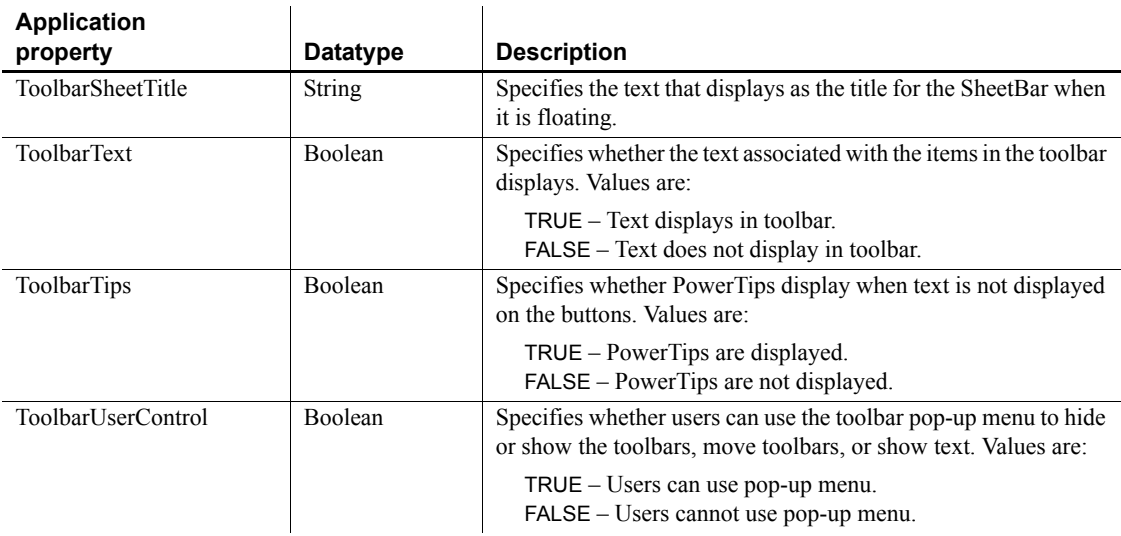

# **Events**

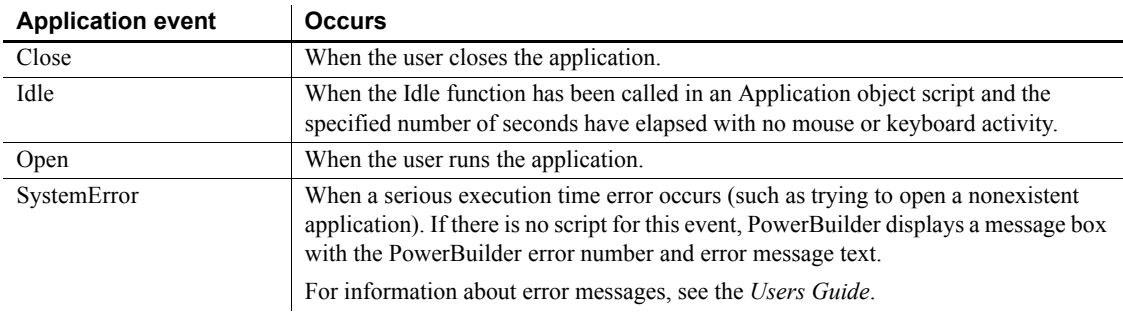

## **Functions**

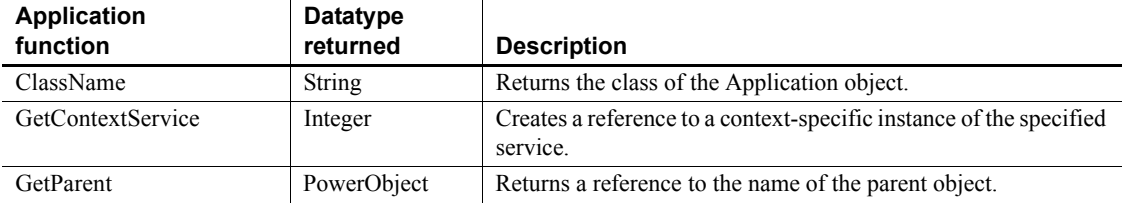

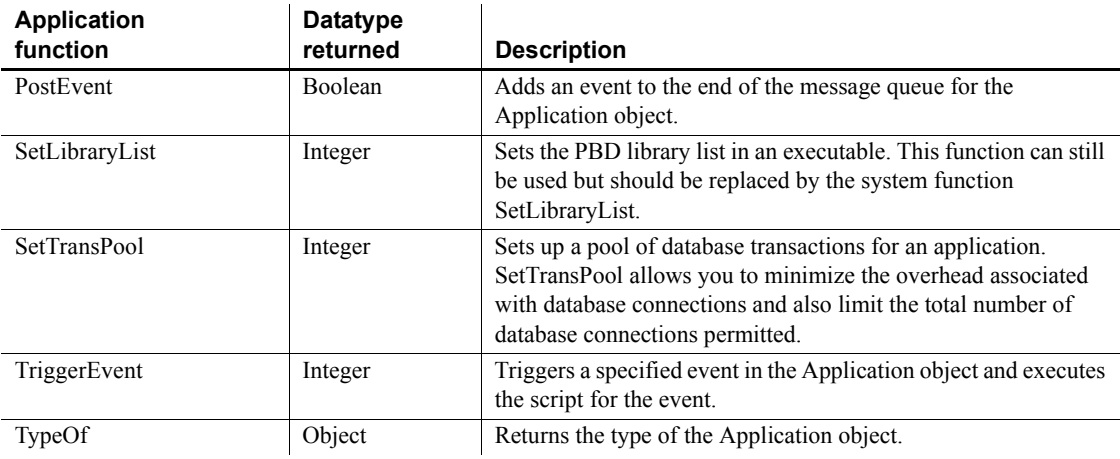

# <span id="page-28-0"></span>**ArrayBounds object**

A structure that specifies the upper and lower bounds of a single dimension of an array. It is used in the VariableCardinalityDefinition object. ArrayBounds has no events.

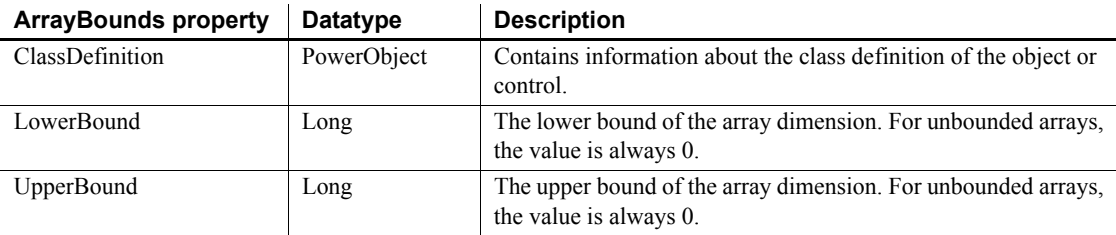

## **Functions**

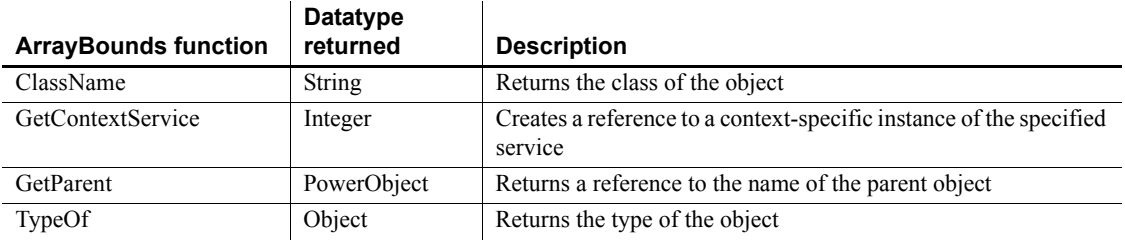

# <span id="page-29-0"></span>**CheckBox control**

CheckBox controls are small square boxes used to set independent options. When they are selected, they display a mark (typically, either an X or a check mark). When they are not selected, they are empty.

Since check boxes are independent of each other, you can group them without affecting their behavior. Grouping check boxes makes the window easier for the user to understand and use.

Typically, check boxes have two states: on and off. You can also use a third state, unknown or unspecified. In the third state, the check is grayed.

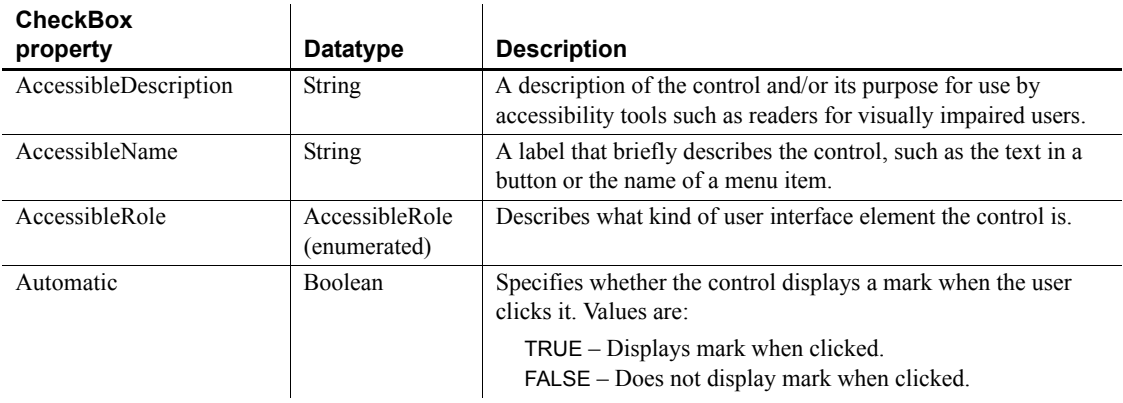

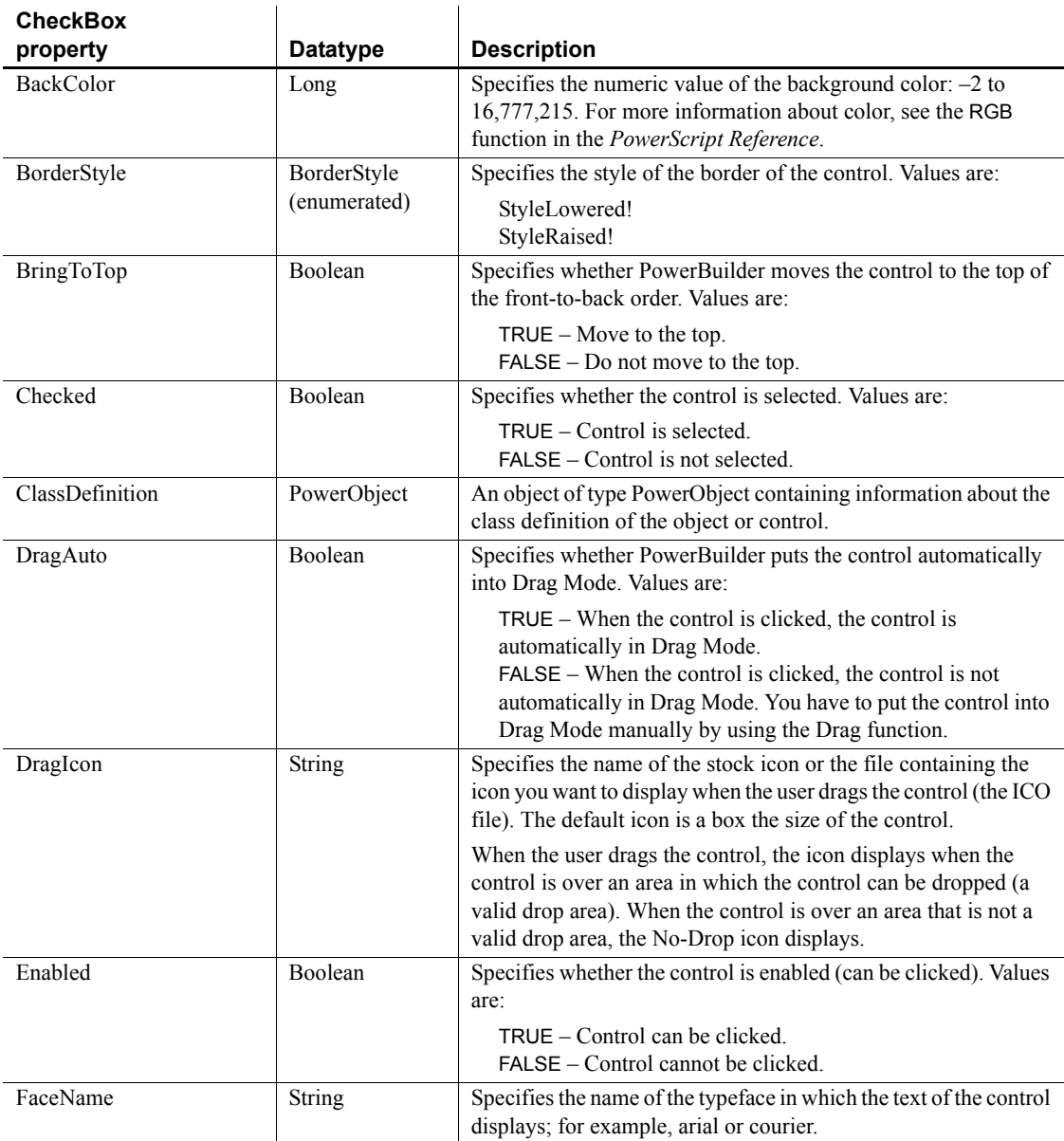

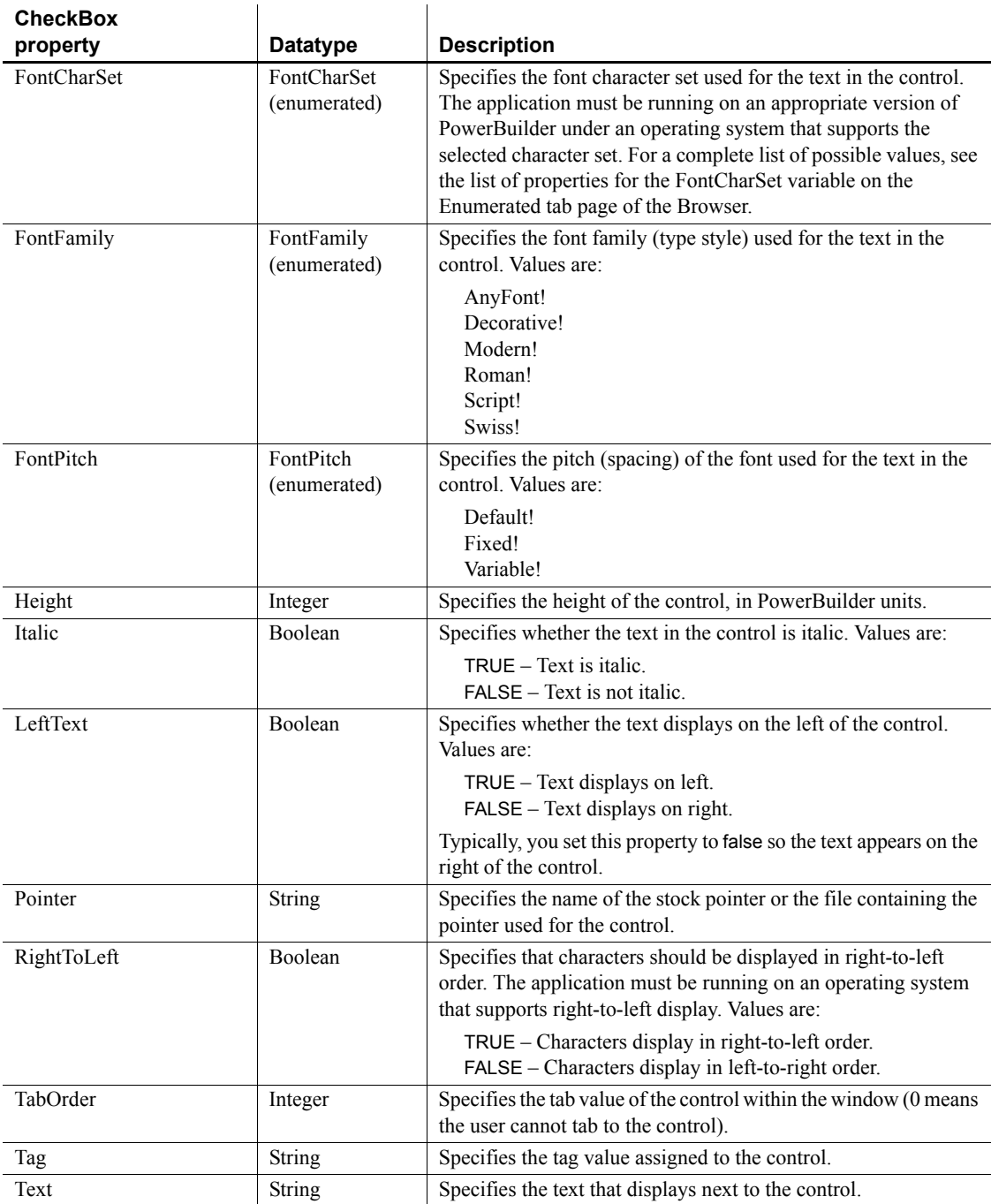

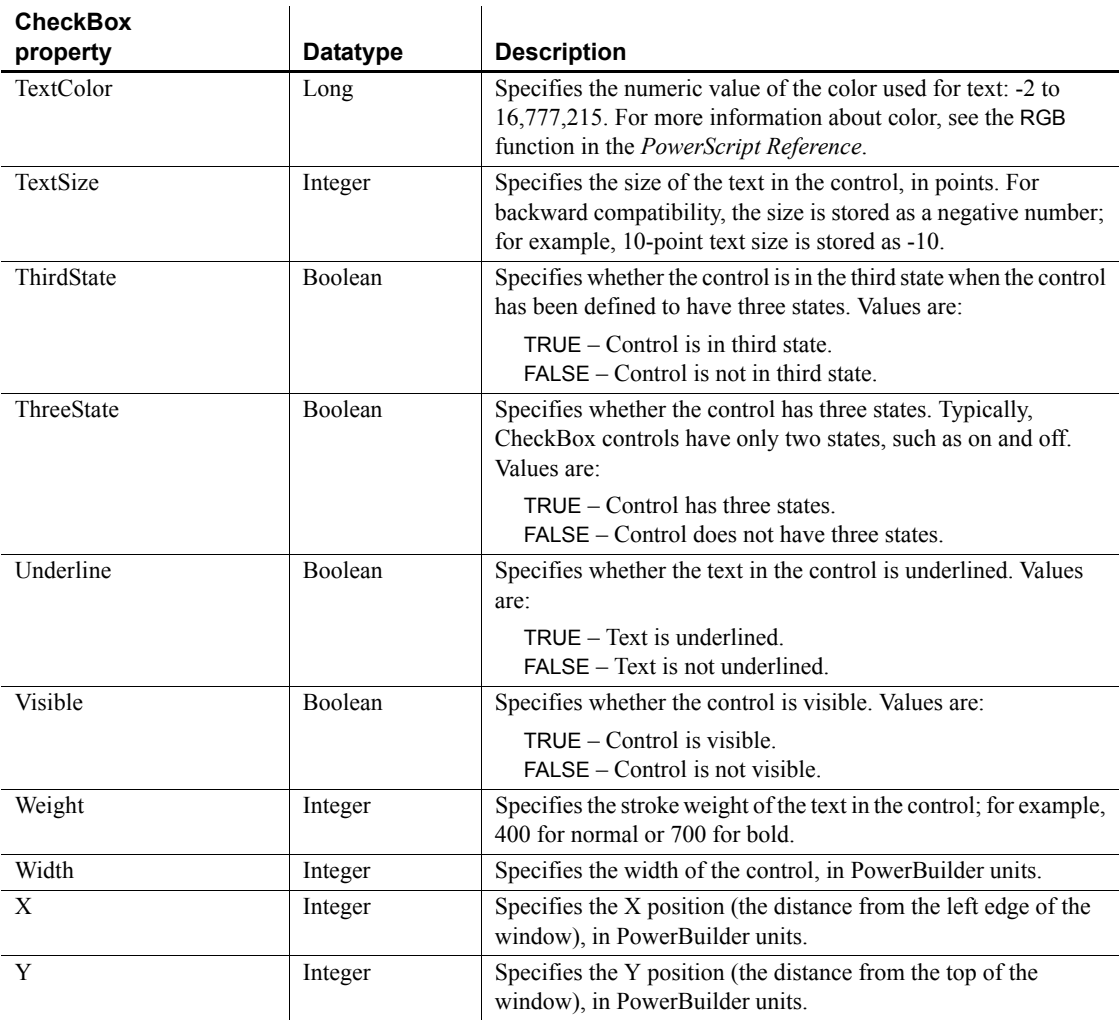

### **Events**

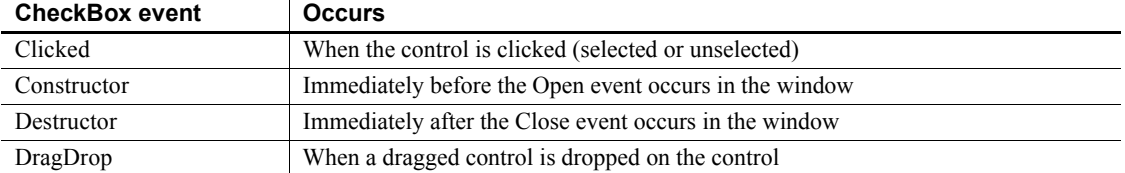

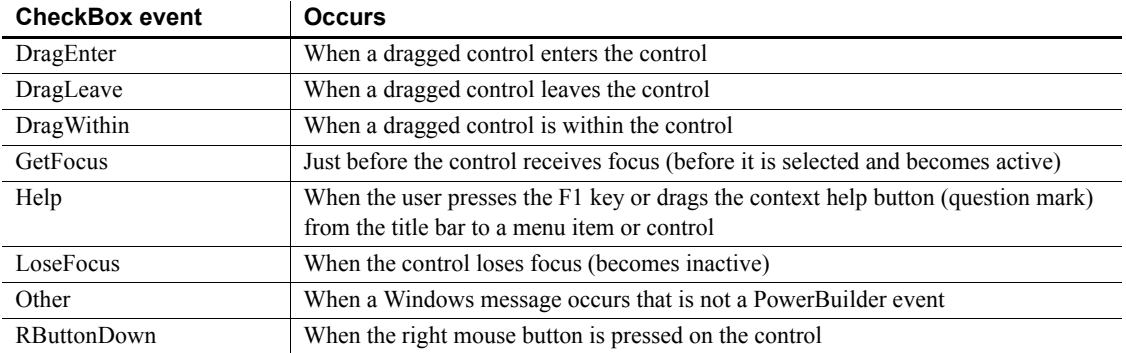

## **Functions**

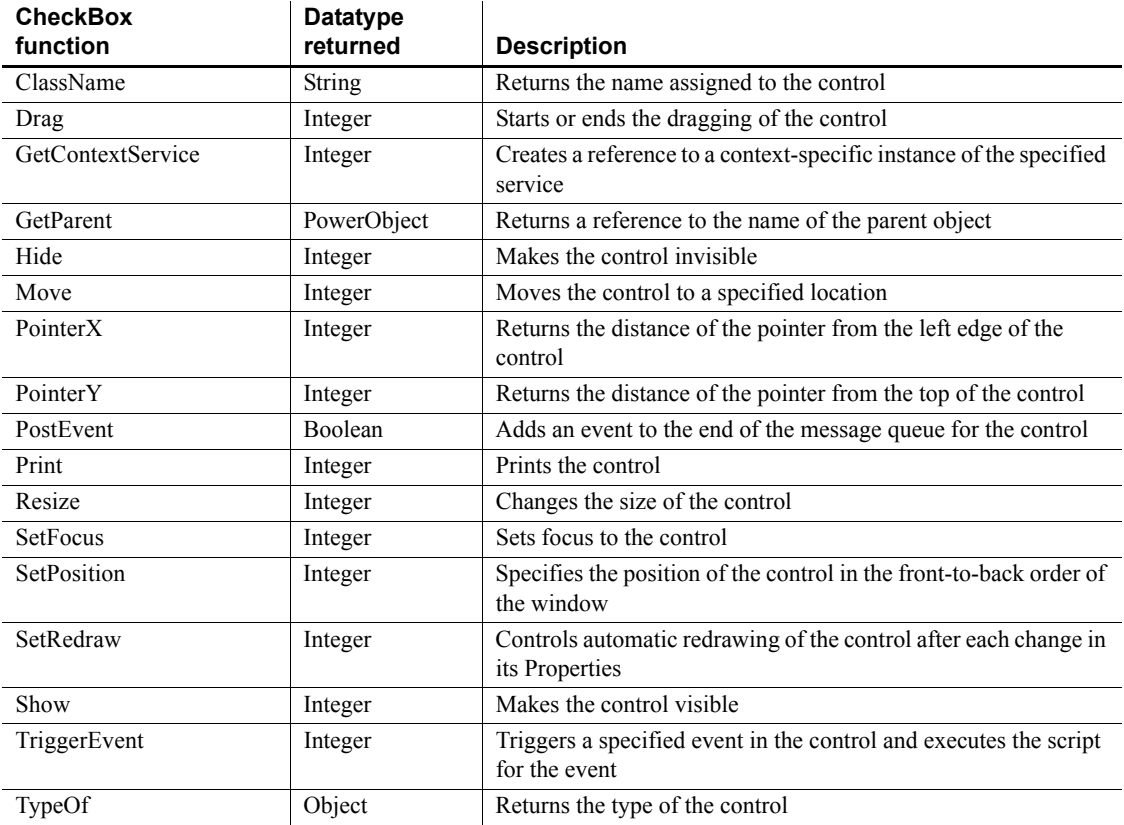

# <span id="page-34-0"></span>**ClassDefinition object**

A ClassDefinition object is a PowerBuilder object that provides information about the class definition of a PowerBuilder object. You can examine a class in a PowerBuilder library or the class associated with an instantiated object.

All the properties are read-only. You cannot change the class definition using the ClassDefinition object. The ClassDefinition object has no events.

The ClassDefinition object lets you check:

The name of the class The library the class was loaded from The class definition of its ancestor, if any The class definition of its parent or container object, if any Whether the class is autoinstantiated Whether the class is a system class (defined by PowerBuilder) or a userdefined object (defined in a PowerBuilder PBL) The classes the object contains, such as the controls contained in a window The variables and scripts defined in the class

Class names are always reported as lowercase, as you see them in the Browser.

#### **Global functions and variables**

Call FindFunctionDefinition to get a ScriptDefinition object describing the global function. Global variables are included in the VariableList array in the ClassDefinition object for the Application object.

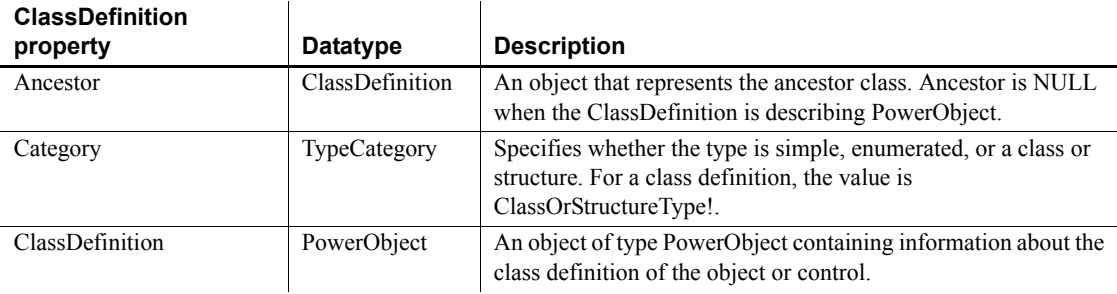

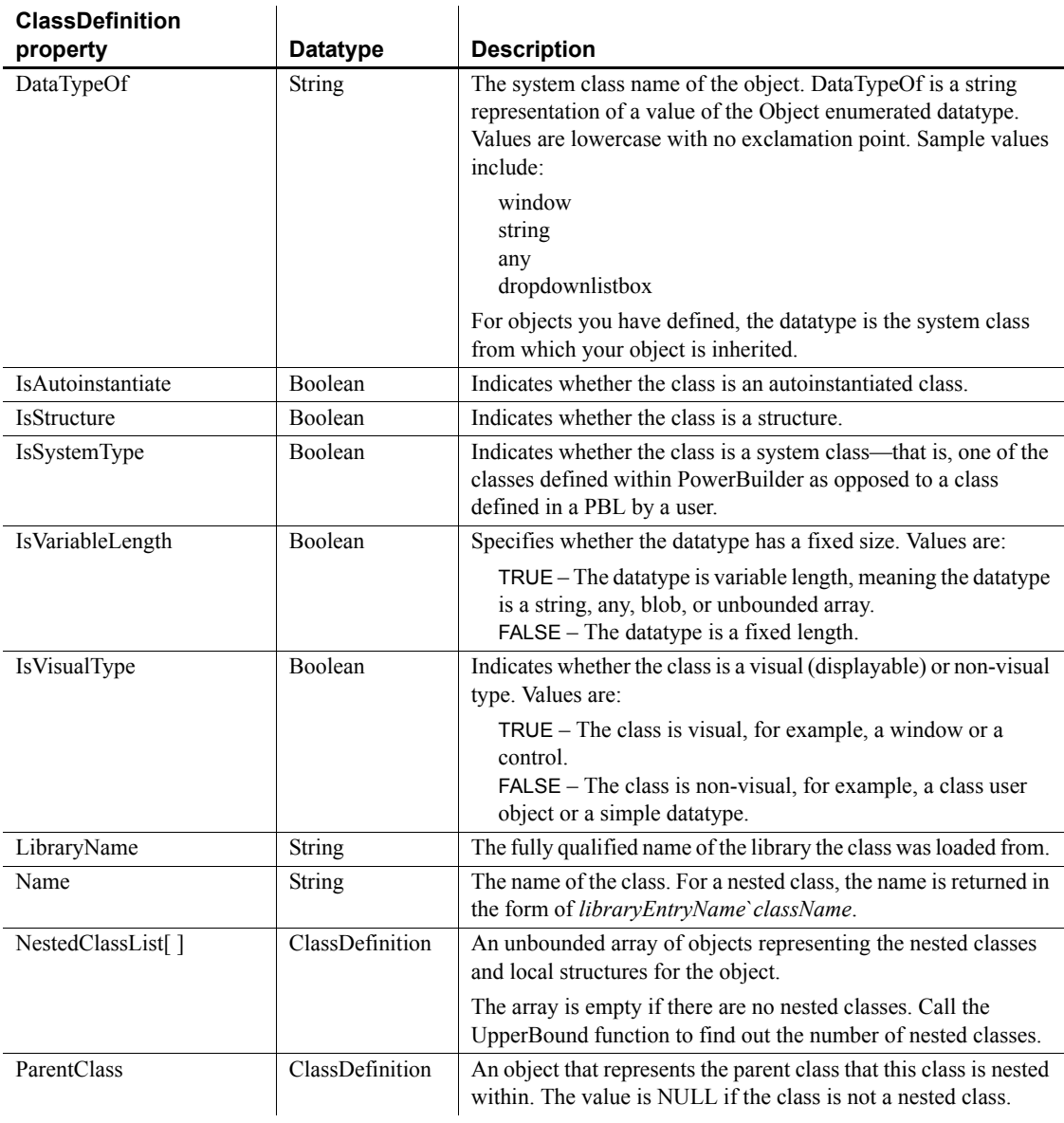
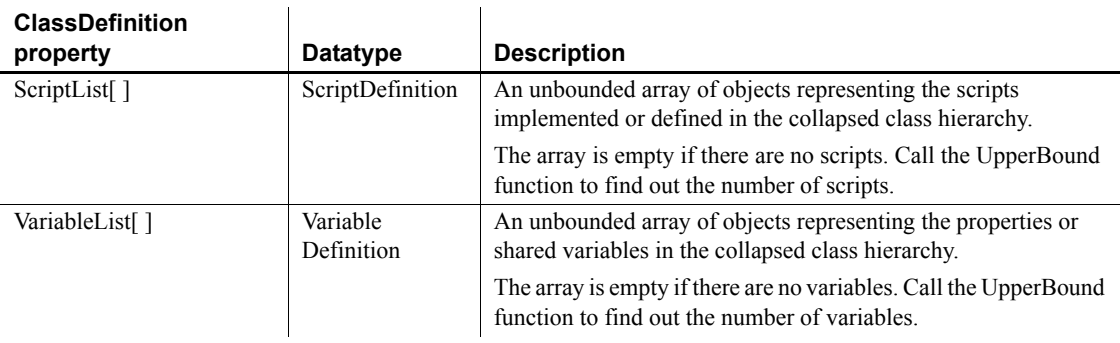

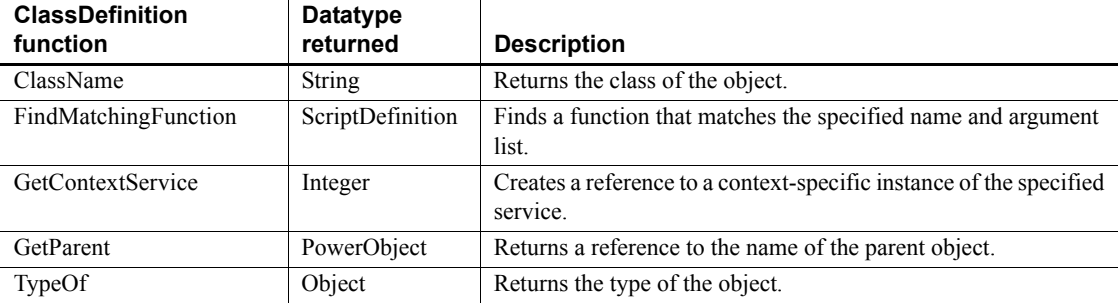

# **CommandButton control**

You use a CommandButton to carry out an action. For example, you can use an OK button to confirm a deletion or a Cancel button to cancel the requested deletion.

### **Properties**

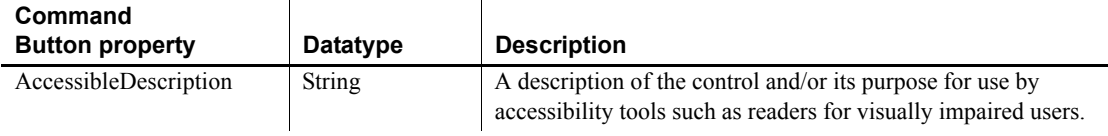

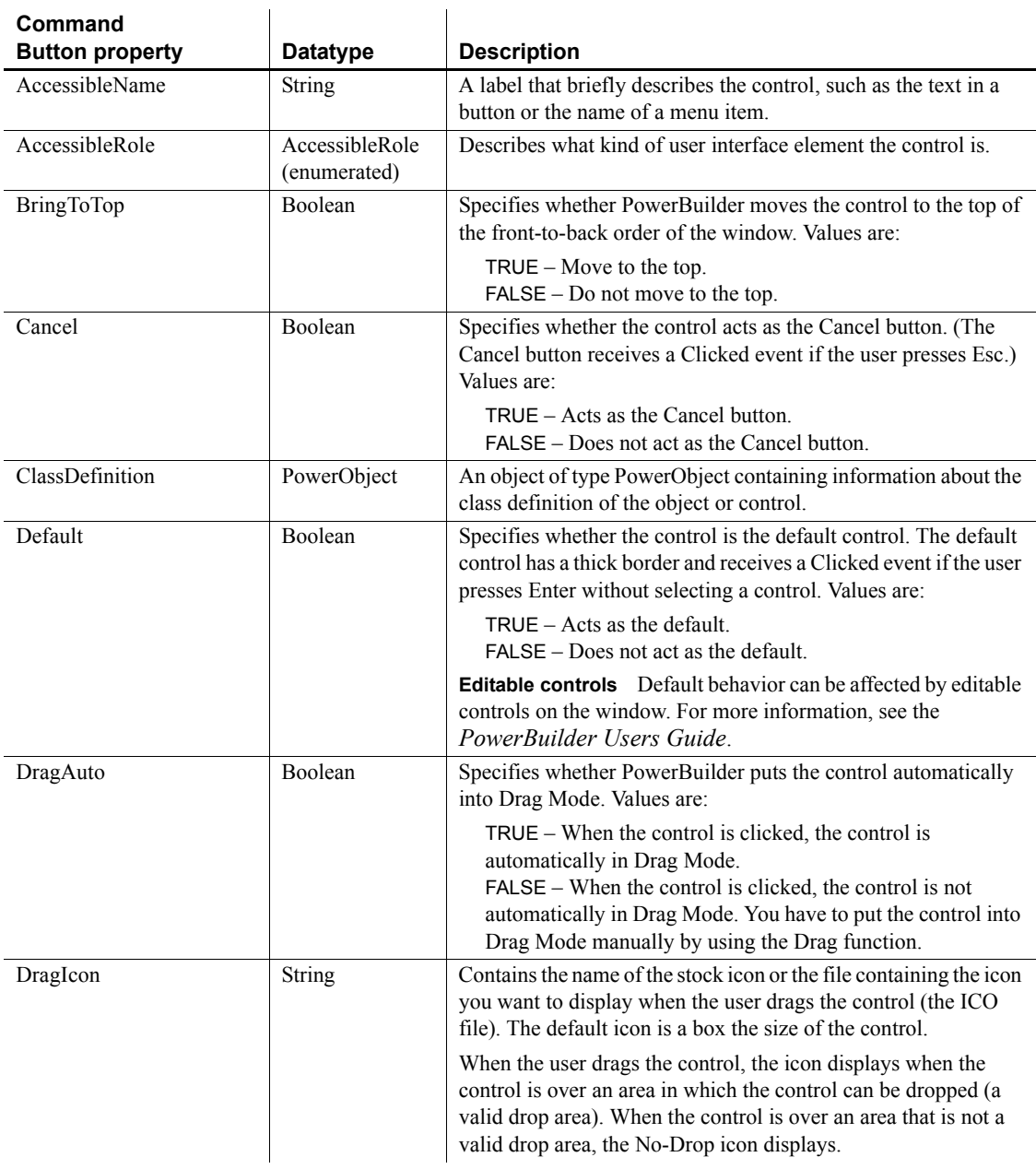

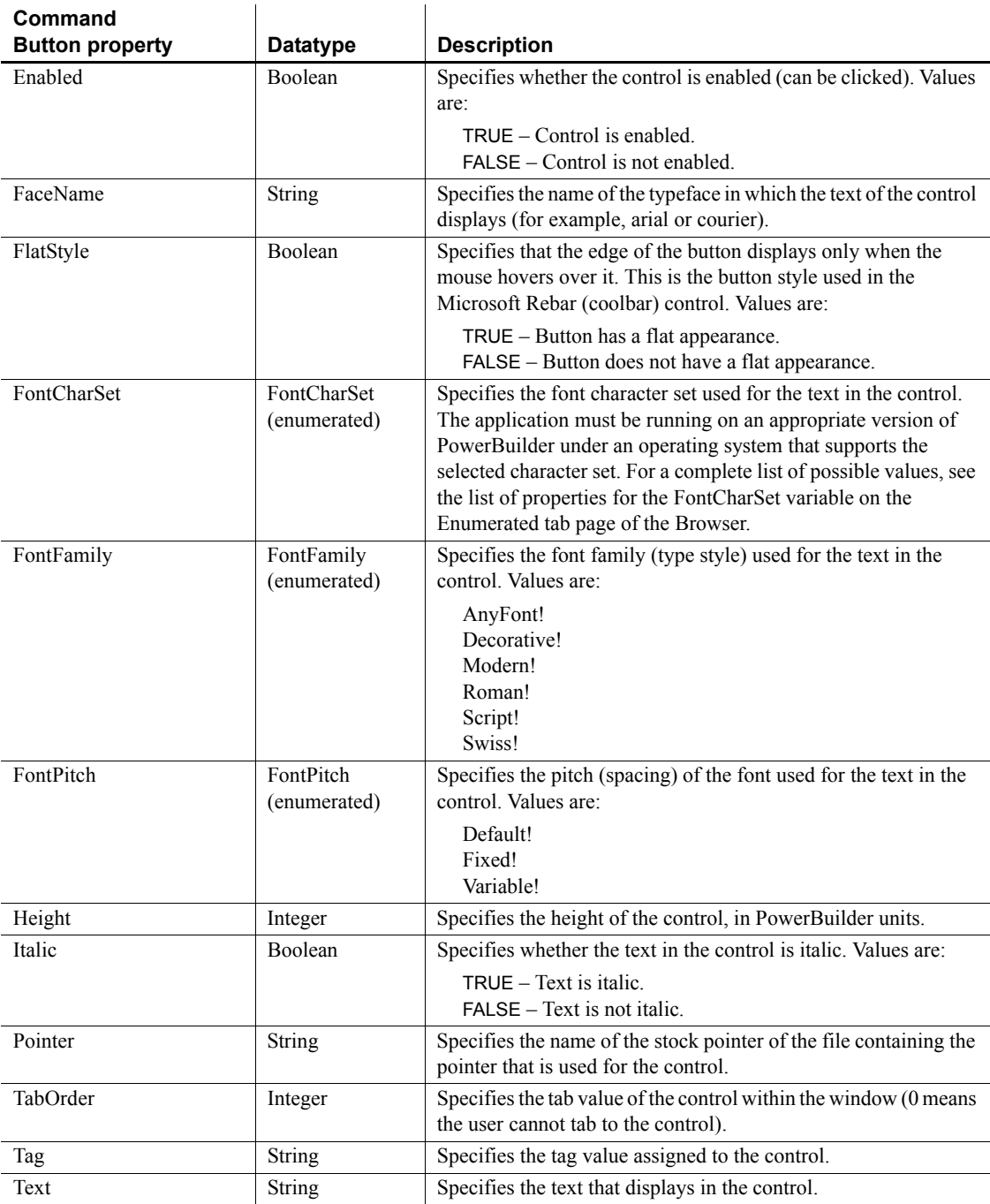

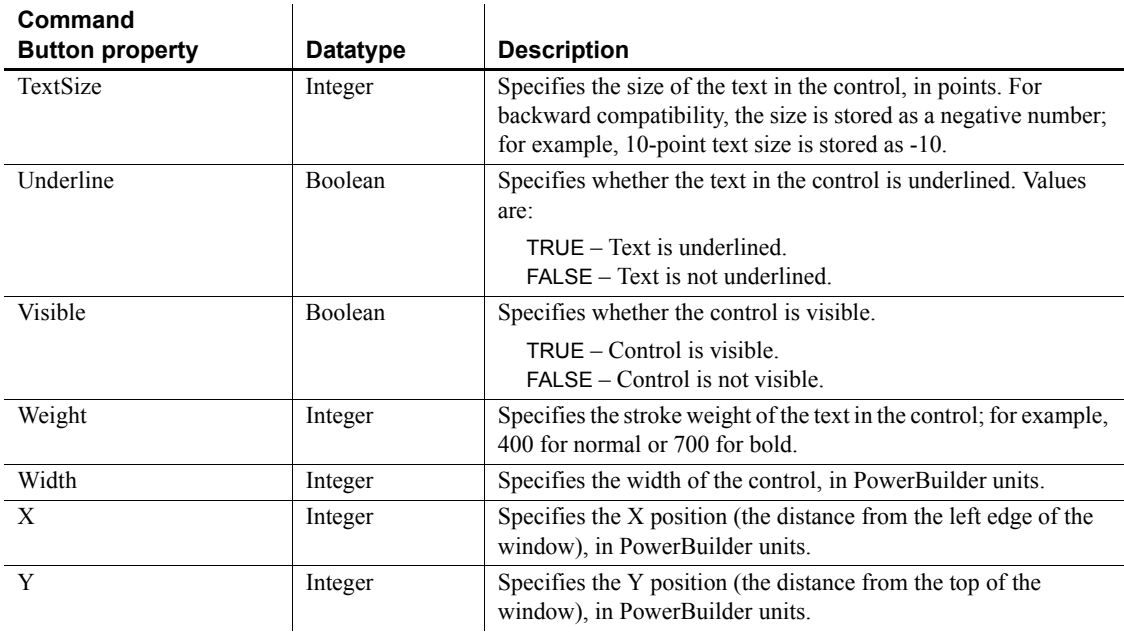

### **Events**

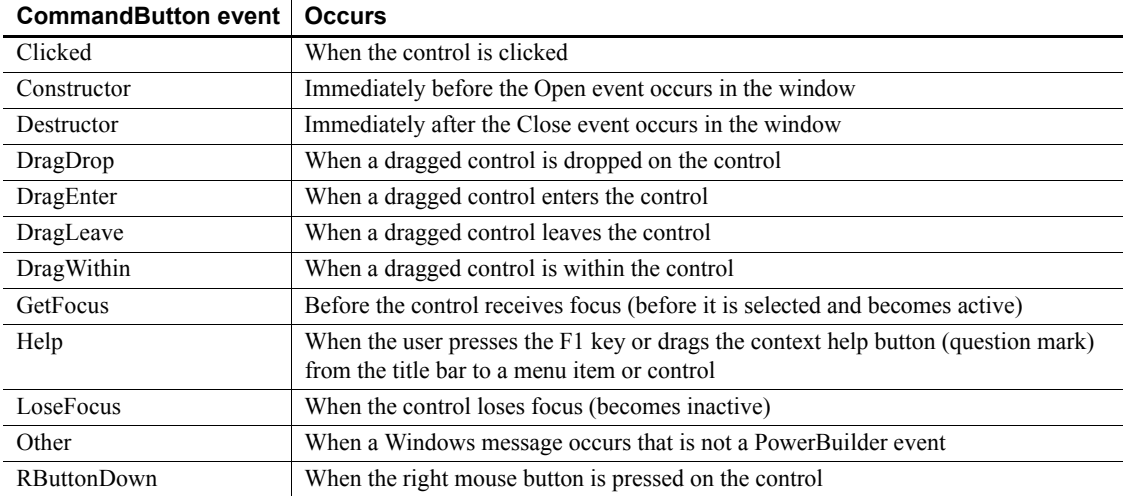

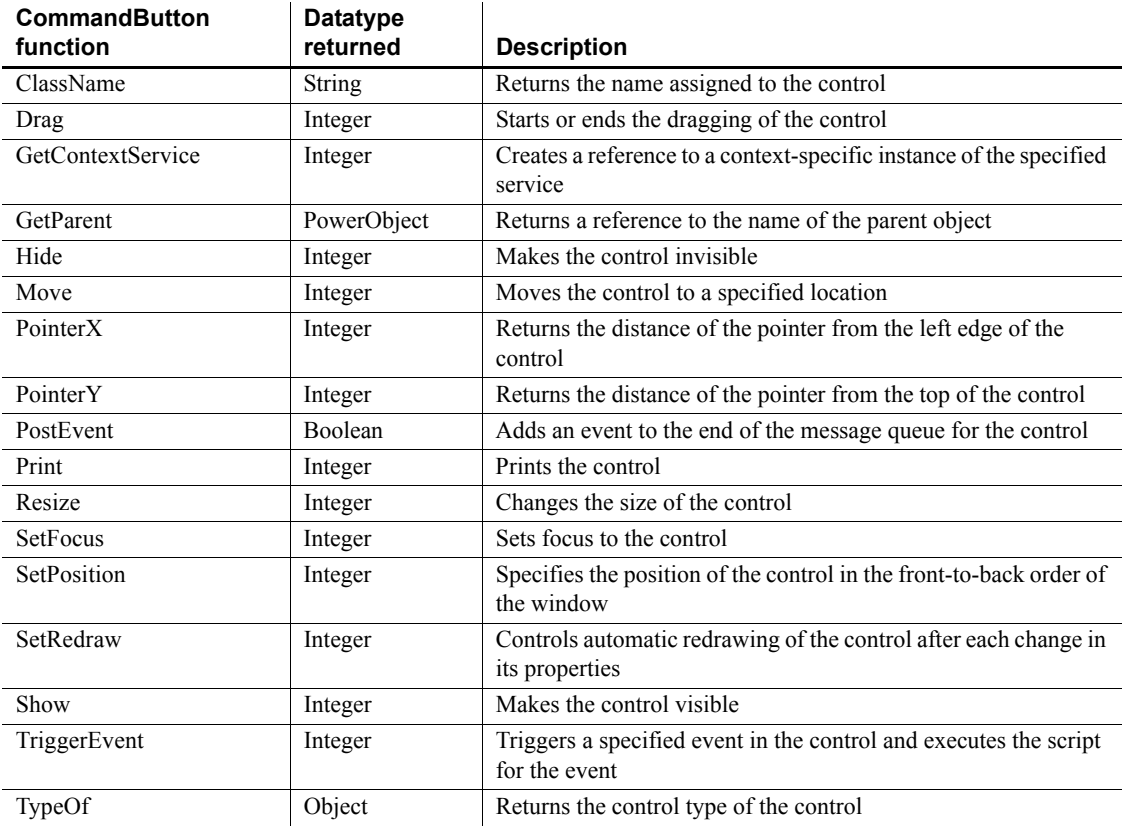

# **Connection object**

The Connection object specifies the parameters that PowerBuilder uses to connect to EAServer. You can customize the Connection object by defining a class user object inherited from the built-in Connection object. The user object has three events: Constructor, Destructor, and Error.

For more information about creating a custom Connection object, see the chapter on user objects in the *PowerBuilder Users Guide*.

For information about connecting to J2EE servers using the EJBConnection object, see *Application Techniques* and the *PowerBuilder Extension Reference*.

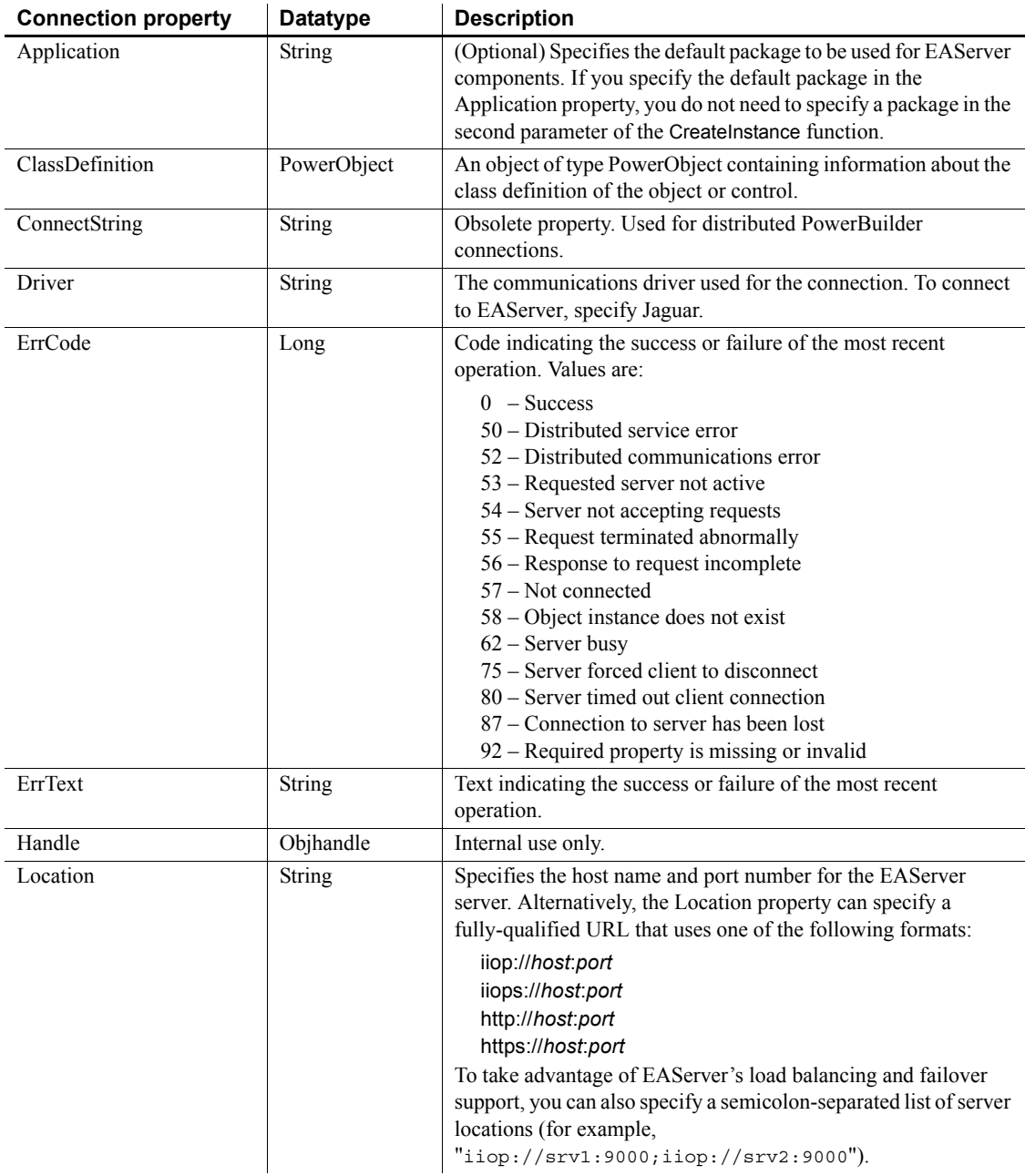

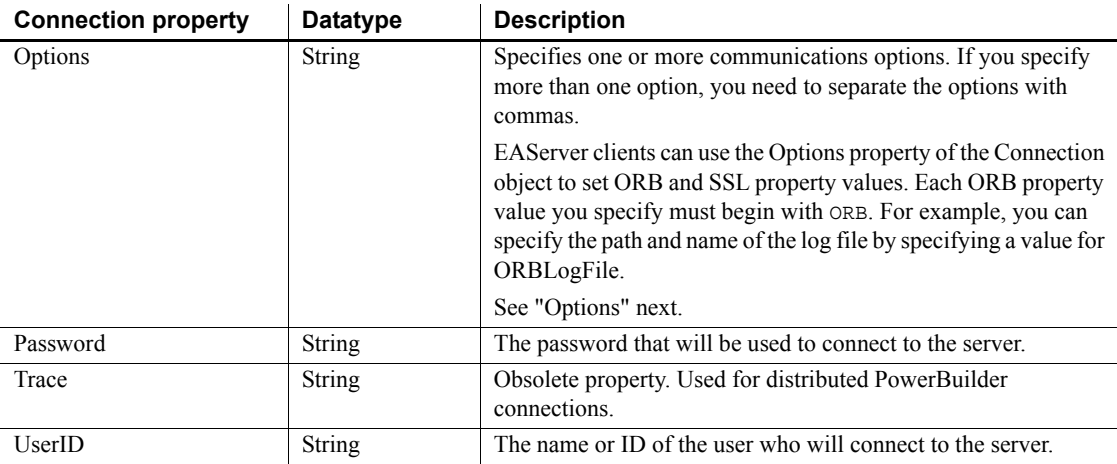

### **Options**

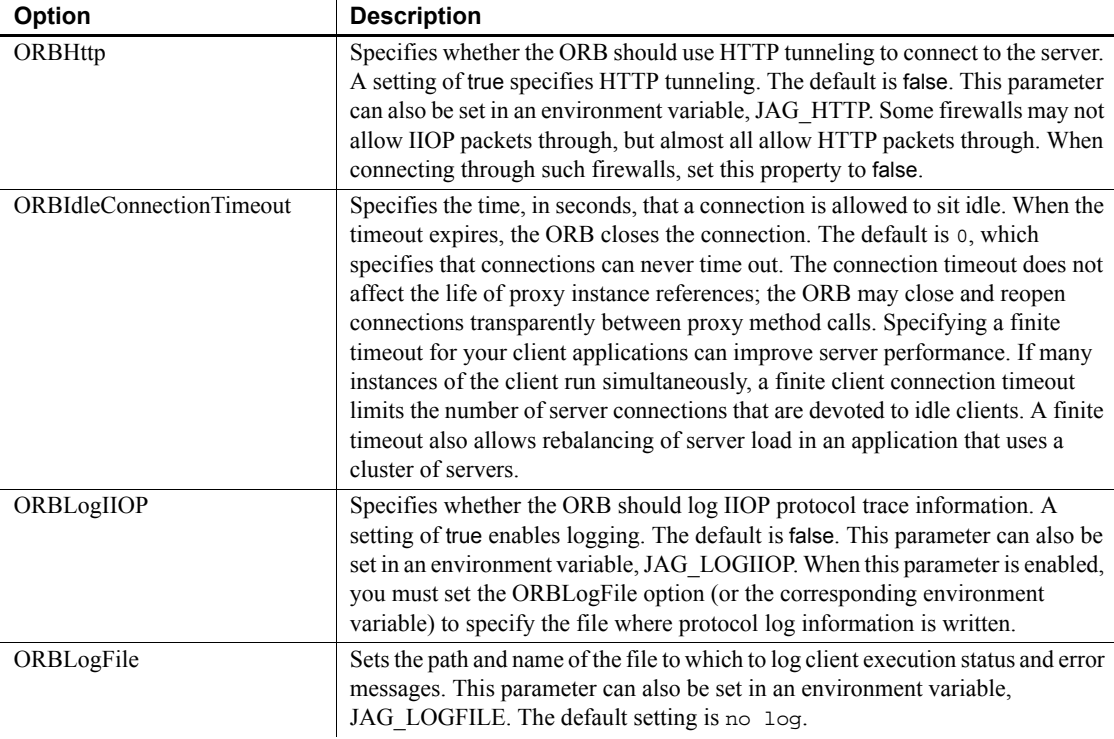

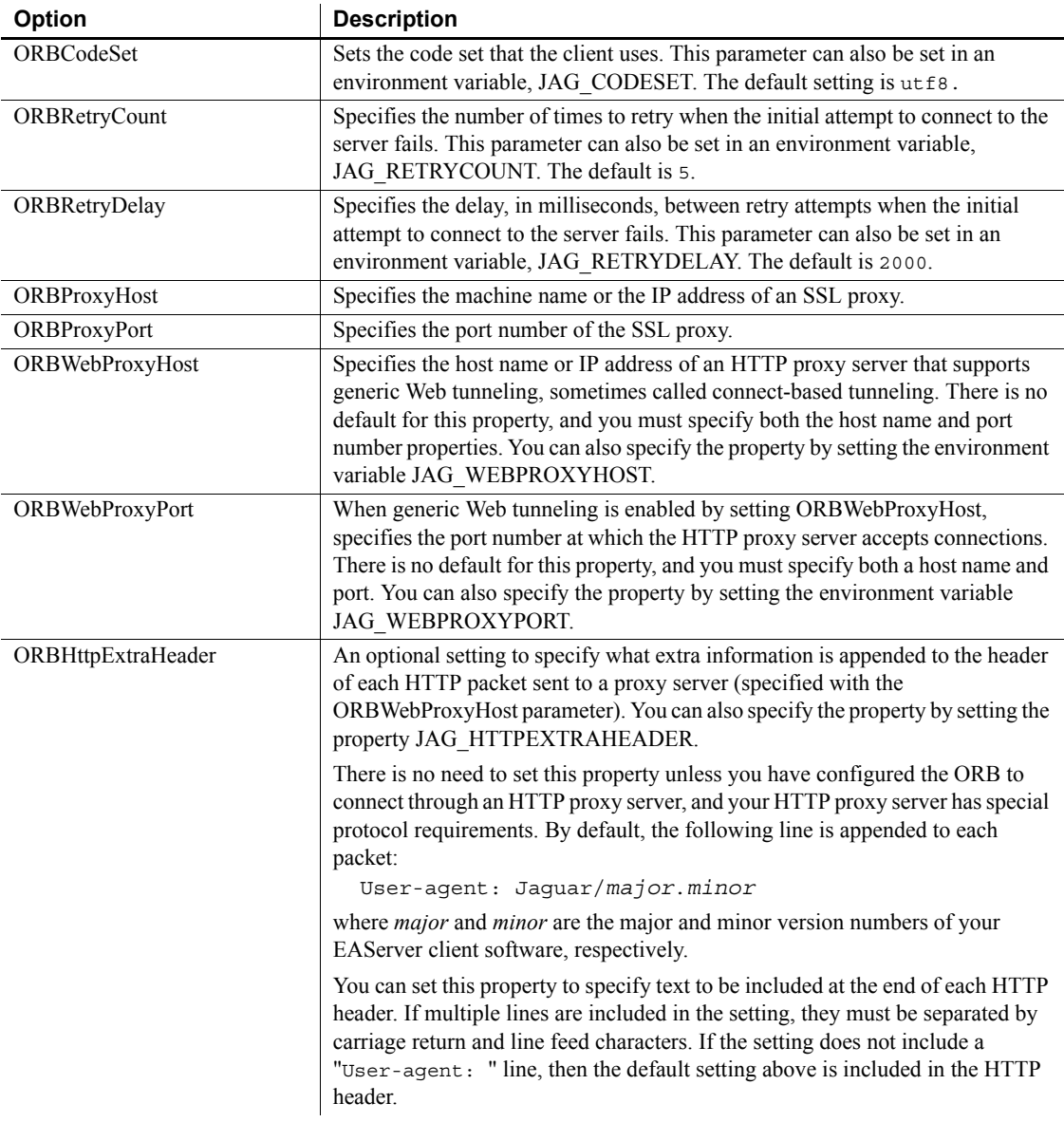

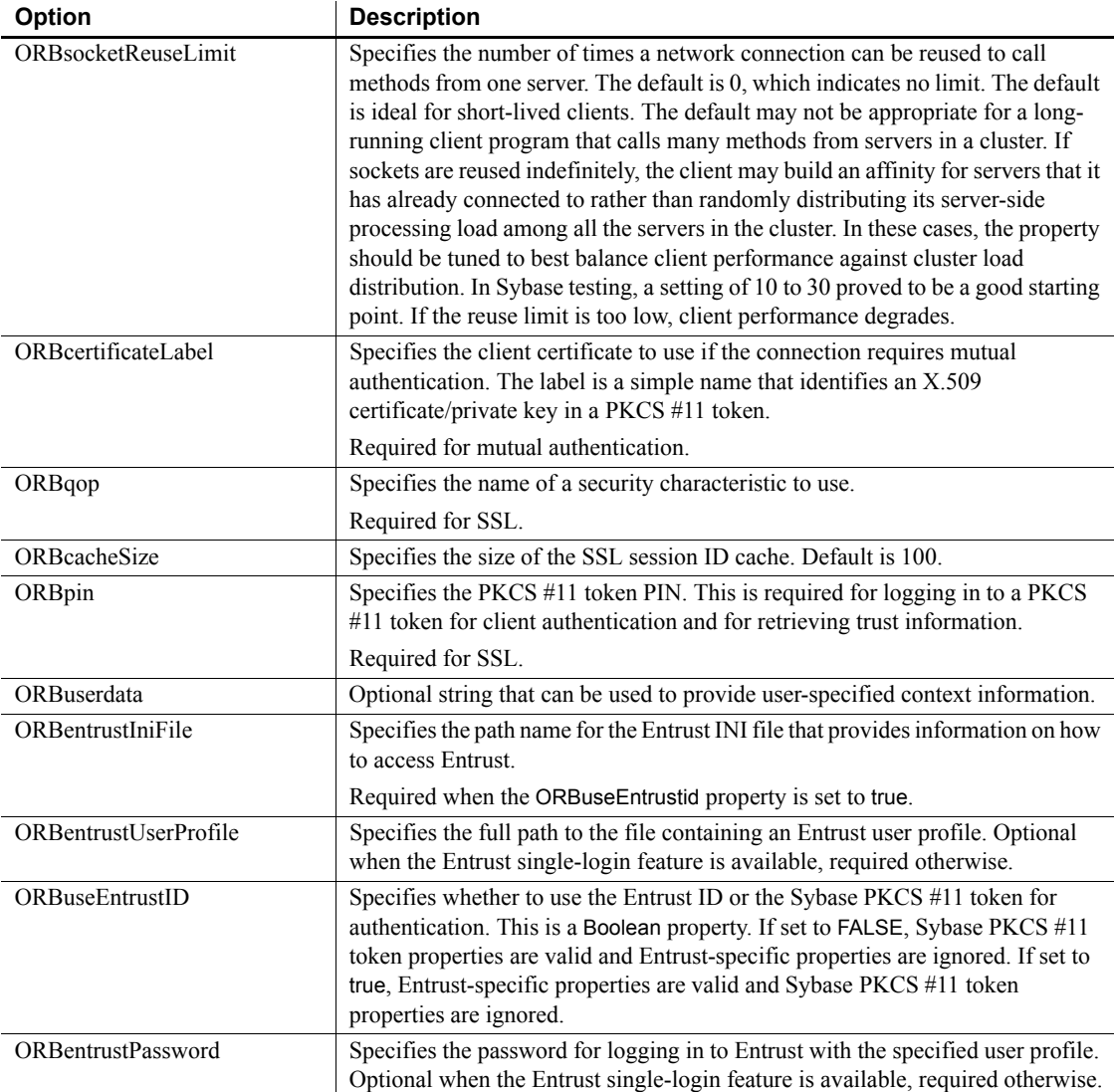

#### **Events**

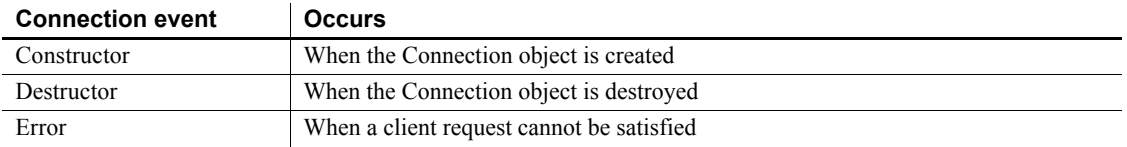

### **Functions**

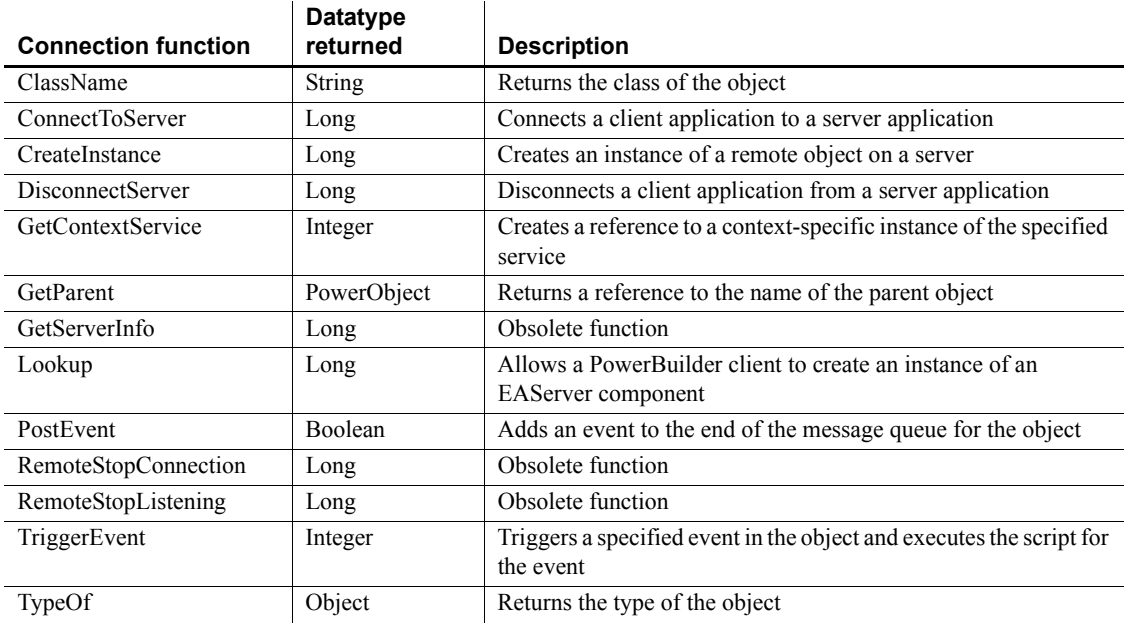

# **ContextInformation object**

The ContextInformation object provides information about an application's execution context, including current version information. Using this information, you can modify display characteristics and application behavior.

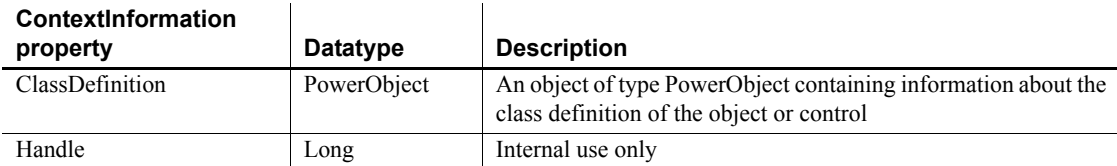

#### **Events**

#### **ContextInformation**

 $\sim$  1

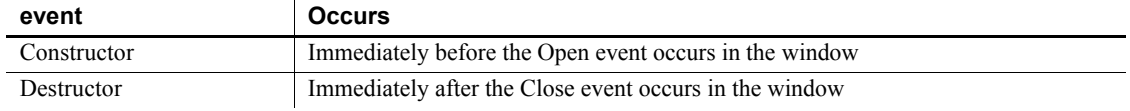

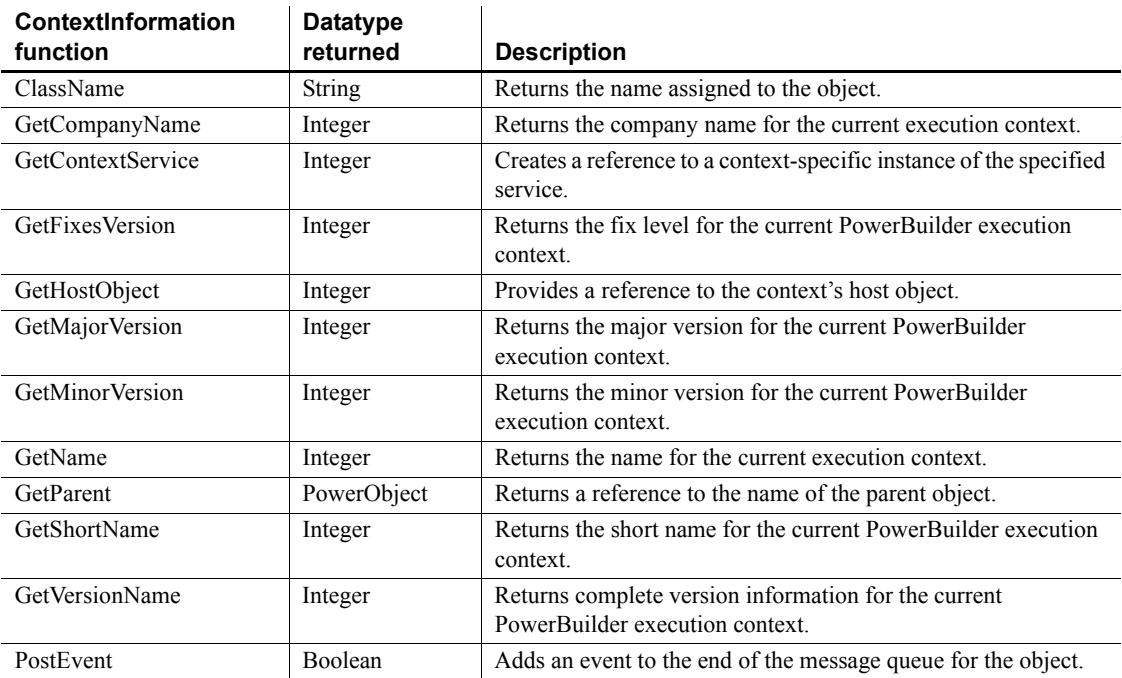

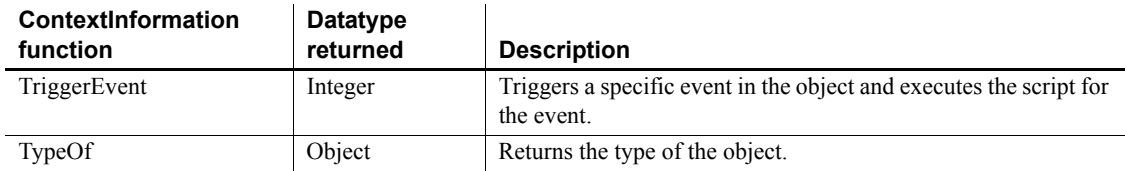

# **ContextKeyword object**

The ContextKeyword object provides environment information for the current context. In the default environment, the ContextKeyword object provides host workstation environment variables.

### **Properties**

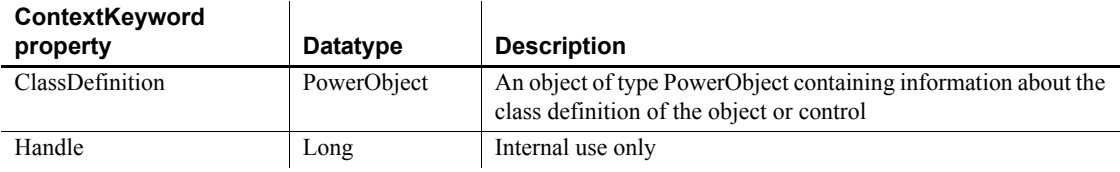

### **Events**

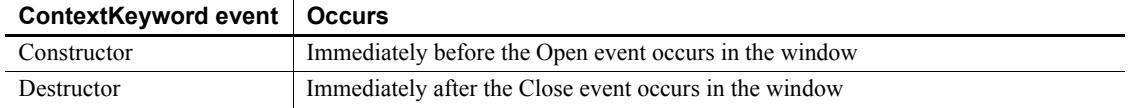

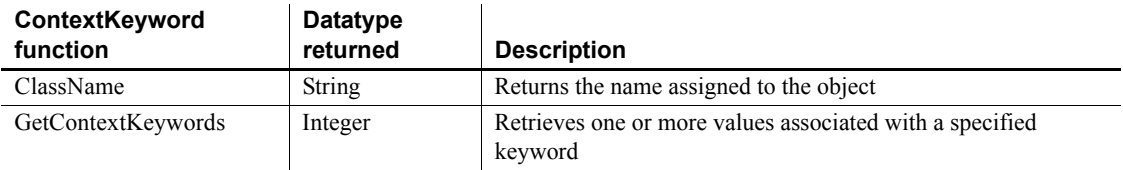

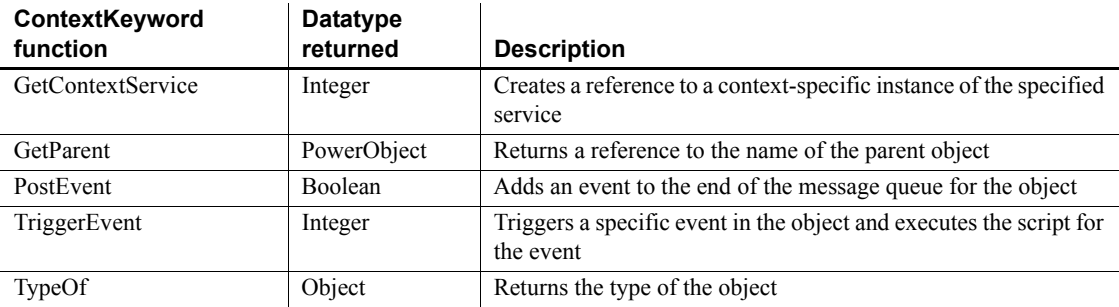

## **CORBACurrent object**

The CORBACurrent service object provides information about the EAServer transaction associated with a calling thread and enables the caller to control the transaction. The CORBACurrent object supports most of the methods defined by the CORBACurrent interface.

### **Properties**

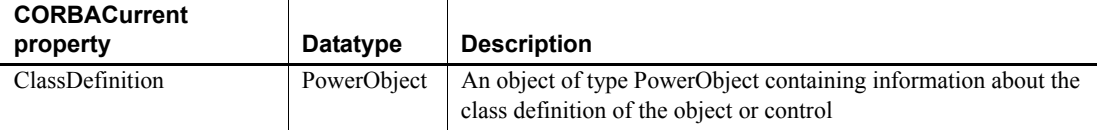

### **Events**

#### **CORBACurrent event Occurs**

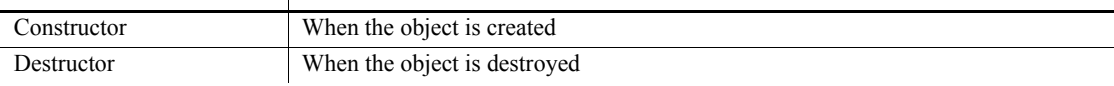

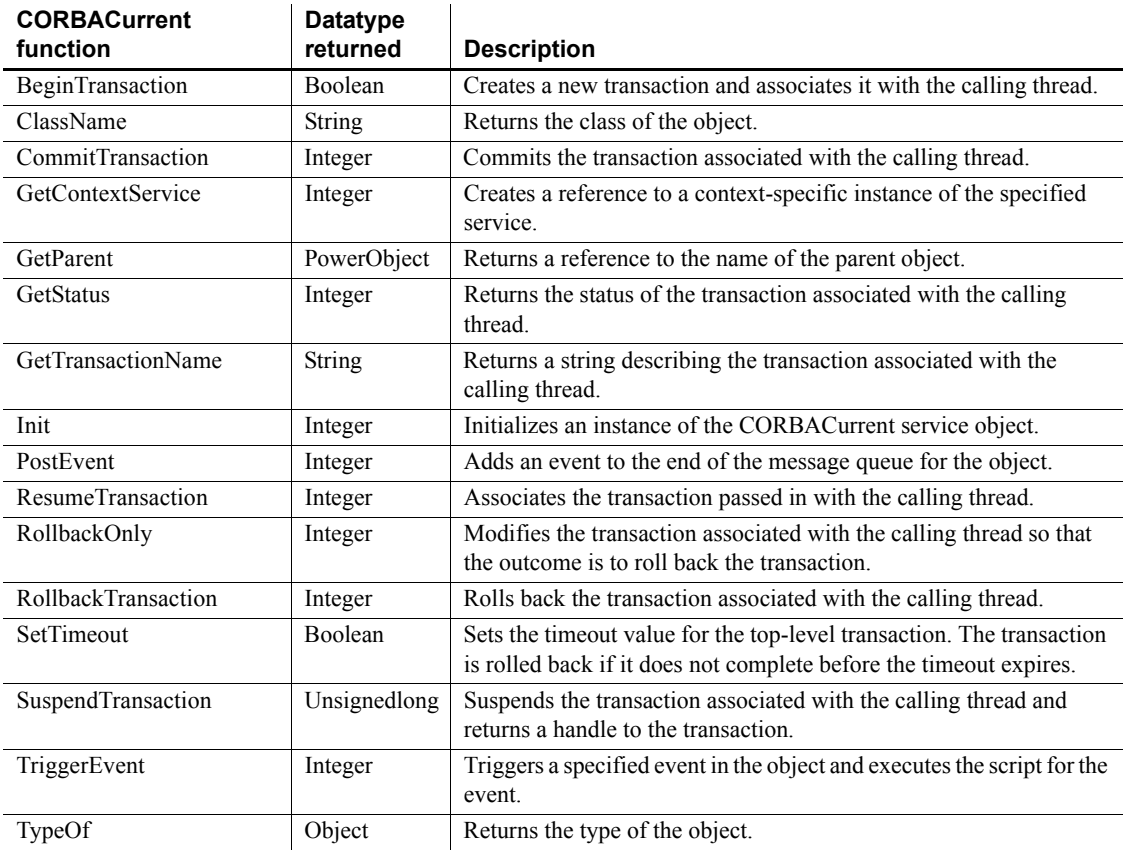

# **CORBAObject object**

The CORBAObject object gives PowerBuilder clients access to several standard CORBA methods. All proxy objects generated for EAServer components using the EAServer proxy generator are descendants of CORBAObject.

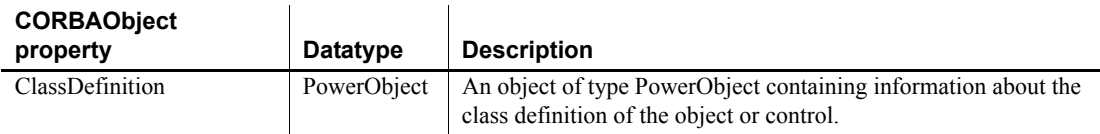

#### **Events**

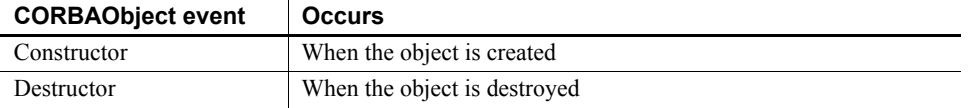

### **Functions**

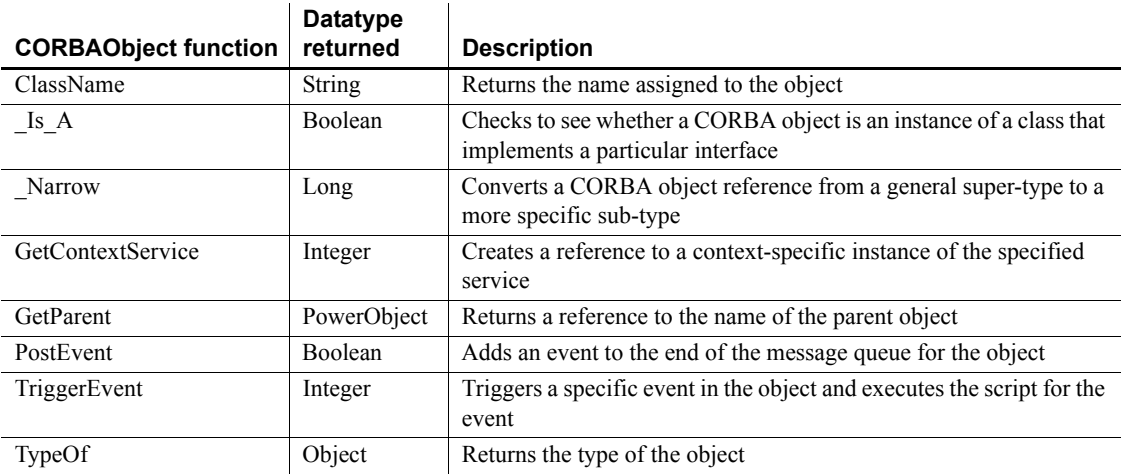

—

# **DataStore object**

A DataStore is a nonvisual DataWindow control. DataStores act just like DataWindow controls except that many of the visual properties associated with DataWindow controls do not apply to DataStores. Because you can print DataStores, PowerBuilder provides some events and functions for DataStores that pertain to the visual presentation of the data.

However, graph functions such as CategoryCount, CategoryName, GetData, SeriesCount, and so forth depend on the visual graph control, which is not created for a DataStore object. These functions return an error value or an empty string when used with DataStores.

### **Properties**

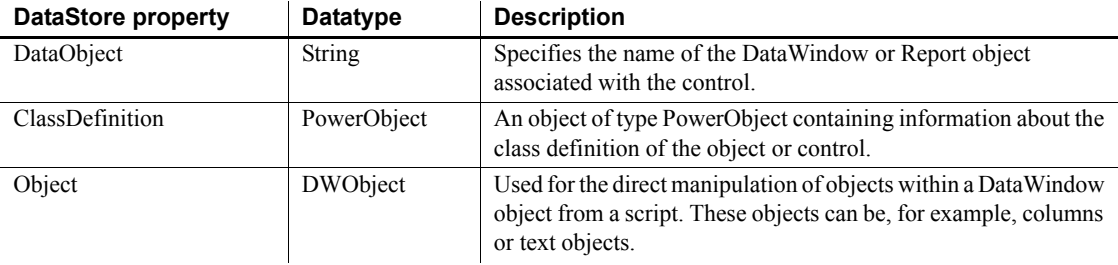

#### **Events**

Some but not all DataStore events have return codes that you can use to determine what action will be taken after the event occurs. You set the return codes in a RETURN statement in the event script.

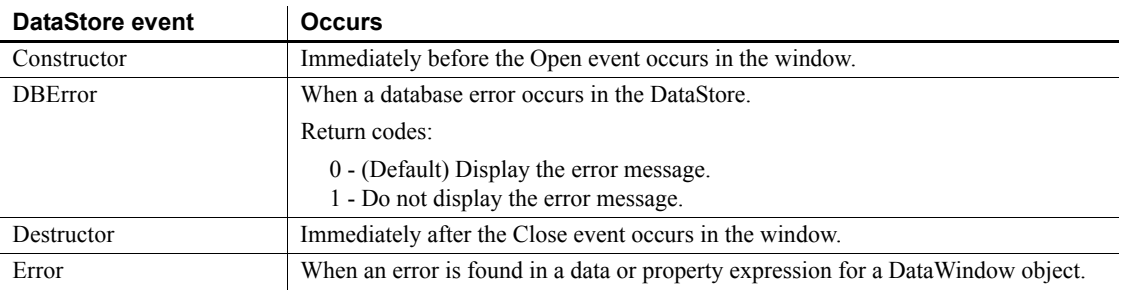

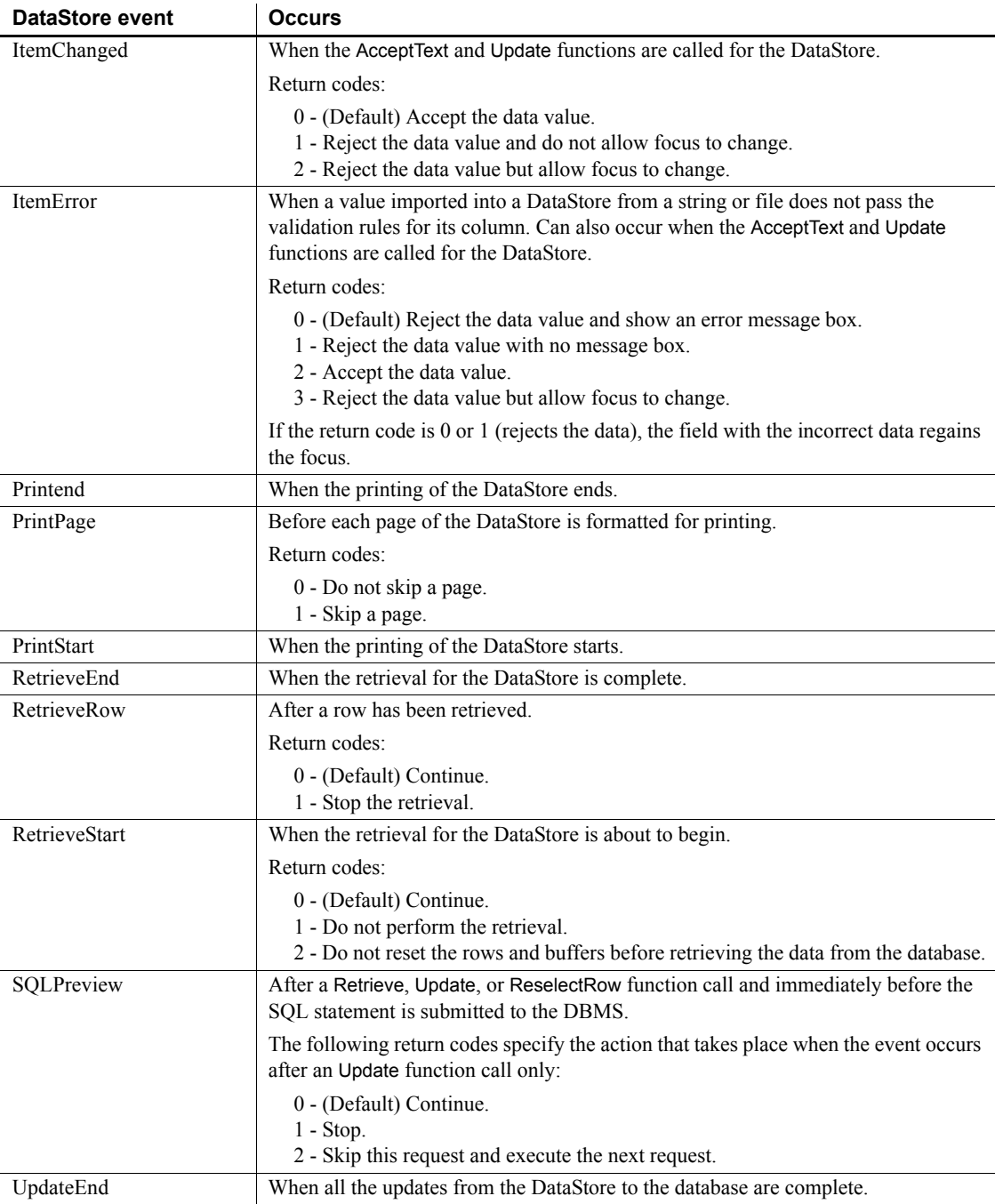

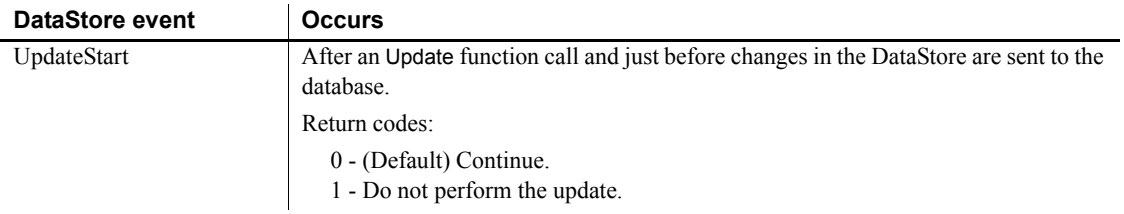

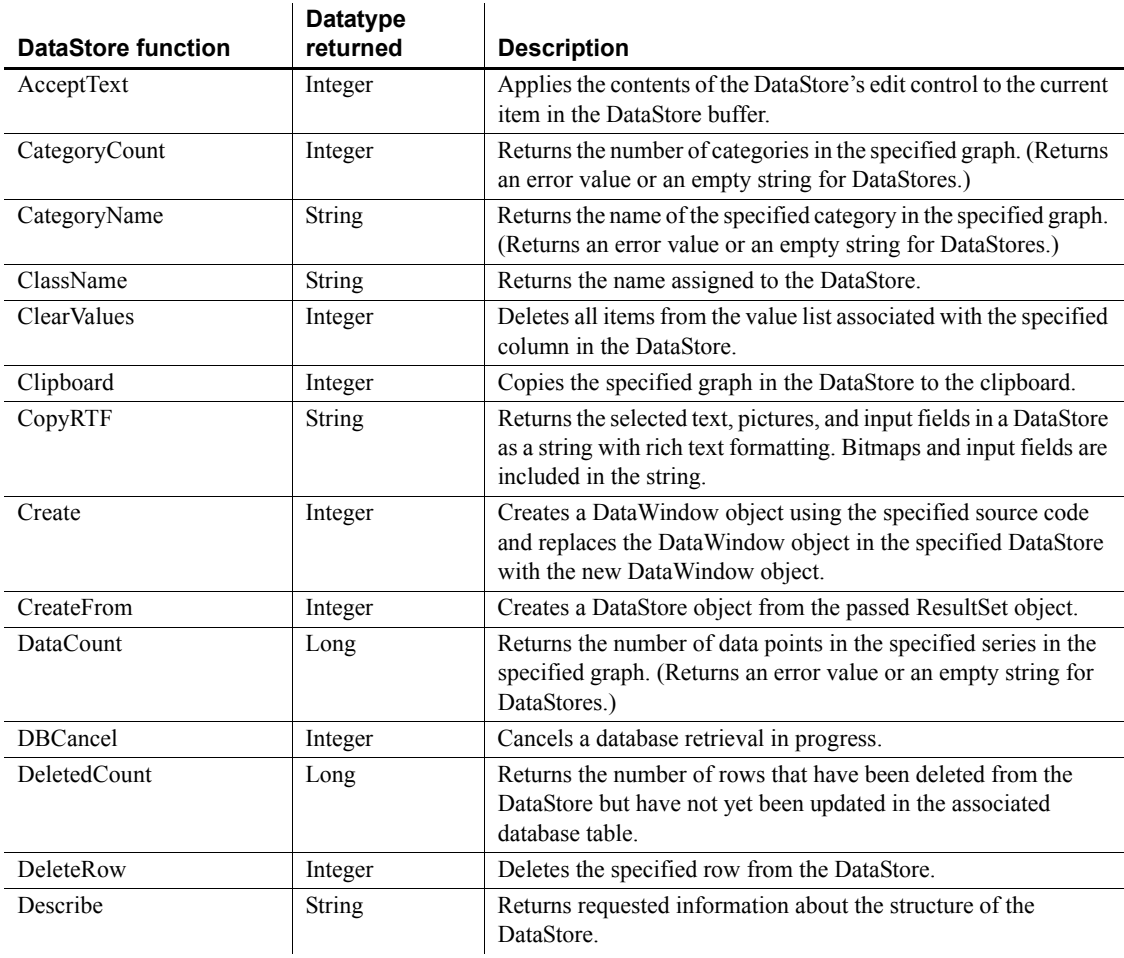

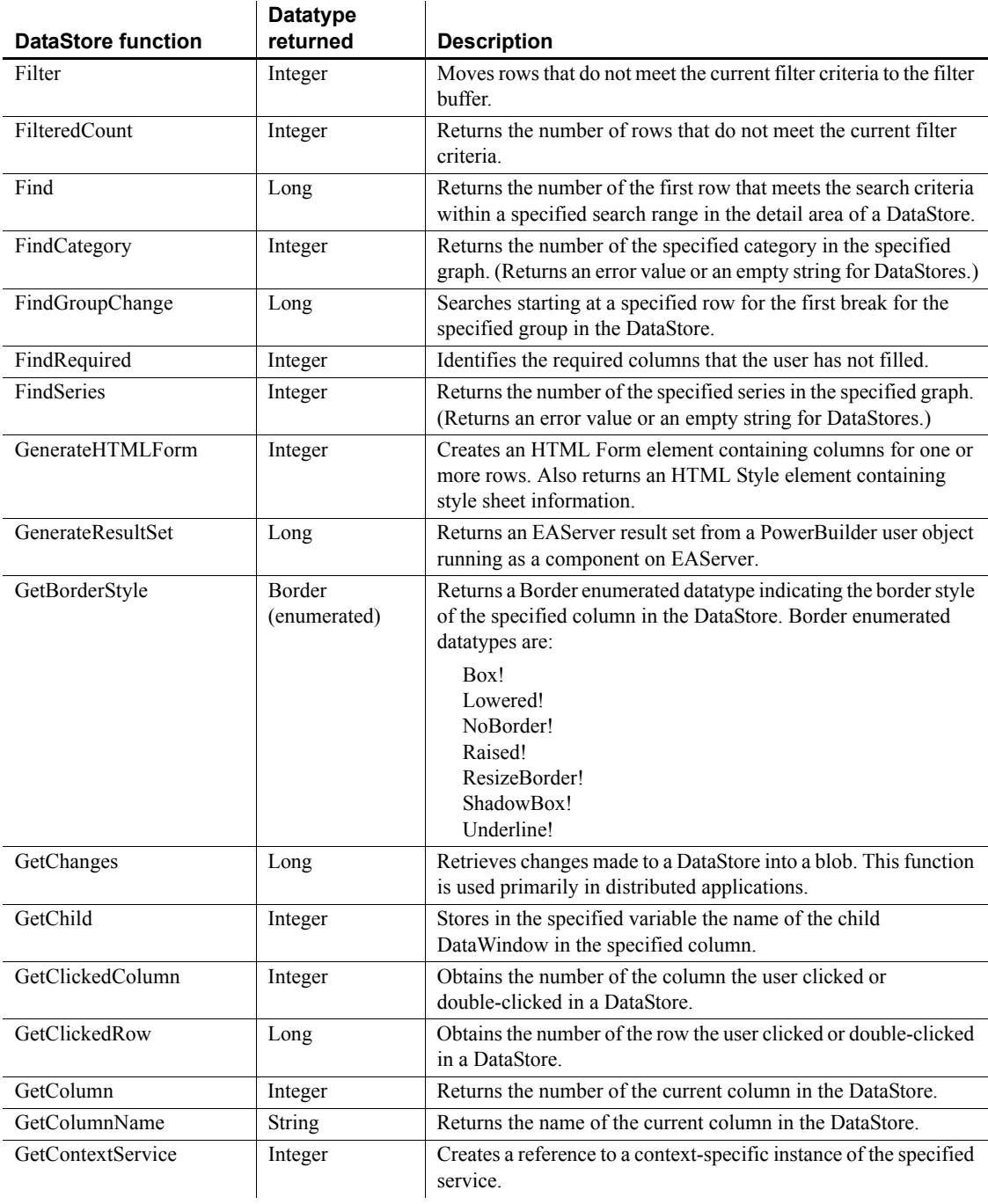

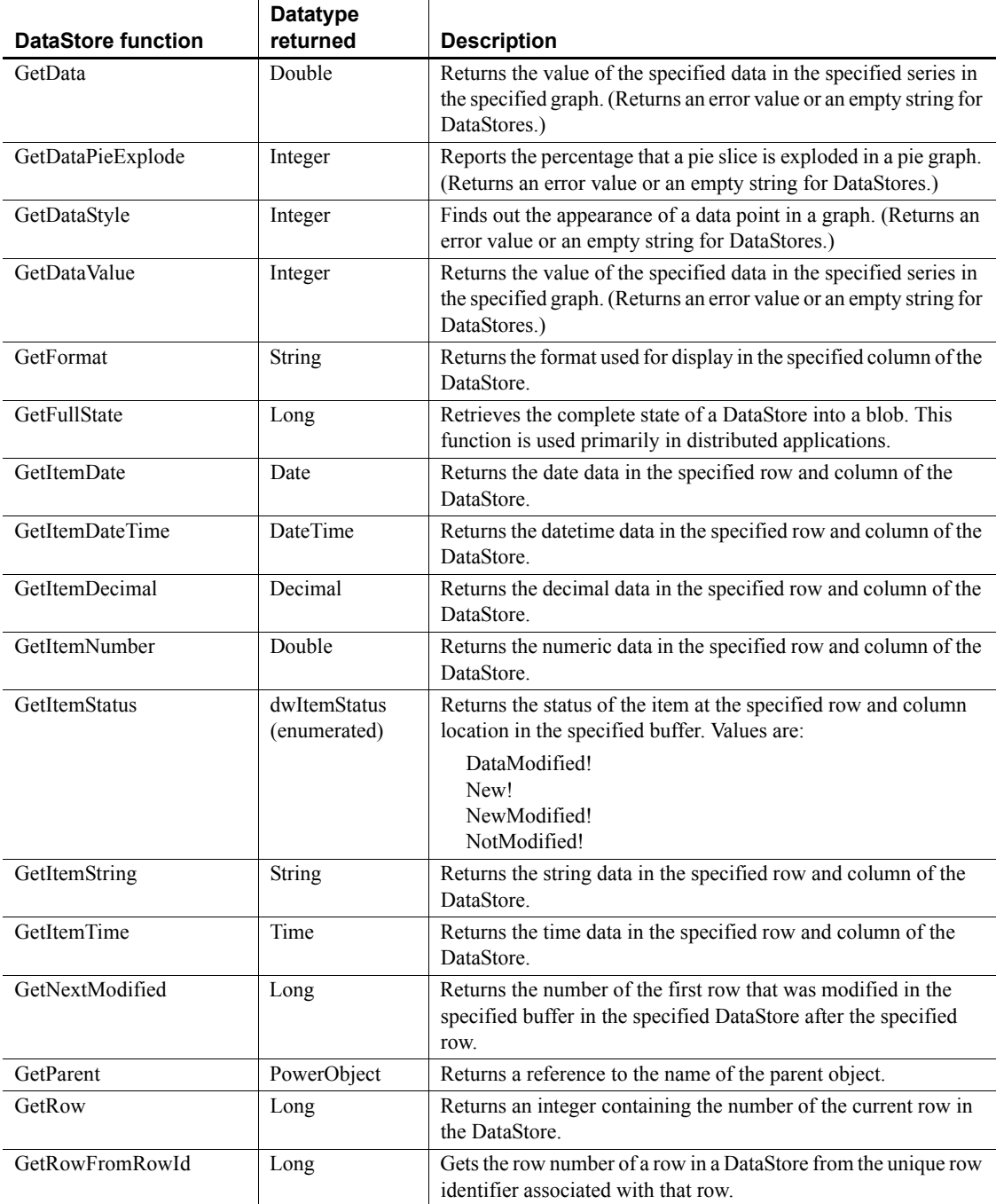

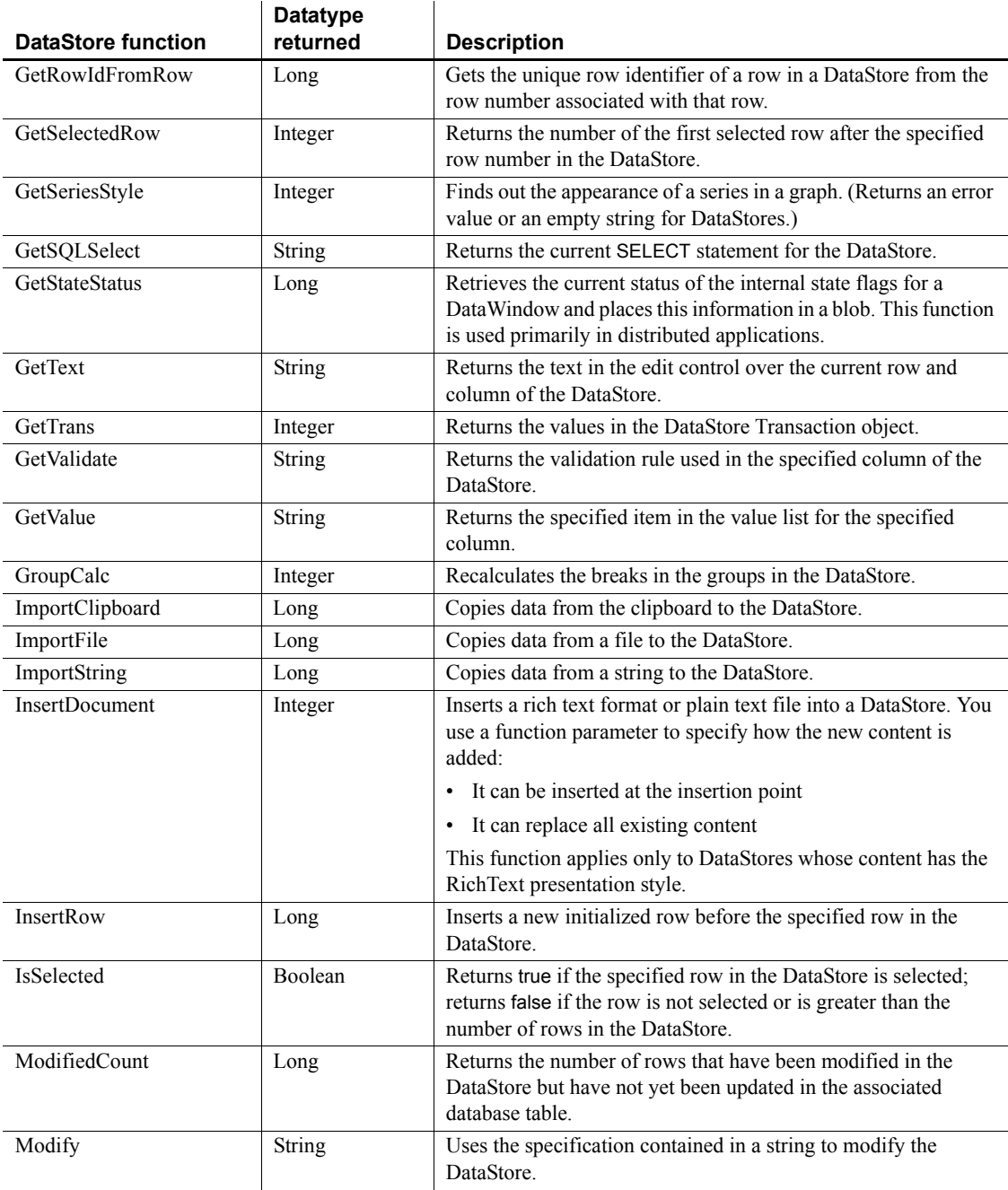

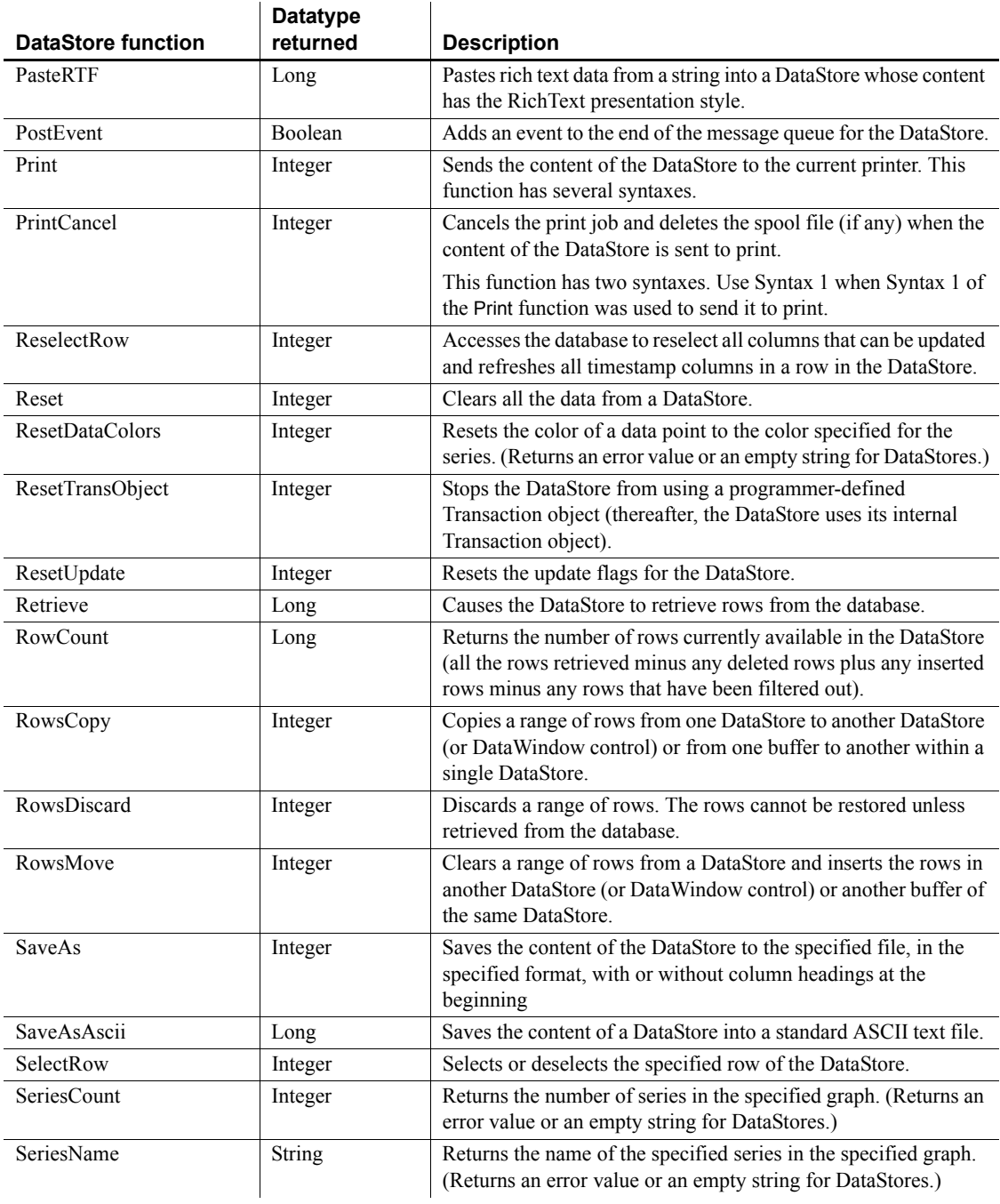

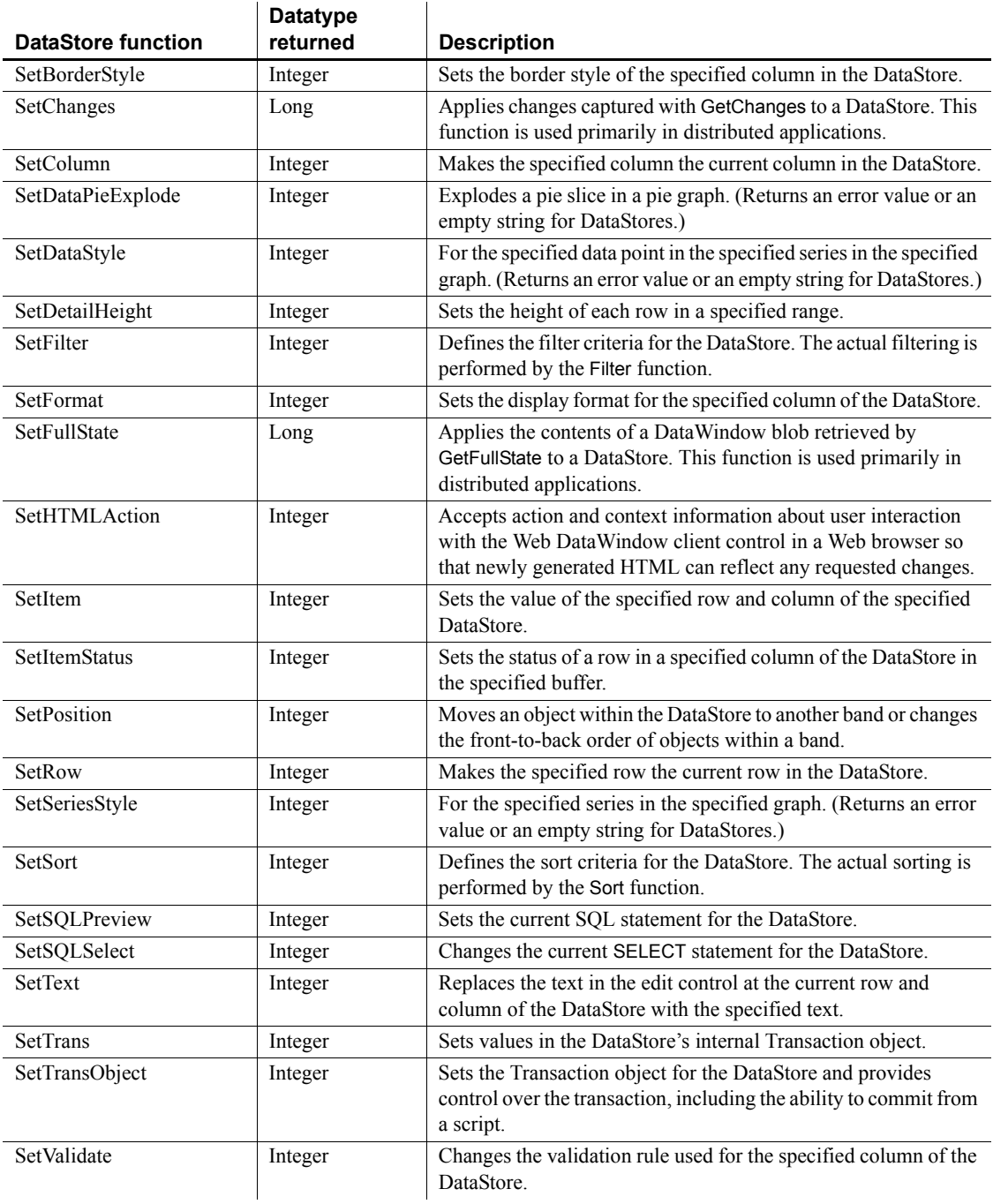

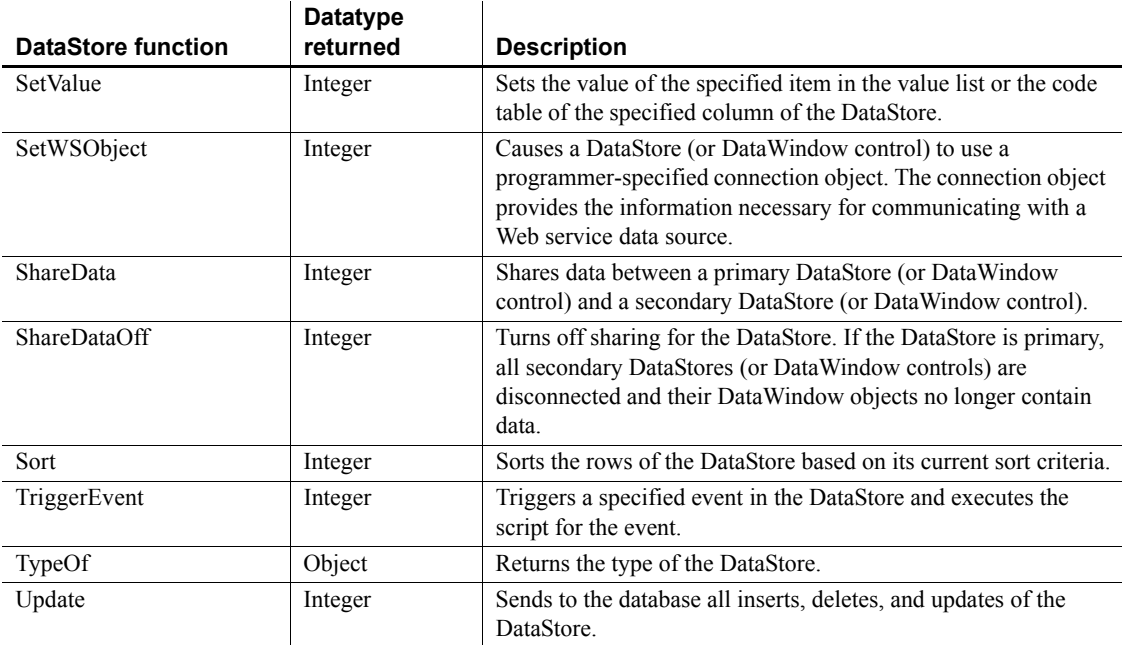

# **DataWindow control**

You place DataWindow *controls* in a window or user object and then specify the DataWindow *object* you want to use within them to display and manipulate data in the window.

A DataWindow object allows users to display, manipulate, and update database or other information. You build DataWindow objects in the DataWindow painter.

For information about DataWindow objects, see the *PowerBuilder Users Guide*.

#### **Obsolete functions**

Several DataWindow control functions are described as obsolete, which means that although the function operates as usual in this release, it will be removed in a future release. You should replace all use of these functions as soon as possible.

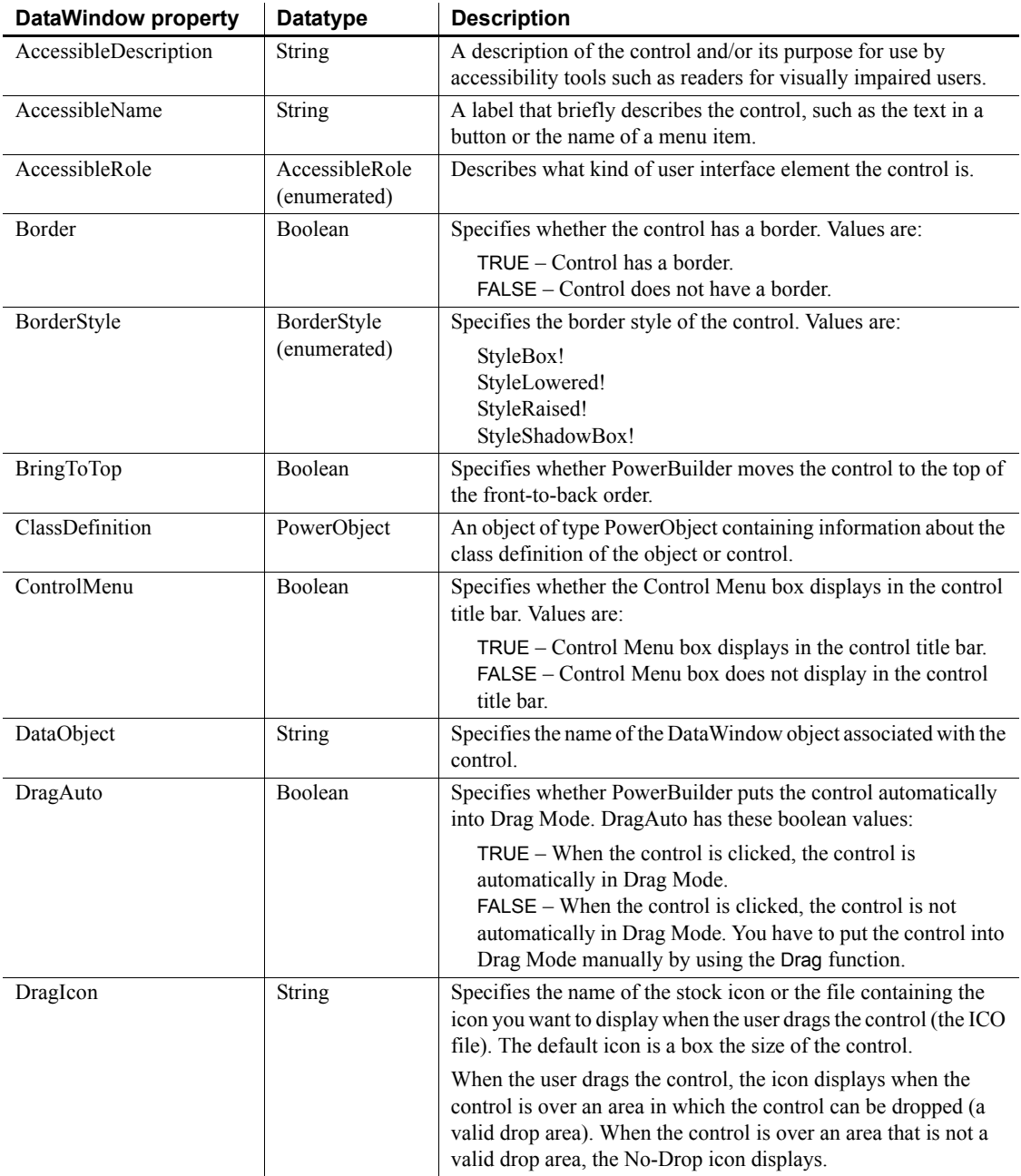

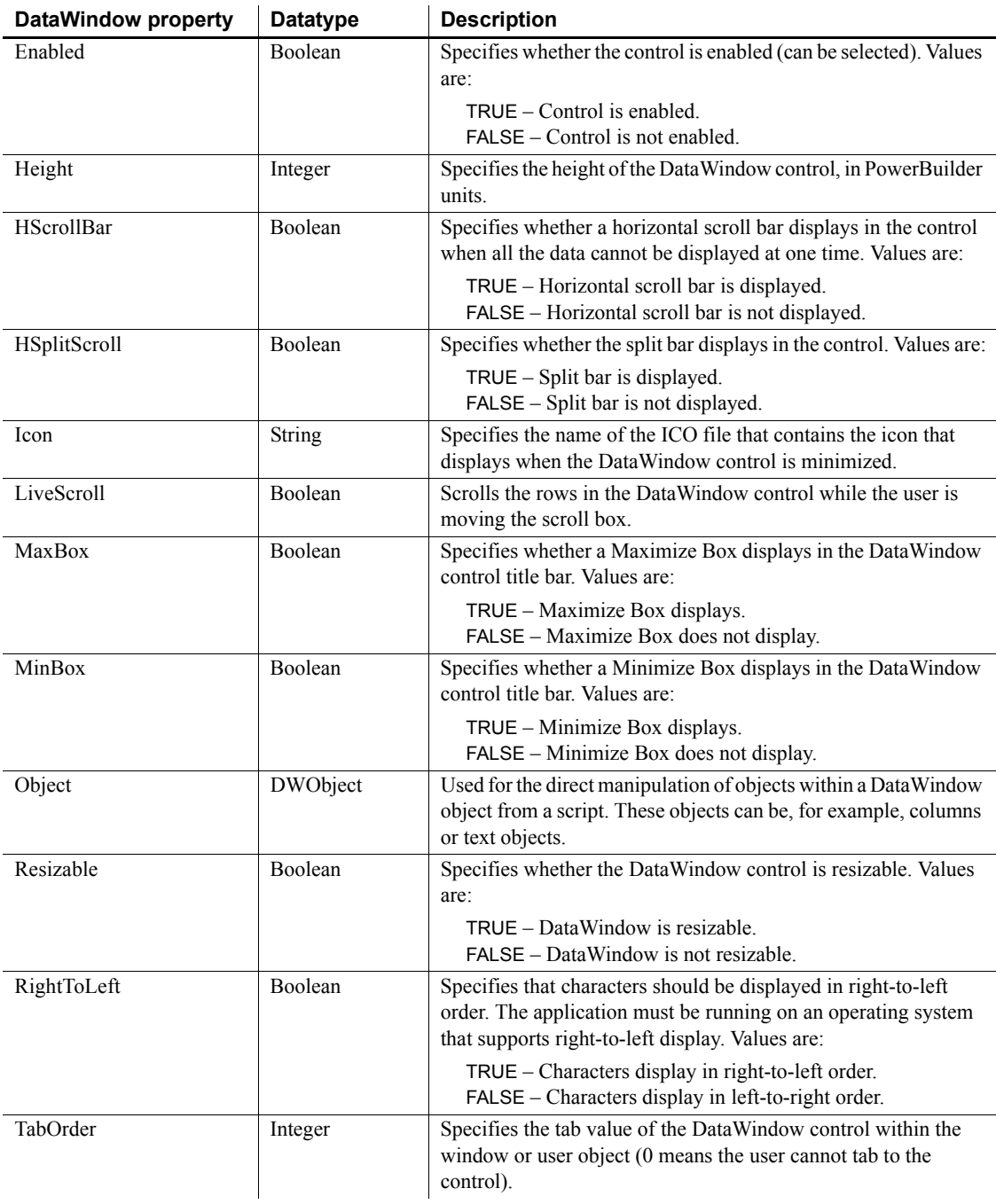

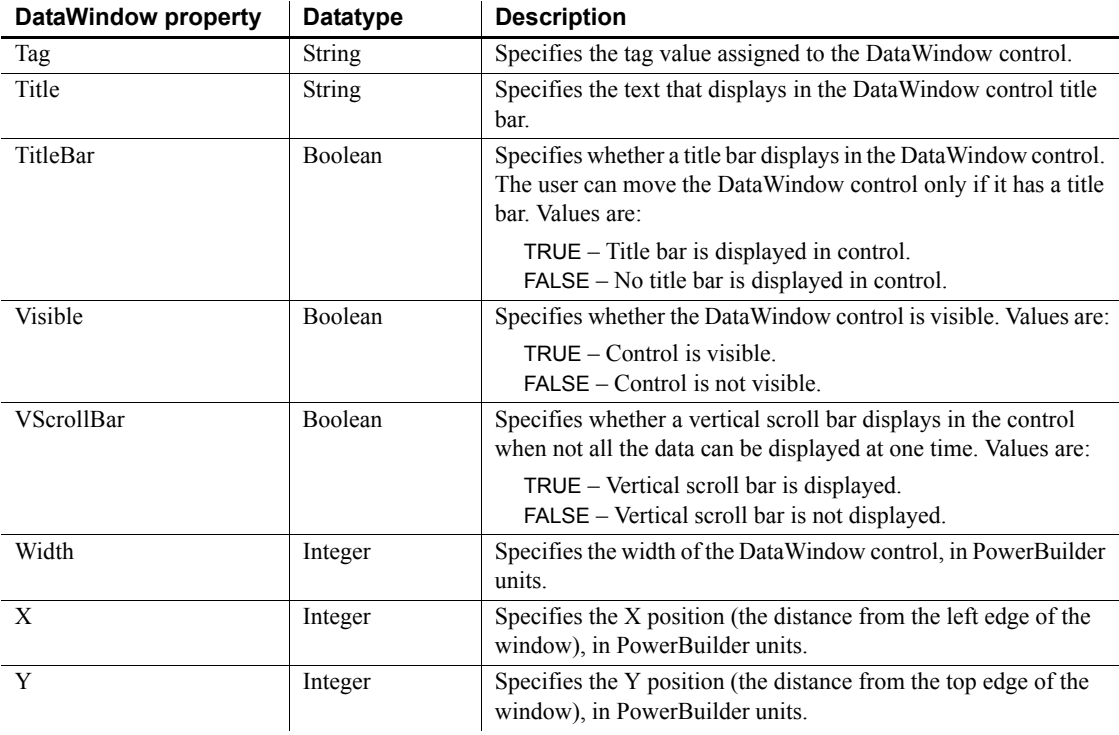

### **Events**

l.

Some but not all DataWindow events have return codes that you can use to determine what action is taken after the event occurs. You set the return codes in a RETURN statement in the event script.

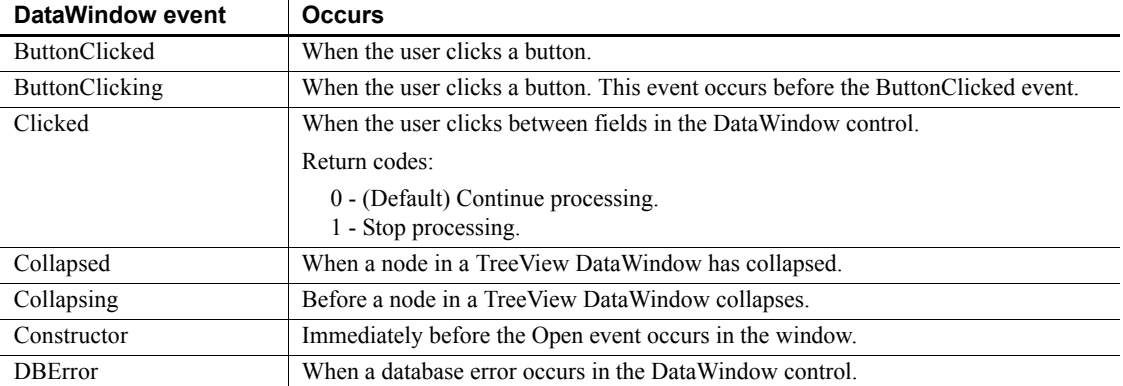

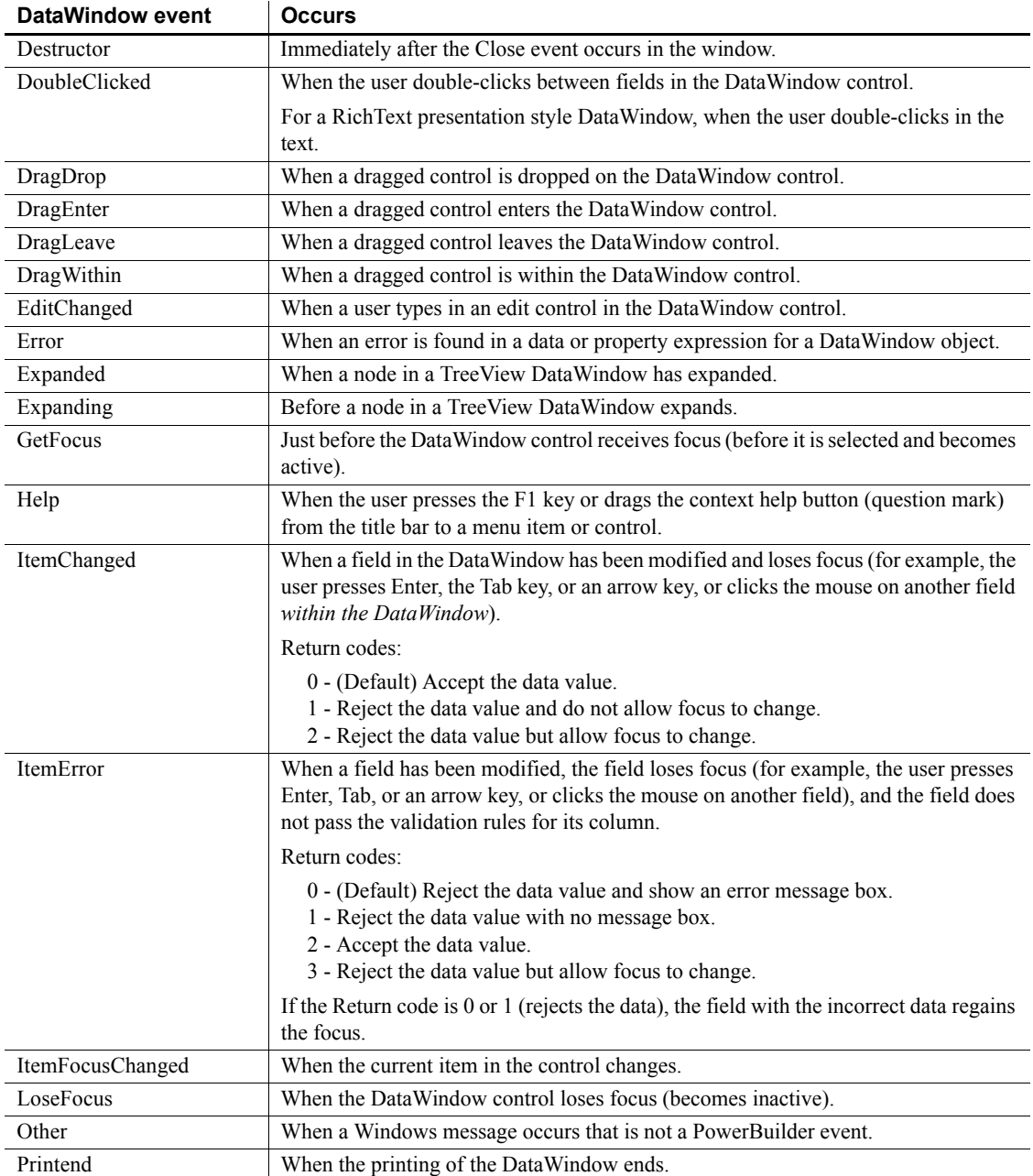

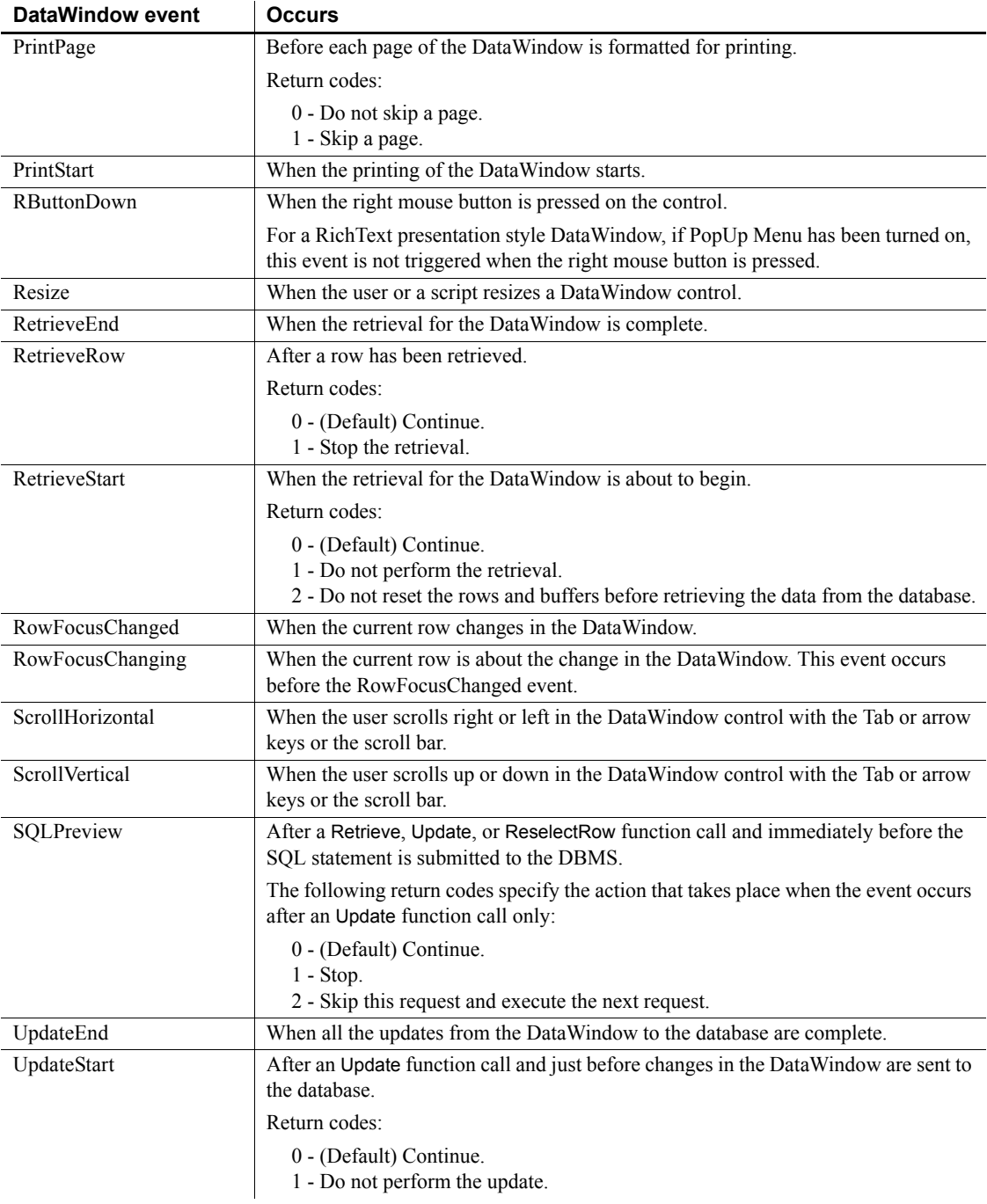

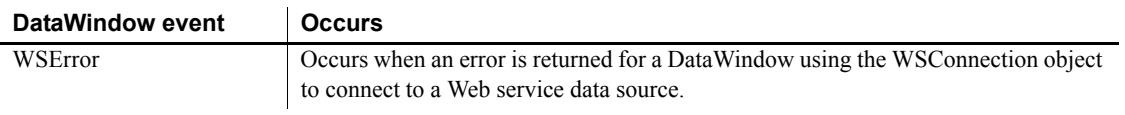

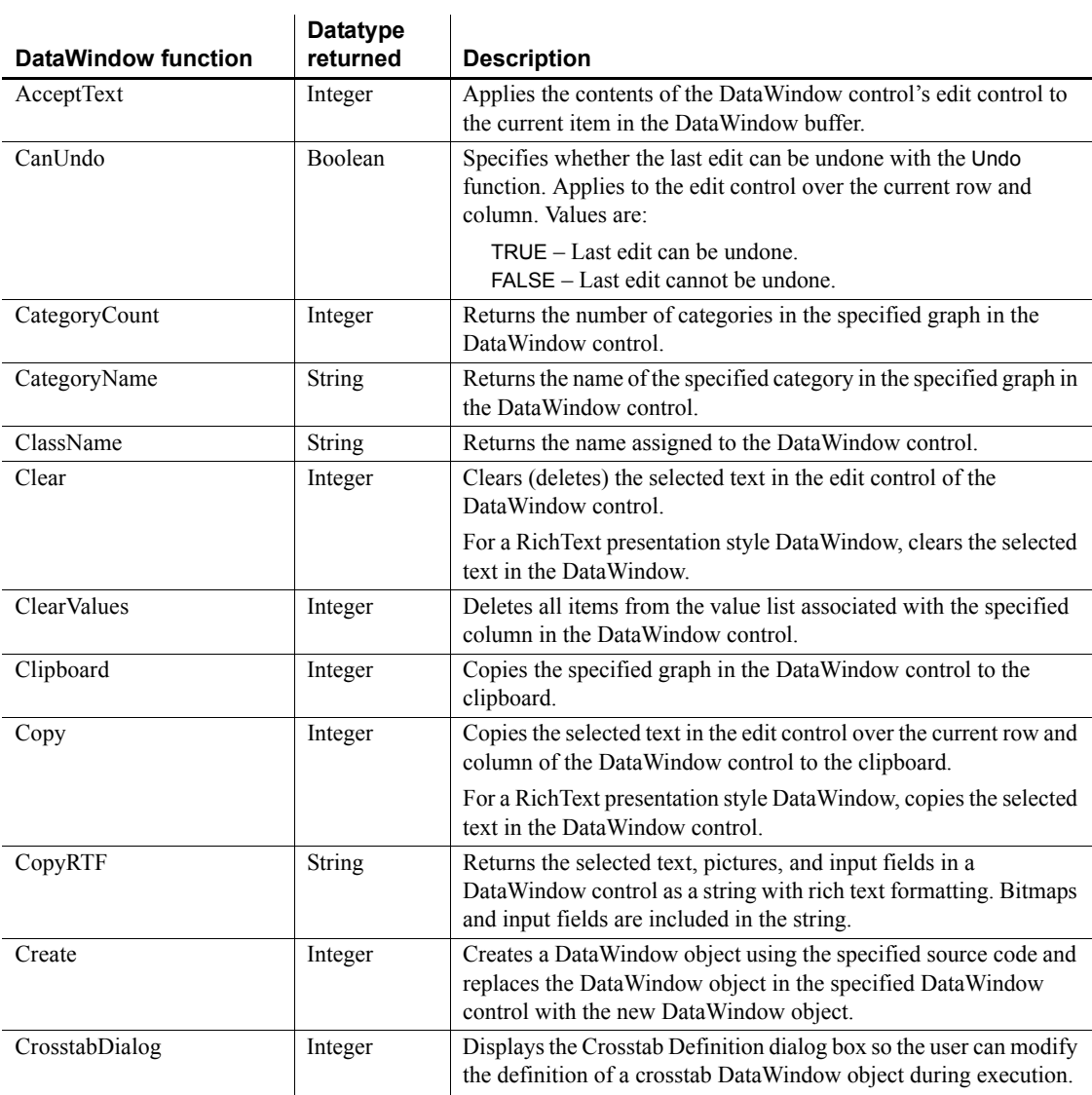

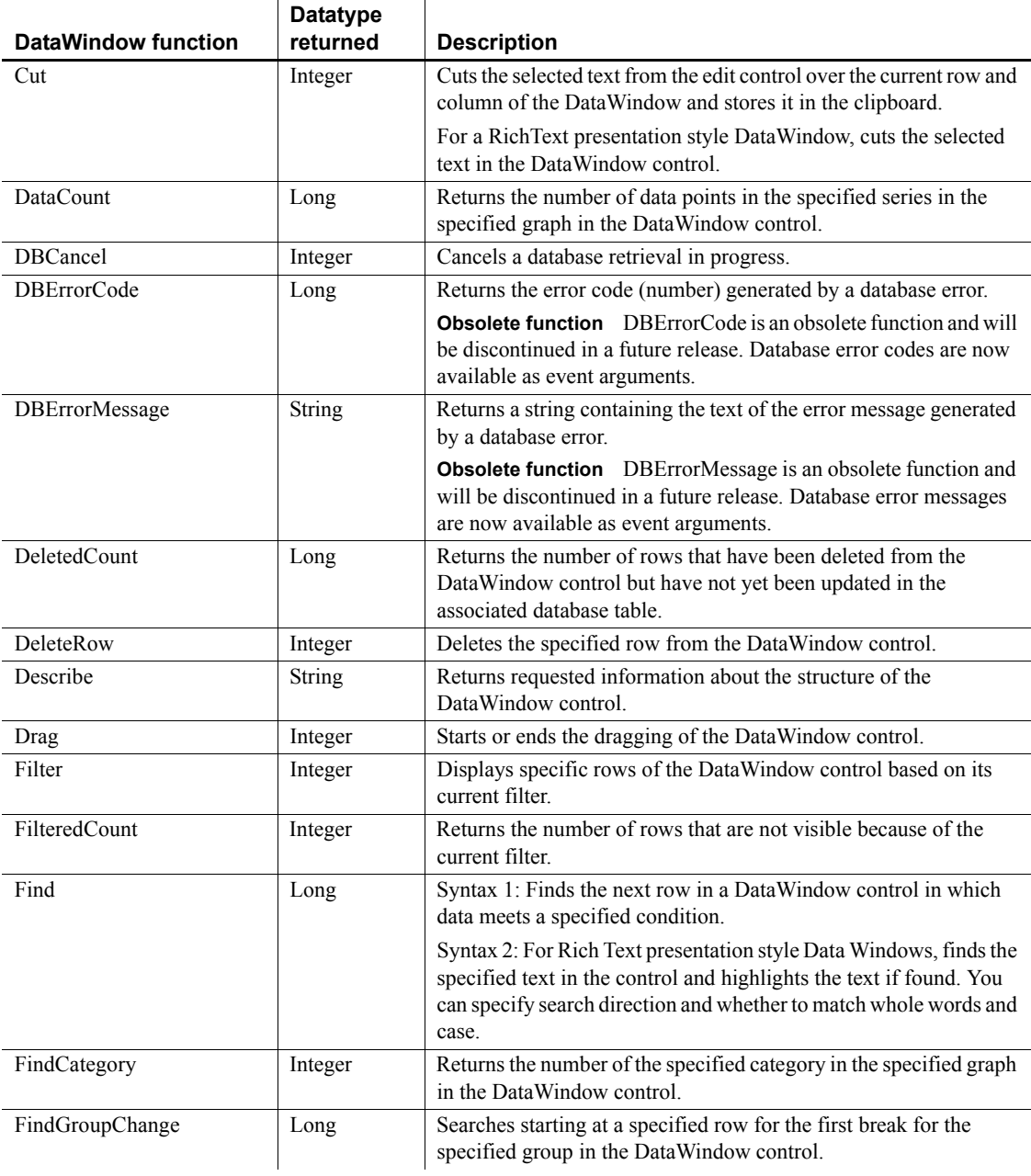

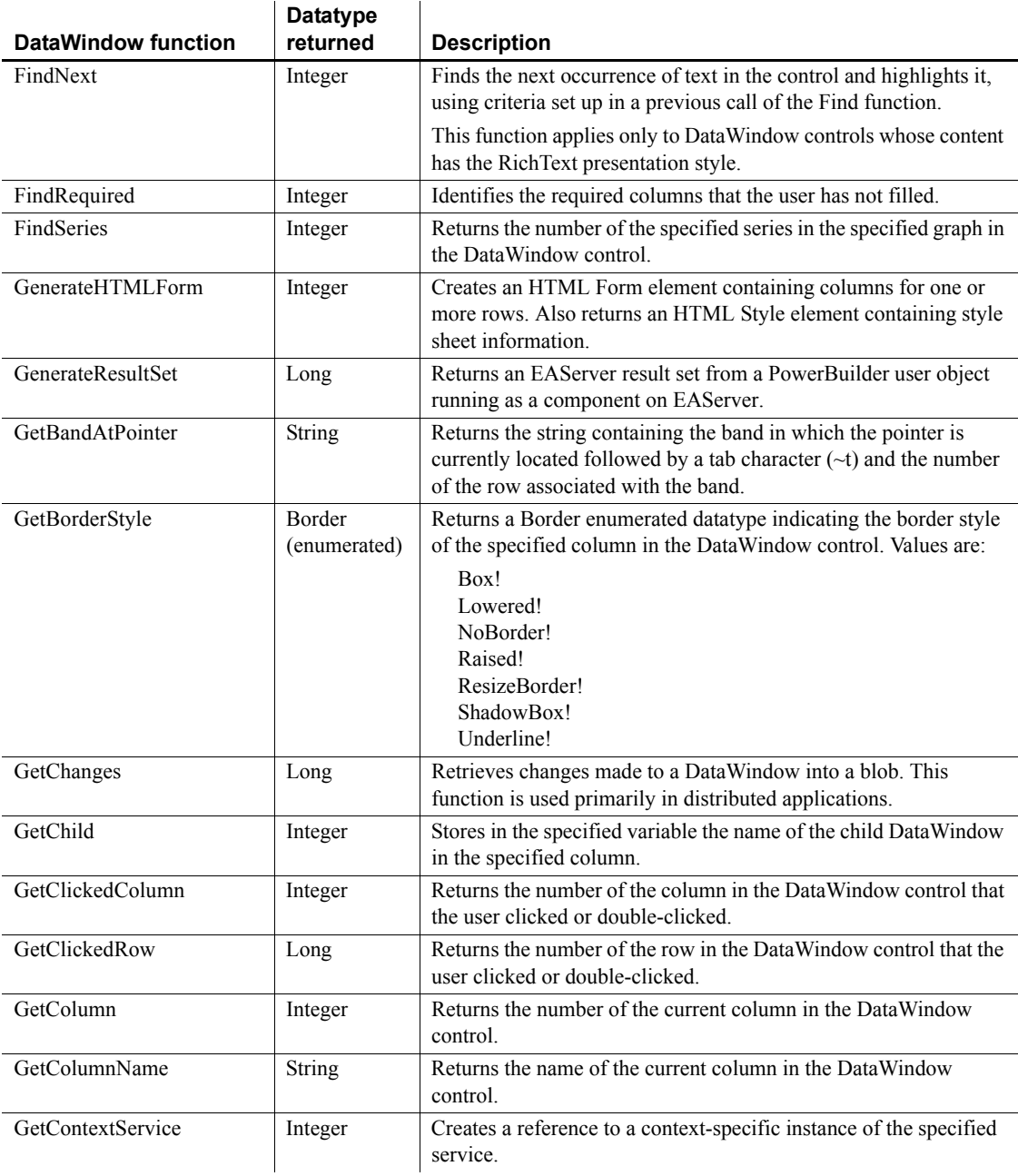

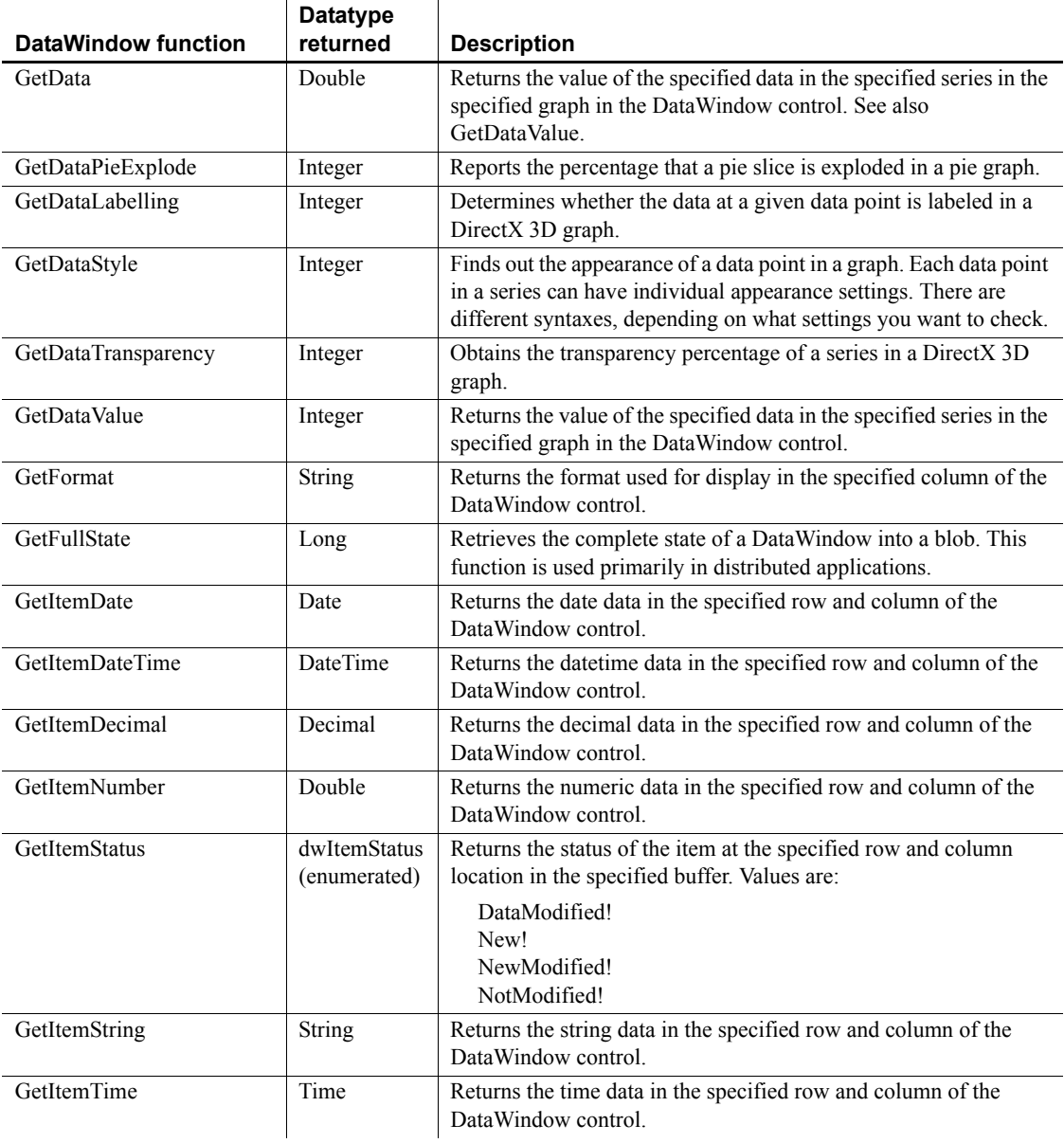

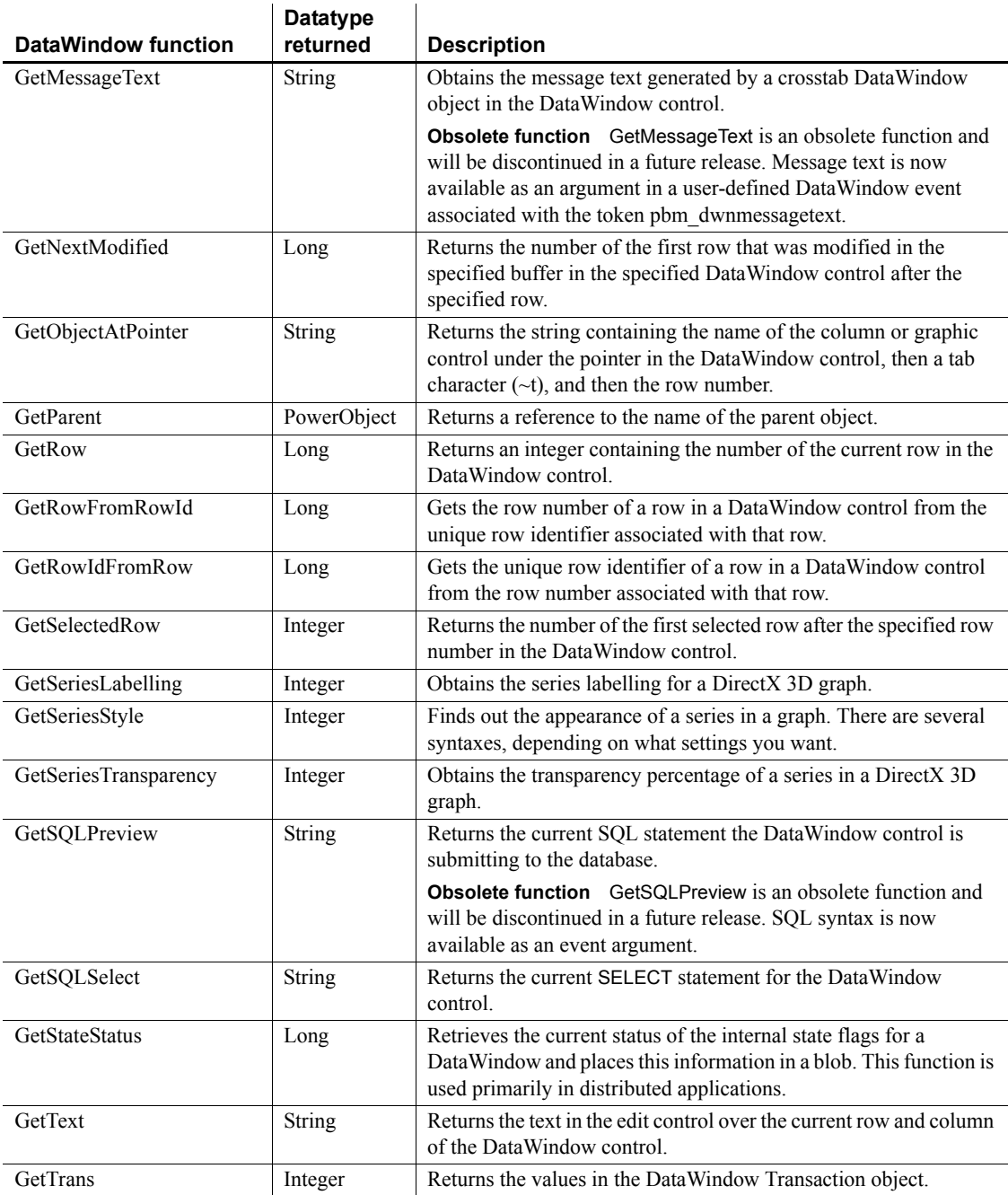

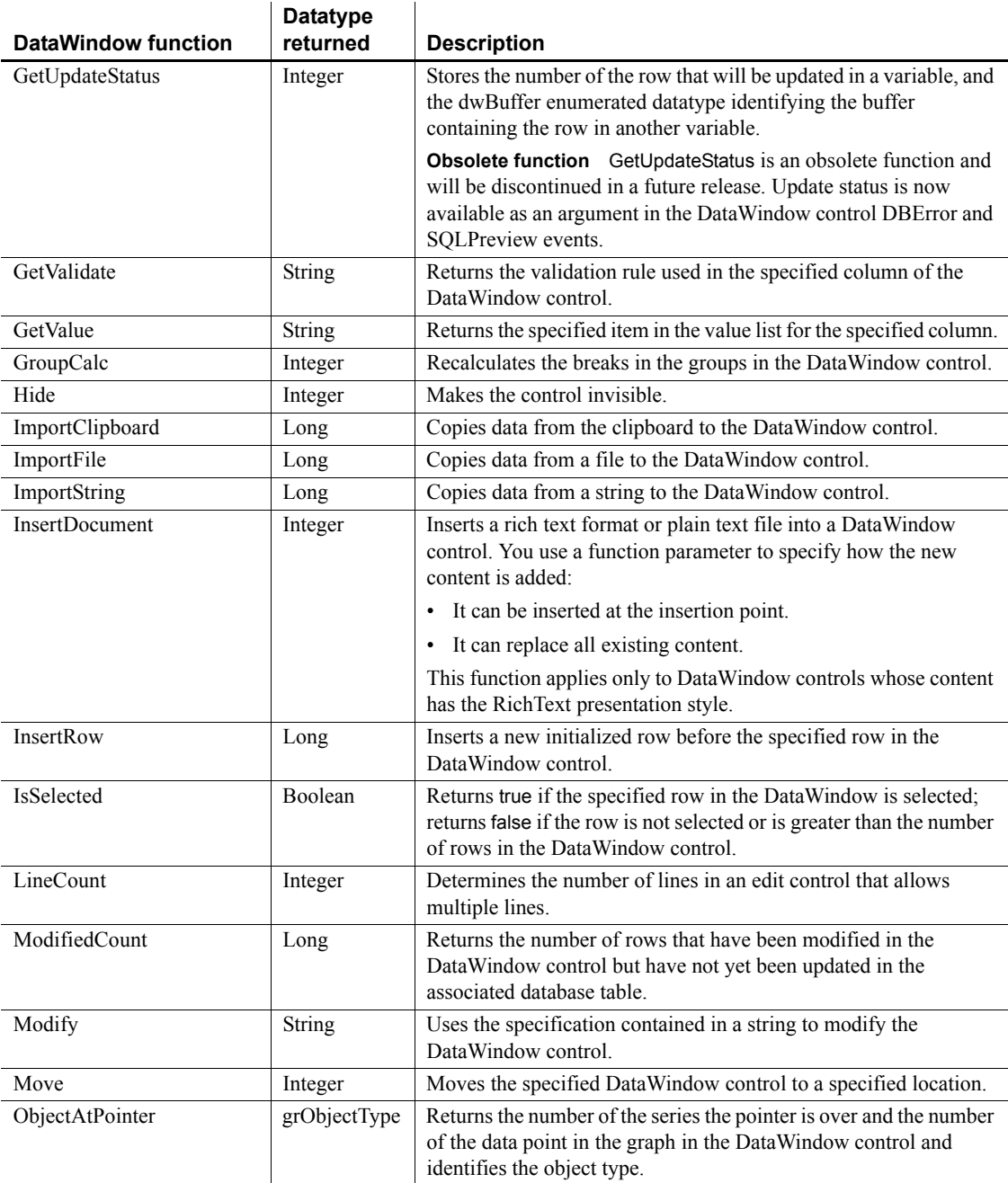

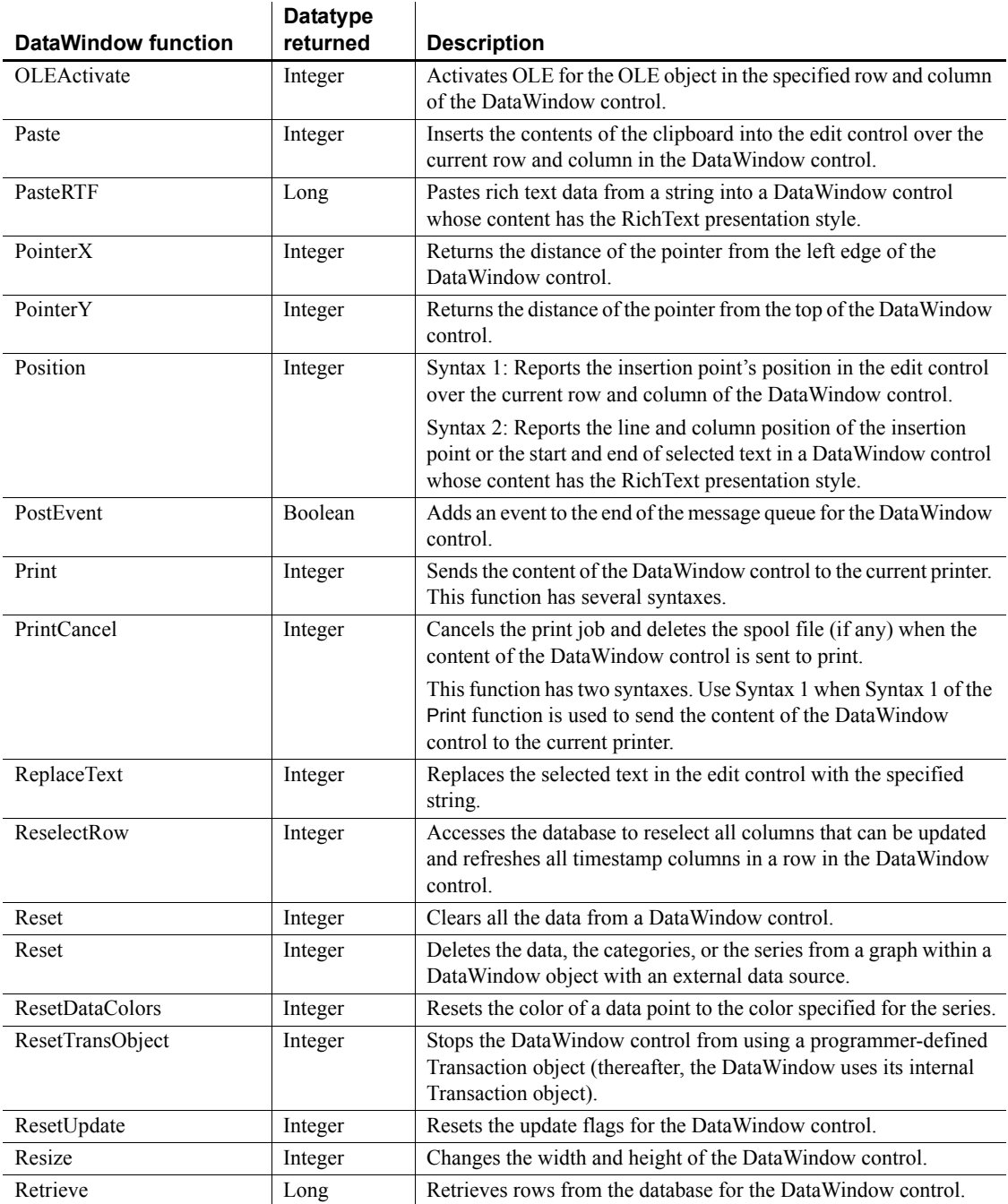
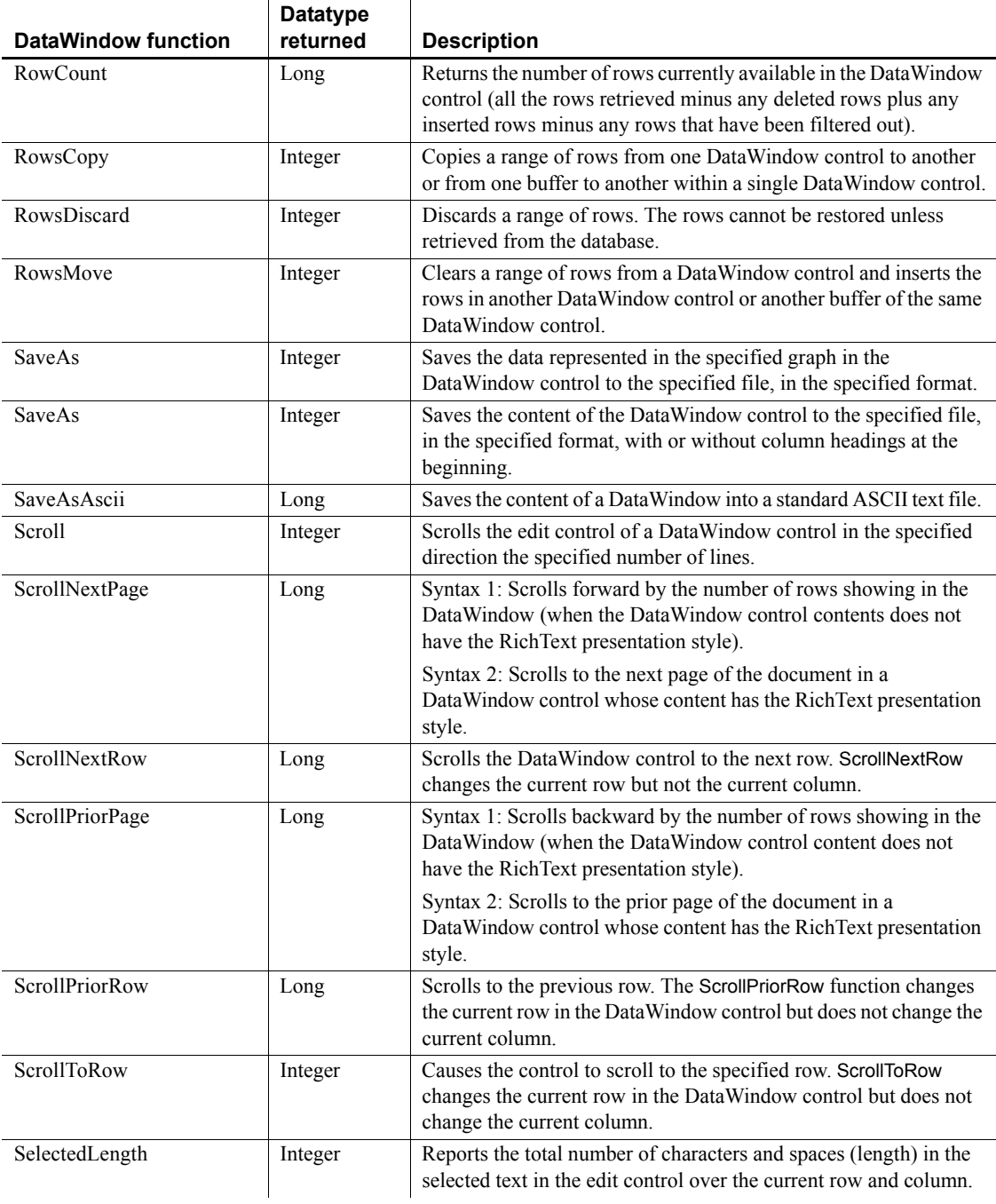

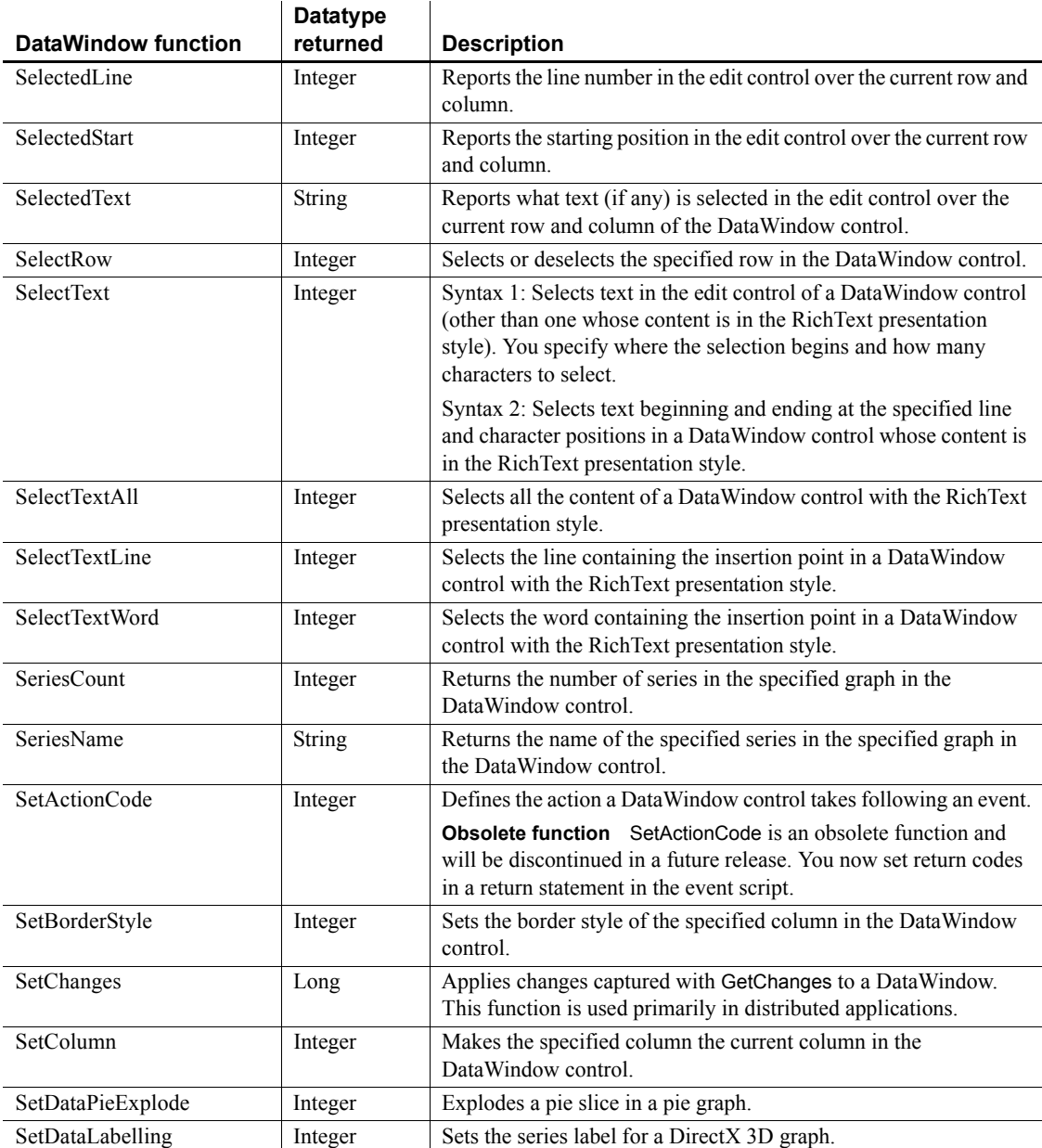

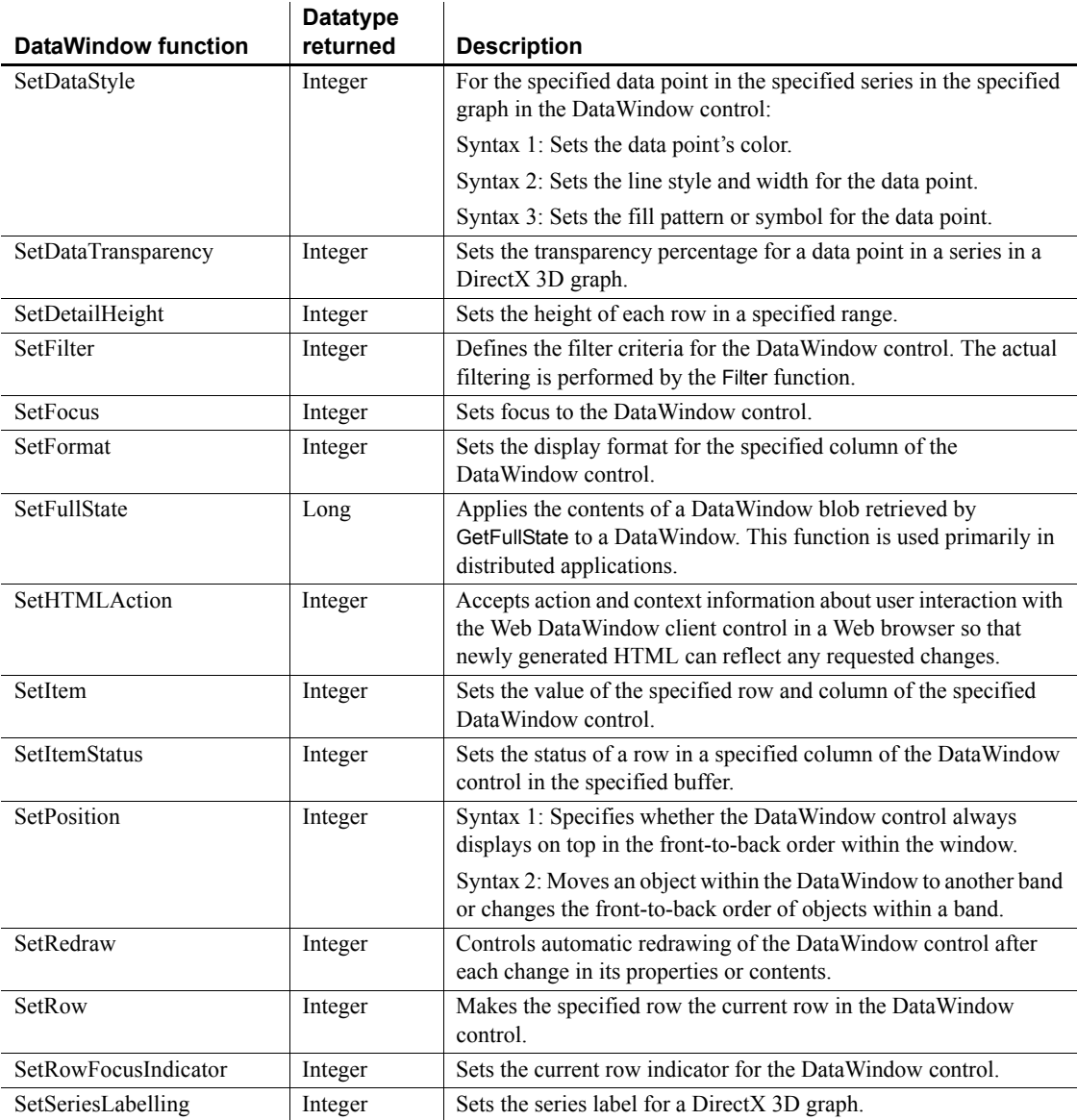

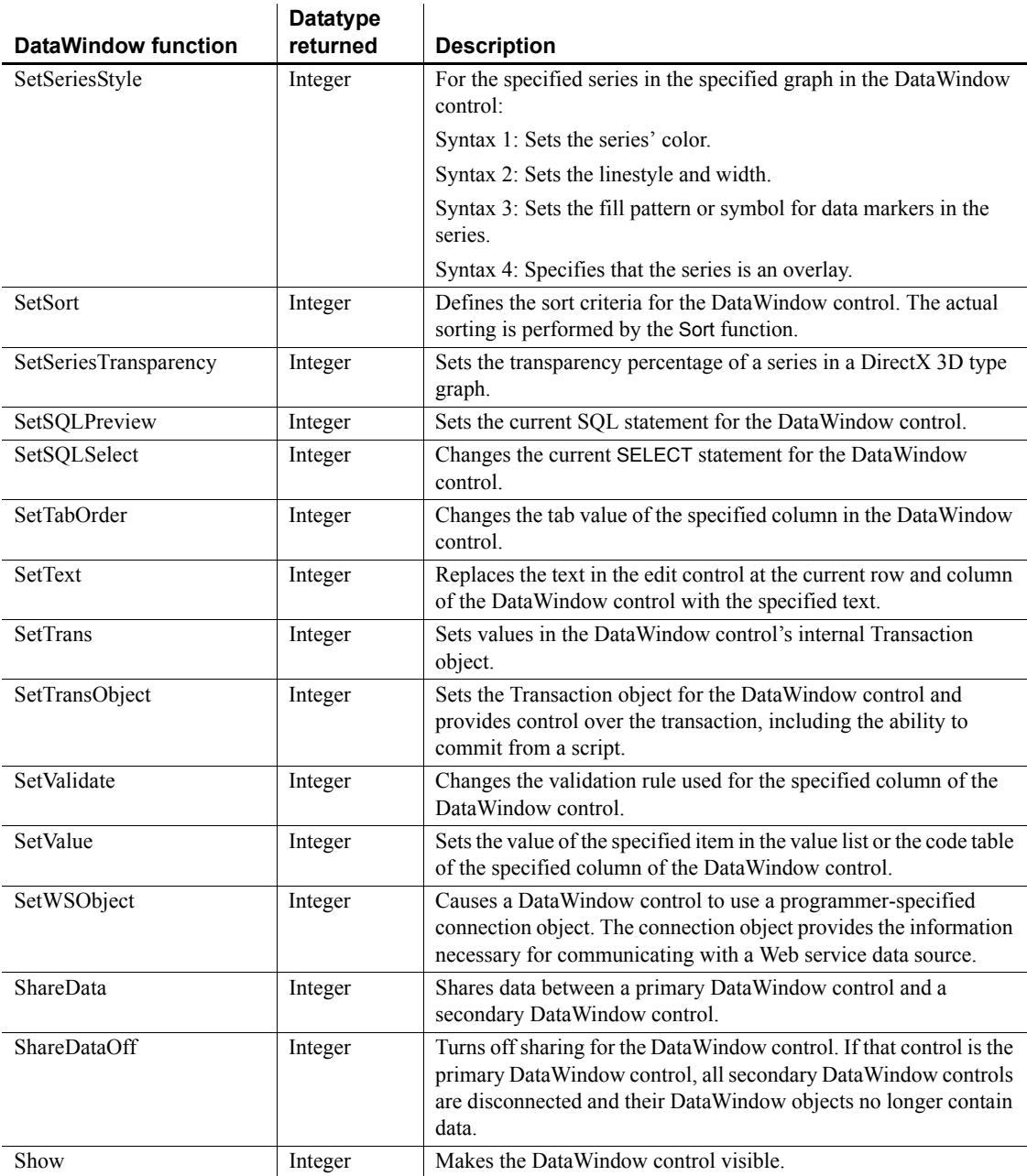

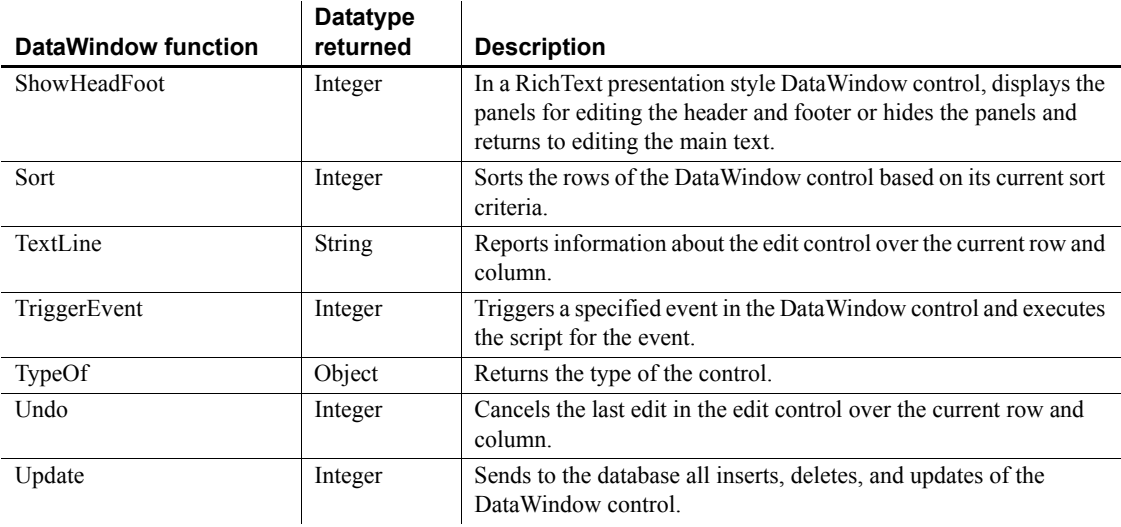

# **DataWindowChild object**

A DataWindowChild object is a nested report or a DropDownDataWindow within a DataWindow object. For example, a DataWindow object that populates a column having the DropDownDataWindow edit style is a DataWindowChild object.

The DataWindowChild object is used for accessing DataWindow objects independently from DataWindow functionality, and it inherits from the system Structure object because it needs storage and autoinstantiation.

A DataWindowChild object has no events.

#### **Obsolete functions**

Several DataWindowChild functions are described as obsolete, which means that although the functions operate as usual in this release, they will be removed in a future release. You should replace all use of these functions as soon as possible.

# **Properties**

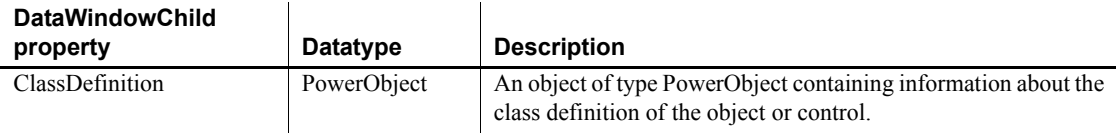

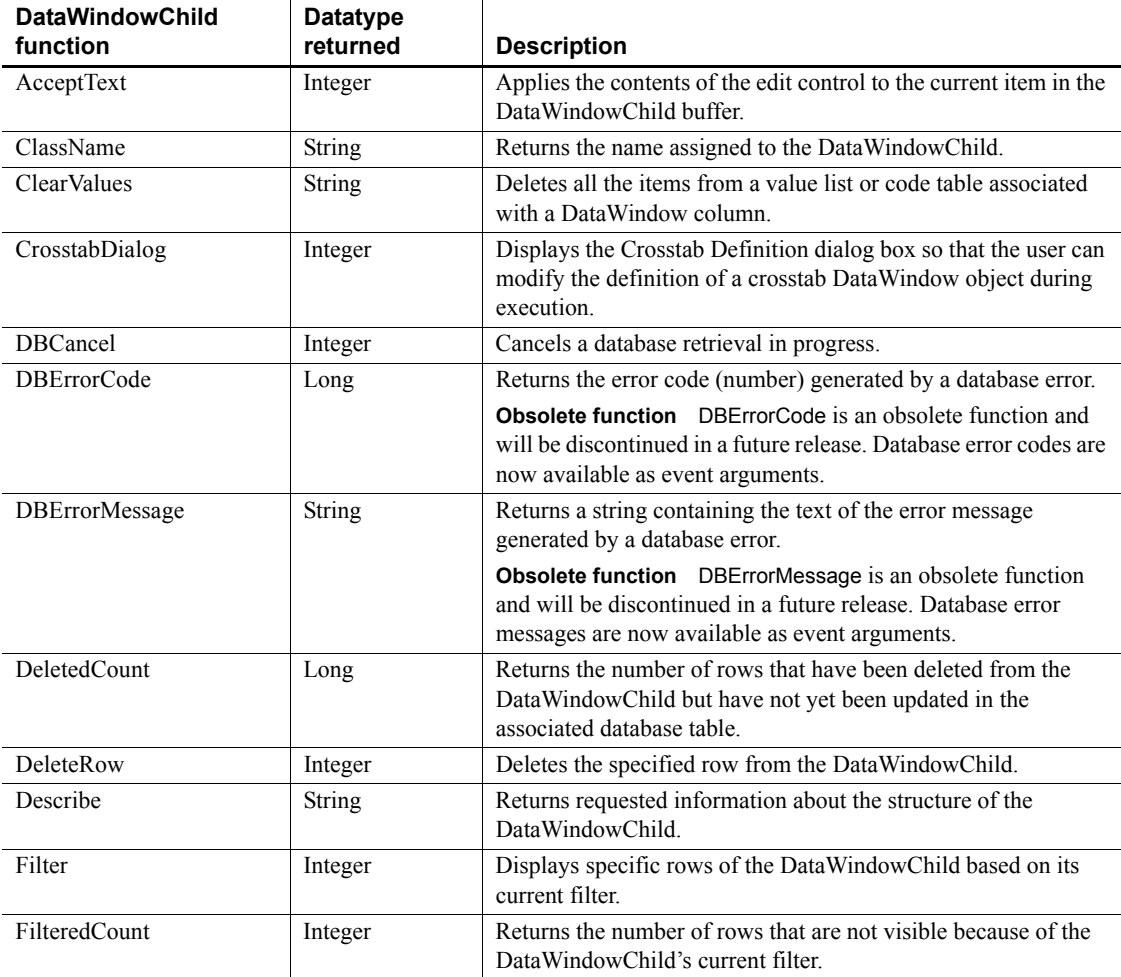

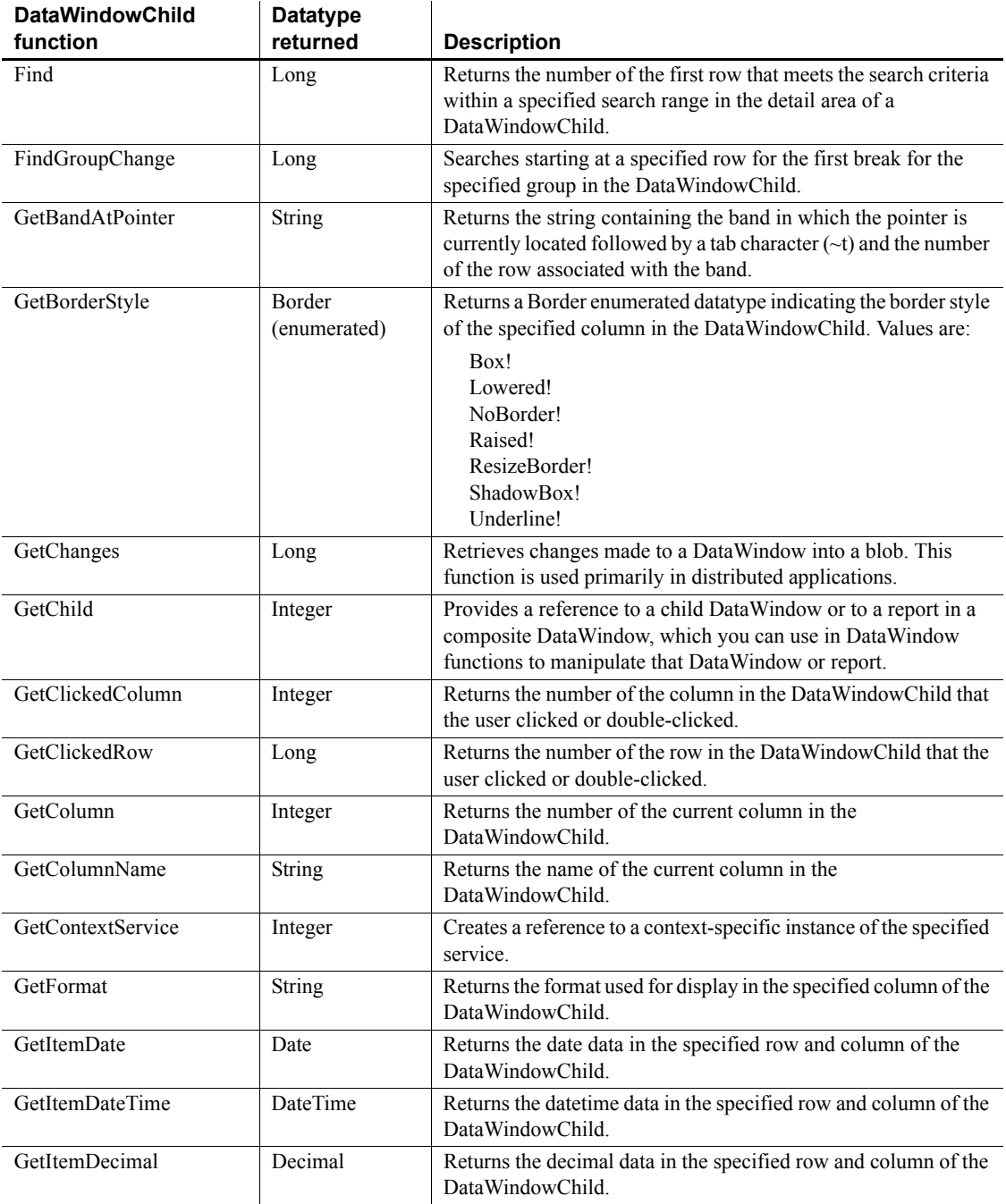

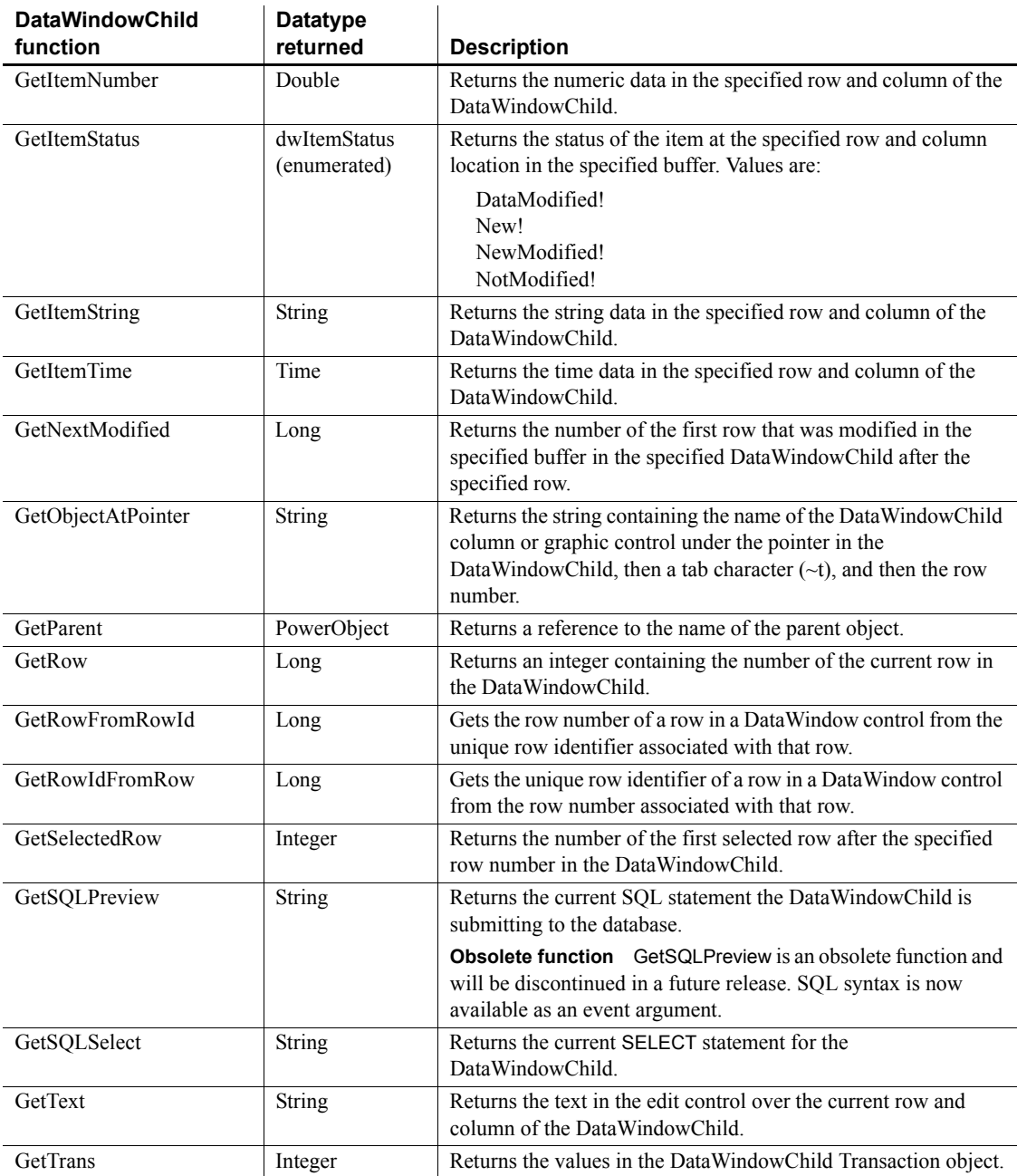

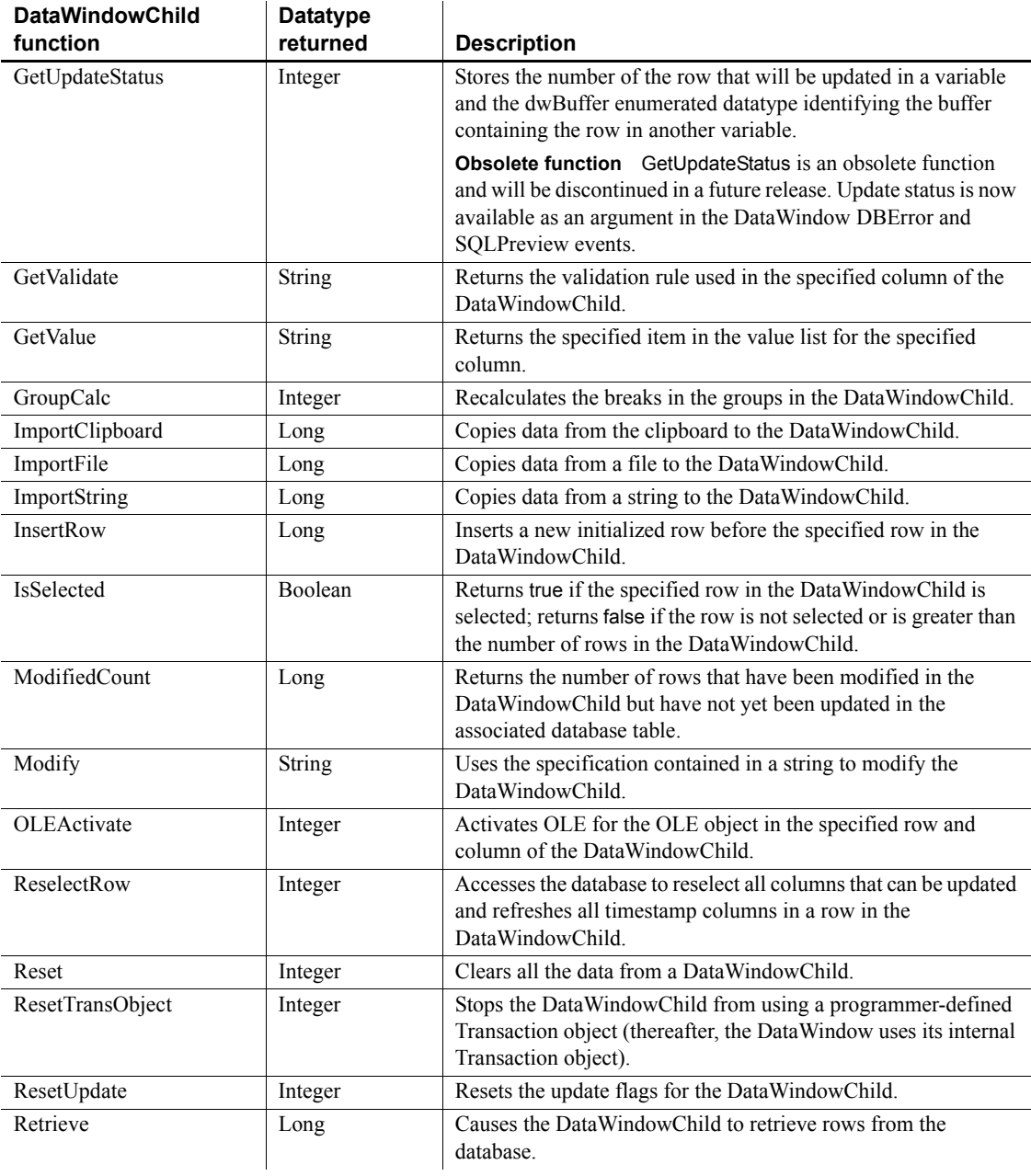

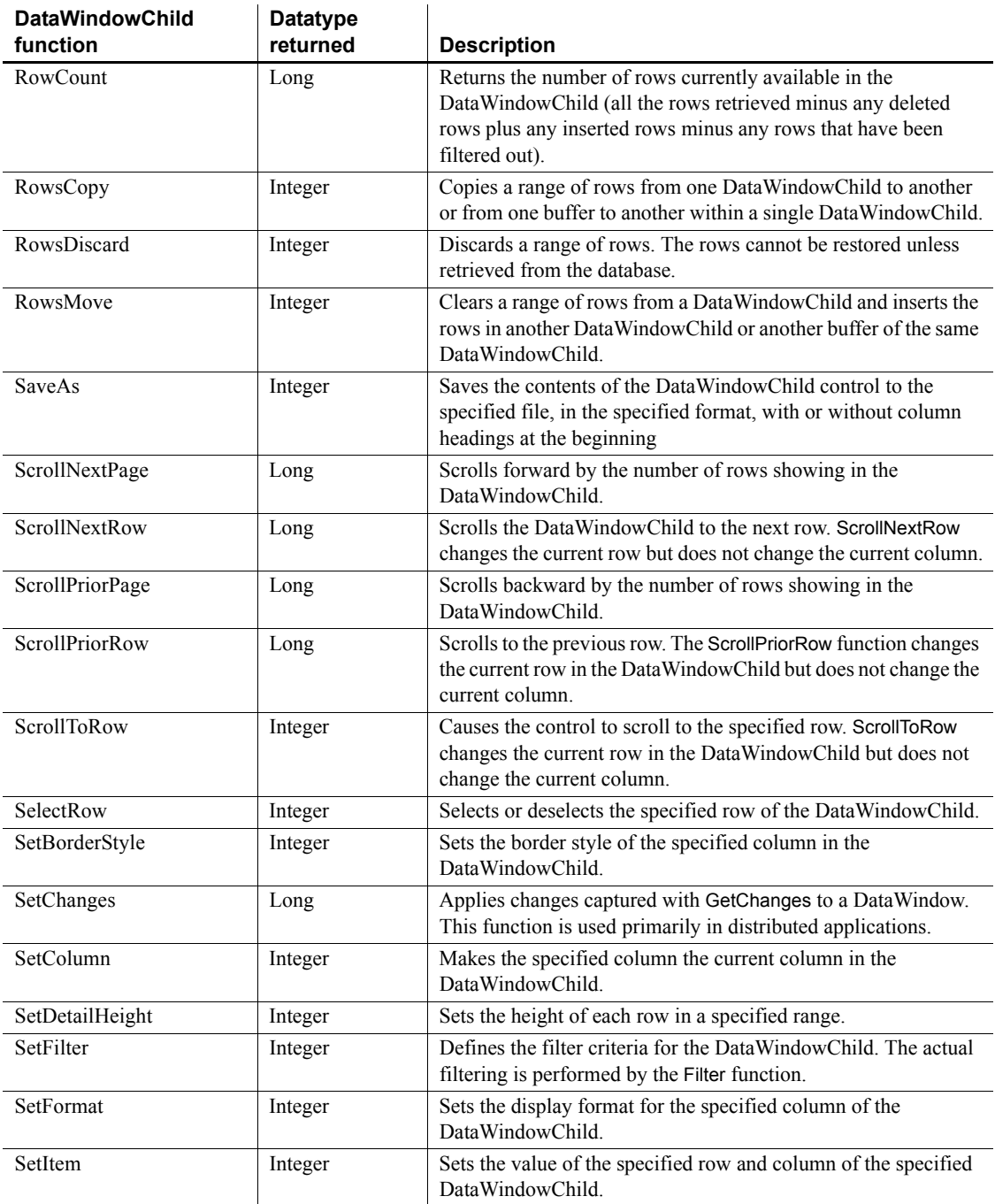

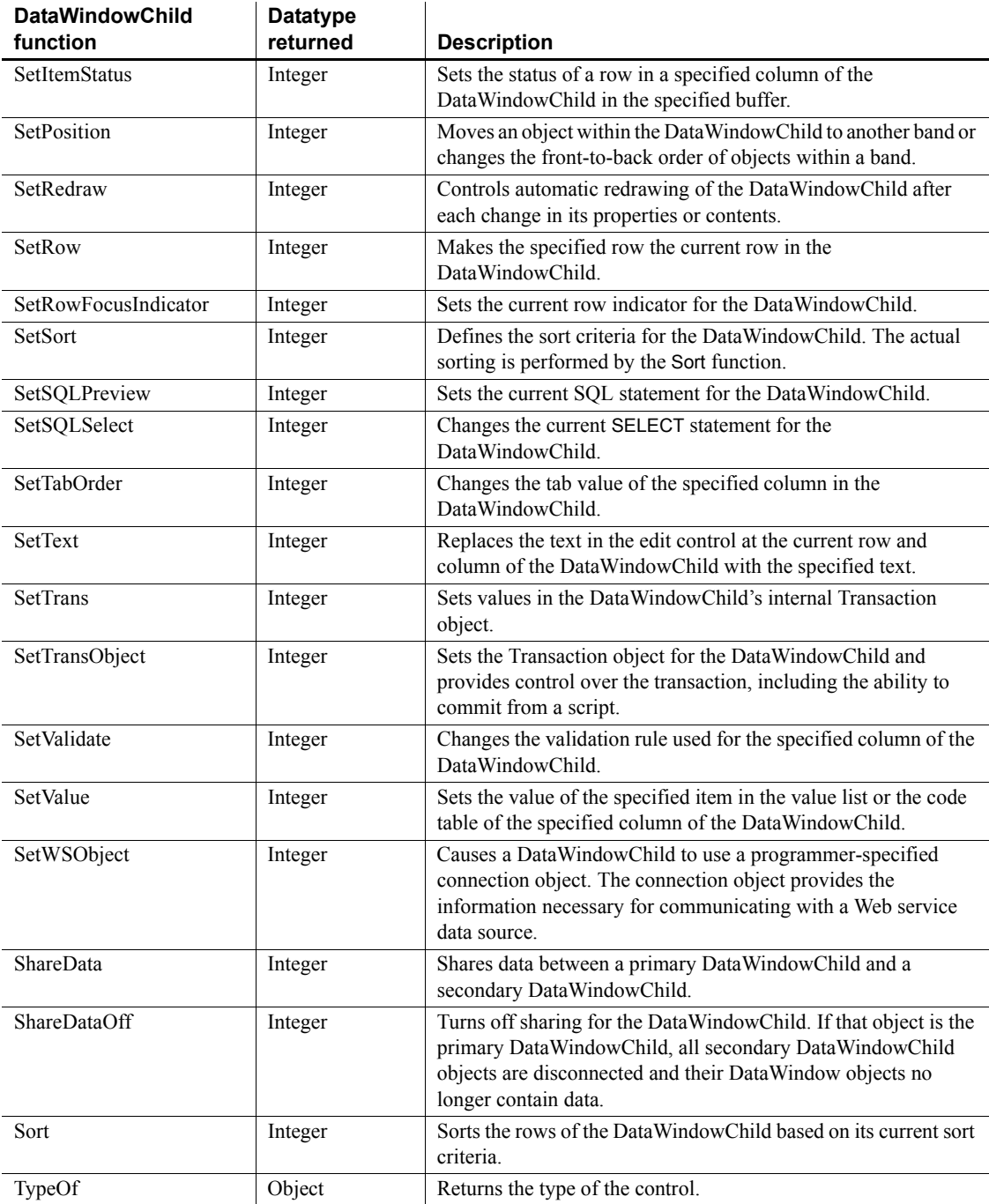

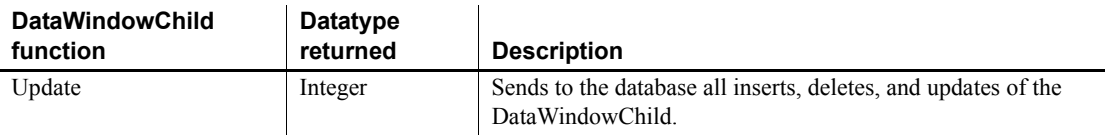

## **DatePicker control**

A DatePicker control makes it easy for users to select a date. It has two parts: a drop-down list box that displays the date in a selected format, and a grid that resembles the MonthCalendar control. Unlike the MonthCalendar control, which can be used to select a range of dates, the DatePicker control is used to select a single date.

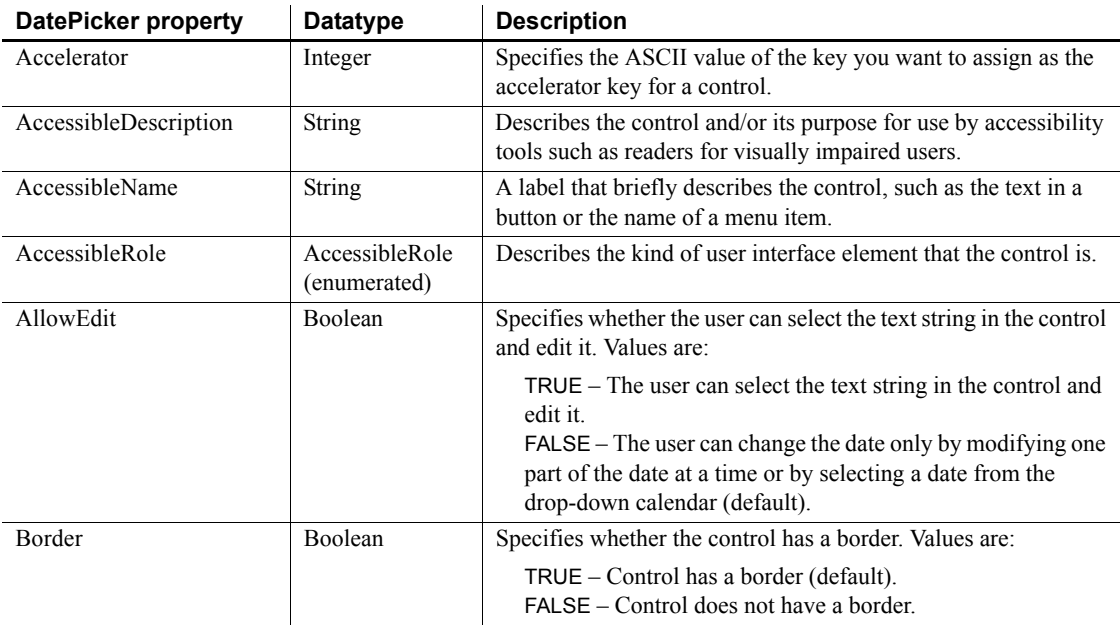

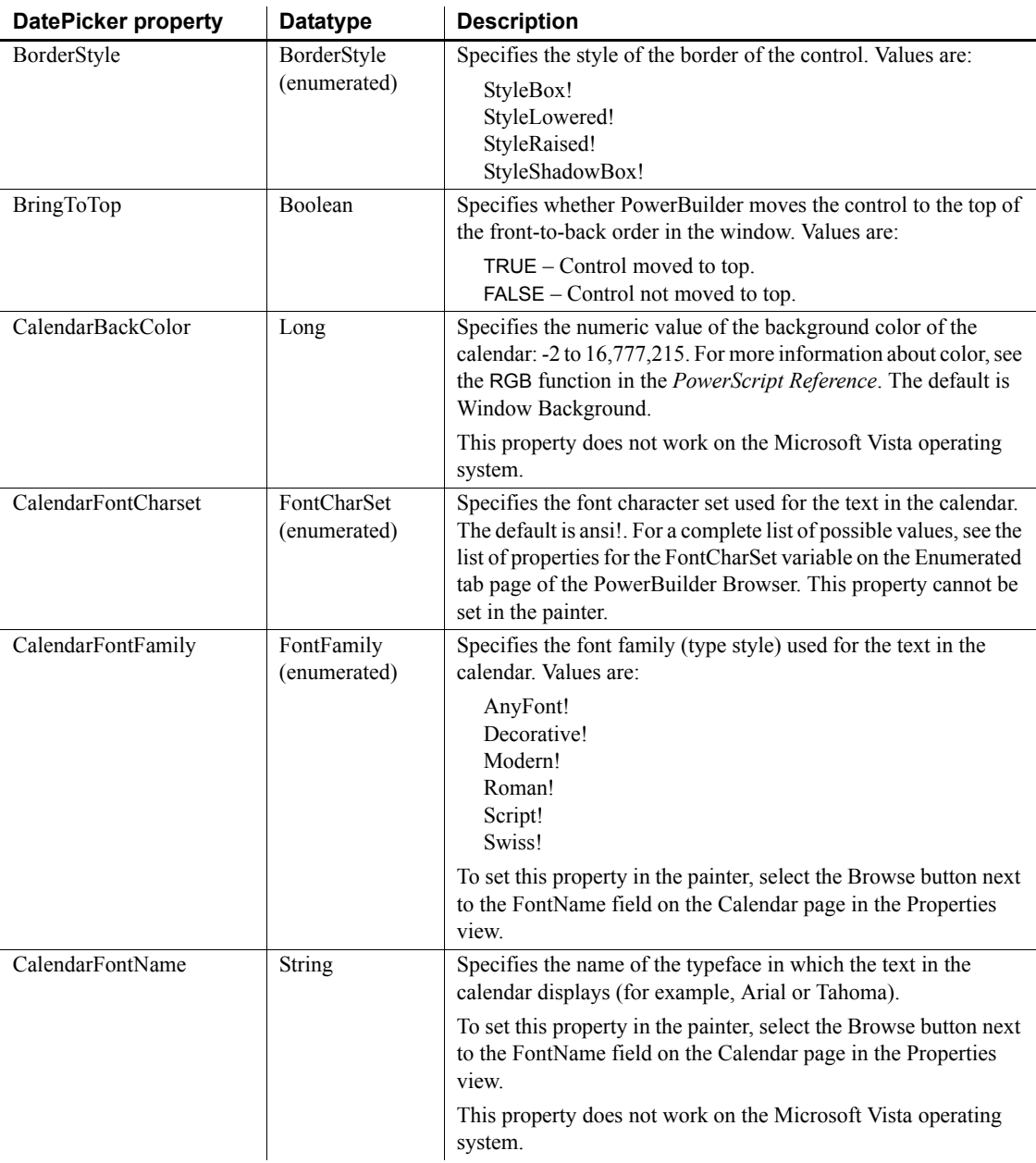

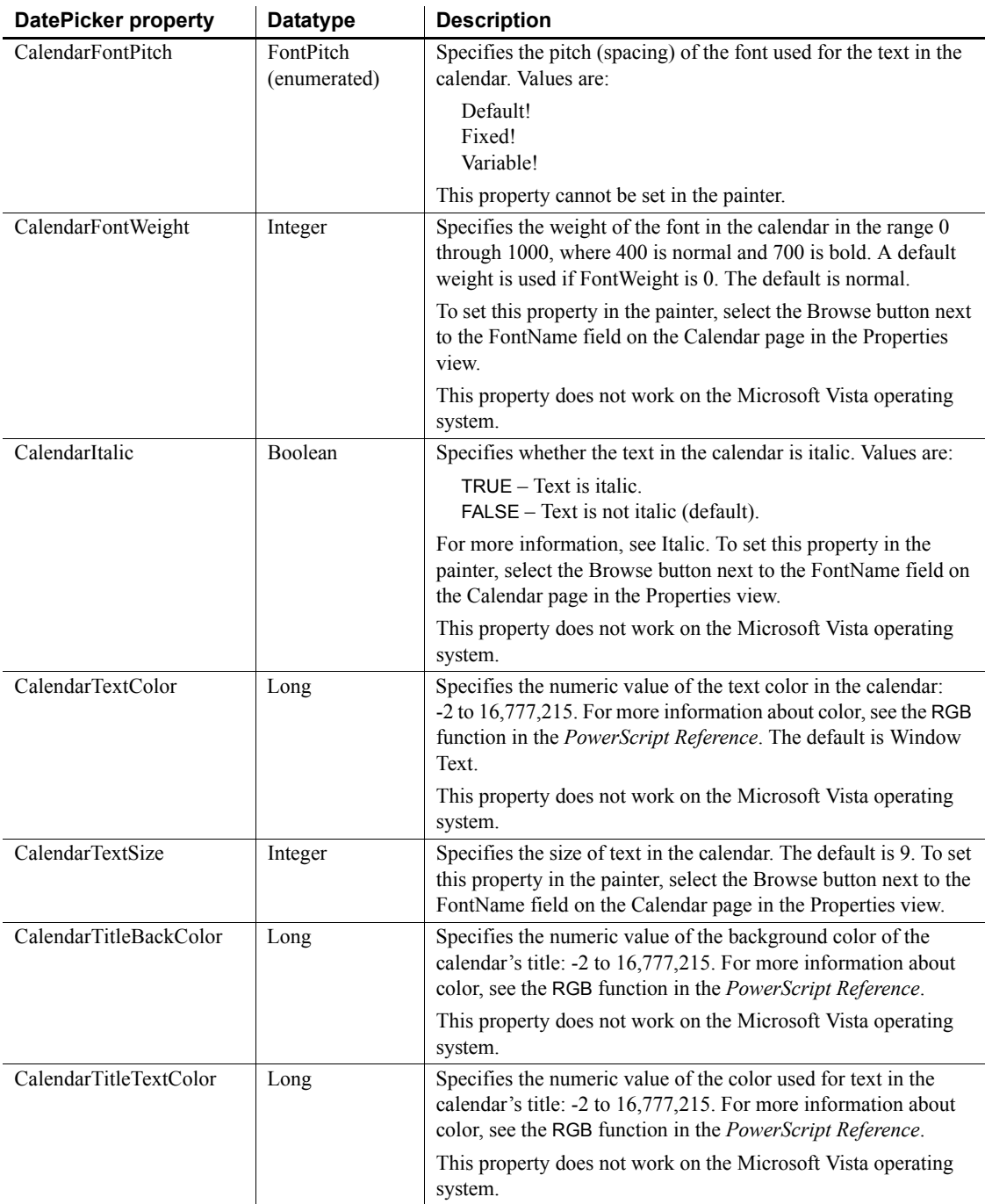

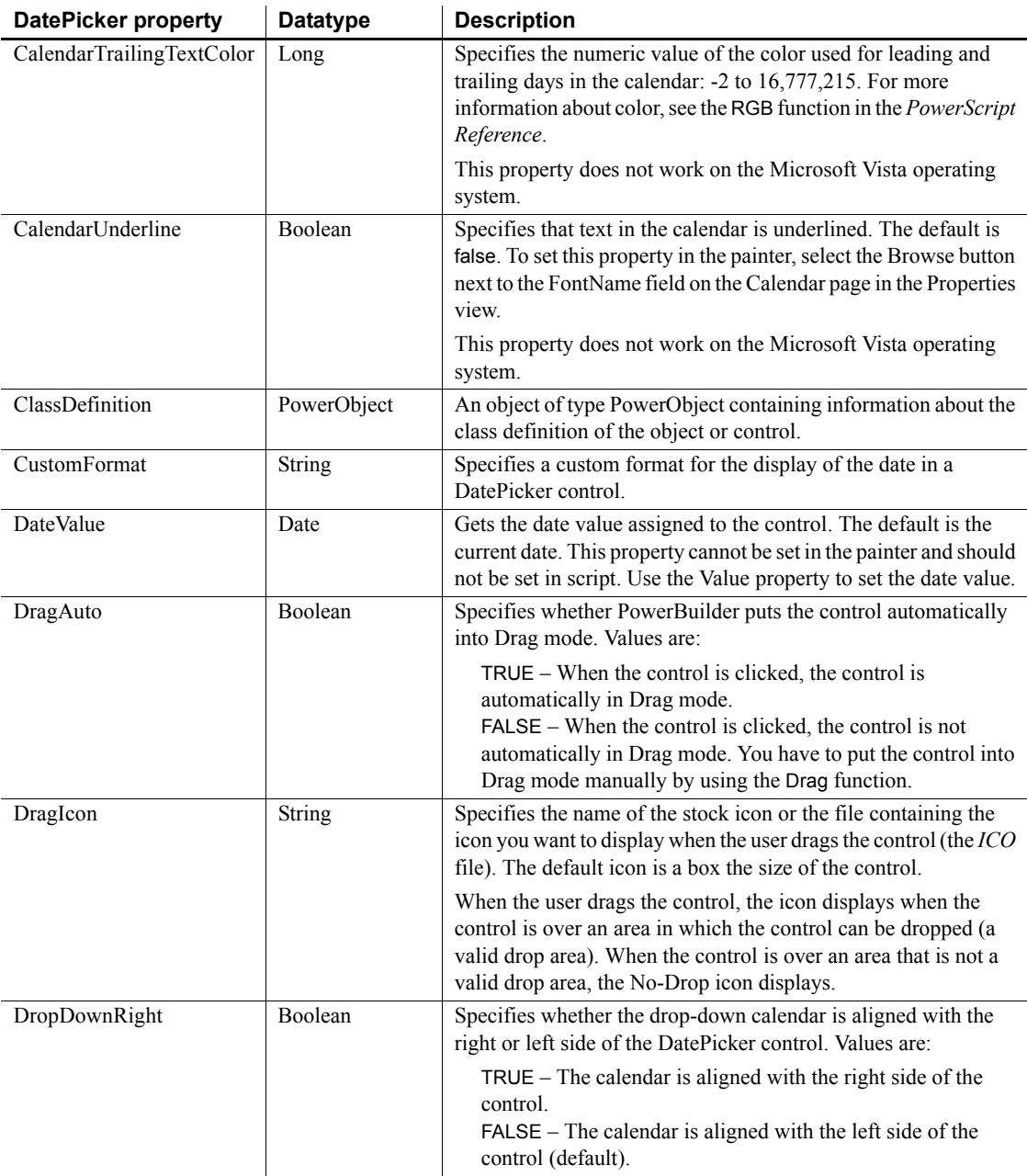

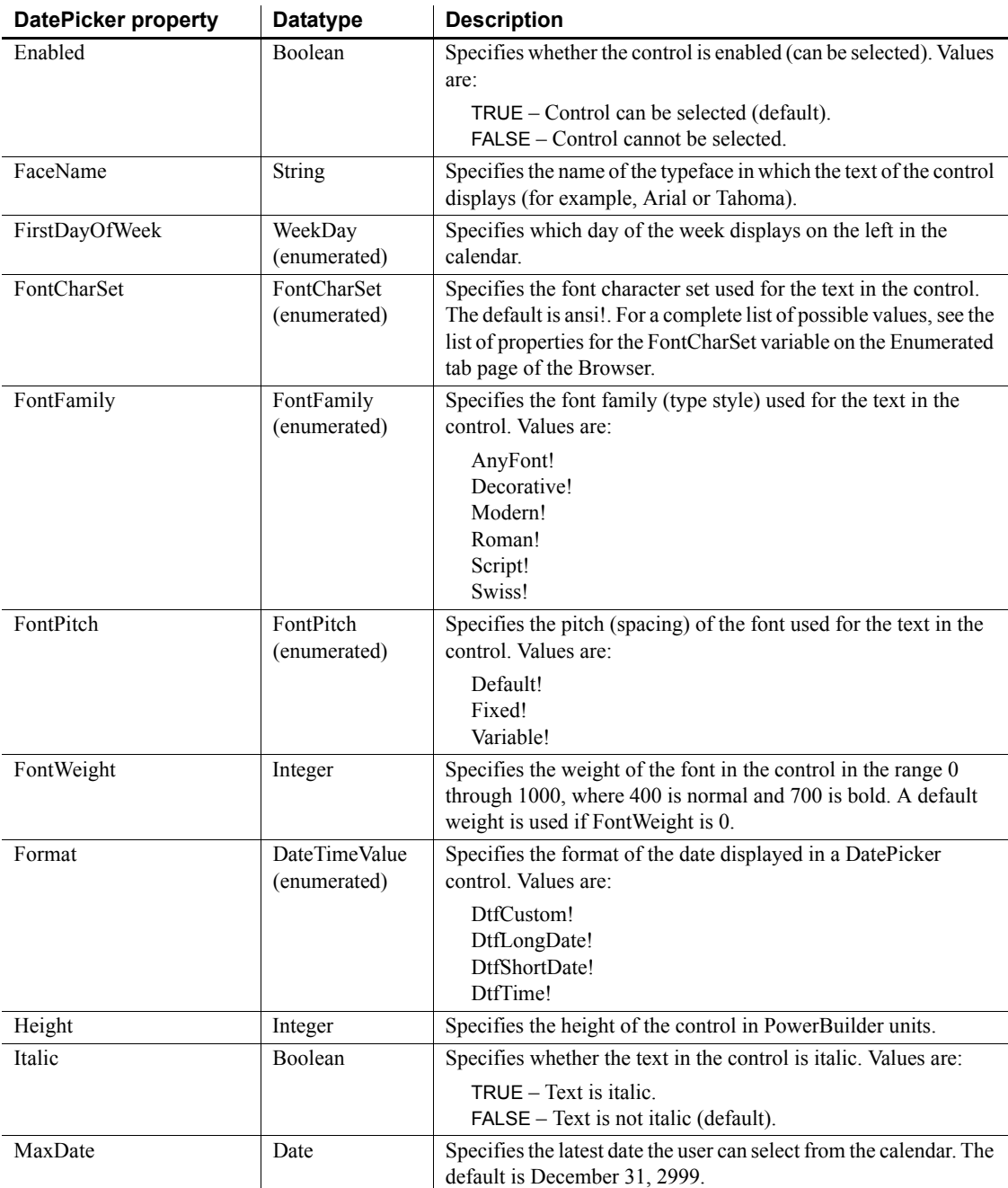

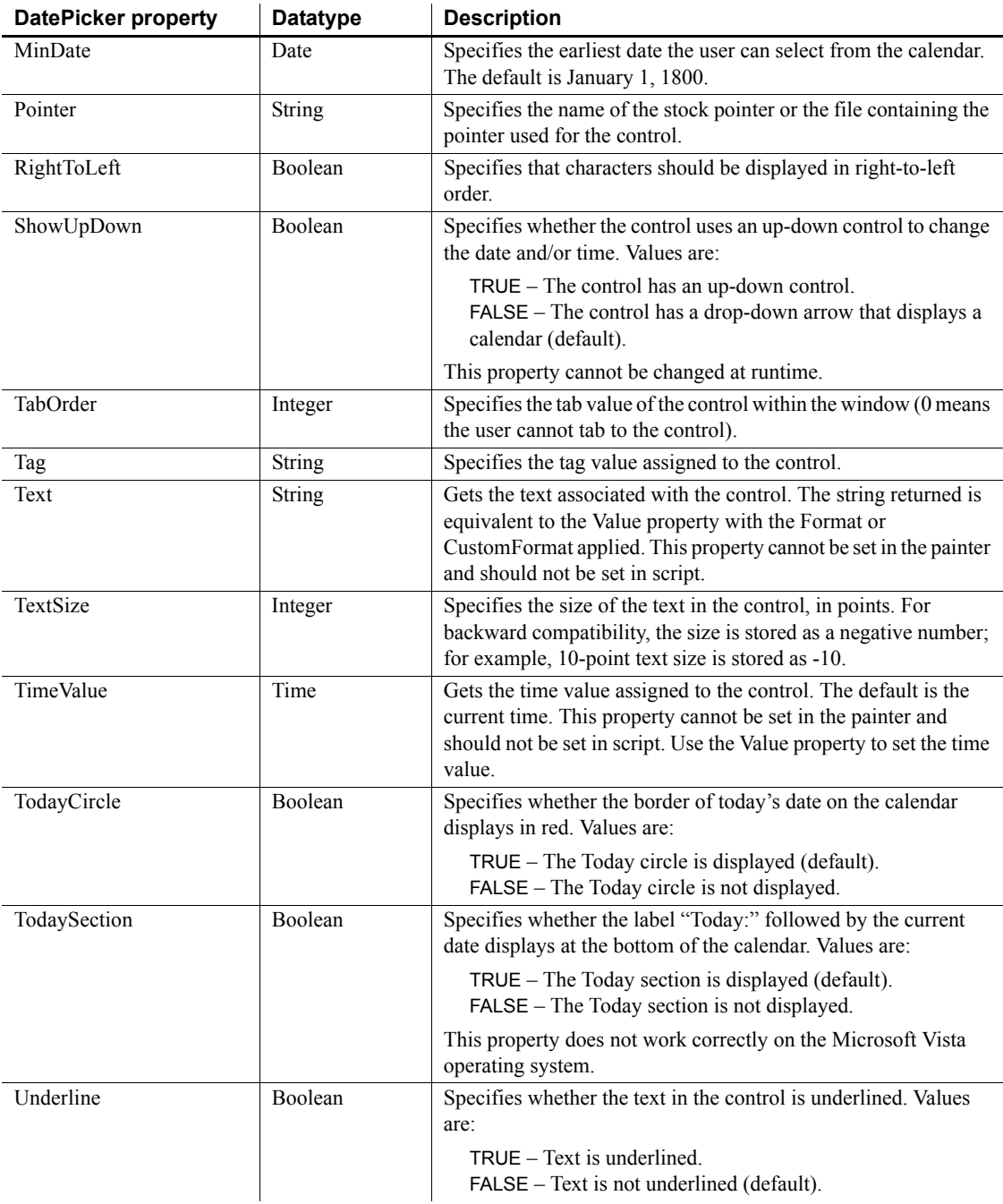

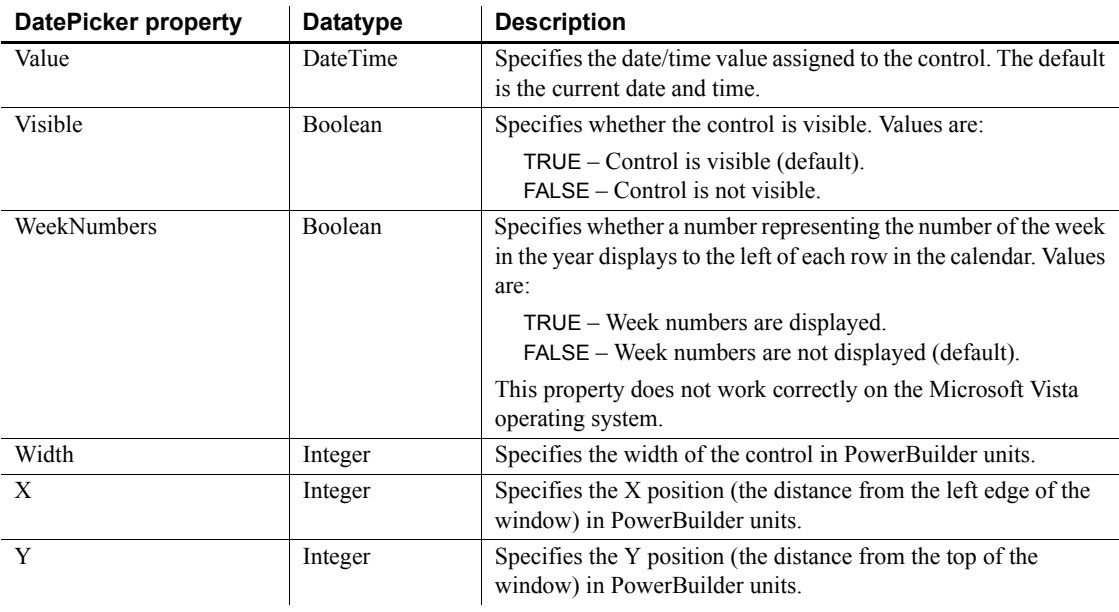

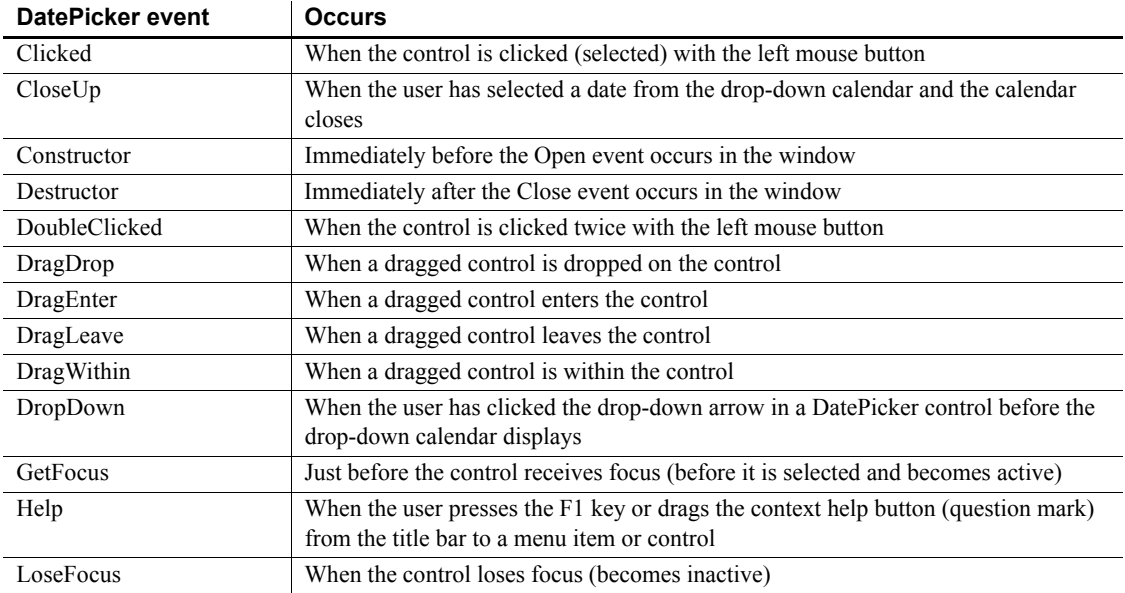

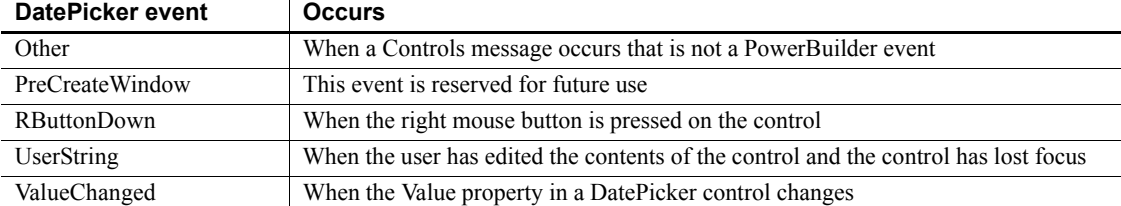

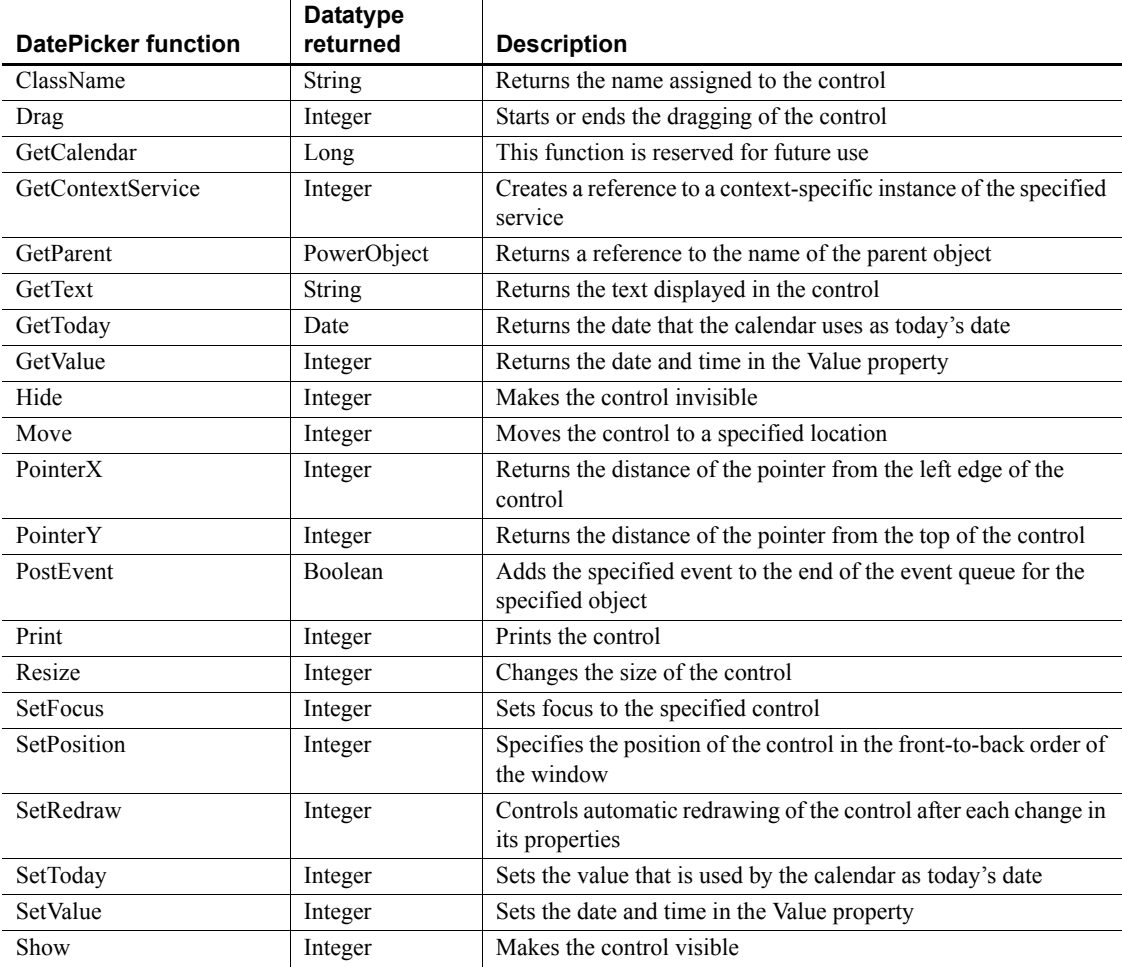

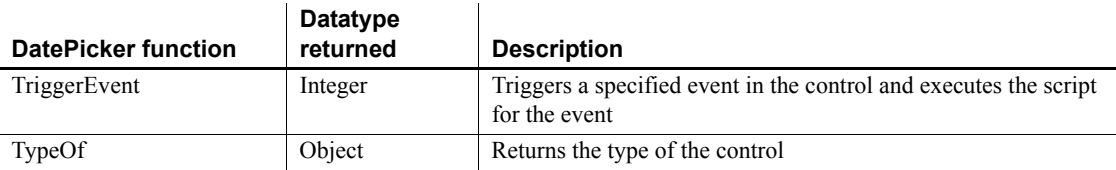

# **DropDownListBox control**

A DropDownListBox control combines the features of a ListBox and a SingleLineEdit. In some DropDownListBoxes, the user can select an item by entering the name of the item in the text box. In other DropDownListBoxes, the user cannot modify the text box and must click the item or enter the first character of the item to select it.

#### **Making the list display**

In the development environment, if the list portion of the DropDownListBox is not displayed because ShowList is set to FALSE, the user must click the down arrow at the end of the text box to display it.

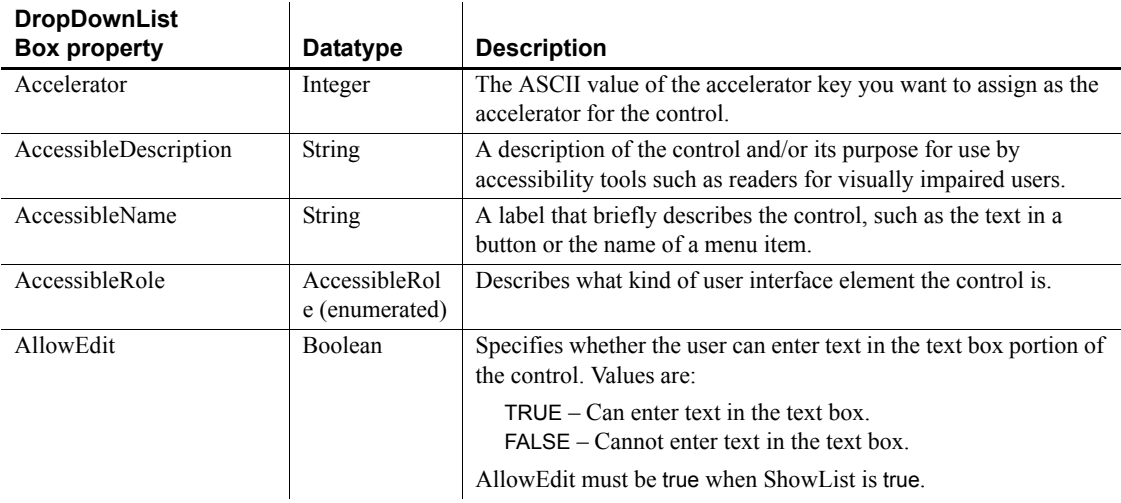

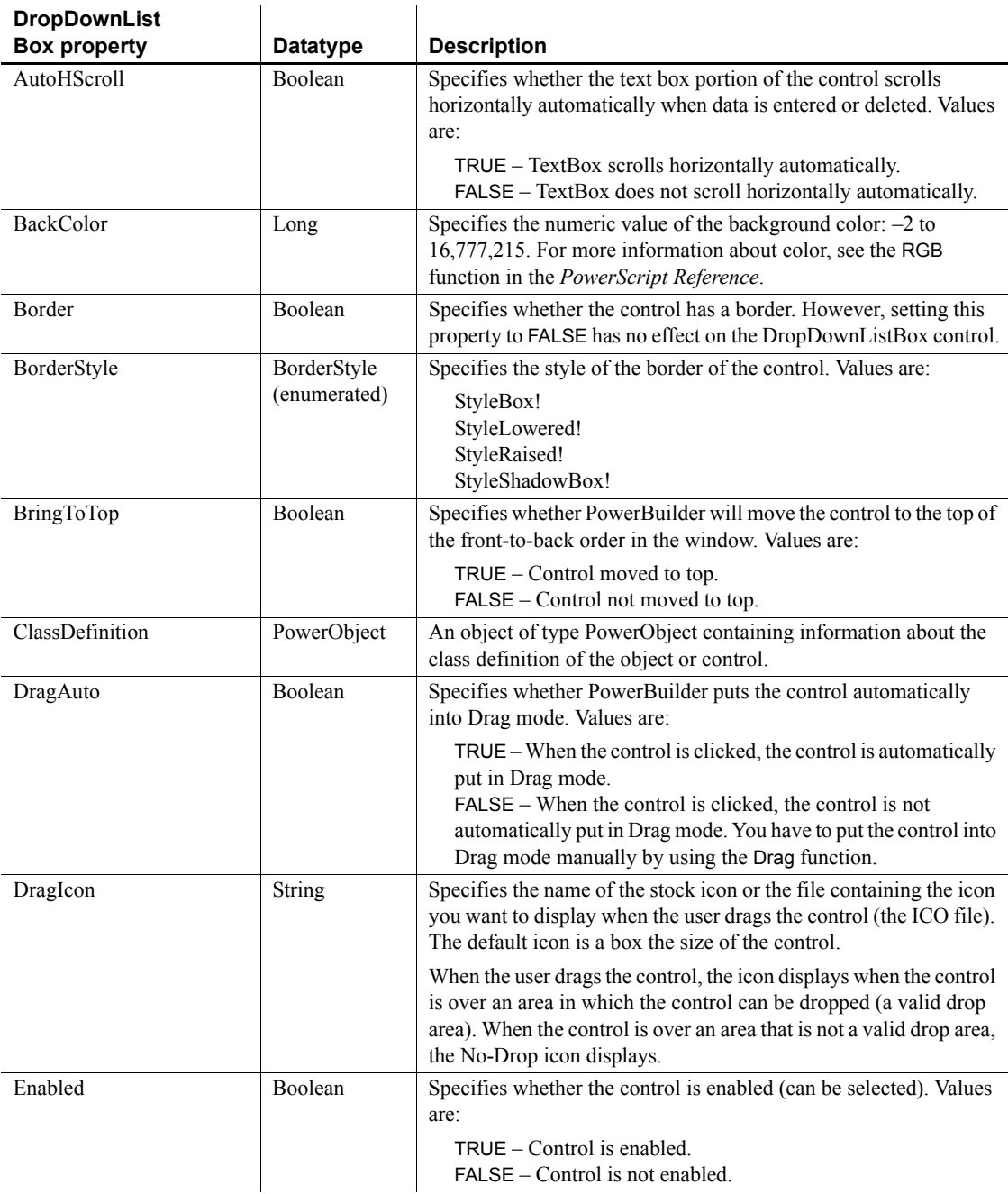

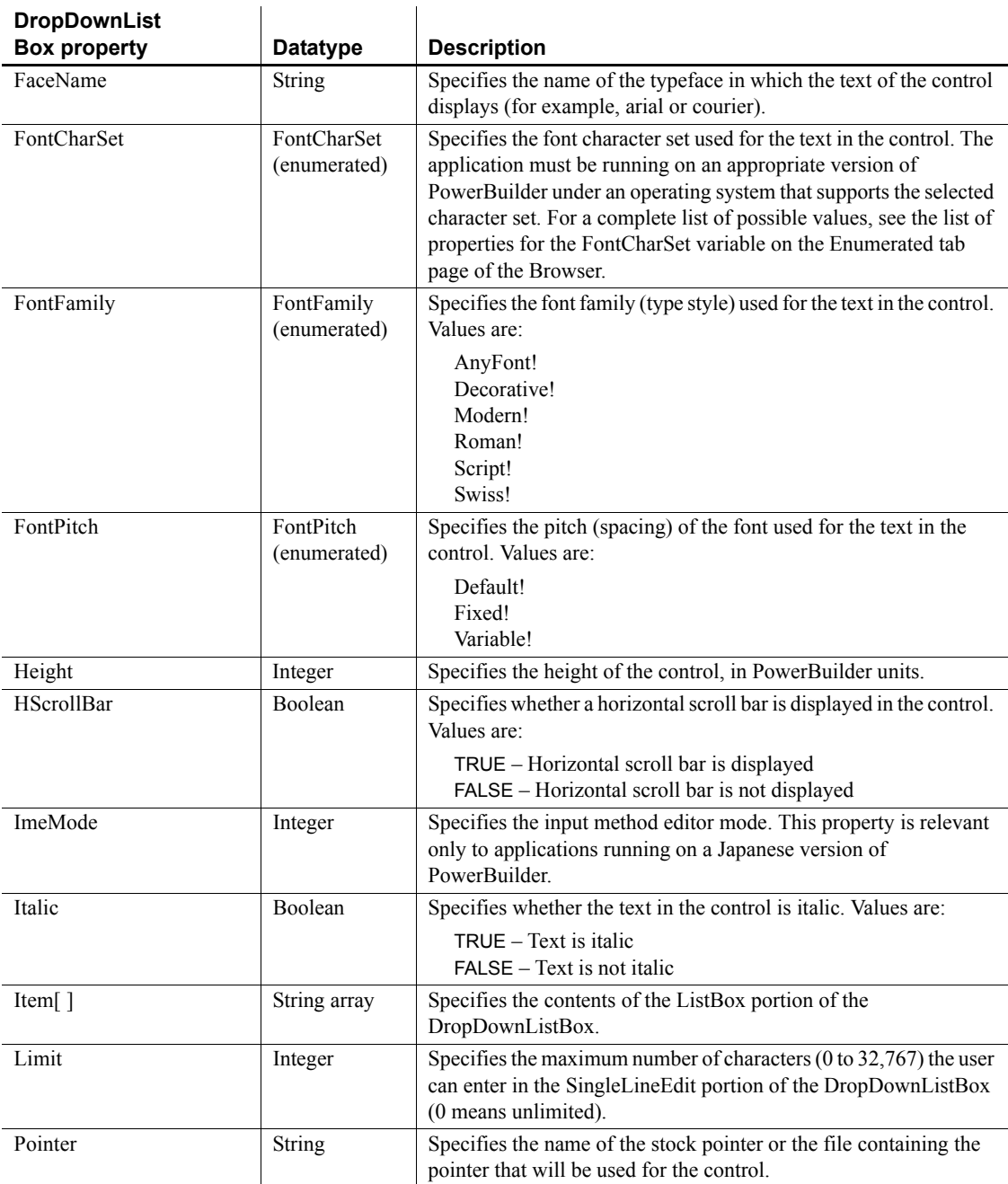

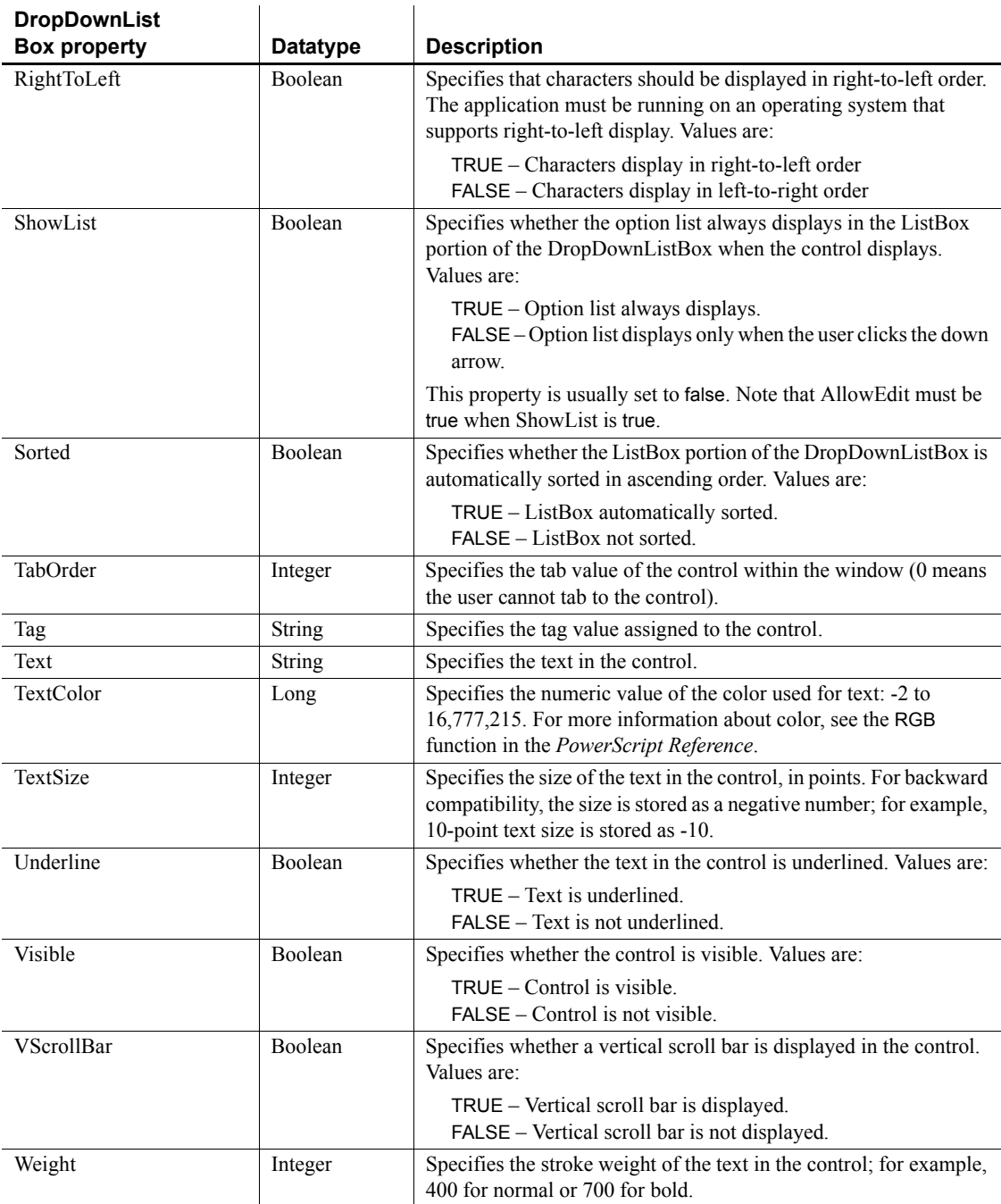

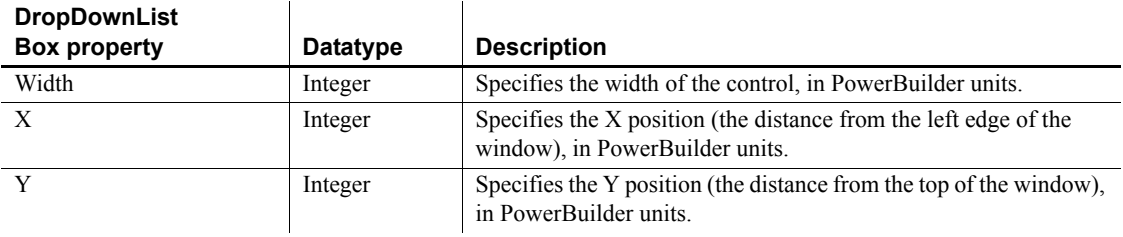

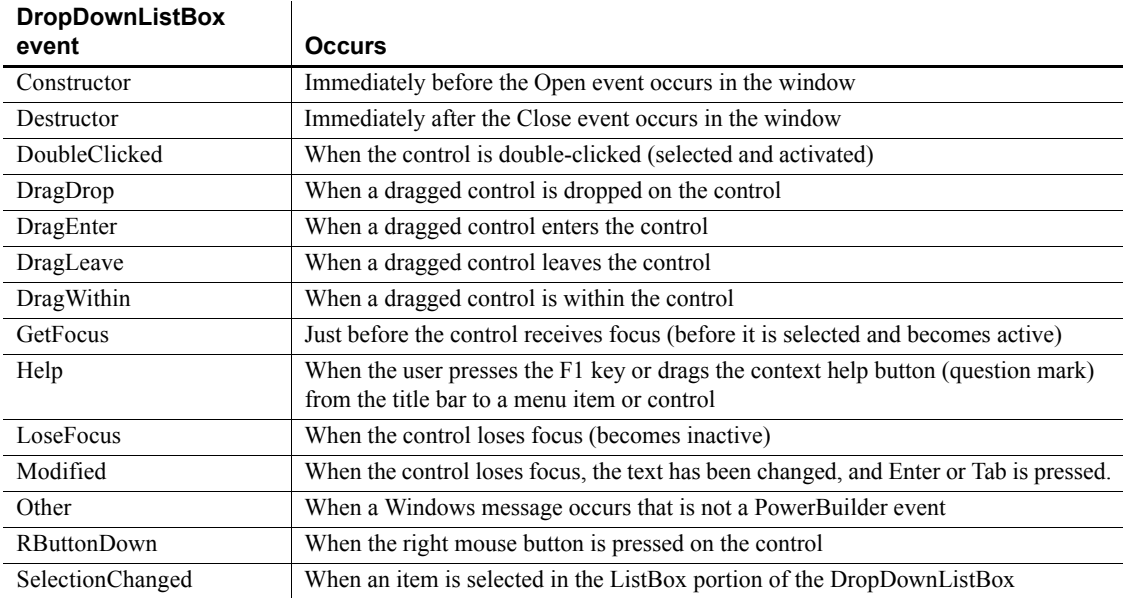

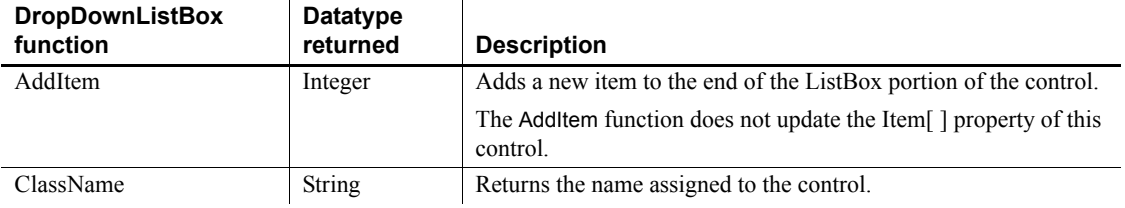

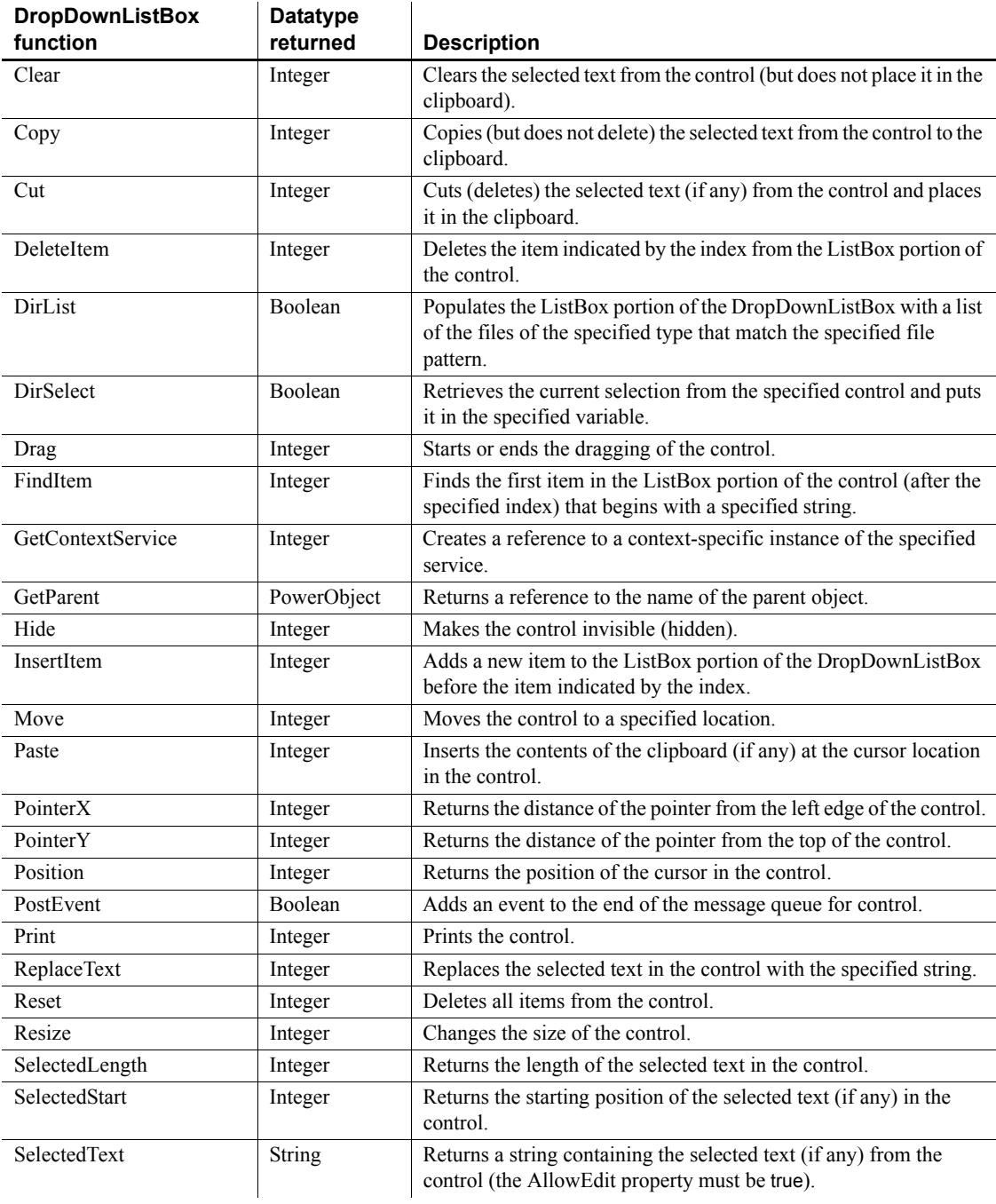

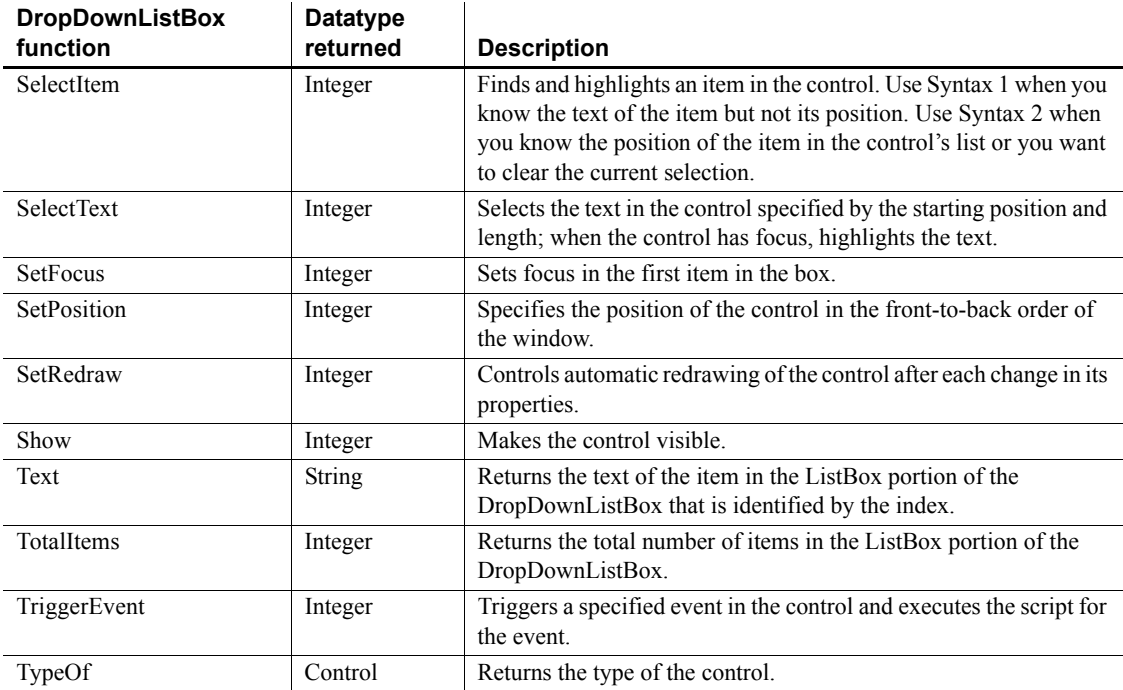

## **DropDownPictureListBox control**

A DropDownPictureListBox control is similar to a DropDownListBox, but with the addition of pictures associated with the items in the list.

The pictures used in this control can be bitmaps (*BMP* file), icons (*ICO* file), cursors (*CUR* file), *GIF* (but not animated *GIF*) files, or *JPEG* files.

#### **Making the list display**

In the development environment, if the list portion of the DropDownPictureListBox is not displayed because ShowList is set to FALSE, the user must click the down arrow at the end of the text box to display it.

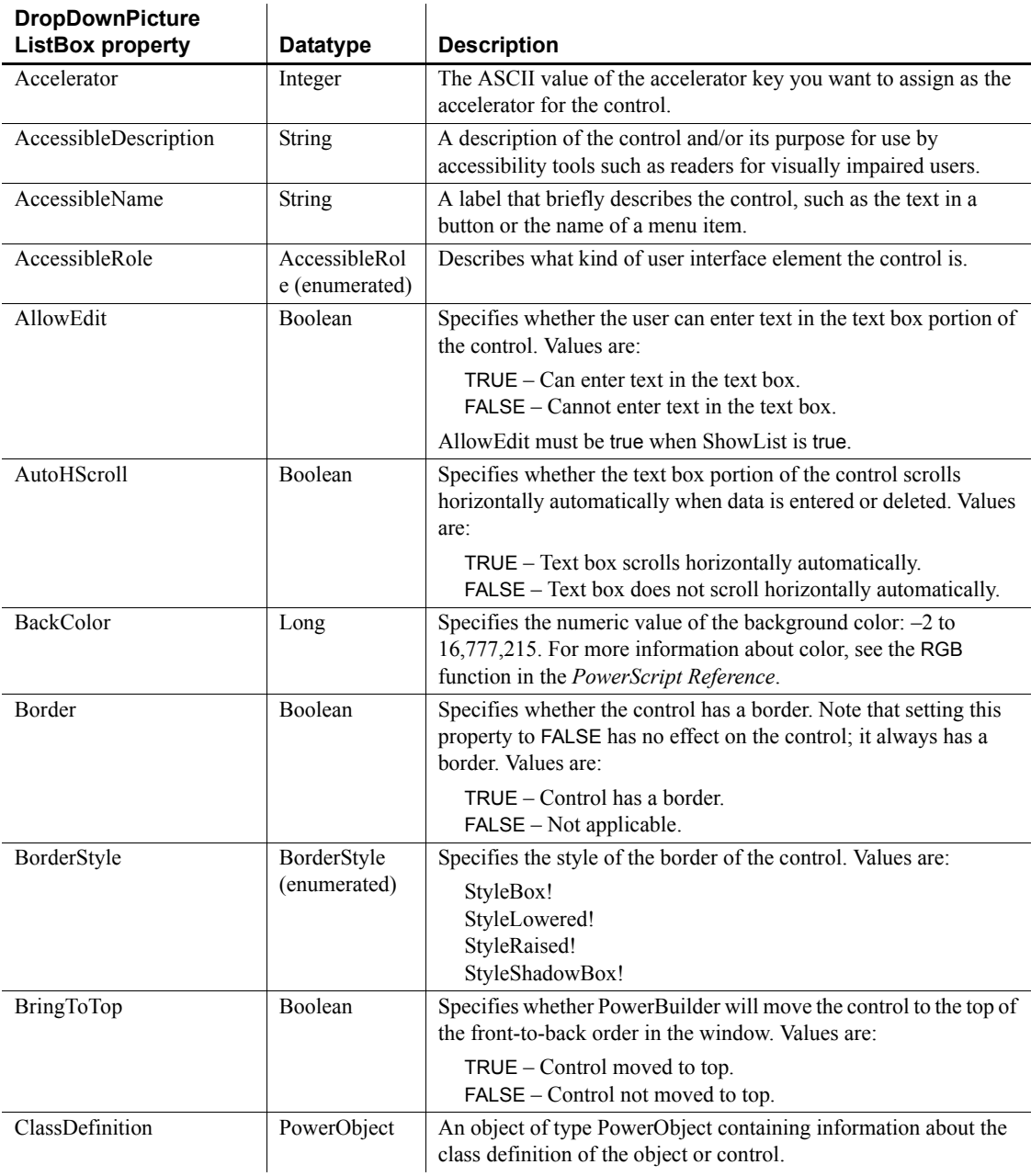

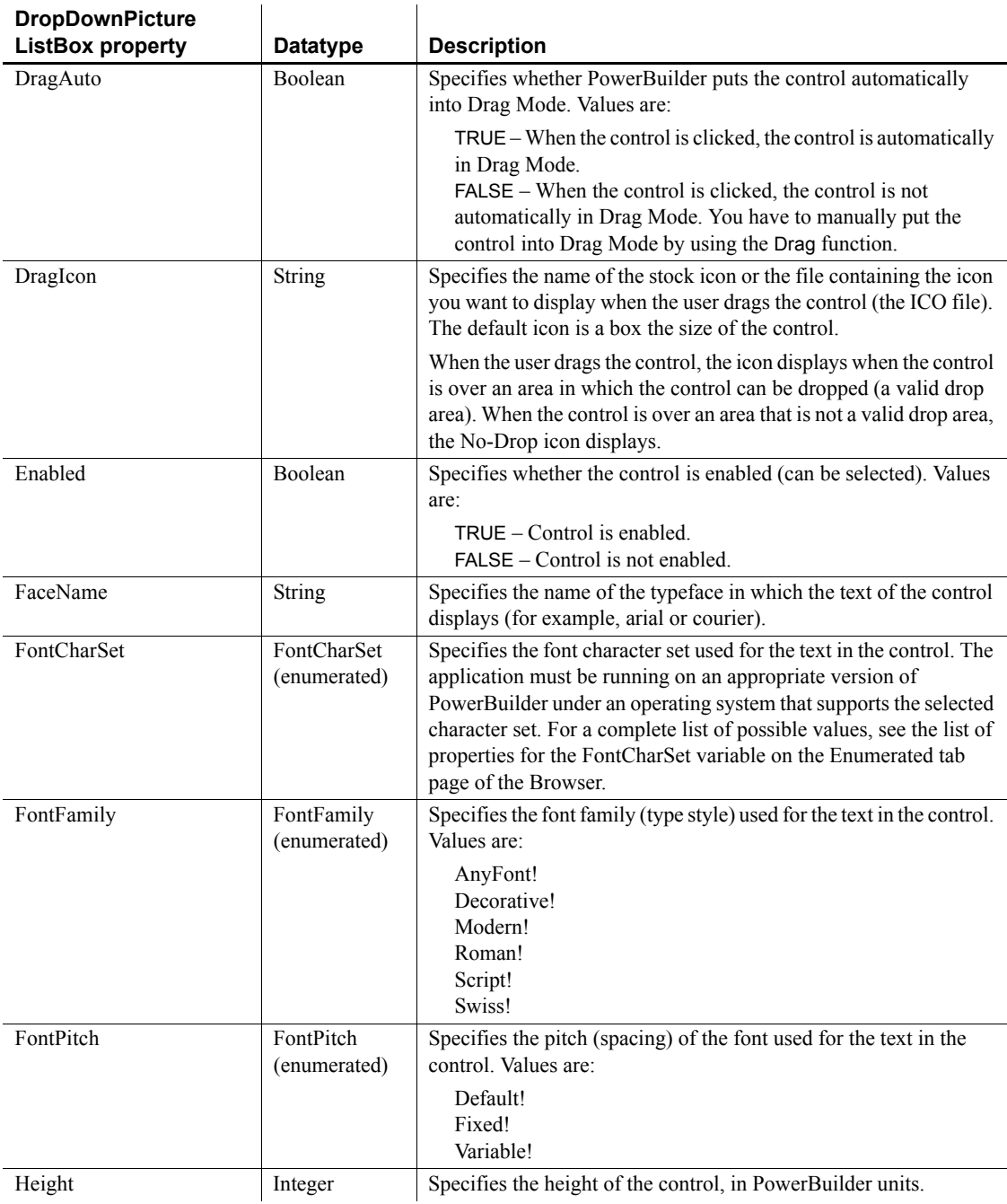

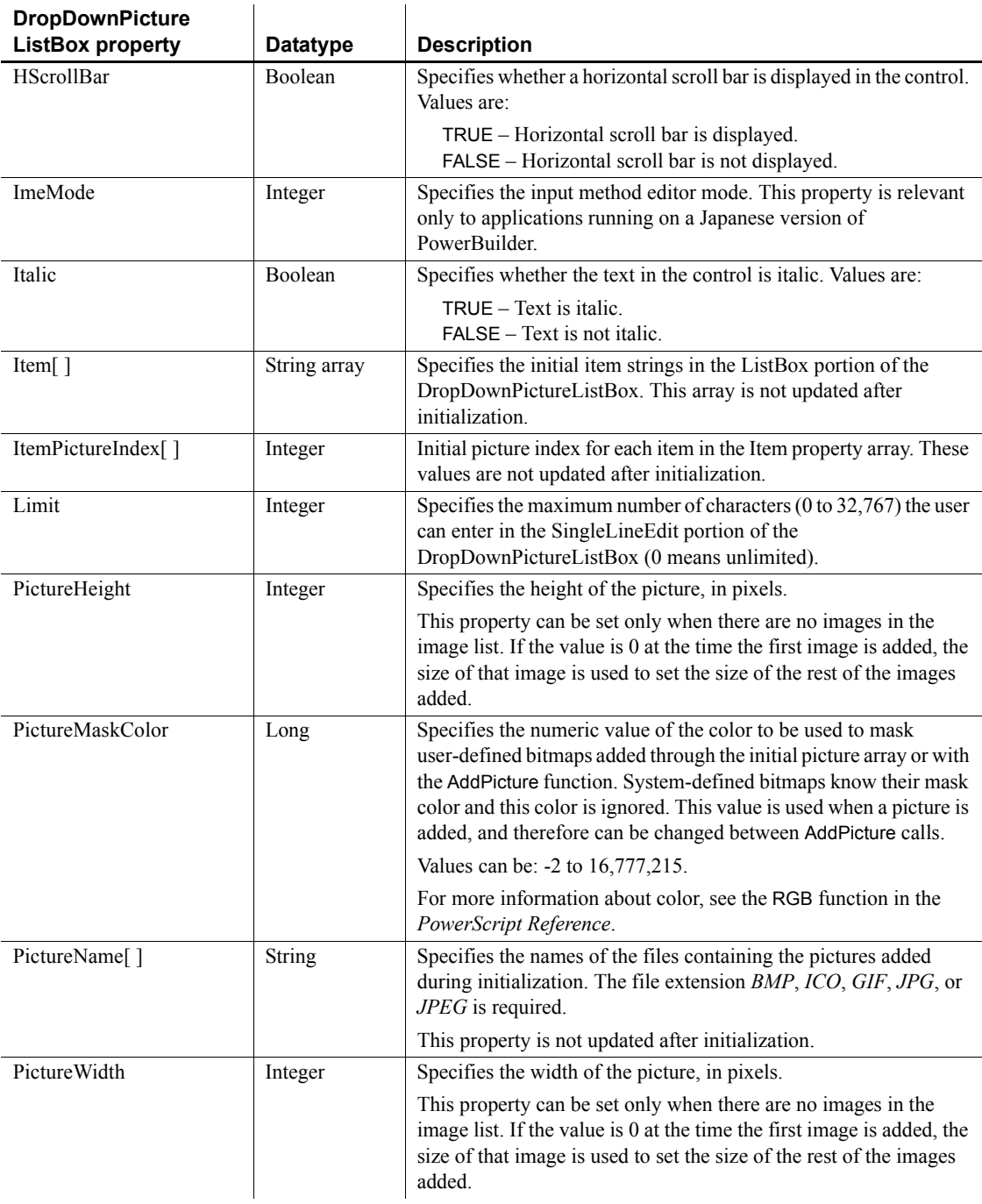

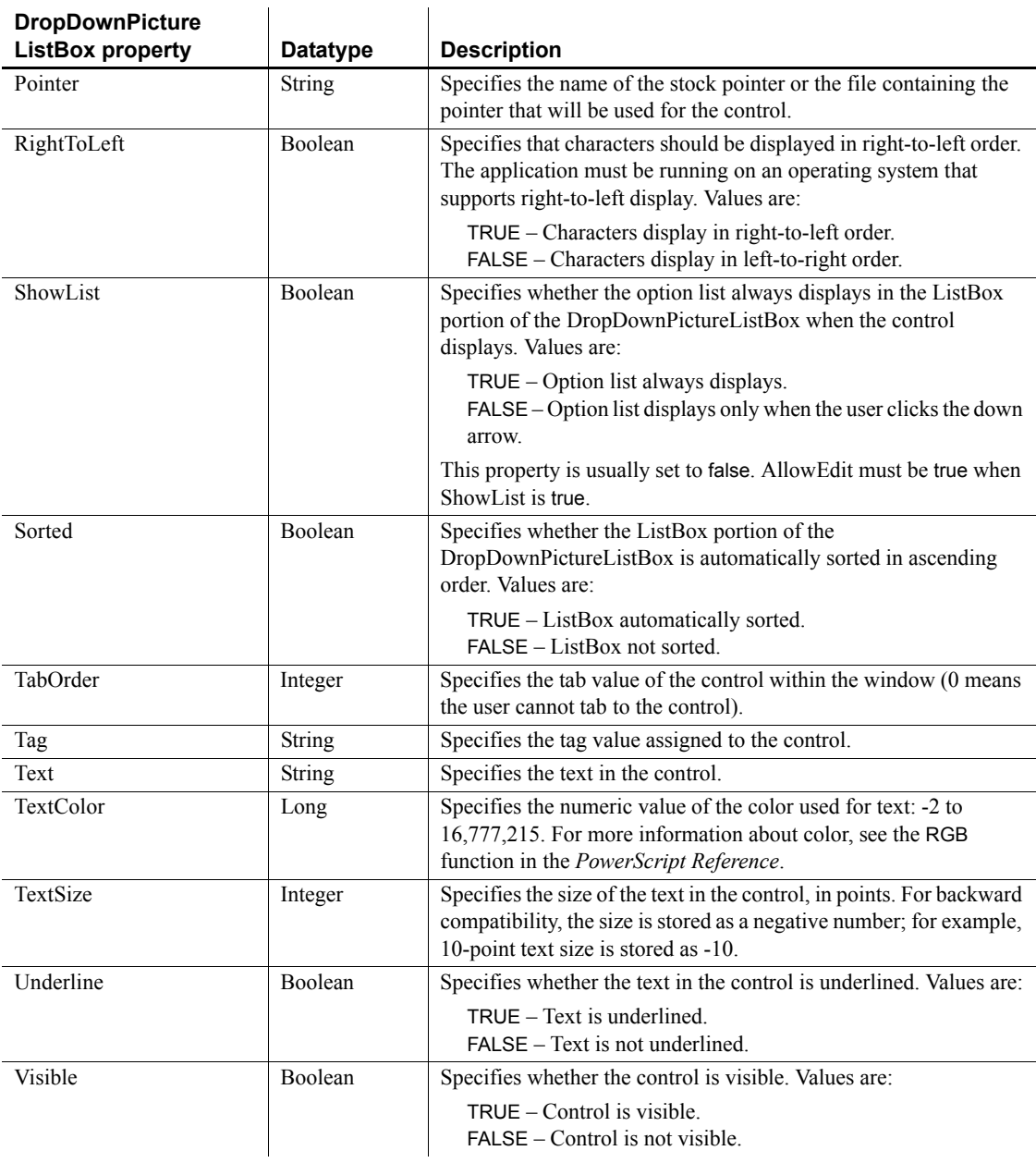

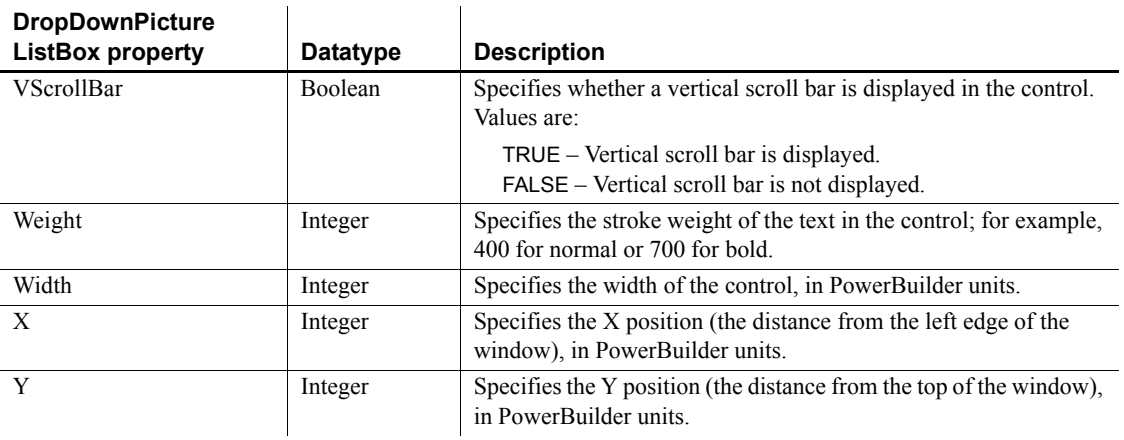

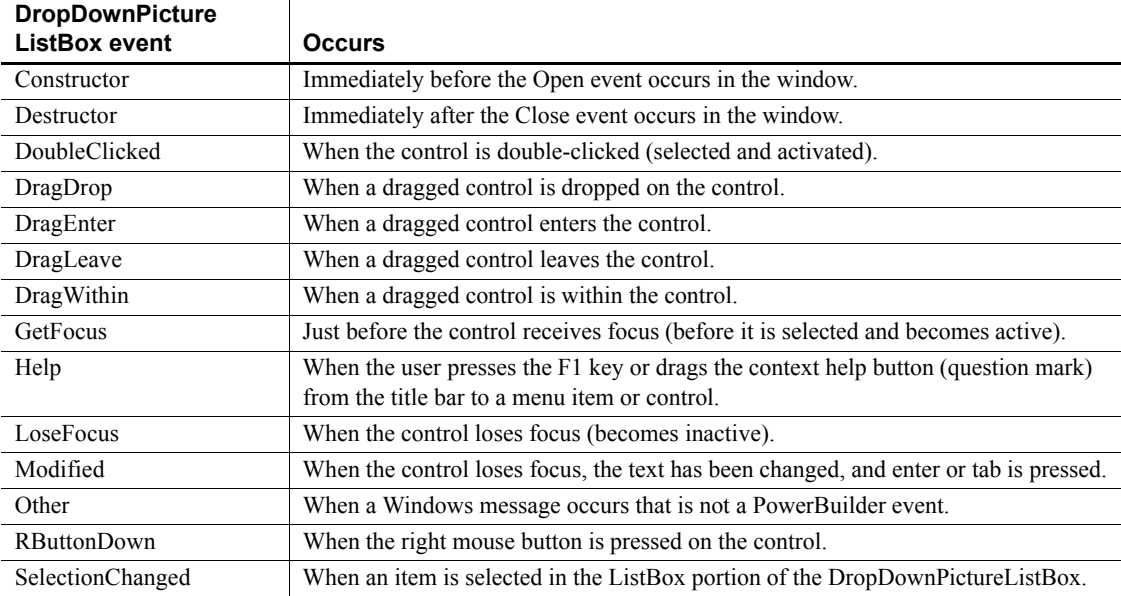

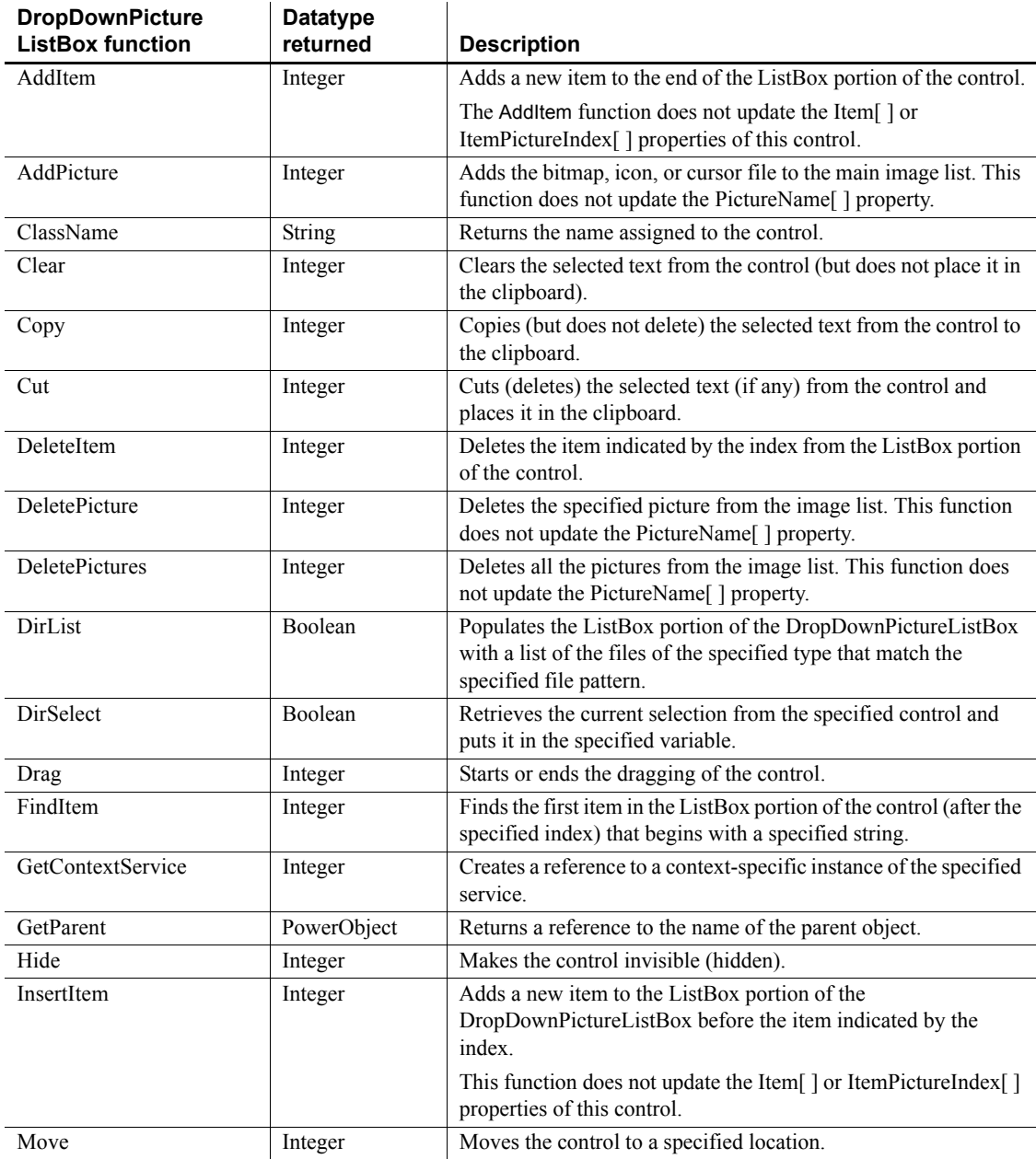

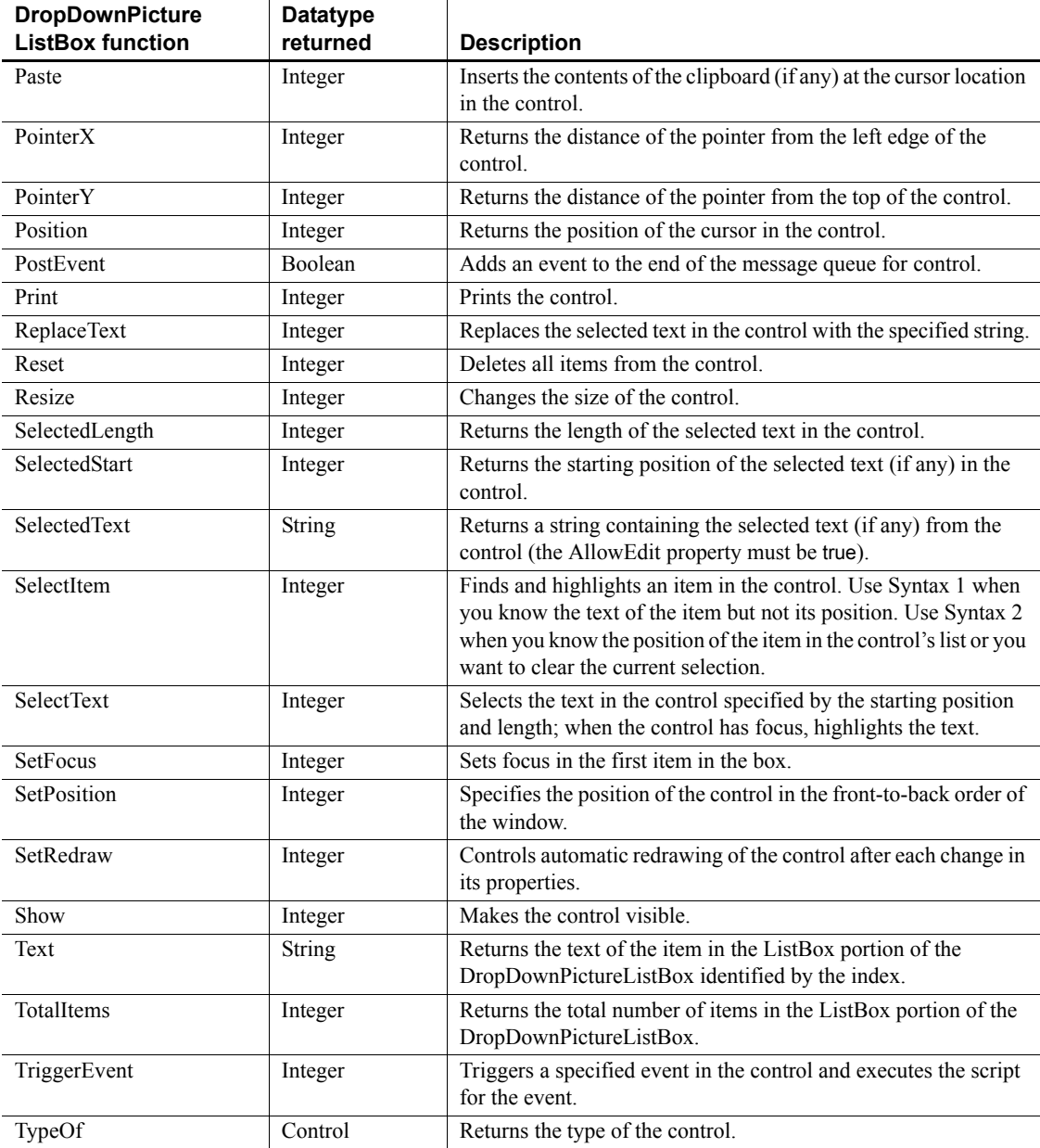

# **DynamicDescriptionArea object**

DynamicDescriptionArea is a PowerBuilder system object that stores information about the input and output parameters used in Format 4 of dynamic SQL.

PowerBuilder provides a global DynamicDescriptionArea named SQLDA that you can use when you need a DynamicDescriptionArea variable. If necessary, you can declare and create additional variables of this type using this system object as the datatype.

For more information about using dynamic SQL, see the *PowerScript Reference*.

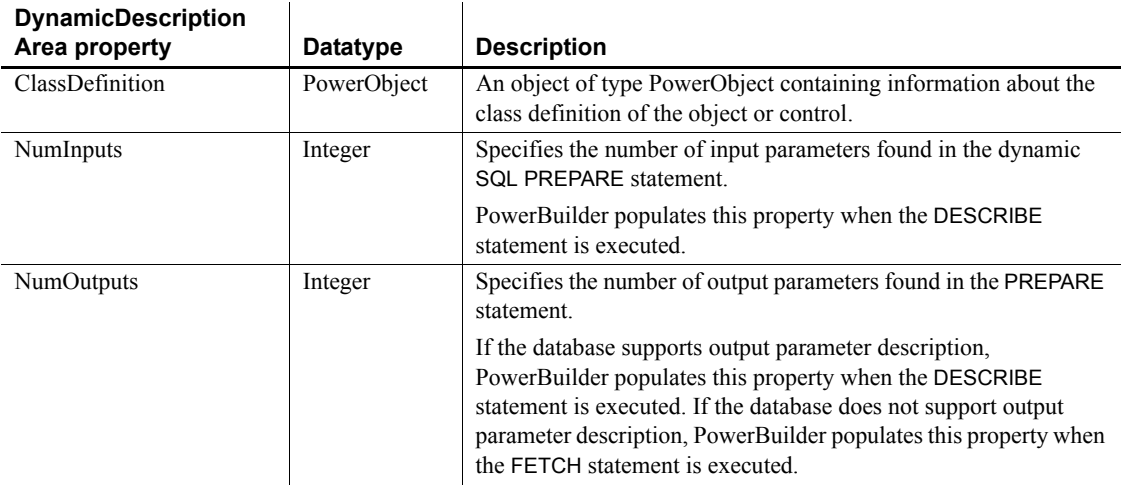

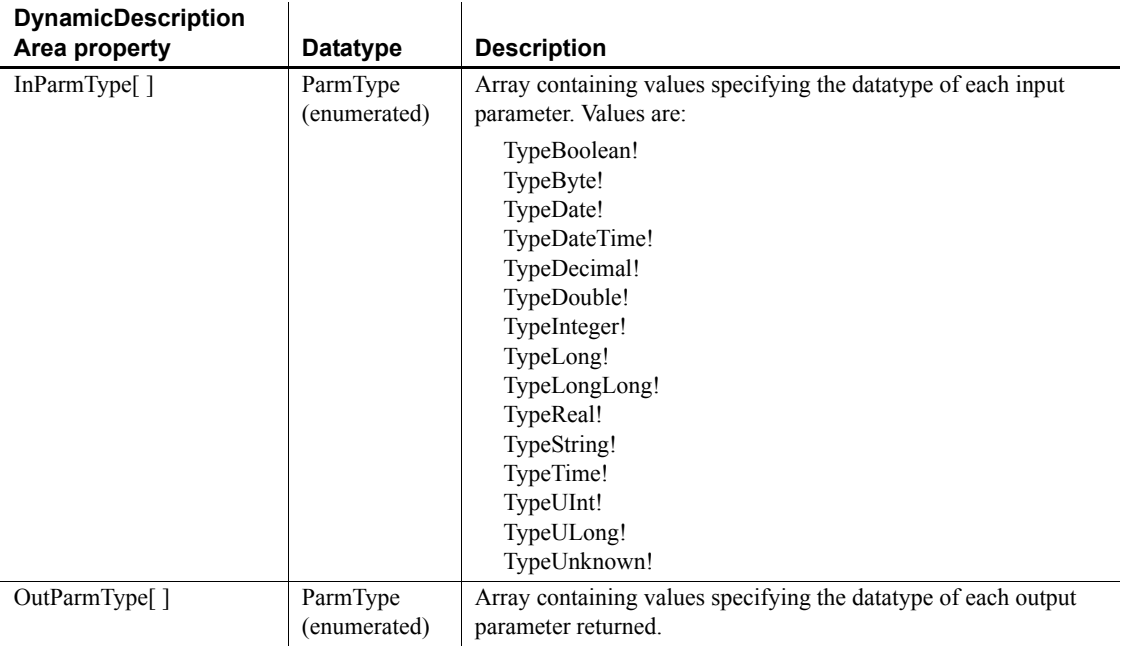

## **DynamicDescription**

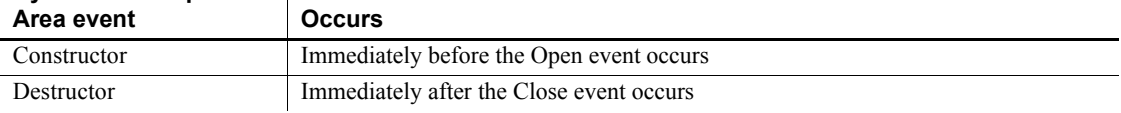

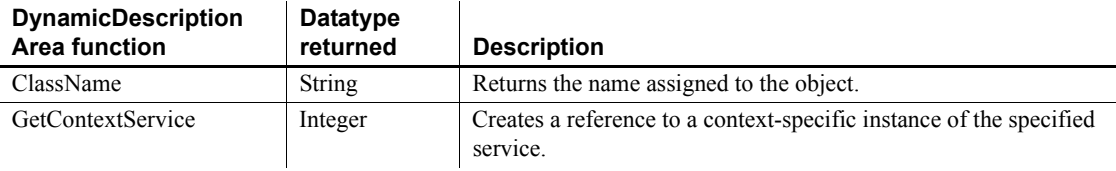

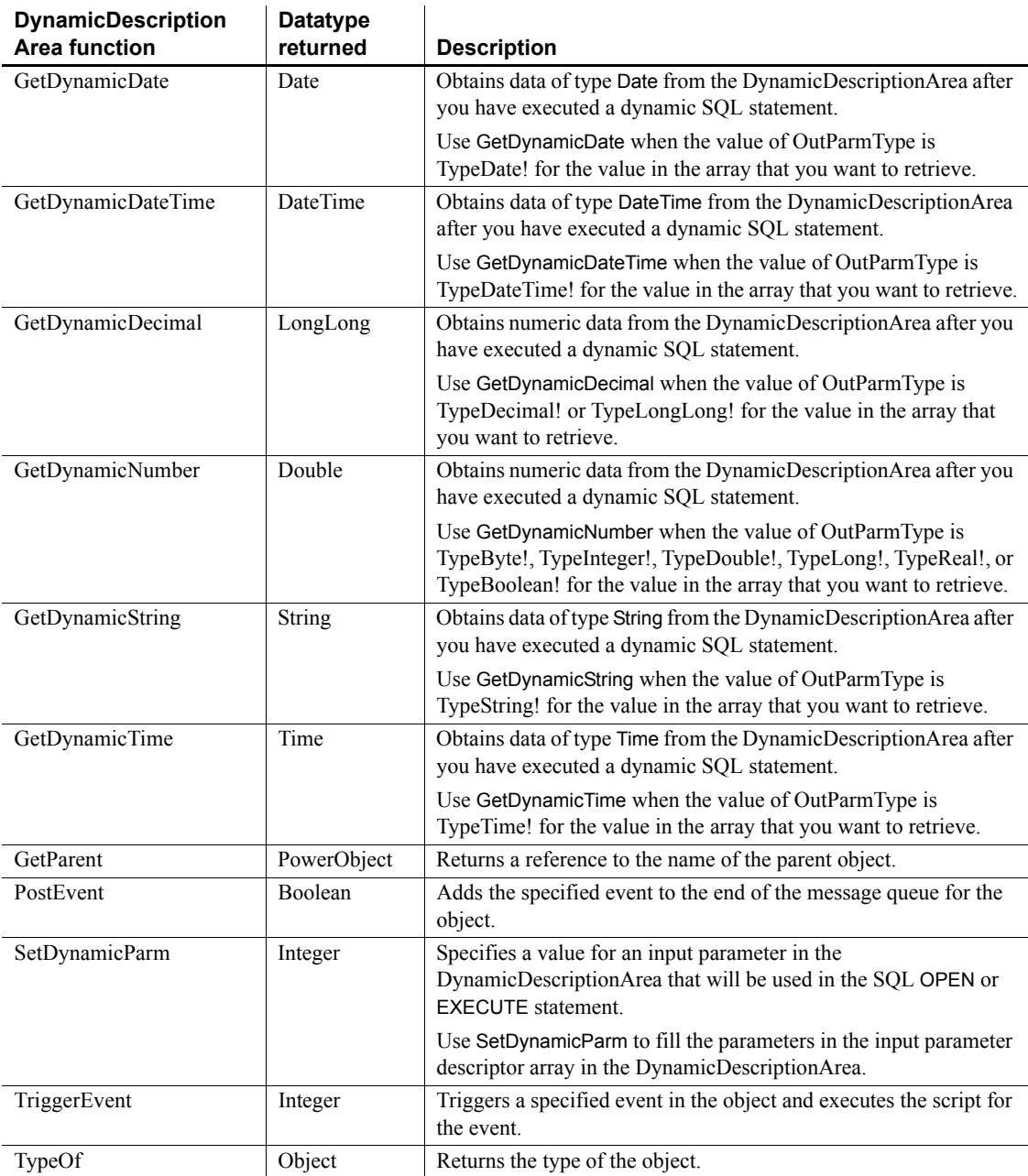
# **DynamicStagingArea object**

DynamicStagingArea is a PowerBuilder system object that stores information for use in dynamic SQL statements.

The DynamicStagingArea object is the only connection between the execution of a statement and a Transaction object and is used internally by PowerBuilder. You cannot access information in DynamicStagingArea, and there are no properties associated with DynamicStagingArea.

PowerBuilder provides a global DynamicStagingArea variable named SQLSA that you can use when you need a DynamicStagingArea variable. If necessary, you can declare and create additional variables of this type using this system object as the datatype.

For more information about using dynamic SQL, see the *PowerScript Reference*.

## **Properties**

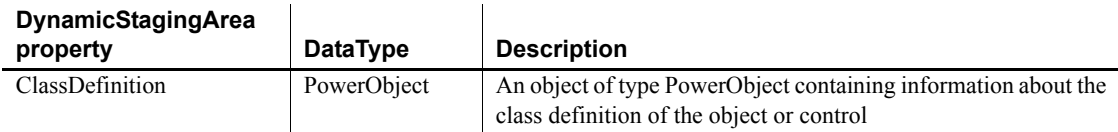

### **Events**

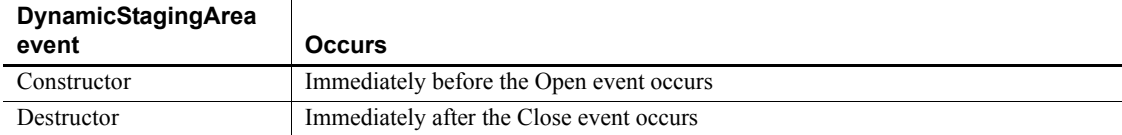

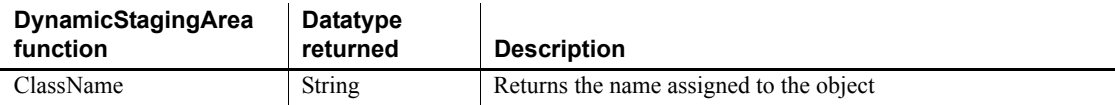

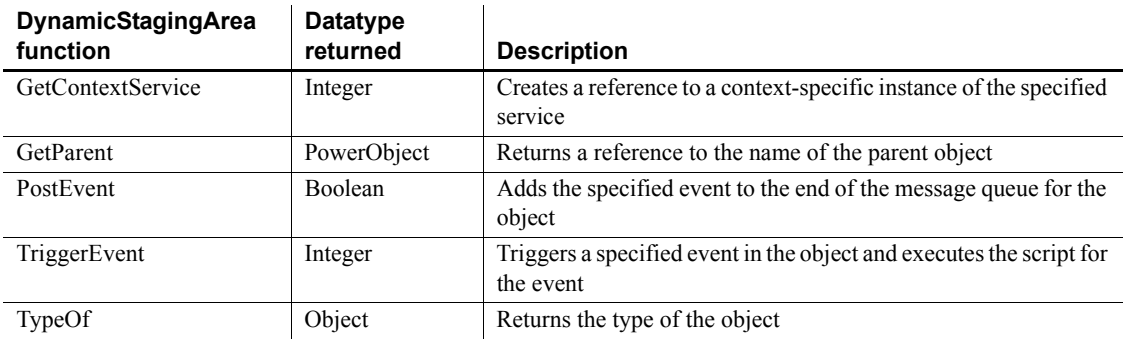

# **EditMask control**

An EditMask is a box similar to a SingleLineEdit in which the user can enter and edit one line of text. The type and number of characters entered is restricted by the edit mask, and the appearance of the text is specified by the edit mask. For example, you can use an EditMask to format a telephone number or date automatically as the user enters it.

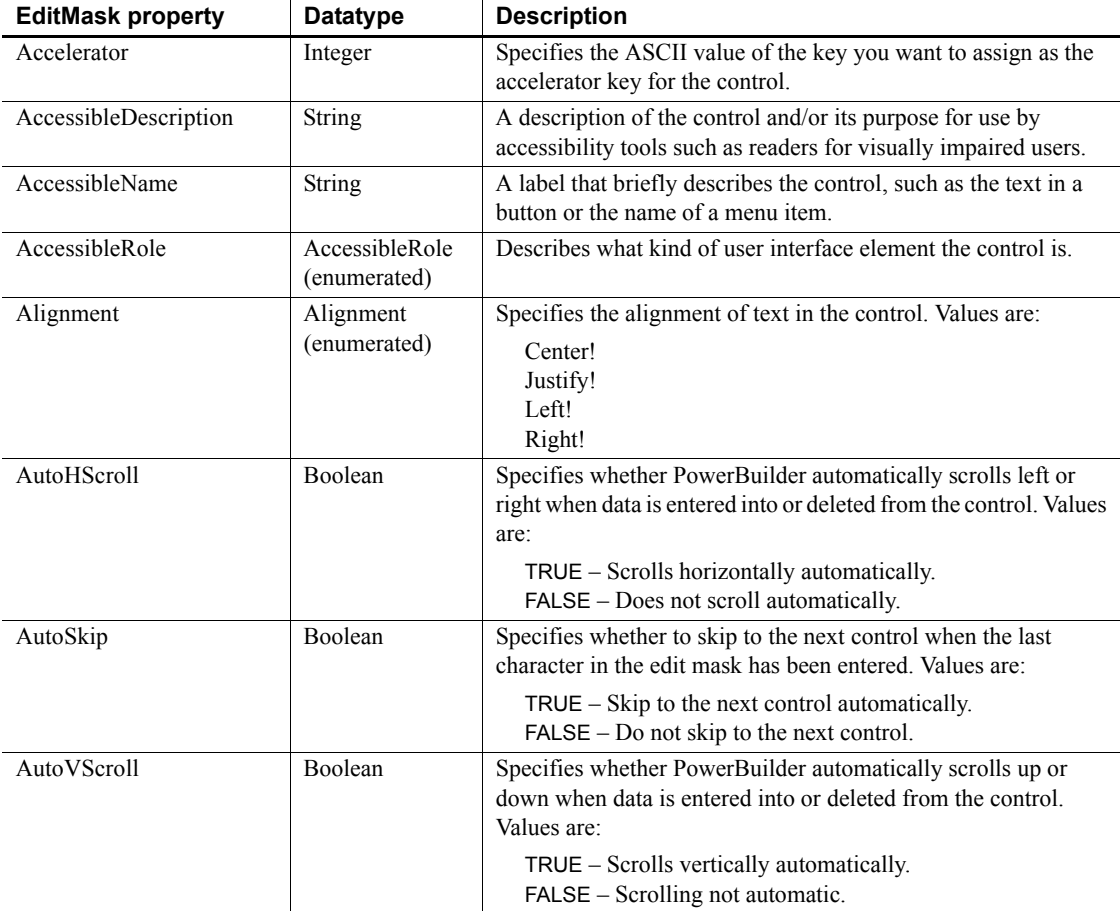

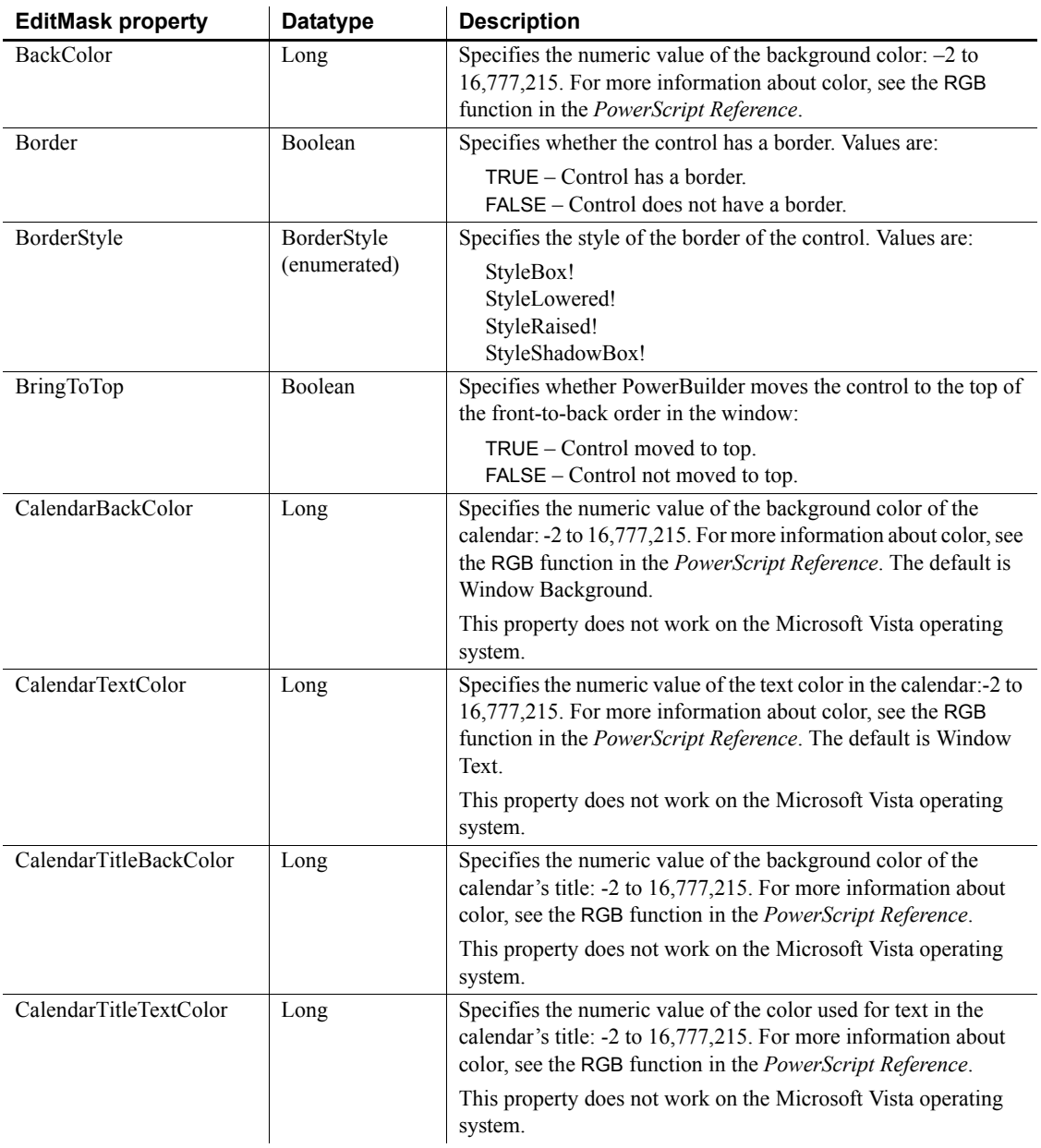

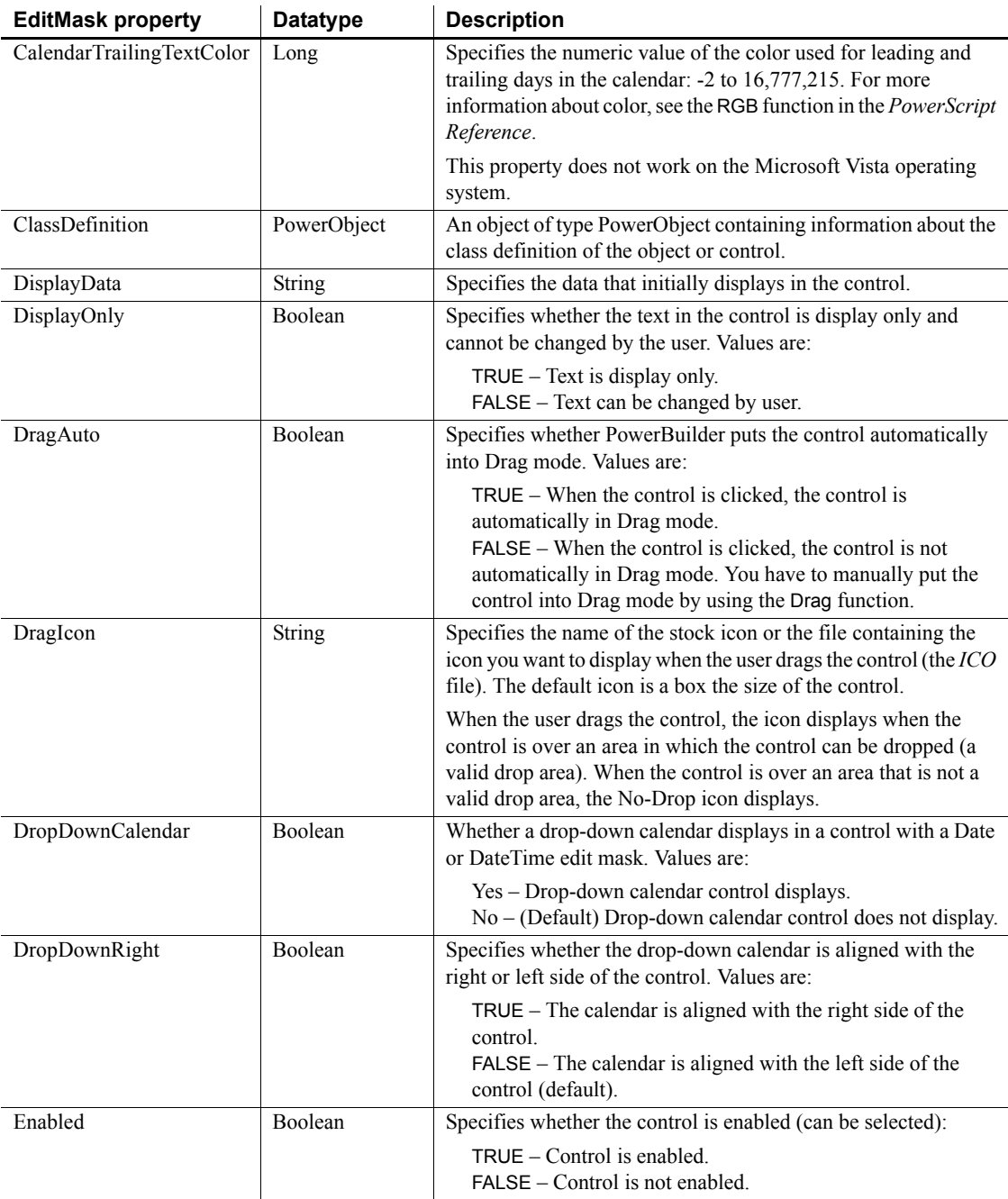

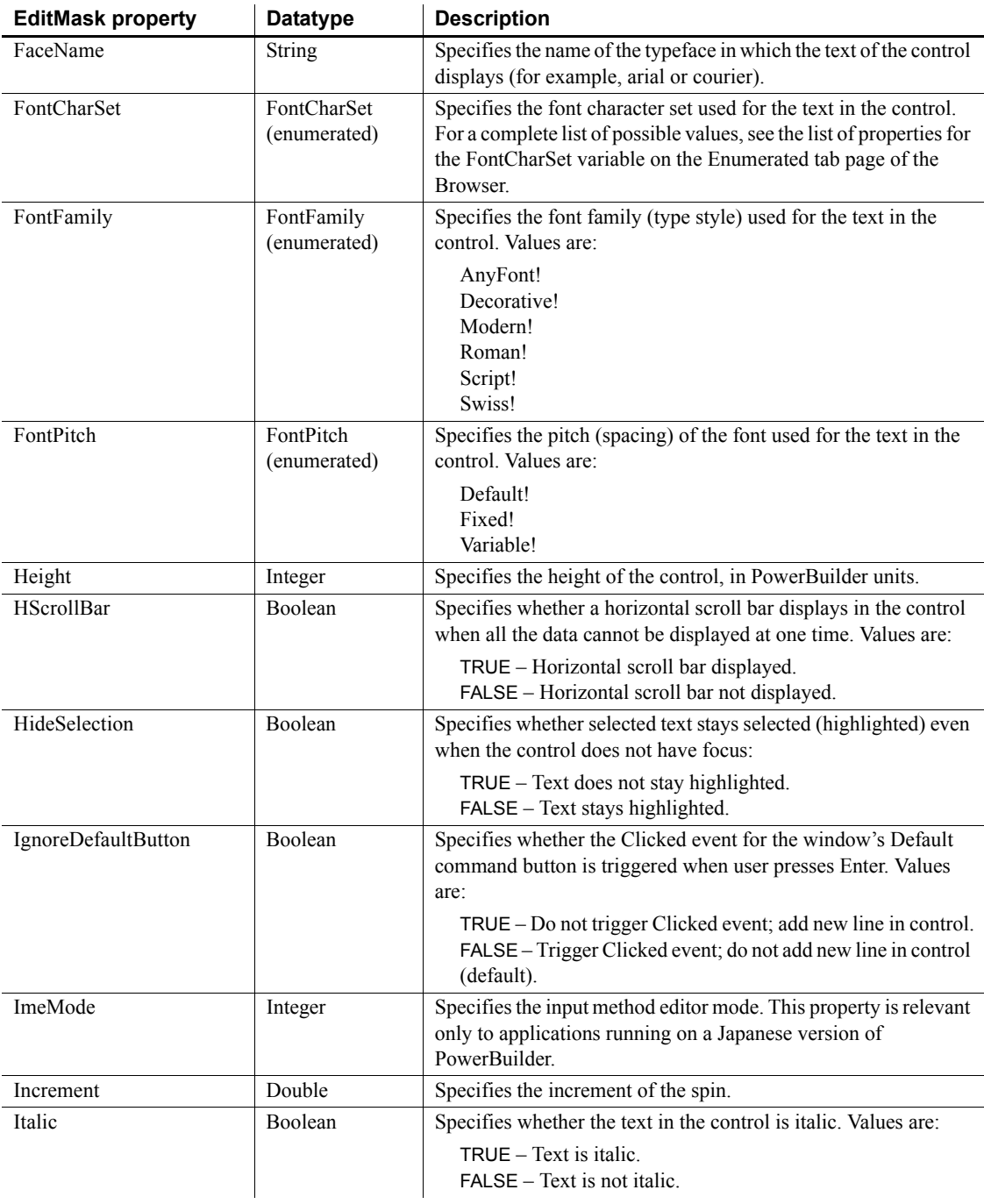

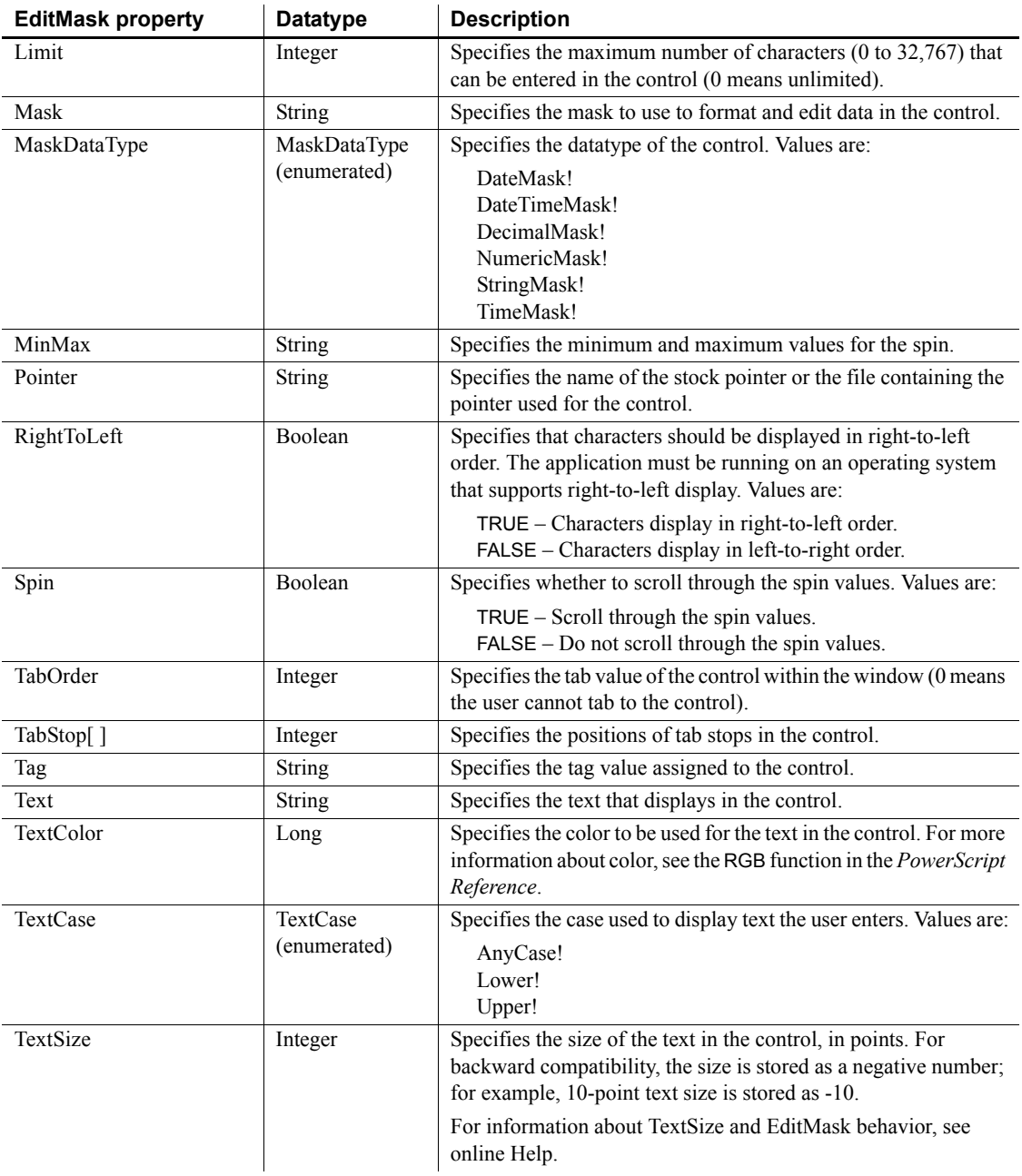

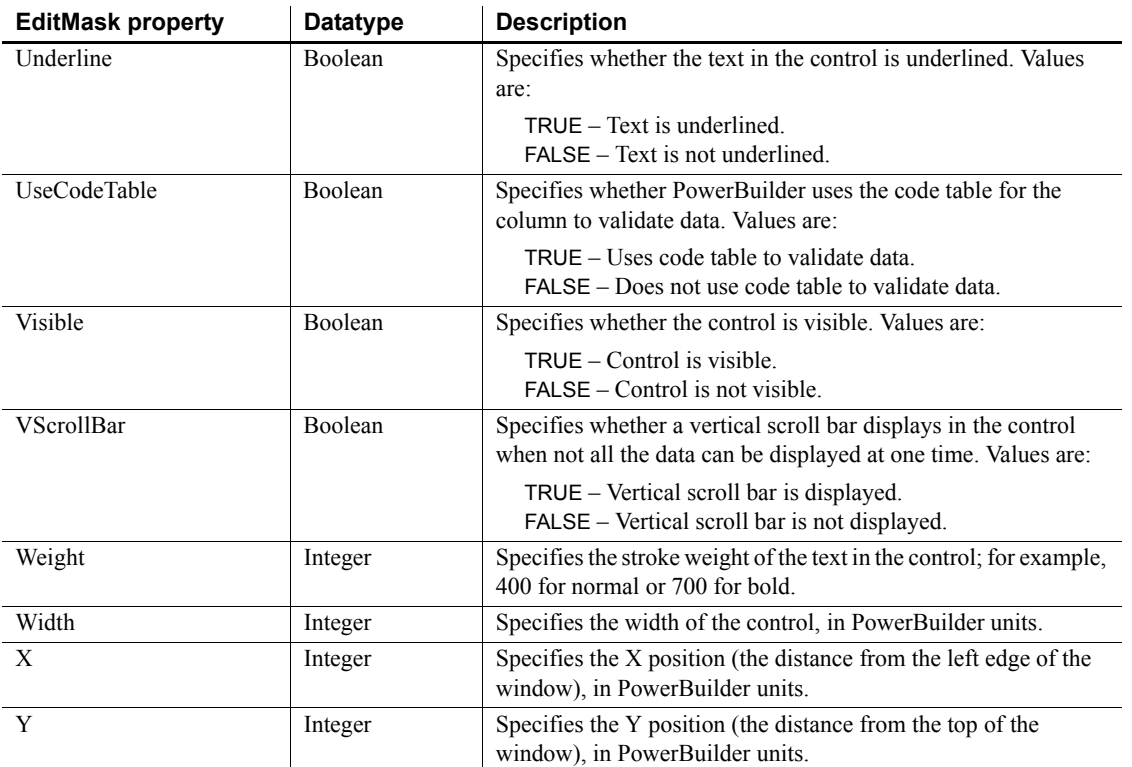

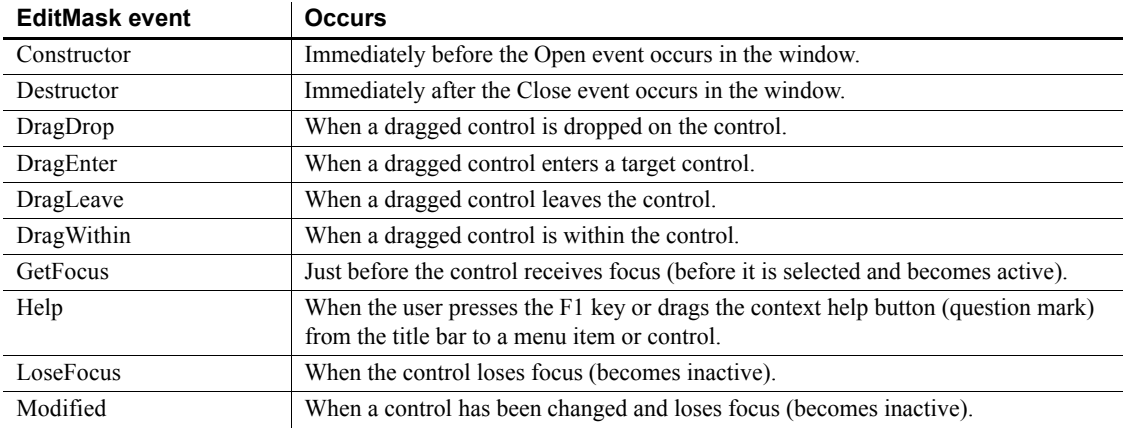

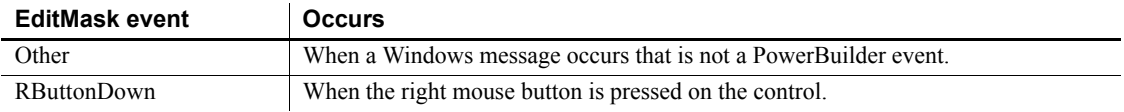

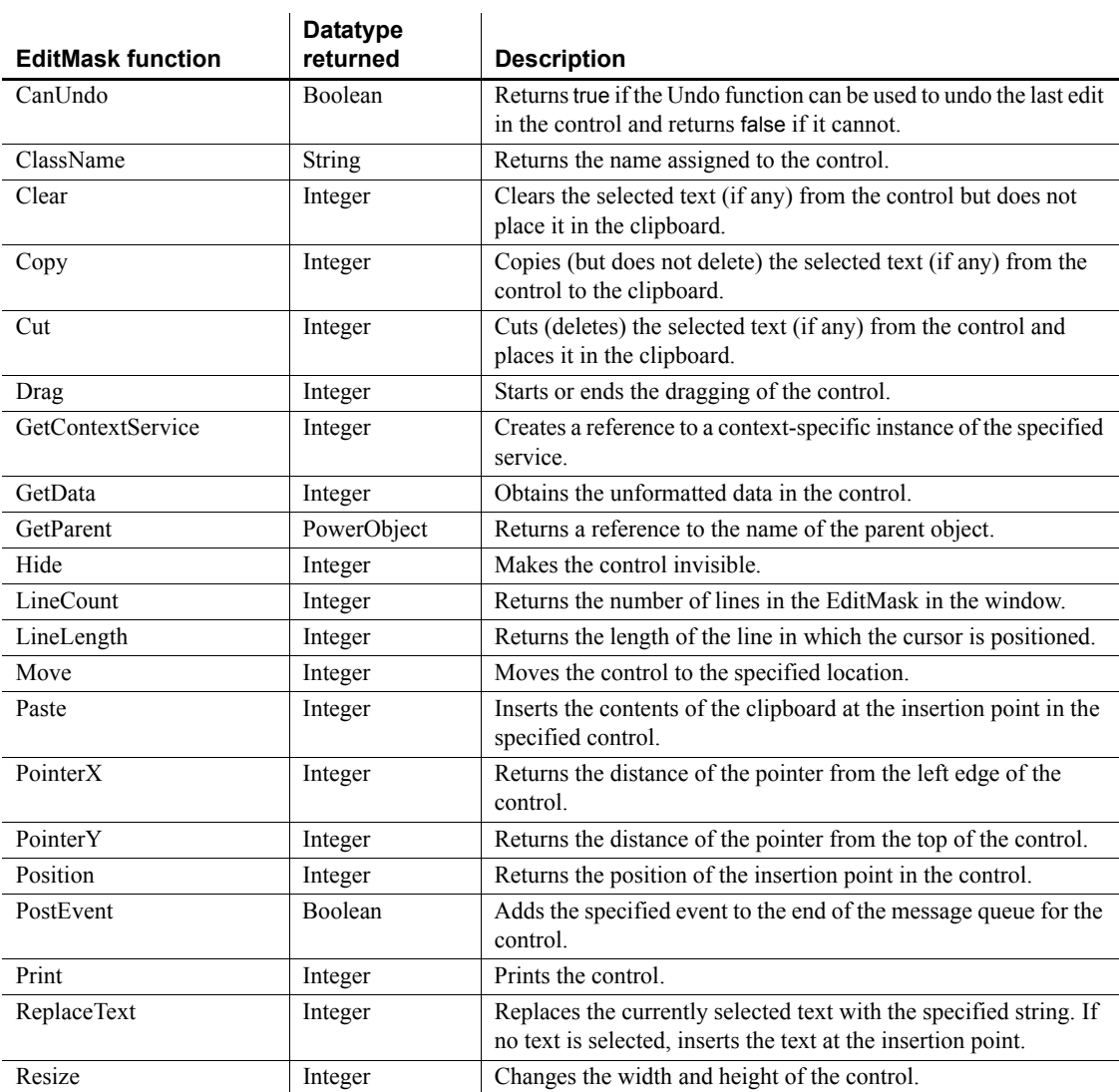

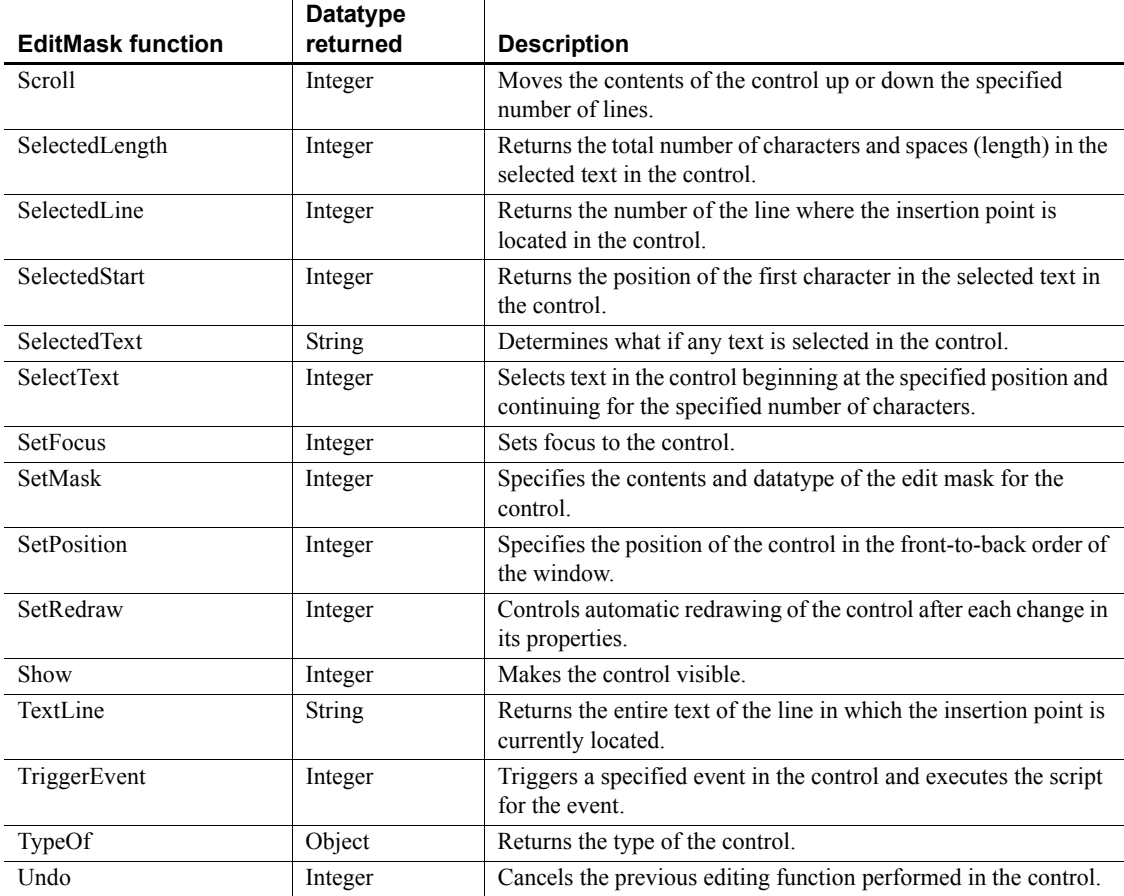

# **EnumerationDefinition object**

Information about the type of a variable when it is an enumerated datatype. EnumerationDefinition is inherited from TypeDefinition. It has no events.

# **Properties**

 $\ddot{\phantom{a}}$ 

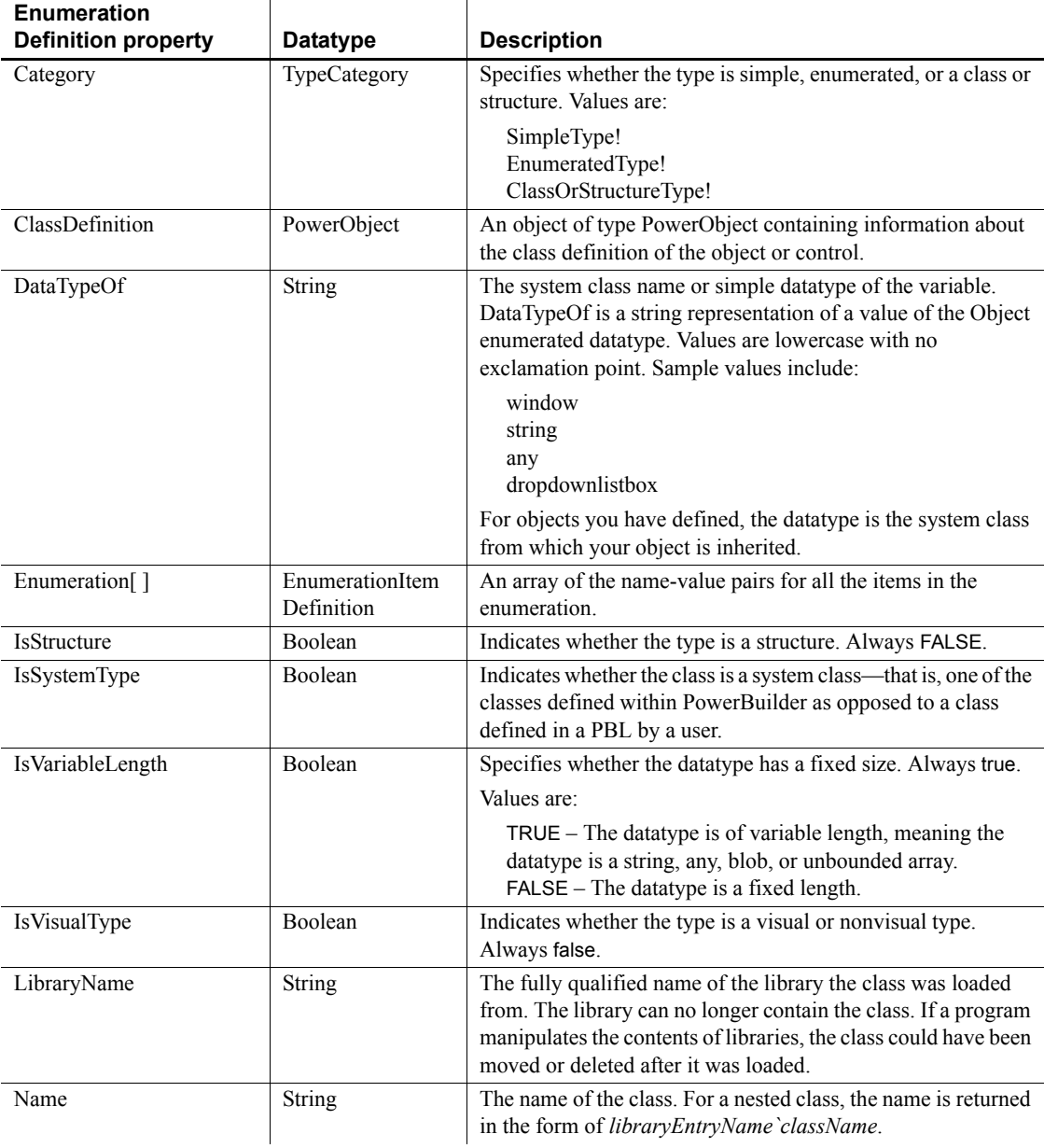

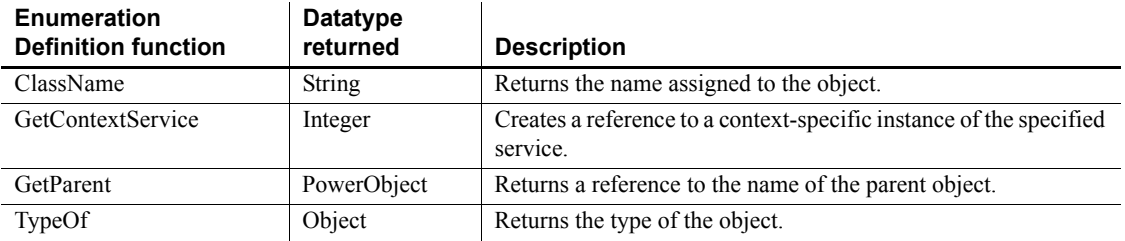

# **EnumerationItemDefinition object**

A class that provides information about the value names and the associated numeric values for an enumerated datatype. It is used in the EnumerationDefinition class. It has no events.

#### **Properties**

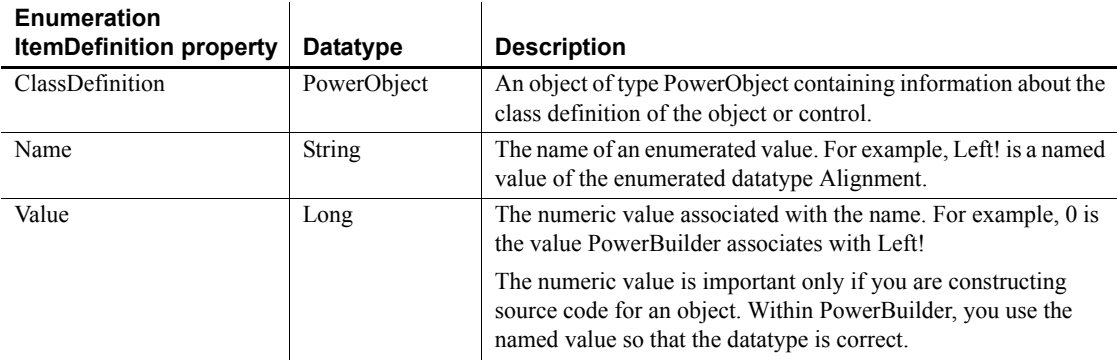

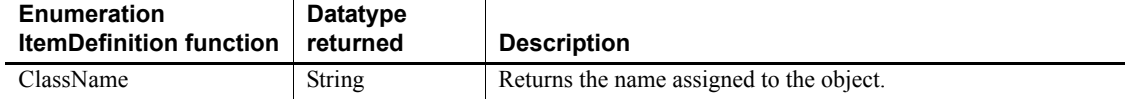

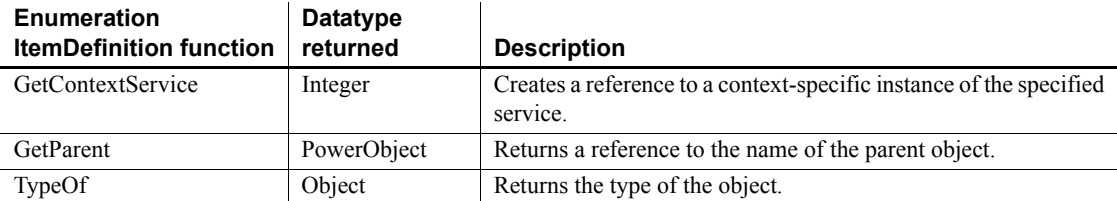

# **Environment object**

The Environment object is a system structure used to hold information about the computing platform the PowerBuilder application is running on. You populate the Environment object using the GetEnvironment function.

The Environment object has no events.

For more information about the GetEnvironment function, see the *PowerScript Reference.*

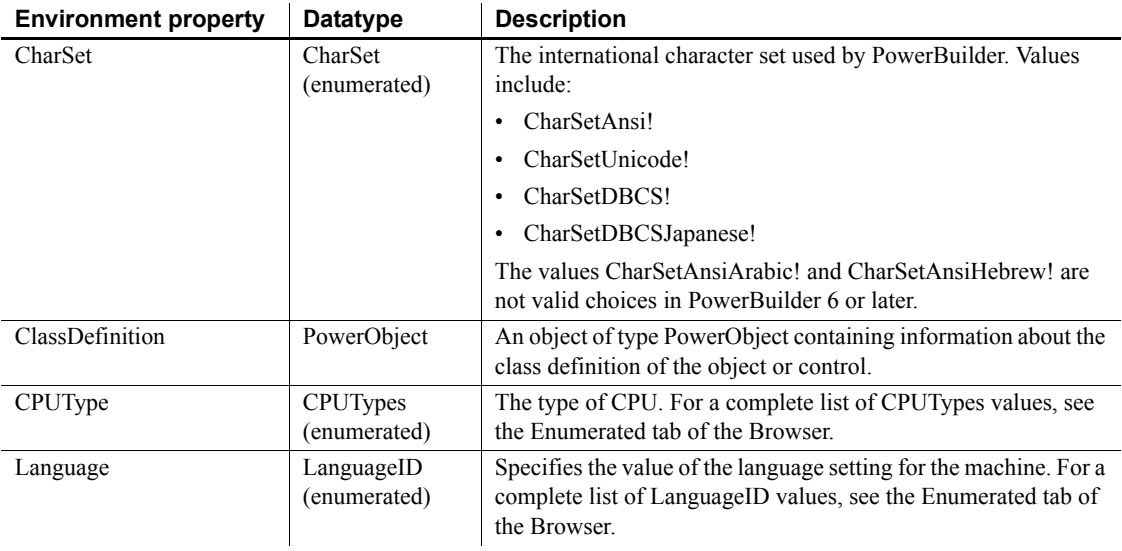

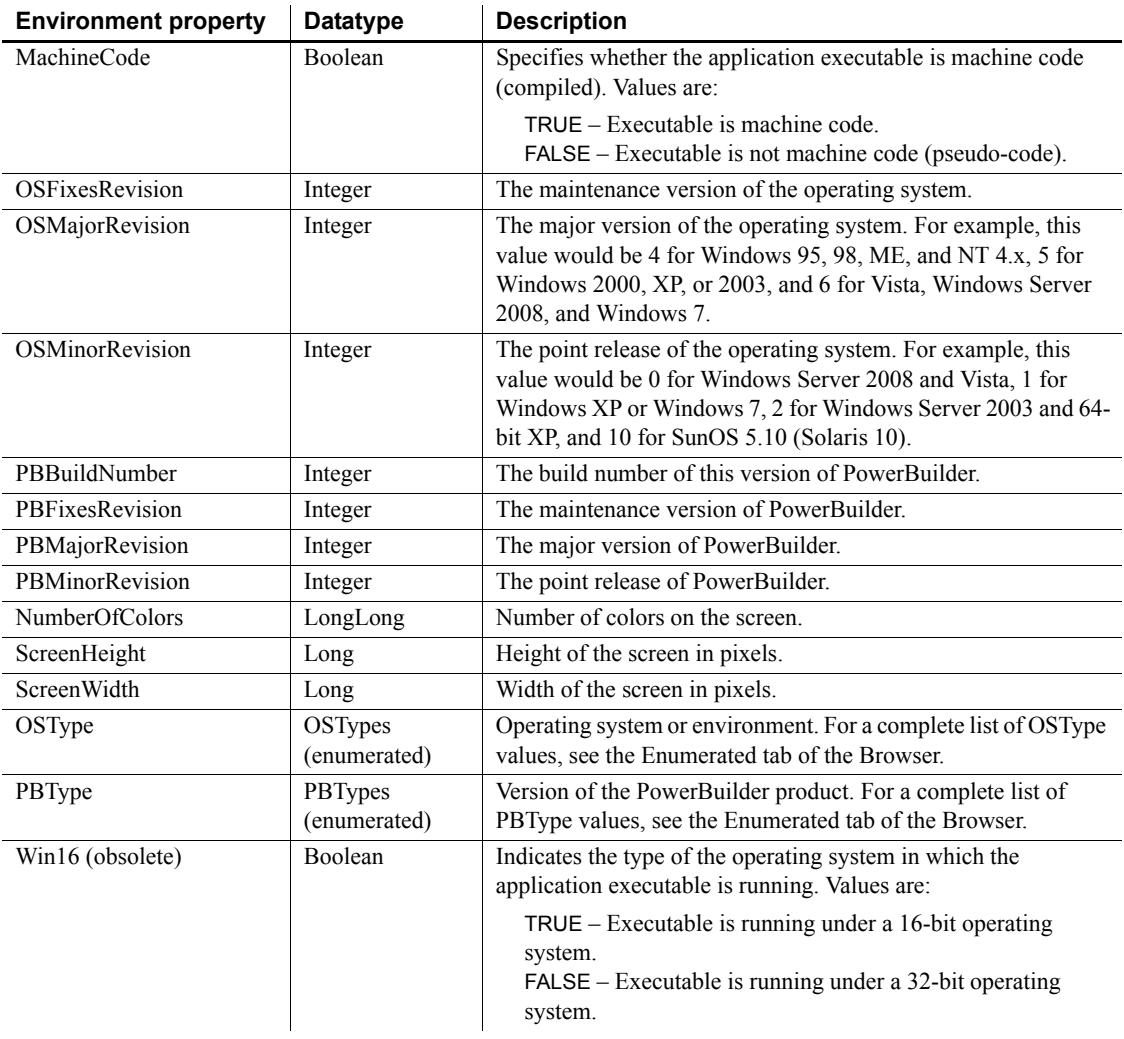

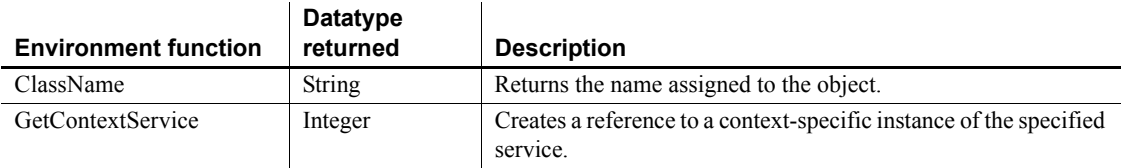

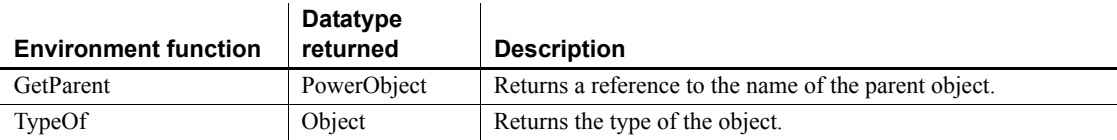

## **Error object**

The Error object is used to record execution-time errors. You can access the Error object from a script (typically in the SystemError event) to learn which error occurred and where it occurred. You can also customize your own version of the Error object by defining a class user object inherited from the built-in Error object.

For more information about creating a custom Error object, see the chapter on user objects in the *PowerBuilder Users Guide*. For information on using try-catch blocks to catch runtime and user-defined exceptions, see *Application Techniques* and the *PowerScript Reference*.

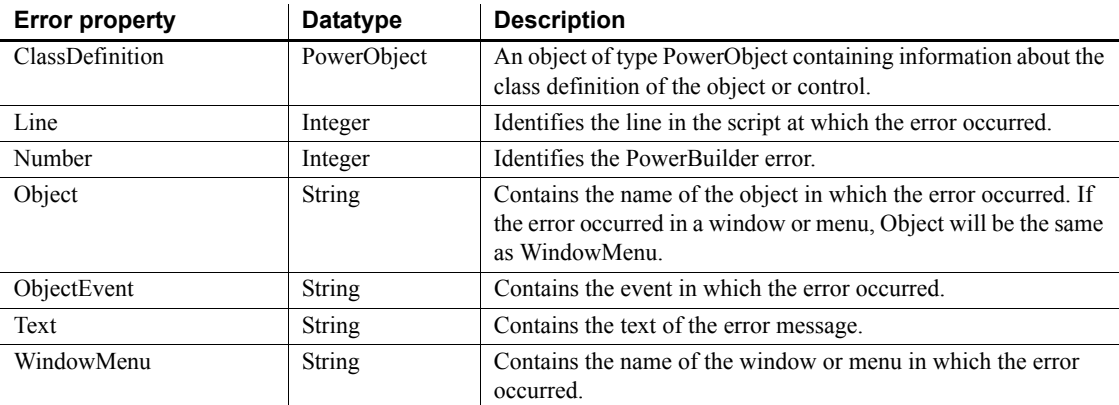

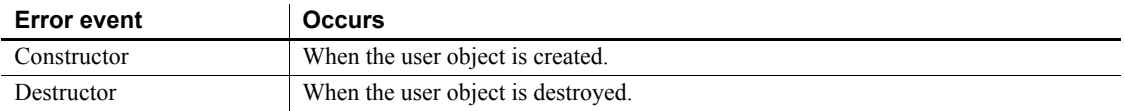

### **Functions**

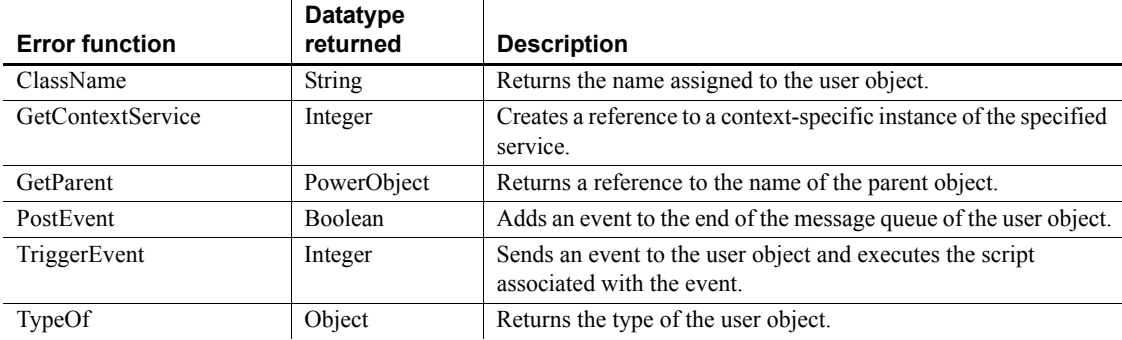

# **ErrorLogging object**

The ErrorLogging object provides the ability to write messages to the log file used by the object's container, such as the Jaguar server log for EAServer or the NT system application log for Microsoft Transaction Server.

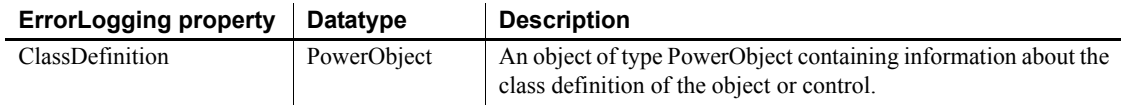

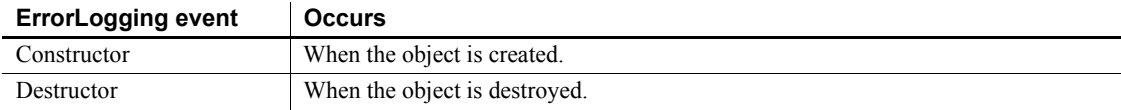

### **Functions**

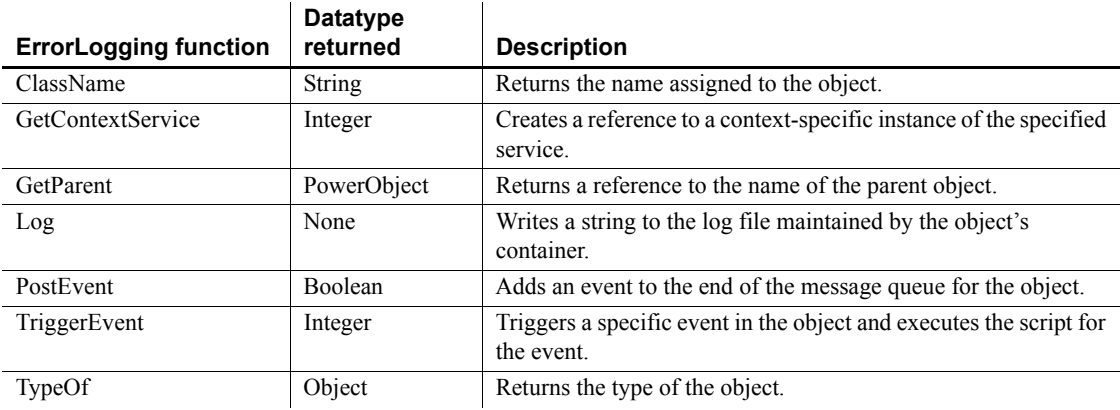

## **Exception object**

The Exception object inherits from the Throwable object and is the base class for user-defined or "checked" exceptions. A function or user-defined event must declare each checked exception it throws, and a caller to a function or event that throws a checked exception must either catch the exception or throw the exception itself.

Unlike RuntimeError objects, Exception objects do not have built-in properties that provide information about the location where the error occurred.

The CORBAUserException system object inherits from Exception. This object maps to the CORBA\_USER\_EXCEPTION object that can be thrown from CORBA applications when user-defined exceptions have not been handled. Unlike the CORBASystemException object and its descendants, the CORBAUserException object is a checked exception and must be declared and caught like other checked exceptions.

### **Properties**

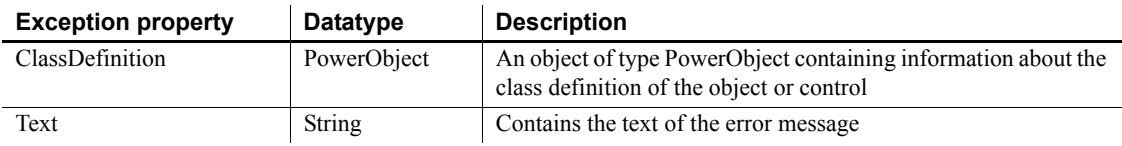

#### **Events**

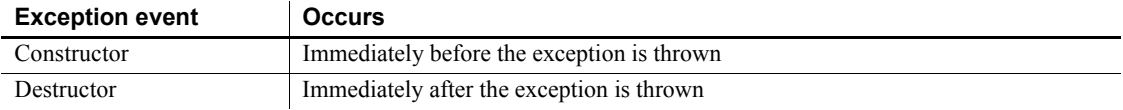

### **Functions**

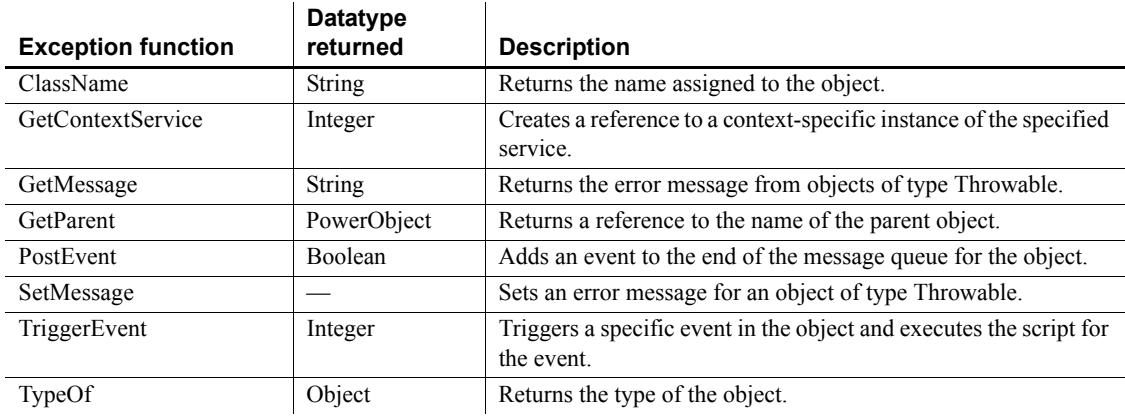

# **Graph object**

A graph is a representation of a series of data points (values). The graph can have a single series of values or multiple series.

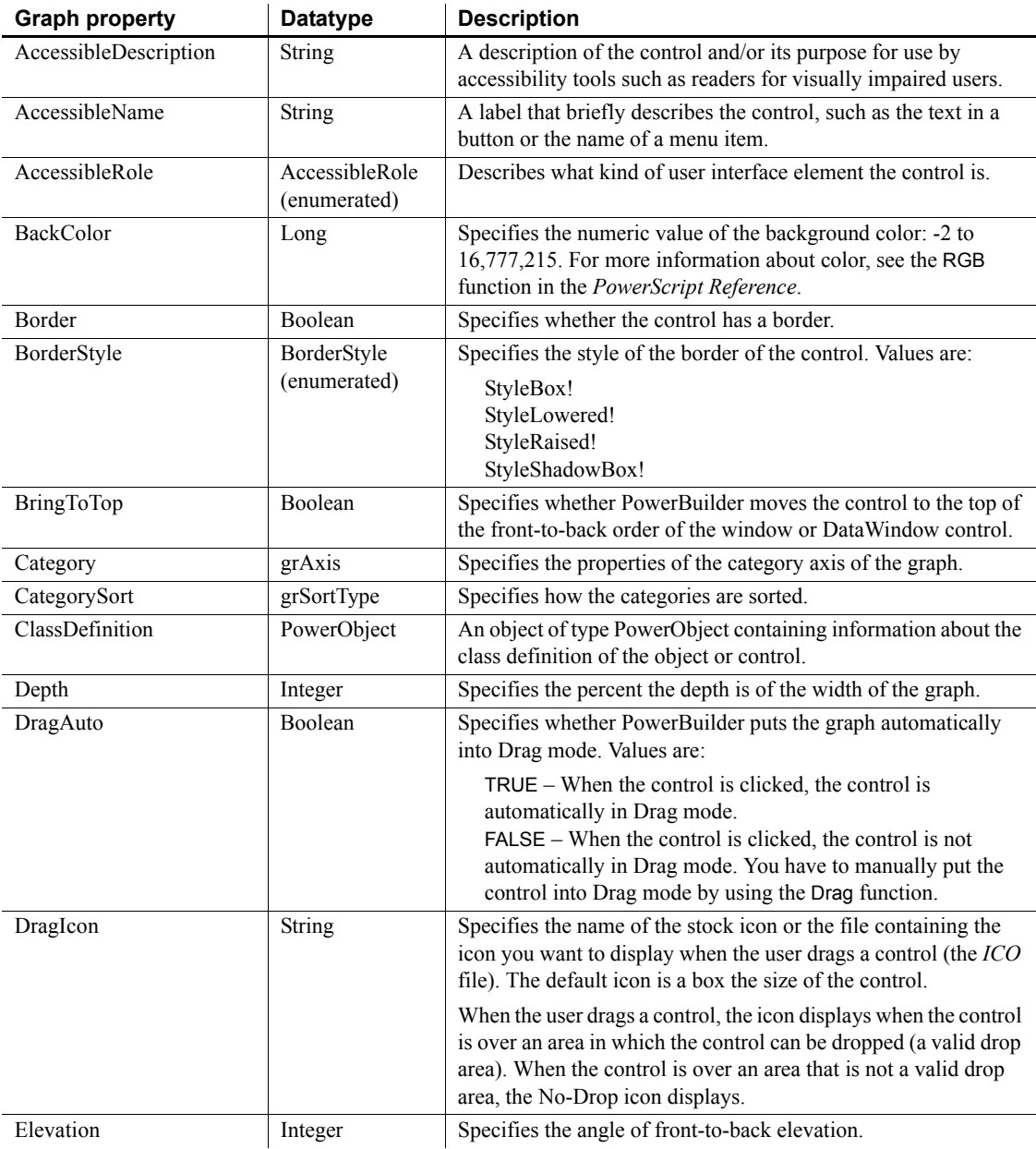

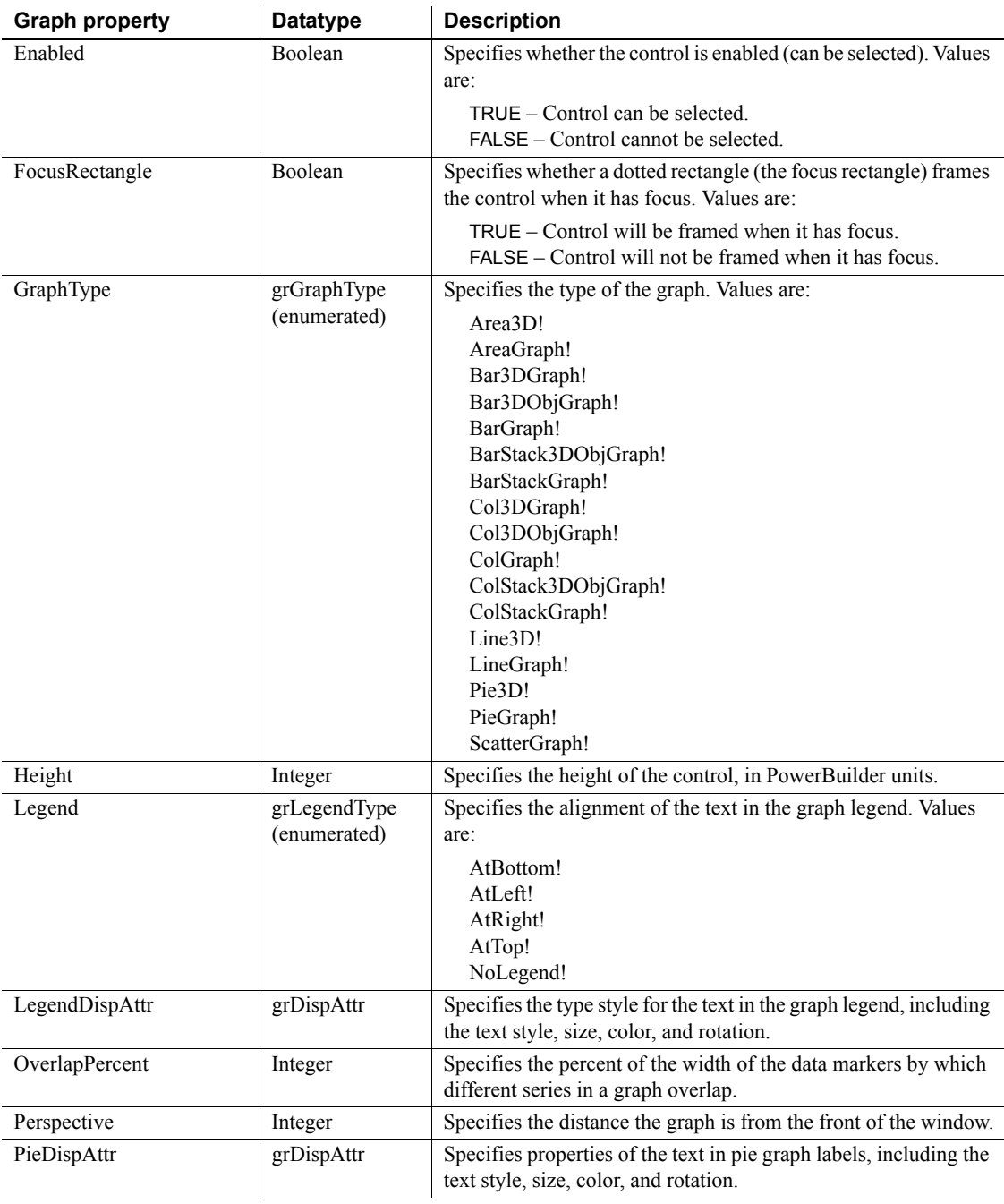

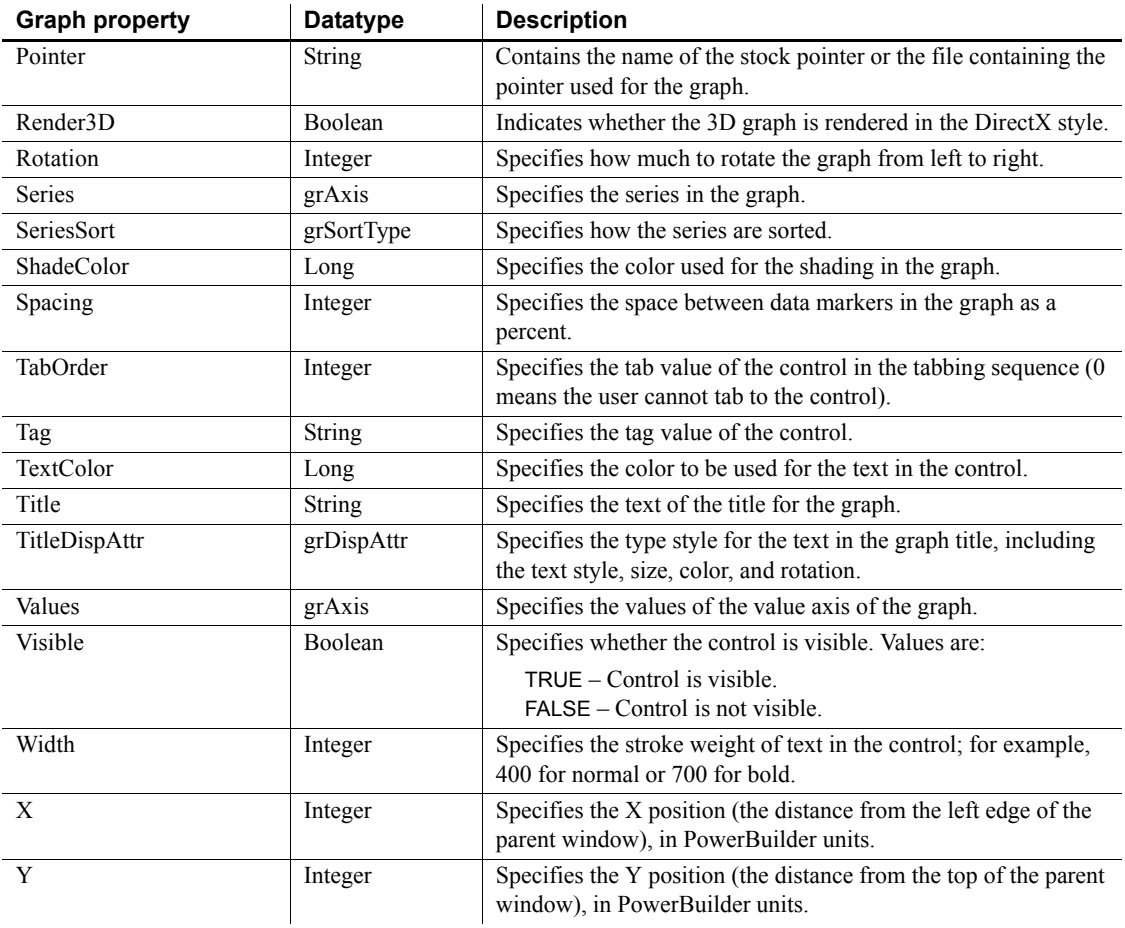

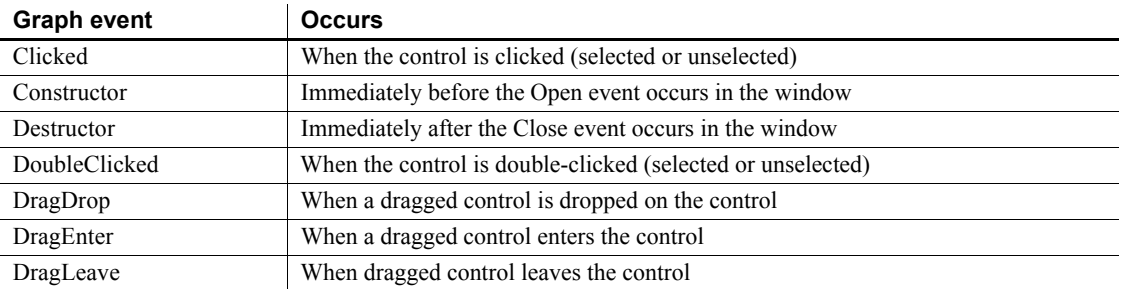

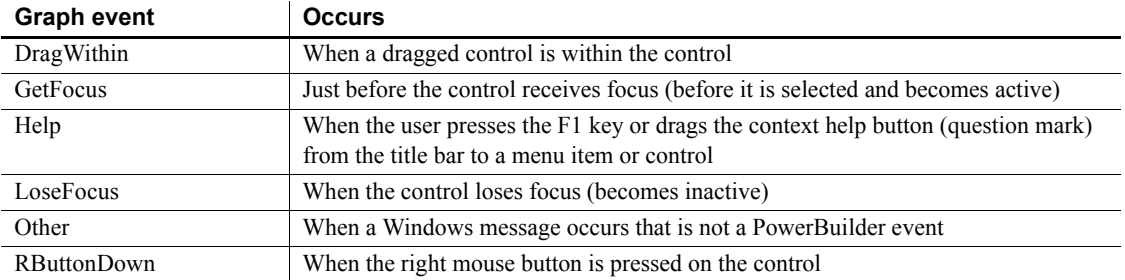

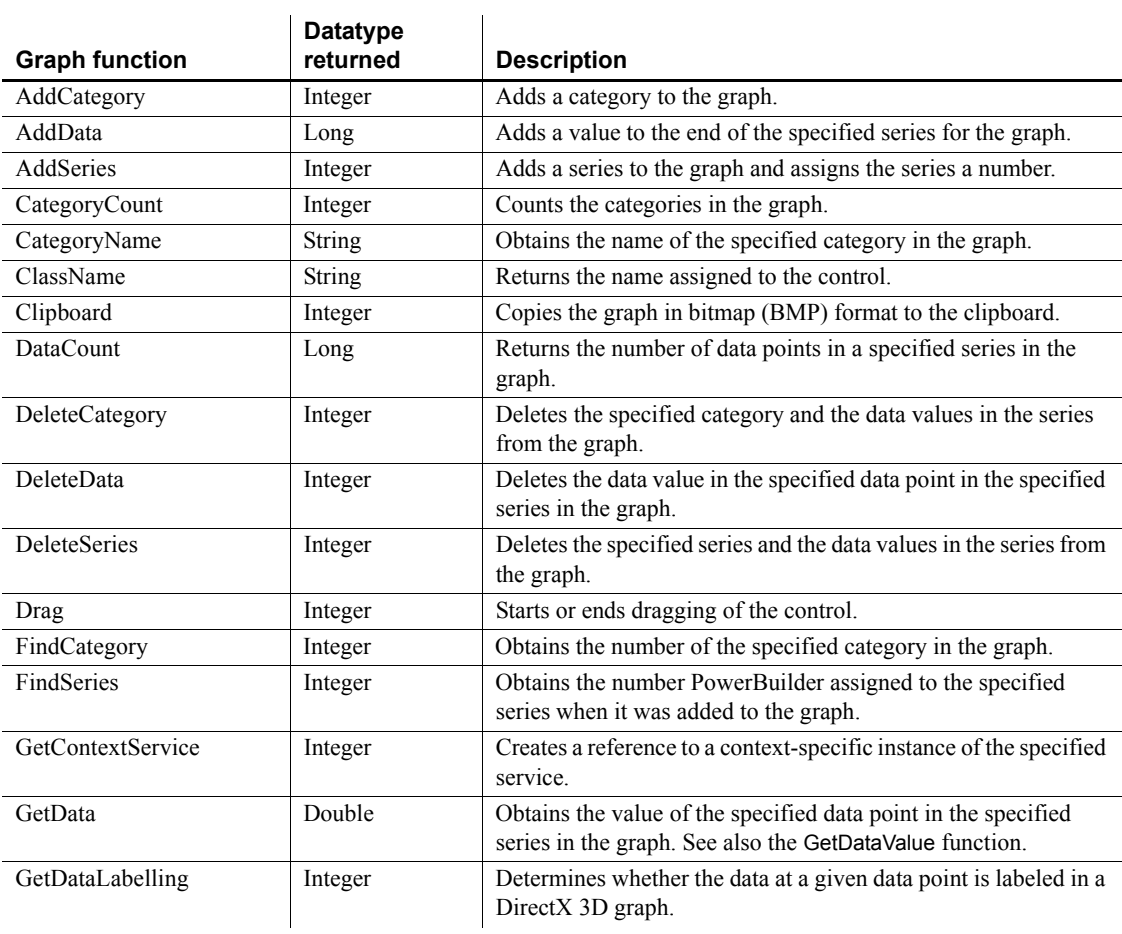

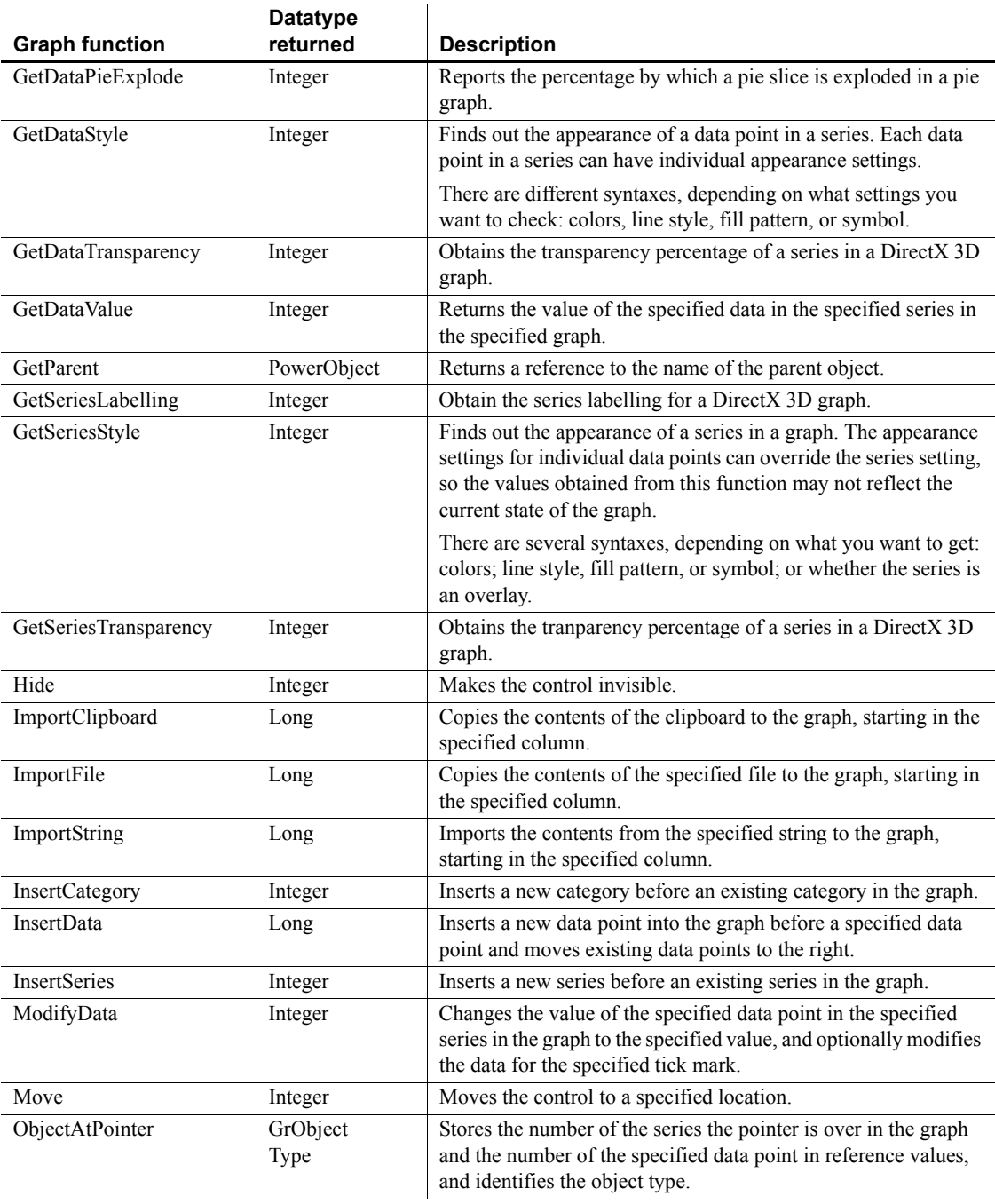

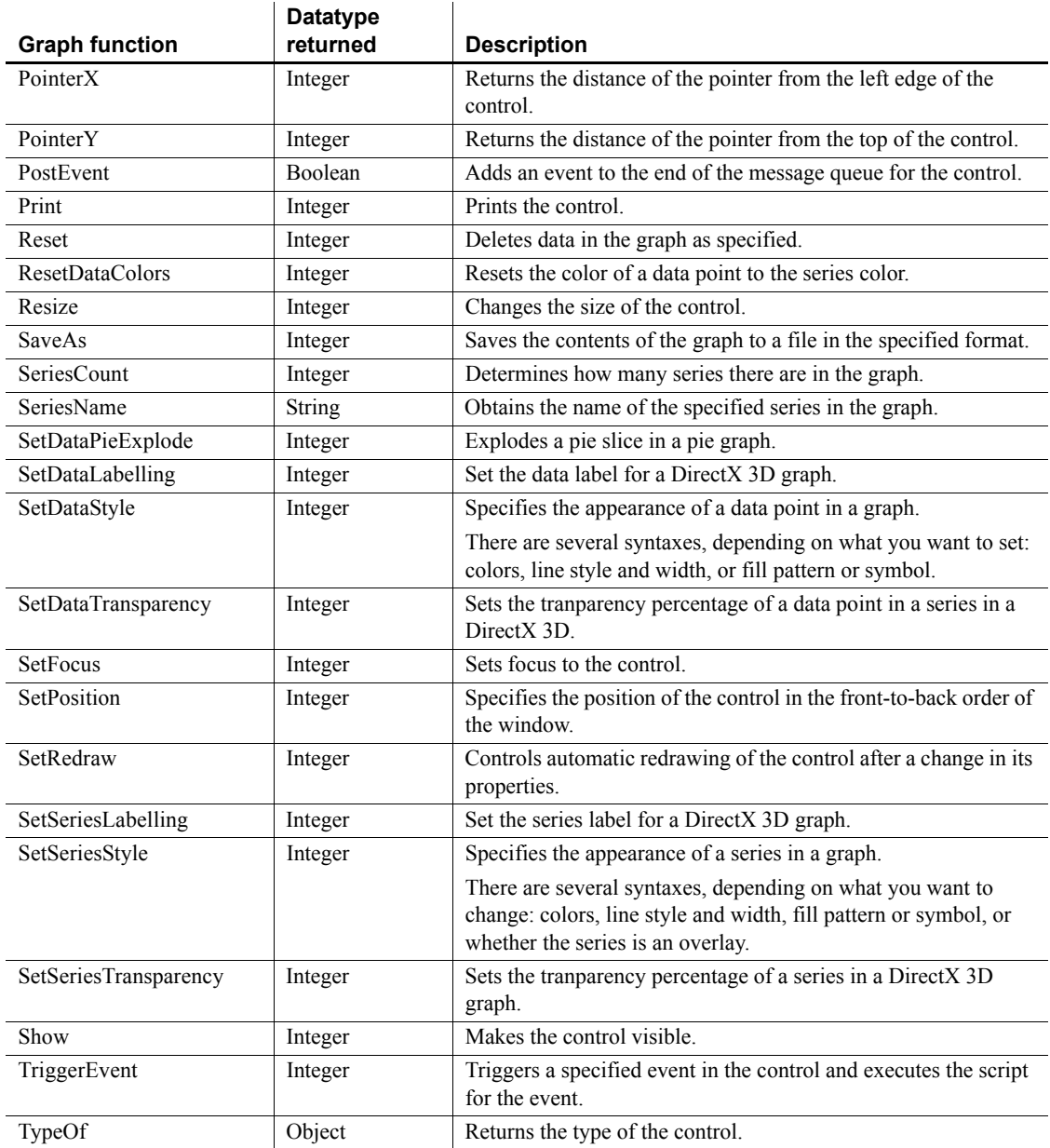

# **grAxis object**

The PowerBuilder class grAxis is used as part of a graph control. Each graph has three grAxis objects: Category, Series, and Values.

To refer to a property of an axis, use this syntax:

*graphcontrolname*.*axisname*.*property*

For example: gr\_1.Series.AutoScale

A grAxis object has no events.

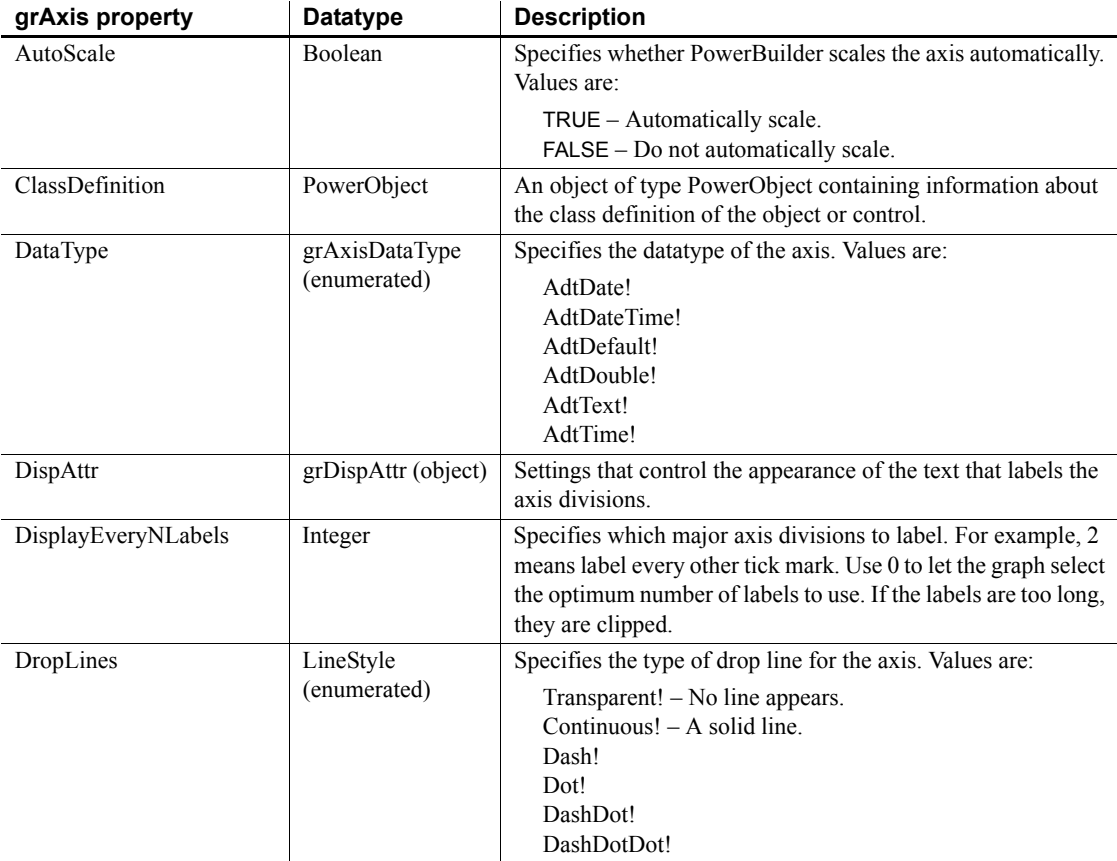

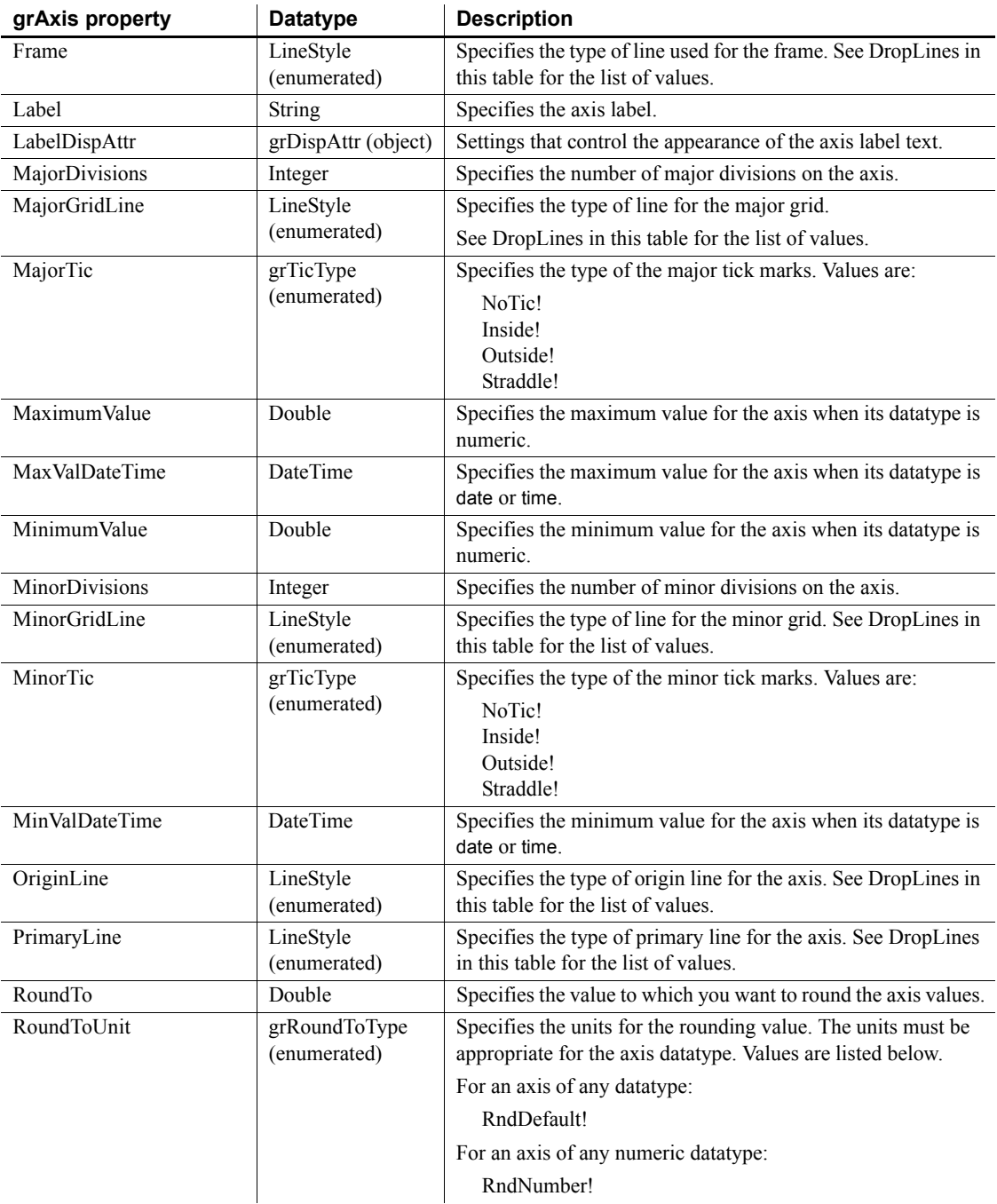

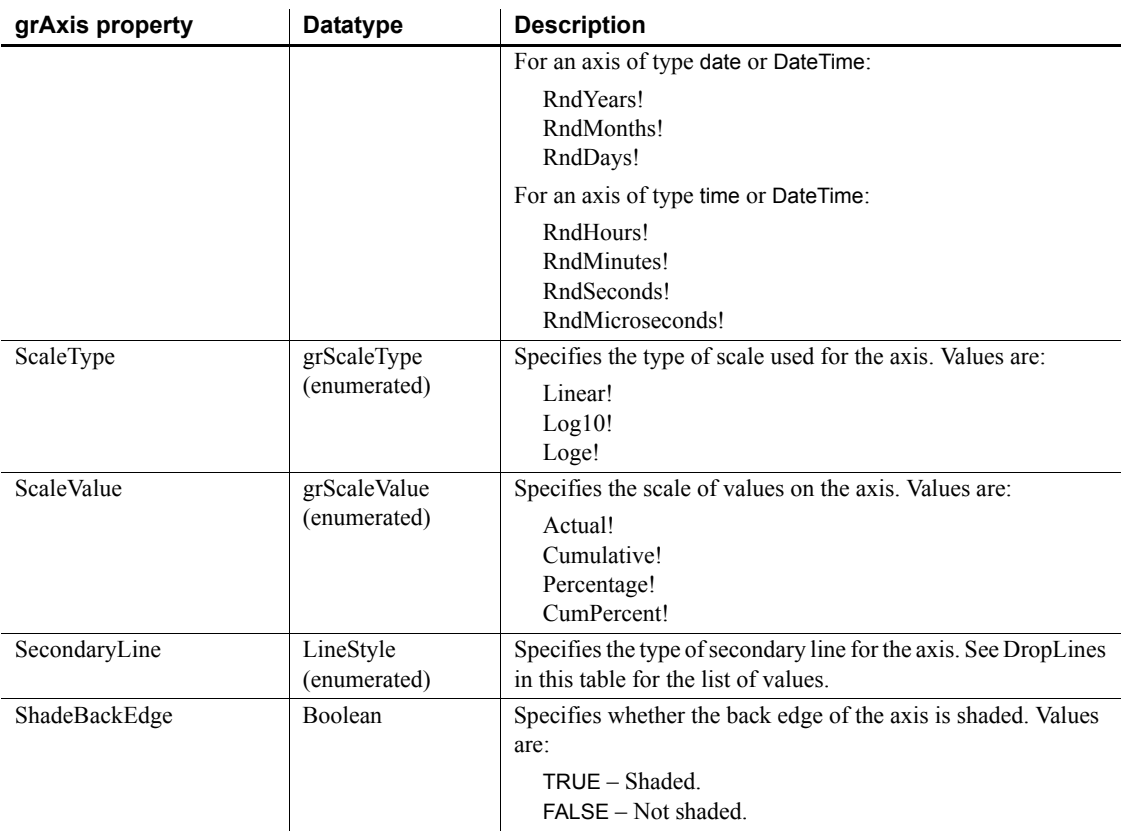

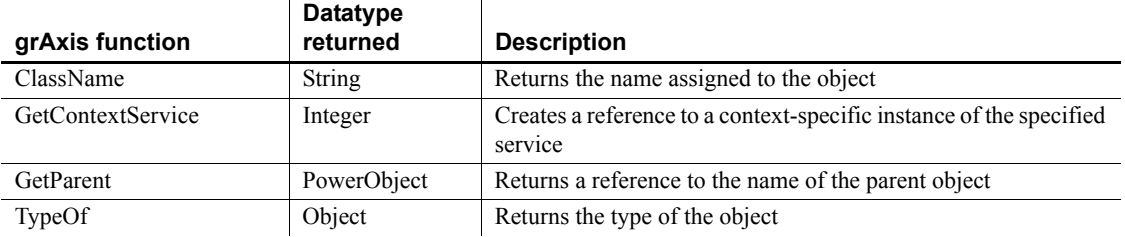

# **grDispAttr object**

The PowerBuilder class grDispAttr is used to specify the appearance of text objects on a graph. There are grDispAttr objects for graph Titles, Legends, Pie Graph text, and two (DispAttr and LabelDispAttr) for each of the three axes (Category, Series, and Value) in a graph.

To refer to a property of a grDispAttr property, use this syntax:

*graphcontrolname*.*axisname*.*grdispattrname.property*

For example:

```
gr_1.Series.DispAttr.Italic
gr_1.Category.LabelDispAttr.DisplayExpression
```
A grDispAttr object has no events.

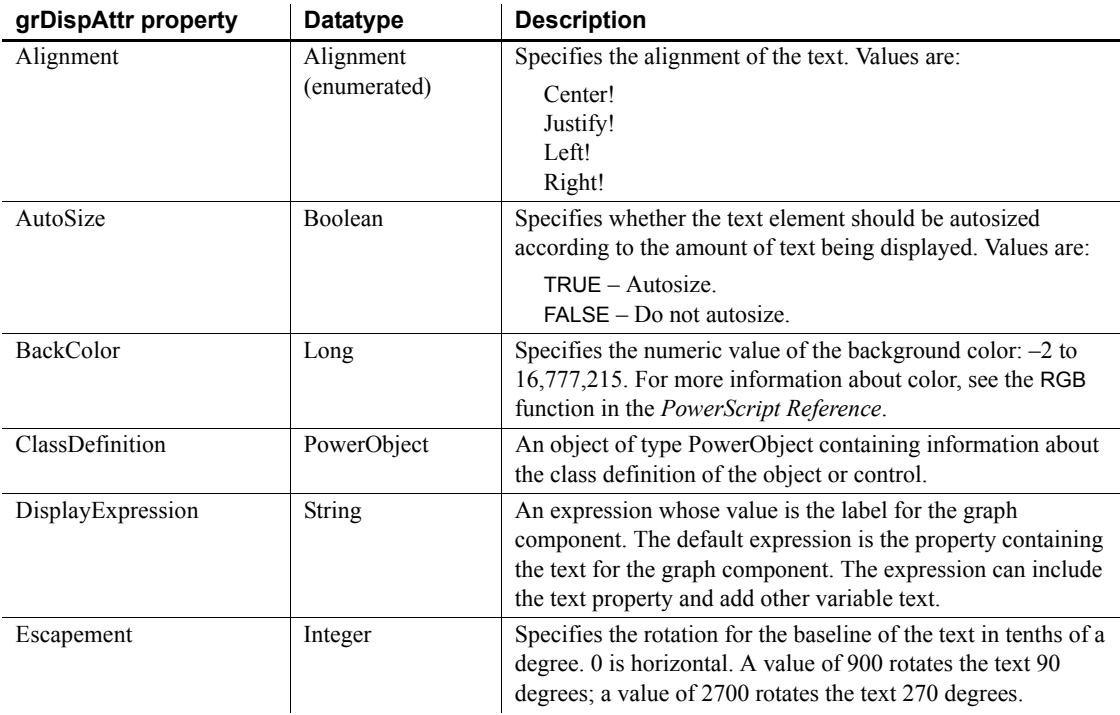

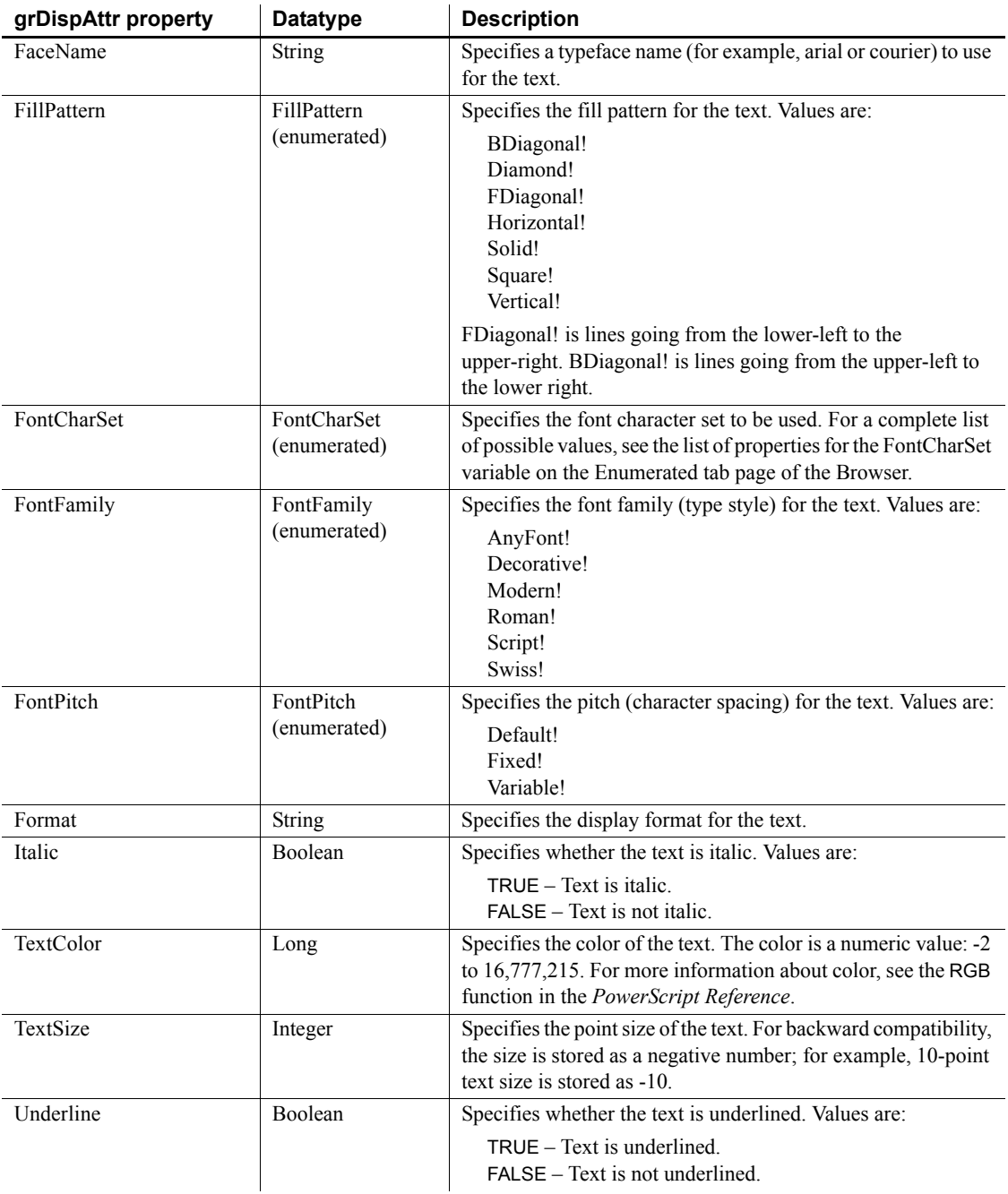

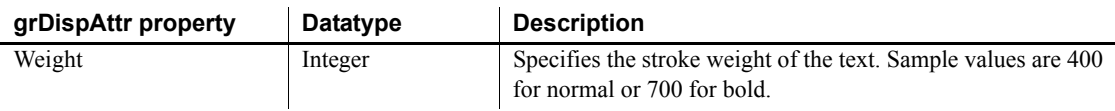

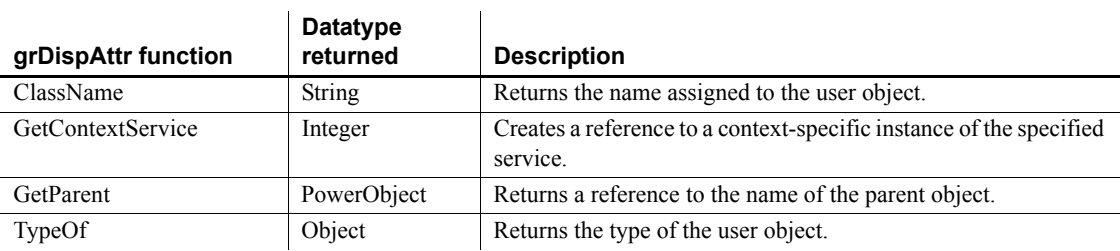

# **GroupBox control**

A GroupBox is a box used to group related controls. For example, you can use a GroupBox to group a series of RadioButtons or CommandButtons. The user cannot select the GroupBox but can select controls within the GroupBox. If the GroupBox contains RadioButtons, the user can select only one RadioButton in the GroupBox at a time.

When you hide or show a GroupBox, PowerBuilder does not automatically hide or show the controls in the GroupBox.

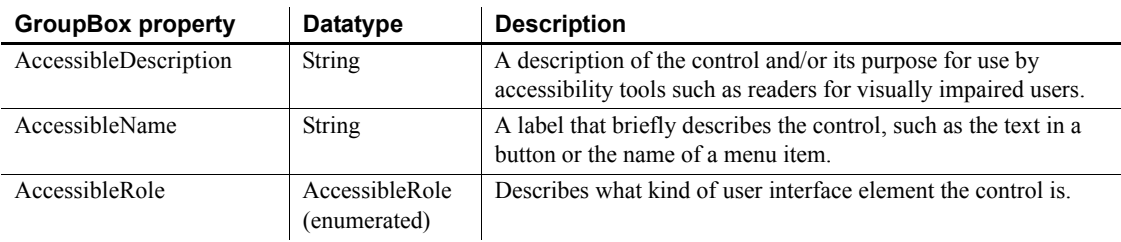

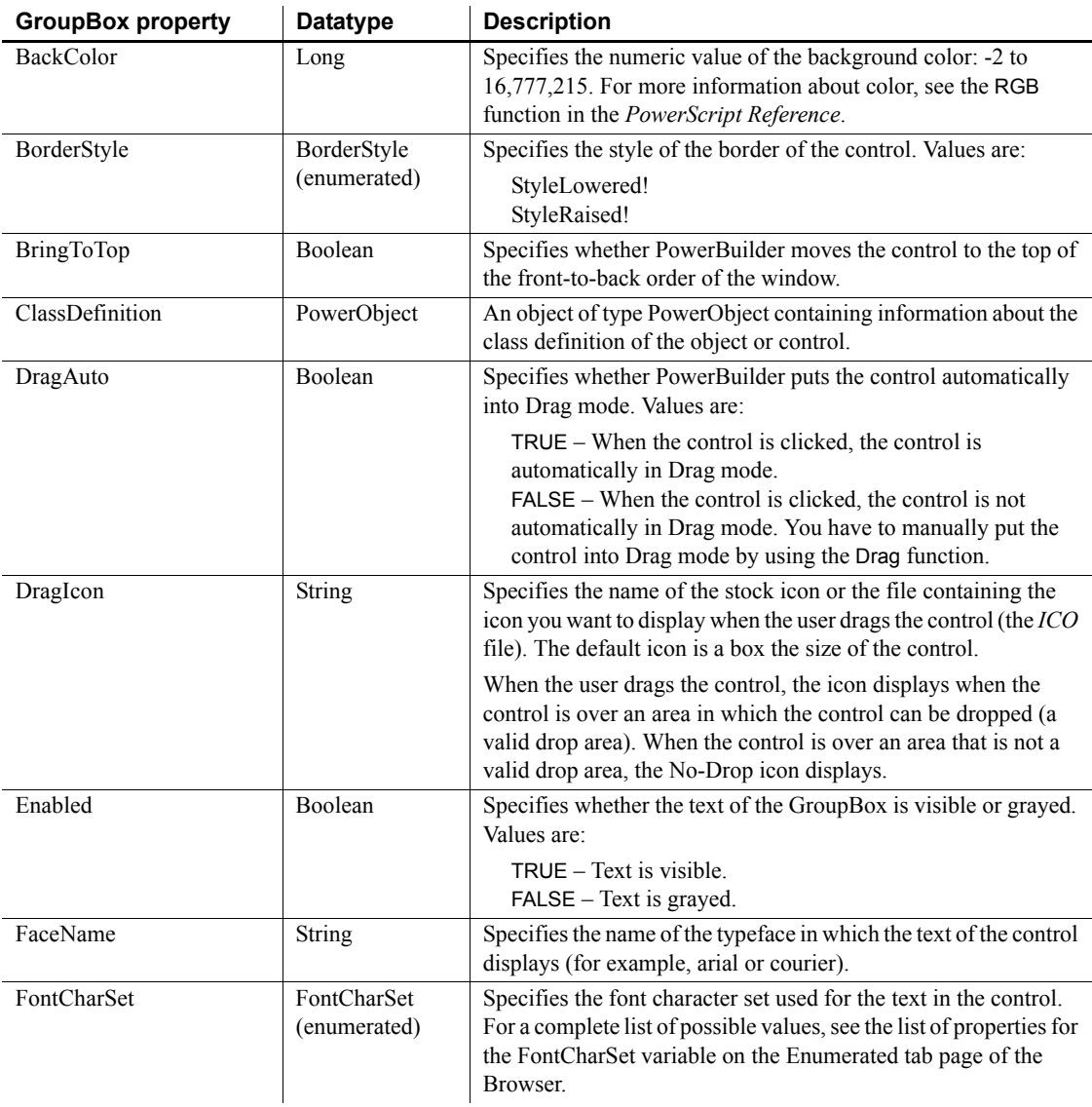

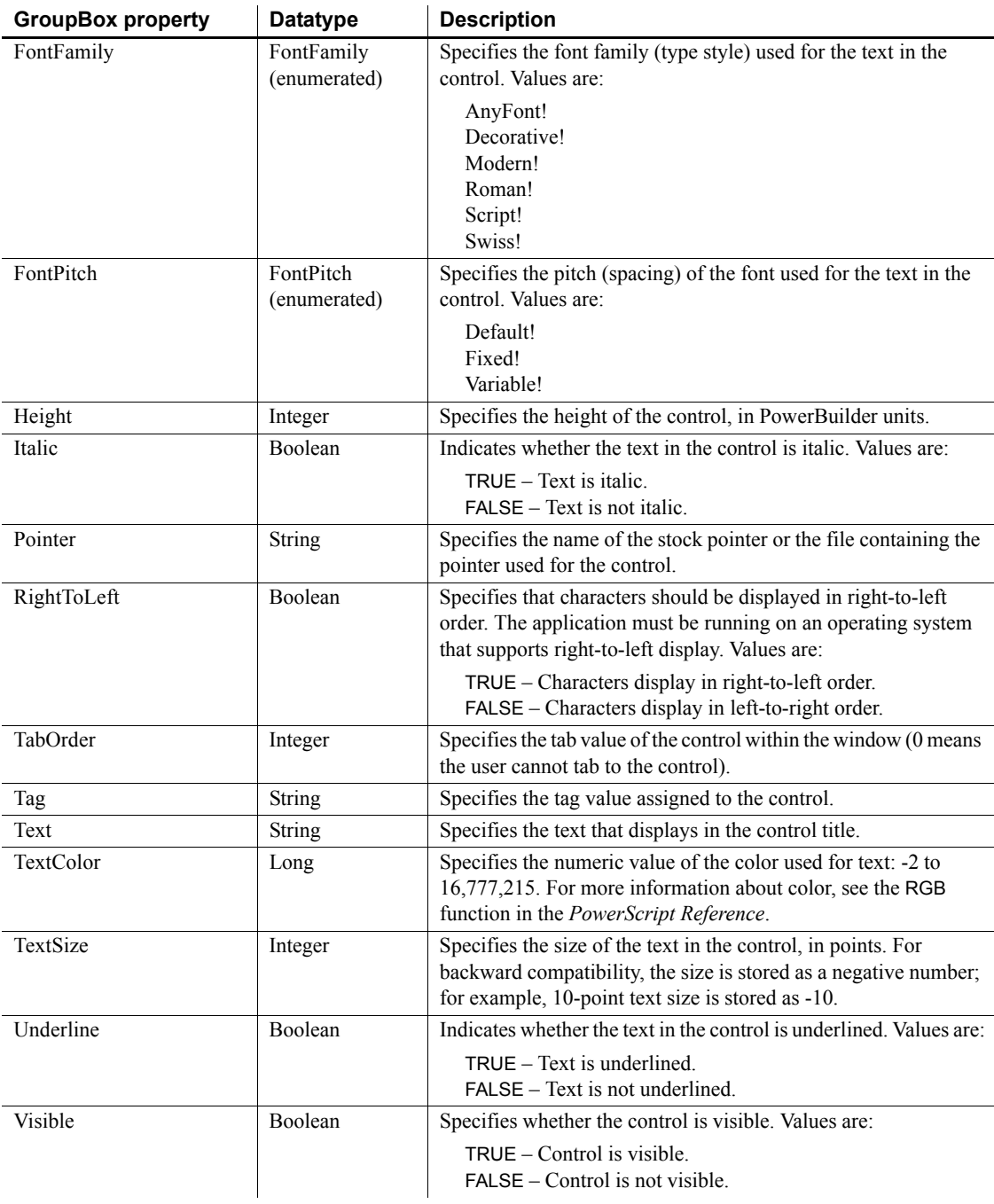

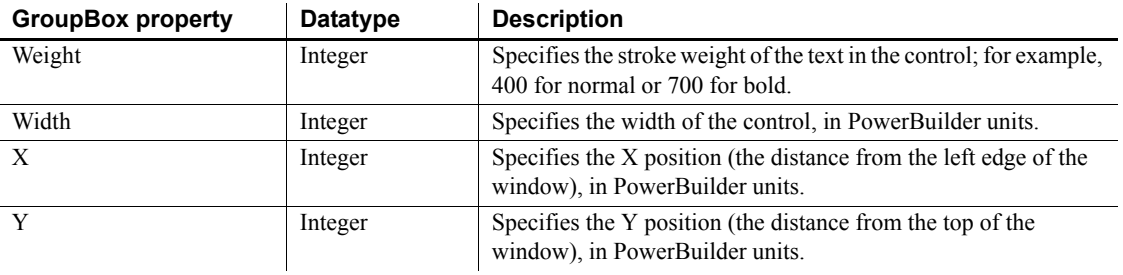

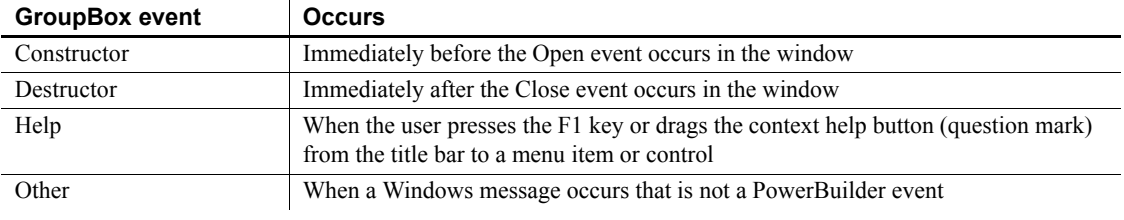

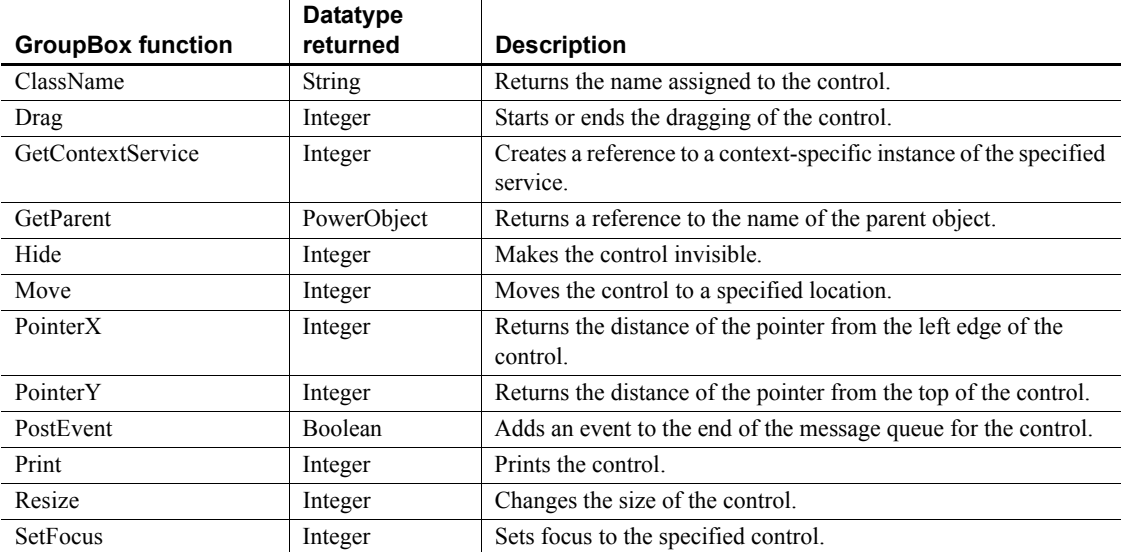

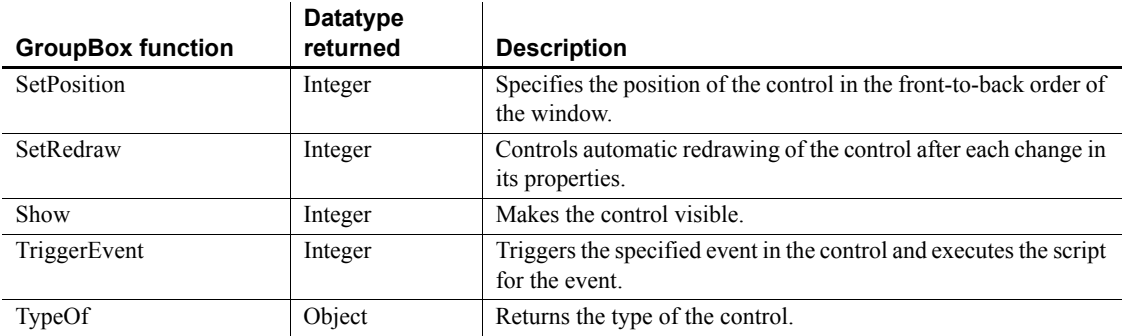

# **HProgressBar control**

You can use a progress bar to indicate the progress of a lengthy operation, such as an installation program that copies a large number of files. The HProgressBar control is a horizontal rectangle that fills with the system highlight color as the operation progresses.

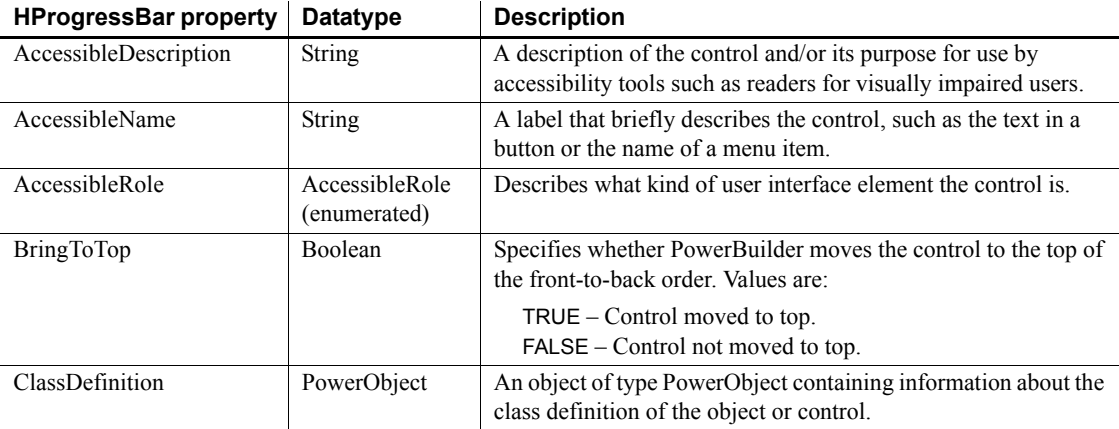

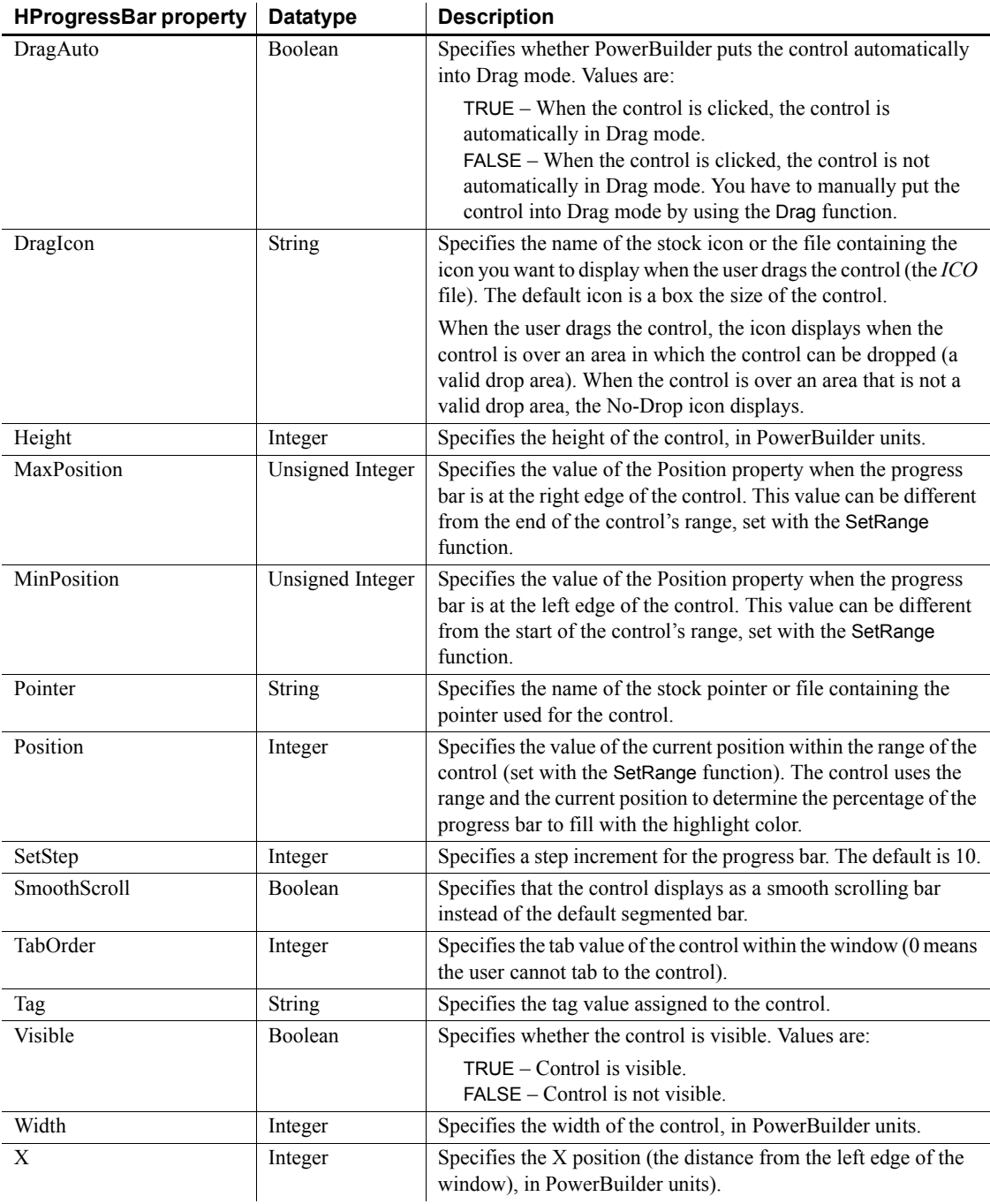

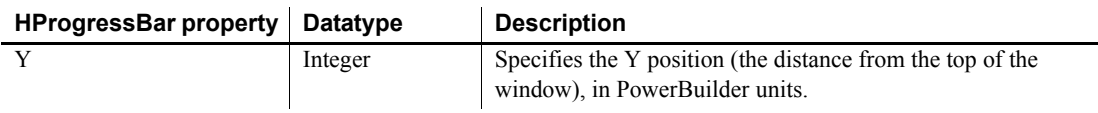

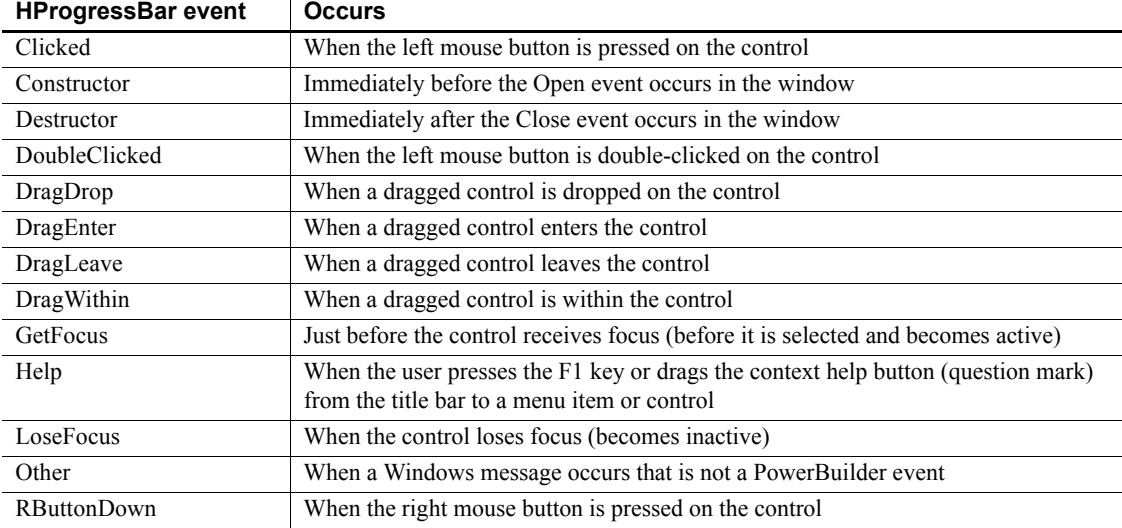

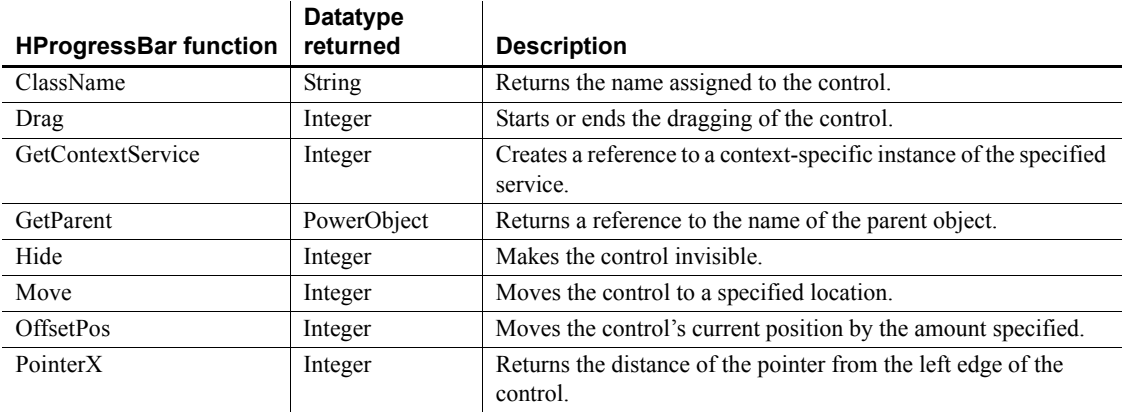
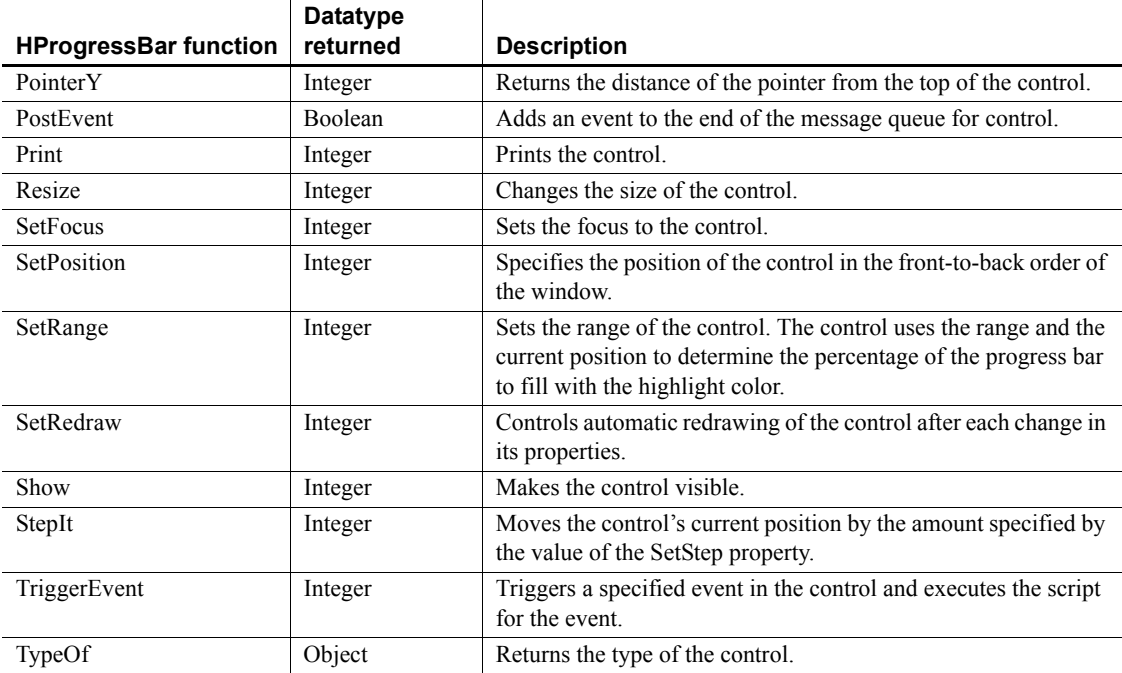

## **HScrollBar control**

An HScrollBar is a horizontal bar with arrows at either end and a scroll box. Typically, you use an HScrollBar control as a slider control employed by users to specify a value on a continuous scale, or as a way to display graphically information to the user.

#### **Usage note**

The HScrollBar control is not the horizontal scroll bar that displays to allow the user to scroll through information in a control.

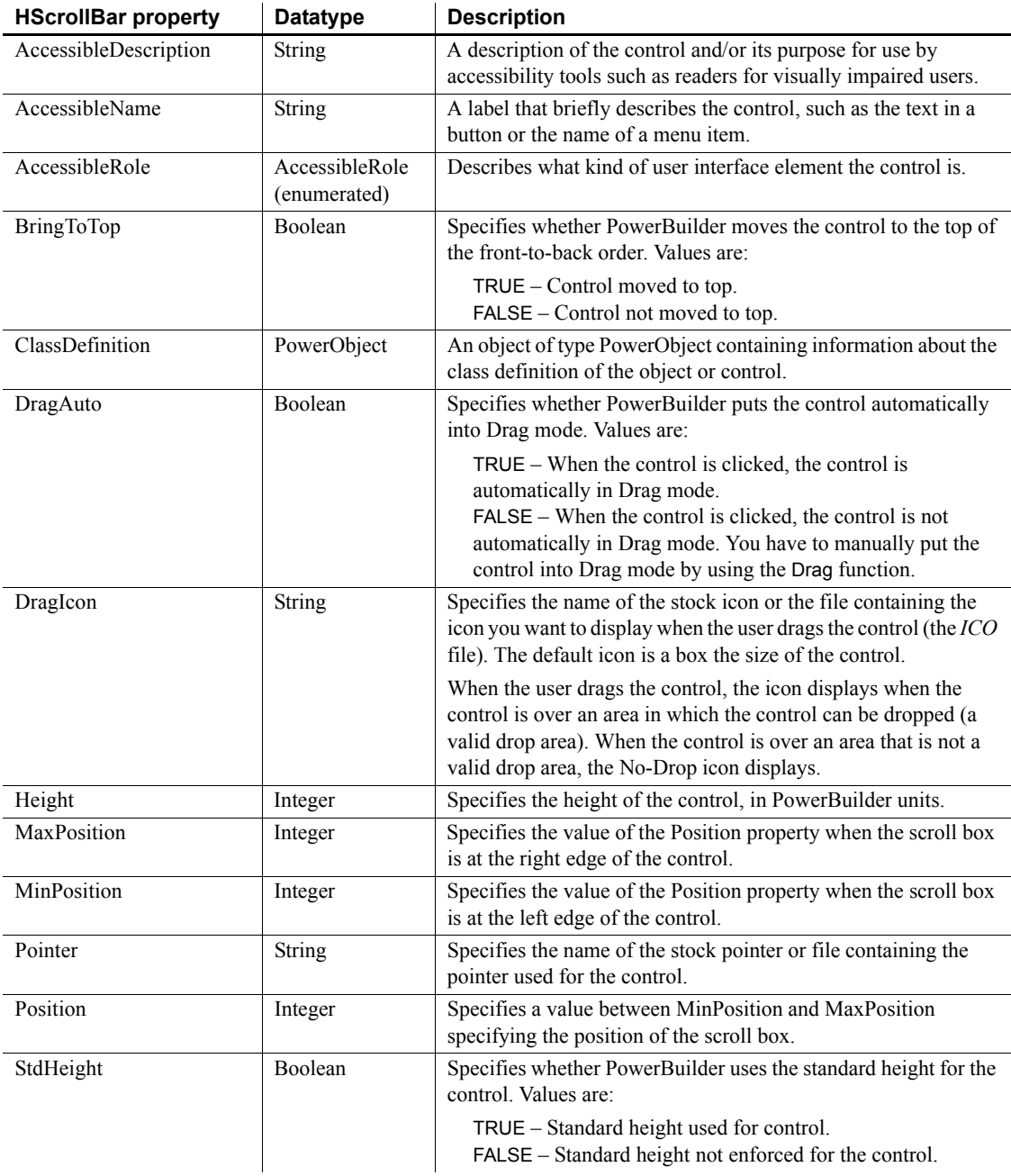

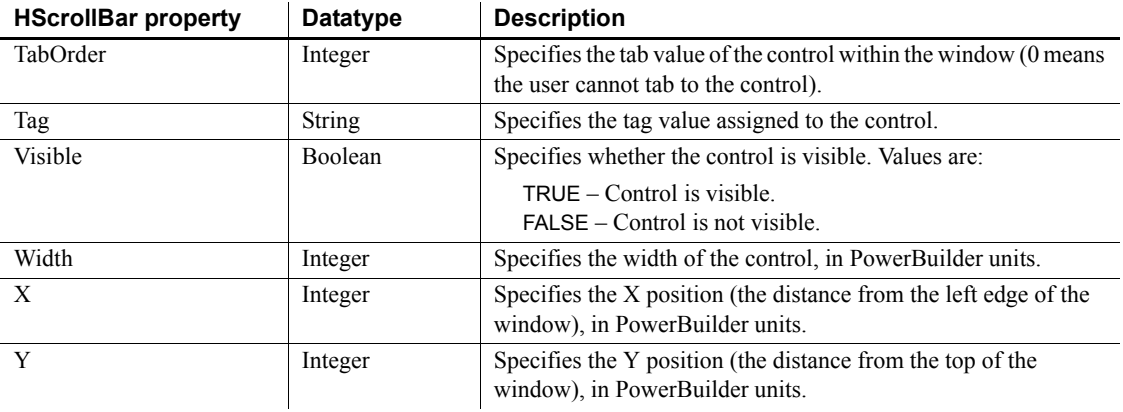

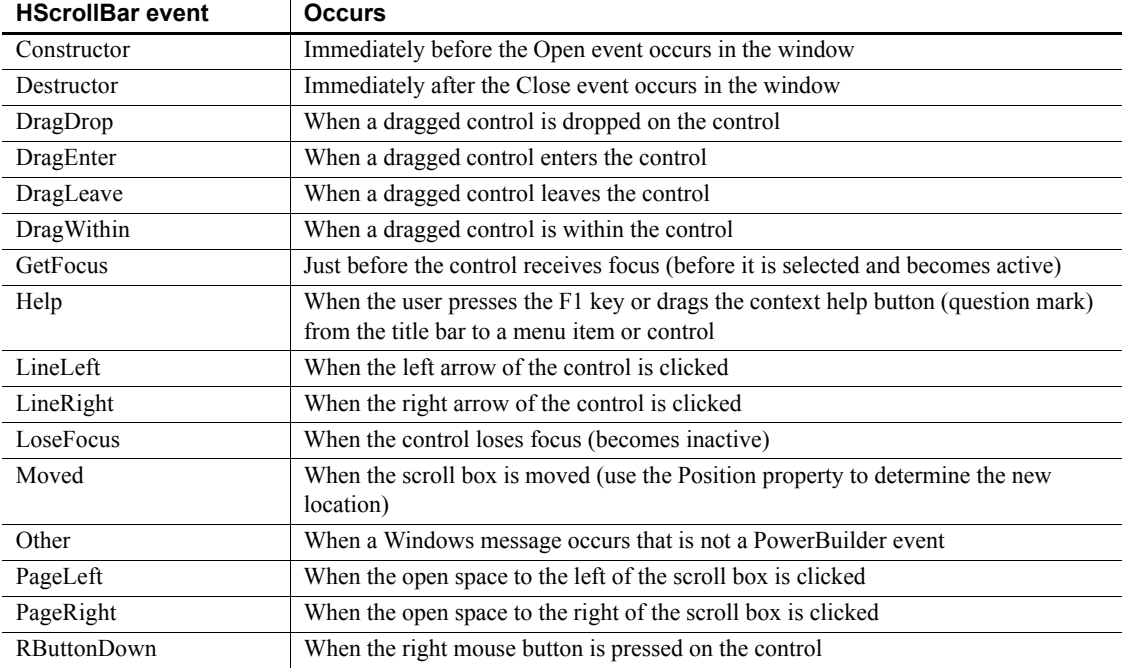

## **Functions**

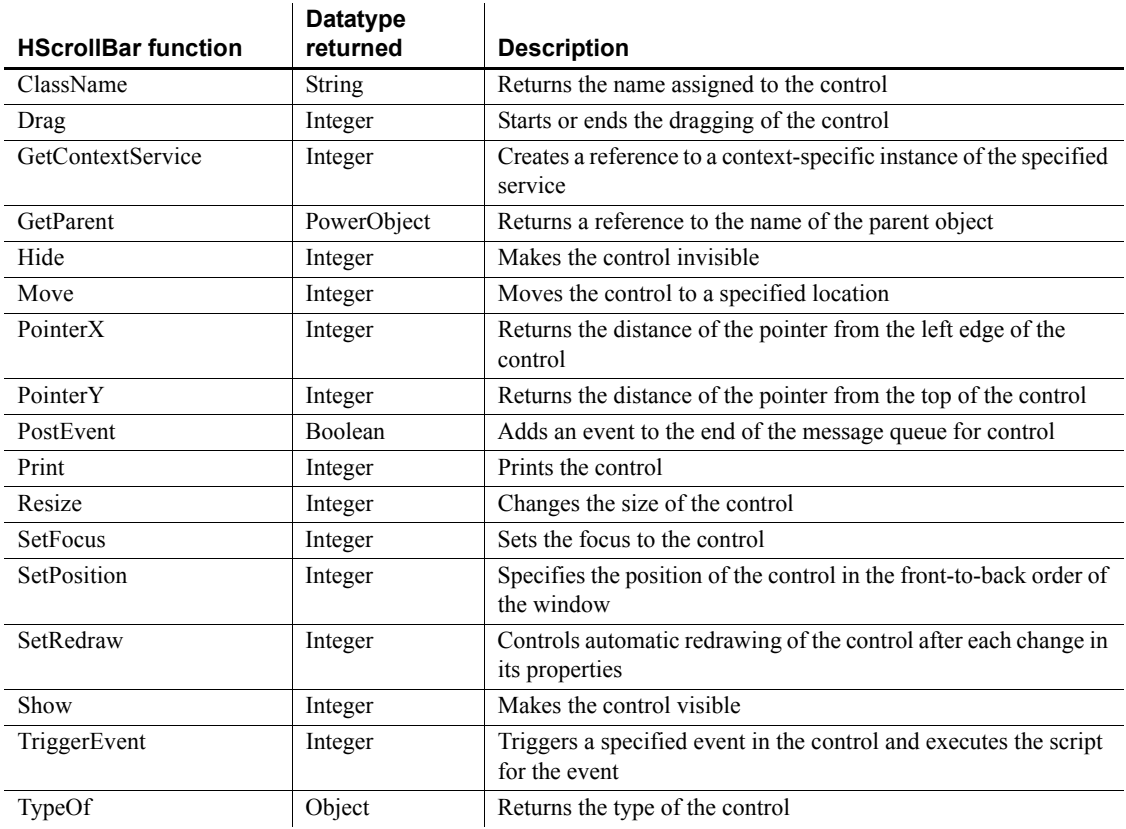

# **HTrackBar control**

Like a scroll bar, a trackbar is used as a scrolling control, but clicking on the trackbar slider moves it in discrete increments instead of continuously. The HTrackBar control has a series of tick marks along the bottom of the trackbar channel.

To enable this control to be used properly from the keyboard, you must add code to the LineLeft, LineRight, PageLeft, and PageRight events. The code you add should change the slider Position property by the appropriate value and then pass the new slider position to the object or objects you associate with the trackbar control. You must code the Moved event if you want the trackbar control to pass on the slider position after the slider is dragged with a mouse.

#### **Usage note**

Use a trackbar when you want the user to select a discrete value. For example, you can use a trackbar to enable a user to select a timer interval or the size of a window.

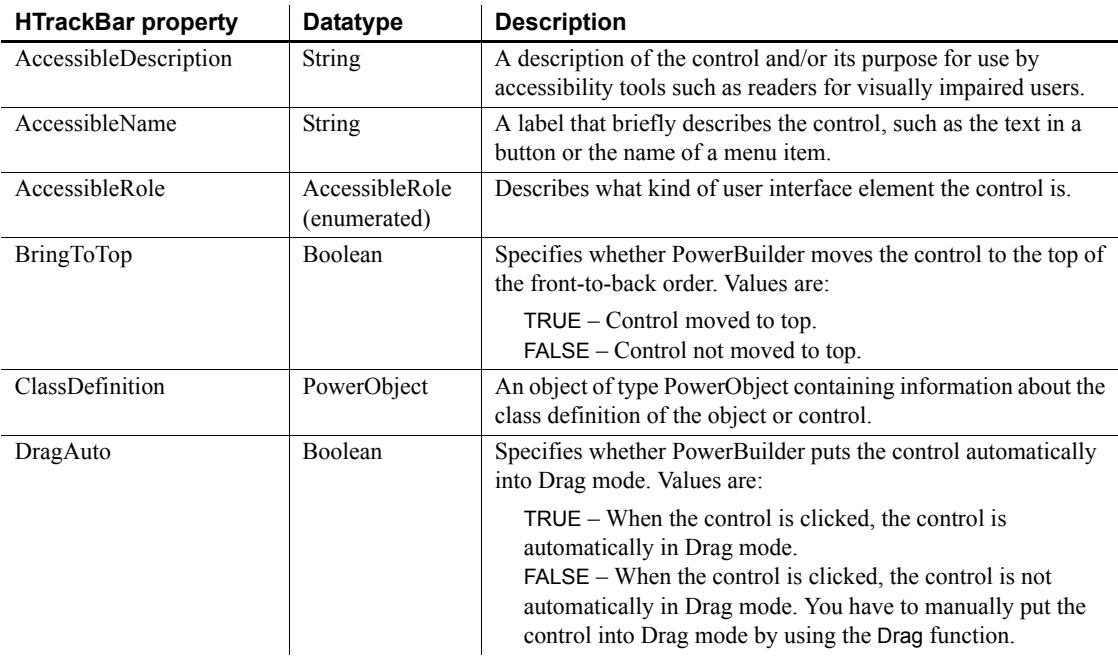

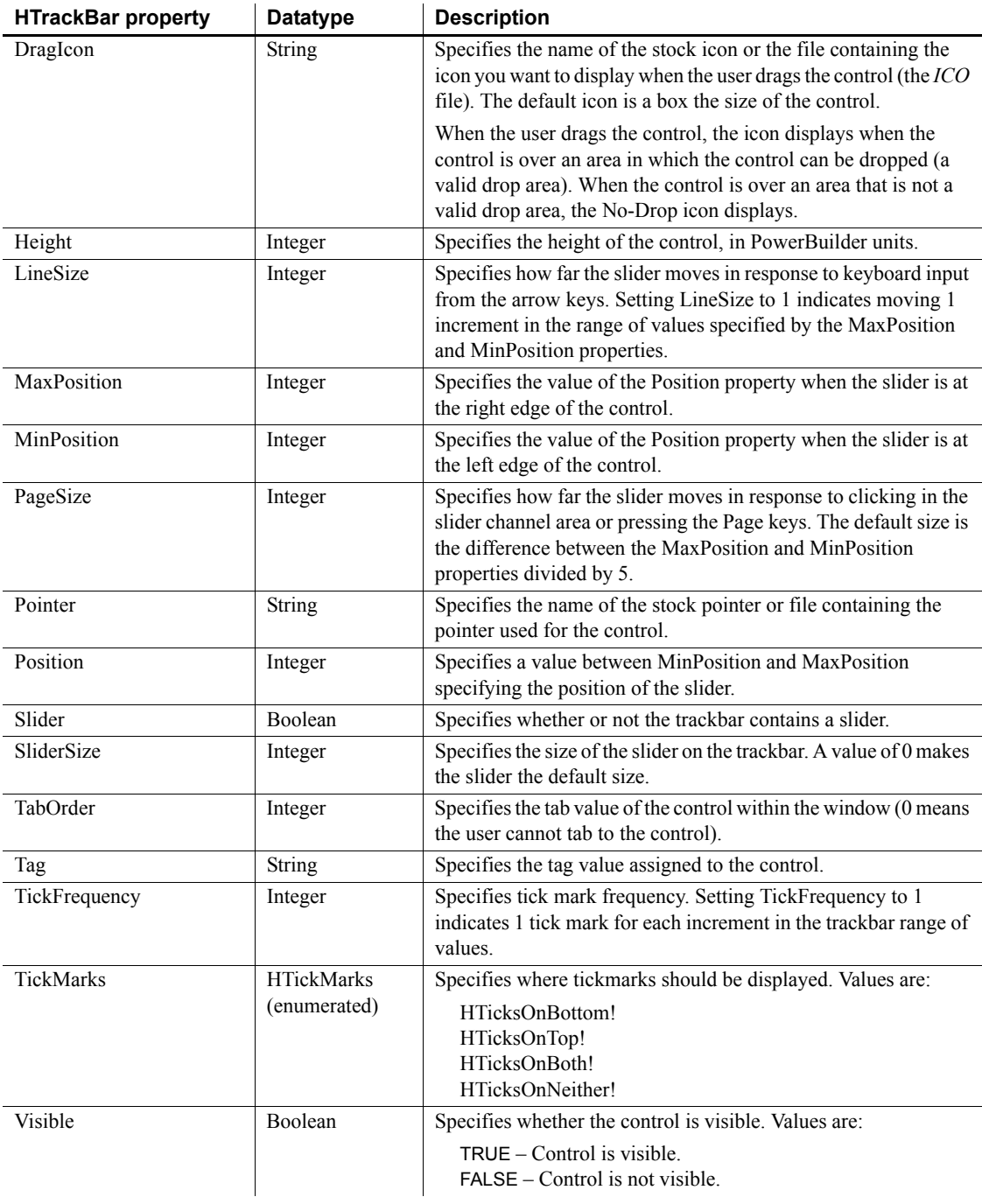

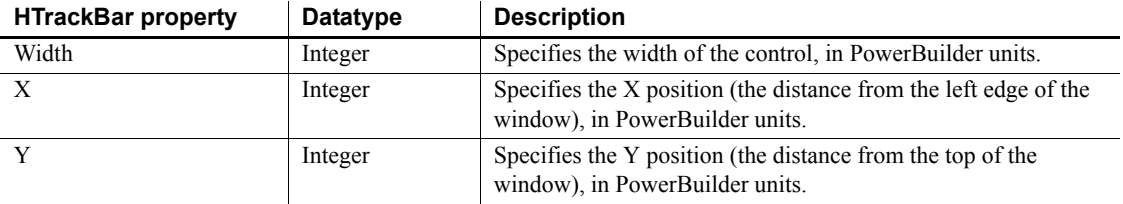

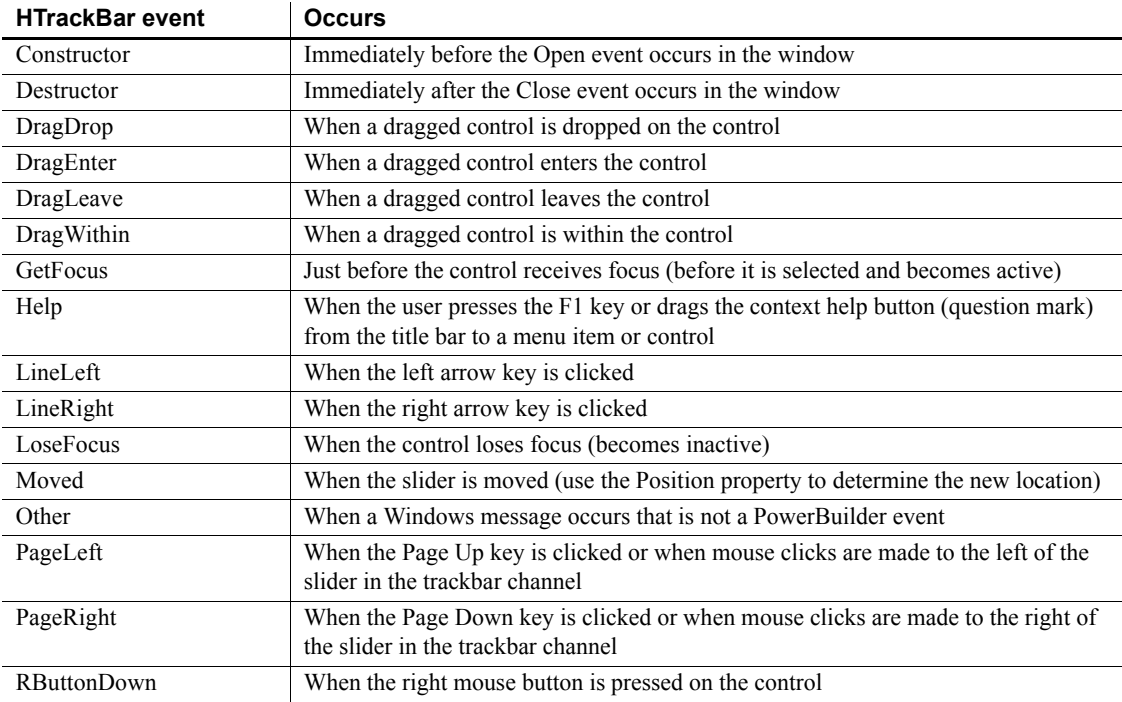

## **Functions**

 $\ddot{\phantom{a}}$ 

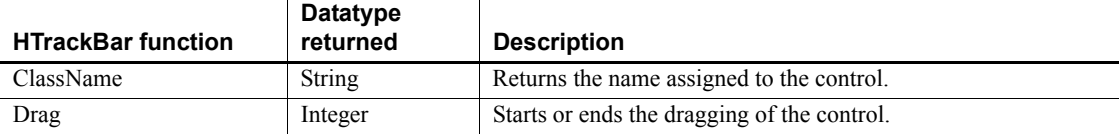

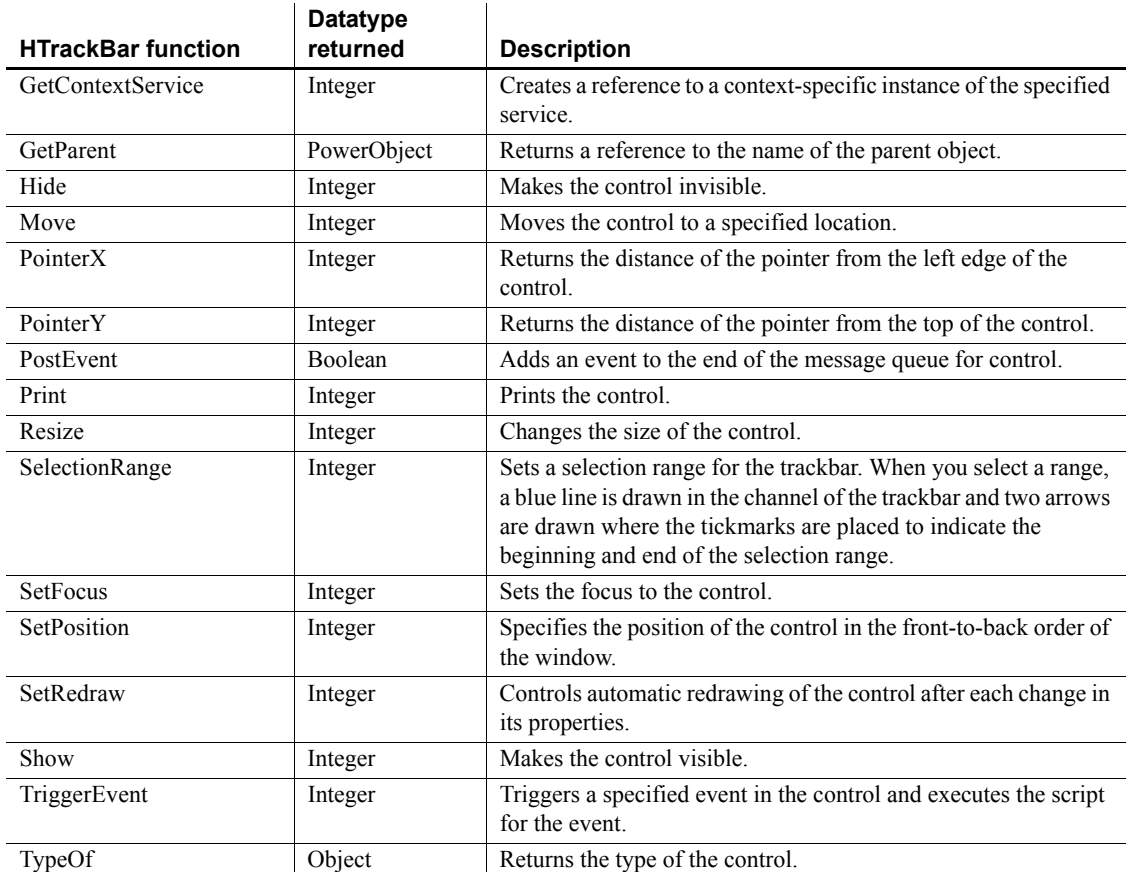

# **Inet object**

The Inet object provides the ability to display a Web page in the default browser, access the HTML for a specified page, and send data to a CGI, ISAPI, or NSAPI program.

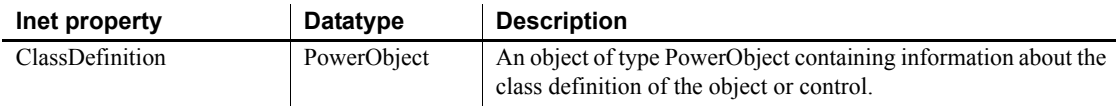

#### **Events**

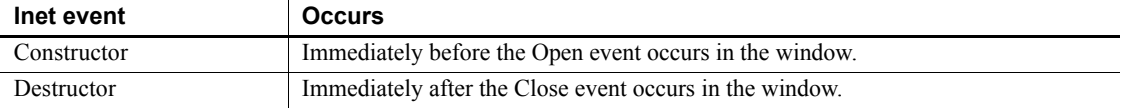

#### **Functions**

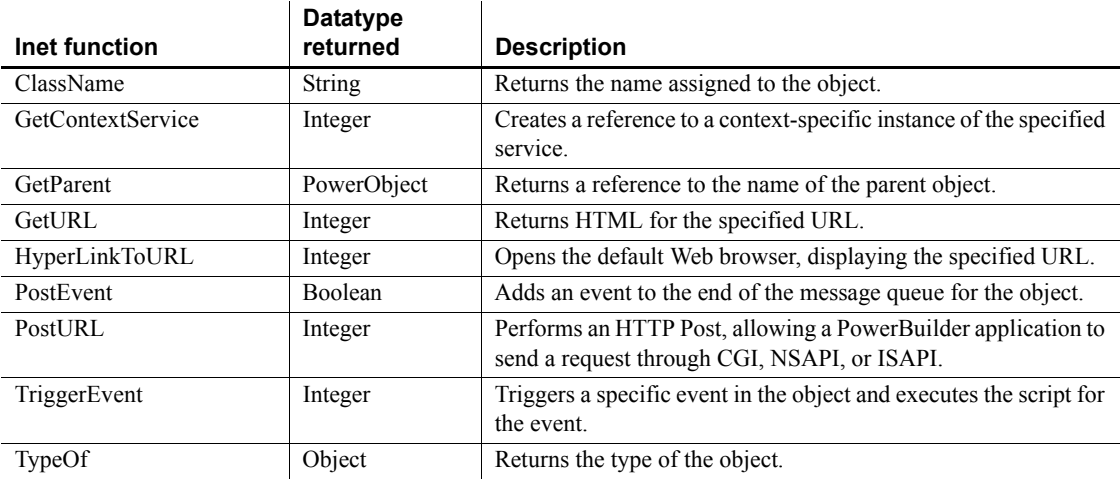

# **InkEdit control**

An InkEdit control collects pen input (ink) on a Tablet PC and converts it to text. It is used with the handwriting recognition engine ("recognizer") that is part of the Tablet PC platform.

## **Using with animation features**

InkEdit controls may not paint correctly when you use animation features.

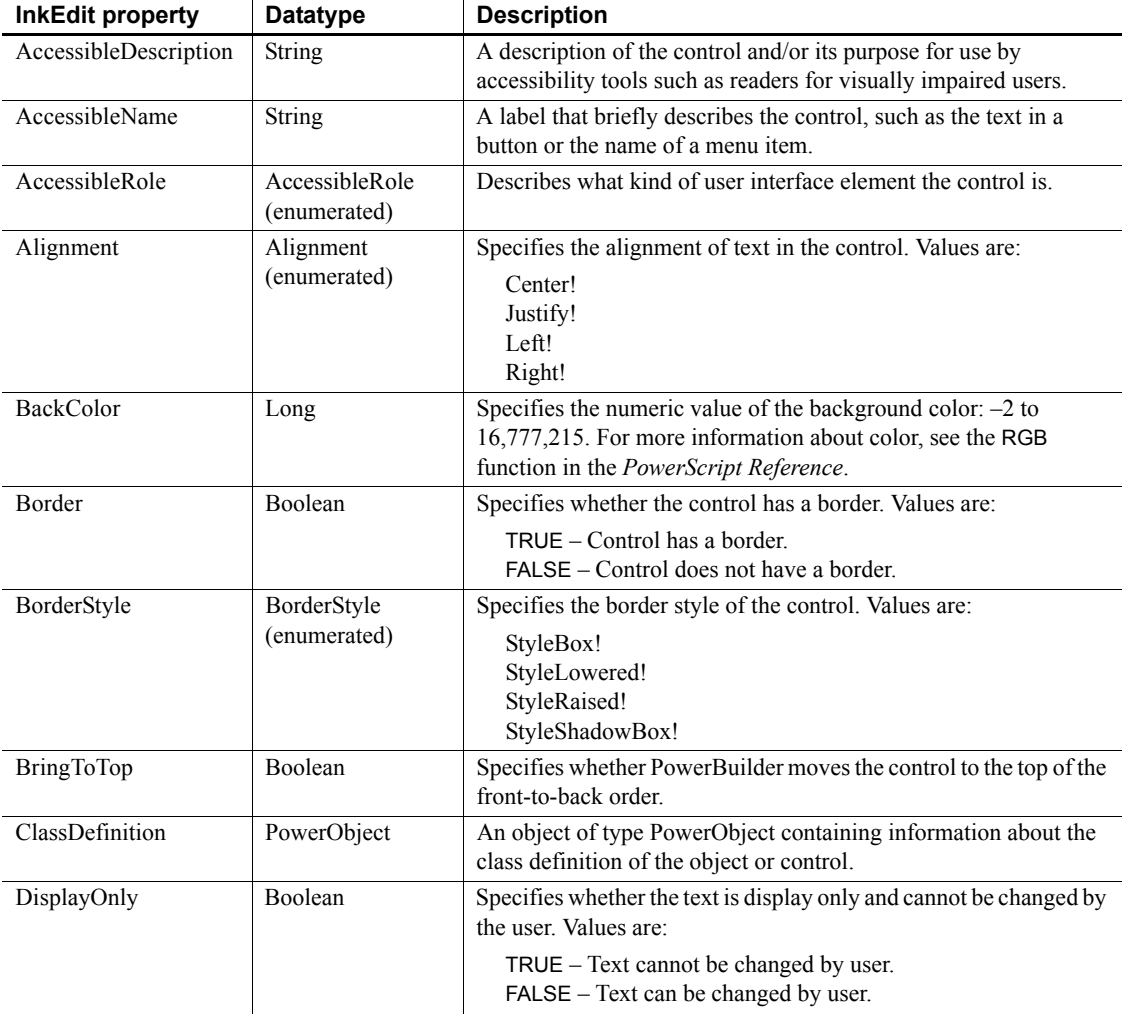

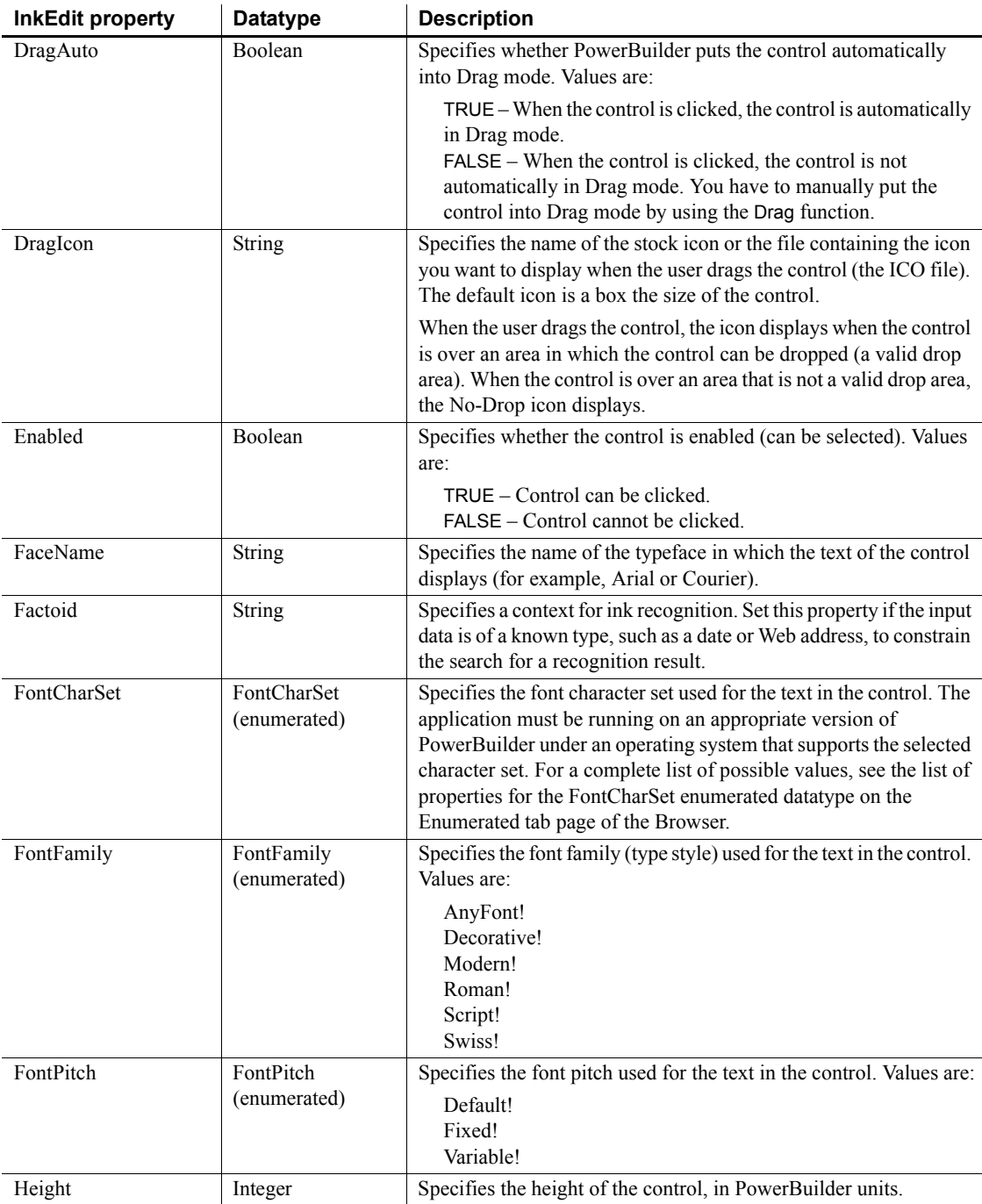

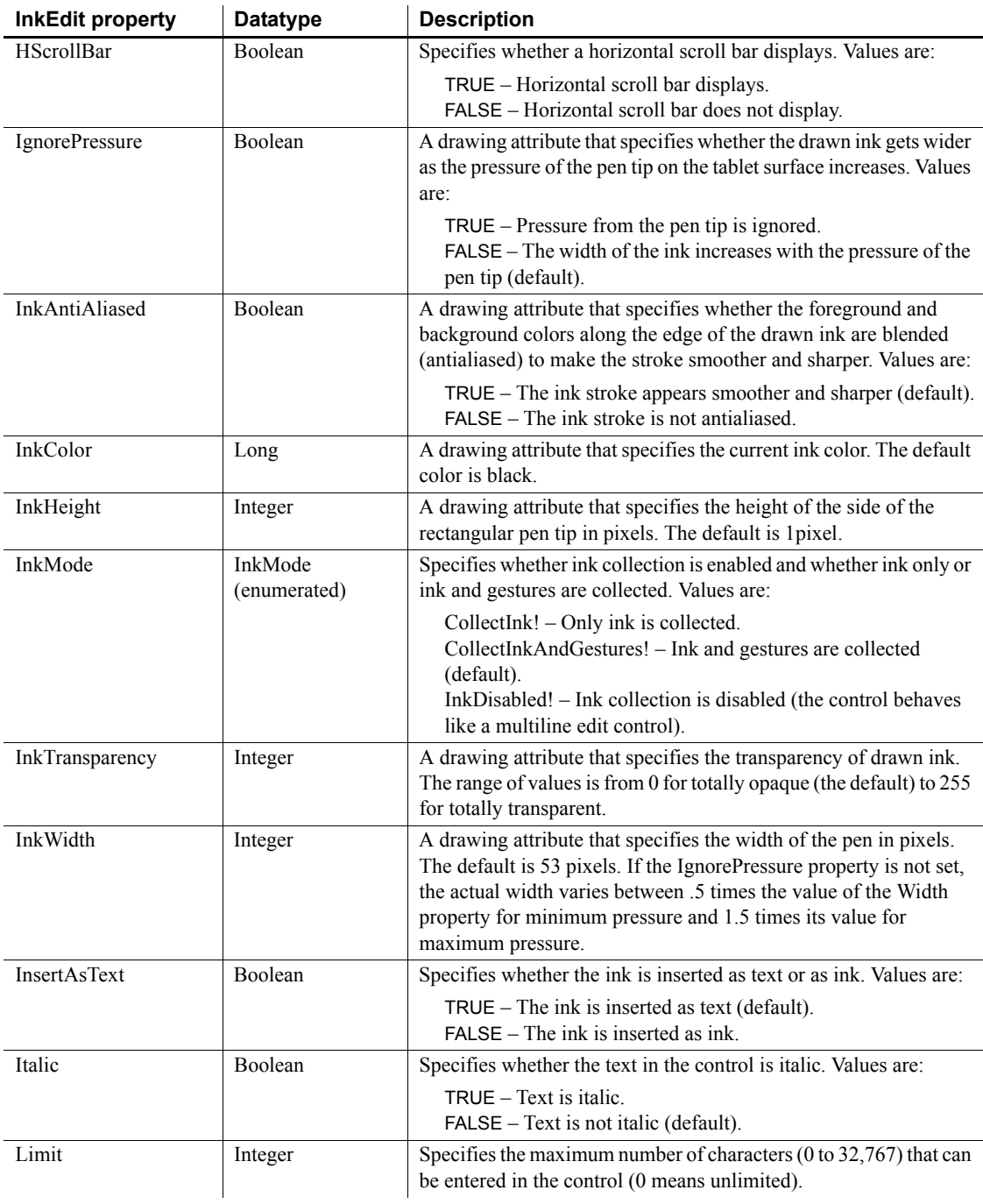

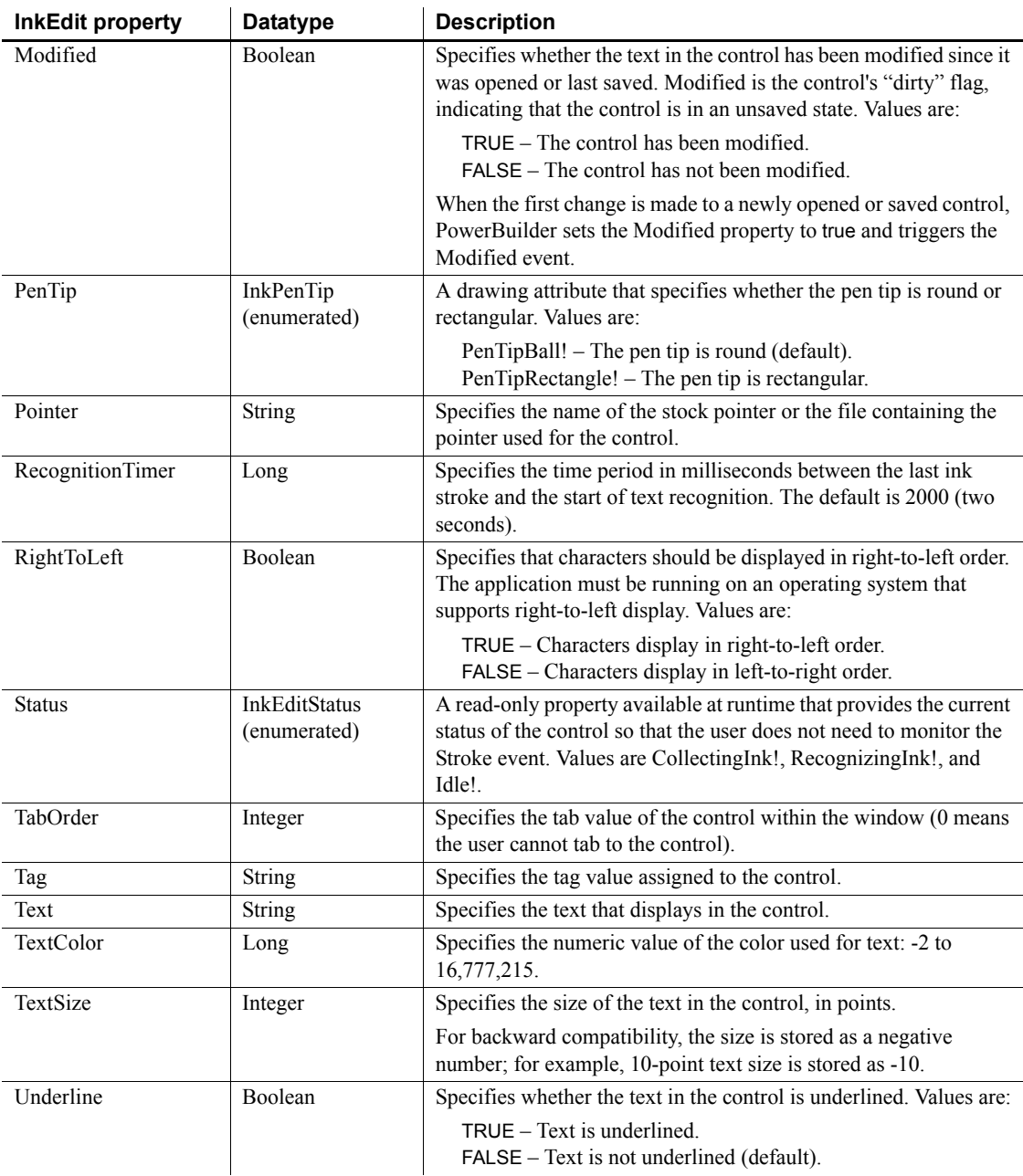

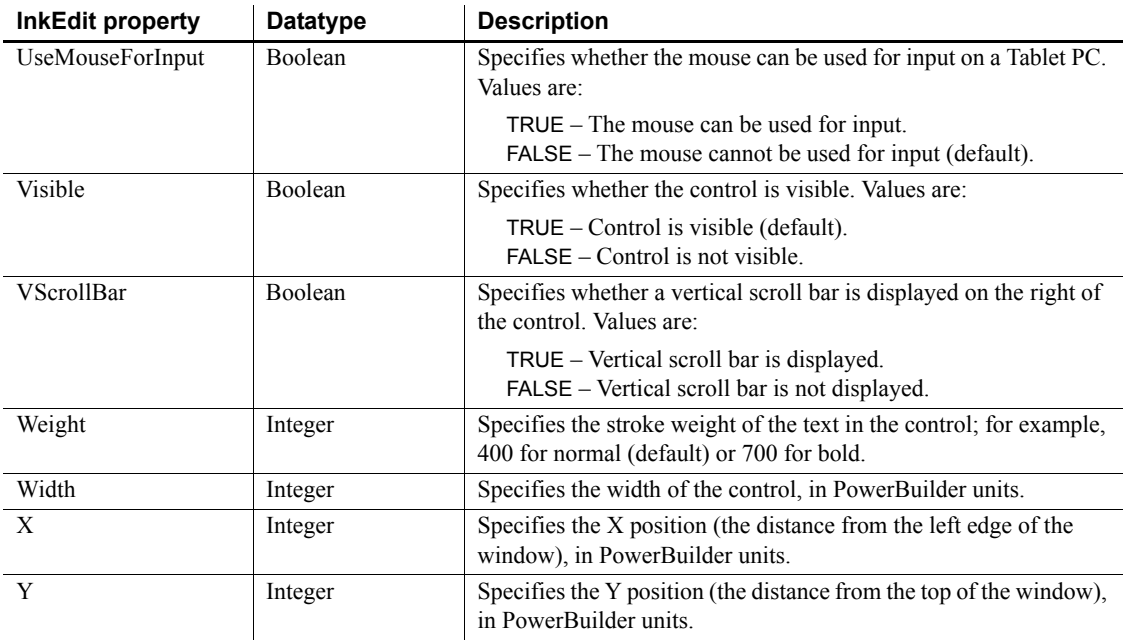

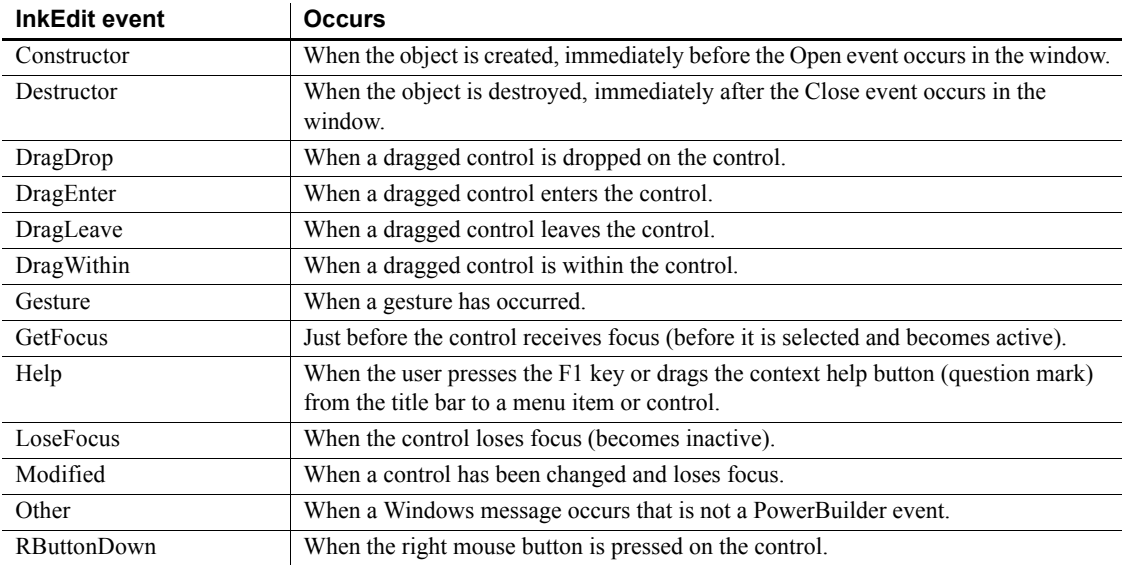

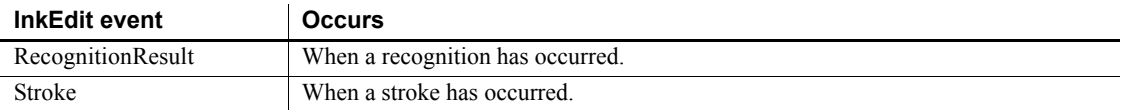

## **Functions**

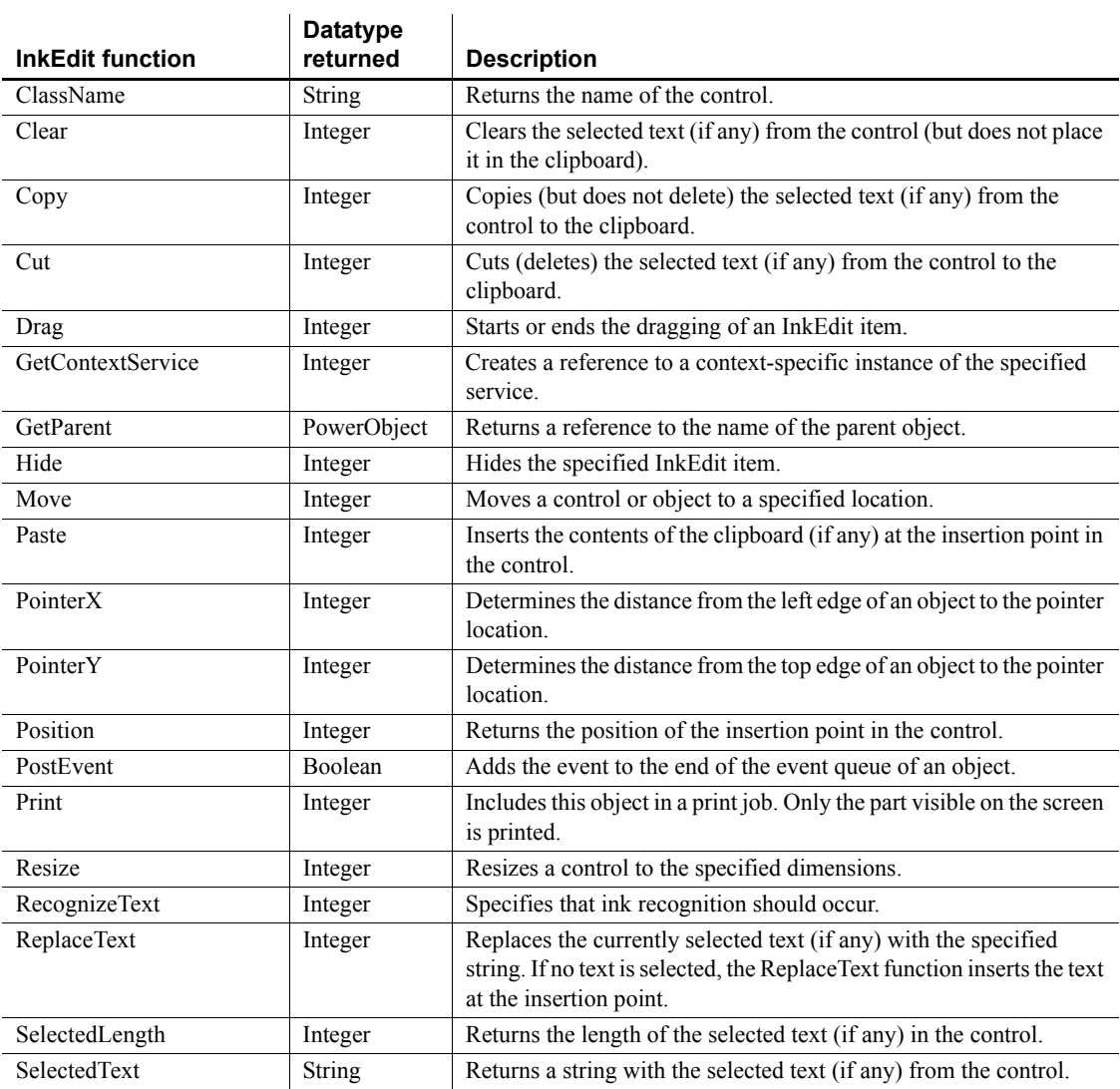

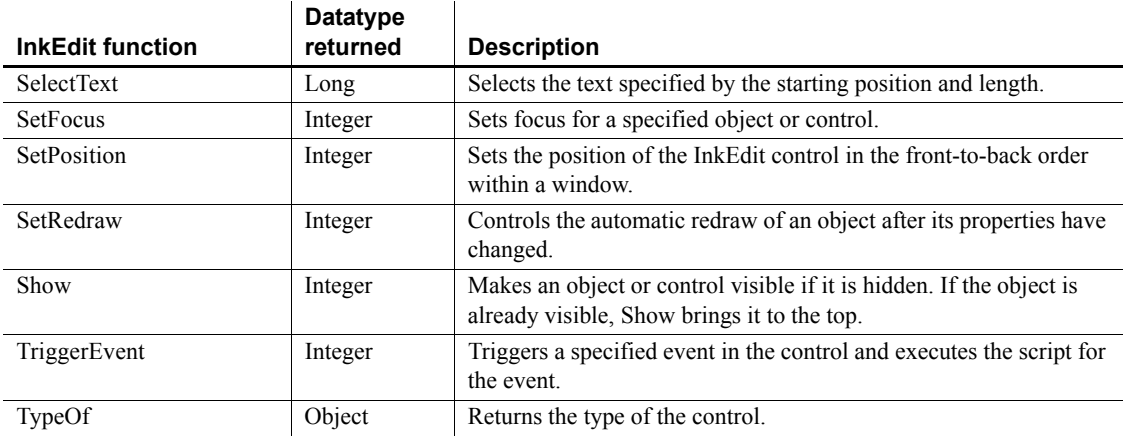

# **InkPicture control**

An InkPicture control collects pen input ("ink") on a Tablet PC and layers it on a picture. It is used to collect ink annotations to a picture or signatures. It has no handwriting recognition capability.

#### **Using with animation features**

InkPicture controls may not paint correctly when you use animation features.

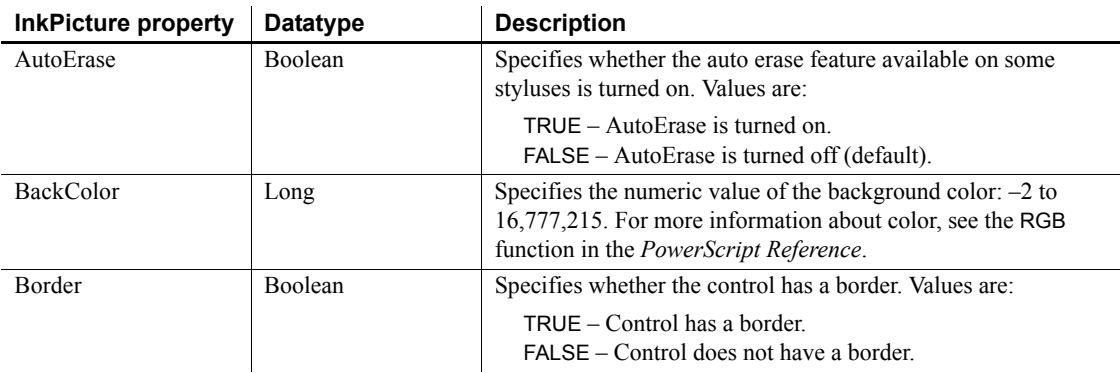

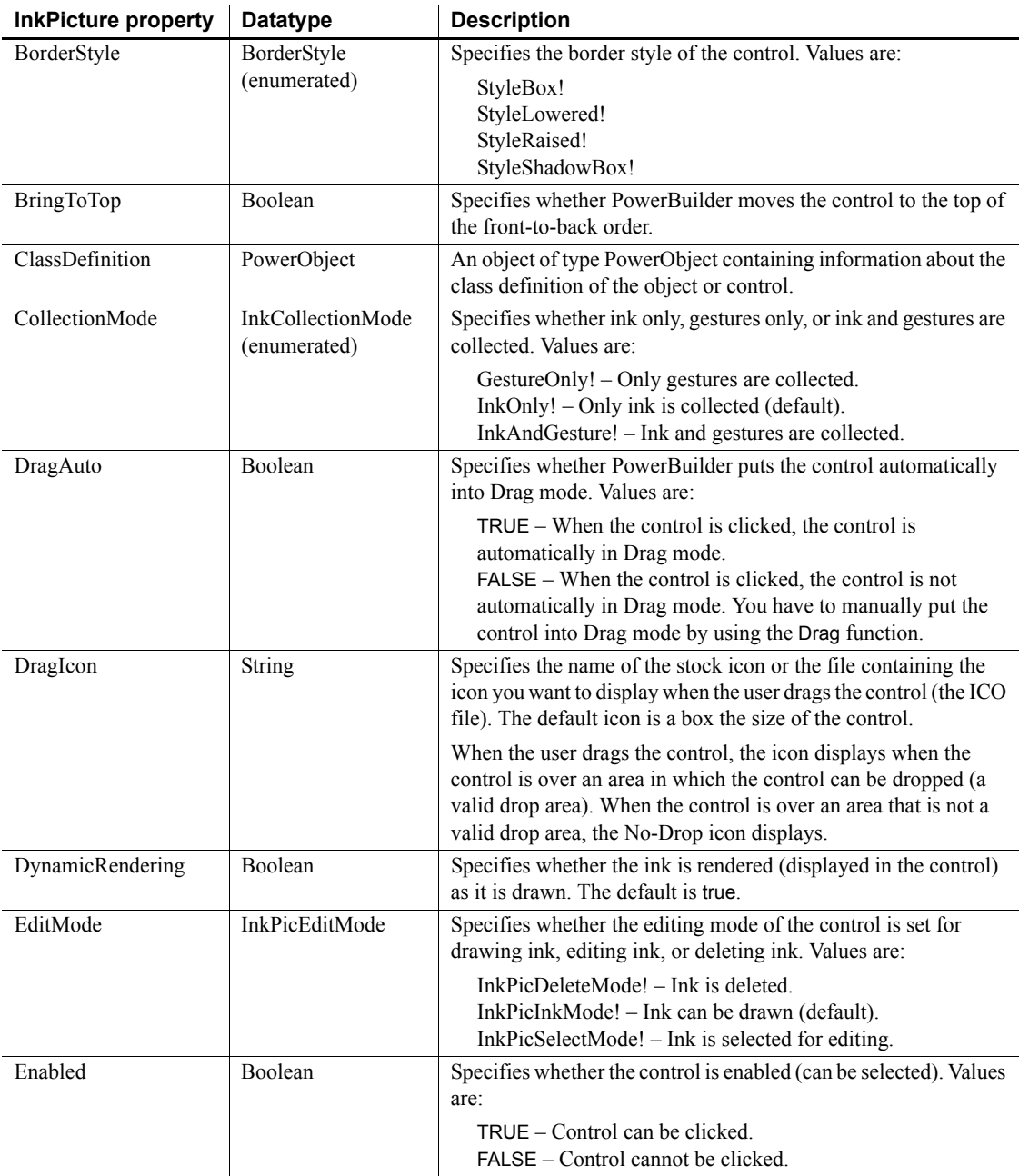

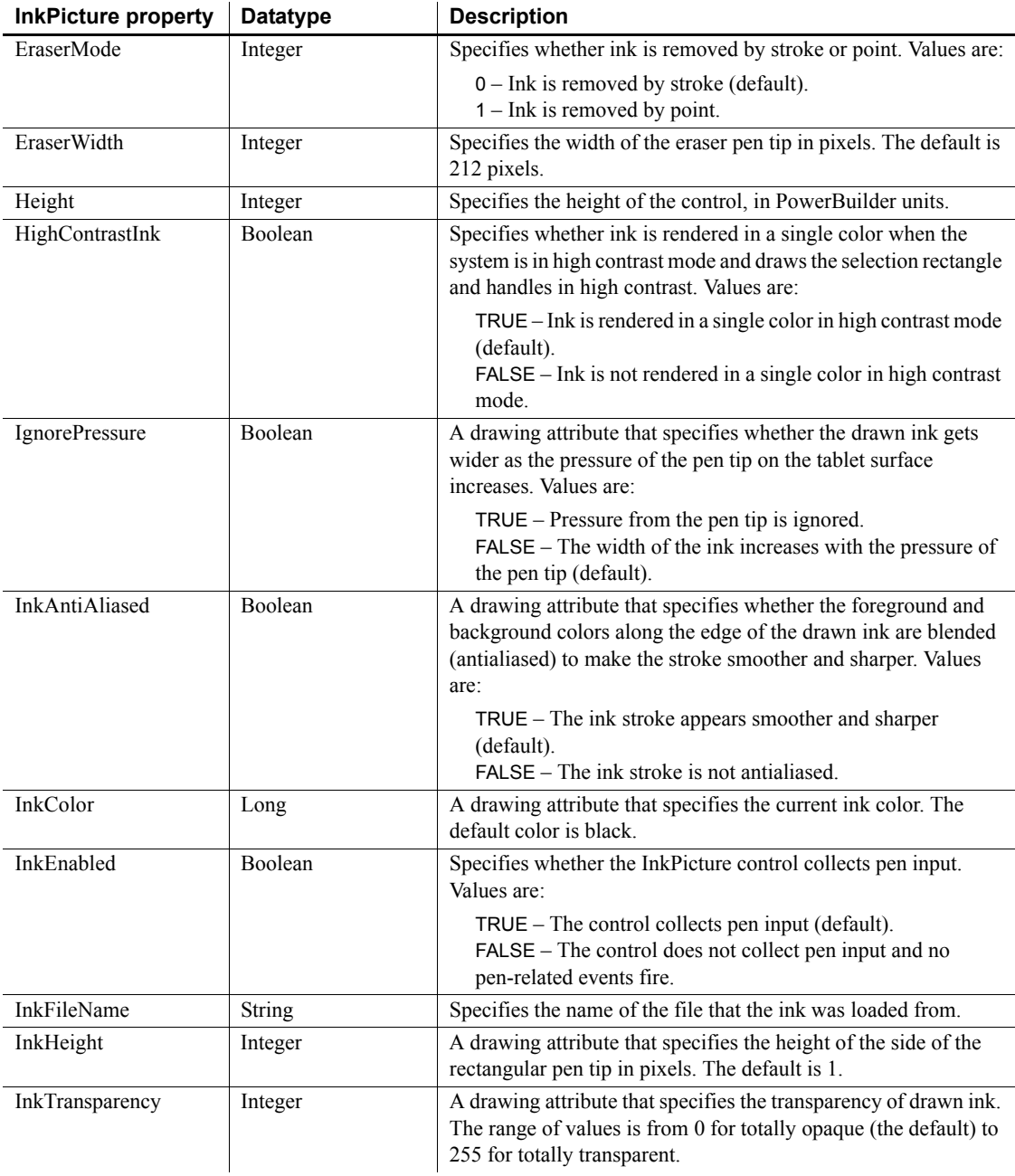

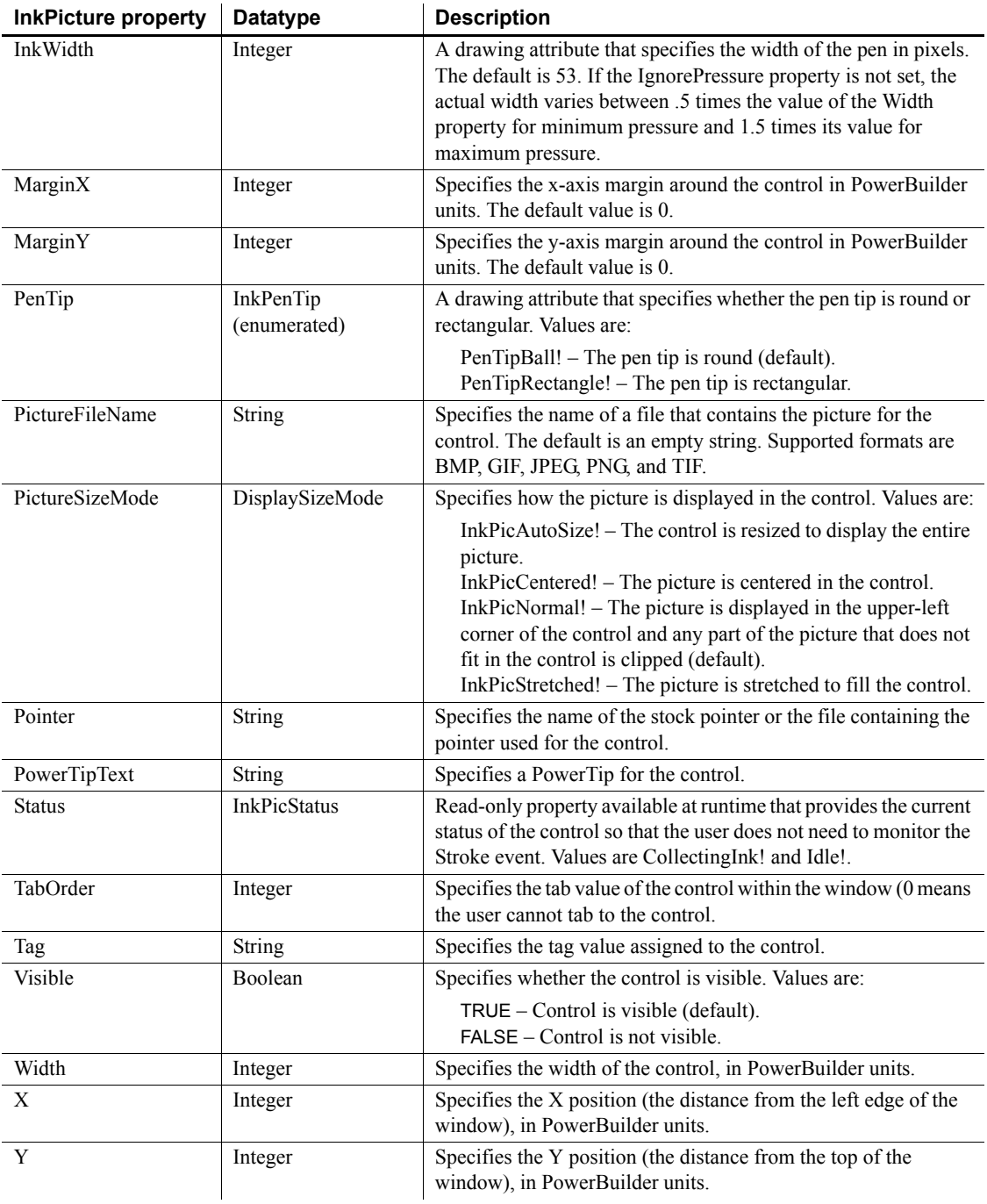

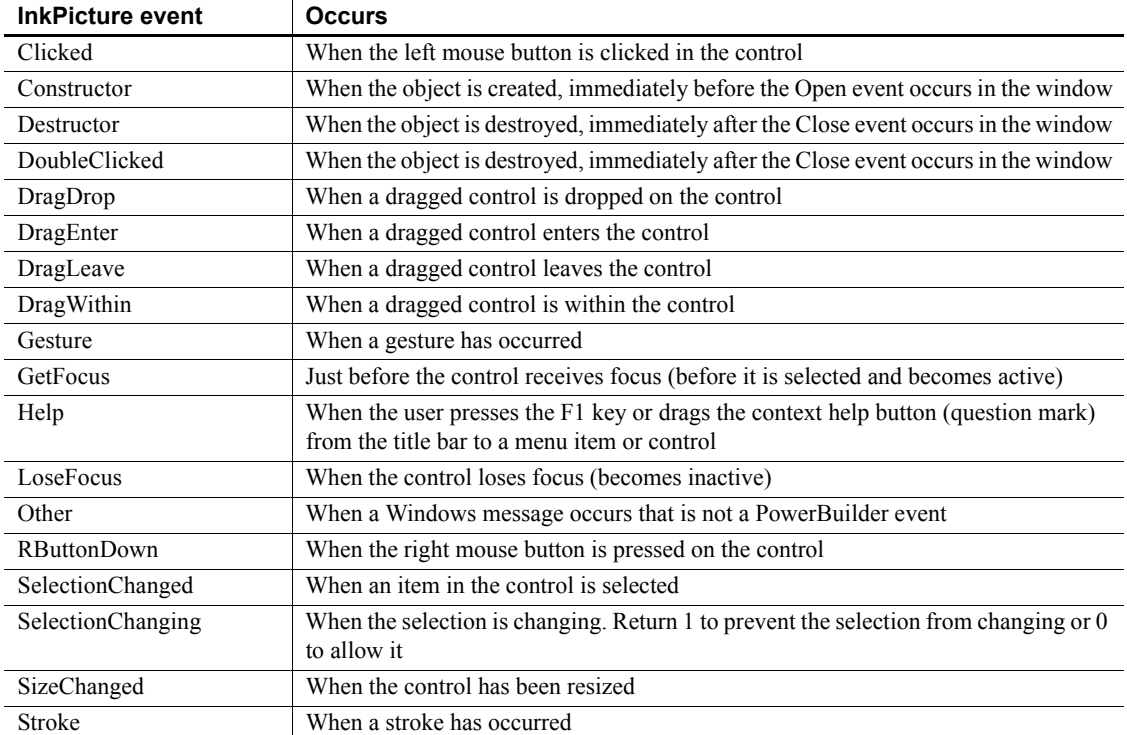

## **Functions**

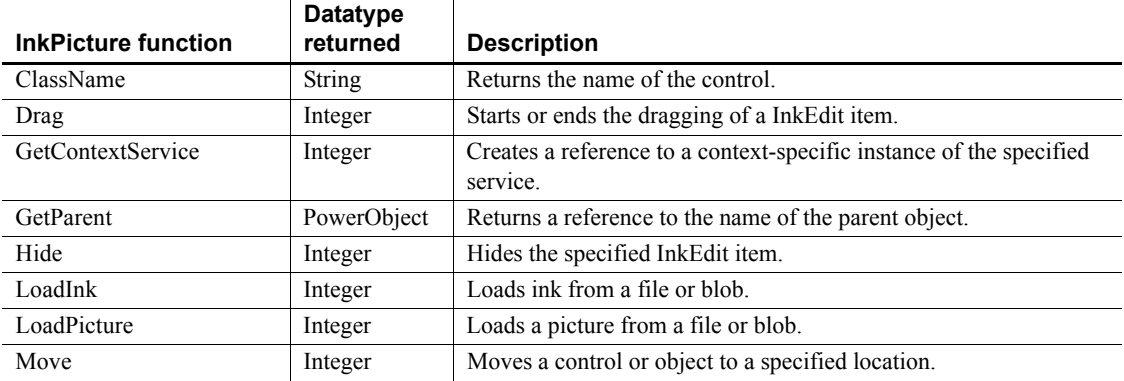

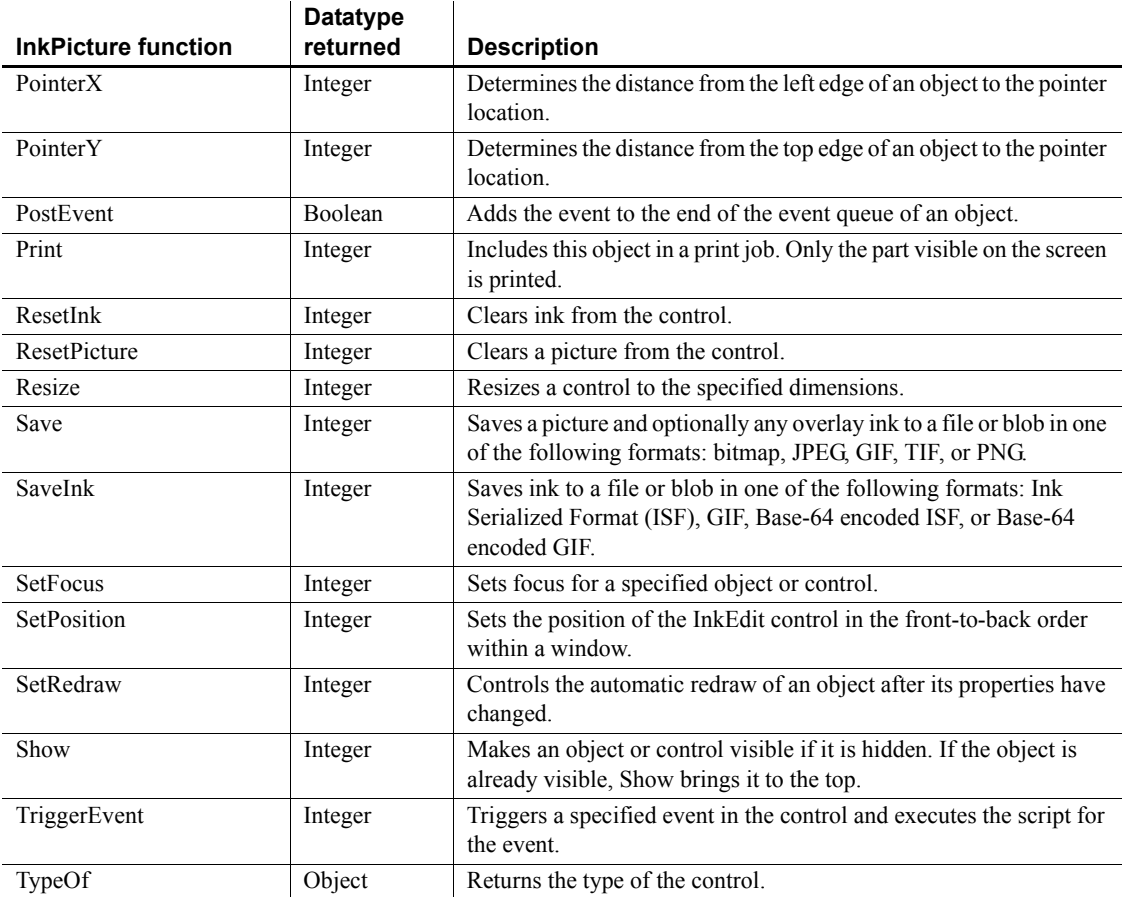

# **InternetResult object**

The InternetResult object acts as a buffer, receiving and caching asynchronous data, as it is returned using the Internet in response to the GetURL and PostURL function calls. The InternetResult object also provides the ability to process this data.

To use an InternetResult object, create a standard class user object that defines an InternetData function to process the passed HTML.

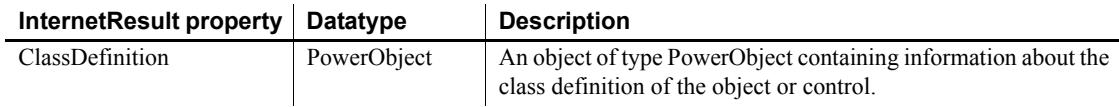

#### **Events**

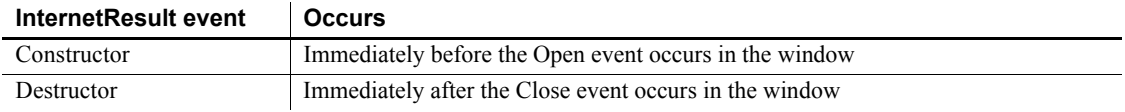

## **Functions**

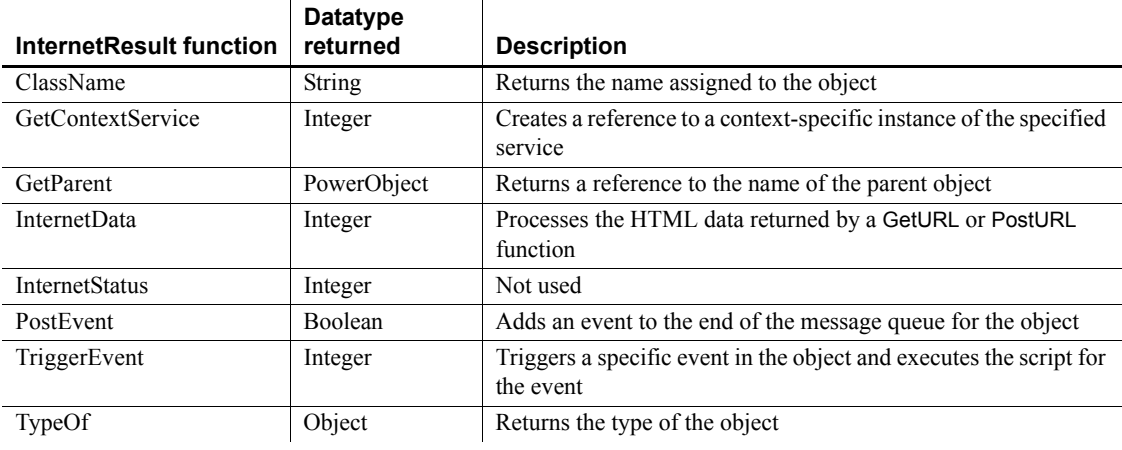

# **JaguarORB object**

The JaguarORB object allows PowerBuilder clients to access EAServer in the same manner as C++ clients and take advantage of CORBA features that are not available through the Connection object.

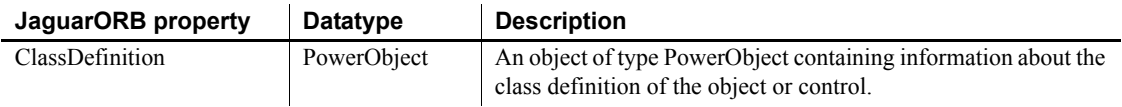

#### **Events**

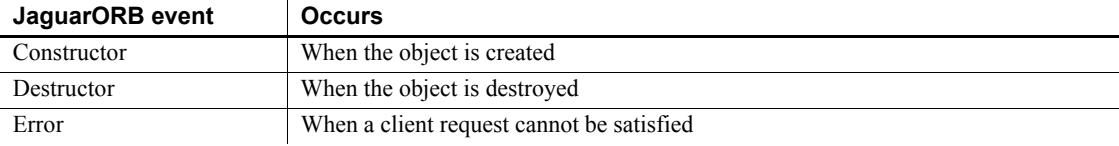

## **Functions**

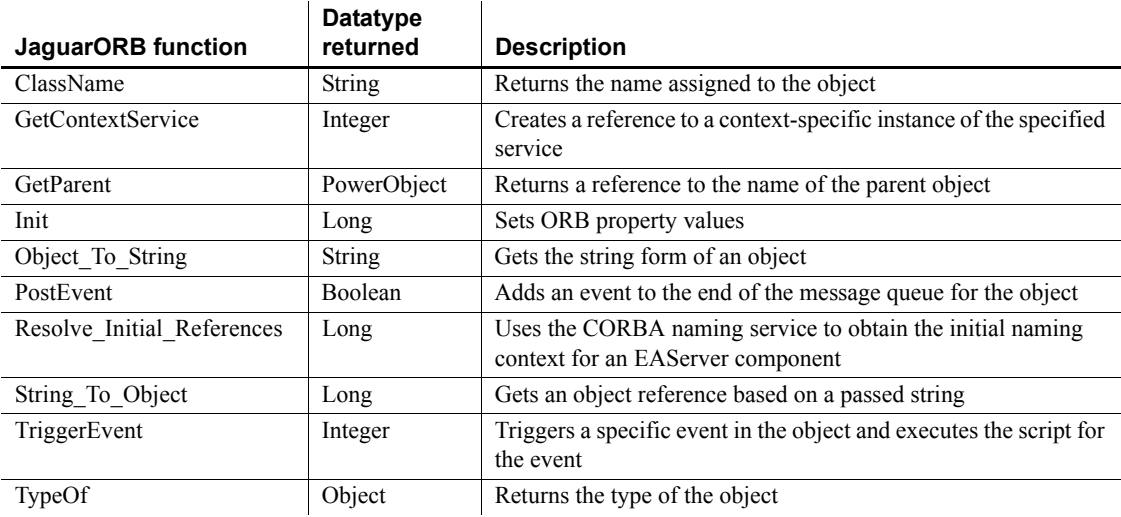

# **Line control**

A line drawing object is a single straight solid or dashed line.

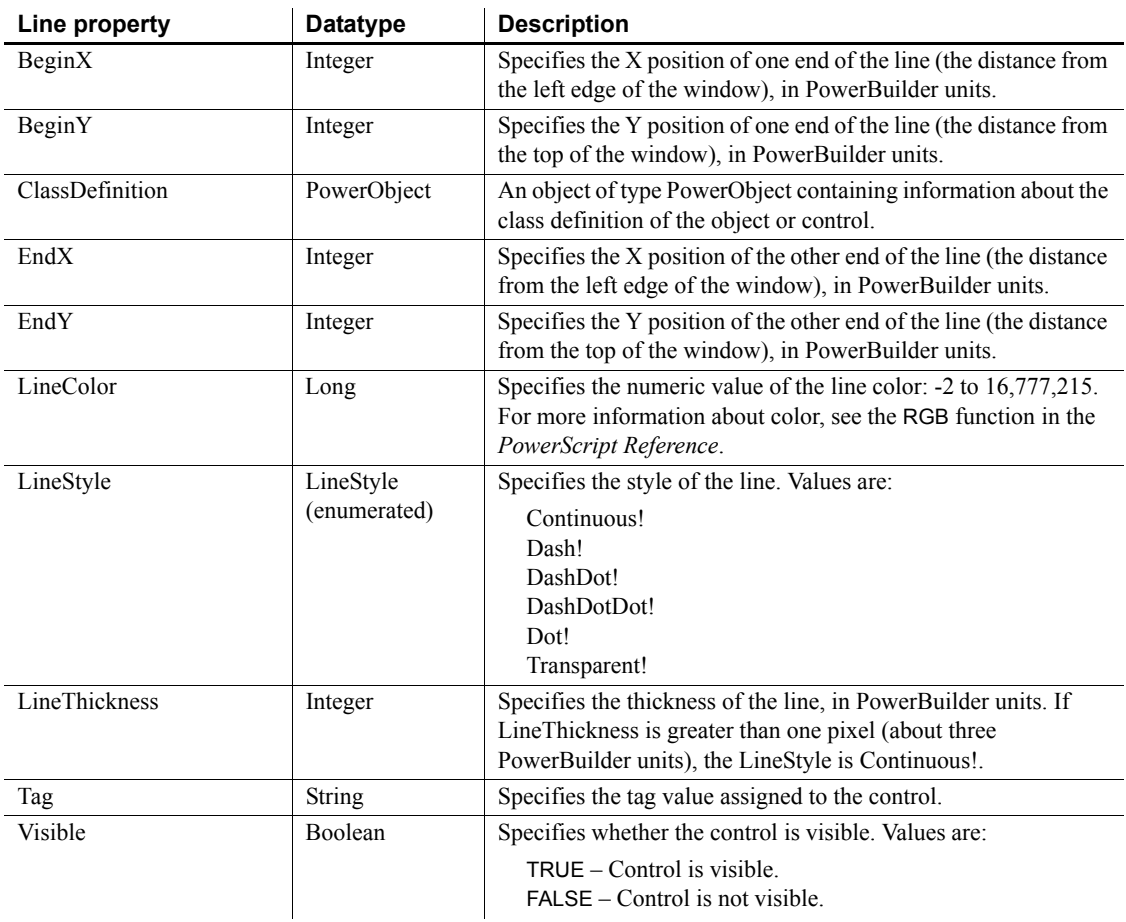

#### **Events**

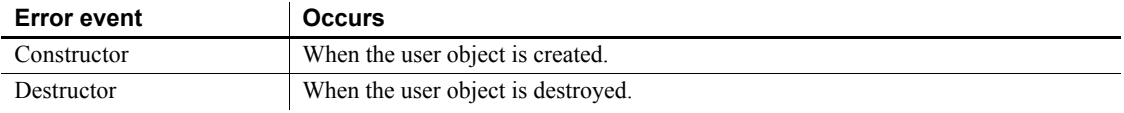

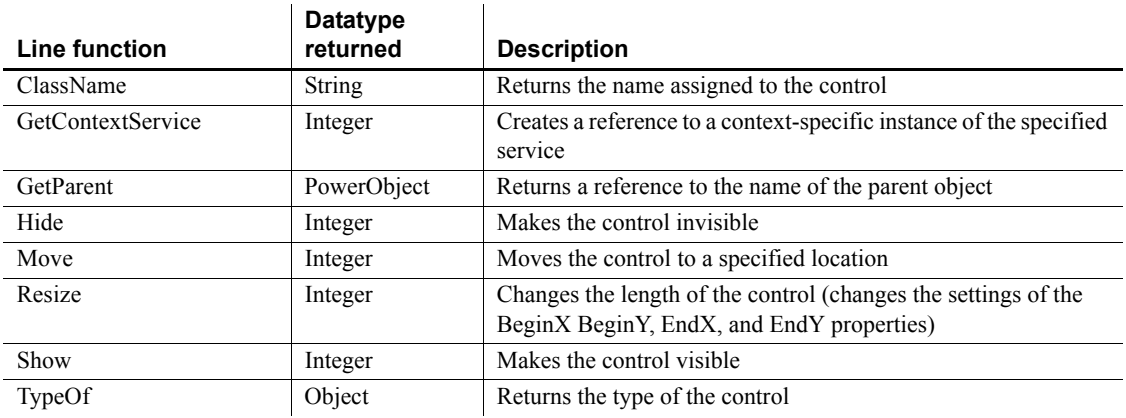

## **Functions**

# **ListBox control**

A ListBox displays available options or values. If more options or values exist than can display in the ListBox at one time or the text exceeds the width of the ListBox, the ListBox has one or two (vertical or horizontal) scroll bars.

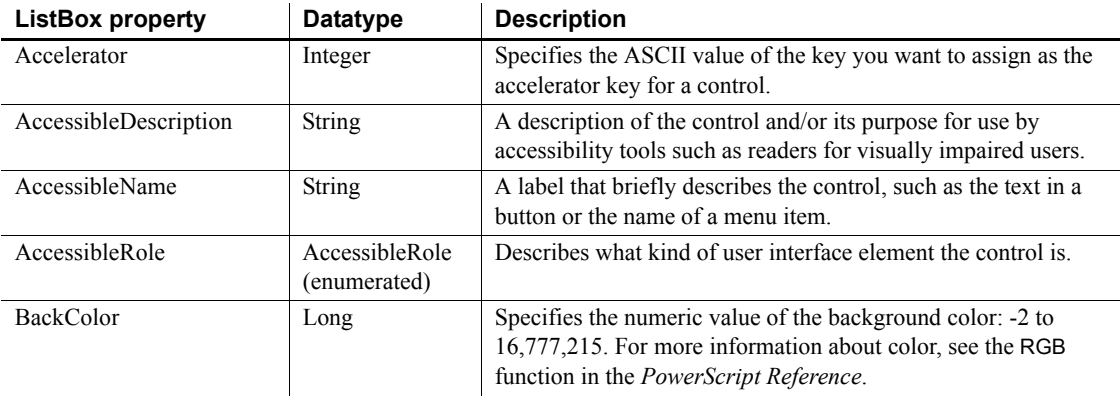

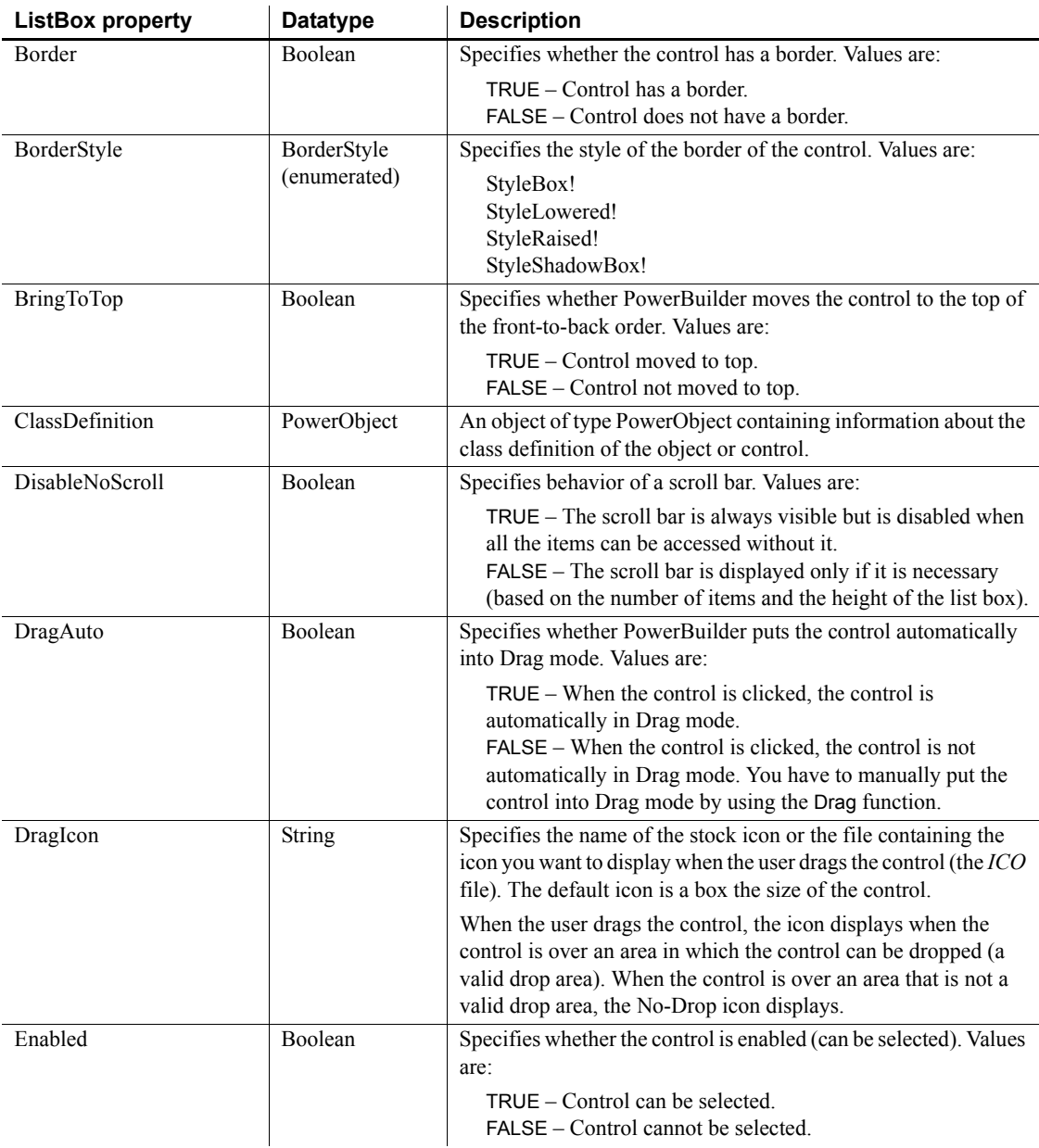

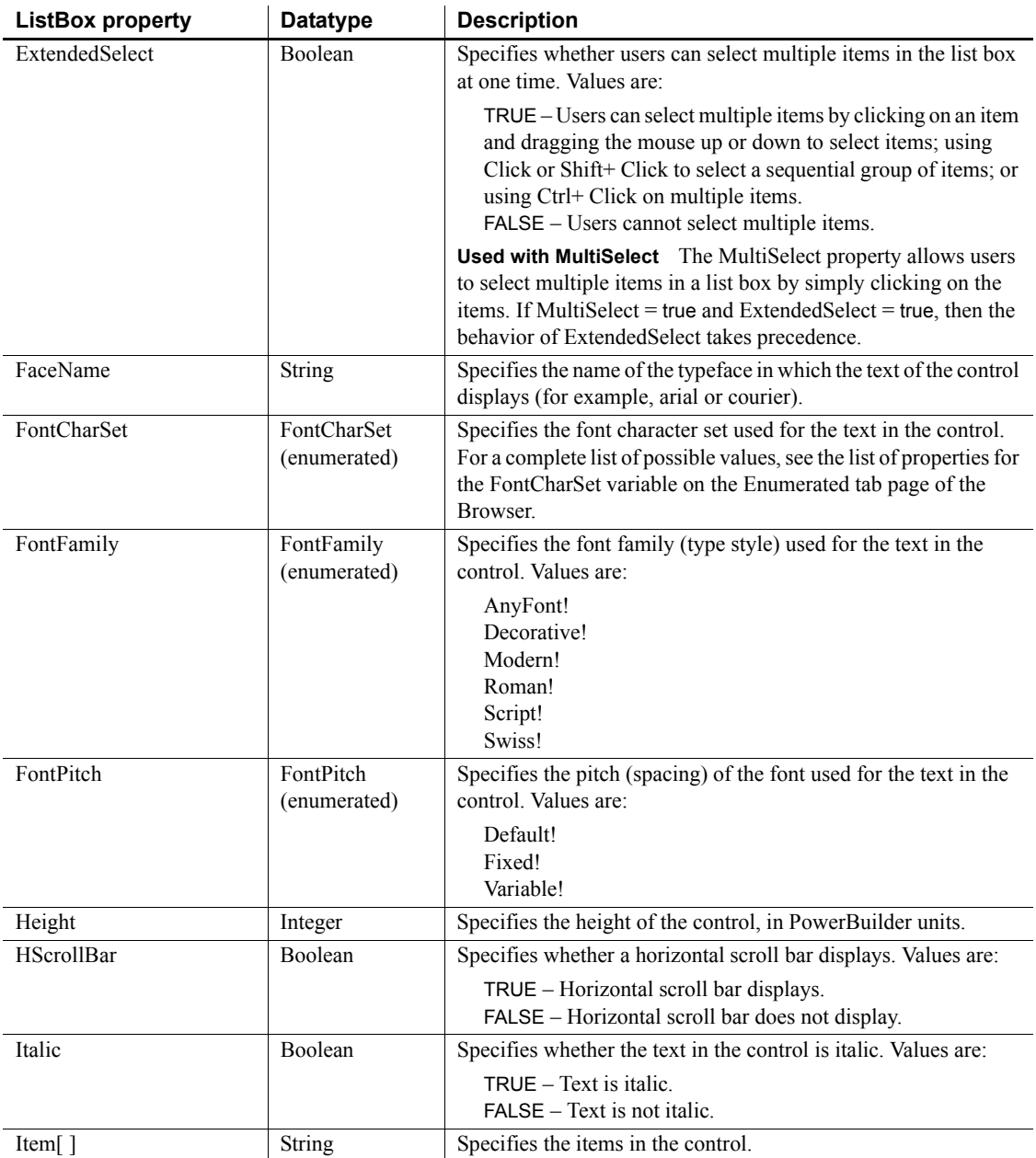

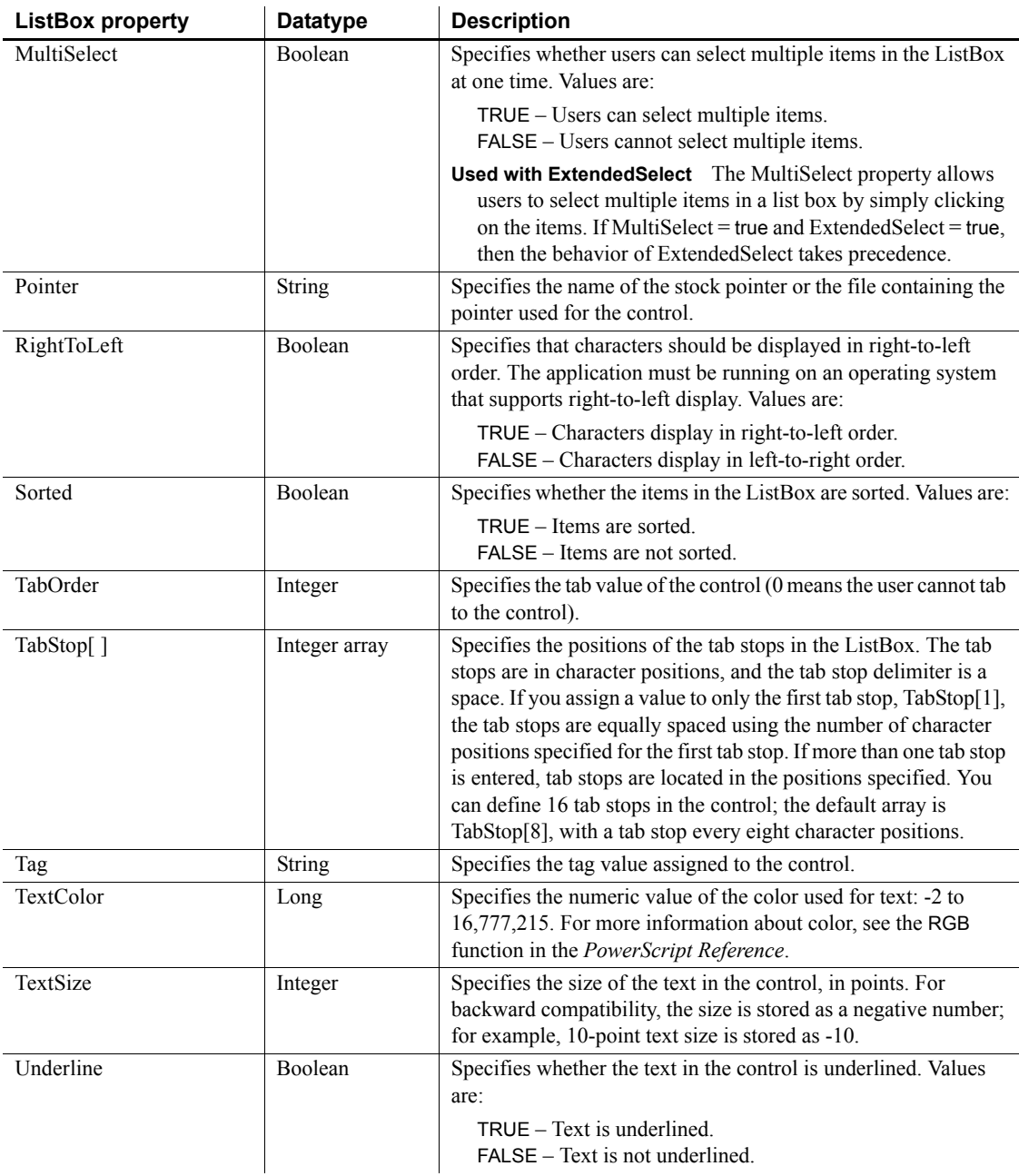

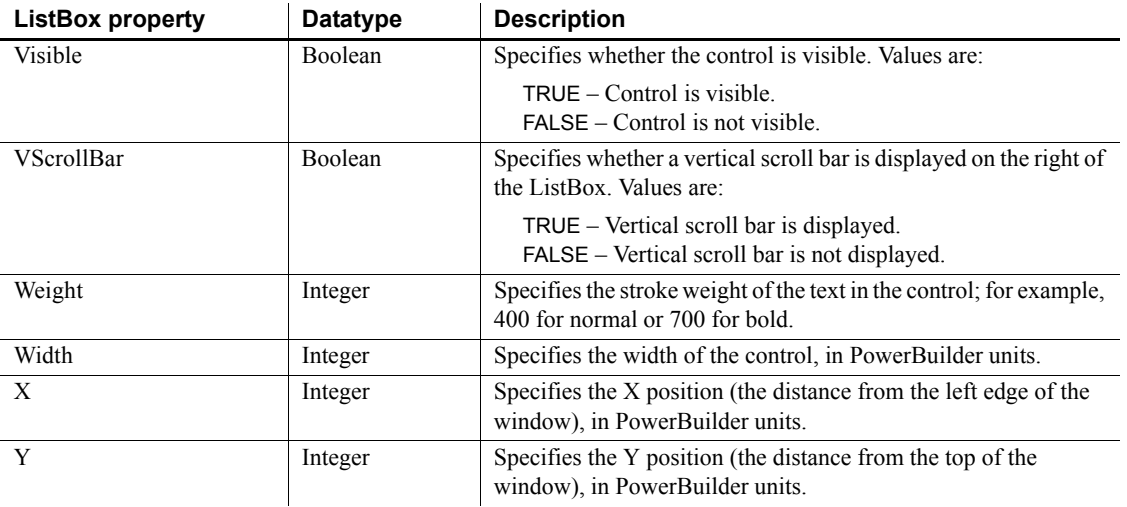

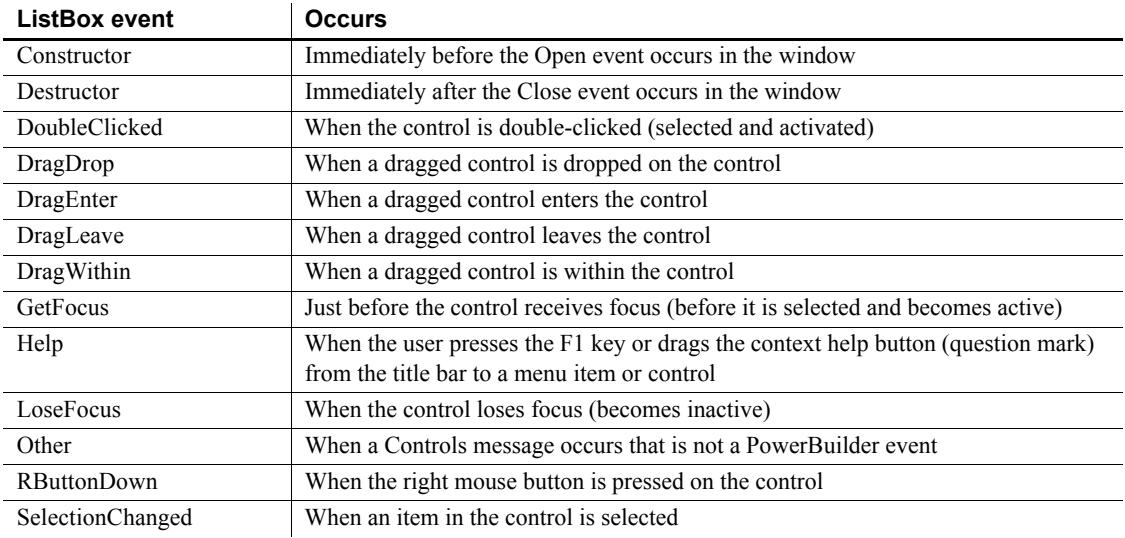

## **Functions**

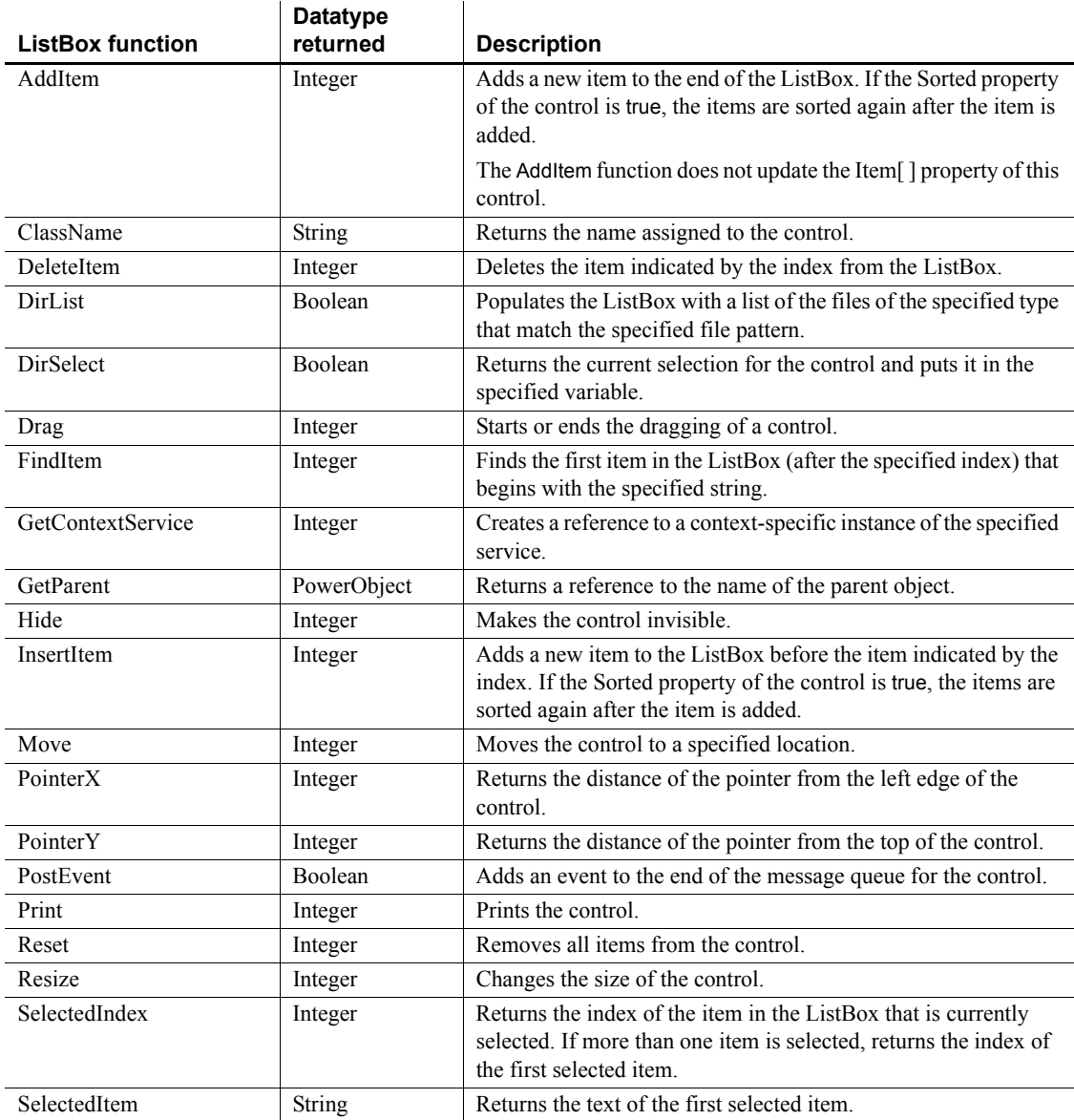

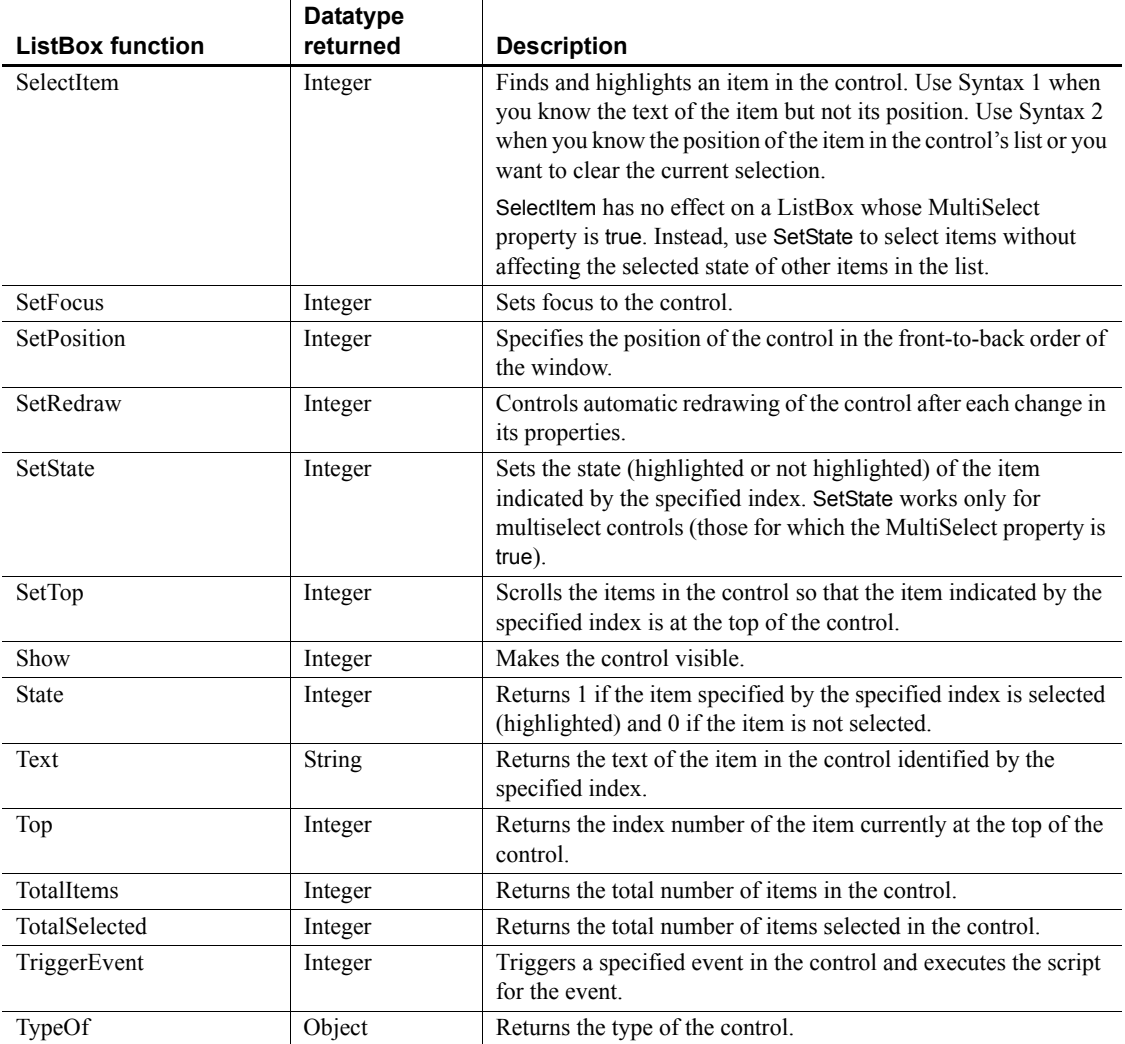

## **ListView control**

A ListView displays list information to the user. Each item of the ListView consists of text and pictures, which can be manipulated during application runtime.

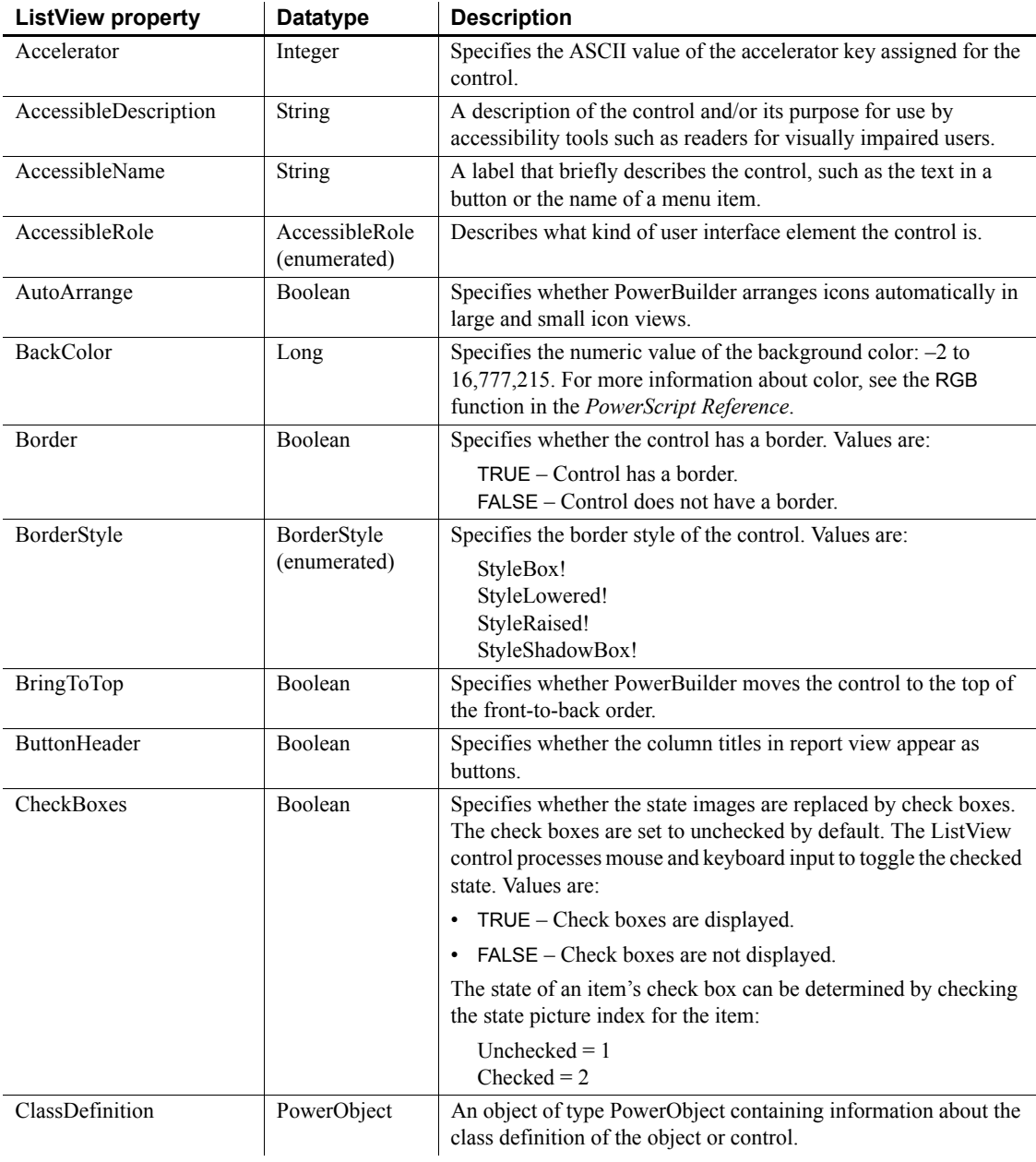

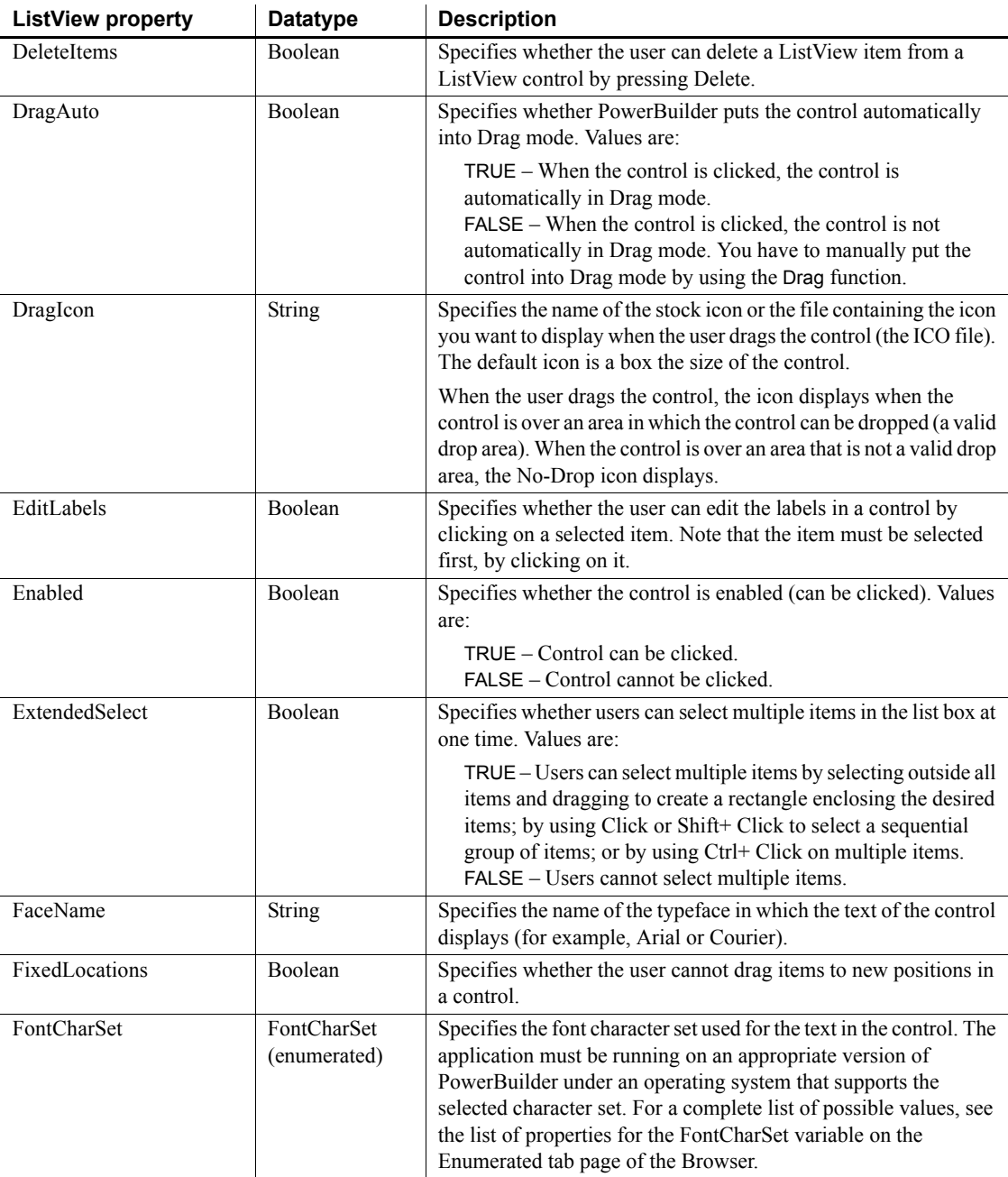

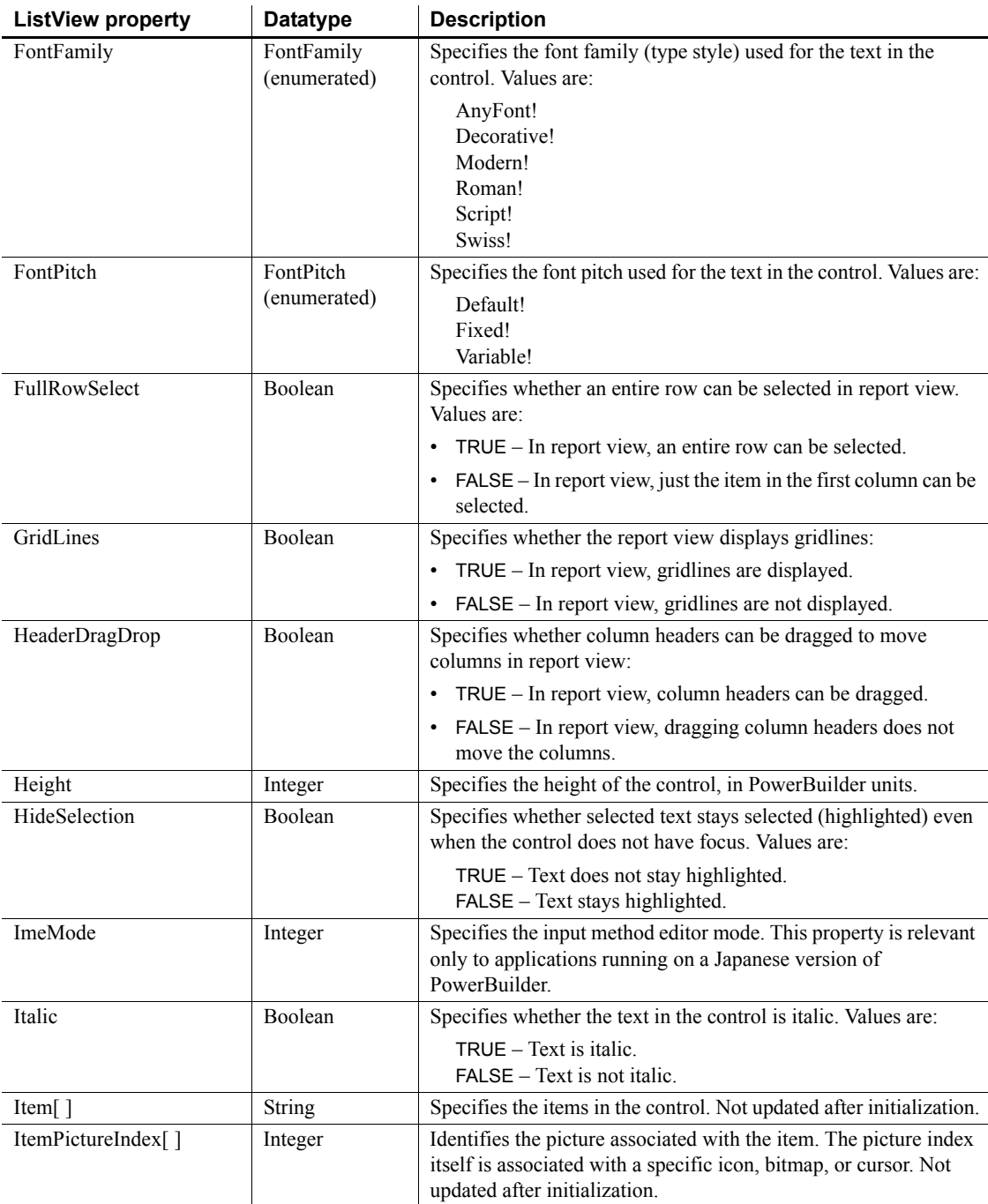

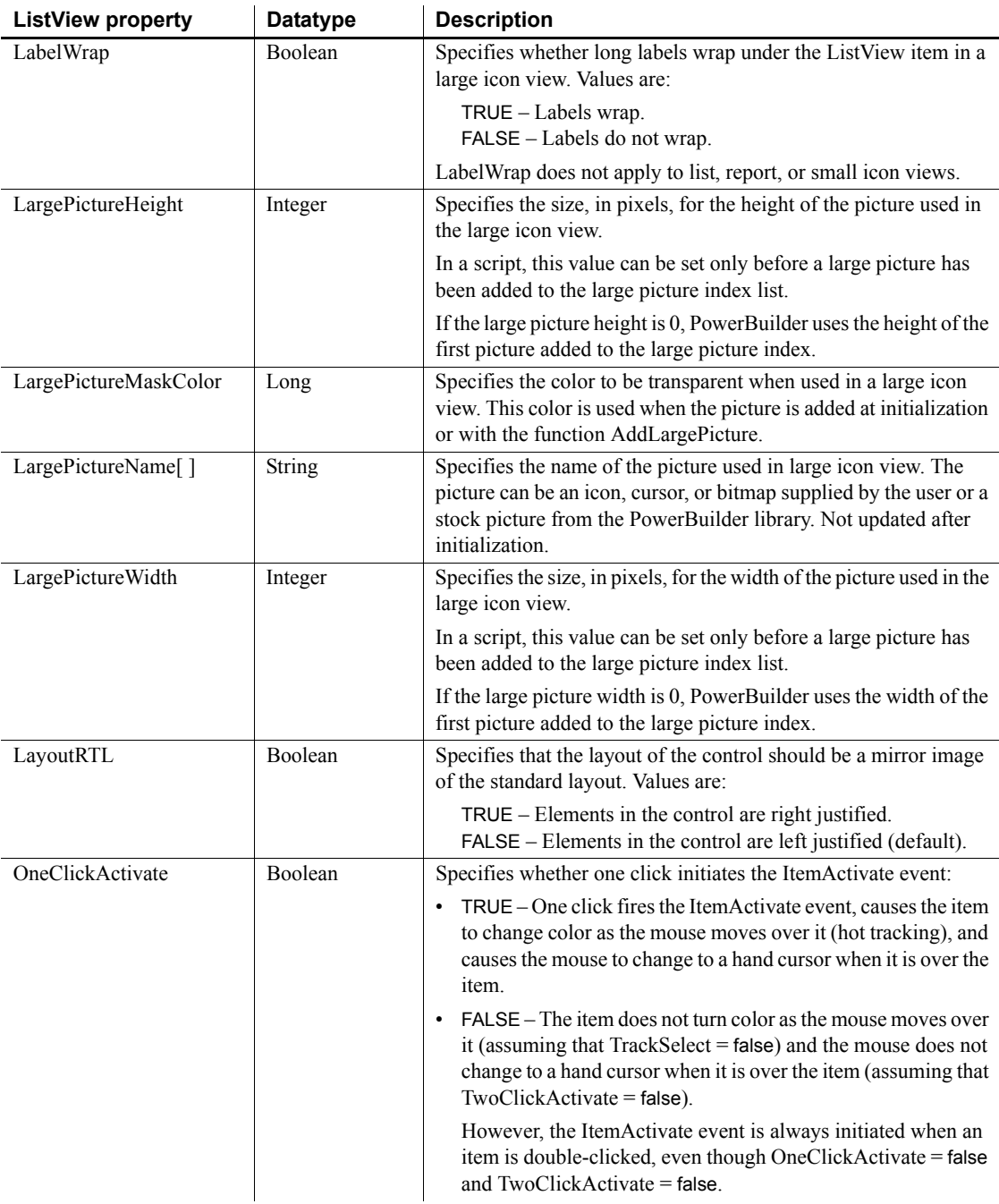

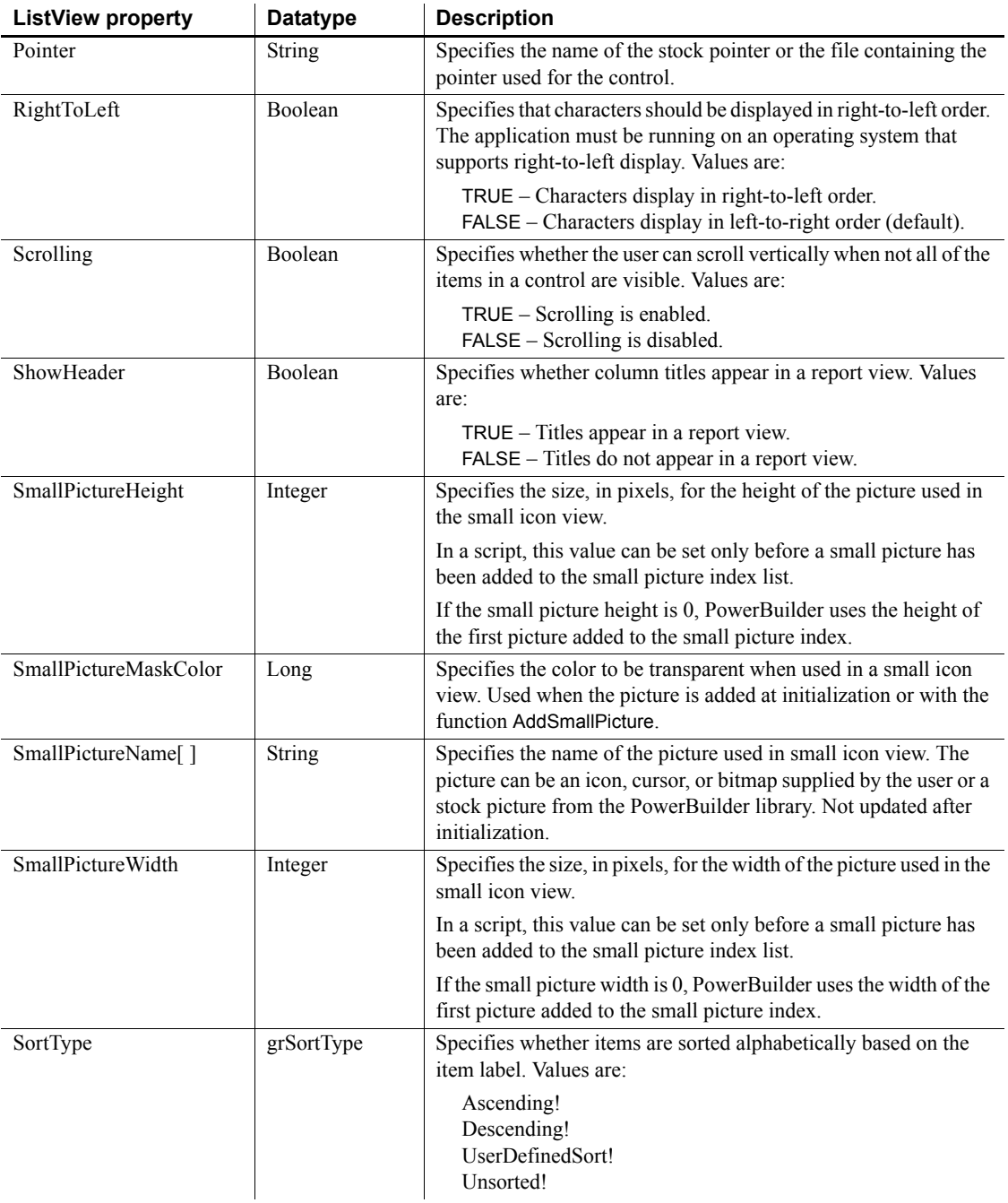
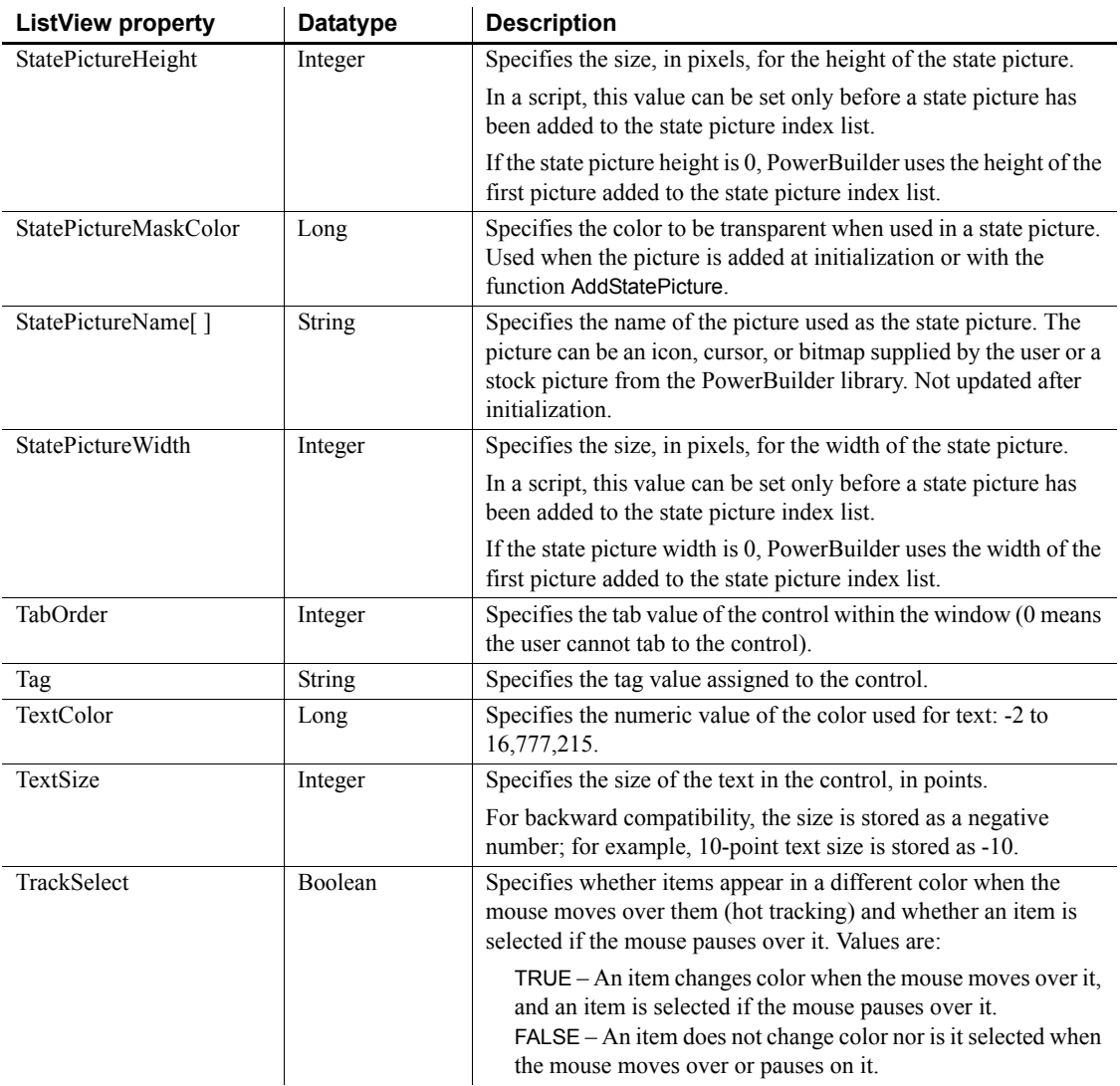

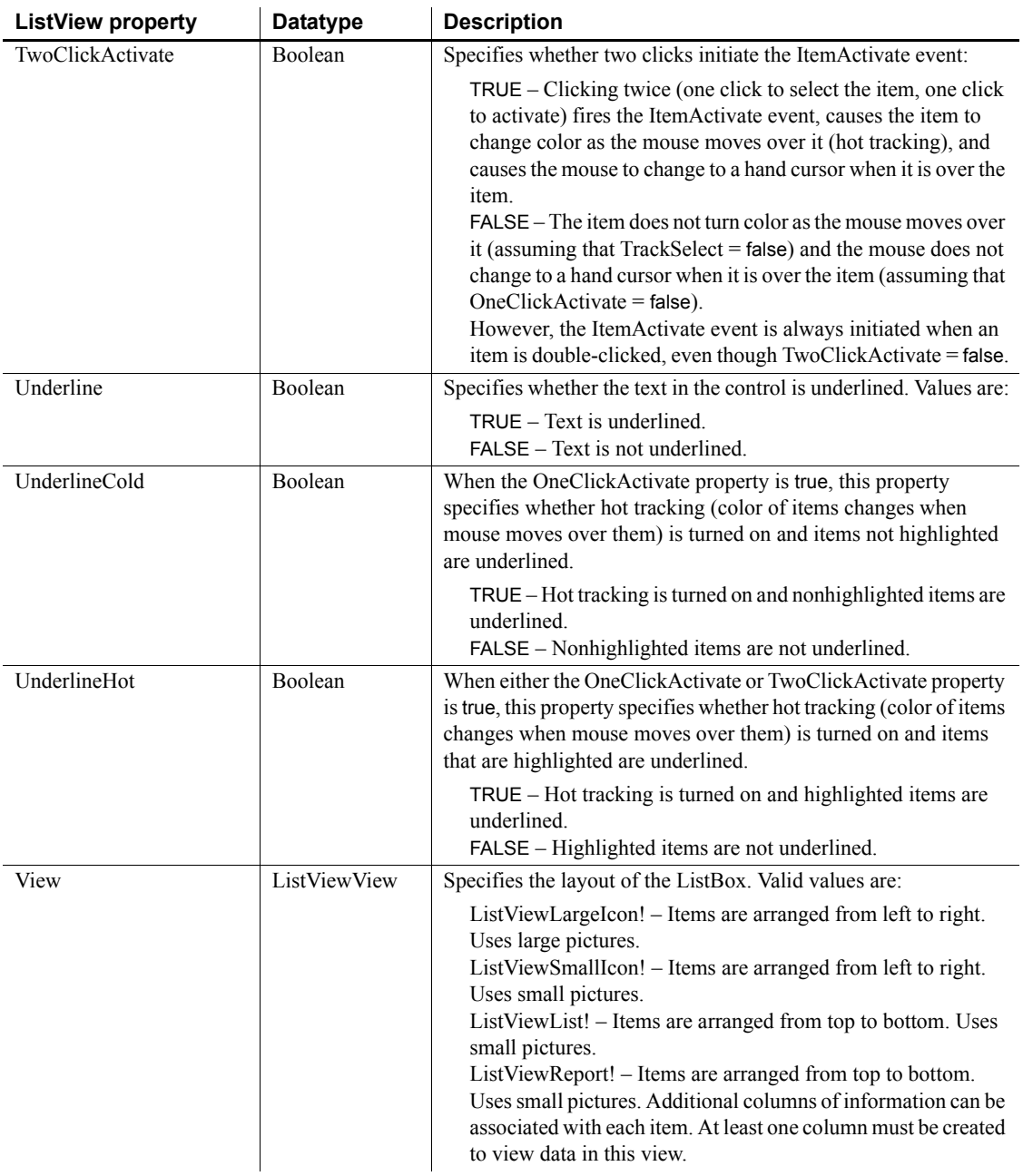

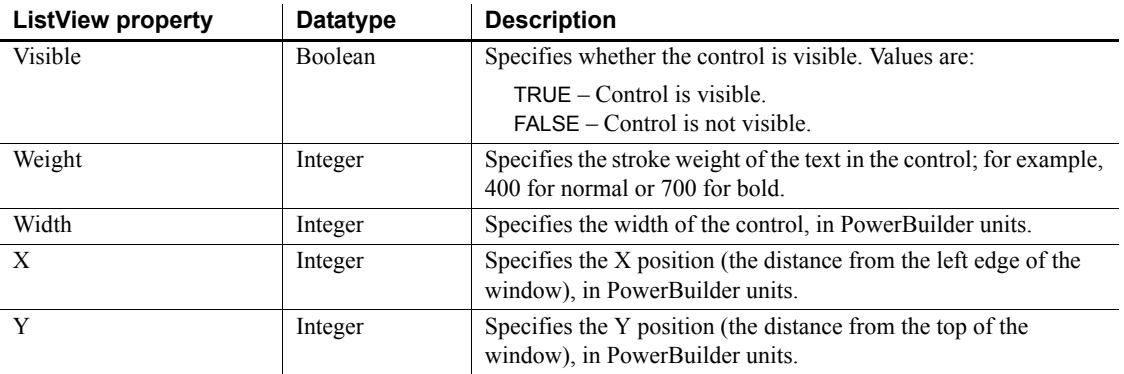

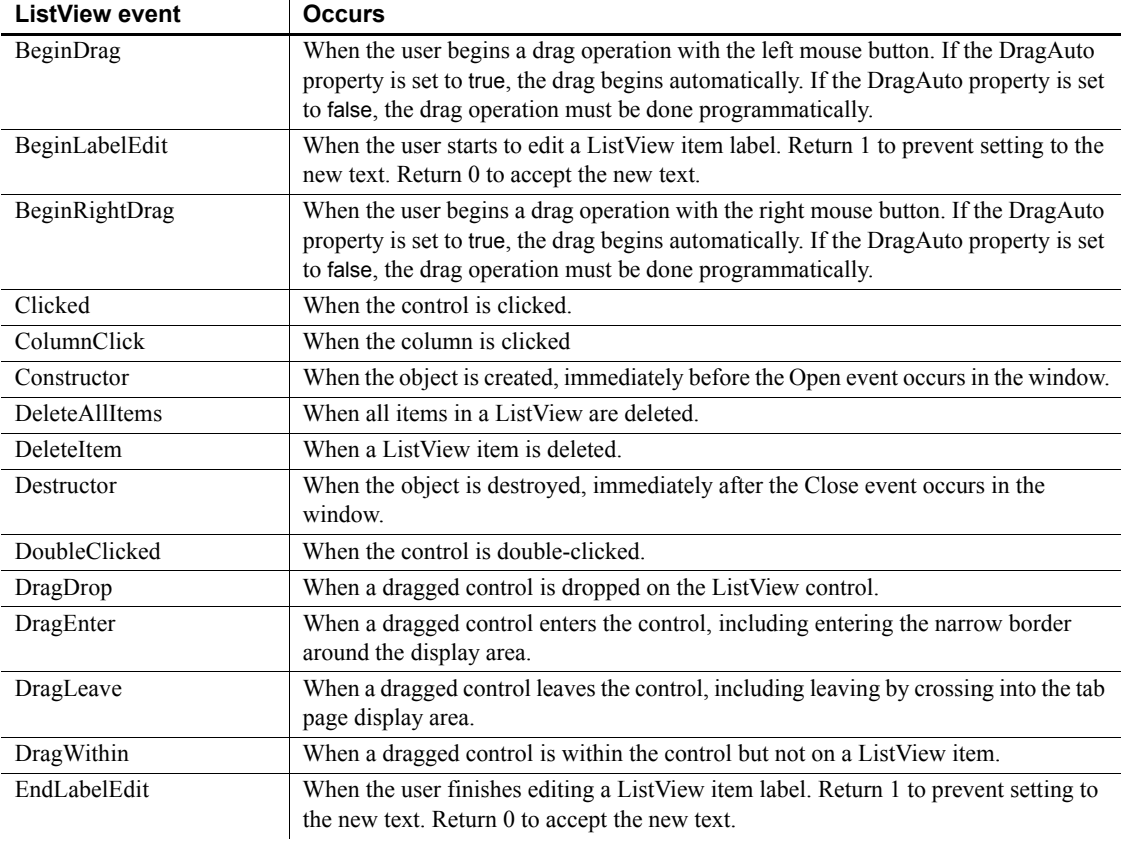

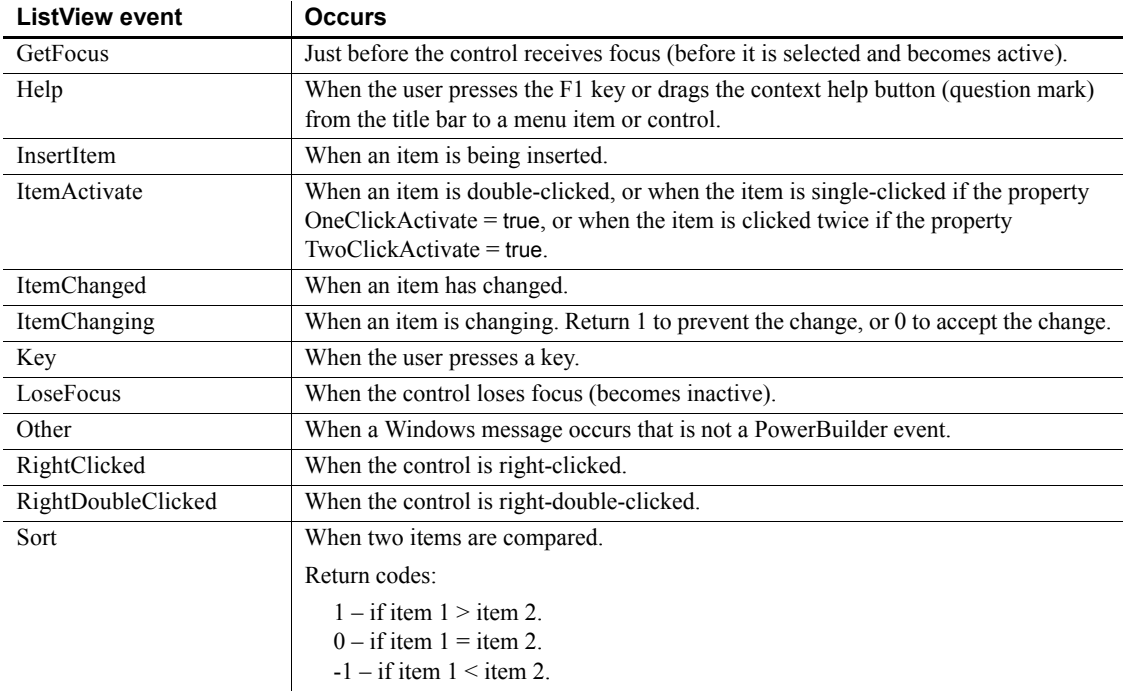

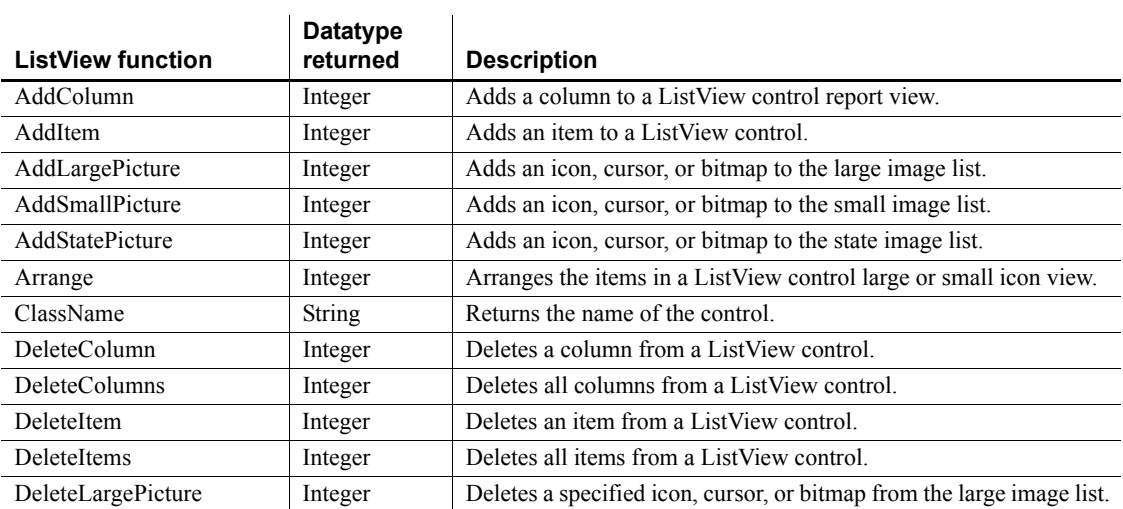

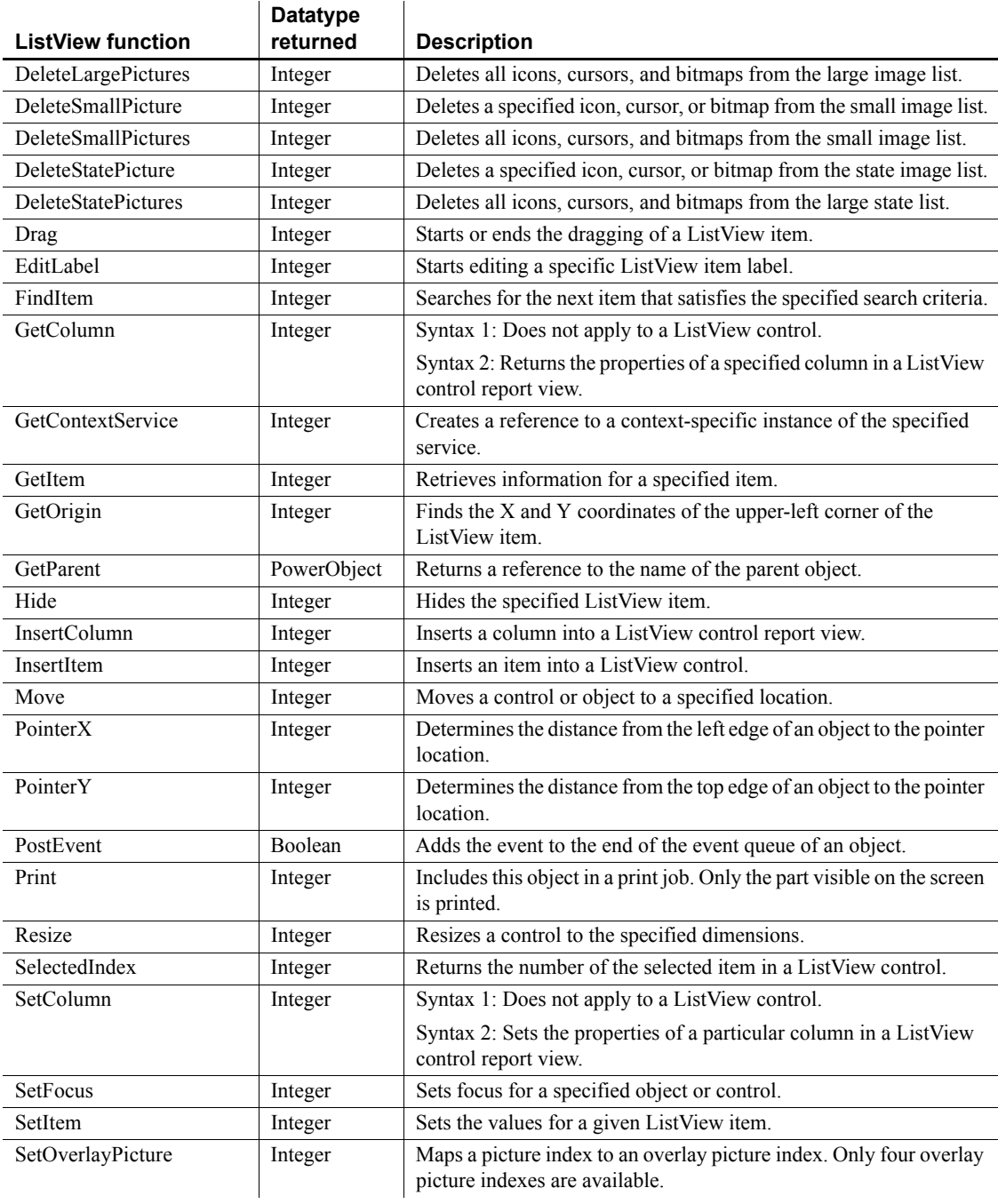

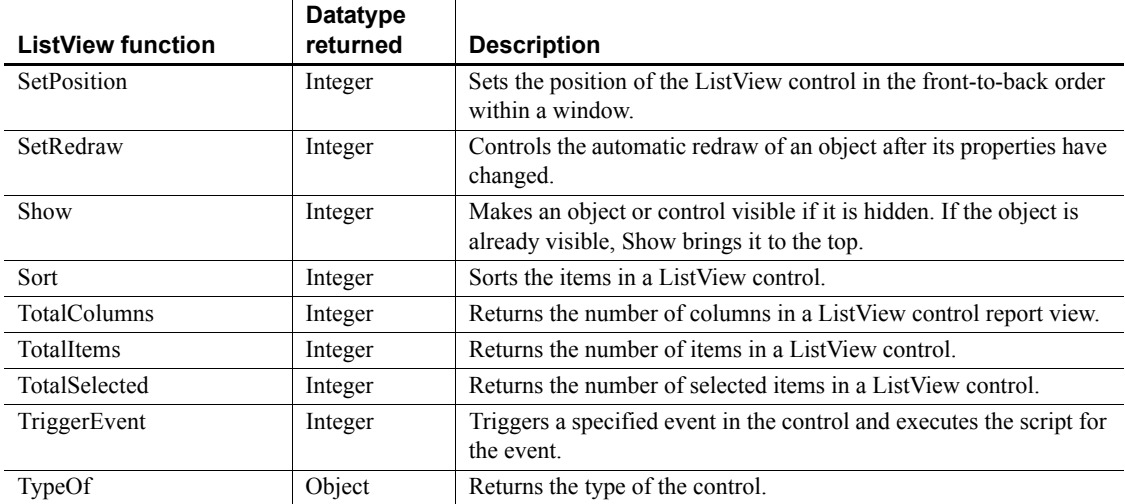

# **ListViewItem object**

A ListViewItem object is a system structure that populates a ListView control. ListViewItems have no events.

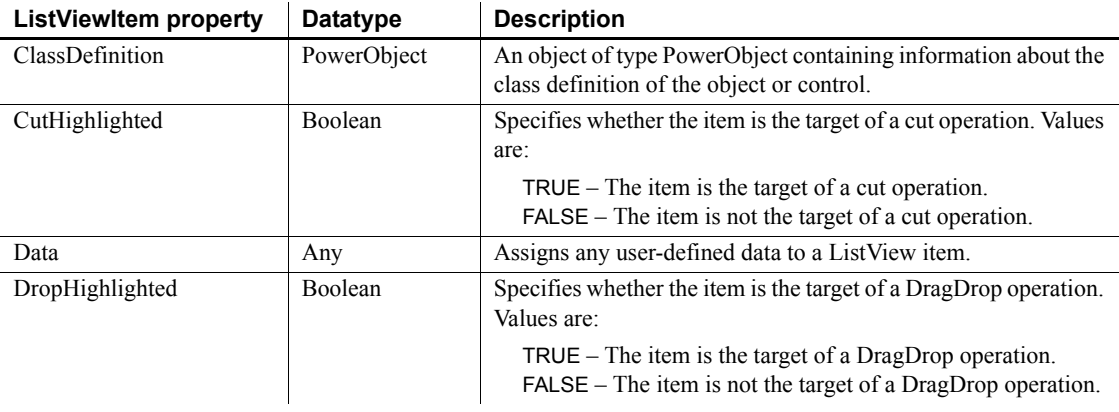

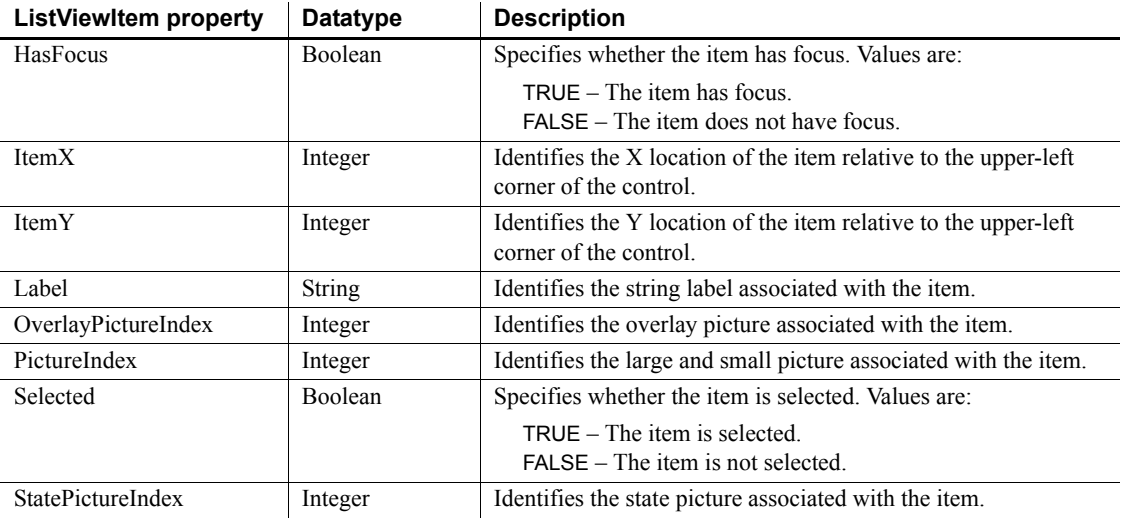

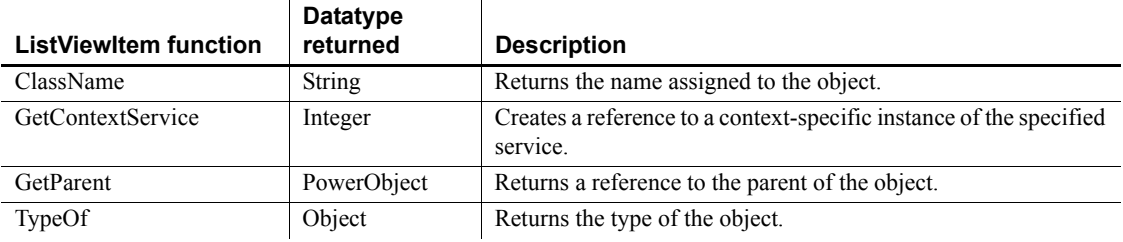

# **mailFileDescription object**

The mailFileDescription object is a system structure containing information about an attachment file to a mail message. A mailFileDescription object has no events.

#### **Properties**

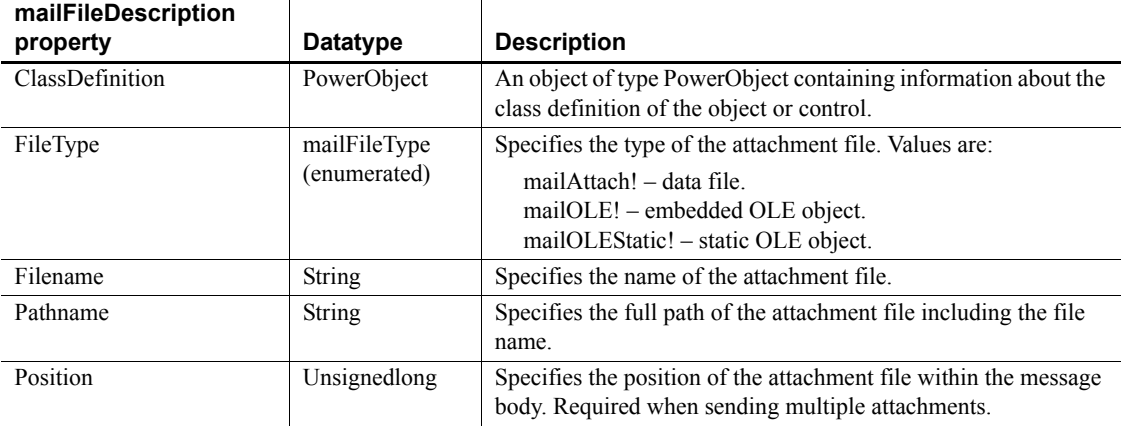

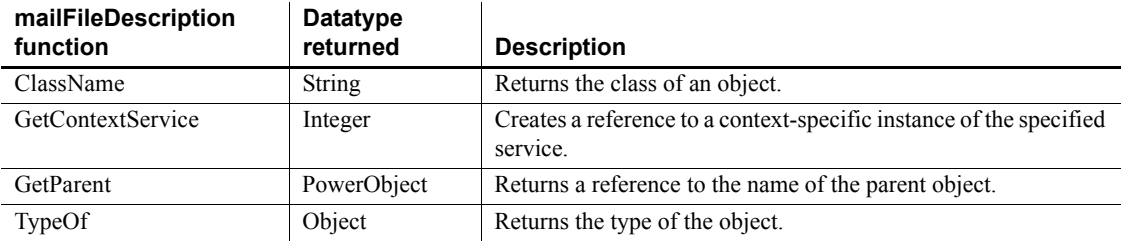

# **mailMessage object**

The mailMessage object is a system structure containing information about a specific mail message. A mailMessage object has no events.

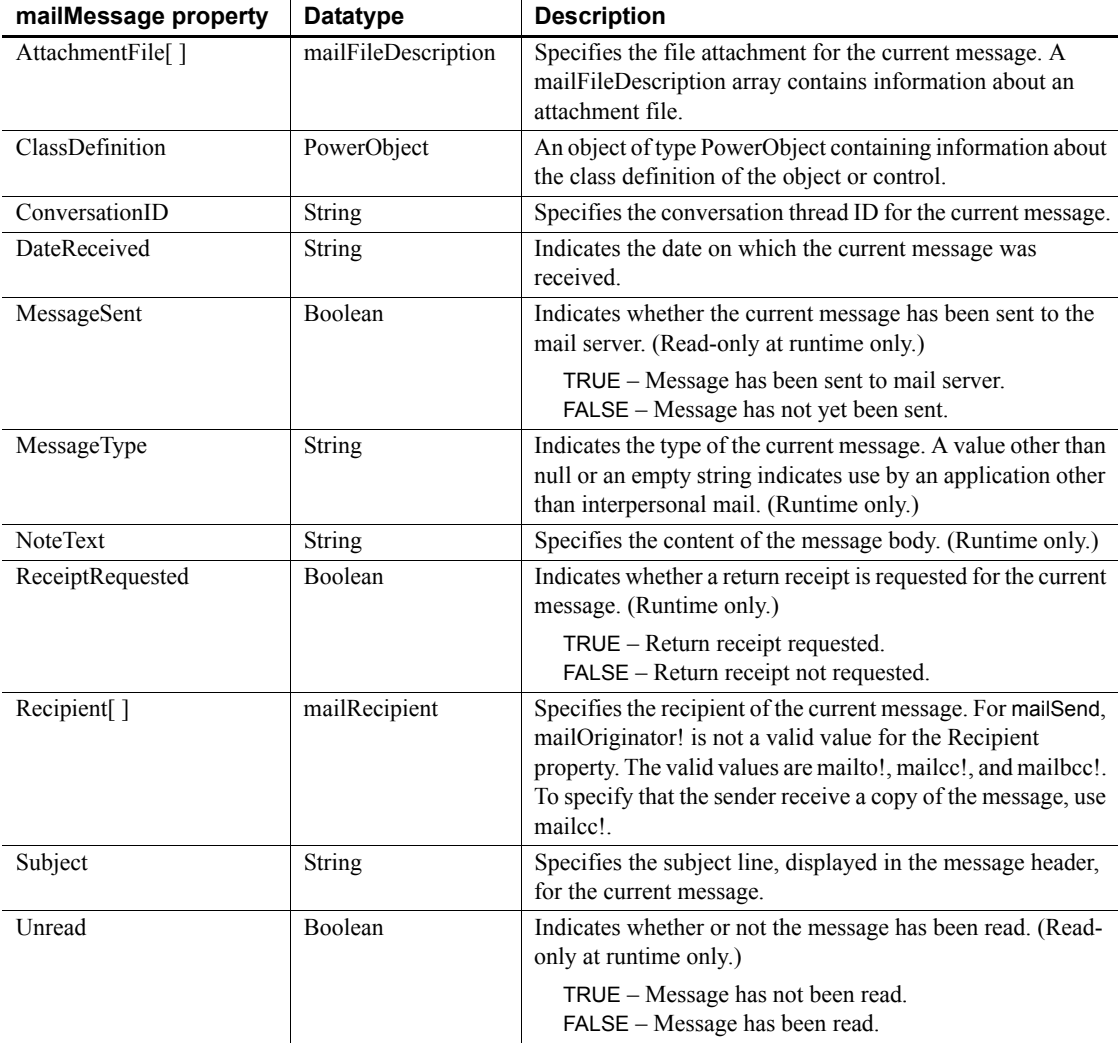

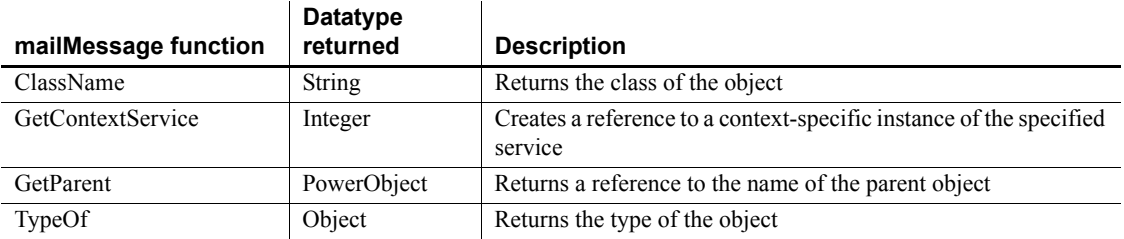

# **mailRecipient object**

The mailRecipient object is a system structure containing information about the recipient of a mail message. You populate the mailRecipient structure using the mailAddress function. A mailRecipient object has no events.

For information about the mailAddress function, see the *PowerScript Reference*.

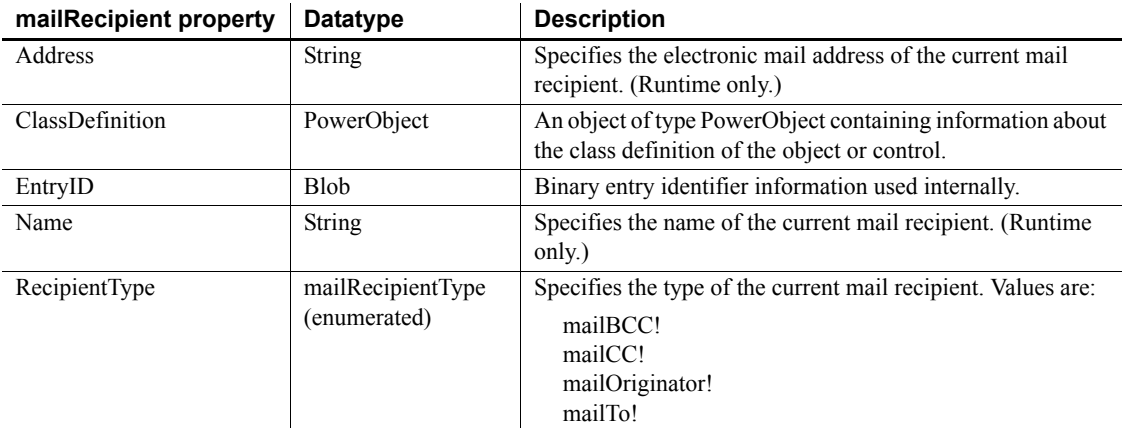

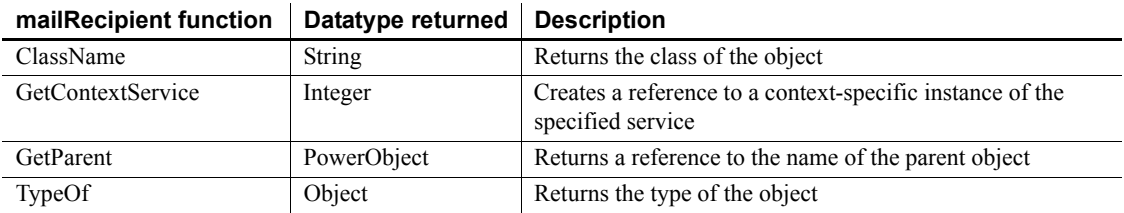

# **mailSession object**

The mailSession nonvisual object signs on and establishes a messaging application program interface (MAPI) session.

## **Properties**

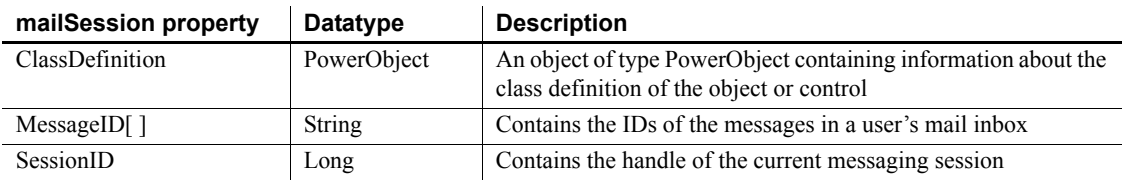

### **Events**

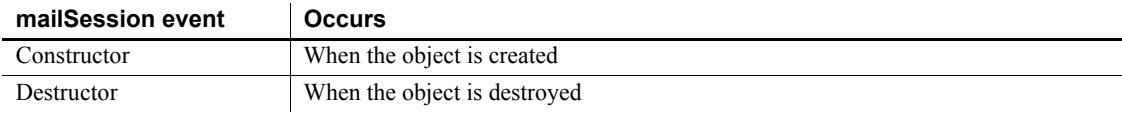

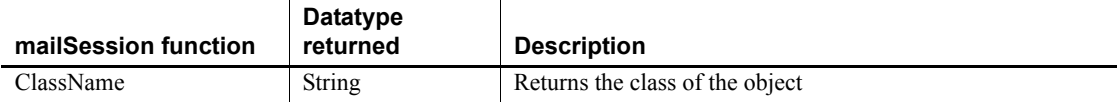

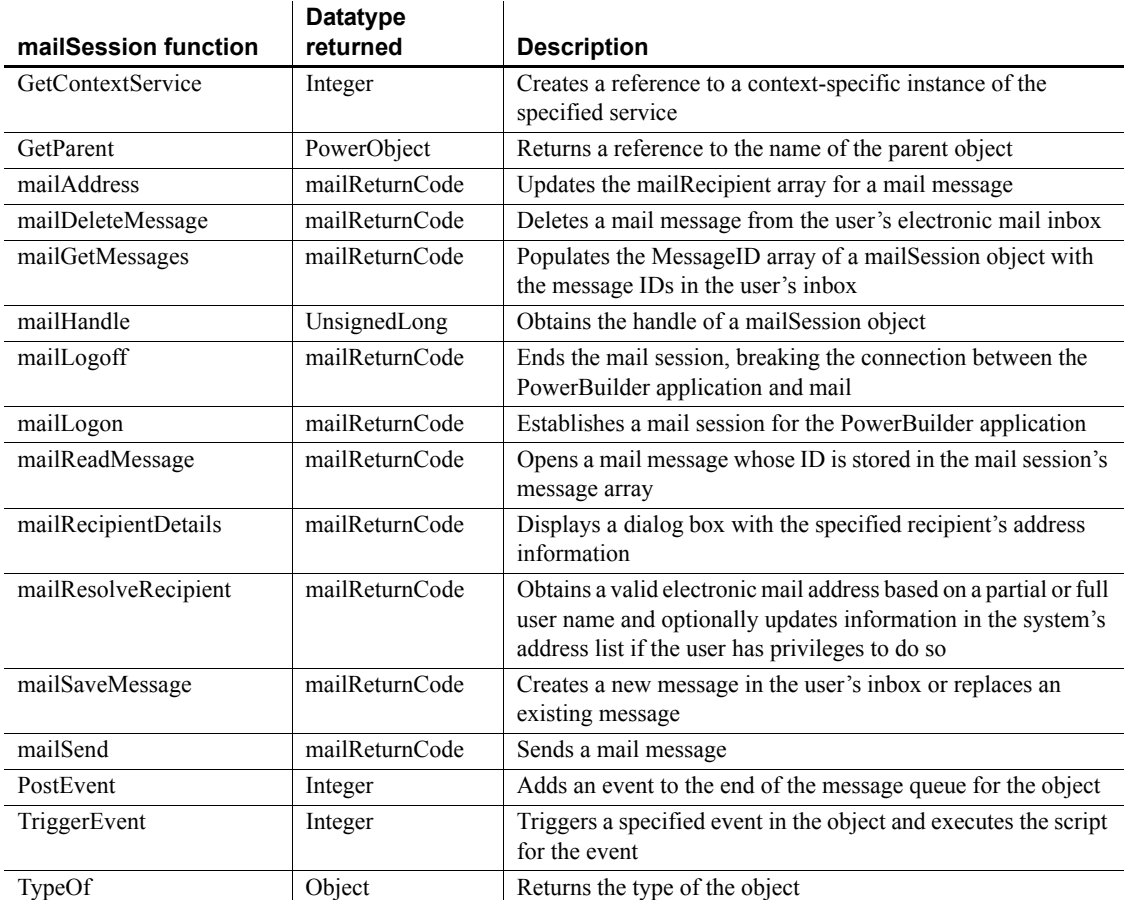

# **MDIClient object**

An MDI window is a frame window in which you can open multiple document windows (sheets) and move among the sheets.

An MDIClient object is the area in which open sheets display in a standard MDI frame. In a standard MDI window, PowerBuilder sizes the MDIClient so that it fills the space inside the frame. For example, if the frame has a menu bar and MicroHelp, the MDIClient fills the space between the sides of the frame and the space below the menu bar and above the MicroHelp.

In a custom MDI window, you determine the size of the client area. For example, when a frame has buttons below the menu bar in the frame, you size the client area so it begins below the buttons.

An MDIClient object has no associated events.

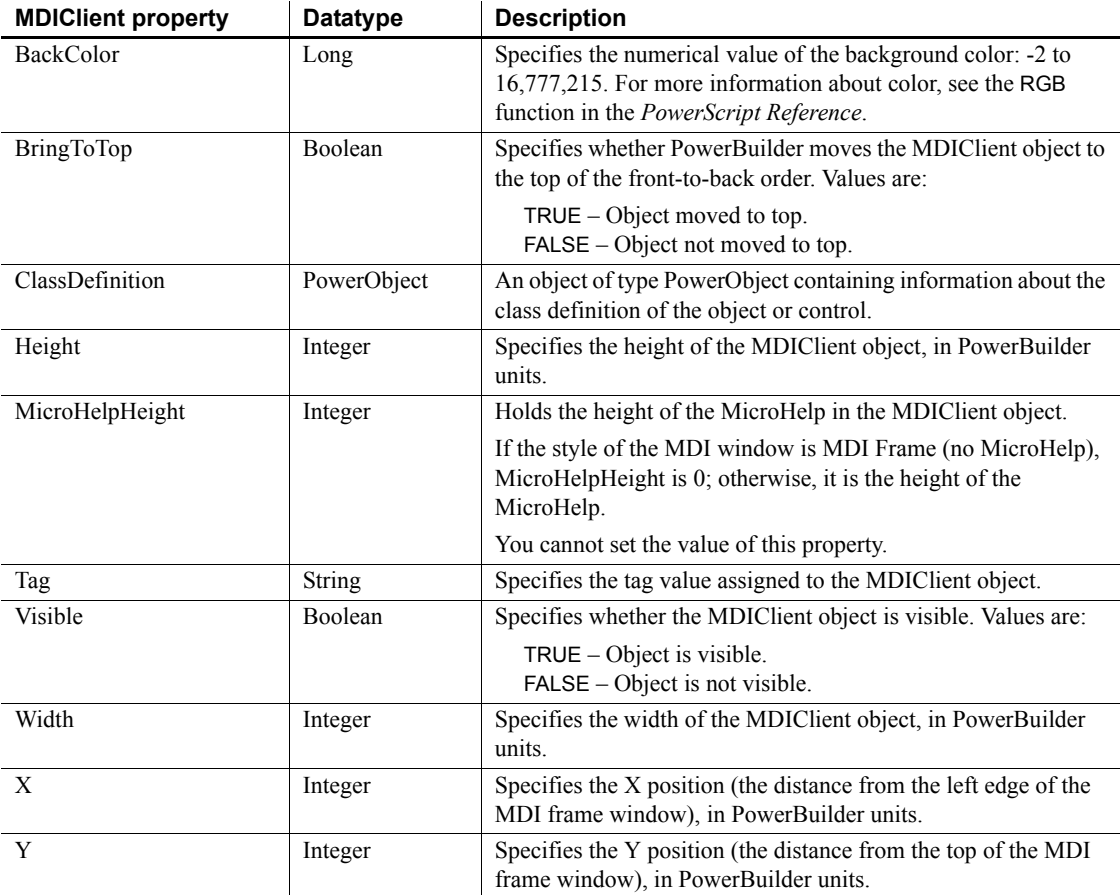

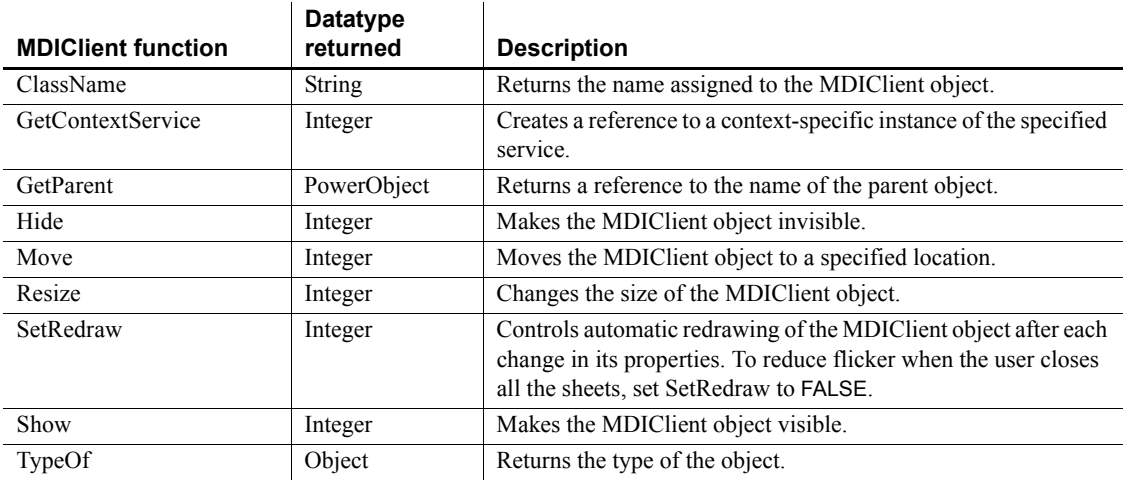

# **Menu object**

In PowerBuilder, you use the Menu painter to create menus and toolbars. Typically, menus are lists of items (usually commands or options) that a user can select in the currently active window. Menus can display in a menu bar, in a drop-down or cascading menu, or as pop-up menus. A toolbar is associated with a menu, and its toolbar buttons act as shortcuts for choosing items from the menu.

PowerBuilder provides a Menu system object used to develop menus. A Menu object can contain other Menu objects that appear, for example, as the items in a drop-down or cascading menu. When the user clicks a Menu object, a Clicked event is triggered. If there is a drop-down or cascading menu under the clicked object, the script for the Clicked event for the object is executed, and then the menu displays. If there is no menu under the object, the script for the Clicked event for the object is executed.

Menus that you import or migrate from earlier versions of PowerBuilder use the Traditional menu style by default. Menus with a Contemporary style have a three-dimensional menu appearance similar to those in Microsoft Office 2003 and Visual Studio 2005, and can include bitmap and menu title bands.

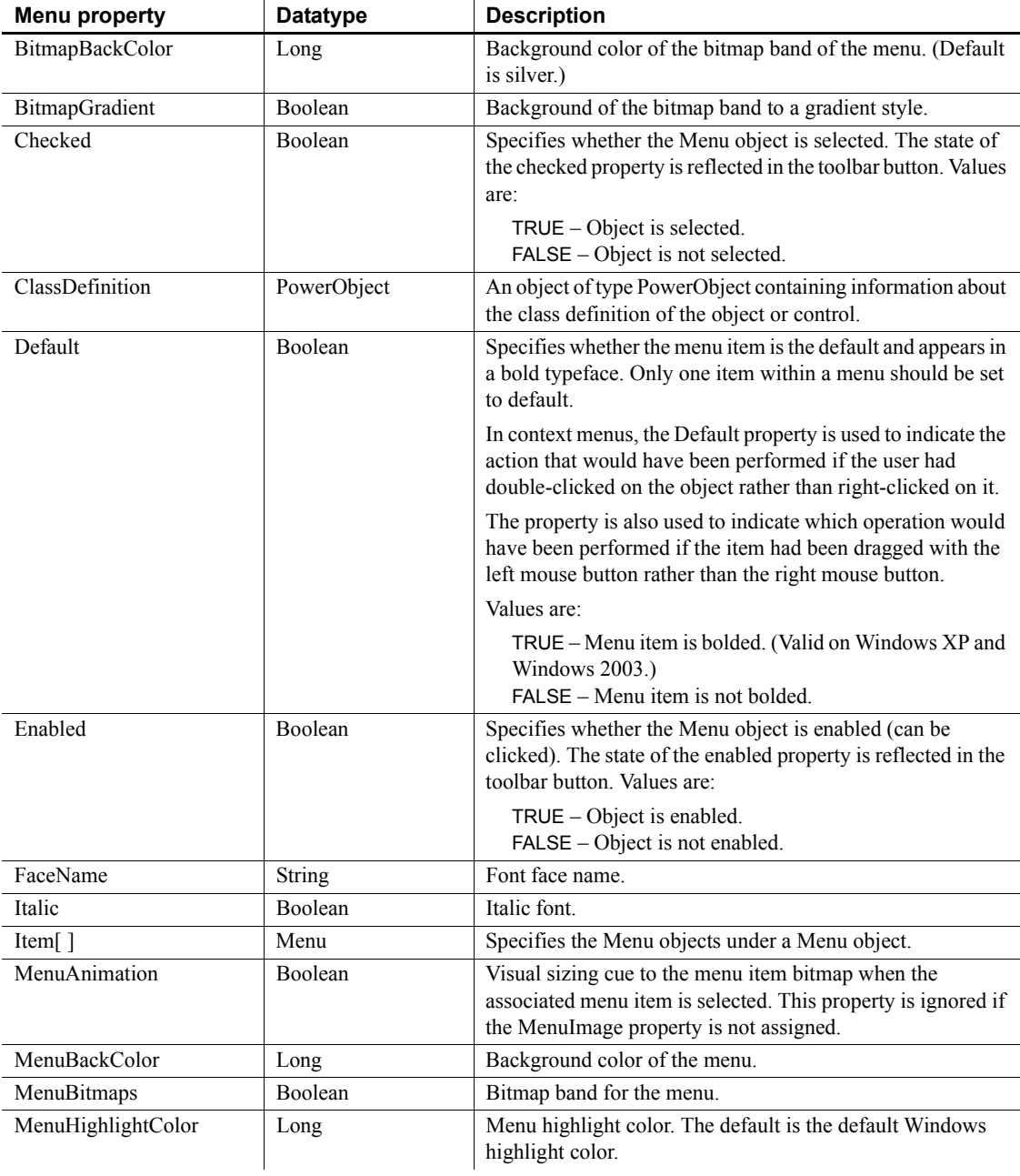

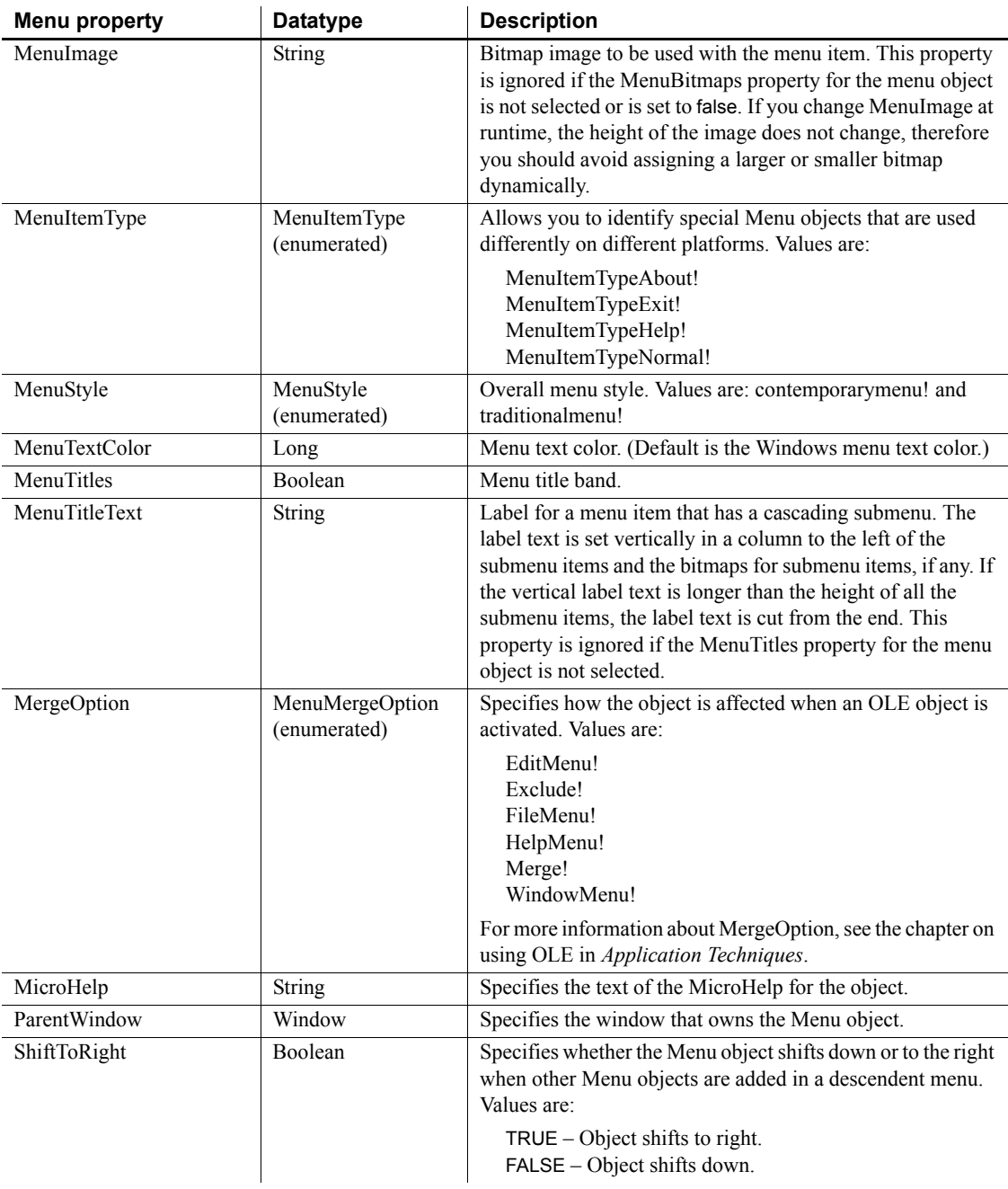

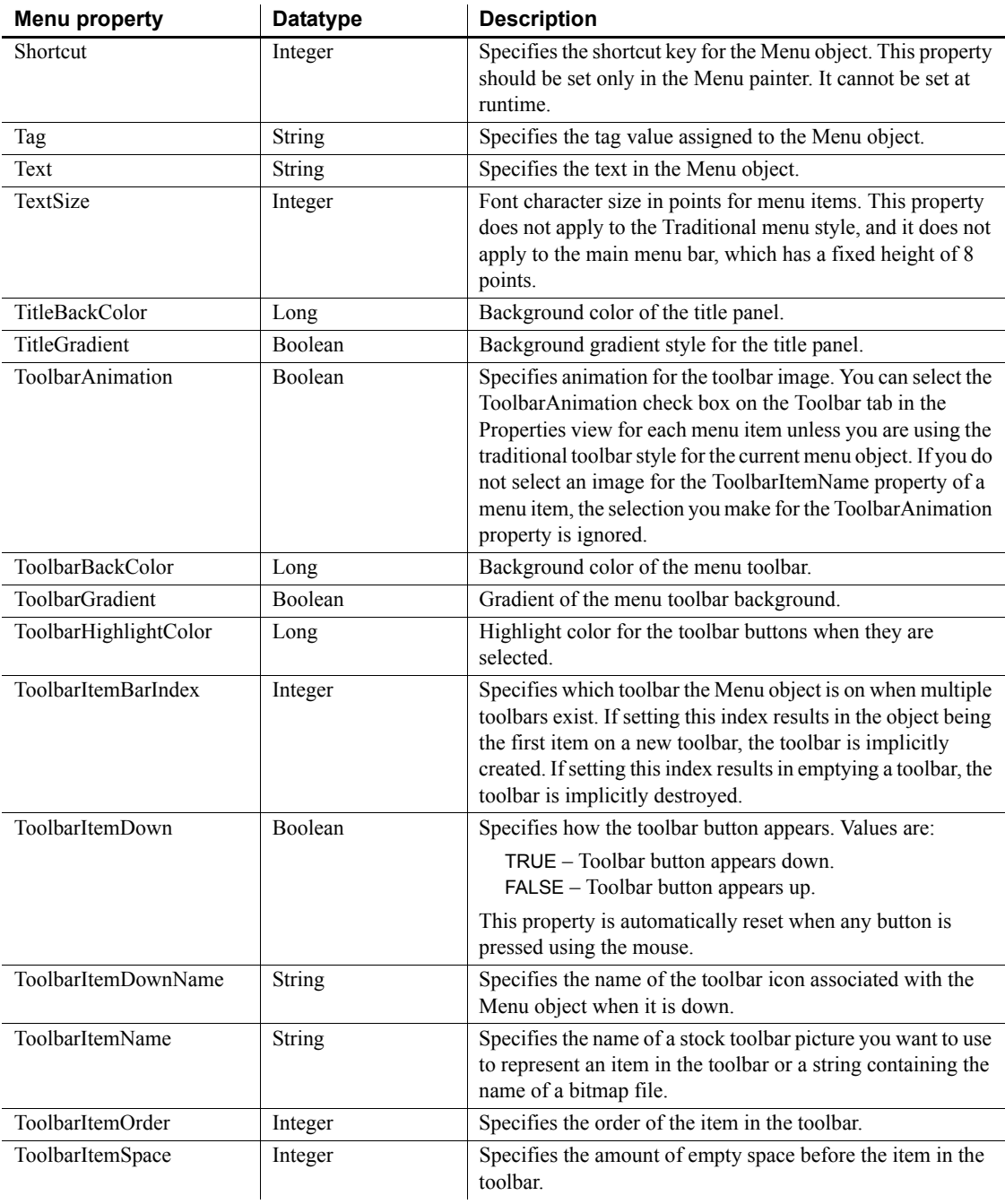

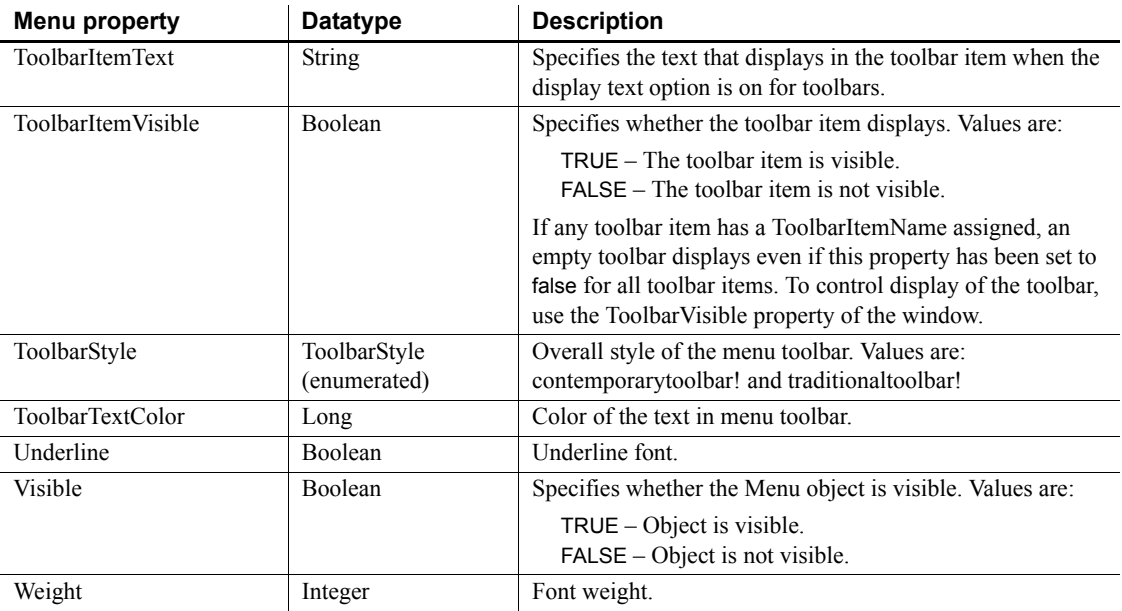

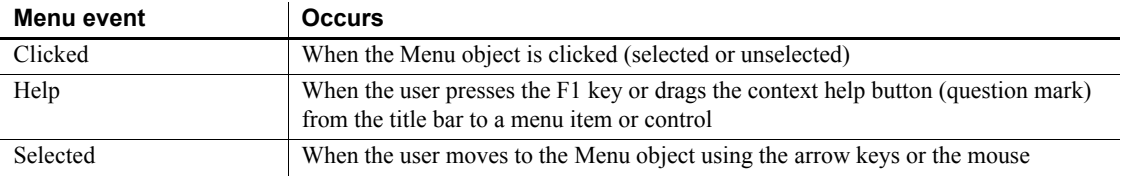

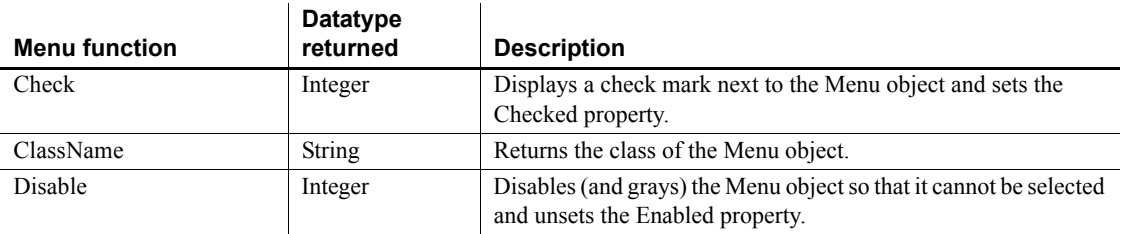

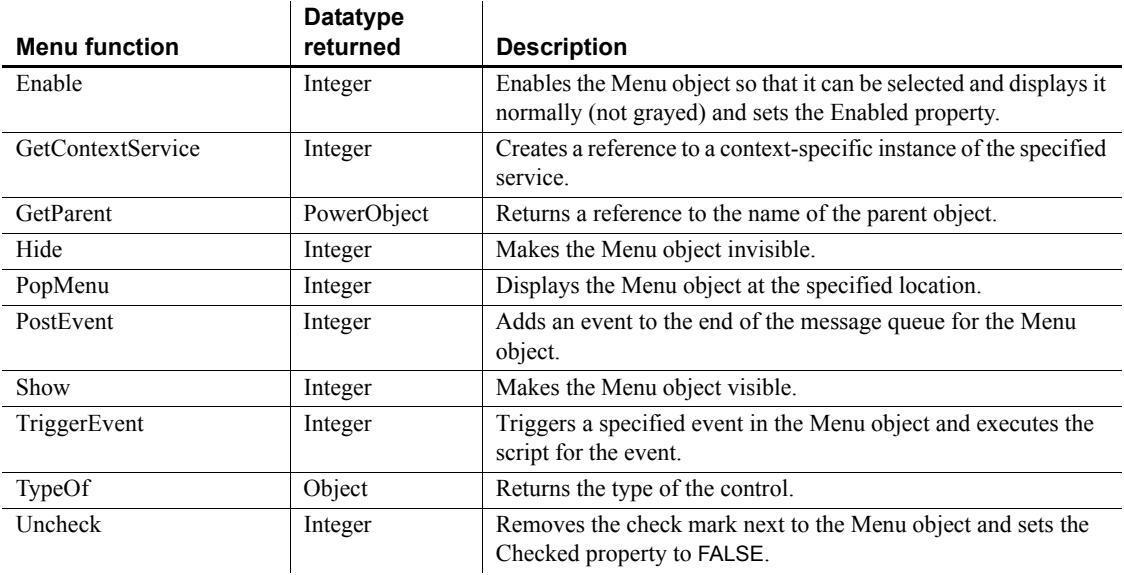

# **MenuCascade object**

Menu objects contained within a MenuCascade object appear as a drop-down button palette.

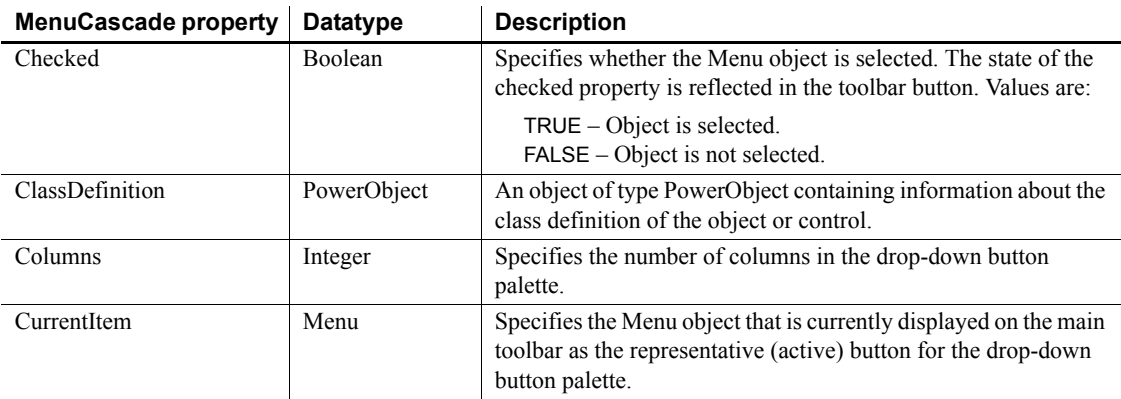

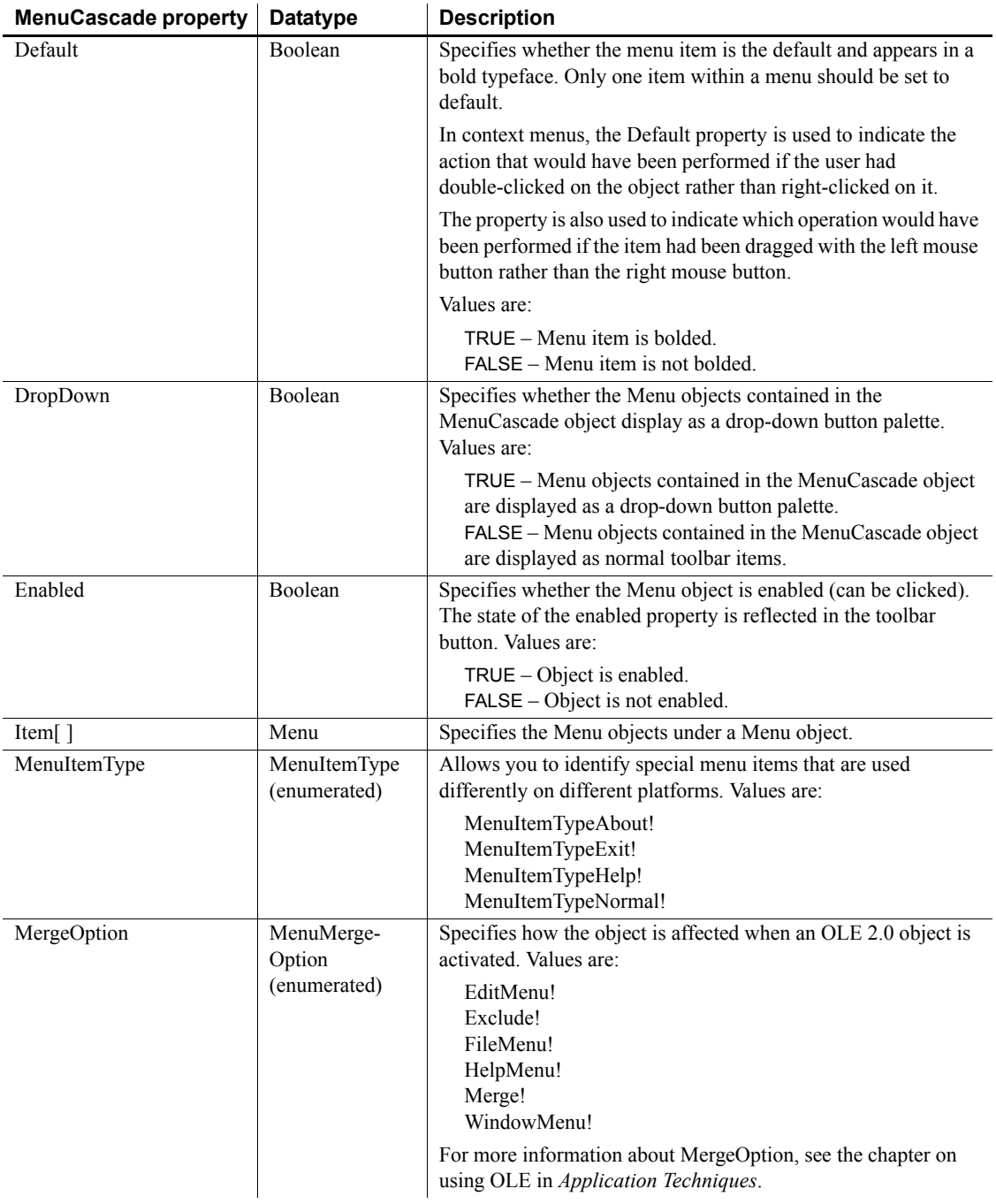

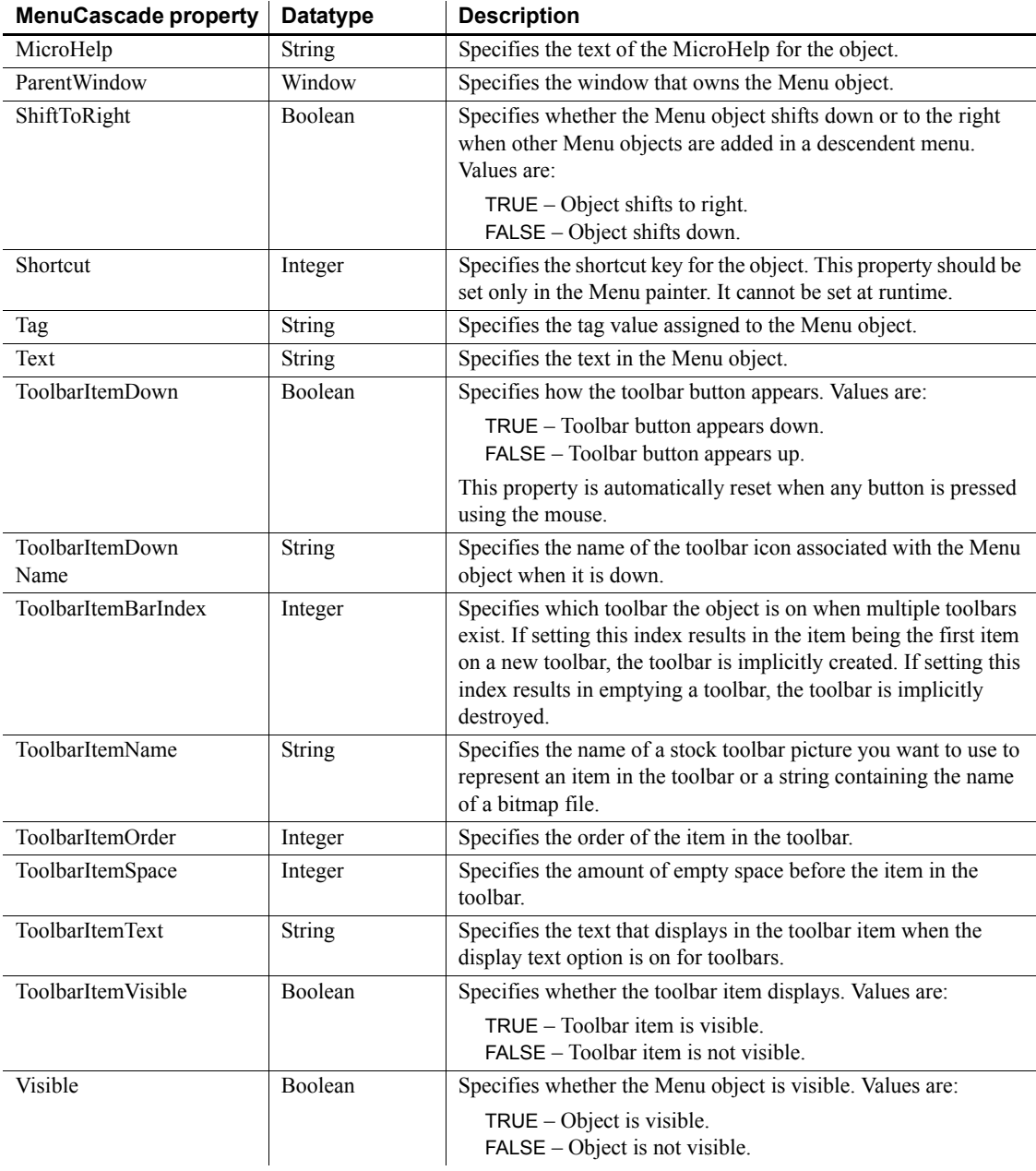

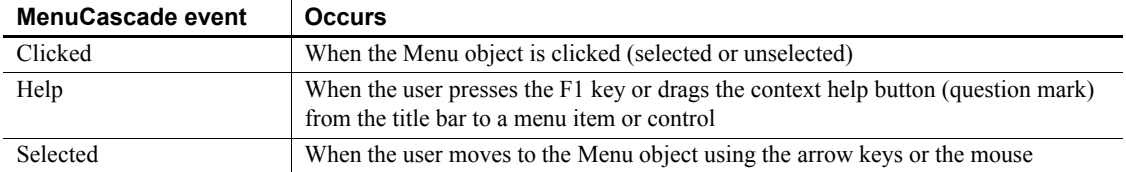

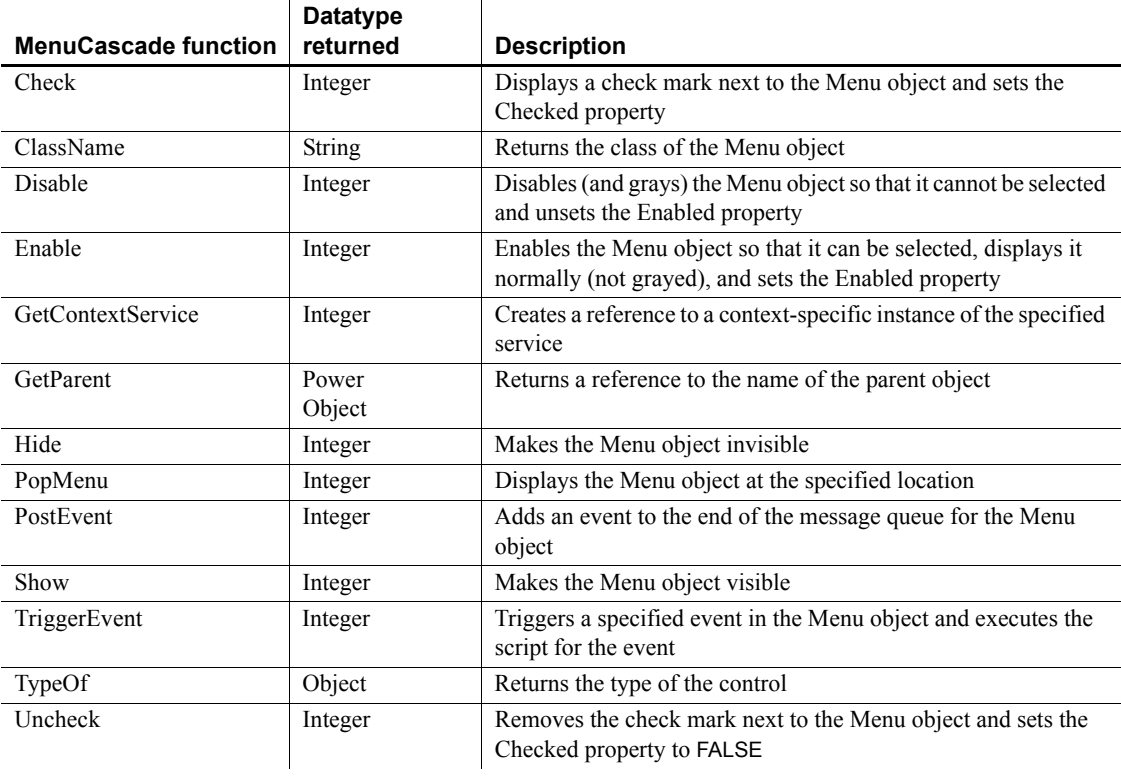

## **Message object**

The Message object is used to process events that are not defined by PowerBuilder, to communicate parameters between windows when you open and close them, and to specify whether optional parameters are used in TriggerEvent or PostEvent.

You can also customize your own version of the Message object by defining a class user object inherited from the built-in Message object.

For more information about creating a custom Message object, see the chapter on user objects in the *PowerBuilder Users Guide.*

## **Properties**

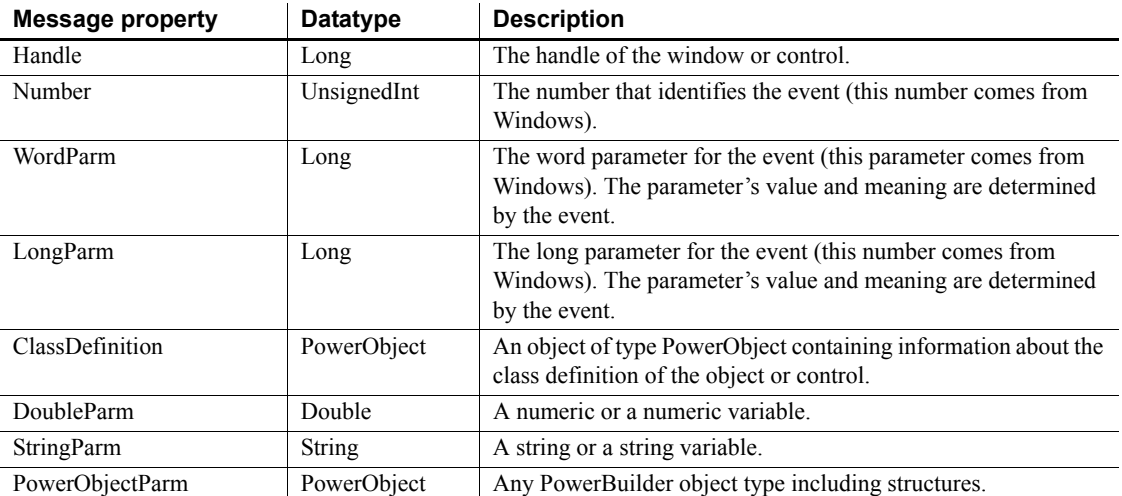

The first four properties of the Message object correspond to the first four properties of the Microsoft Windows message structure:

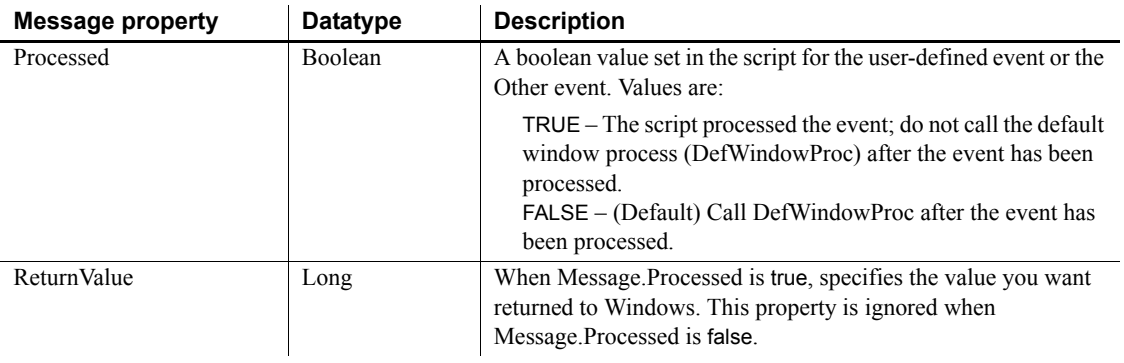

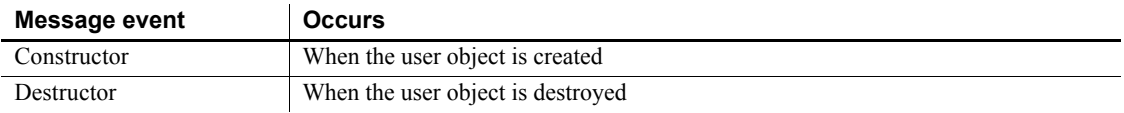

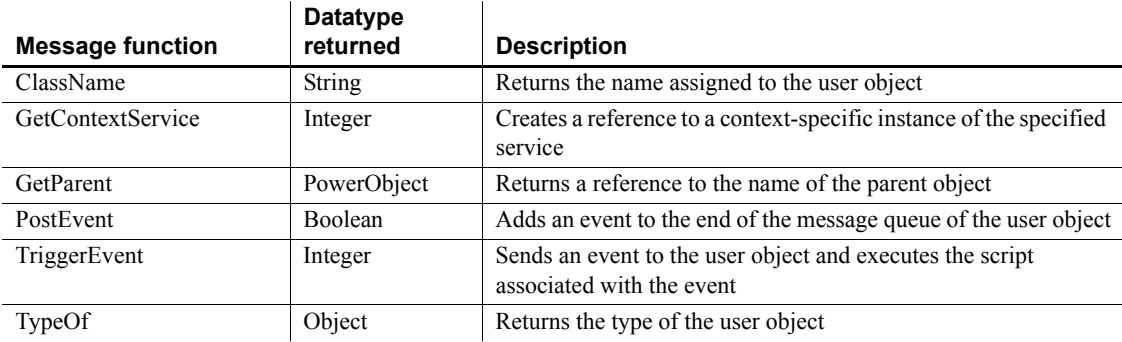

## **MLSync object**

An MLSync object is derived from the MLSynchronization object base class. Its primary function is to launch *dbmlsync.exe*, a separate process that synchronizes a SQL Anywhere remote database with a consolidated database. The MLSync properties control the options used for the synchronization. MLSync events represent callbacks that are automatically triggered by *dbmlsync.exe* at specific times during the synchronization process.

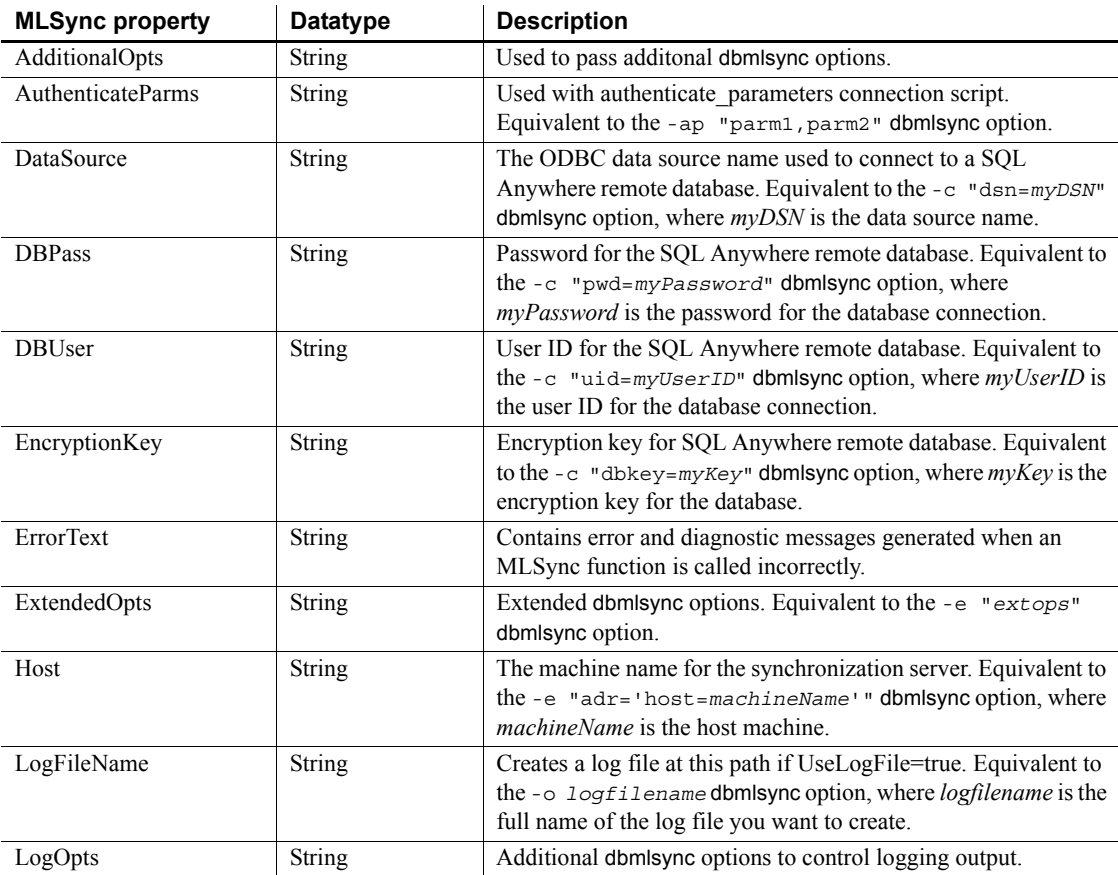

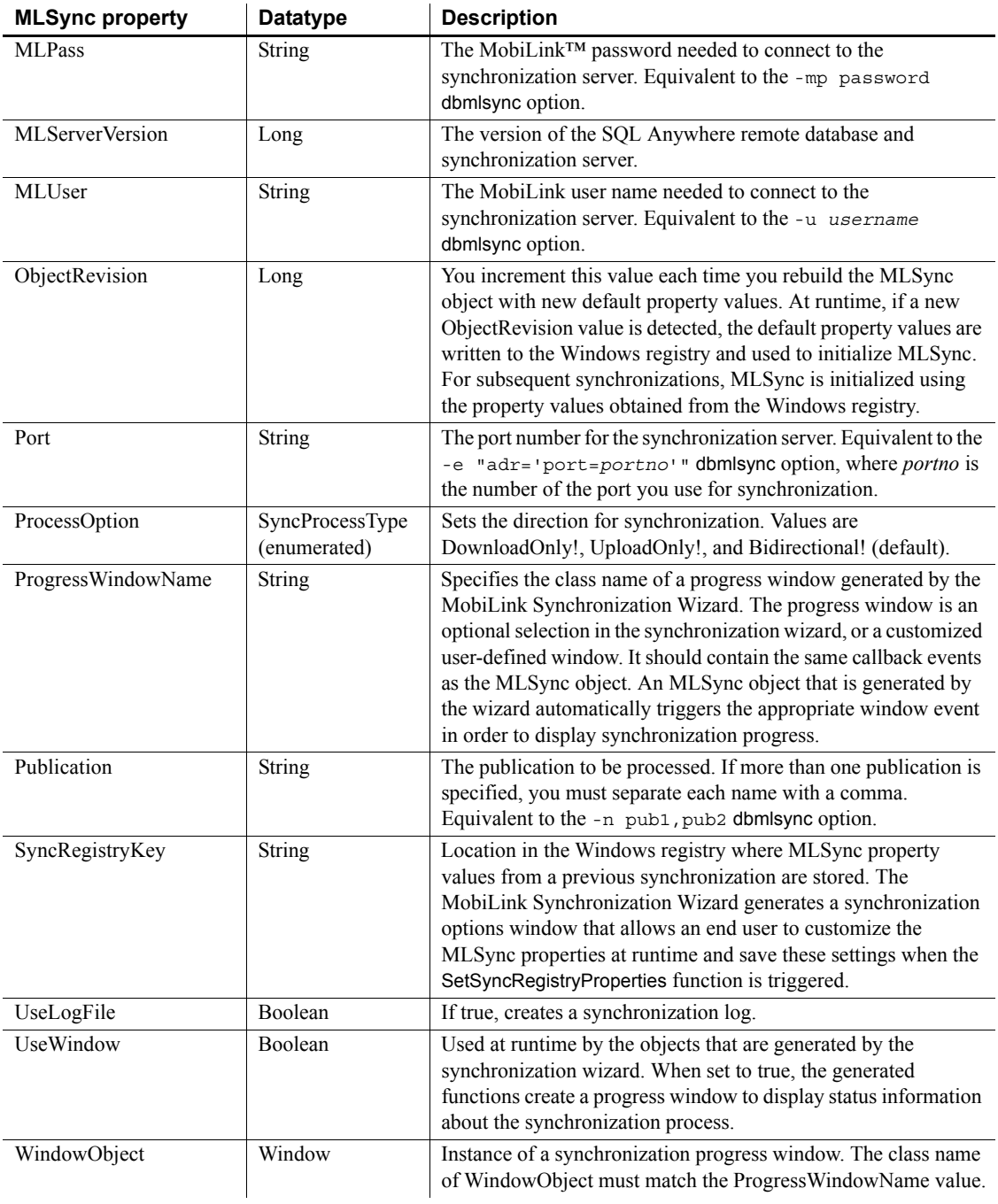

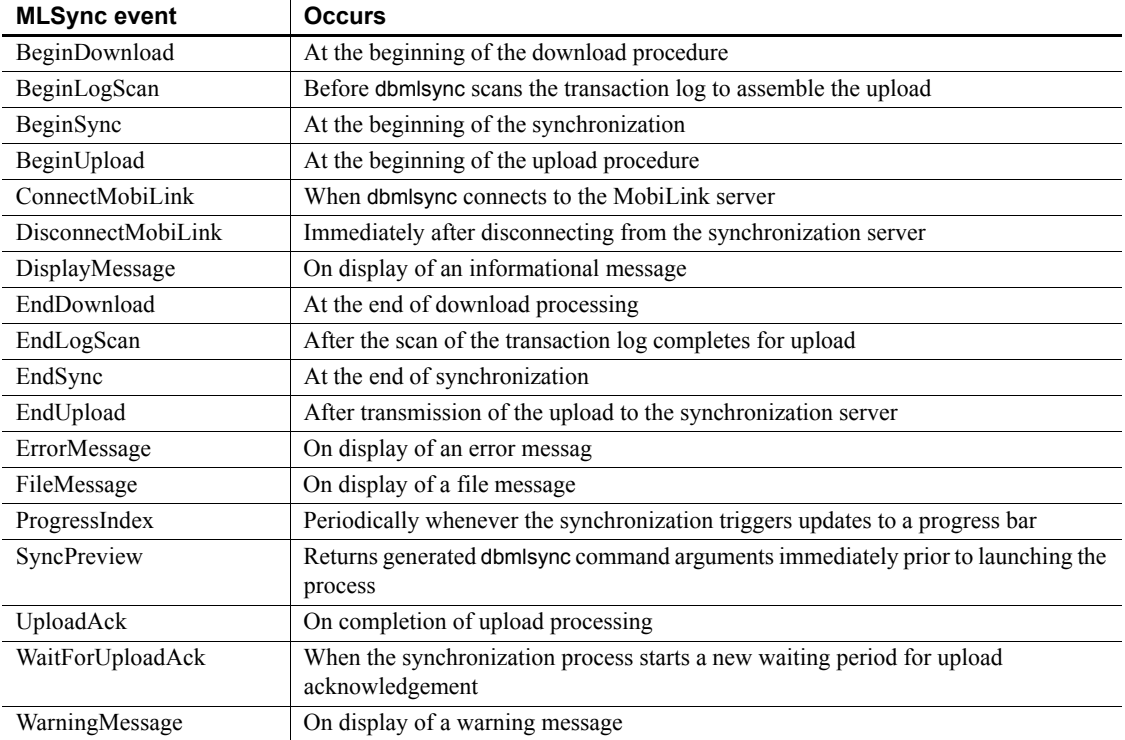

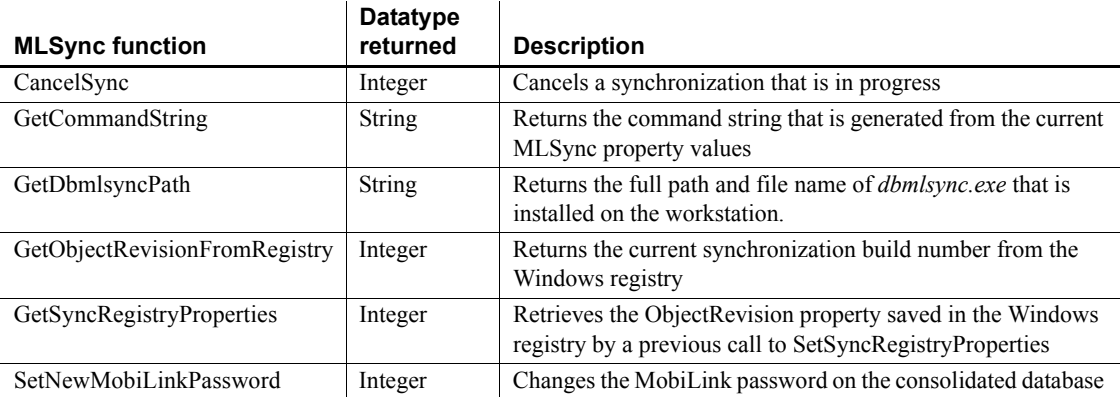

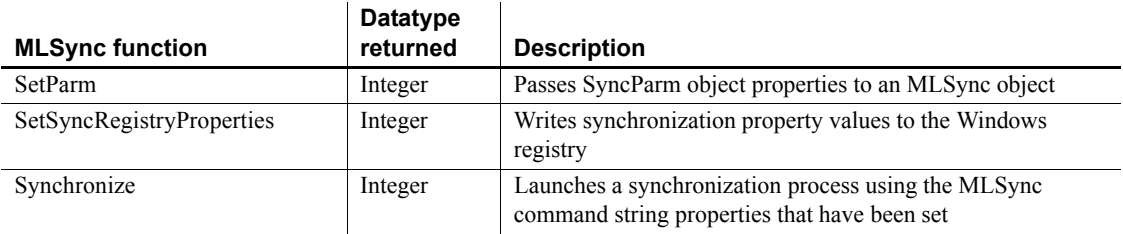

# **MLSynchronization object**

The MLSynchronization object is an abstract class from which MLSync objects are derived.

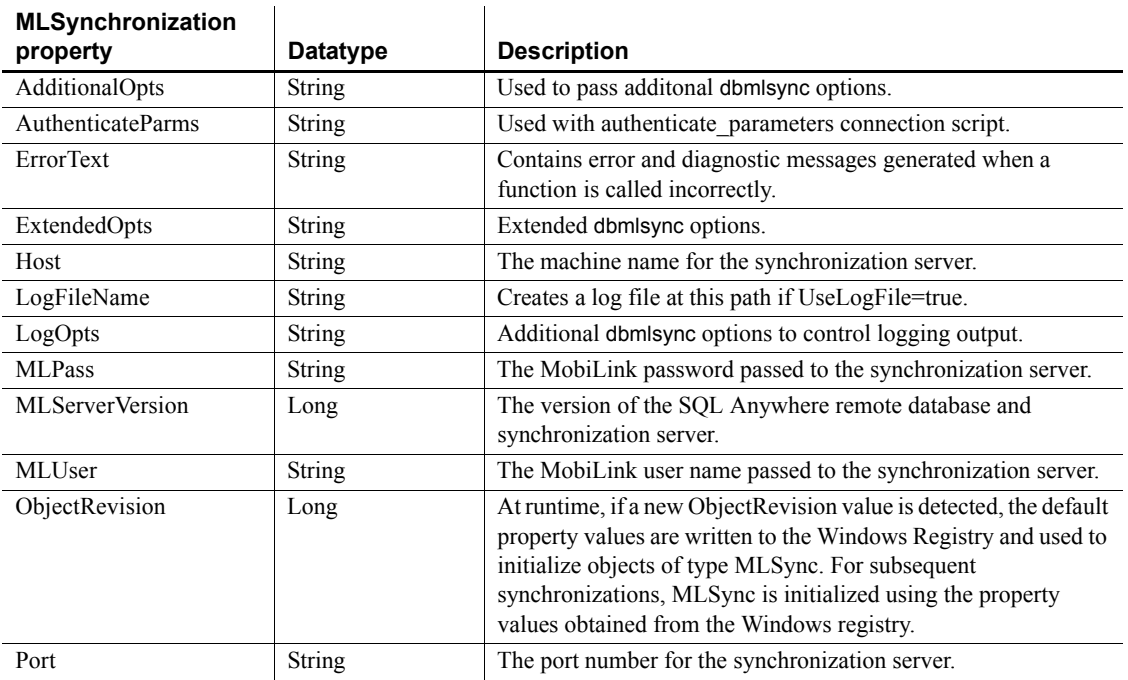

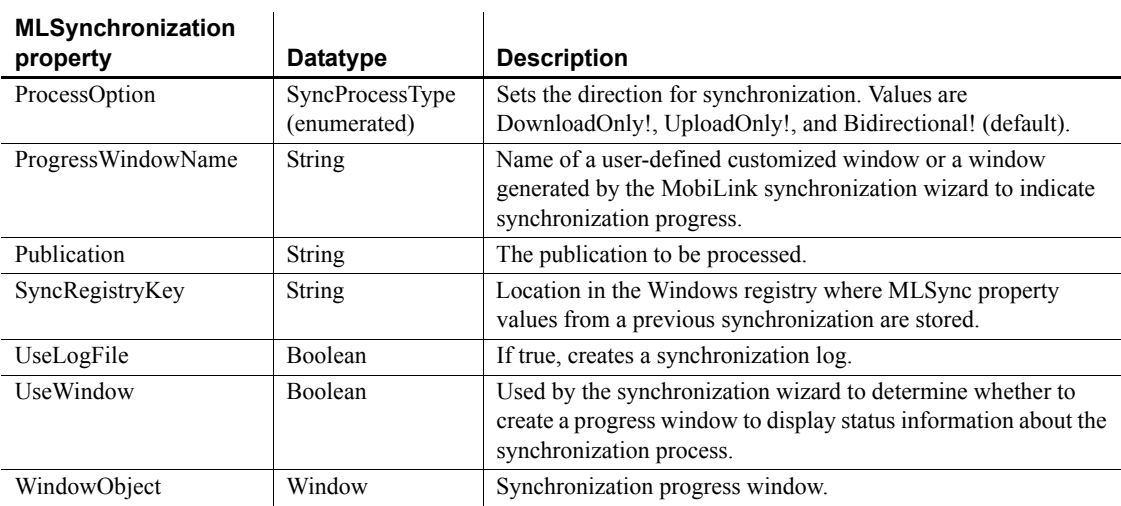

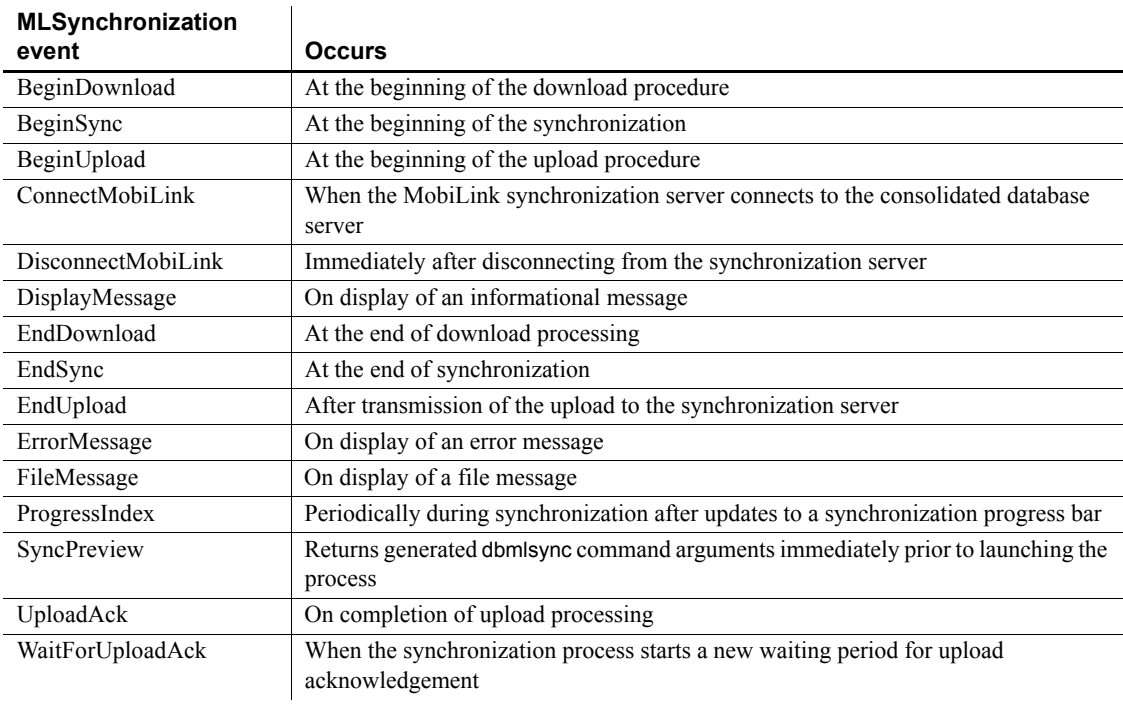

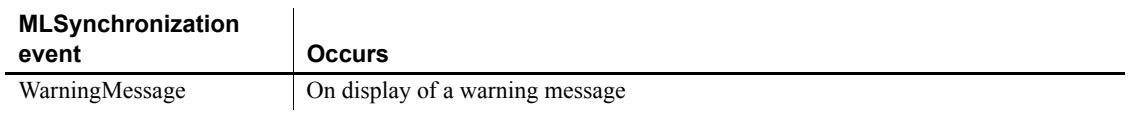

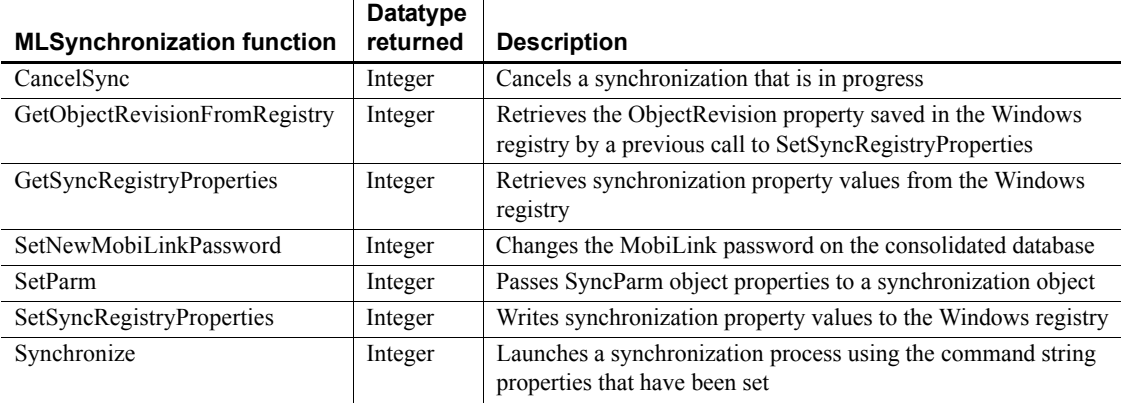

# **MonthCalendar control**

A MonthCalendar control provides a calendar-like user interface that makes it easy for users to enter or select dates.

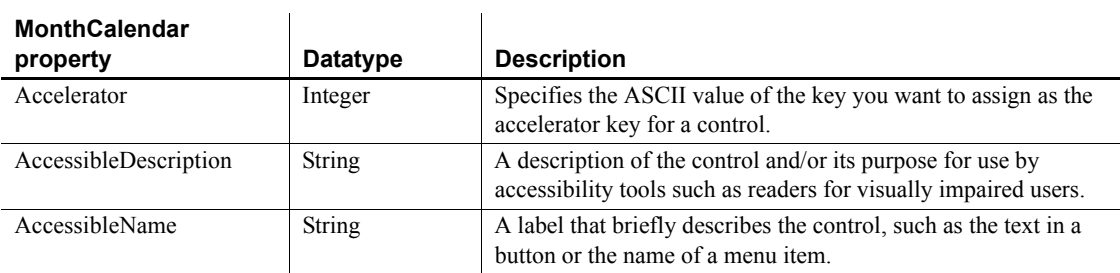

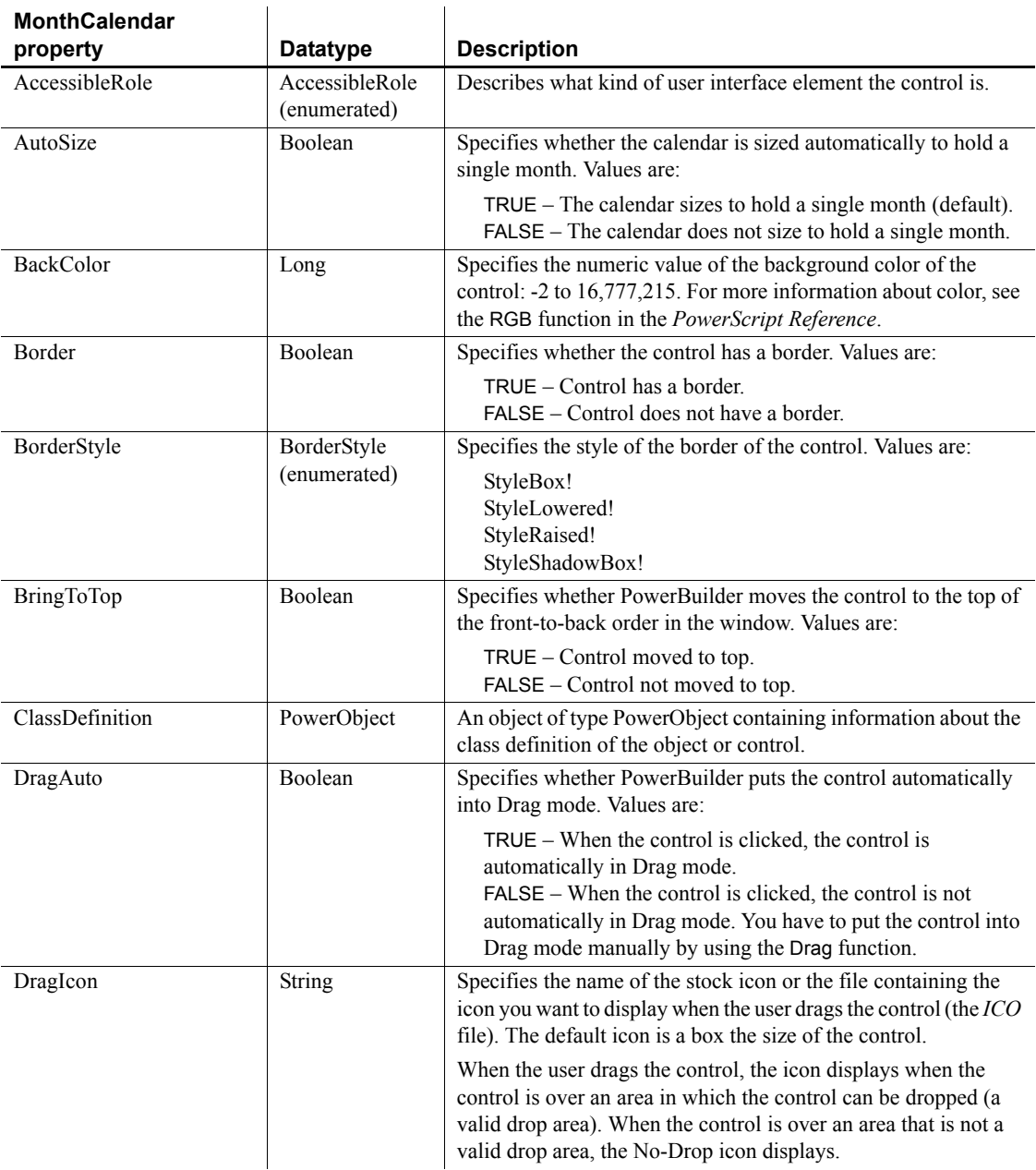

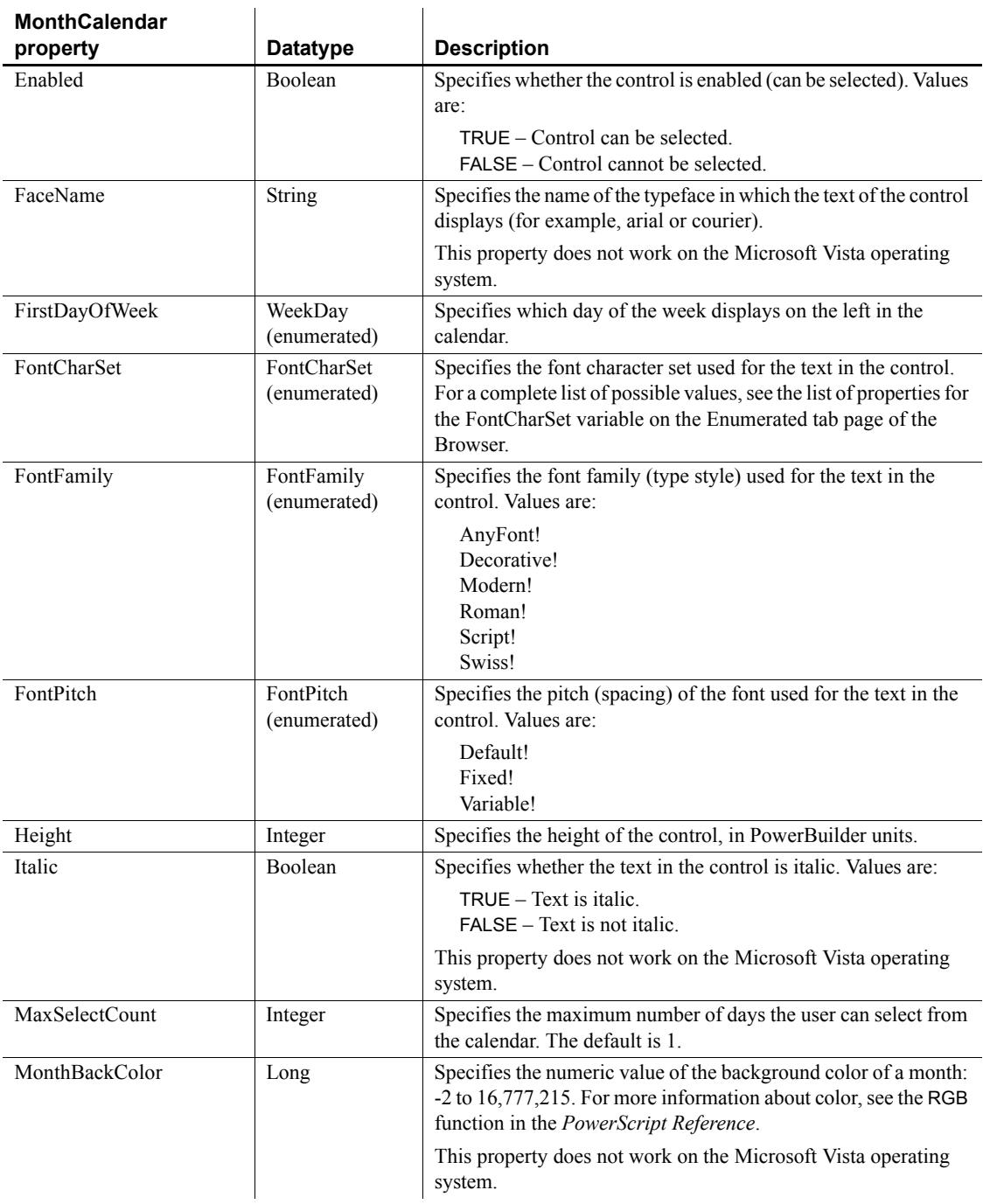

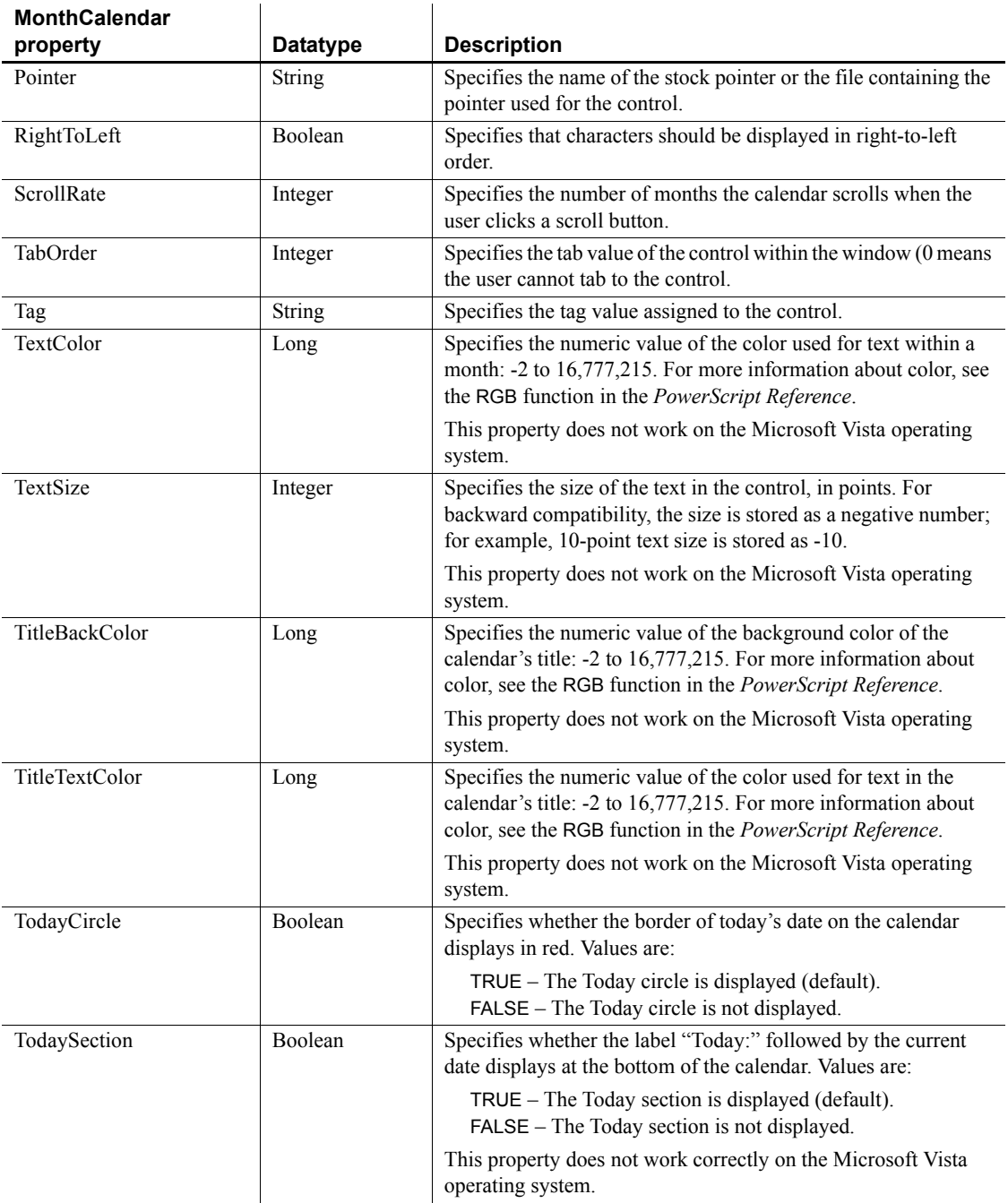

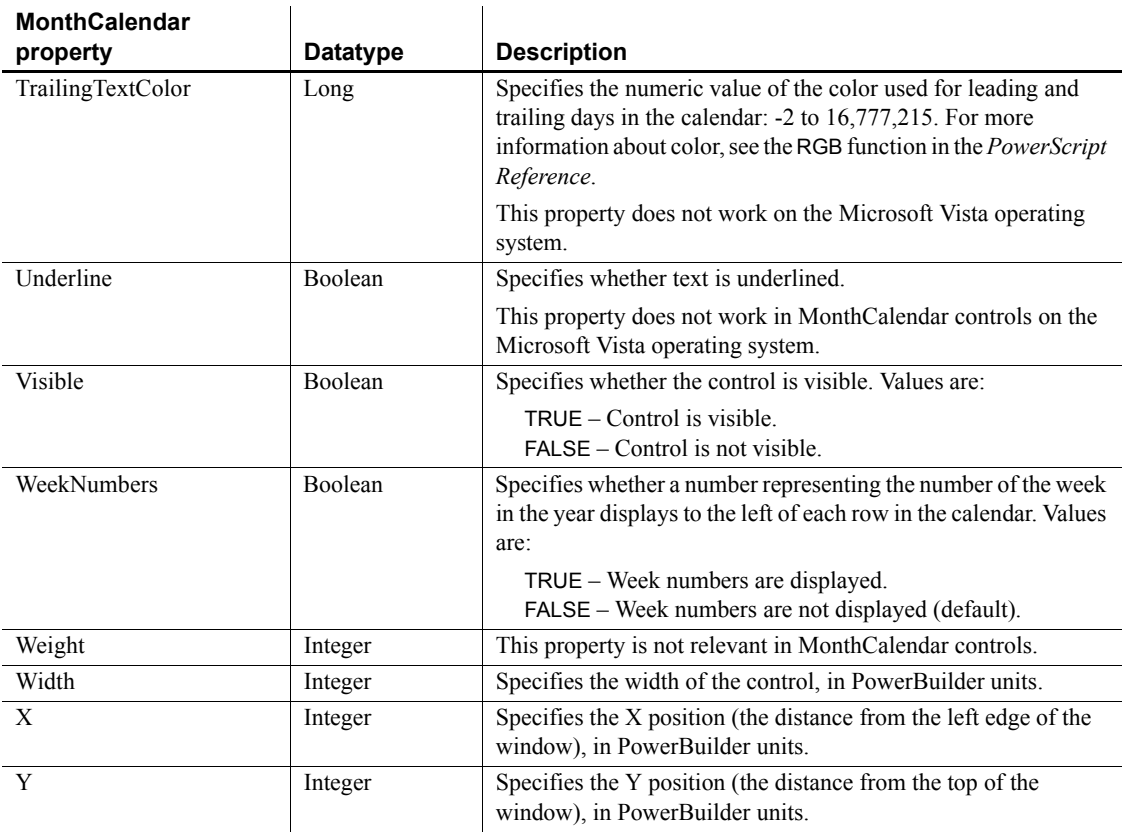

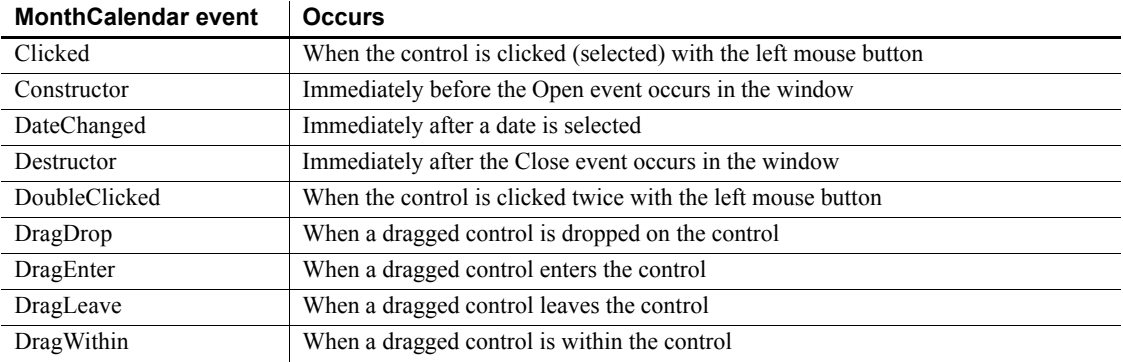

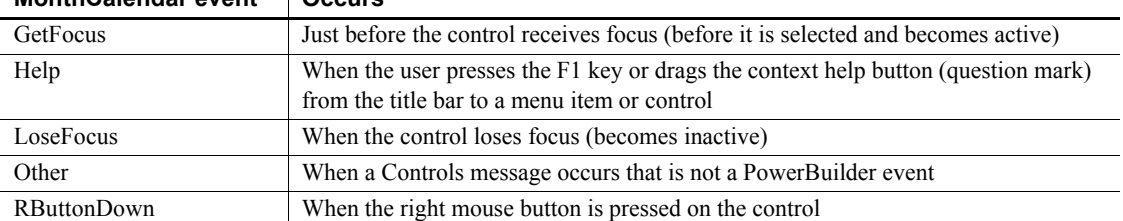

#### **MonthCalendar event Occurs**

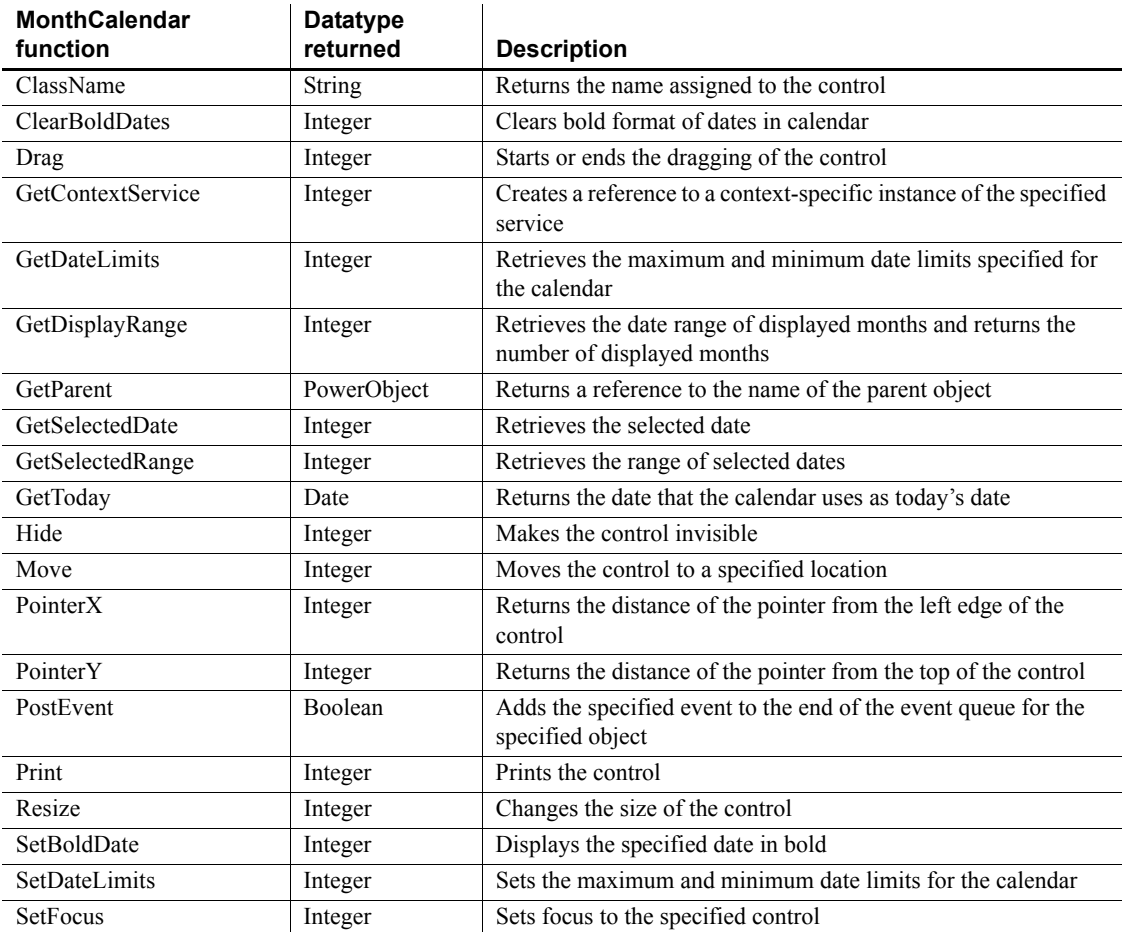

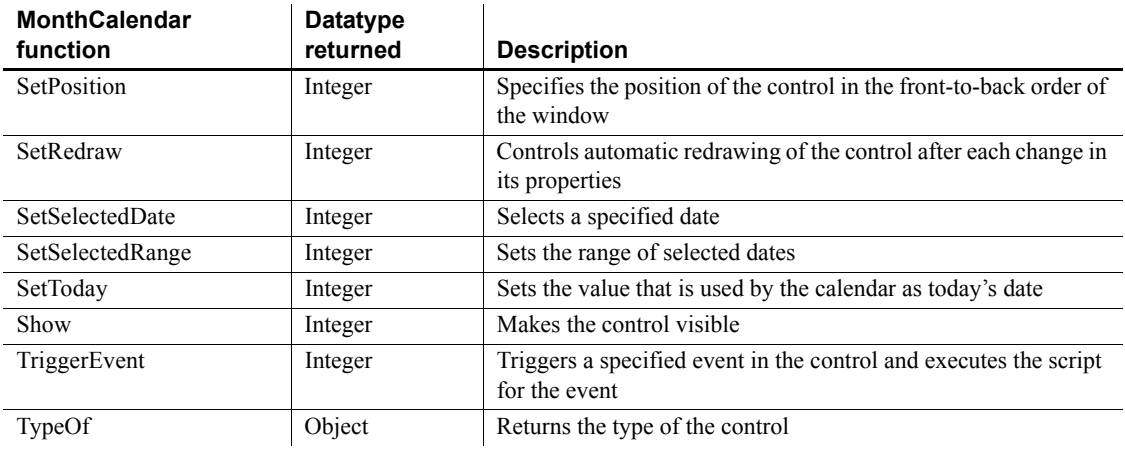

# **MultiLineEdit control**

A MultiLineEdit control is a box in which the user can enter and edit more than one line of text. You typically use a MultiLineEdit as an input field.

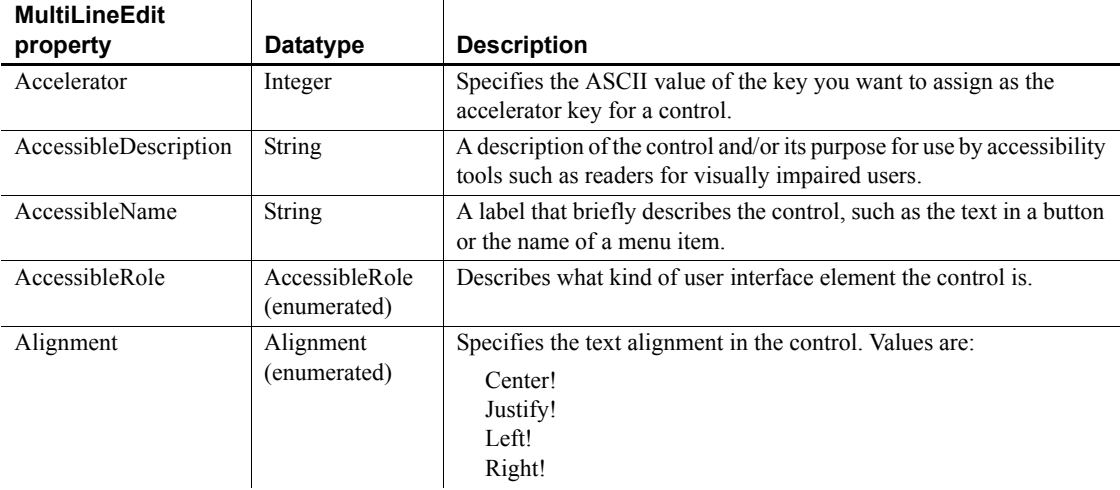
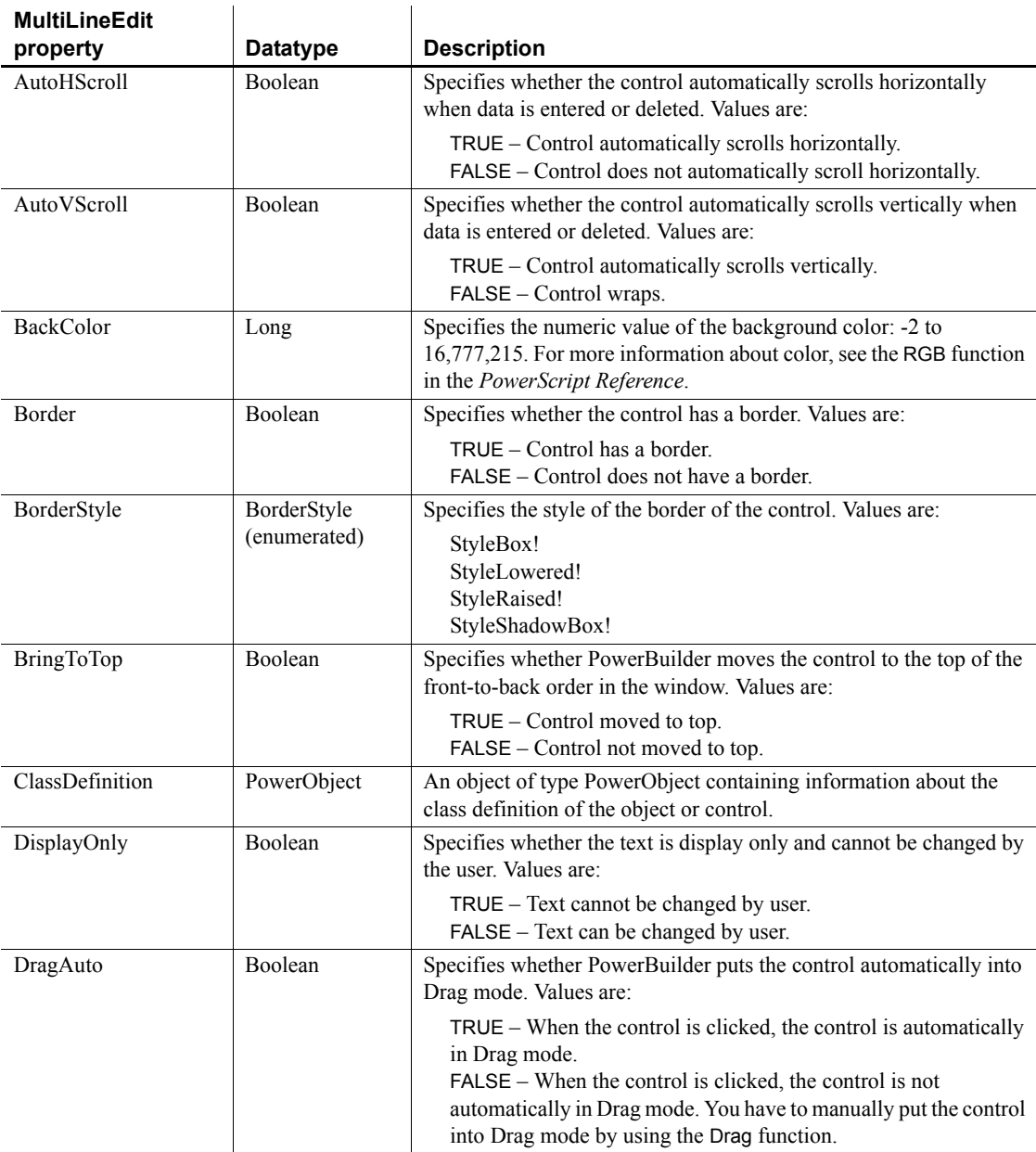

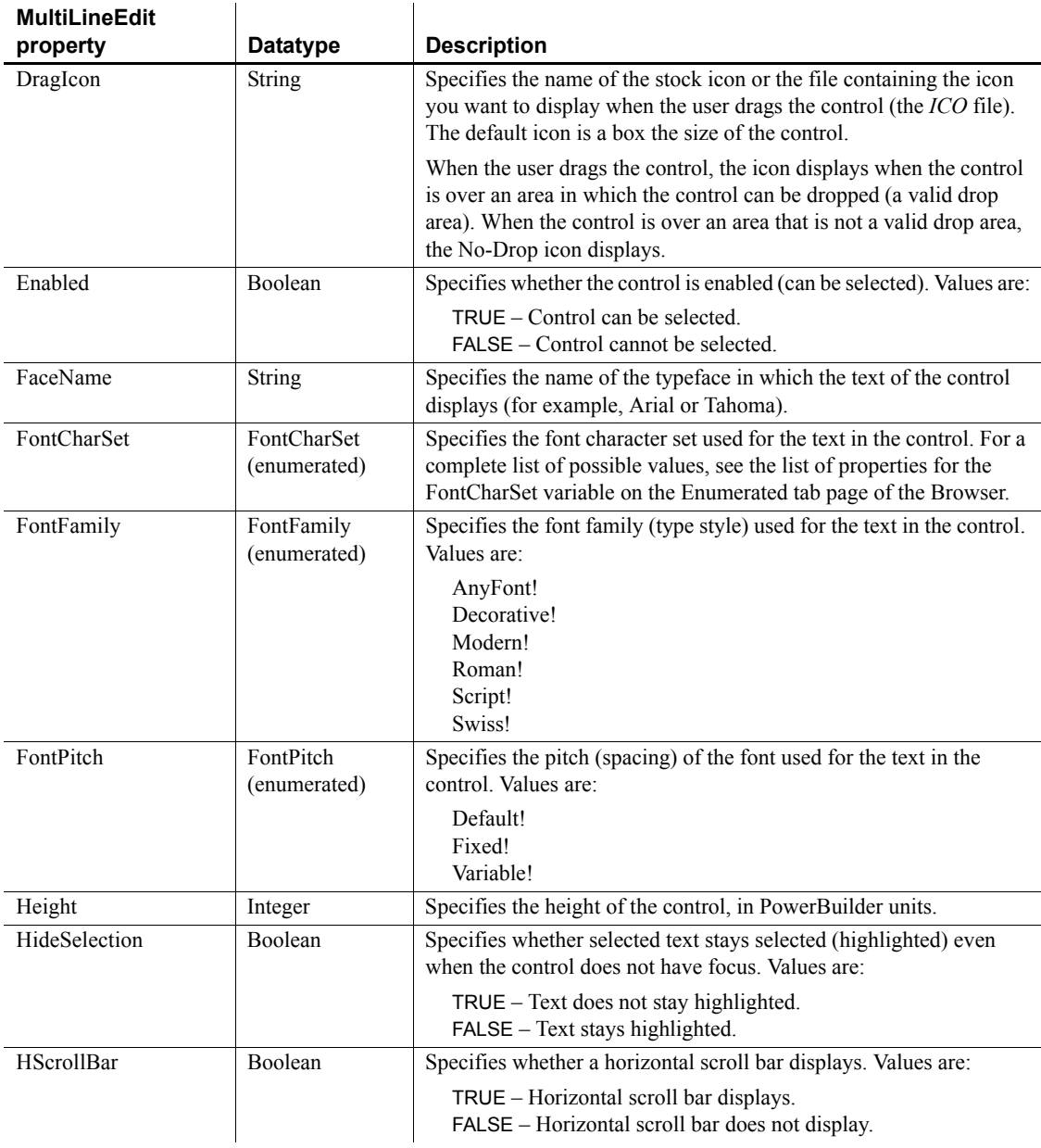

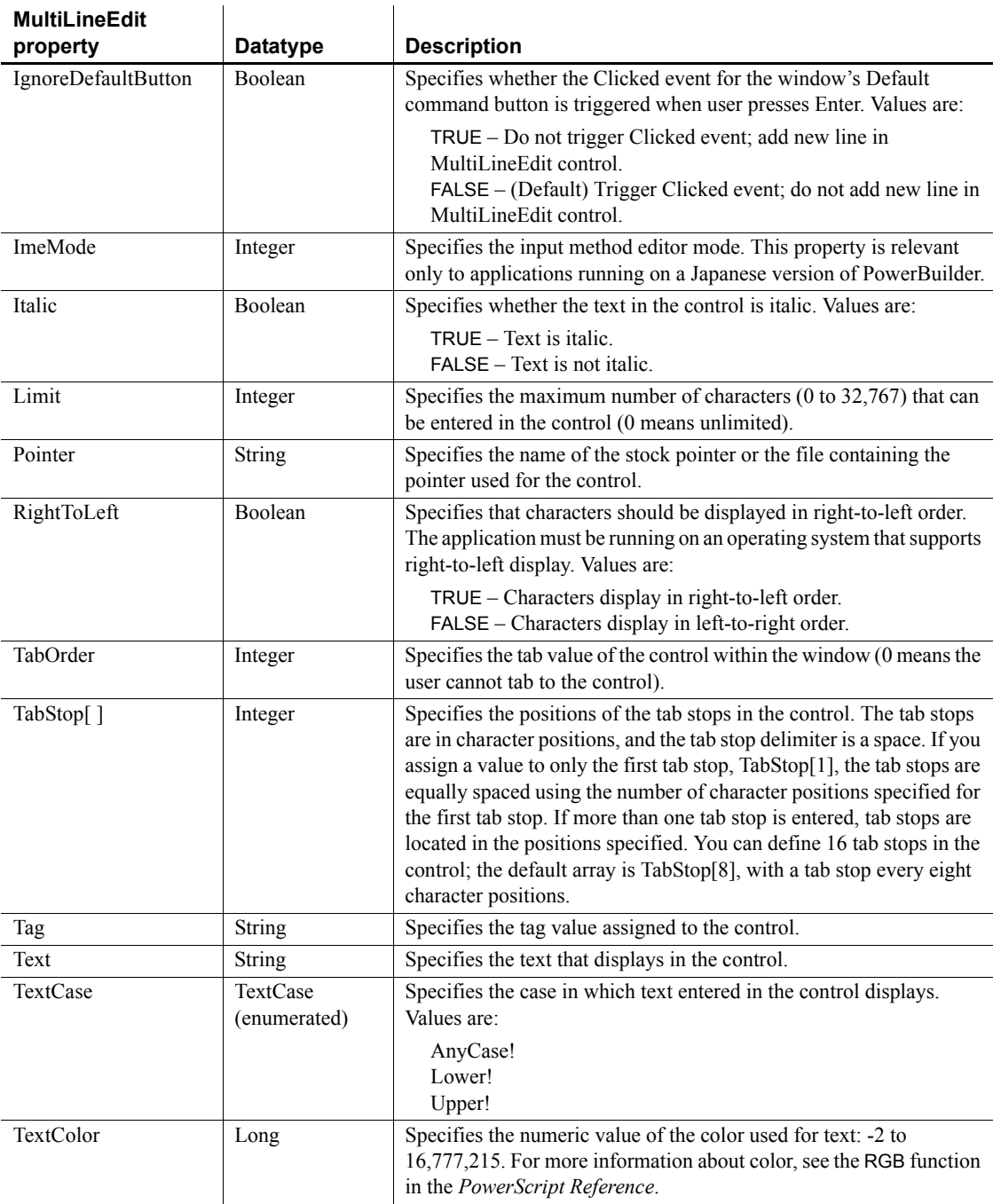

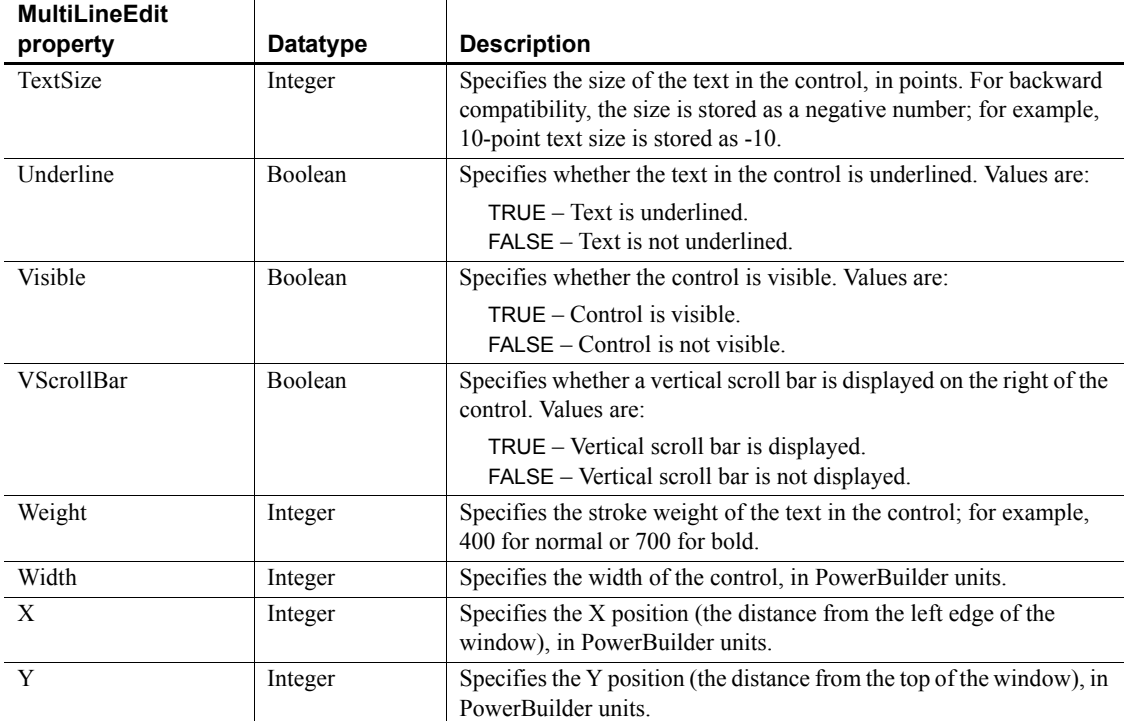

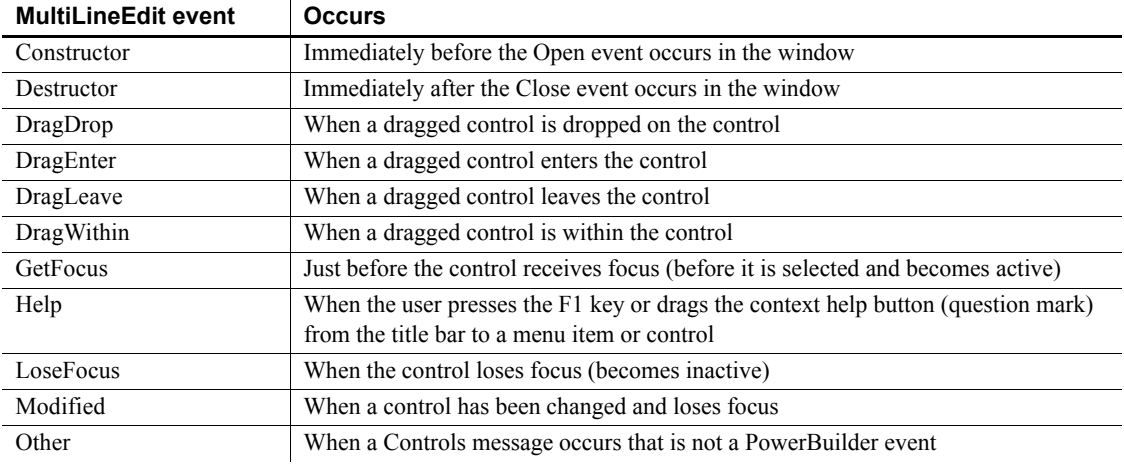

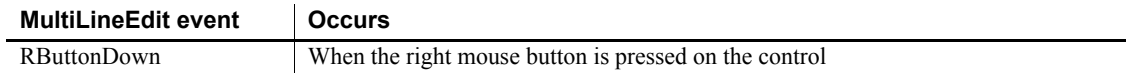

 $\mathbf{r}$ 

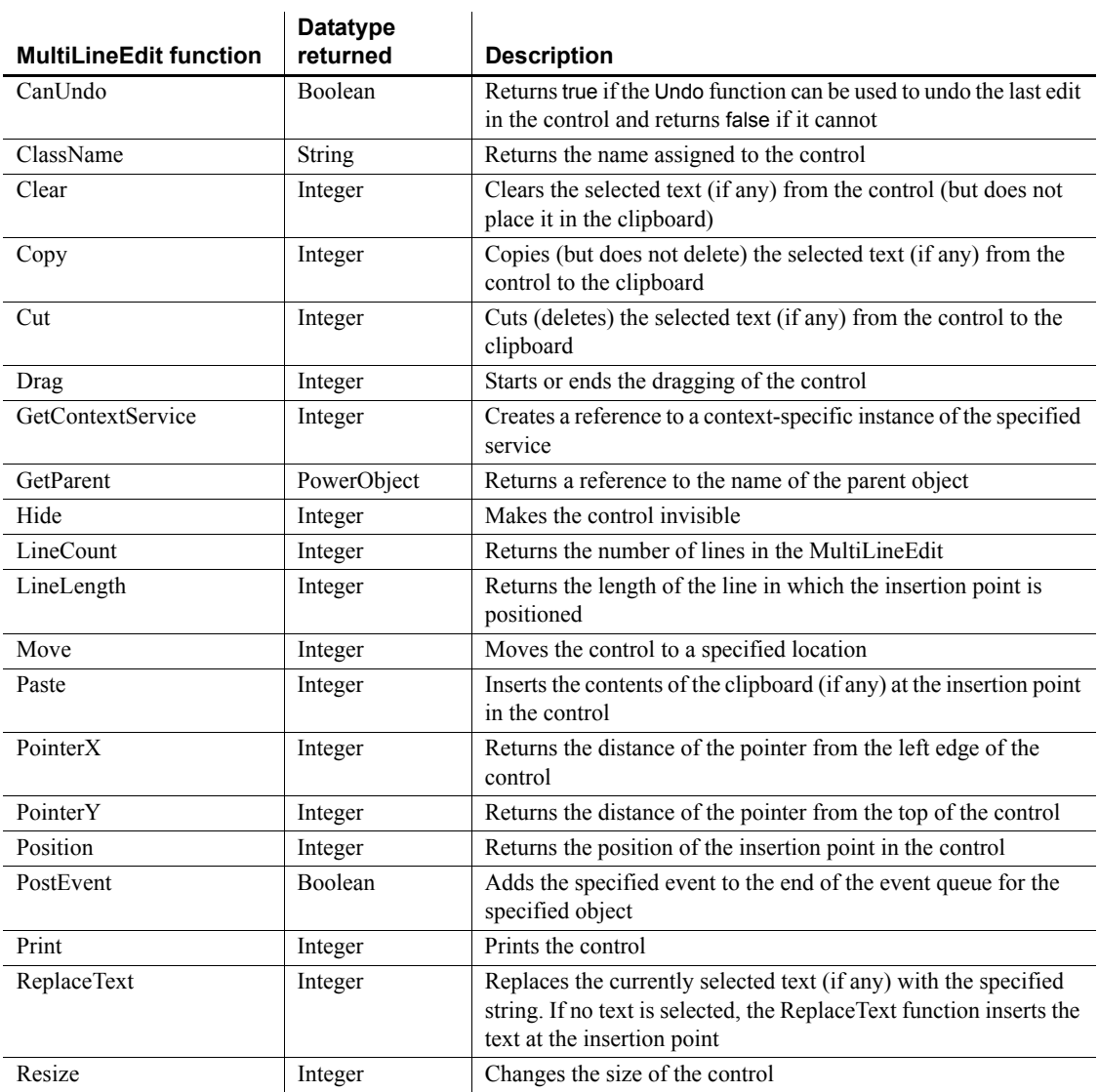

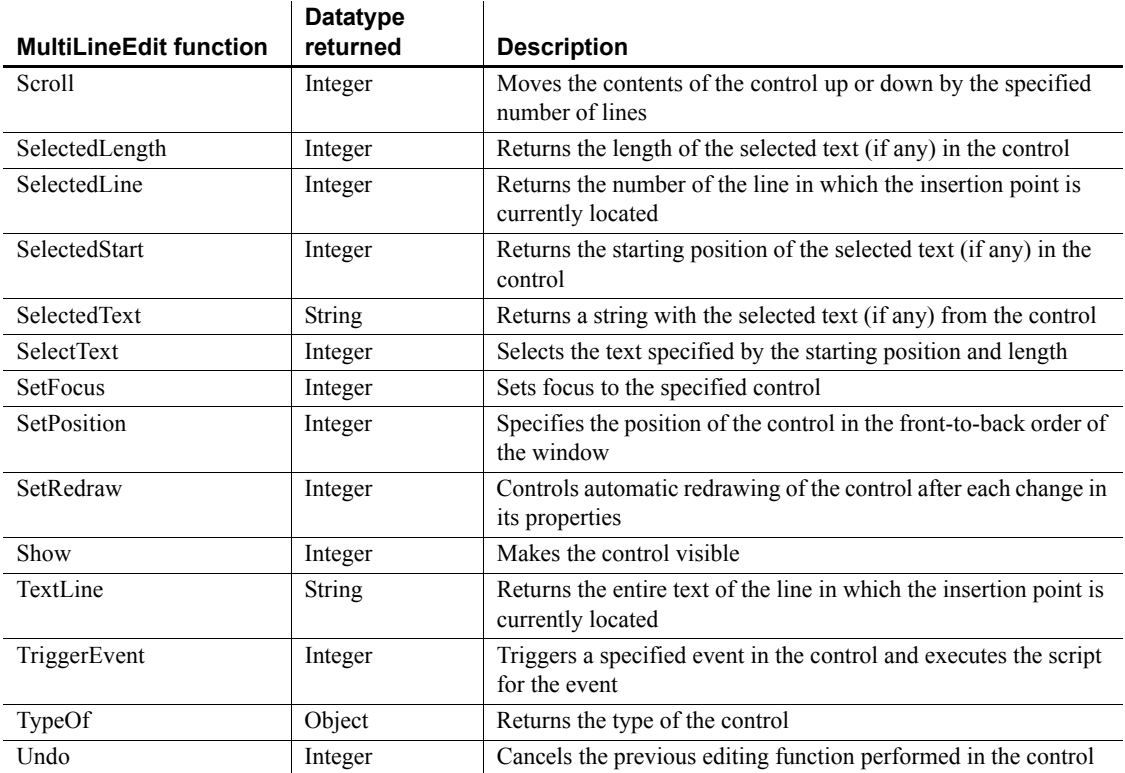

## **OLEControl control**

An OLEControl placed in a window can contain an object, such as a spreadsheet or word processing document, that was created by an OLE-aware application. The PowerBuilder application's user can activate the object and edit it in the application in which it was created (the server application).

OLE controls are displayed in the OLE tab of the Browser as Insertable Objects.

For more information about using OLE in an application, see *Application Techniques*.

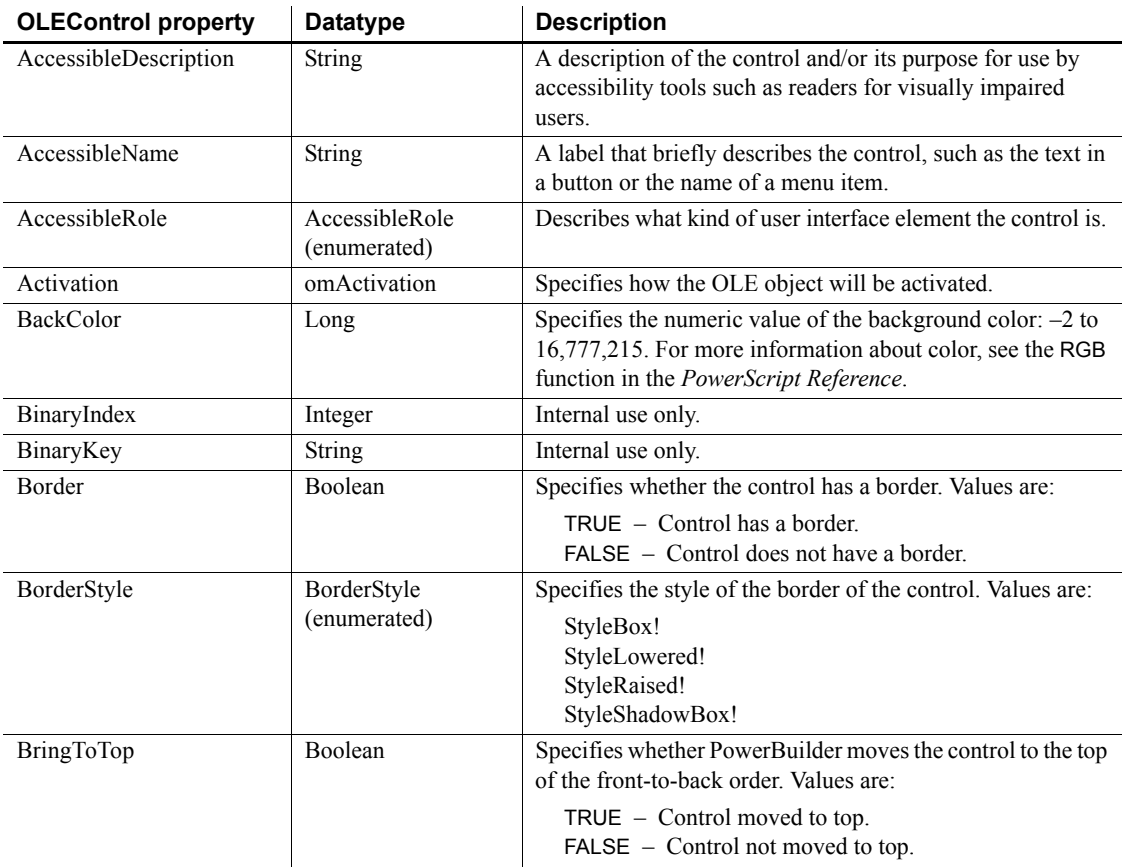

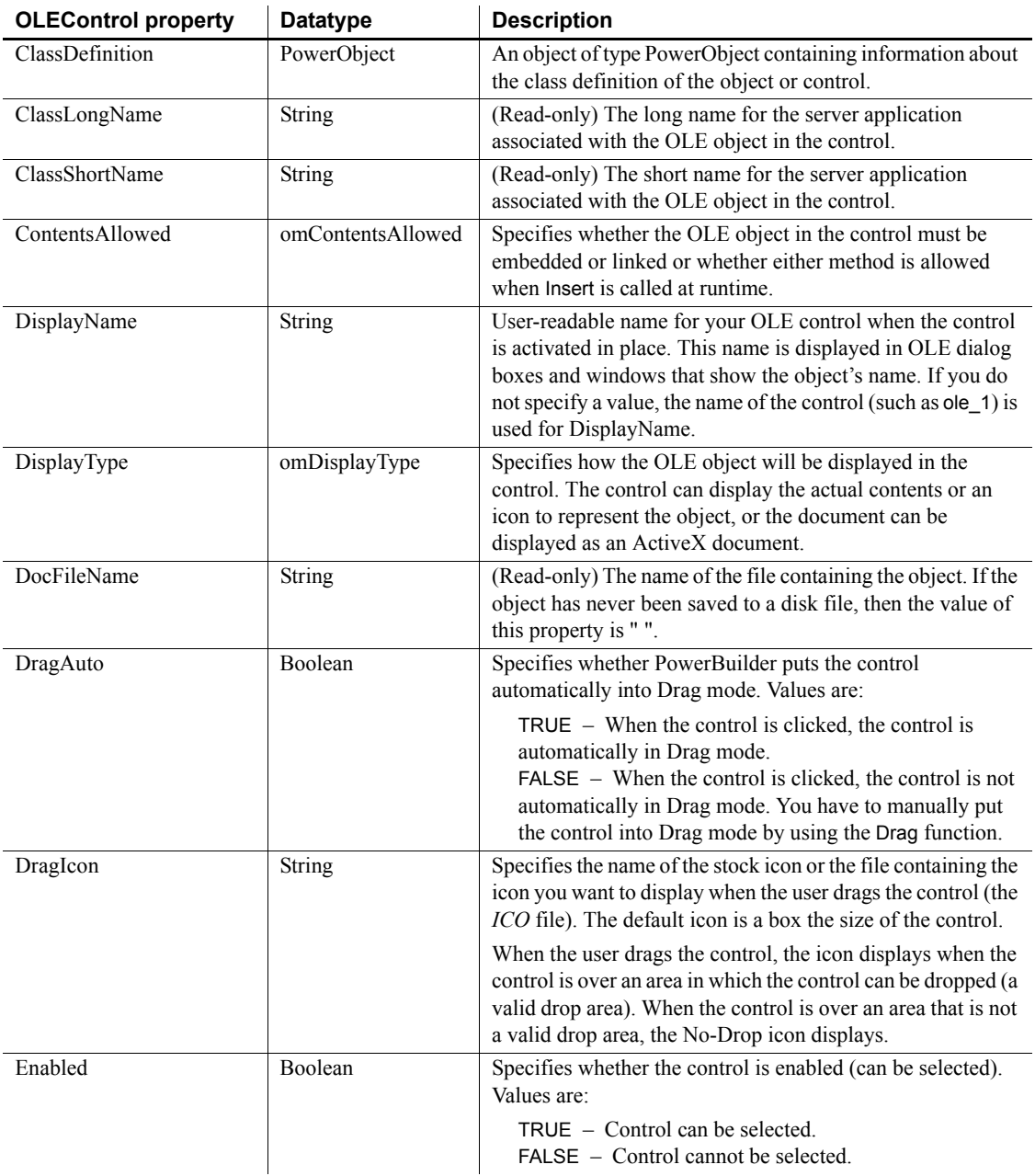

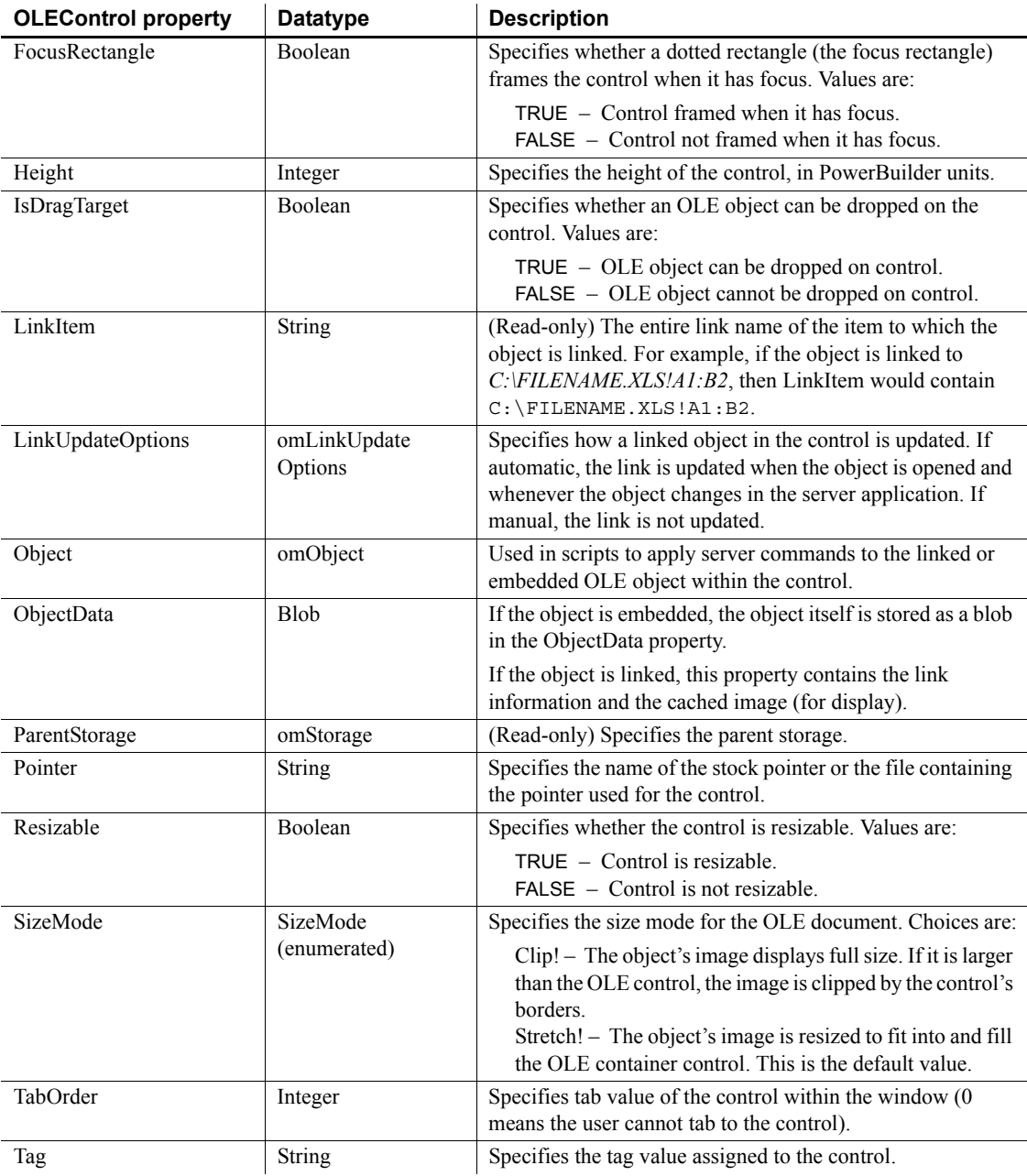

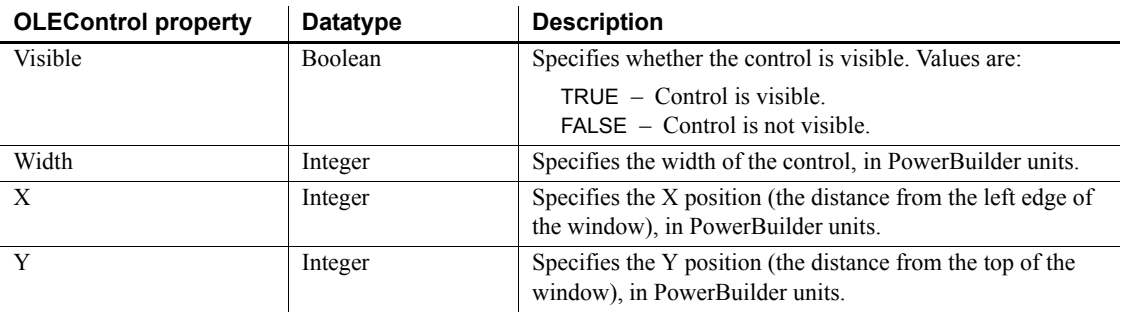

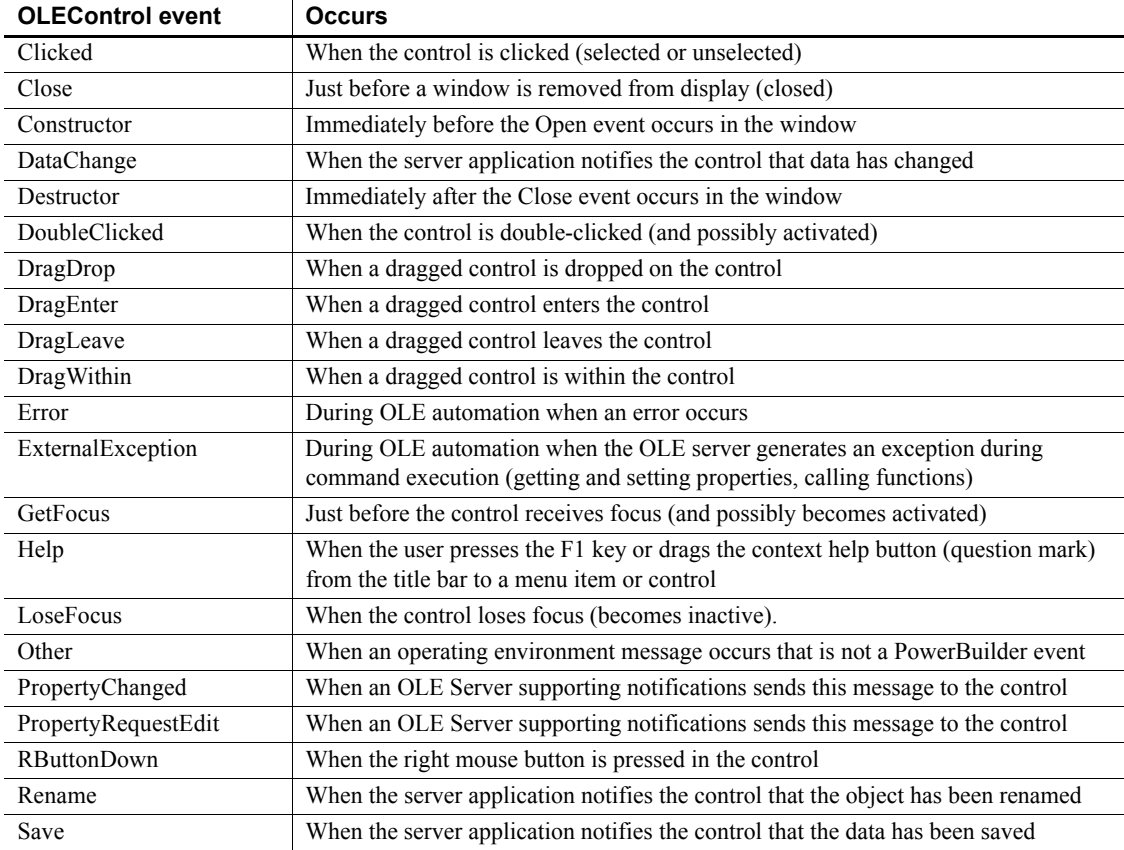

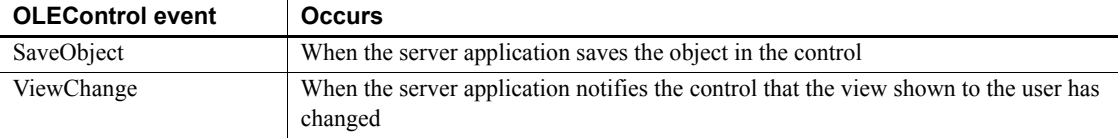

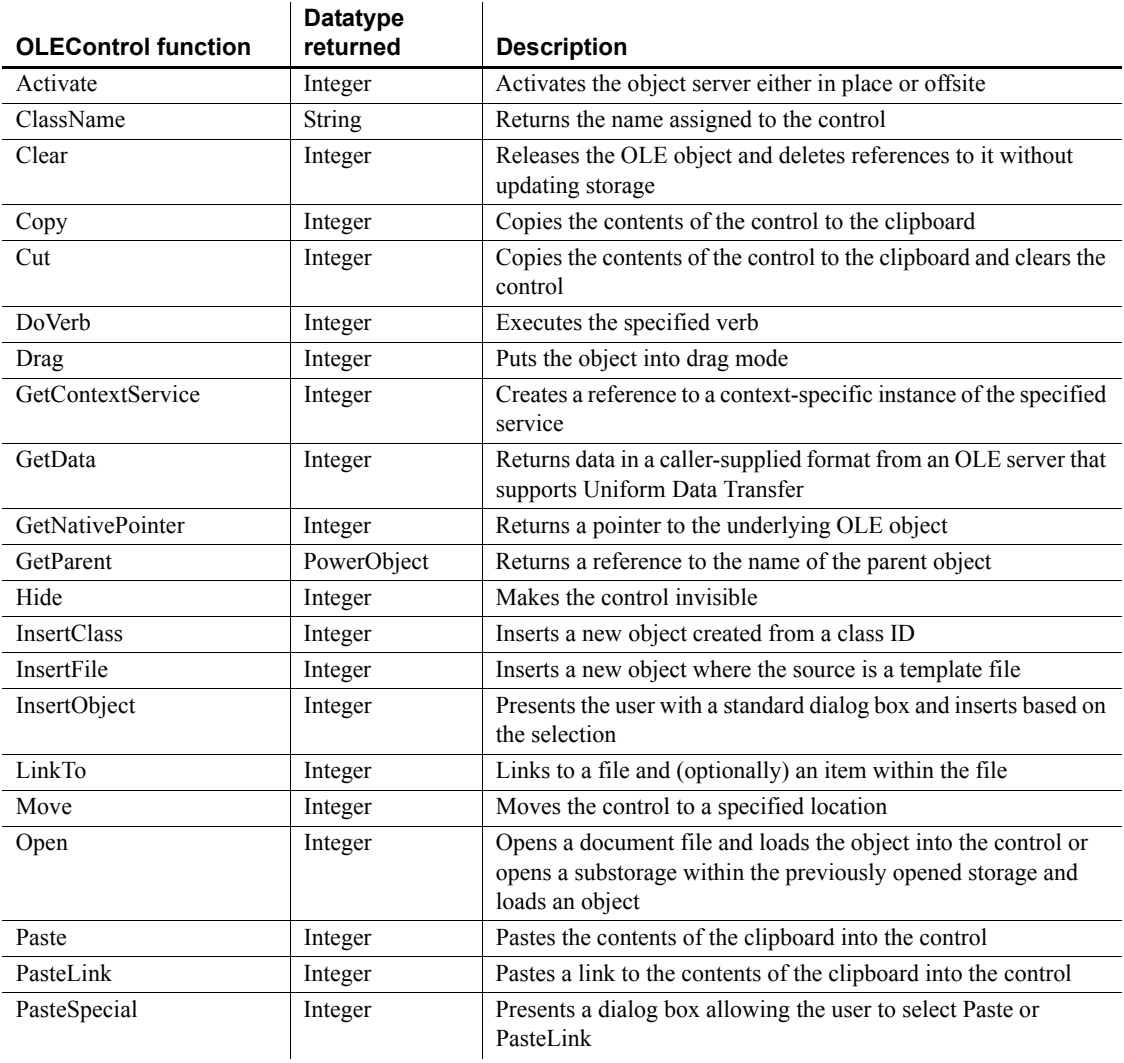

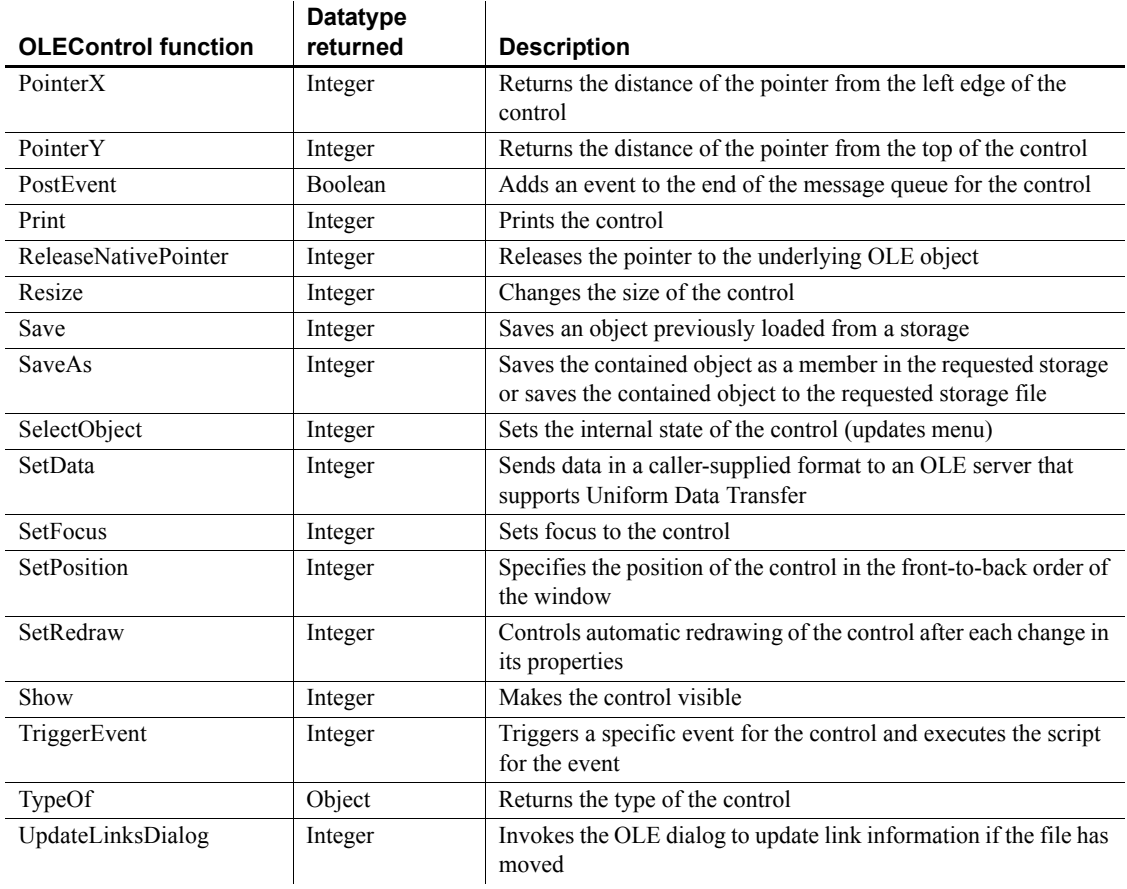

# **OLECustomControl control (OCX)**

The PowerBuilder class OLECustomControl is a container for OLE custom controls, also known as ActiveX controls or OCXs. When you create a PowerBuilder OLE custom control container, the Insert Object dialog prompts you to select the control to insert in the container. Your choices are the controls that have been registered in the system registry. If a control is not registered by its install process, you can register it in the Insert Object dialog box.

The Browser also displays registered controls. Select the OLE tab of the Browser and double-click OLE Custom Controls.

#### **Properties**

In OLE terminology, font information and the display name are called **ambient properties**. Ambient properties provide default information that the custom control can use, if it is programmed to recognize and use such information.

PowerBuilder does not display text for the control, so it does not use the font and display name properties directly. If the control is programmed to recognize ambient properties, it can use the values PowerBuilder provides when the control displays text or needs a name to display in a title bar.

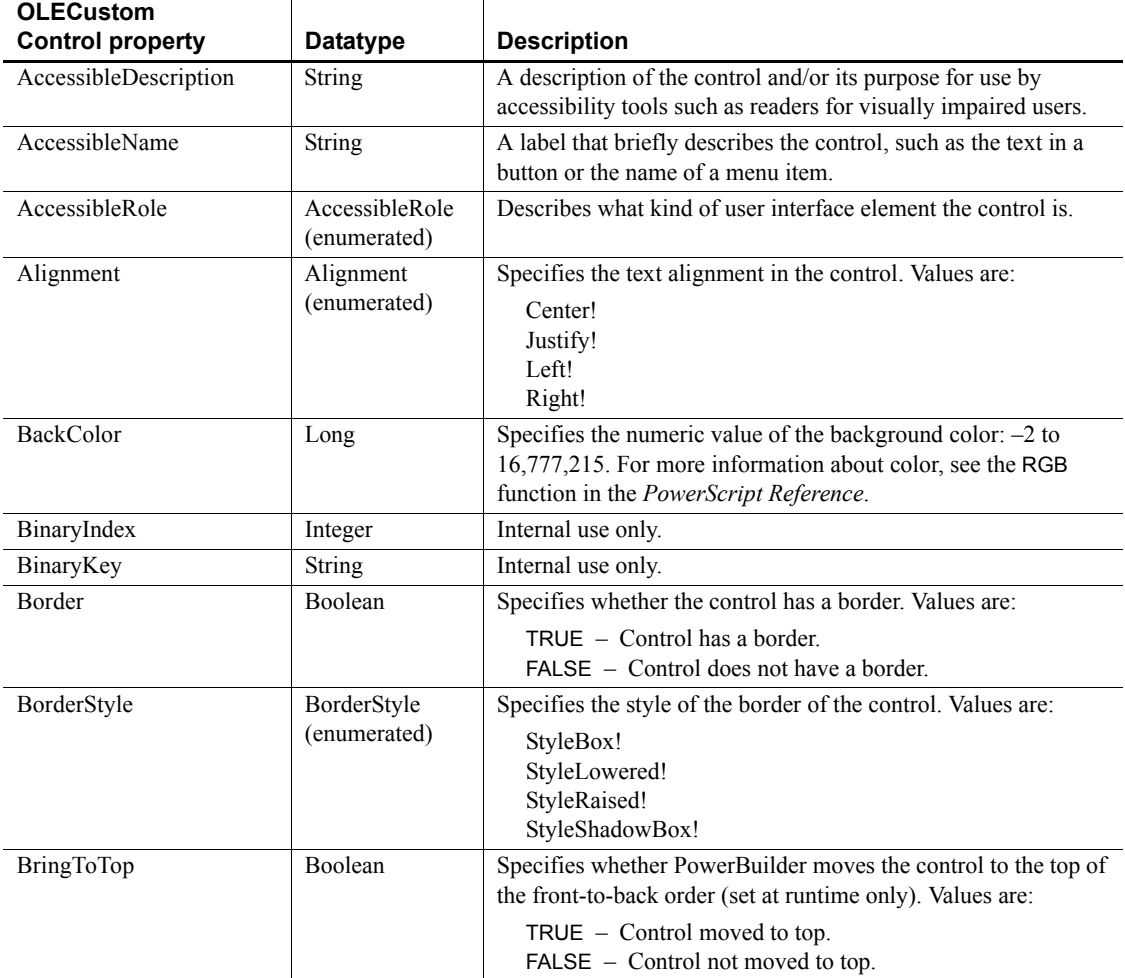

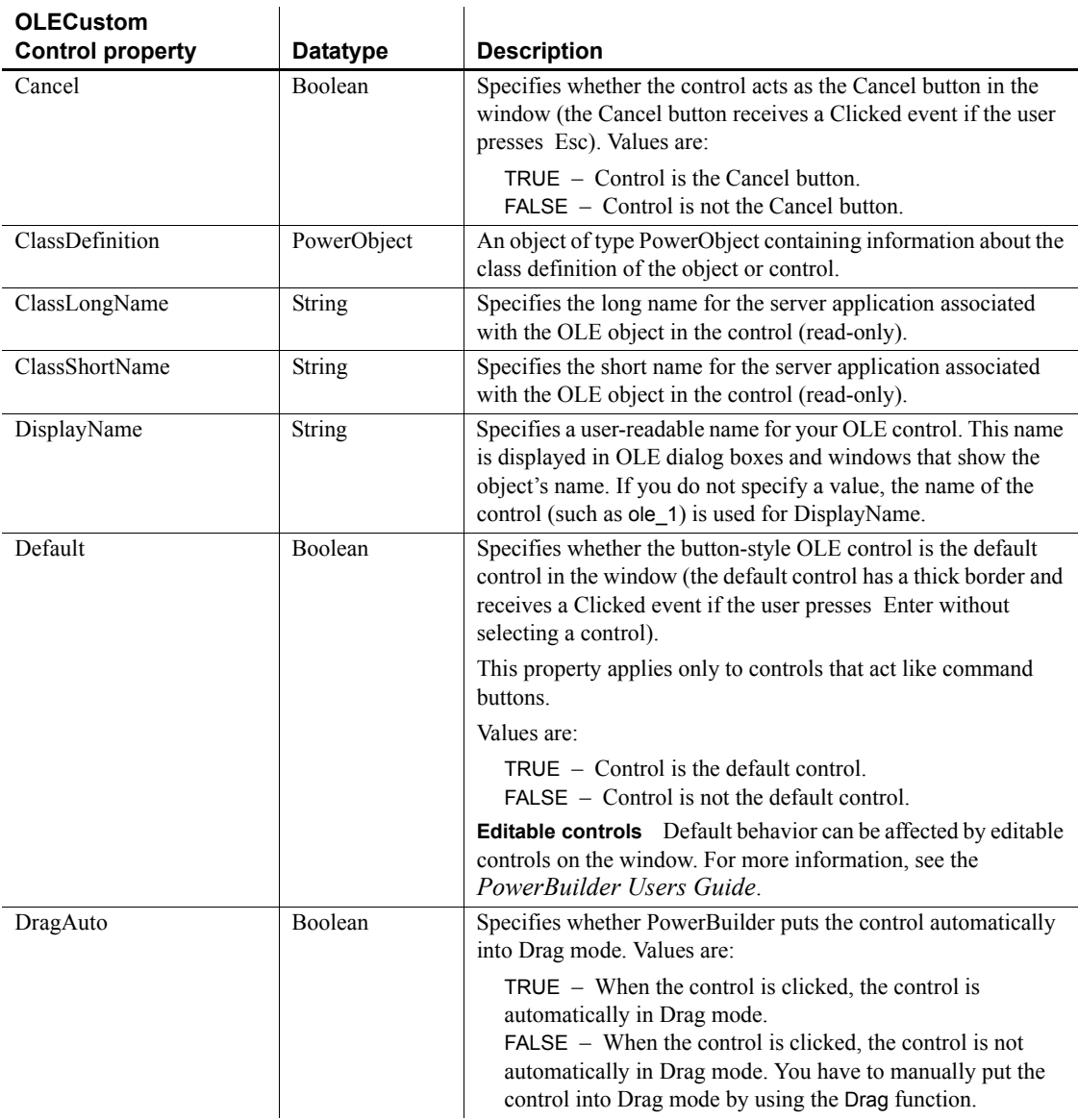

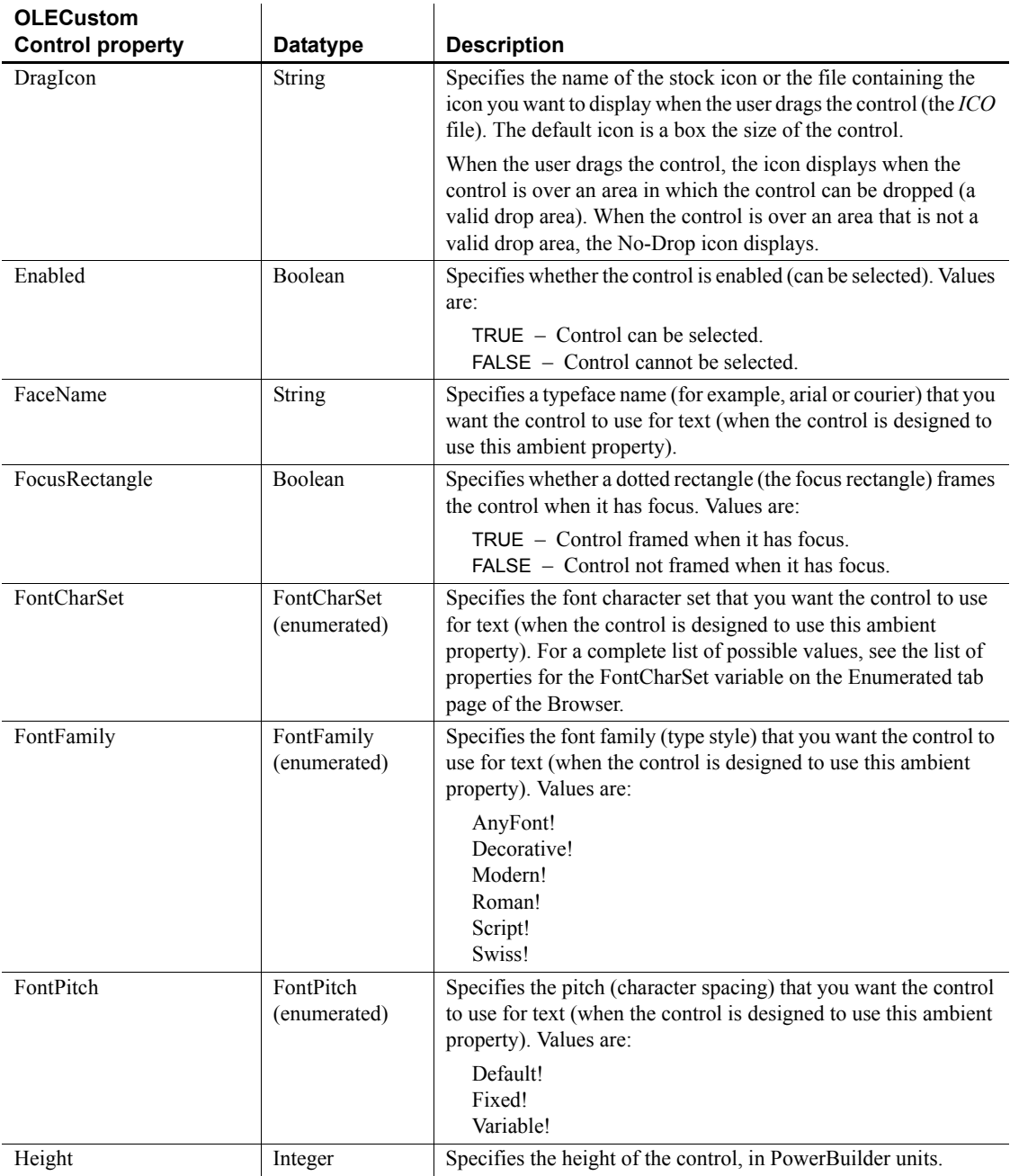

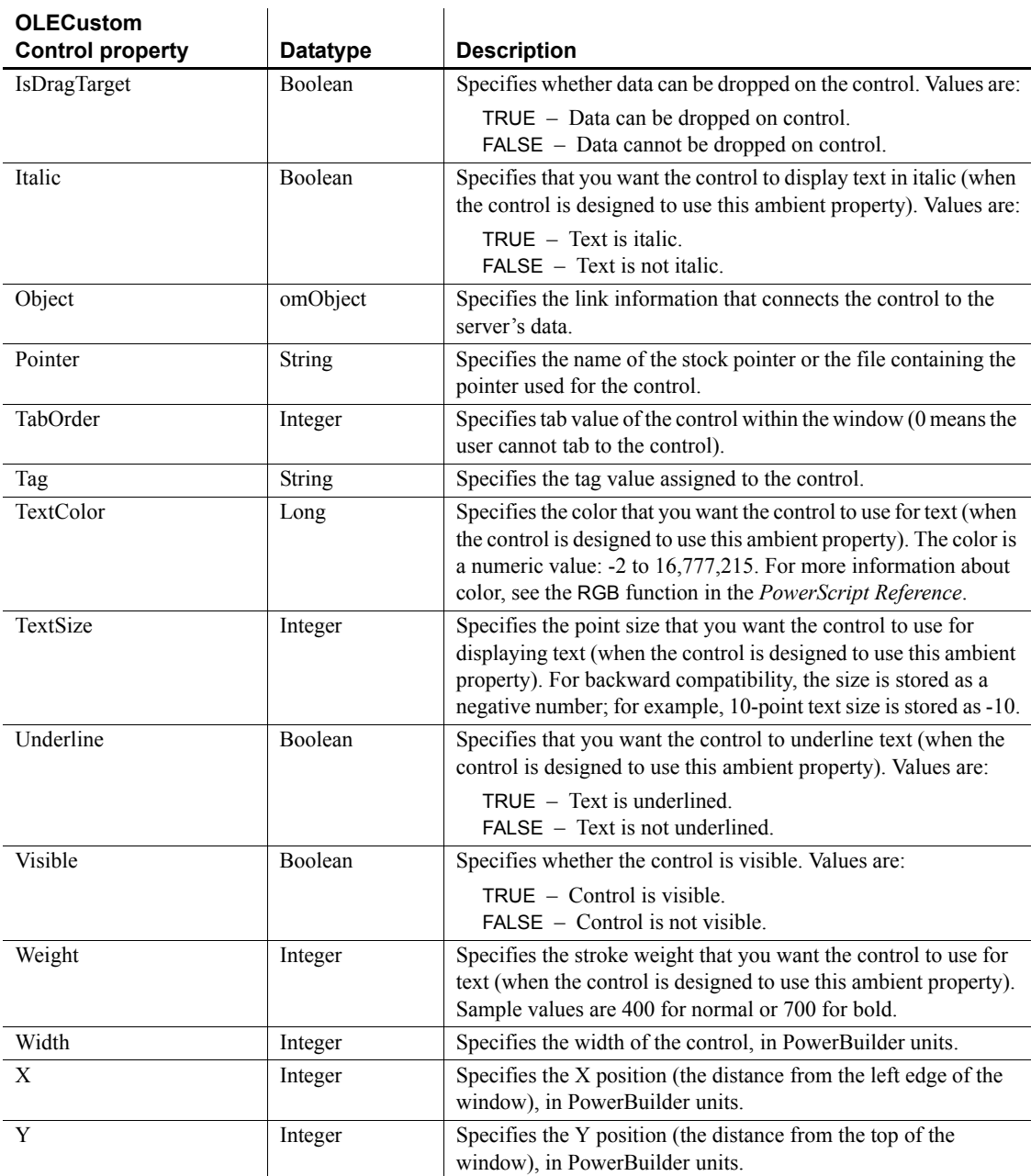

The PowerBuilder Script painter displays PowerBuilder events and events defined by the control inserted in the control.

To get information about an event that does not appear in this list, check the documentation for the control.

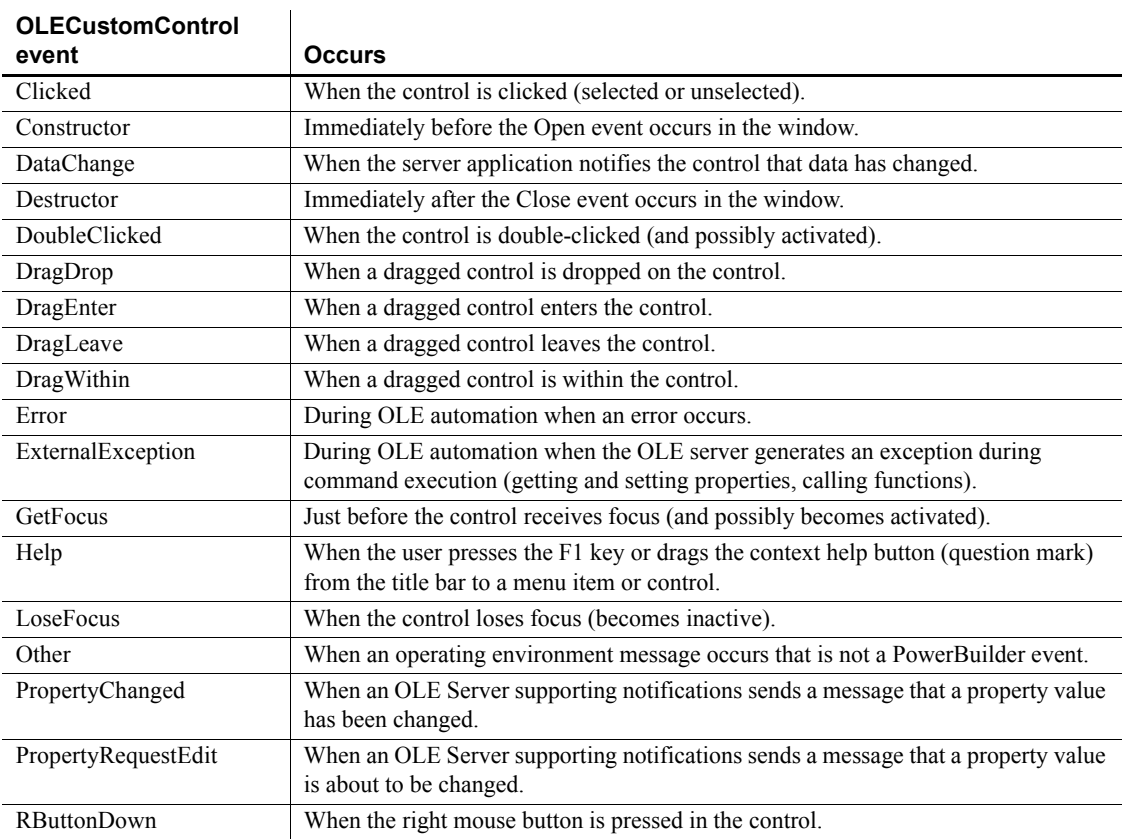

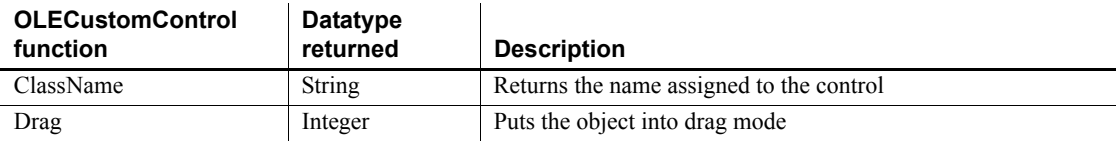

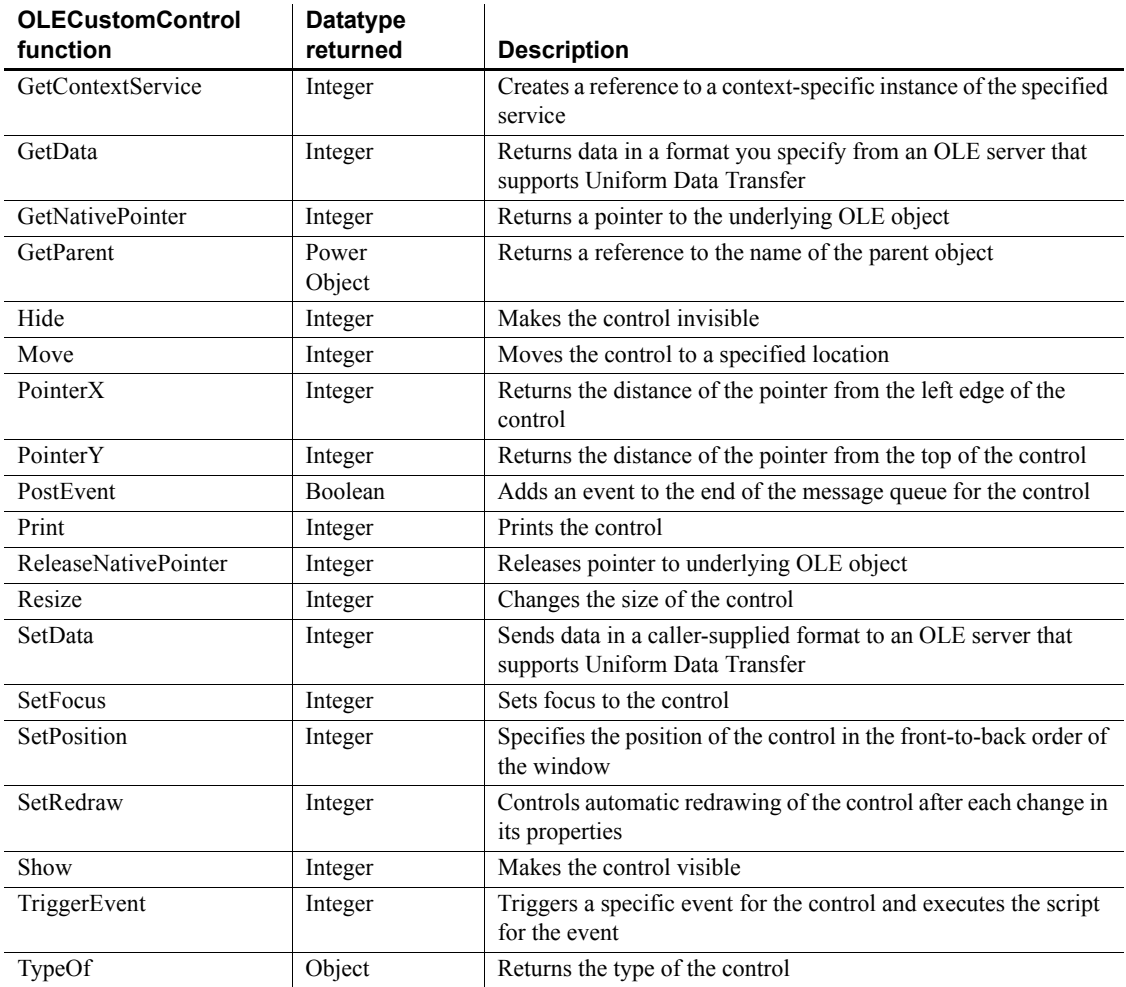

# **OLEObject object**

The OLEObject object acts as a proxy for a remote OLE object.

You can customize your own version of the OLEObject object by defining a standard class user object inherited from the built-in OLEObject. You can then access the OLEObject Constructor, Destructor, Error, and ExternalException events by writing scripts that contain code for the events.

#### **Coding Error and ExternalException events**

If you code the Error and ExternalException events, any active exception handler for a RuntimeError will not be processed. However, you can throw an exception in the scripts for these events, and you can make the arguments of these events available for exception handling by putting the arguments in a string in a throw statement that passes the string to the exception handler.

OLEObject objects are displayed in the OLE tab of the Browser as Programmable Objects.

For more information about creating a custom OLEObject object, see the chapter on user objects in the *PowerBuilder Users Guide*.

For more information about using the OLEObject object in an application, see *Application Techniques*.

#### **OLEObject is a dynamic object**

In order to support OLE, OLEObject is a dynamic object. The PowerBuilder compiler acceps property names and function names and parameter lists that are not already defined for the object. If the properties or functions do not exist during execution, you get a runtime error.

#### **Properties**

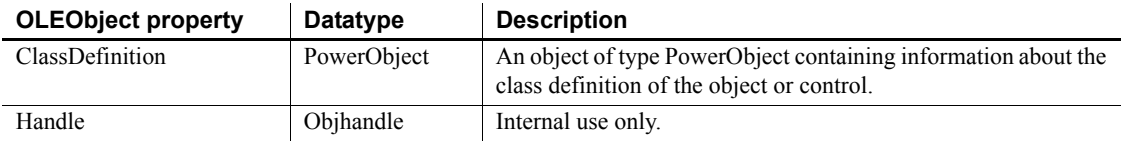

#### **Events**

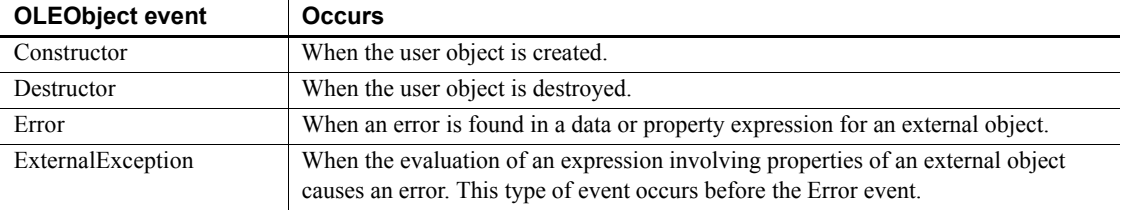

### **Functions**

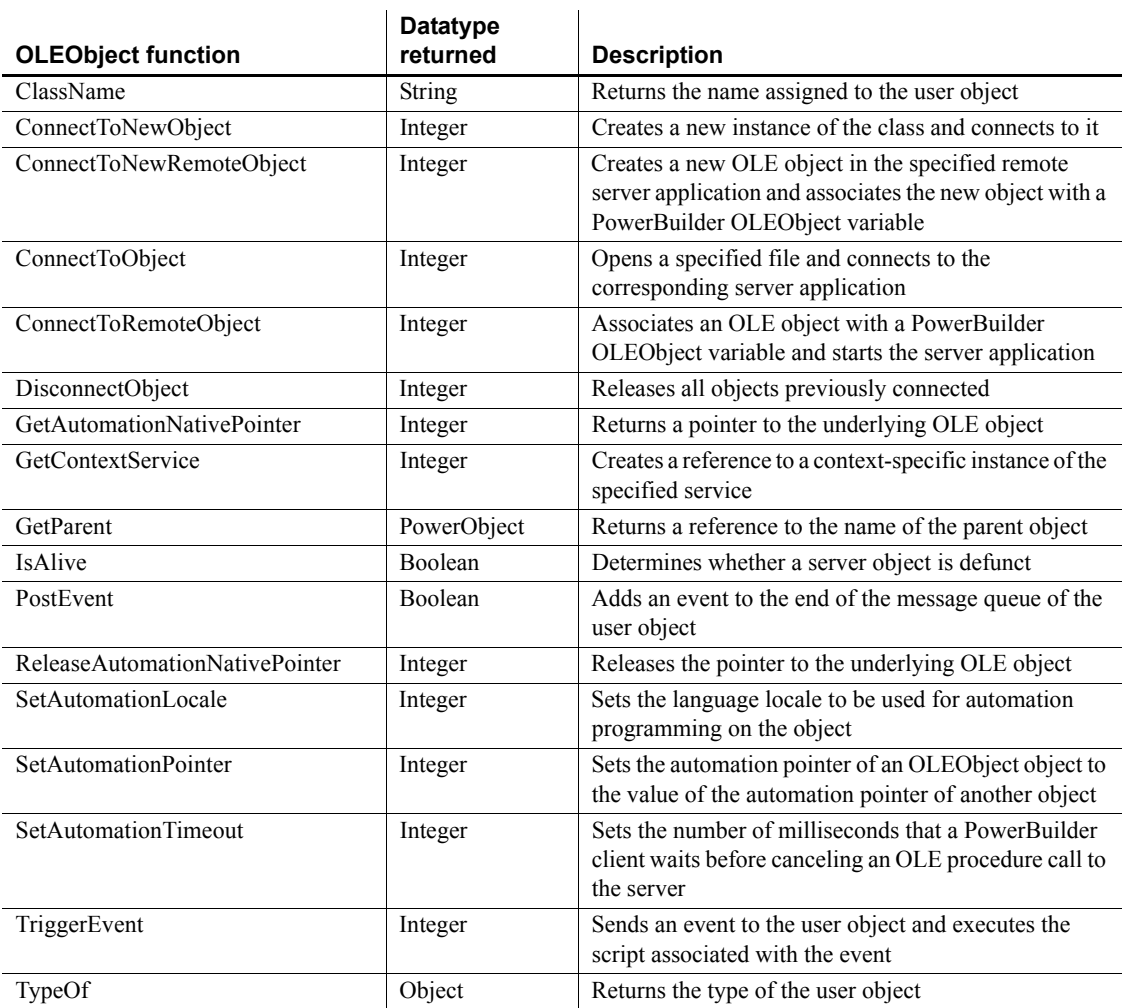

# **OLEStorage object**

The OLEStorage object acts as a proxy for an open OLE storage.

You can customize your own version of the OLEStorage object by defining a class user object inherited from the built-in OLEStorage object.

For more information about creating a custom OLEStorage object, see the chapter on user objects in the *PowerBuilder Users Guide*.

For more information about using the OLEStorage object in an application, see *Application Techniques*.

### **Properties**

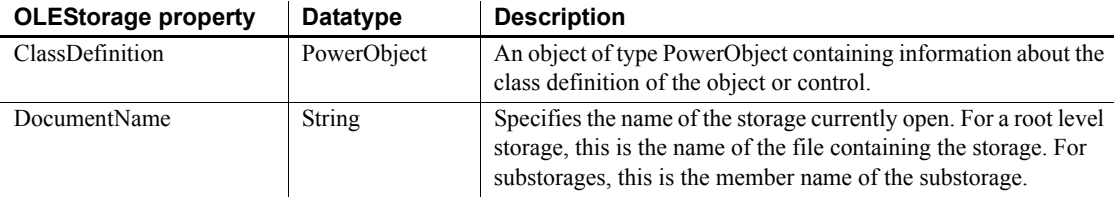

### **Events**

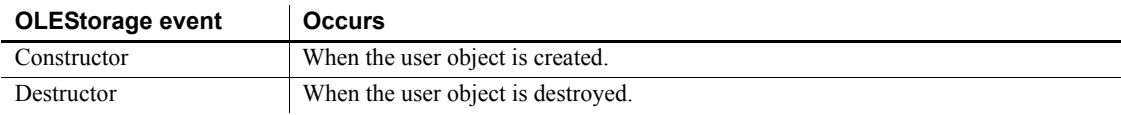

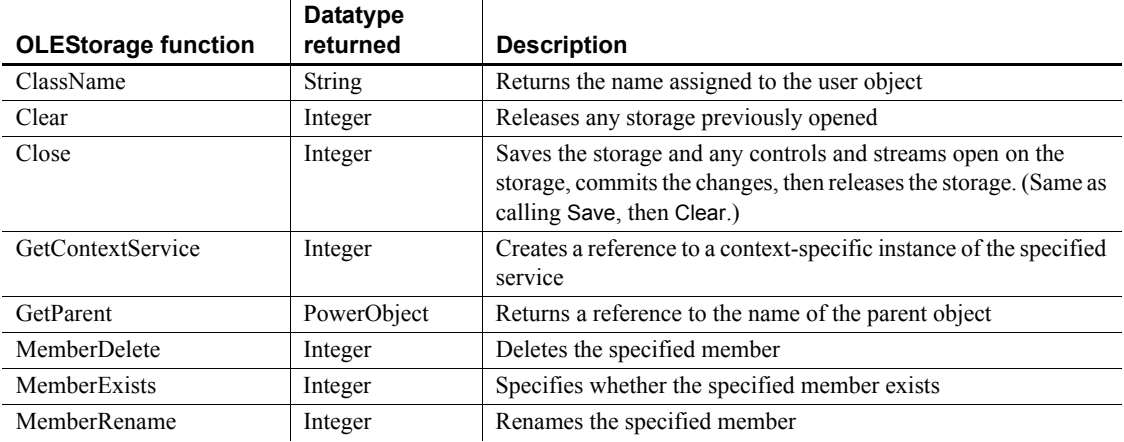

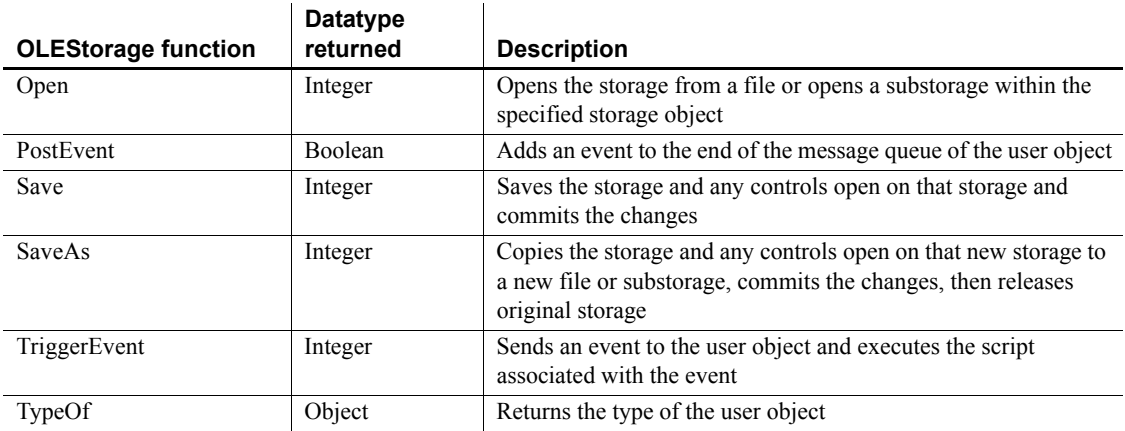

# **OLEStream object**

The OLEStream object acts as a proxy for an OLE stream.

You can customize your own version of the OLEStream object by defining a class user object inherited from the built-in OLEStream object.

For more information about creating a custom OLEStream object, see the chapter on user objects in the *PowerBuilder Users Guide*.

For more information about using the OLEStream object in an application, see *Application Techniques*.

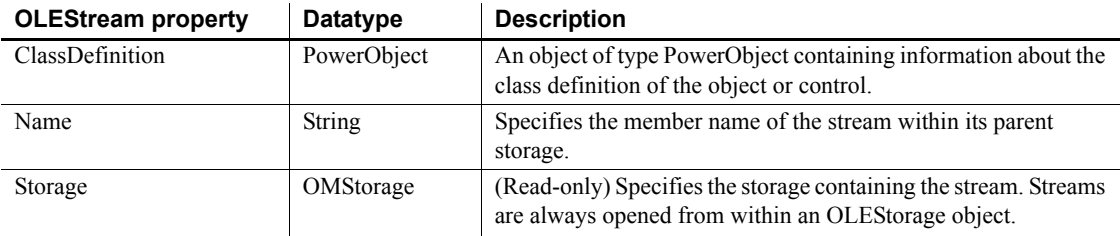

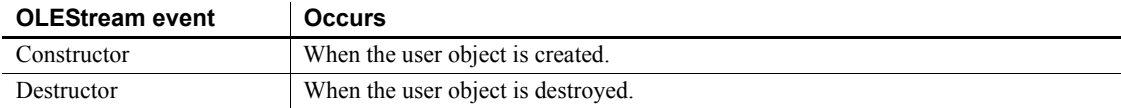

#### **Functions**

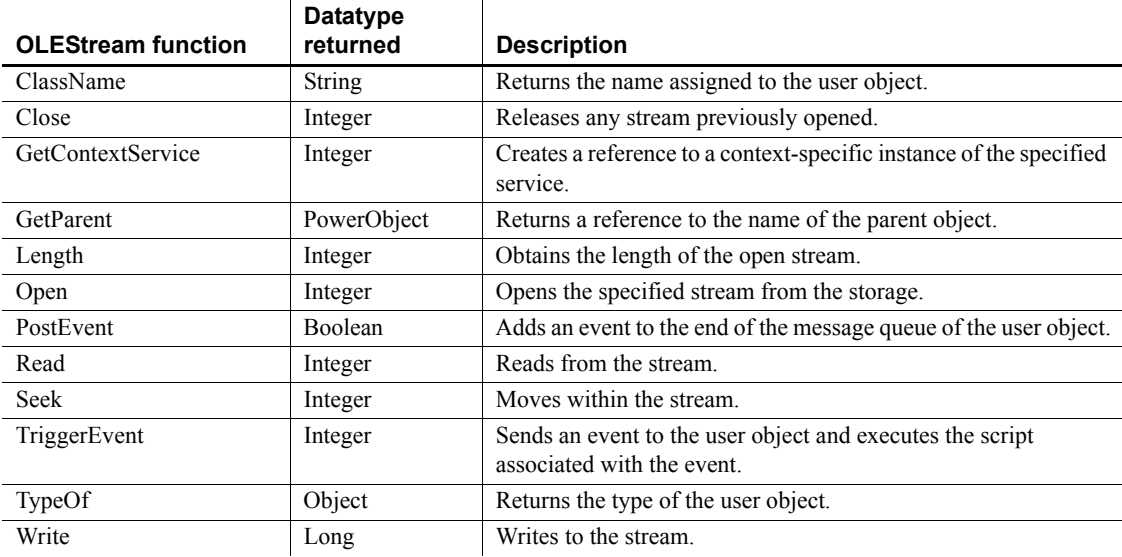

# **OLETxnObject object**

The OLETxnObject object provides explicit control of MTS transactions to PowerBuilder clients using the SetComplete and SetAbort functions. OLETxnObject inherits from the OLEObject object.

# **Properties**

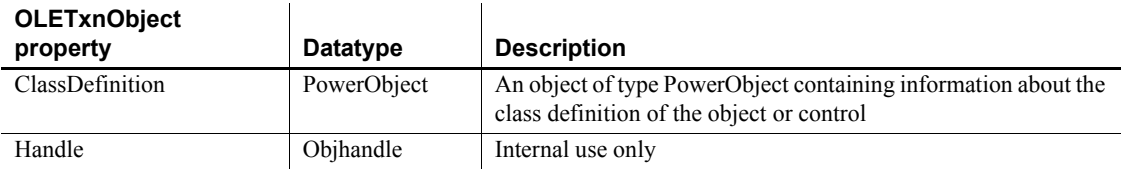

### **Events**

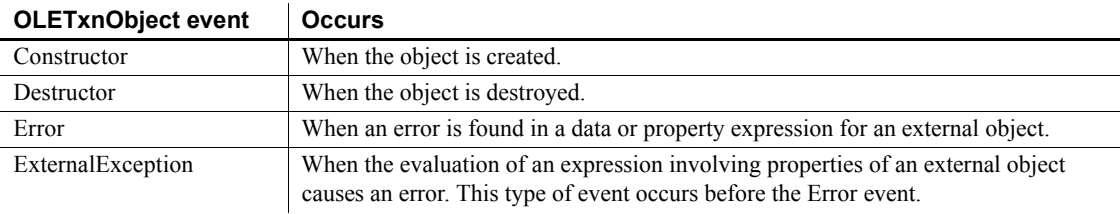

 $\mathbf{r}$ 

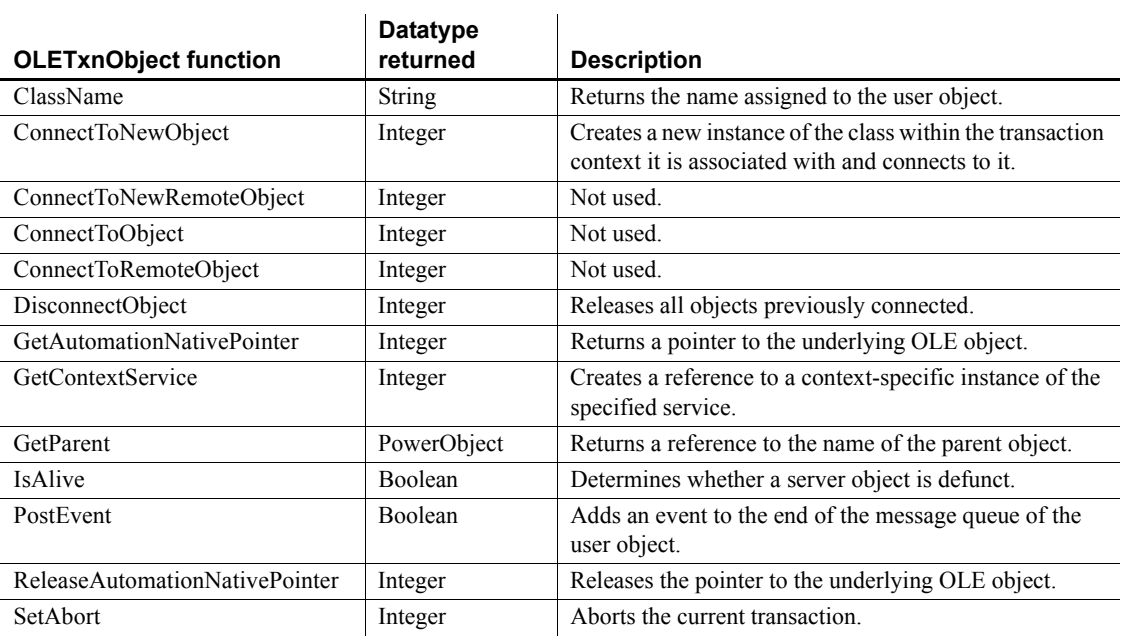

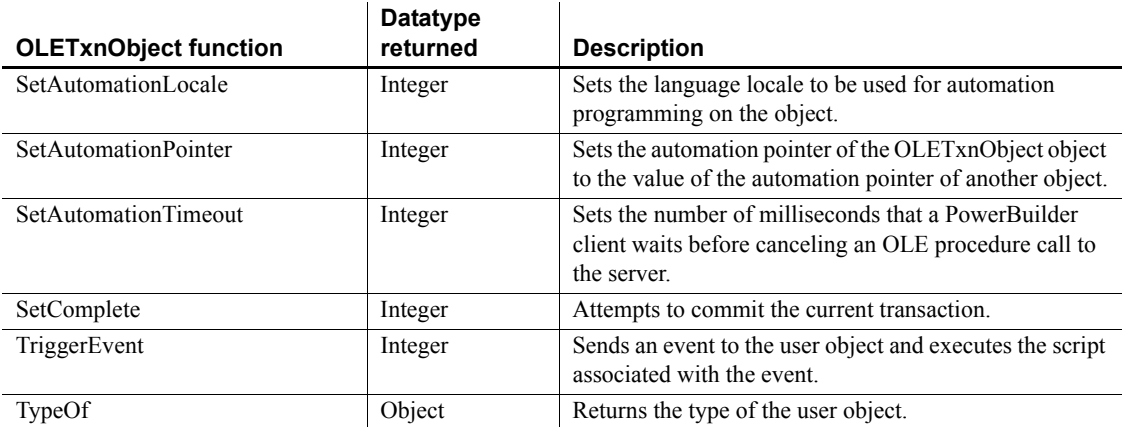

# **Oval control**

An oval is a filled or outlined round or elliptical drawing object that you typically use for design effects (for example, you can put a CommandButton or a picture in an oval). The grouping does not affect the behavior of the controls in the oval.

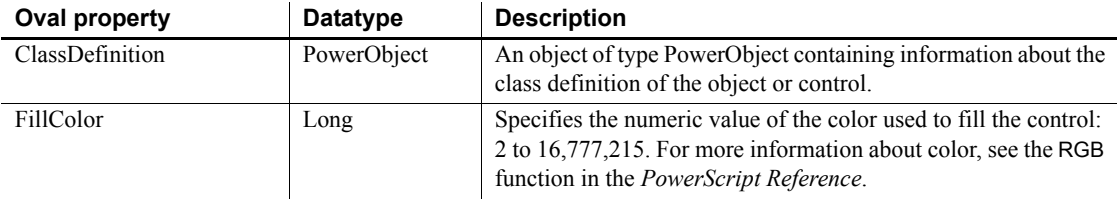

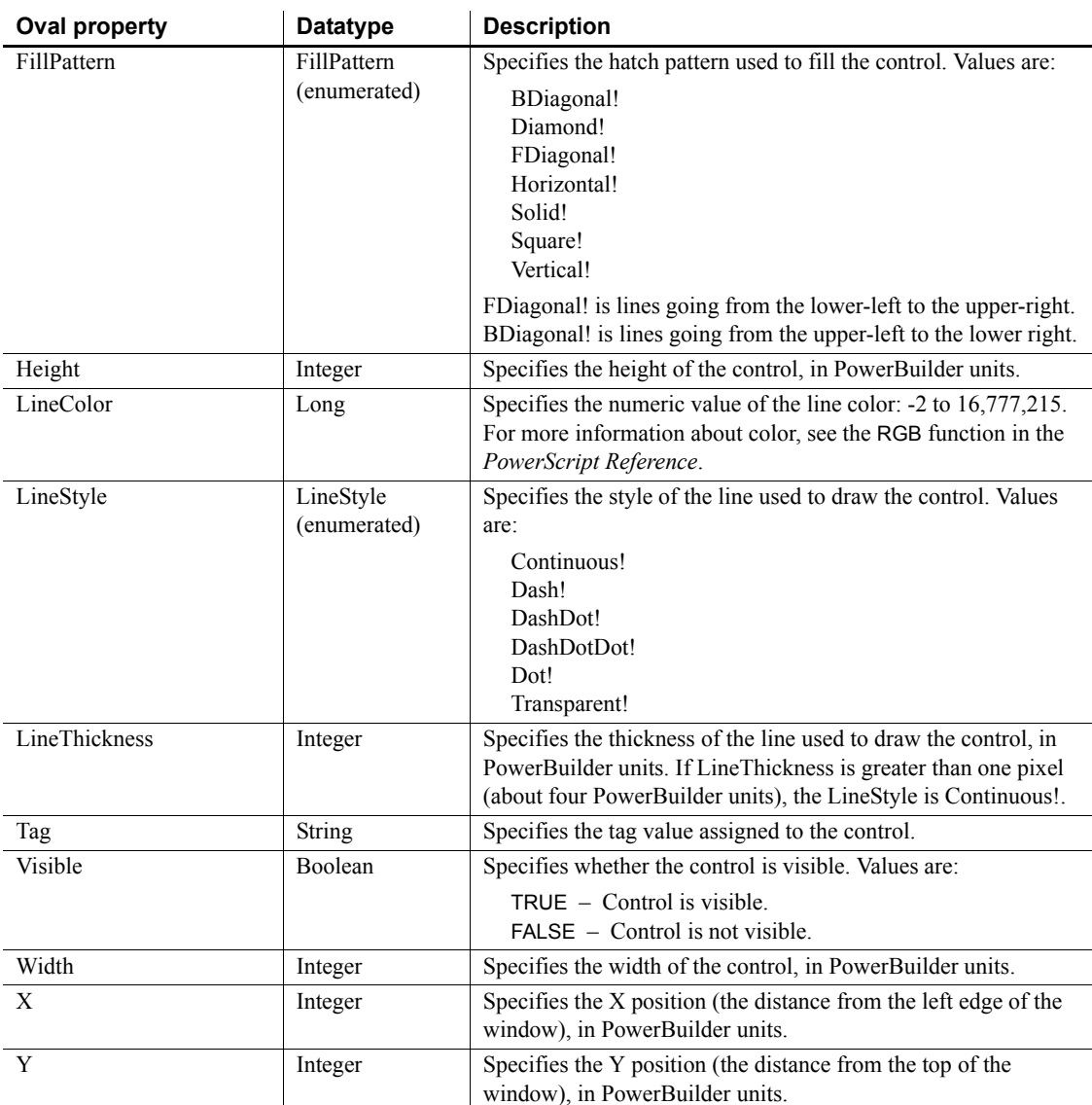

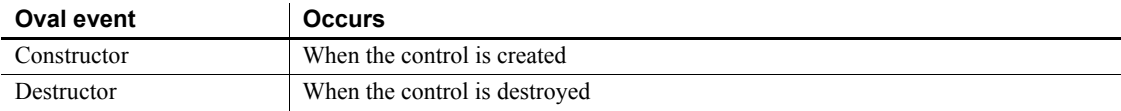

#### **Functions**

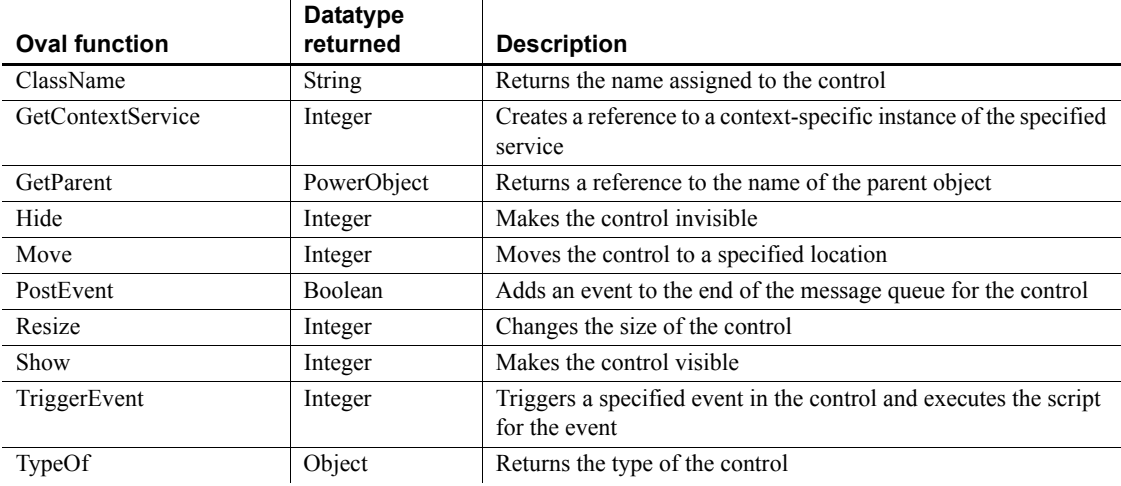

## **Picture control**

Picture controls can contain images in the following formats:

- Bitmaps, with .*BMP* or .*RLE* extensions
- Windows metafiles, with the .*WMF* extension
- GIF or animated GIF files, with the .*GIF* extension
- JPEG files, with .*JPEG* or .*JPG* extensions
- Portable Networks Graphics, with *.PNG* extension

You can create the image in another application or use a scanner to create it.

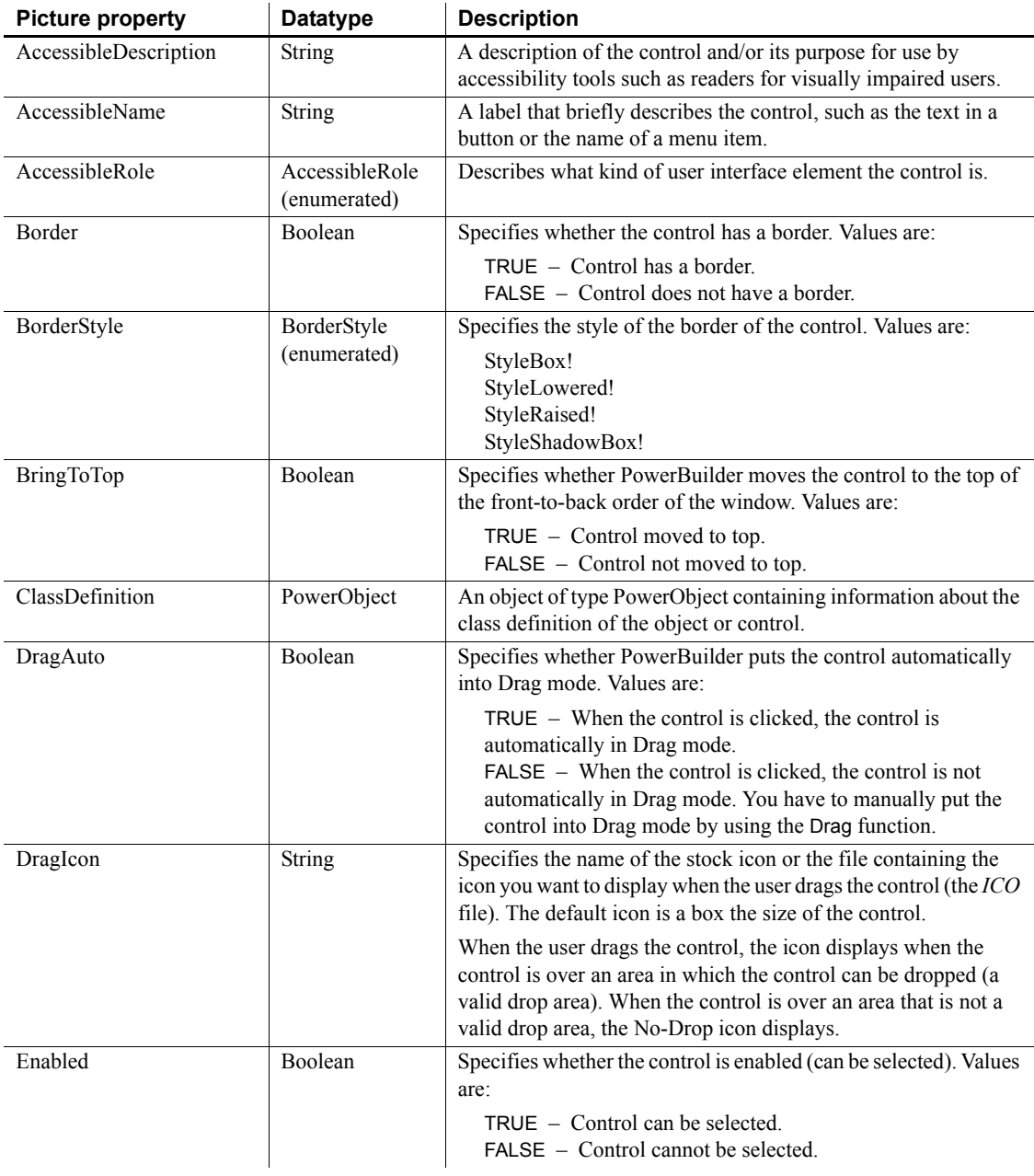

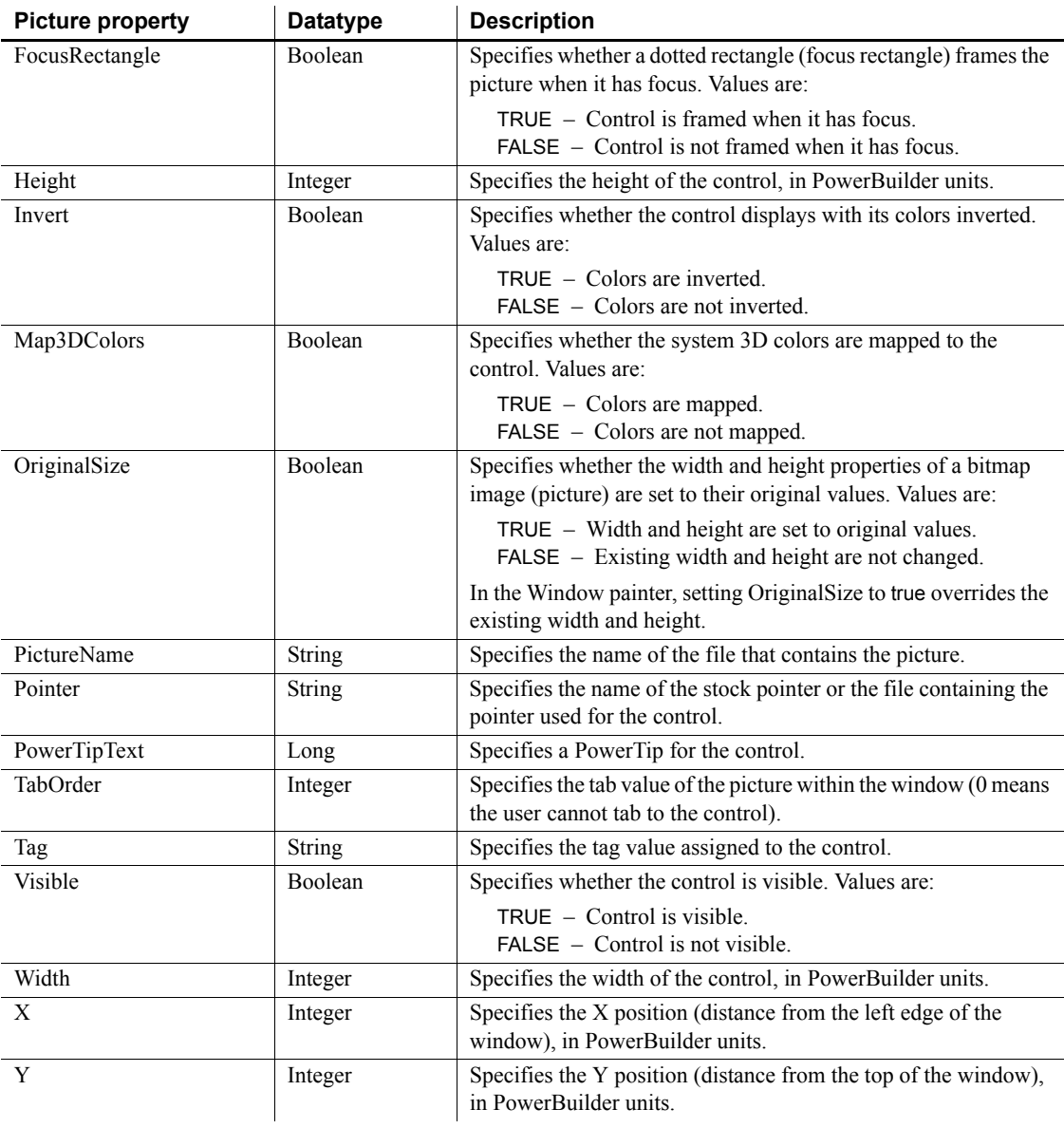

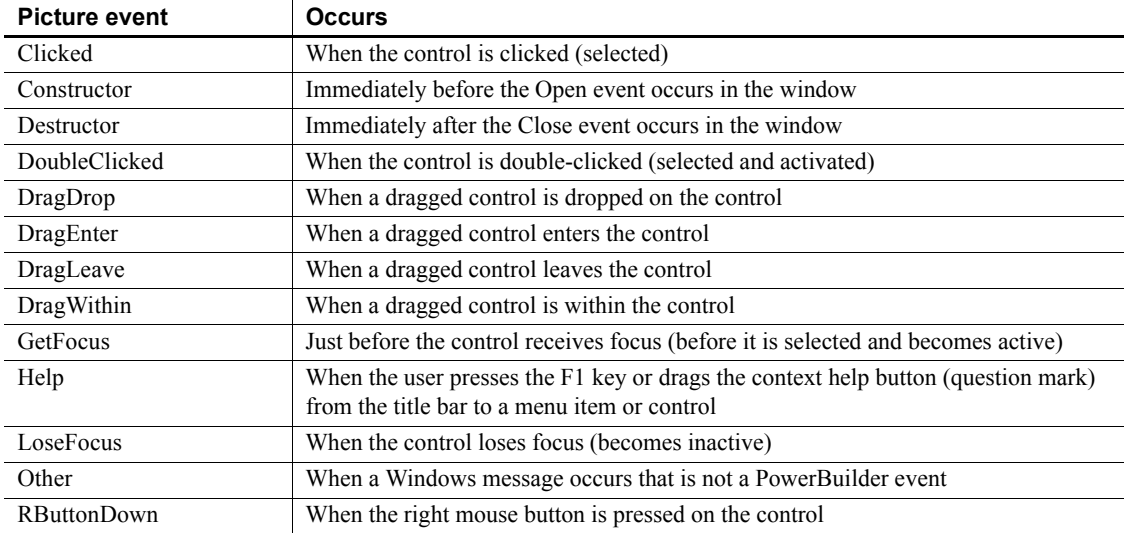

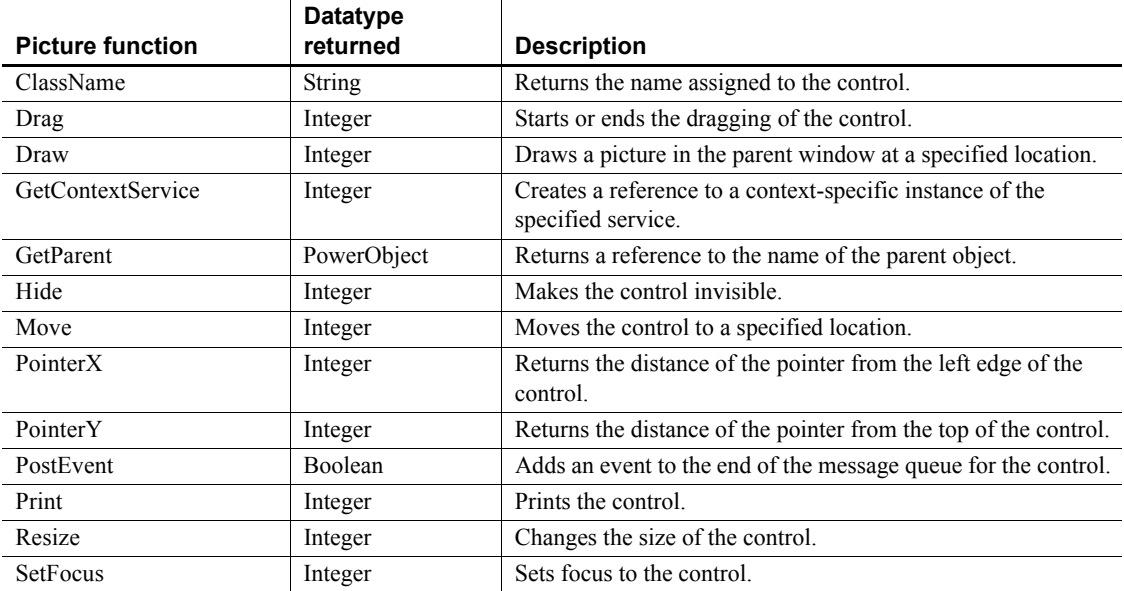

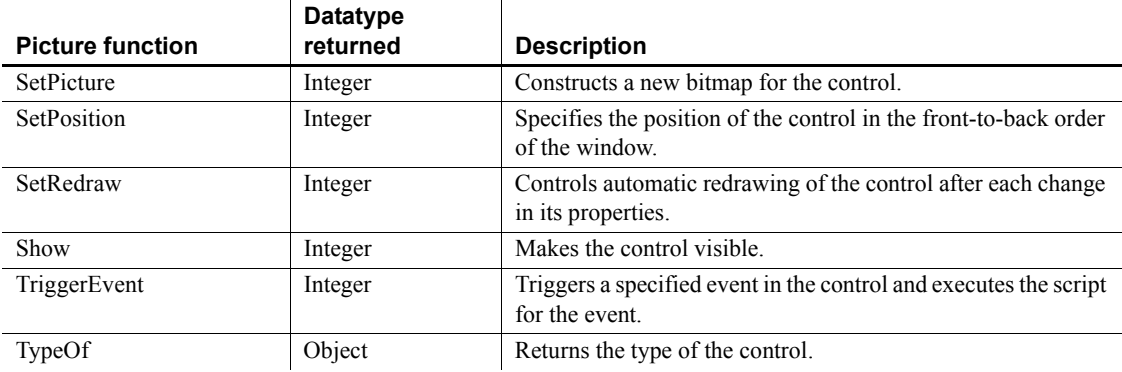

### **PictureButton control**

A PictureButton displays a picture and, like a CommandButton, is used to carry out an action. For example, you can use a button with a picture of a file to save a file, or a button with a picture of a stop sign to cancel a requested deletion.

The picture image can be in the following formats:

- Bitmaps, with .*BMP* or .*RLE* extensions
- Windows metafiles, with the .*WMF* extension
- GIF or animated GIF files, with the .*GIF* extension
- JPEG files, with .*JPEG* or .*JPG* extensions
- Portable Networks Graphics, with *.PNG* extension

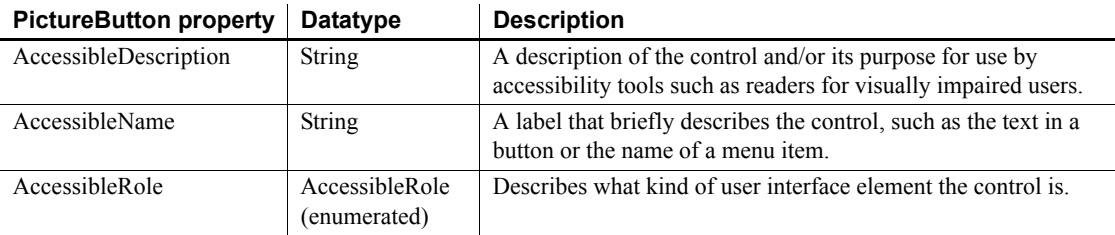

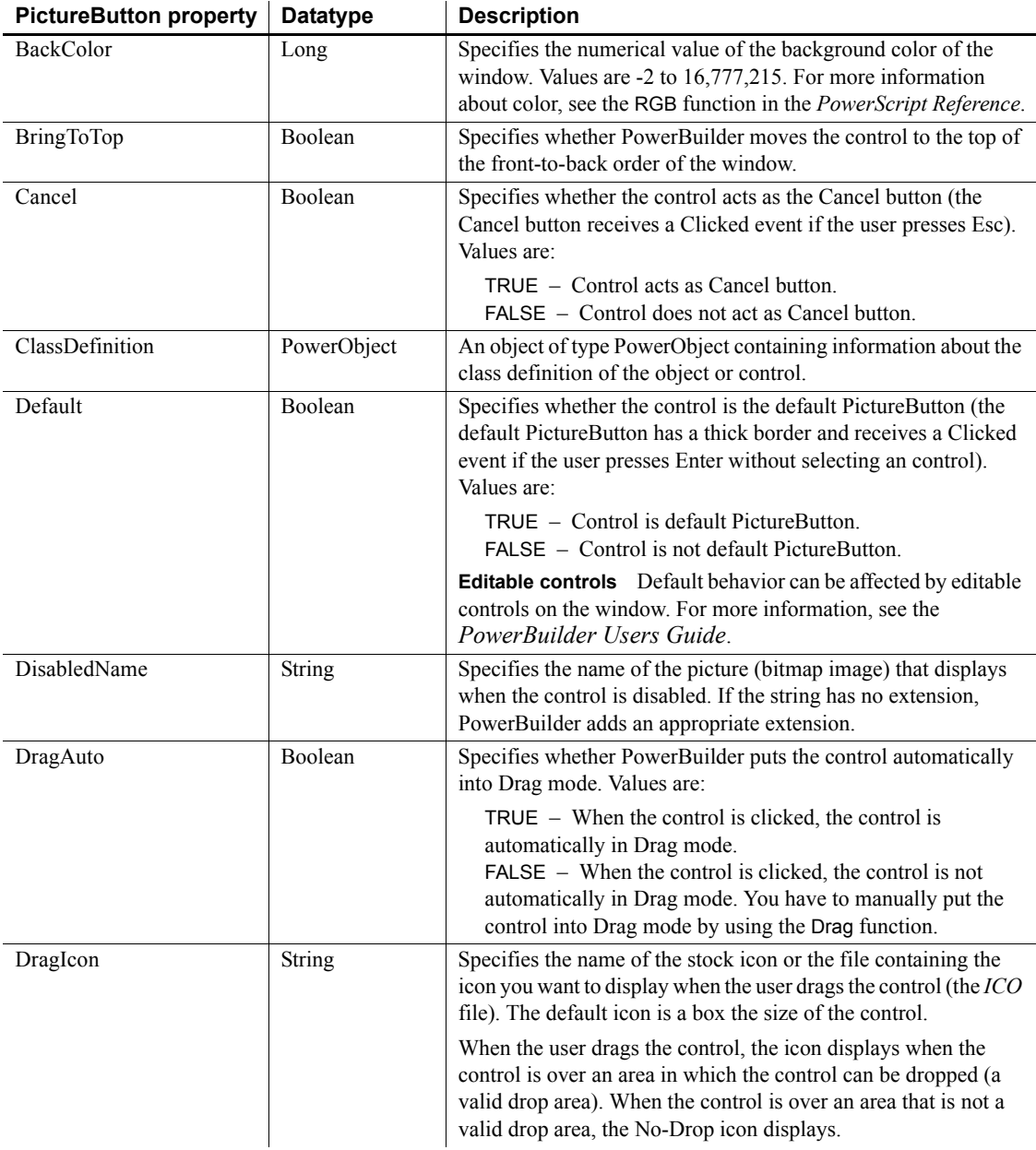

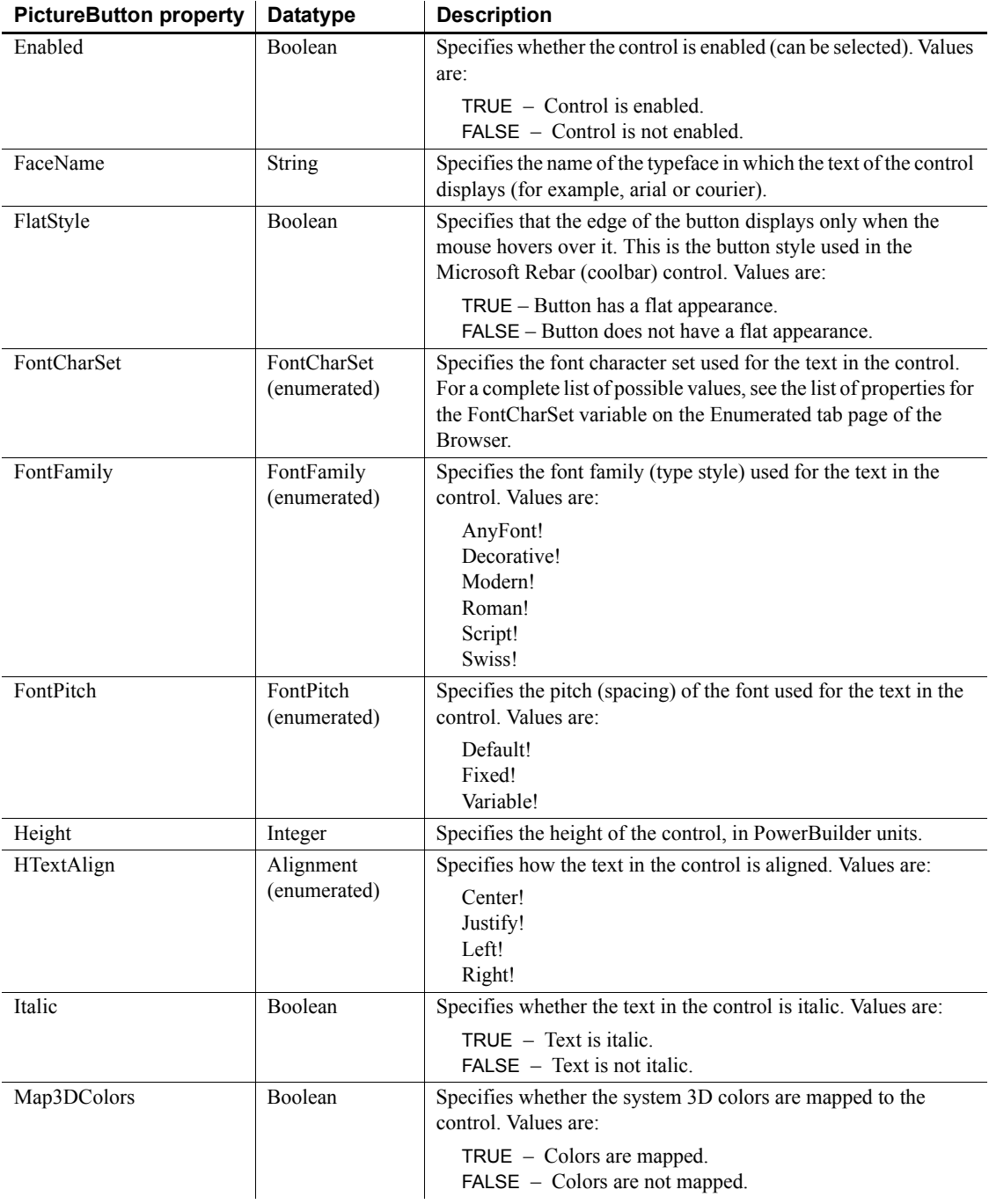

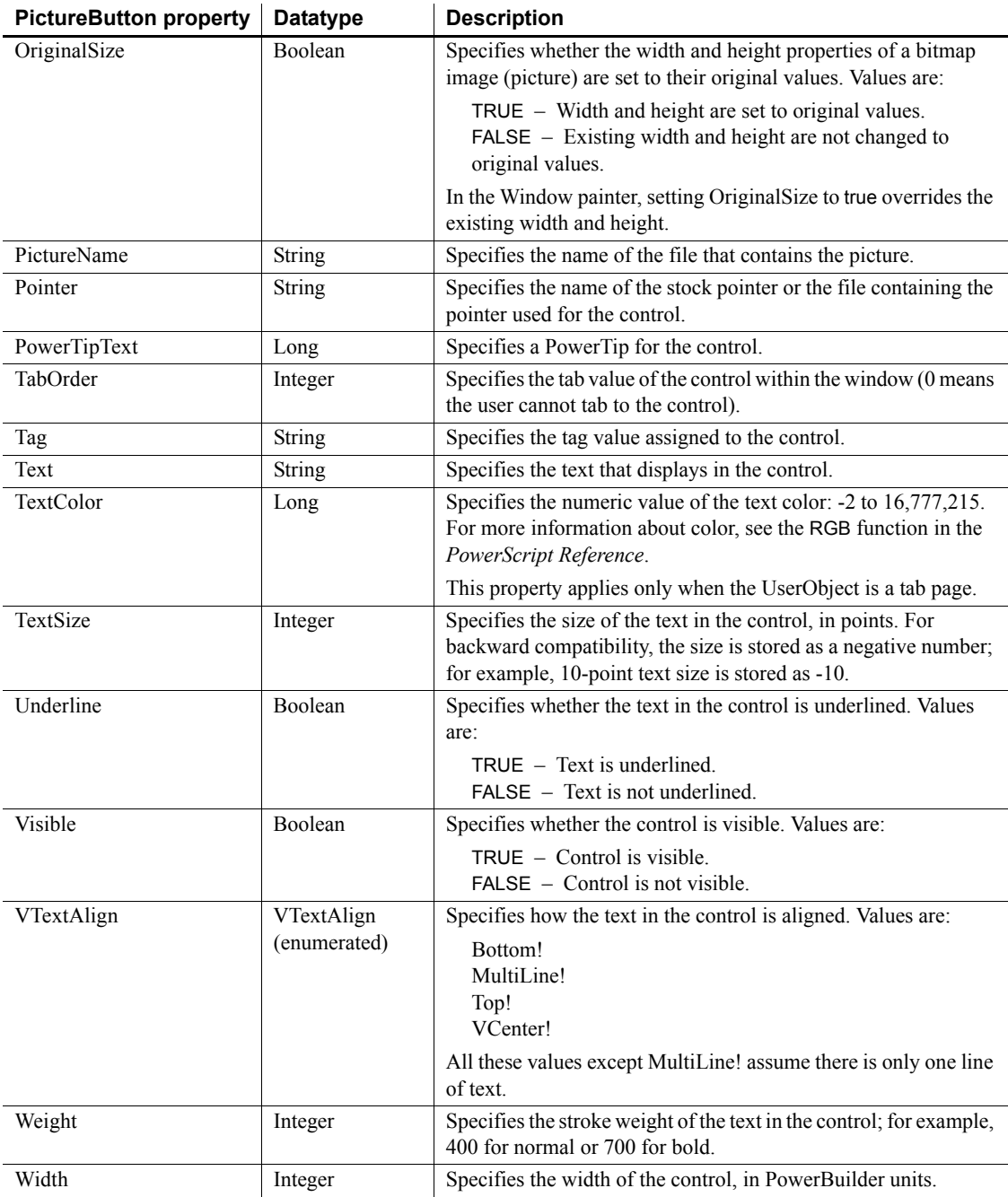

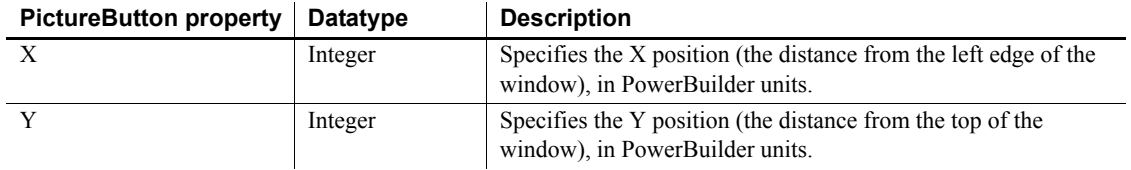

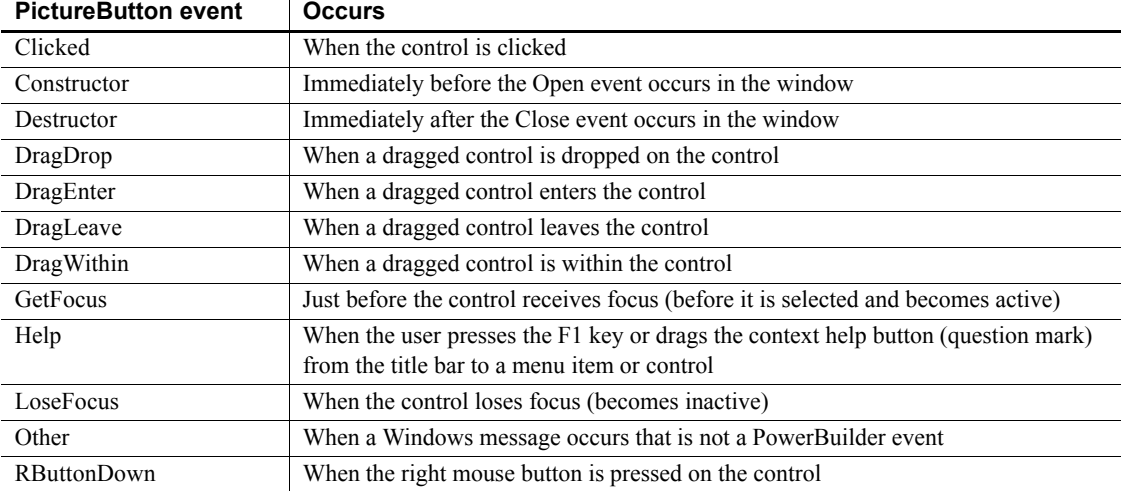

### **Functions**

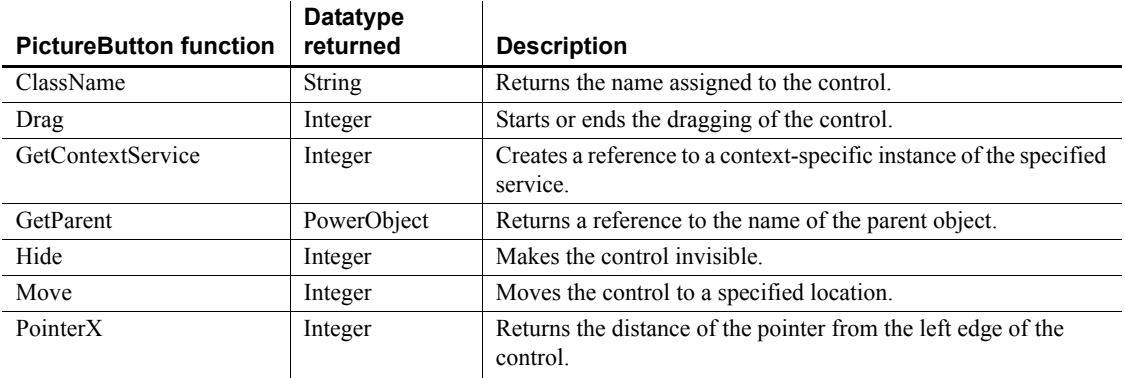

 $\overline{\phantom{a}}$ 

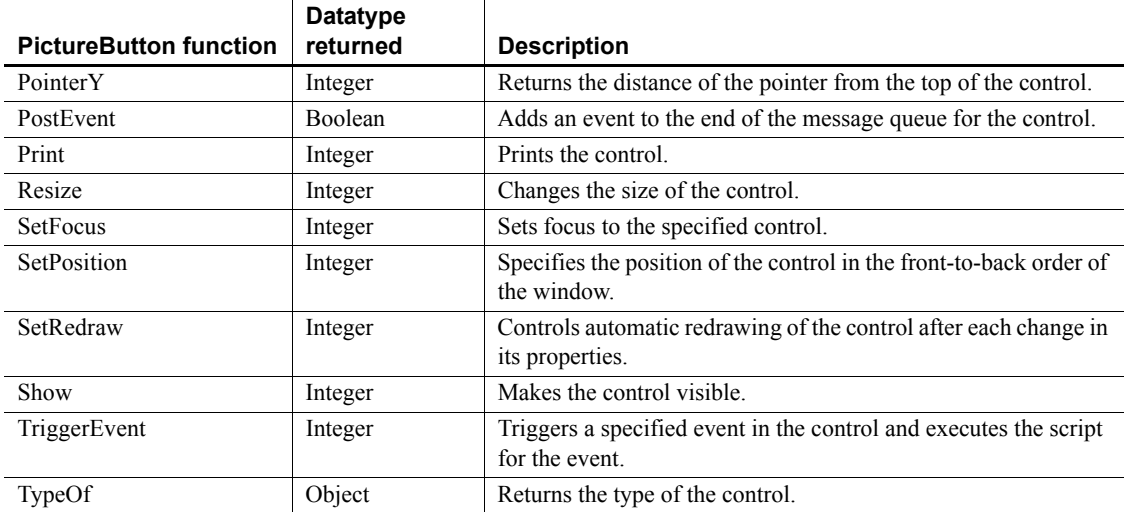

# **PictureHyperLink control**

The PictureHyperLink control is a descendant of the Picture control. The URL property of the PictureHyperLink control enables you to provide a hot link to a Web page. When the user clicks the control, the user's Web browser opens to display the page you specify.

PictureHyperLink controls can contain images in the following formats:

- Bitmaps, with .*BMP* or .*RLE* extensions
- Windows metafiles, with the .*WMF* extension
- GIF or animated GIF files, with the .*GIF* extension
- JPEG files, with .*JPEG* or .*JPG* extensions
- Portable Networks Graphics, with *.PNG* extension

#### **Usage note**

If you know that your users have Web browsers that support URL completion, you can enter a partial address, such as:

sybase.com

You can, of course, enter a complete address, such as:
http://www.sybase.com

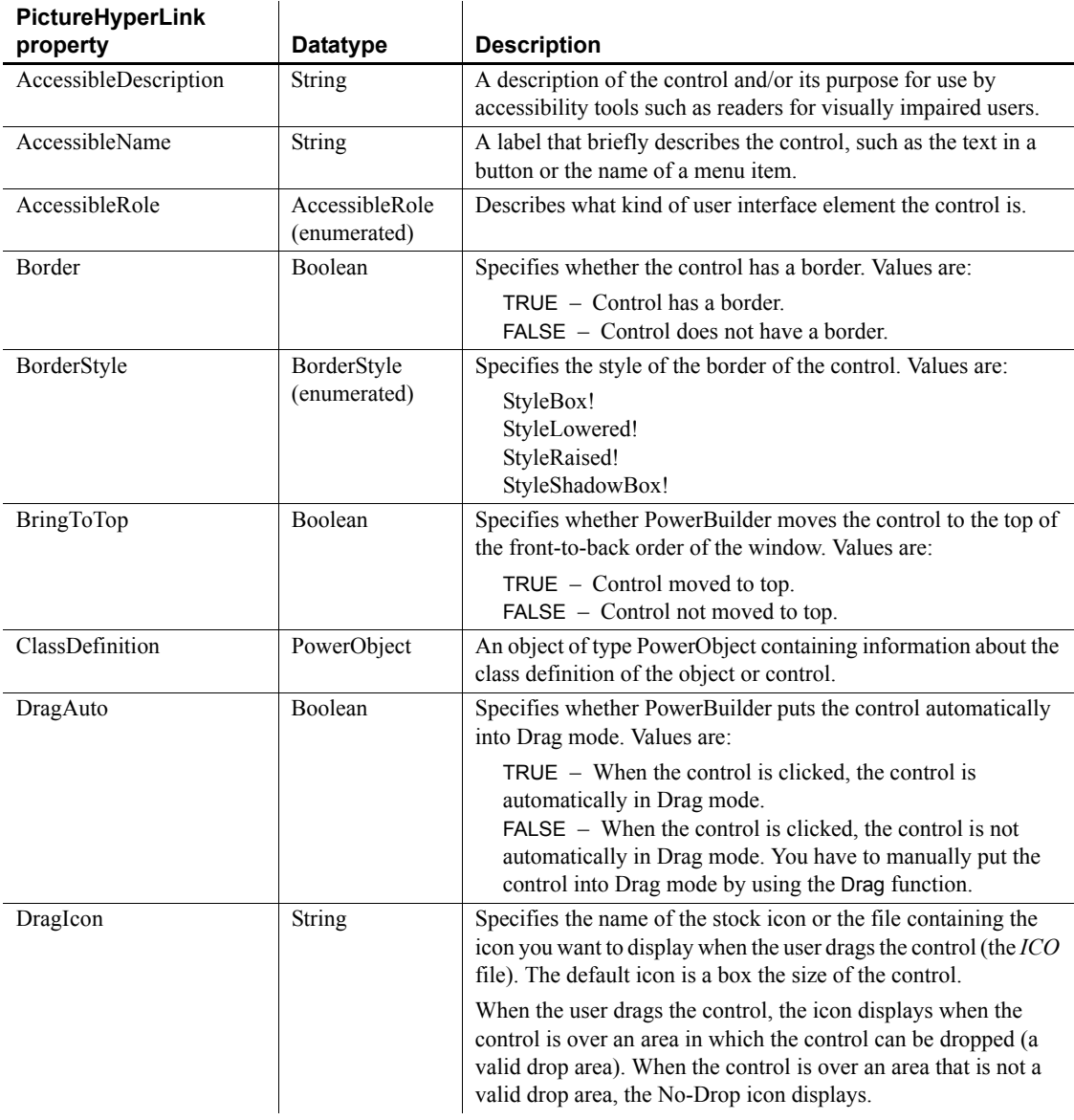

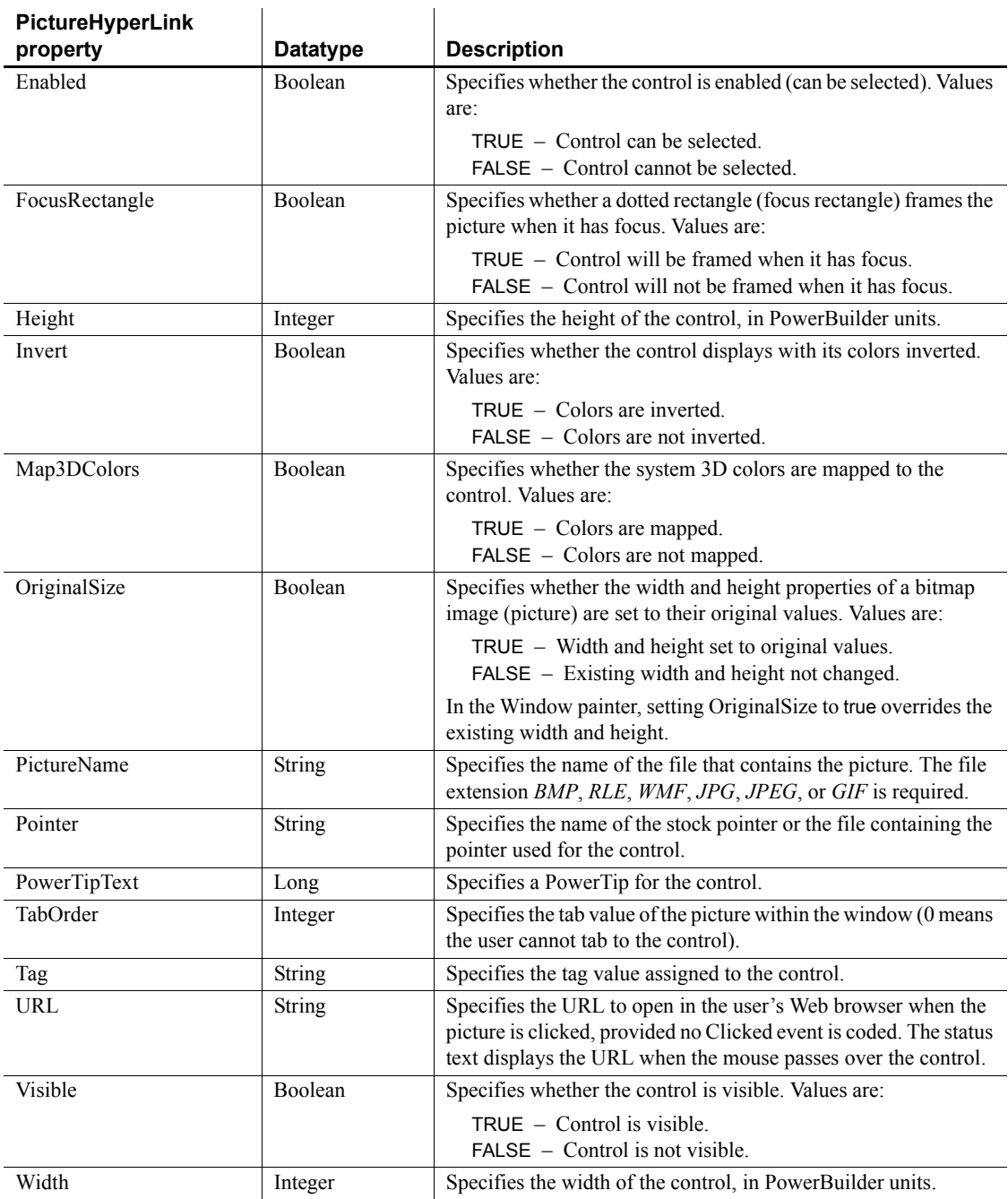

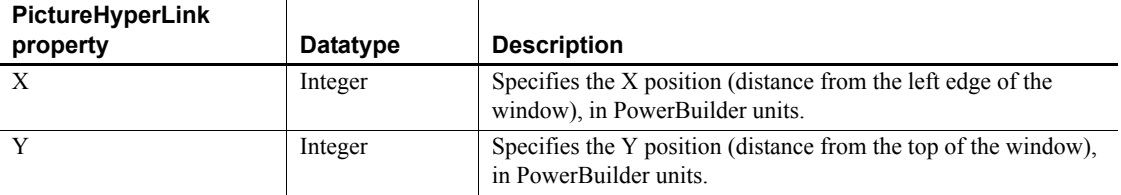

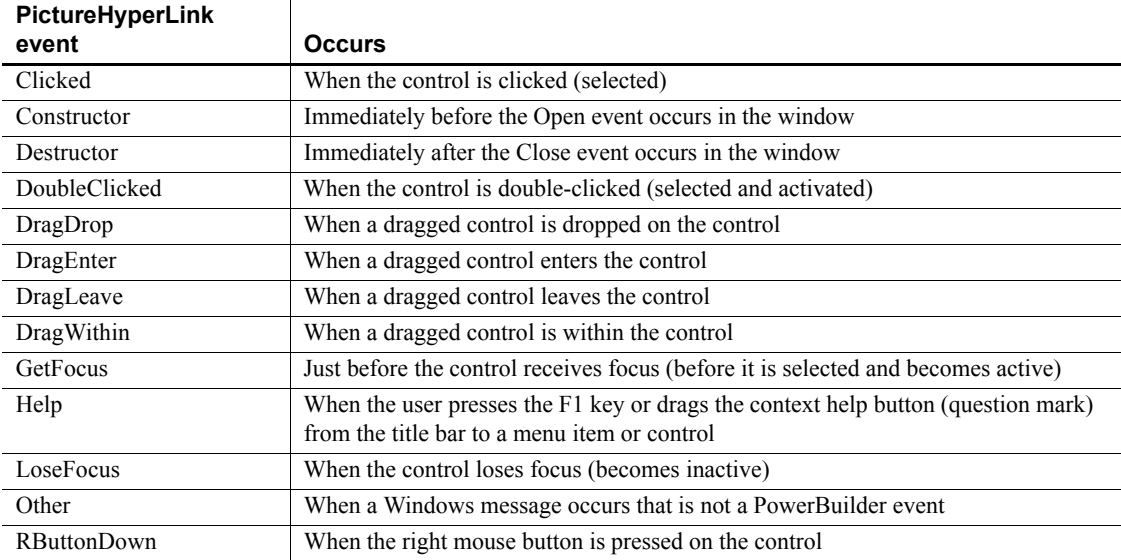

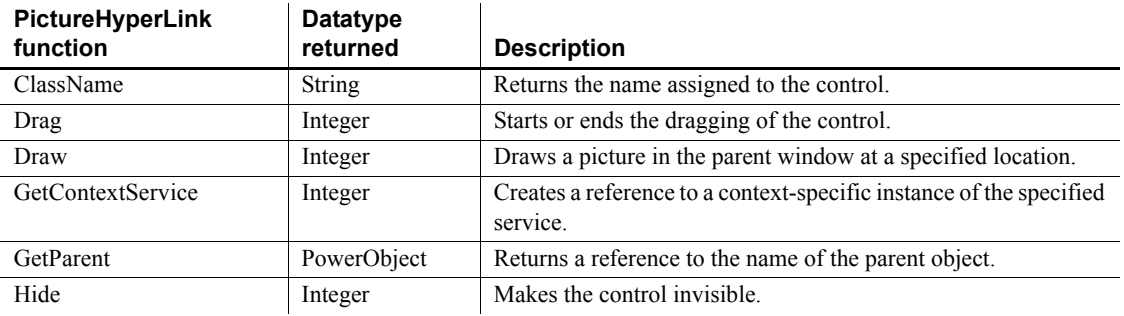

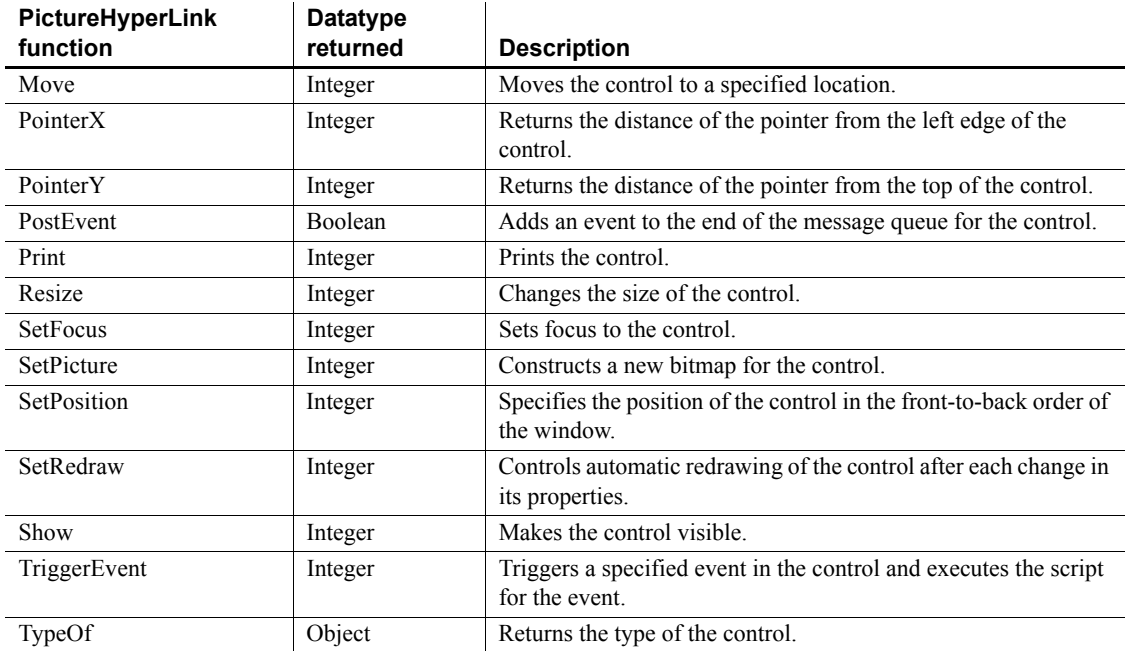

# **PictureListBox control**

A PictureListBox displays available options or values, which can include pictures. If more options or values exist than can display in the PictureListBox at one time or the text exceeds the width of the PictureListBox, the PictureListBox has one or two (vertical or horizontal) scroll bars.

PictureListBox controls can contain images in the following formats:

- Bitmaps, with the .*BMP* extension
- Icons, with the .*CUR* extension
- Cursors, with the .*ICO* extension
- GIF files, with the .*GIF* extension, but not animated GIF files
- JPEG files, with .*JPEG* or .*JPG* extensions
- Portable Networks Graphics, with *.PNG* extension

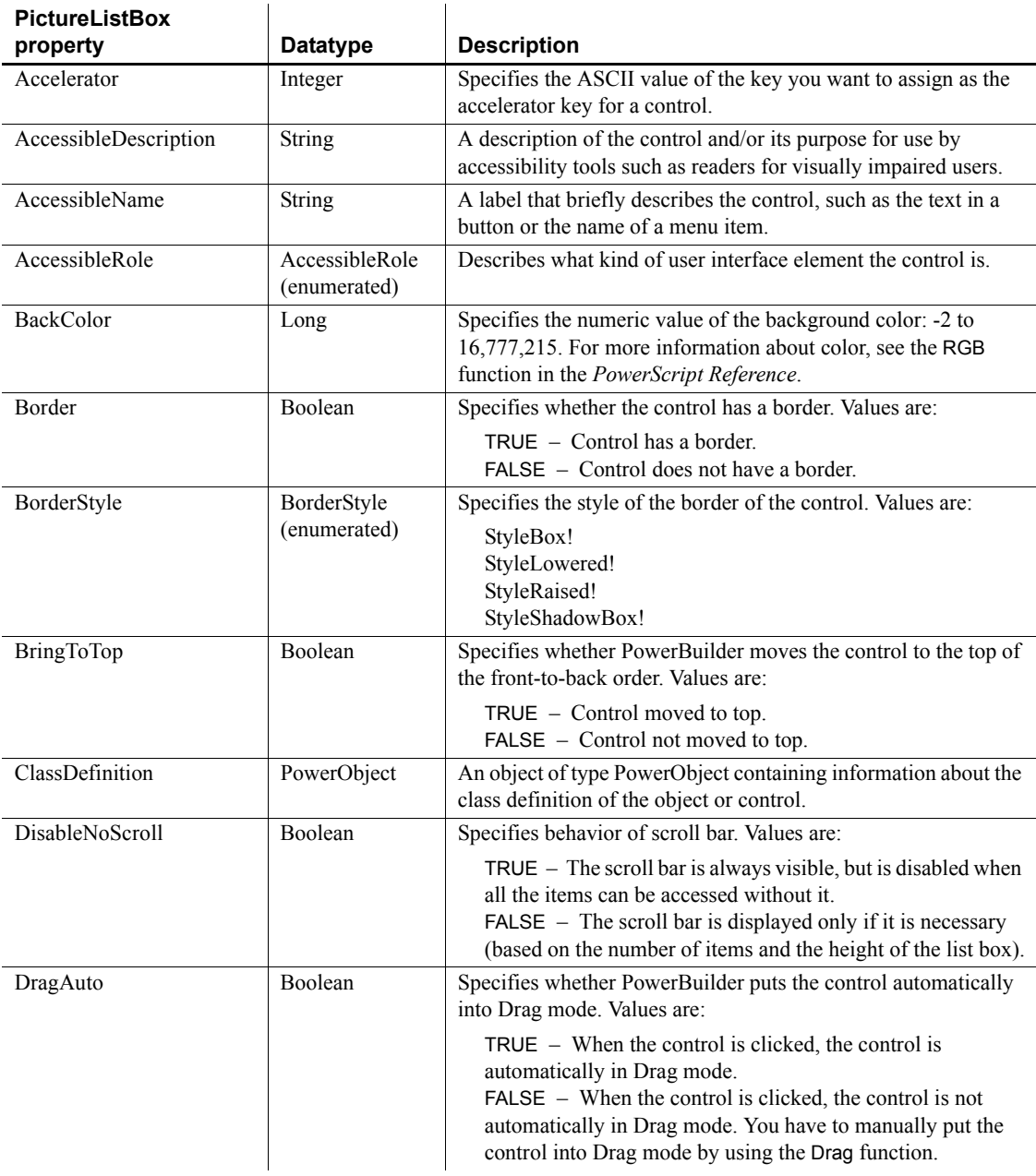

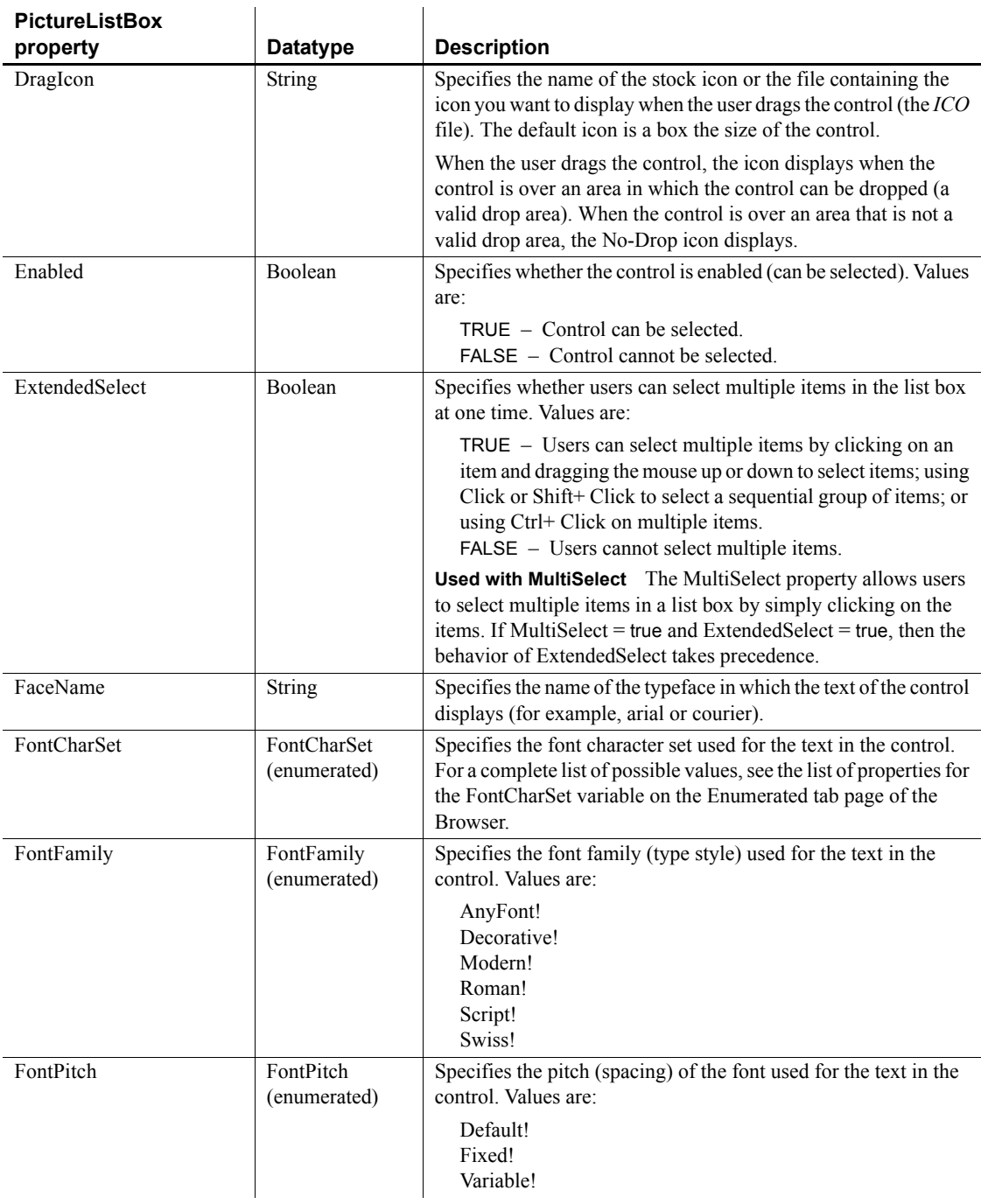

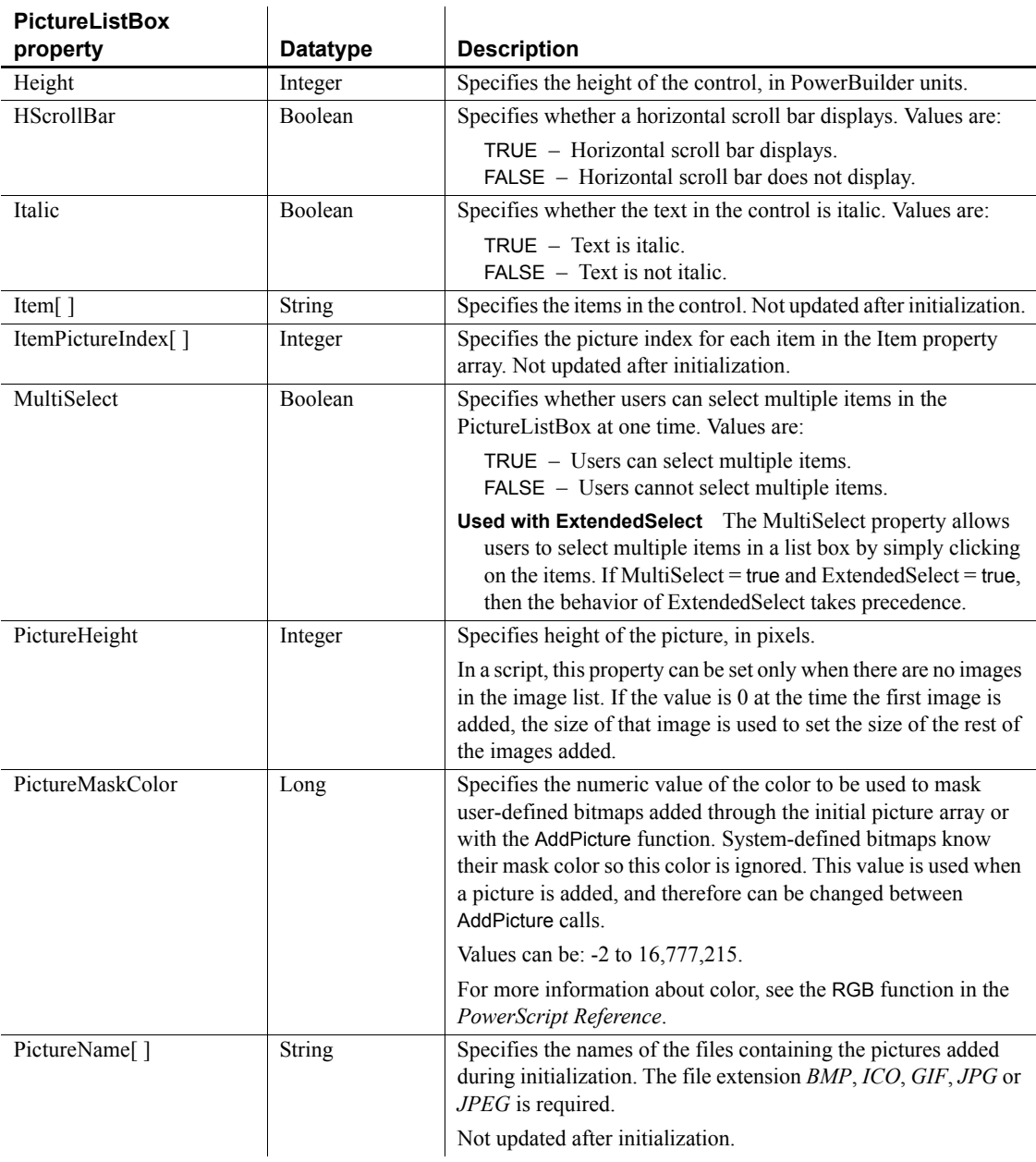

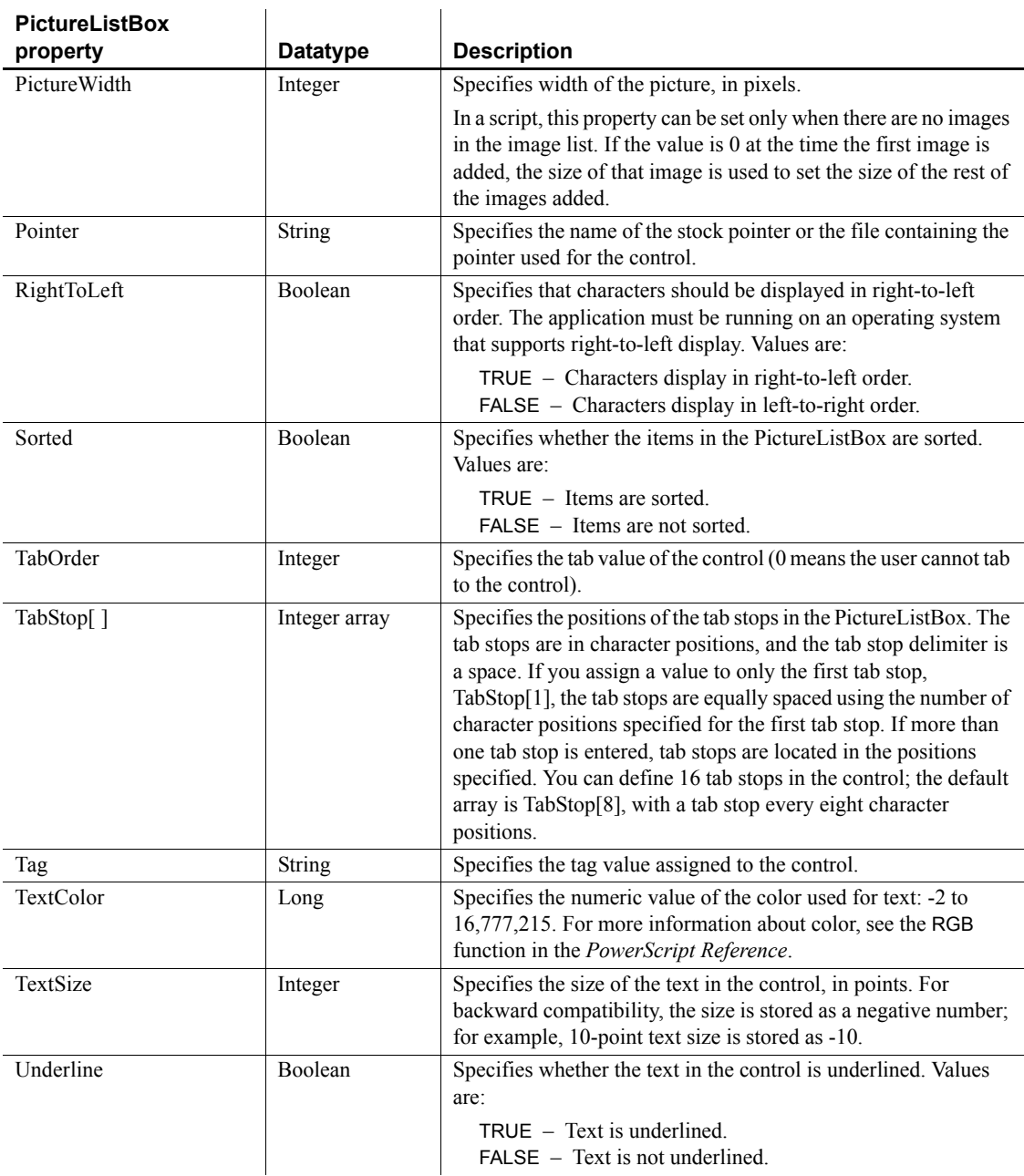

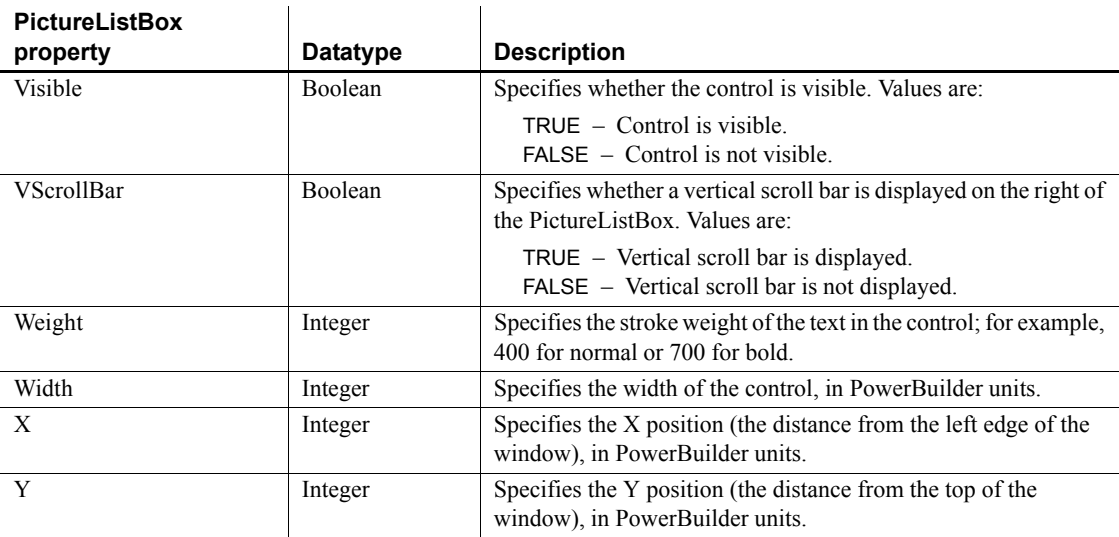

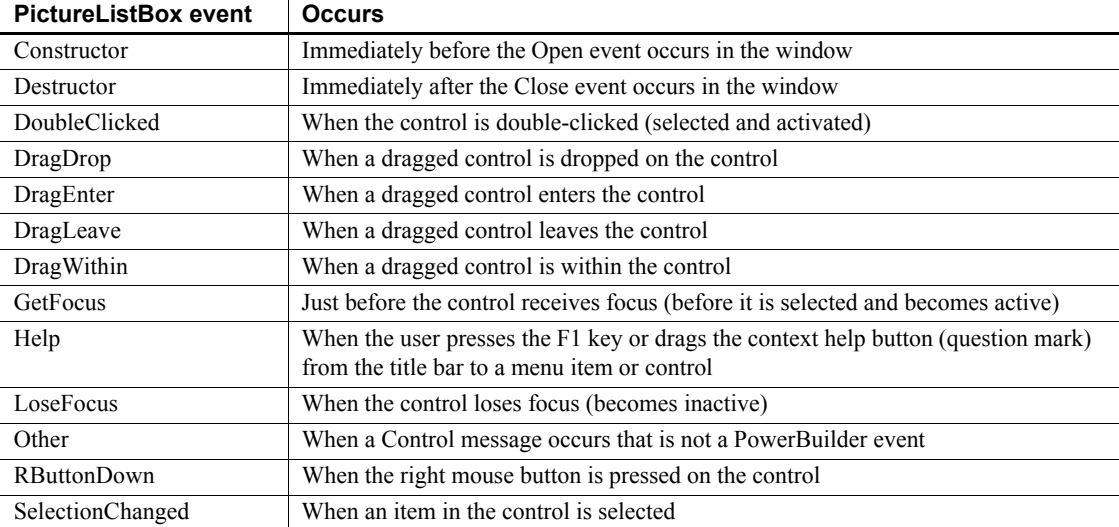

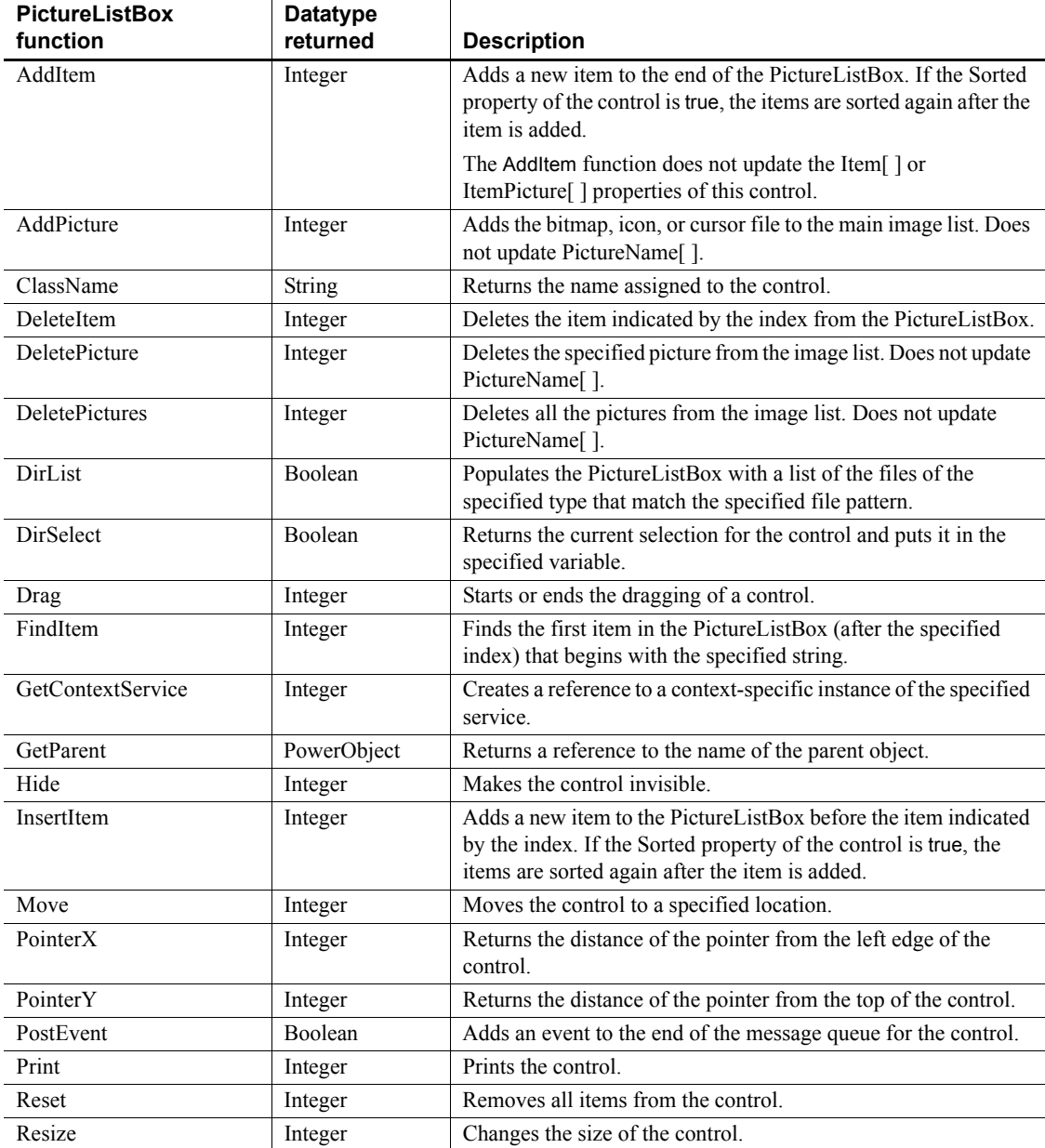

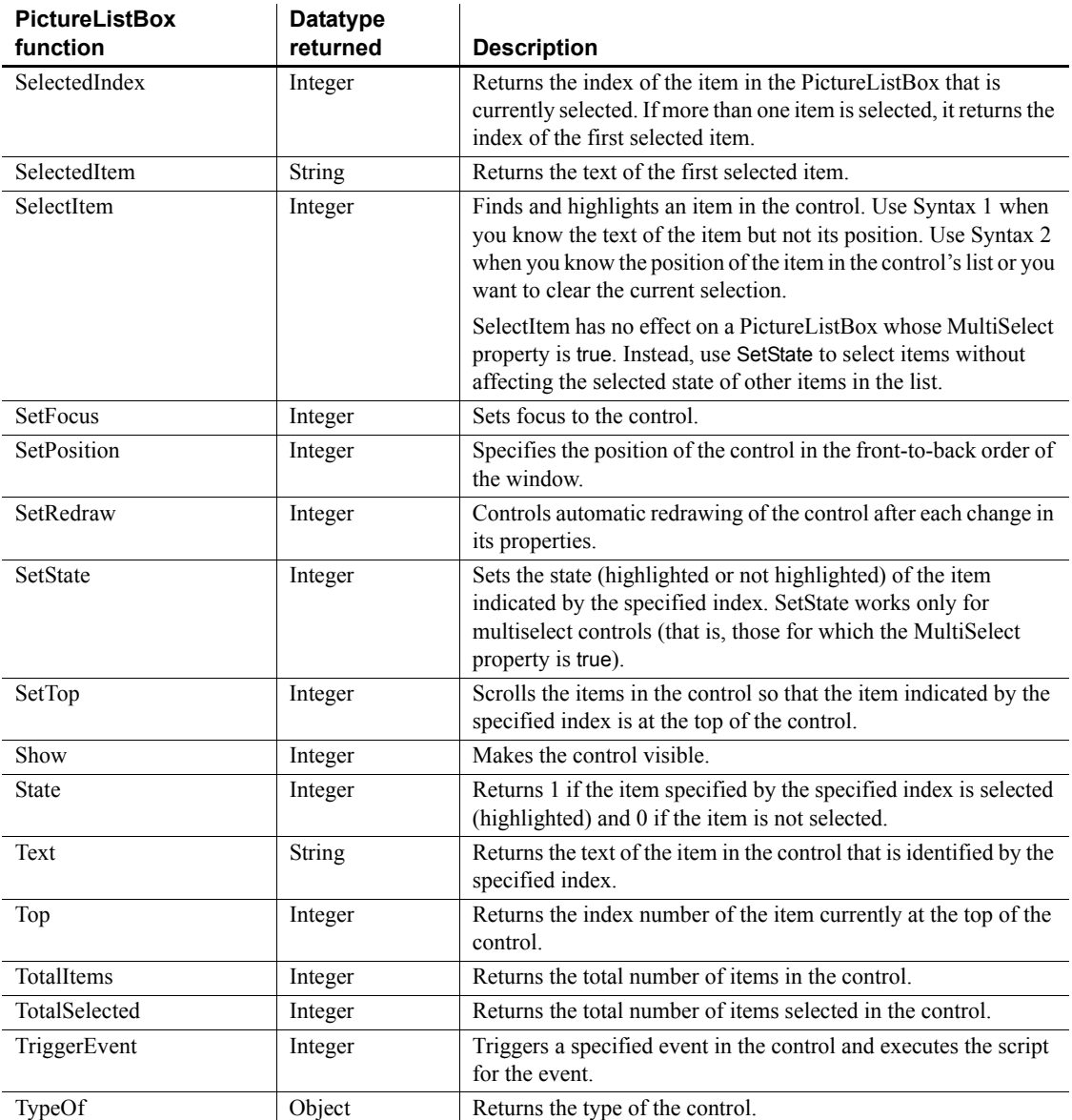

# **Pipeline object**

A Pipeline system object is used to manage a data pipeline during execution. You use a Pipeline object by defining a standard class user object inherited from the built-in Pipeline object in the User Object painter. You can then access the Pipeline events by writing scripts that contain code for the events.

For more information about piping data, see *Application Techniques*.

### **Properties**

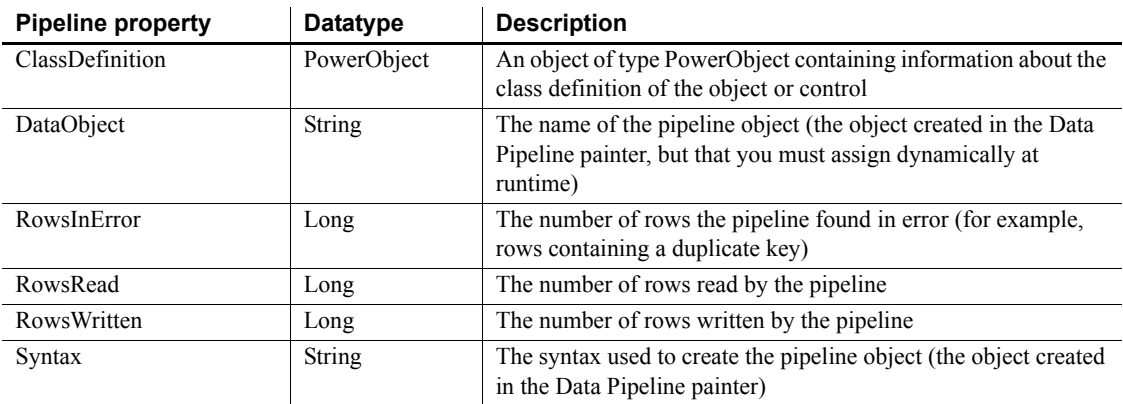

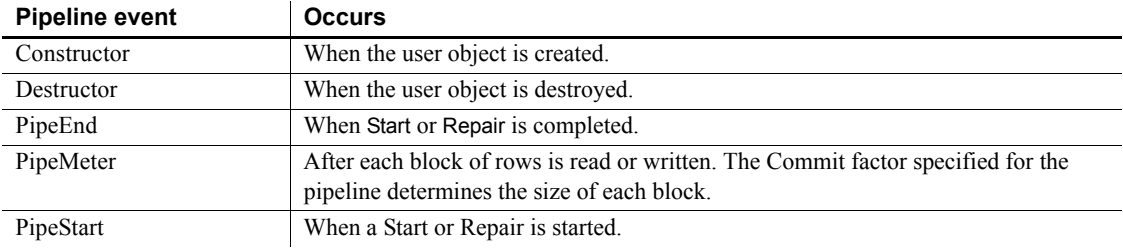

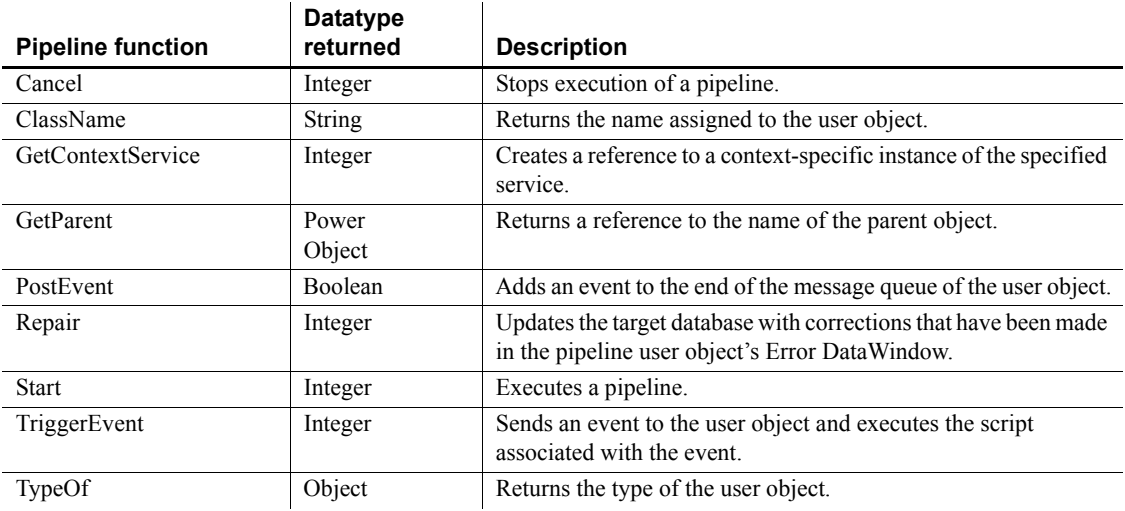

# **ProfileCall object**

The ProfileCall object provides information about the calls in the performance analysis model, including information about the called routine and the calling routine, the number of times the call was made, and the elapsed time (in seconds). You use the ProfileCall object in conjunction with the ProfileRoutine and Profiling objects.

The ProfileCall object has no events.

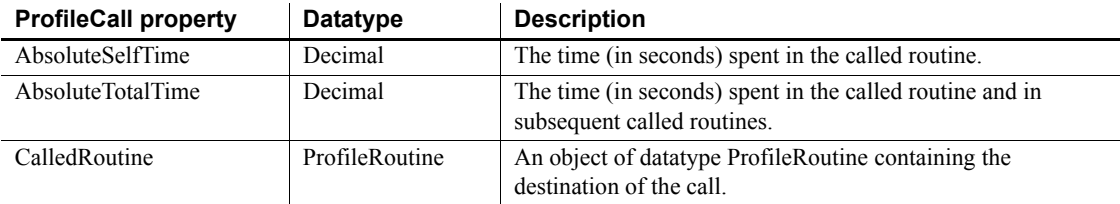

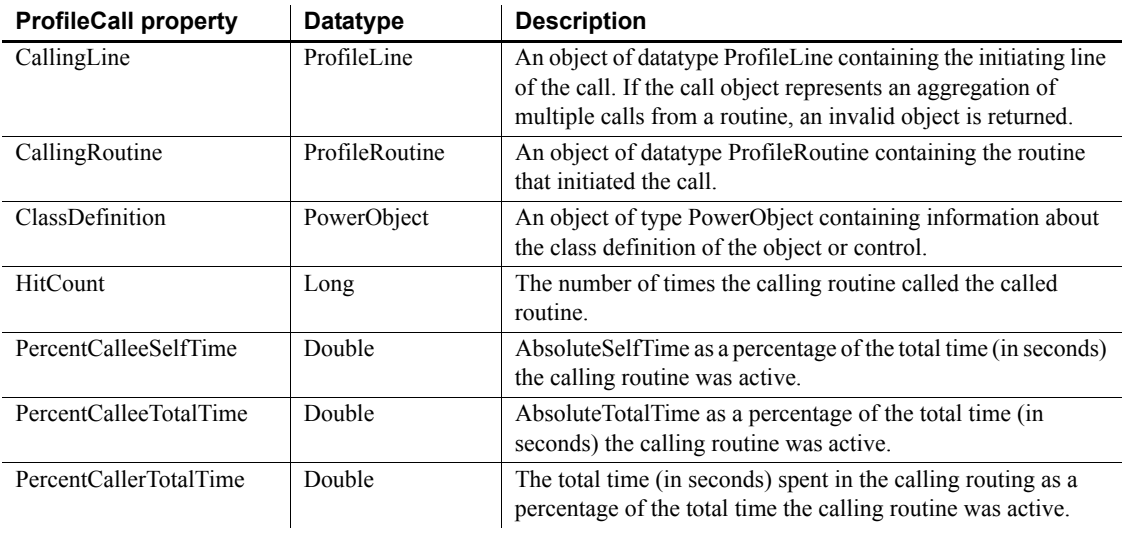

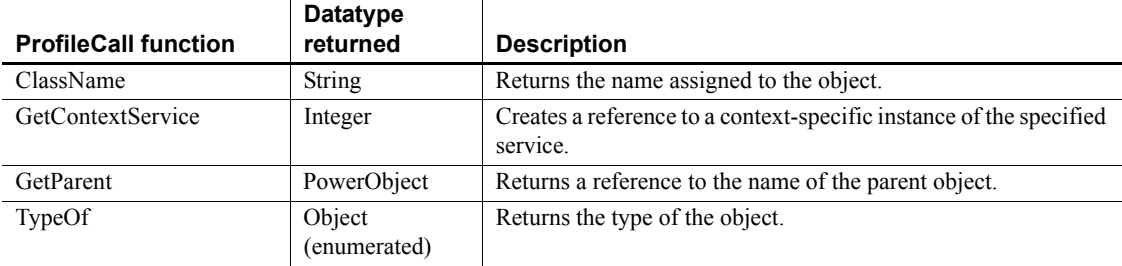

# **ProfileClass object**

The ProfileClass object provides information about the classes in the performance analysis model, including the routines that exist within a class. You use the ProfileClass object in conjunction with the Profiling object.

The ProfileClass object has no events.

### **Properties**

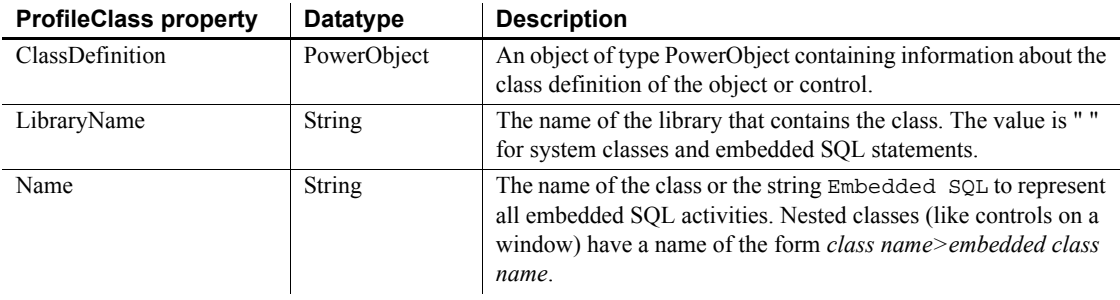

### **Functions**

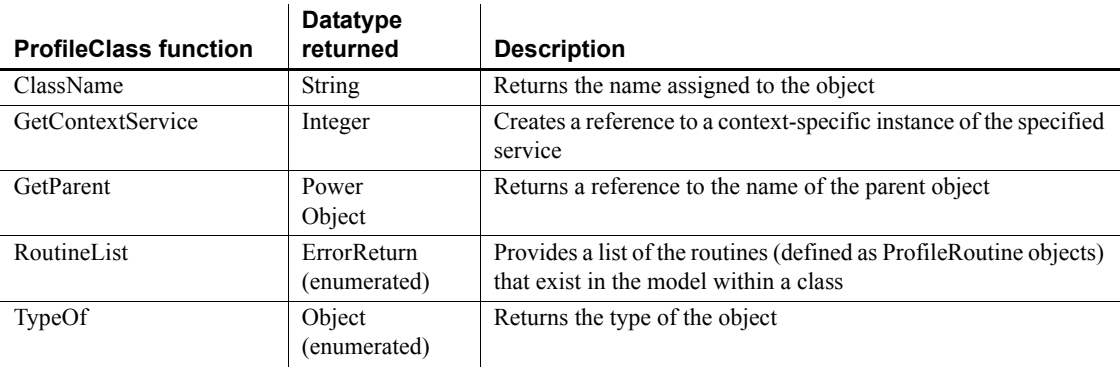

# **ProfileLine object**

The ProfileLine object provides information about the lines in each routine in the performance analysis model, including the number of times the line was hit, any calls made from the line, and the time (in seconds) spent on the line and in any called functions. You use the ProfileLine object in conjunction with the ProfileRoutine and Profiling objects.

The ProfileLine object has no events.

# **Properties**

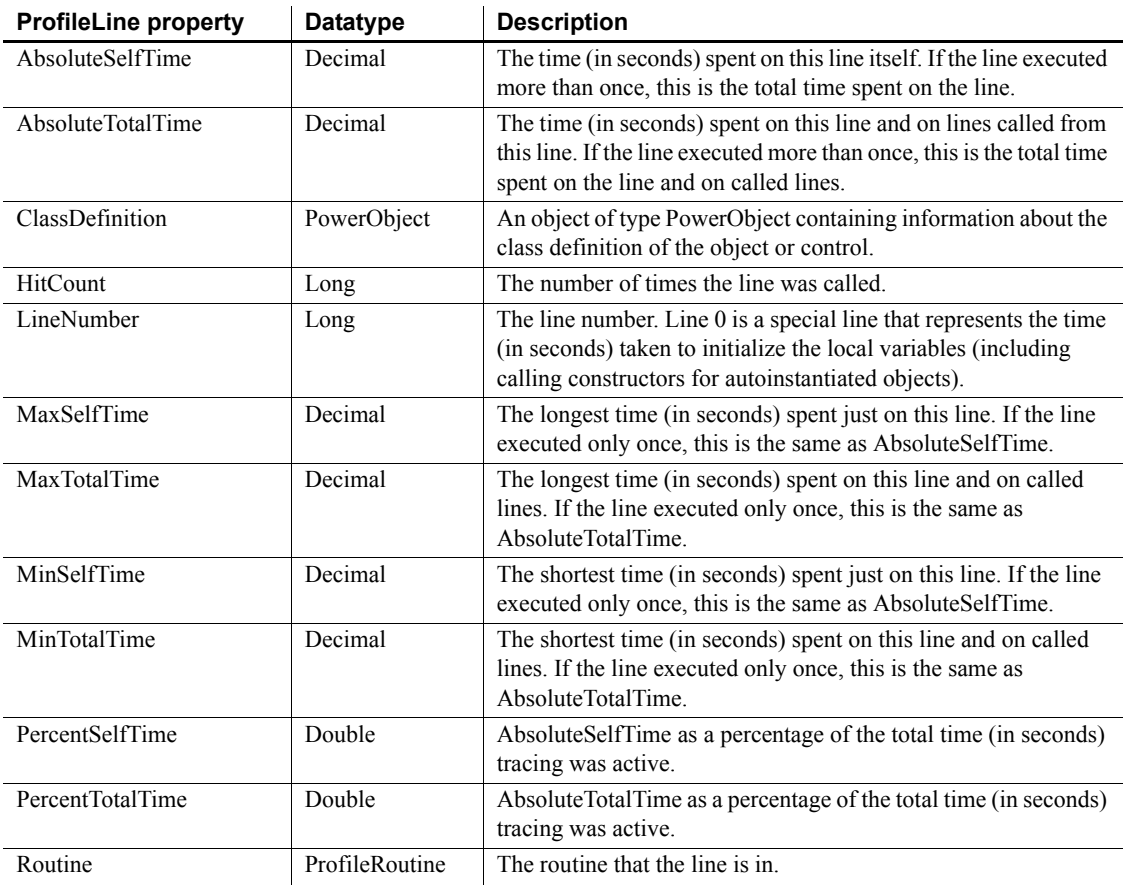

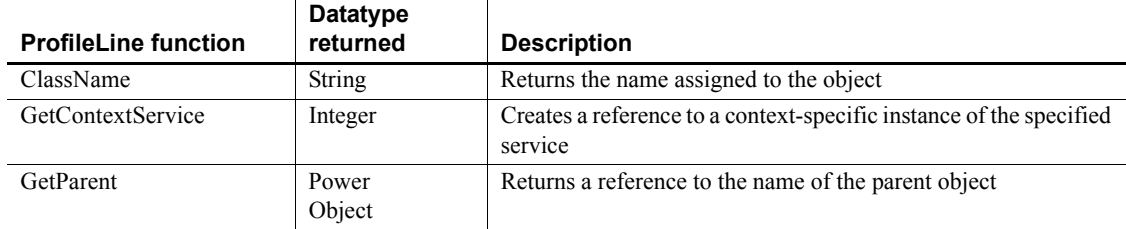

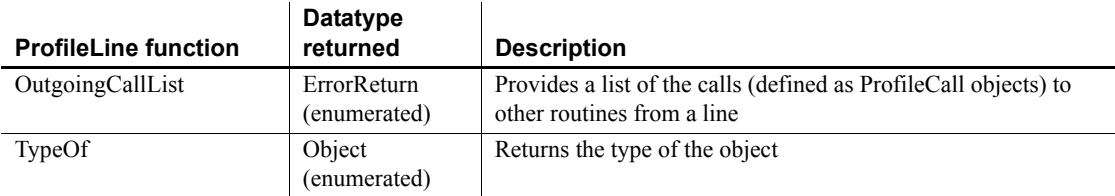

# **ProfileRoutine object**

The ProfileRoutine object provides information about the routines in the performance analysis model. It includes the time (in seconds) spent in the routine, any called routines, the number of times each routine was called, and the class to which the routine belongs. You use the ProfileRoutine object in conjunction with the Profiling and ProfileCall or ProfileLine objects.

The ProfileRoutine object has no events.

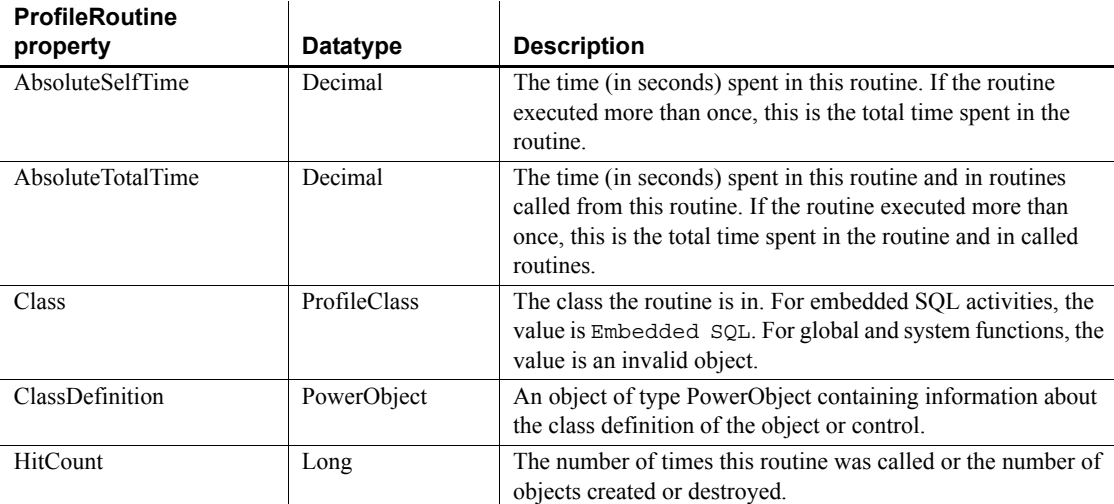

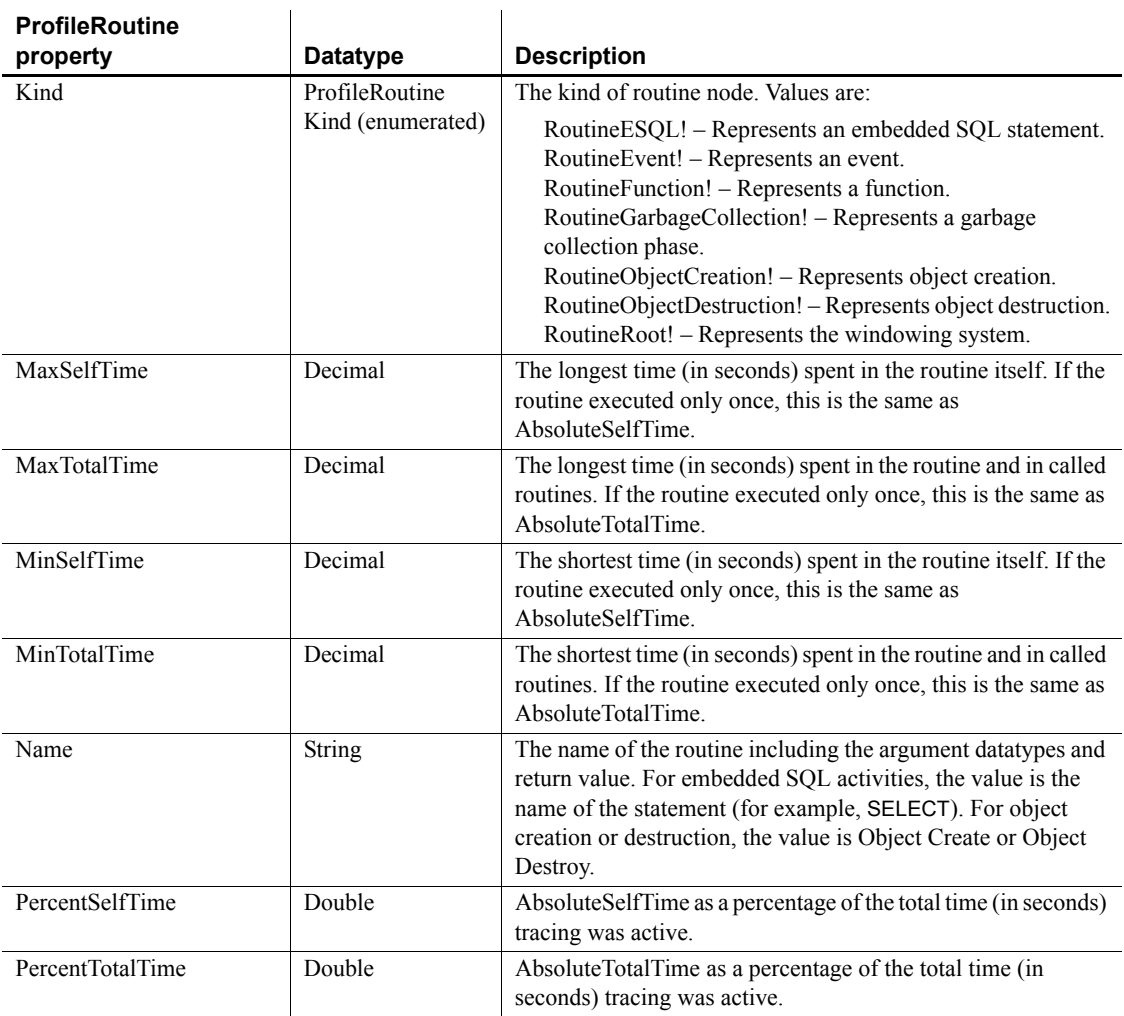

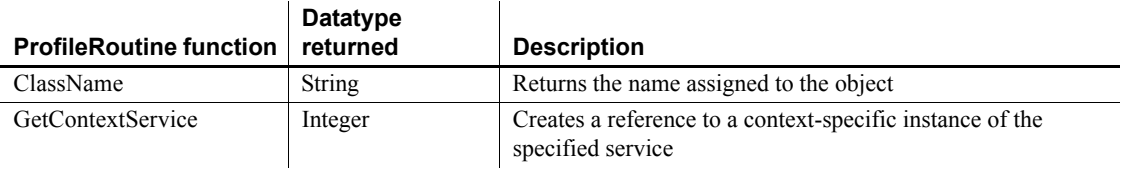

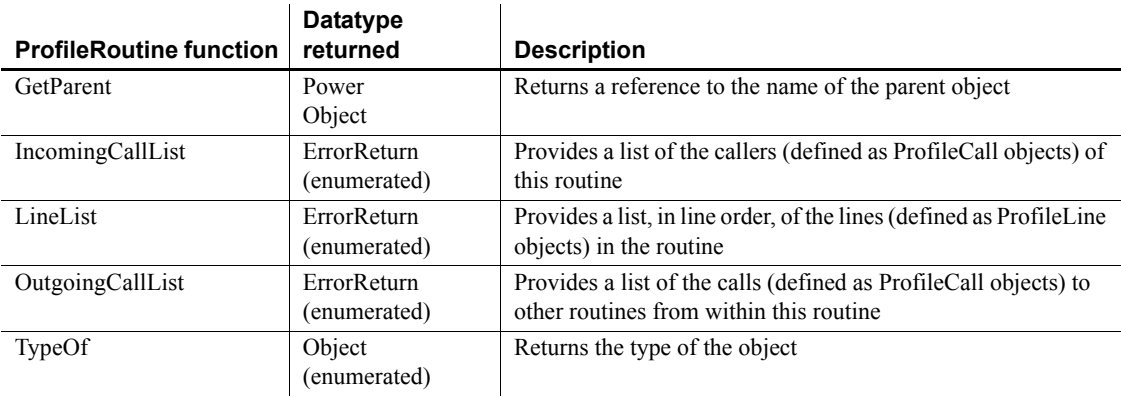

# **Profiling object**

The Profiling object is used to analyze the performance of a PowerBuilder application. It provides a performance analysis model listing all the routines (both functions and events) logged in a given trace file. It includes the functions you call to name the trace file to be analyzed, build the model, and list the classes and routines included in the model. You use the Profiling object in conjunction with the ProfileCall, ProfileClass, ProfileLine, and ProfileRoutine objects.

The Profiling object has no events.

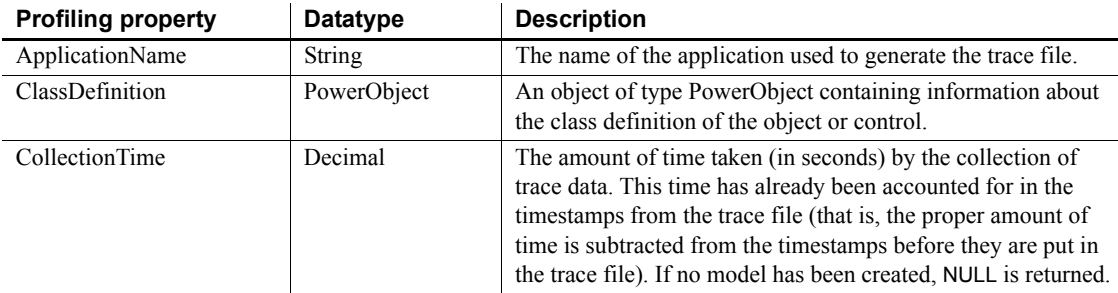

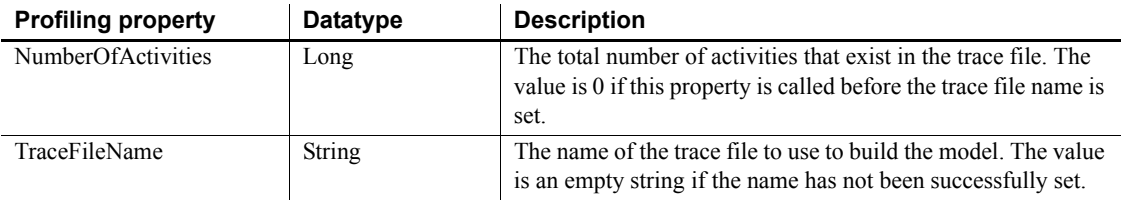

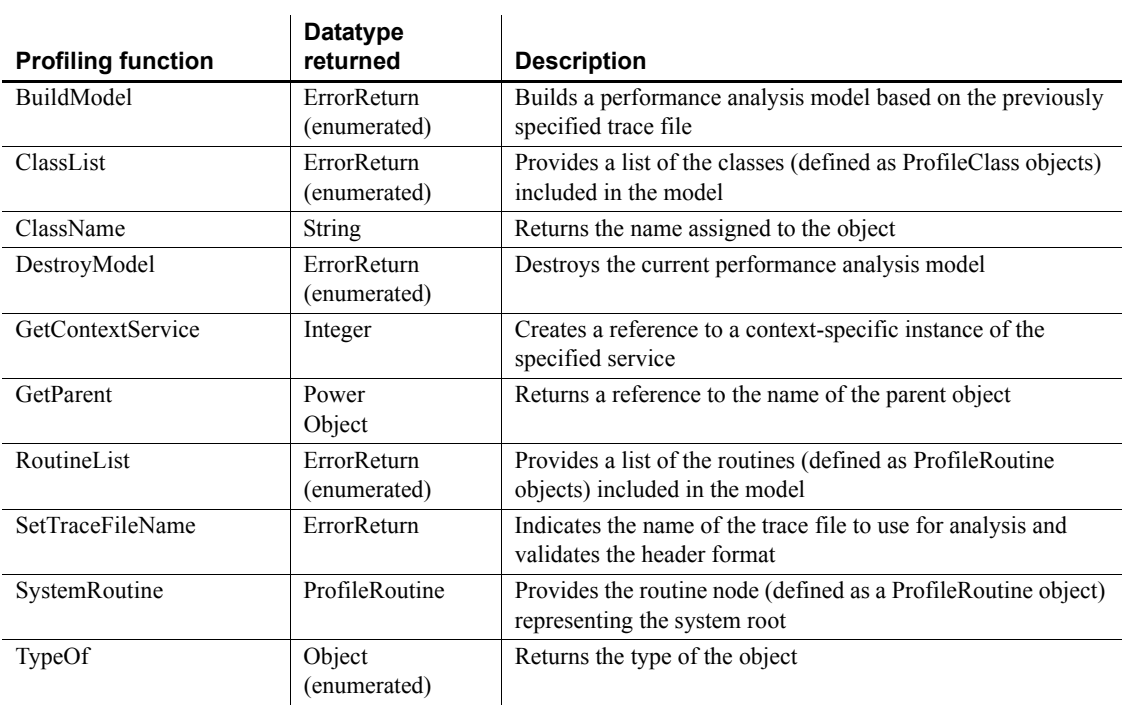

## **RadioButton control**

A RadioButton is a small round button that is used to turn an option on and off. When the option is on, the button has a dark center. When the option is off, the center is blank.

#### **In a GroupBox**

RadioButtons are often grouped in a GroupBox. In this case, the user can select only one button in the group, and the group usually has a default button.

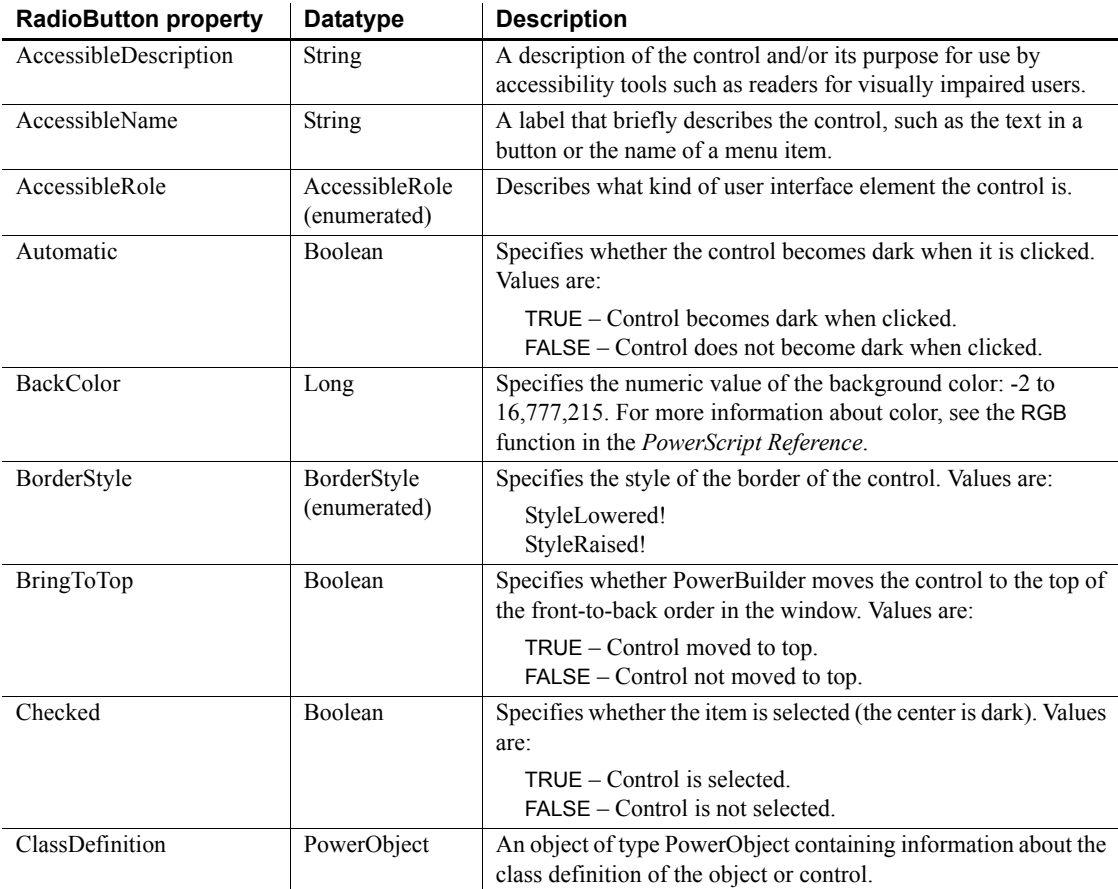

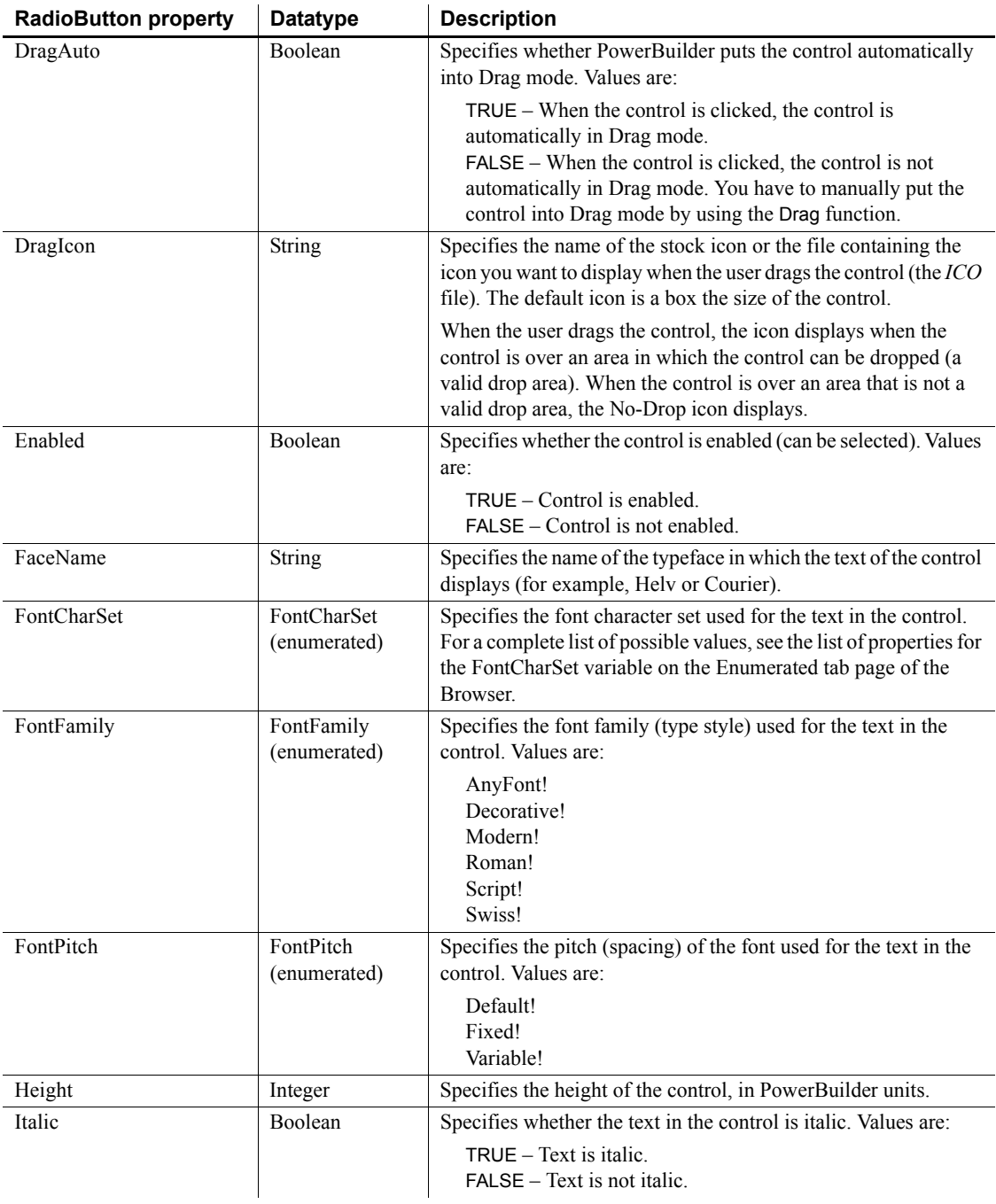

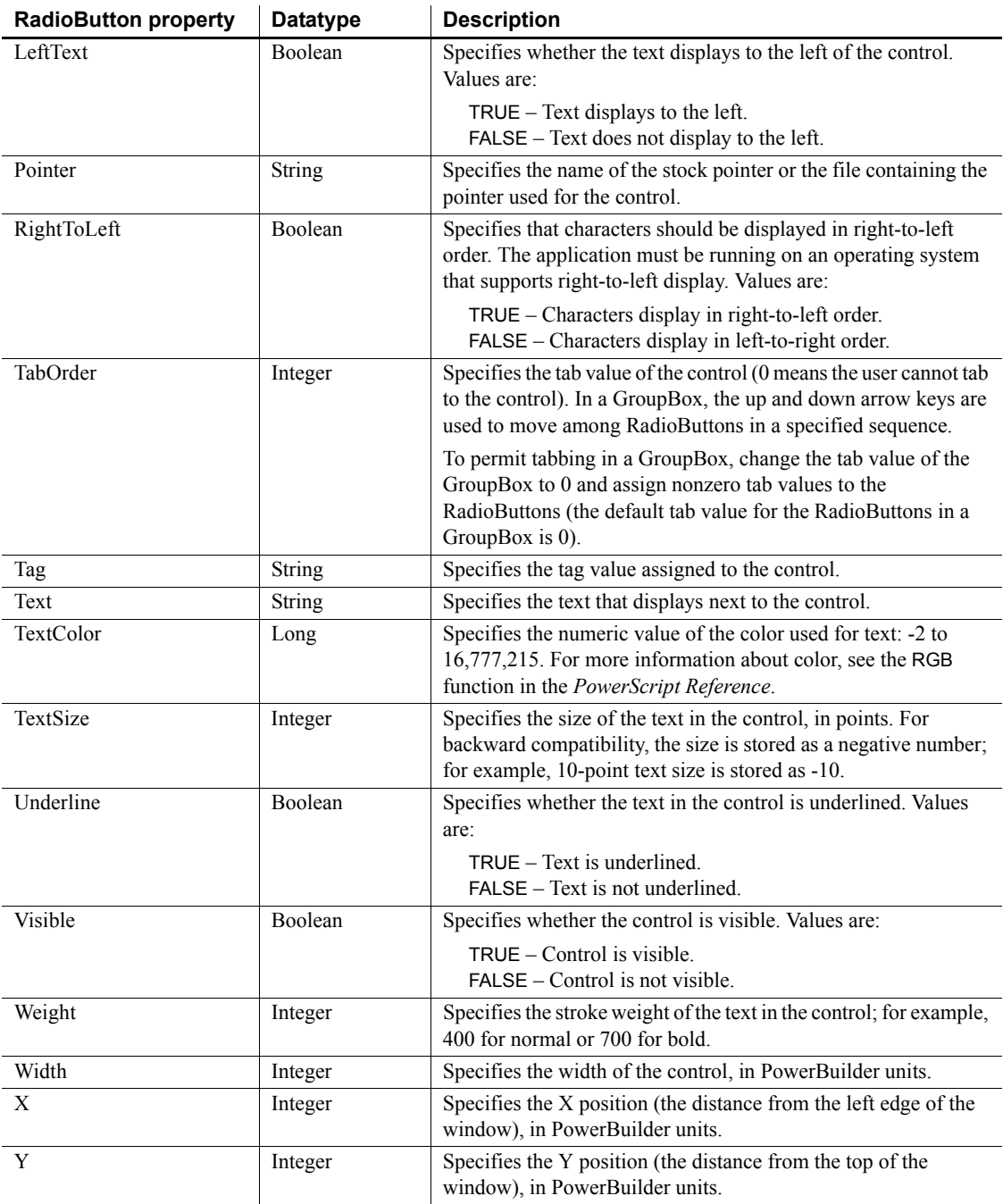

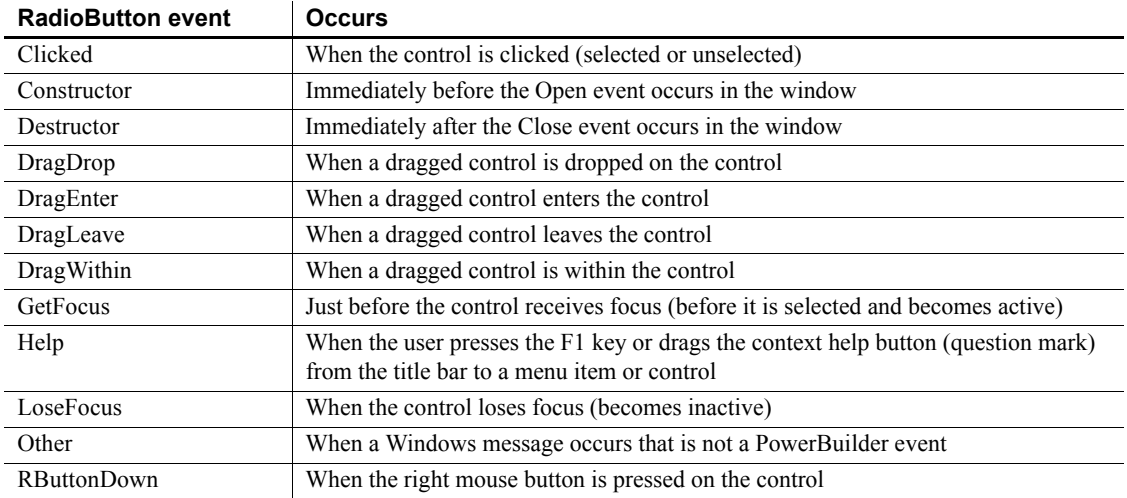

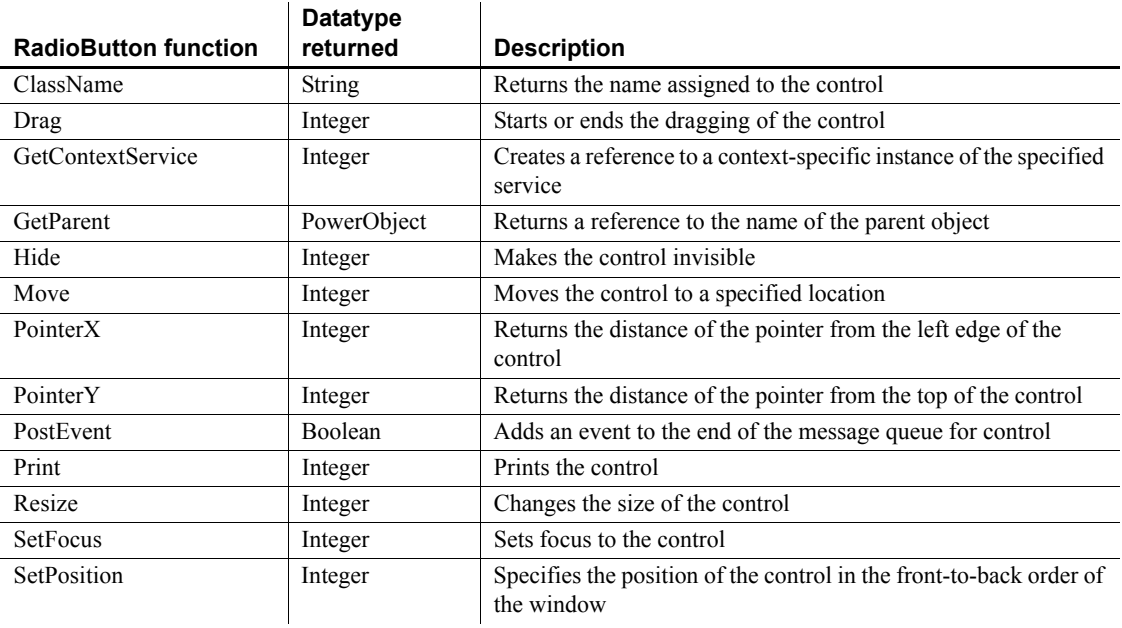

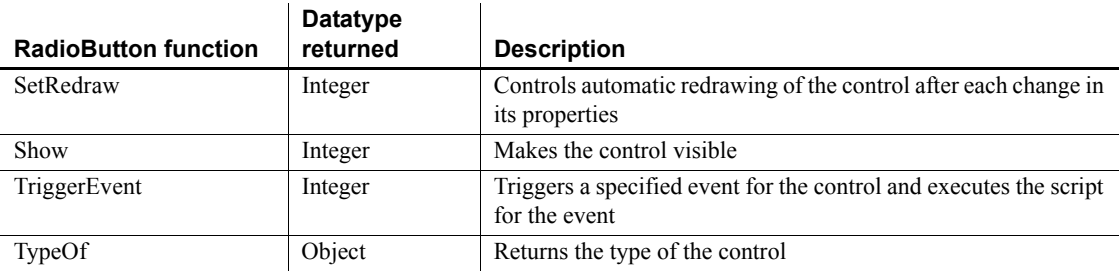

# **Rectangle control**

A rectangle is a filled or outlined rectangular form within a window and is typically used for design purposes. For example, you can put a CommandButton or a picture in a rectangle, or you can use a rectangle behind and slightly offset from another control to create a shadow effect. When you use a rectangle to group controls, the grouping does not affect the behavior of the controls in the rectangle.

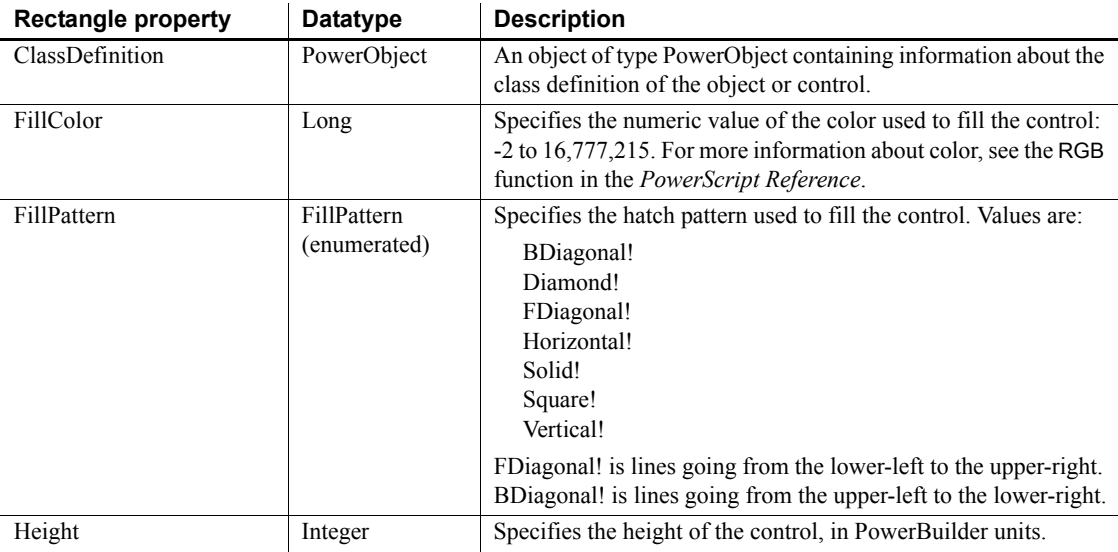

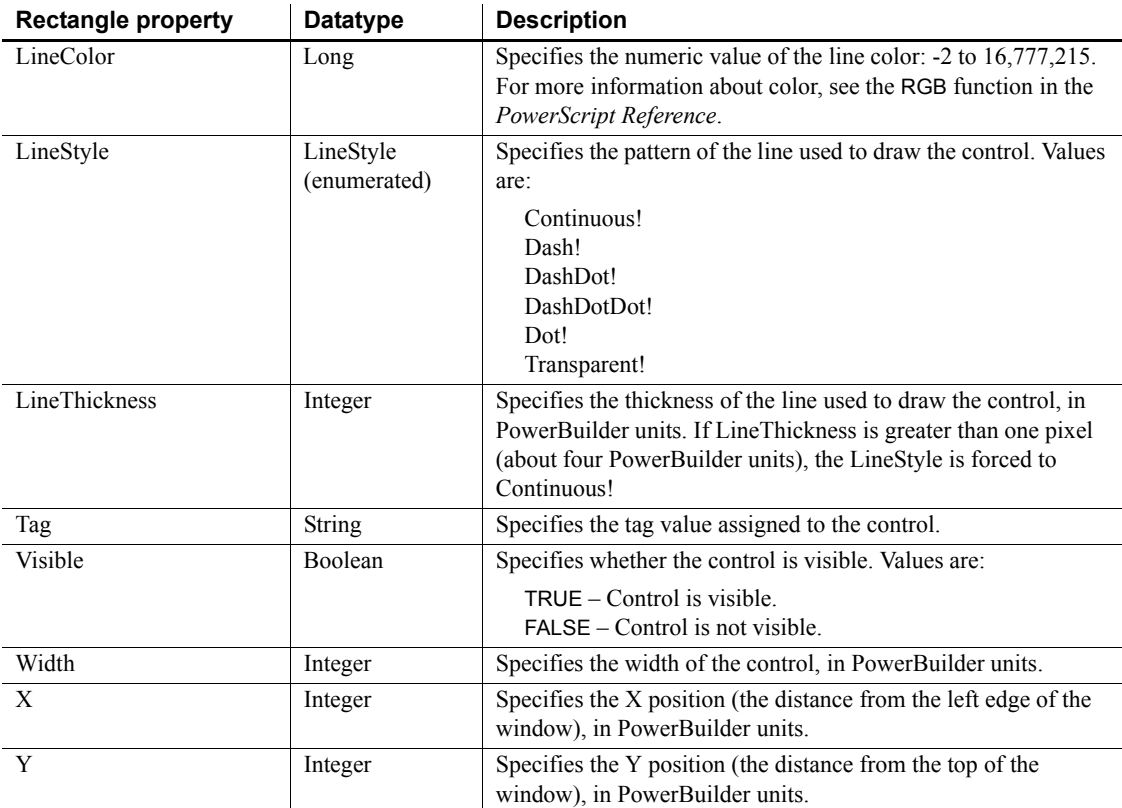

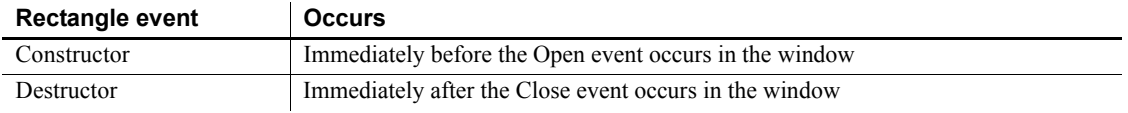

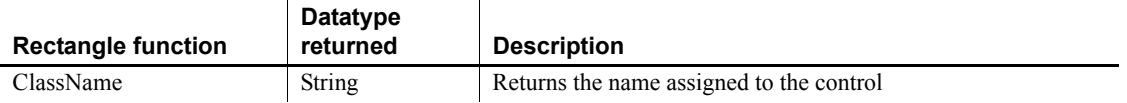

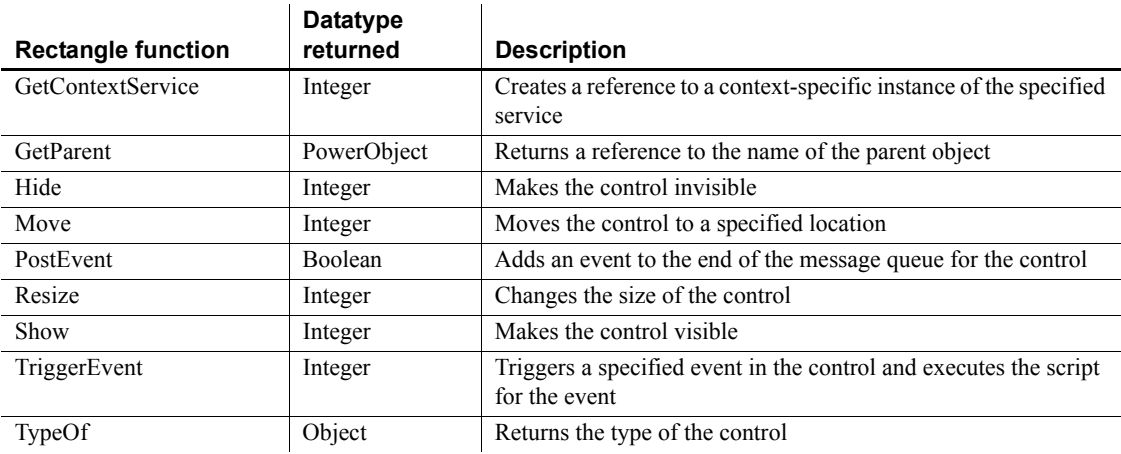

# <span id="page-278-0"></span>**ResultSet object**

The ResultSet object provides the ability to use EAServer result sets or ActiveX Data Object (ADO) record sets to return a result set to a client. Use ResultSet objects with the CreateFrom and GenerateResultSet DataStore functions.

### **Properties**

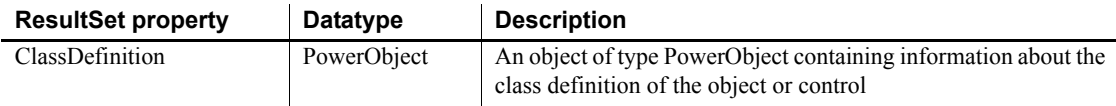

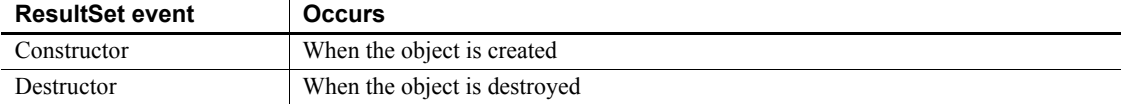

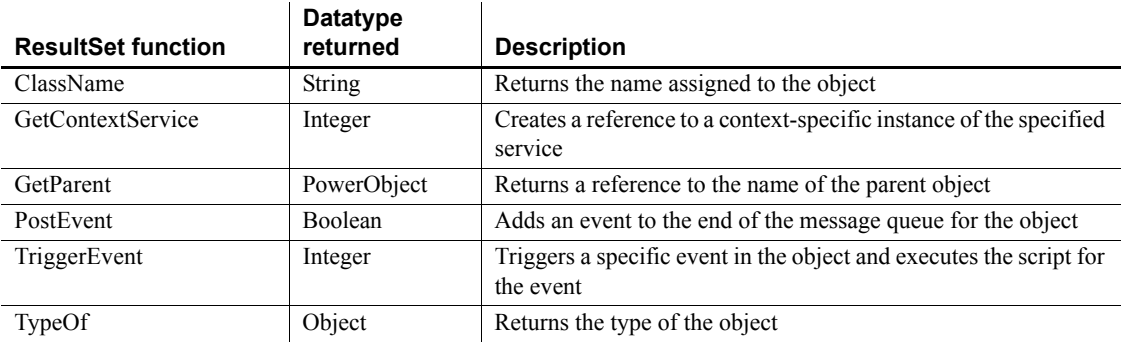

# **ResultSets object**

The ResultSets object provides the ability to handle multiple result sets returned from EAServer.

#### **Properties**

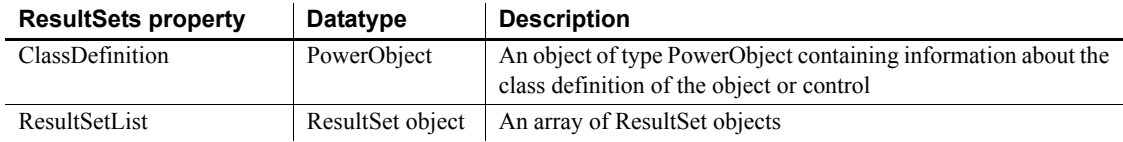

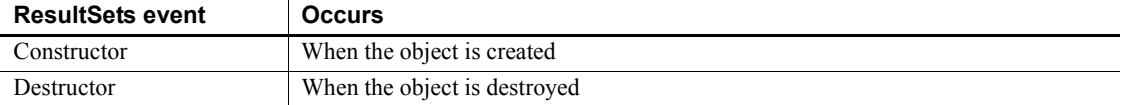

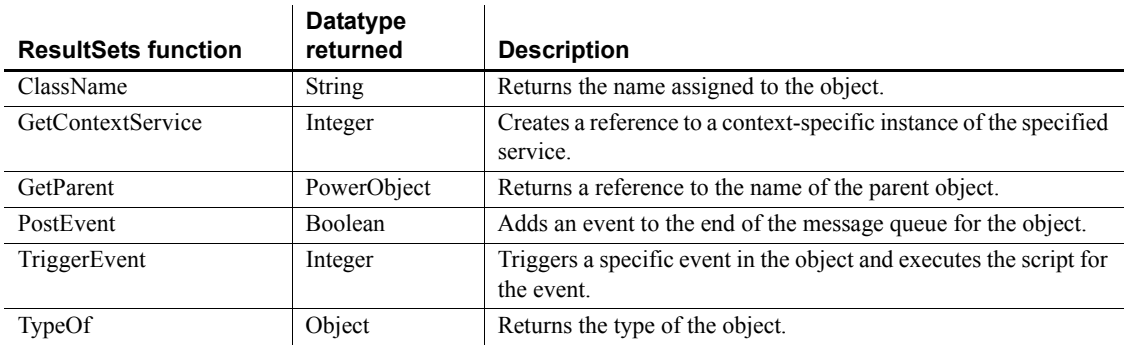

# **RichTextEdit control**

A RichTextEdit control contains a document that it displays as formatted text. It can include input fields that are linked to a DataWindow control. When a DataWindow's data is shared with the RichTextEdit control, there is one instance of the document in the control that can be displayed multiple times with different occurrences of row data. Input fields whose names match columns in the DataWindow are filled with data from the current row.

#### **Using with animation features**

RichTextEdit controls may not paint correctly when you use animation features.

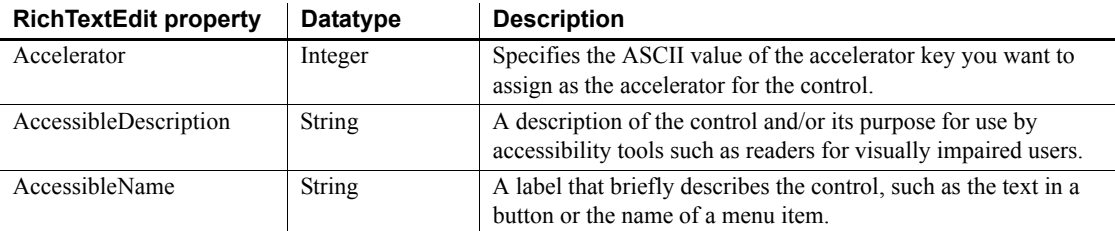

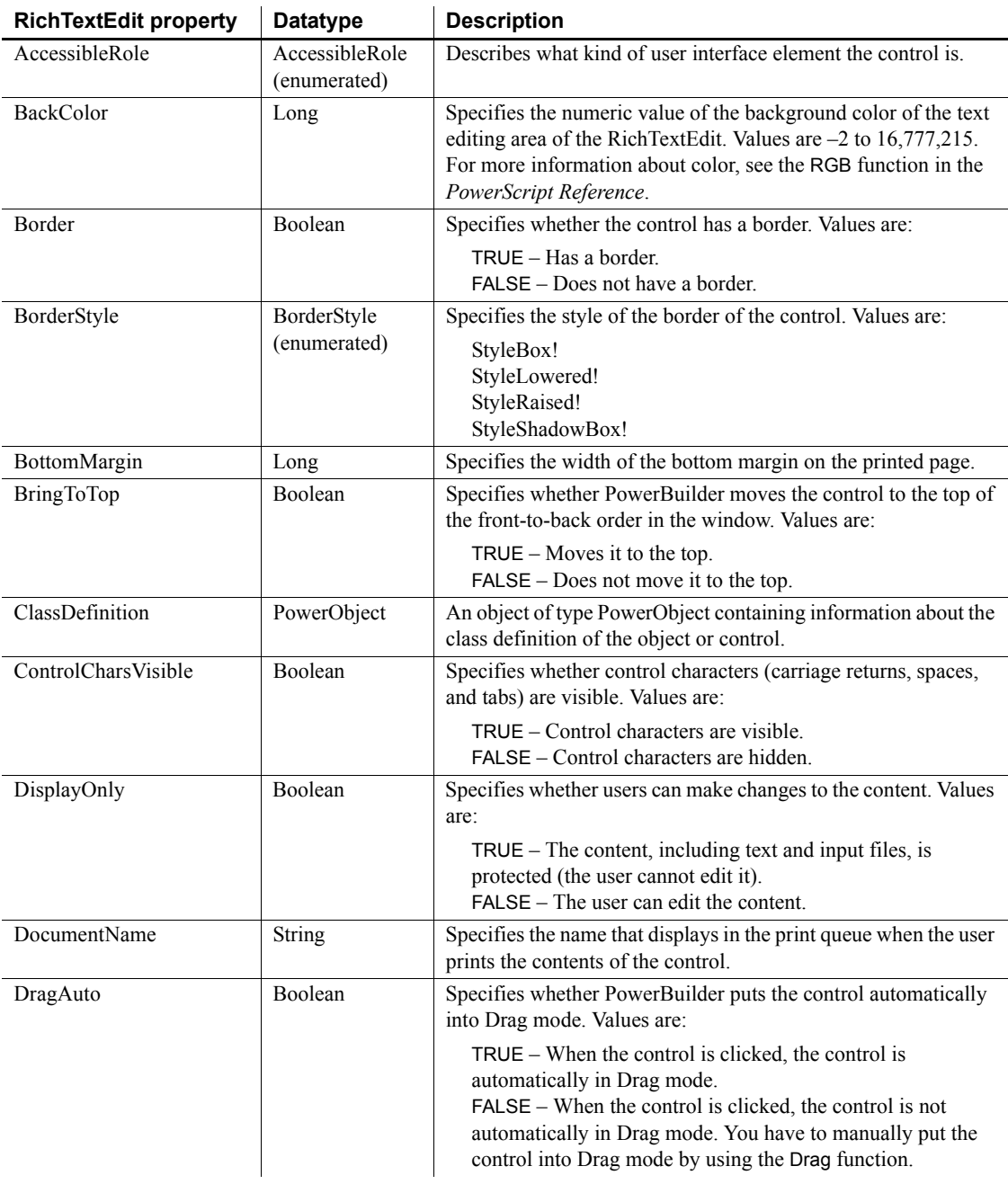

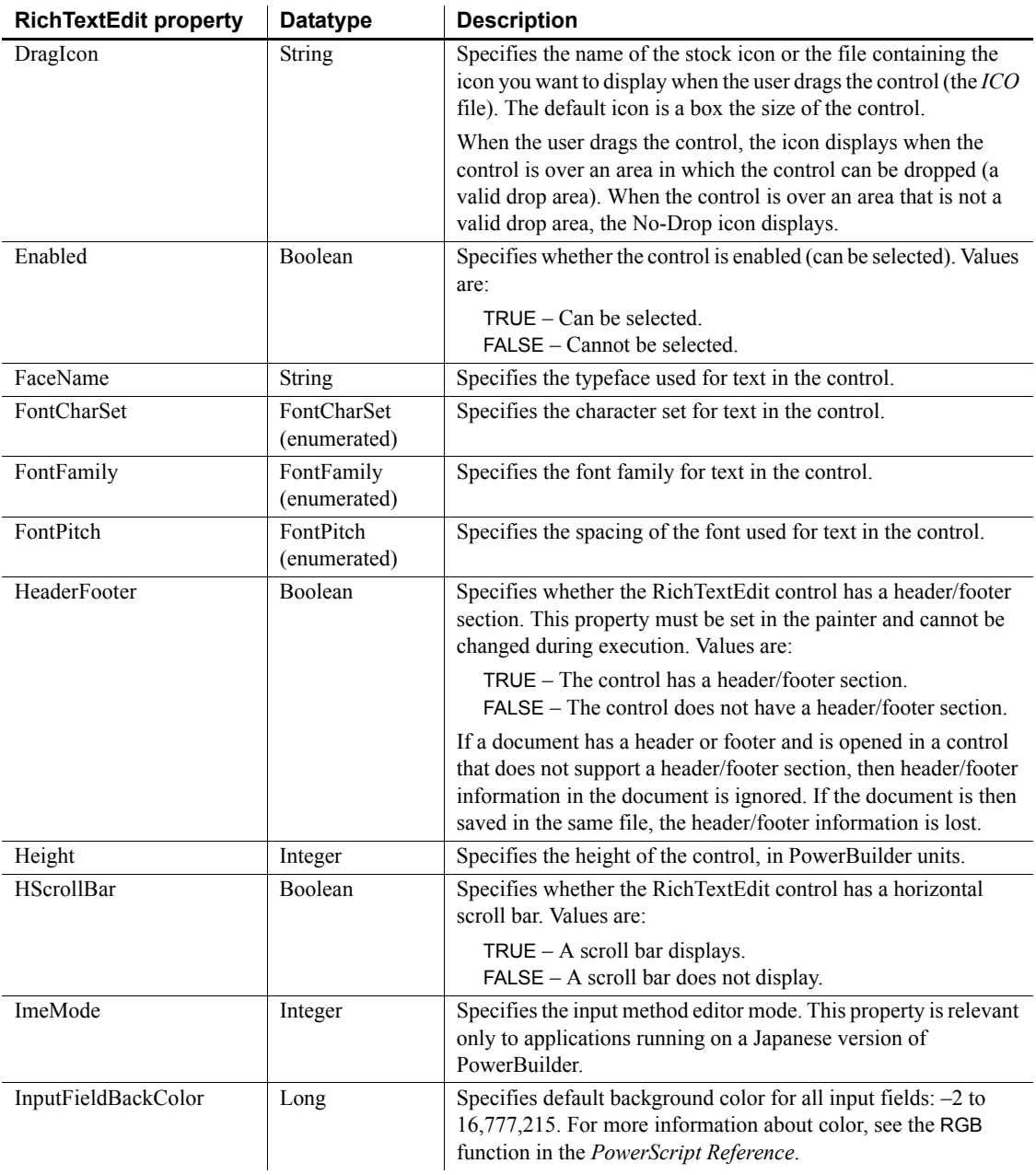

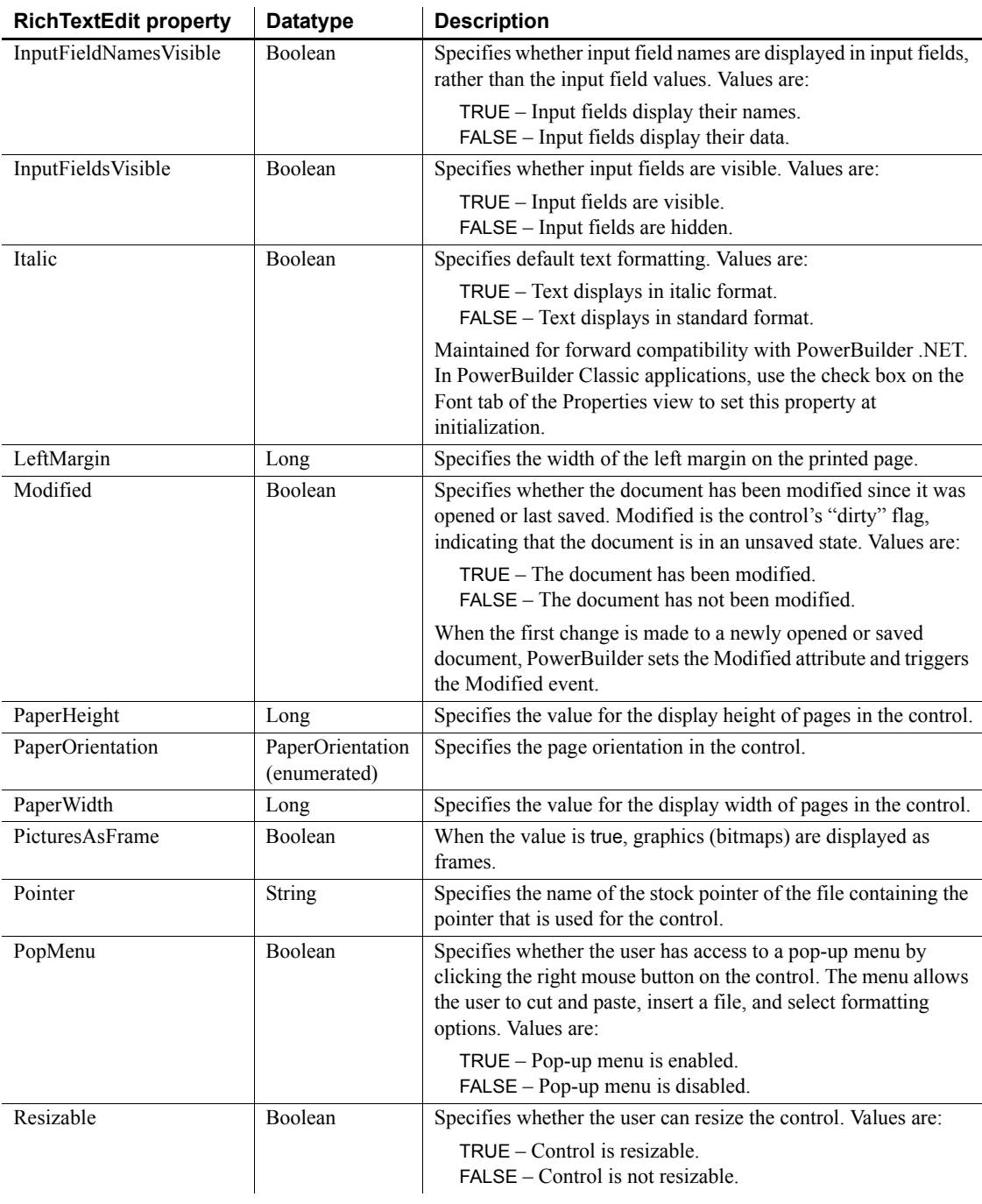

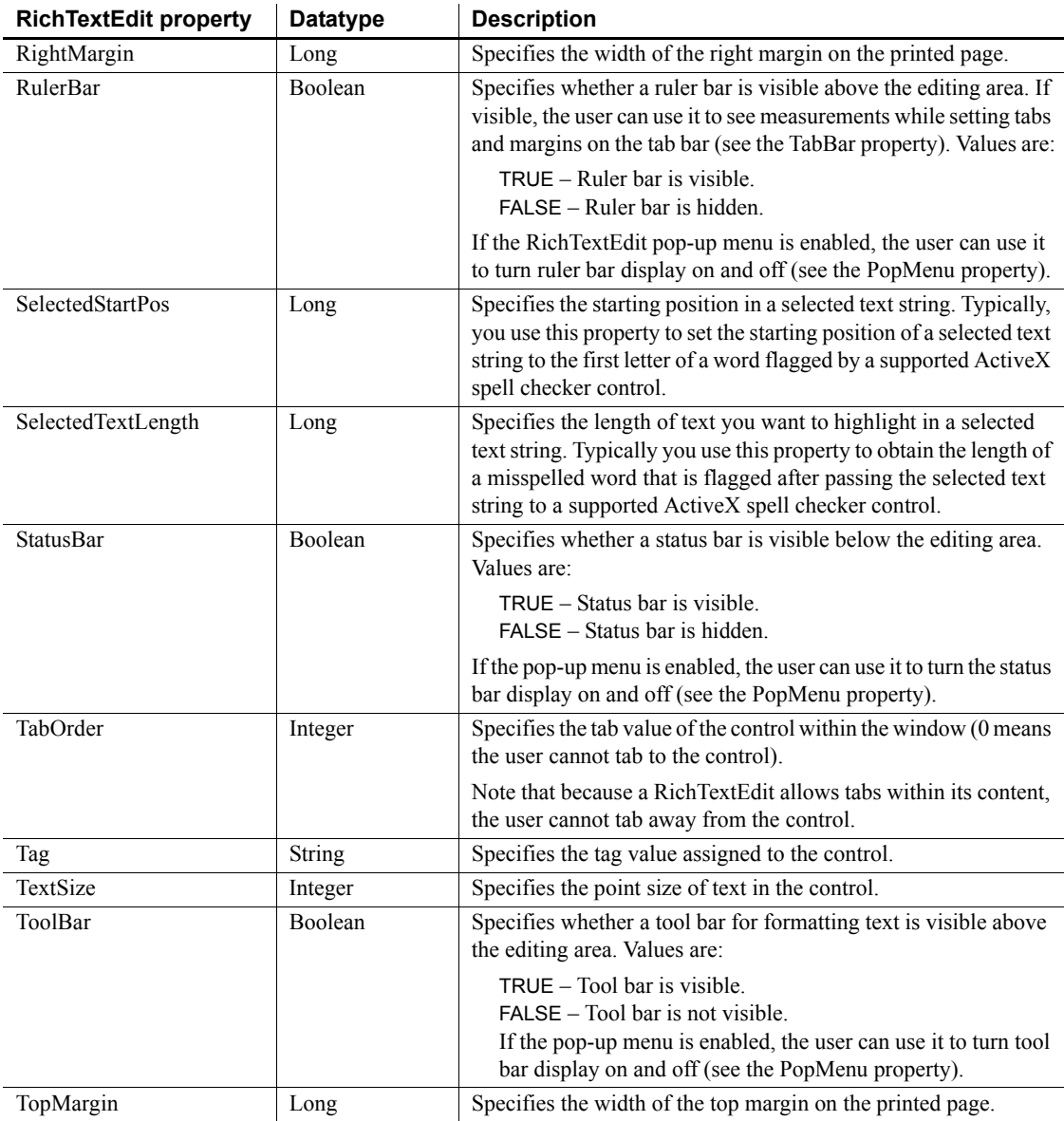

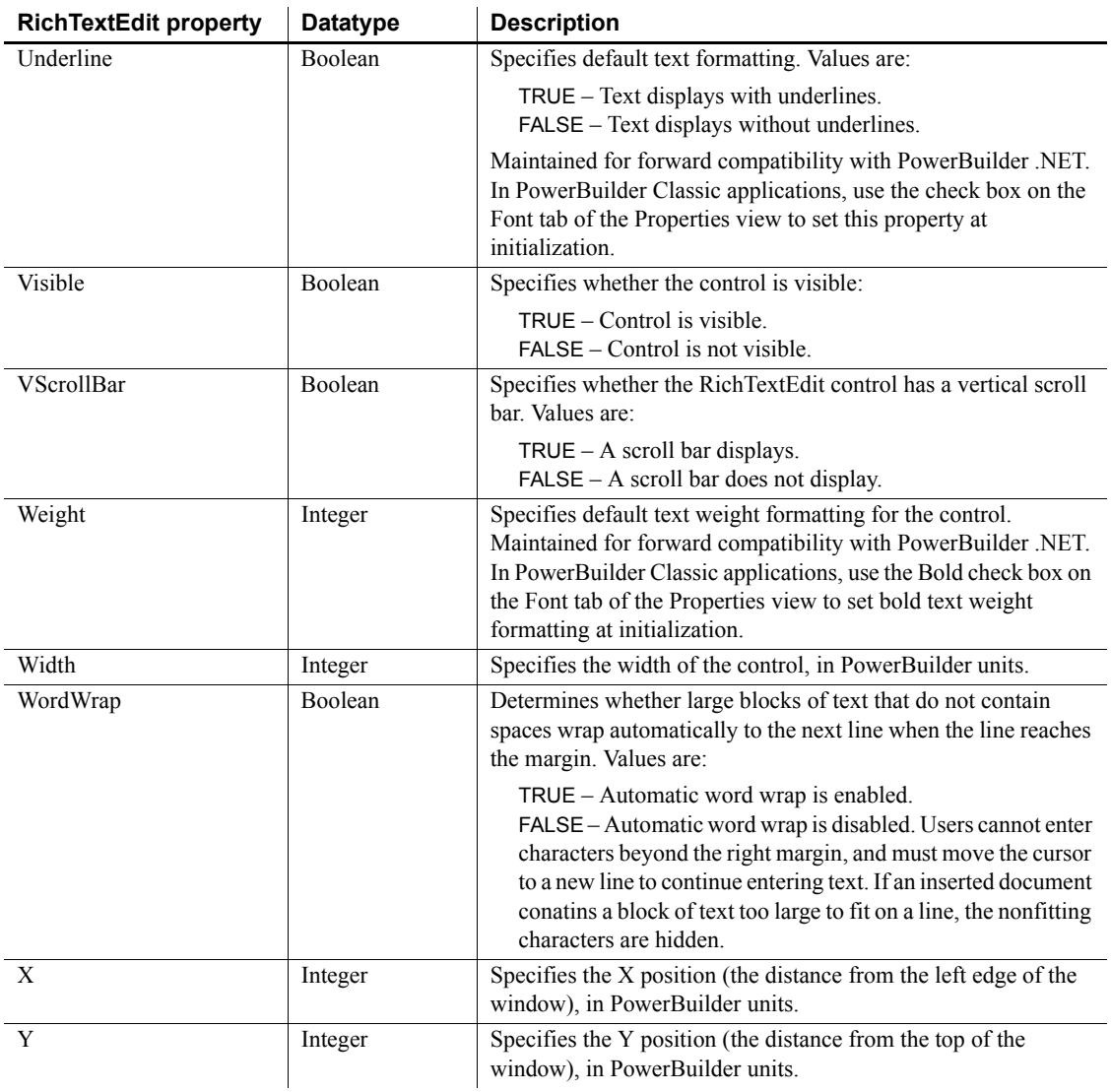

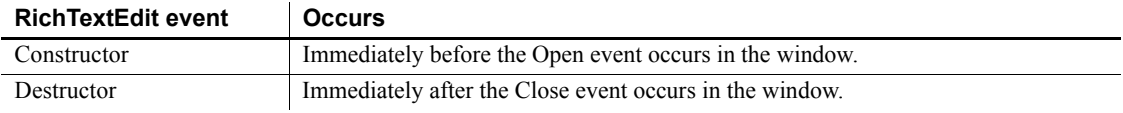

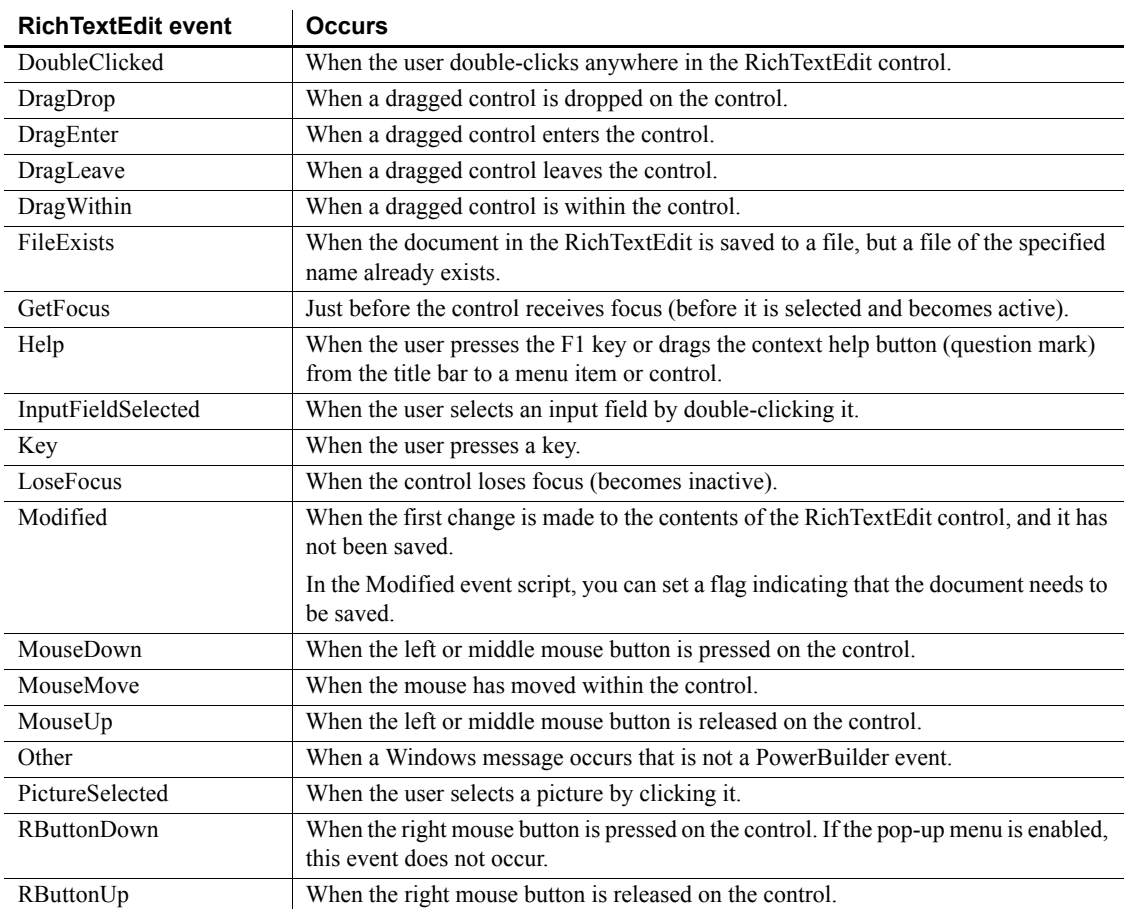

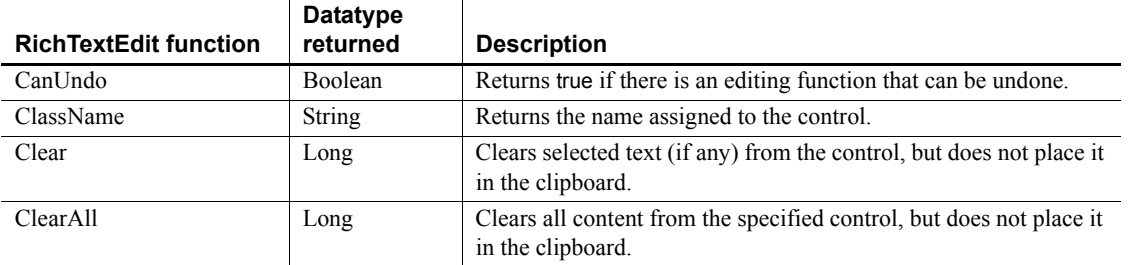

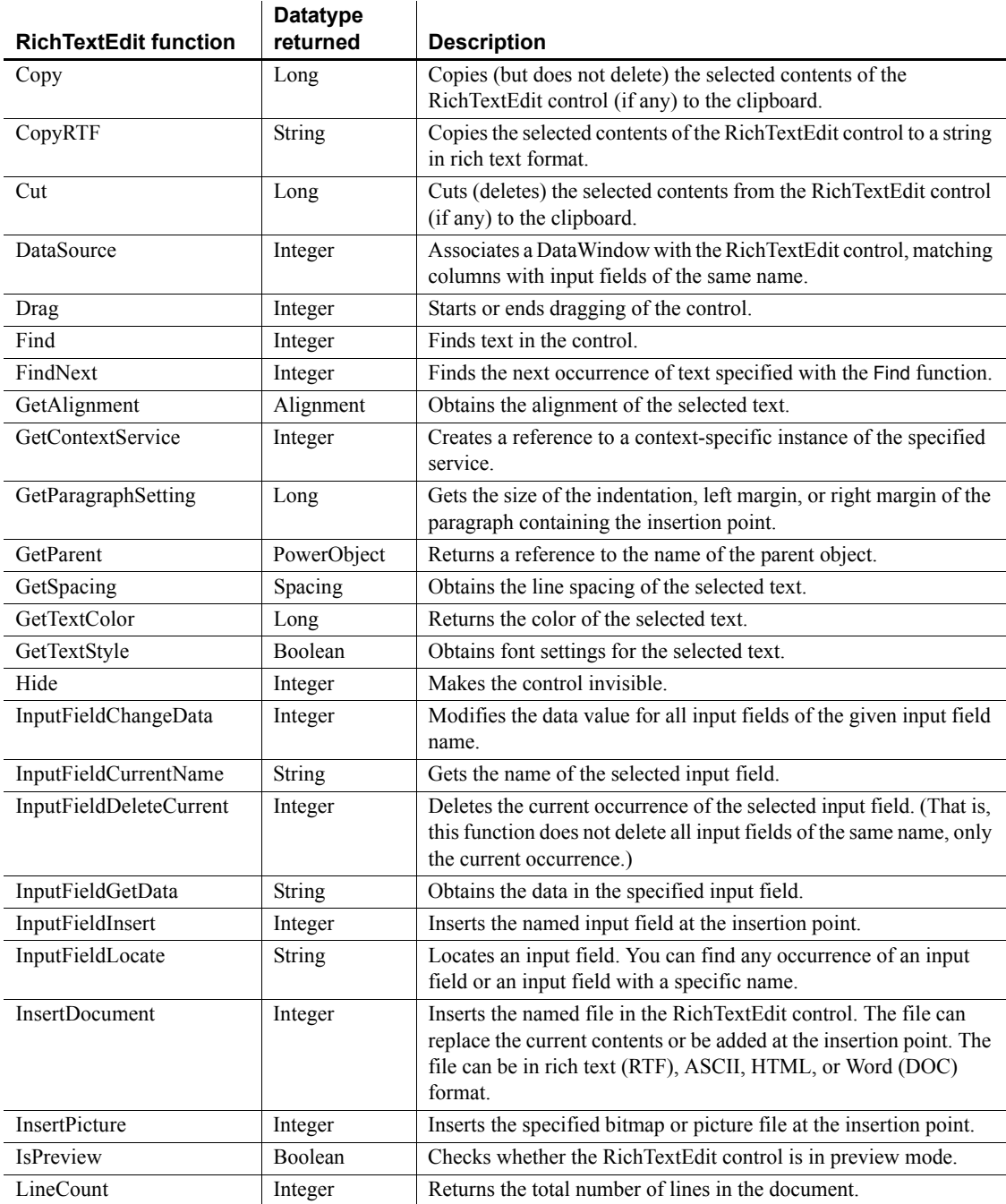
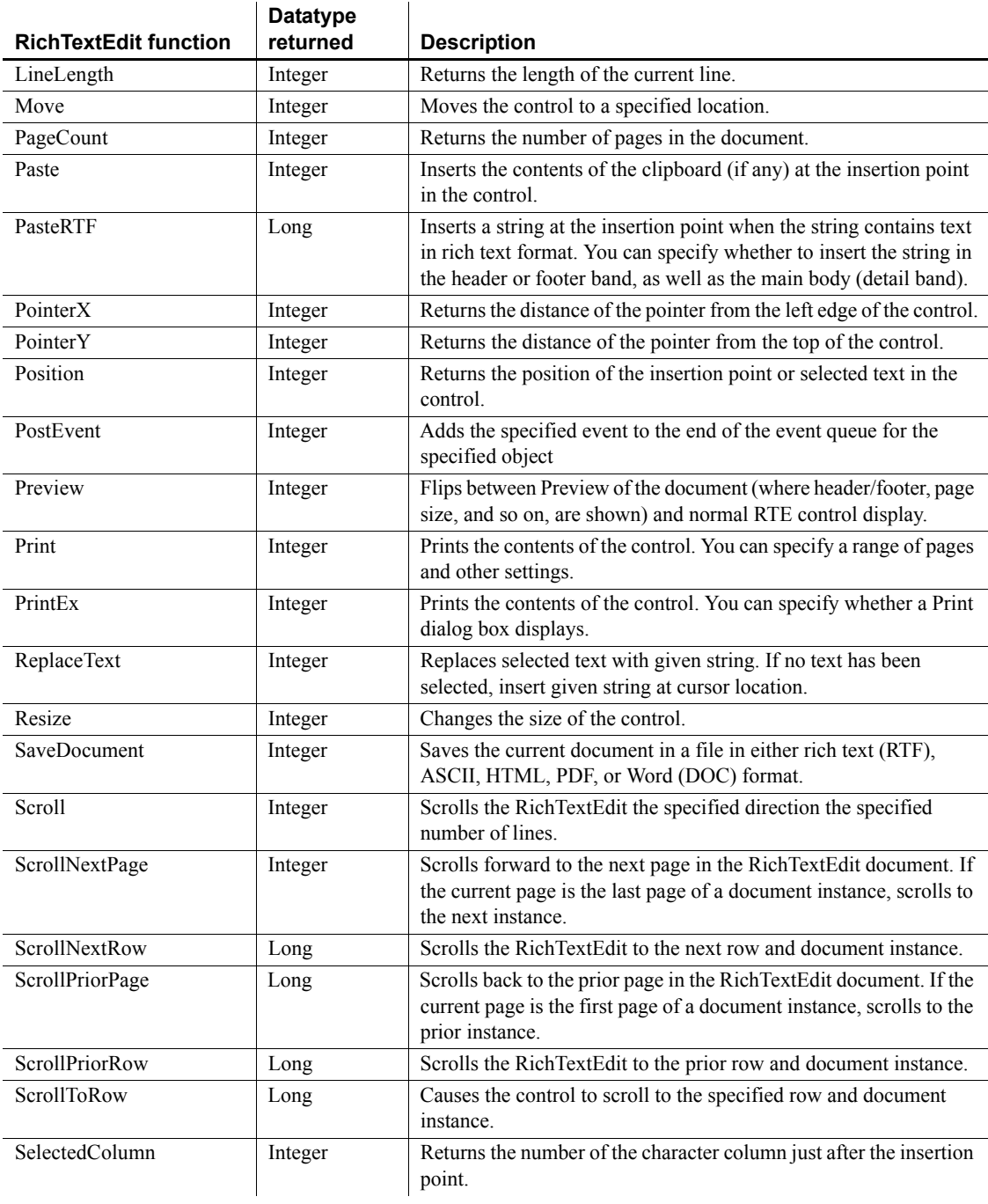

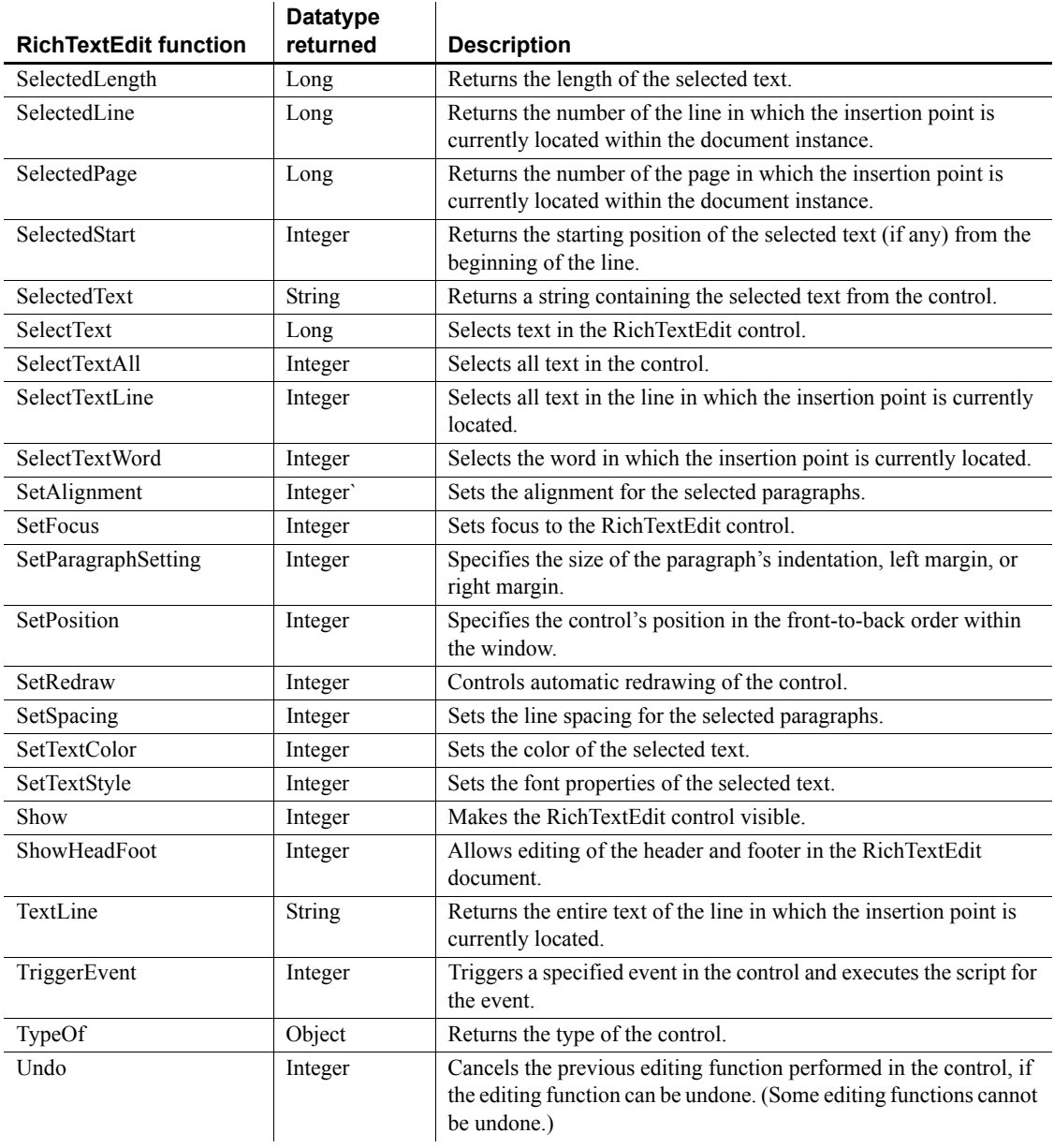

# **RoundRectangle control**

A RoundRectangle is a filled or outlined rectangular drawing object with rounded corners that you typically use for design purposes (for example, you can put a CommandButton or a picture in a RoundRectangle). When you use a RoundRectangle to group controls, the grouping does not affect the behavior of the controls in the RoundRectangle.

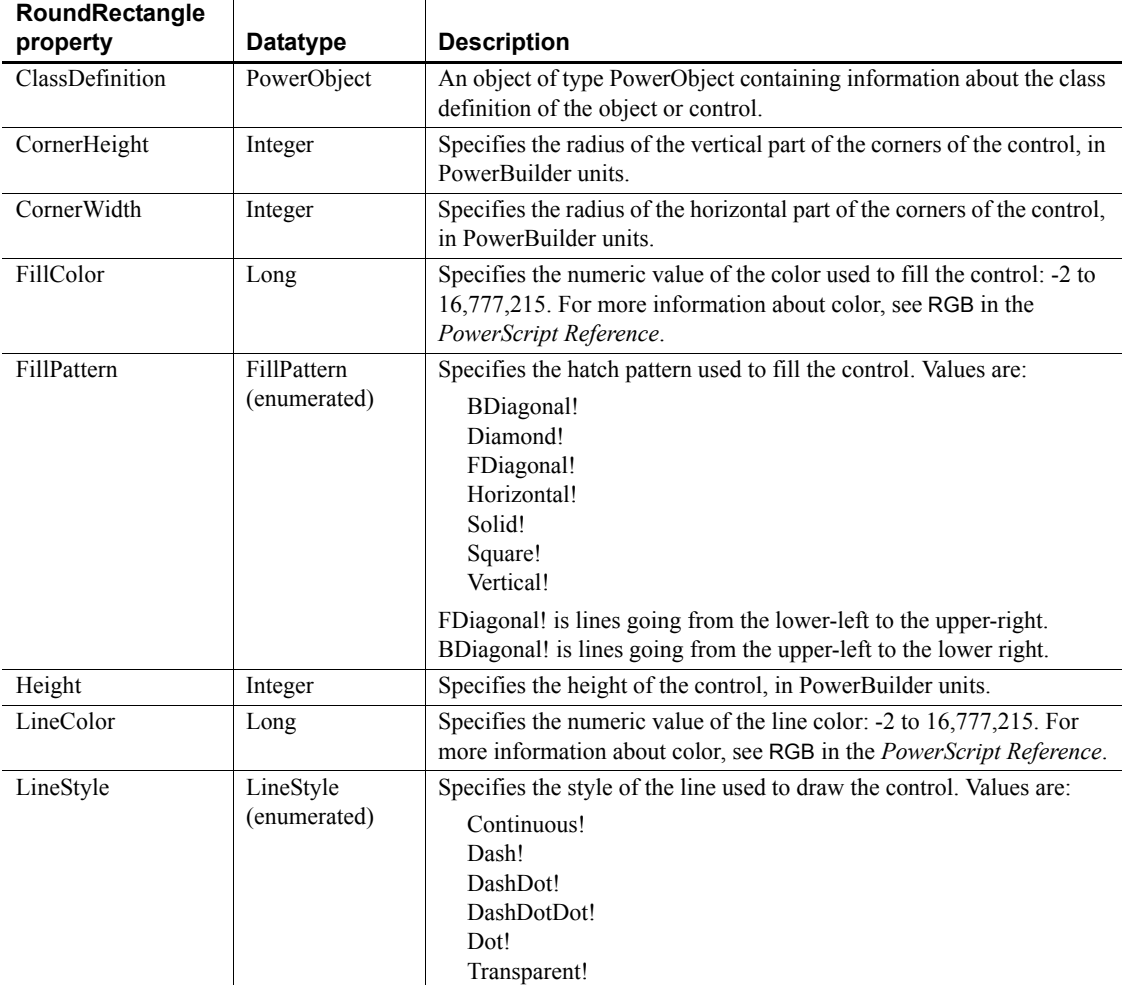

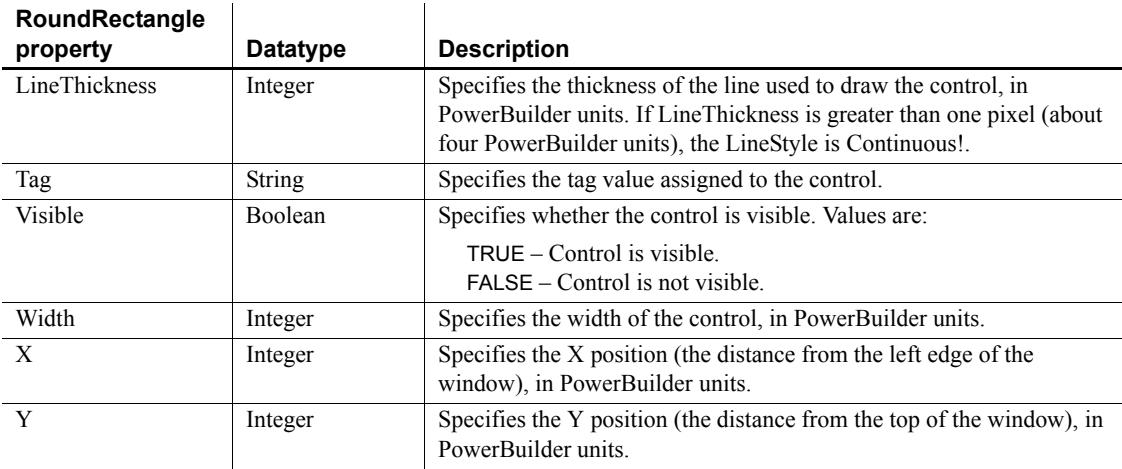

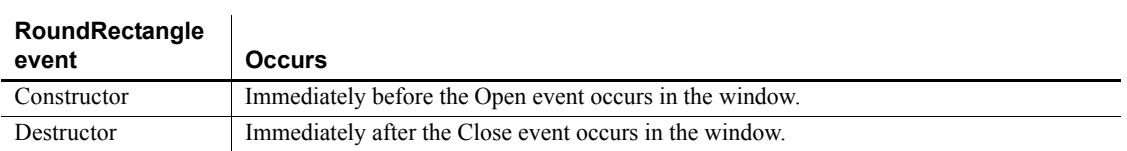

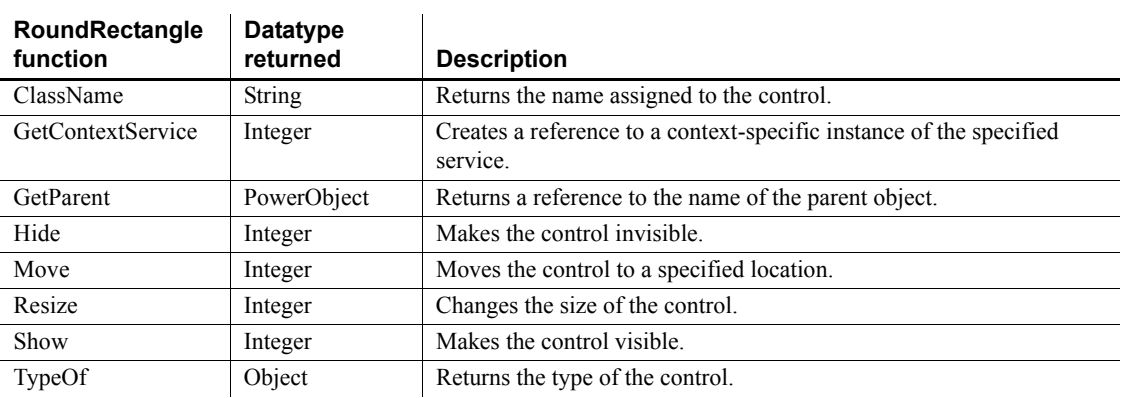

# **RuntimeError object**

The RuntimeError object inherits from the Throwable object and is used by the PowerBuilder virtual machine (PBVM) to throw runtime errors. Runtime errors are also called unchecked exceptions. You do not need to declare where they might be thrown and you do not need to catch them as you do checked exceptions.

When a RuntimeError is thrown, its properties are populated automatically with the runtime information associated with the line where the error occurred. If a RuntimeError is not handled, the Application object SystemError event is triggered and the global Error object is populated with the runtime information.

The following derived types provide more robust error-handling capabilities:

- DivideByZeroError thrown when an attempt is made to divide by zero.
- NullObjectError thrown when an attempt is made to access an object using a null reference.
- PBXRuntimeError thrown when an unknown error occurs in a PowerBuilder extension.
- CORBASystemException thrown when a CORBA system exception is thrown from EAServer.
- DWRuntimeError thrown when a DataWindow error occurs that is not handled by an Error event script.
- OLERuntimeError thrown when an OLE error occurs that is not handled by an ocx\_error, ExternalException, or Error event script

Additional objects that map to standard CORBA exception types inherit from CORBASystemException. The PowerBuilder exception class name is the same as the CORBA exception name without underscore characters. For example, CORBAFreeMem maps to CORBA\_FREE\_MEM. You can view the list of CORBASystemException types in the PowerBuilder System Tree or in the Browser.

The descendants of RuntimeError allow you to handle specific runtime errors. For example, you can catch only NullObjectError exceptions in a specific block of code. Alternatively, you can catch all runtime errors with a single CATCH statement. Except for PBXRuntimeError, the error information available in the descendant objects is also available in the RuntimeError object.

PBXRuntimeError has an additional property, DLLName, that identifies the name of the PowerBuilder extension DLL in which the error occurred.

# **Properties**

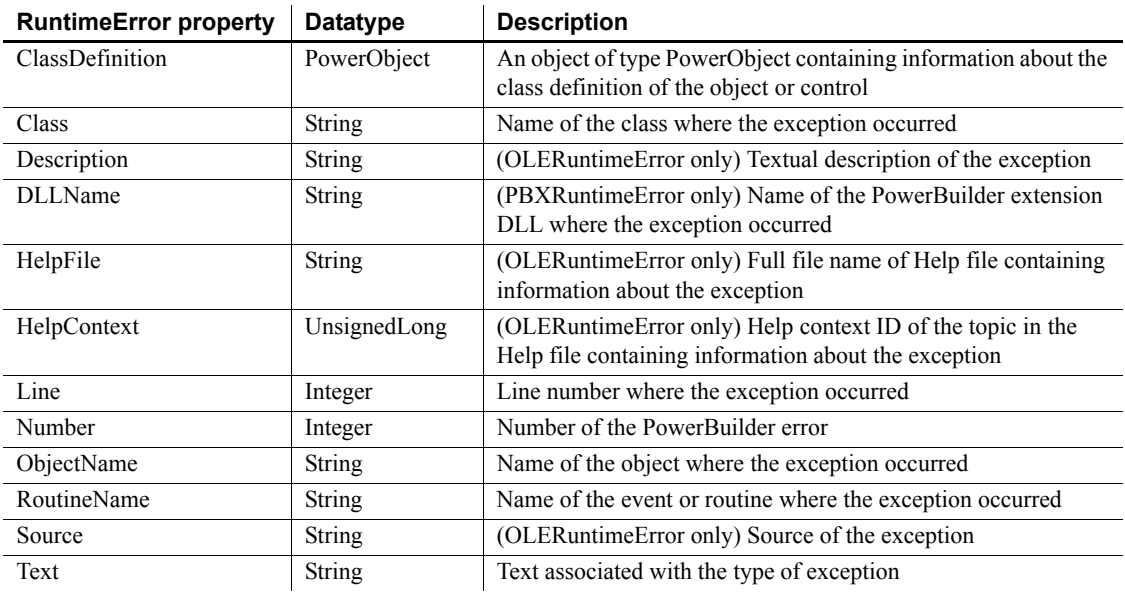

## **Events**

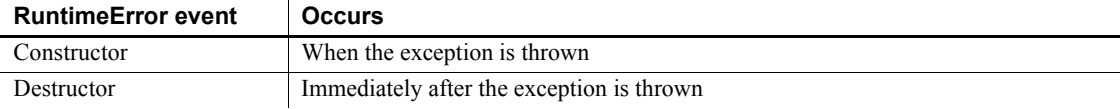

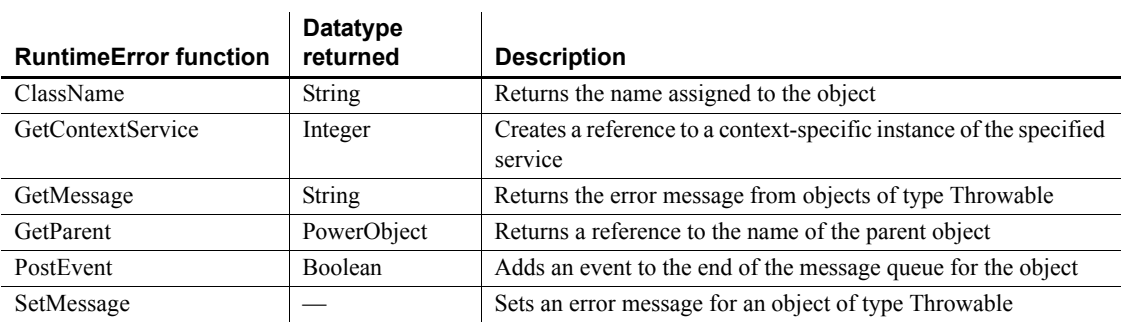

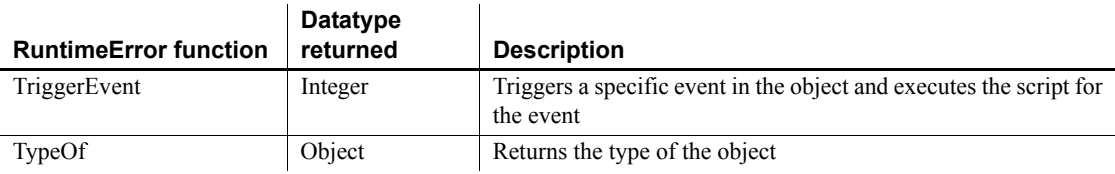

# **ScriptDefinition object**

Information about a script associated with a class definition. ScriptDefinition is used in the ClassDefinition object.

You cannot instantiate a ScriptDefinition object for a particular script independently of a ClassDefinition object. Instead you access the ScriptDefinition instances that are elements of the ScriptList array of a ClassDefinition instance.

The ScriptDefinition object has information about:

- The script's name and whether it is a function or an event
- The return type, arguments, and local variables
- The source code
- Whether the script is defined locally or in an ancestor
- **External function declarations**

A ScriptDefinition object has no events.

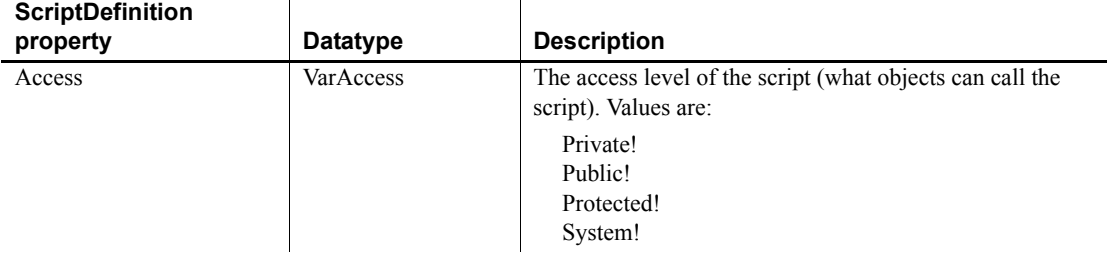

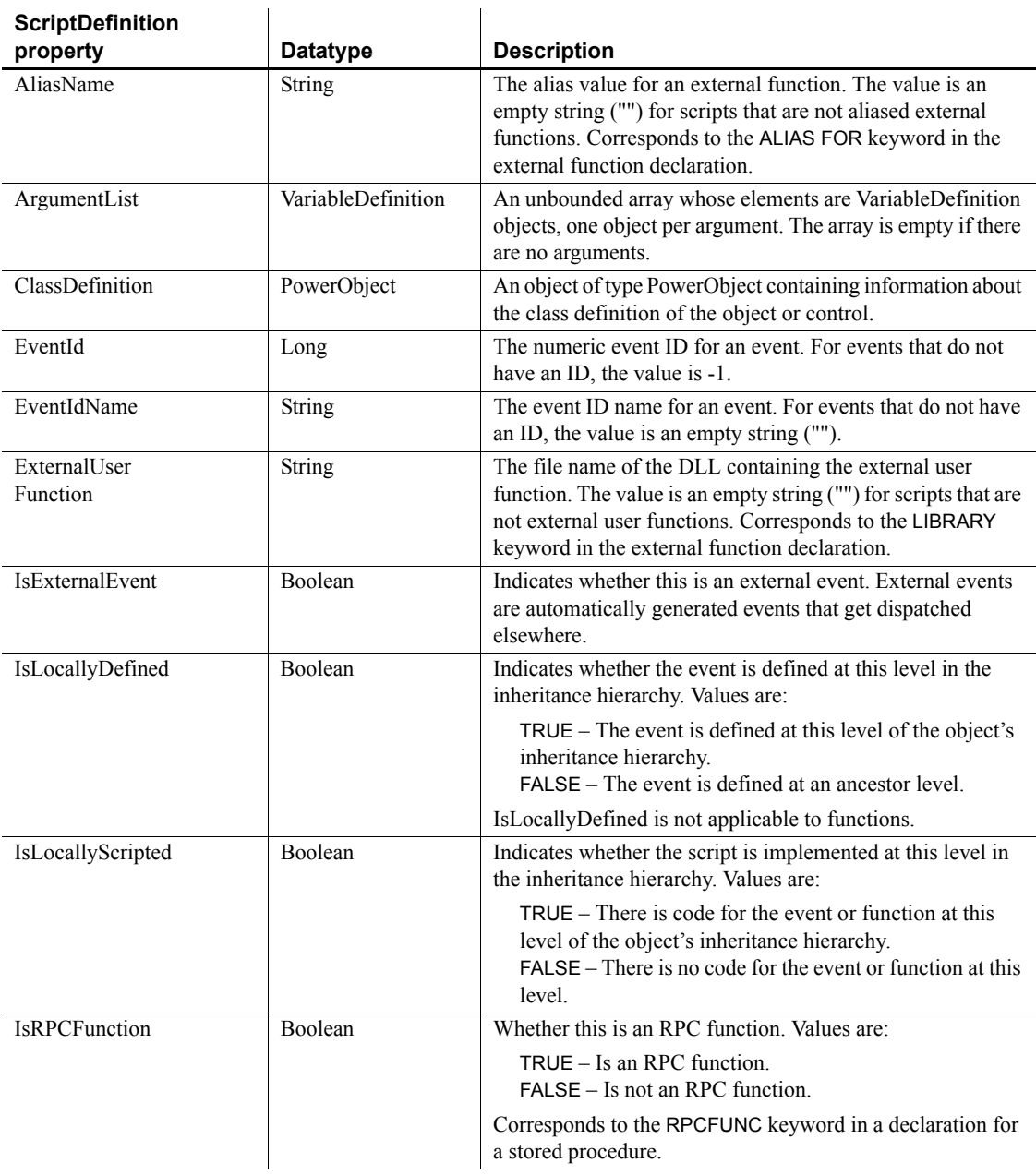

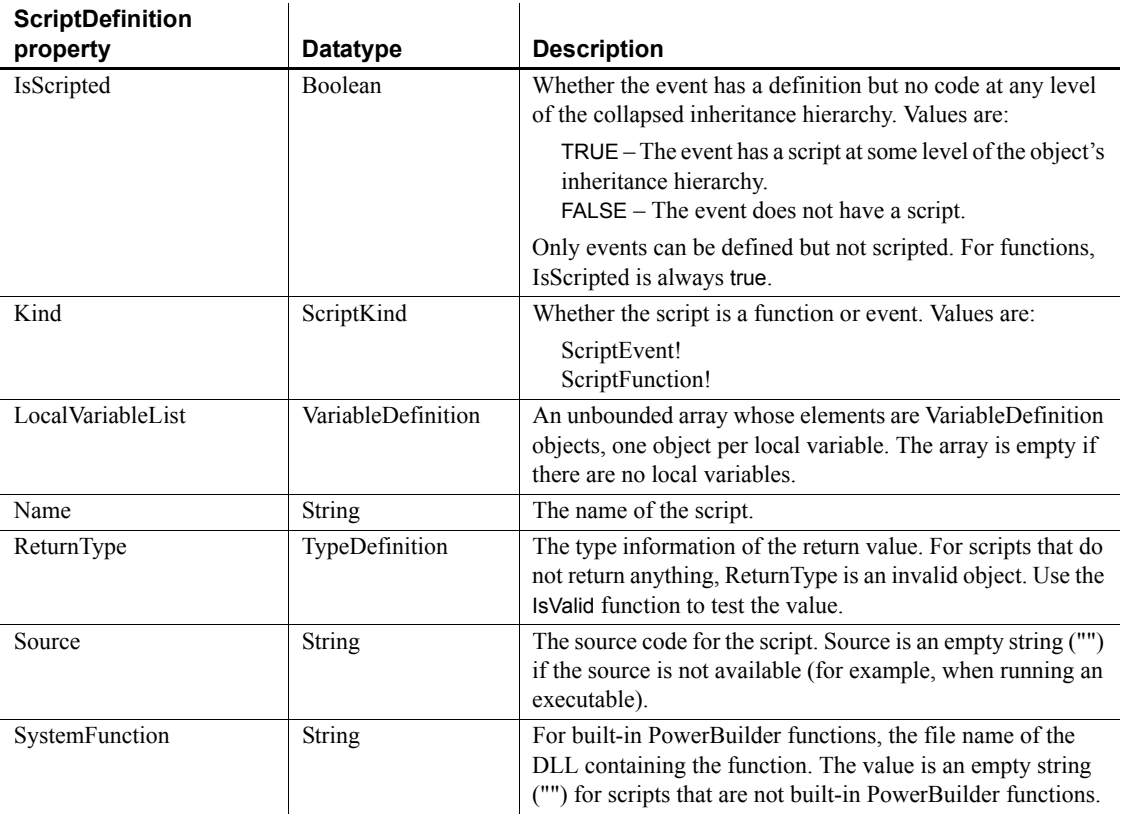

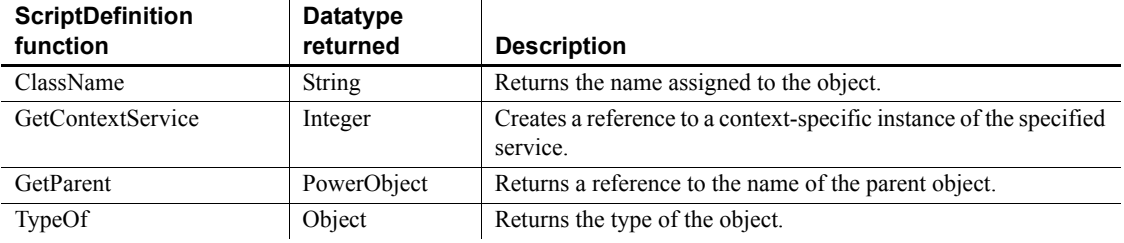

# **SimpleTypeDefinition object**

Information about the type of a scalar variable. SimpleTypeDefinition is inherited from TypeDefinition and has no additional properties or functions.

For the list of properties and functions, see the [TypeDefinition object](#page-360-0).

# **SingleLineEdit control**

A SingleLineEdit is a box in which the user can enter a single line of text. You typically use a SingleLineEdit as an input field.

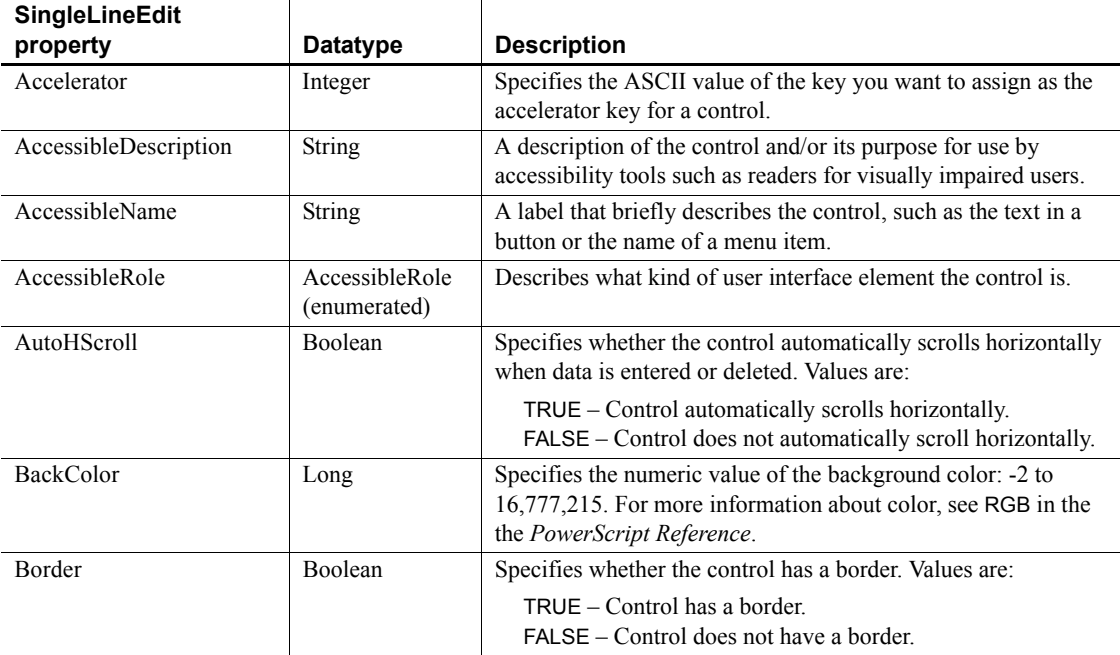

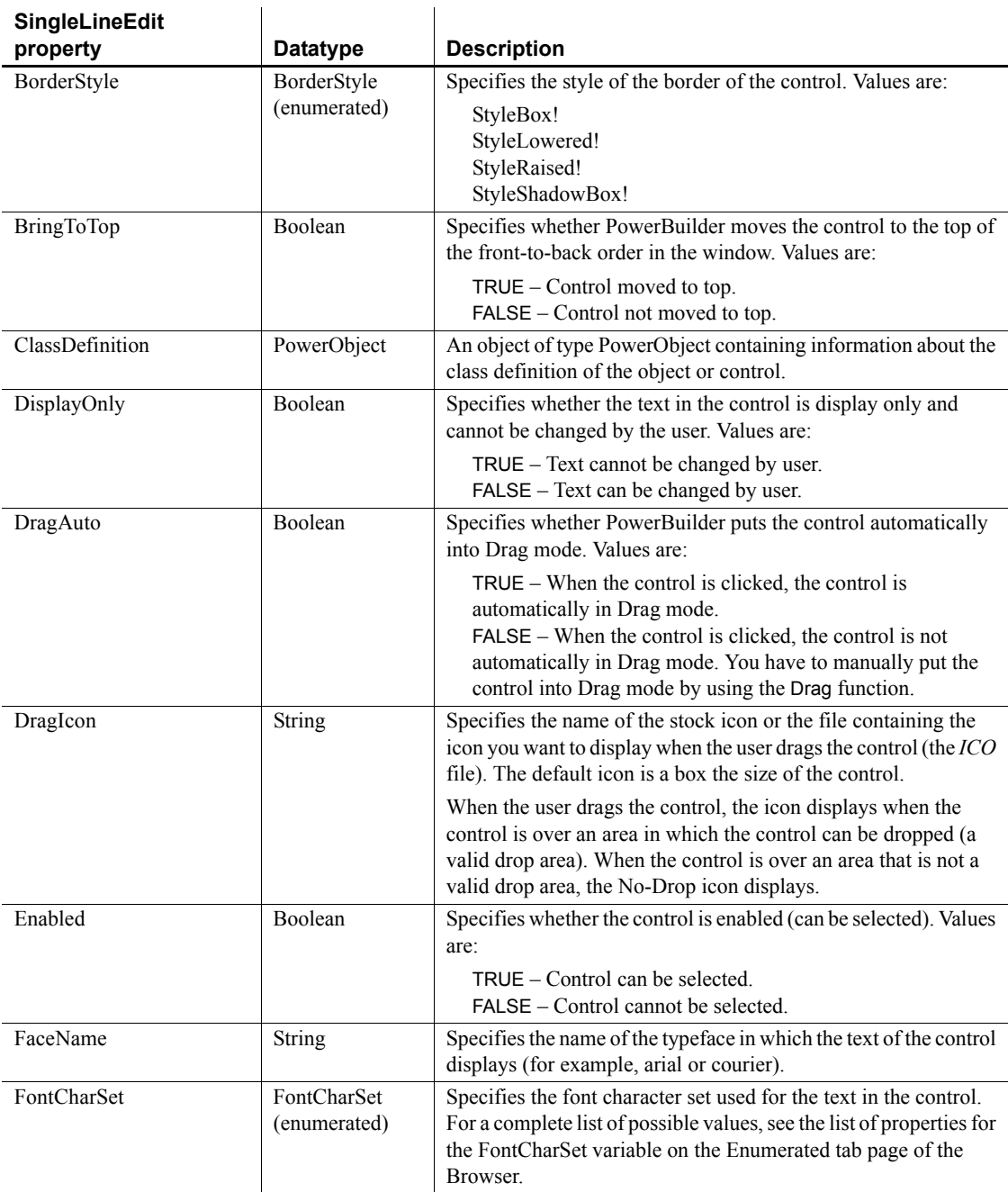

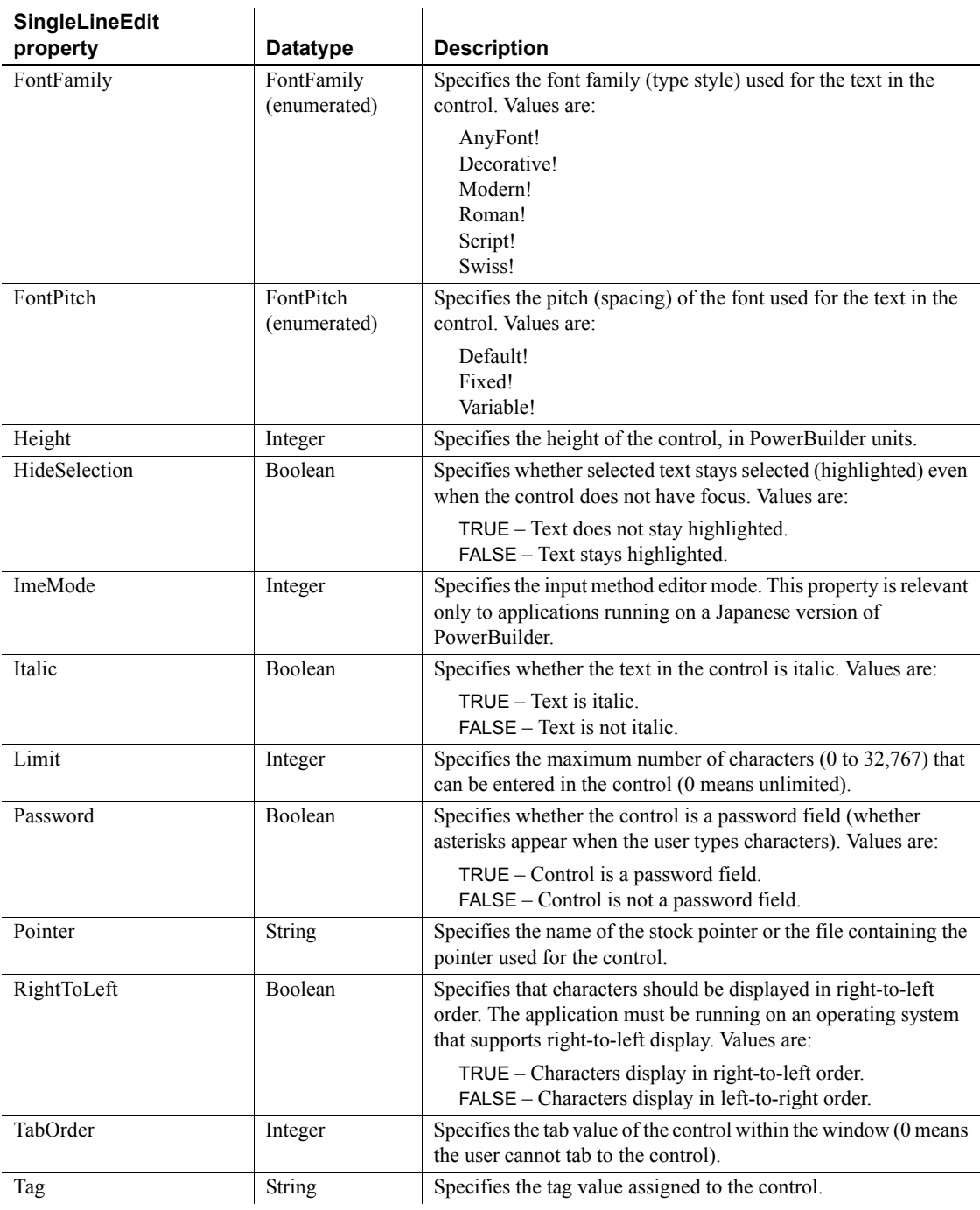

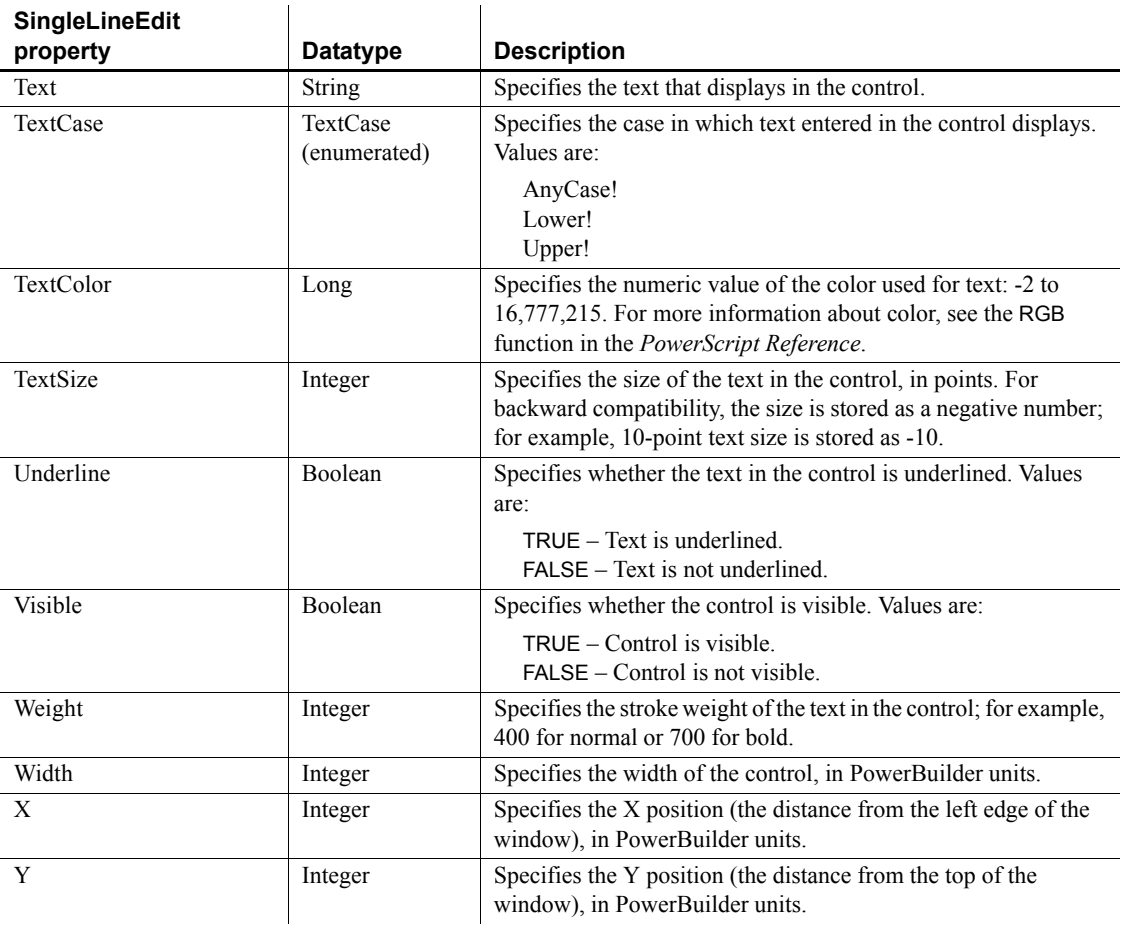

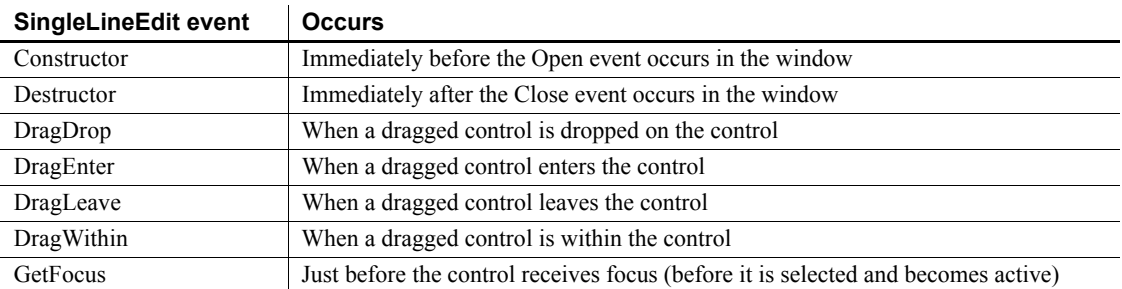

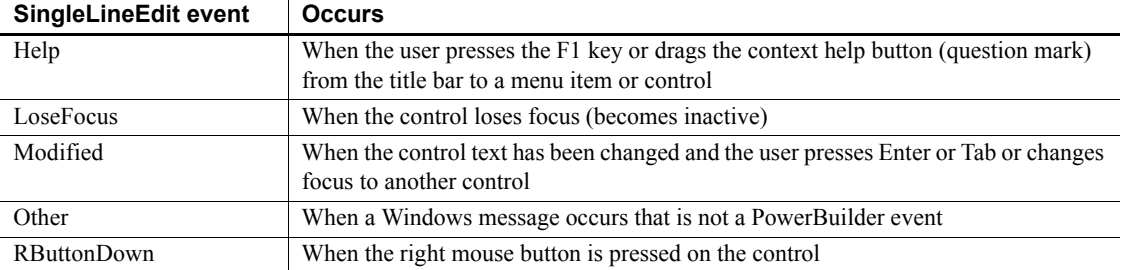

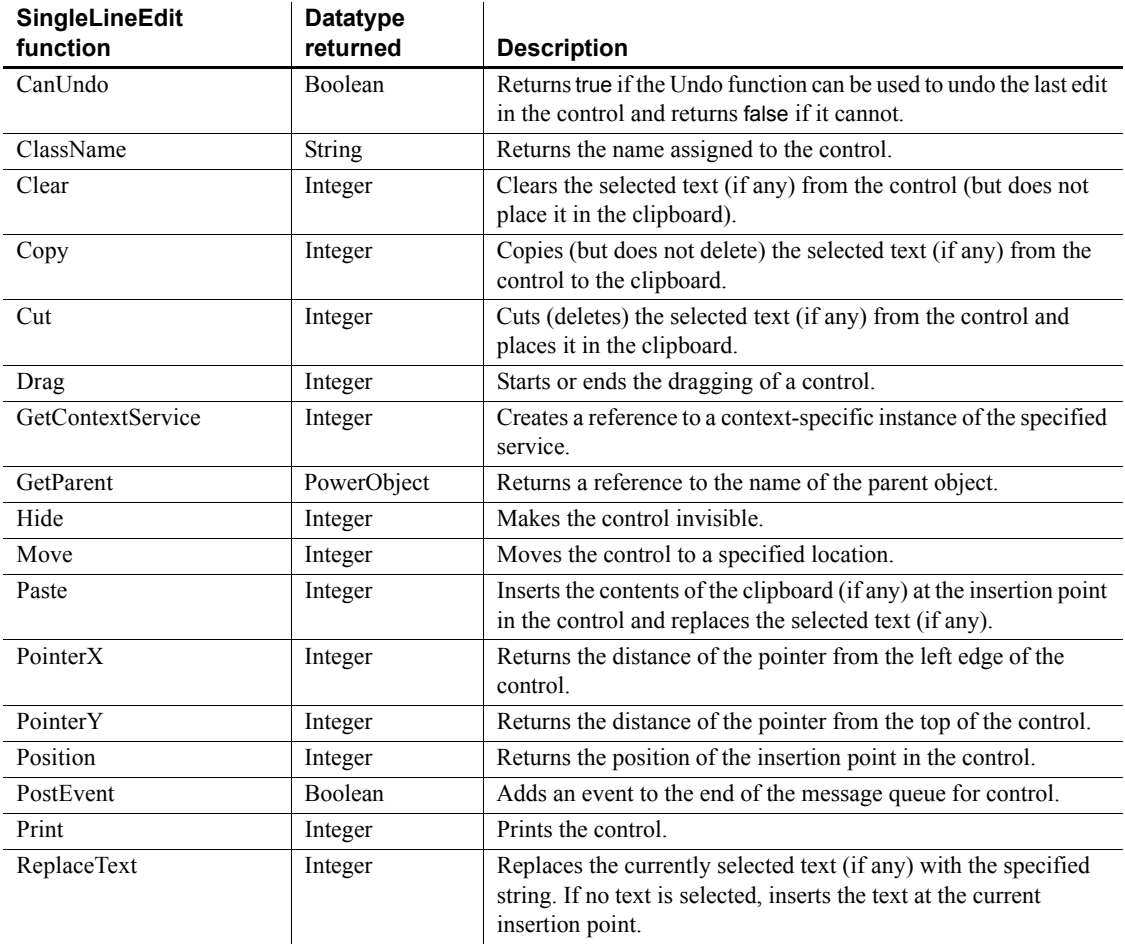

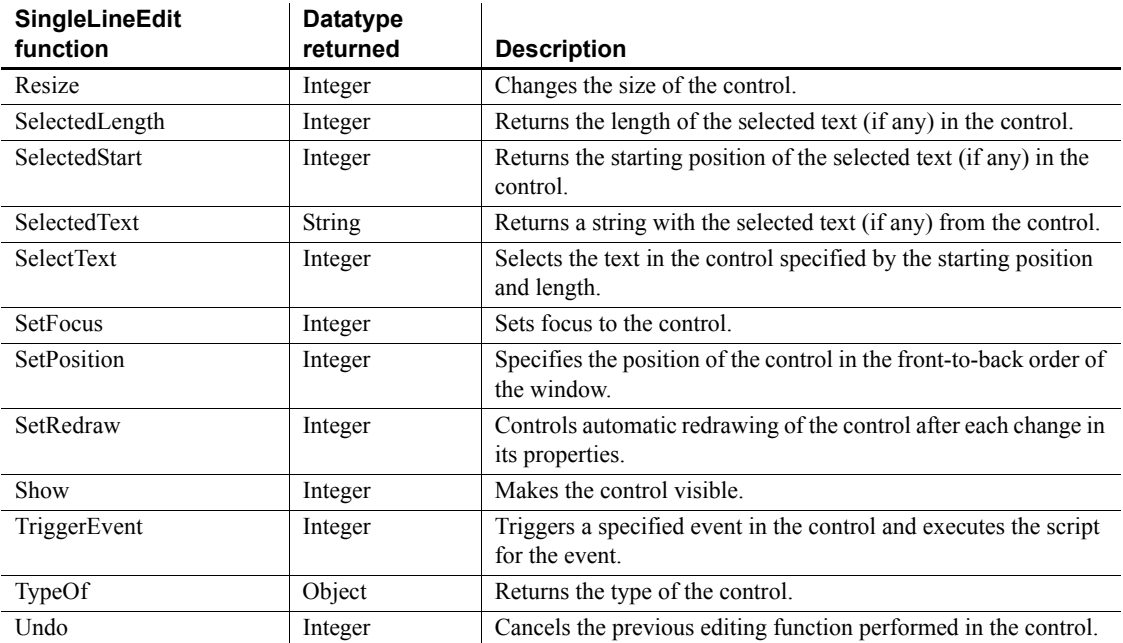

# **SSLCallBack object**

The SSLCallBack object provides PowerBuilder clients with the ability to handle SSL callbacks from EAServer.

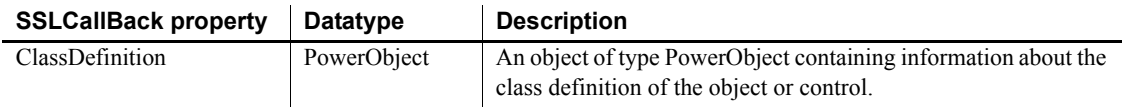

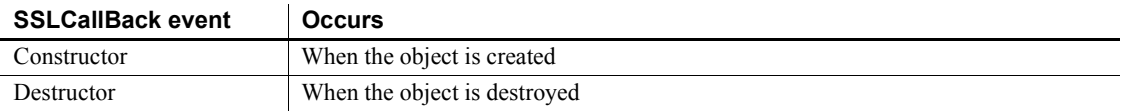

### **Functions**

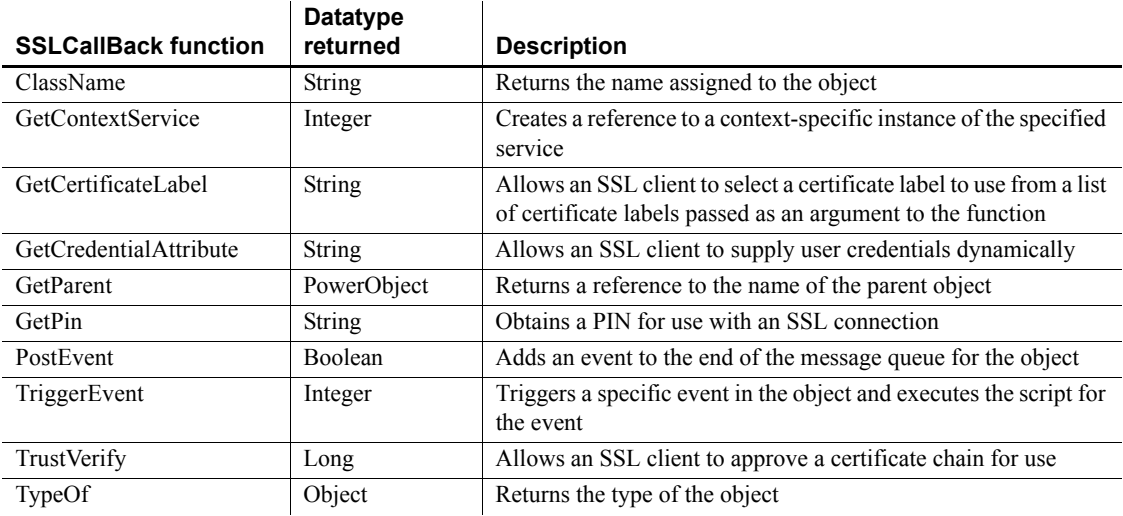

# **SSLServiceProvider object**

The SSLServiceProvider object allows you to establish a Secure Sockets Layer (SSL) connection from a PowerBuilder client to EAServer.

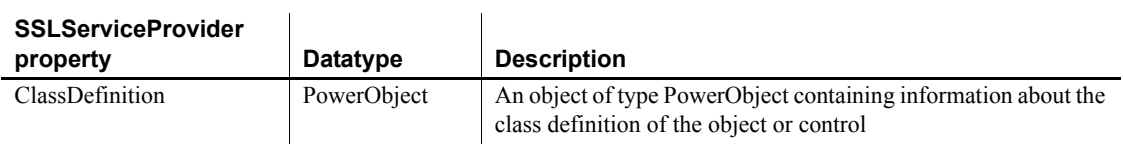

#### **SSLServiceProvider**

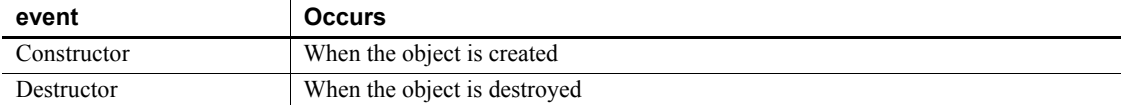

## **Functions**

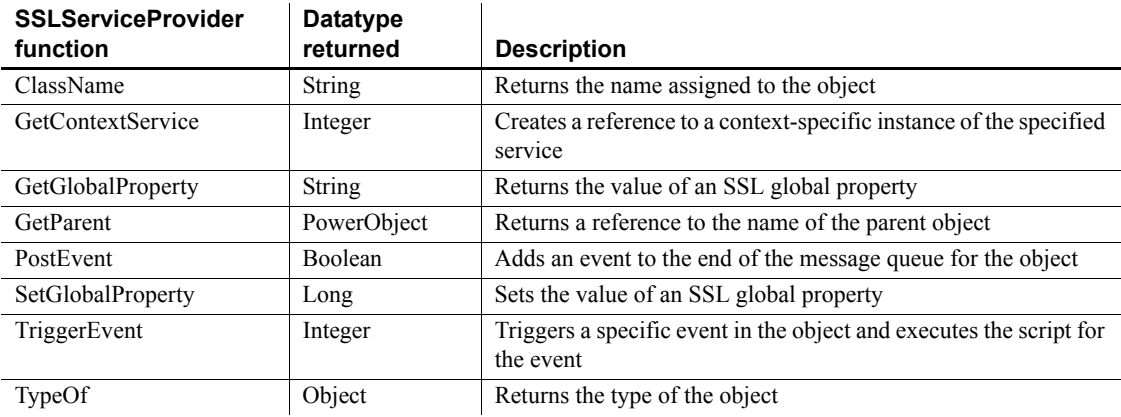

# **StaticHyperLink control**

The StaticHyperLink control is a descendant of the StaticText control. The URL property of the StaticHyperLink control enables you to provide a hot link to a Web page. When the user clicks the control, the user's Web browser opens to display the page you specify.

#### **Usage note**

If you know that your users have browsers that support URL completion, you can enter a partial address, such as sybase.com.You can always enter a complete address, such as http://www.sybase.com.

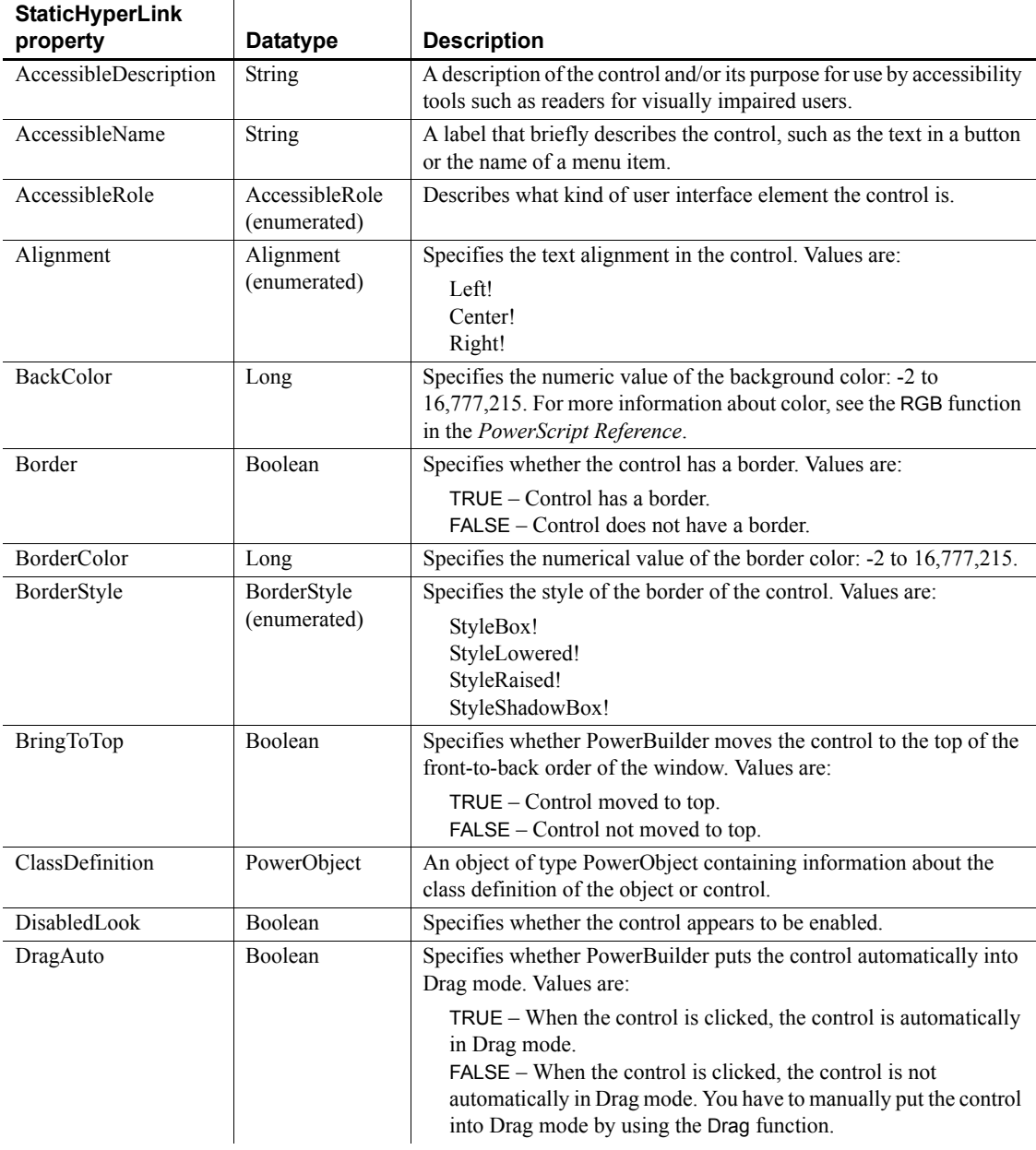

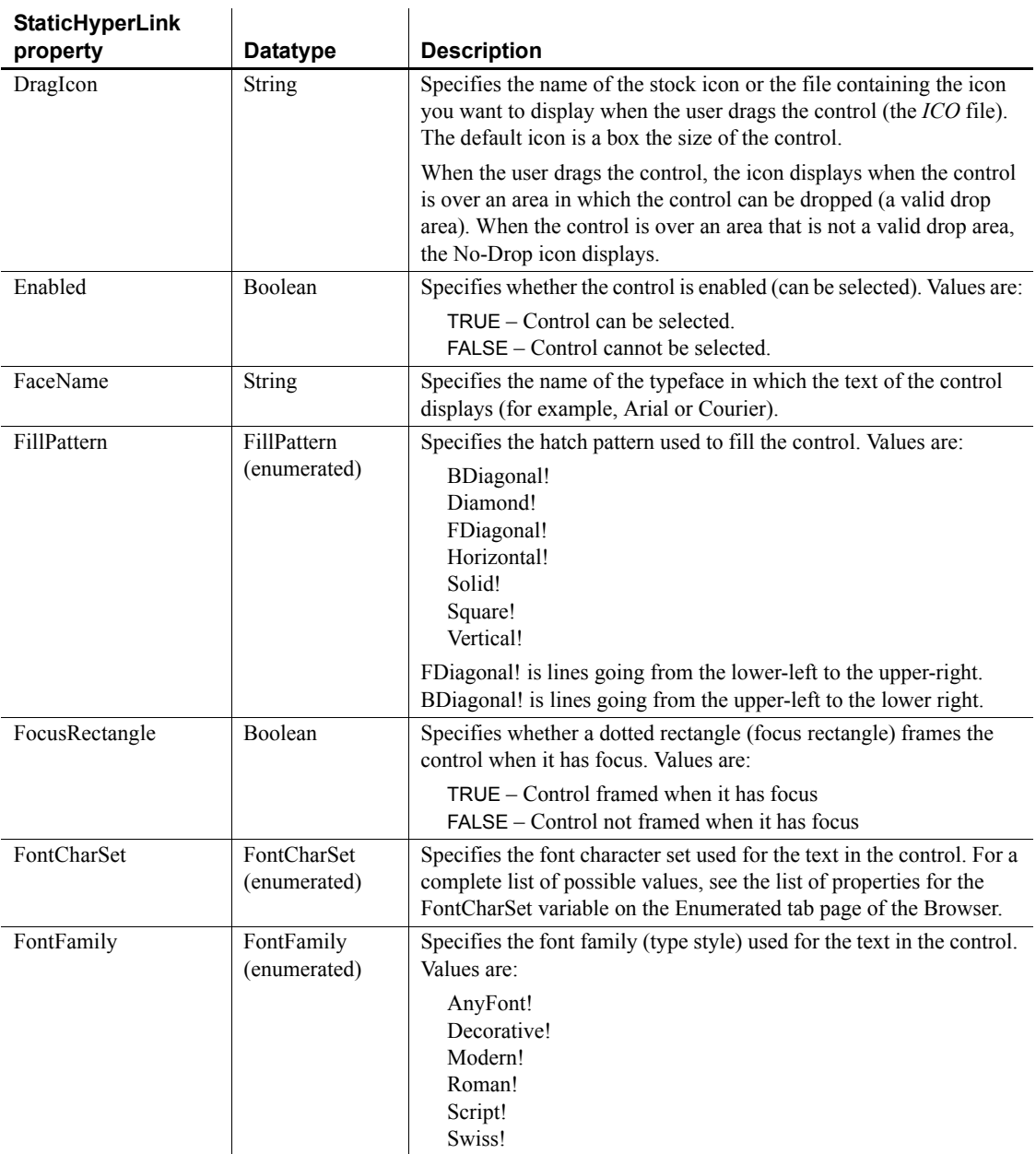

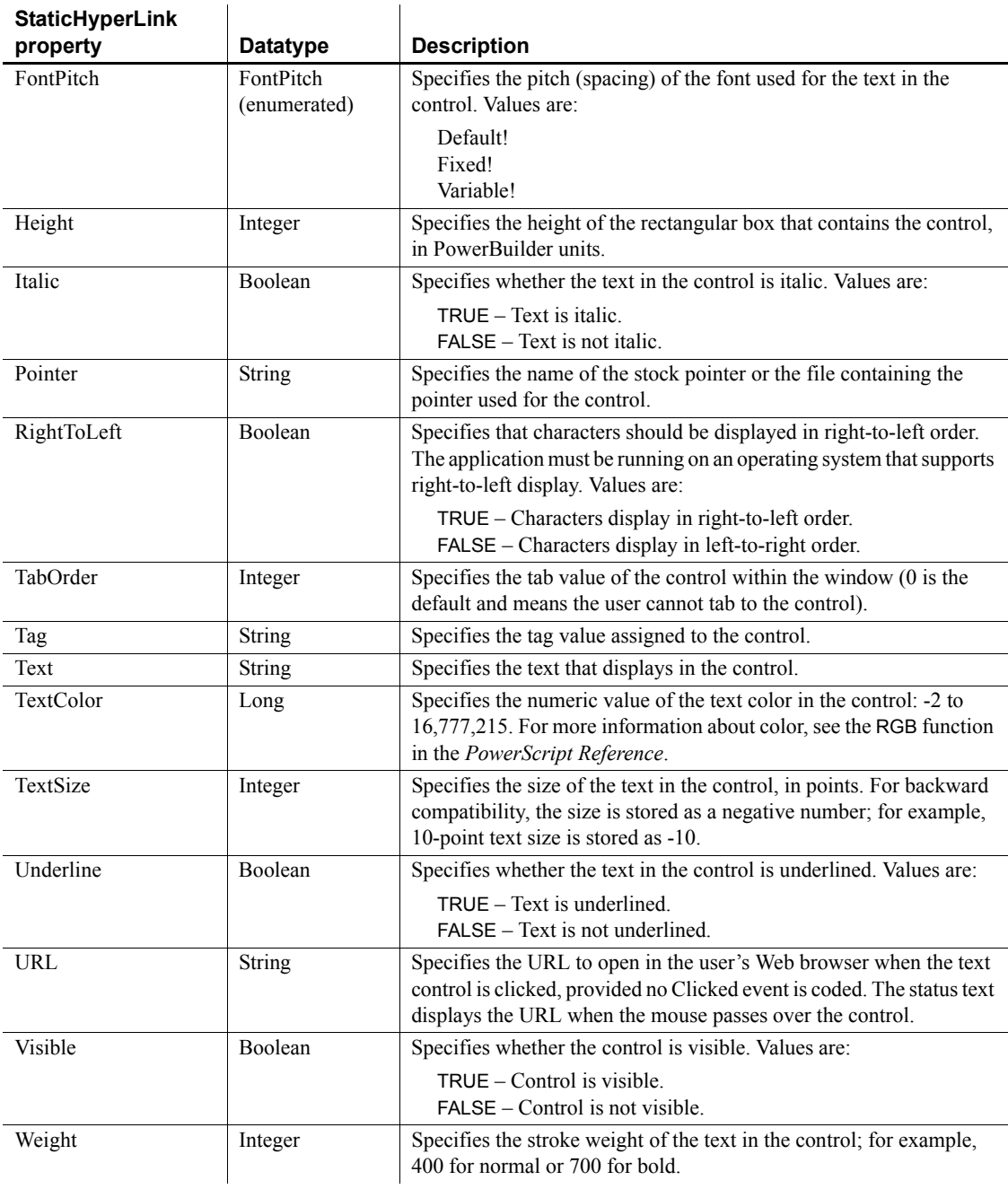

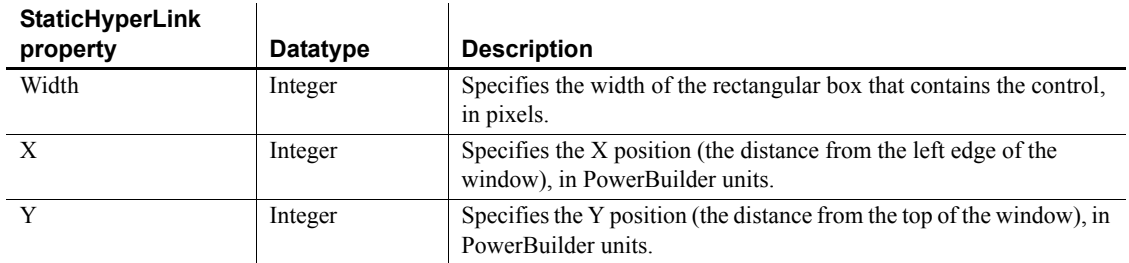

l,

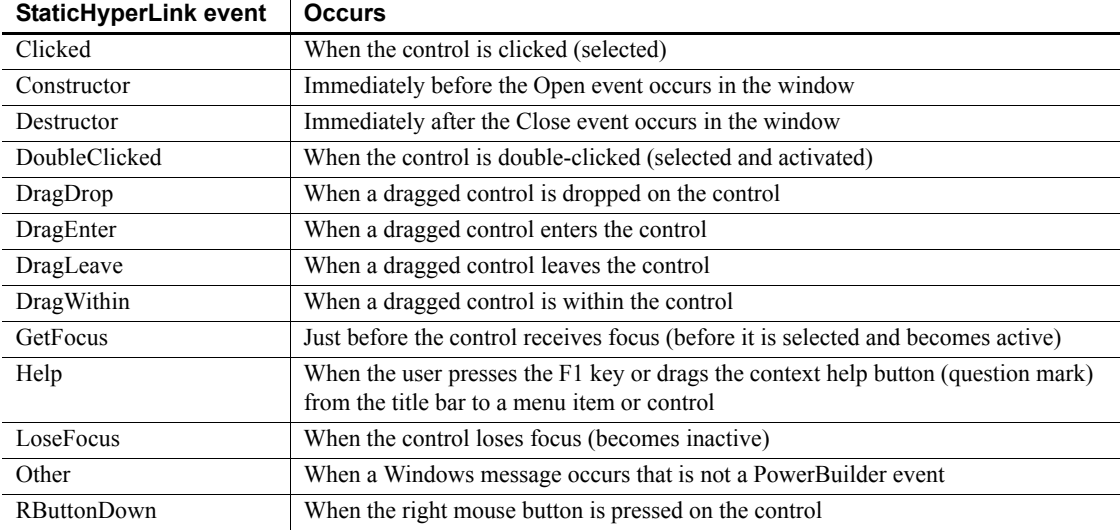

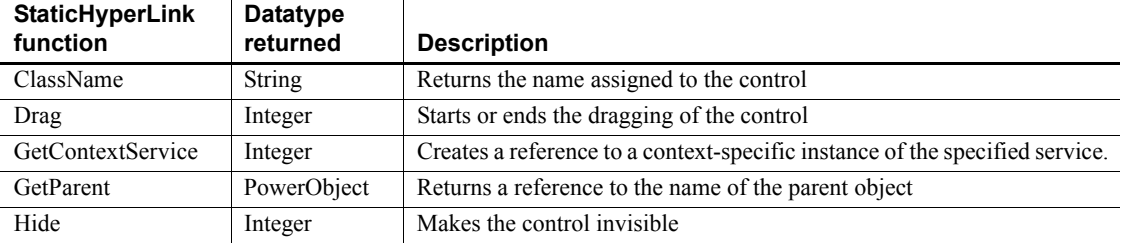

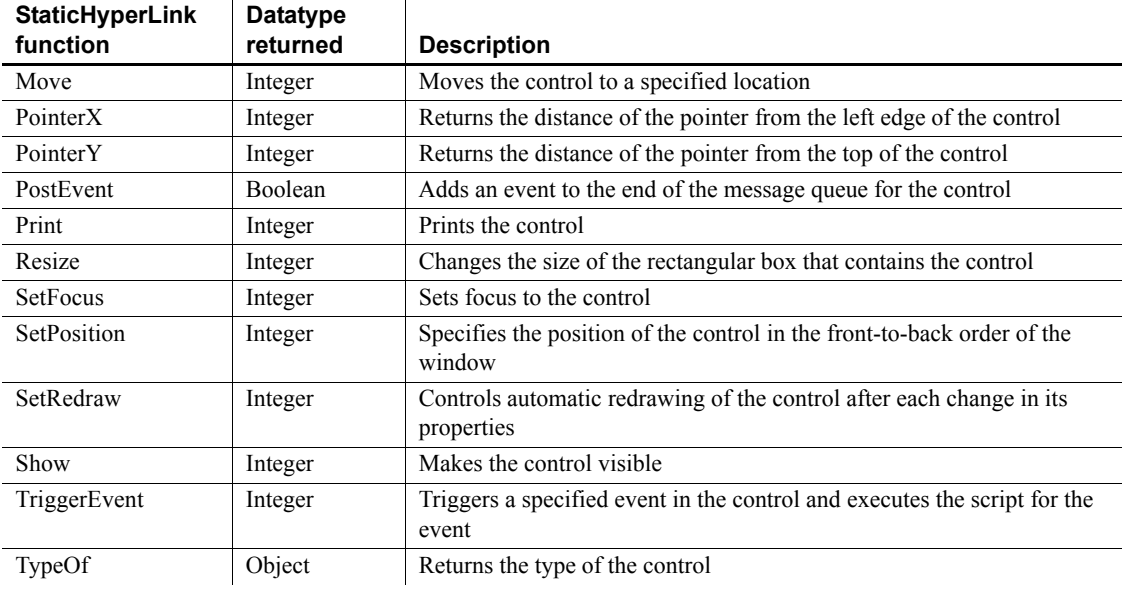

# **StaticText control**

StaticText is display text that the user can select but cannot modify with the keyboard. You can explicitly modify the StaticText in a script.

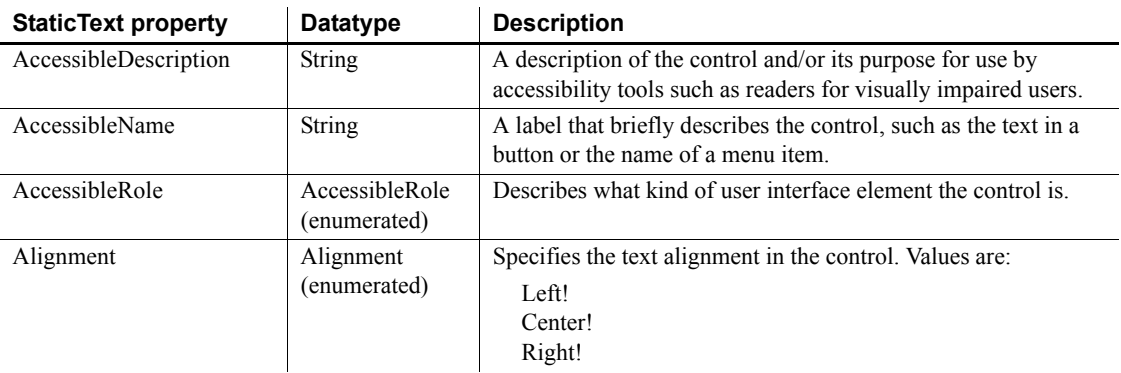

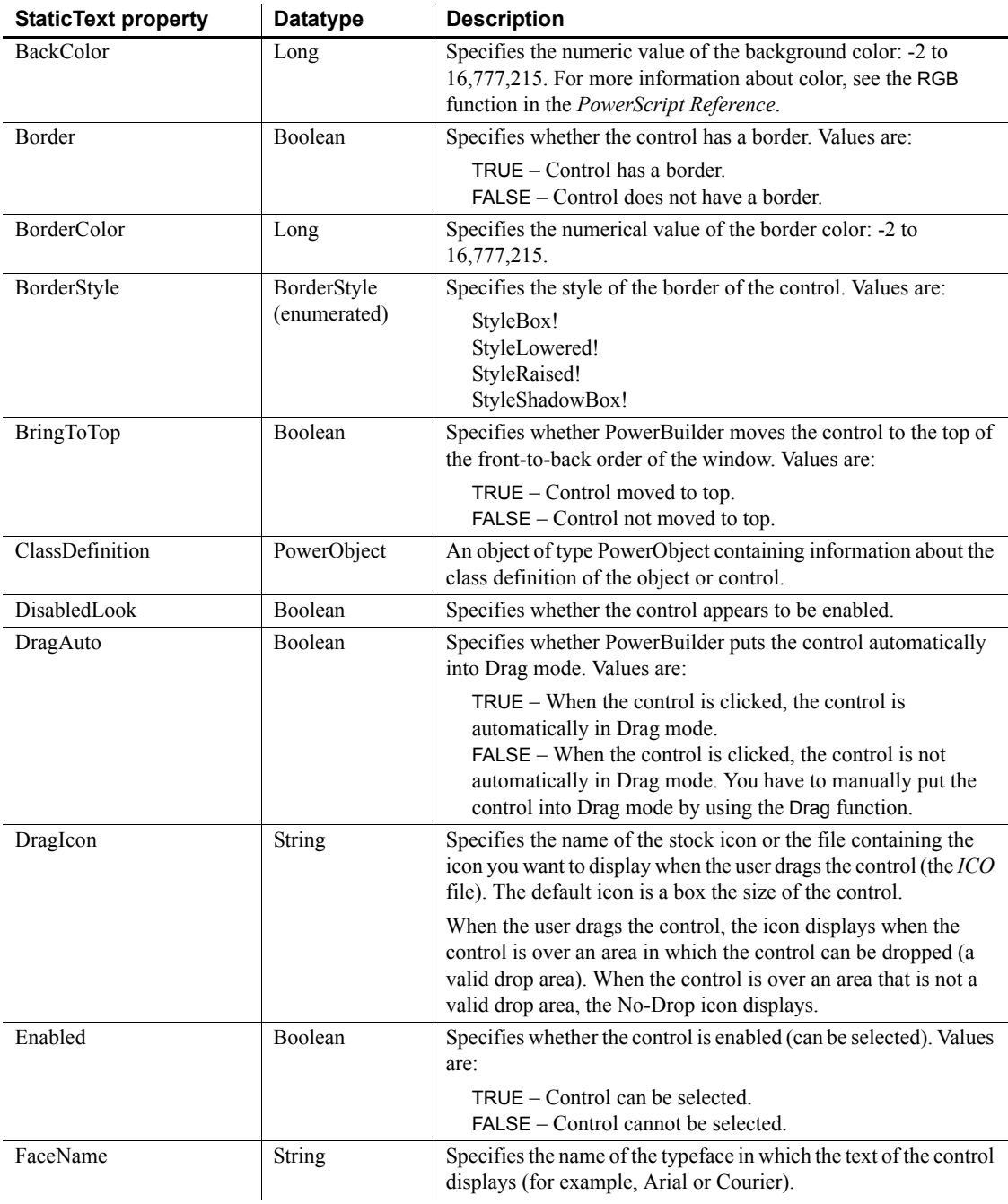

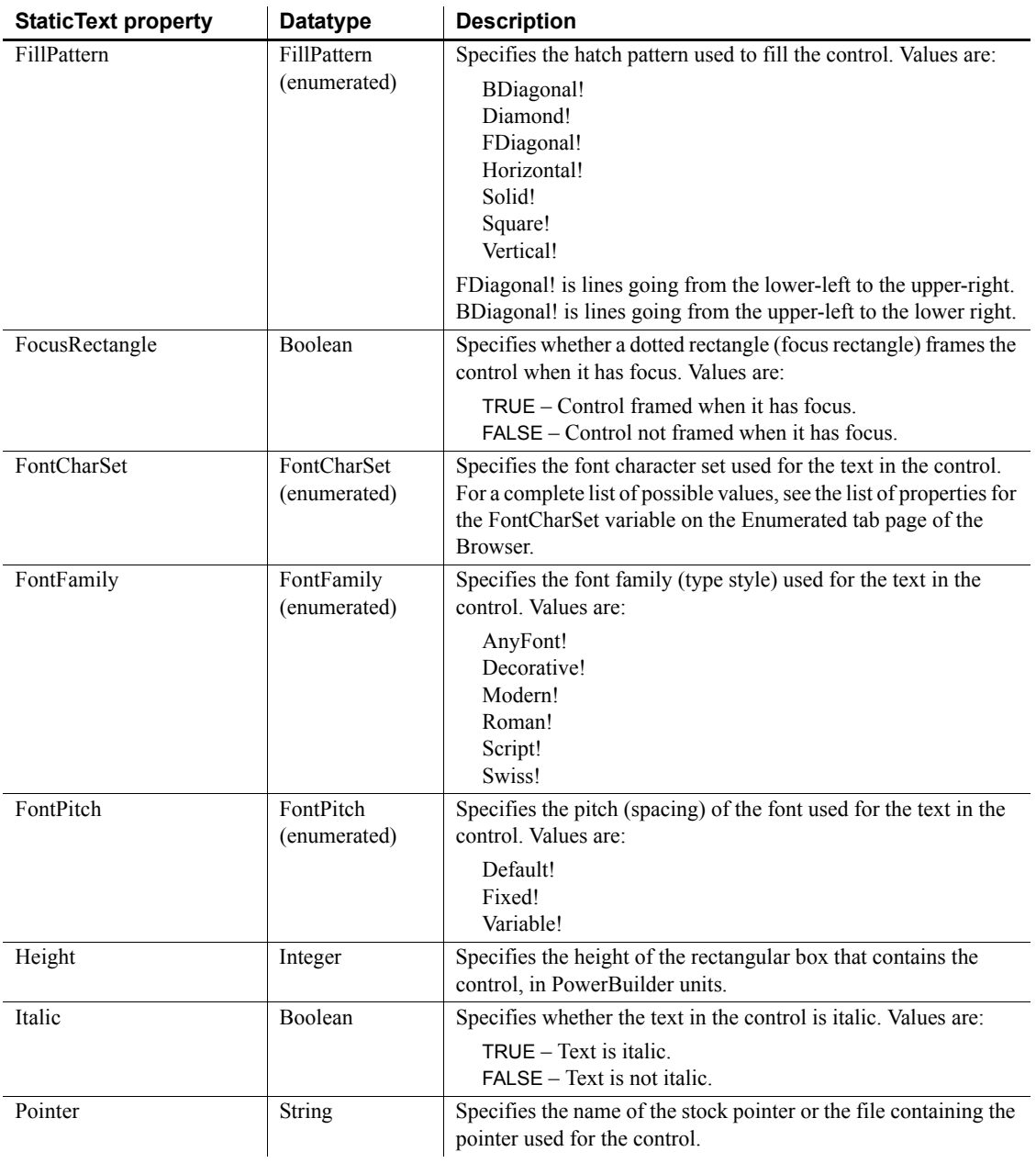

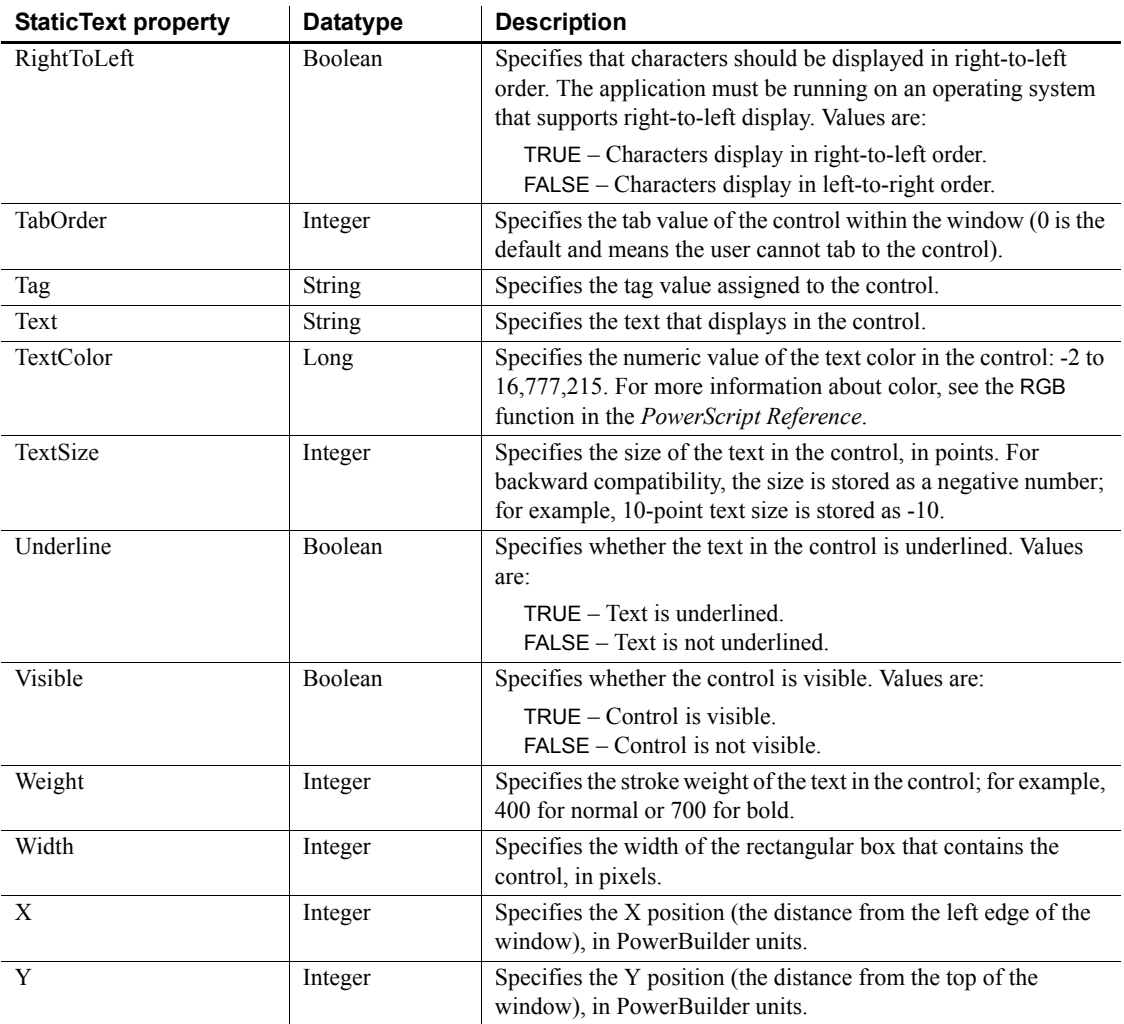

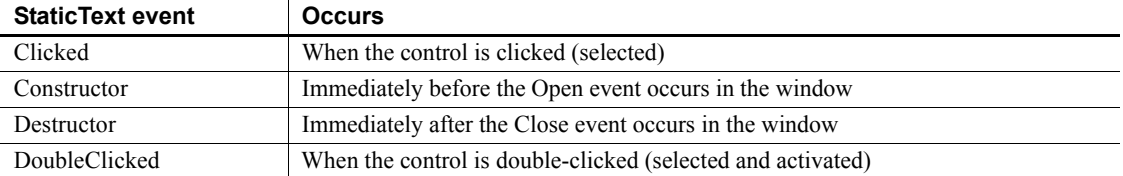

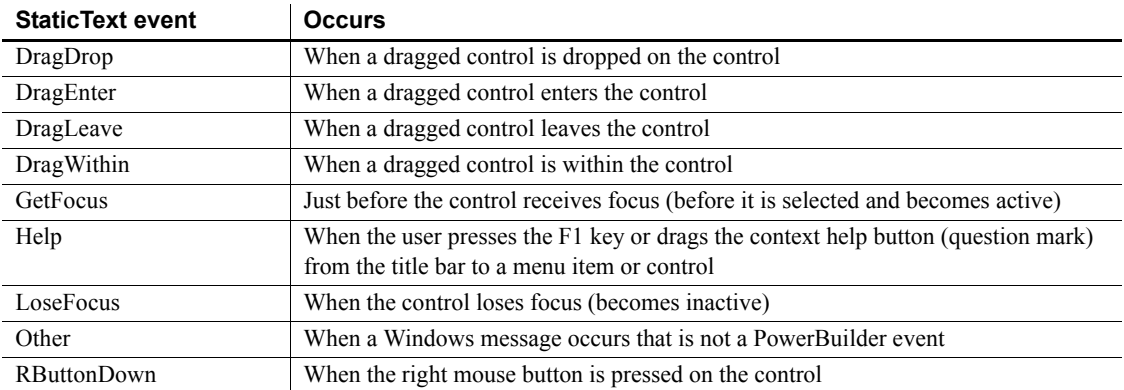

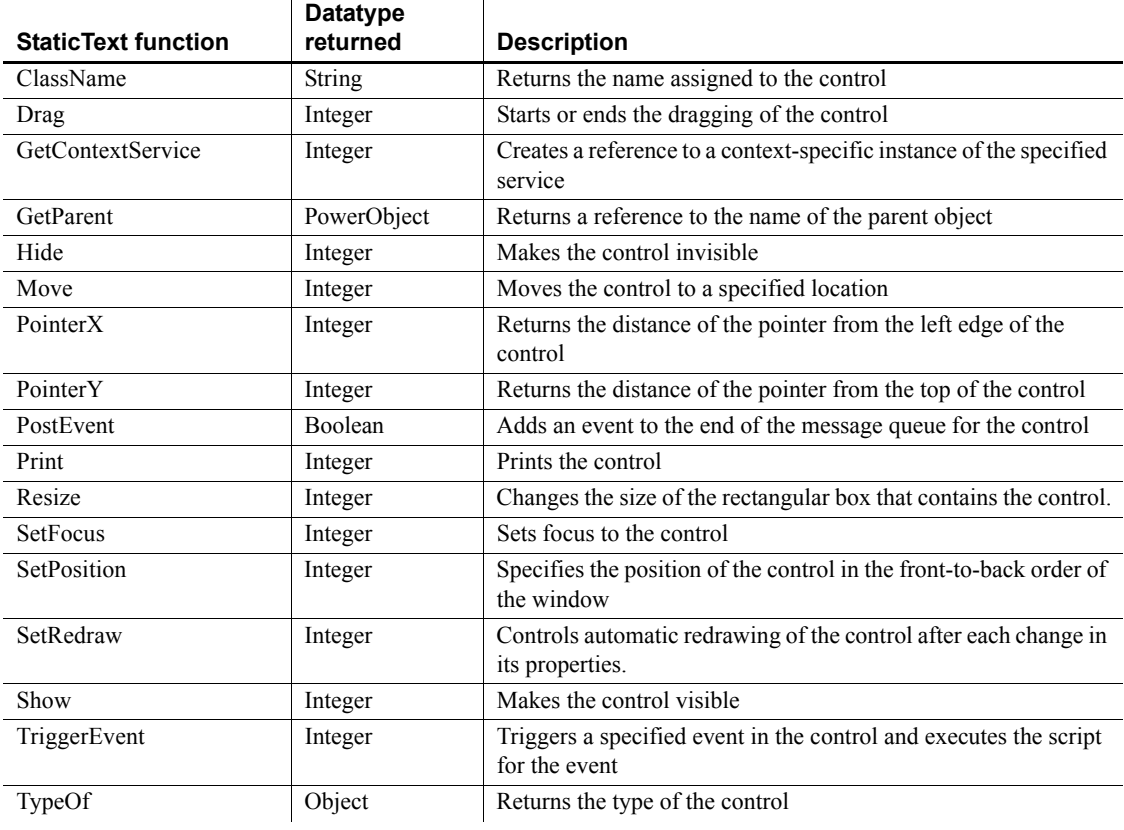

# **SyncParm object**

A SyncParm object is a system structure that you can use to obtain runtime properties from a synchronization option window, and then pass these property values to an MLSync object. The SyncParm object has no events or functions.

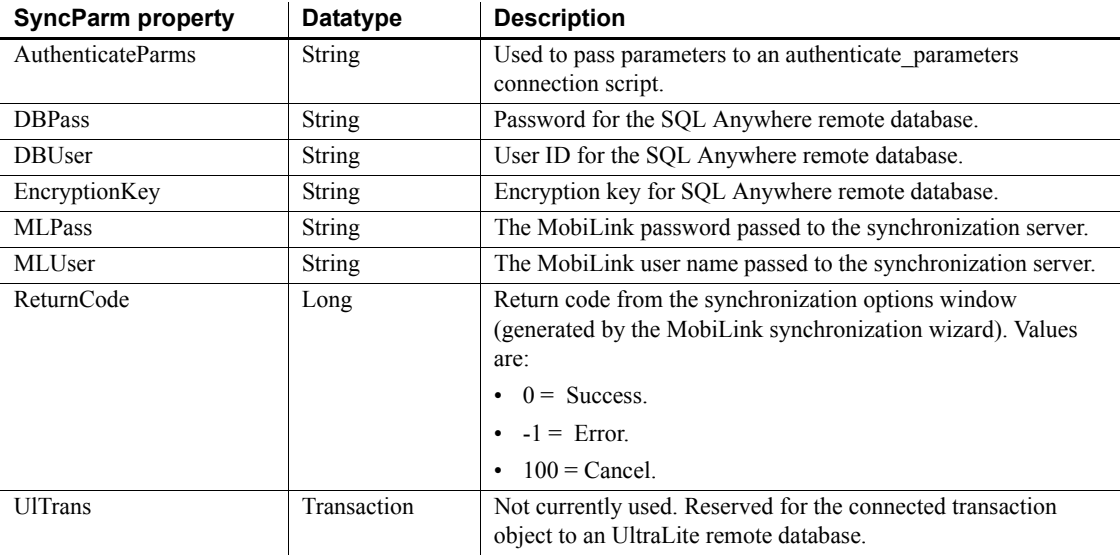

# **Tab control**

A Tab control contains tab pages, which are user objects that contain controls. Tab pages can be defined within the Tab control or they can be defined in the User Object painter and inserted into the Tab control.

Each tab page can have its own label, picture, and background color.

All tab pages share the same font settings.

Tab Position controls where the tabs on the tab pages are displayed. Tabs can be displayed on any one of the four edges of the Tab control. They can also be displayed on opposite edges with the tabs before or after the selected tab jumping to the other edge.

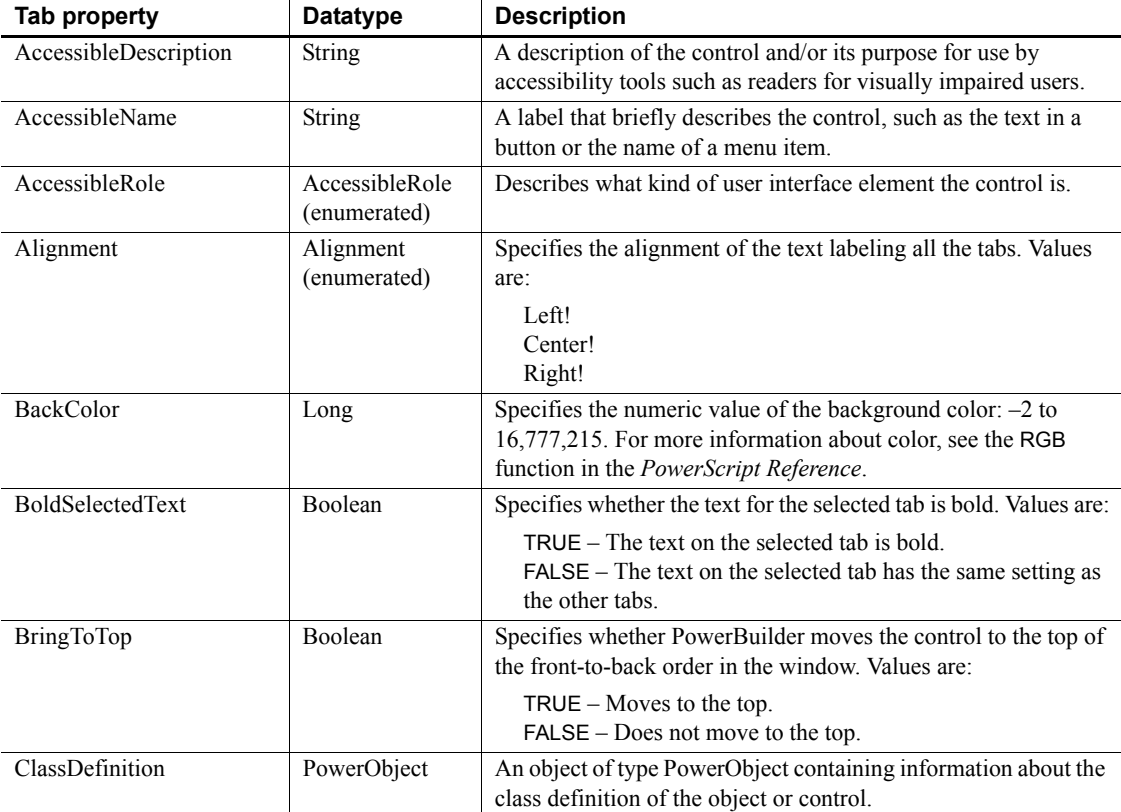

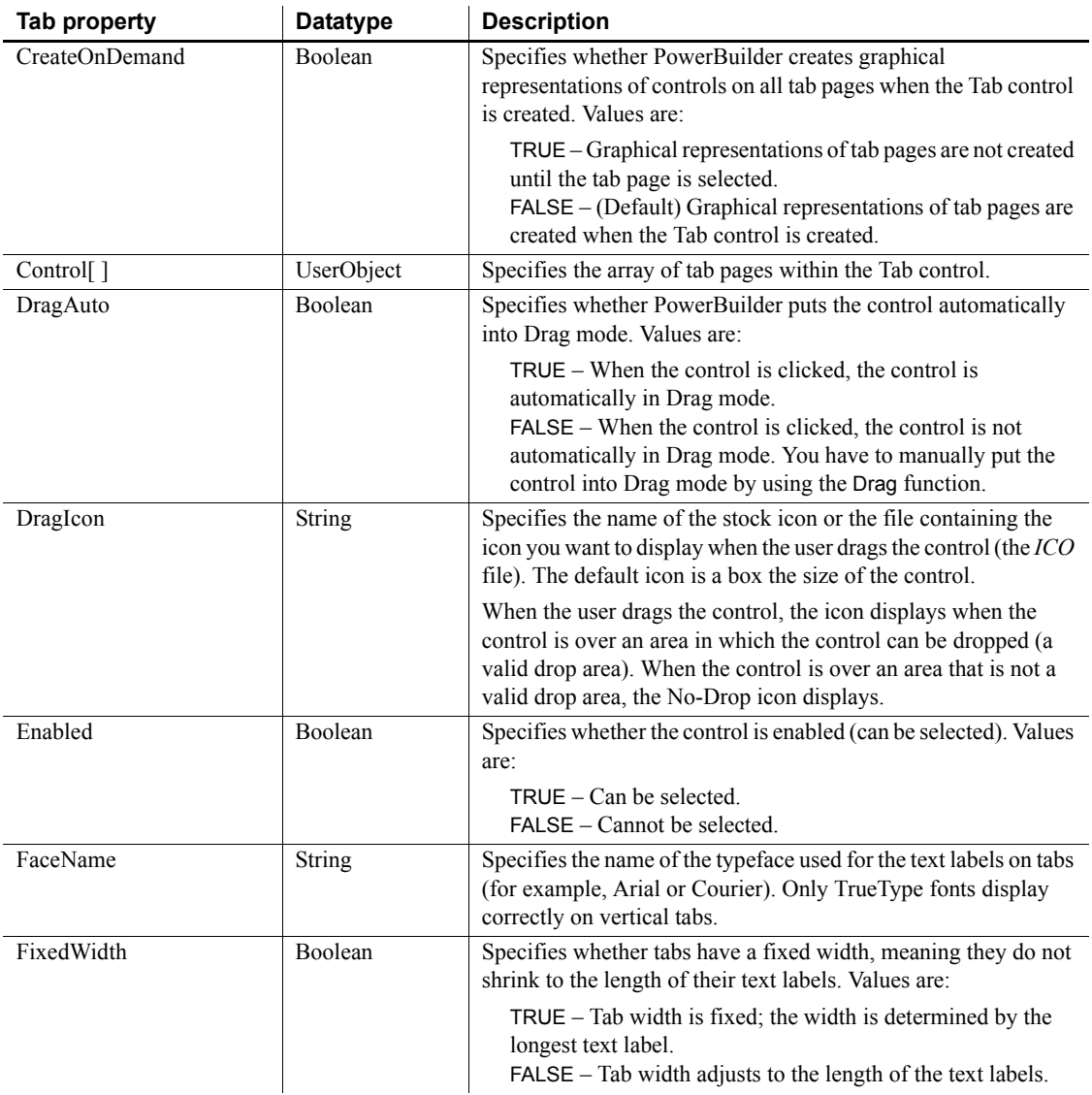

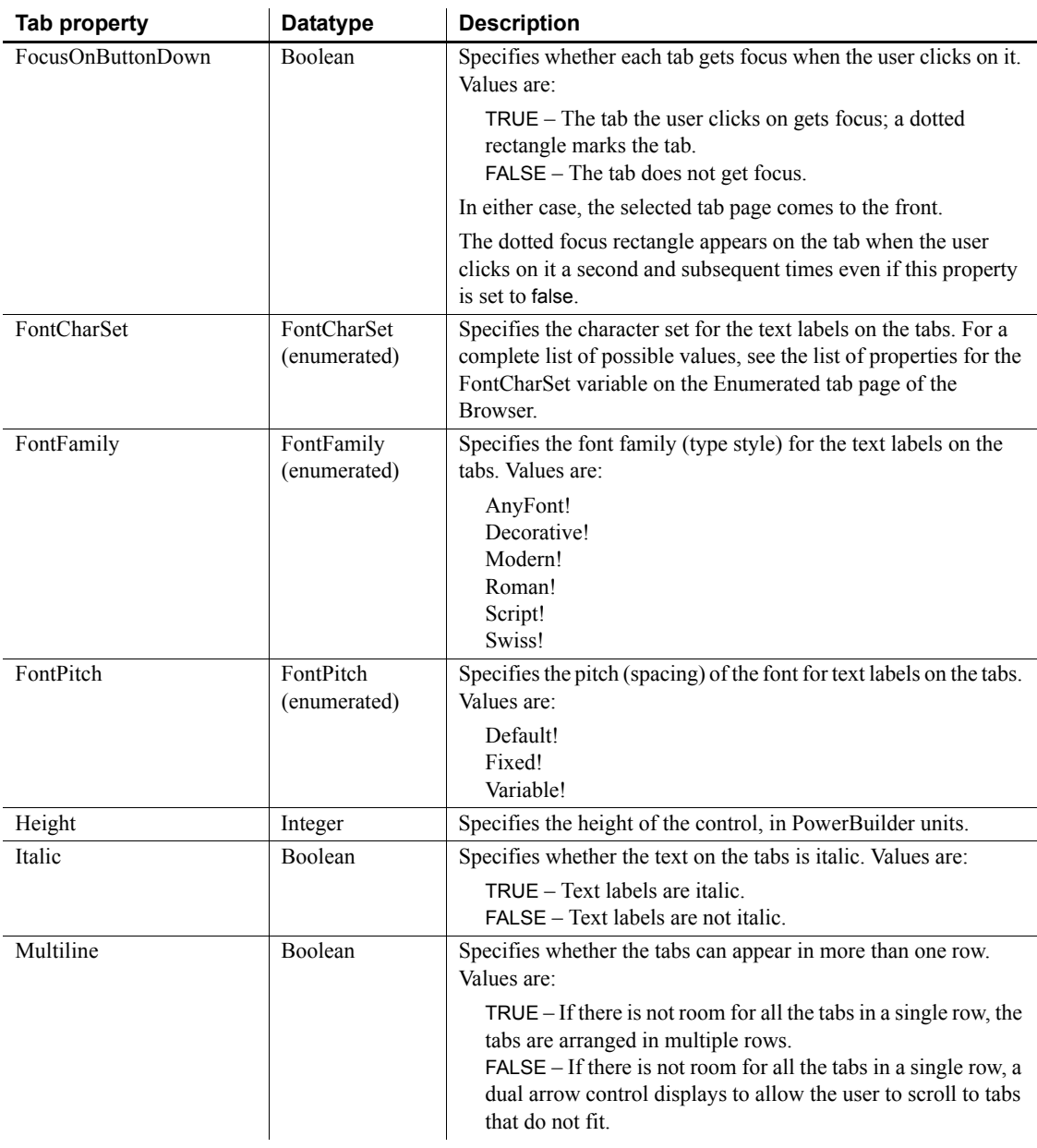

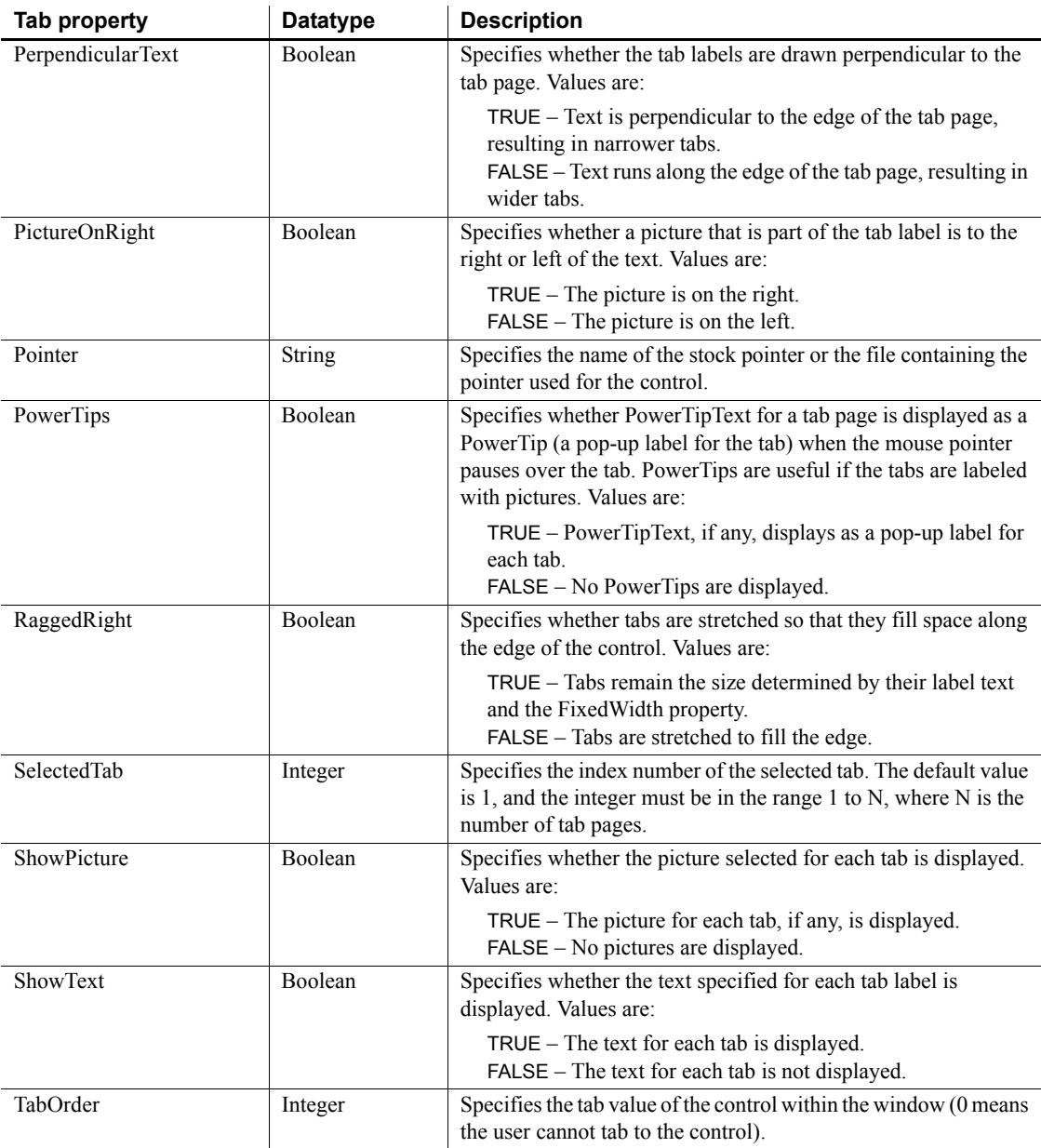

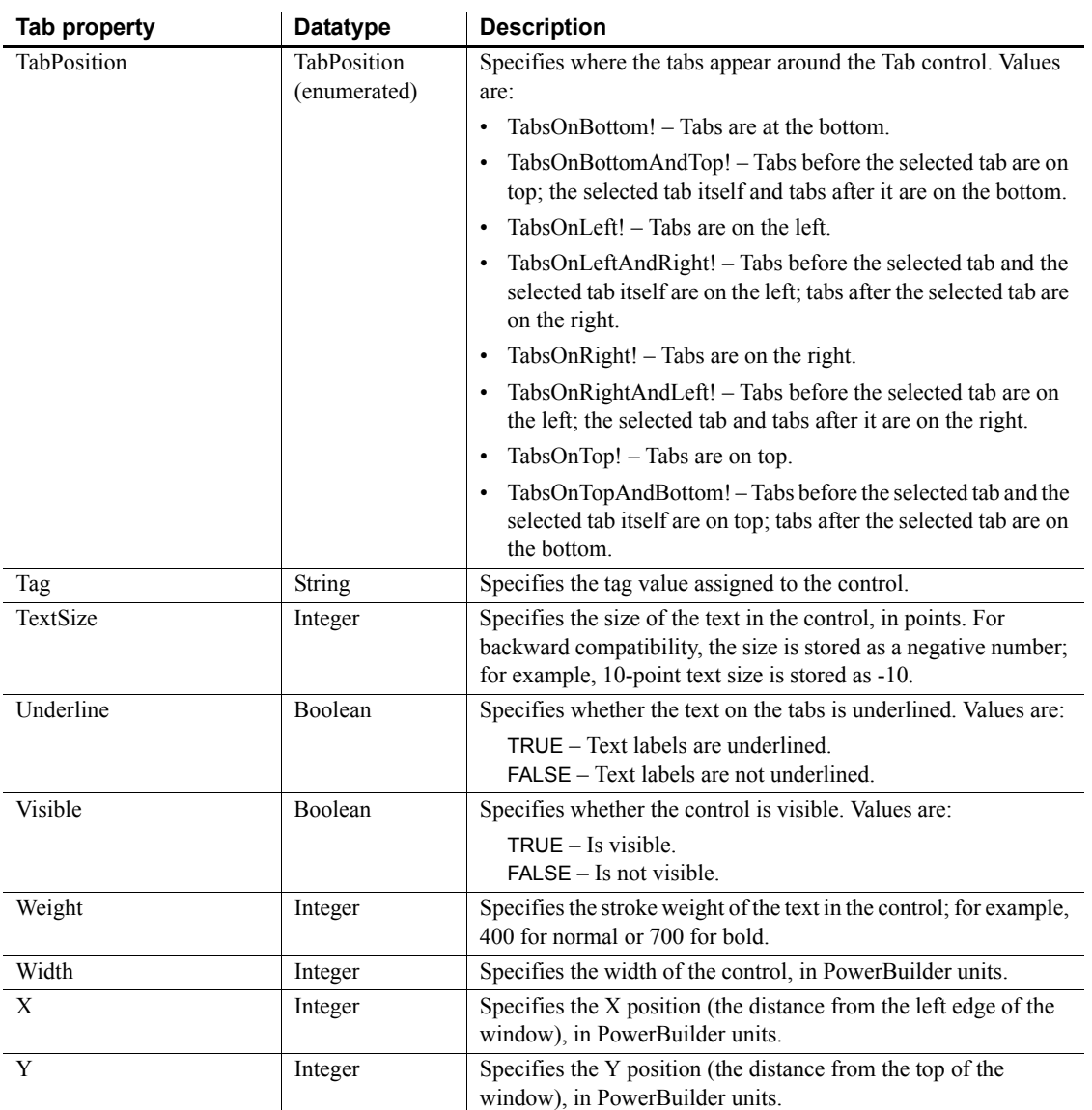

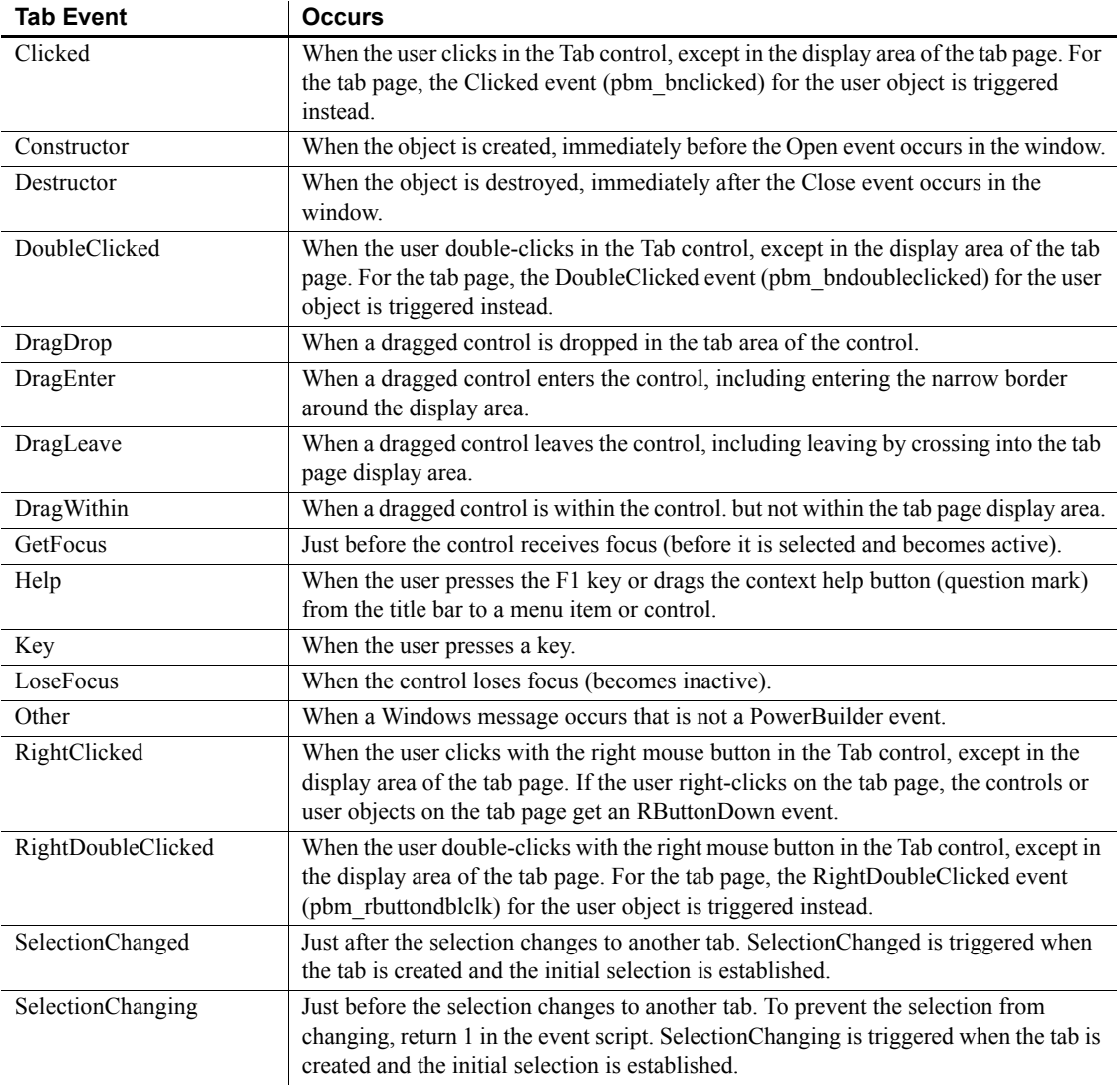

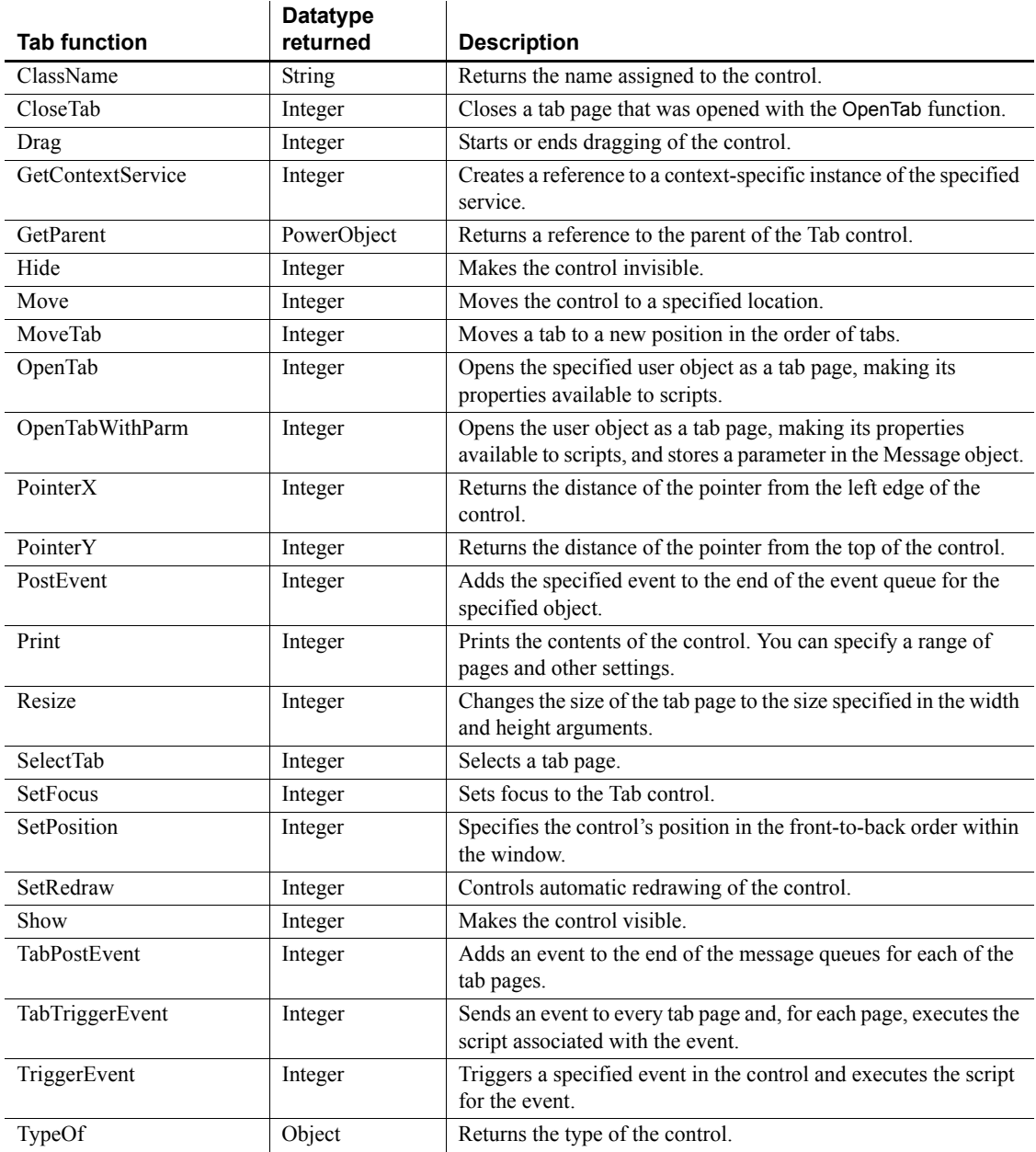

# **Throwable object**

The Throwable datatype is the base class for all throwable objects. These include exceptions and error objects.

### **Properties**

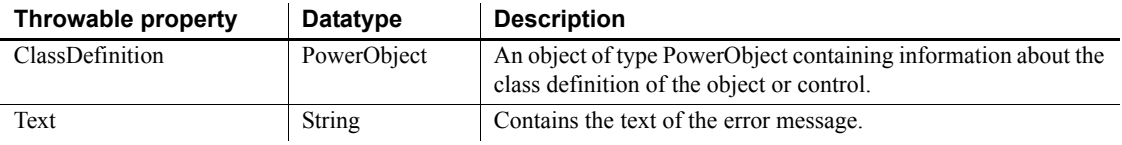

### **Events**

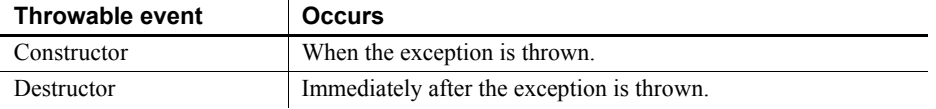

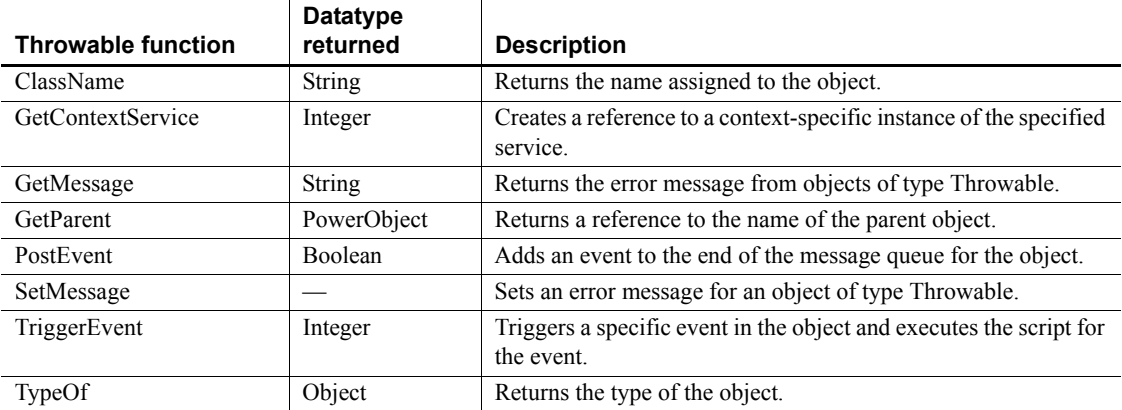

# **Timing object**

Timing is a nonvisual system object that can be used when a Timer event cannot be associated with a window. To use a timing object, create a standard class user object that inherits from the Timing system class, and then create an instance of the inherited timing object.

### **Properties**

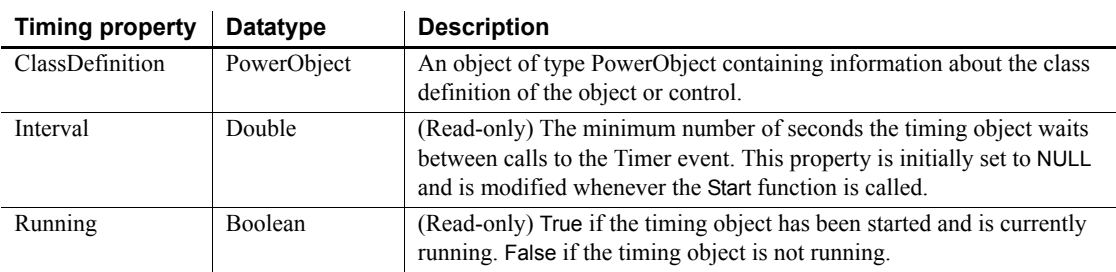

## **Events**

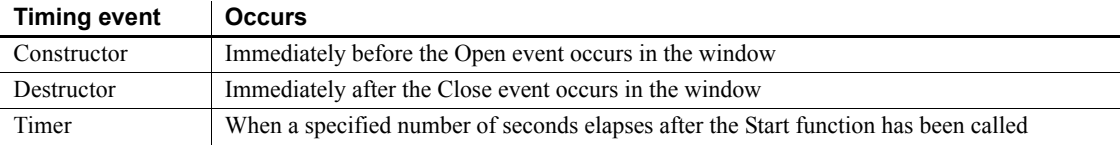

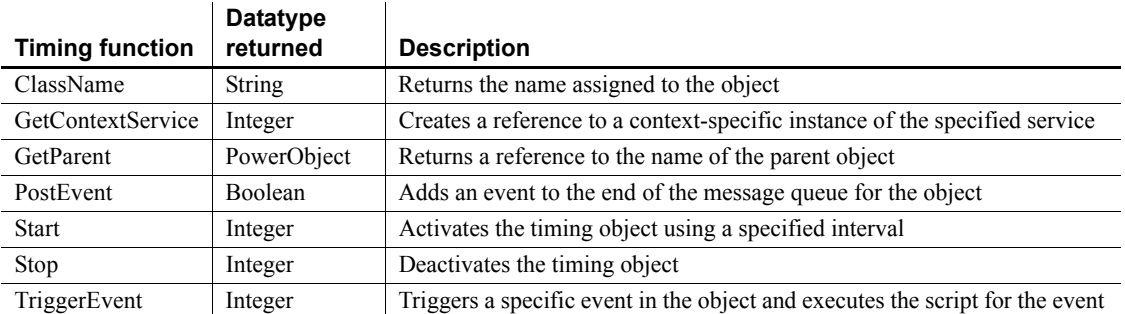
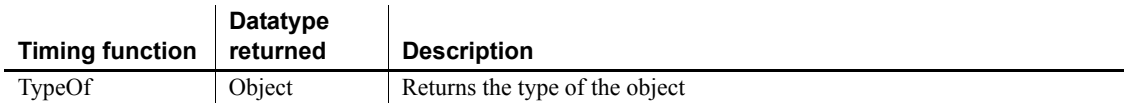

## **TraceActivityNode object**

The TraceActivityNode object provides information about the nodes in a trace file, including the type of activity represented by a node. You use the TraceActivityNode object in conjunction with the TraceFile object.

The TraceActivityNode object has no events.

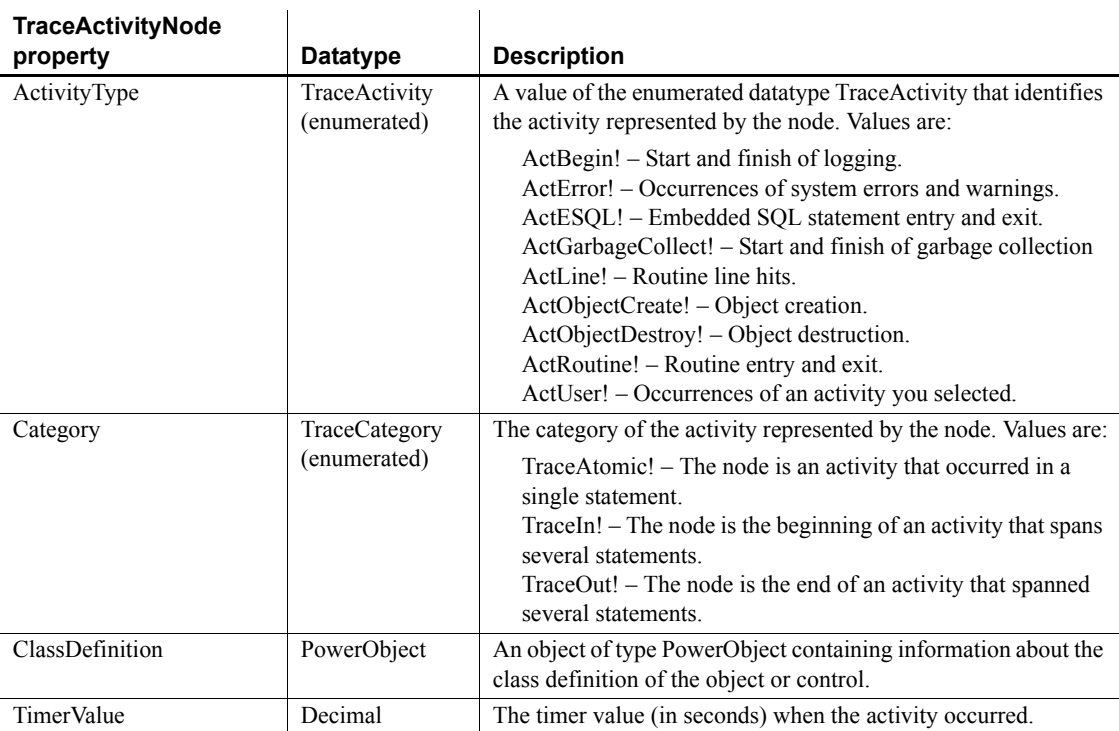

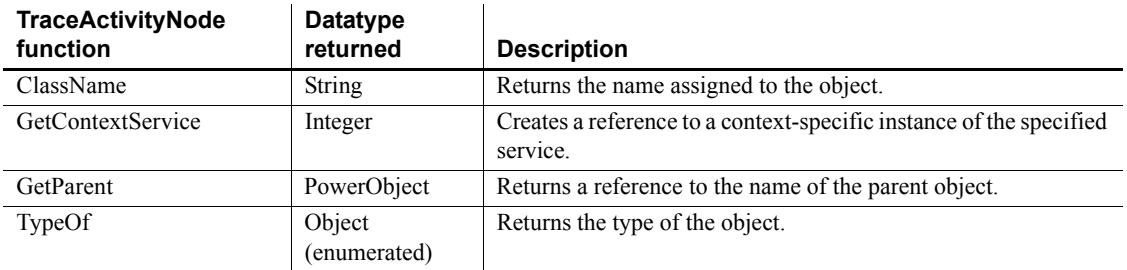

## **TraceBeginEnd object**

The TraceBeginEnd object provides information about a node in a trace file identified as an occurrence of a logging start or finish. To access the extra properties of the TraceBeginEnd object, you assign a TraceActivityNode object whose activity type is ActBegin! to the TraceBeginEnd object.

The TraceBeginEnd object has no events.

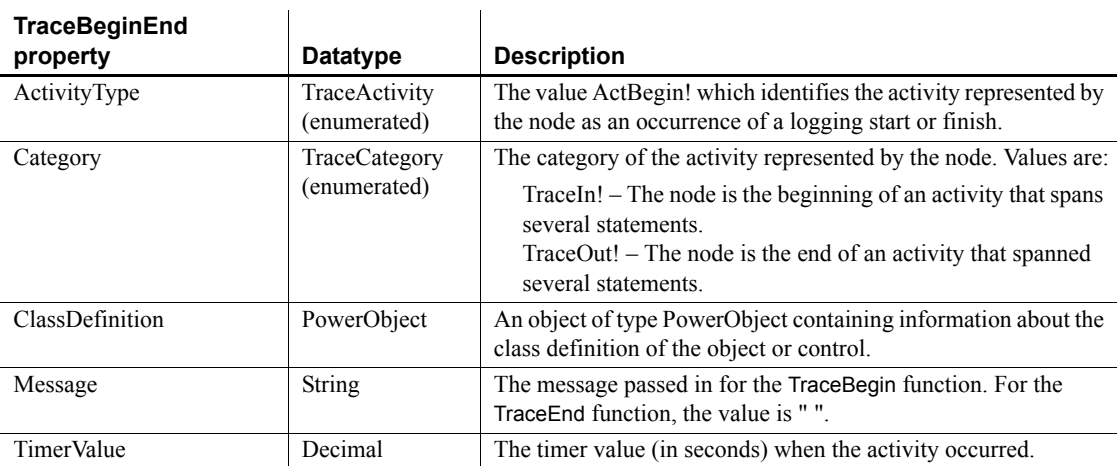

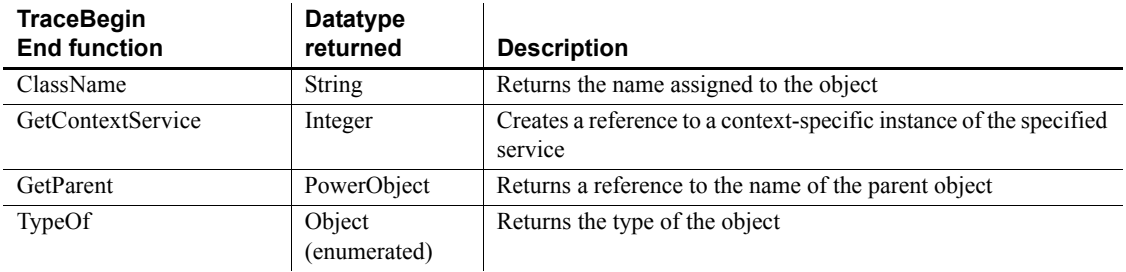

## **TraceError object**

The TraceError object provides information about a node in a trace file identified as an occurrence of a system error or warning, including the error message and severity level. To access the extra properties of the TraceError object, you assign a TraceActivityNode object whose activity type is ActError! to the TraceError object.

The TraceError object has no events.

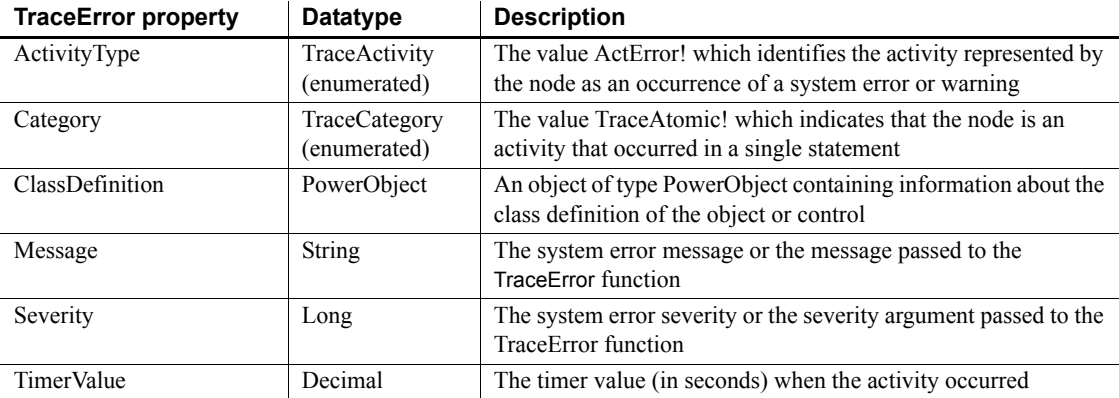

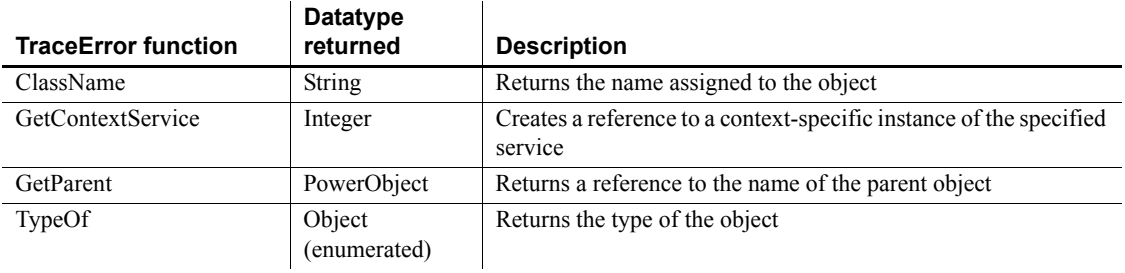

## **TraceESQL object**

The TraceESQL object provides information about a node in a trace file identified as an occurrence of an Embedded SQL (ESQL) statement. To access the extra properties of the TraceESQL object, you assign a TraceActivityNode object whose activity type is ActESQL! to the TraceESQL object.

The TraceESQL object has no events.

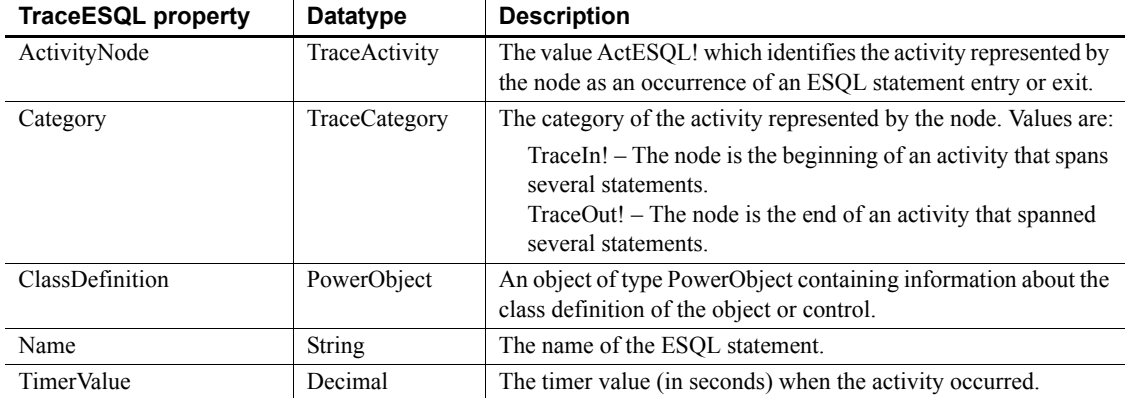

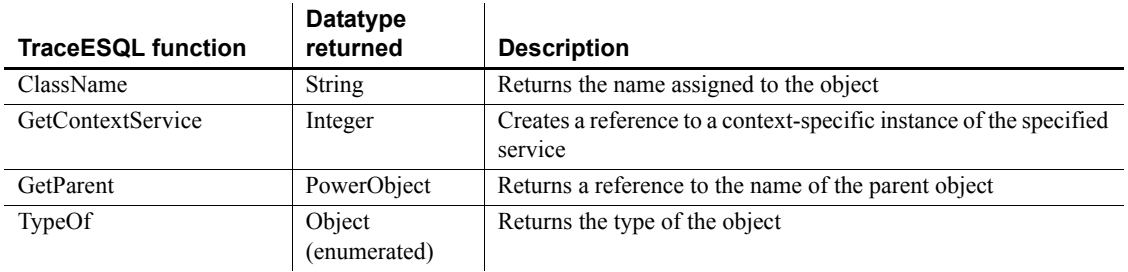

## **TraceFile object**

The TraceFile object is used to access the contents of a trace file created from a PowerBuilder application. Unlike the Profiling and TraceTree objects, the TraceFile object does not provide properties and functions to create an analysis model. You use the TraceFile object in conjunction with the TraceActivityNode, TraceBeginEnd, TraceError, TraceESQL, TraceGarbageCollect, TraceLine, TraceObject, TraceRoutine, and TraceUser objects.

The TraceFile object has no events.

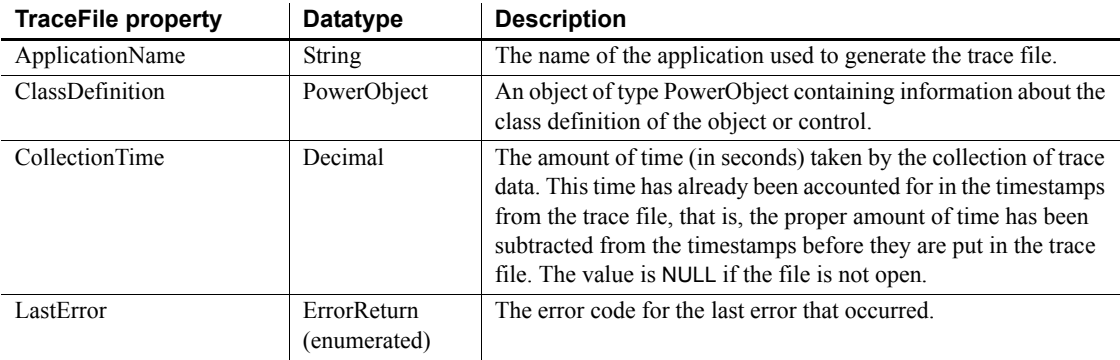

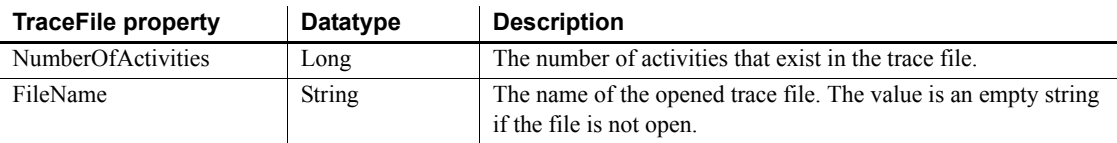

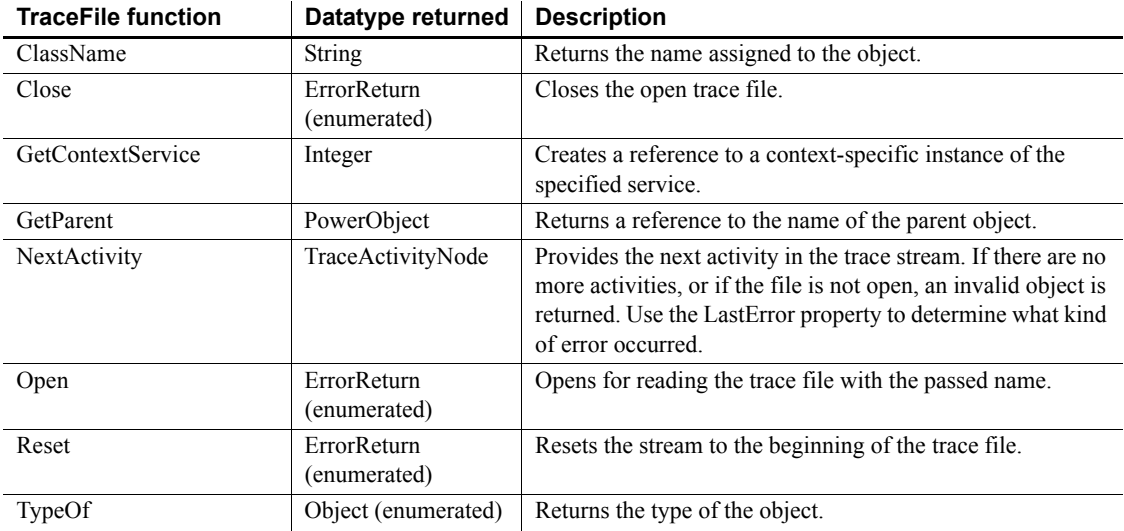

# **TraceGarbageCollect object**

The TraceGarbageCollect object provides information about a node in a trace file identified as an occurrence of garbage collection. To access the extra properties of the TraceGarbageCollect object, you assign a TraceActivityNode object whose activity type is ActGarbageCollect! to the TraceGarbageCollect object.

The TraceGarbageCollect object has no events.

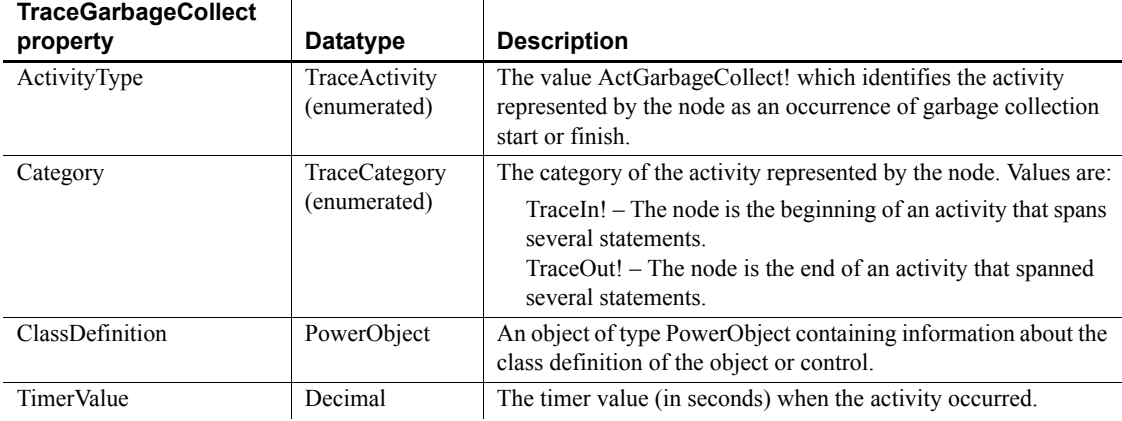

### **Functions**

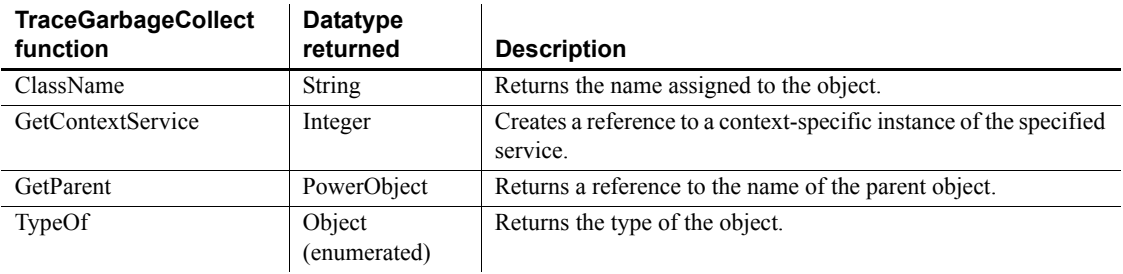

## **TraceLine object**

The TraceLine object provides information about a node in a trace file identified as an occurrence of a routine line hit. To access the extra properties of the TraceLine object, you assign a TraceActivityNode object whose activity type is ActLine! to the TraceLine object.

The TraceLine object has no events.

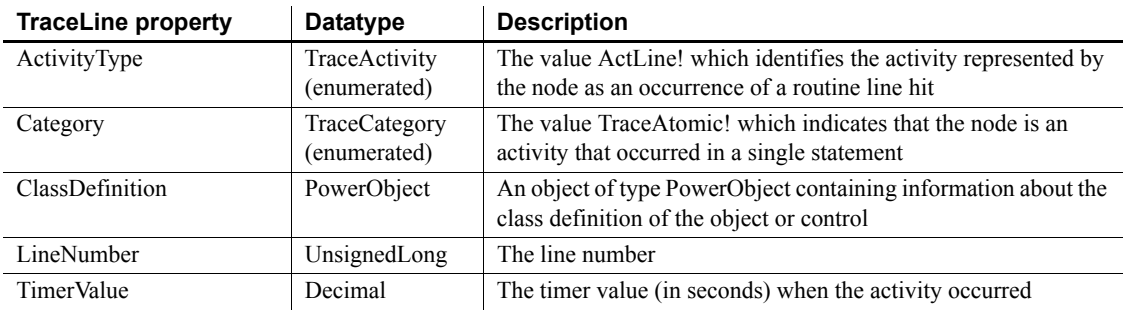

### **Functions**

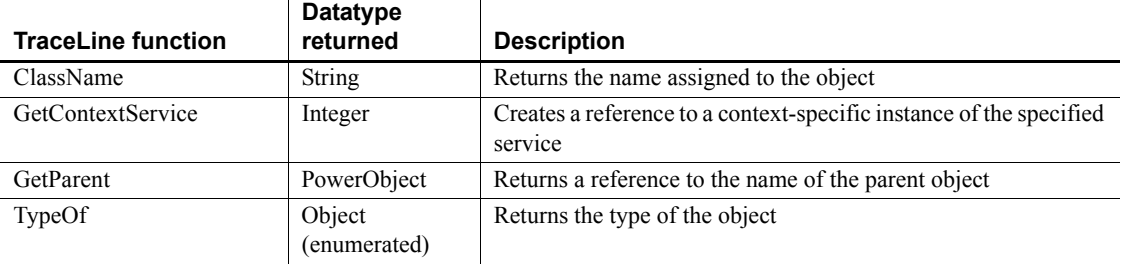

## **TraceObject object**

The TraceObject object provides information about a node in a trace file identified as the creation or destruction of an object. To access the extra properties of the TraceObject object, you assign a TraceActivityNode object whose activity type is ActObjectCreate! or ActObjectDestroy! to the TraceObject object. The TraceObject object has no events.

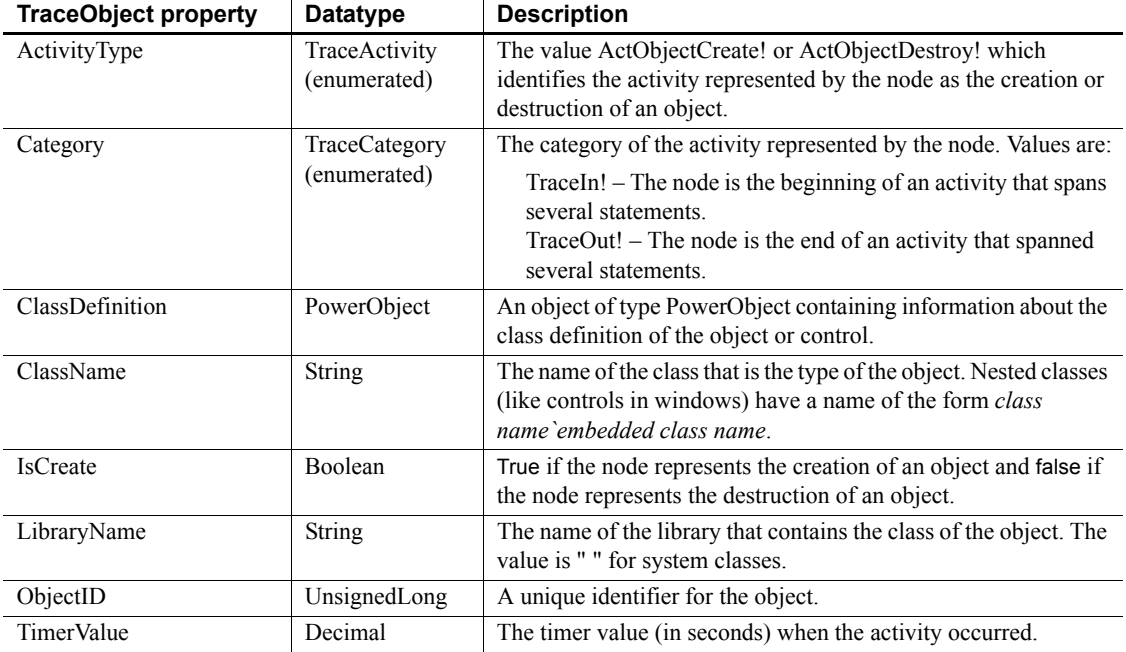

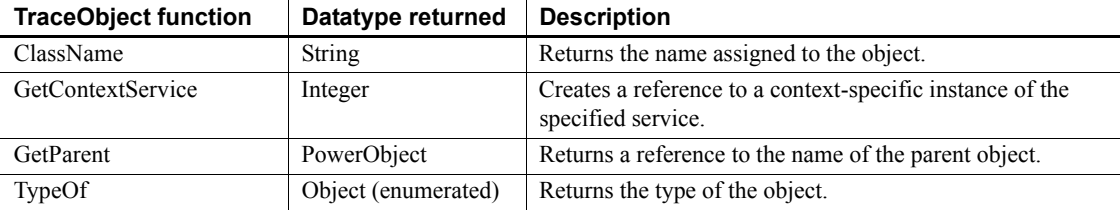

## **TraceRoutine object**

The TraceRoutine object provides information about a node in a trace file identified as an occurrence of a routine. To access the extra properties of the TraceRoutine object, you assign a TraceActivityNode object whose activity type is ActRoutine! to the TraceRoutine object. The TraceRoutine object has no events.

#### **Properties**

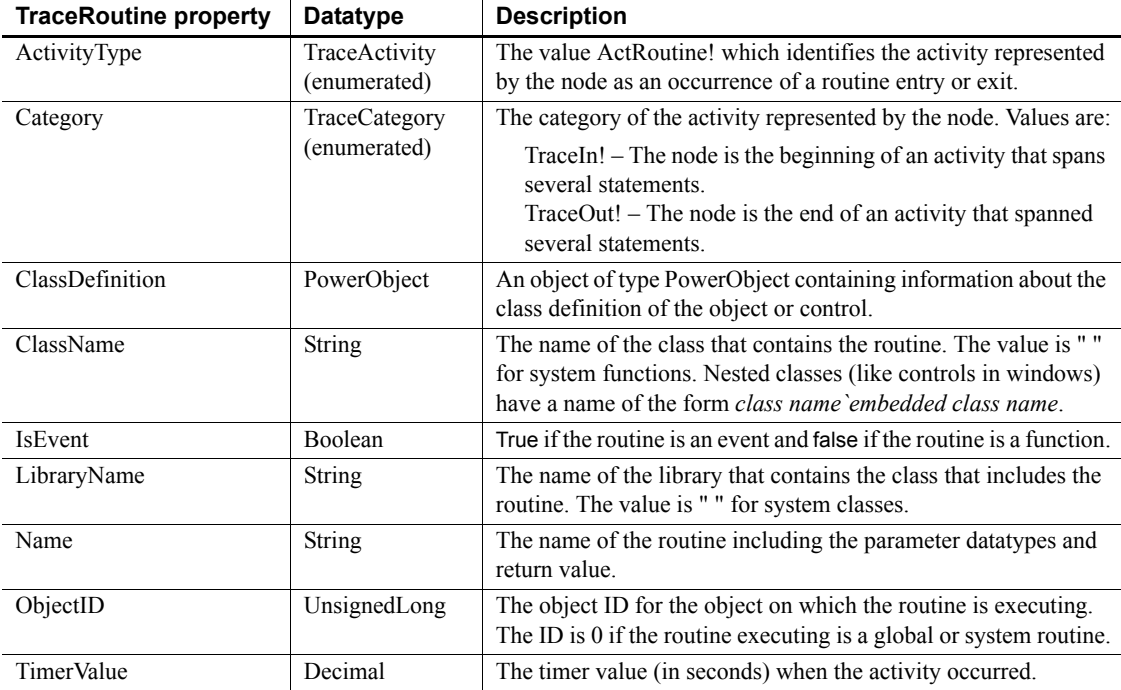

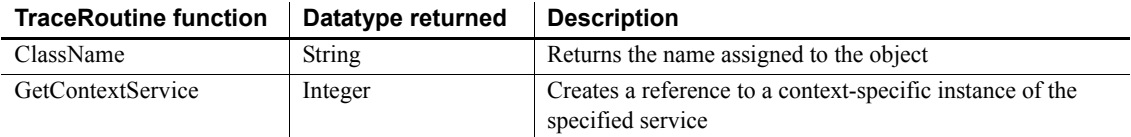

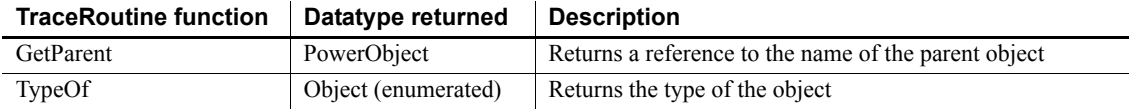

## **TraceTree object**

The TraceTree object is used to analyze the performance of a PowerBuilder application. It provides a tree model listing all the nodes logged in a given trace file. It includes the functions you call to name the trace file to be analyzed, build the tree model, and list the top-level entries in the tree model. You use the TraceTree object in conjunction with the TraceTreeNode, TraceTreeError, TraceTreeESQL, TraceTreeGarbageCollect, TraceTreeLine, TraceTreeObject, TraceTreeRoutine, and TraceTreeUser objects.

The TraceTree object has no events.

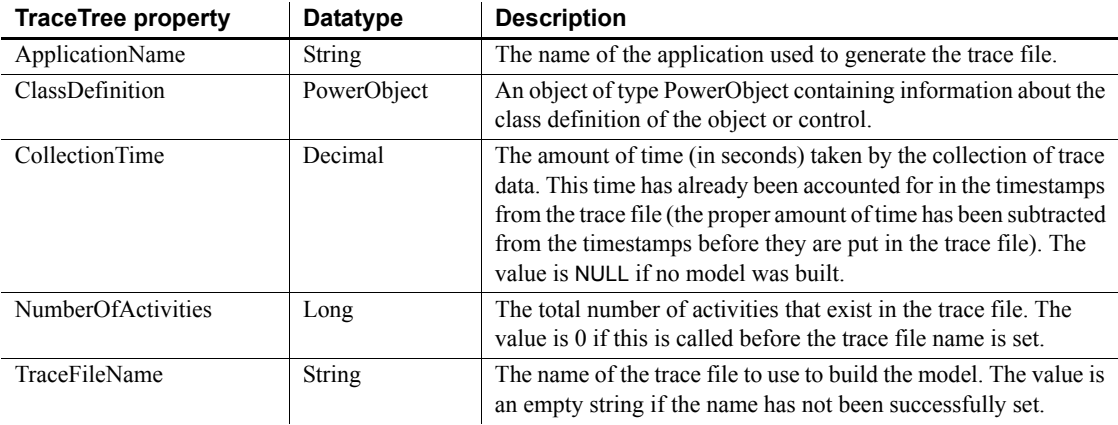

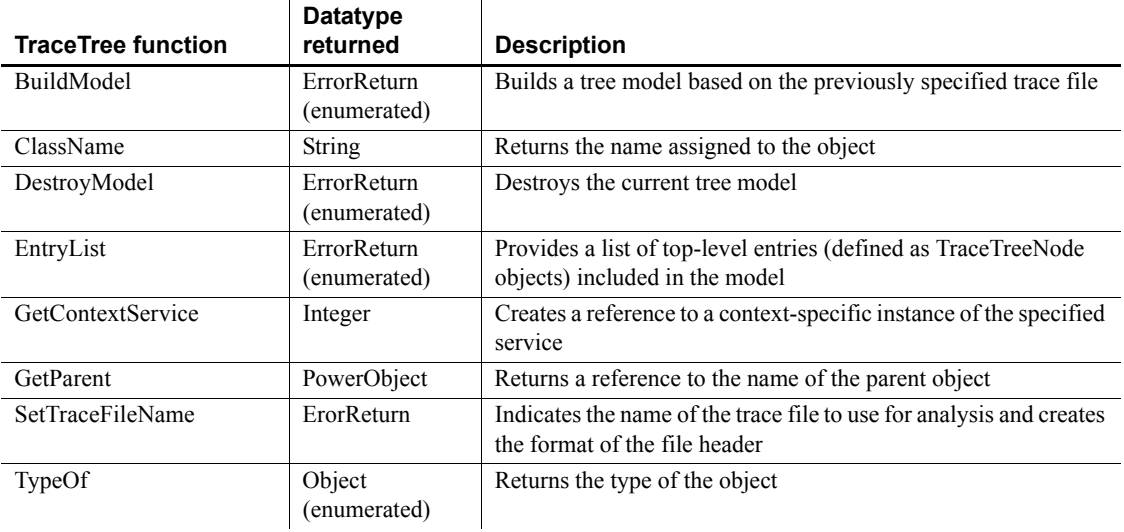

## **TraceTreeError object**

The TraceTreeError object provides information about a tree model node identified as an occurrence of a system error or warning, including the error message and severity level. To access the extra properties of the TraceTreeError object, you assign a TraceTreeNode object whose activity type is ActError! to the TraceTreeError object.

The TraceTreeError object has no events.

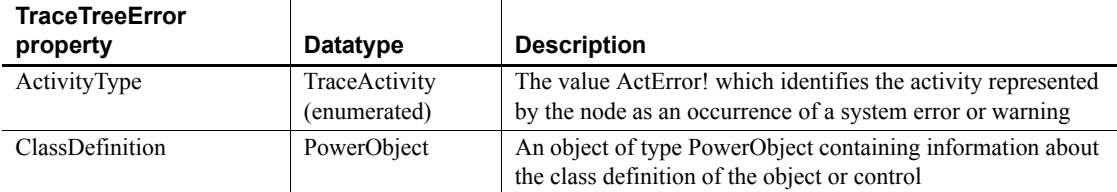

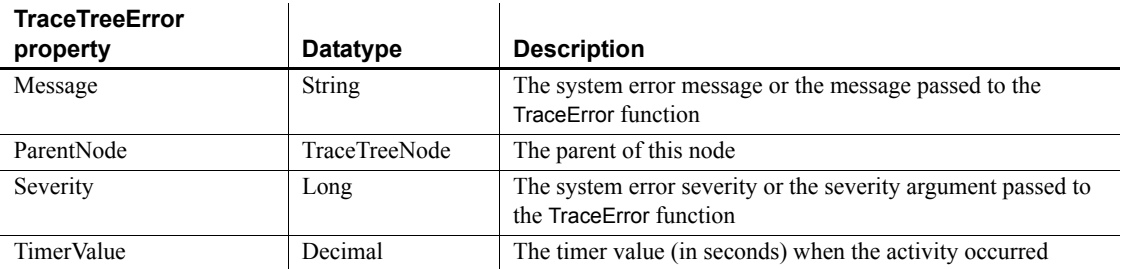

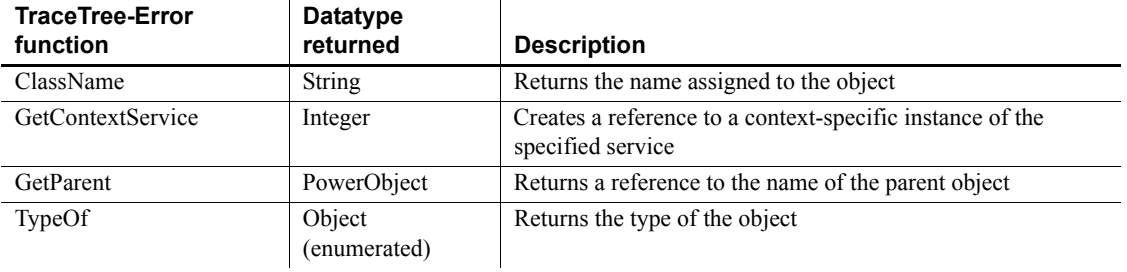

# **TraceTreeESQL object**

The TraceTreeESQL object provides information about a tree model node identified as an occurrence of an Embedded SQL (ESQL) statement. To access the extra properties of the TraceTreeESQL object, you assign a TraceTreeNode object whose activity type is ActESQL! to the TraceTreeESQL object.

The TraceTreeESQL object has no events.

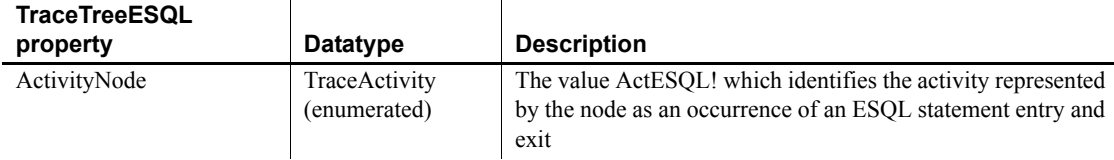

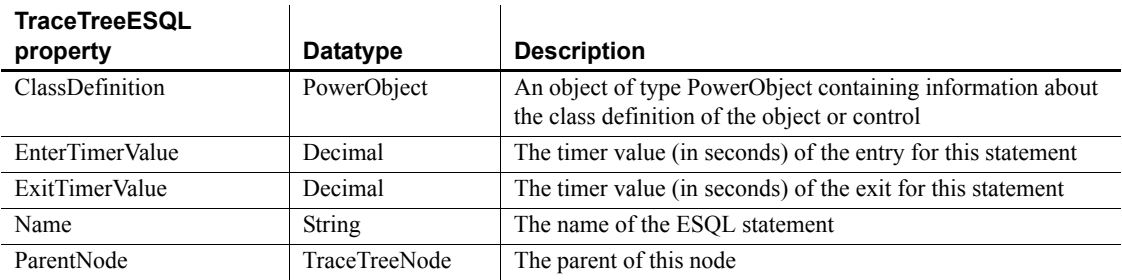

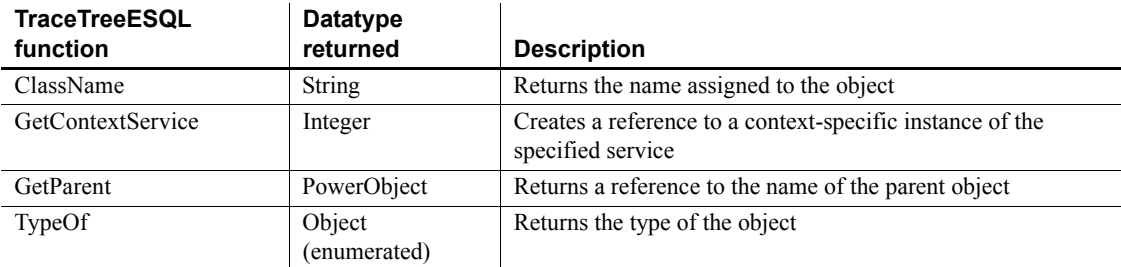

# **TraceTreeGarbageCollect object**

The TraceTreeGarbageCollect object provides information about a tree model node identified as an occurrence of garbage collection, including the children or classes and routines called by that node. To access the extra properties of the TraceTreeGarbageCollect object, you assign a TraceTreeNode object whose activity type is ActGarbageCollect! to the TraceTreeGarbageCollect object.

The TraceTreeGarbageCollect object has no events.

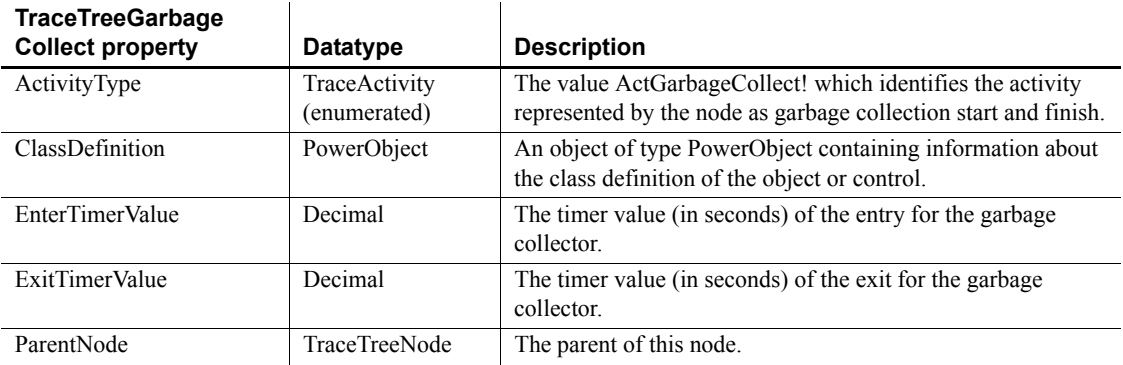

#### **Functions**

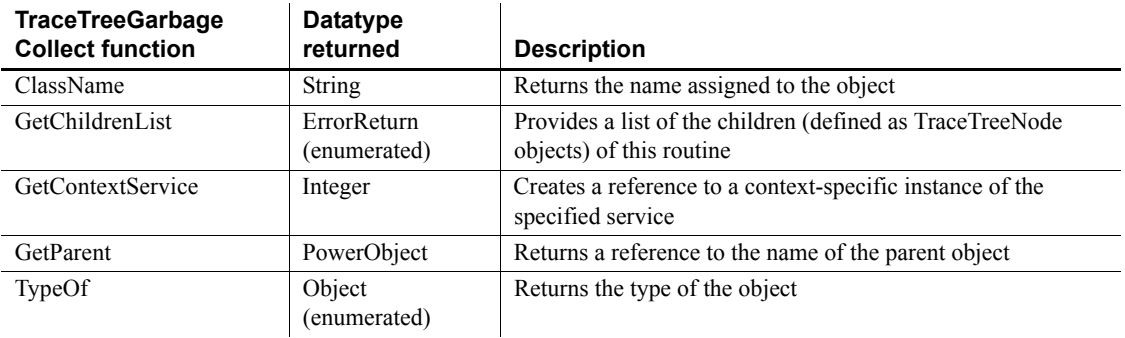

## **TraceTreeLine object**

The TraceTreeLine object provides information about a tree model node identified as an occurrence of a routine line hit. To access the extra properties of the TraceTreeLine object, you assign a TraceTreeNode object whose activity type is ActLine! to the TraceTreeLine object.

The TraceTreeLine object has no events.

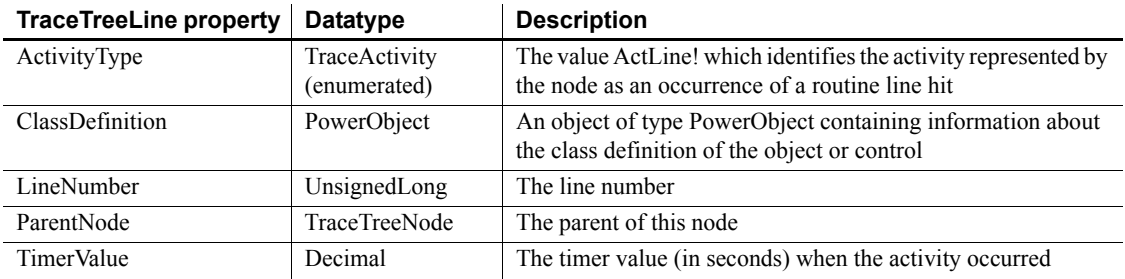

#### **Functions**

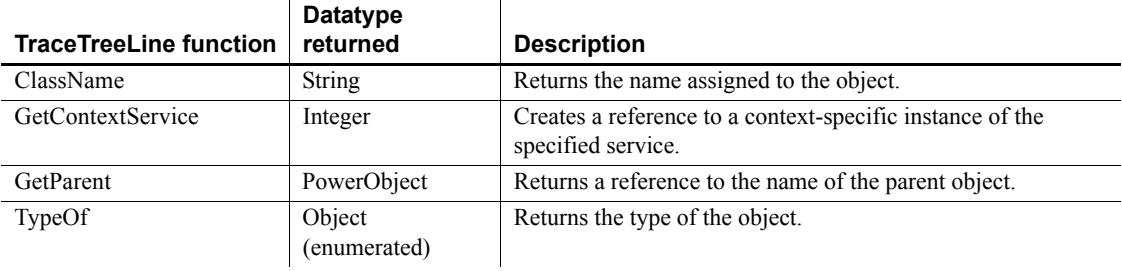

## **TraceTreeNode object**

The TraceTreeNode object provides information about the nodes in the tree model, including the type of activity represented by the node. You use the TraceTreeNode object in conjunction with the TraceTree object.

The TraceTreeNode object has no events.

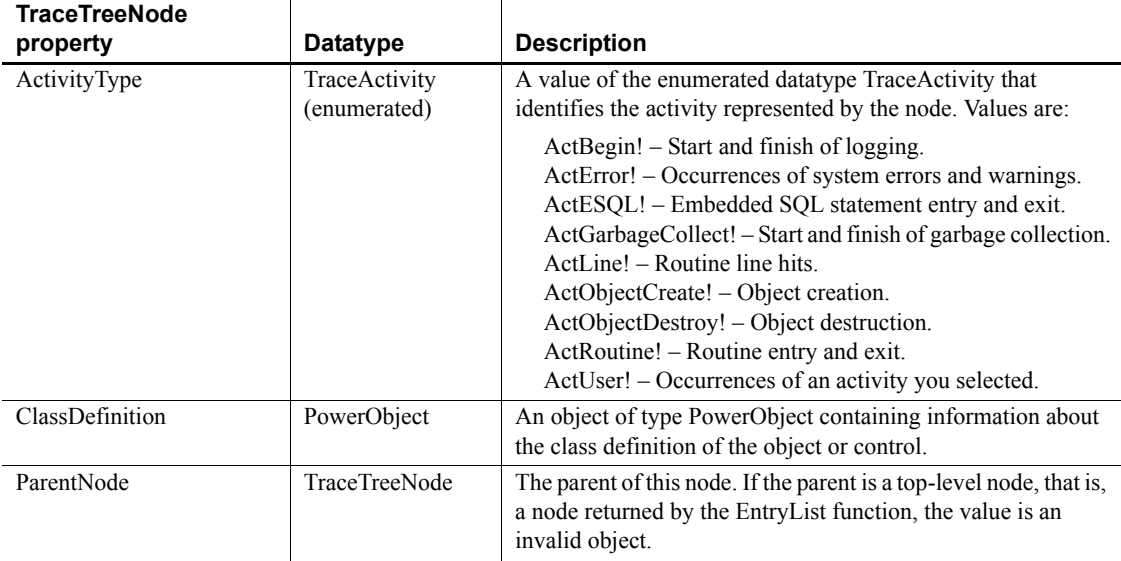

### **Functions**

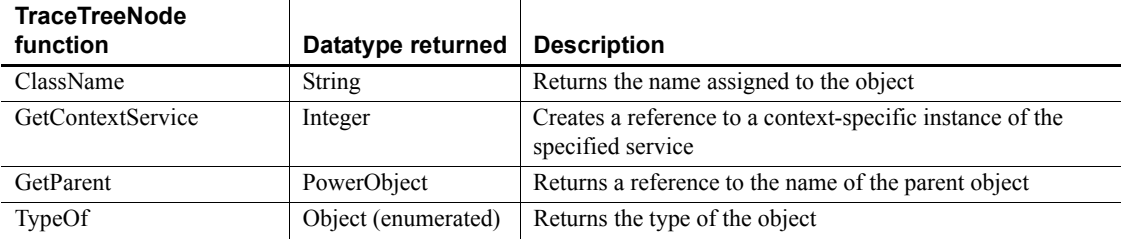

## **TraceTreeObject object**

The TraceTreeObject object provides information about a tree model node identified as an occurrence of an object. To access the extra properties of the TraceTreeObject object, you assign a TraceTreeNode object whose activity type is ActObjectCreate! or ActObjectDestroy! to the TraceTreeObject object. The TraceTreeObject object has no events.

## **Properties**

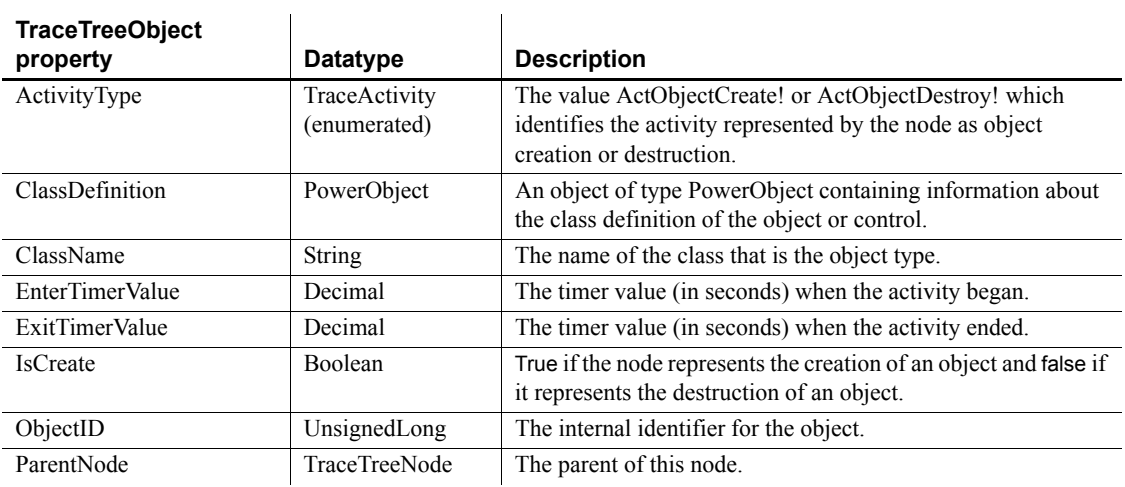

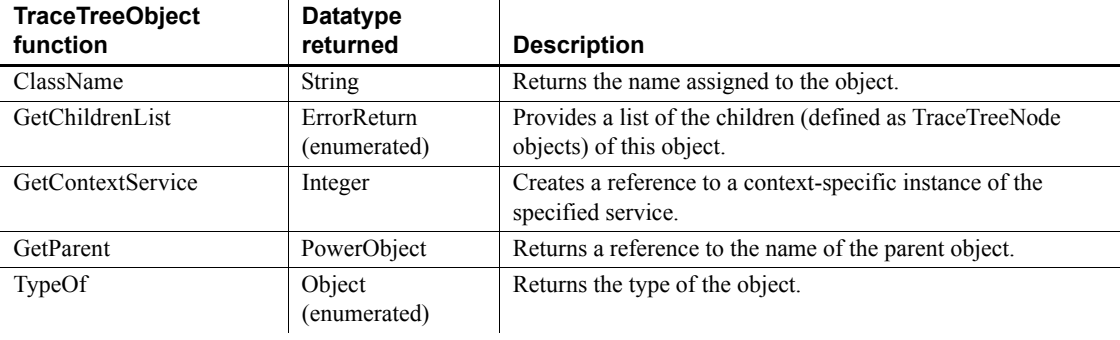

## **TraceTreeRoutine object**

The TraceTreeRoutine object provides information about a tree model node identified as an occurrence of a routine. To access the extra properties of the TraceTreeRoutine object, you assign a TraceTreeNode object whose activity type is ActRoutine! to the TraceTreeRoutine object.

The TraceTreeRoutine object has no events.

### **Properties**

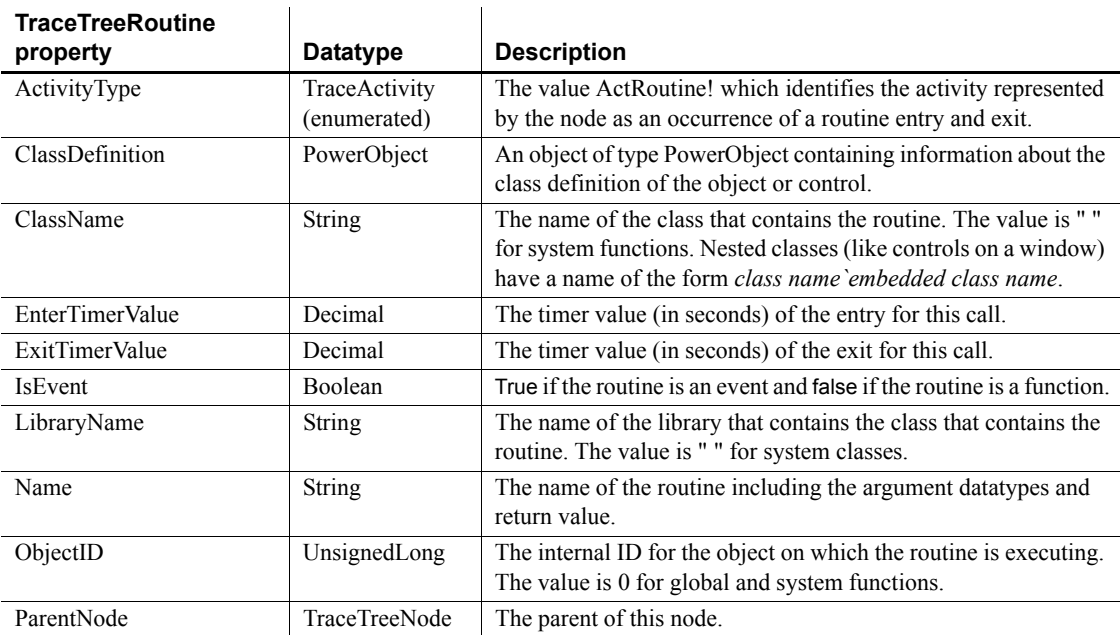

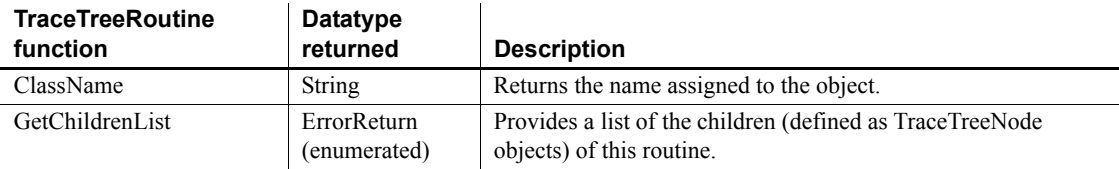

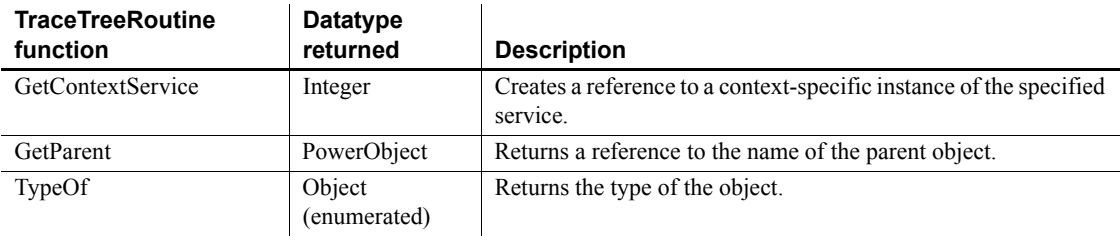

## **TraceTreeUser object**

The TraceTreeUser object provides information about a tree model node identified as an occurrence of an activity you selected for logging, including the activity argument and message. To access the extra properties of the TraceTreeUser object, you assign a TraceTreeNode object whose activity type is ActUser! to the TraceTreeUser object.

The TraceTreeUser object has no events.

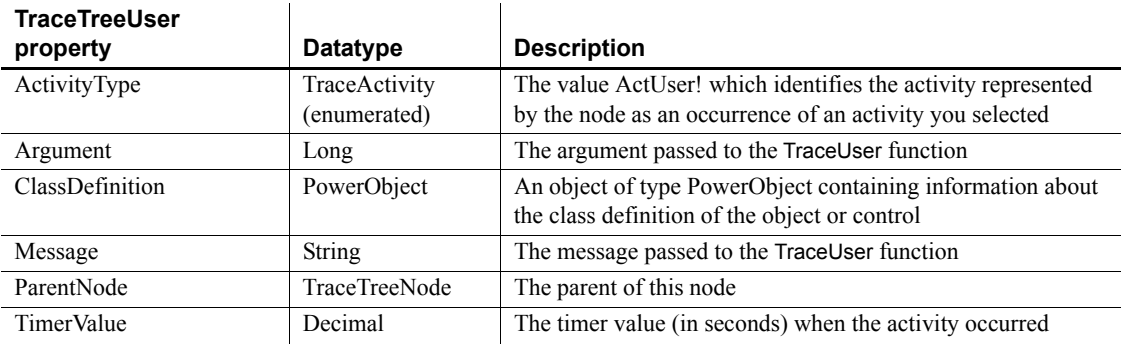

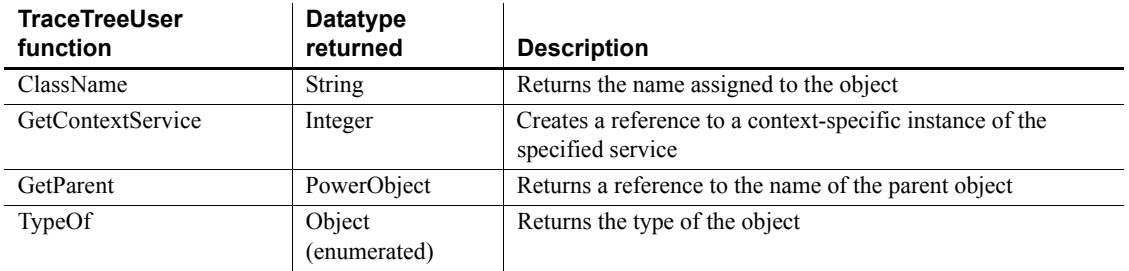

## **TraceUser object**

The TraceUser object provides information about a node in a trace file identified as an occurrence of an activity you selected for logging, including the activity argument and message. To access the extra properties of the TraceUser object, you assign a TraceActivityNode object whose activity type is ActUser! to the TraceUser object.

The TraceUser object has no events.

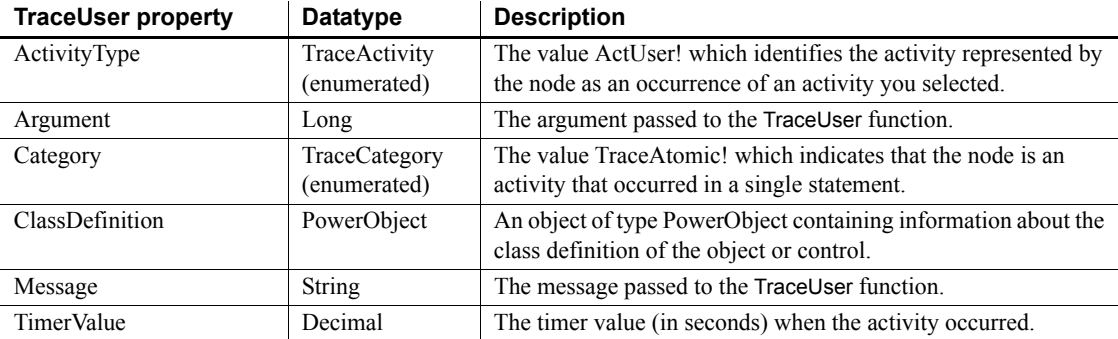

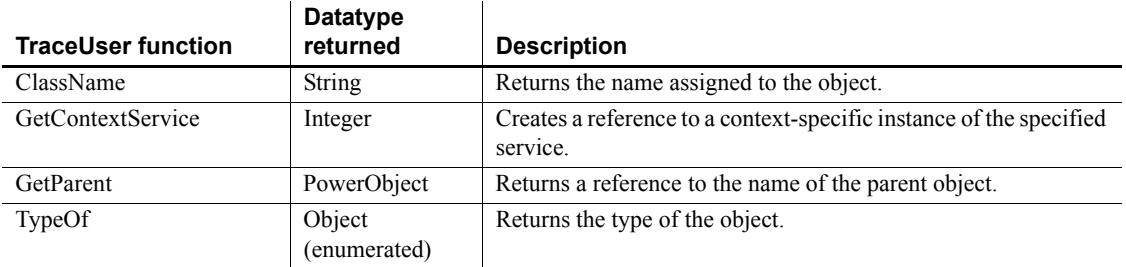

## **Transaction object**

The Transaction object specifies the parameters that PowerBuilder uses to connect to a database.

You can customize your own version of the Transaction object by defining a class user object inherited from the built-in Transaction object.

For more information about creating a custom Transaction object, see the chapter on user objects in the *PowerBuilder Users Guide*.

For more information about using the Transaction object in an application, see *Application Techniques*.

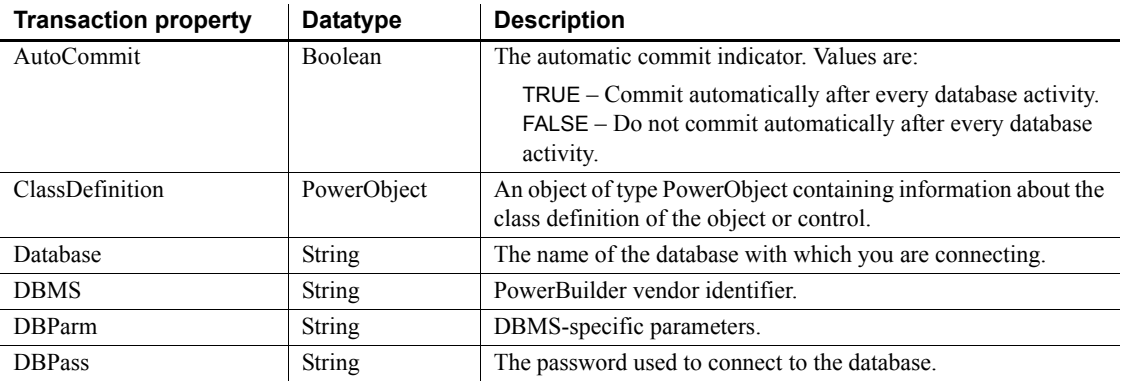

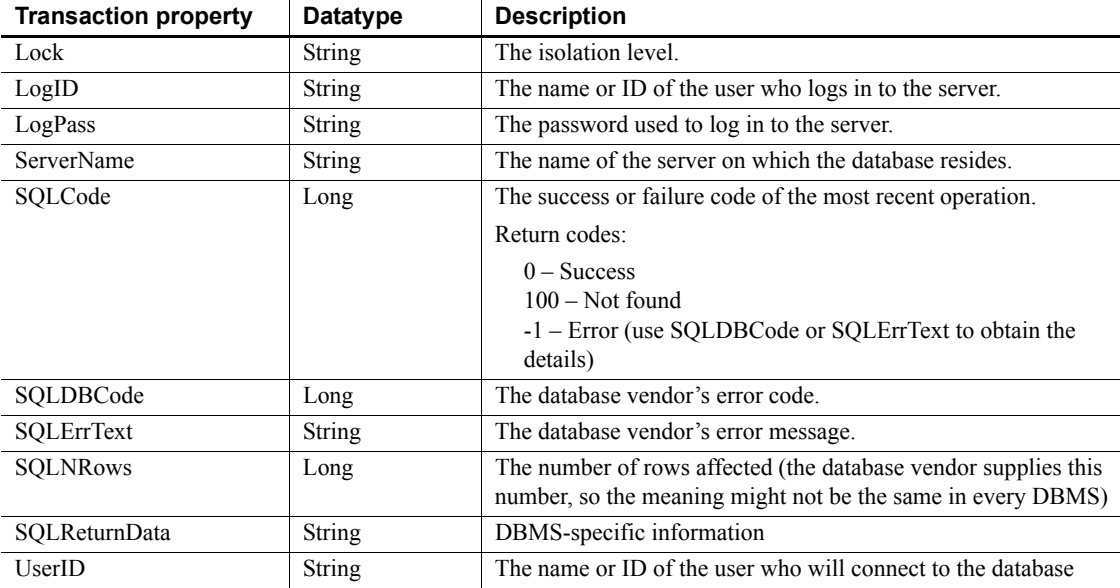

#### **Events**

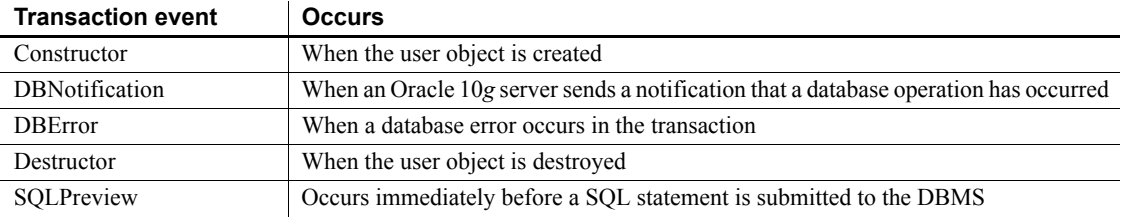

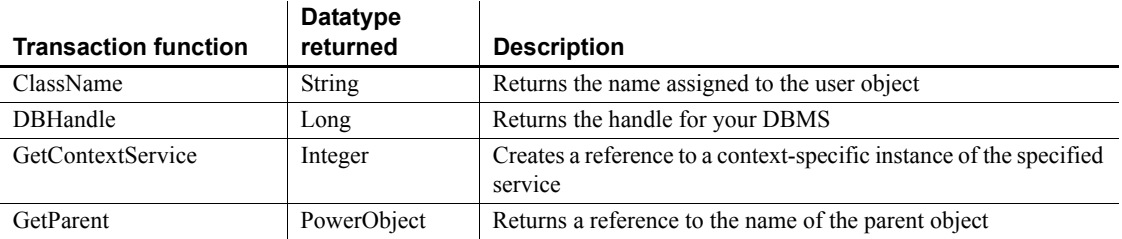

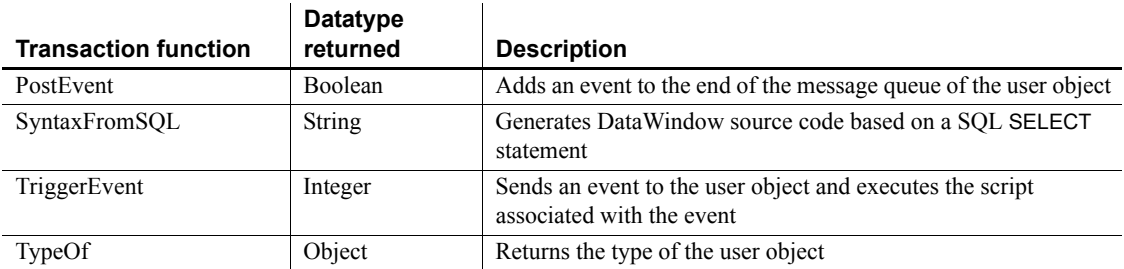

# **TransactionServer object**

The TransactionServer object provides information about the current transaction context and enables a component running in a transaction server to control the transaction and its own life cycle.

### **Properties**

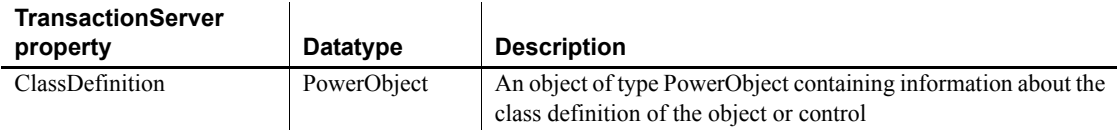

## **Events**

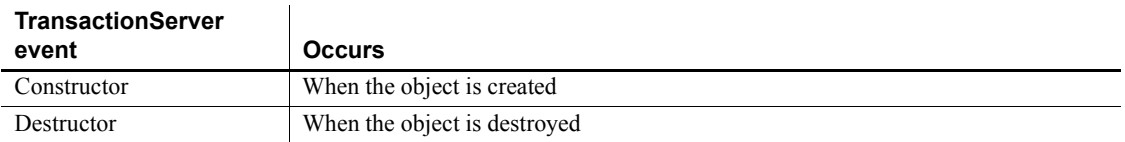

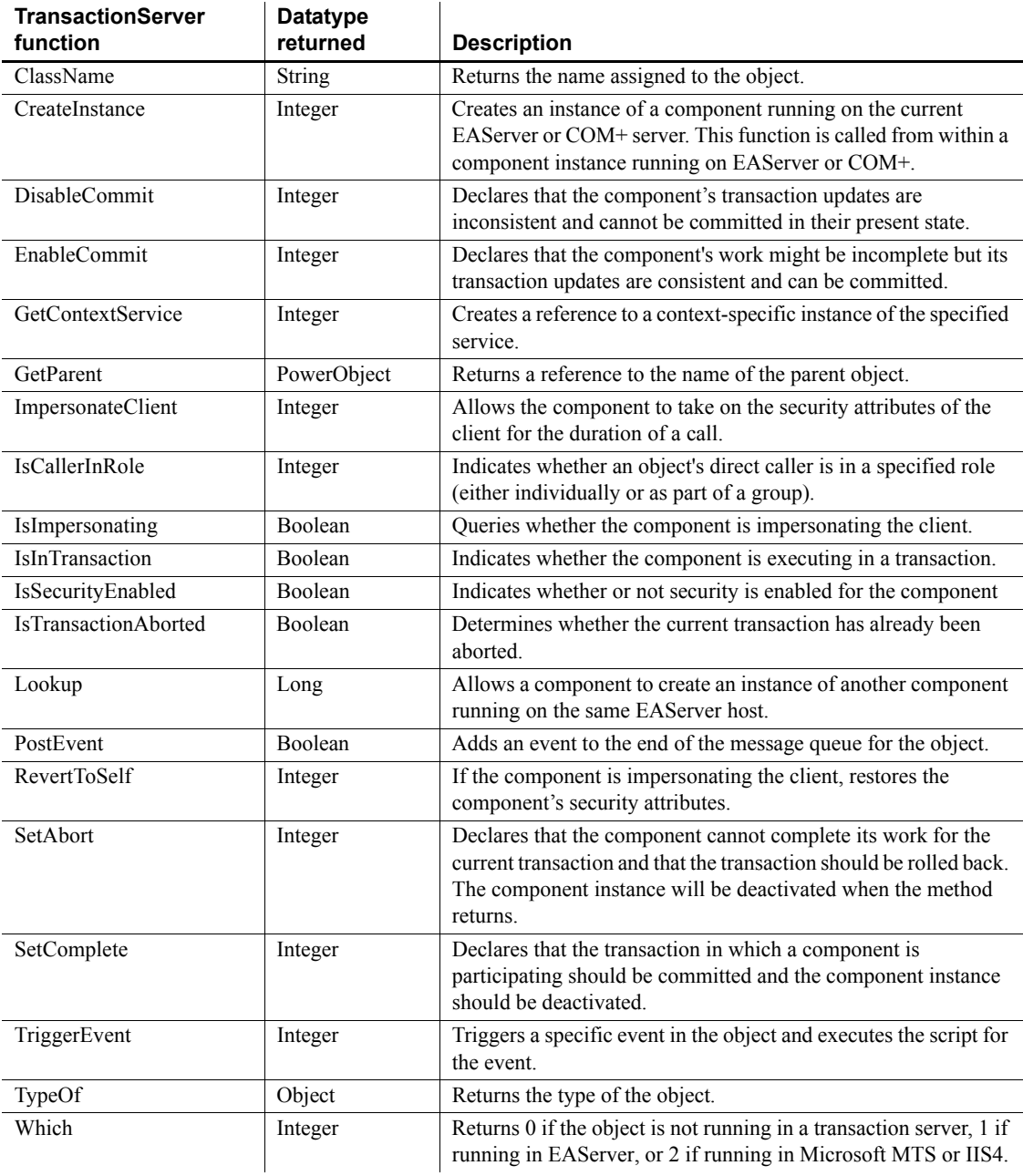

## **TreeView control**

A TreeView control is a hierarchical display of information. Each item in a TreeView control consists of text and pictures, which can be manipulated during program runtime.

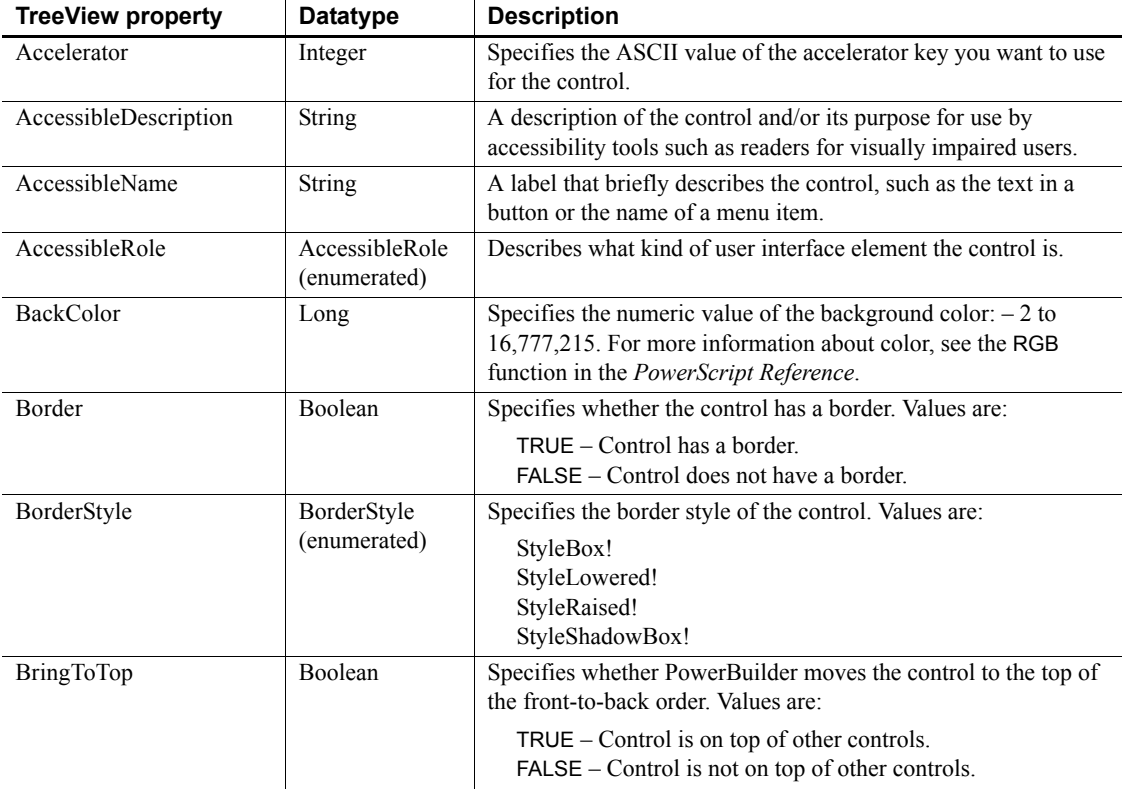

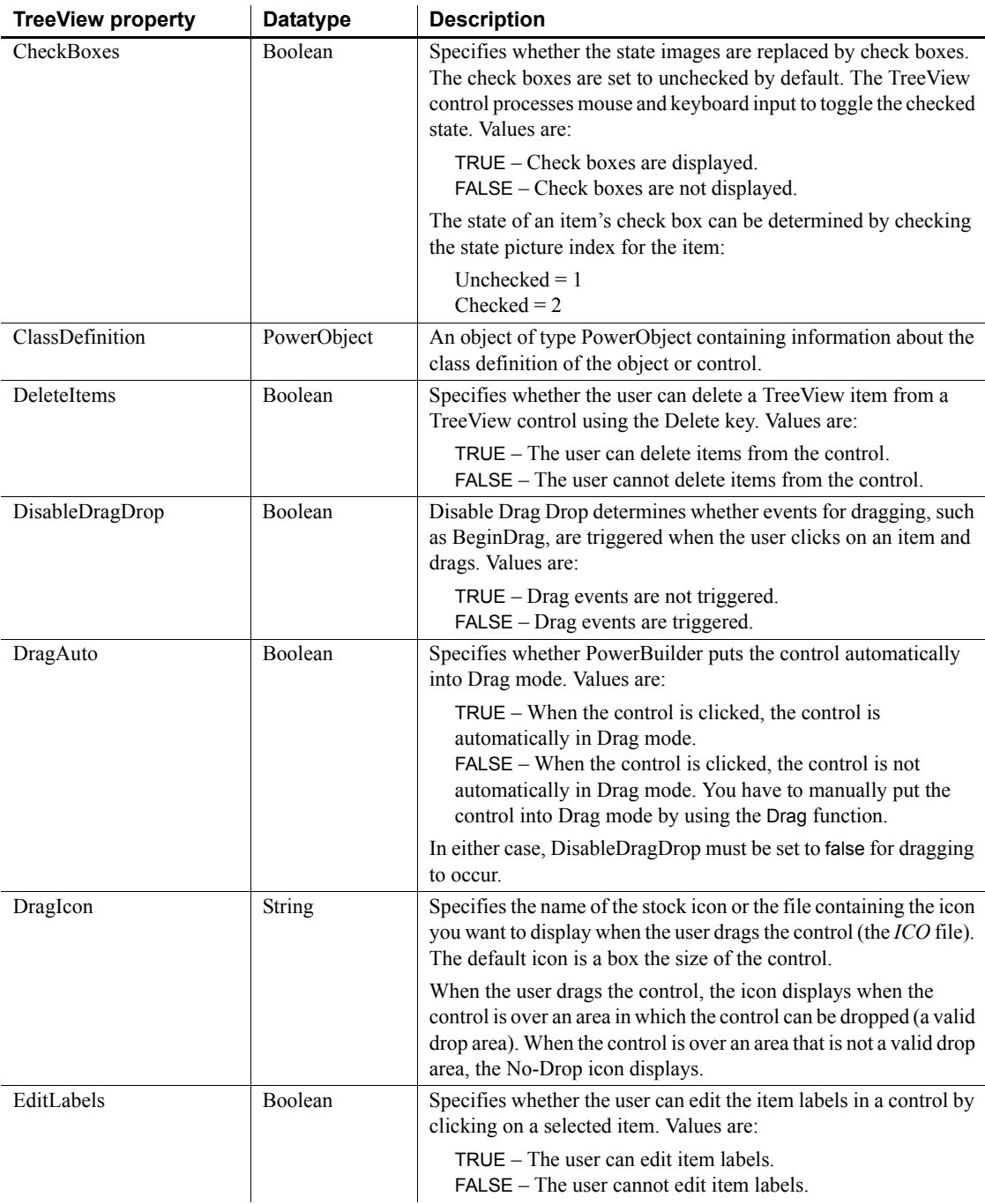

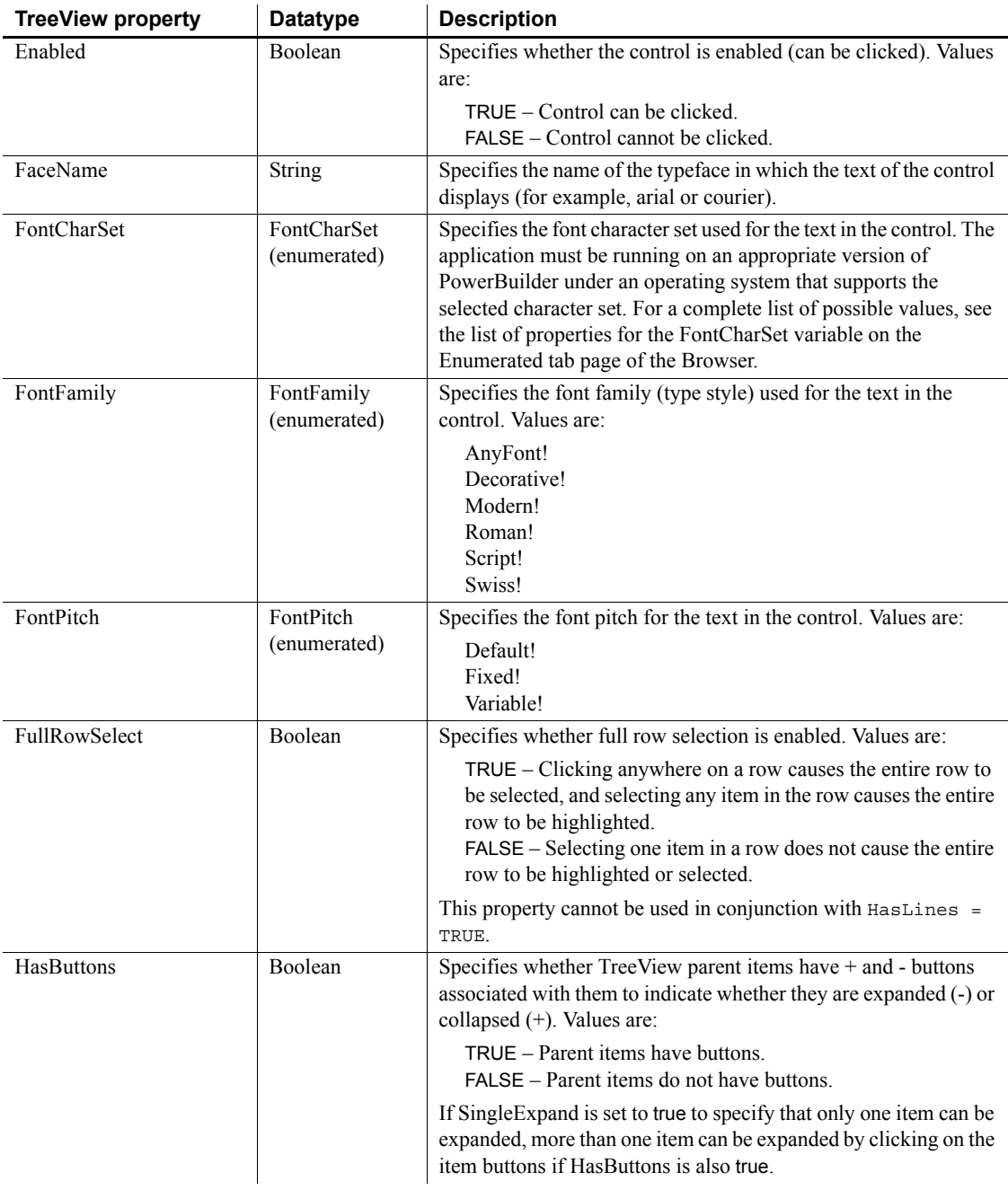

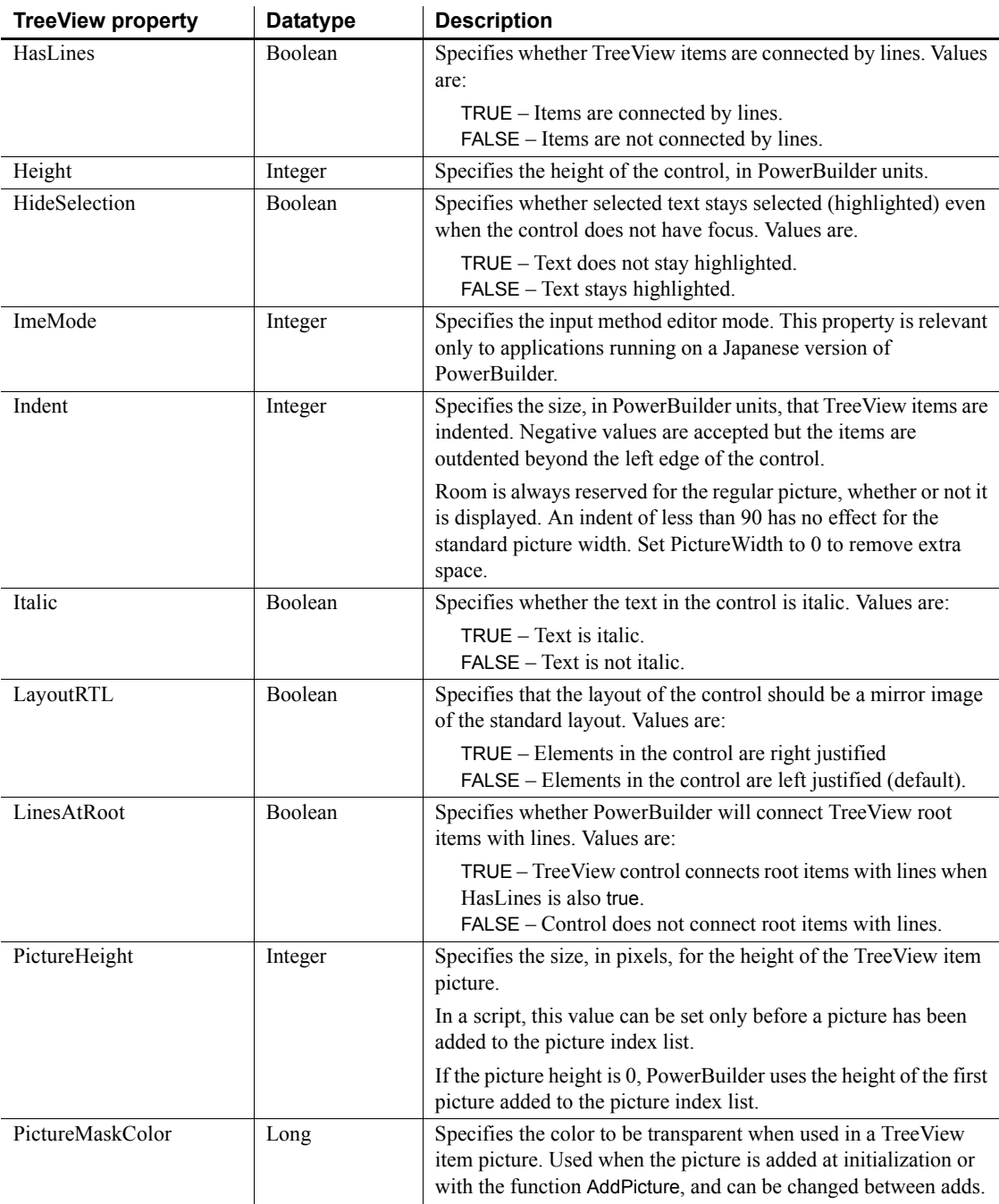

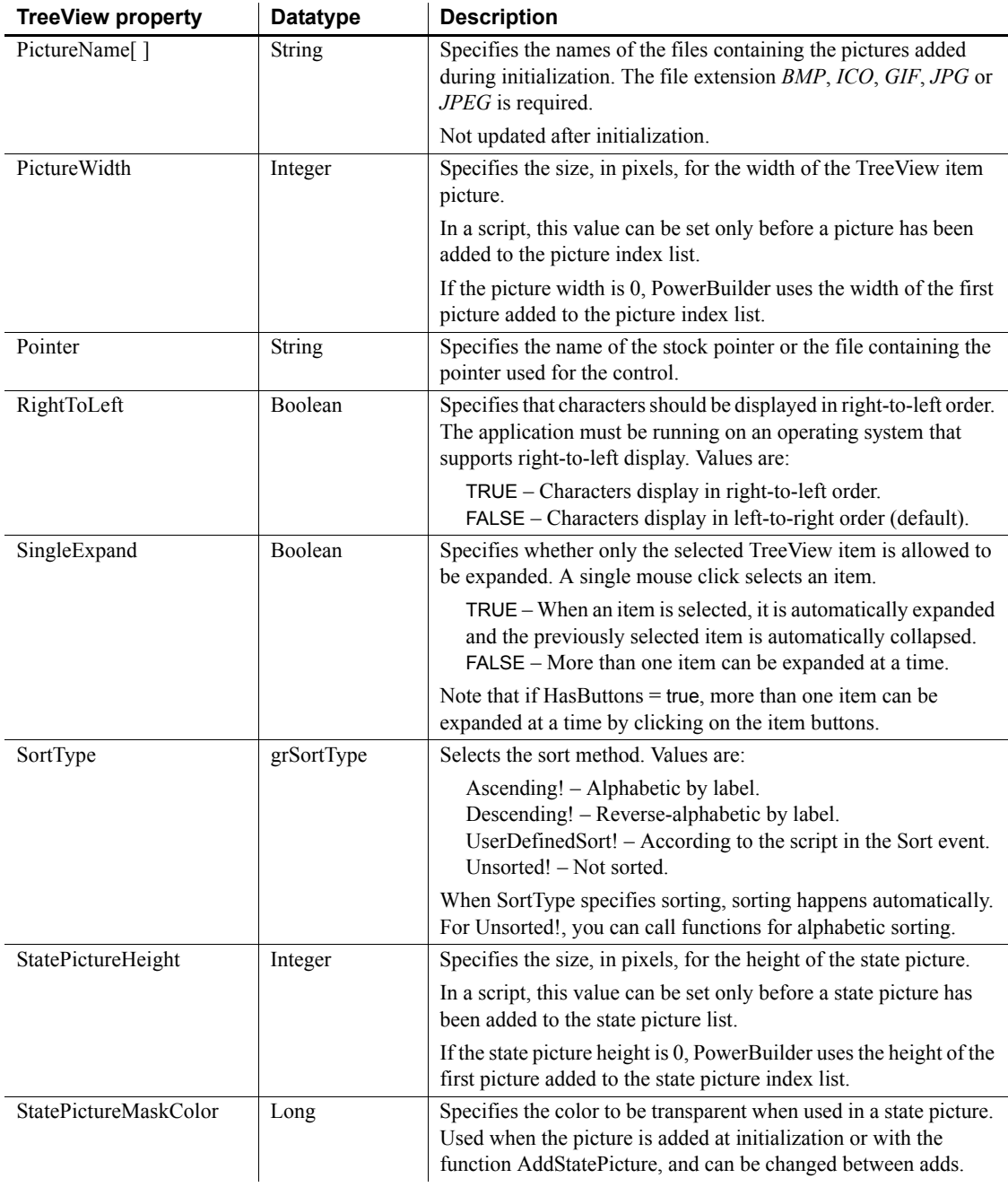

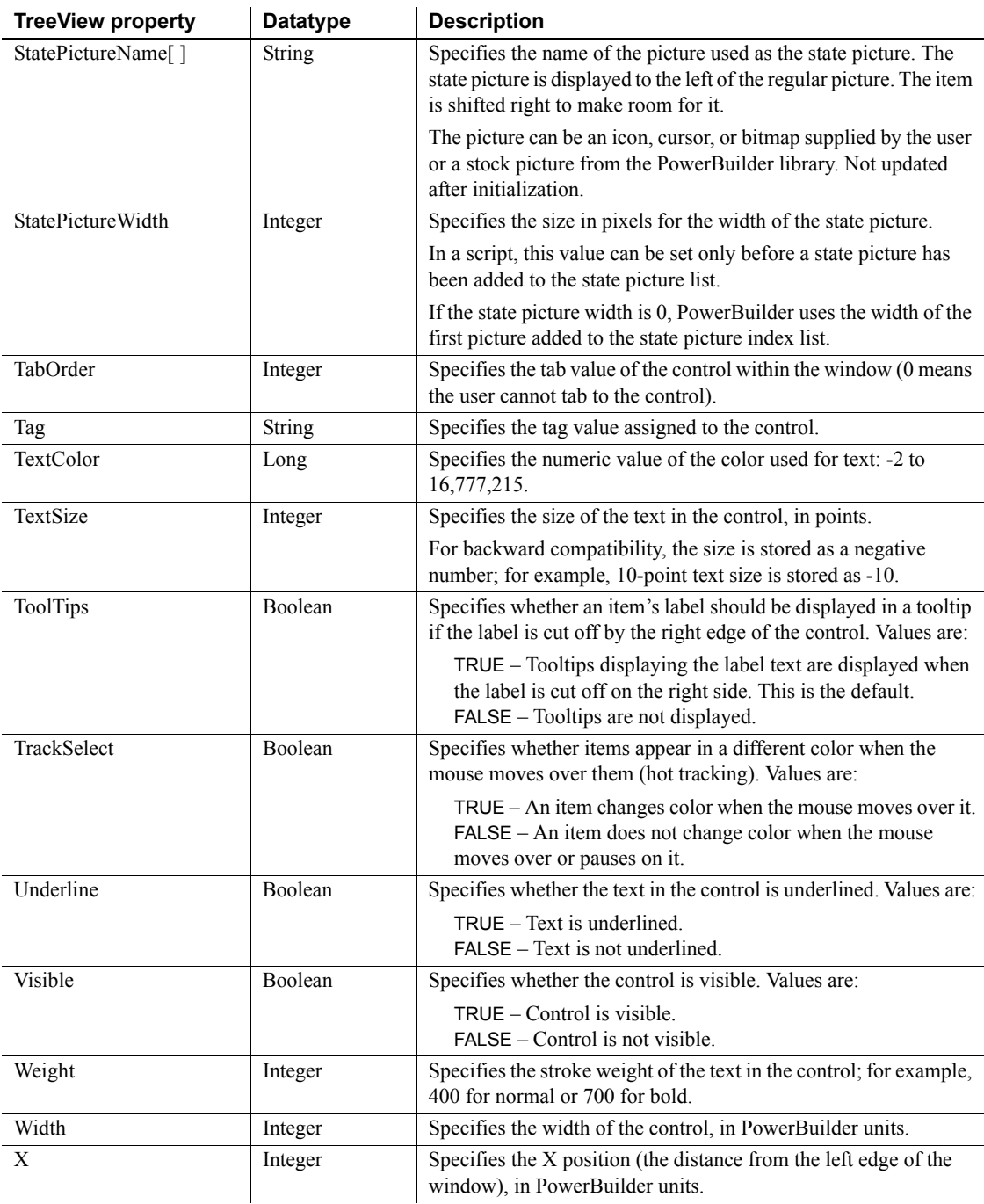

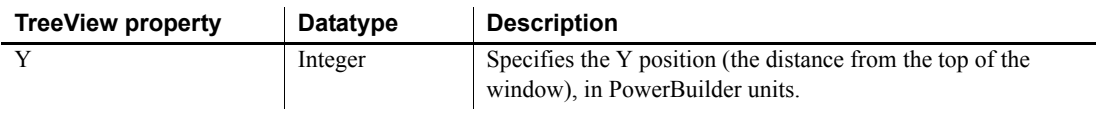

#### **Events**

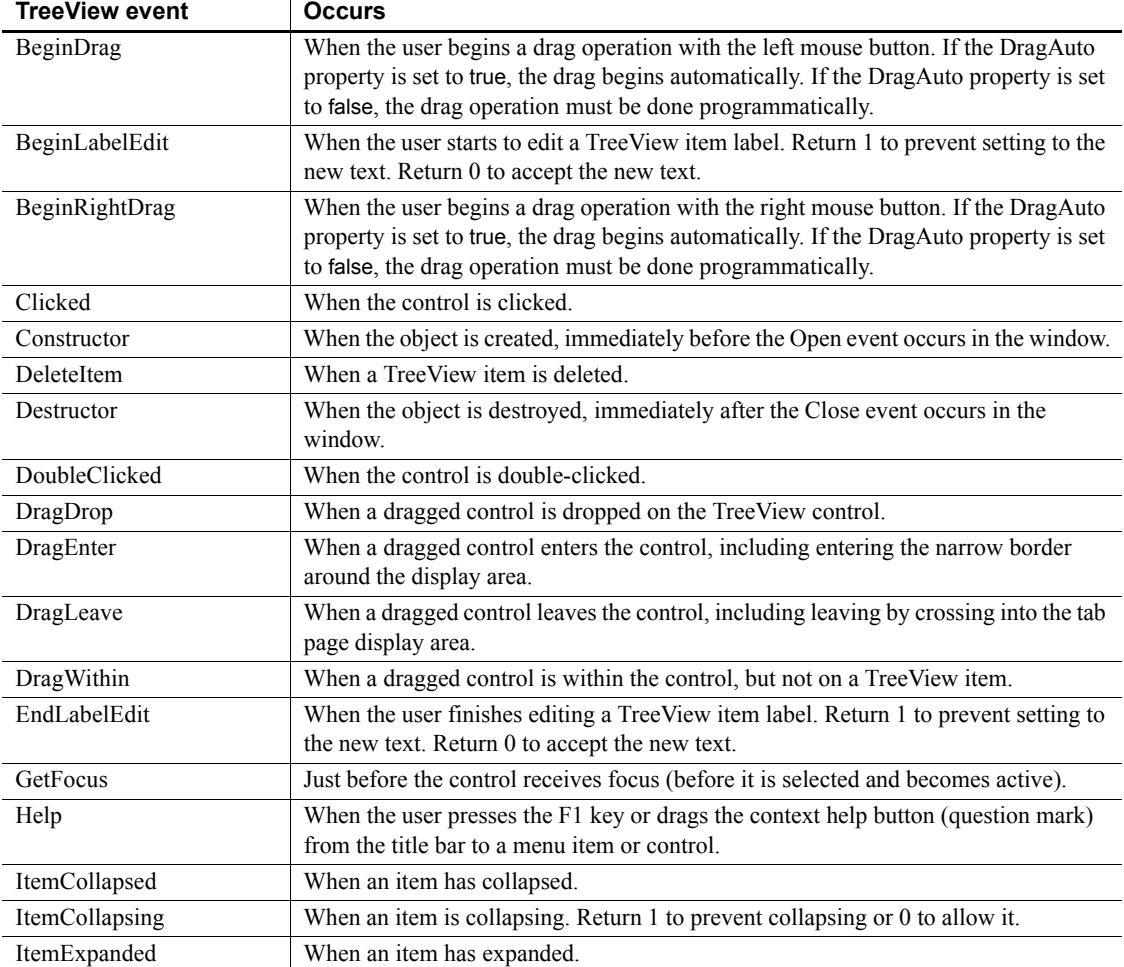

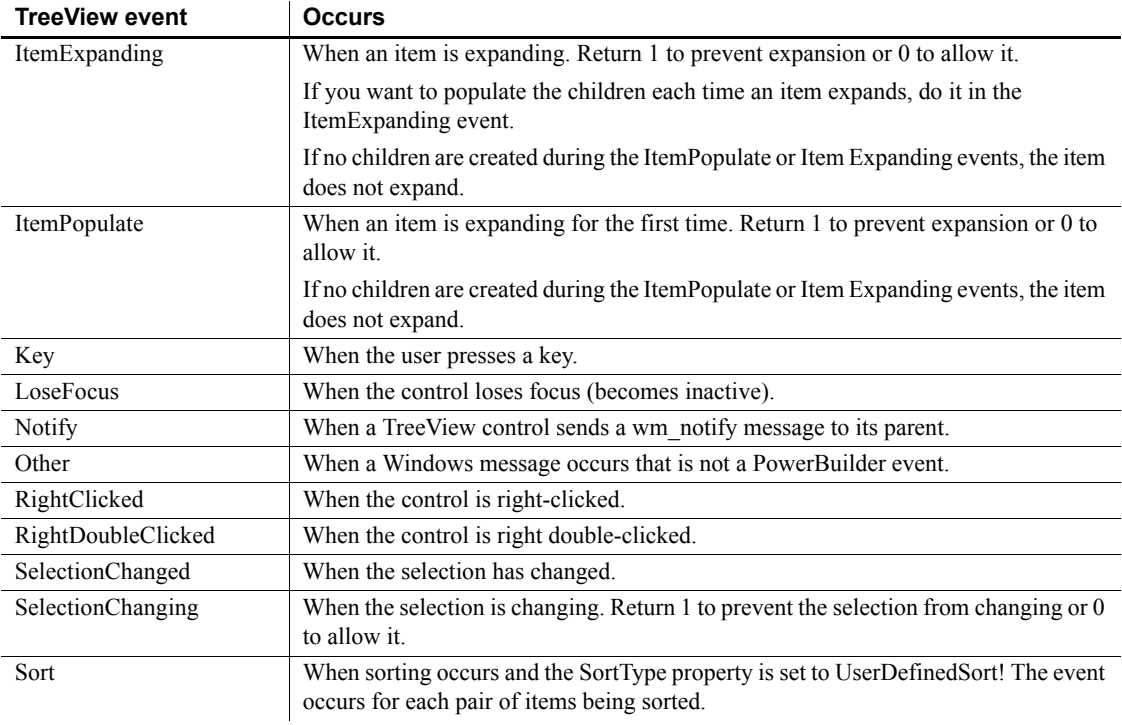

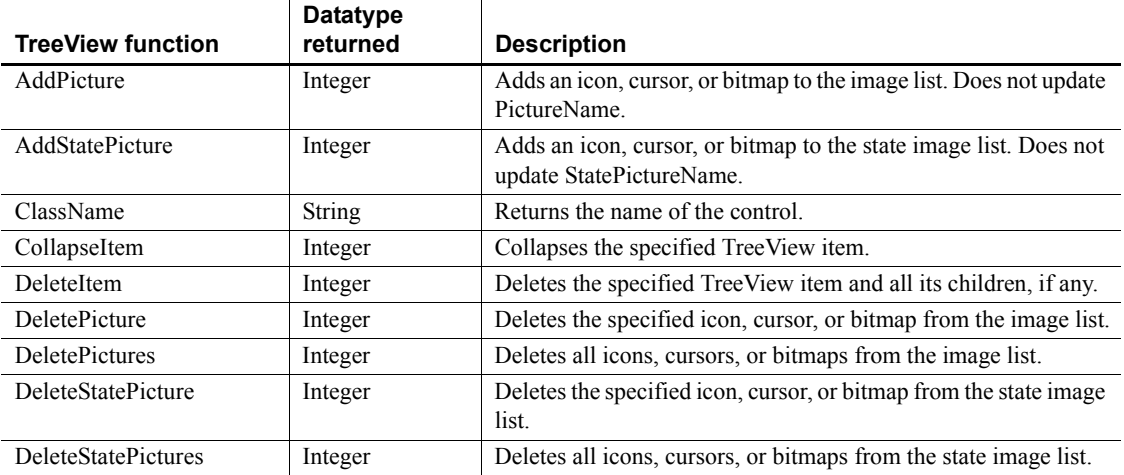

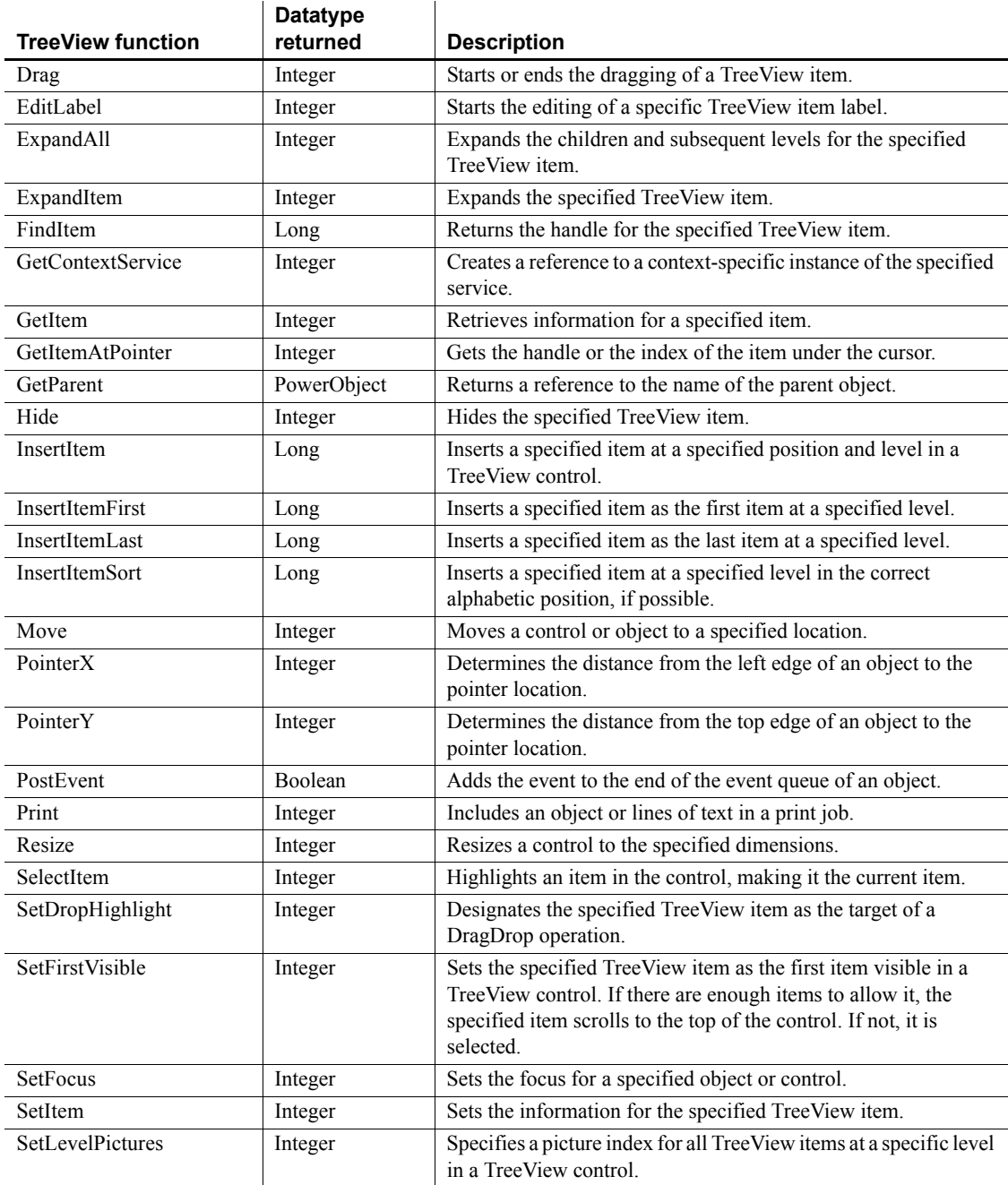

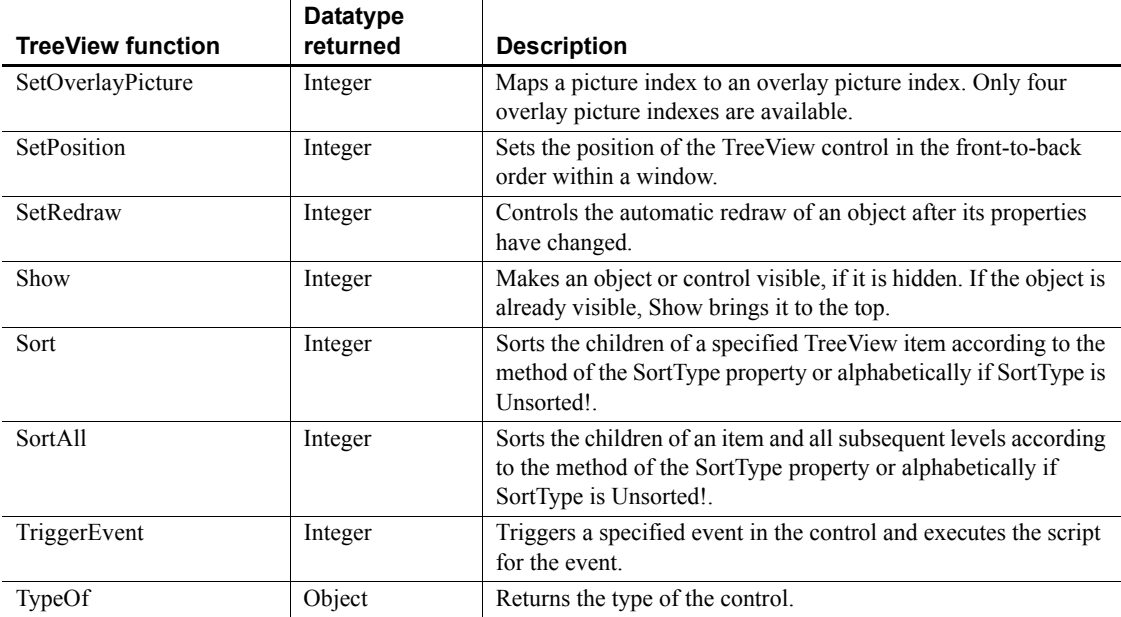

# **TreeViewItem object**

A TreeViewItem is a system structure that populates the properties for individual items in a TreeView control. A TreeViewItem has no events.

## **Properties**

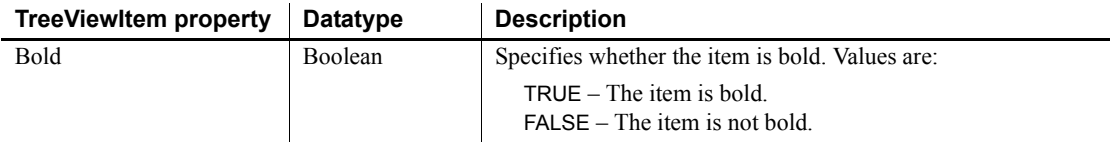

L,

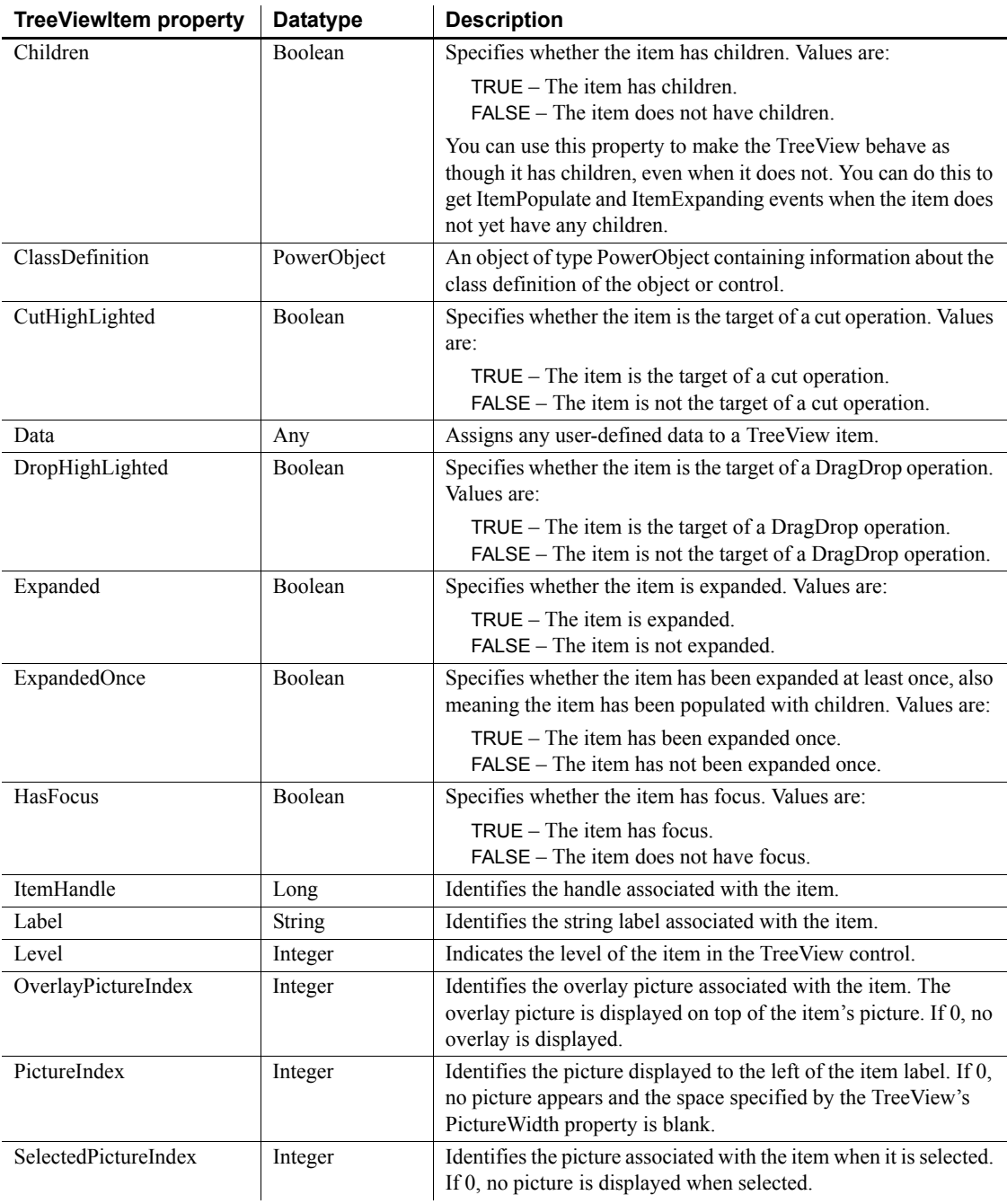
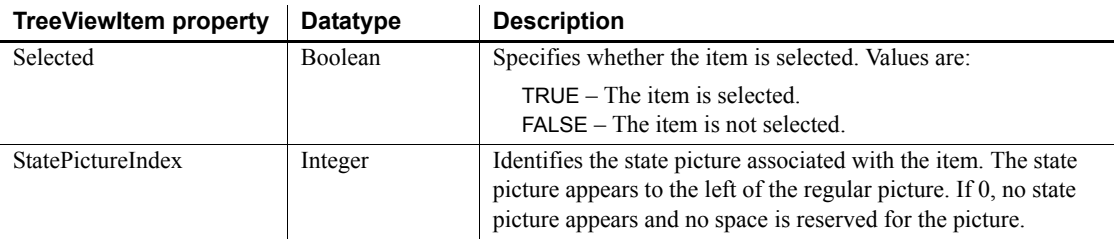

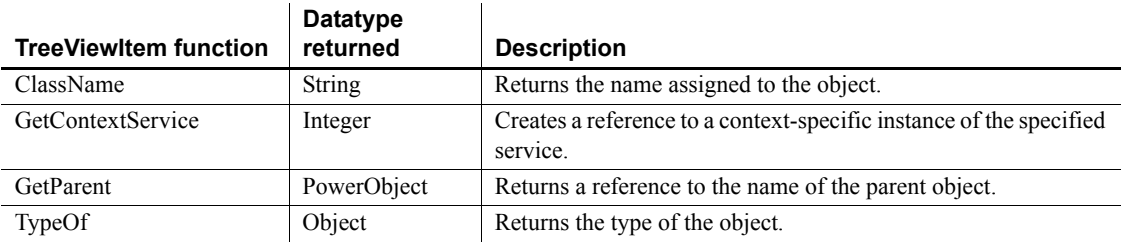

# **TypeDefinition object**

TypeDefinition is used in the VariableDefinition class.

Information about the type of a variable. The variable can be a single value, an object, or an array. TypeDefinition is an abstract class that is the ancestor of ClassDefinition, SimpleTypeDefinition, and EnumerationDefinition. It has no events.

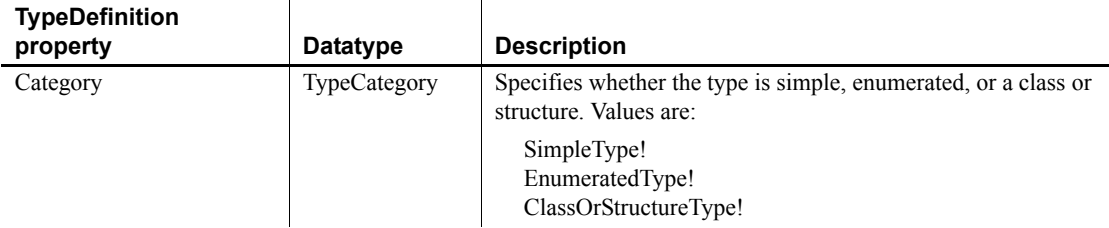

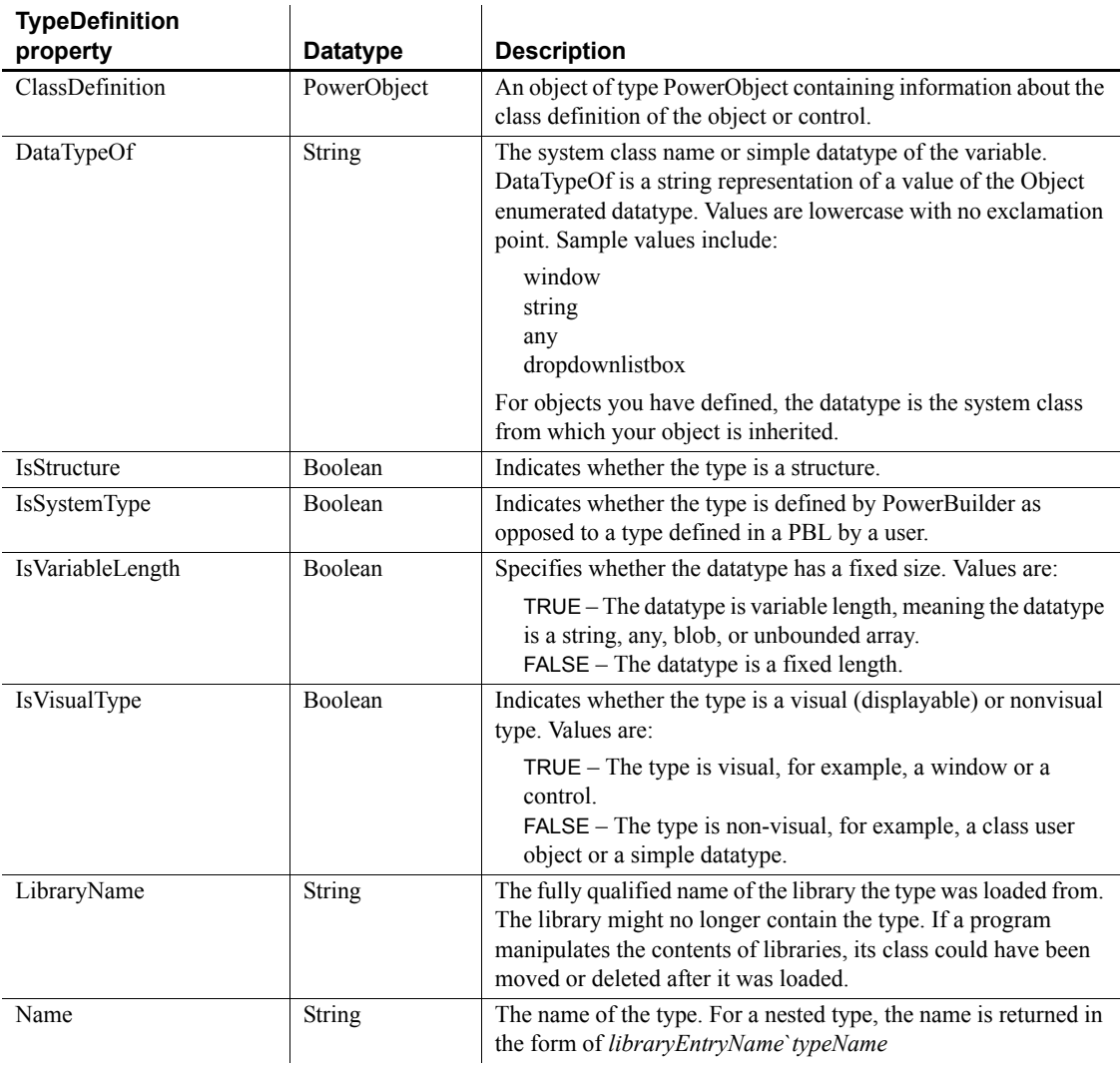

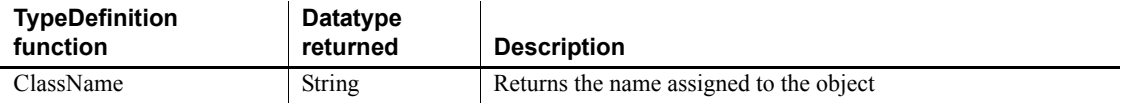

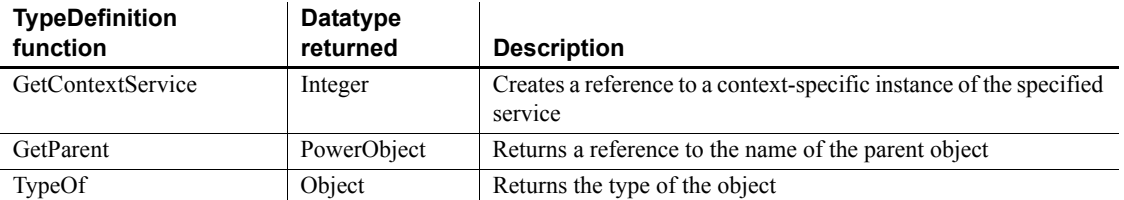

# **ULSync object**

The ULSync object is derived from the MLSynchronization base class but is not supported in the current release.

# **UserObject object**

UserObjects are custom visual objects that you can build to supplement the standard PowerBuilder objects. UserObjects can display information, request information from a user, and respond to mouse or keyboard actions. You can also create a TabPage UserObject. Use the User Object painter to build UserObjects.

When you place a visible UserObject in a window, you are actually placing a UserObject *control* in the window. The control holds an instance of the UserObject you select for the window.

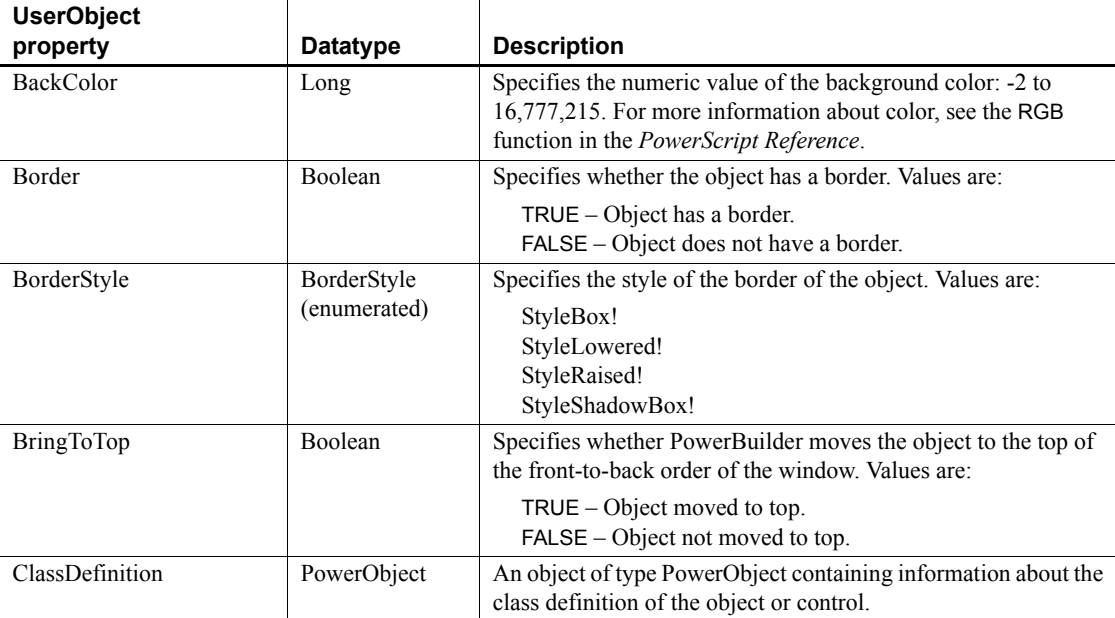

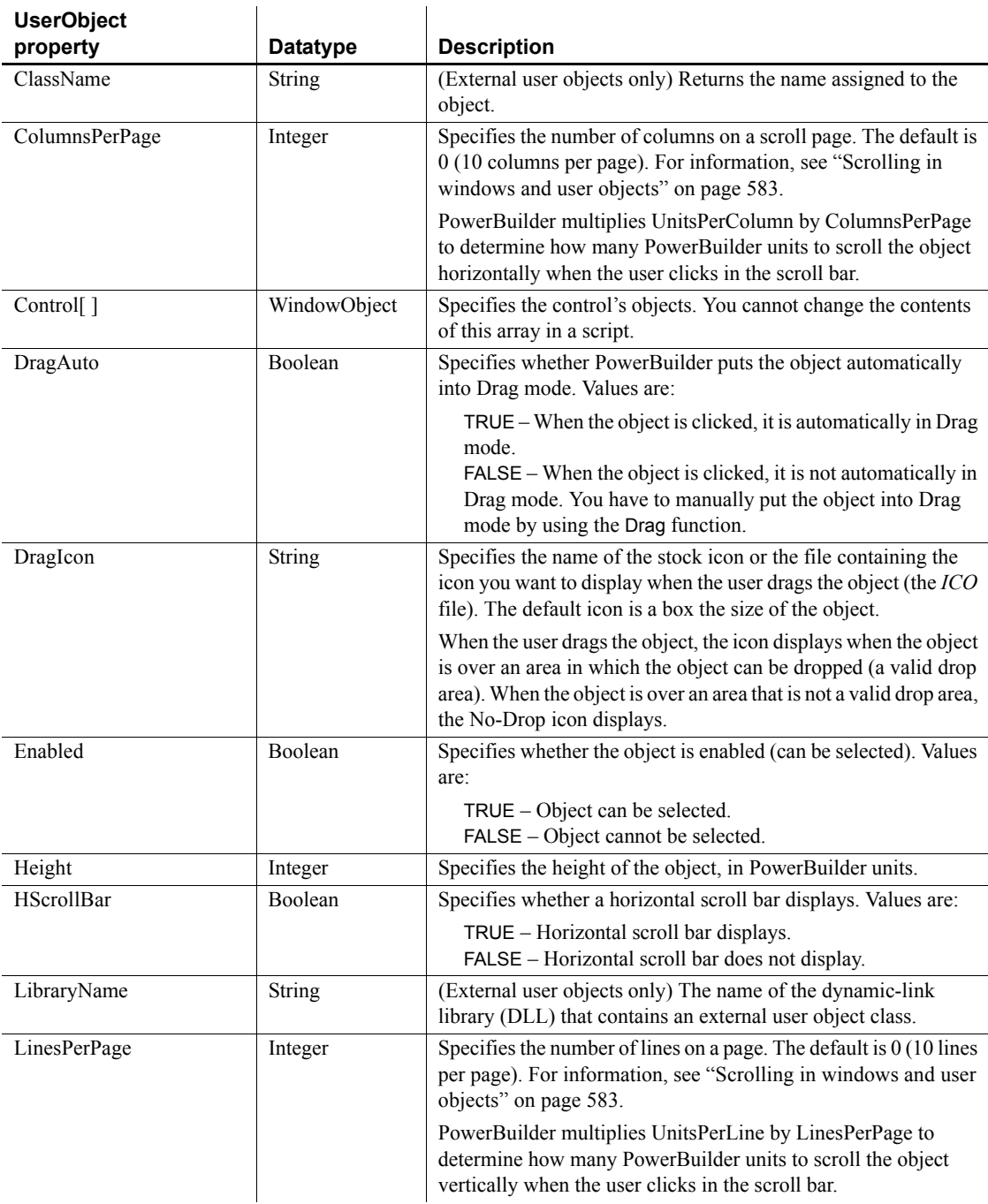

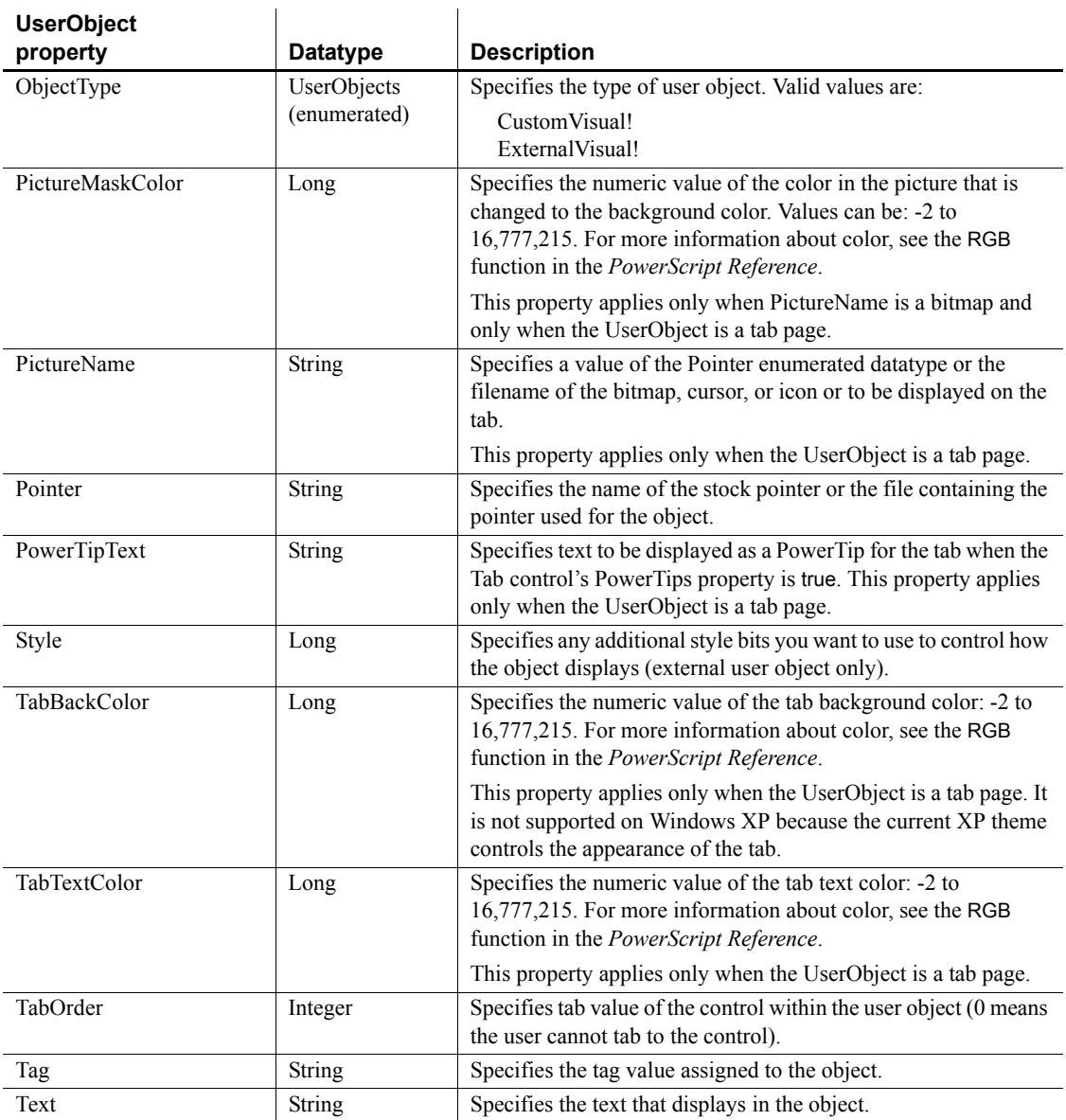

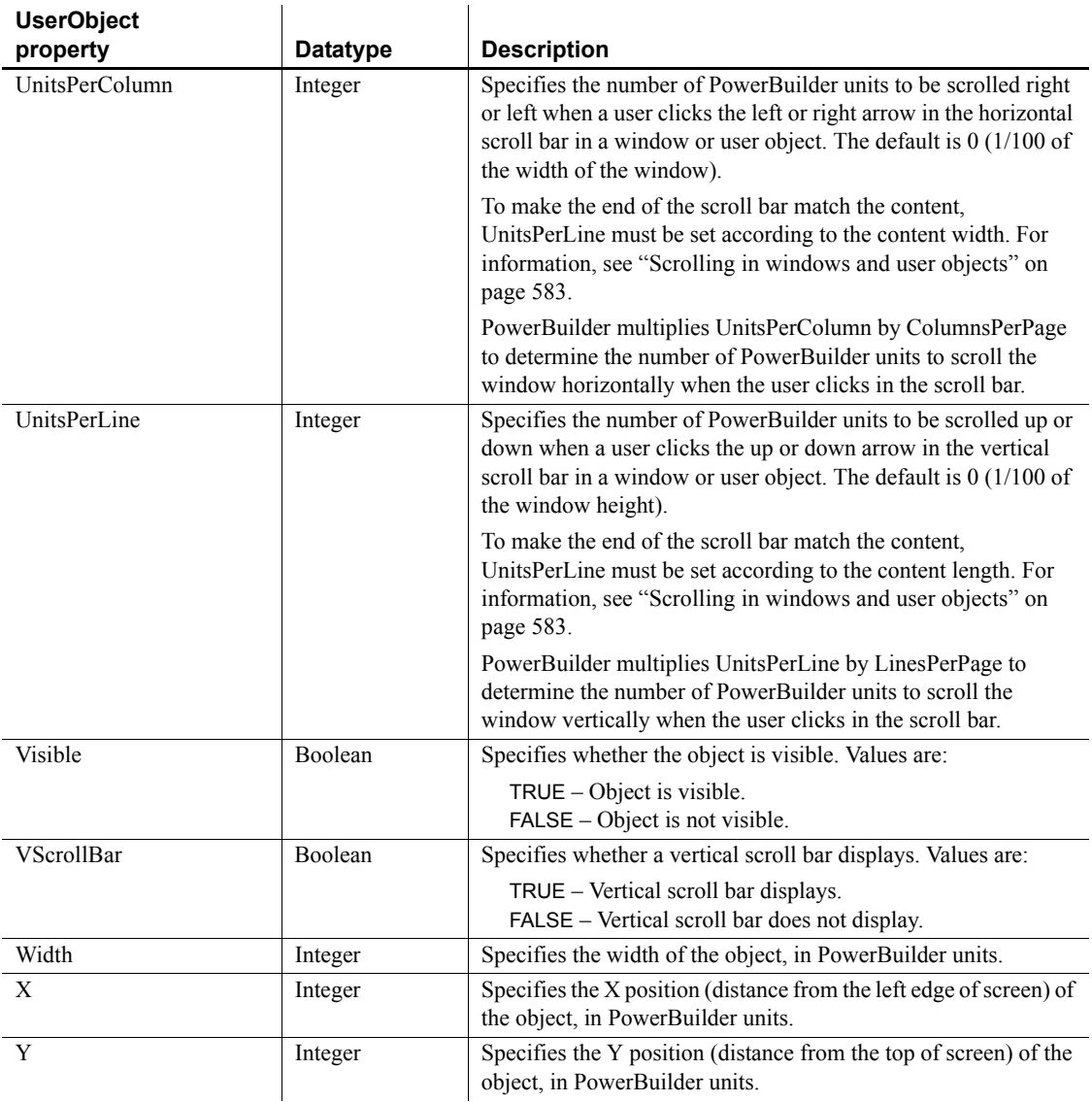

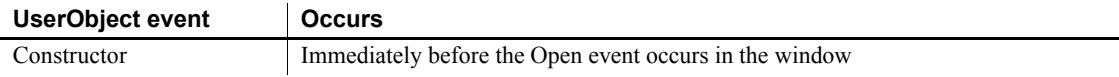

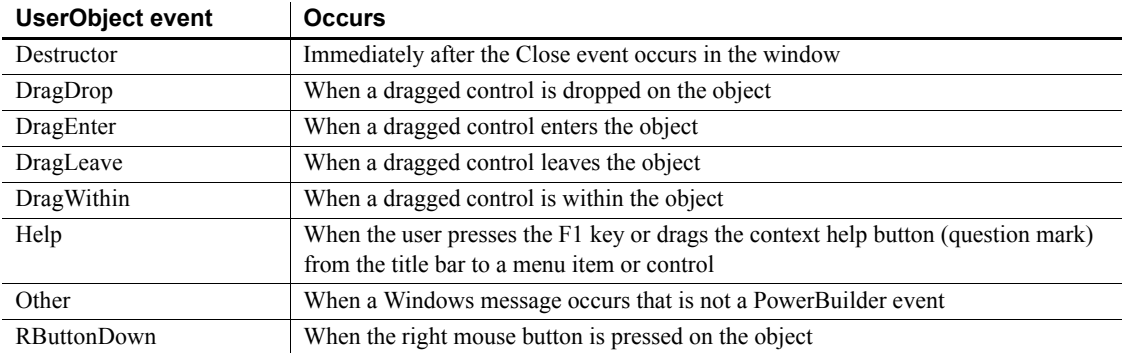

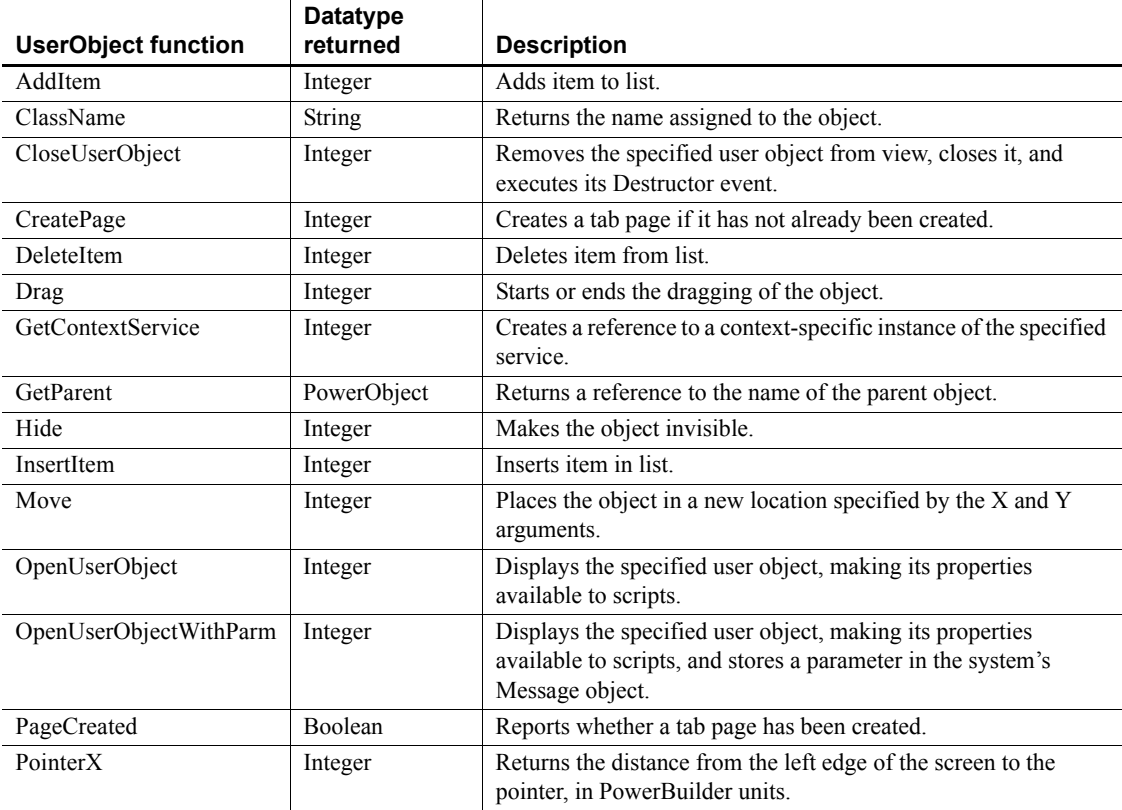

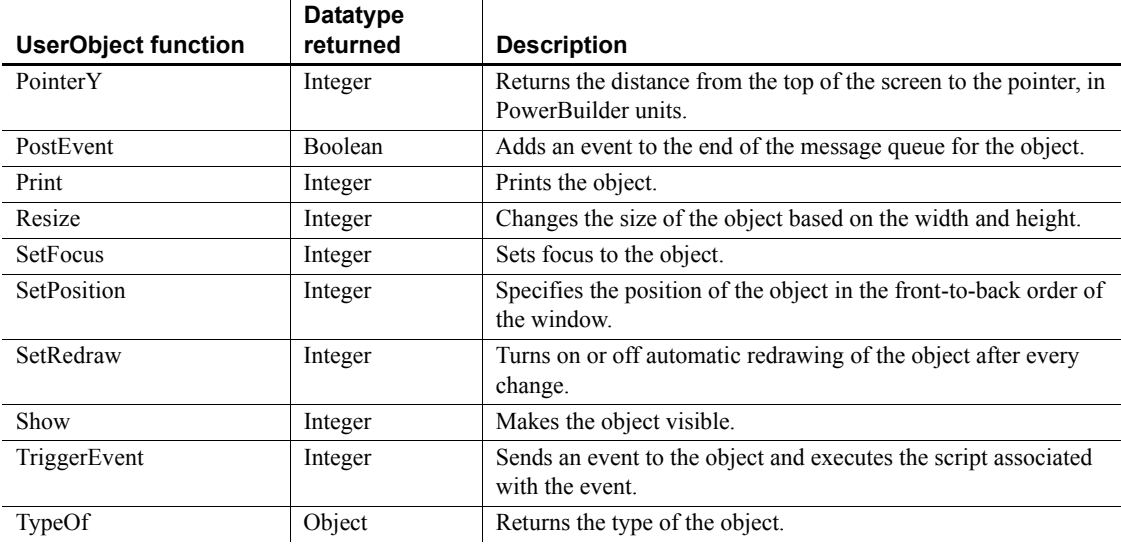

# **VariableCardinalityDefinition object**

A class that provides information about the cardinality of a variable. It reports whether the associated variable is a single instance or an array. If it is an array, you can get information about the dimensions. VariableCardinalityDefinition is used in the VariableDefinition object. It has no events.

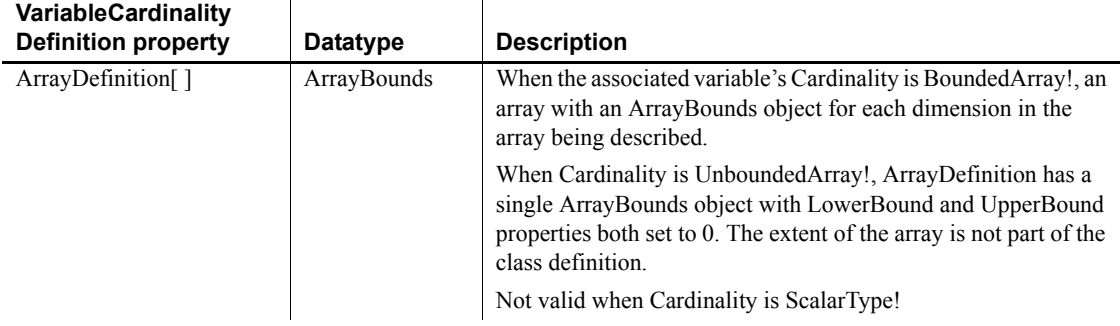

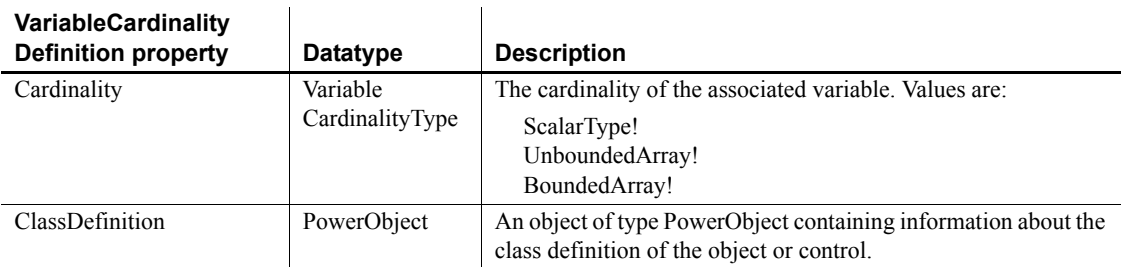

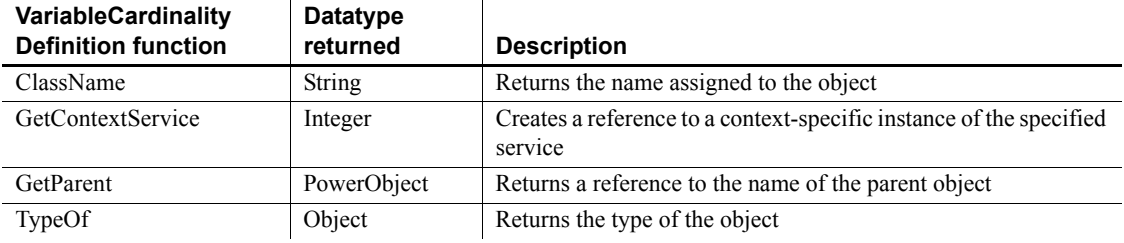

# **VariableDefinition object**

A class describing the characteristics of a variable, property, or argument. VariableDefinition is used as a property in the ClassDefinition and ScriptDefinition objects. It has no events.

You cannot start with a variable in your application and get a VariableDefinition object for it. Instead, you access the VariableDefinition instances that are elements of the VariableList array of a ClassDefinition instance or the ArgumentList array of a ScriptDefinition instance.

The VariableDefinition object has information about:

- The variable's name and type
- Whether the variable is a scalar or an array and information about the array
- The variable's initial value, whether the value overrides an ancestor's value, and whether the variable is a constant
- The read and write access levels for the variable

• The scope of the variable (global, shared, instance, local, argument), including whether the variable is an argument and how the argument is passed

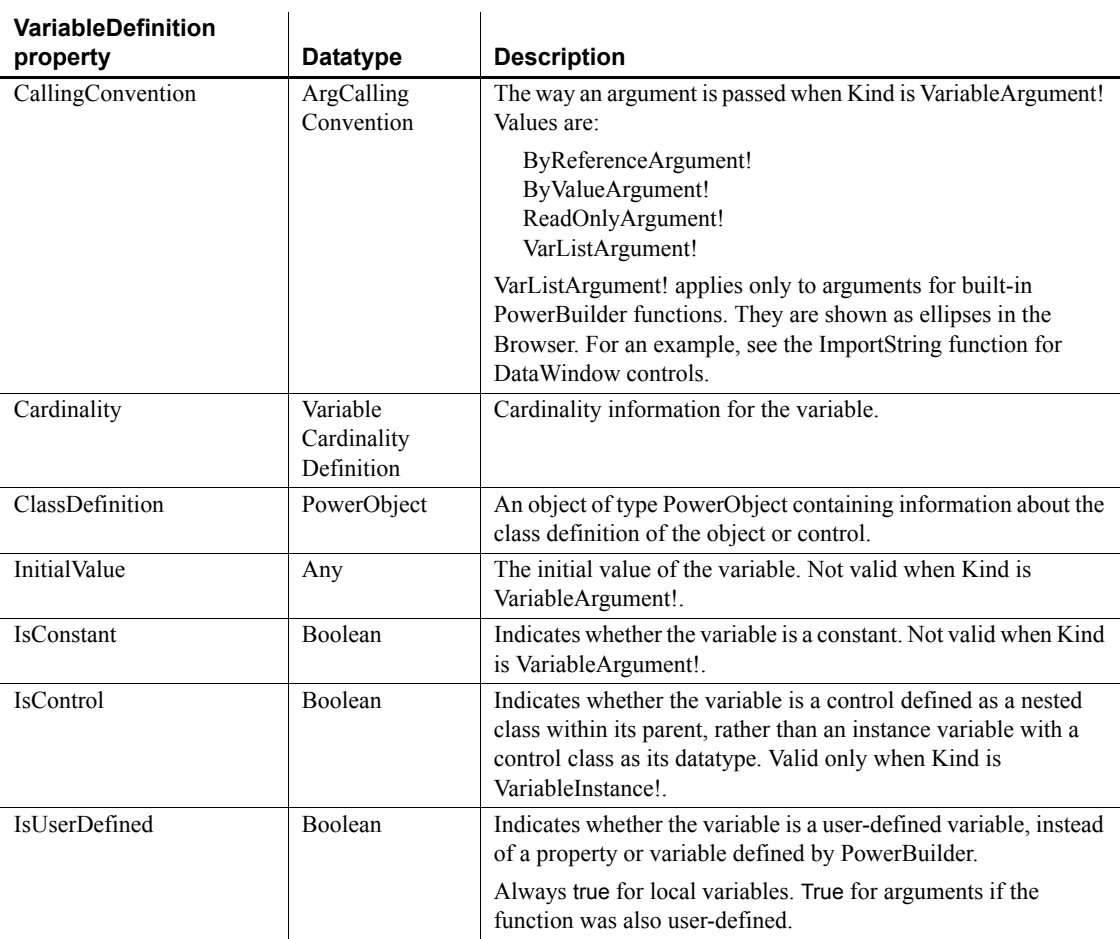

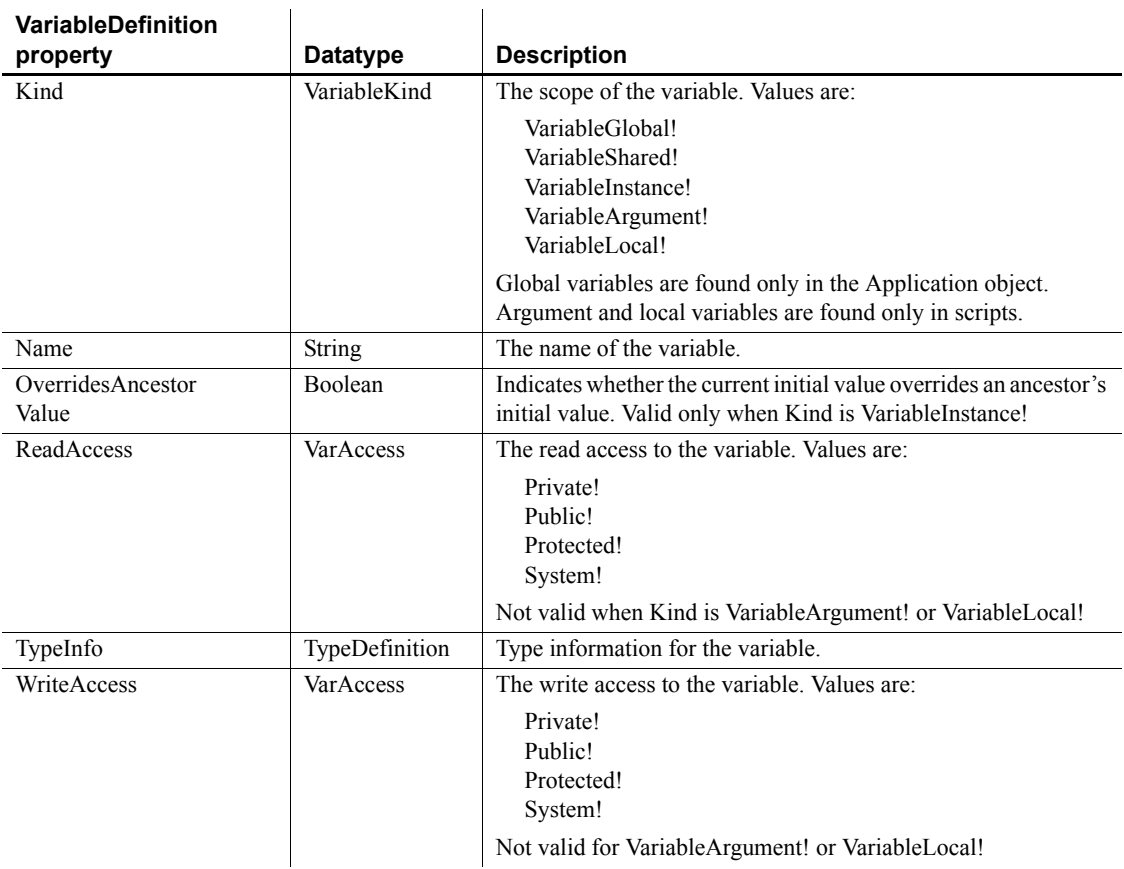

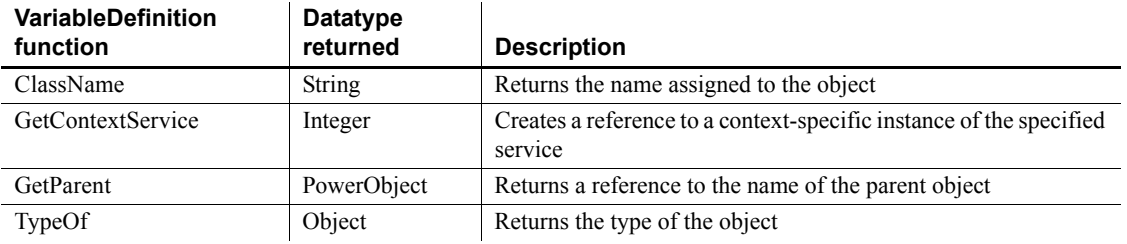

# **VProgressBar control**

You can use a progress bar to indicate the progress of a lengthy operation, such as an installation program that copies a large number of files. The VProgressBar control is a vertical rectangle that fills with the system highlight color as the operation progresses.

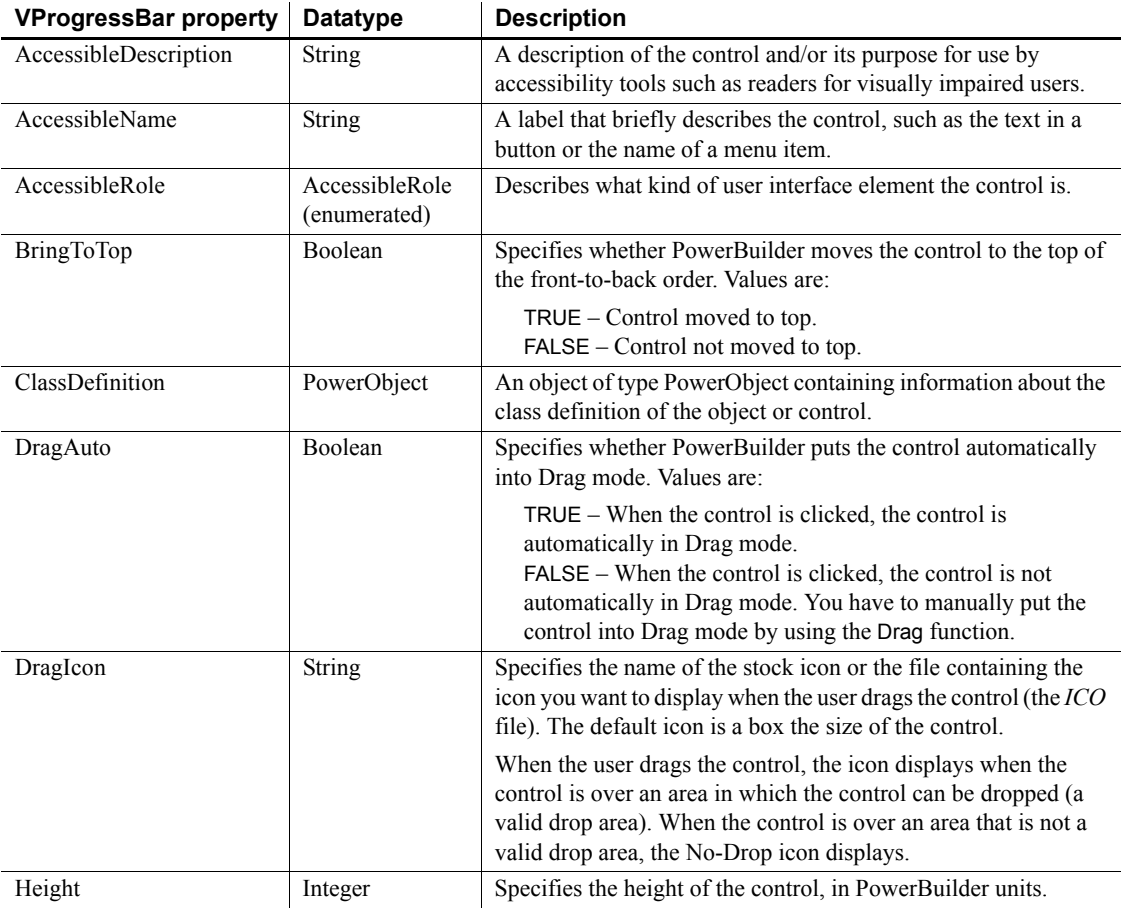

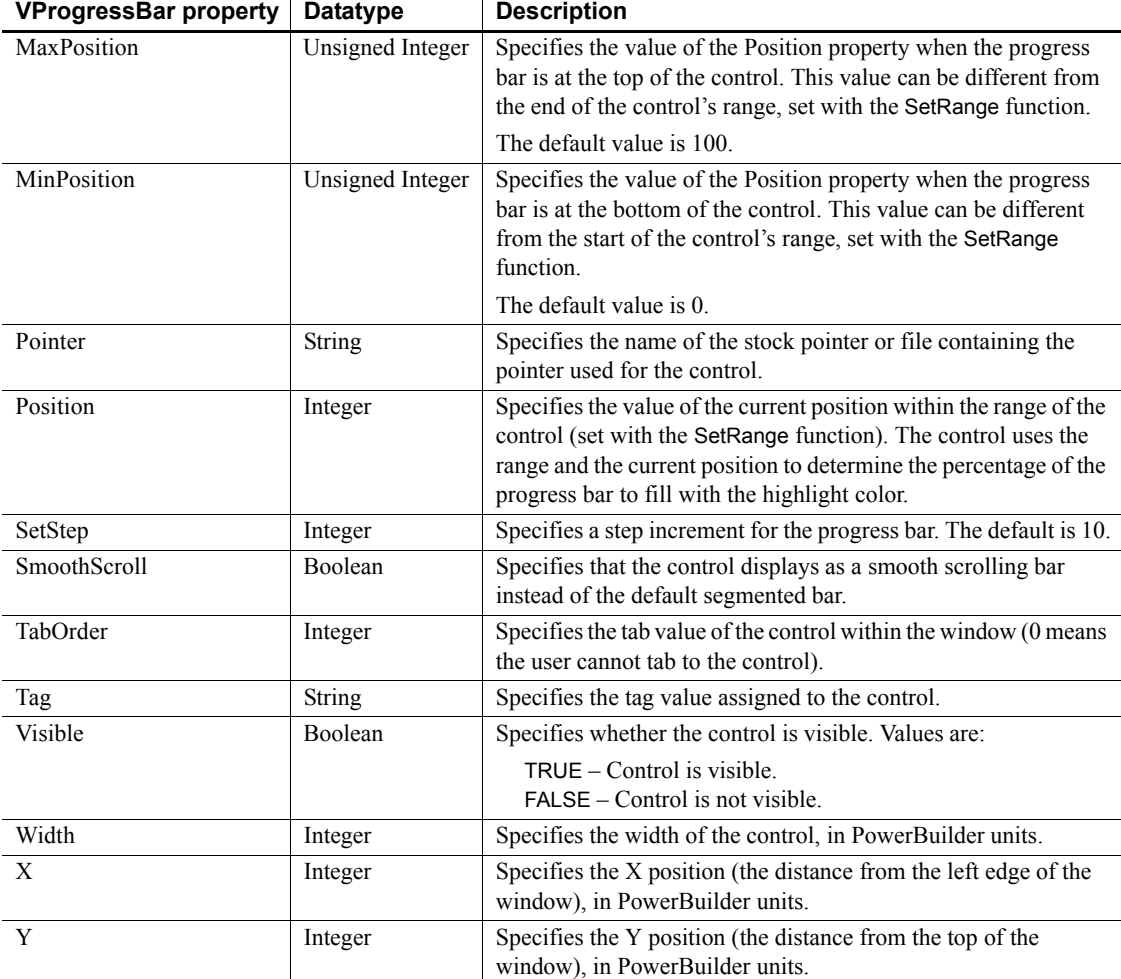

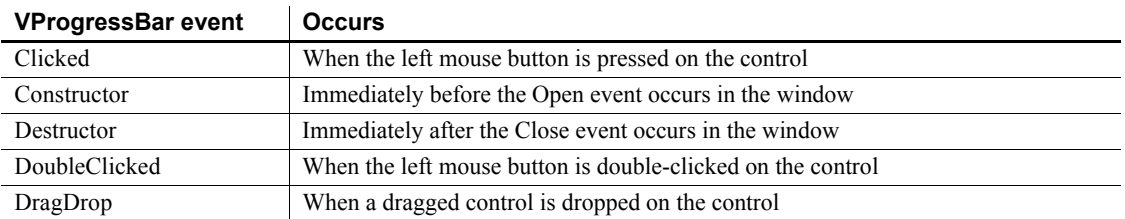

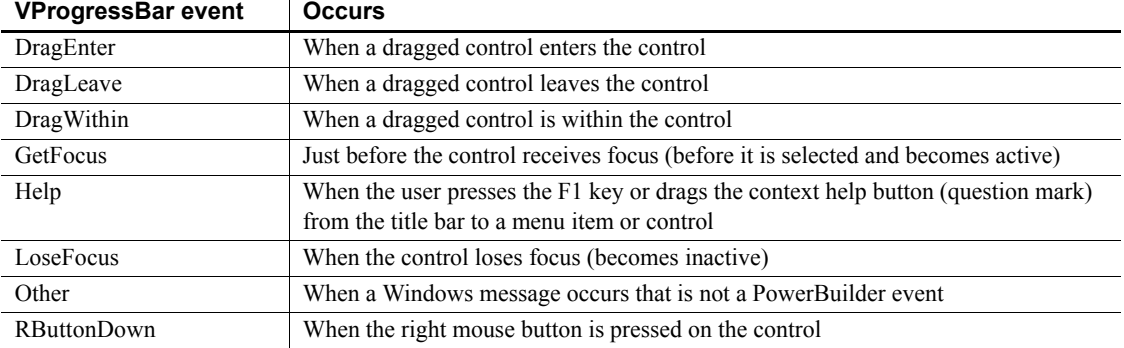

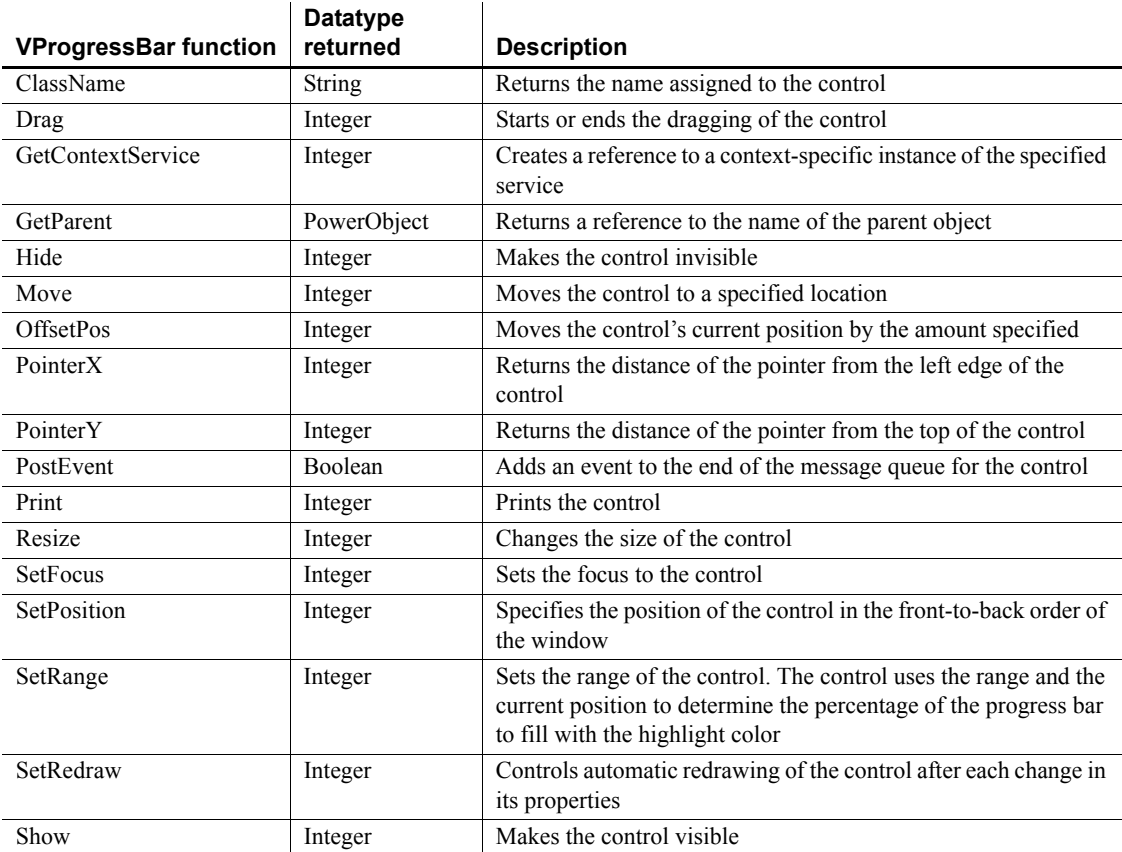

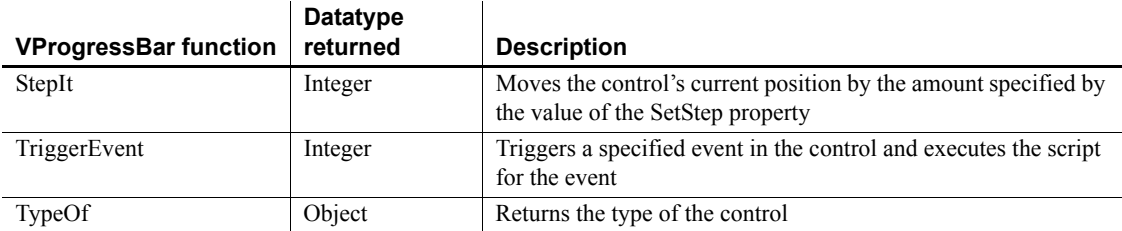

## **VScrollBar control**

A VScrollBar is a vertical bar with arrows at either end and a scroll box. Typically, you use a VScrollBar control as a slider control for users to specify a value on a continuous scale, or as a way to display information graphically to the user.

#### **Usage note**

The VScrollBar control is not the vertical scroll bar that displays to allow the user to scroll through information in a control or window.

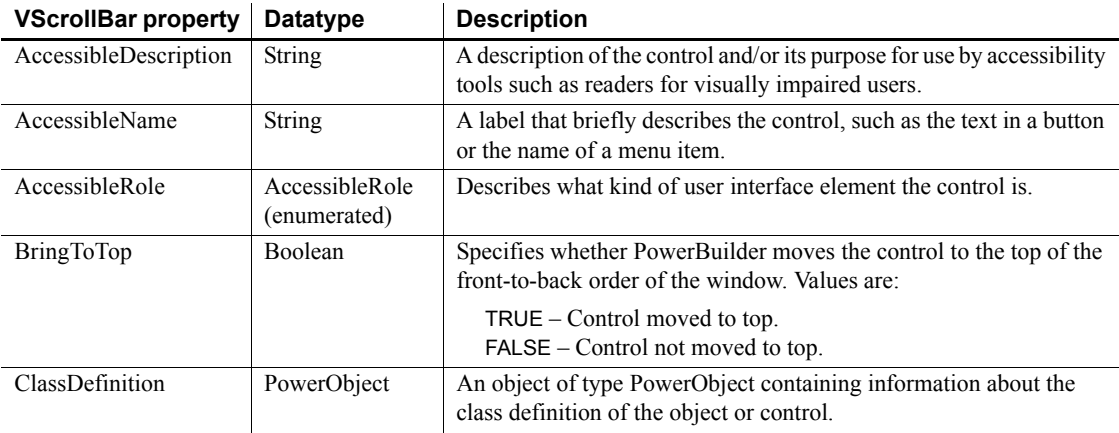

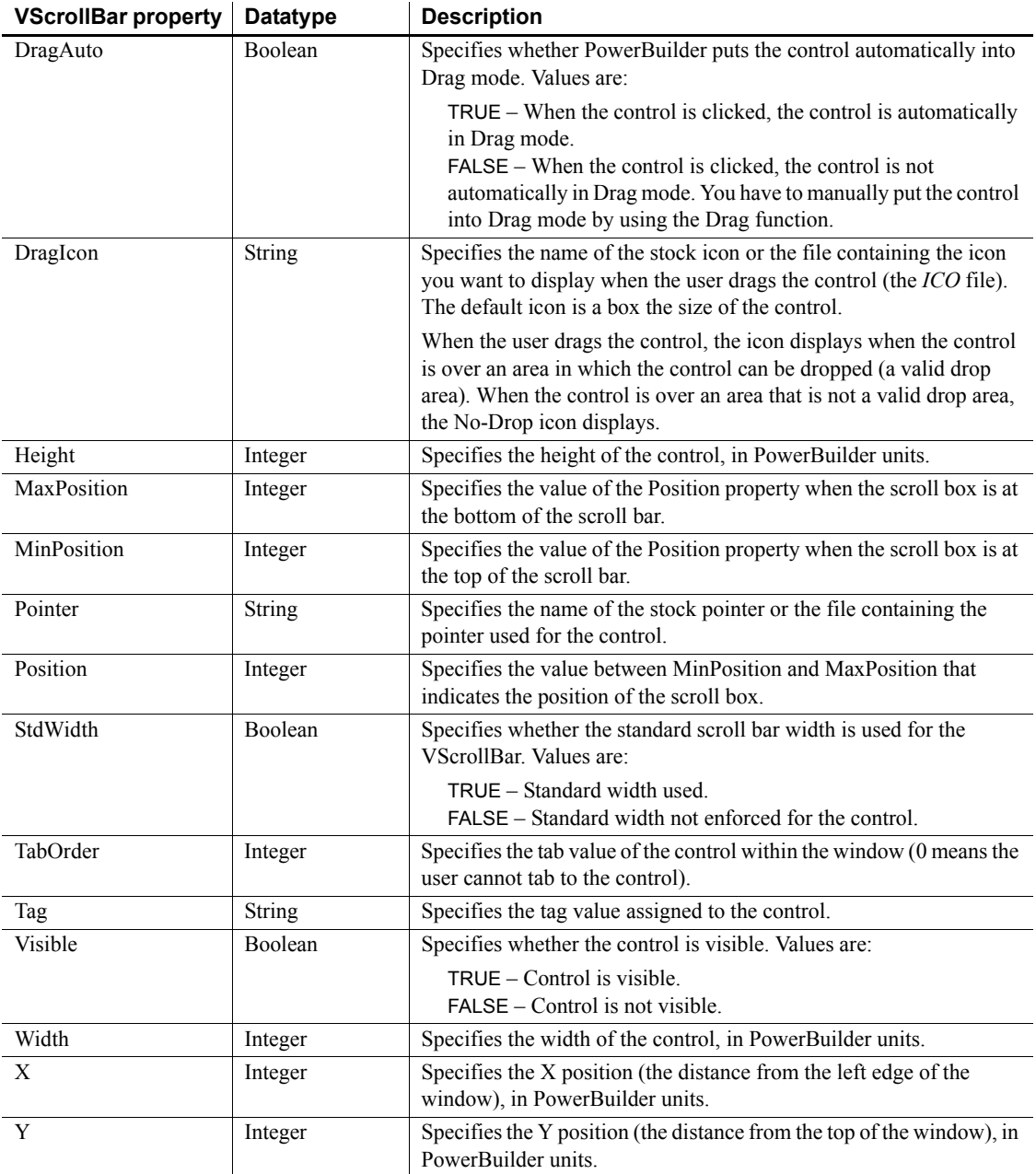

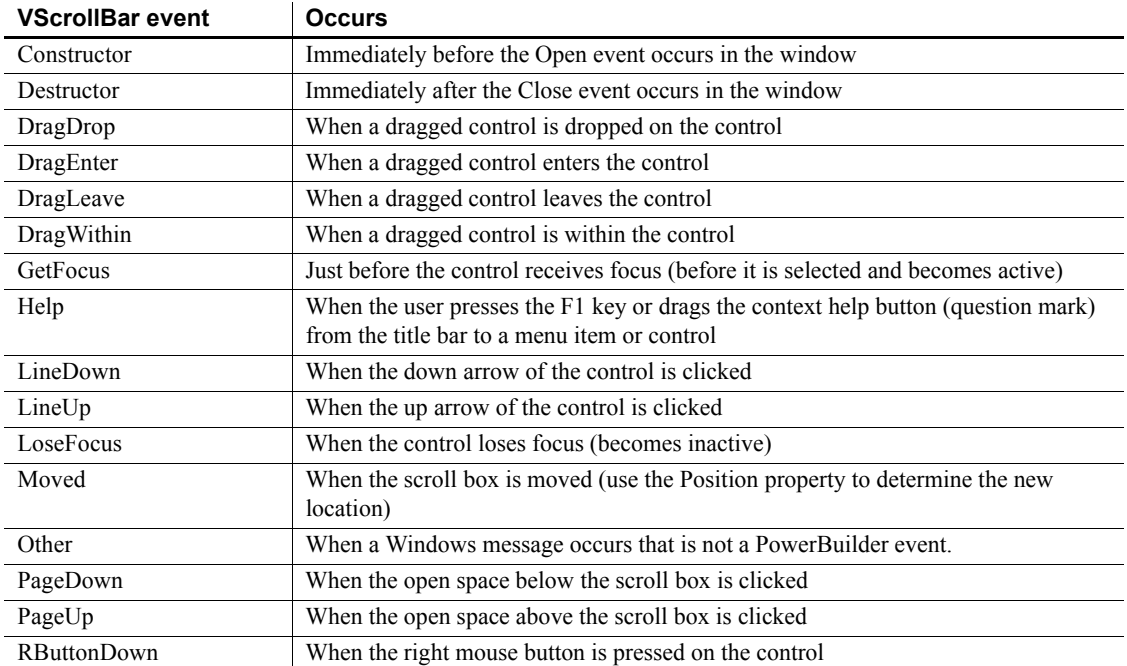

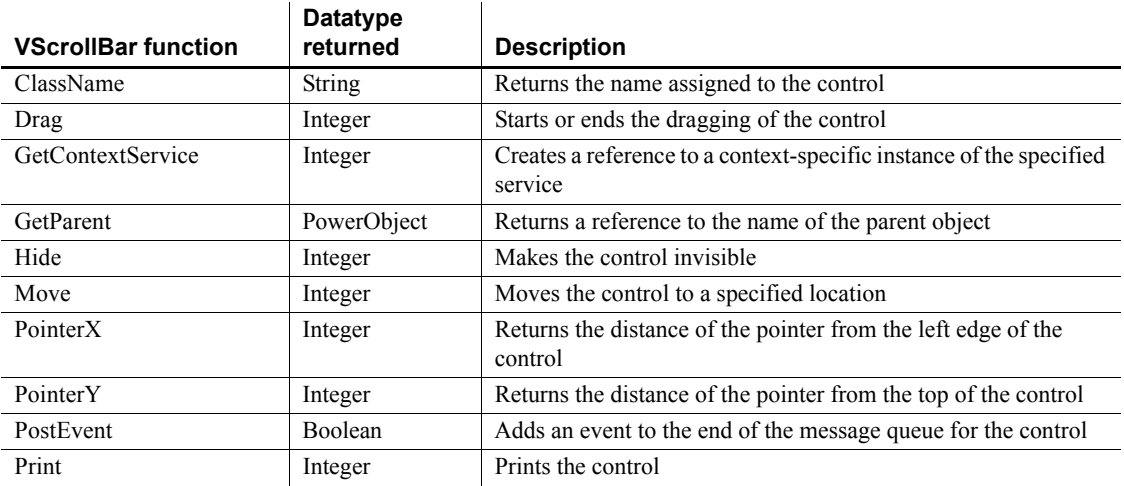

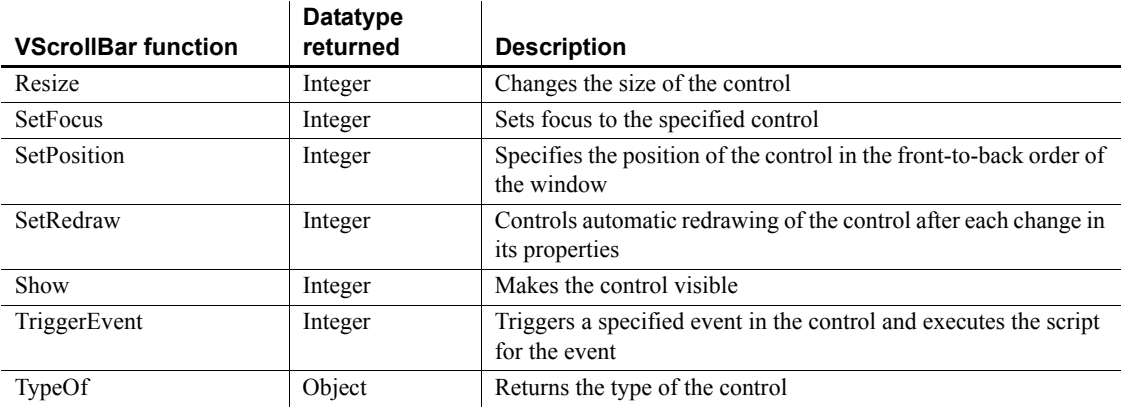

## **VTrackBar control**

Like a scroll bar, a trackbar is used as a scrolling control, but clicking on the trackbar slider moves it in discrete increments instead of continuously. The VTrackBar control has a series of tick marks to the right of the trackbar channel.

To enable this control to be used properly from the keyboard, you must add code to the LineDown, LineUp, PageDown, and PageUp events. The code you add should change the slider Position property by the appropriate value and then pass the new slider position to the object or objects you associate with the trackbar control. You must code the Moved event if you want the trackbar control to pass on the slider position after the slider is dragged with a mouse.

#### **Usage note**

Use a trackbar when you want the user to select a discrete value. For example, you might use a trackbar to enable a user to select a timer interval or the size of a window.

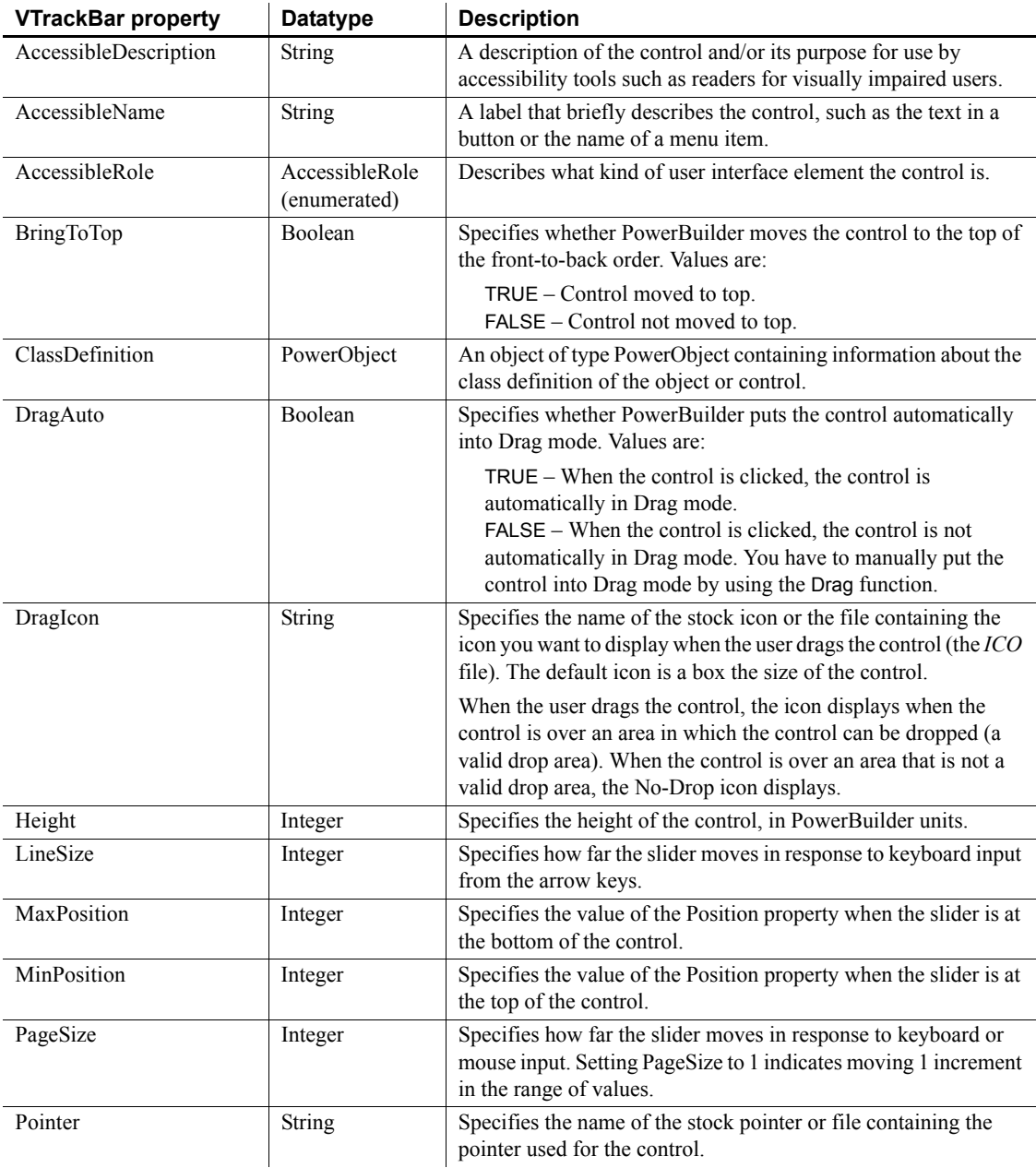

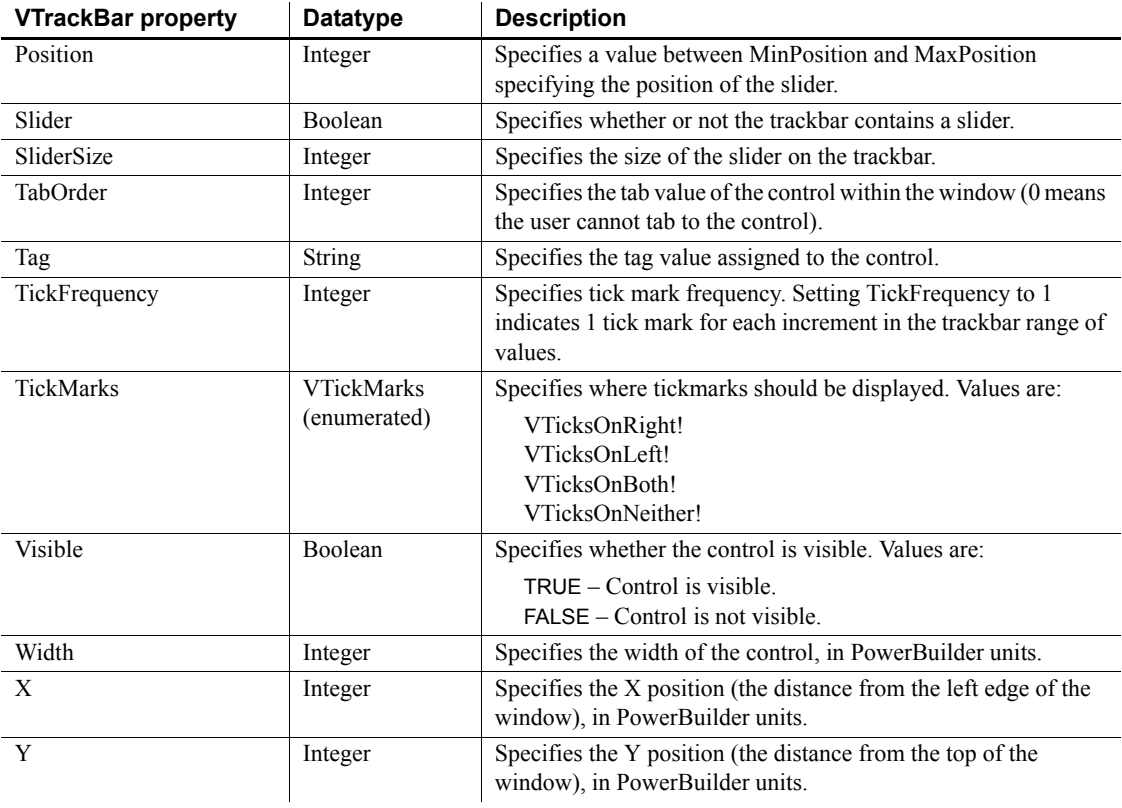

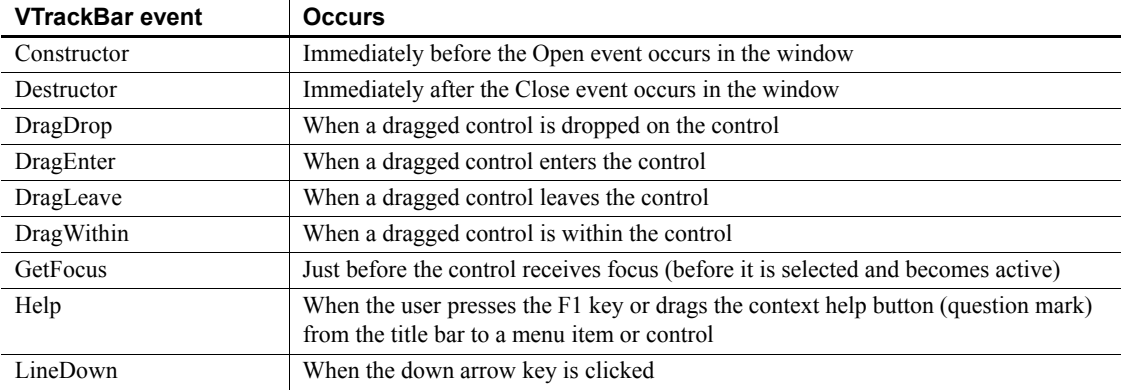

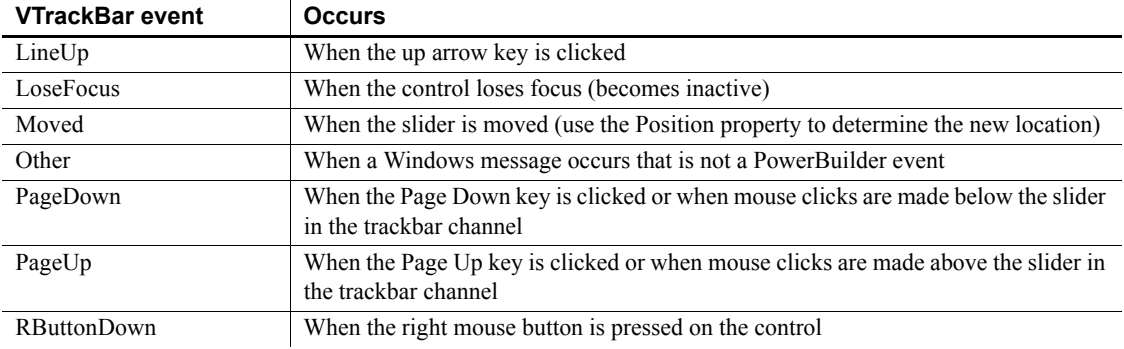

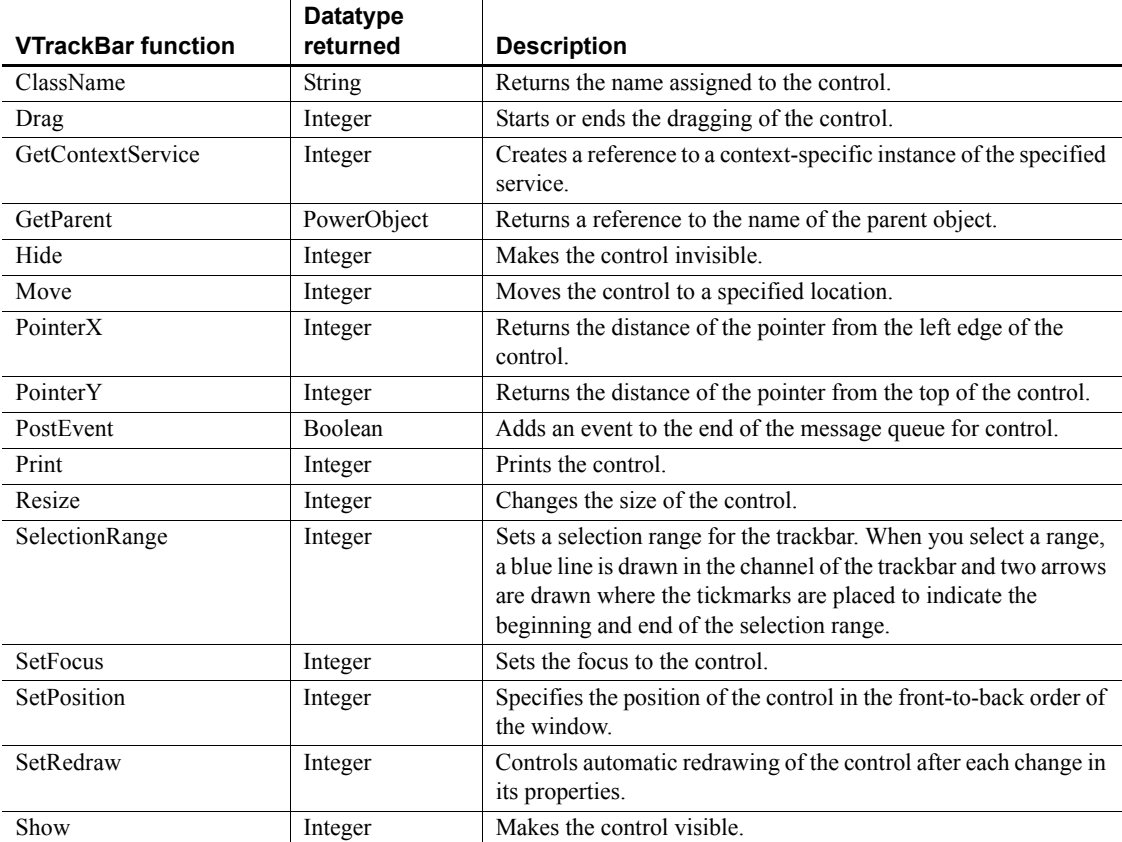

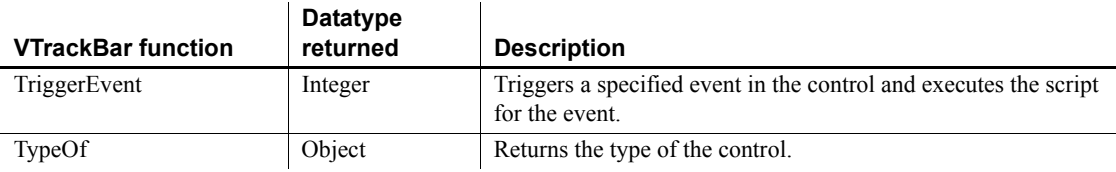

## **Window control**

Windows are the main interface between the user and a PowerBuilder application. Windows can display information, request information from a user, and respond to the user's mouse or keyboard actions.

The definition of a window includes properties, events, and functions. The properties determine the style of the window—how it looks. The events are actions in the window; when an event is triggered, the associated script is executed. The functions can trigger events in the window, manipulate or change the window, or provide information about the window.

#### **Properties**

Every window has a style that determines how it looks to the user. That style is governed by values assigned to the properties of the window.

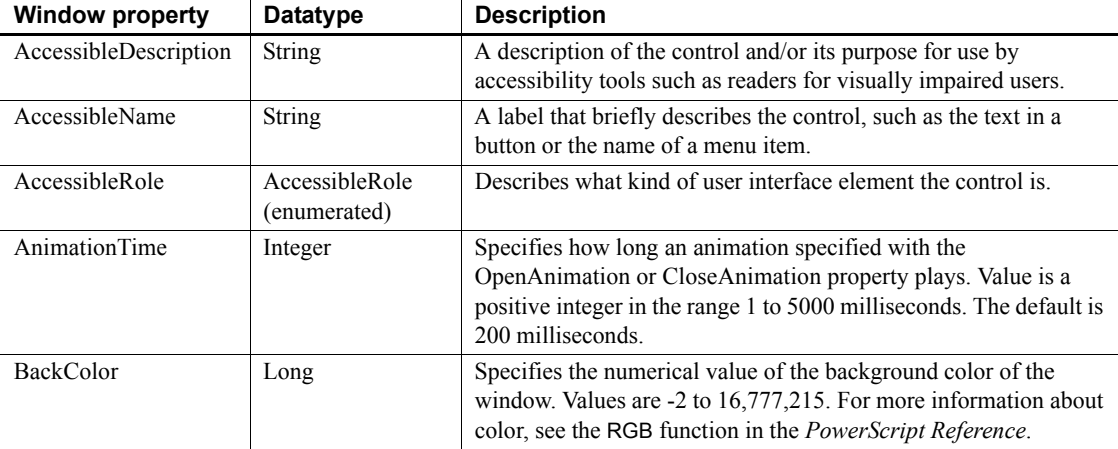

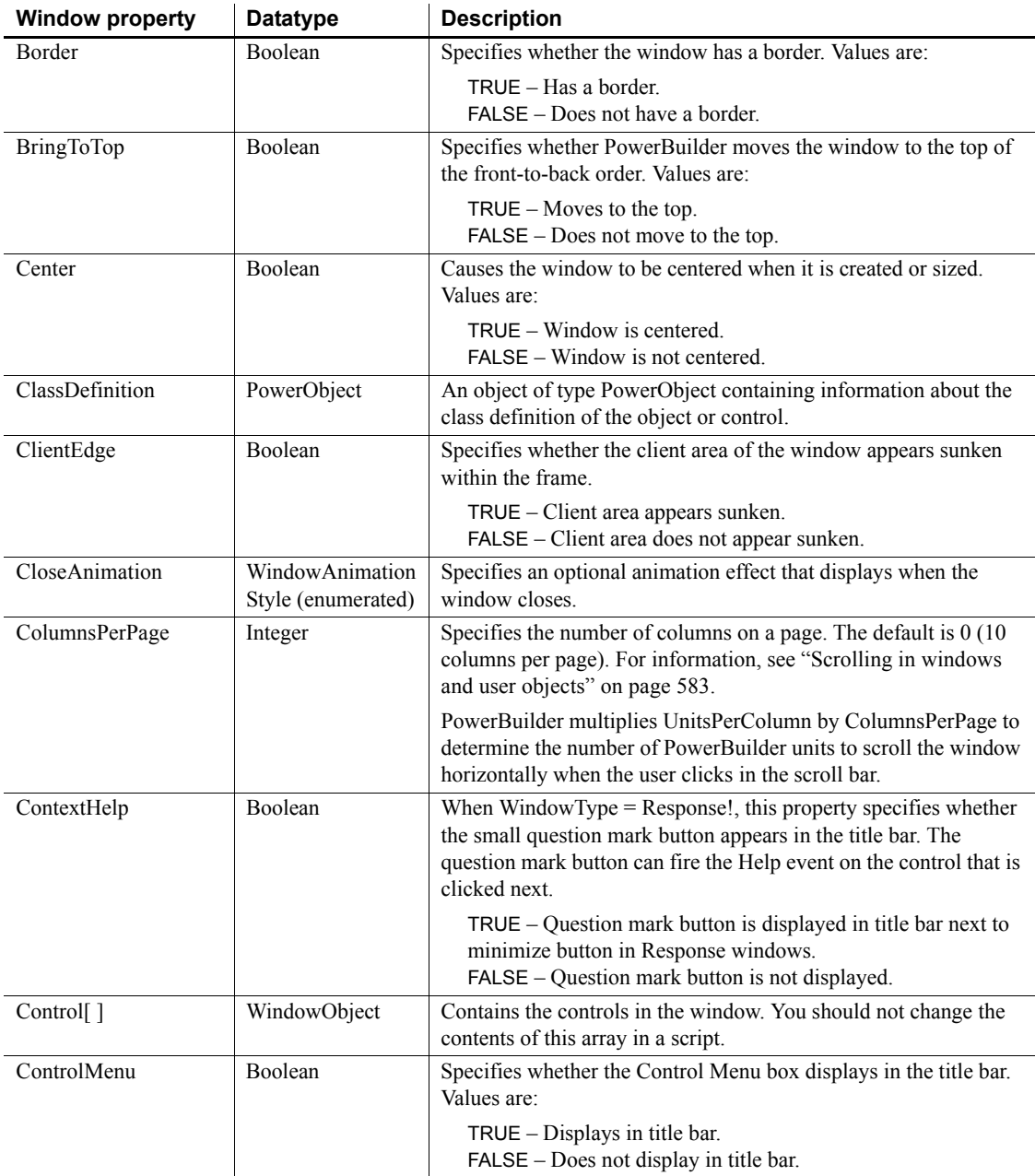

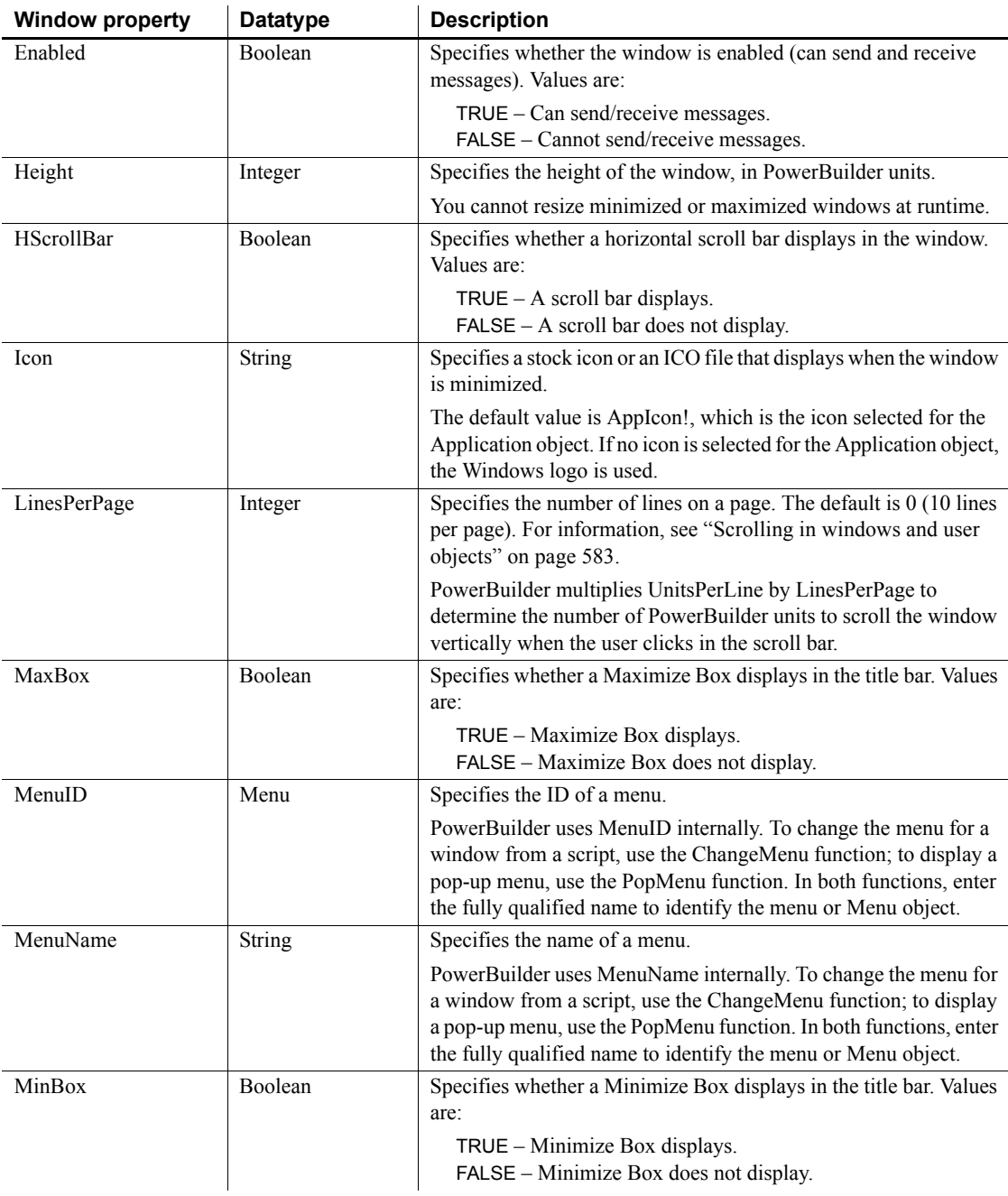

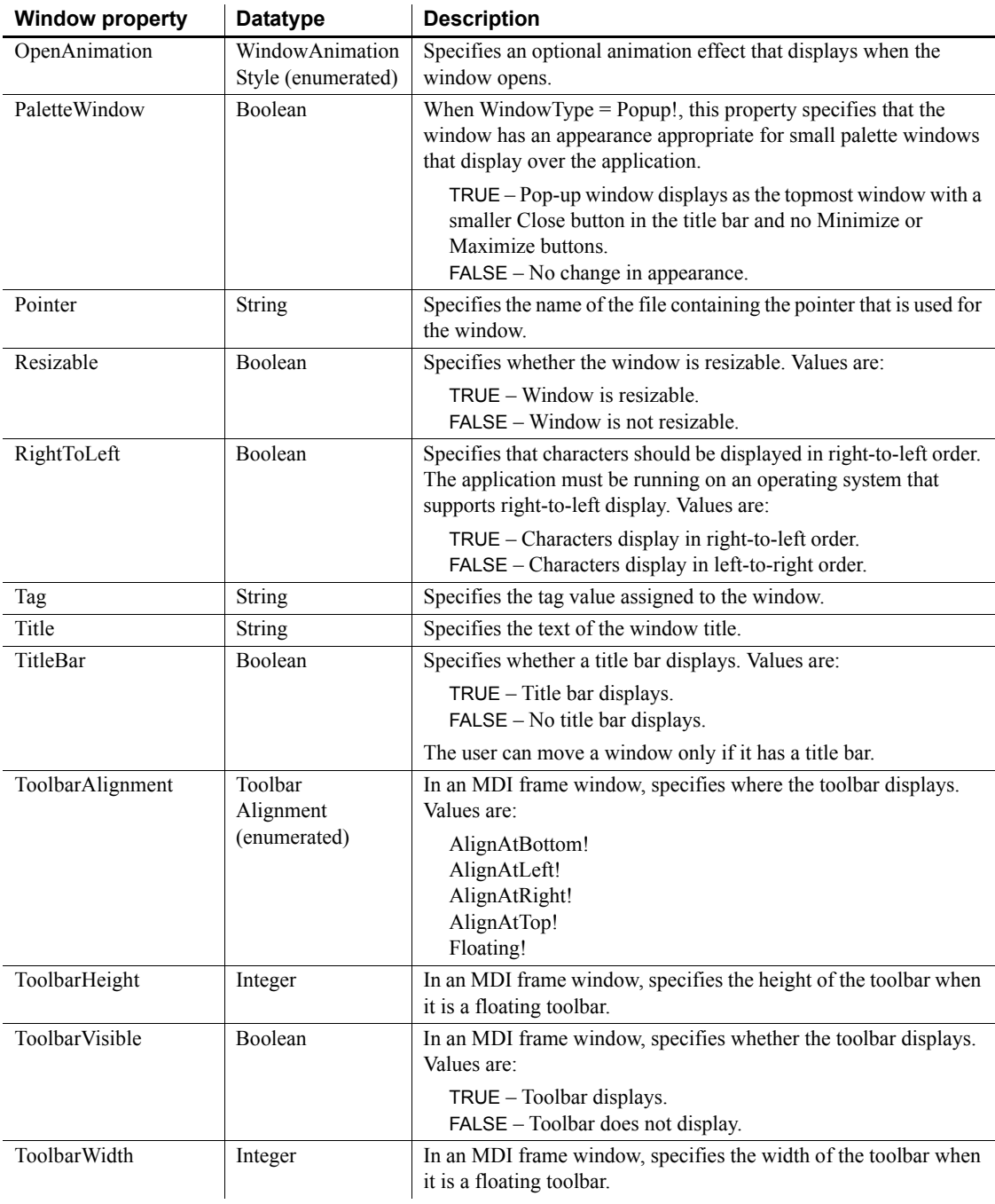

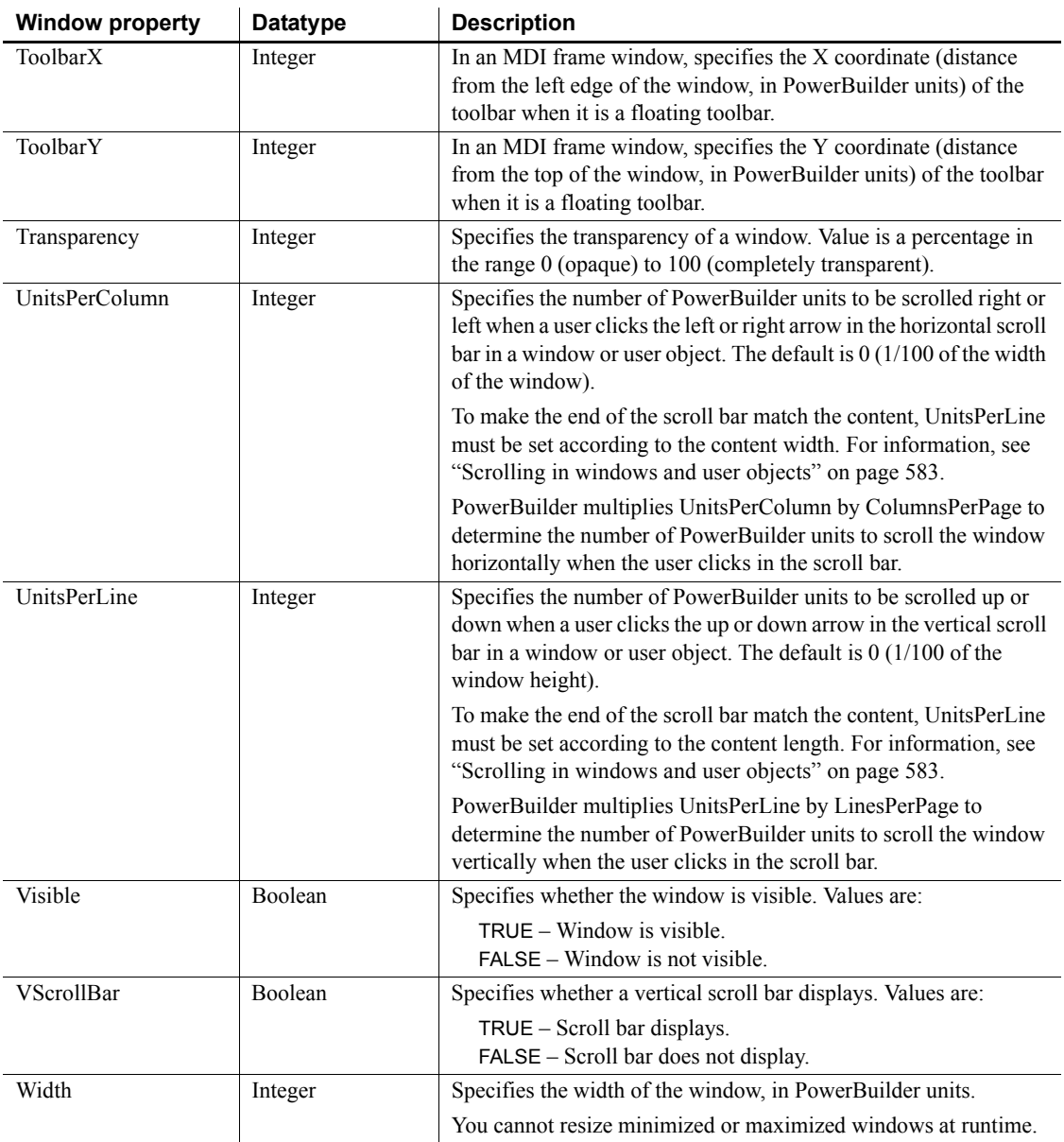

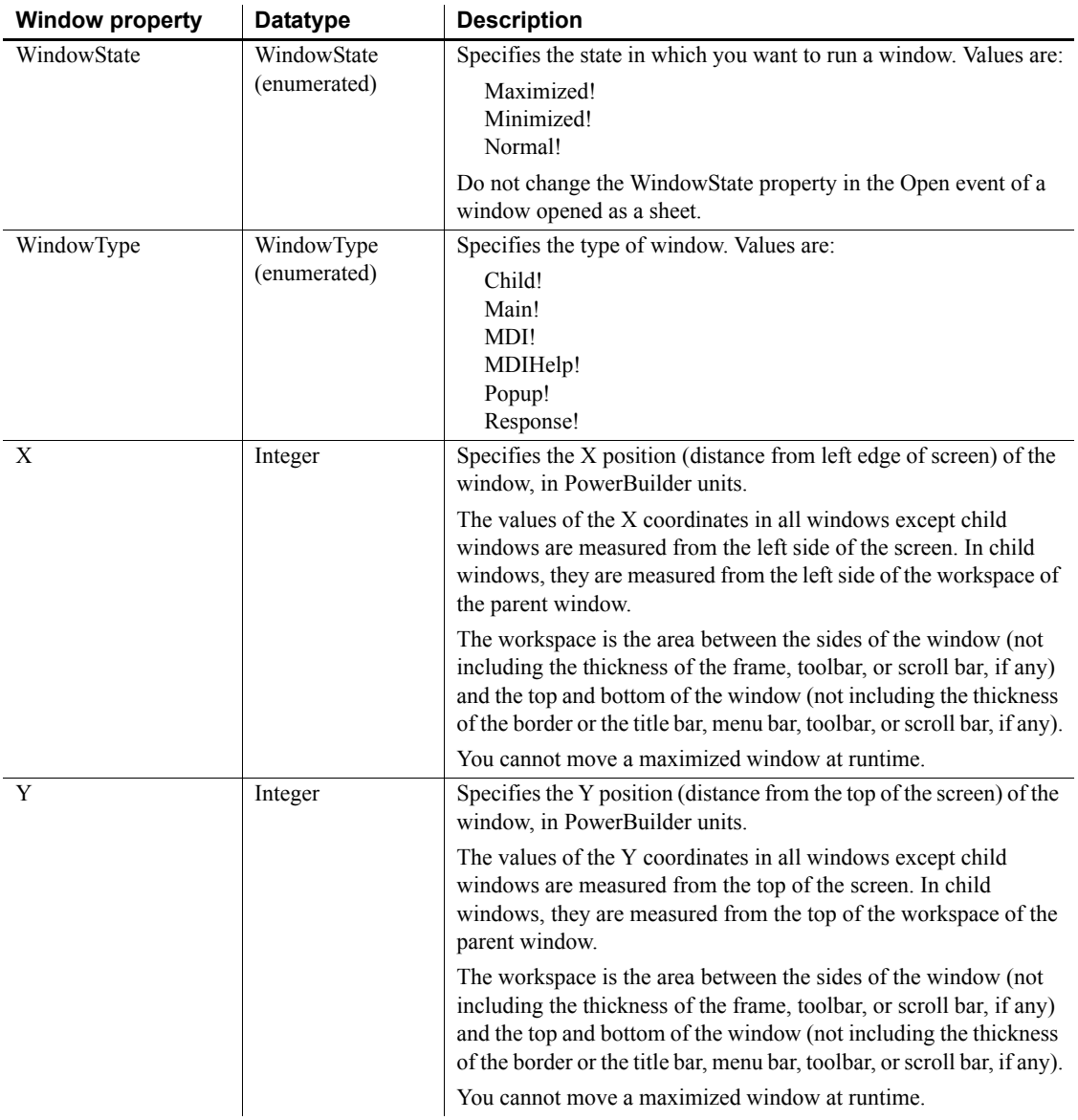

Scripts for events in a window and the controls in the window determine how the window behaves. Scripts control the action that is initiated when an event occurs within the window.

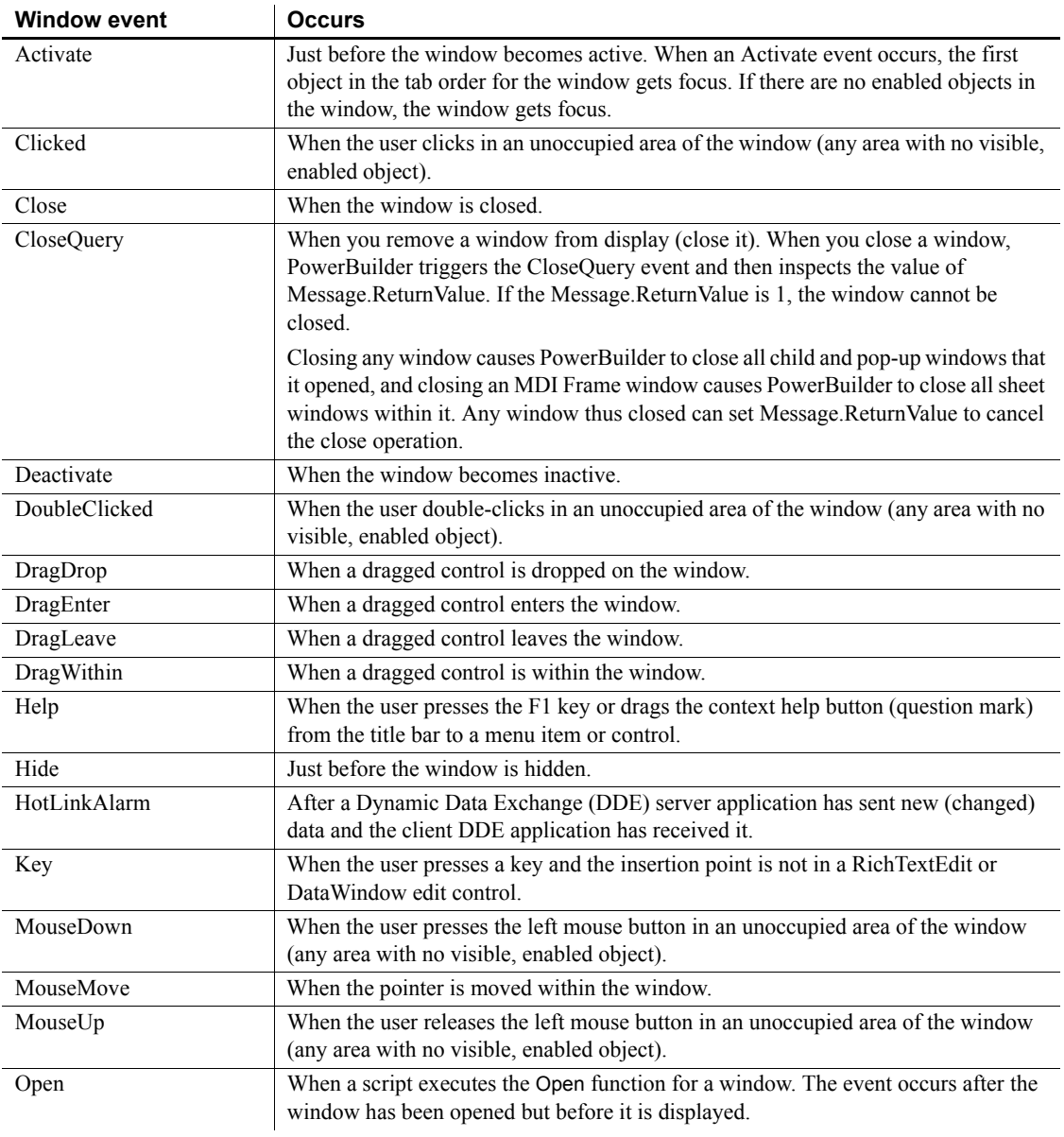

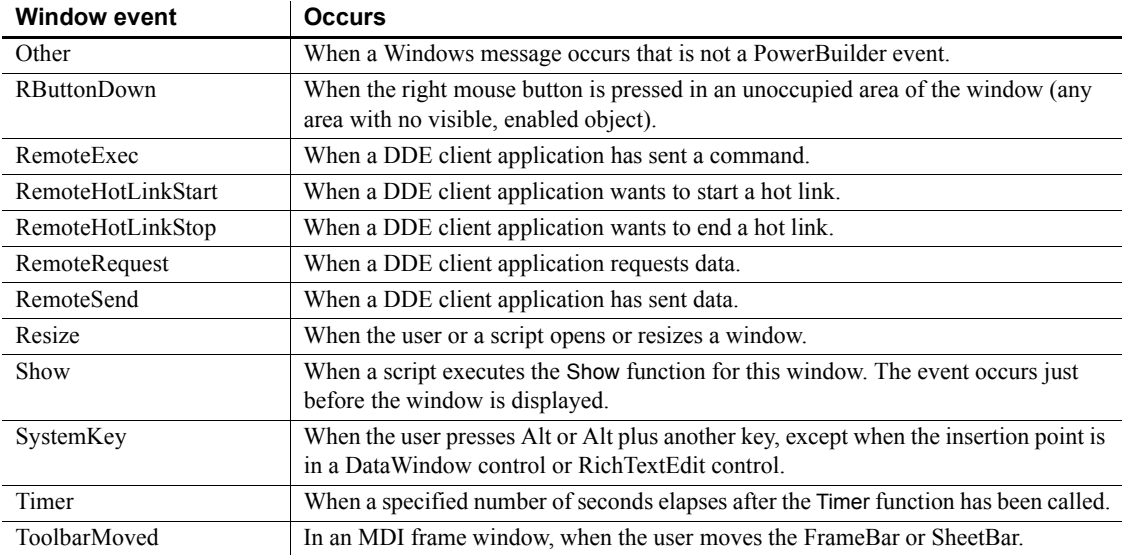

The following functions can trigger events in a window, manipulate or change a window, or provide information about a window.

#### **PowerScript system functions**

You can also use the PowerScript system functions in scripts for a window. For a list of the PowerScript system functions, see the Browser.

#### **Opening and closing a window**

Use the Open function to open a window and the Close function to close a window. Open and Close are system functions and are not listed here.

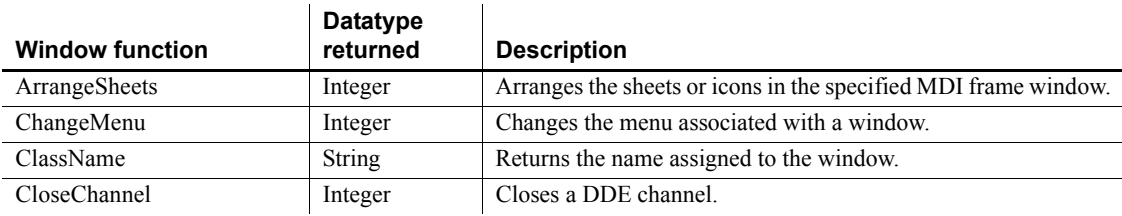

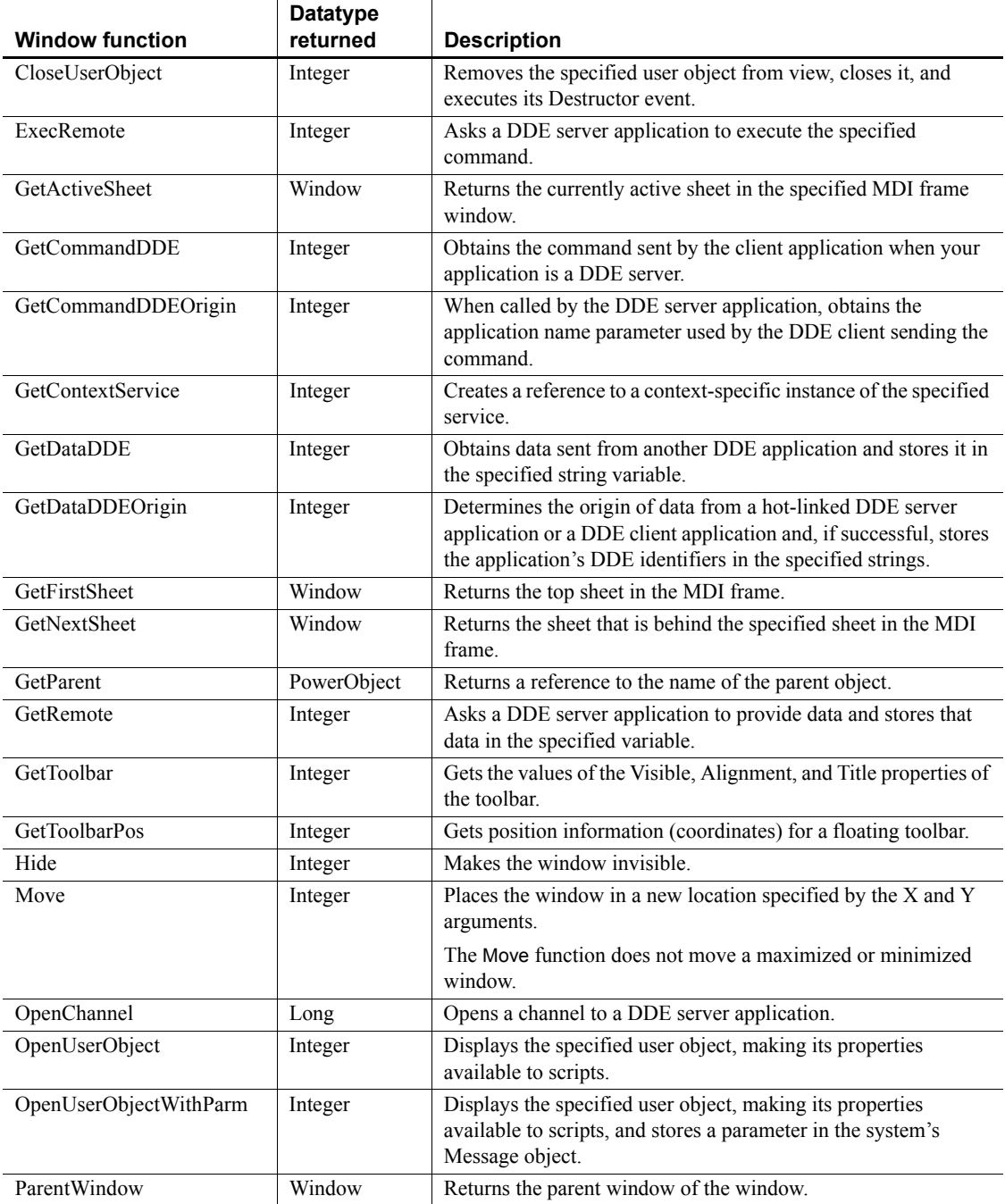

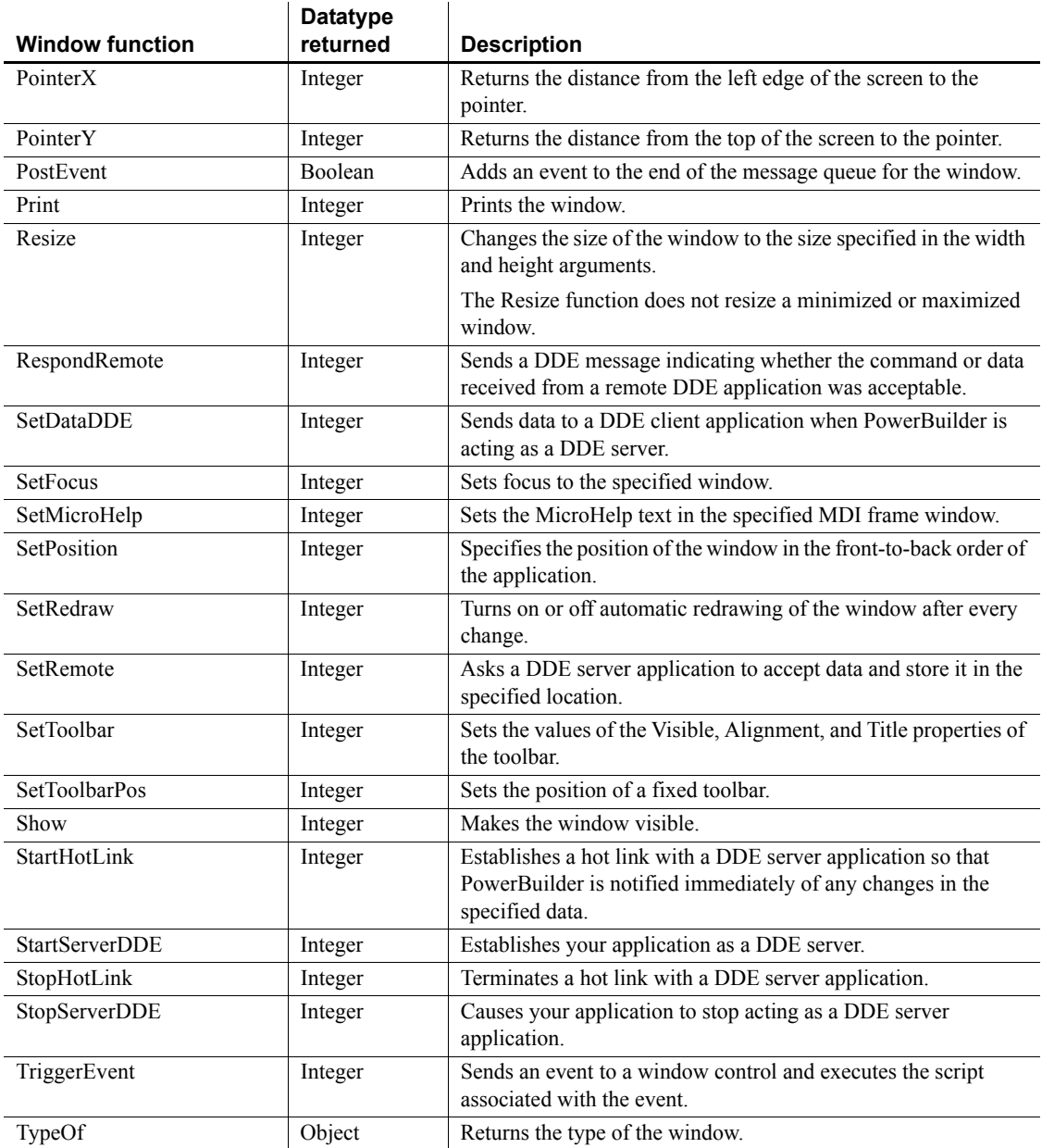

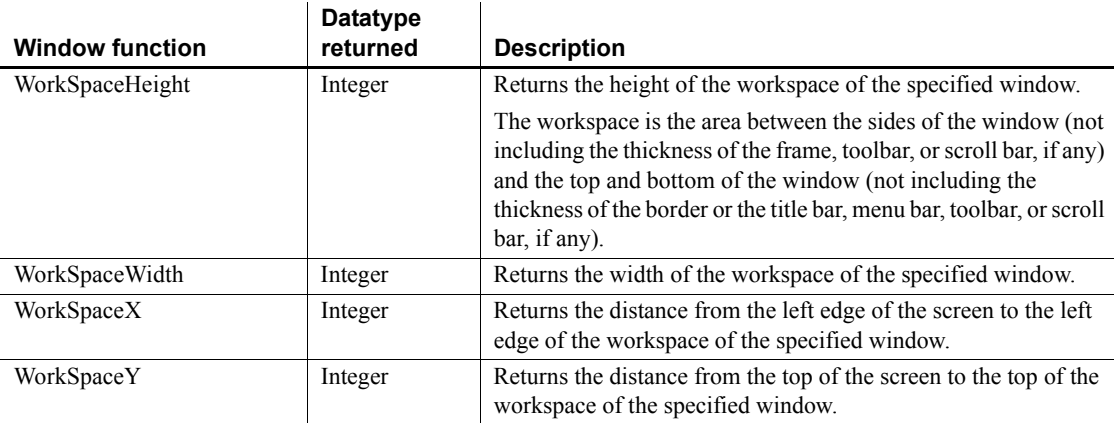

# **WSConnection object**

The WSConnection object lets you set user-related, session-related, and authentication information when you connect to and process data from a Web service data source.

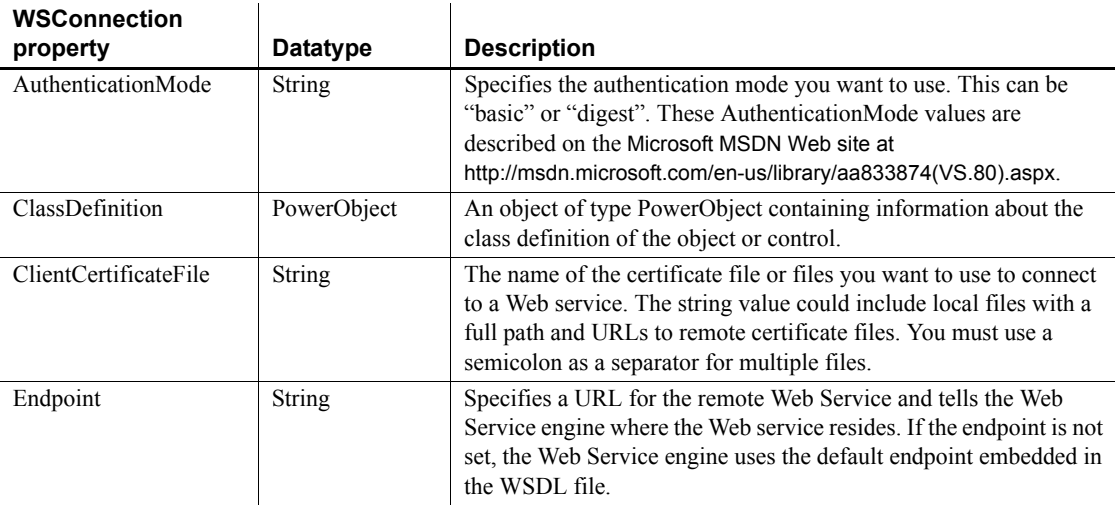

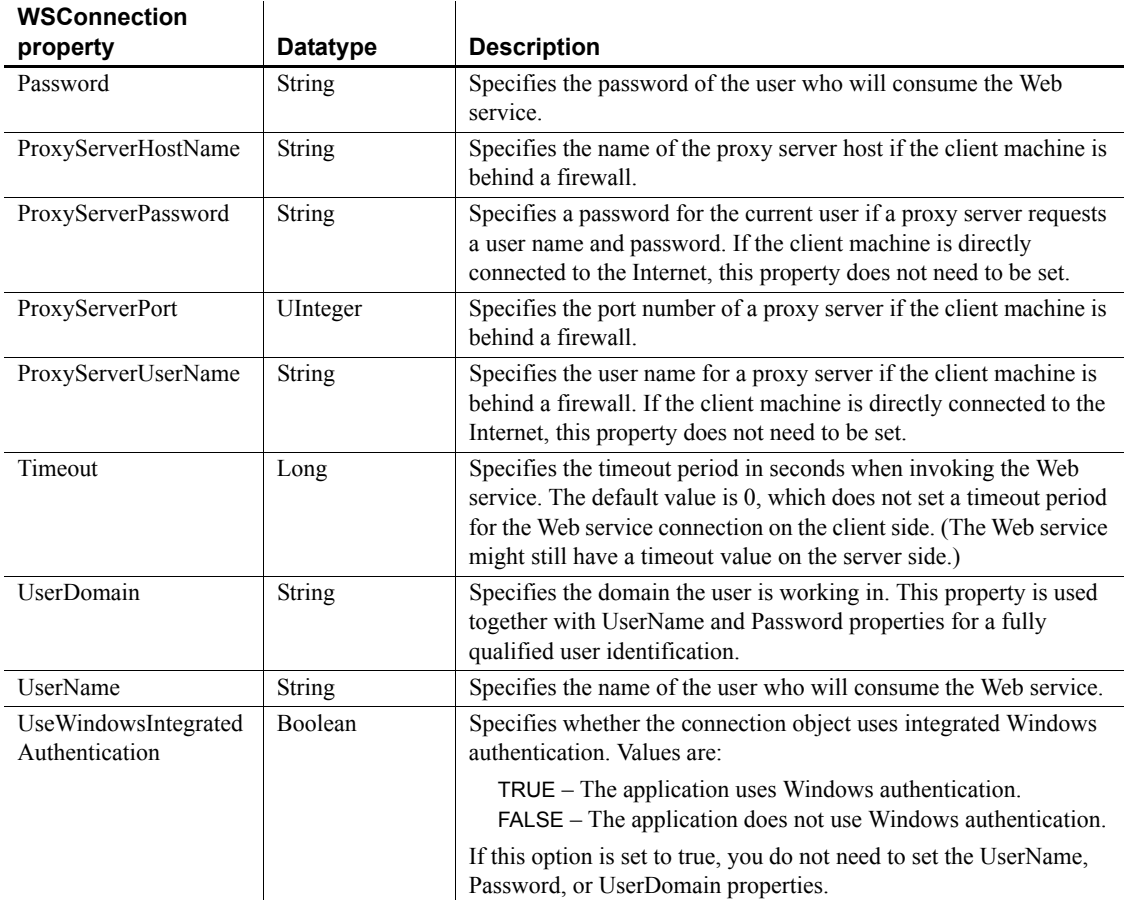

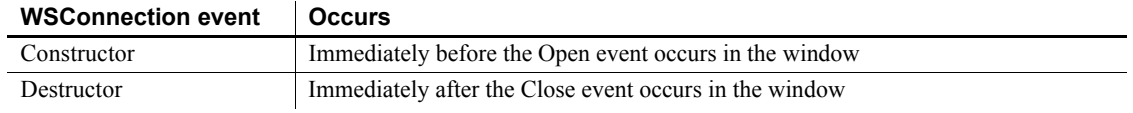

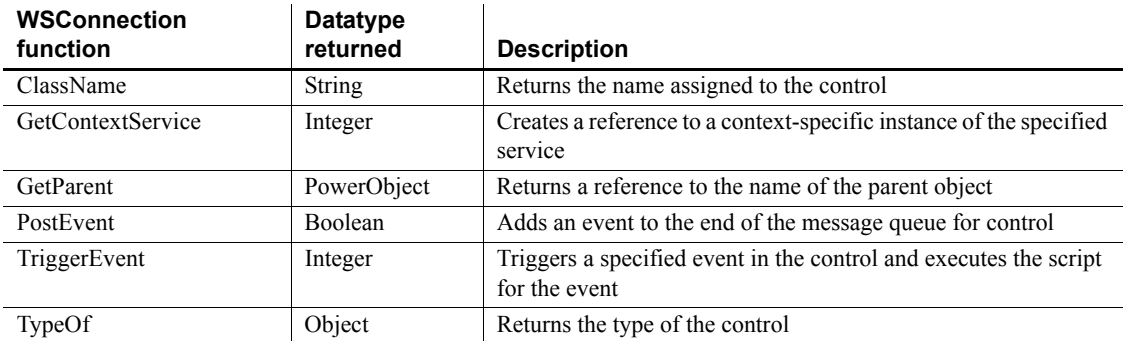
# CHAPTER 3 **Property Descriptions and Usage**

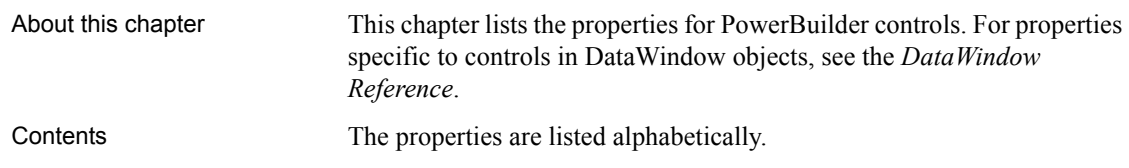

### **Accelerator**

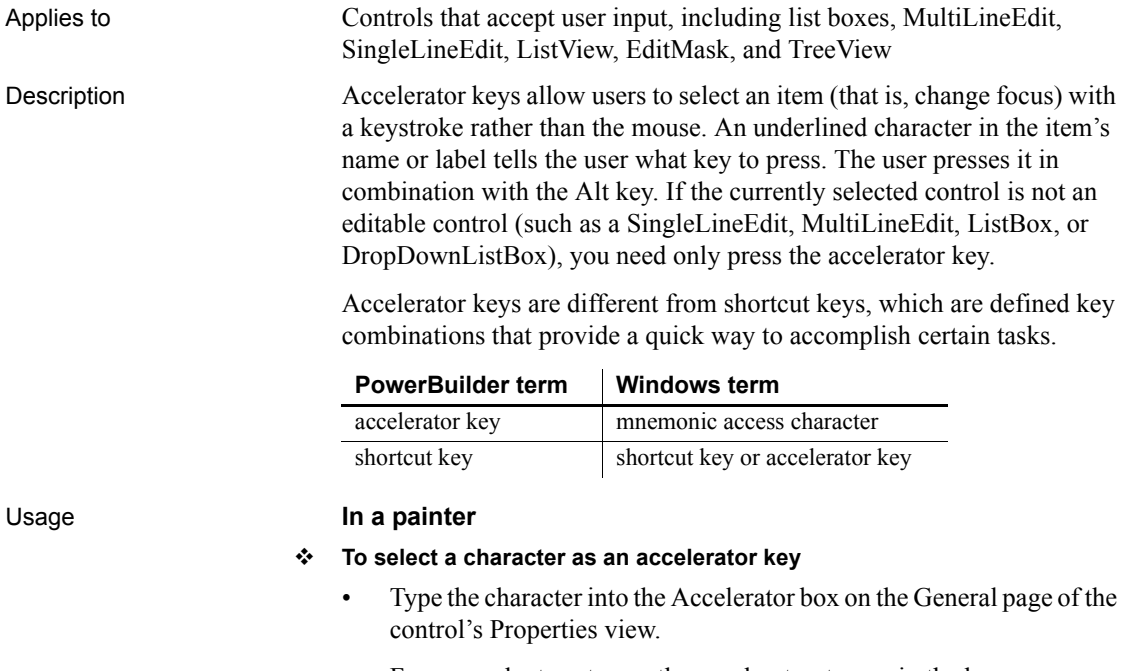

For example, to set m as the accelerator, type m in the box.

*Accelerators for unlabeled controls* To show the user what accelerator key to use for an unlabeled control or box, define StaticText to act as a label. Include an ampersand  $(\&)$  before the character you want underlined. For example, in the StaticText control's General page, set the Text property to a value like Edit &Maintenance Data for a drop-down list that has m as an accelerator key. If you want an ampersand to display in the text, type two ampersands, and if you want an ampersand to display and serve as the accelerator key, type three ampersands.

#### **In scripts**

The Accelerator property is an integer consisting of the ASCII value of the accelerator key. Both of the following lines set m as the accelerator character for a MultiLineEdit control:

```
mle_1.Accelerator=77
mle_1.Accelerator = ASC("M")
```
### **AccessibleDescription**

Applies to Windows and controls that inherit from DragObject Description A description of the control and/or its purpose for use by accessibility tools such as readers for visually impaired users. You do not need to supply a description if the AccessibleName and AccessibleRole properties adequately describe the control, as in the case of a button with the label OK. You should provide a description for a picture or report control. Usage **In a painter** On the Other page in the Properties view, type a description in the AccessibleDescription text box. **In a script** The Accessible Description property takes a string value. The following statement sets the AccessibleDescription property for a command button in a Window: cb\_1.accessibledescription = "Deletes selected text"

### **AccessibleName**

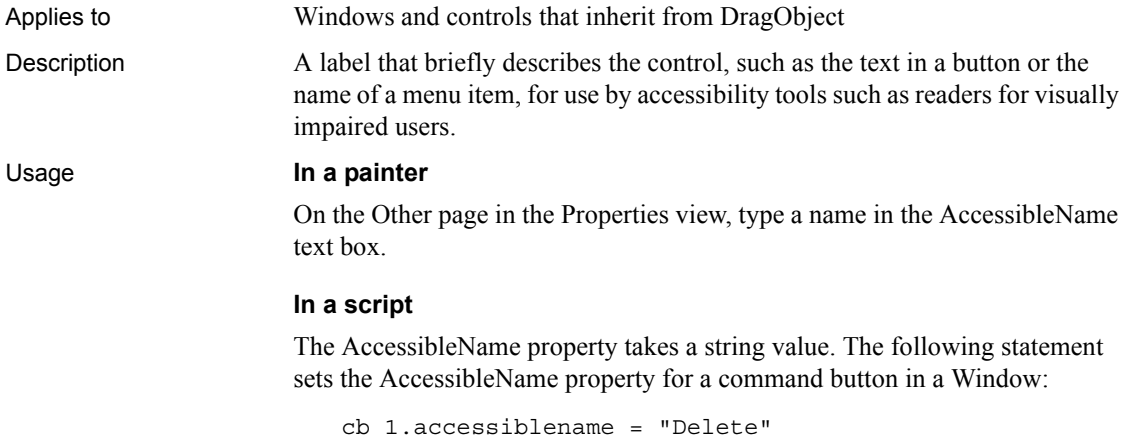

### **AccessibleRole**

Applies to Windows and controls that inherit from DragObject

Description A description of the kind of user interface element that the control is, for use by accessibility tools such as readers for visually impaired users. The description is a member of the AccessibleRole enumerated variable. The default role is defaultrole! and is used when the role cannot be determined. The following table lists the appropriate settings for PowerBuilder controls.

| <b>Control</b>             | <b>AccessibleRole</b> |
|----------------------------|-----------------------|
| Animation                  | animationrole!        |
| CheckBox                   | checkbuttonrole!      |
| CommandButton              | pushbuttonrole!       |
| DataWindow                 | clientrole!           |
| DropDownListBox            | comboboxrole!         |
| DropDownPictureListBox     | comboboxrole!         |
| EditMask                   | textrole!             |
| Graph                      | diagramrole!          |
| GroupBox                   | groupingrole!         |
| HProgressBar, VProgressBar | progressbarrole!      |
| HScrollBar, VScrollBar     | scrollbarrole!        |
| HTrackBar, VTrackBar       | sliderrole!           |
| ListBox                    | listrole!             |
| ListView                   | listrole!             |
| MonthCalendar              | clientrole!           |
| MultiLineEdit              | textrole!             |
| Picture                    | graphicrole!          |
| PictureButton              | pushbuttonrole!       |
| PictureHyperLink           | linkrole!             |
| PictureListBox             | listrole!             |
| RadioButton                | radiobuttonrole!      |
| RichTextEdit               | clientrole!           |
| SingleLineEdit             | textrole!             |
| StaticHyperLink            | linkrole!             |
| <b>StaticText</b>          | statictextrole!       |
| Tab                        | clientrole!           |
| TabPage                    | clientrole!           |
| TreeView                   | outlinerole!          |

*Table 3-1: AccessibleRole values for PowerBuilder controls*

On the Other page in the Properties view, select a role from the AccessibleRole drop-down list.

#### **In a script**

The AccessibleRole property takes a value of the AccessibleRole enumerated variable. The following statement sets the AccessibleRole property for a command button in a Window:

cb\_1.accessiblerole = pushbuttonrole!

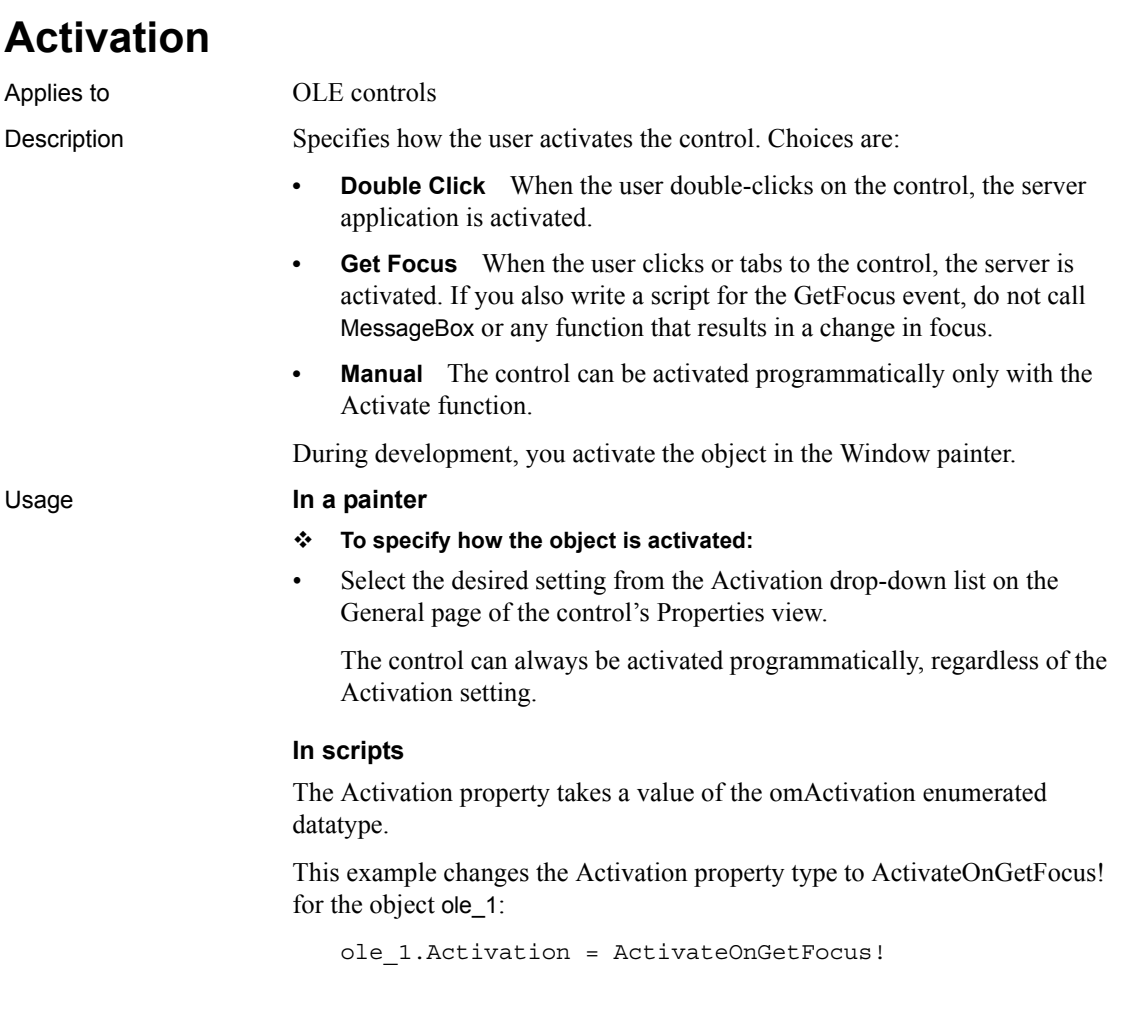

# **AdditionalOpts**

Applies to MLSynchronization and MLSync objects

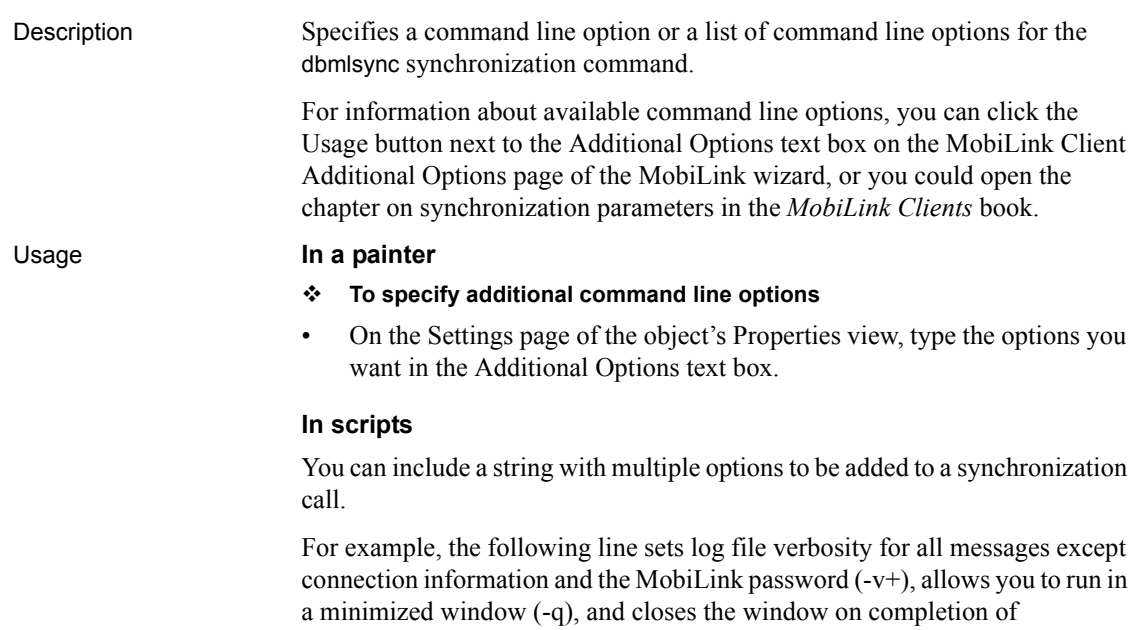

synchronization (-k option):

mySync\_1.AdditionalOpts = '-v+ -q -k'

# **Alignment**

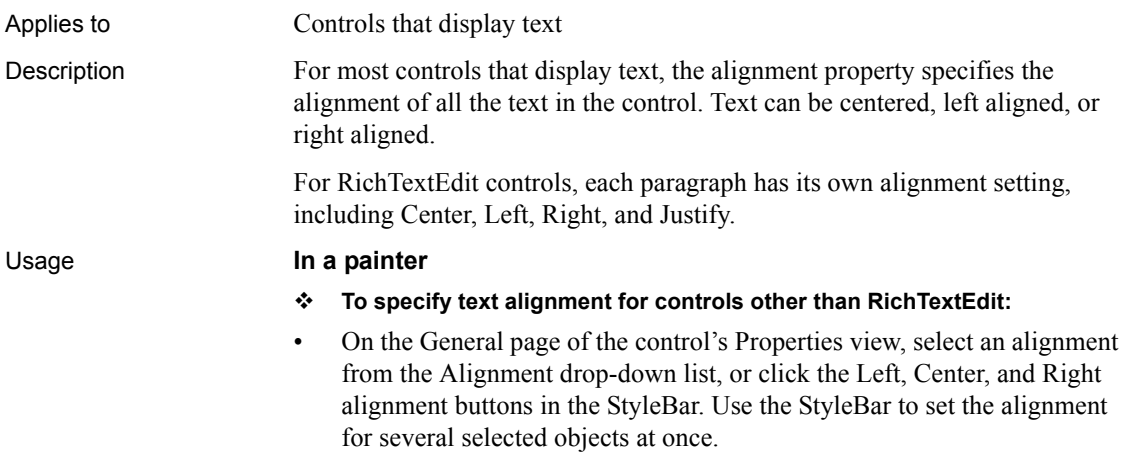

- **To align text in paragraphs in RichTextEdit controls:**
- 1 Select text in the paragraphs to be aligned.
- 2 Right-click on the selection to display the text object's property sheet, and select the alignment setting.
- **To allow alignment at runtime (RichTextEdit only):**
- On the Document tab page of the control's Properties view, check either the Toolbar or the PopMenu check box.

At runtime, users select the text to align with the mouse and then right-click on the text to invoke a pop-up menu, or select an alignment button on the StyleBar.

#### **In scripts**

The datatype of the Alignment property is the Alignment enumerated datatype. It has four values: Center!, Left!, and Right! apply to all controls with text; Justify! applies only to RichTextEdit controls.

For example, the following line specifies center alignment for a MultiLineEdit control:

```
mle_1.Alignment = Center!
```
### **AllowEdit**

Applies to DropDownListBox, DropDownPictureListBox, and DatePicker controls Description When AllowEdit is enabled in a drop-down list, the user can edit the selection in the text box of the control. If AllowEdit is not enabled, the user can only make a selection from the list and cannot edit the selection. In a DatePicker control, the user can modify the date in the control by picking a date from the drop-down calendar or by modifying the selected part of the date (year, month, or day) in the control if the format of the part is numeric. When AllowEdit is enabled, pressing F2 or placing the cursor in the control selects all the text in the control for editing. When the control loses focus, the text in the control reverts to its original value and the UserString event is fired. In the UserString event script, you can parse the string entered by the user and change the value in the control if the string passes validation.

To change the date by modifying one part of the date at a time when AllowEdit is enabled, the user can tab into the control and use the arrow keys to move between parts of the date.

When a part of the date is changed, the change is retained if it is valid. If the user enters a year, month, or day that is out of the range specified for the control, that value reverts to its previous value. If the user enters a day that is greater than the number of days in the month in the control, or a month greater than 12, the second digit entered is retained in the control.

#### Usage **In a painter**

### **To allow editing:**

• On the General page of the control's Properties view, select the AllowEdit check box.

#### **In scripts**

The AllowEdit property takes a boolean value.

This example sets AllowEdit for a DropDownListBox:

ddlb\_1.AllowEdit = TRUE

### **AnimationName**

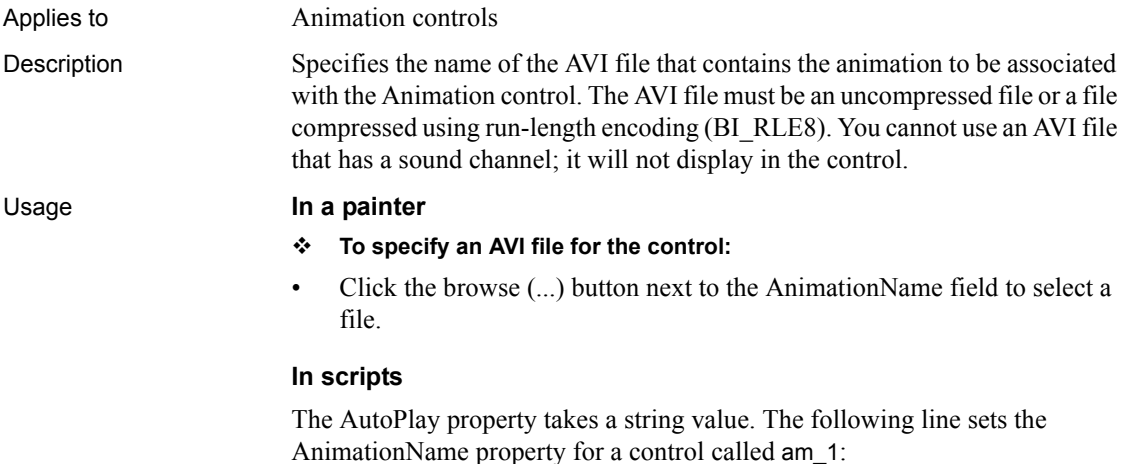

am 1.AnimationName = "C:\work\avifiles\Search.AVI"

# <span id="page-404-0"></span>**AnimationTime**

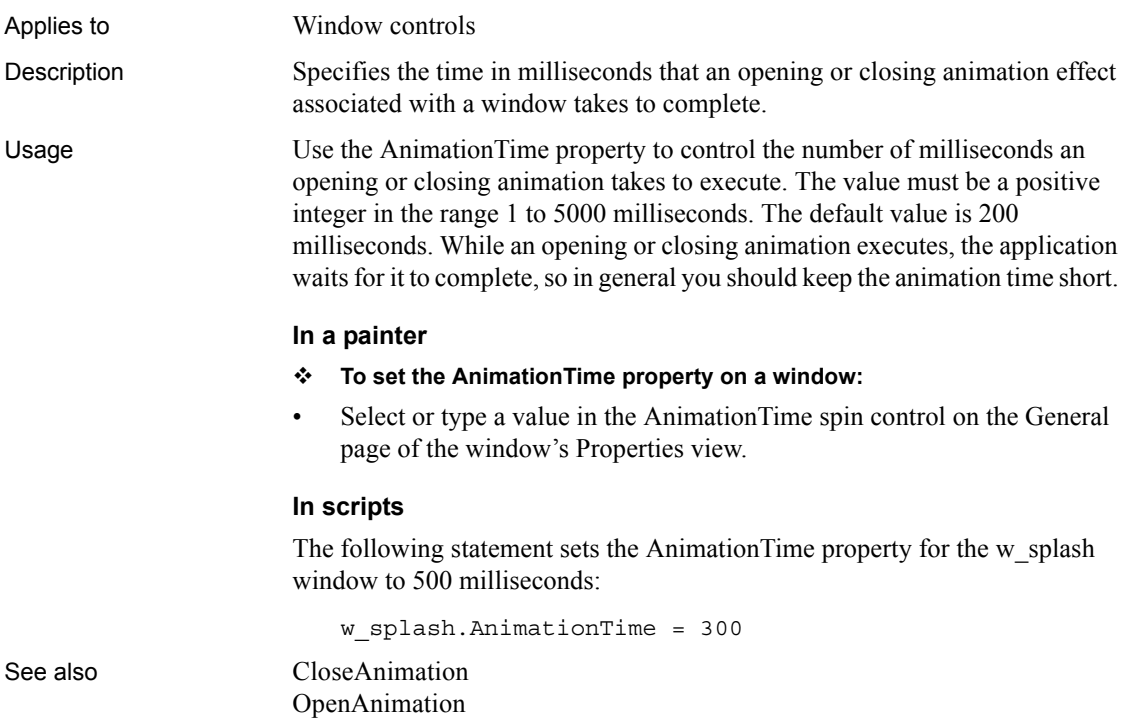

# **AuthenticateParms**

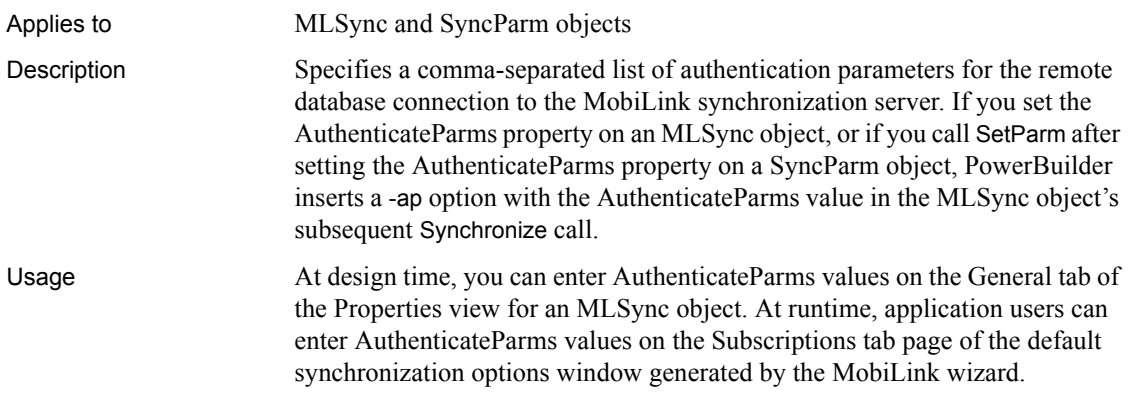

You can modify AuthenticateParms values in PowerScript directly on the synchronization object or indirectly, by setting it on the SyncParms object before calling SetParm.

```
SyncParms Parms
MLSync mySync
long rc
mySync = CREATE MLSync
Parms.MLUser = '50'
Parms.MLPass = 'xyz123'
Parms.AuthenticateParams = 'param1, param2, param3'
mySync.SetParm(Parms)
rc = mySync.Synchronize()
```
### **AutoArrange**

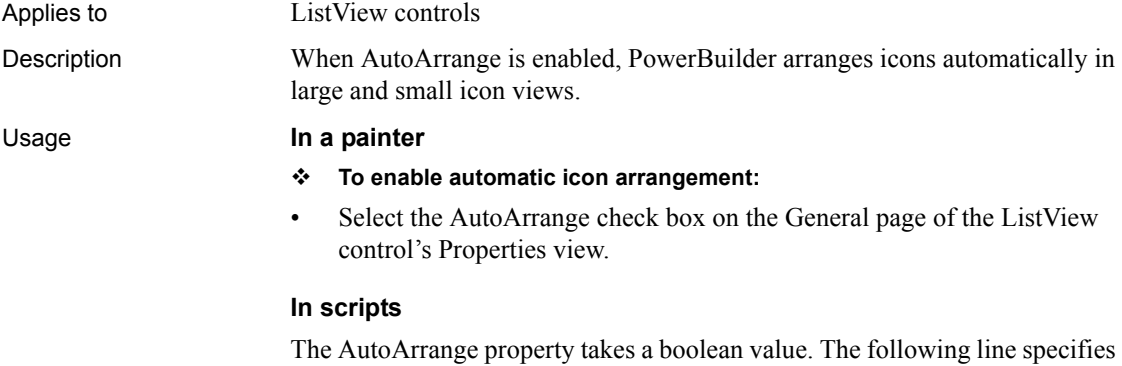

automatic arrangement of icons in a ListView.

```
lv_1.AutoArrange = TRUE
```
### **AutoHScroll**

Applies to DropDownListBox, DropDownPictureListBox, EditMask, MultiLineEdit, SingleLineEdit controls

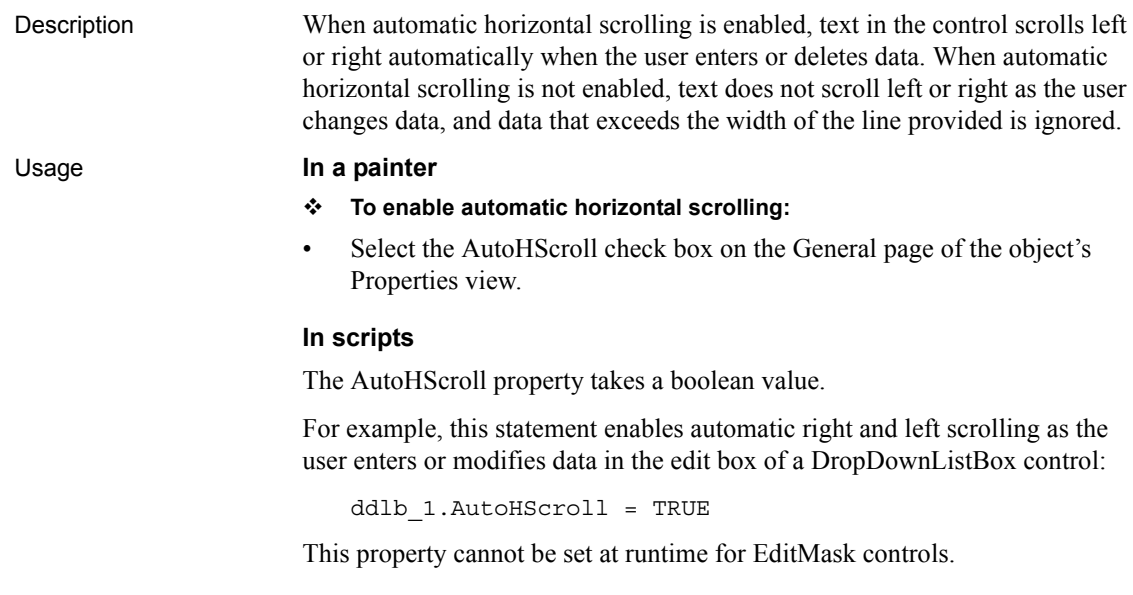

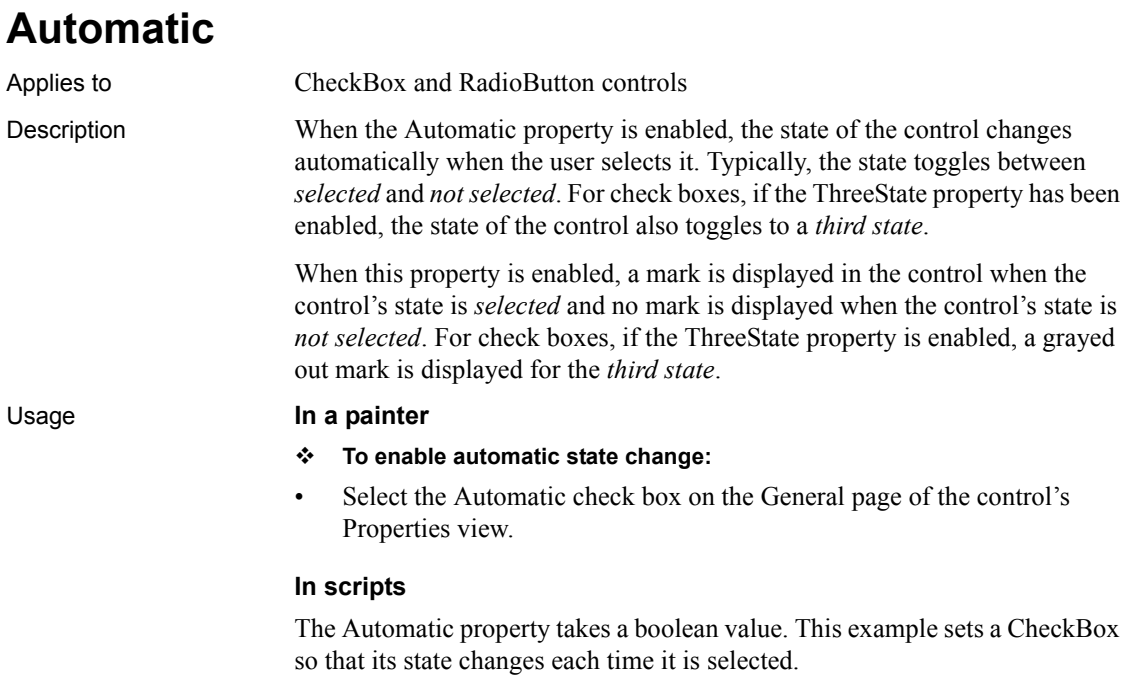

cbx\_1.Automatic = TRUE

### **AutoPlay**

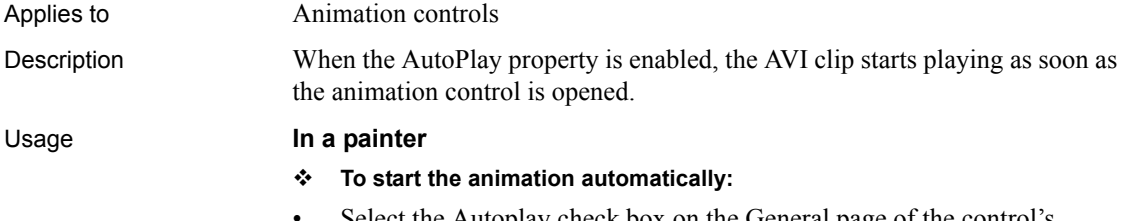

• Select the Autoplay check box on the General page of the control's Properties view.

#### **In scripts**

The AutoPlay property takes a boolean value. The following line sets the AutoPlay property to true:

am\_1.AutoPlay = TRUE

### **AutoScale**

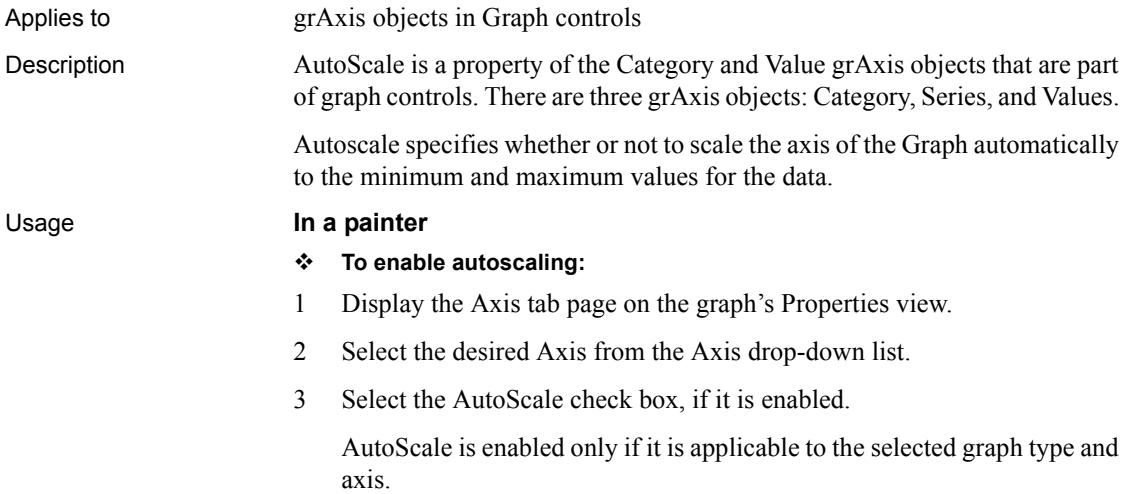

The AutoScale property takes a boolean value.

The following line turns off autoscaling for the Values axis in the Graph gr\_emp.

```
gr_emp.Values.AutoScale = FALSE
```
### **AutoSize**

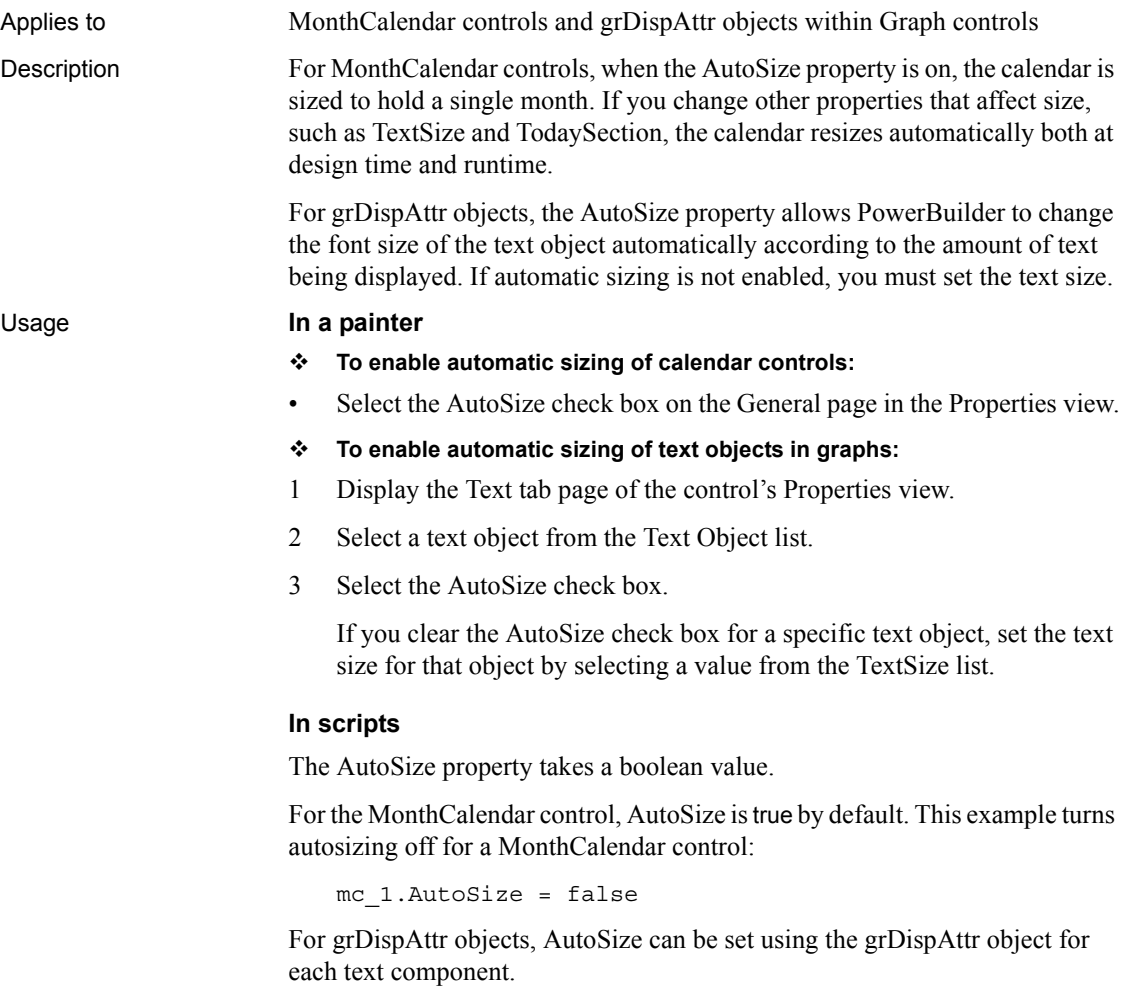

This example turns autosizing off for the graph control's title and then sets a specific text size.

```
gr_1.TitleDispAttr.AutoSize = FALSE
gr_1.TitleDispAttr.TextSize = 10
```
This example turns autosizing off for the label of the Category Axis of the graph control and then sets a specific text size.

```
gr_1.Category.LabelDispAttr.AutoSize = FALSE
gr_1.Category.LabelDispAttr.TextSize = 8
```
# **AutoSkip**

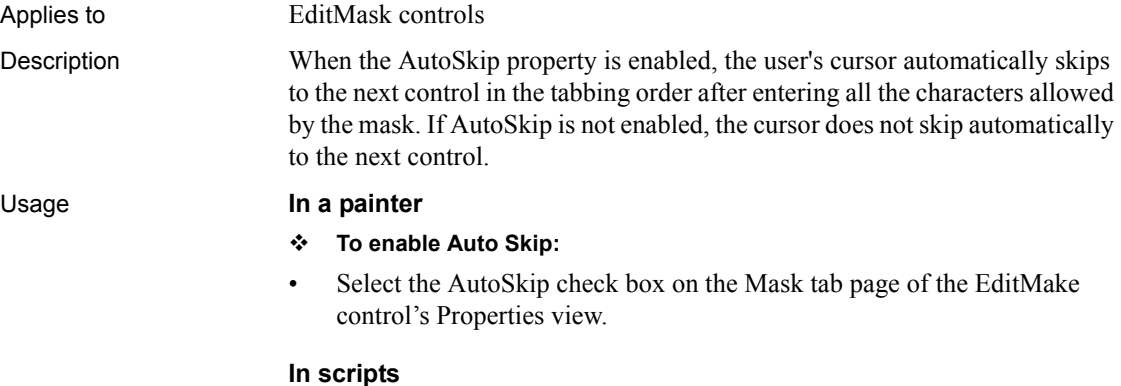

The AutoSkip property takes a boolean value. This example enables automatic skipping to the next control.

em\_1.AutoSkip = TRUE

### **AutoVScroll**

Applies to EditMask, MultiLineEdit controls

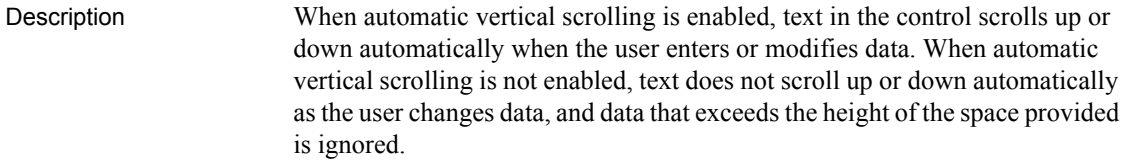

- **To enable automatic vertical scrolling:**
- Select the AutoVScroll check box on the General page of the object's Properties view.

#### **In scripts**

The AutoVScroll property takes a boolean value. The following example enables automatic vertical scrolling:

```
mle_1.AutoVscroll = TRUE
```
This property cannot be set at runtime for EditMask controls.

# **BackColor**

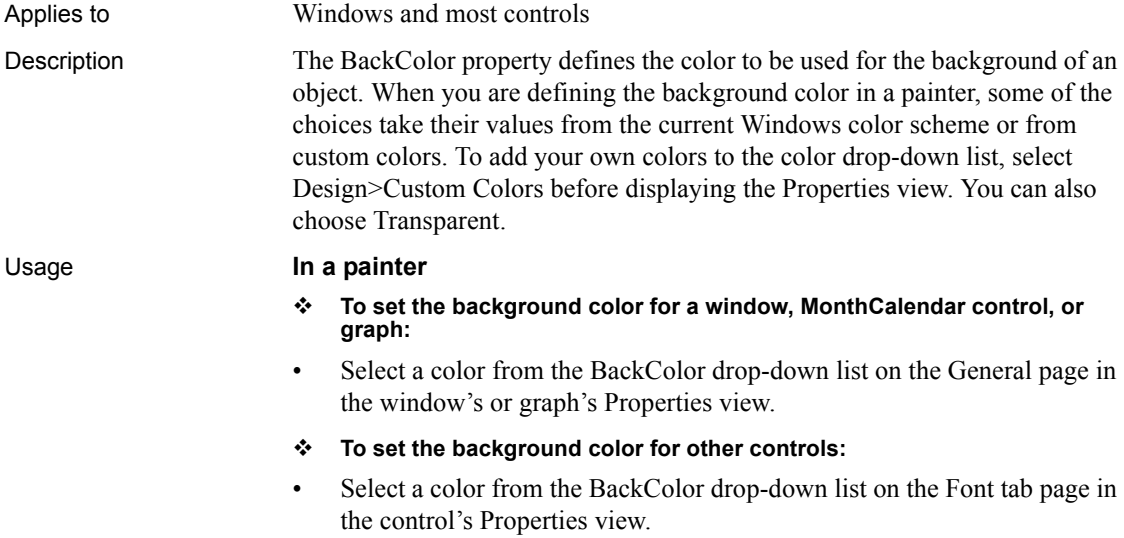

- **To set the background color for text objects in graphs:**
- 1 Select the desired text object in the Text Object list box on the Text tab page of the graph control's Properties view.
- 2 Select a color from the BackColor drop-down list.

The BackColor property takes a long (-2 to 16,777,215) that specifies the numerical value of the background color of windows and other objects. The BackColor value is a combination of values for the red, green, and blue components of the color.

If you do not know the long value for the color, choose Design>Custom Colors to determine the red, green, and blue values and then call the RGB function to specify the color in a script.

The following example sets yellow as the background color for a graph control:

gr\_1.BackColor = RGB(255, 255, 0)

For text displayed in the graph, BackColor is a property of a text component, such as labels on an axis.

The following example sets background color to blue for text labels on the Category axis of the graph control:

```
gr_1.Category.LabelDispAttr.BackColor = RGB(0, 128, 
255)
```
# **BeginX**

Applies to Line controls Description The BeginX property specifies the X position in PowerBuilder units of the beginning of the line.

The X coordinate is the distance from the left edge of the window or custom user object. If the object is a main window or custom user object, the distance is relative to the screen. If it is not a main window, the distance is relative to the parent window unless it is opened in an MDI frame window, in which case the distance is relative to the MDI frame.

- **To specify the beginning X coordinate of the line:**
- Insert the line. If you want to change the beginning location, change the value of the BeginX field on the Position tab page of the line's Properties view.

#### **In scripts**

The BeginX property takes an integer value. The following example sets the beginning of the line at 1000 PowerBuilder units from the left edge of the window or user object and 500 PowerBuilder units from the top edge:

 $ln 1.BeqinX = 1000$ ln\_1.BeginY = 500

### **BeginY**

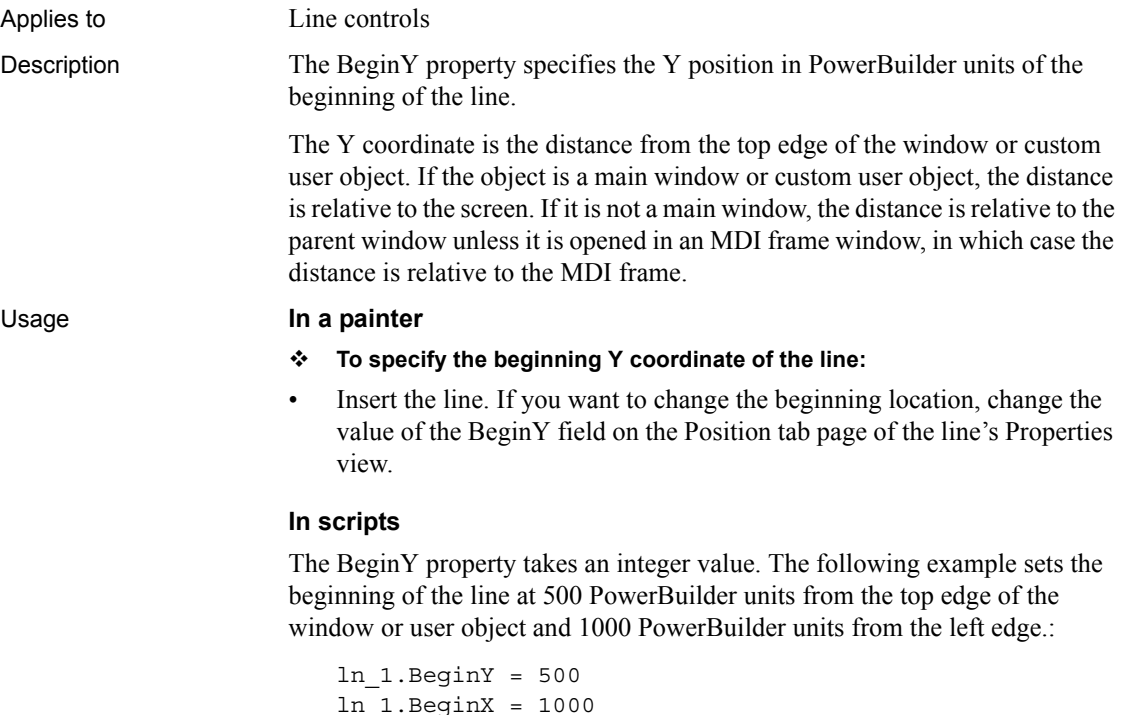

### **BoldSelectedText**

Applies to Tab controls Description When the BoldSelectedText property is enabled, the label for a tab page becomes bold when the user selects the tab page. If this property is not enabled, the tab text of the selected tab page has the same appearance as the tab text of the other tab pages. Usage **In a painter To enable the BoldSelectedText property:** • Select the BoldSelectedText check box on the General page of the Tab control's Properties view. **In scripts** The BoldSelectedText property takes a boolean value. The following example specifies that labels on tab pages of the tab\_1 control are bold when they are selected:

tab\_1.BoldSelectedText = TRUE

### **Border**

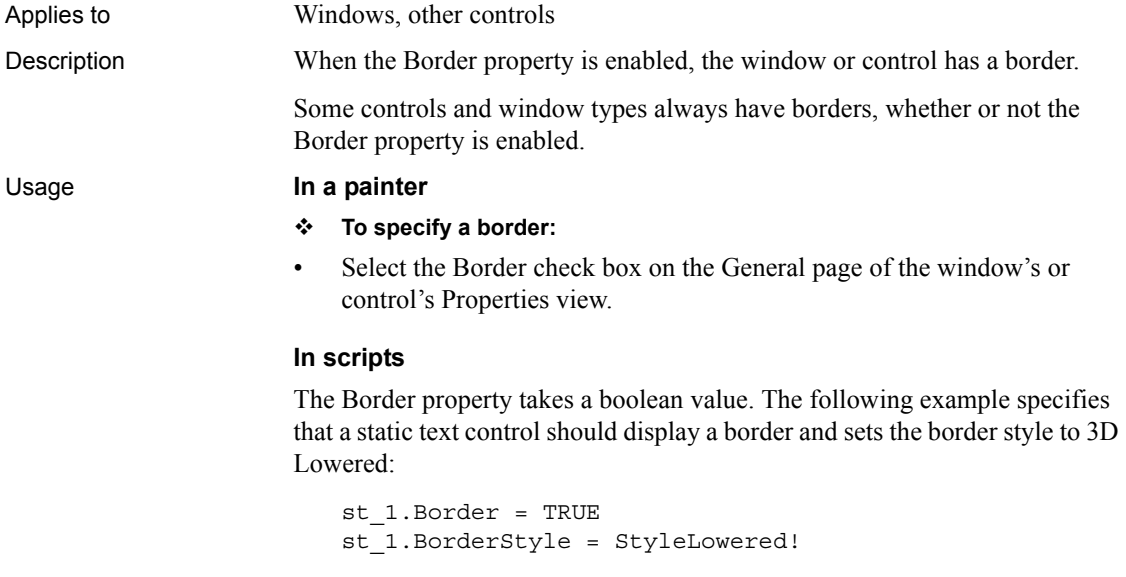

### **BorderColor**

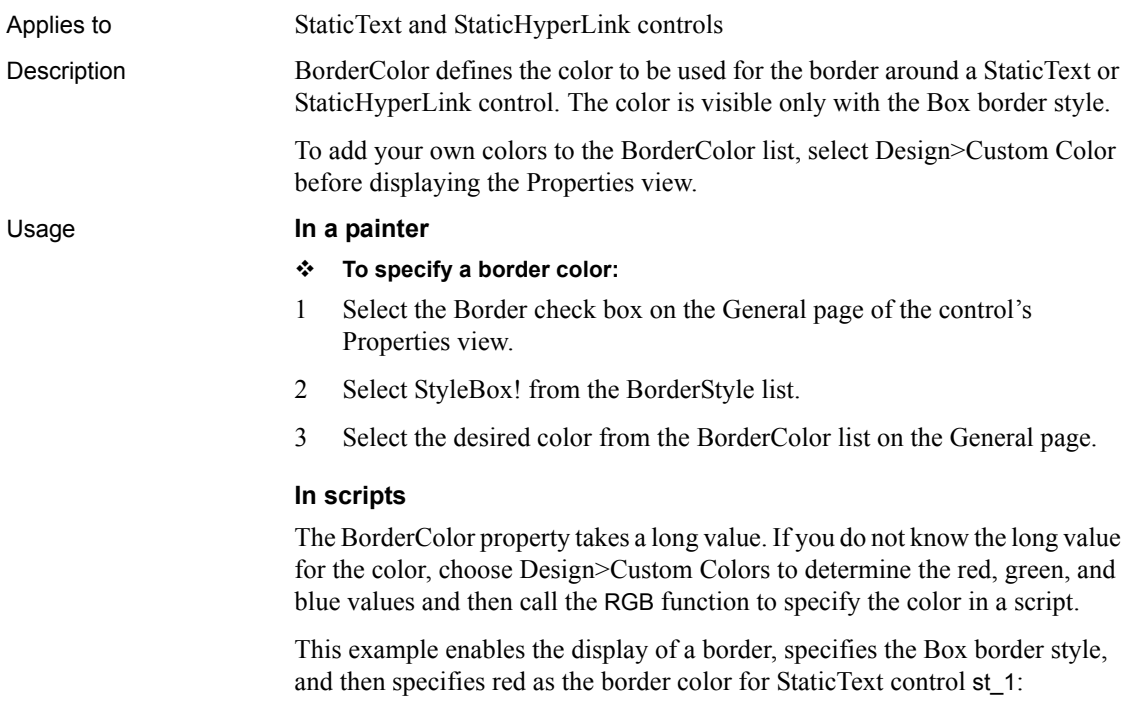

st\_1.Border = TRUE st\_1.BorderStyle = StyleBox! st  $1.BorderColor = RGB(255,0,0)$ 

# **BorderStyle**

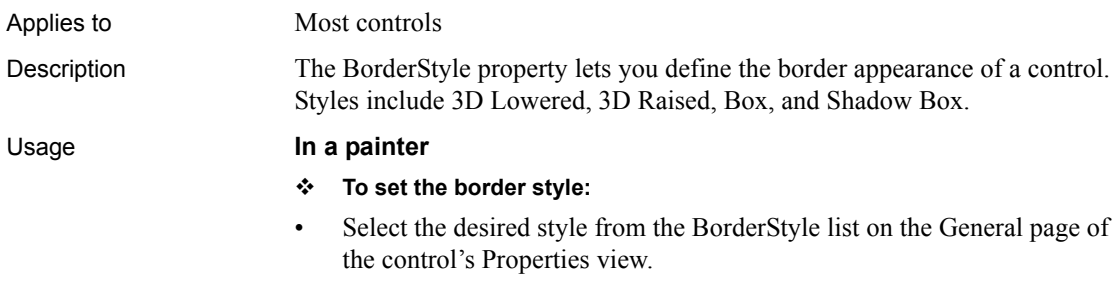

To turn the border off, uncheck the Border check box on the General page.

To change the appearance of the border, set Border to true and set the BorderStyle property to a value of the BorderStyle enumerated datatype.

The following example sets the border for a DropDownListBox.

```
ddlb_1.Border = TRUE
ddlb_1.BorderStyle = StyleLowered!
```
### **BottomMargin**

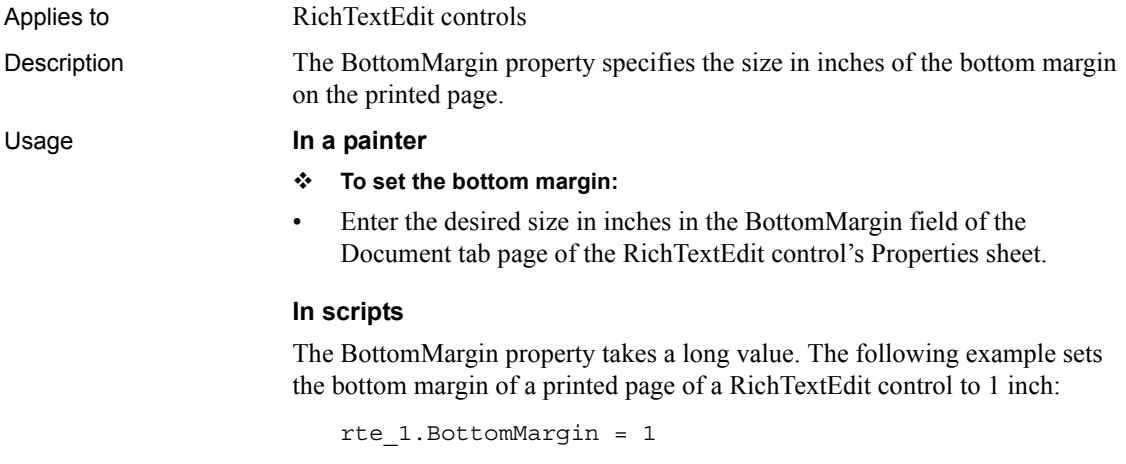

### **BringToTop**

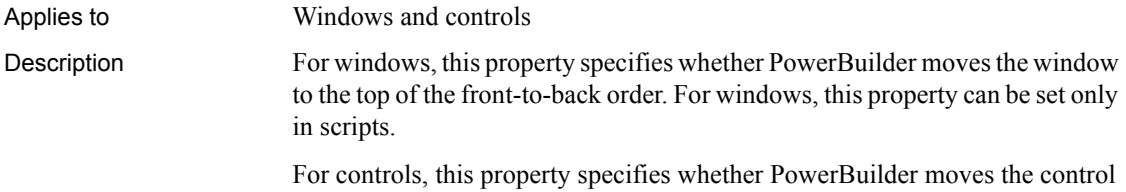

to the top of the front-to-back order within the window.

#### **To set BringToTop property for controls:**

- 1 Select the control.
- 2 Right-click on the control and select Bring to Front or Send to Back from the Pop-up menu, or select Format>Bring to Front or Format>Send to Back from the menu bar.

### **In scripts**

BringToTop takes a boolean value.

This statement brings the window in front of other windows in the application:

w\_1.BringToTop = TRUE

### **ButtonHeader**

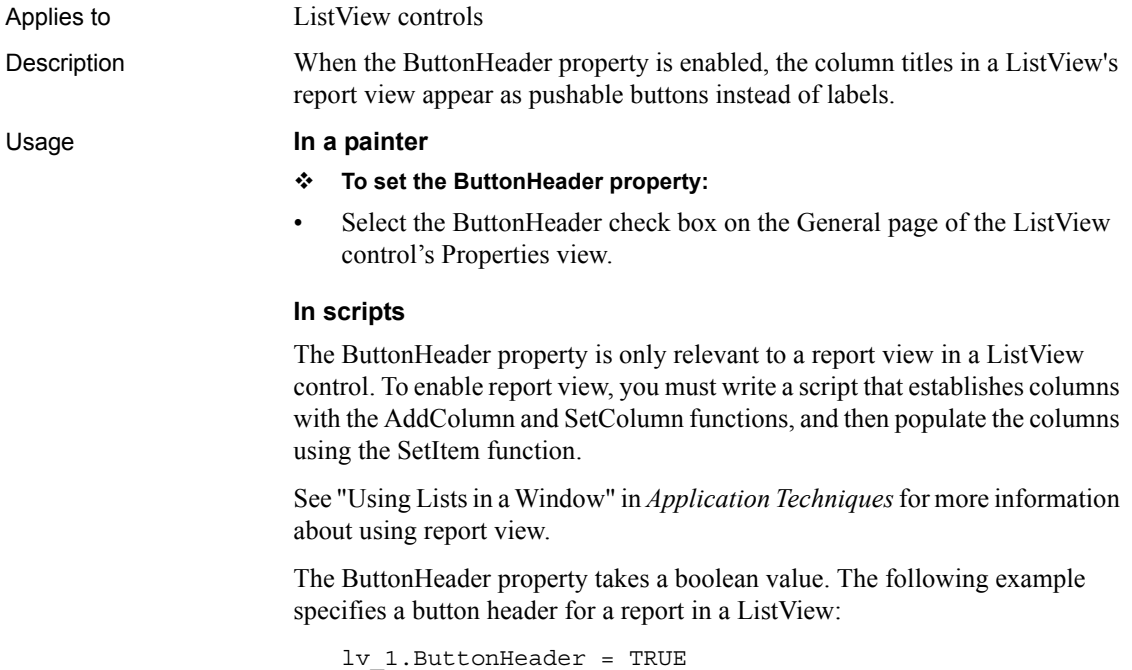

# **Cancel**

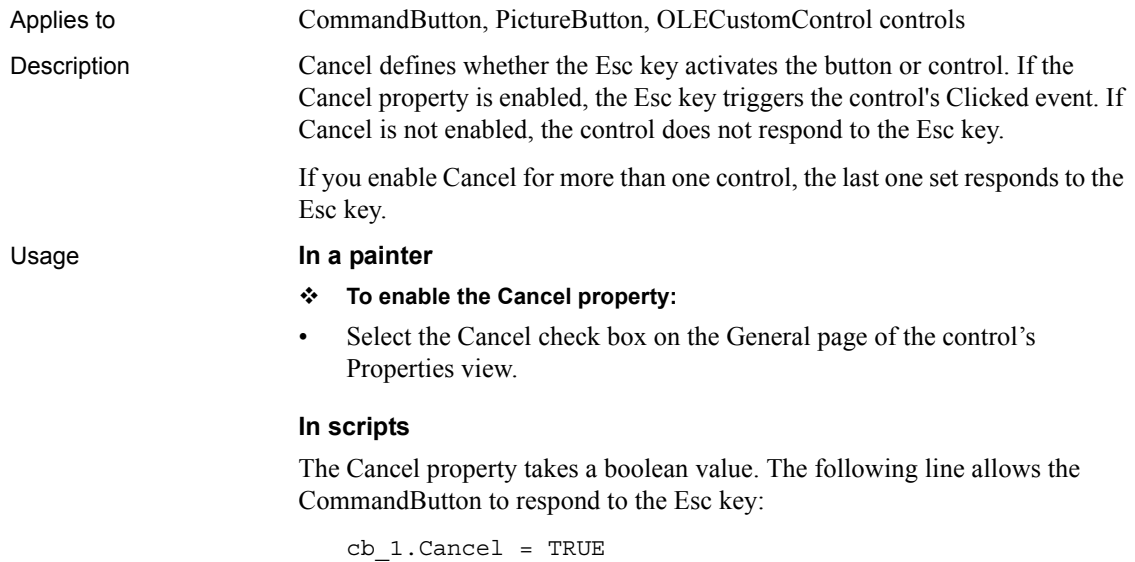

# **CalendarBackColor**

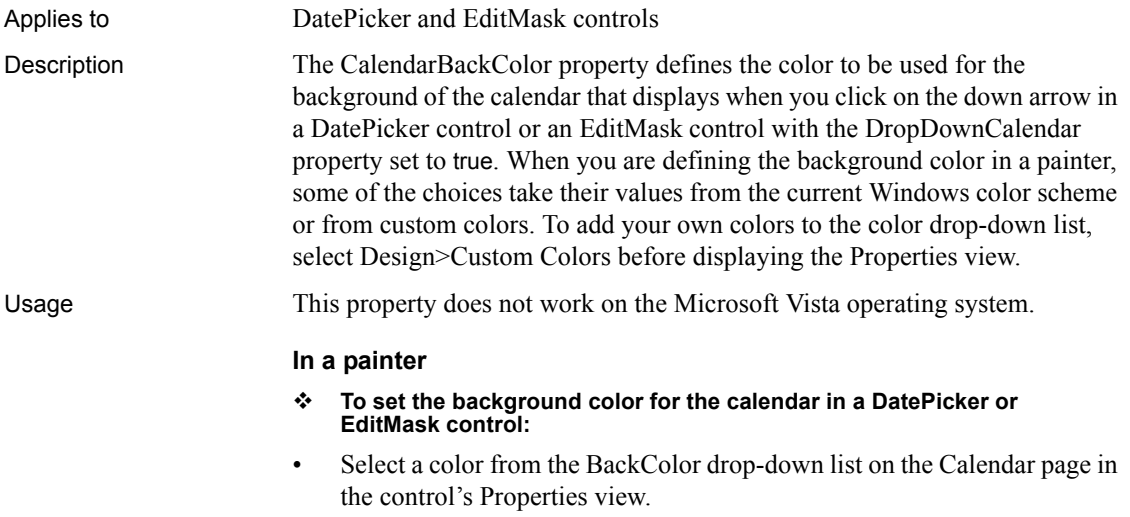

The CalendarBackColor property takes a long (-2 to 16,777,215) that specifies the numerical value of the background color . The CalendarBackColor value is a combination of values for the red, green, and blue components of the color.

If you do not know the long value for the color, choose Design>Custom Colors to determine the red, green, and blue values and then call the RGB function to specify the color in a script.

The following example sets yellow as the background color for the calendar in a DatePicker control:

```
dp 1.CalendarBackColor = RGB(255, 255, 0)
```
### **CalendarTextColor**

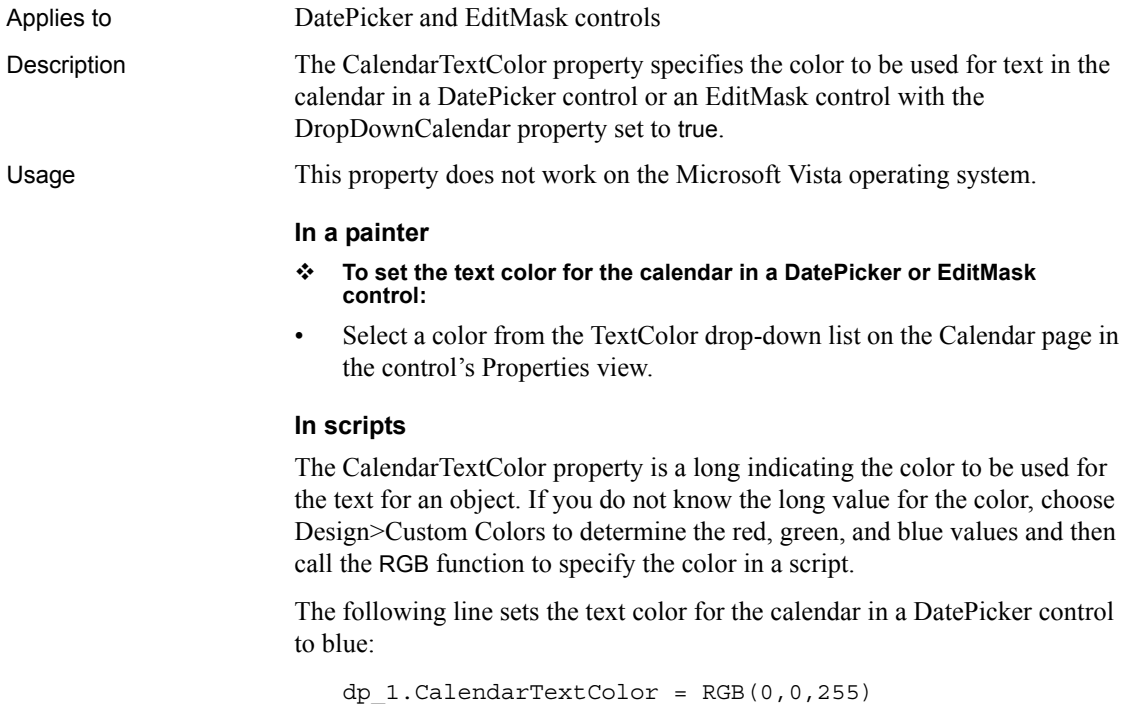

### **CalendarTitleBackColor**

Applies to DatePicker and EditMask controls Description The CalendarTitleBackColor property defines the color to be used for the background of the calendar's title. Usage This property does not work on the Microsoft Vista operating system. **In a painter** Select a color from the CalendarTitleBackColor drop-down list on the Calendar page in the Properties view. **In scripts**

> The CalendarTitleBackColor property takes a long (-2 to 16,777,215) that specifies the numerical value of the background color of the month or months in a calendar. The CalendarTitleBackColor value is a combination of values for the red, green, and blue components of the color.

> If you do not know the long value for the color, choose Design>Custom Colors to determine the red, green, and blue values and then call the RGB function to specify the color in a script.

The following example sets pale green as the background color for titles:

dp\_1.CalendarTitleBackColor = RGB(128, 255, 128)

### **CalendarTitleTextColor**

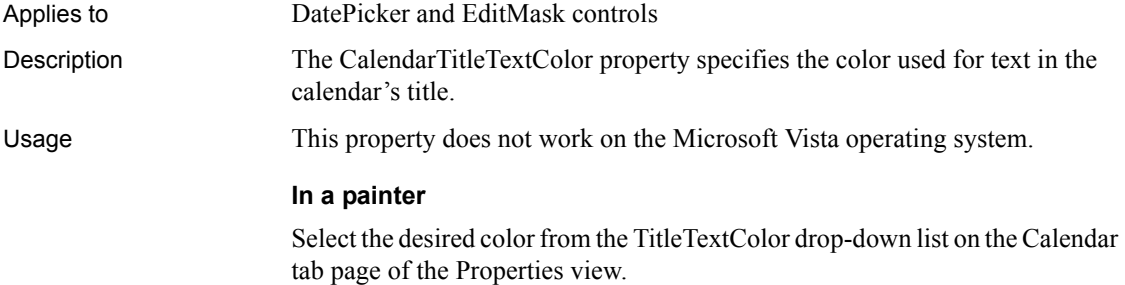

The CalendarTitleTextColor property is a long indicating the color to be used for the title for a calendar in a DatePicker control or an EditMask control with the DropDownCalendar property set to true. If you do not know the long value for the color, choose Design>Custom Colors to determine the red, green, and blue values and then call the RGB function to specify the color in a script.

For example, the following line sets the title text color for the control *dp\_1*:

```
dp_1.CalendarTitleTextColor = RGB(0,0,255)
```
### **CalendarTrailingTextColor**

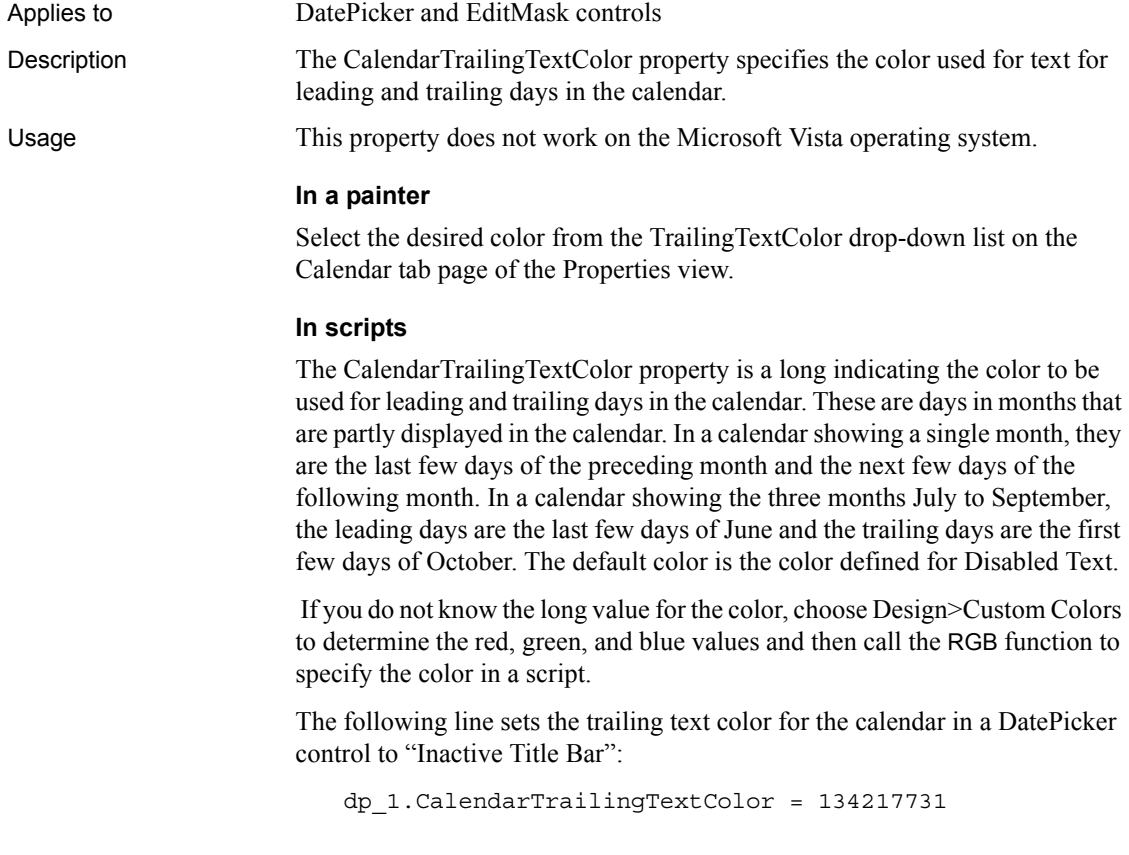

# **Category**

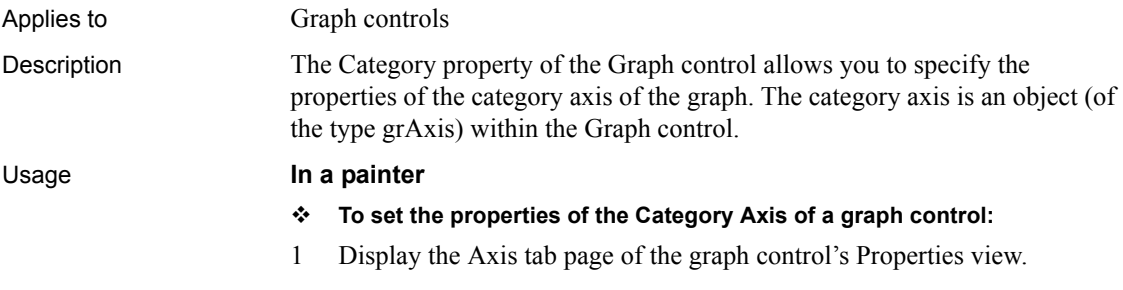

- 2 Select Category from the Axis drop-down list.
- 3 Set the desired values on the Axis tab page.

#### **In scripts**

The datatype of the Category property is grAxis, which is a type of object that has its own properties for controlling the appearance of the axis. Use the following syntax to specify values for the category axis:

*GraphControlName*.Category.*grAxisProperty* = value

The following example sets the label of the category axis of a graph control:

gr\_1.Category.Label = "Types of Products"

### **CategorySort**

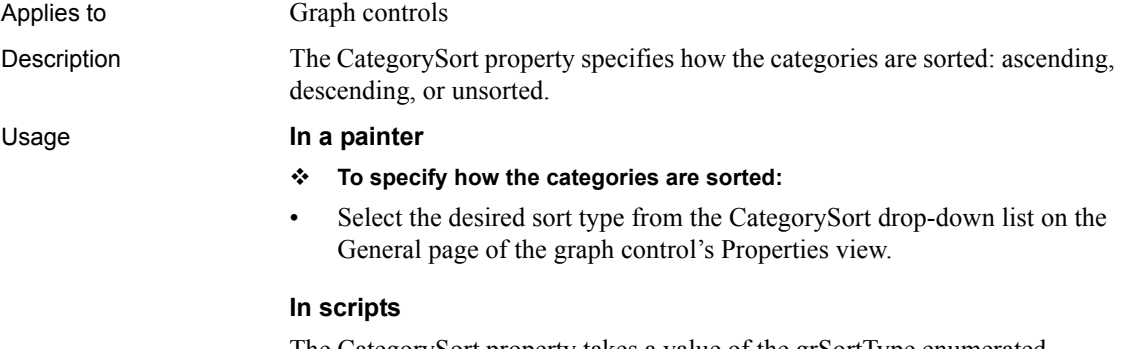

The CategorySort property takes a value of the grSortType enumerated datatype, which has the values Ascending!, Descending!, Unsorted!, and UserDefinedSort!.

The following example specifies that the categories should be unsorted:

```
gr_1.CategorySort = Unsorted!
```
### **Center**

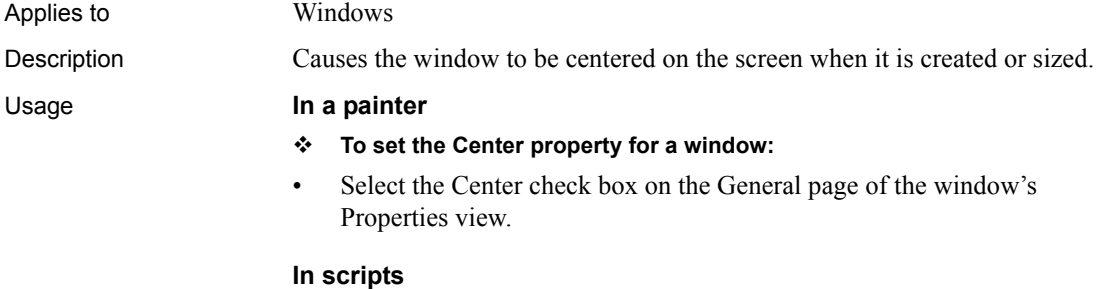

The Center property takes a boolean value. The following example sets the Center property for the window, w\_mine:

w\_mine.Center = TRUE

### **Checked**

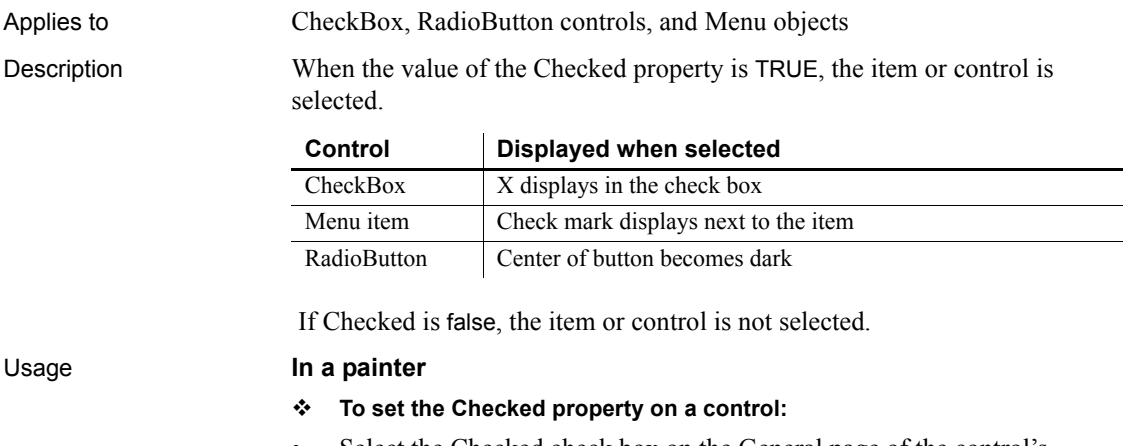

Select the Checked check box on the General page of the control's Properties view.

- **To set the Checked property on a menu item:**
- 1 Select the menu item in the Menu painter.
- 2 Select the Checked check box on the General page.

The Checked property takes a boolean value. The following example sets the Checked property of a RadioButton to true, which causes the button to be selected.

rb\_1.Checked = TRUE

For menu items in drop-down or cascading menus, you can also use the Check and Uncheck functions. See the descriptions of those functions for examples of equivalent syntax.

### <span id="page-423-0"></span>**CloseAnimation**

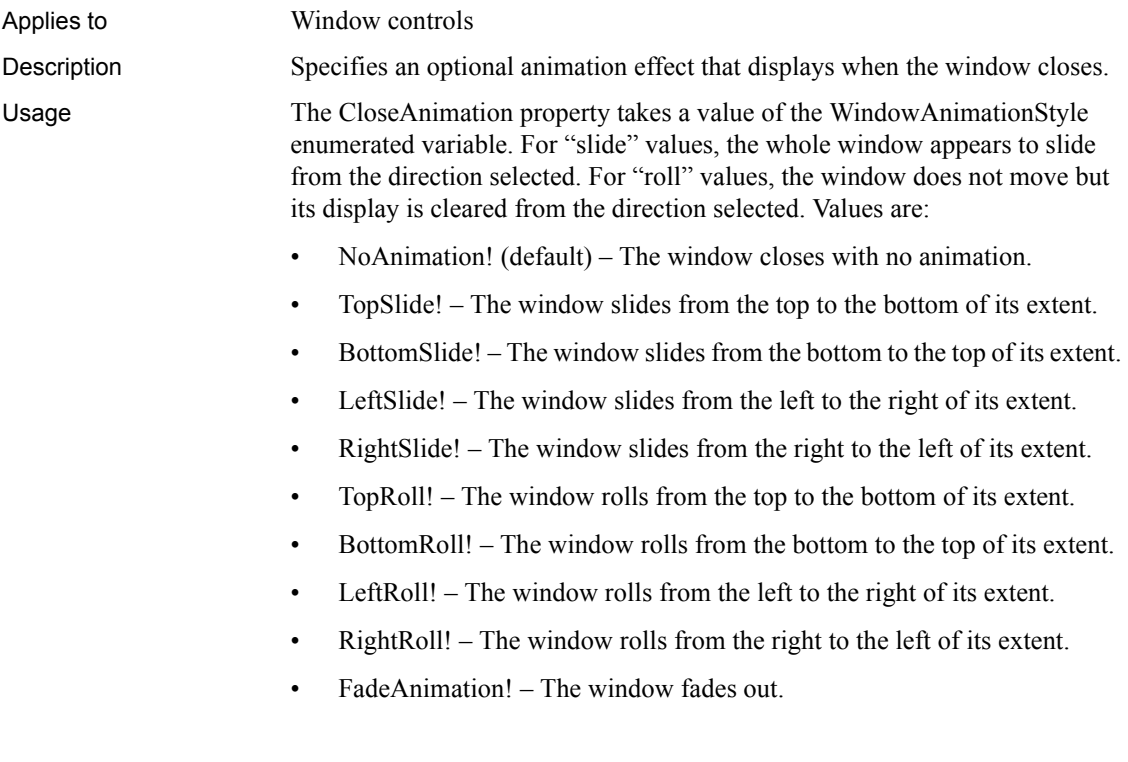

• CenterAnimation! – The window collapses from the center.

You can modify the animation properties at any time and use them for any window type. They are most often used in pop-up windows.

FadeAnimation! can be used only in top-level windows. It does not work in child windows. In MDI applications, you cannot use FadeAnimation! for sheet windows. Fading affects the transparency of the window, and sheet windows in MDI applications always inherit the transparency of the frame window.

Also, if the Transparency property of a frame or main window is set to a value above 0, the TopRoll!, BottomRoll!, LeftRoll!, RightRoll!, and CenterAnimation! settings do not work with sheet windows or child windows. All settings work correctly for frame windows.

While the animation executes, the application waits for it to complete. Use the AnimationTime property to control the number of milliseconds the animation takes to execute.

The window's CloseQuery event is triggered before the animation begins. The Close event is triggered when the animation has completed.

#### **In a painter**

- **To set the CloseAnimation property on a window:**
- Select a value from the CloseAnimation drop-down list on the General page of the window's Properties view.

#### **In scripts**

The following example sets the CloseAnimation property of the w\_splash window to FadeAnimation!:

```
w_splash.CloseAnimation = FadeAnimation!
```
See also **[AnimationTime](#page-404-0)** [OpenAnimation](#page-511-0)

### **CollectionMode**

Applies to InkPicture controls

Description Specifies whether ink only, gestures only, or ink and gestures are collected.

#### **To specify the mode of ink collection:**

• Select a value from the CollectionMode drop-down list on the Ink page in the Properties view.

#### **In scripts**

The CollectionMode property takes a value of the InkCollectionMode enumerated variable. Values are:

- InkOnly! Only ink is collected, creating a stroke. The Gesture event is not triggered.
- InkAndGesture! Ink and single-stroke gestures are collected (the default).
- GestureOnly! Only gestures are collected. Gestures can be single or multiple strokes. CollectionMode must be set to GestureOnly! for the double-tap gesture to be recognized.

This example specifies that the InkPicture control will recognize gestures but not collect ink:

ie\_1.InkCollectionMode = GestureOnly!

# **ColumnsPerPage**

Applies to Windows and user objects

Description The ColumnsPerPage property determines the number of columns on a page for scrolling purposes. The default is 0 (10 columns per page). PowerBuilder multiplies UnitsPerColumn by ColumnsPerPage to determine the number of PowerBuilder units to scroll the window horizontally when the user clicks in the scroll bar.

> For information on calculating ColumnsPerPage and UnitsPerColumn, see ["Scrolling in windows and user objects" on page 583](#page-598-0).

#### **Usage note**

To control the vertical scroll bar in a window or user object, use the UnitsPerLine and LinesPerPage properties.

#### **To set the ColumnsPerPage property:**

• Enter the desired number (between 1 and 100) in the ColumnsPerPage option on the Scroll tab page of the window's Properties view.

#### **In scripts**

The ColumnsPerPage property takes an integer value between 1 and 100. The following line sets ColumnsPerPage for a window to 20:

This.ColumnsPerPage = 20

### **ContentsAllowed**

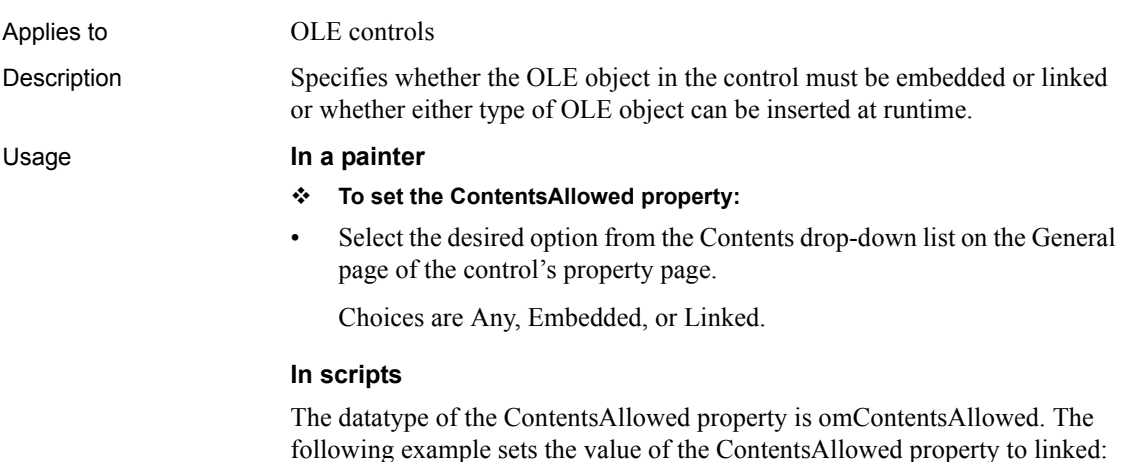

ole 1.ContentsAllowed = ContainsLinkedOnly!

### **ControlCharsVisible**

Applies to RichTextEdit controls

Description Specifies whether control characters (carriage returns, spaces, and tabs) are visible. This property can be enabled and disabled by the user at runtime from the toolbar and from the Properties item of the pop-up menu, if the PopMenu property is enabled.

#### **To make control characters visible:**

• Select the ControlCharsVisible check box on the Document tab page in the Properties view of the RichTextEdit control.

#### **In scripts**

The ControlCharsVisible property takes a boolean value. The following line enables display of control characters in a RichTextEdit control:

rte\_1.ControlCharsVisible = TRUE

### **ControlMenu**

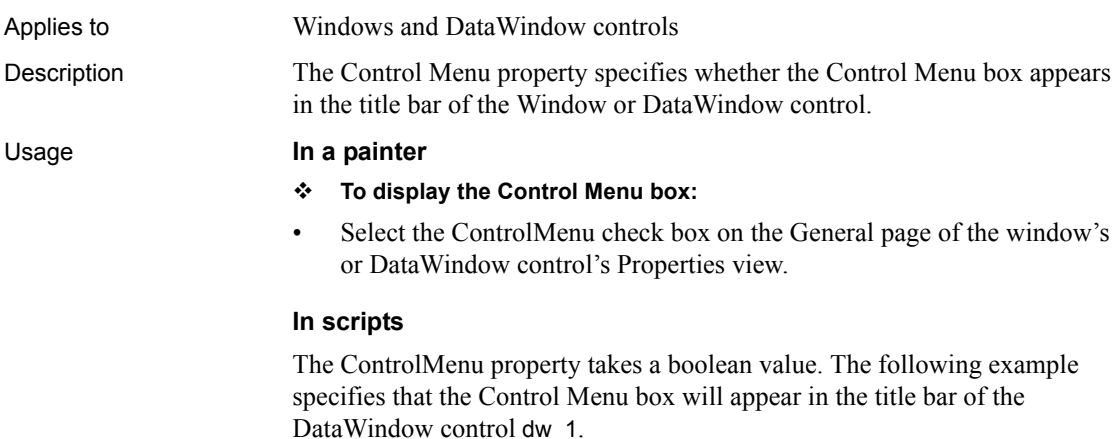

dw\_1.ControlMenu = TRUE

# **CornerHeight**

Applies to RoundRectangle controls

Description The Corner Height property sets the radius of the vertical part of the corners of a RoundRectangle control. The radius is in PowerBuilder units.

- **To set the CornerHeight property:**
- Enter an integer in the CornerHeight field on the General page of the control's Properties view.

### **In scripts**

The CornerHeight property takes an integer. This example sets the corner height for a RoundRectangle  $rr_1$ :

rr\_1.CornerHeight = 10

### **CornerWidth**

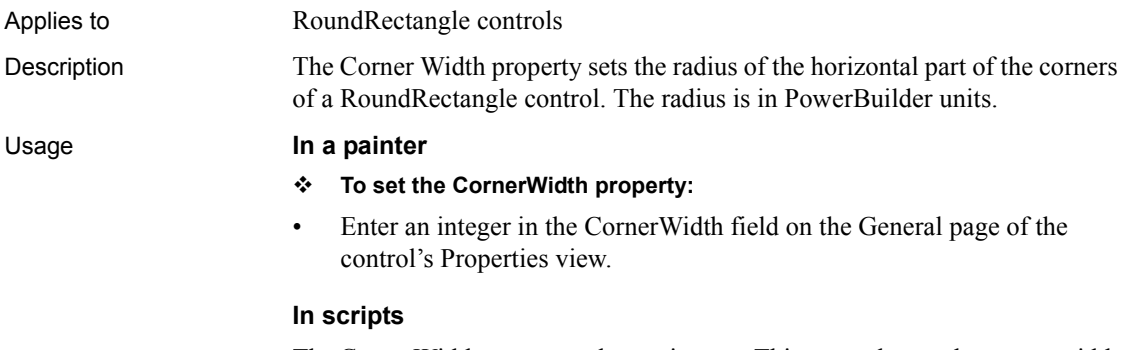

The CornerWidth property takes an integer. This example sets the corner width for a RoundRectangle rr\_1:

rr\_1.CornerWidth = 10

### **CreateOnDemand**

Applies to Tab controls

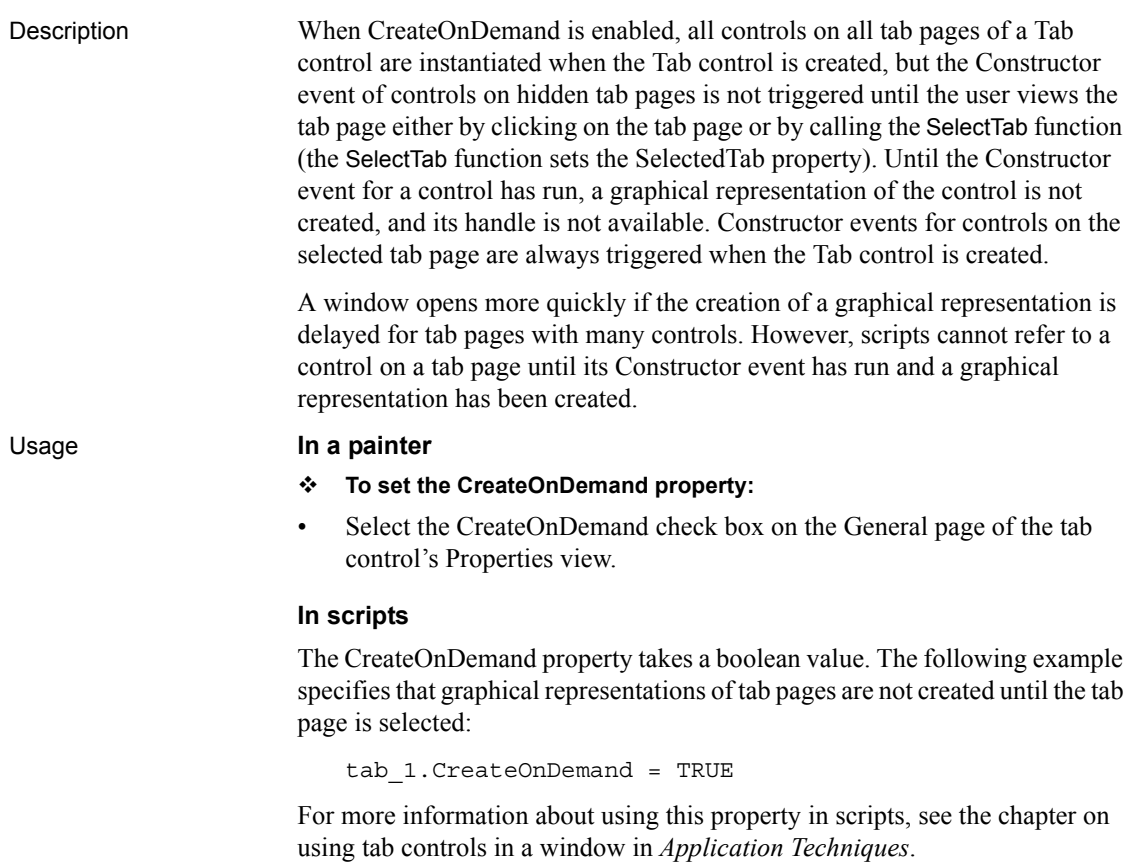

### **CustomFormat**

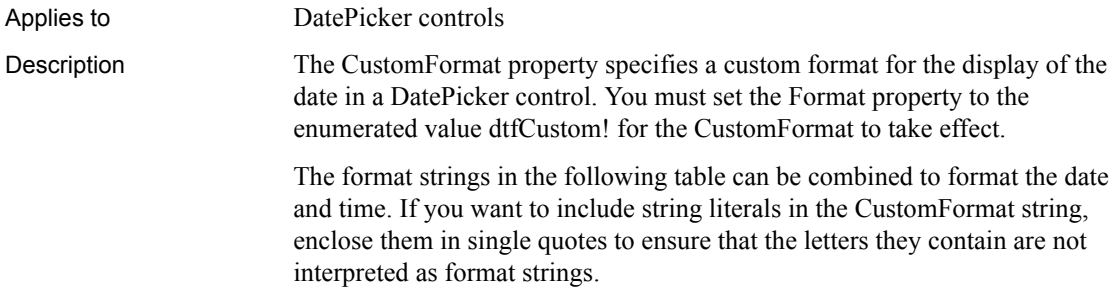

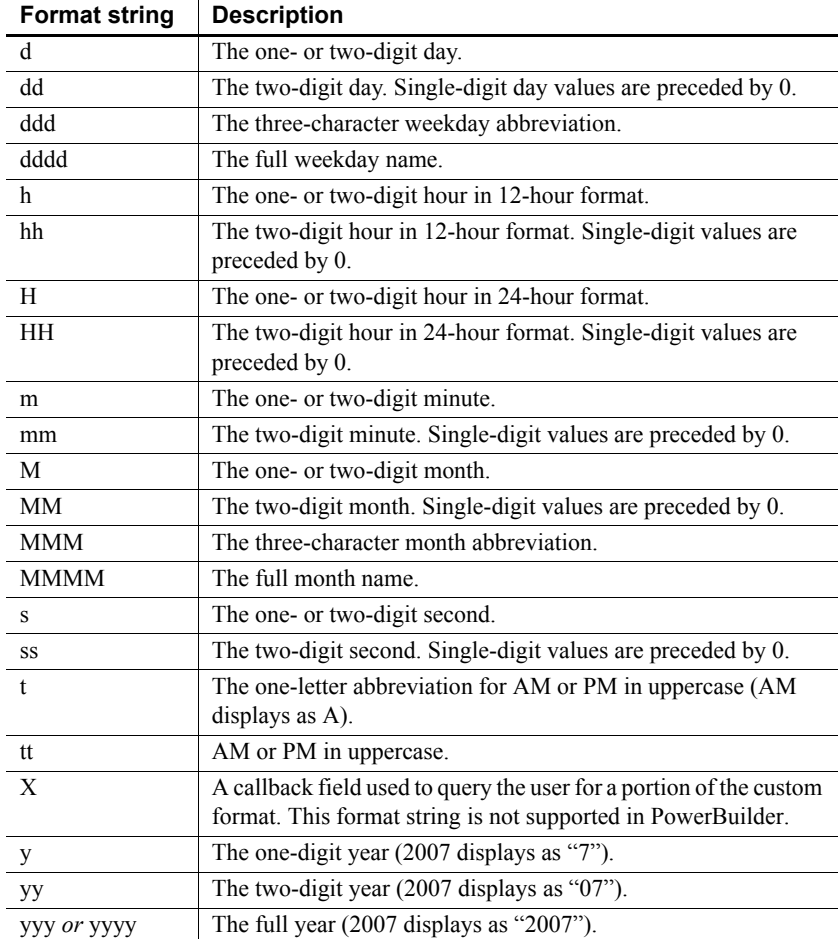

#### Usage **In the painter**

#### **To set the CustomFormat property:**

- 1 Select dtfcustom! from the Format drop-down list on the General page of the control's Properties view.
- 2 Specify a custom format in the Custom Format field.

This custom format displays the date and time at 8 p.m. on the first day of 2007 as January 1, 2007 08:00:00 PM:

MMMM d, yyyy hh:mm:ss tt

This custom format displays the same time on the last day of 2006 as December 31, 2007 20:00:00 PM:

MMMM d, yyyy HH:mm:ss

#### **In scripts**

The CustomFormat property takes a string value. The following statements set the Format property to allow a custom format, then set the custom format to display the full month name, the two-digit date followed by a comma, and the full year:

```
dp_1.Format = dtfCustom!
dp_1.CustomFormat = "MMMM dd, yyyy"
```
### **DataObject**

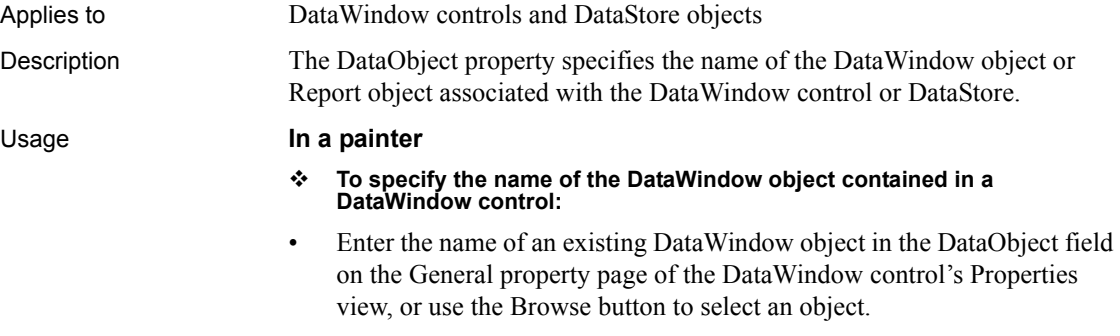

#### **In scripts**

The DataObject property takes a string. This example specifies d\_employ as the DataWindow object in the DataWindow control dw\_1.

```
dw_1.DataObject = "d_employ"
```
#### **Reinitializing the DataWindow control or DataStore**

Setting the DataObject to an empty string reinitializes the DataWindow control or DataStore and removes all storage associated with the previous DataObject.
## **DataSource**

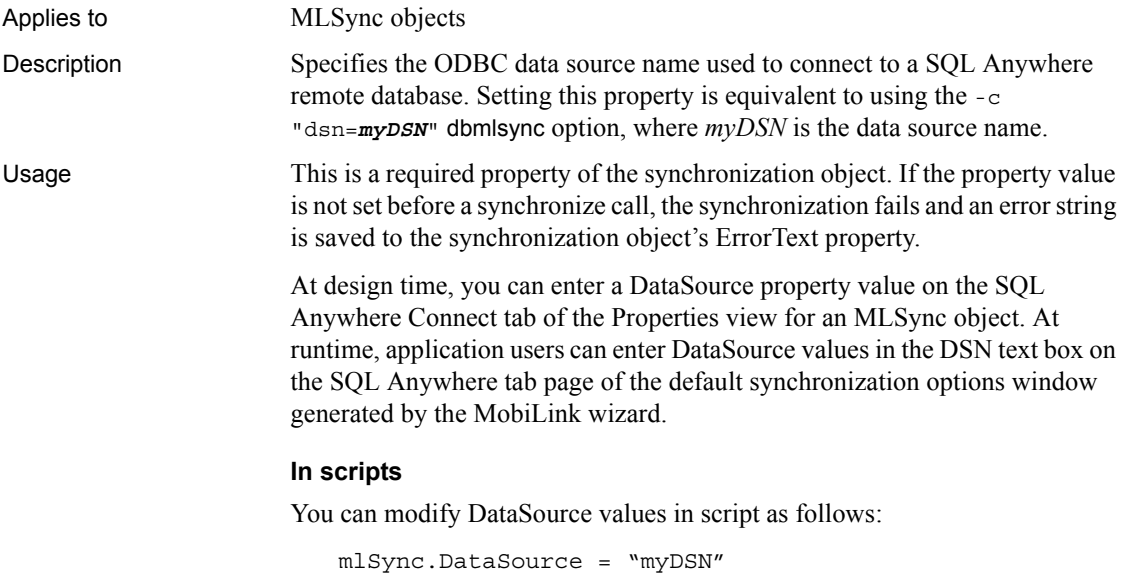

**DataType**

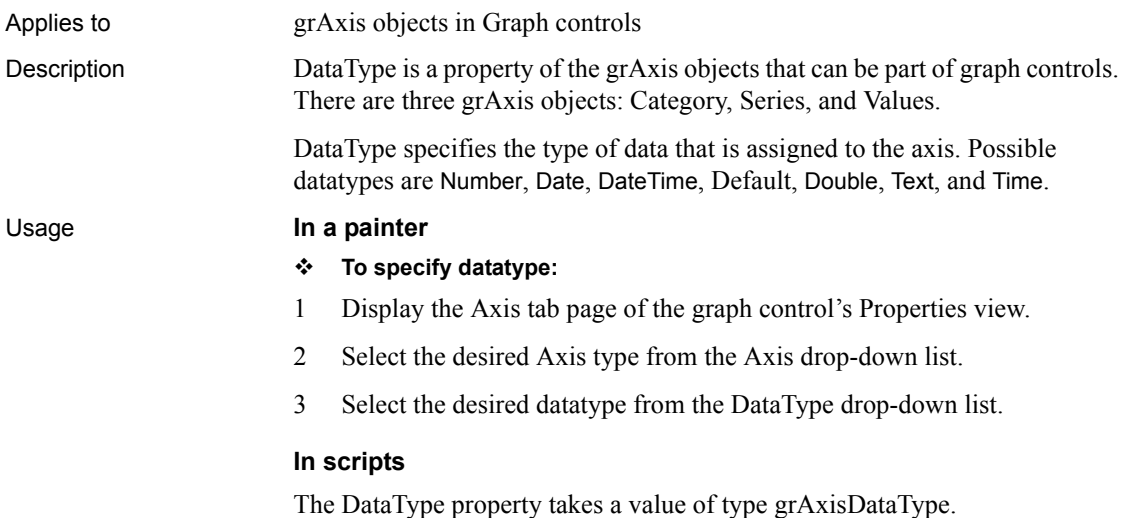

The following line sets the DataType of the Values axis of a graph:

gr\_1.Values.DataType = AdtDate!

## **DBPass**

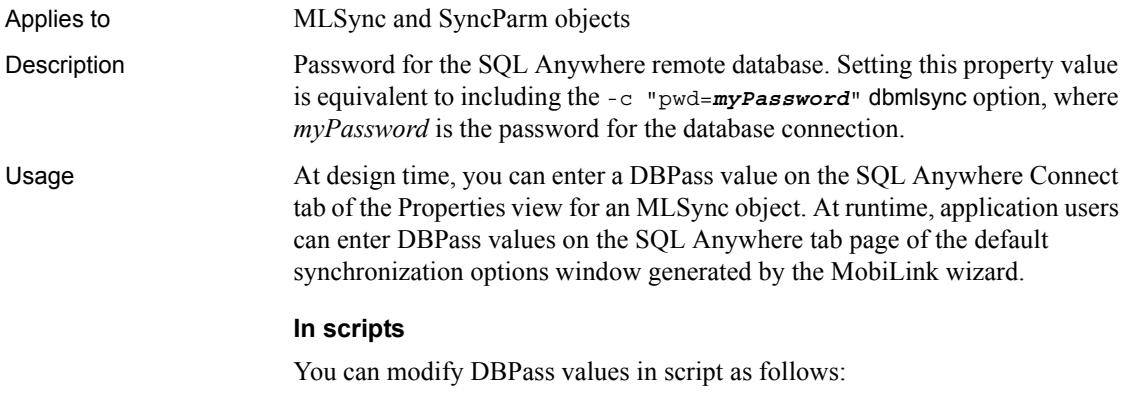

mySync.DBPass = "myPassword"

### **DBUser**

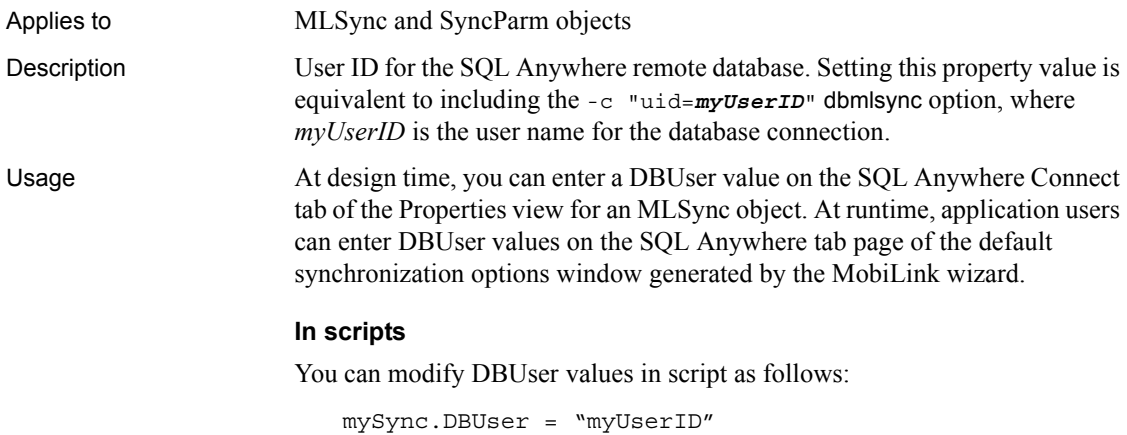

# **Default**

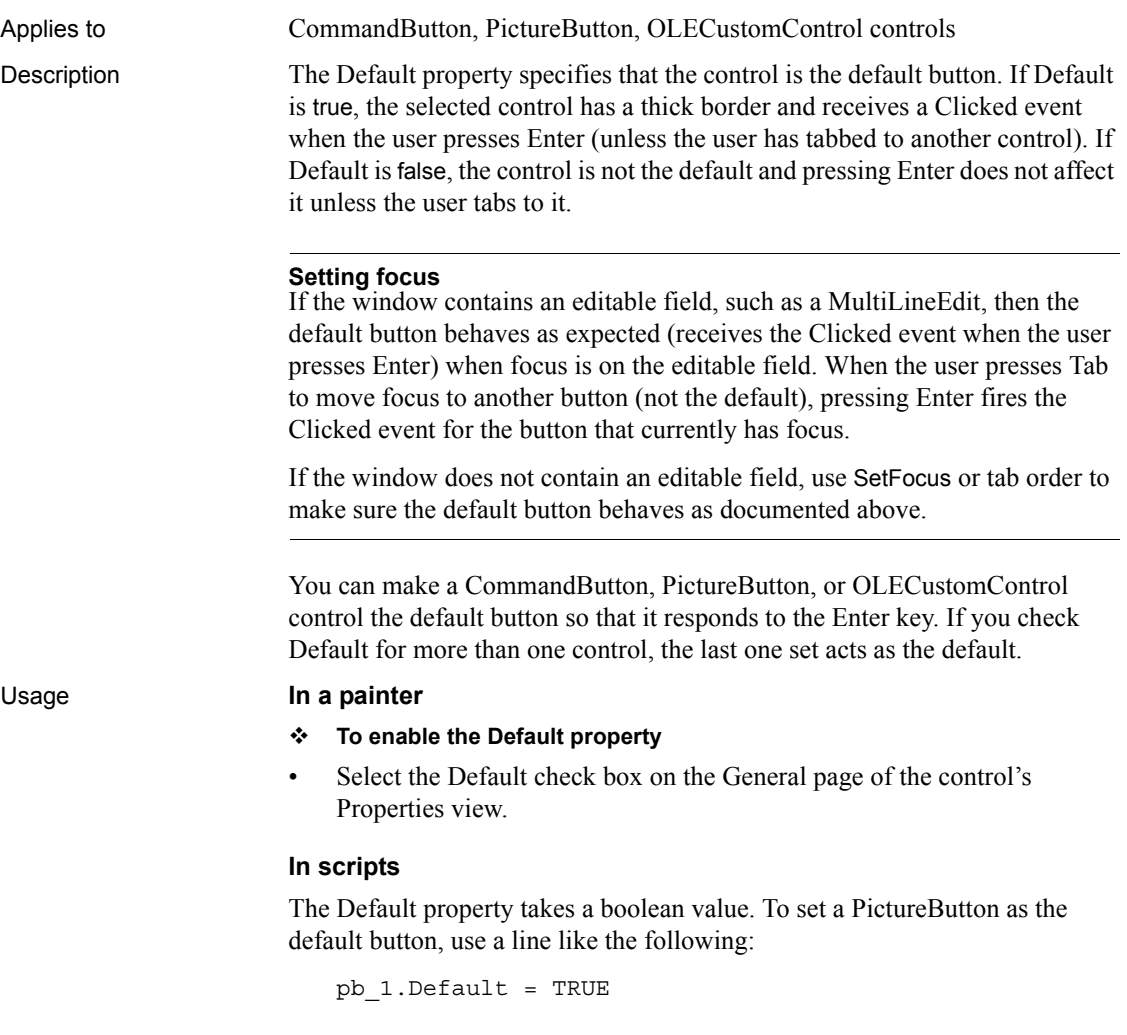

## **DeleteItems**

Applies to ListView, TreeView controls

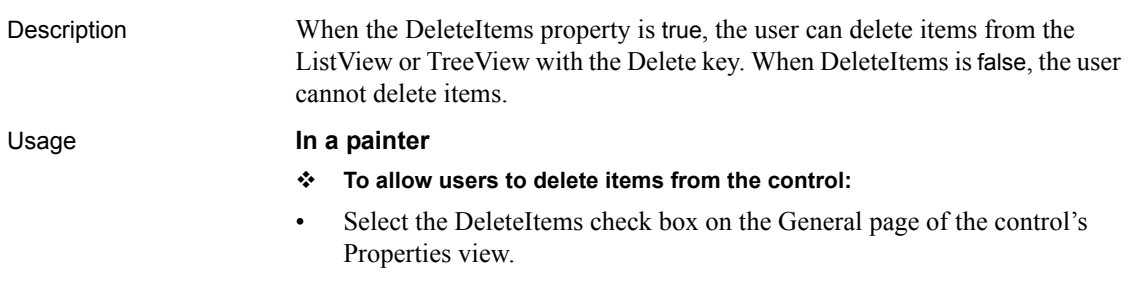

### **In scripts**

The DeleteItems property takes a boolean value. The following example disables deletion of ListView items by the user:

lv\_1.DeleteItems = FALSE

# **Depth**

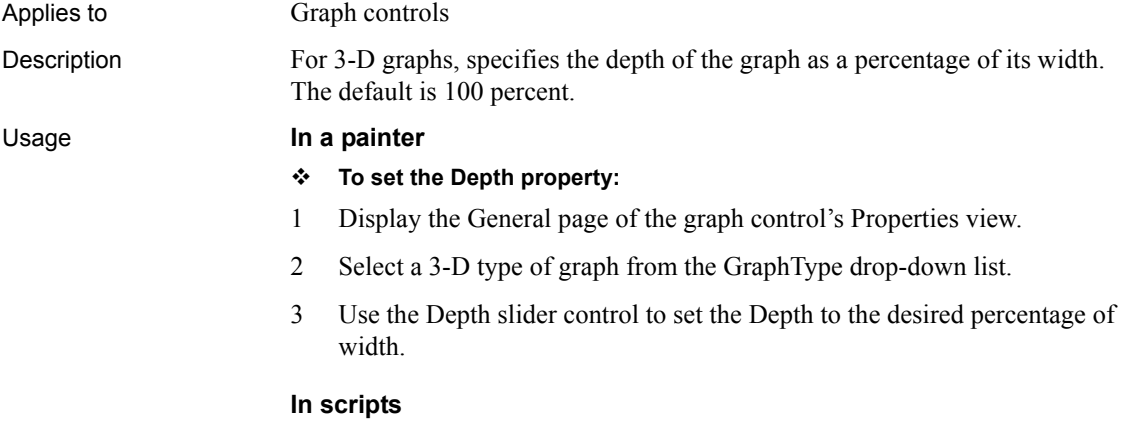

The Depth property takes an integer. This example specifies that the depth of the graph is 50% of its width:

 $gr_1.$ Depth = 50

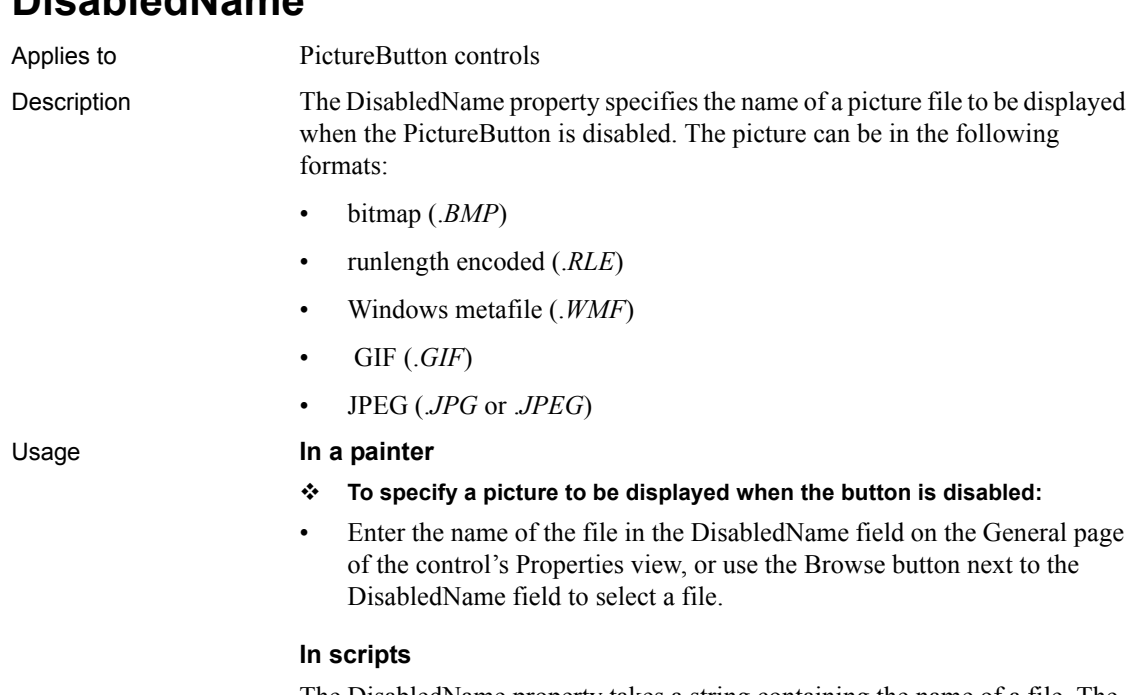

The DisabledName property takes a string containing the name of a file. The string can include the path. This example specifies the picture *controls.bmp* for the disabled view of the PictureButton:

```
pb_1.DisabledName = "d:\pbhelp\controls.bmp"
```
# **DisableDragDrop**

**DisabledName**

Applies to TreeView controls Description The DisableDragDrop property determines whether events for dragging, such as BeginDrag, are triggered when the user clicks on an item within the control and drags. DisableDragDrop affects only the dragging of items within the control. When DisableDragDrop is true, no drag events occur when the user tries to drag an item. To implement drag and drop, write scripts for the appropriate dragging events.

DisableDragDrop also affects when selection occurs. When it is true, an item the user clicks is selected when the mouse button is pressed down. When it is false, the item is selected when the mouse button is released.

Usage **In a painter**

#### **To disable drag and drop within the TreeView control:**

• Select the DisableDragDrop check box on the General page of the control's Properties view.

#### **In scripts**

The DisableDragDrop property takes a boolean value. The following example prevents drag events from being triggered within a TreeView control:

tv\_1.DisableDragDrop = TRUE

# **DisableNoScroll**

Applies to ListBox and PictureListBox controls Description The DisableNoScroll property specifies the behavior of a scroll bar in a list box. If the property is enabled, the scroll bar is always visible, but it is disabled when all the items can be accessed without it. If the property is disabled, the scroll bar is displayed only if it is necessary, based on the number of items and the height of the ListBox or PictureListBox. Usage **In a painter To make the scroll bar always visible but disabled when not needed:** • Select the DisableNoScroll check box on the General page of the control's Properties view. **In scripts** The DisableNoScroll property takes a boolean value. This example for a ListBox displays the scroll bar only when needed:

lb\_1.DisableNoScroll = FALSE

# **DisplayEveryNLabels**

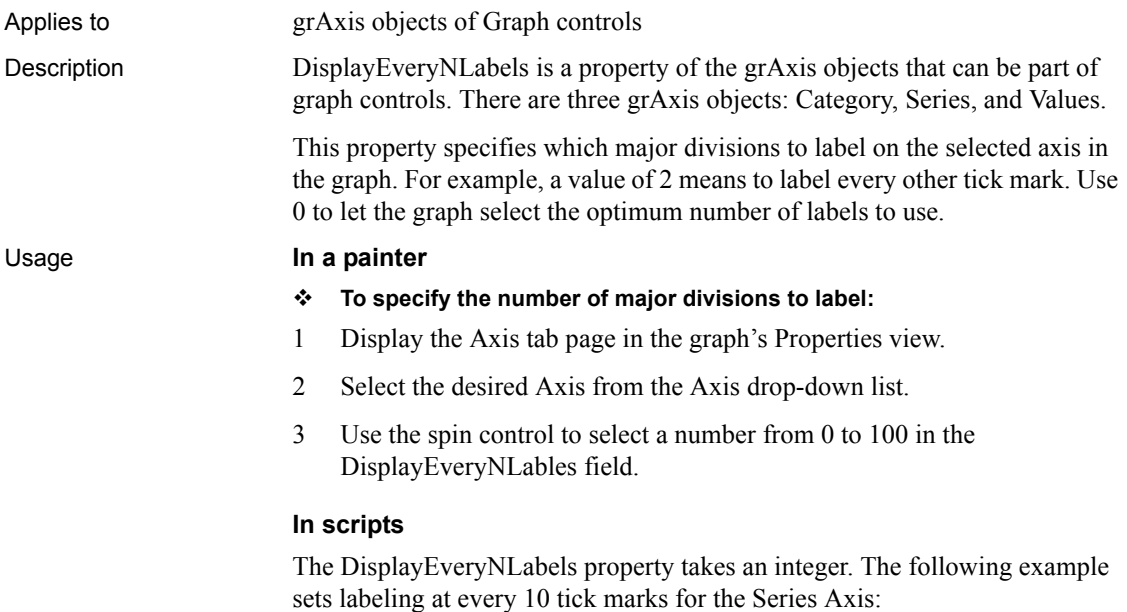

gr\_1.Series.DisplayEveryNLabels = 10

# **DisplayExpression**

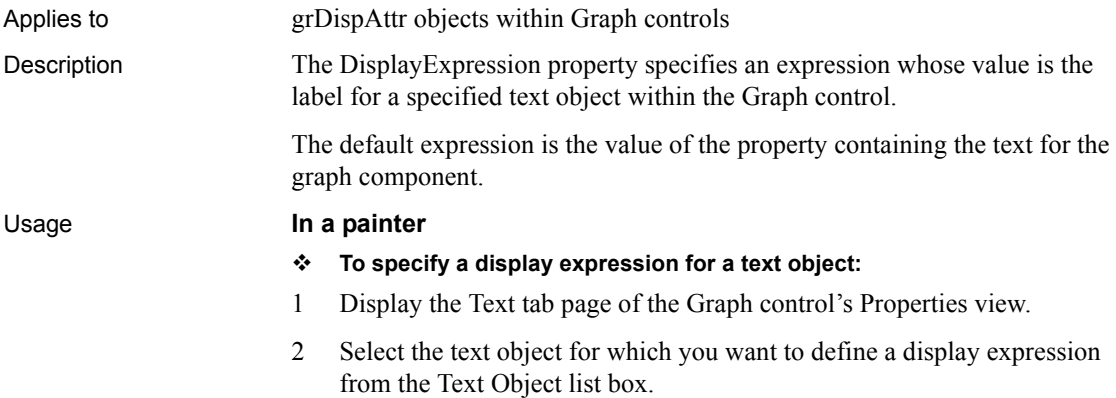

The default value of the DisplayExpression property is displayed in the DisplayExpression field.

3 Specify the display expression in the Display Expression field, or click the More button to display the Modify Expression dialog box.

#### **In scripts**

The DisplayExpression property can be set using the grDispAttr object for each text component. DisplayExpression takes a string, which can contain an expression.

The following example appends today's date to the title of the graph:

```
gr_1.TitleDispAttr.DisplayExpression = 'title + " " + 
Today()'
```
# **DisplayName**

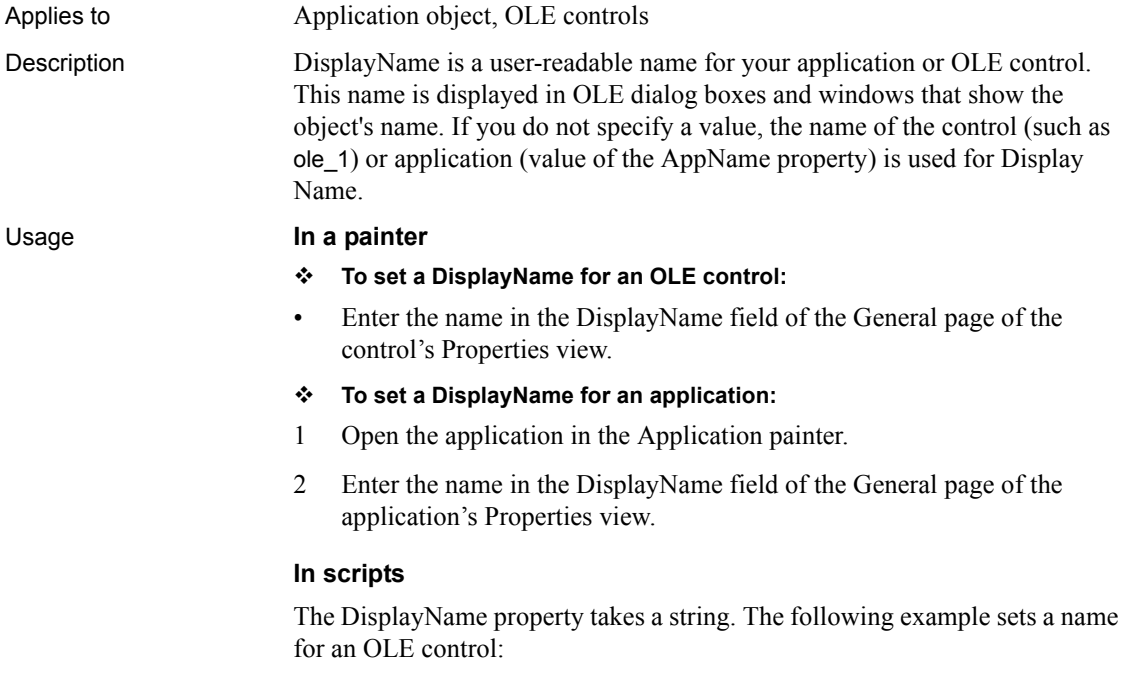

```
ole_1.DisplayName = 'My Project'
```
# **DisplayOnly**

Applies to MultiLineEdit, SingleLineEdit, RichTextEdit, EditMask controls

Description When the Display Only property is enabled, users cannot change the text in an editable control. If the property is not enabled, users can change the text.

### Usage **In a painter**

### **To specify that text is display only:**

• Select the Display Only check box on the General page of the control's Properties view.

### **In scripts**

The DisplayOnly property takes a boolean value. The following example specifies that text in a MultiLineEdit control cannot be changed:

mle\_1.DisplayOnly = TRUE

# **DisplayType**

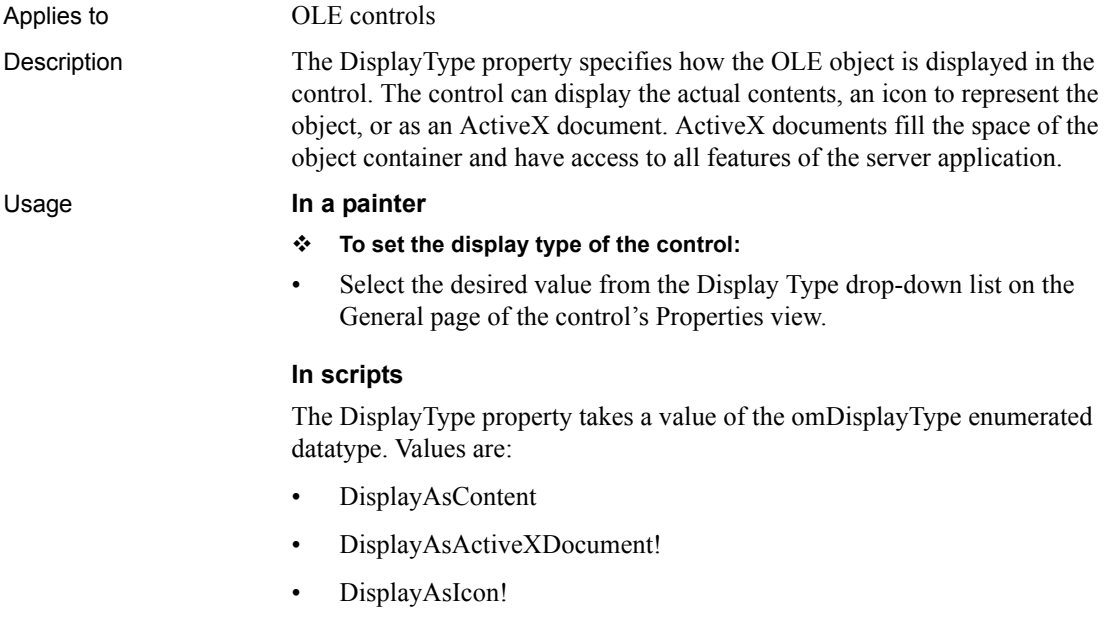

The following example sets the DisplayType to icon:

ole\_1.DisplayType = DisplayAsIcon!

# **DocumentName**

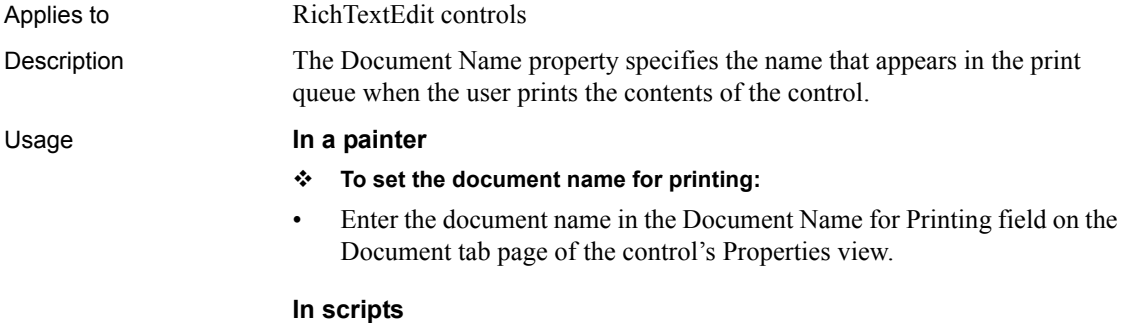

The DocumentName property takes a string. The following example specifies a document name for the print queue for a RichTextEdit control:

rte\_1.DocumentName = "Report 1"

## **DragAuto**

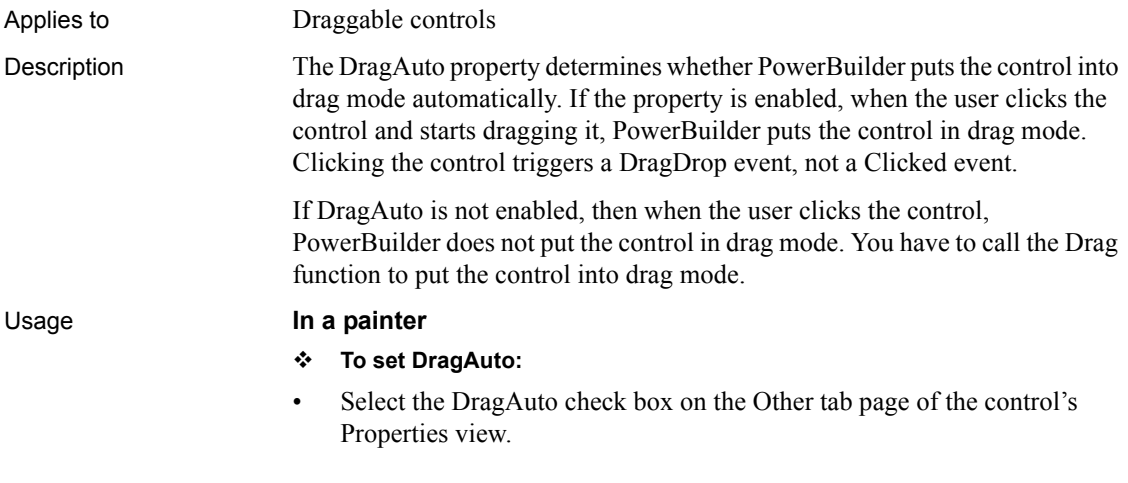

#### **In scripts**

Most controls have a DragAuto property. It takes a boolean value. The following example sets drag mode for a CommandButton.

```
cb_1.DragAuto = TRUE
```
### **DragIcon**

Applies to Draggable controls

Description The DragIcon property specifies the icon to display when the user drags the control. The default icon is a box the size of the control.

> When the user drags a control, the icon displays when the cursor is over an area in which the user can drop the control (a valid drop area). When the cursor is over an area that is not a valid drop area, the no-drop icon displays.

#### Usage **In a painter**

#### **To specify the drag icon:**

- 1 Display the Other tab page of the control's Properties view.
- 2 Click the down arrow on the DragIcon field and select a stock icon from the list of stock icons, or use the Browse button to select another icon (.*ICO*) file.

#### **In scripts**

The DragIcon property takes a string containing the name of the icon file you want to display when the user drags the control. You can specify a stock icon or any icon filename.

The following example sets the drag icon for a ListBox to an icon called *arrow.ico*:

lb\_1.DragIcon = 'c:\examples\arrow.ico'

This example sets the drag icon to the stock icon Question:

lb\_1.DragIcon = 'Question!'

### **DropDownCalendar**

Applies to EditMask controls Description Specifies that the control uses a drop-down calendar to display and select dates when the MaskDataType is DateMask! or DateTimeMask!. Usage **In a painter To set the DropDownCalendar property:**

> • Select or clear the DropDownCalendar check box on the Mask page in the Properties view

### **In scripts**

The DropDownCalendar property takes a boolean value. The default is false. This example specifies that the EditMask control uses a drop-down calendar:

em\_1.DropDownCalendar = true

# **DropDownRight**

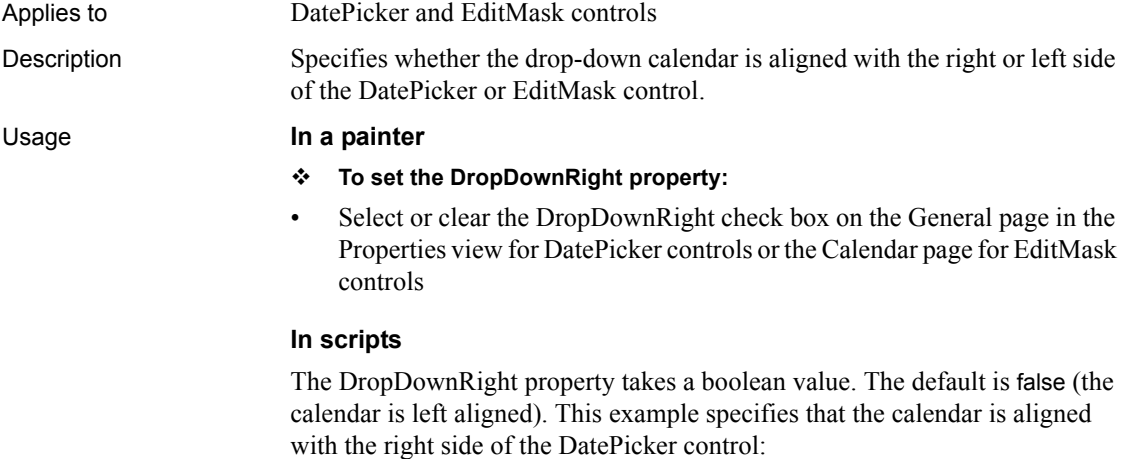

dp\_1.DropDownRight = true

## **DropLines**

Applies to grAxis objects in Graph controls Description A drop line is a line that extends from a data point to its axis. Drop lines are not available for all graph types. Usage **In a painter To set the drop line type:** 1 Display the Axis tab page of the graph control's Properties view. 2 Select the desired Axis from the Axis drop-down list. 3 Select the type of line desired from the DropLines drop-down list. **In scripts** The DropLines property takes a value of the LineStyle enumerated datatype. The following example sets dashed lines for the drop lines in the Series axis: gr\_1.Series.DropLines = Dash!

# **EditLabels**

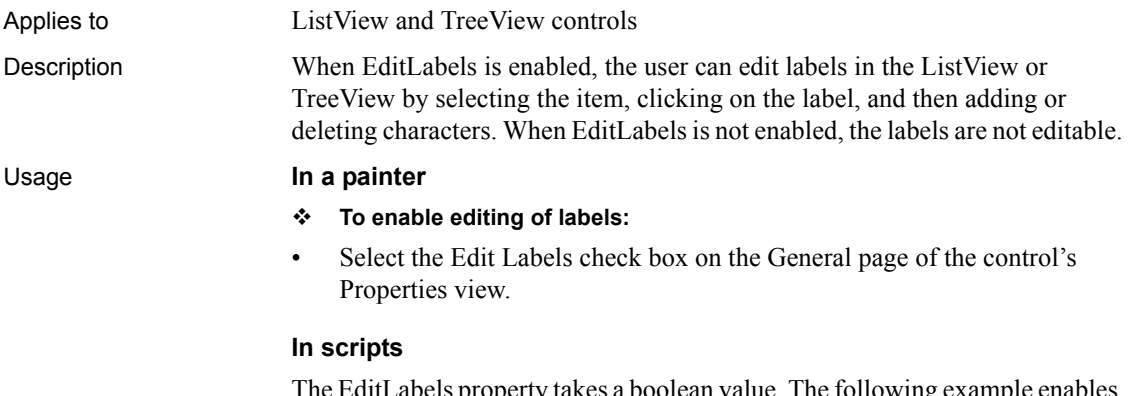

e EditLabels property takes a boolean value. The following example enables editing of labels in a TreeView:

tv\_1.EditLabels = TRUE

## **EditMode**

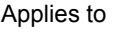

InkPicture controls

Description Specifies whether the editing mode of the control is set for drawing ink, editing ink, or deleting ink.

### Usage **In a painter**

### **To specify the mode of ink collection:**

• Select a value from the EditMode drop-down list on the Ink page in the Properties view.

### **In scripts**

The EditMode property takes a value of the InkPicEditMode enumerated variable. Values are:

- InkPicDeleteMode! Ink is deleted.
- InkPicInkMode! Ink can be drawn (default).
- InkPicSelectMode! Ink is selected for editing.

This example specifies that the InkPicture control delete any ink under the tip of the stylus:

ie\_1.EditMode = InkPicDeleteMode!

# **Elevation**

Applies to Graph controls Description Elevation determines how much of the full perspective of a 3D graph is visible. It specifies the angle of front-to-back elevation. Elevation is disabled for 2D graphs. Usage **In a painter To change the elevation of a 3-D graph:** • Move the Elevation slider on the General page of the graph's Properties view. **In scripts** The Elevation property takes an integer value. The following example specifies

an elevation of 35:

gr\_1.Elevation = 35

# **Enabled**

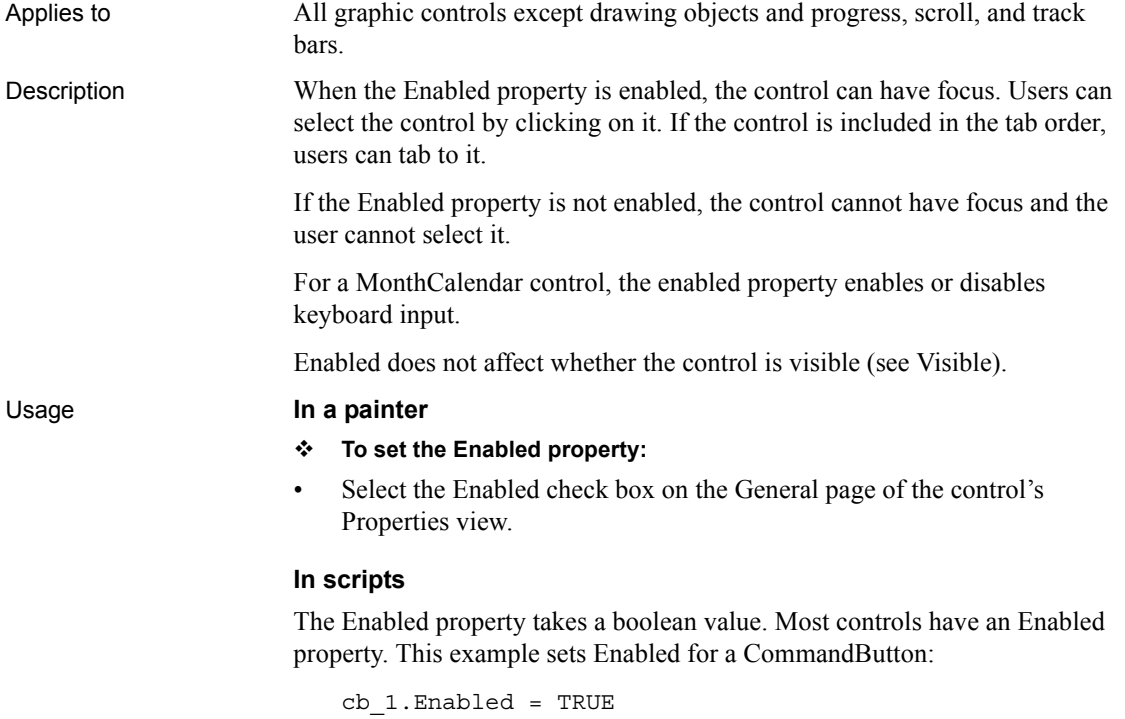

# **EncryptionKey**

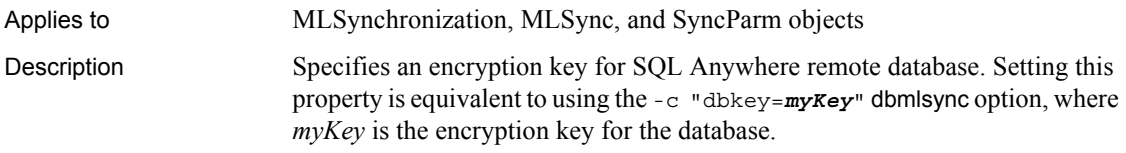

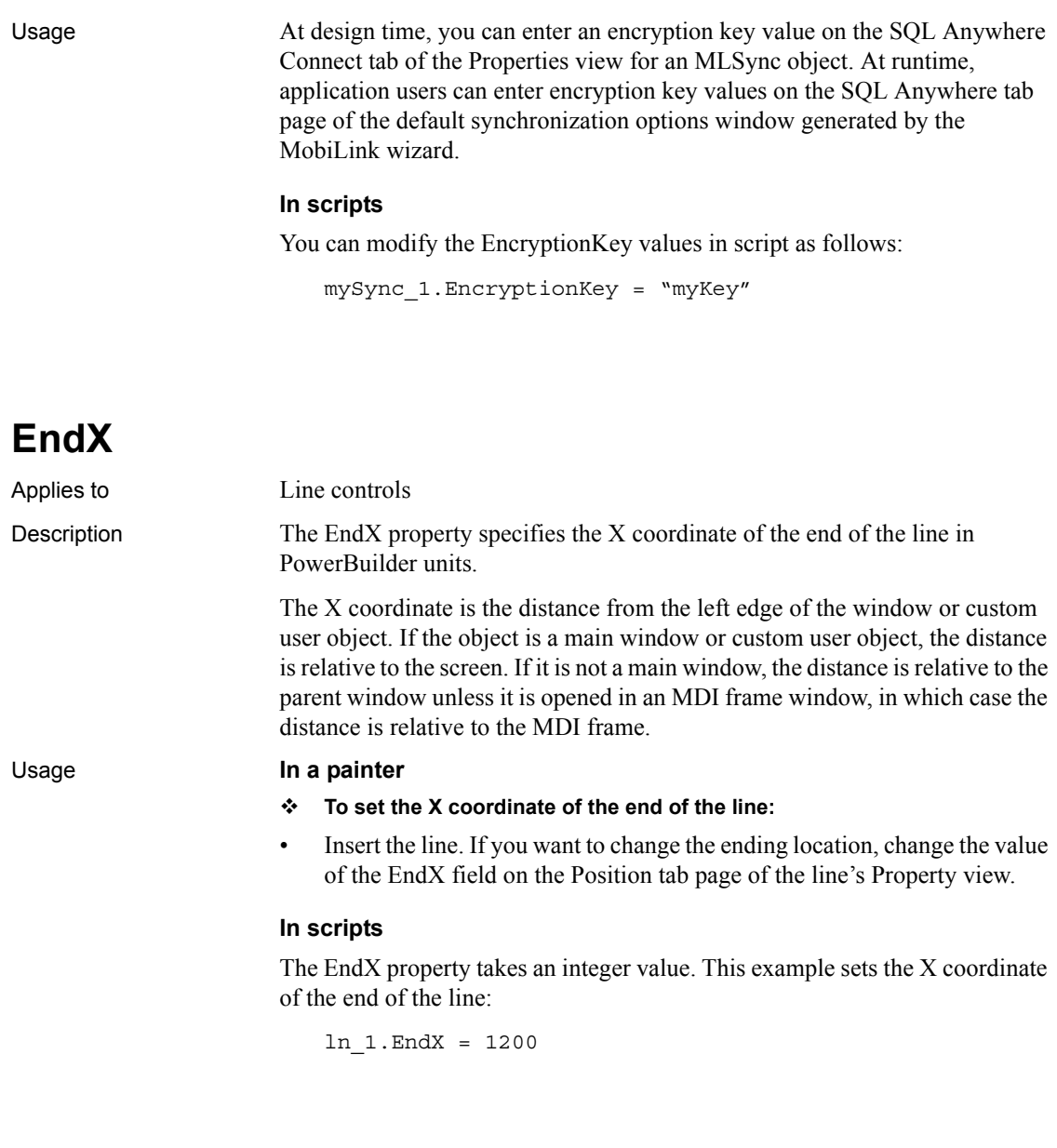

**EndY**

Applies to Line controls

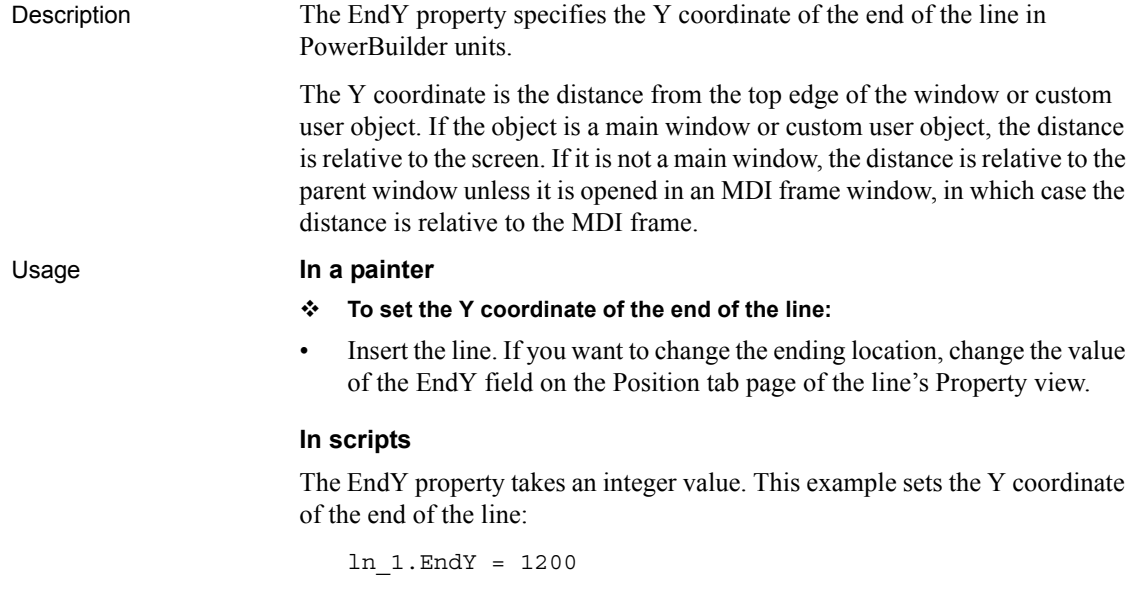

## **ErrorText**

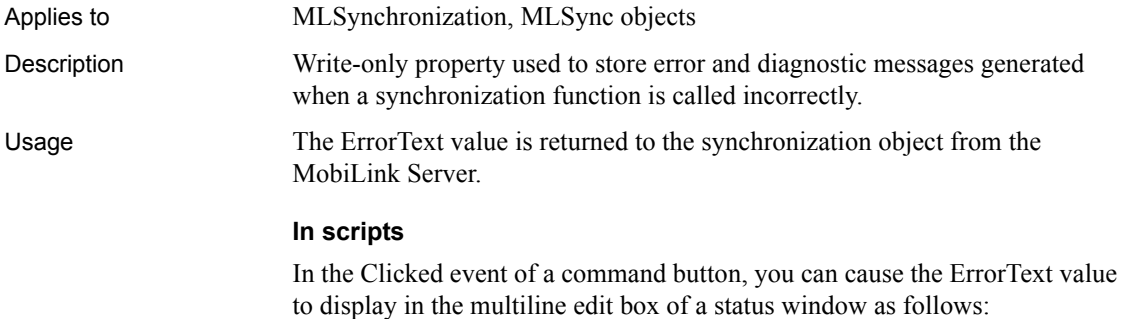

parent.mle\_error.text = mlsync.errortext

## **Escapement**

Applies to grDispAttr objects in a graph control

Description This property specifies the rotation for the baseline of the Axis text objects in a graph control. Usage **In a painter To set the rotation of text objects within a graph:** 1 Display the Text tab of the graph's Properties view. 2 Select the desired text object from the Text Object list box. 3 Use the Escapement spin control to set the desired value. **In scripts** Escapement takes an integer value that specifies the rotation in tenths of a degree. 0 is horizontal. A value of 900 rotates the text 90 degrees; 450 rotates the text 45 degrees. The following example sets the rotation of the Value Axis Label to 90 degrees: gr\_1.Value.LabelDispAttr.Escapement = 900

# **ExtendedOpts**

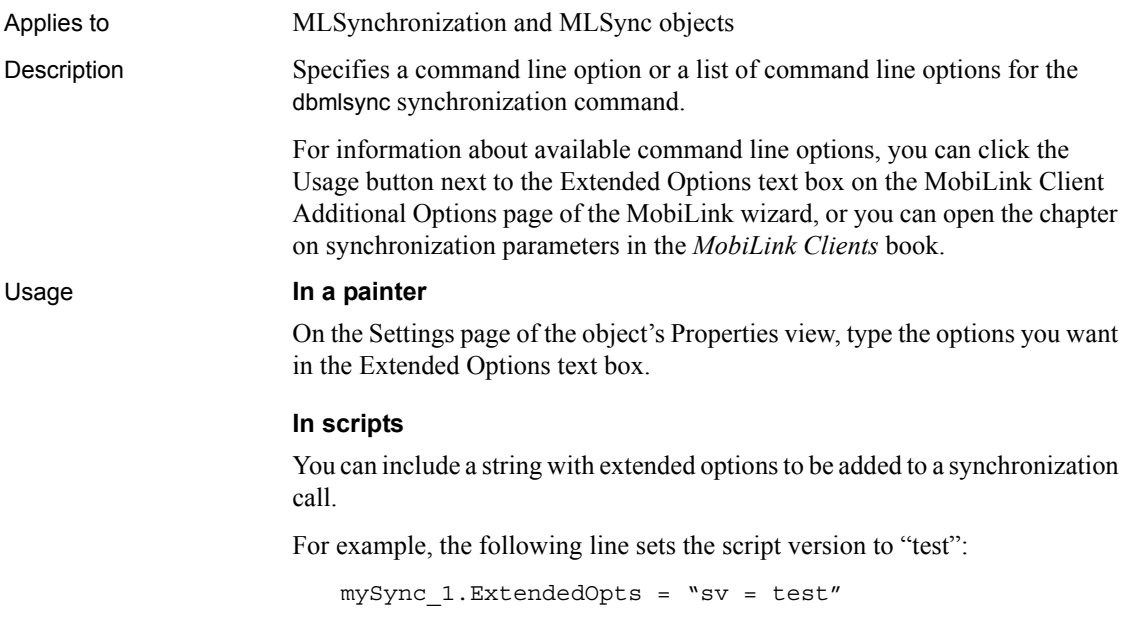

On the next Synchronize call from the MLSync object mySync\_1, PowerBuilder adds the -e extended option with the value that you set:

```
dbmlsync -e "sv=test"
```
## **ExtendedSelect**

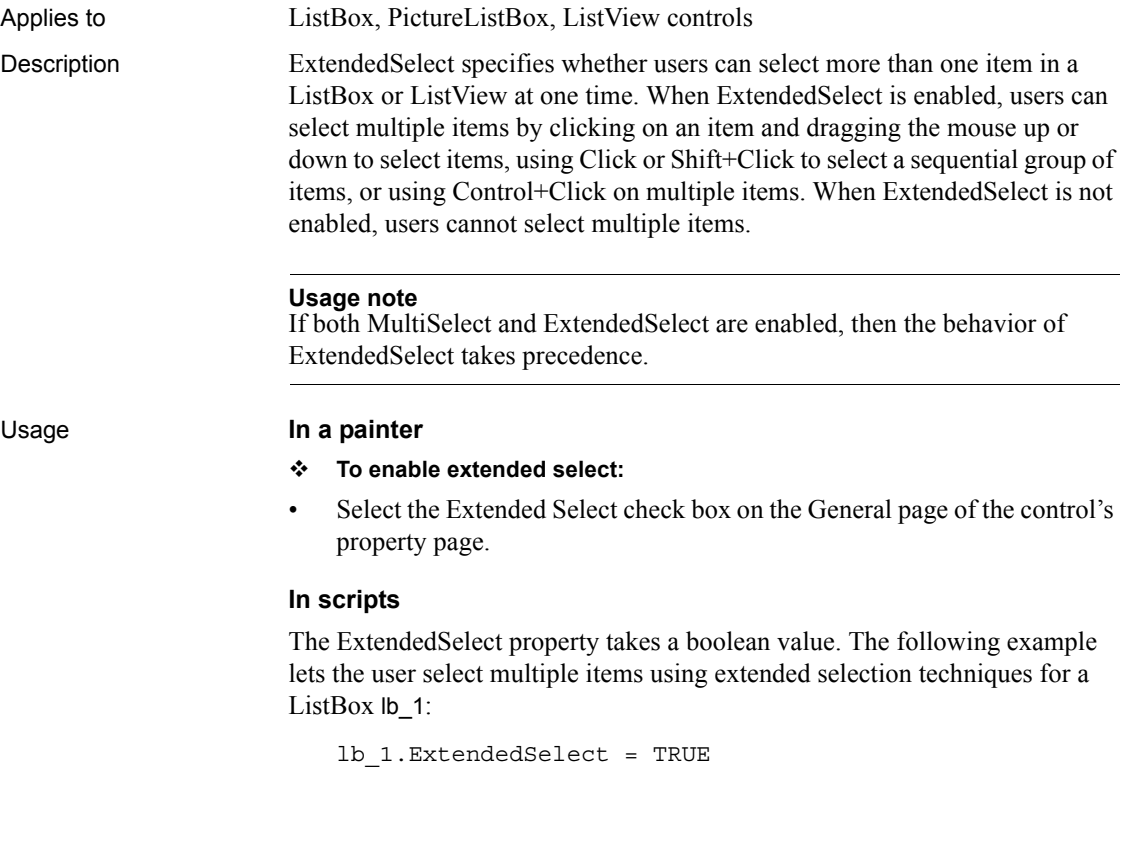

# **FaceName**

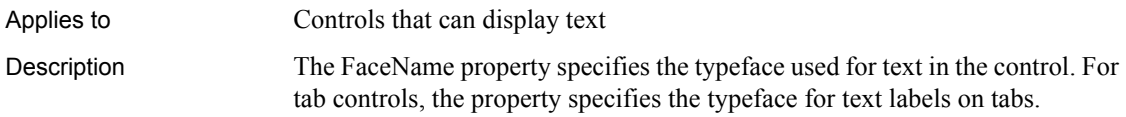

The typefaces available for your use are those installed on your system. Keep in mind that the fonts available to you may not be available where you deploy your application.

If you plan to deploy the application as a .NET Windows Forms application and you use a bitmap (screen) font such as MS Sans Serif instead of a True Type font, make sure you select a predefined font size from the TextSize drop-down list. PowerBuilder and .NET use different functions (CreateFontDirect and GdipCreateFont) to render bitmap fonts, and they may display larger in the .NET application than in the development environment or a standard PowerBuilder application. For example, text that uses the MS Sans Serif typeface and the undefined text size 16 looks the same as size 14 in PowerBuilder, but looks larger in .NET.

Usage This property does not work in MonthCalendar controls on the Microsoft Vista operating system.

#### **In a painter**

- **To set the typeface of text in a control:**
- Select a typeface from the FaceName list box on the Font tab page of the control's Properties view.
- **To set the typeface of text objects in a graph control:**
- 1 Display the Text tab page of the graph control's Properties view.
- 2 Select the desired text object from the Text Object list box.
- 3 Select a typeface from the FaceName list box.

#### **In scripts**

The FaceName property takes a string value. The following example sets the font for text labels on tab pages of a tab control to the Arial typeface:

tab\_1.FaceName = "Arial"

## **Factoid**

Applies to InkEdit controls

Description Specifies a context for ink recognition in an InkEdit control. Set this property if the input data is of a known datatype, such as a date, to constrain the search for a recognition result. Possible values include digit, email, Web, date, time, number, currency, percent, and telephone.

#### Usage **In a painter**

#### **To specify a factoid for an InkEdit control:**

• Select a factoid from the drop-down list.

The following values are available. After the Default and None factoids, the drop-down list displays factoids for special formats in alphabetical order, followed by single character factoids and Asian language factoids.

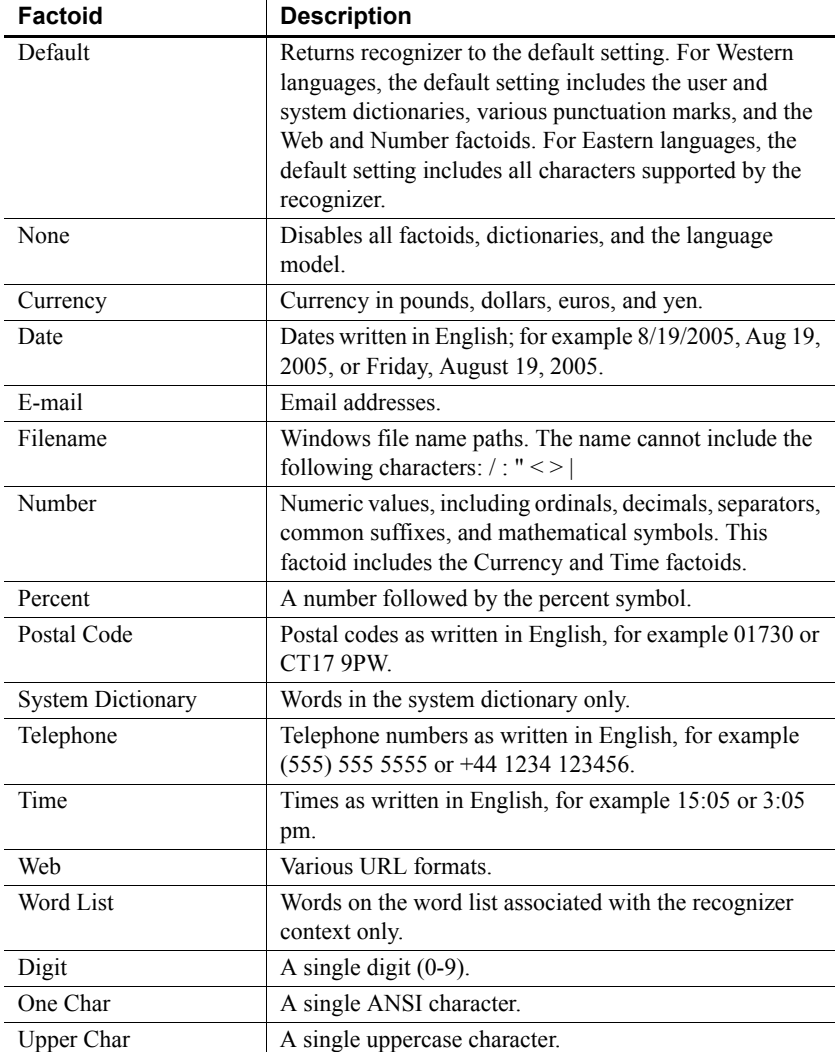

In addition, the following Asian language factoids are available:

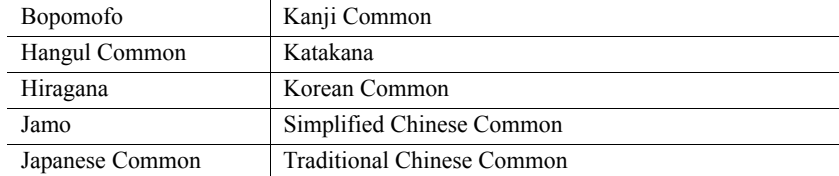

### **In scripts**

The Factoid property takes a string value.

This example sets the Factoid property to Telephone for the control ie\_1:

ie\_1.Factoid = Telephone

## **FillColor**

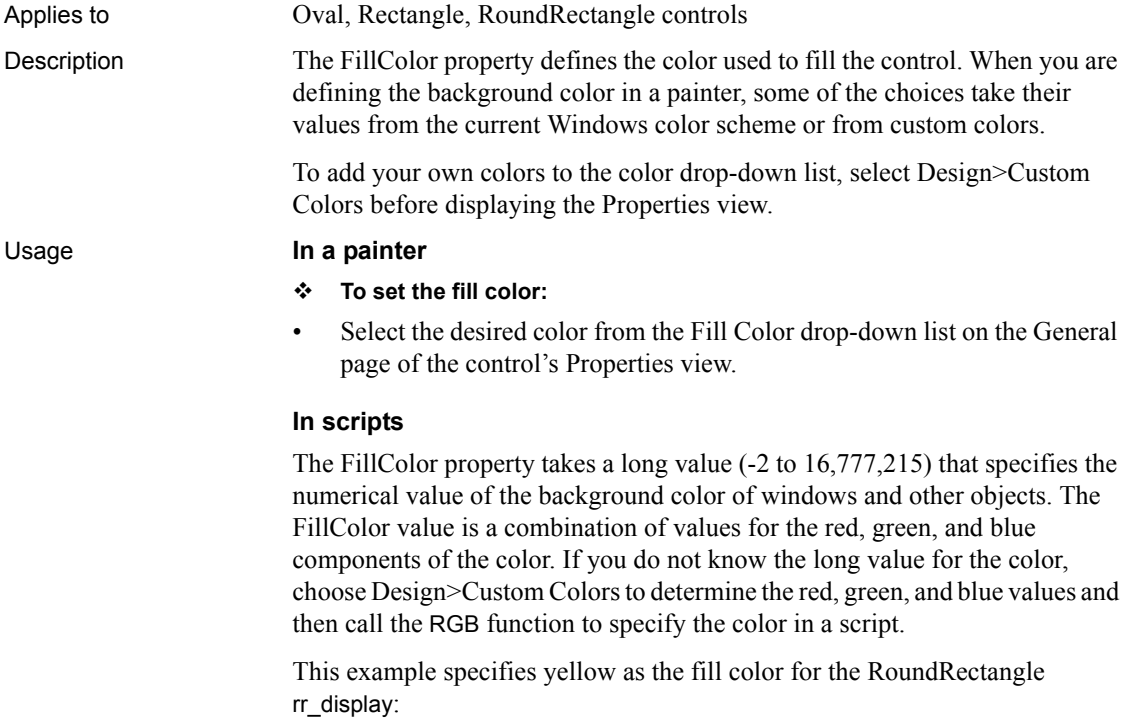

rr\_display.FillColor=RGB(255,255,0)

# **FillPattern**

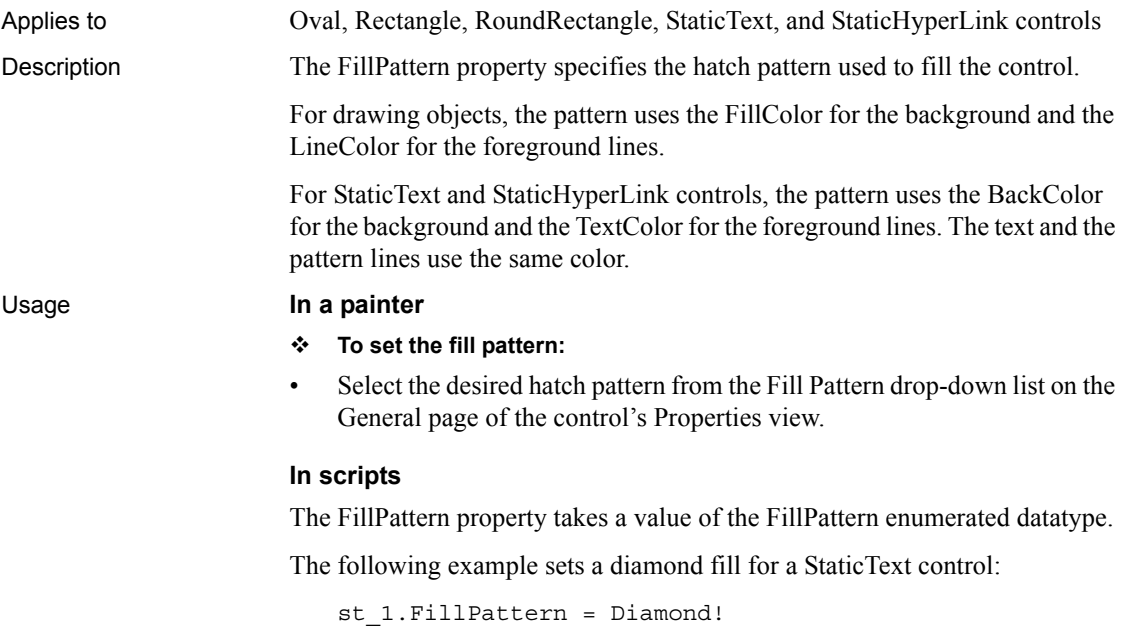

# **FirstDayOfWeek**

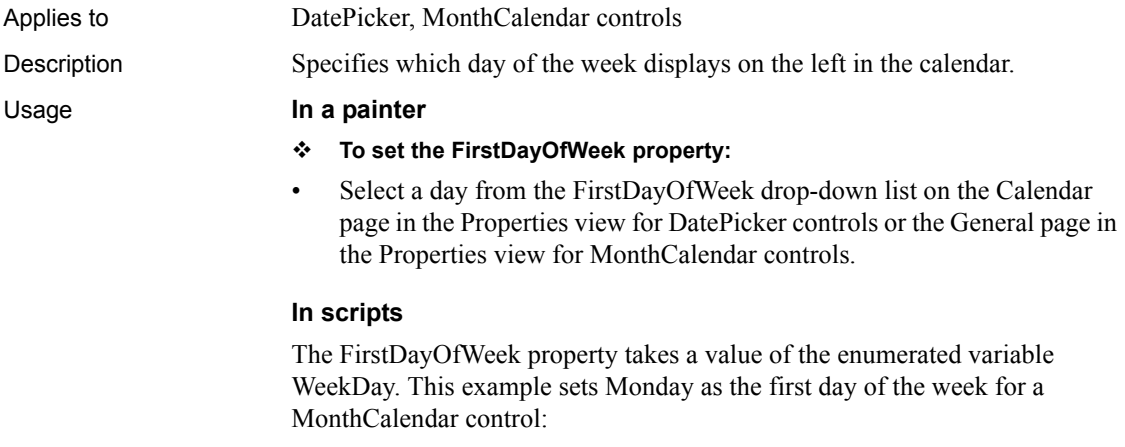

mc\_1.FirstDayOfWeek = Monday!

## **FixedLocations**

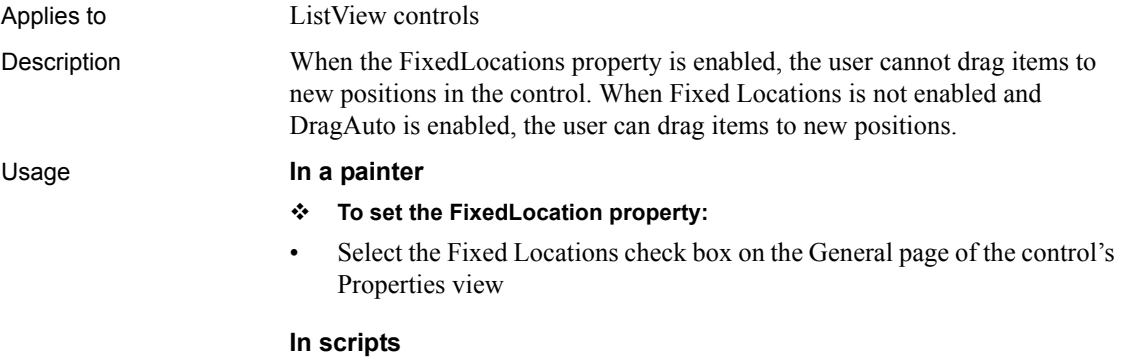

The FixedLocations property takes a boolean value. The following example enables dragging of items within a ListView.

lv\_1.DragAuto = TRUE lv\_1.FixedLocations = FALSE

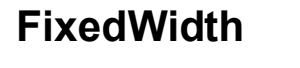

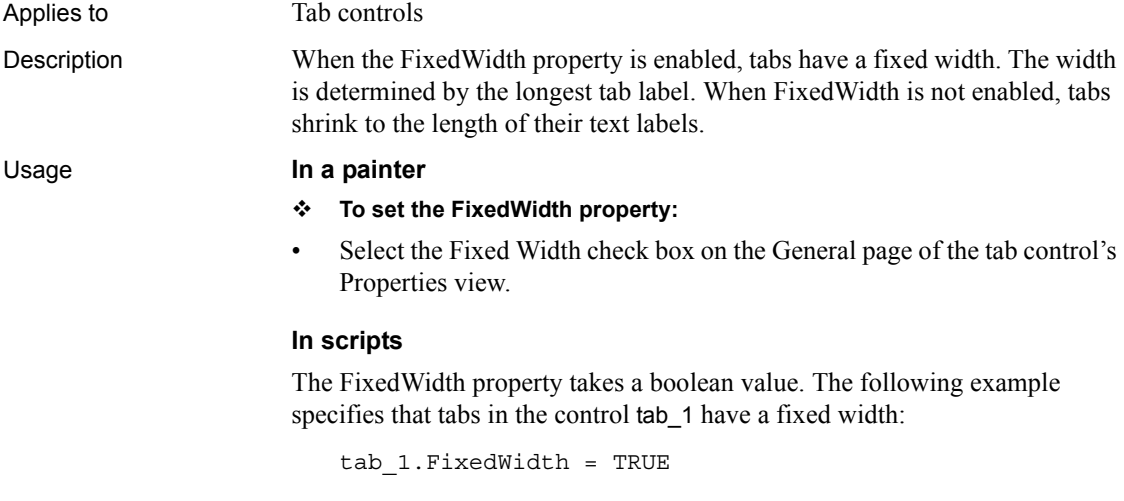

# **FocusOnButtonDown**

Applies to Tab controls

Description When the FocusOnButtonDown property is enabled, each tab page gets focus when the user clicks on it. A dotted rectangle marks the tab page. If FocusOnButtonDown is not enabled, the clicked tab page does not display the focus rectangle. In either case, the selected tab page comes to the front.

### Usage **In a painter**

- **To set the FocusOnButtonDown property:**
- Select the Focus On Button Down check box on the General page of the tab control's Properties view.

### **In scripts**

The FocusOnButtonDown property takes a boolean value. The following example specifies that tab pages within the control tab\_1 display the focus rectangle when clicked:

tab\_1.FocusOnButtonDown = TRUE

## **FocusRectangle**

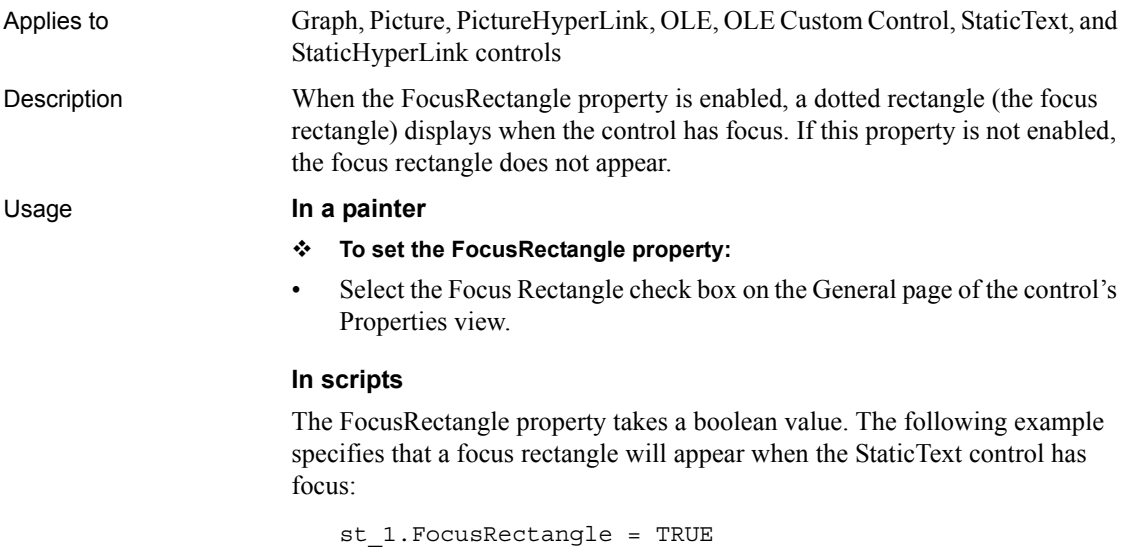

# **FontCharSet**

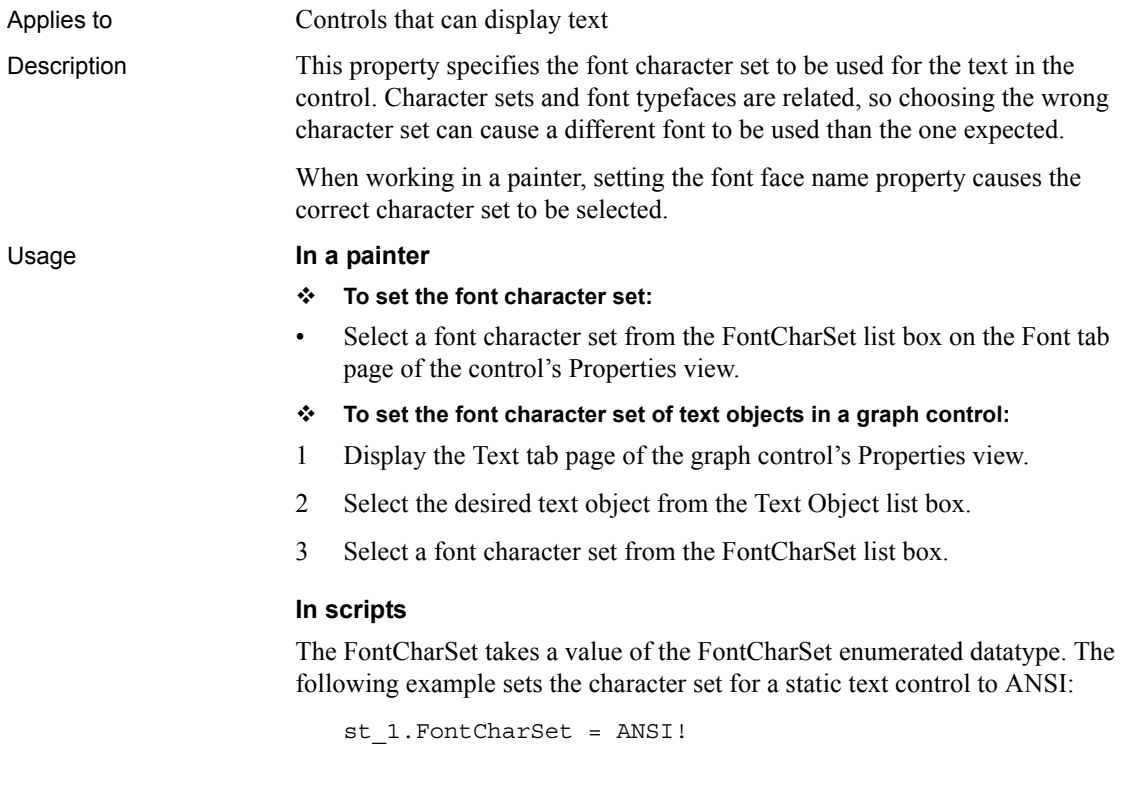

# **FontFamily**

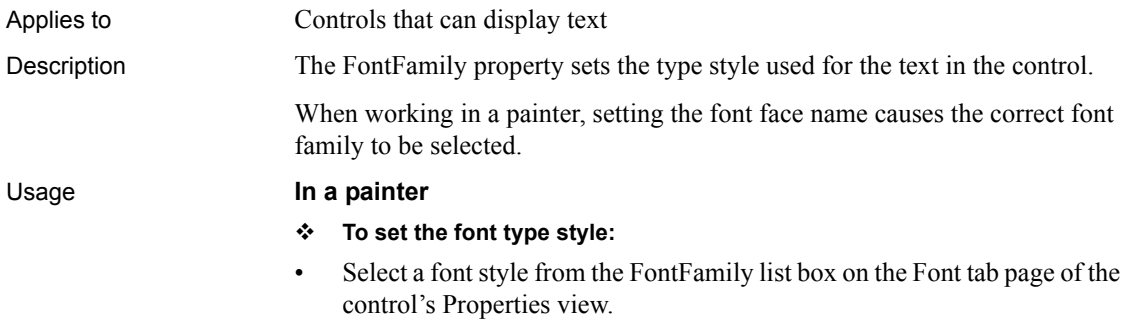

- **To set the font type style of text objects in a graph control:**
- 1 Display the Text tab page of the graph control's Properties view.
- 2 Select the desired text object from the Text Object list box.
- 3 Select a font style from the FontFamily list box.

#### **In scripts**

The FontFamily property takes a value of the FontFamily enumerated datatype. The following example sets the FontFamily for a static text control to Roman:

st\_1.FontFamily = Roman!

## **FontPitch**

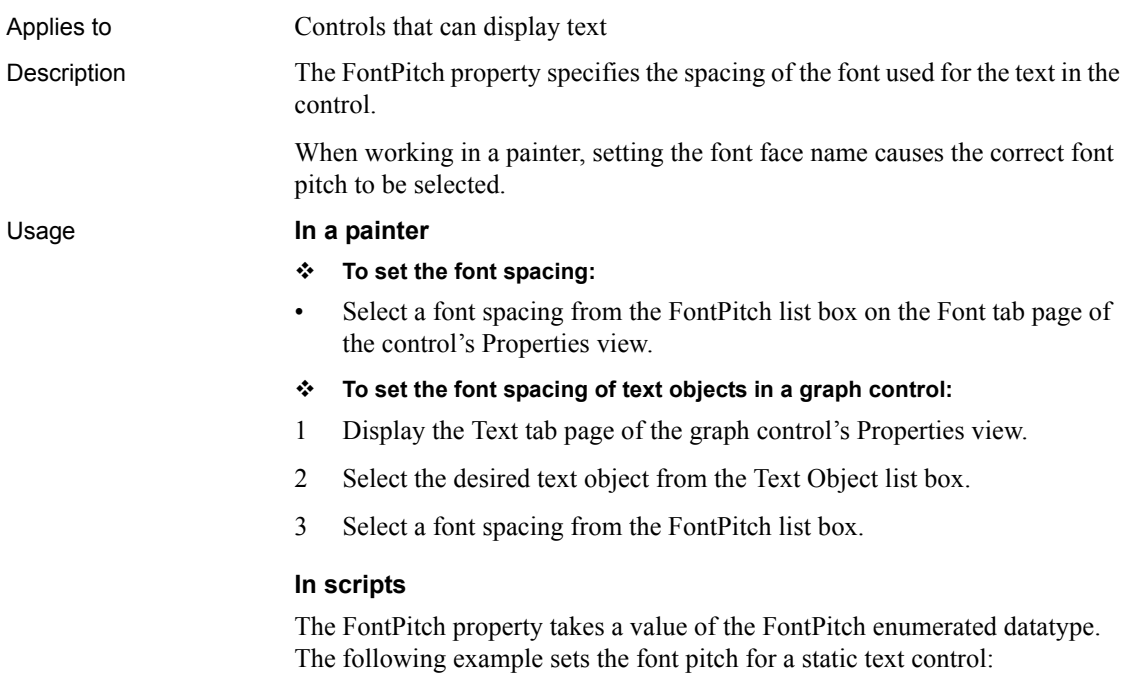

st\_1.FontPitch = Fixed!

## **FontWeight**

Applies to DatePicker controls

Description The FontWeight property specifies the stroke weight of the text in the control.

#### Usage **In the painter**

- **To set the stroke weight of all text in a control:**
- Display the Font page in the control's Properties view and select the Bold check box, or select the control and click the B button on the StyleBar.

### **In scripts**

The FontWeight property takes an integer value. A value of 400 indicates a normal weight, and 700 indicates a bold weight. The following example sets the text labels of the tab pages of a tab control to bold:

dp\_1.FontWeight = 700

# **Format**

Applies to DatePicker controls and grDispAttr objects in a graph control Description *DatePicker controls* The Format property for DatePicker controls specifies the format of the date displayed in the DatePicker control. The property takes a value of the DateTimeFormat enumerated variable. Long and short date and time formats are determined by the regional settings in the Windows control panel on the local computer. Values are: DtfCustom! – use the format specified in the CustomFormat property DtfLongDate! – display a long date (default) DtfShortDate! – display a short date DtfTime!– display a time *grDispAttr objects* The Format property for grDispAttr objects allows you to define display formats for text objects in graphs. Display formats are masks in which certain characters have special significance. The characters you use for formatting depend on the datatype of the data. PowerBuilder supports four kinds of display formats: • Numbers **Strings Dates** 

• Times

You can specify colors in any display format by specifying a color keyword before the format.

For more information about using colors and each kind of display format, see ["Using colors with display formats" on page 577](#page-592-0) and the sections that follow it. For more information about defining display formats, see the PowerBuilder *Users Guide.*

#### Usage **In a painter**

- **To set the display format for a DatePicker control:**
- Select a value from the Format drop-down list on the General page in the Properties view.
- **To set the display format for a text object:**
- 1 Display the Text tab page of the graph control's Properties view.
- 2 Select a text object in the Text Object list box.
- 3 Enter an expression in the DisplayExpression field or select a format from the Format drop-down list.

#### **In scripts**

The following line specifies that the DatePicker control should use the short date format:

dp\_1.Format = dtfShortDate!

The CustomFormat property takes a string value. The following statements set the Format property to allow a custom format, then set the custom format to display the full month name and the two-digit date followed by a comma, and the full year:

```
dp_1.Format = dtfCustom!
dp_1.CustomFormat = "MMMM dd, yyyy"
```
For grDispAttr objects, each type of display format uses special characters that have special meaning for that format. The Format property takes a string value composed of these special characters.

The following example specifies a format for numeric data that always displays three digits, with two decimal places:

```
gr__1.Values.DispAttr.Format = "0.00"
```
The following example specifies a string format for alphanumeric data:

gr\_1.Category.dispAttr.Format = "@@@/AAA"

# **Frame**

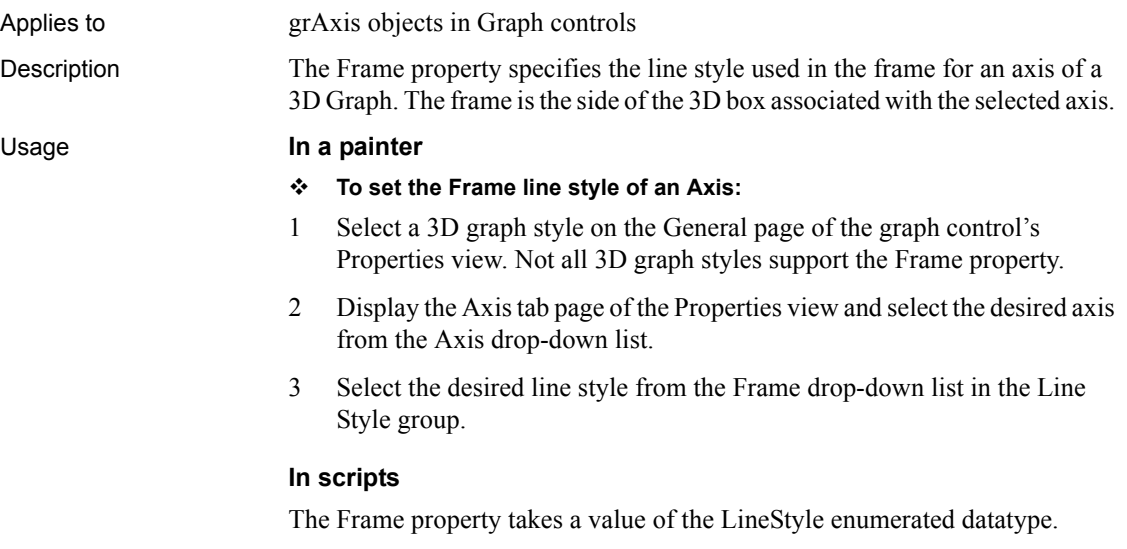

This example specifies a dashed line for the Series axis frame of Graph gr\_1:

gr\_1.Series.Frame = Dash!

# **FreeDBLibraries**

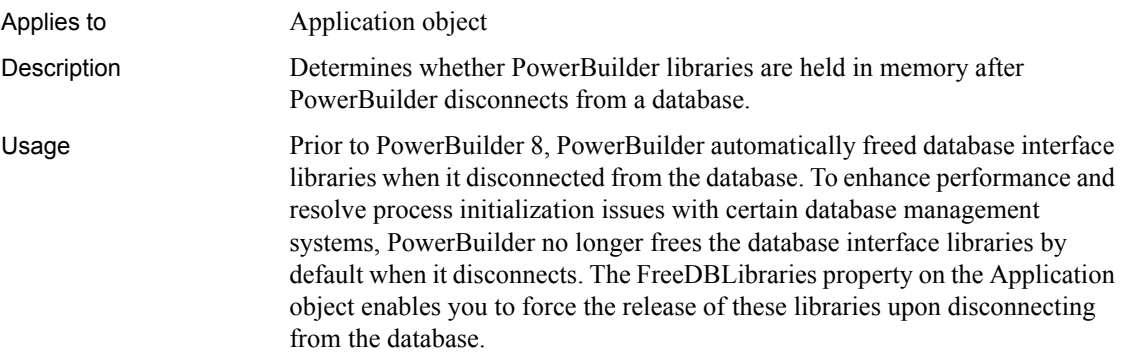

This is a runtime property only. To free libraries held in memory after PowerBuilder disconnects from a database at design time, select the Free Database Driver Libraries On Disconnect check box on the General page of the System Options dialog box. Design-time and runtime libraries are always cleared from memory on shutdown of PowerBuilder.

For more information on the design-time selection for freeing database interface libraries, see *Connecting to Your Database*.

#### **In the application painter**

- **To free PowerBuilder libraries upon disconnecting from a database:**
- Select the FreeDBLibraries check box on the General page of the application's Properties view.

### **In scripts**

The FreeDBLibraries property takes a boolean value. The following example sets the property to clear memory and release PowerBuilder libraries after disconnecting from a database at runtime:

datatype. The following example defines the Graph gr\_1 as a 3D pie chart:

my\_app.FreeDBLibraries = TRUE

# **GraphType**

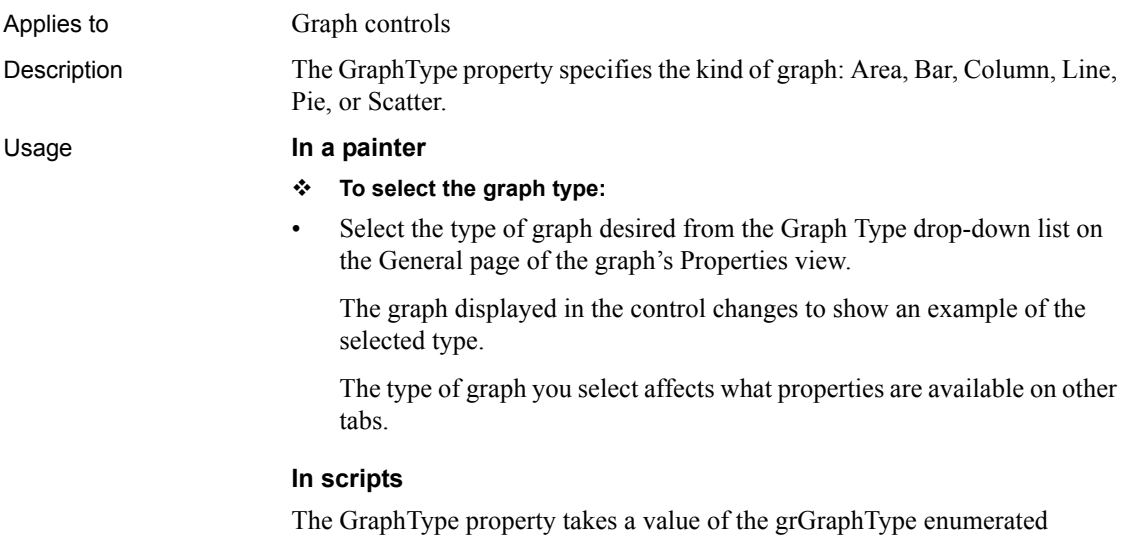

**HasButtons**

gr\_1.GraphType=Pie3D!

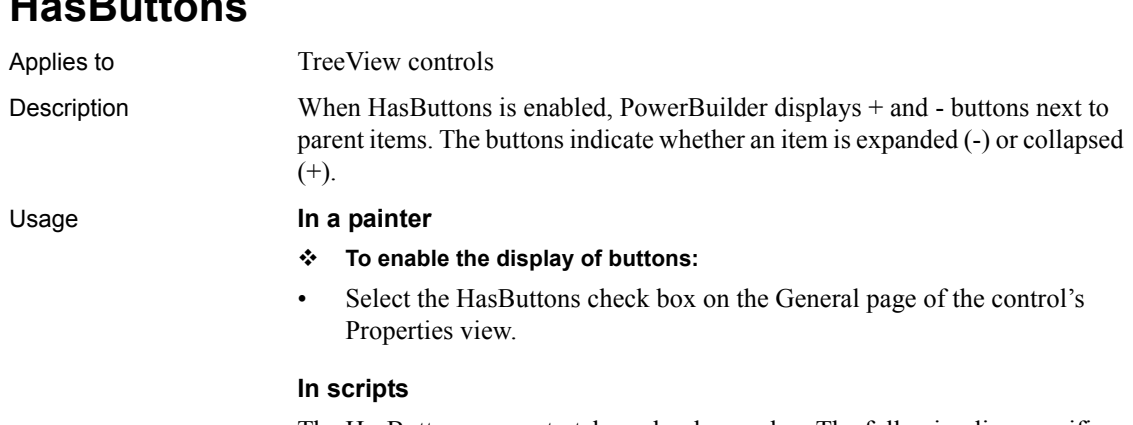

The HasButtons property takes a boolean value. The following line specifies that PowerBuilder will display + and - buttons in a TreeView:

tv\_1.HasButtons = TRUE

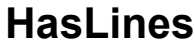

Applies to TreeView controls Description When the HasLines property is enabled, PowerBuilder connects tree items by lines.

#### Usage **In a painter**

#### **To enable connecting TreeView items:**

• Select the HasLines check box on the General page of the control's Properties view.

#### **In scripts**

The HasLines property takes a boolean value. The following line specifies that PowerBuilder will display lines connecting tree items:

tv\_1.HasLines = TRUE

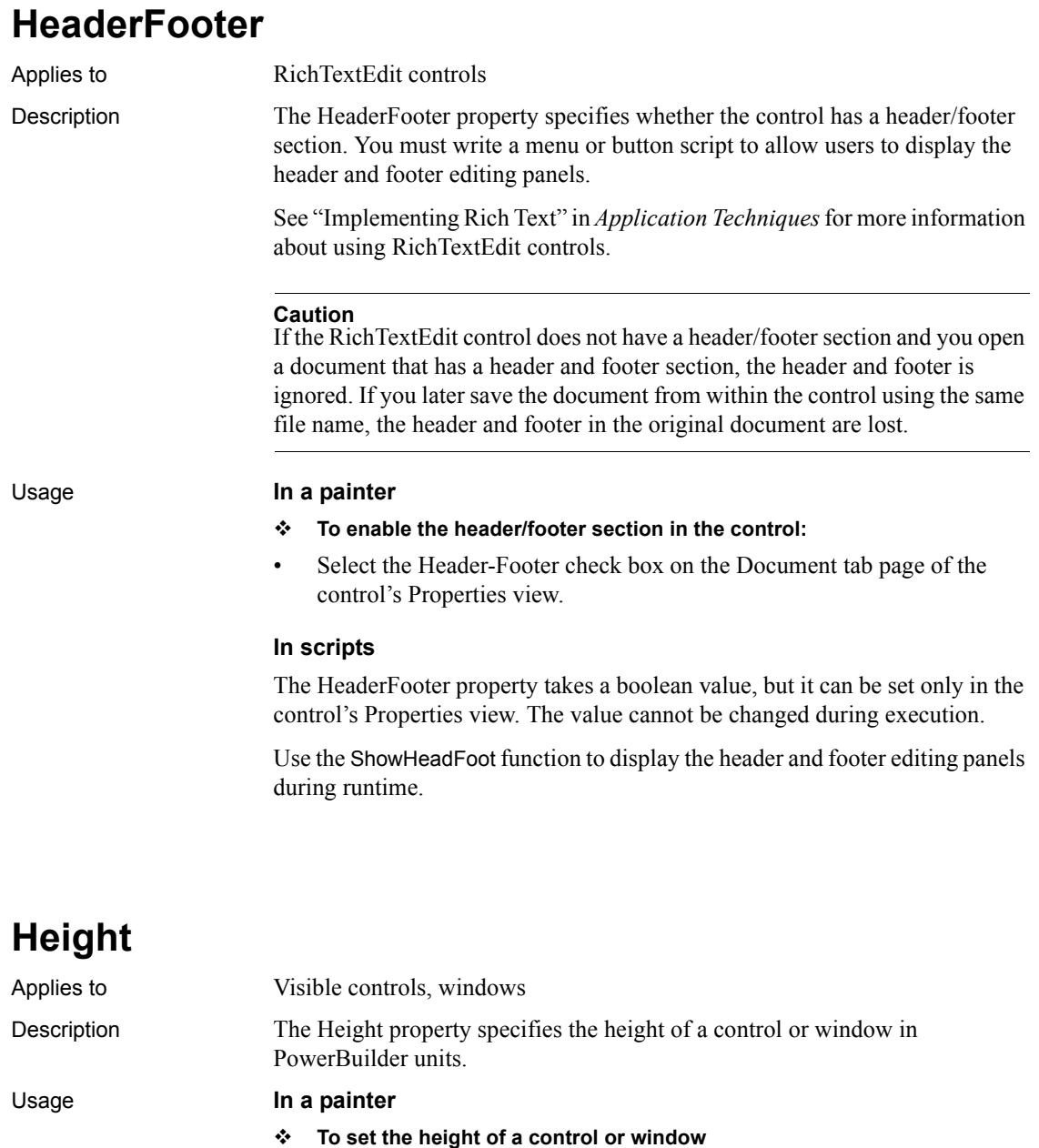

### • Enter the desired height in the Height edit box on the Other tab page of the object's Properties view, or select the control or window and resize it with your cursor.

**HideSelection**

### **In scripts**

The Height property takes an integer value specifying the height of an object in PowerBuilder units. The following example sets the height of a DataWindow control dw\_1:

 $dw$  1. Height = 750

It is illegal to resize a minimized or maximized sheet or frame. Changing the Width or Height property for a minimized or maximized window is not supported.

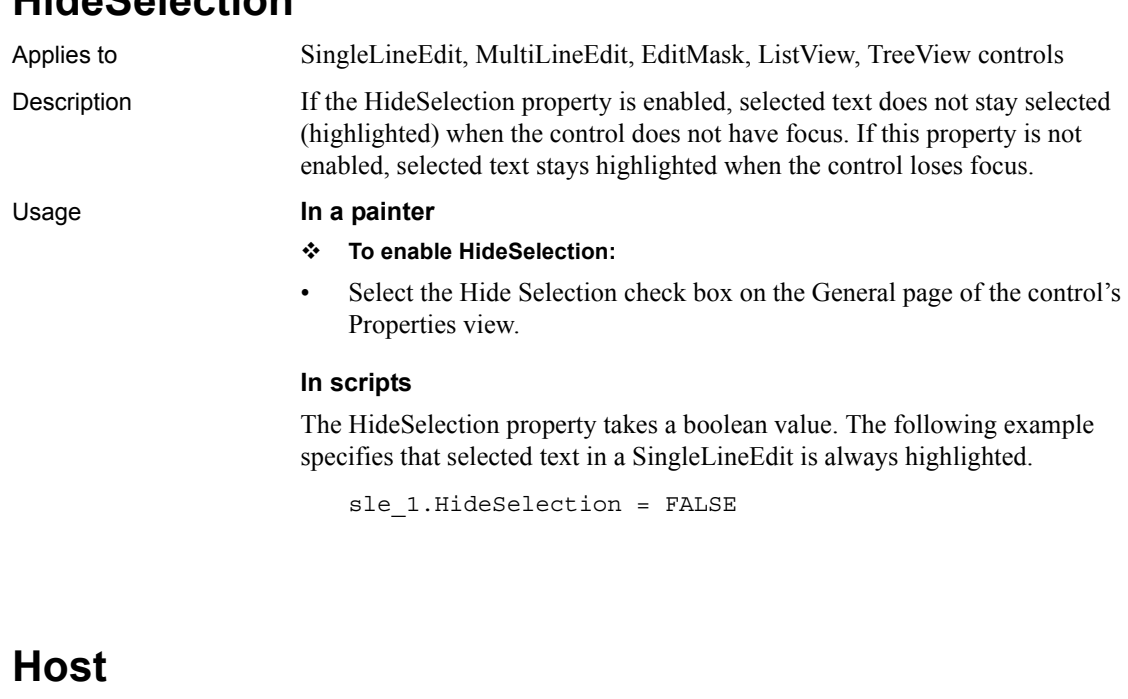

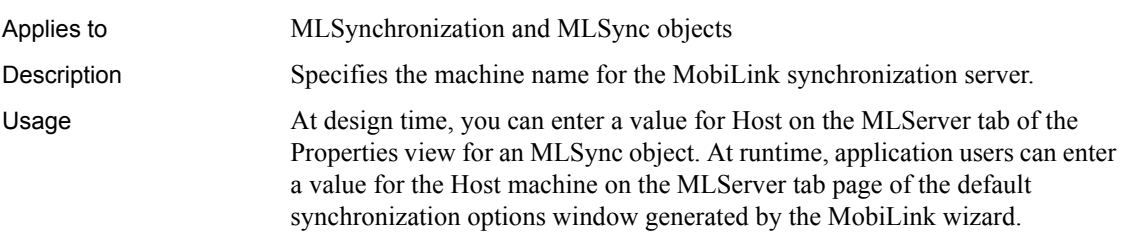

If the host name is defined by subscriptions in the remote database, you do not need to set this property.

### **In scripts**

You can change the Host name in script as follows:

mySync\_1.Host = "myMachineName"

# **HScrollBar**

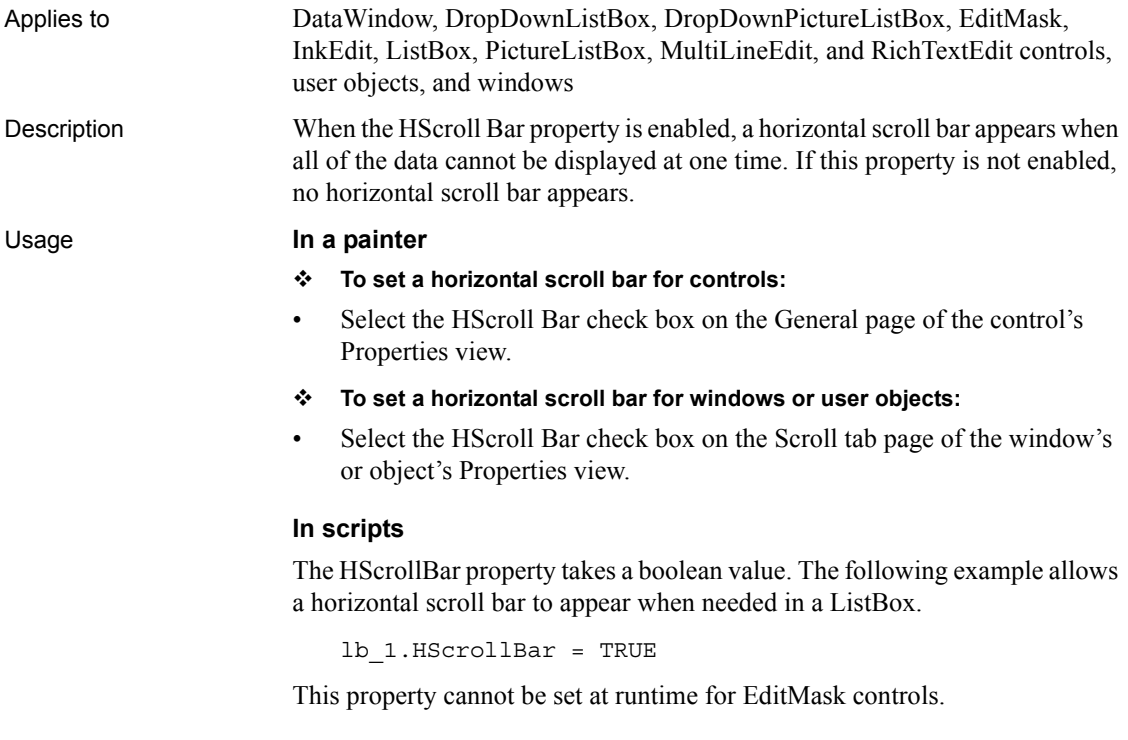

## **HSplitScroll**

Applies to DataWindow controls

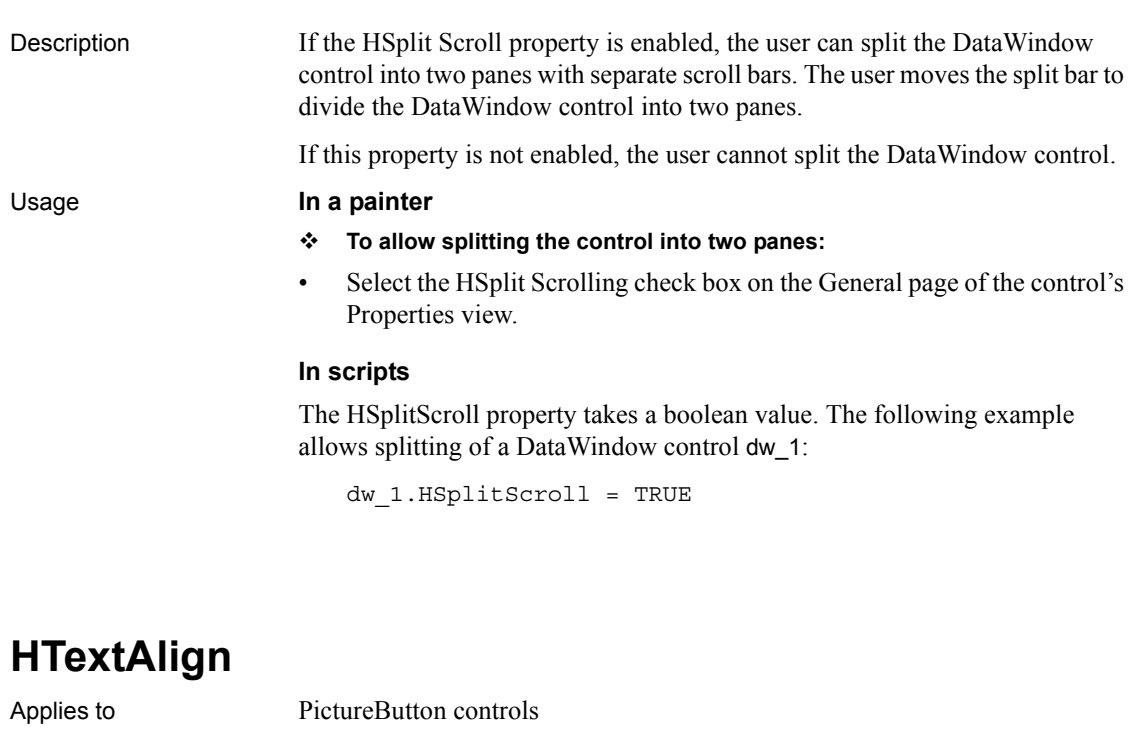

Description The HTextAlign property specifies whether text in the PictureButton control is right aligned, left aligned, or centered horizontally.

### Usage **In a painter**

- **To set the horizontal alignment of text:**
- Select the desired alignment from the Horizontal Alignment drop-down list on the General tab of the control's Properties view, or use the Left, Right, and Center alignment buttons on the StyleBar.

### **In scripts**

The HTextAlign property takes a value of the Alignment enumerated datatype.

The following example specifies right alignment for text in a PictureButton.

pb\_1.HTextAlign = Right!
# **Icon**

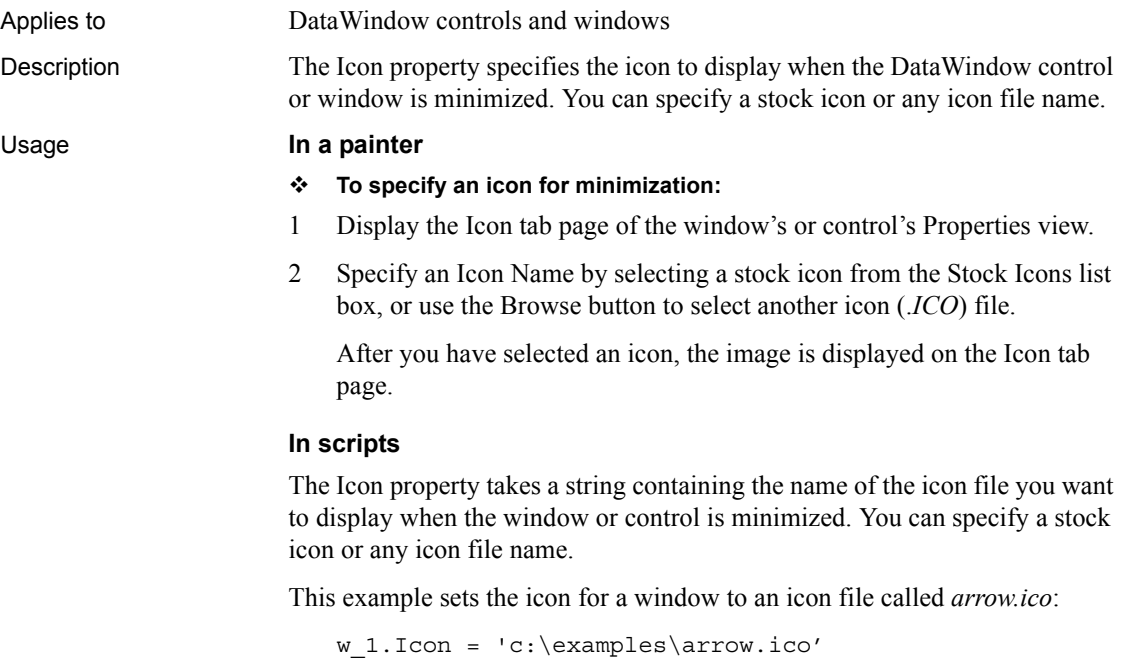

This example sets the icon for a window to the stock icon Rectangle:

```
w_1.Icon = 'Rectangle!'
```
# **IgnoreDefaultButton**

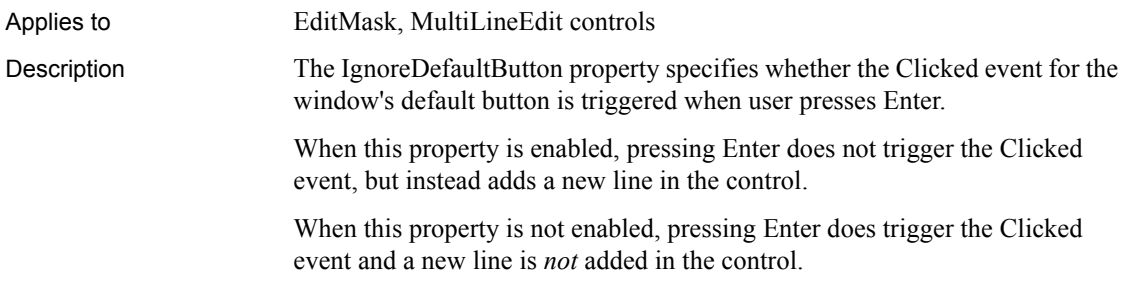

### Usage **In a painter**

### **To set the IgnoreDefaultButton property:**

• Select the Ignore Default Button check box on the General page of the control's Properties view.

### **In scripts**

The IgnoreDefaultButton property takes a boolean value. The default is false.

The following example specifies that pressing Enter does not trigger the Clicked event for the window's default button and adds a new line in the MultiLineEdit control instead:

mle\_1.IgnoreDefaultButton = TRUE

### **IgnorePressure**

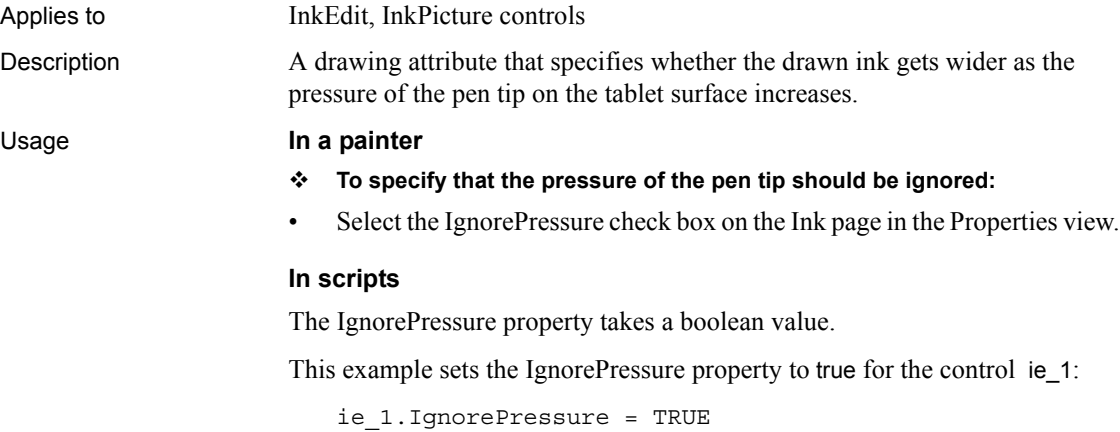

### **Increment**

Applies to EditMask controls Description When an EditMask control has been defined as a spin control (that is, a control with up and down arrows the user clicks to cycle through predefined values), the Increment property specifies the increment of the spin arrows.

Increment is valid only for numeric and date datatypes. In a date datatype, the increment applies only to the year.

#### Usage **In a painter**

### **To set the increment of a spin control:**

1 Select the Spin Control check box on the Mask tab page of the control's Properties view.

The Increment field becomes active.

- 2 Select the mask datatype from the Type drop-down list.
- 3 Enter an increment value in the Spin Increment field.

#### **In scripts**

The Increment property takes a double. The following line specifies an increment of 10 for an EditMask:

em\_1.Increment = 10.0

## **Indent**

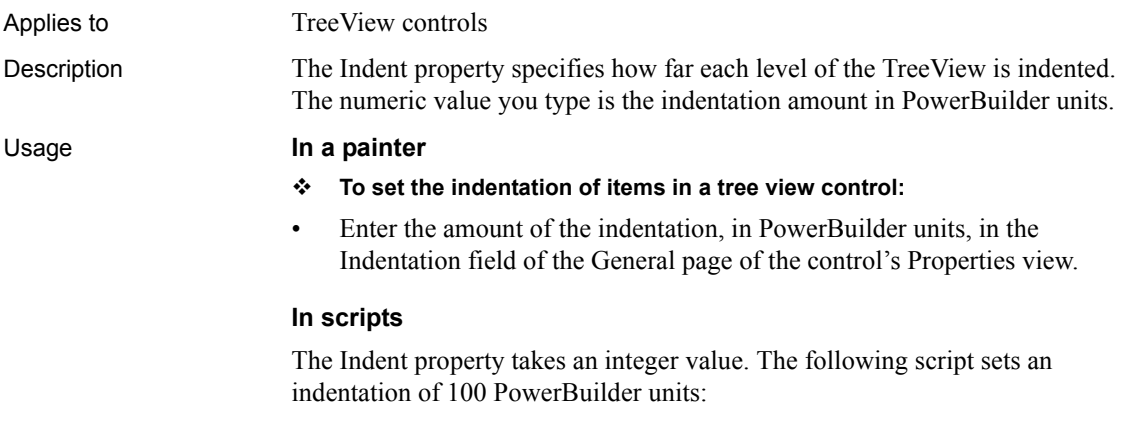

tv  $1.$ Indent = 100

# **InkAntiAliased**

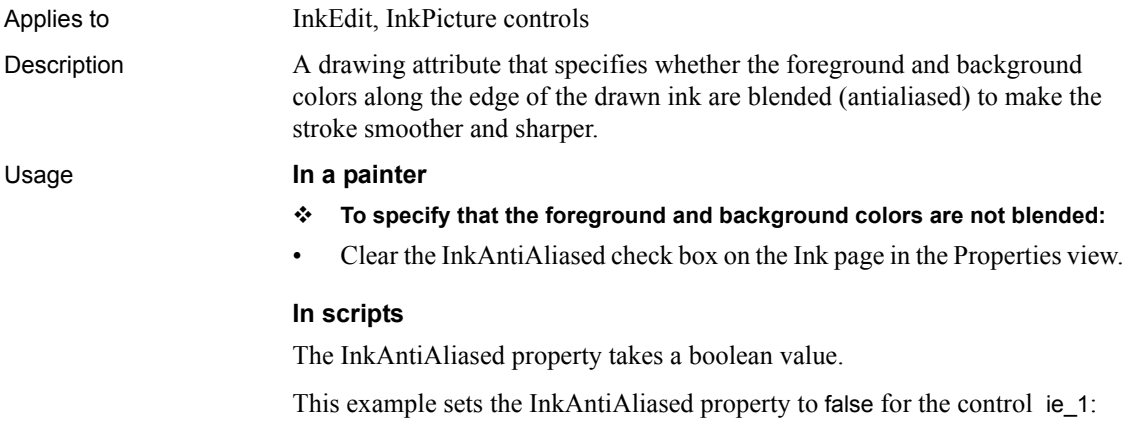

ie\_1.InkAntiAliased = FALSE

# **InkColor**

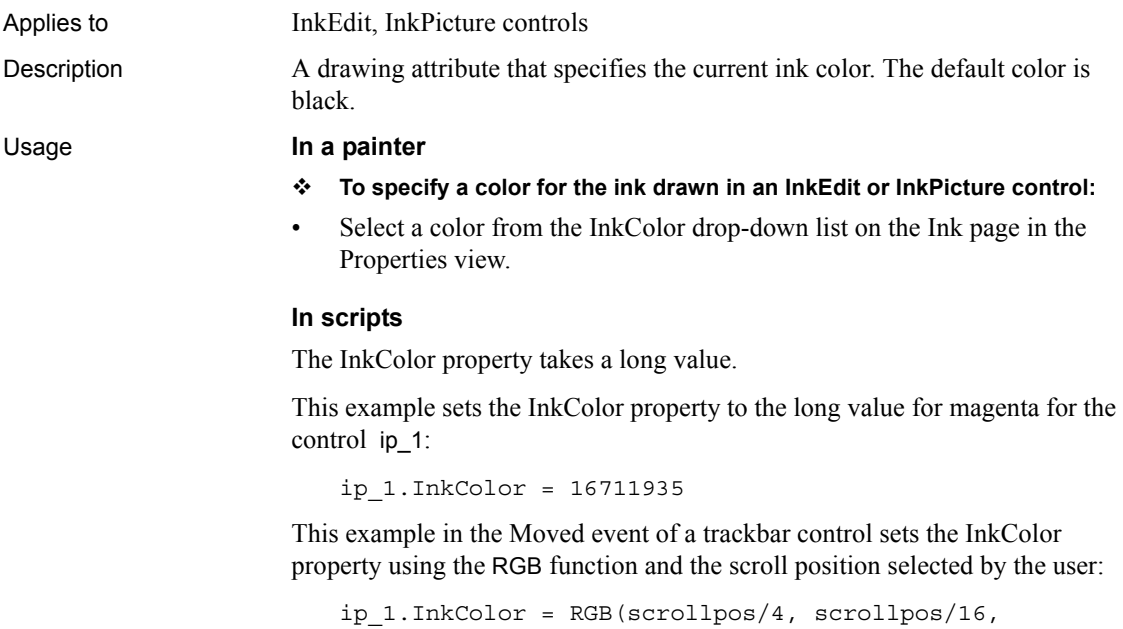

```
scrollpos/64)
```
# **InkEnabled**

Applies to InkPicture controls

Description Specifies whether ink collection is enabled.

### Usage **In a painter**

- **To specify that an InkPicture control can collect ink:**
- Select the InkEnabled check box on the Ink page in the Properties view.

### **In scripts**

The InkEnabled property takes a boolean value.

The value of the property is always false on systems that do not have the Tablet PC SDK installed. You must set this property to false before changing the MarginX and MarginY properties, and you should set it to false before closing an application. Before changing this property, make sure the control is not collecting ink by checking the Status property.

This example checks that the ip\_1 control is not collecting ink, then disables ink collection:

```
IF ip_1.Status = Idle! THEN
   ip_1.InkEnabled = FALSE
ELSE
  MessageBox("Please try again later", &
      "Ink is being collected.")
END IF
```
# **InkHeight**

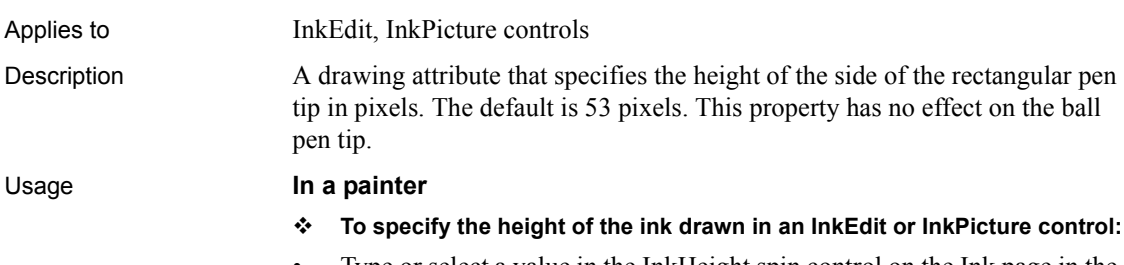

• Type or select a value in the InkHeight spin control on the Ink page in the Properties view.

### **In scripts**

The InkHeight property takes an integer value.

This example in the Moved event of a trackbar control sets the InkHeight property using the scroll position in the trackbar selected by the user:

ip\_1.InkHeight = int(scrollpos)

# **InkMode**

Applies to InkEdit controls Description Specifies whether ink collection is enabled and whether ink only or ink and gestures are collected. Usage **In a painter To specify the mode of ink collection:** • Select a value from the InkMode drop-down list on the Ink page in the Properties view. **In scripts** The InkMode property takes a value of the InkMode enumerated variable. Values are: • CollectInk! – Only ink is collected. • CollectInkAndGestures! – Ink and gestures are collected (default). • InkDisabled! – Ink collection is disabled. The value of the property is always InkDisabled! on systems that do not have an ink recognizer installed. This example specifies that the InkEdit control will collect ink but ignore gestures: ie\_1.InkMode = CollectInk!

## **InkWidth**

Applies to InkEdit, InkPicture controls

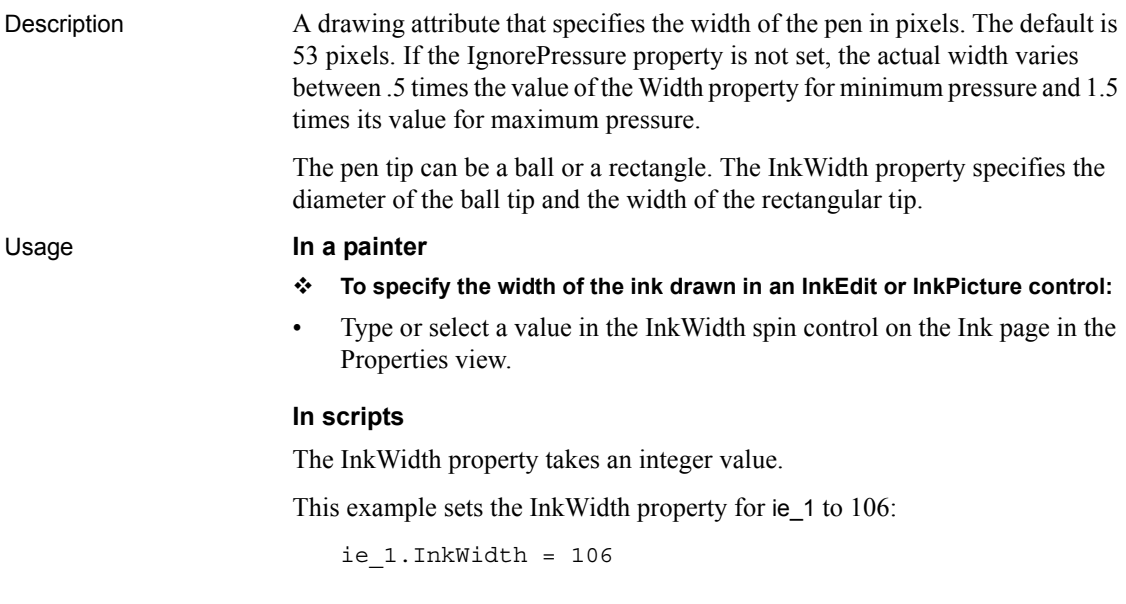

# **InputFieldBackColor**

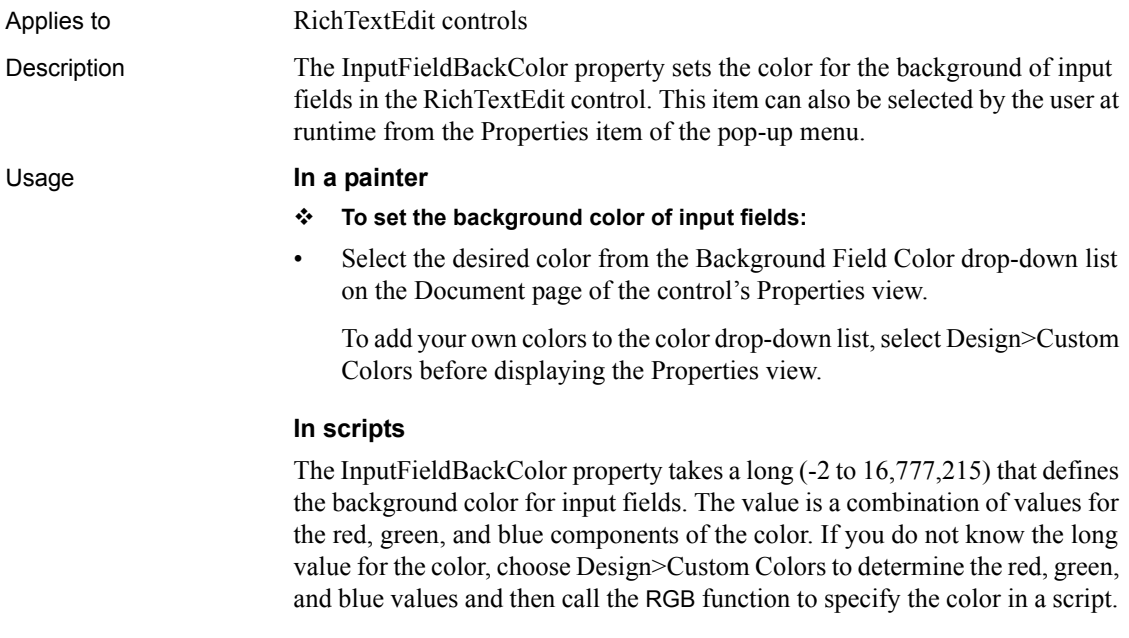

This statement makes the input fields red.

```
rte_1.InputFieldBackColor = RGB(255, 0, 0)
```
# **InputFieldNamesVisible**

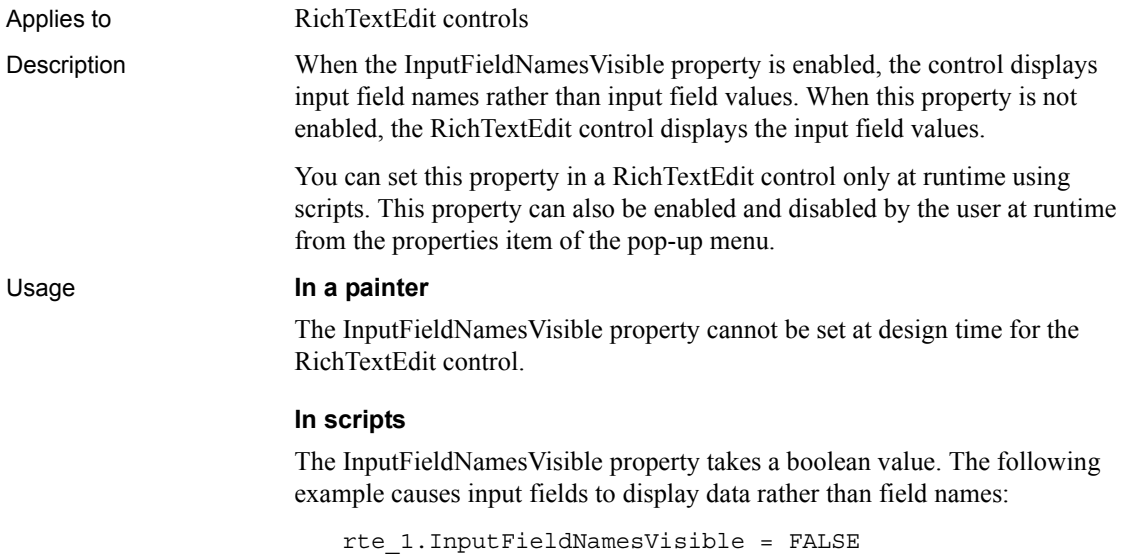

# **InputFieldsVisible**

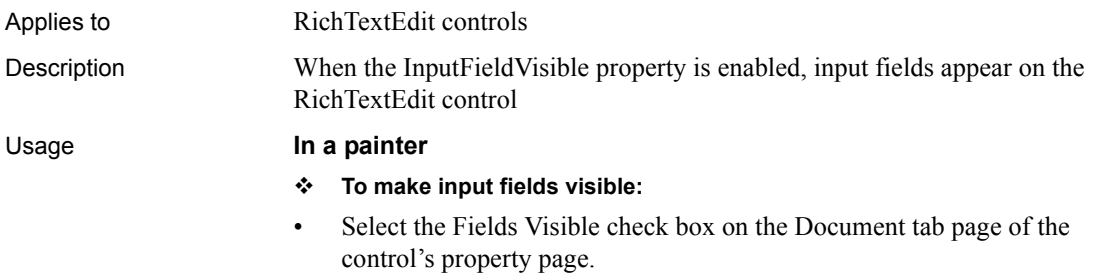

### **In scripts**

The InputFieldsVisible property takes a boolean value. The following example specifies that input fields are visible in a RichTextEdit control:

```
rte_1.InputFieldsVisible = TRUE
```
### **InsertAsText**

Applies to InkEdit controls

Description Specifies whether the ink is inserted as text or as ink.

#### Usage **In a painter**

- **To specify that ink added to the InkEdit control is not converted to text:**
- Clear the InsertAsText check box on the Ink page in the Properties view.

### **In scripts**

The InsertAsText property takes a boolean value. By default, ink is converted to text after a brief pause. If you want the ink to be displayed as ink in the control instead of being converted to text, set the value of the InsertAsText property to false:

ie\_1.InsertAsText = FALSE

# **Invert**

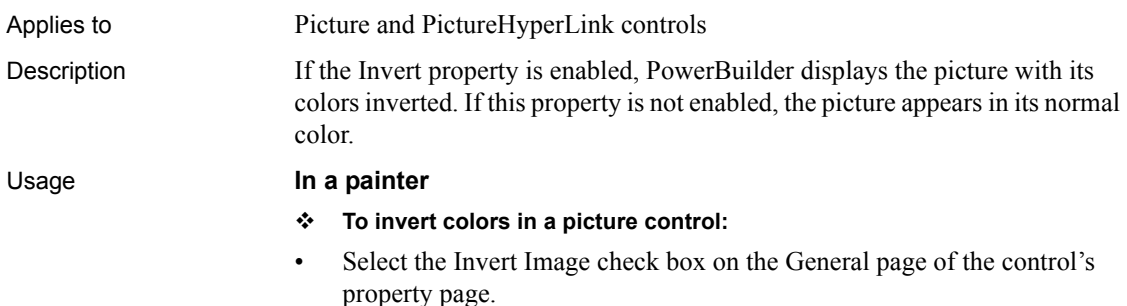

### **In scripts**

The Invert property takes a boolean value. The following example specifies that a Picture control, p\_1, will appear in its normal colors:

p\_1.Invert = FALSE

# **Italic**

Applies to Controls that display text Description Italic is a property of text in a control. Usage **In a painter To italicize all text items in a control:** • Select the Italic check box on the Font tab page of the control's property page, or select the control and then click the I button on the StyleBar.

- **To italicize a text objects in a graph control:**
- 1 Display the Text tab page of the graph control's Properties view.
- 2 Select the desired text object from the Text Object list box.
- 3 Select the Italic check box.

#### **In scripts**

The Italic property takes a boolean value. The following example italicizes the text in a StaticText control:

st\_1.Italic = TRUE

This example italicizes the label of the Value axis of a graph control:

gr\_1.Values.LabelDispAttr.Italic = TRUE

# **Item[ ]**

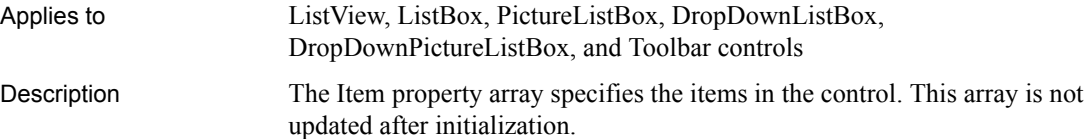

### Usage **In a painter**

- **To add items to a control:**
- Enter the items on the Items tab page of the control's Properties view.

### **In scripts**

The Item[] property is an array of strings, but it is not updated after initialization. Use the AddItem or appropriate InsertItem function instead.

# **ItemPictureIndex[ ]**

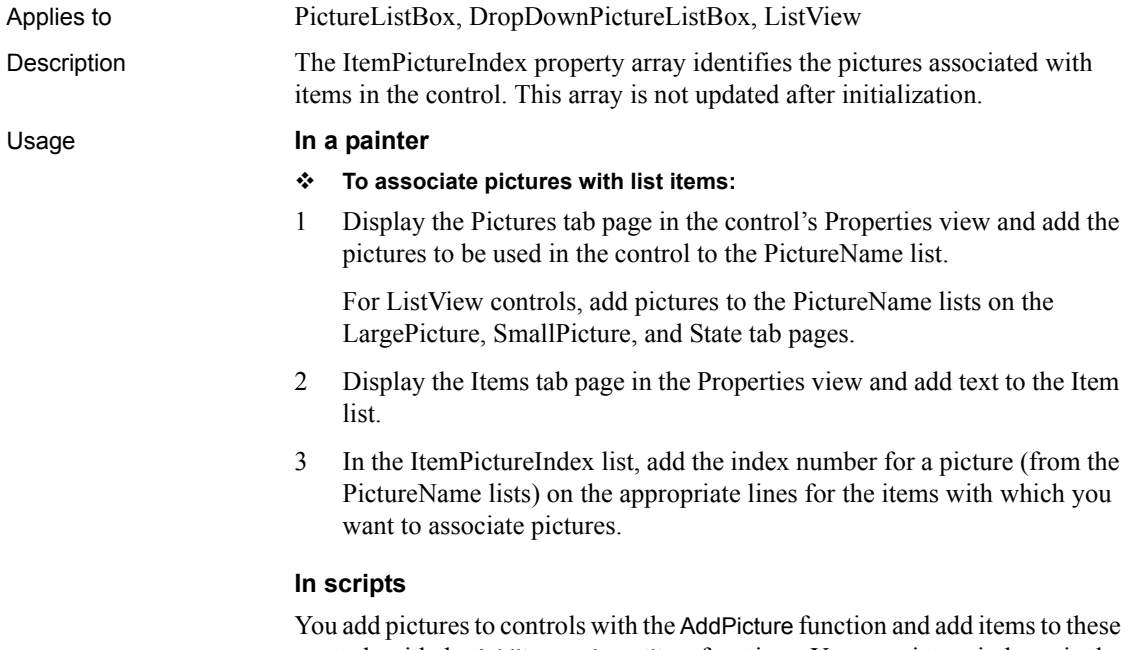

controls with the AddItem or InsertItem functions. You use picture indexes in the AddItem and InsertItem functions to associate pictures with the items. See "Using Lists in a Window" in *Application Techniques* for more information.

# **Label**

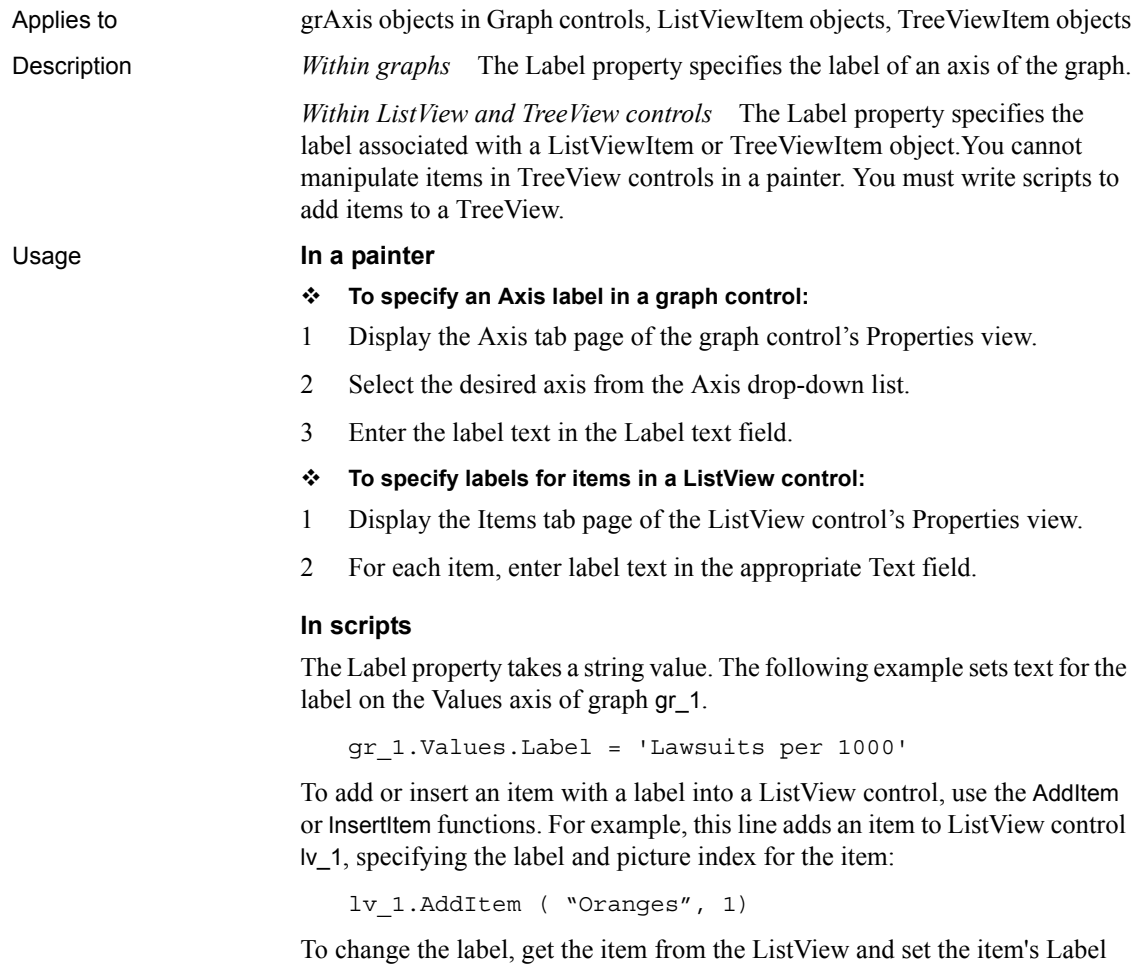

```
ListViewItem lvi
lv_1.GetItem(4, lvi)
lvi.Label = "Apples" 
lv_1.SetItem(4, lvi)
```
property:

To add or insert items in a TreeView control, use the InsertItem, InsertItemFirst, InsertItemLast, or InsertItemSort functions.

For more information, see "Using TreeView Controls" and "Using ListView Controls" in *Application Techniques*.

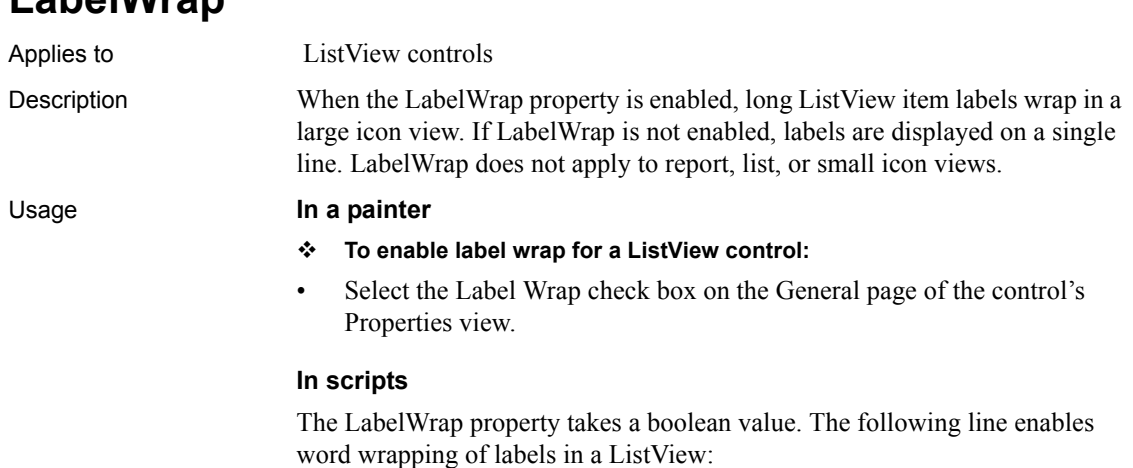

lv\_1.LabelWrap = TRUE

# **LargePictureHeight**

**LabelWrap**

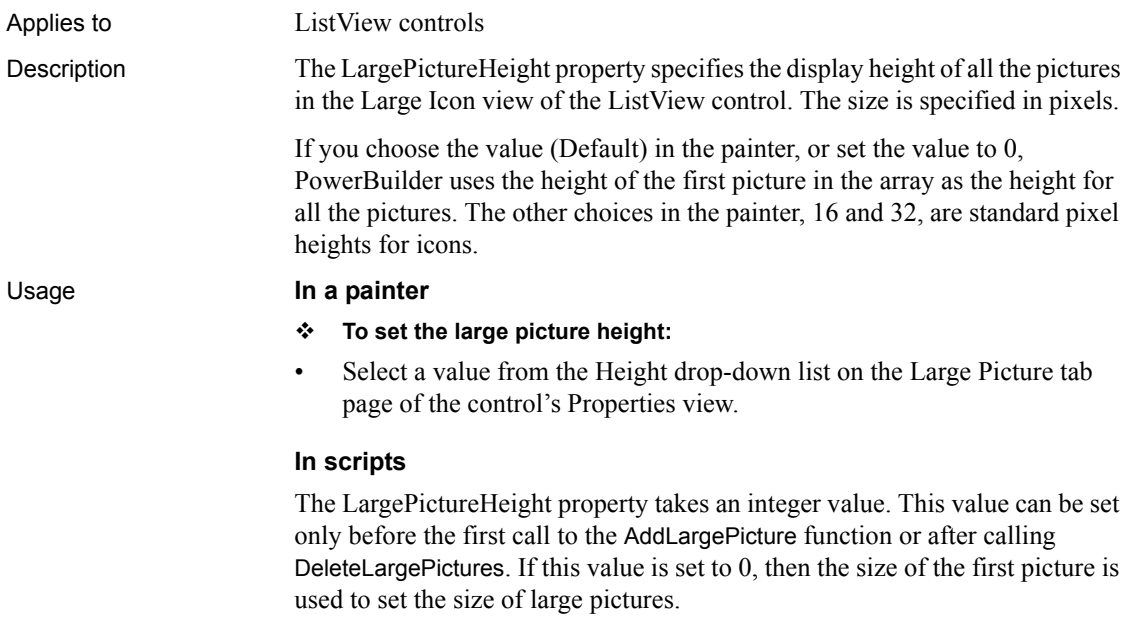

The following line sets the height for large pictures in a ListView to 32 pixels:

```
lv_1.LargePictureHeight = 32
```
For more information about scripting ListView controls, see "Using ListView controls" in *Application Techniques*.

# **LargePictureMaskColor**

Applies to ListView controls Description The mask color is the color in the picture that is transparent when the picture is displayed. Select the color to mask newly added user-defined bitmaps. In scripts, you can change the mask color before adding each picture. Each image uses the mask color that was in effect when it was added. Usage **In a painter To specify a picture mask color:** Select a color from the Picture Mask Color drop-down list on the Large Picture tab page of the control's Properties view. To add your own colors to the color drop-down list, select Design>Custom Colors before displaying the Properties view. **In scripts** The LargePictureMaskColor property takes a long (-2 to 16,777,215) that specifies the numerical value of the background color. This property is used when each bitmap is added and, therefore, can be changed between AddLargePicture calls. The LargePictureMaskColor value is a combination of values for the red, green, and blue components of the color. If you do not know the long value for a particular color, choose Design>Custom Colors to determine the red, green, and blue values and then call the RGB function to specify the color in a script. The following example sets yellow as the mask color for user-defined bitmaps in a ListView: lv\_1.LargePictureMaskColor = RGB(255, 255, 0)

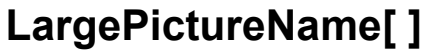

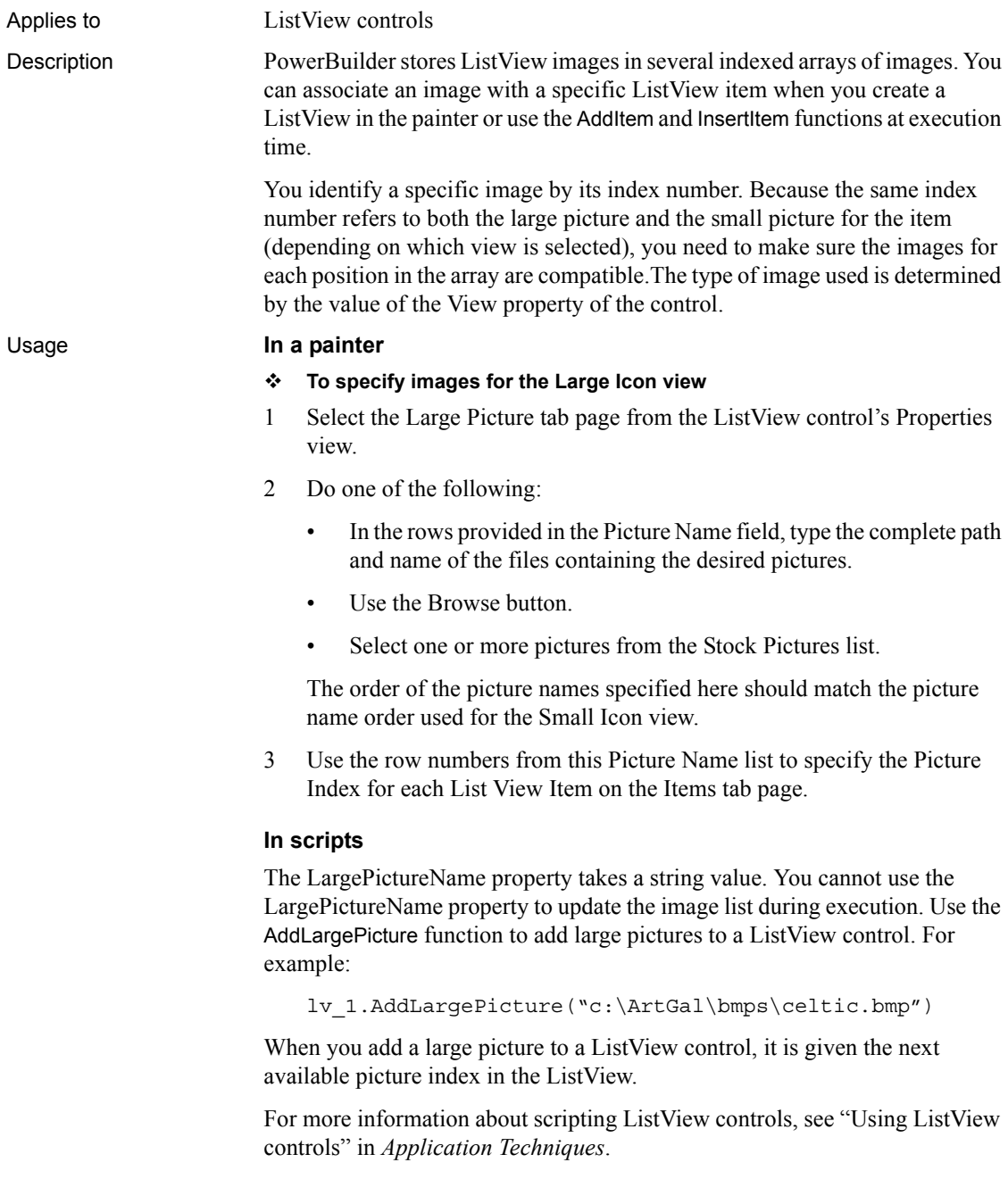

# **LargePictureWidth**

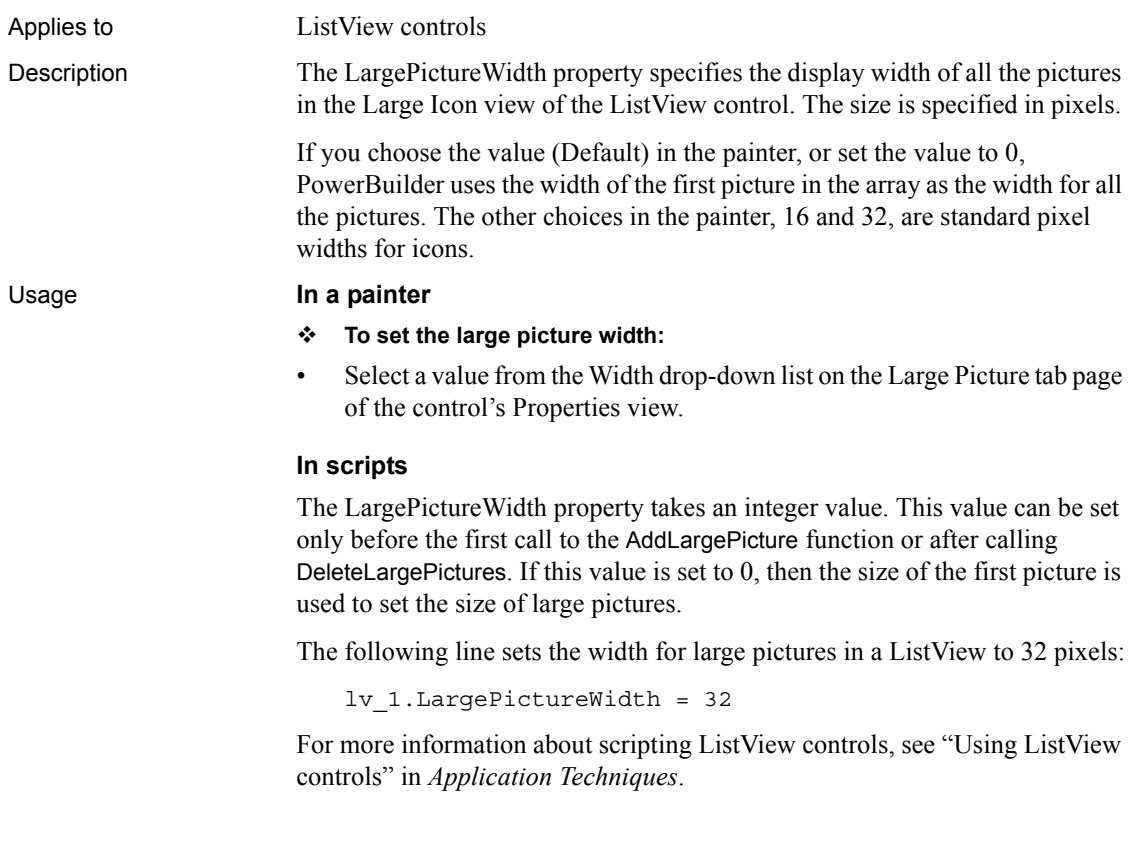

# **LayoutRTL**

Applies to ListView and TreeView controls

Description The LayoutRTL property specifies that the layout of the control should be a mirror image of the standard layout. Scroll bars display at the left of the control. In a ListView, icons are right justified. In a TreeView, the root-level icon is right justified and its label displays to the left of the icon. Lower levels are indented from the right. Unlike the RightToLeft property, which affects the display of characters, the LayoutRTL property does not require an operating system that supports right-to-left display. Values are:

• TRUE – Elements in the control are right justified.

• FALSE – Elements in the control are left justified (default).

For best results, set this property in the painter so that you can see its effect. Setting this property at runtime can have unexpected results.

#### Usage **In a painter**

### **To set the LayoutRTL property:**

• Select the RTL Layout check box on the Other page in the control's Properties view.

#### **In scripts**

The LayoutRTL property takes a boolean value.

The following line sets the LayoutRTL property of a ListView control to true:

```
lv_1.LayoutRTL = TRUE
```
The following lines determine the value of the LayoutRTL property for a TreeView control:

boolean bRTL bRTL = tv\_1.LayoutRTL

# **LeftMargin**

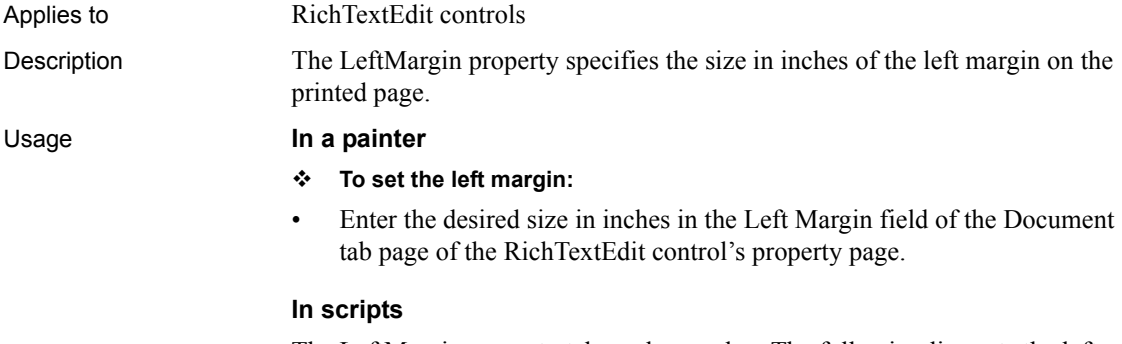

The LeftMargin property takes a long value. The following line sets the left margin of a RichTextEdit to 1 inch:

rte\_1.LeftMargin = 1

# **LeftText**

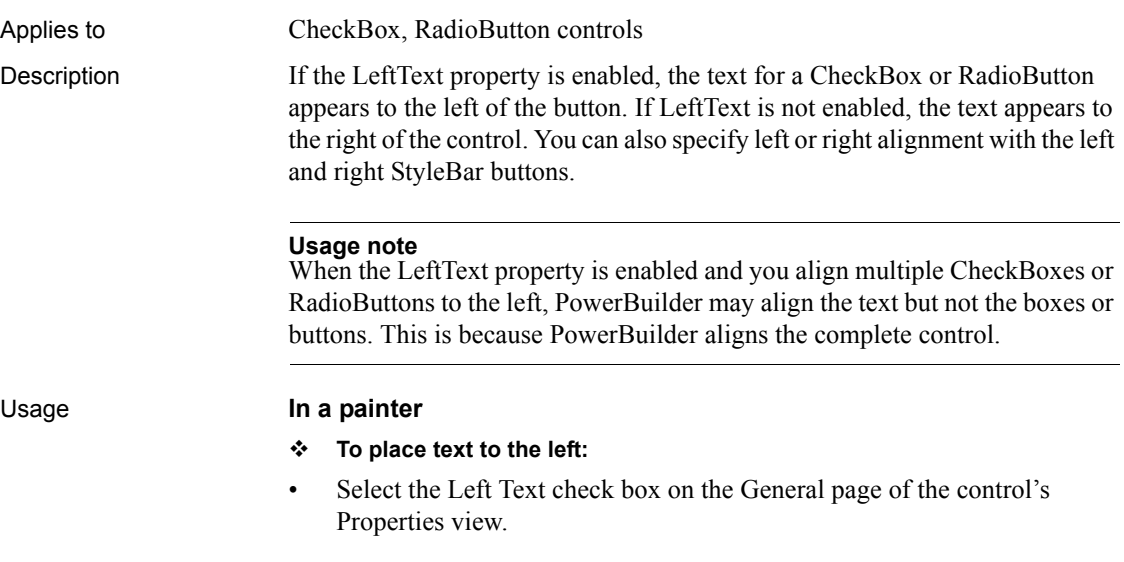

### **In scripts**

The LeftText property takes a boolean value. The following line puts the text for a CheckBox to the left of the box:

cbx\_1.LeftText = TRUE

# **Legend**

Applies to Graph controls

Description The value of the Legend property specifies the placement of the graph's legend, or that there should be no legend.

### Usage **In a painter**

- **To set the location of the legend:**
- Select the desired location from the Legend drop-down list on the General page of the control's Properties view.

### **In scripts**

The Legend property takes a value of the grLegendType enumerated datatype. The following example sets the location of the legend to below the graph:

gr\_1.Legend = AtBottom!

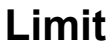

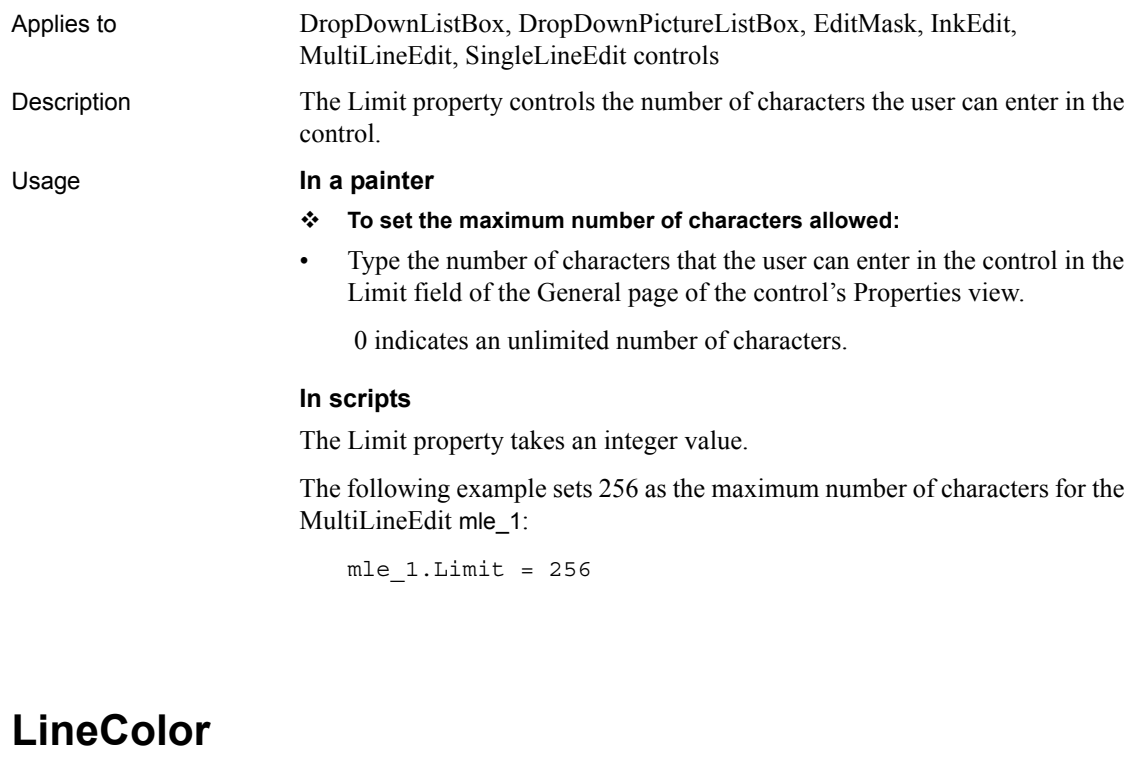

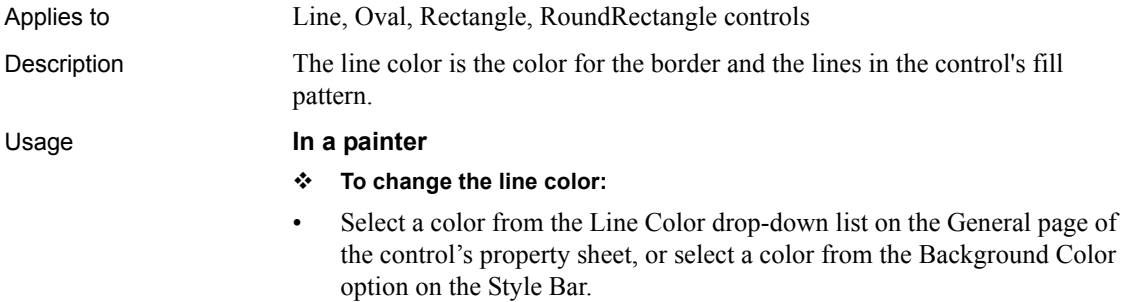

Using the StyleBar lets you change the line color for several selected objects at the same time. To add your own colors to the color drop-down list, select Design>Custom Colors before opening the Properties view.

### **In scripts**

The LineColor property takes a long value. If you do not know the long value for the color, choose Design>Custom Colors to determine the red, green, and blue values and then call the RGB function to specify the color in a script.

The following statement specifies red as the line color for a Rectangle:

 $r$  1. LineColor = RGB(255,0,0)

### **LinesAtRoot**

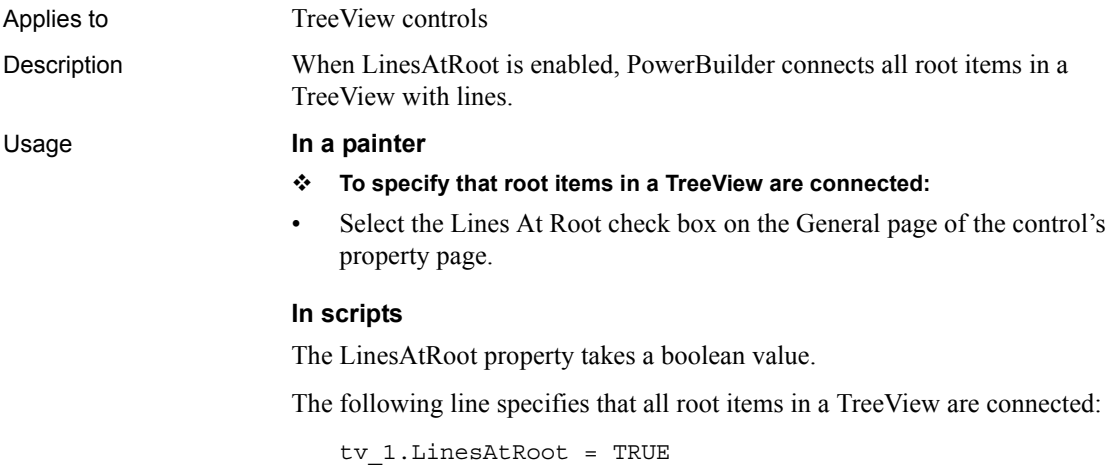

## **LinesPerPage**

Applies to User objects and windows

Description The LinesPerPage property determines the number of lines on a page for scrolling purposes. PowerBuilder multiplies Units Per Line by Lines Per Page to determine the number of PowerBuilder units to scroll the window vertically when the user clicks in the scroll bar.

For information on calculating LinesPerPage and UnitsPerLine, see ["Scrolling](#page-598-0)  [in windows and user objects" on page 583](#page-598-0).

To control the horizontal scroll bar in a window or user object, use the UnitsPerColumn and ColumnsPerPage properties.

### Usage **In a painter**

### **To set the LinesPerPage property:**

• Enter the desired number (between 1 and 100) in the Lines Per Page option on the Scroll tab page of the window's Properties view.

### **In scripts**

The LinesPerPage property takes an integer value between 1 and 100. The following line sets LinesPerPage for a window to 20:

```
This.LinesPerPage = 20
```
# **LineStyle**

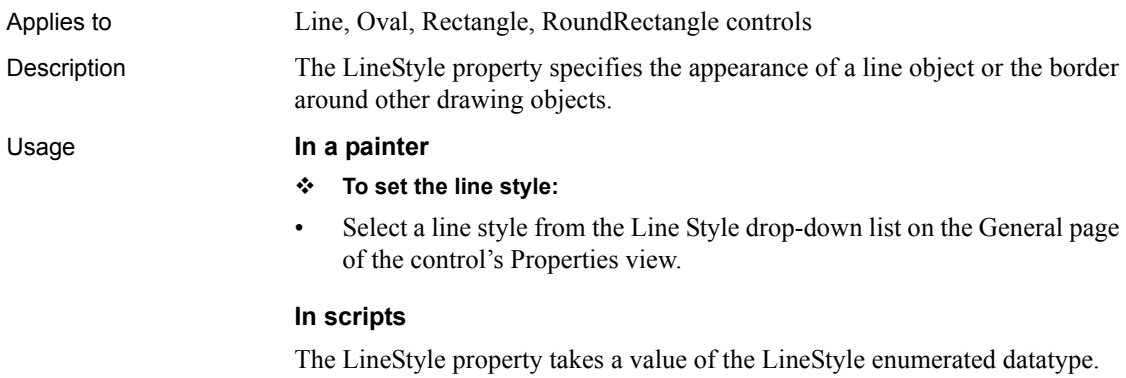

The following example sets a dashed line for a Rectangle:

r\_1.LineStyle = Dash!

# **LinkUpdateOptions**

Applies to **OLE** controls

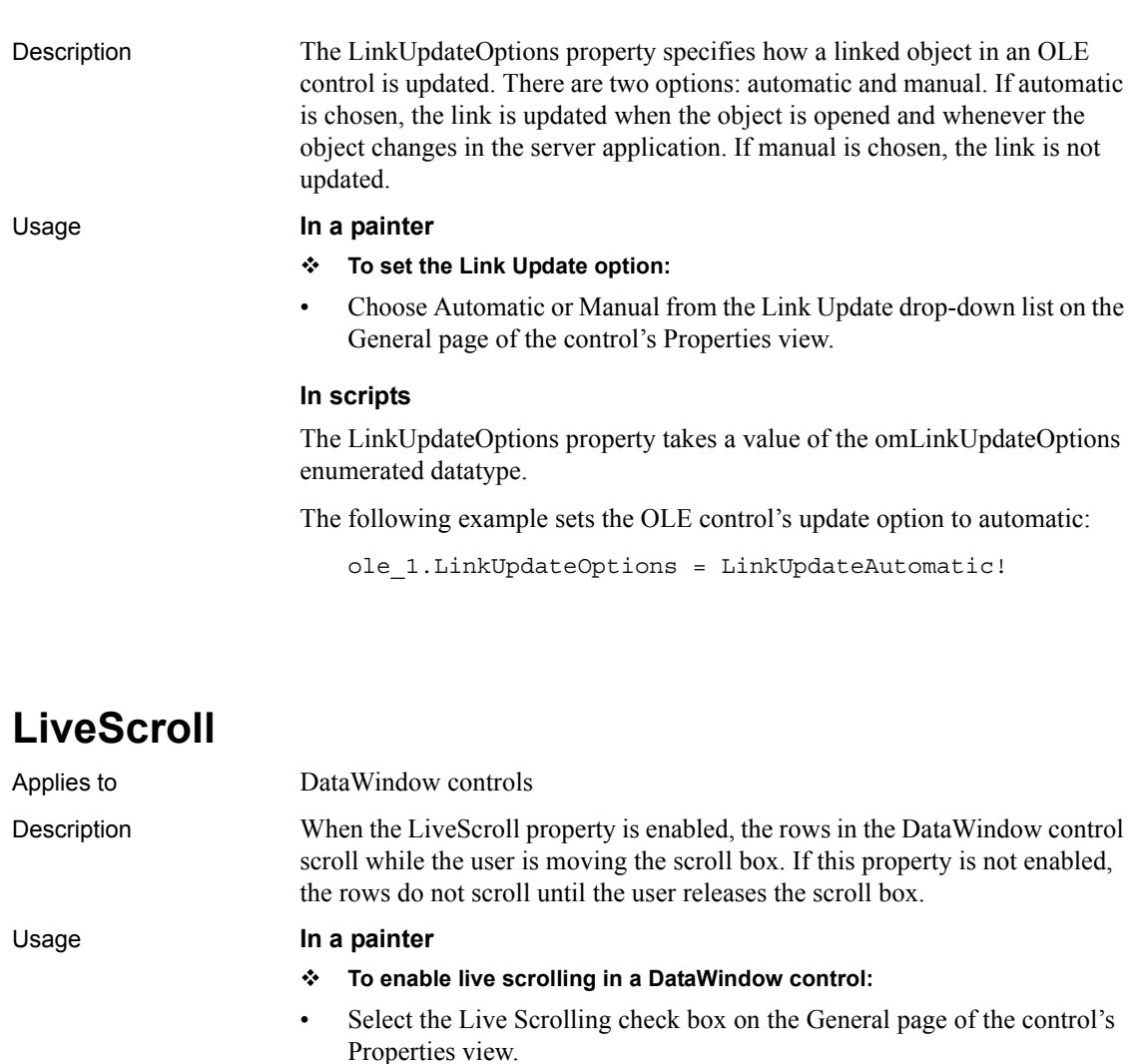

### **In scripts**

The LiveScroll property takes a boolean value.

The following example allows scrolling while the user moves the scroll box in the DataWindow control:

This.LiveScroll = TRUE

# **LogFileName**

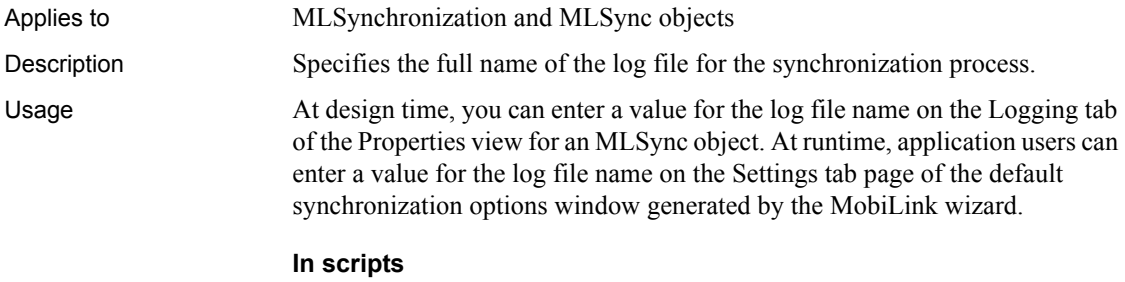

You can change the log file name in script as follows:

mySync\_1.logfilename = "c:\documents\mylogfile.txt"

# **LogOpts**

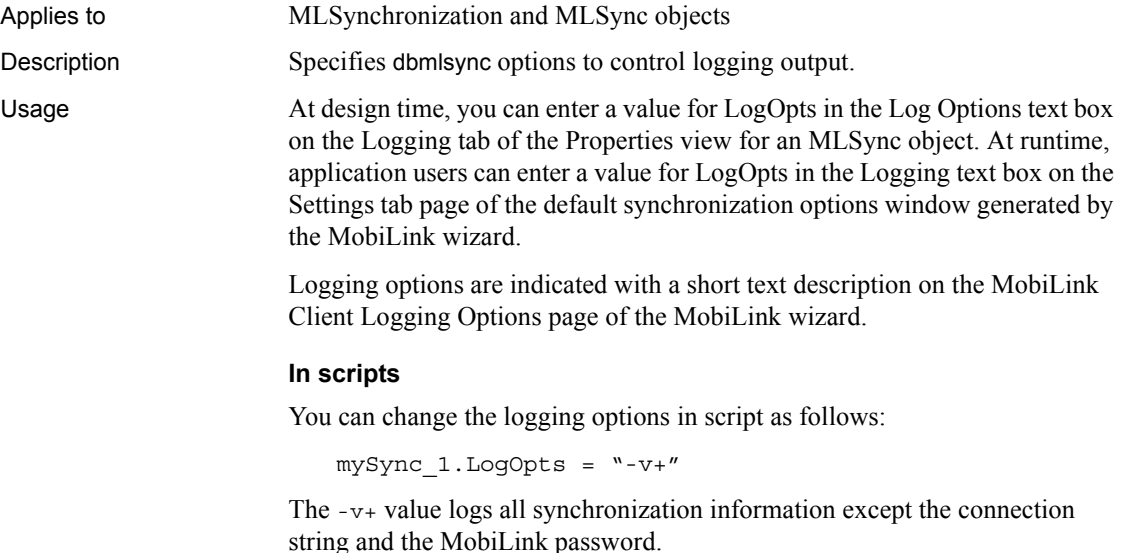

# **MajorGridLine**

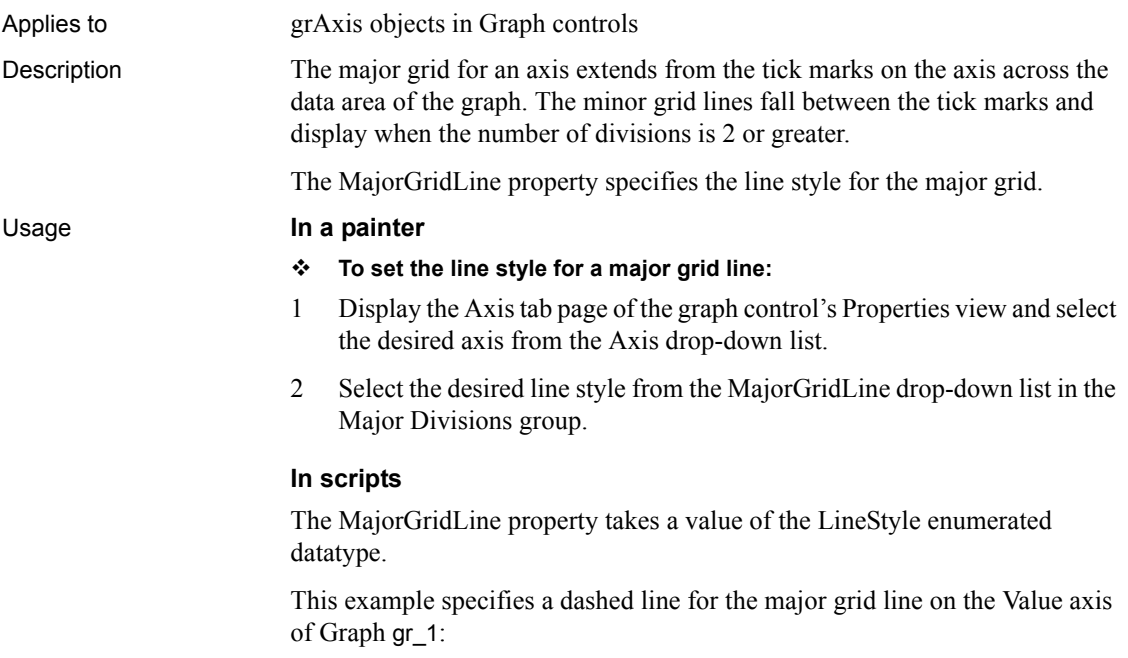

gr\_1.Value.MajorGridLine = Dash!

# **MajorDivisions**

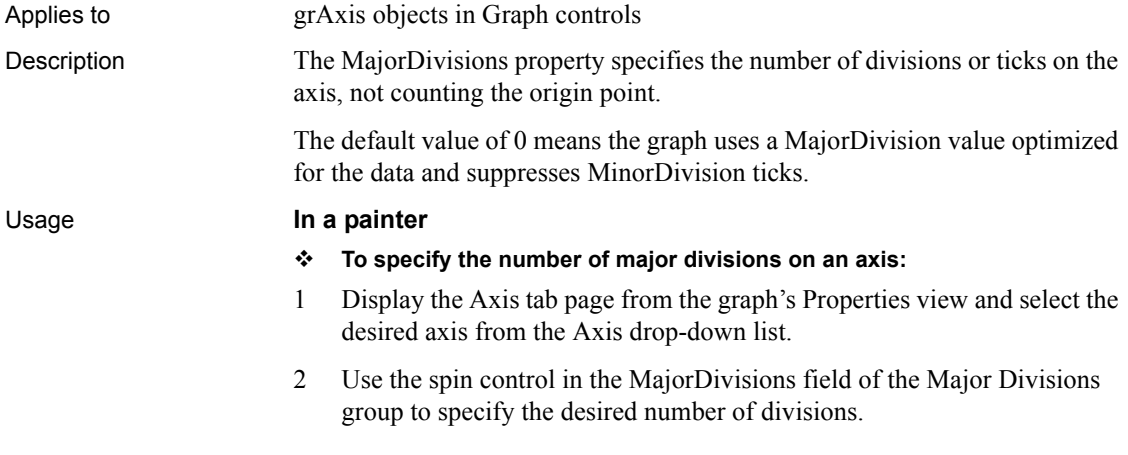

### **In scripts**

The MajorDivisions property takes an integer specifying the number of major divisions on an axis.

The following example sets 10 ticks on the major grid of the Values axis of a graph.

```
gr_1.Values.MajorDivisions = 10
```
## **MajorTic**

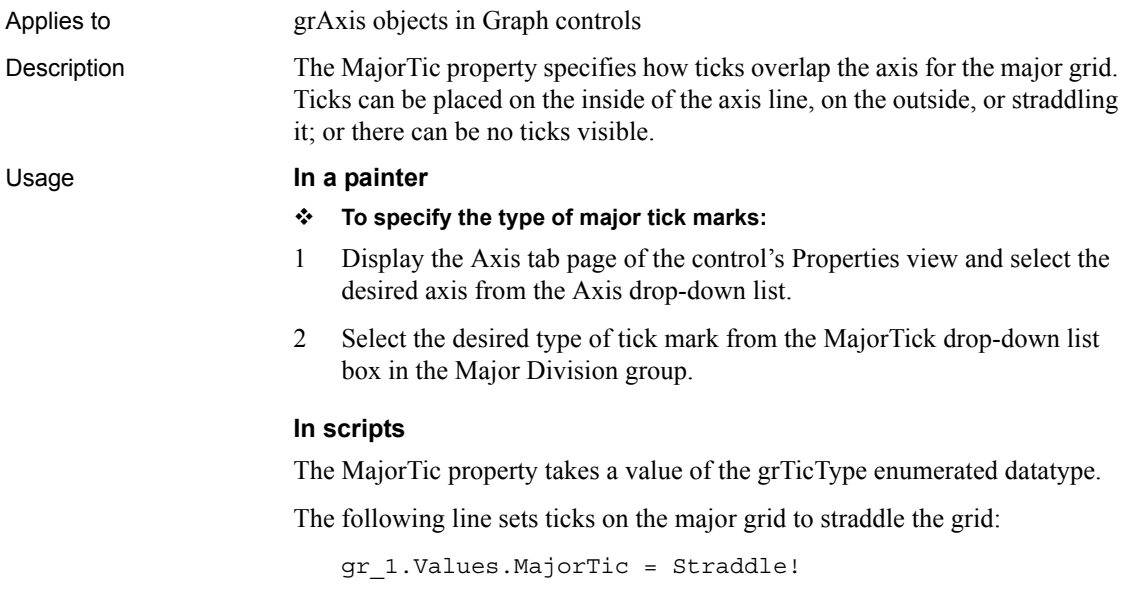

### **Map3DColors**

Applies to Picture, PictureHyperlink, and PictureButton controls Description Maps the silver and other gray colors in the bitmap associated with the control to the button highlight, button face, or button shadow colors set in the Windows control panel. When this property is false (the default), the control uses the standard PowerBuilder button colors defined in the bitmap.

Use this feature if you want to place a control containing a picture on a window and have the picture blend in with the background color of the window when the window's background is using Button Face for a 3D effect. The control's picture then takes on the 3D colors the user has selected on the Appearance page of the Display Properties dialog box in the Windows control panel.

The window's background must be set to Button Face. To make the image blend in with the window, give it a background color in the range between RGB(160,160,160) and RGB(223,223,223), such as silver. Lighter shades of gray map to the button highlight color and darker shades to the button shadow color.

This option can affect other colors used in the bitmap. It does not affect the control's border settings, and it has no effect if there is no image associated with the control.

### Usage **In a painter**

- **To set 3DColor mapping:**
- Select the 3D Color check box on the General page of the control's Properties view.

### **In scripts**

The Map3DColors property takes a boolean value. The following example sets 3D color mapping for a PictureButton:

pb\_1.Map3DColors = TRUE

# **Mask**

Applies to EditMask controls Description The Mask property controls the characters the user can enter in the control and also the formatting of the characters. You must use special characters to define the mask, depending on the mask type defined with the MaskDataType property.

PowerBuilder supports six mask types:

- DateMask!
- DateTimeMask!
- DecimalMask!
- NumericMask!
- StringMask!
- TimeMask!

Characters that have special significance for each mask type display in the Mask drop-down list. Characters that do not have special meaning for the format appear as is in the EditMask control.

For most mask types, the special characters you can use in a mask are the same as those you can use in a display format. For more information about using each kind of display format, see [Chapter 4, "About Display Formats and](#page-592-0)  [Scrolling."](#page-592-0) For more information about defining display formats, see the *User's Guide.*

The special characters you can use in string edit masks are different from those you can use in string display formats.

| <b>Character</b> | <b>Meaning</b>                                                |
|------------------|---------------------------------------------------------------|
|                  | Uppercase – displays all characters with letters in uppercase |
| $\wedge$         | Lowercase – displays all characters with letters in lowercase |
| #                | Number $-$ displays only numbers                              |
| a                | Alphanumeric - displays only letters and numbers              |
|                  | Any character – displays all characters                       |

*Table 3-2: Special characters for string edit masks*

 If you use the "#" or "a" special characters in a mask, then Unicode characters, spaces, and other characters that are not alphanumeric do not display.

### Usage **In a painter**

#### **To specify an edit mask:**

- 1 Display the Mask tab page of the control's Properties view.
- 2 Select the mask datatype from the MaskDataType drop-down list.
- 3 Type the mask characters in the Mask field, or click the right arrow at the end of the Mask field and select one or more of the mask character examples displayed in the pop-up menu.

The pop-up menu examples change based on the mask datatype you selected in the MaskDataType list.

### **In scripts**

The Mask property takes a string value and can be used to obtain the value of a mask. It cannot be used to set the value.

The following example uses the SetMask function to set the datatype and string format for a mask, and then uses the Mask property to obtain the value of the string format. The mask specifies that the first letter in the string is displayed in uppercase and the next nine characters in lowercase. If the string has more than ten characters, they do not display:

```
string ls_mask
em_1.SetMask(StringMask!, '!^^^^^^^^^^^')
ls_mask = em_1.Mask
```
# **MaskDataType**

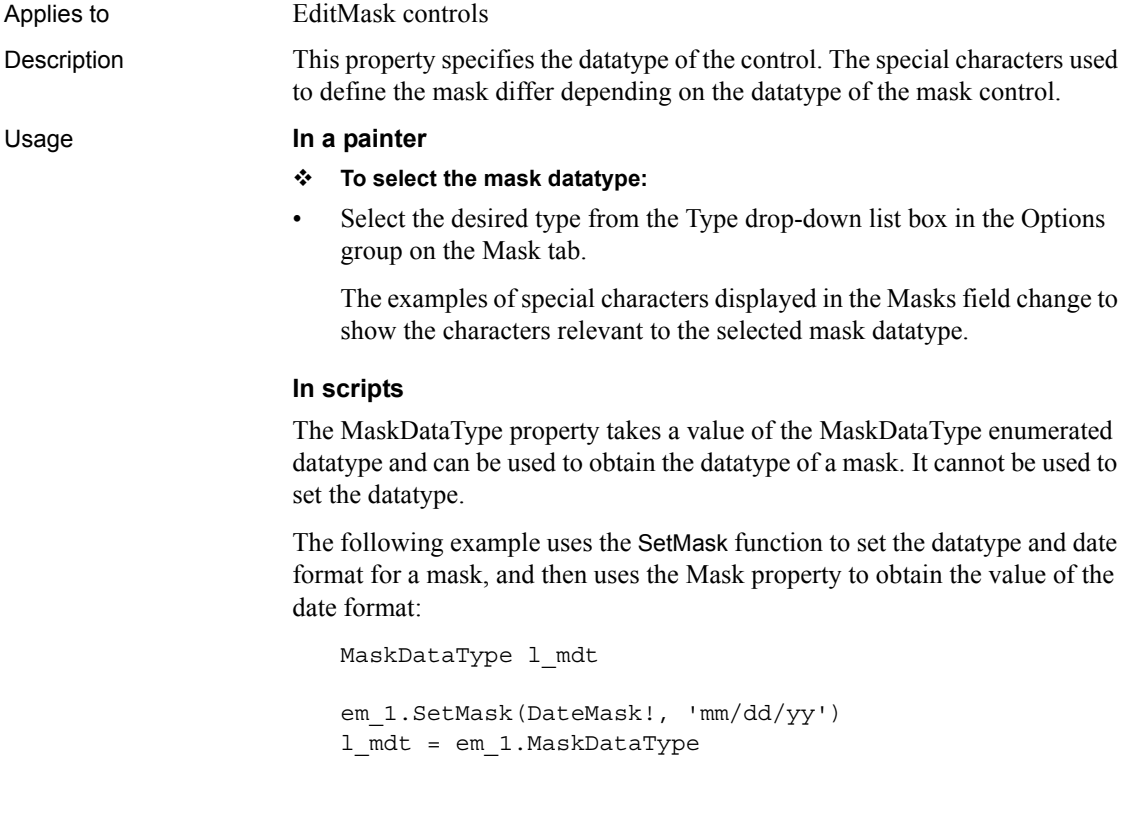

# **MaxBox**

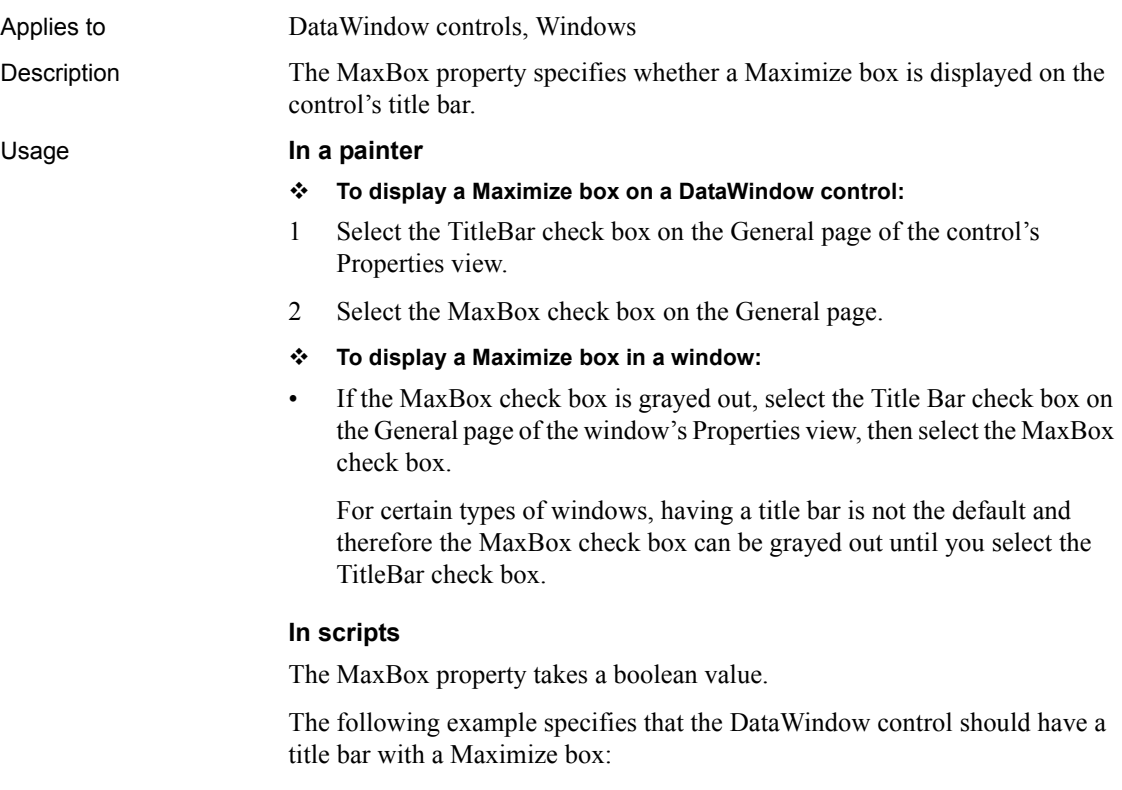

dw\_1.TitleBar = TRUE dw\_1.MaxBox = TRUE

# **MaximumValue**

Applies to grAxis objects in Graph controls

Description The MaximumValue property specifies the maximum value for an axis when the axis datatype is numeric. This property is not used if the Autoscale property is enabled.

### Usage **In a painter**

### **To set the maximum value of an axis with a numeric datatype:**

- 1 Display the Axis tab page of the graph's Properties view and select the desired axis from the Axis drop-down list.
- 2 Make sure that the Autoscale check box is not checked.
- 3 Select adtDouble! from the DataType drop-down list.
- 4 Specify the desired maximum numeric value in the MaximumValue field.

This value should be larger than the maximum data value being graphed.

### **In scripts**

The MaximumValue property takes a double value.

The following line sets a maximum value for an Axis with a datatype of double.

gr\_1.Values.DataType = AdtDouble! gr\_1.Values.MaximumValue = 500000.00

# **MaxDate**

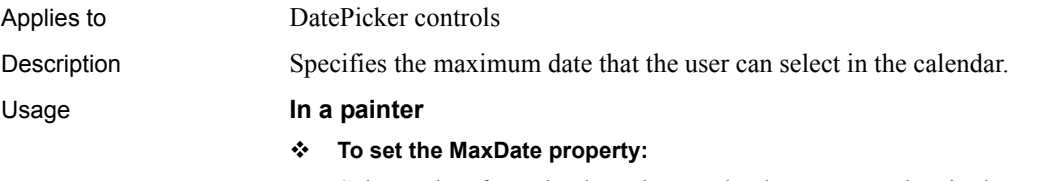

• Select a date from the drop-down calendar or type a date in the MaxDate field on the General page in the Properties view.

### **In scripts**

The MaxDate property takes a Date value. The default is December 31, 2999. You can change this setting to restrict the range of dates a user can select. This example sets MaxDate to June 30, 2007:

dp\_1.MaxDate = Date("2007/06/30")

## **MaxPosition**

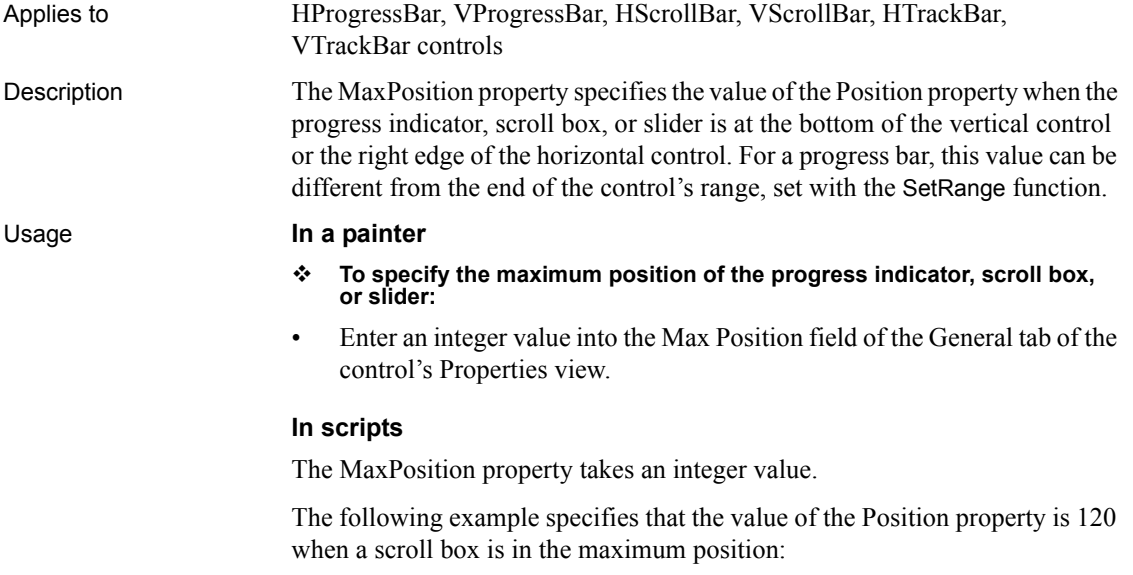

vsb\_1.MaxPosition = 120

# **MaxSelectCount**

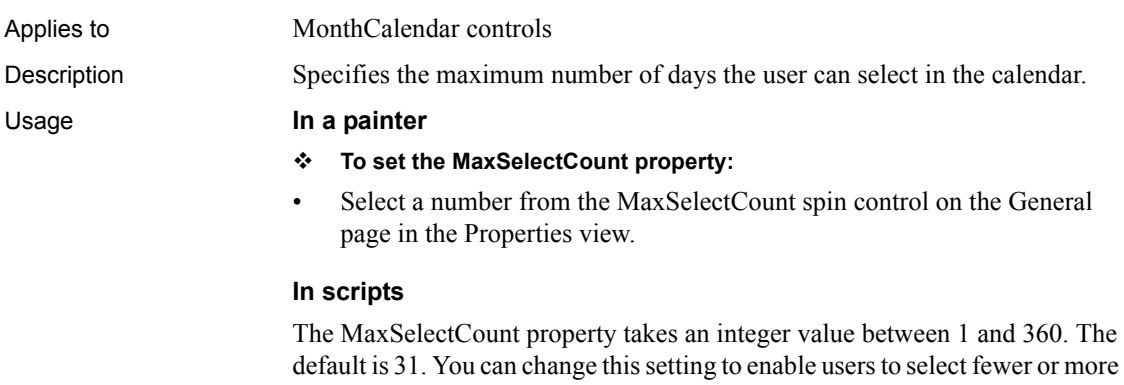

default is 31. You can change this setting to enable users to select fewer or more than 31 days in the calendar and before calling the SetSelectedRange function if you want to set a different limit. This example sets MaxSelectCount to 7:

mc\_1.MaxSelectCount = 7

# **MaxValDateTime**

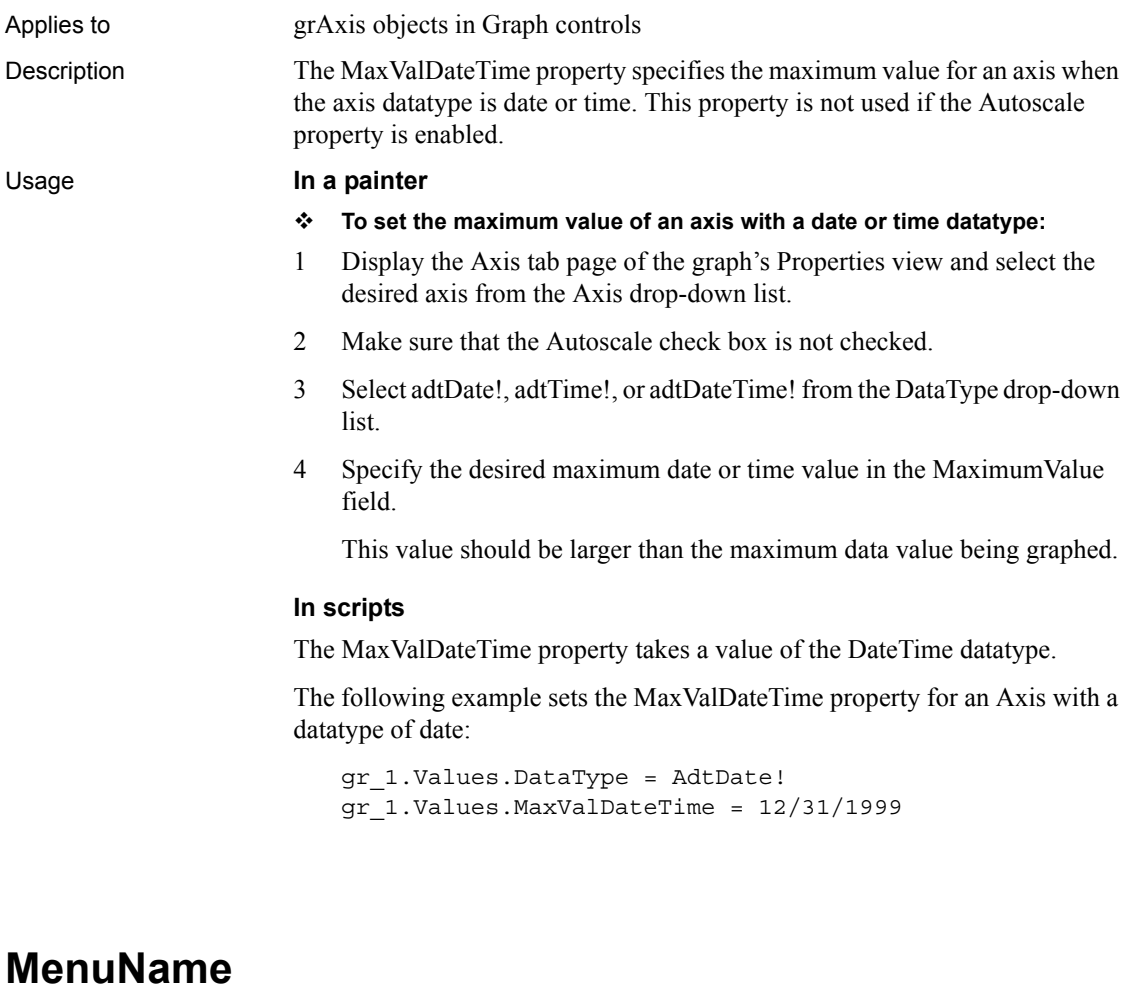

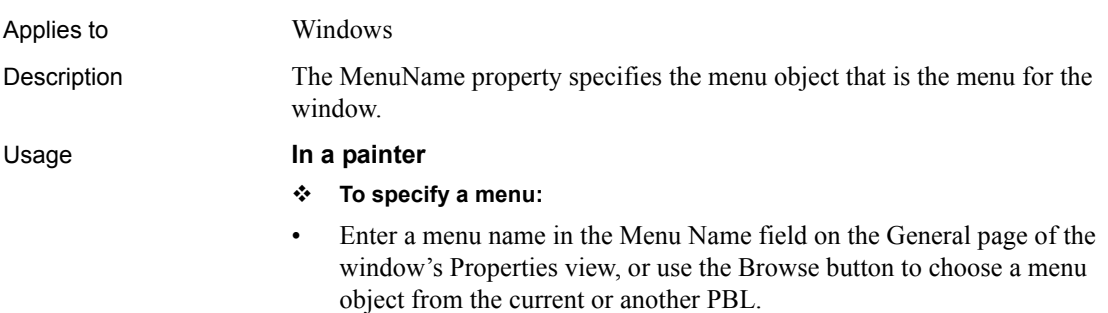

### **In scripts**

The MenuName property takes a string containing the name of a menu object. PowerBuilder uses it internally to identify the menu. Do not change this property in a script. Instead, use the ChangeMenu or PopMenu functions to display a menu.

### **MinBox**

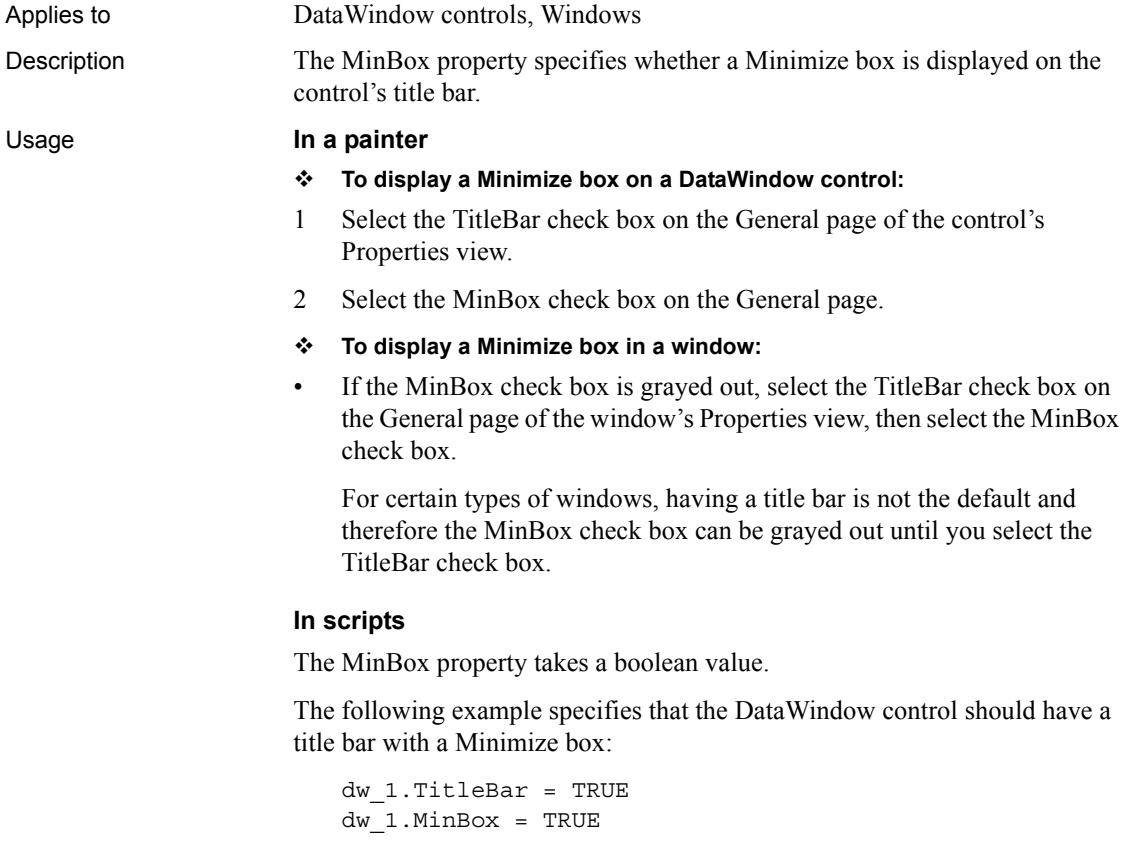

# **MinDate**

Applies to DatePicker controls

Description Specifies the minimum date that the user can select in the calendar.

### Usage **In a painter**

- **To set the MinDate property:**
- Select a date from the drop-down calendar or type a date in the MinDate field on the General page in the Properties view.

### **In scripts**

The MinDate property takes a Date value. The default is January 1, 1800. You can change this setting to restrict the range of dates a user can select. This example sets MinDate to September 1, 2006:

```
dp_1.MinDate = Date("2006/09/01")
```
# **MinimumValue**

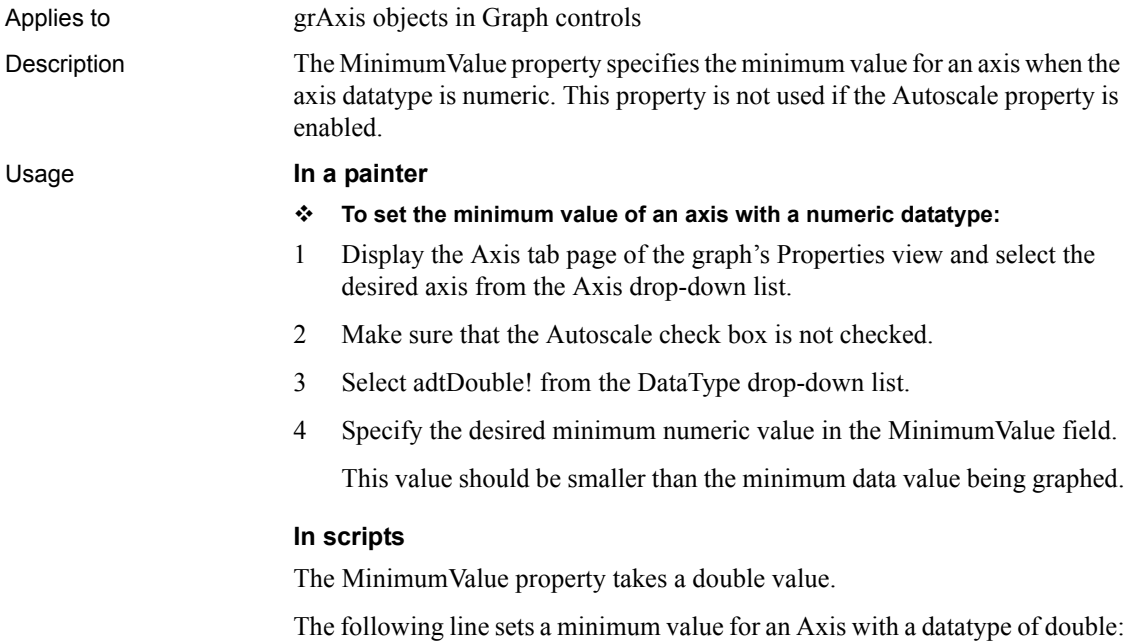

gr\_1.Values.DataType = AdtDouble! gr\_1.Values.MinimumValue = 0.00

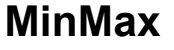

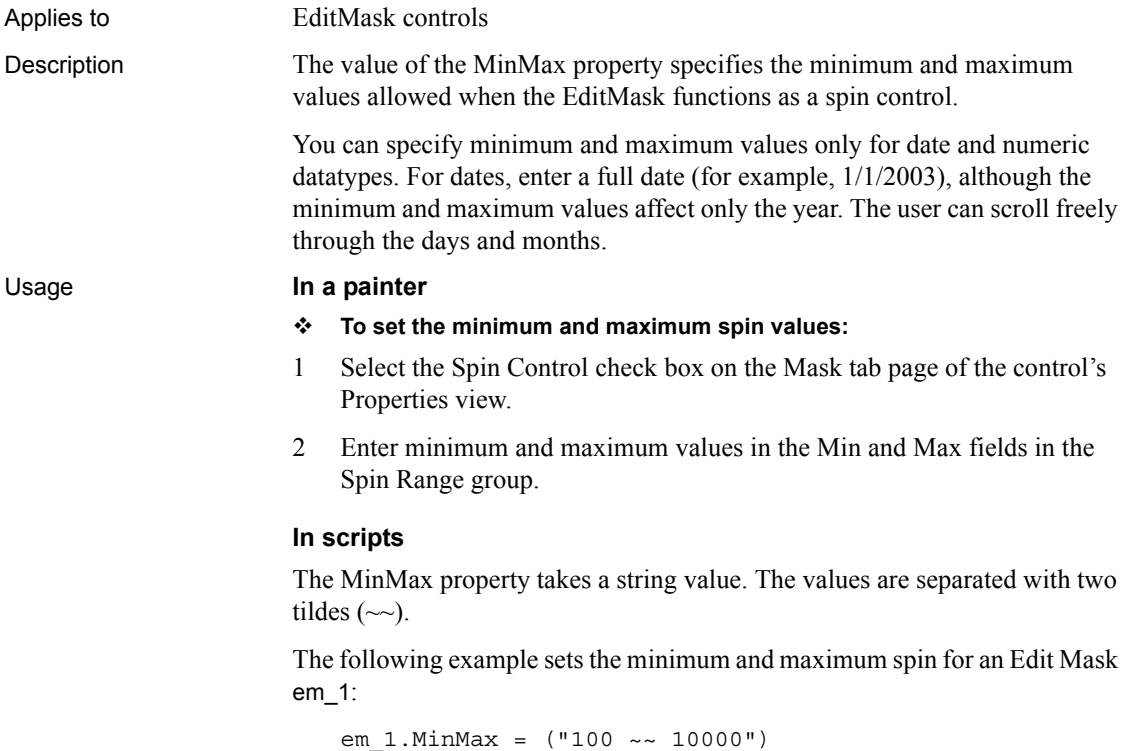

### **MinorDivisions**

Applies to grAxis objects in Graph controls

Description The MinorDivisions property specifies the number of spaces between major ticks. To see minor ticks, specify a value of two or greater because the last minor tick is overlaid by the next major tick.

The default value of 0 in the MajorDivisions field means the graph uses a MajorDivision value optimized for the data and suppresses MinorDivision ticks.

### Usage **In a painter**

### **To specify the number of minor divisions on an axis:**

- 1 Display the Axis tab page from the graph's Properties view and select the desired axis from the Axis drop-down list.
- 2 Use the spin control in the MinorDivisions field of the Minor Divisions group to specify the desired number of divisions.

### **In scripts**

The MinorDivisions property takes an integer specifying the number of minor divisions on an axis.

The following example sets 10 ticks on the minor grid of the Values axis of a graph.

gr\_1.Values.MinorDivisions = 10

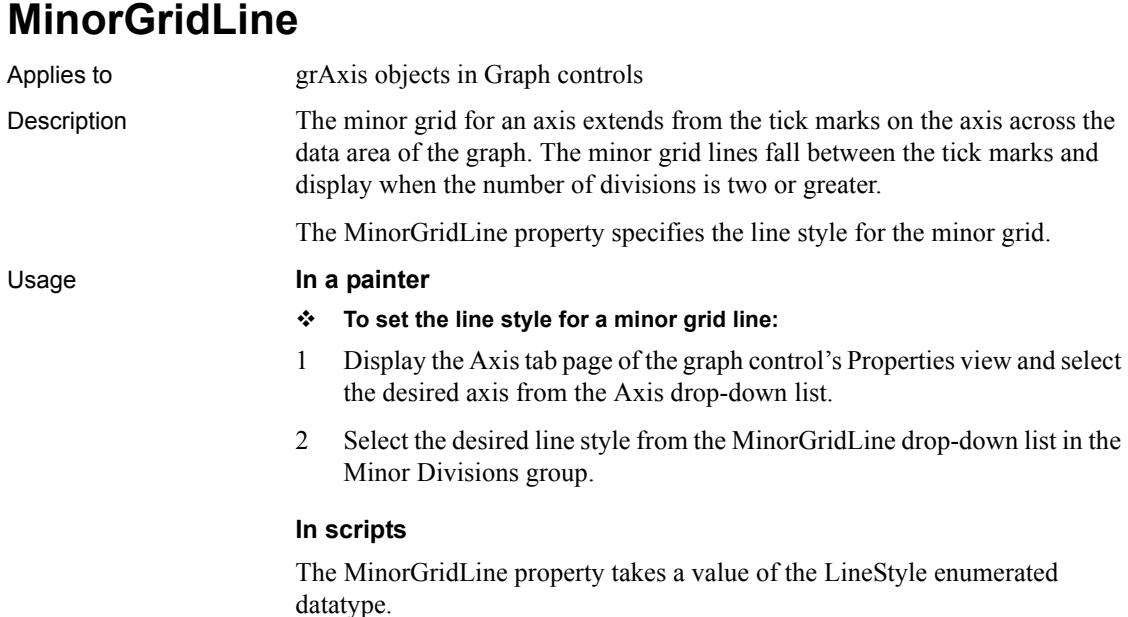
This example specifies a dotted line for the minor grid line on the Value axis of Graph gr\_1:

```
gr_1.Value.MinorGridLine = Dot!
```
### **MinorTic**

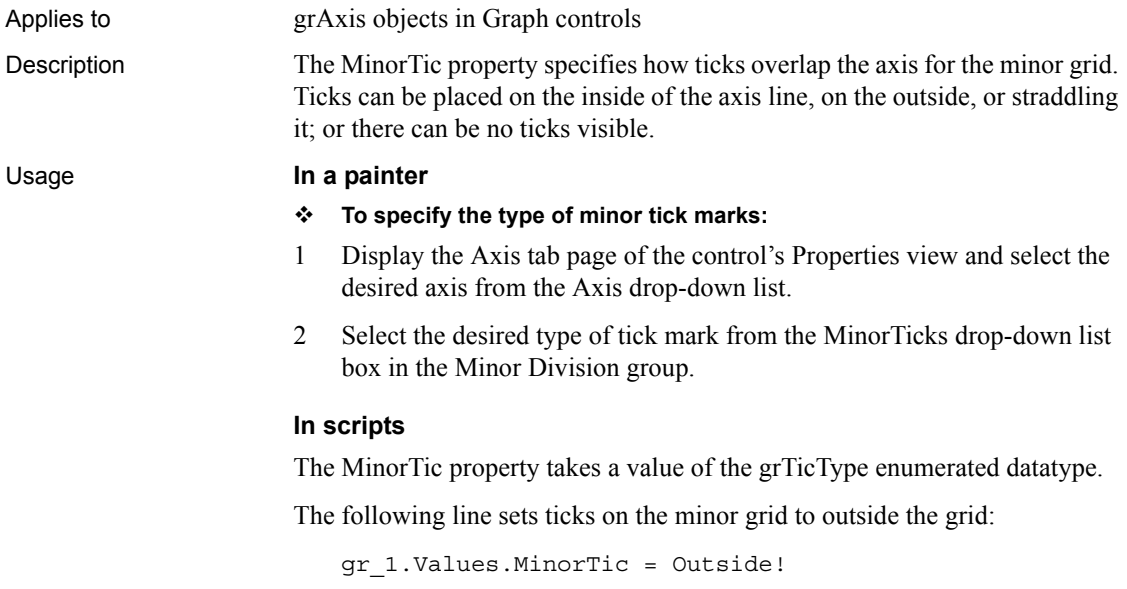

### **MinPosition**

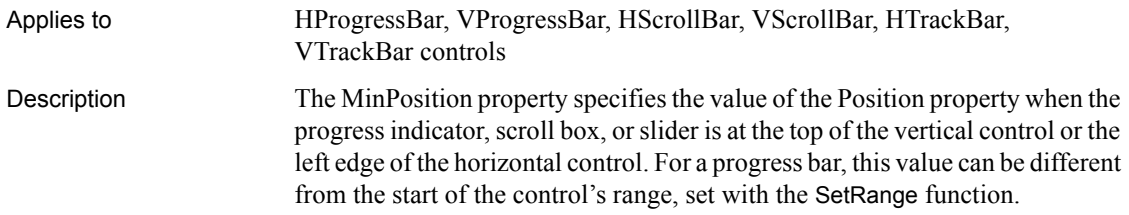

#### Usage **In a painter**

- **To specify the minimum position of the progress indicator, scroll box, or slider:**
- Enter an integer value into the Min Position field of the General tab of the control's Properties view.

#### **In scripts**

The MinPosition property takes an integer value.

The following example specifies that the value of the Position property will be 0 when a scroll box is in the minimum position:

```
vsb_1.MinPosition = 0
```
### **MinValDateTime**

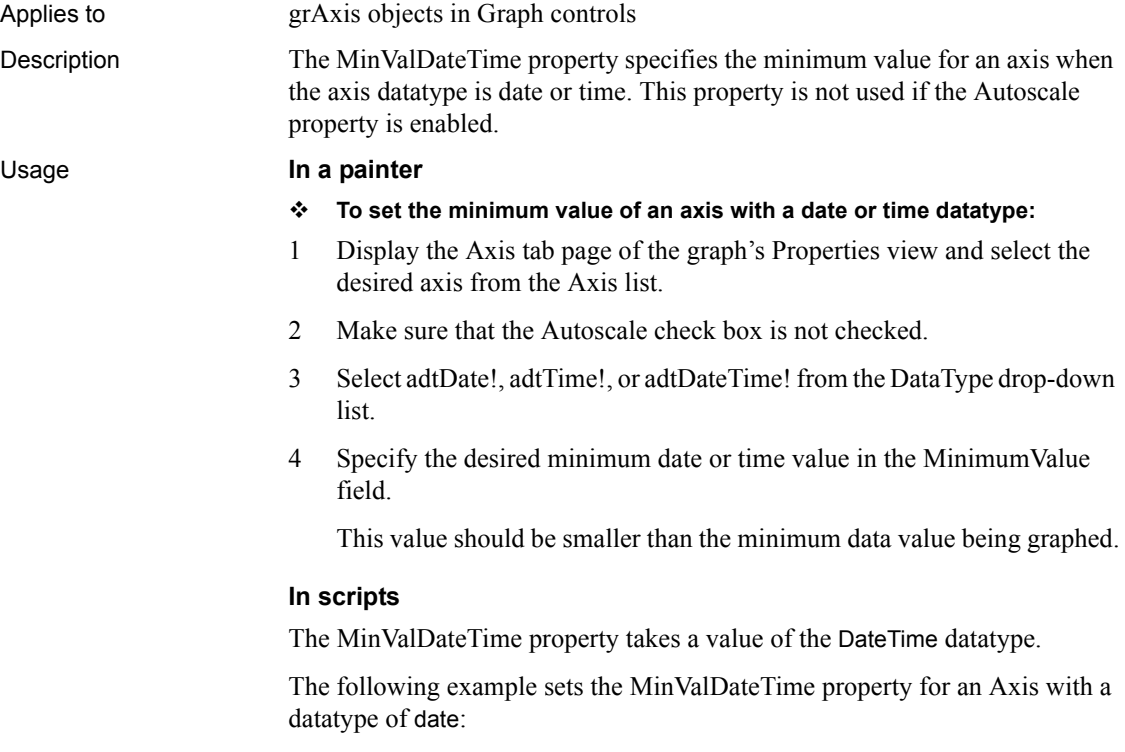

gr\_1.Values.DataType = AdtDate!

gr\_1.Values.MinValDateTime = 01/31/1900

#### **MLPass**

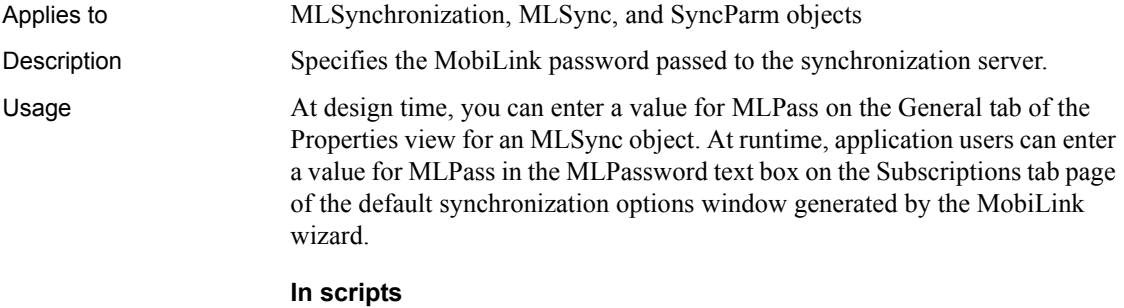

You can set the MobiLink password in script as follows:

mySync\_1.MLPass = "myMLPassword"

You can also set a new MobiLink password with the SetNewMobiLinkPassword function.

### **MLServerVersion**

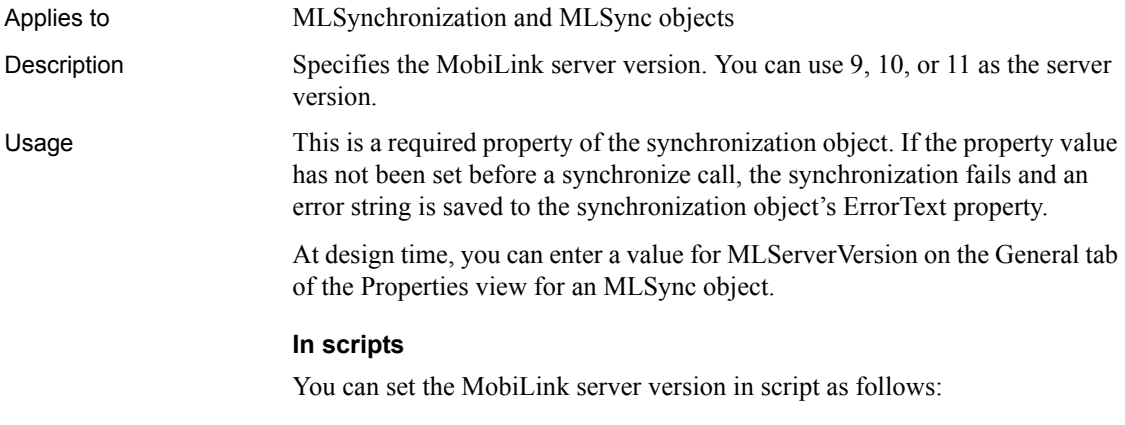

mySync\_1.MLServerVersion = 11

### **MLUser**

Applies to MLSynchronization, MLSync, and SyncParm objects Description Specifies the user name passed to the MobiLink synchronization server. Usage This is a required property of the synchronization object. If the property value has not been set before a synchronize call, the synchronization fails and an error string is saved to the synchronization object's ErrorText property.

At design time, you can enter a value for MLUser on the General tab of the Properties view for an MLSync object. At runtime, application users can enter a value for MLUser in the MLUser text box on the Subscriptions tab page of the default synchronization options window generated by the MobiLink wizard.

#### **In scripts**

You can set the MobiLink password in script as follows:

mySync\_1.MLUser = "me"

# **Modified**

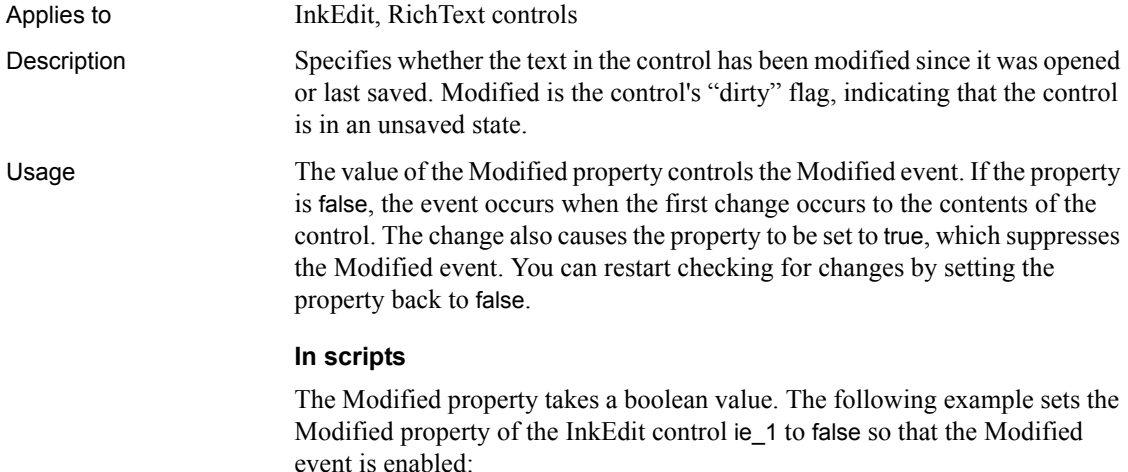

ie\_1.Modified = FALSE

# **MonthBackColor**

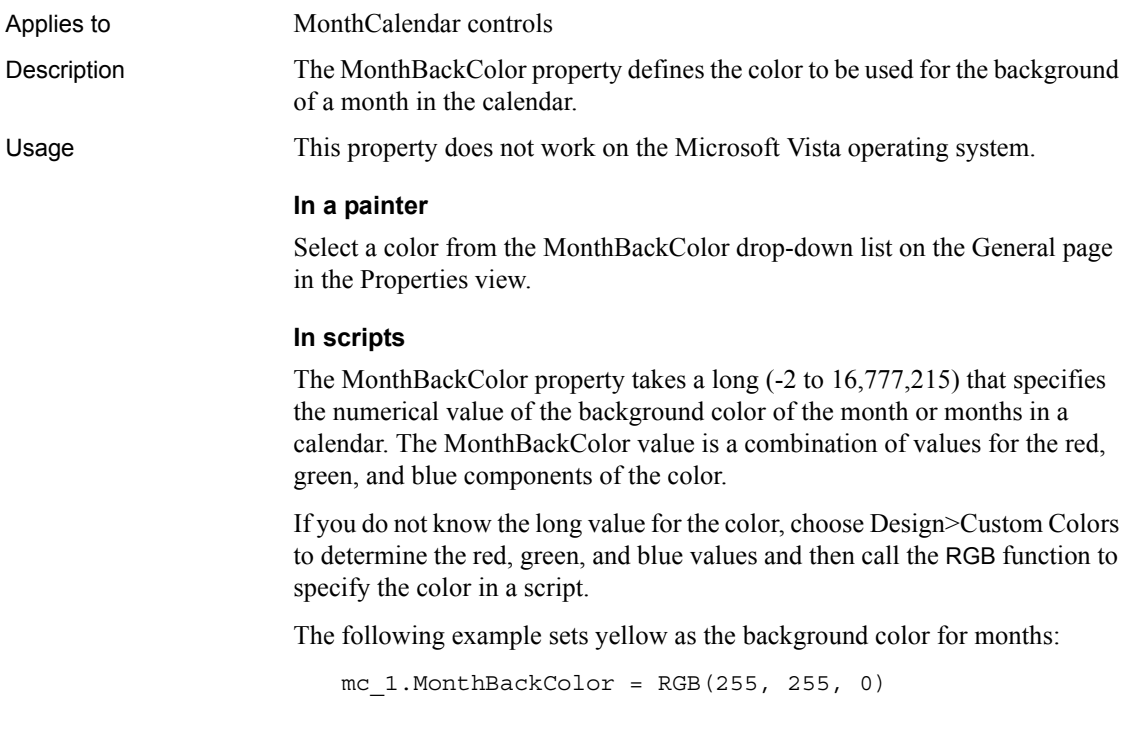

# **MultiSelect**

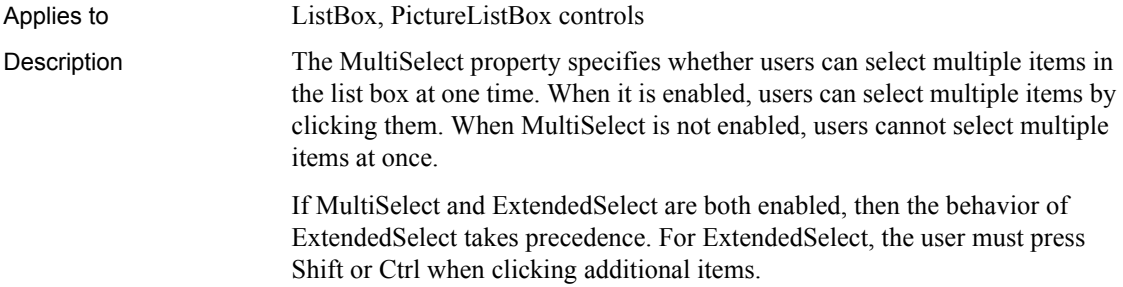

#### Usage **In a painter**

#### **To enable multiple selections from the list:**

• Select the MultiSelect check box on the General page of the control's Properties view.

#### **In scripts**

The MultiSelect property takes a boolean value. The following example allows multiple selections in the ListBox lb\_1:

lb\_1.MultiSelect = TRUE

# **Multiline**

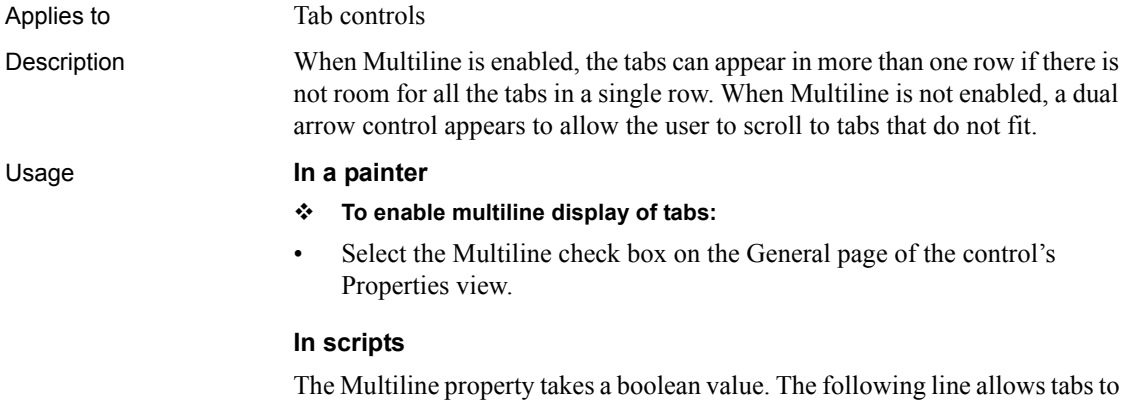

be arranged in multiple rows when necessary:

tab\_1.Multiline = TRUE

# **ObjectRevision**

Applies to MLSynchronization and MLSync objects

Description Specifies the build number for synchronization property values that are stored in the client registry.

#### Usage When you deploy a new version of an application that includes a wizard-generated synchronization object, you can make sure that values for synchronization object properties are written to the application user's registry by incrementing the value of the ObjectRevision property. Code in the synchonization object's Contructor event checks the value of this property against the value stored during a previous synchronization.

If the value of the ObjectRevision property is higher than the value stored in the registry, property values of the synchronization object are written to the registry, replacing any values previously stored there. The property values written to the registry are: AdditionalOpts, DownloadOnly, ExtendedOpts, Host, LogFileName, LogOpts, MLServerVersion, MLUser, ObjectRevision, Port, Publication, UploadOnly, UseLogFile, and UseWindow.

Secured properties such as AuthenticateParms, DBPass, and EncryptionKey are never written to the registry.

#### **In a painter**

On the Settings tab of the Properties view for an MLSync object, type the value you want for the ObjectRevision property in the Object Revision Number text box.

#### **In scripts**

The following code is similar to code in the Constructor event of the MLSync object generated by the MobiLink synchronization wizard. It checks the ObjectRevision value against the revision number stored in the registry. If the registry value is less than the value of the ObjectRevision value, the object's synchronization properties are written to the registry. Otherwise, the synchronization object retrieves the values stored in the registry:

```
long rc = 1long RegistryRevision
if this.ObjectRevision > 0 and &
  this.SyncRegistryKey <> "" then 
    RegistryRevision = &
       this.GetObjectRevisionFromRegistry()
    if RegistryRevision < this.ObjectRevision then
       rc = this.SetSyncRegistryProperties()
   else
       rc = this.GetSyncRegistryProperties()
    end if
end if
return rc
```
### **OpenAnimation**

Applies to Window controls

Description Specifies an optional animation effect that displays when the window opens.

Usage The OpenAnimation property takes a value of the WindowAnimationStyle enumerated variable. For "slide" values, the whole window appears to slide into view from the direction selected. For "roll" values, the window is painted from the direction selected. Values are:

- NoAnimation! (default) The window displays with no animation.
- TopSlide! The window slides from the top to the bottom of its extent.
- BottomSlide! The window slides from the bottom to the top of its extent.
- LeftSlide! The window slides from the left to the right of its extent.
- RightSlide! The window slides from the right to the left of its extent.
- TopRoll! The window rolls from the top to the bottom of its extent.
- BottomRoll! The window rolls from the bottom to the top of its extent.
- LeftRoll! The window rolls from the left to the right of its extent.
- RightRoll! The window rolls from the right to the left of its extent.
- FadeAnimation! The window fades in.
- CenterAnimation! The window expands from the center.

You can modify the animation properties at any time and use them for any window type. They are most often used in pop-up windows. FadeAnimation! can be used only in top-level windows. It does not work in child windows. In MDI applications, you cannot use FadeAnimation! for sheet windows. Fading affects the transparency of the window, and sheet windows in MDI applications always inherit the transparency of the frame window.

Some controls, such as InkEdit, InkPicture, and RichTextEdit controls, may not paint properly when you use animation features. For example, if you place an InkPicture control on a window, the image in the control does not display when the animation completes until the control is clicked.

While the animation executes, the application waits for it to complete. Use the AnimationTime property to control the number of milliseconds the animation takes to execute.

The window's Open event is triggered before the animation starts, allowing any code that changes the size or layout of the window to complete before it is painted.

#### **In a painter**

- **To set the OpenAnimation property on a window:**
- Select a value from the OpenAnimation drop-down list on the General page of the window's Properties view

#### **In scripts**

[CloseAnimation](#page-423-0)

The following example sets the OpenAnimation property of the w\_about window to CenterAnimation!:

w\_about.OpenAnimation = CenterAnimation!

See also **Animation** Animation **Animation** 

# **OriginalSize**

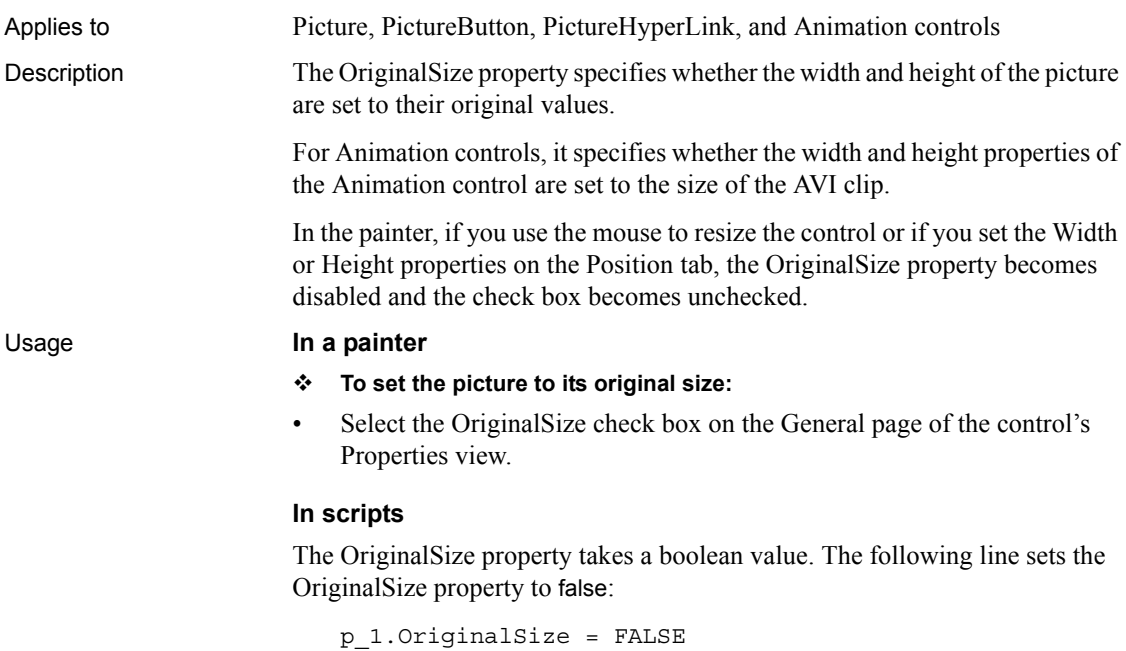

You should not try to change the width or height of a picture control when OriginalSize is set to true, because it can lead to unexpected behavior. In this example, the OriginalSize property is checked and set to false before the control is doubled in size:

```
integer li_width, li_height
li width = p 1.width * 2
li_height = p_1.height * 2
parent.setredraw(false)
p_1.setredraw(false)
if p_1.originalsize then p_1.originalsize = FALSE
p_1.width = li_width
p_1.height = li_height
p_1.setredraw(TRUE)
parent.setredraw(TRUE)
```
The SetRedraw function must be called only when the image is very large. Before performing multiple resize operations of large JPEG images, set the name of the picture to an empty string temporarily to avoid unnecessary lengthy recompilations.

**OriginLine**

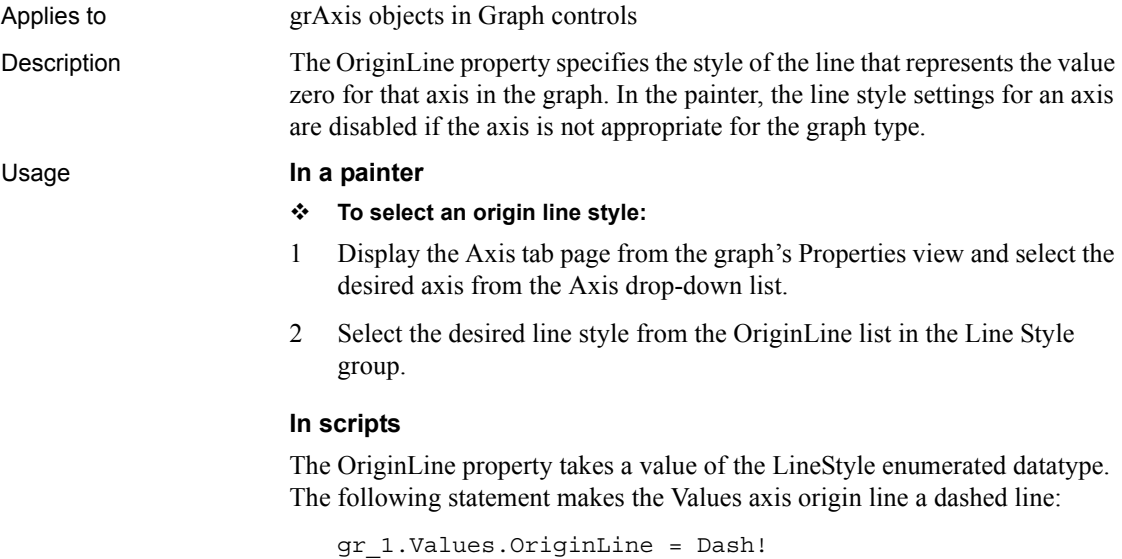

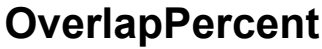

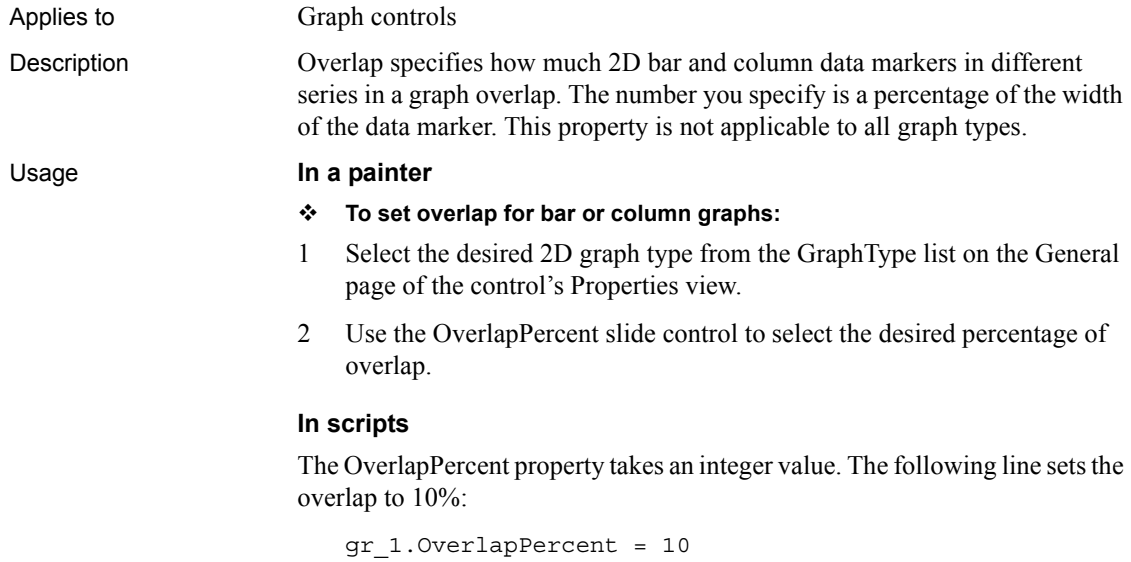

# **PaperHeight**

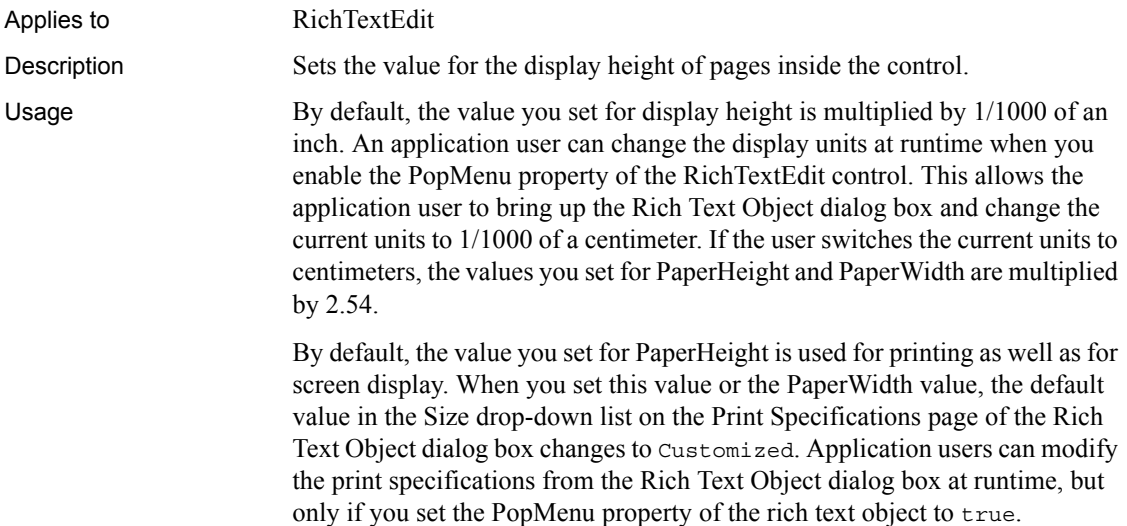

#### **In scripts**

The PaperHeight property takes a long value.

The following line sets the display height of a RichTextEdit to 11 inches.

```
rte_1.PaperHeight = 11000
```
# **PaperOrientation**

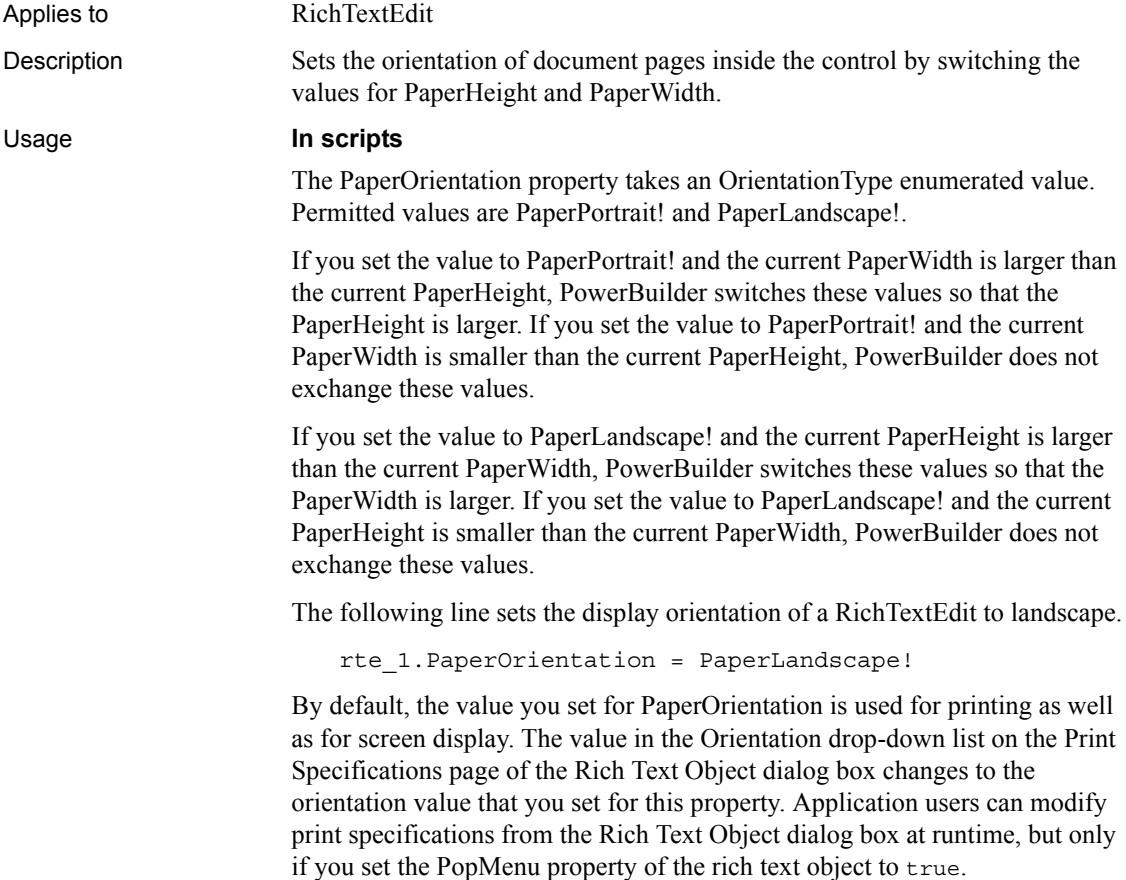

### **PaperWidth**

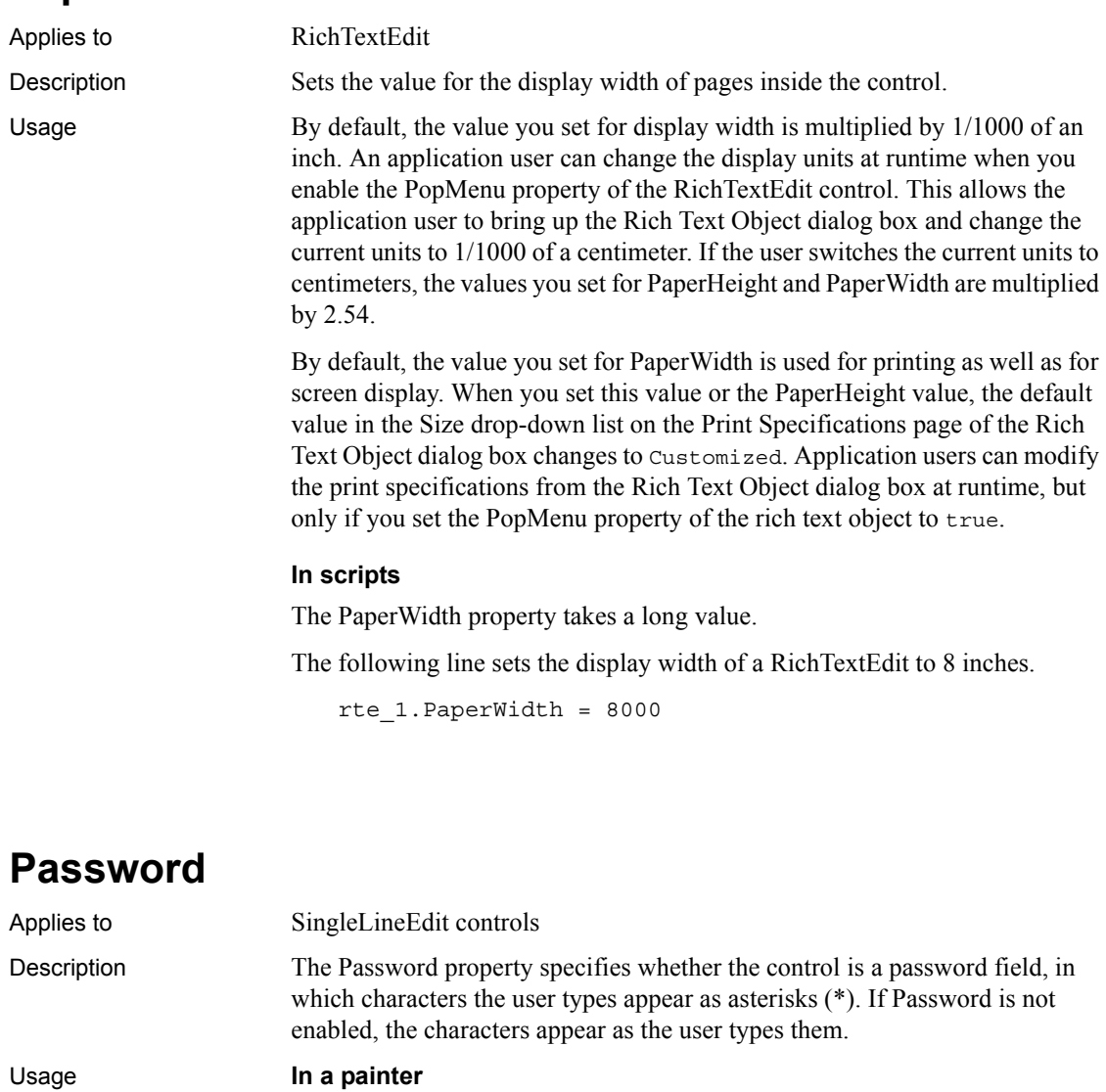

- **To make the control a password field:**
- Select the Password check box on the General page of the control's Properties view.

#### **In scripts**

The Password property takes a boolean value.

The following example sets the SingleLineEdit to a password field so that characters typed in appear as asterisks.

sle\_1.Password = TRUE

# **PerpendicularText**

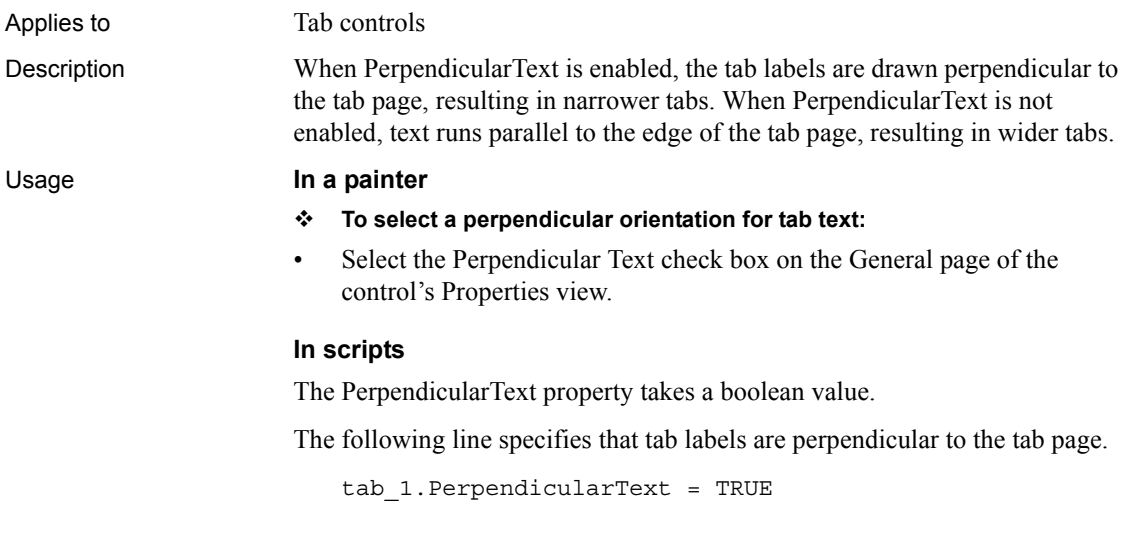

### **Perspective**

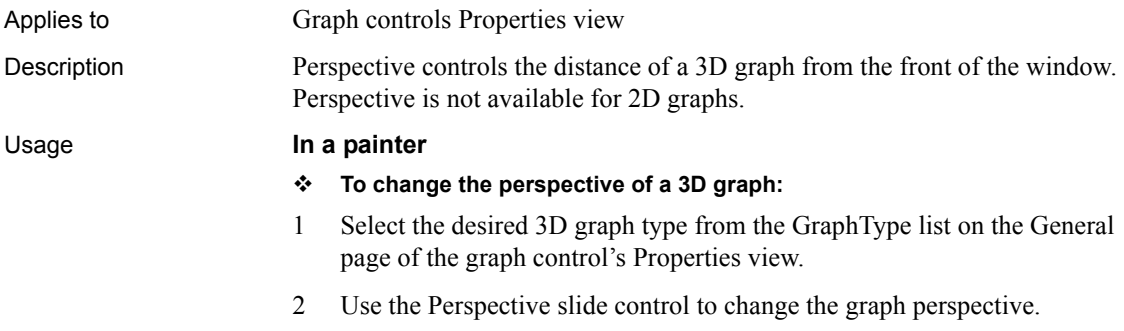

#### **In scripts**

The Perspective property takes an integer value from 1 to 100. The larger the number, the greater the distance from the front of the window and the smaller the graph appears.

To set the distance (and size) of the graph, use a line like the following:

```
gr_1.Perspective = 25
```
### **PicturesAsFrame**

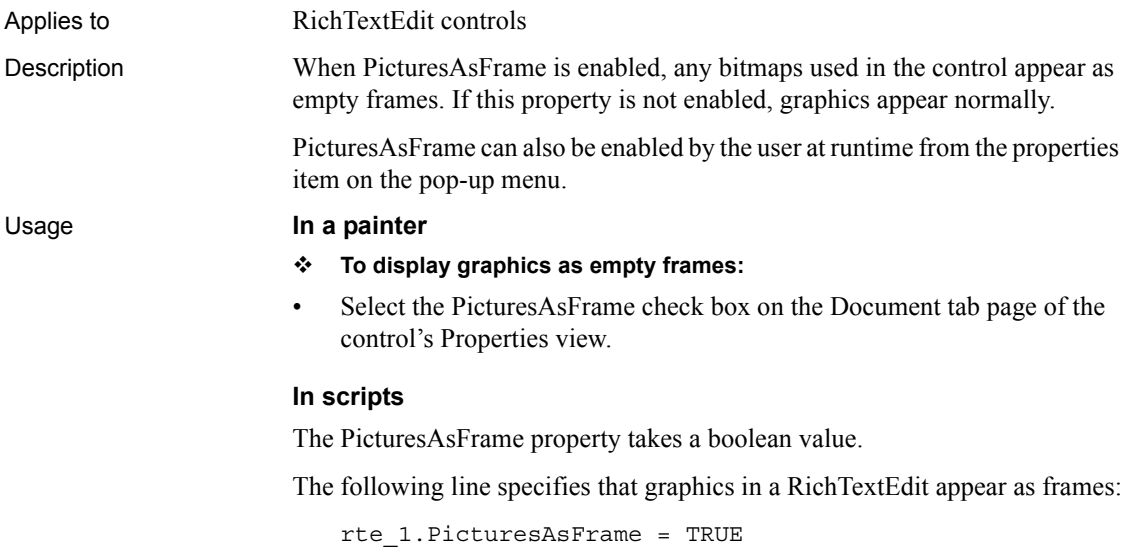

### **PictureHeight**

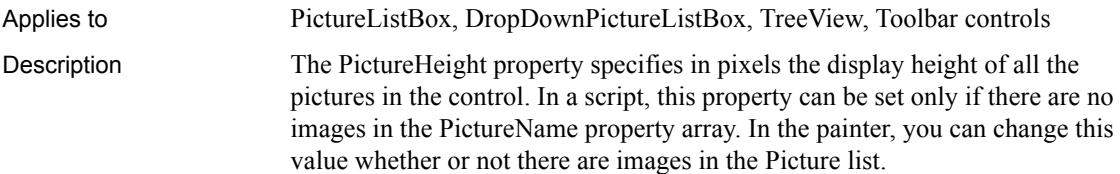

#### Usage **In a painter**

#### **To set the picture height:**

• Select the desired value from the Height drop-down list on the Pictures tab page of the control's Properties view.

The choices of 16 and 32 are standard pixel heights for icons. If you select Default, PowerBuilder uses the height of the first picture in the PictureName array as the height for all the pictures.

#### **In scripts**

The PictureHeight property takes an integer value. This value can be set only before the first call to the AddPicture function or after calling DeletePictures. If this value is set to 0, then the size of the first picture in the PictureName property array is used as the height for all the pictures.

The following line sets the height for a TreeView's pictures to 16 pixels.

```
tv_1.PictureHeight = 16
```
# **PictureIndex**

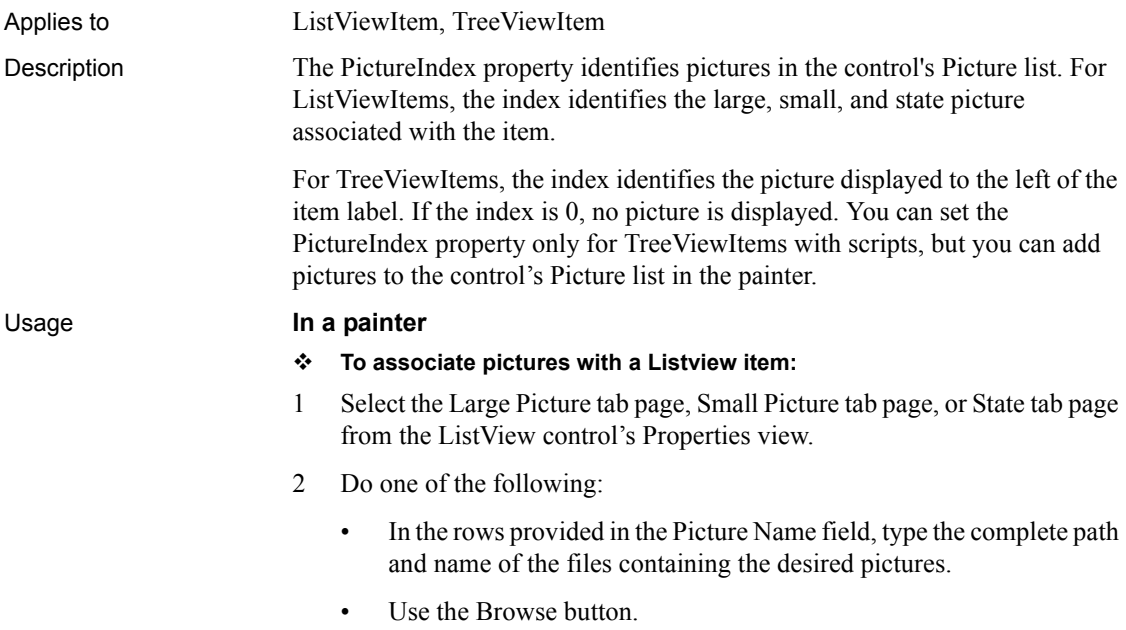

- Select one or more pictures from the Stock Pictures list.
- 3 Select the Items tab page from the ListView control's Properties view.
- 4 Use the row numbers from the Picture Name list to specify the Picture Index for each List View Item on the Items tab page.
- **To add pictures to a TreeView control's picture list:**
- 1 Select the Pictures tab page from the TreeView control's Properties view.
- 2 Do one of the following:
	- In the rows provided in the Picture Name field, type the complete path and name of the files containing the desired pictures.
	- Use the Browse button.
	- Select one or more pictures from the Stock Pictures list.

You associate pictures in the TreeView control's picture list with TreeViewItems using scripts.

#### **In scripts**

This example illustrates how to get a ListViewItem object and change the value of PictureIndex:

```
listviewitem lvi
lv_1.GetItem(4, lvi)
lvi.PictureIndex = 2
lv_1.SetItem(4, lvi)
```
For more information about scripting ListView and TreeView controls, see "Using ListView Controls" and "Using TreeView Controls" in *Application Techniques*.

### **PictureMaskColor**

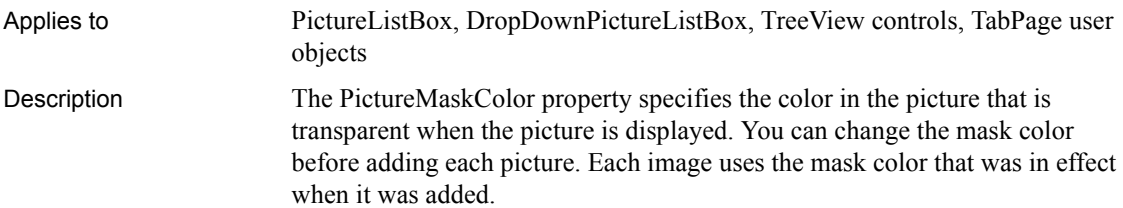

#### Usage **In a painter**

To add your own colors to the color drop-down list, select Design>Custom Colors before displaying the Properties view.

#### **To set the picture mask color for ListBox and TreeView controls:**

- 1 Select the Pictures tab page of the control's Properties view.
- 2 Select the desired color from the Picture Mask Color drop-down list box.
- **To set the picture mask color for TabPage objects in a tab control:**
- 1 Select the desired TabPage object of the tab control.
- 2 Select the Picture tab page of the TabPage object's Properties view.
- 3 Select the desired color from the Picture Mask Color drop-down list box.
- **To set the picture mask color for a TabPage user object:**
- 1 Select the TabPage tab page of the user object's Properties view.
- 2 Select the desired color from the Picture Mask Color drop-down list box.

The mask color selected for the user object can be changed after it has been inserted into a tab control.

#### **In scripts**

The PictureMaskColor property takes a long value (-2 to 16,777,215) that specifies the numerical value of the mask color. The PictureMaskColor value is a combination of values for the red, green, and blue components of the color. If you do not know the long value for a particular color, choose Design>Custom Colors to determine the red, green, and blue values and then call the RGB function to specify the color in a script. In scripts, this property is used when each picture is added and, therefore, can be changed between AddPicture calls.

The following example sets yellow as the mask color for pictures in a DropDownPictureListBox:

ddplb 1.PictureMaskColor =  $RGB(255, 255, 0)$ 

### **PictureName**

Applies to Picture, PictureButton, and PictureHyperLink controls, UserObject used as tab page

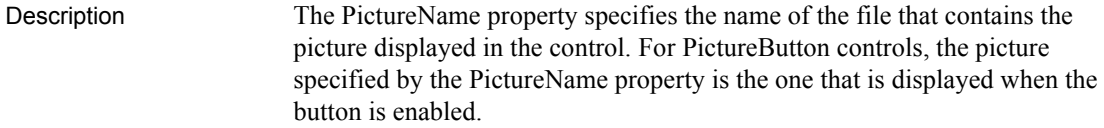

The picture can be in the following formats:

- bitmap (.*BMP*)
- runlength encoded (.*RLE*)
- Windows metafile (.*WMF*)
- GIF (.*GIF*)
- JPEG (.*JPG* or .*JPEG*)

#### Usage **In a painter**

- **To specify the picture for a Picture control and for the enabled state of a PictureButton:**
- Enter the name of the file in the PictureName field on the General page of the control's Properties view, or use the Browse button next to the PictureName field to select a file.

#### **In scripts**

The PictureName property takes a string value.

The following line selects a picture file for a PictureButton pb\_1:

```
pb_1.PictureName = "c:\pictures\pb1.bmp"
```
### **PictureName[ ]**

Applies to TreeView, PictureListBox, DropDownPictureListBox, Toolbar controls

Description The PictureName[ ] property specifies an indexed array of files containing the pictures used in the control. You can add pictures to the array in the painter, or use the AddPicture function at execution. However, adding or deleting pictures during execution does not update the PictureName property array.

The pictures can be in the following formats:

- bitmap (.*BMP*)
- GIF (.*GIF*)
- JPEG (.*JPG* or .*JPEG*)
- icon (.*ICO*)

#### Usage **In a painter**

#### **To add pictures to the PictureName array:**

- 1 Select the Pictures tab page from the control's Properties view.
- 2 Do one of the following:
	- In the rows provided in the Picture Name field, type the complete path and name of the files containing the desired pictures.
	- Use the Browse button.
	- Select one or more pictures from the Stock Pictures list.

#### **In scripts**

The PictureName property array is populated at initialization and cannot be updated during execution.

The following example adds a picture to a TreeView control and associates it with a new TreeView item:

```
long ll_tvi
integer li_pic
li pic = tv 1.AddPicture("c:\images\new.gif")
ll_tvi = tv_1.FindItem(RootTreeItem!, 0)
tv 1.InsertItemFirst(ll tvi, "New", li picture)
```
### **PictureOnRight**

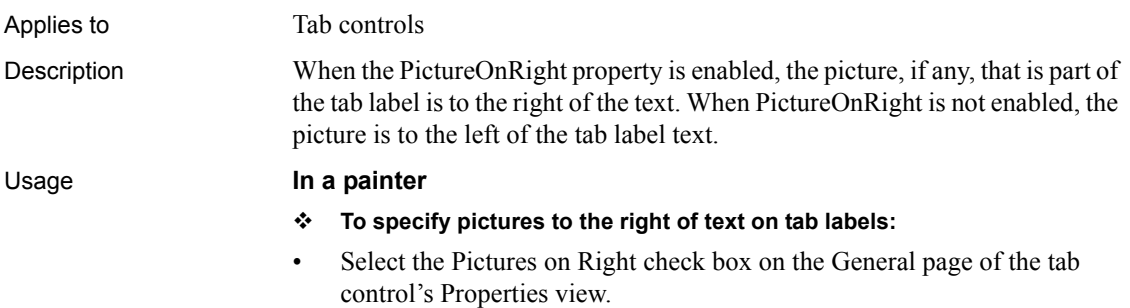

#### **In scripts**

The PictureOnRight property takes a boolean value.

The following line puts pictures to the right of the tab labels:

```
tab_1.PictureOnRight = TRUE
```
### **PictureWidth**

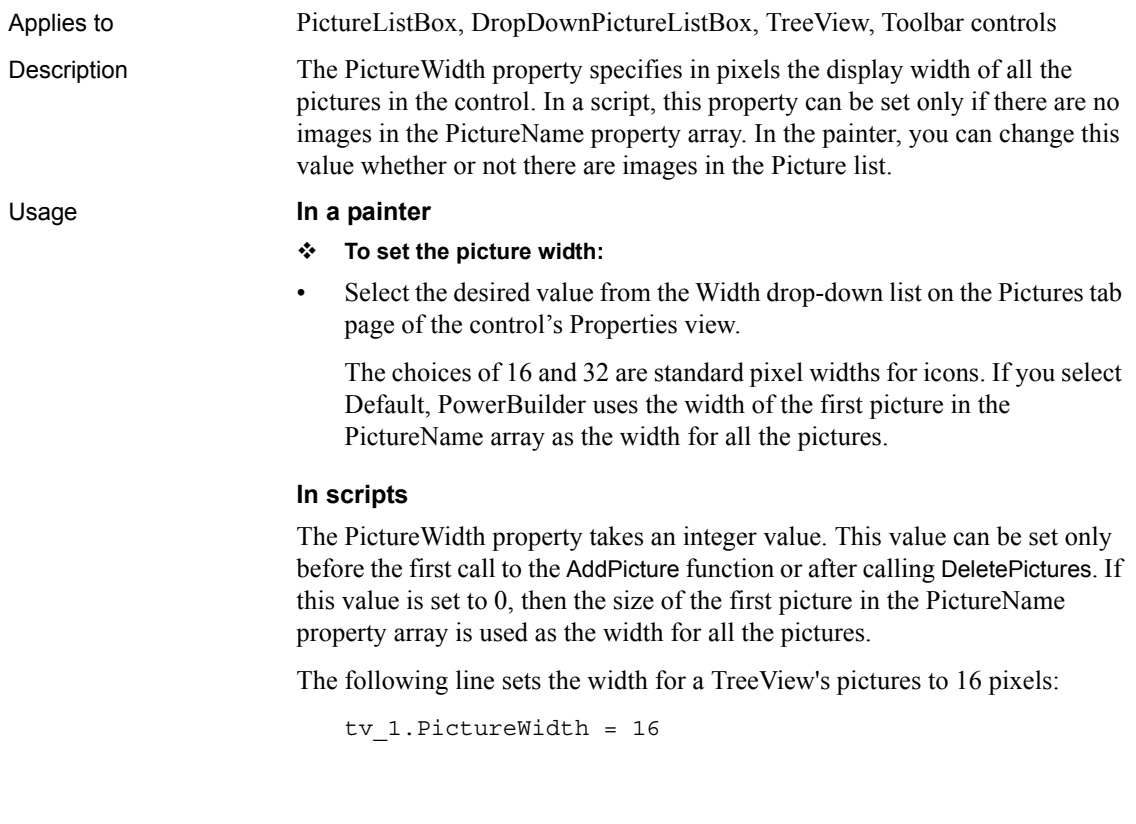

### **Pointer**

Applies to All controls

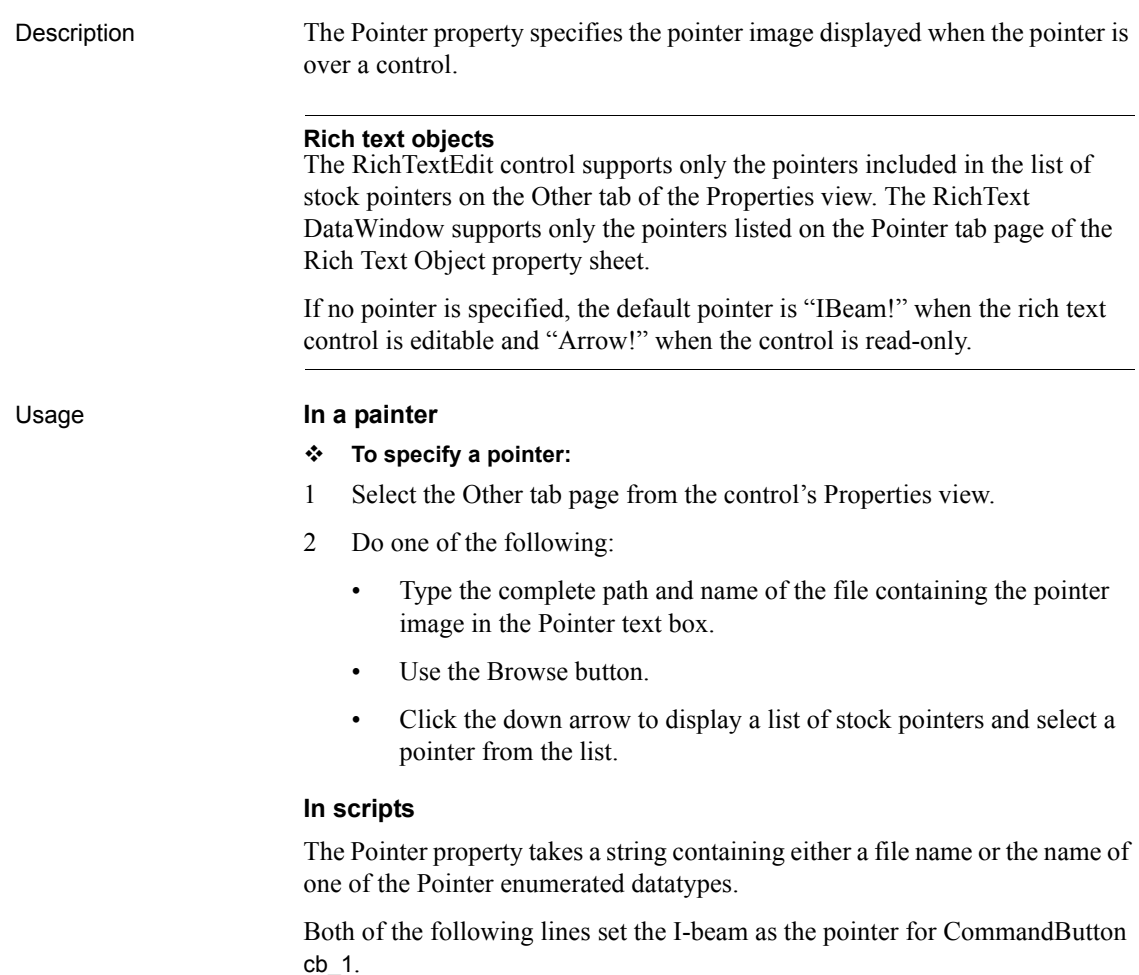

cb\_1.Pointer = 'Beam!' cb\_1.Pointer = 'd:\archive\IBEAM.BMP'

### **PopMenu**

Applies to RichTextEdit controls

Description When PopMenu is enabled, the user has access to a pop-up menu by clicking the right mouse button on the control. The pop-up menu allows the user to cut and paste, insert a file, and select formatting properties.

The pop-up menu can be disabled by the user at runtime from the Properties item on the menu itself.

#### Usage **In a painter**

- **To enable the pop-up menu:**
- Select the Pop-up Menu check box on the Document tab page of the control's Properties view.

#### **In scripts**

The PopMenu property takes a boolean value.

The following line enables the pop-up menu for a RichTextEdit:

rte\_1.PopMenu = TRUE

#### **Port**

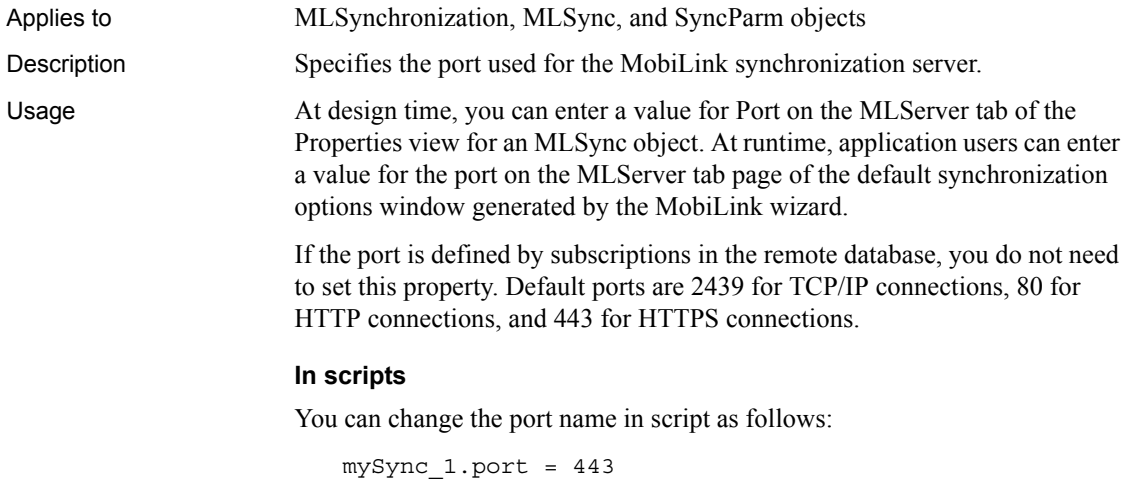

#### **Position**

Applies to **HProgressBar, VProgressBar, HScrollBar, VScrollBar, HTrackBar,** VTrackBar controls

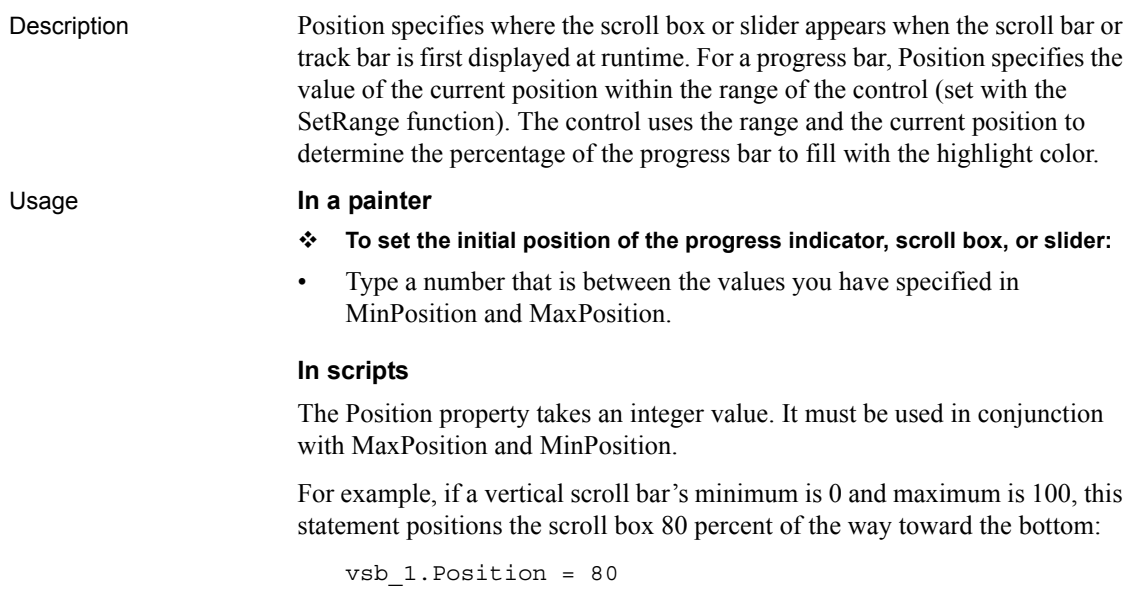

# **PowerTipText**

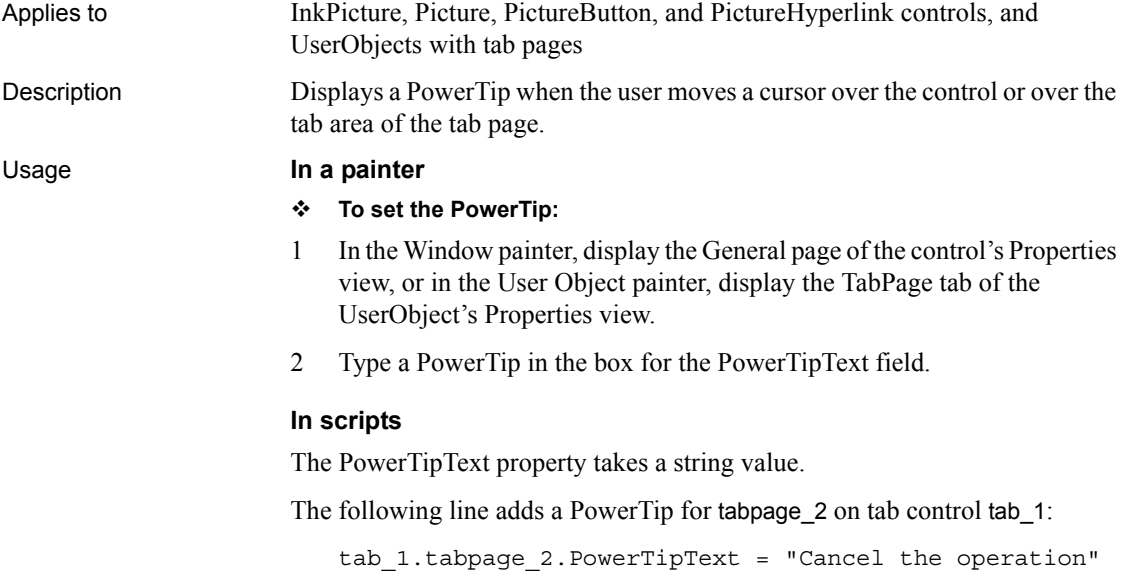

This adds a PowerTip for a PictureButton control:

pb\_1.PowerTipText = "This button opens a new form"

### **PowerTips**

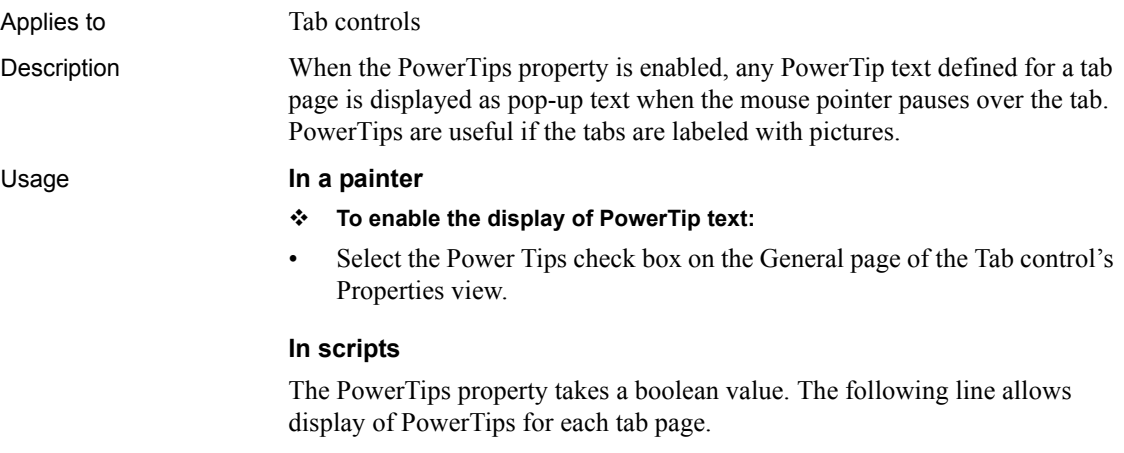

tab\_1.PowerTips = TRUE

# **PrimaryLine**

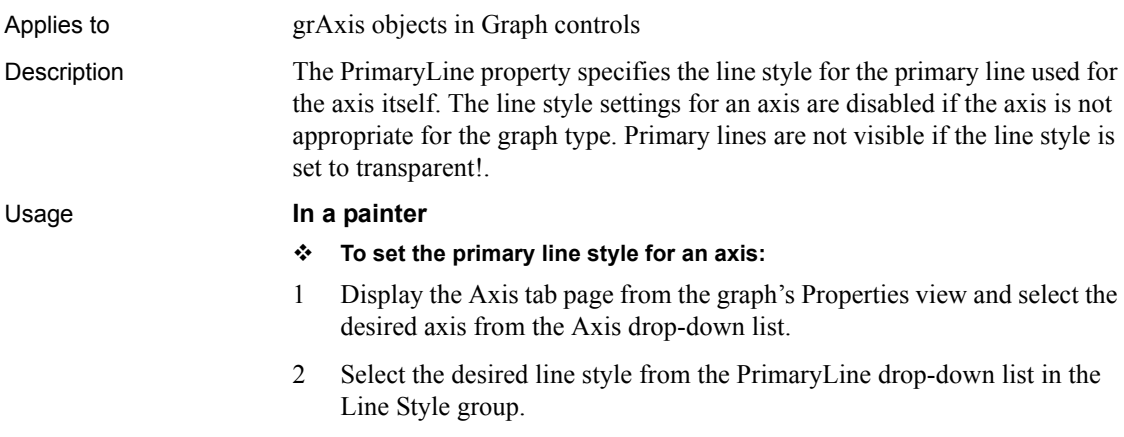

#### **In scripts**

The PrimaryLine property takes a value of the LineStyle enumerated datatype. The following line sets the PrimaryLine property for the Values axis of a Graph to a dash:

gr\_1.Values.PrimaryLine = Dash!

### **ProcessOption**

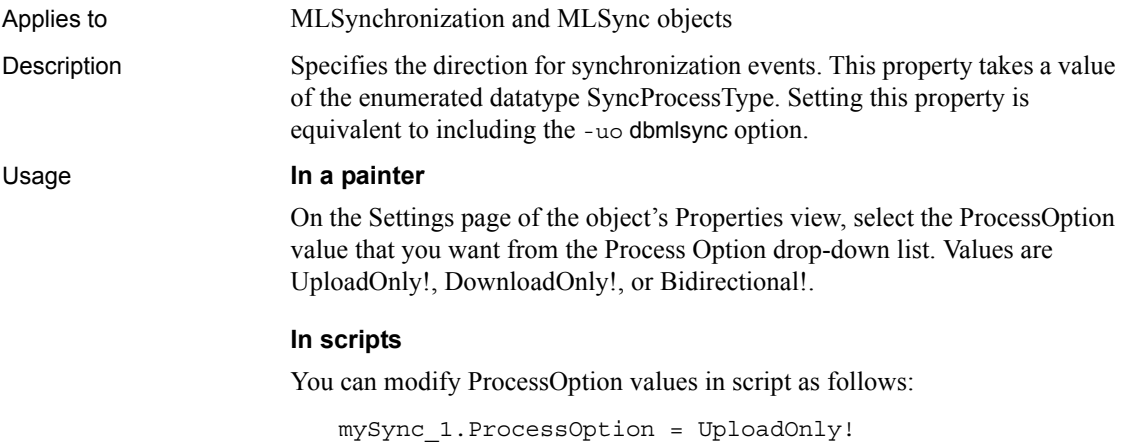

### **ProgressWindowName**

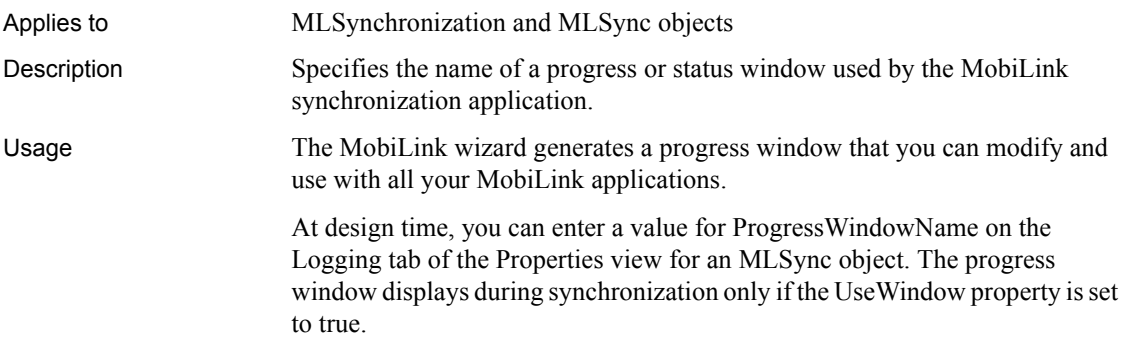

#### **In scripts**

You can change the progress window name in script as follows:

```
mySync_1.progresswindowname = &
    "w_mycustomized_progress_window"
```
### **Publication**

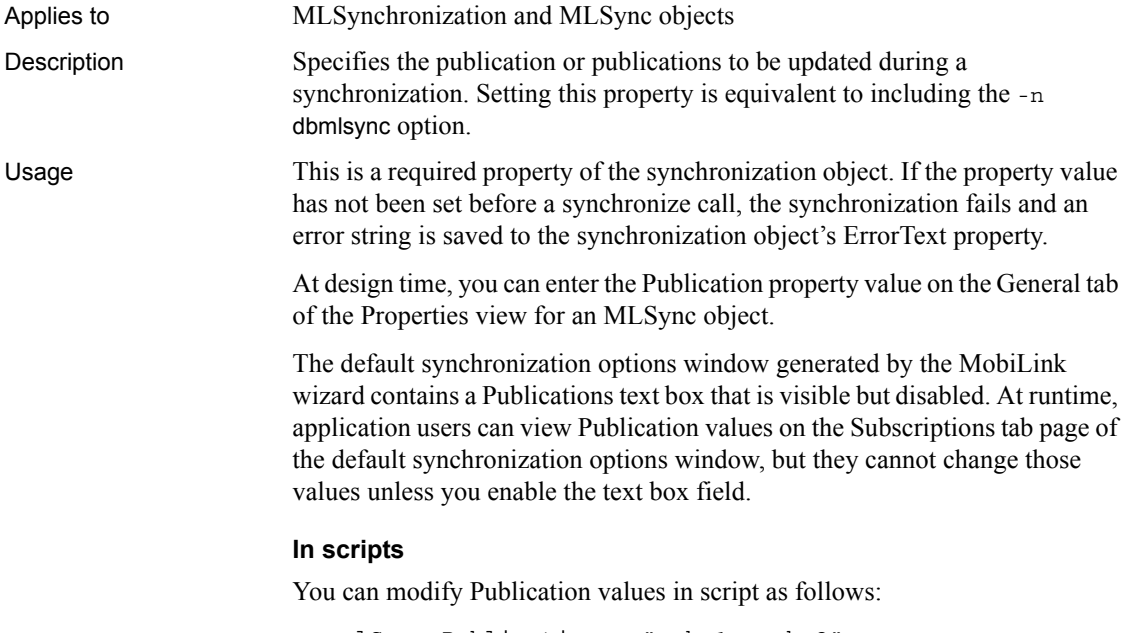

```
mlSync.Publication = "pubs1, pubs2"
```
### **RaggedRight**

Applies to Tab controls

Description When RaggedRight is enabled, tab size is determined by the label text and the Fixed Width setting. If RaggedRight is not enabled, tabs are stretched so that they fill space along the edge of the control.

#### Usage **In a painter**

#### **To set the RaggedRight property:**

• Select the Ragged Right check box on the General page of the tab control's Properties view.

When this check box is selected, the tabs are sized based on their label text and whether the Fixed Width check box is selected.

#### **In scripts**

The RaggedRight property takes a boolean value. The following line specifies that tabs are stretched to fill the edge of the control:

tab\_1.RaggedRight = FALSE

### **RecognitionTimer**

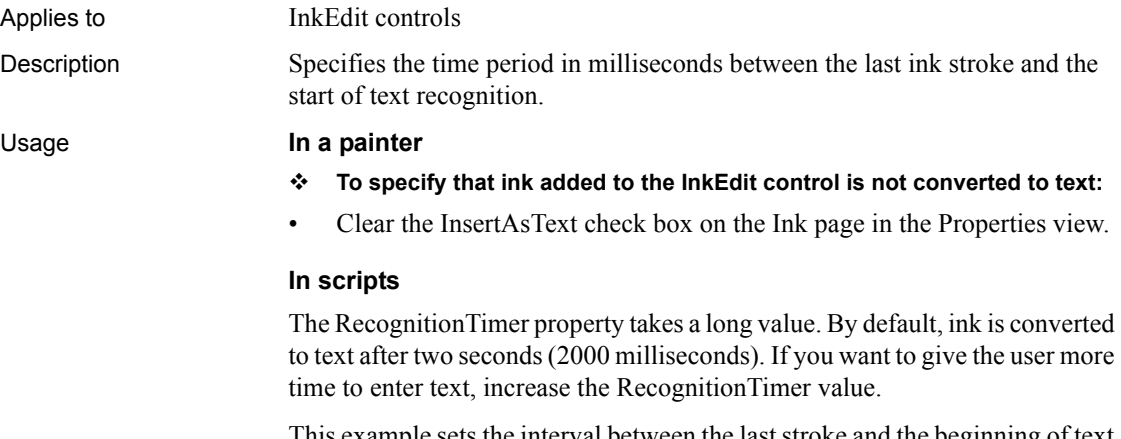

This example sets the interval between the last stroke and the beginning of text recognition to one minute (60000 milliseconds):

ie\_1.RecognitionTimer = 60000

### **Render3D**

Applies to Graph controls and Graph DataWindows

Description You can check this option to render 3D graphs in the DirectX style.

Usage **In a painter**

- **To change a graph to the DirectX style**
- Select the Render3D check box on the General page in the Properties view.

#### **In scripts**

The Render3D property takes a boolean value.

This statement sets a Graph control gr\_1 to the DirectX 3D style.

gr\_1.Render3D = TRUE

This statement sets a DataWindow in the Graph presentation style to the DirectX 3D style.

dw\_1.Object.gr\_1.Render3D = TRUE

# **Resizable**

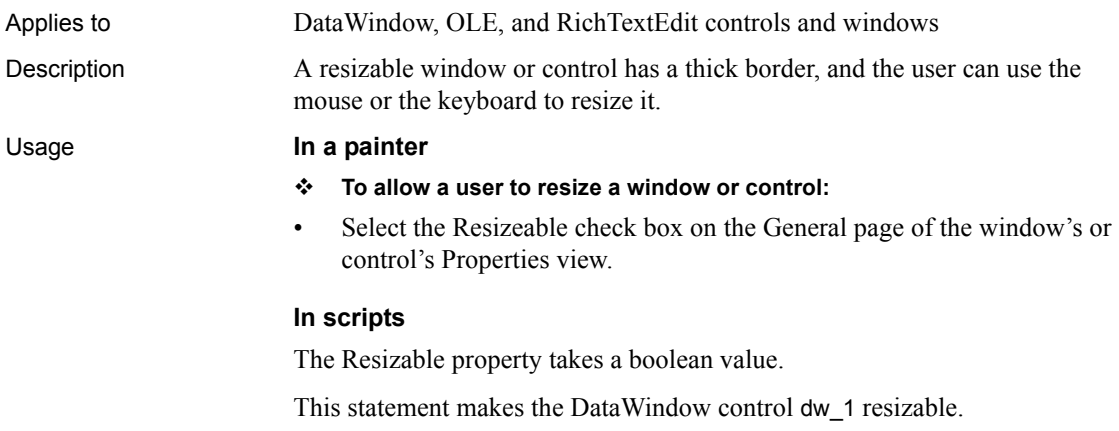

dw\_1.Resizable = TRUE

# **ReturnCode**

Applies to SyncParm objects

Description Stores the return code from a synchronization operation. Usage You can check the return code to determine whether synchronization was successful. The code returned is 0 for success, -1 for failure, and 100 if the synchronization was cancelled.

### **ReturnsVisible**

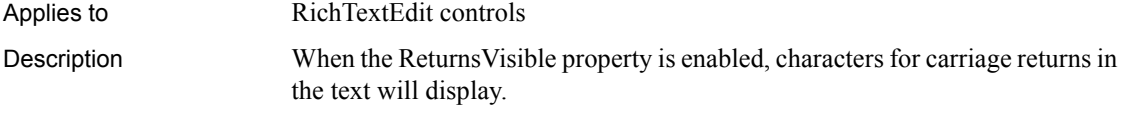

**Obsolete property** This property is replaced by the [ControlCharsVisible](#page-426-0) property.

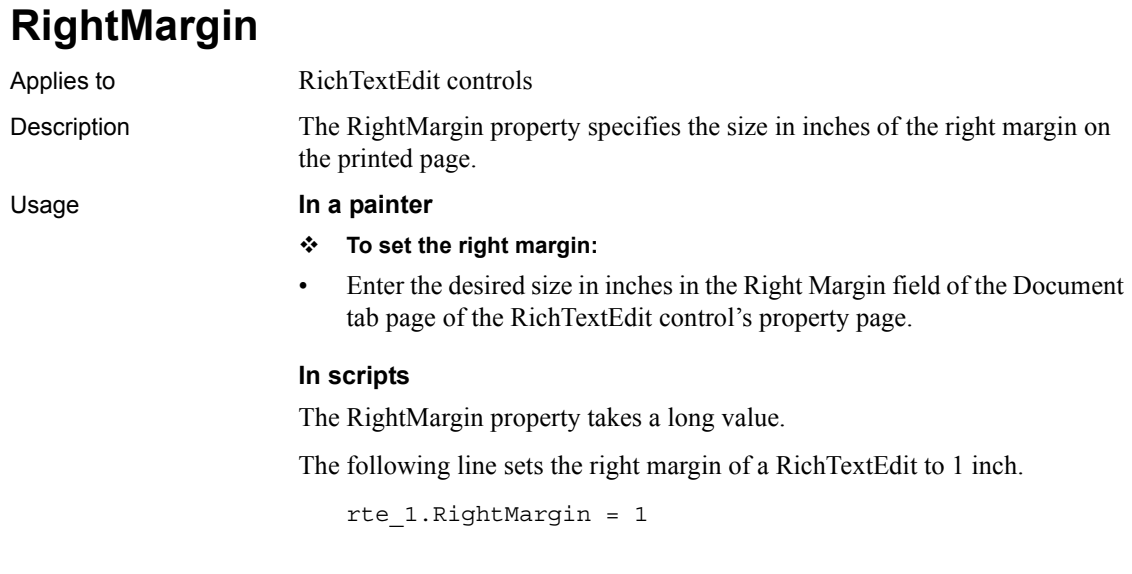

# **RightToLeft**

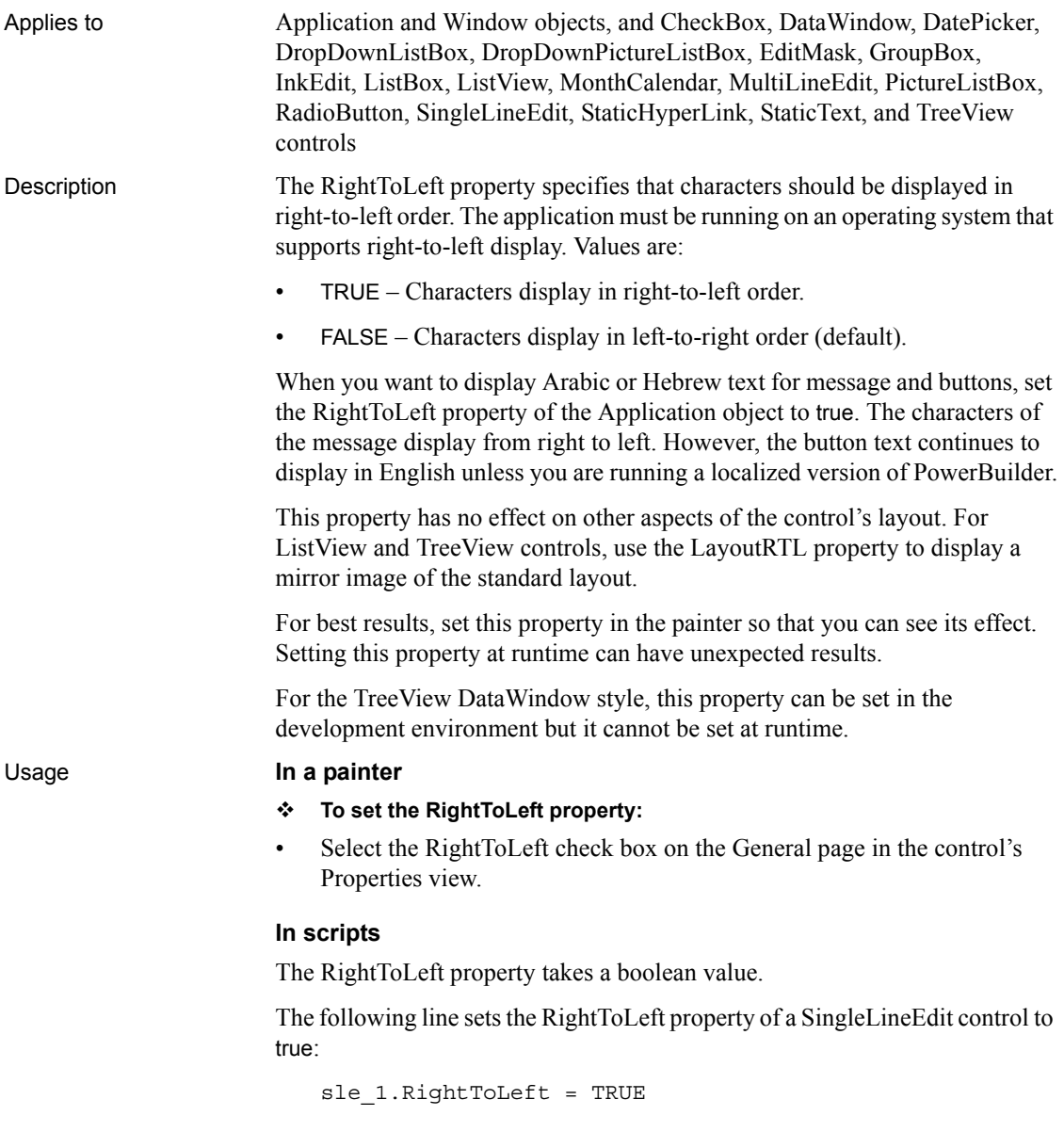

### **Rotation**

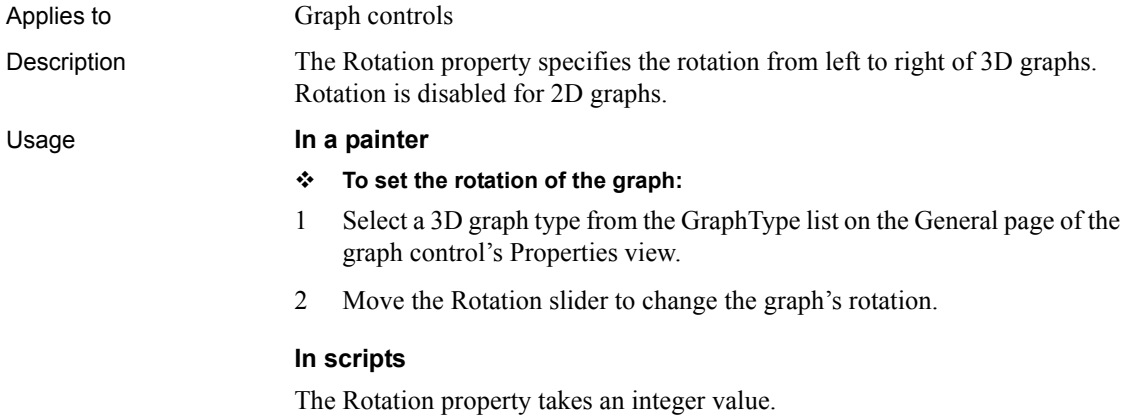

The following example rotates the graph 45 degrees to the left:

gr\_1.Rotation = -45

# **RulerBar**

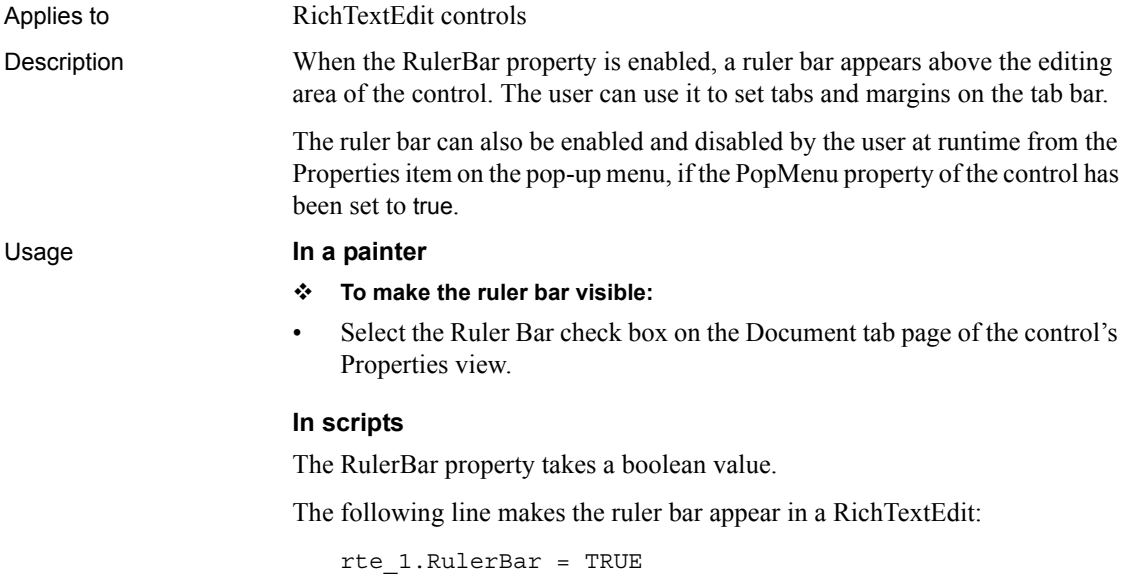

# **RoundTo**

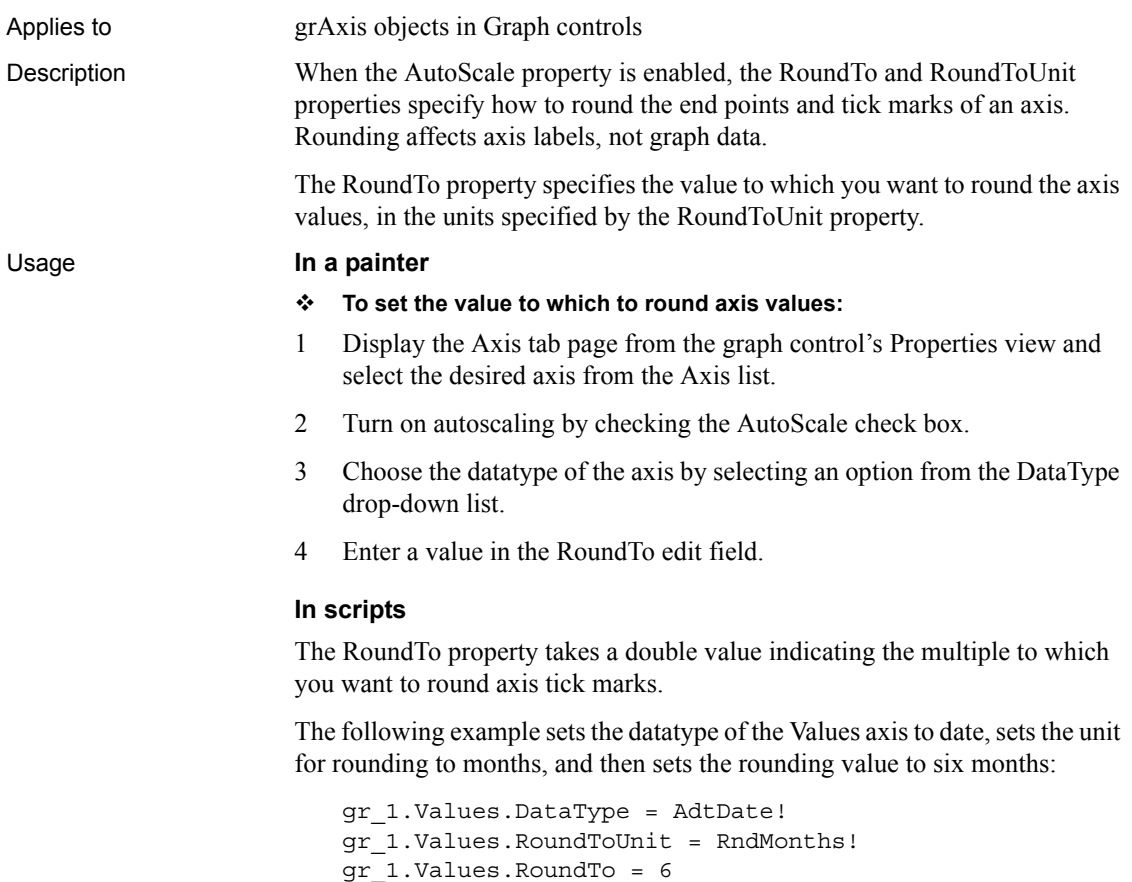

# **RoundToUnit**

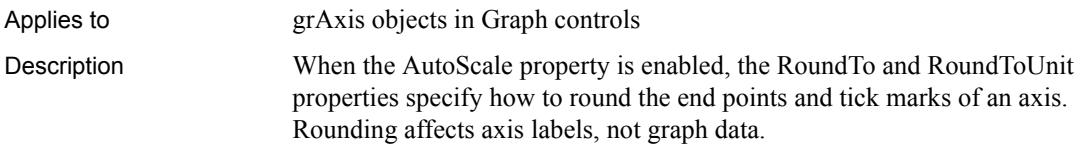

The RoundToUnit property specifies the type of units that should be used for the rounding. The type of units that can be specified are based on the datatype of the axis. For example, for a date axis, you might round tick marks to the nearest five years or to every third month.

#### Usage **In a painter**

- **To specify the type of unit to be used for rounding:**
- 1 Display the Axis tab page of the graph control's Properties view and select the desired axis from the Axis list.
- 2 Turn on autoscaling by checking the AutoScale check box.
- 3 Choose the datatype of the axis by selecting an option from the DataType drop-down list.
- 4 Choose the desired unit from the RoundToUnit drop-down list.

#### **In scripts**

The RoundToUnit property takes a value of the enumerated datatype grRoundToType. When you set this property in scripts, make sure the value is compatible with the datatype of the axis.

The following example sets the datatype of the Values axis to date and then sets the unit for rounding to months and the number of months to which to round:

```
gr_1.Values.DataType = AdtDate!
gr_1.Values.RoundToUnit = RndMonths!
gr_1.Values.RoundTo = 6
```
### **ScaleType**

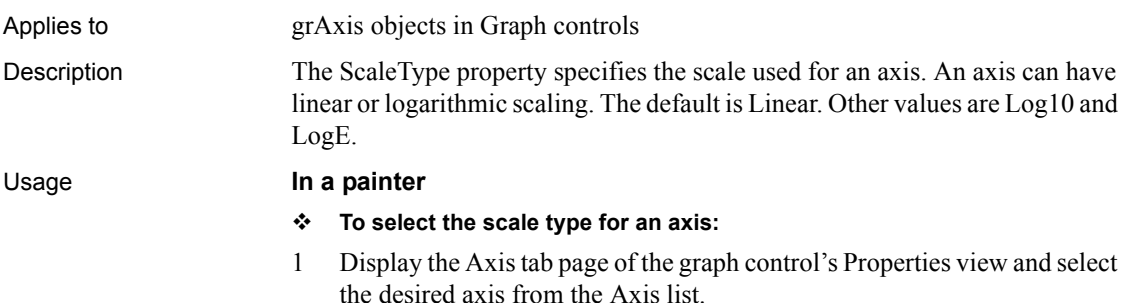

2 Select the desired type from the ScaleType drop-down list in the Scale group.

#### **In scripts**

The ScaleType property takes a value of the grScaleType enumerated datatype.

To set the scale type of the Values axis of gr\_1 to log 10, use a line like the following:

gr\_1.Values.ScaleType=Log10!

# **ScaleValue**

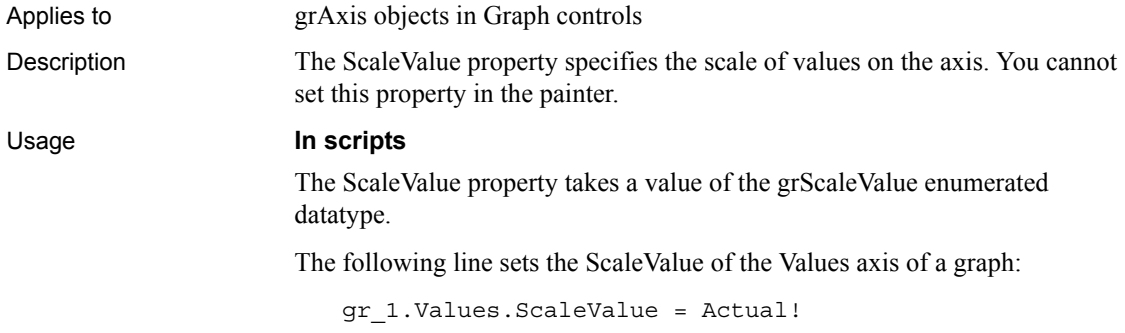

# **Scrolling**

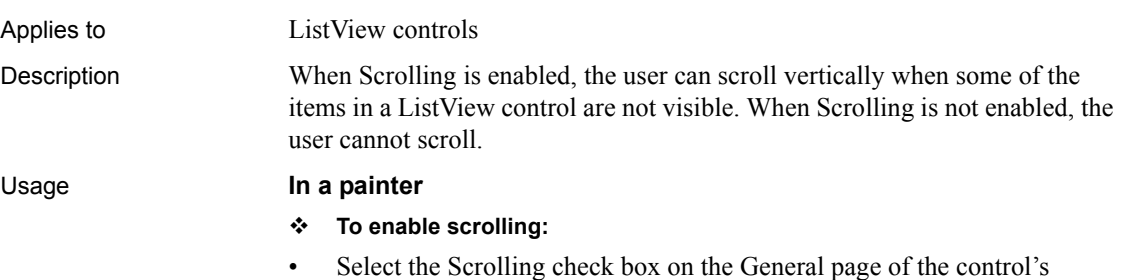

Properties view.

#### **In scripts**

The Scrolling property takes a boolean value. The following line enables scrolling when necessary in a ListView:

lv\_1.Scrolling = TRUE

### **ScrollRate**

Applies to MonthCale

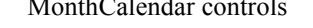

Description Specifies the number of months the calendar scrolls when the user clicks a scroll button.

#### Usage **In a painter**

#### **To set the ScrollRate property:**

• Select a number from the ScrollRate spin control on the General page in the Properties view.

#### **In scripts**

The ScrollRate property takes an integer value. The default is 1, which means that the calendar scrolls by one month, regardless of how many months display. This example sets ScrollRate to 3:

mc\_1.ScrollRate = 3

#### **SecondaryLine**

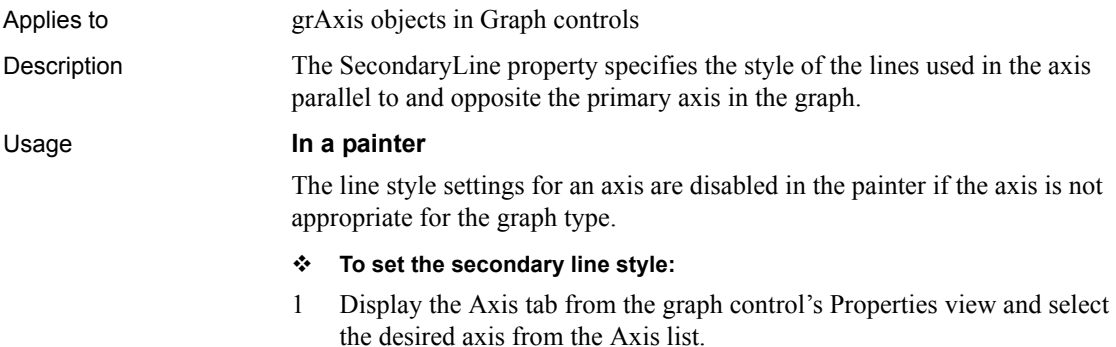
2 Select the desired line style from the SecondaryLine drop-down list in the Line Style group.

#### **In scripts**

The SecondaryLine property takes a value of the LineStyle enumerated datatype. The following example sets the SecondaryLine property of the Values axis of a graph to a dash:

gr\_1.Values.SecondaryLine = Dash!

### Applies to RichTextEdit controls Description The SelectedStartPos property specifies the starting position in a selected text string. Usage Typically, you use the SelectedStartPos property to set the starting position of a selected text string to the first letter of a word that is flagged by a supported ActiveX spell checking control. See the chapter on implementing rich text in *Application Techniques* for more information about spell checking text in RichTextEdit controls. **In a painter** The SelectedStartPos property cannot be set in a design-time painter. **In scripts** The SelectedStartPos property takes a long value. The following code in a ReplaceWord event for the Wintertree Software WSpell ActiveX control sets the starting position in the text string that is being spell checked to the offset position of a misspelled word. After setting the starting position, the SelectedTextLength setting causes the entire misspelled word to be highlighted, and the ReplaceText call replaces it with a word that the user selects in a WSpell dialog box. string str str = wspell.object.MisspelledWord rte\_1.SelectedStartPos = wspell.object.WordOffset rte\_1.SelectedTextLength = Len(str) rte\_1.ReplaceText(wspell.object.ReplacementWord)

# **SelectedStartPos**

### **SelectedTab**

Applies to Tab controls

Description The SelectedTab property specifies the index number of the selected tab page in the tab control. As the user selects tabs in the Tab control, the value of SelectedTab changes to reflect the currently selected tab.

### Usage **In a painter**

### **To specify the selected tab:**

• Enter a number in the Selected Tab field on the General page of the control's Properties view.

The number should be in the range 1 to *N* where *N* is the number of tab pages in the tab control.

### **In scripts**

The SelectedTab property takes an integer value. The default value is 1, and the integer must be in the range 1 to *N*, where *N* is the number of tab pages.

The following line sets the index number of the selected tab page in the Tab control tab\_1 to 3:

tab\_1.SelectedTab = 3

# **SelectedTextLength**

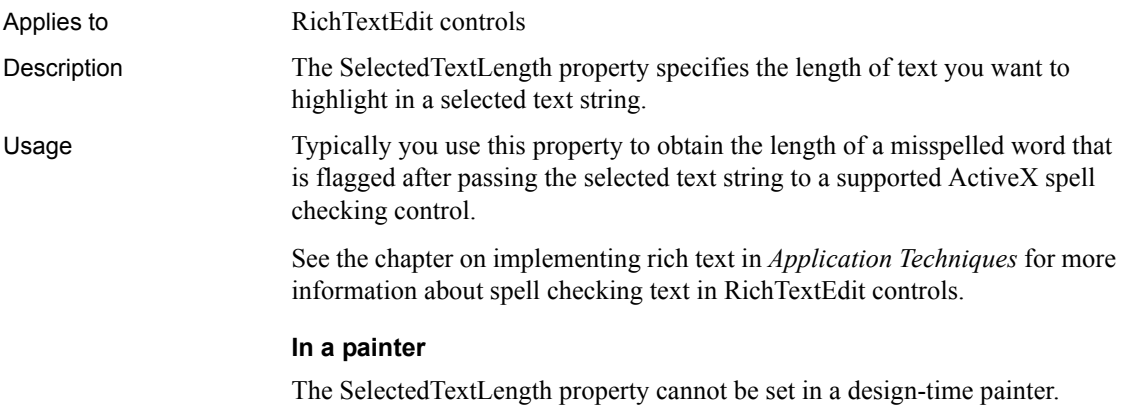

### **In scripts**

The SelectedTextLength property takes a long value. The following code in a MixedCaseWord or ReplaceWord event for the Wintertree Software WSpell ActiveX control causes a word flagged by the control to be highlighted for its entire length, beginning with the word's offset position in the text string that you are spell checking:

```
 string strword
 strword = wspell.object.MisspelledWord
 rte_1.SelectedStartPos = wspell.object.WordOffset
 rte_1.SelectedTextLength = Len(strword)
```
### **Series**

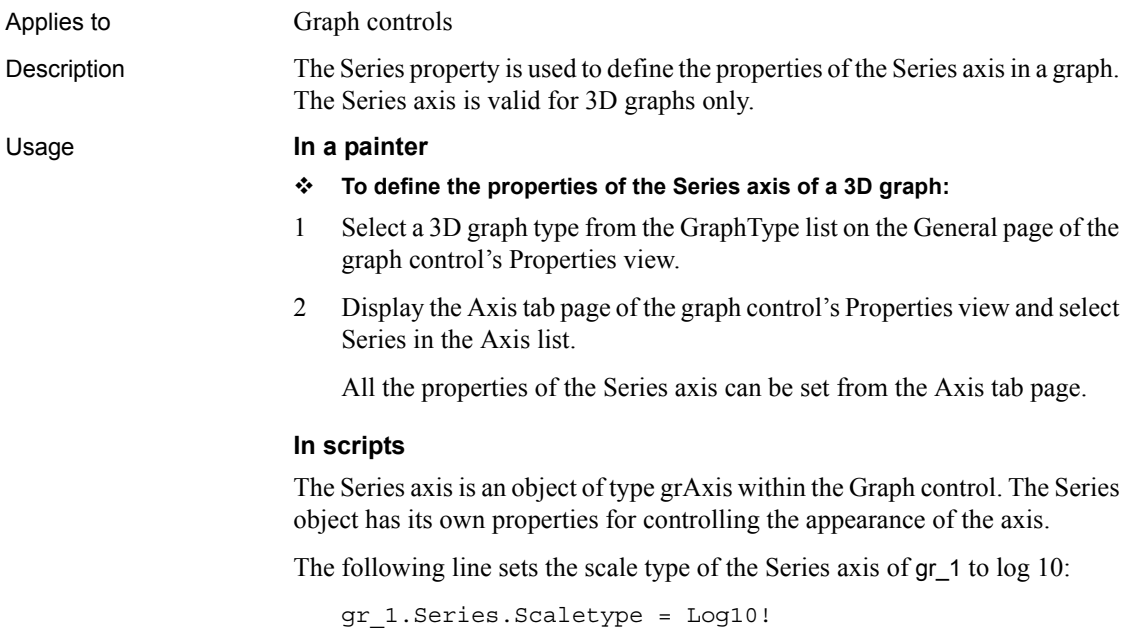

### **SeriesSort**

Applies to Graph controls

Description The SeriesSort property specifies how the series are sorted: ascending, descending, or unsorted.

Usage **In a painter**

**To specify how the series are sorted:**

• Select the desired sort type from the SeriesSort drop-down list on the General page of the graph control's Properties view.

#### **In scripts**

The datatype of the CategorySort property is the grSortType enumerated datatype, which has the values Ascending!, Descending!, Unsorted!, and UserDefinedSort!.

The following example specifies that the series should be unsorted:

gr\_1.SeriesSort = Unsorted!

# **SetStep**

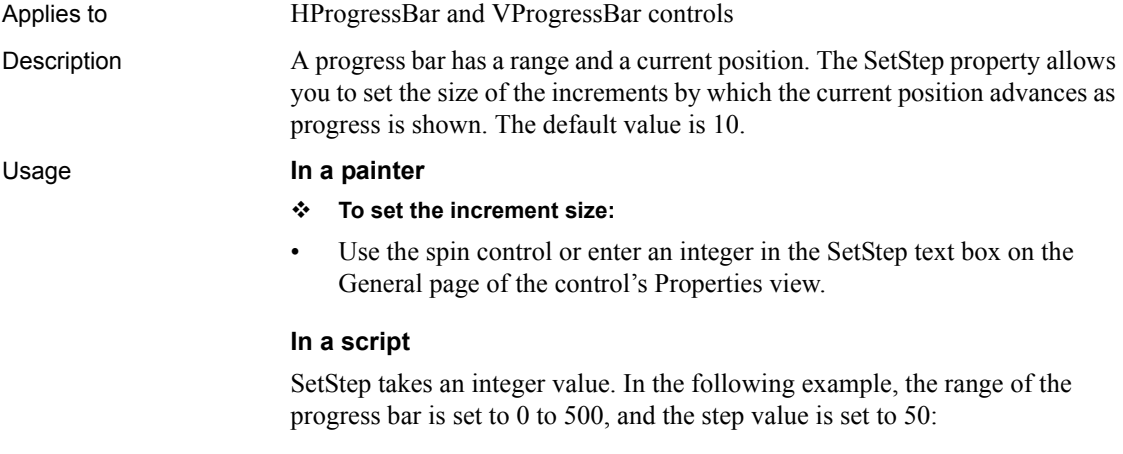

hpb\_1.setrange(0,500) hpb\_1.setstep = 50

# **ShadeBackEdge**

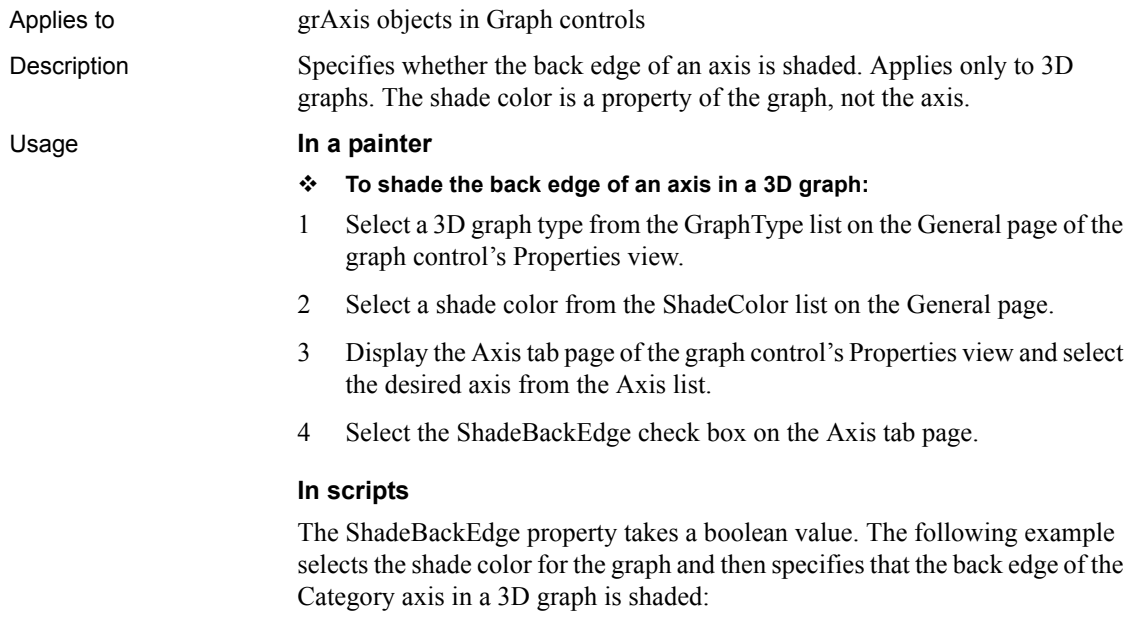

gr\_1.ShadeColor = RGB(240,250,150) gr\_1.Category.ShadeBackEdge = TRUE

# **ShowList**

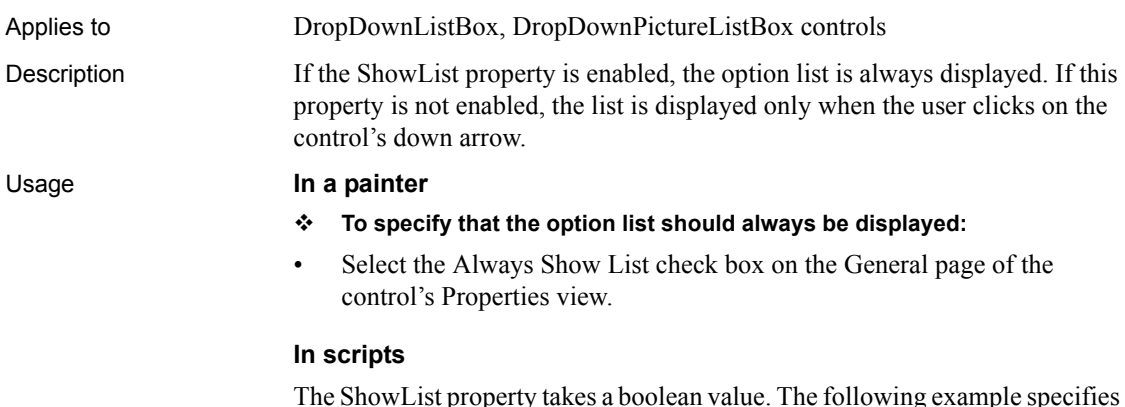

The ShowList property takes a boolean value. The following example specifies that the list of choices for the DropDownListBox should always be displayed:

ddlb\_1.ShowList = TRUE

Note that the AllowEdit property must also be true when ShowList is true.

### **ShowHeader**

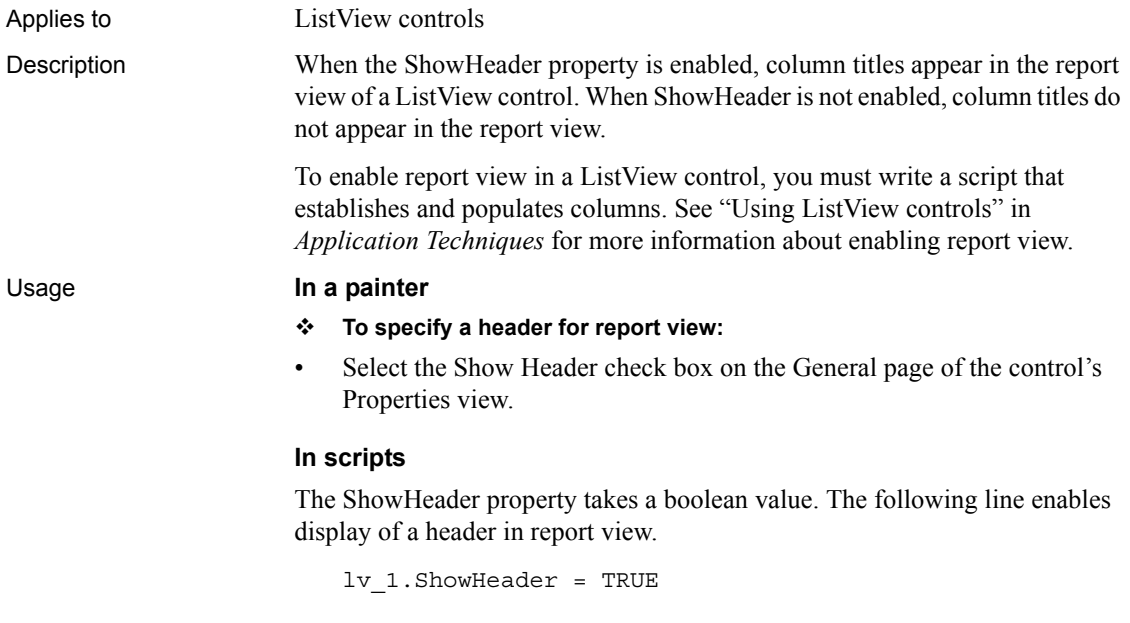

### **ShowPicture**

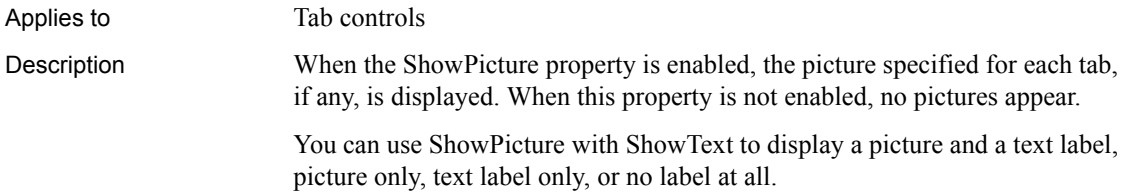

- **To show the pictures on the tab pages in the tab control:**
- Select the Show Pictures check box on the General page of the tab control's Properties view.

### **In scripts**

The ShowPicture property takes a boolean value. The following line allows the picture, if any, to appear for each tab:

tab\_1.ShowPicture = TRUE

# **ShowText**

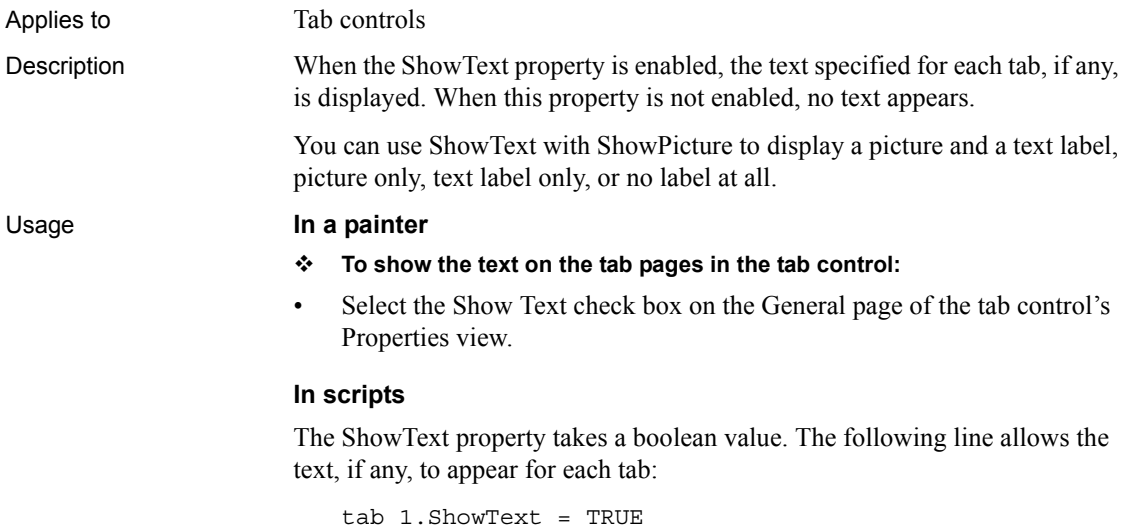

# **ShowUpDown**

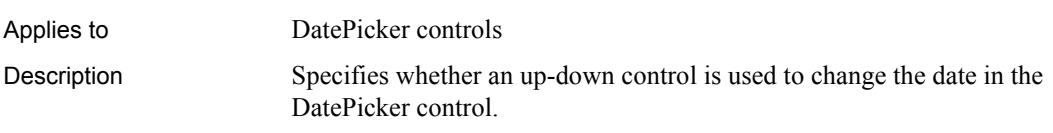

The ShowUpDown property takes a boolean value. The default is false. When ShowUpDown is set to true, the drop-down arrow in the DatePicker control is replaced with an up-down control. The user can select individual elements in the date and/or time in the control (year, month, day, hours, minutes, and seconds) and increase or decrease them by one unit using the up or down arrows.

This property cannot be changed at runtime.

### Usage **In a painter**

- **To set the ShowUpDown property:**
- Select or clear the ShowUpDown check box on the General page in the Properties view

# **SmallPictureHeight**

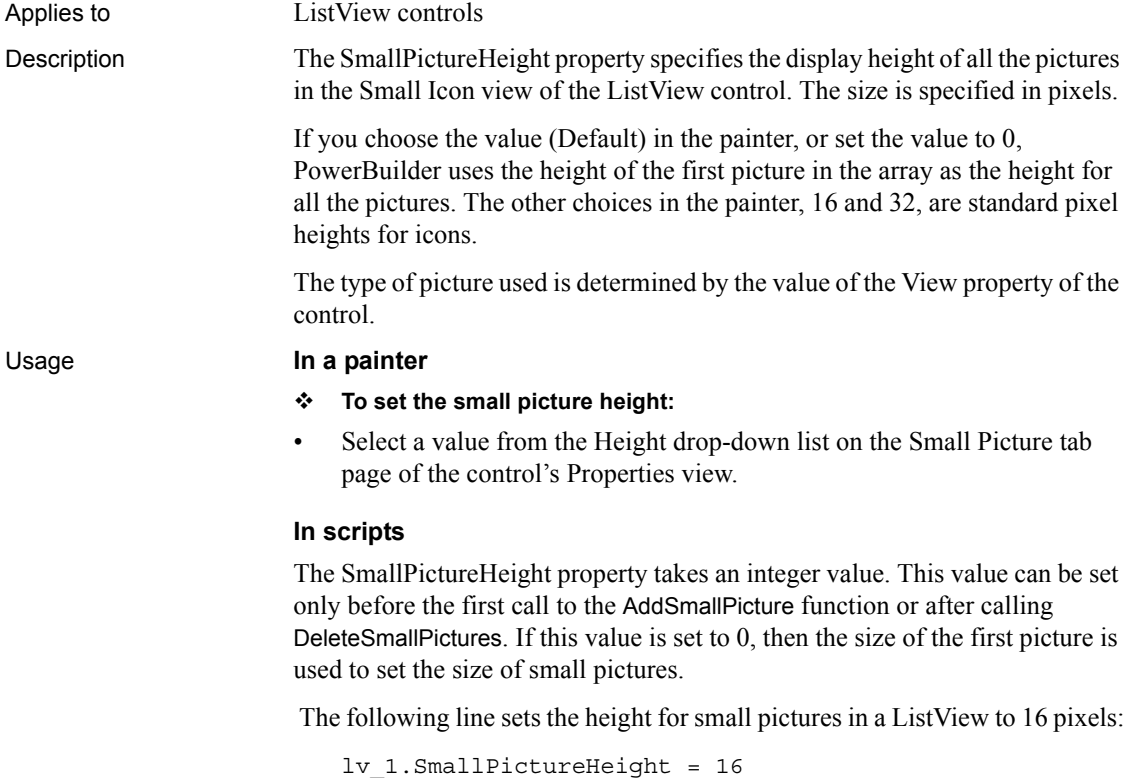

For more information about scripting ListView controls, see "Using ListView controls" in *Application Techniques*.

# **SmallPictureMaskColor**

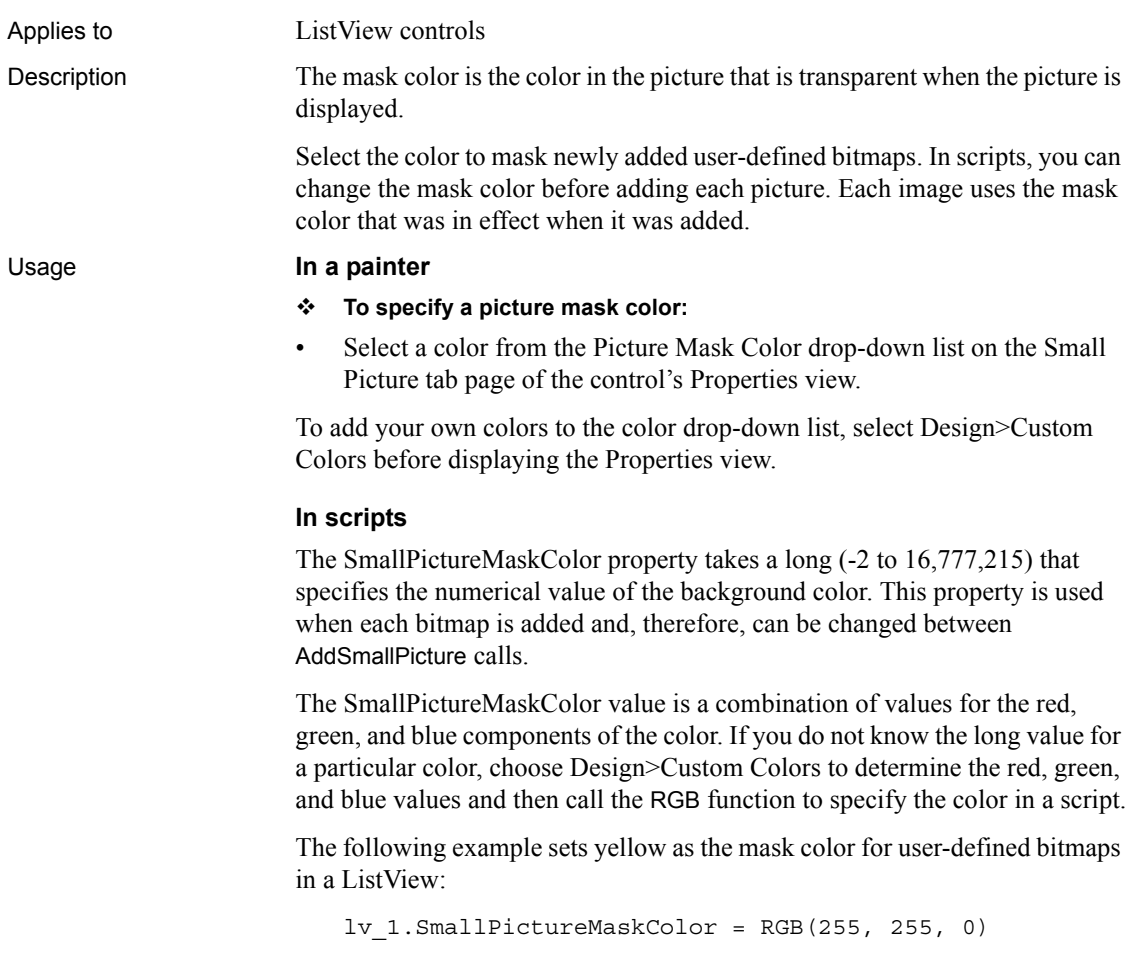

# **SmallPictureName[ ]**

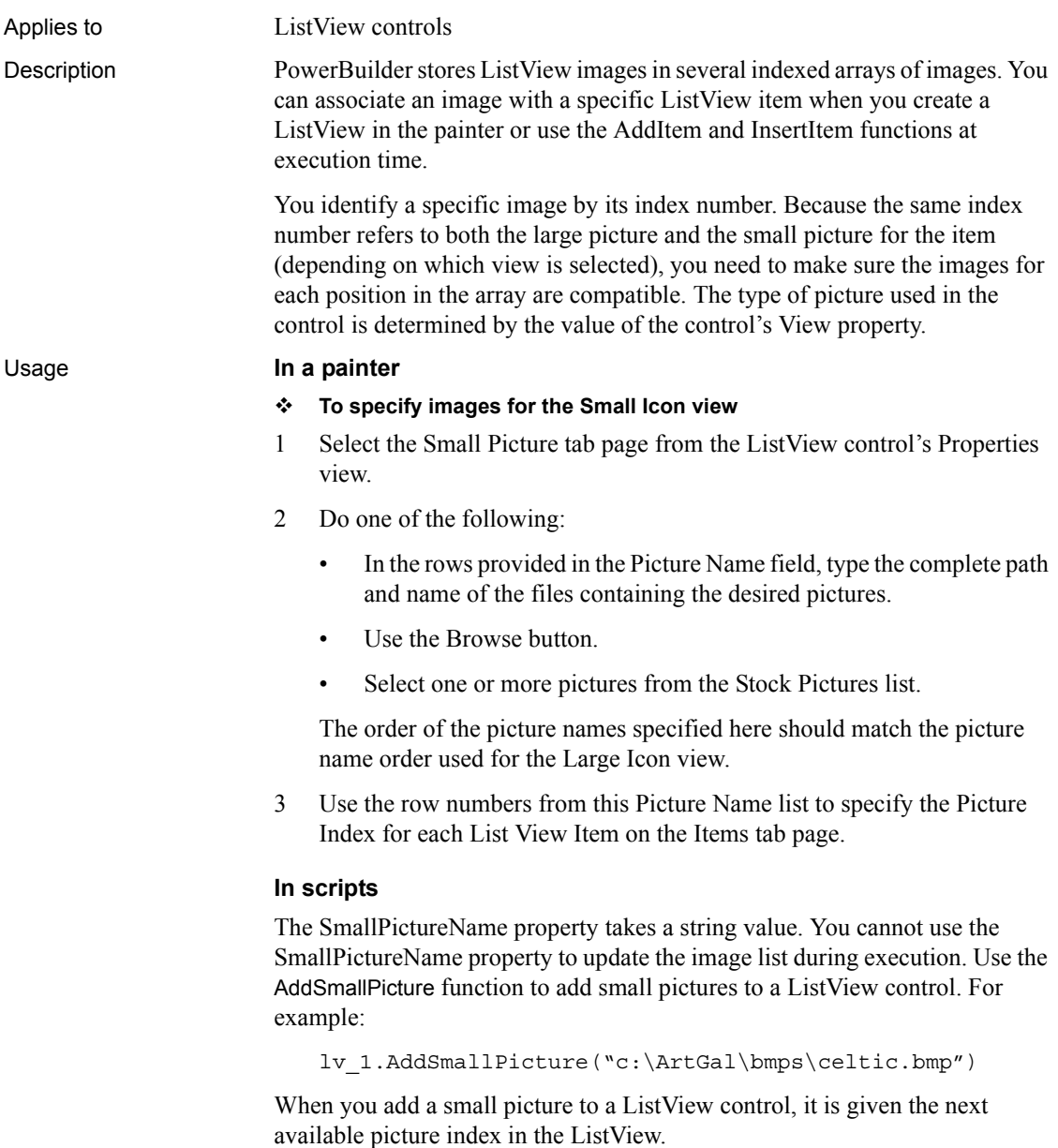

For more information about scripting ListView controls, see "Using ListView controls" in *Application Techniques*.

# **SmallPictureWidth**

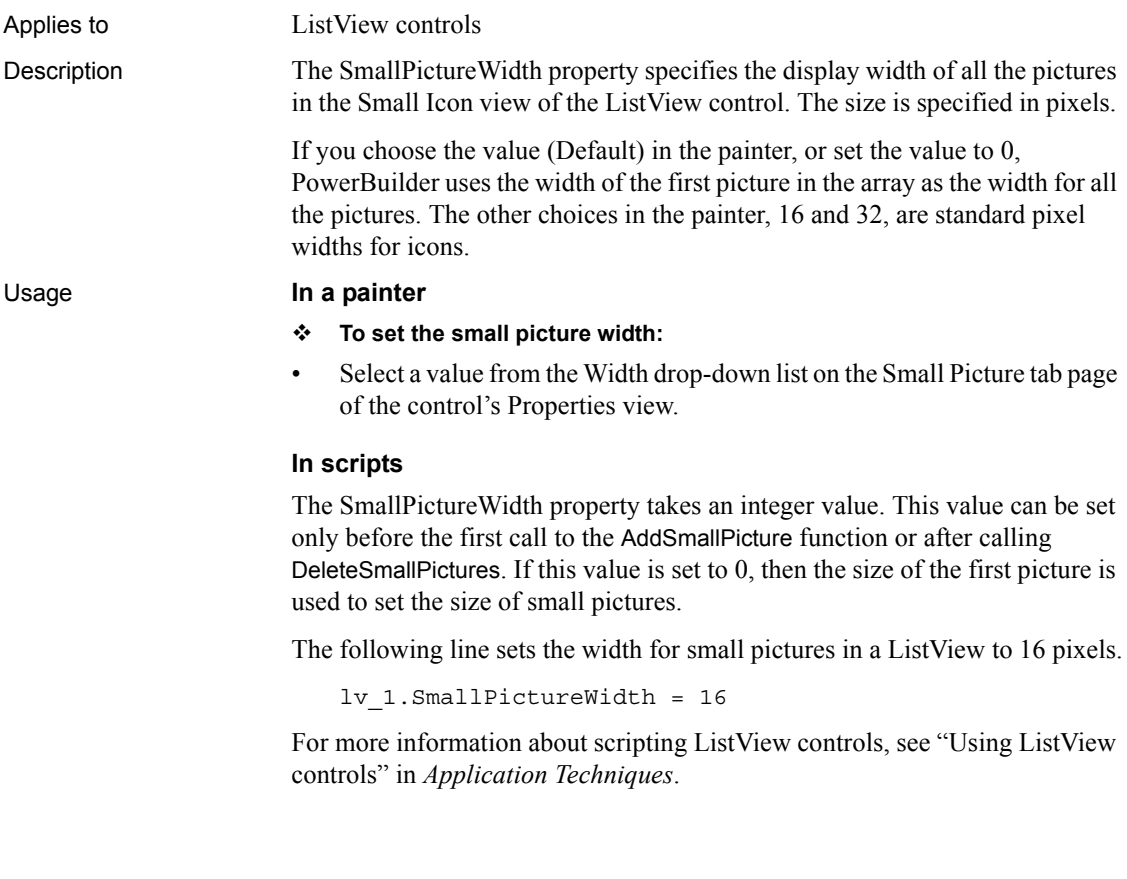

# **Sorted**

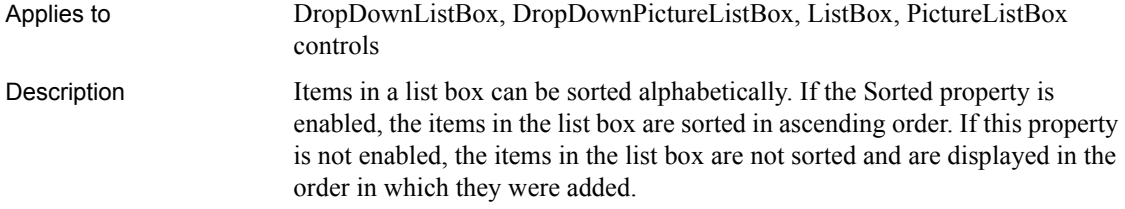

### **To enable automatic sorting:**

• Select the Sorted check box on the General page of the control's Properties view.

### **In scripts**

The Sorted property takes a boolean value. The following line specifies that items in the ListBox lb\_1 are sorted:

lb\_1.Sorted = TRUE

# **SortType**

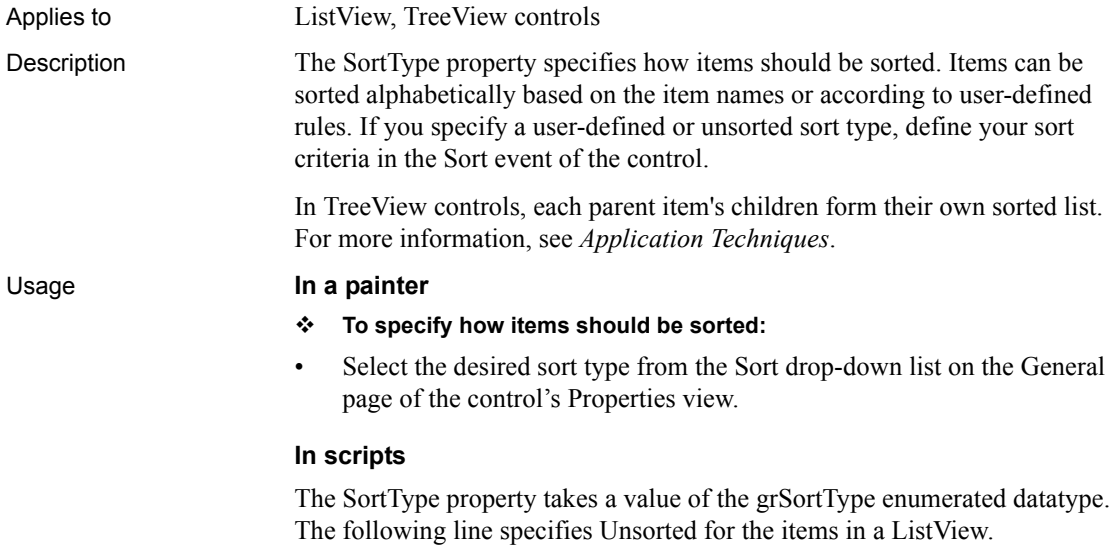

lv\_1.SortType = Unsorted!

# **SpacesVisible**

Applies to RichTextEdit controls

Description When SpacesVisible is enabled, spaces in the text are marked by a dot in the RichTextEdit control. If this property is not enabled, spaces appear as blanks only.

> **Obsolete property** This property is replaced by the [ControlCharsVisible](#page-426-0) property.

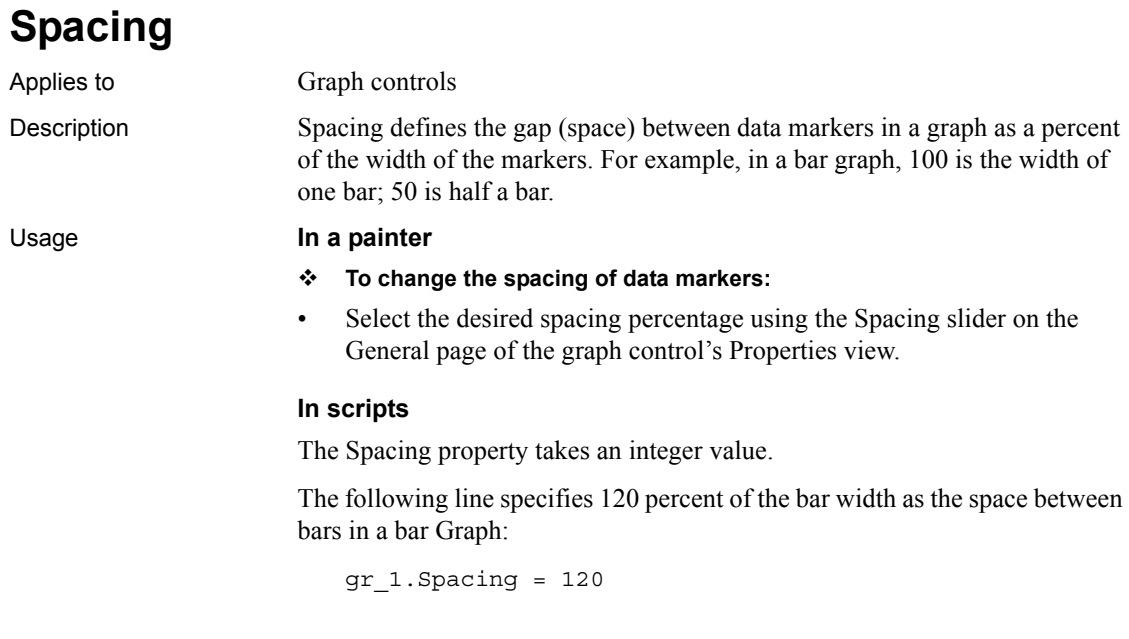

# **Spin**

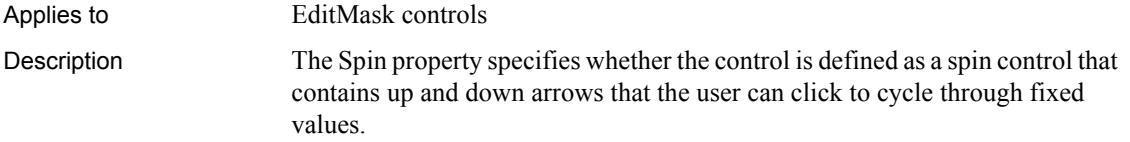

#### **To make an EditMask into a spin control:**

• Select the Spin Control check box on the Mask tab page of the control's Properties view.

### **In scripts**

The Spin property takes a boolean value.

The following line specifies that the user can cycle through values in an EditMask:

em\_1.Spin = TRUE

### **StatePictureHeight**

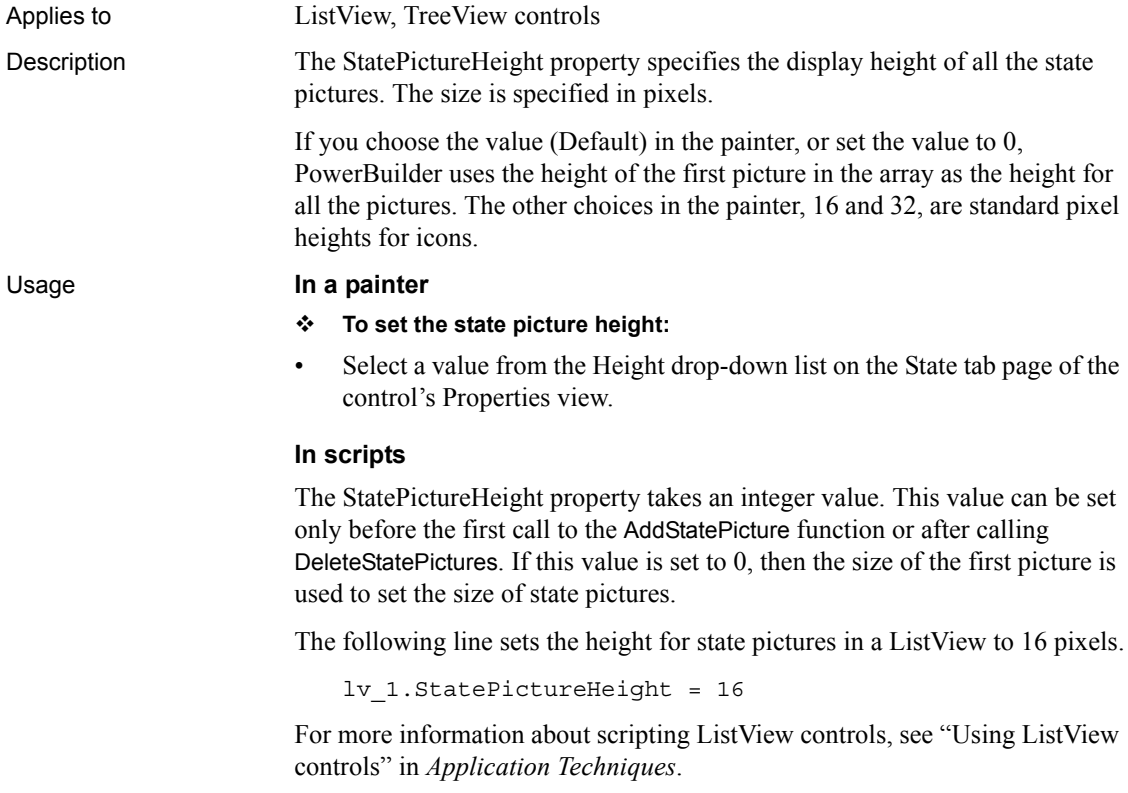

### **StatePictureMaskColor**

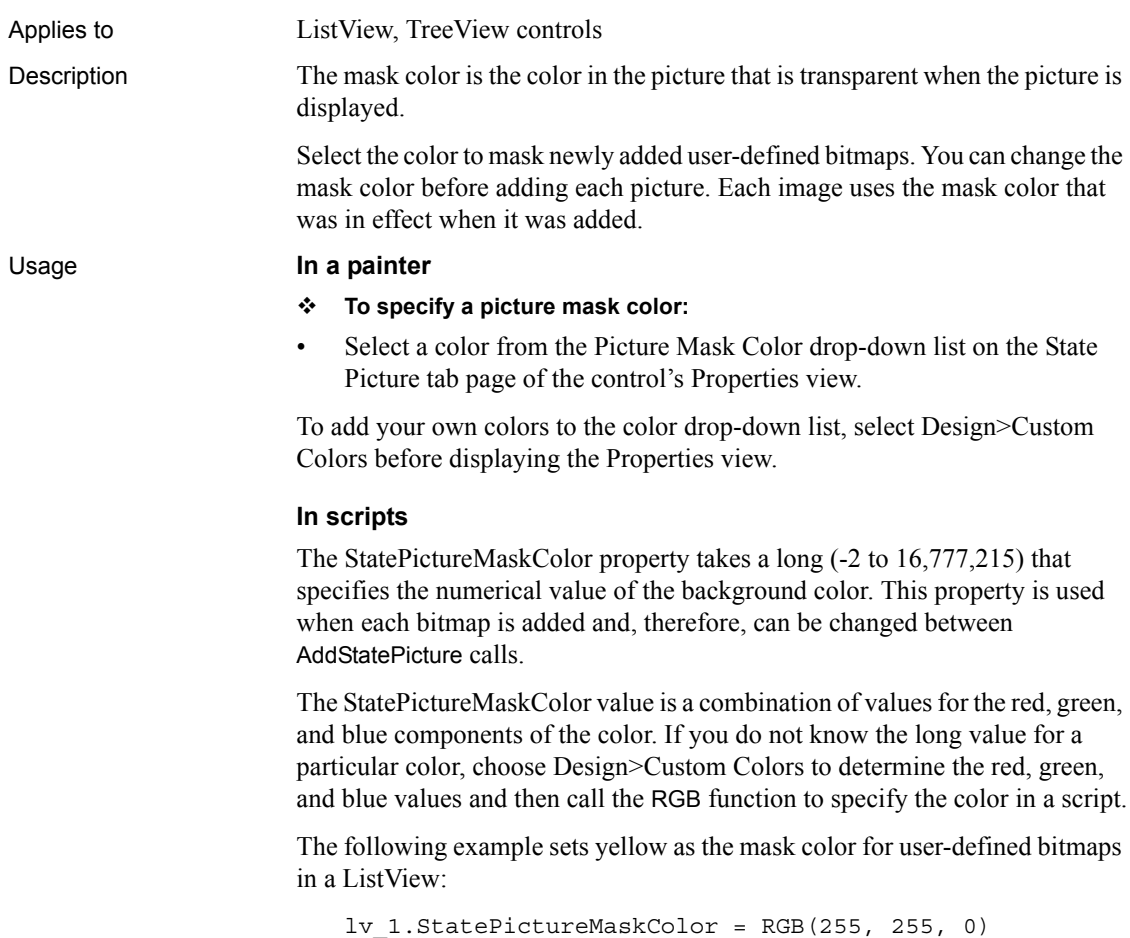

# **StatePictureName[ ]**

Applies to ListView, TreeView controls

Description PowerBuilder stores ListView images in several indexed arrays of images. State pictures are displayed to the left of ListView items and their pictures, if they have them.

You can associate a state image with a ListView control only with scripts.

You identify a specific image by its index number.

#### Usage **In a painter**

- **To specify State images:**
- 1 Select the State tab page from the ListView control's Properties view.
- 2 Do one of the following:
	- In the rows provided in the Picture Name field, type the complete path and name of the files containing the desired pictures.
	- Use the Browse button.
	- Select one or more pictures from the Stock Pictures list.
- 3 Use the row numbers from this Picture Name list as the index number when setting the State picture index in scripts.

#### **In scripts**

The StatePictureName property takes a string value. You cannot use the StatePictureName property to update the image list during execution. Use the AddStatePicture function to add State pictures to a ListView control. For example:

```
integer index
index = lv 1.AddStatePicture("c:\ArtGal\ico\star.ico")
lv_1.StatePictureIndex = index
```
For more information about scripting ListView controls, see "Using ListView controls" in *Application Techniques*.

### **StatePictureWidth**

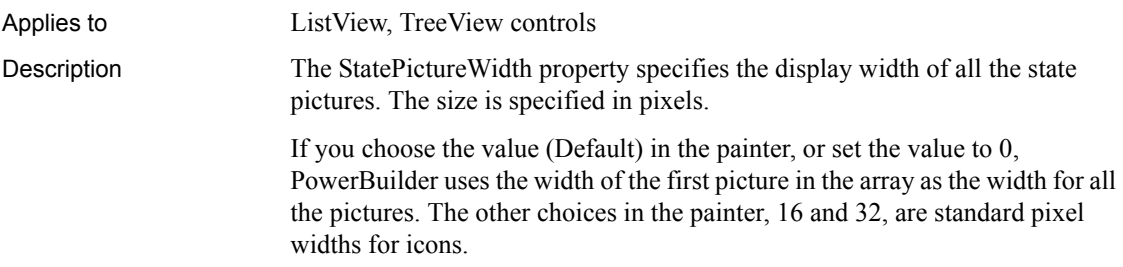

- **To set the state picture width:**
- Select a value from the Width drop-down list on the State tab page of the control's Properties view.

#### **In scripts**

The StatePictureWidth property takes an integer value. This value can be set only before the first call to the AddStatePicture function or after calling DeleteStatePictures. If this value is set to 0, then the size of the first picture is used to set the size of state pictures.

The following line sets the width for state pictures in a ListView to 16 pixels:

```
lv_1.StatePictureWidth = 16
```
For more information about scripting ListView controls, see "Using ListView controls" in *Application Techniques*.

### **Status**

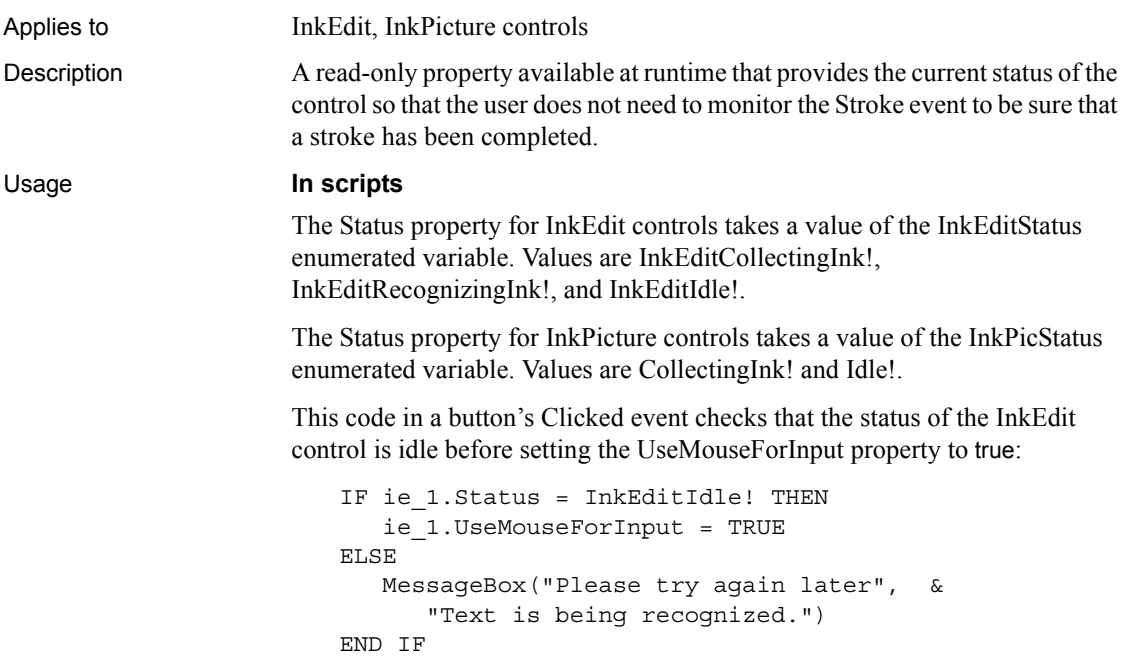

# **StdHeight**

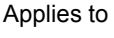

### HScrollBar

Description If you enable the StdHeight property, the HScrollBar displays with the standard height for your system.

### Usage **In a painter**

### **To enable standard height:**

• Select the StdHeight check box on the General page of the control's Properties view.

### **In scripts**

The StdHeight property takes a boolean value. At runtime, as long as StdHeight is true, setting the Height property has no effect. If you set the StdHeight property to true, the scroll bar displays with the standard height. If you set the StdHeight property to false, the scroll bar displays with the height specified in the Height property.

The following line specifies that height for an HScrollBar, instead of being standard, is set to the height specified in the Height property.

hsb\_1.StdHeight = FALSE

# **StdWidth**

Applies to VScrollBar controls Description If you enable the StdWidth option, the VScrollBar displays with the standard width for your system. Usage **In a painter To enable standard width:** Select the StdWidth check box on the General page of the control's

### **In scripts**

Properties view.

The StdWidth property takes a boolean value. At runtime, as long as StdWidth is true, setting the Width property has no effect. If you set the StdWidth property to true, the scroll bar displays with the standard width. If you set the StdWidth property to false, the scroll bar displays with the width specified in the Width property.

The following line specifies that width for a VScrollBar, instead of being standard, is set to the width specified in the Width property.

vsb\_1.StdWidth = FALSE

# **SyncRegistryKey**

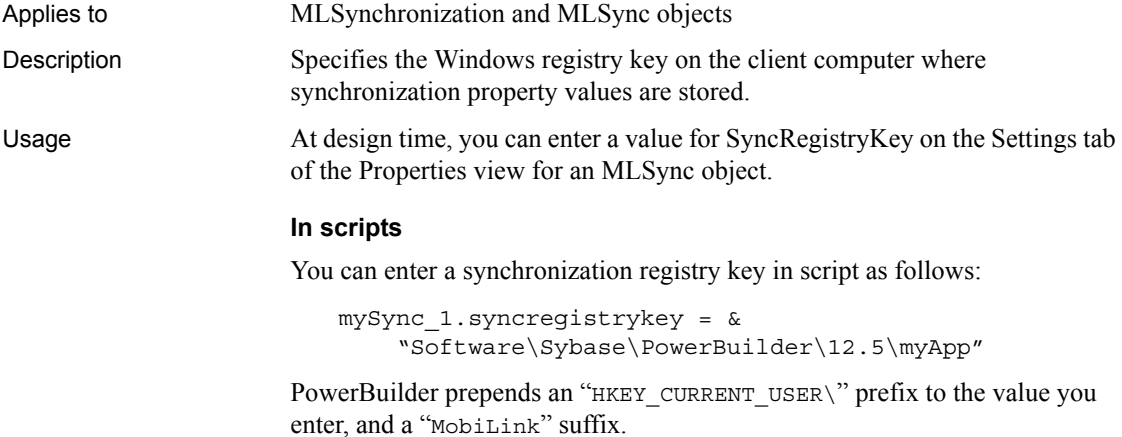

# **TabBackColor**

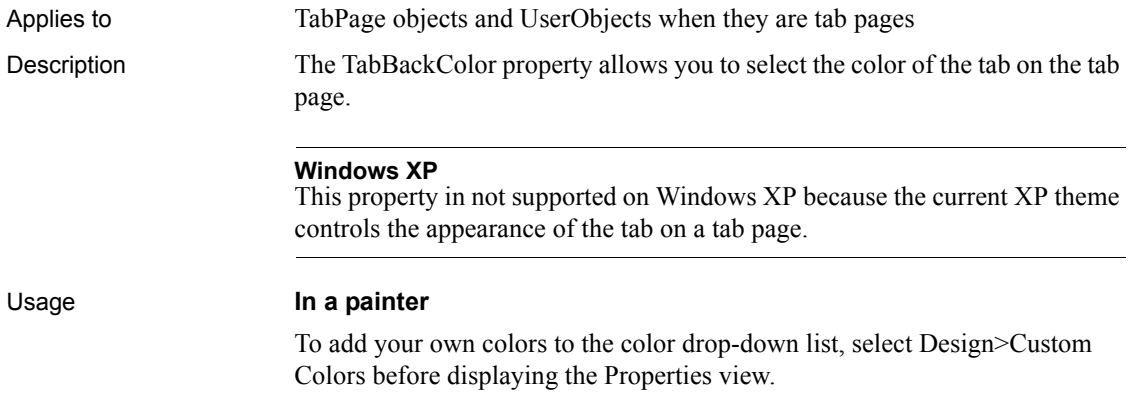

#### **To set the background color for the tab:**

- 1 Select the desired tab page on the tab control.
- 2 Select the TabPage tab in the Properties view.
- 3 Select the desired color in the TabBackColor drop-down list.

You can set the color of the body of the tab page on its General tab.

### **In scripts**

The TabBackColor property takes a long value (-2 to 16,777,215) that specifies the numerical value of a color. The TabBackColor value is a combination of values for the red, green, and blue components of the color.

If you do not know the long value for the color, choose Design>Custom Colors to determine the red, green, and blue values and then call the RGB function to specify the color in a script.

The following example sets blue as the background color for a tab:

tab\_1.tabpage\_2.TabBackColor = RGB(0, 0, 255)

### **TabOrder**

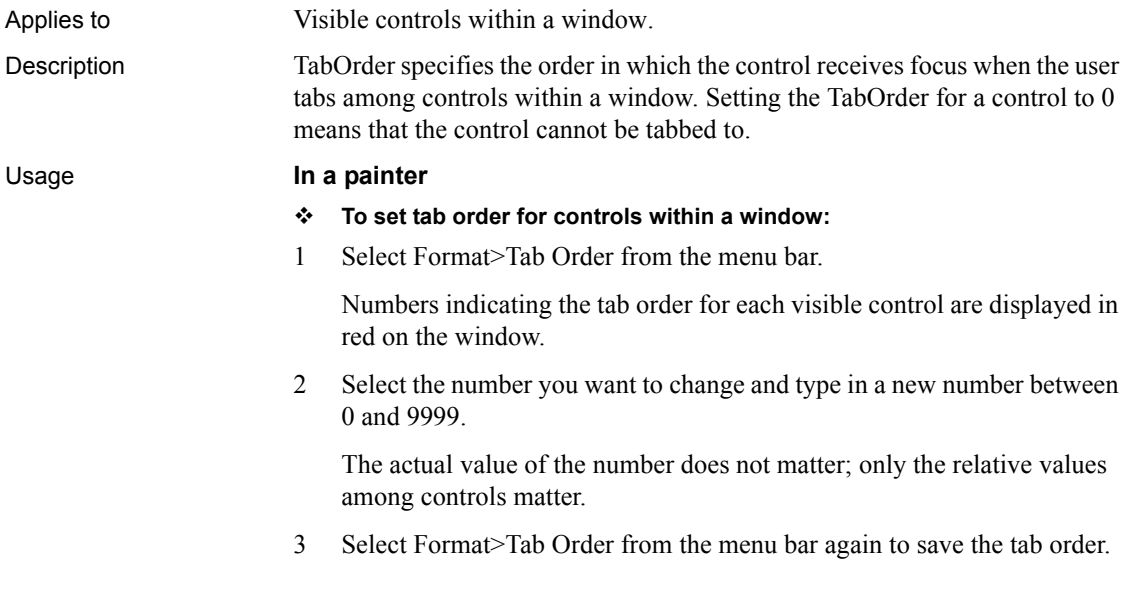

### **In scripts**

The TabOrder property takes an integer value between 0 and 9999. The value of 0 removes the control from the tab order.

The following example sets the tab order for three controls. The EditMask control is tabbed to after the ListView control and before the CommandButton:

 $lv 1.TabOrder = 10$ em\_1.TabOrder = 15  $cb$  1.TabOrder = 20

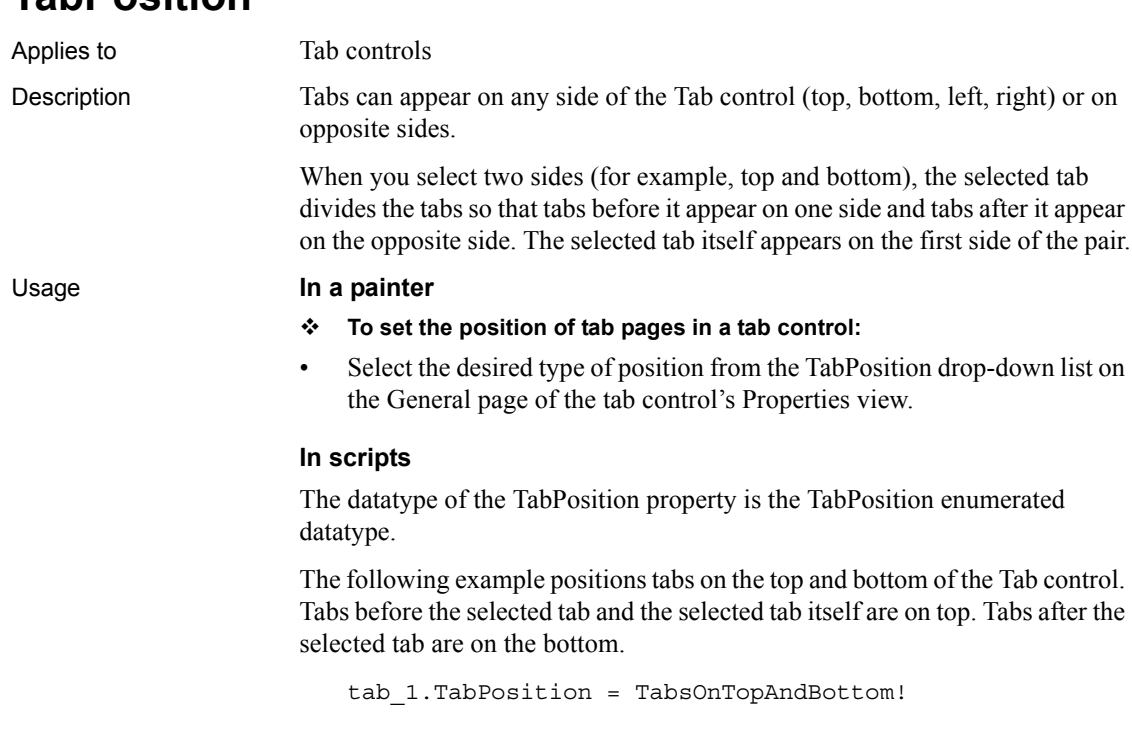

# **TabStop[ ]**

**TabPosition**

Applies to MultiLineEdit, EditMask, ListBox, PictureListBox controls

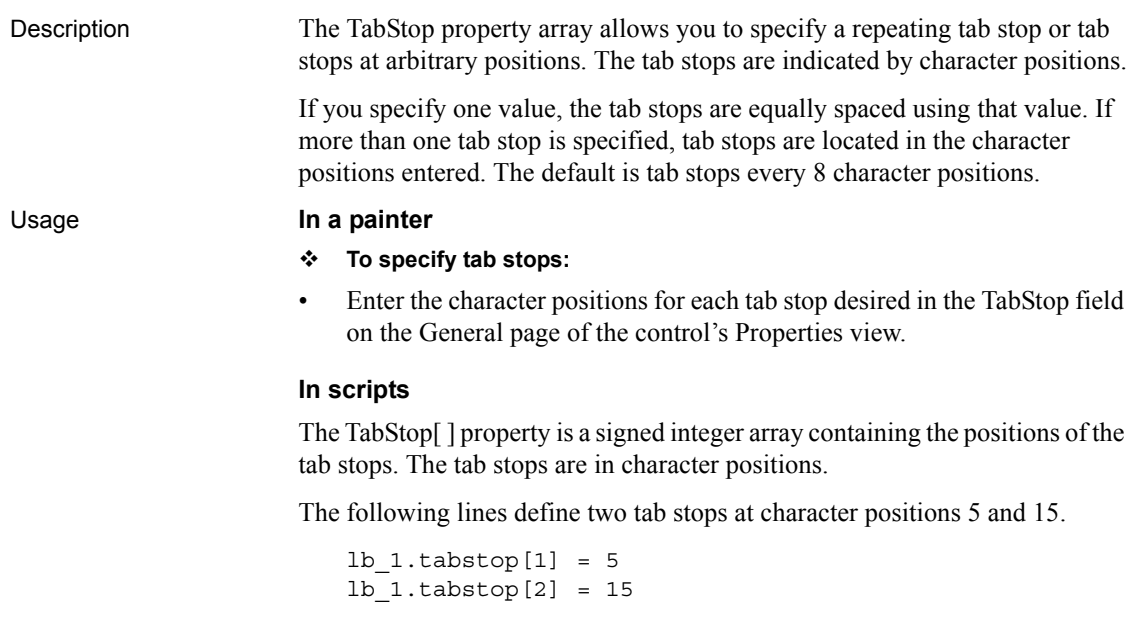

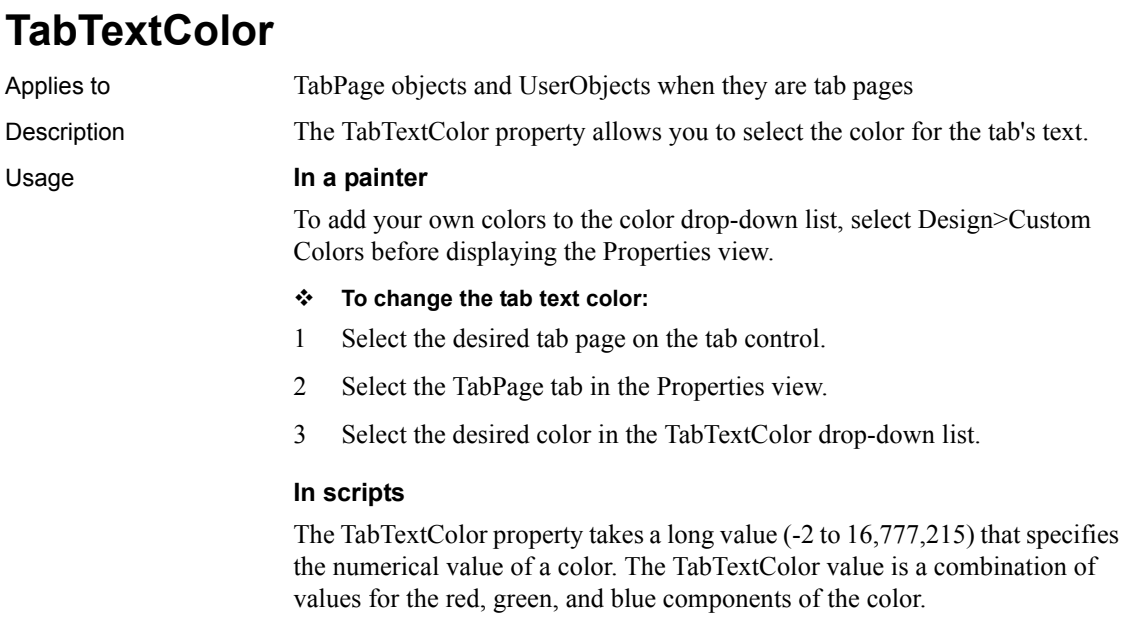

If you do not know the long value for the color, choose Design>Custom Colors to determine the red, green, and blue values and then call the RGB function to specify the color in a script.

The following example sets yellow as the text color for a tab.

tab\_1.tabpage\_2.TabTextColor = RGB(255, 255, 0)

### **TabsVisible**

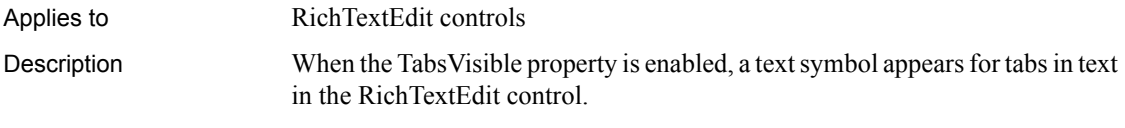

#### **Obsolete property**

This property is replaced by the [ControlCharsVisible](#page-426-0) property.

### **Tag**

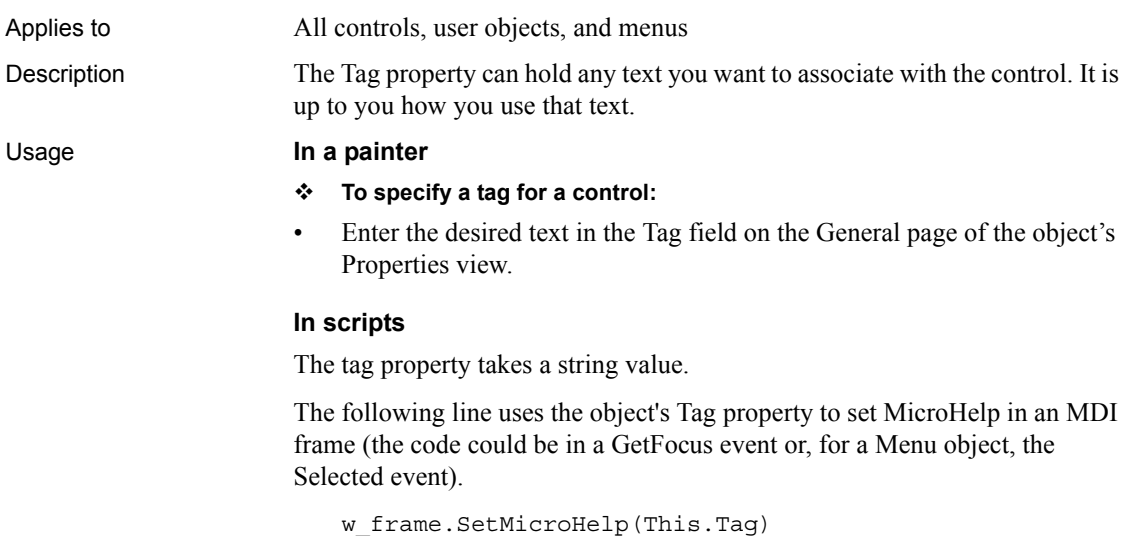

# **Text**

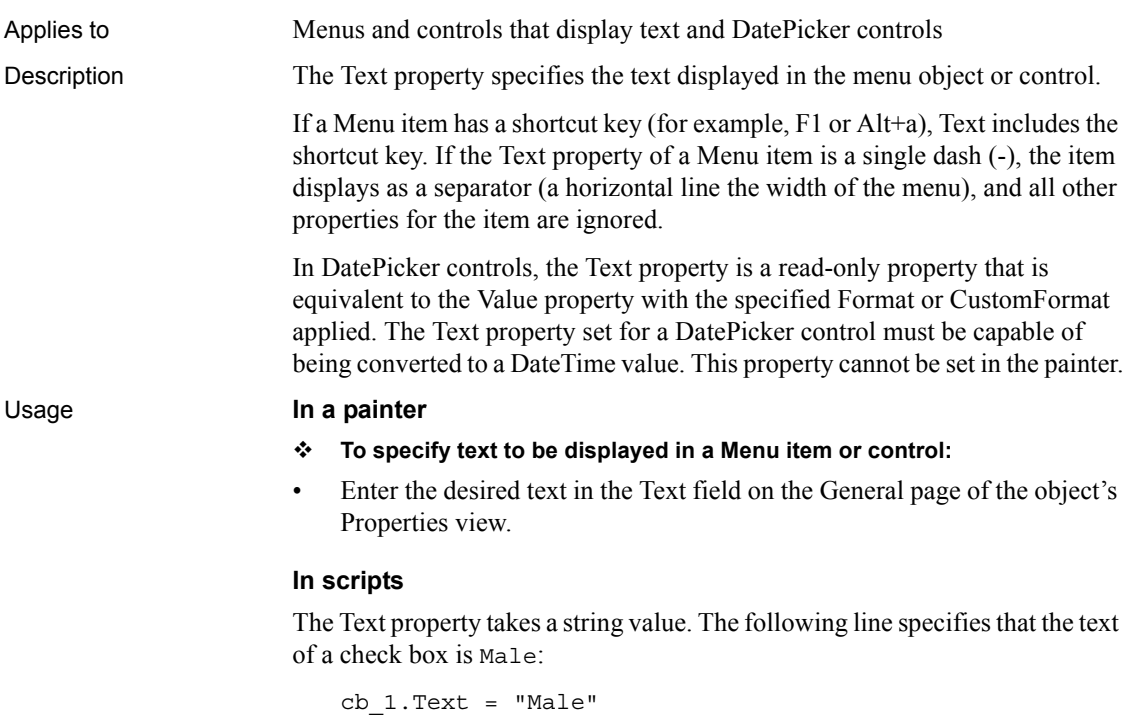

The following statements set the Format property to allow a custom format, then set the custom format, then return the text of the DatePicker control to the string variable *ls\_text*:

```
string ls_text
dp_1.Format = dtfCustom!
dp_1.CustomFormat = "MMMM dd, yyyy"
ls_text = dp_1.text
```
# **TextCase**

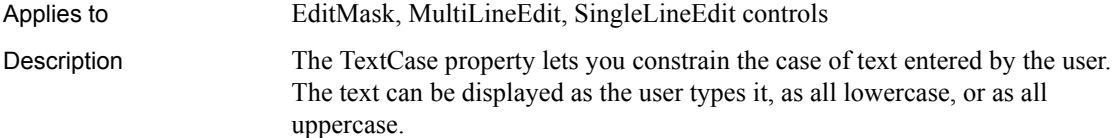

- **To select the case used to display text entered by users:**
- Select the desired text case from the TextCase drop-down list on the General tag page in the control's Properties view.

### **In scripts**

The TextCase property takes a value of the TextCase enumerated datatype. The following line sets the case for a MultiLineEdit to all uppercase:

mle\_1.TextCase = Upper!

# **TextColor**

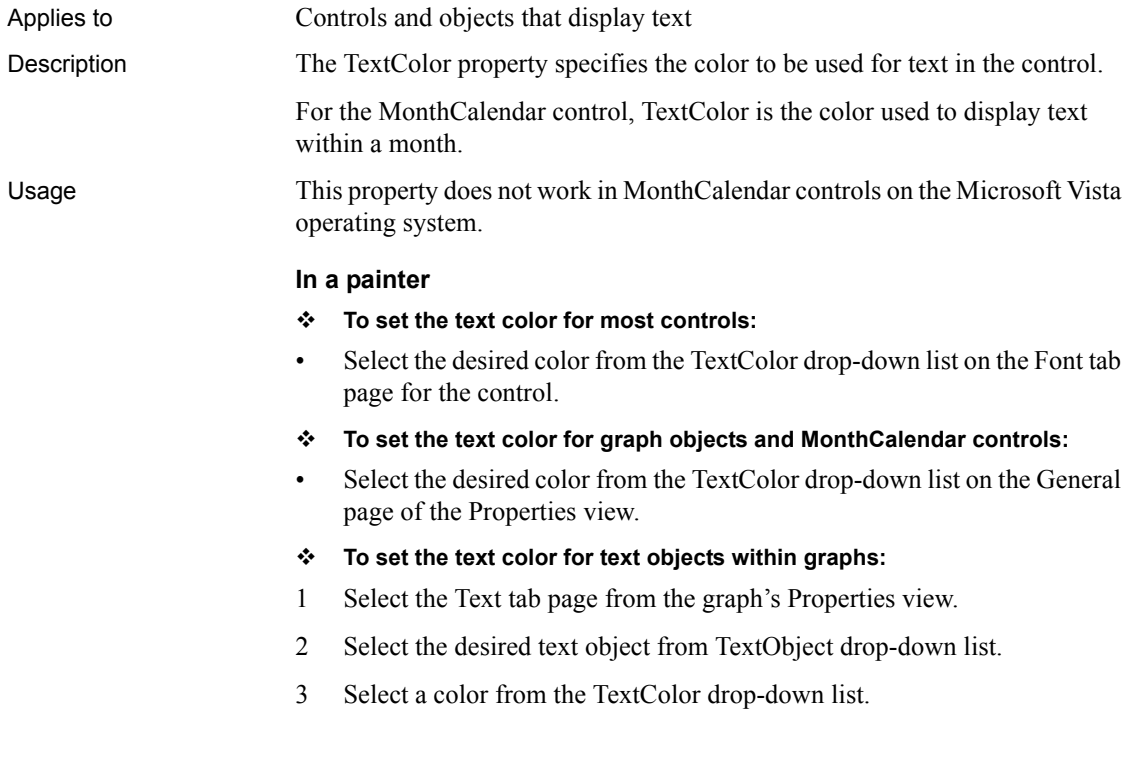

### **In scripts**

The TextColor property is a long indicating the color to be used for the background for an object. If you do not know the long value for the color, choose Design>Custom Colors to determine the red, green, and blue values and then call the RGB function to specify the color in a script.

In graphs, the TextColor property is a property of the graph object as well as of grDistAttr objects within the graph. For example, the following line sets text color for all the text objects in the Series Axis:

```
gr_1.Series.DispAttr.TextColor = RGB(0,0,255)
```
# **TextSize**

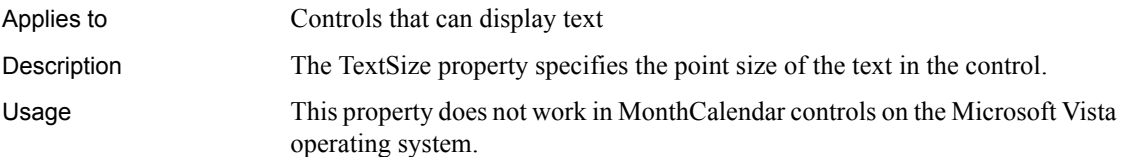

### **In a painter**

- **To set the size of all the text in a control:**
- Display the Font tab page of the control's Properties view and select the desired point size from the Size drop-down list, or select the control and then set the point size using the Font Size list box on the StyleBar.
- **To set the size of a text object in a graph control:**
- 1 Display the Text tab page of the graph control's Properties view and select the desired text object from the Text Object list.
- 2 Select the desired point size from the TextSize list.
- **To set the size of text in a menu:**
- Display the Appearance tab page of the top-level menu object's Properties view, select contemporarymenu! from the Menu Style list, and select the desired point size from the TextSize list.

This property does not apply to menu items in the menu bar, which have a fixed size of 8 points.

### **In scripts**

The TextSize property takes an integer value that indicates the point size. The following example sets the point size of a static text control:

```
st_1.TextSize = 12
```
This example sets the point size of the label of the Value axis of a graph control:

```
gr_1.Values.LabelDispAttr.TextSize = 12
```
### **ThreeState**

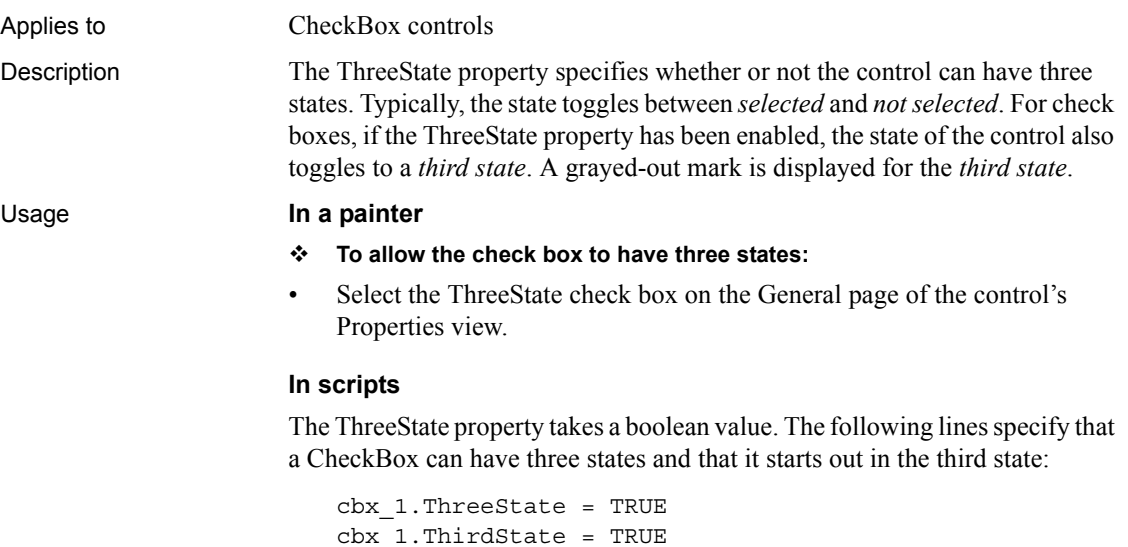

### **ThirdState**

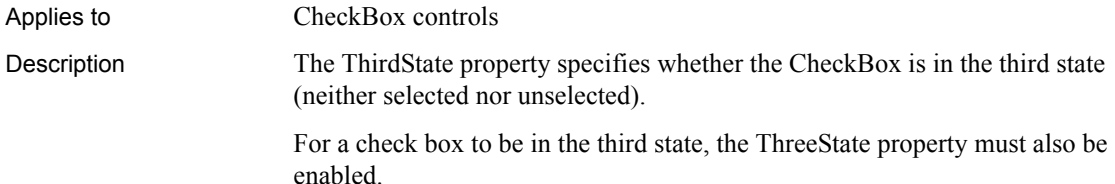

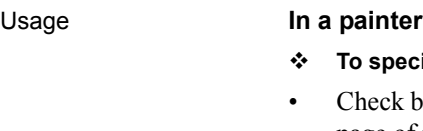

### **To specify that a check box is in the third state:**

eck both the ThreeState and the ThirdState check boxes on the General page of the control's Properties view.

### **In scripts**

The ThirdState property takes a boolean value. The following lines specify that a CheckBox can have three states and that it starts out in the third state:

cbx\_1.ThreeState = TRUE cbx\_1.ThirdState = TRUE

# **Title**

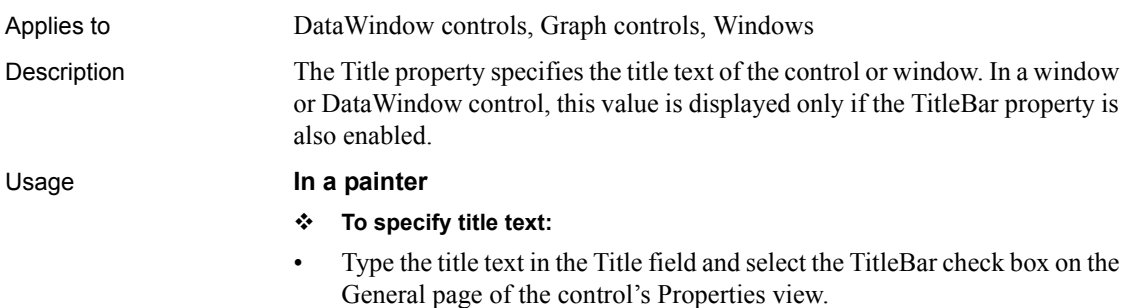

### **In scripts**

The Title property takes a string value. The following lines set a title for a DataWindow control dw\_1:

dw\_1.TitleBar = TRUE dw\_1.Title = "Monthly Report"

# **TitleBackColor**

Applies to MonthCalendar controls Description The TitleBackColor property defines the color to be used for the background of the calendar's title.

Usage This property does not work on the Microsoft Vista operating system.

#### **In a painter**

Select a color from the TitleBackColor drop-down list on the General page in the Properties view.

### **In scripts**

The TitleBackColor property takes a long (-2 to 16,777,215) that specifies the numerical value of the background color of the month or months in a calendar. The TitleBackColor value is a combination of values for the red, green, and blue components of the color.

If you do not know the long value for the color, choose Design>Custom Colors to determine the red, green, and blue values and then call the RGB function to specify the color in a script.

The following example sets pale green as the background color for titles:

```
mc 1.TitleBackColor = RGB(128, 255, 128)
```
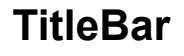

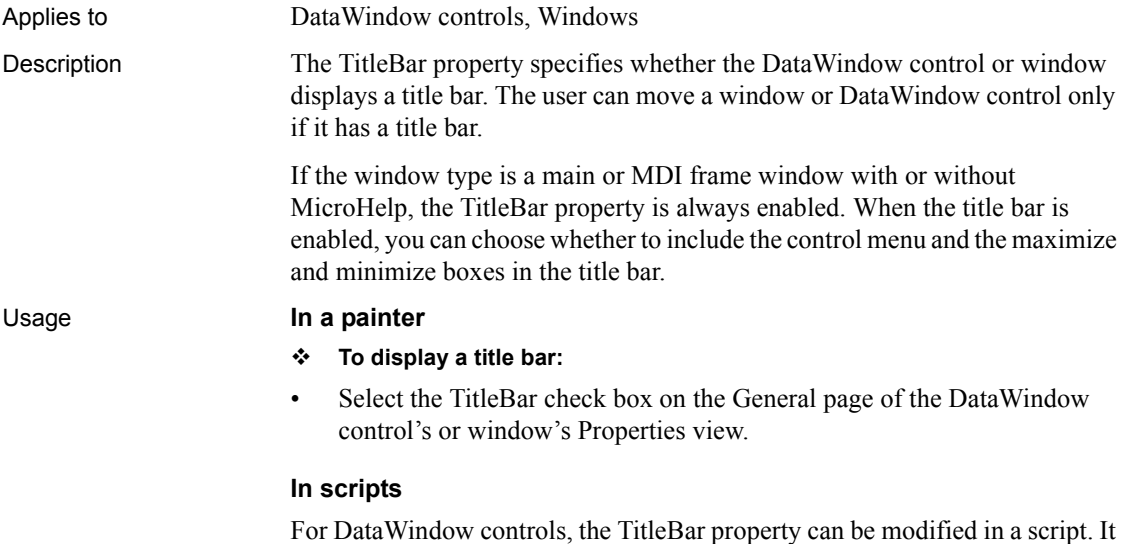

cannot be modified for Windows.

The TitleBar property takes a boolean value. The following line specifies that a title bar will appear in a DataWindow control dw\_1:

```
dw_1.TitleBar = TRUE
```
### **TitleTextColor**

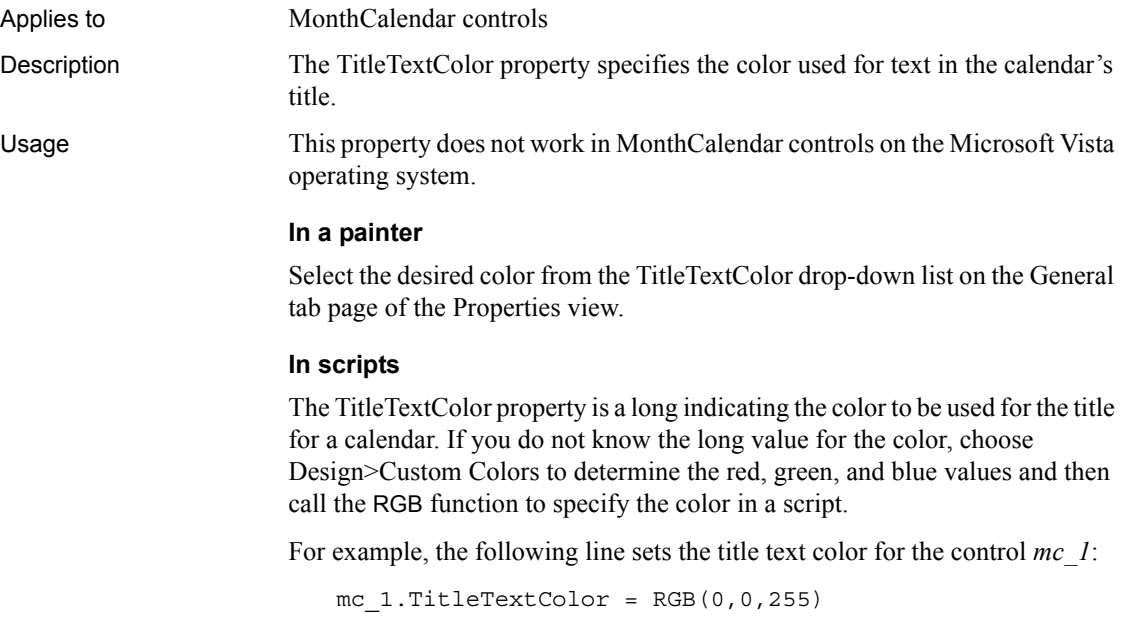

# **TodayCircle**

Applies to DatePicker, MonthCalendar controls

Description Specifies whether a red circle or rectangle displays to highlight today's date on the calendar. The shape of the indicator depends on your operating system and display settings. If the TodaySection property is true, the indicator displays to its left.

- **To set the TodayCircle property:**
- Select or clear the TodayCircle check box on the Calendar page in the Properties view for a DatePicker control or the General page in the Properties view for a MonthCalendar control.

### **In scripts**

The TodayCircle property takes a boolean value. The default is true. This example turns the TodayCircle off in a DatePicker control:

dp\_1.TodayCircle = false

# **TodaySection**

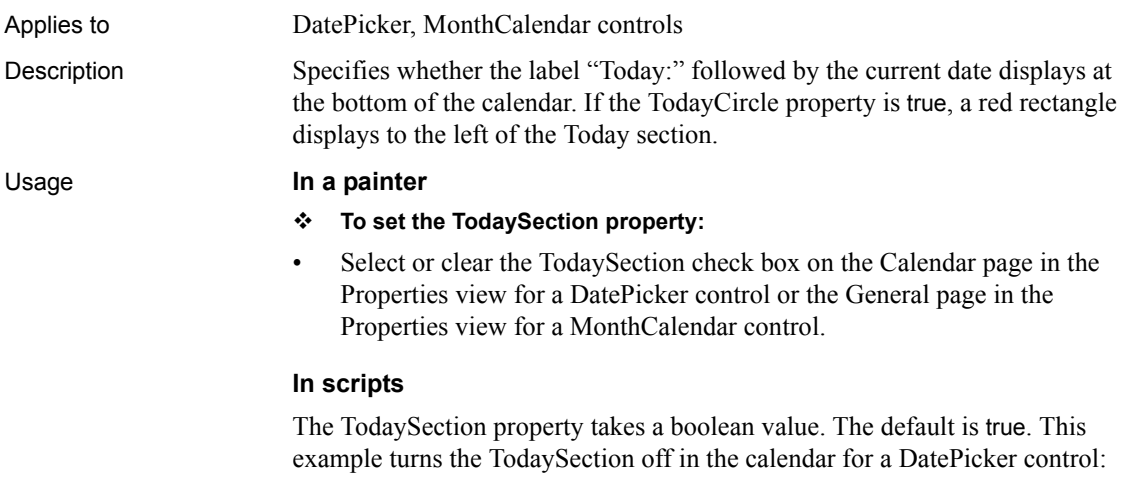

```
dp_1.TodaySection = false
```
### **ToolbarAlignment**

Applies to Windows

Description In an MDI frame window, Alignment specifies where the toolbar displays.

#### **To specify the toolbar alignment:**

• Select the desired alignment type from the ToolbarAlignment drop-down list on the Toolbar tab page of the window's Properties view.

### **In scripts**

The ToolbarAlignment property takes a value of the ToolbarAlignment enumerated datatype.

The following line specifies how the toolbar for window w\_1 is aligned in the toolbar dock:

This.ToolbarAlignment = AlignAtRight!

# **ToolbarHeight**

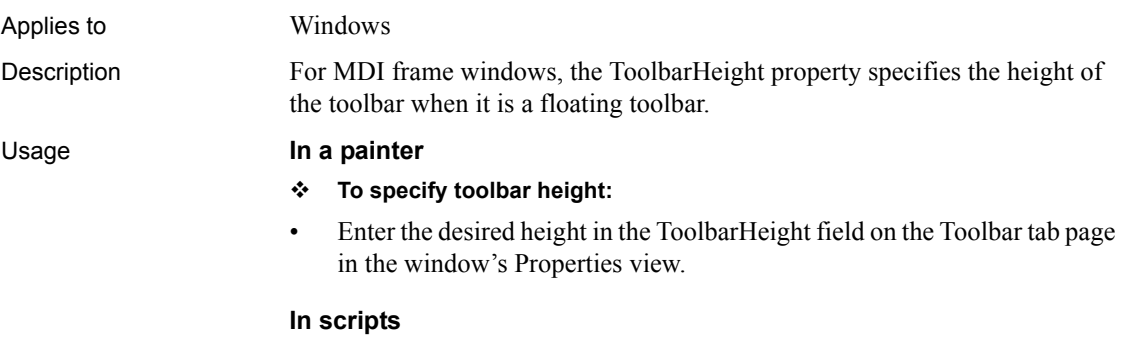

The ToolbarHeight property takes an integer value. The following line sets toolbar height for a window:

This.ToolbarHeight = 100

# **ToolbarVisible**

Applies to Windows Description For MDI frame windows, ToolbarVisible specifies whether the toolbar is displayed.

Usage The ToolbarVisible property overrides the ToolbarItemVisible property for individual toolbar items.

#### **In a painter**

- **To make the toolbar visible:**
- Select the ToolbarVisible check box on the Toolbar tab page of the window's Properties view.

### **In scripts**

The ToolbarVisible property takes a boolean value. The following line specifies that the toolbar for a window displays:

```
This.ToolbarVisible = TRUE
```
### **ToolbarWidth**

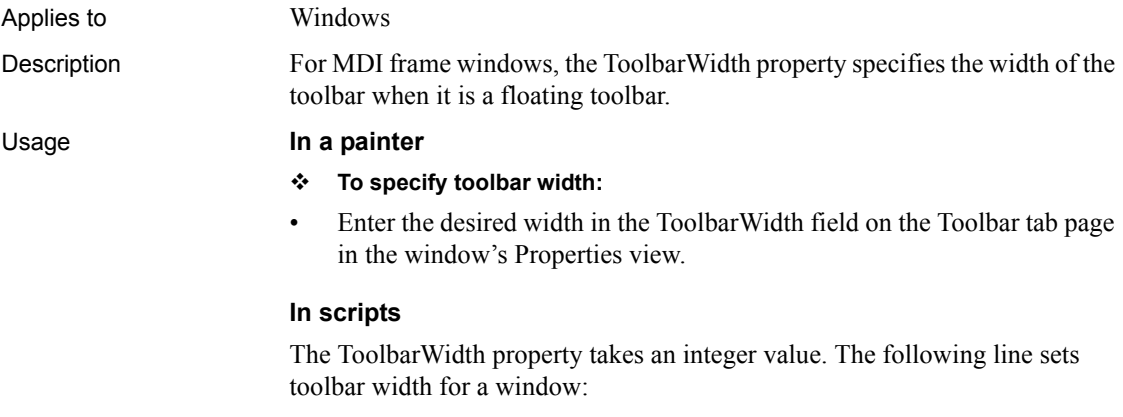

This.ToolbarWidth = 500

# **ToolbarX**

Applies to Windows

Description The ToolbarX property specifies the X coordinate in PowerBuilder units of the toolbar when it is a floating toolbar. The X coordinate is the distance from the left edge of the window or screen.

#### **To specify the X coordinate of the toolbar:**

• Enter the desired value, in PowerBuilder units, in the ToolbarX field on the Toolbar tab page of the window's Properties view.

### **In scripts**

The ToolbarX property takes an integer value.

The following line specifies a distance of approximately 5 pixels from the left edge of the window for a toolbar:

This.ToolbarX = 20

### **ToolbarY**

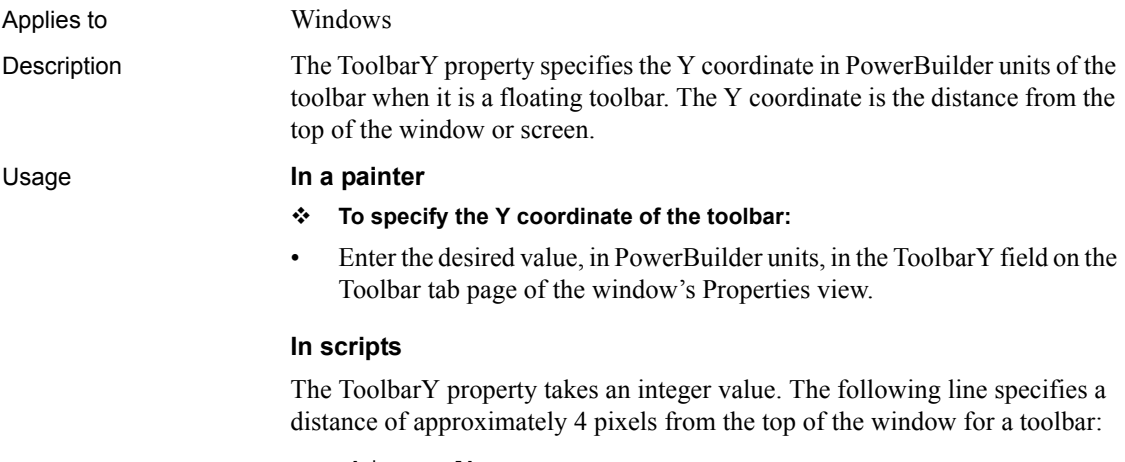

This.ToolbarX = 15

### **ToolBar**

Applies to RichTextEdit controls

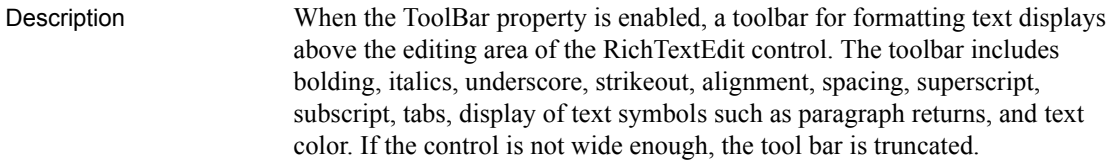

The toolbar can also be enabled and disabled at runtime by the user from the Properties item on the pop-up menu, if the PopMenu property has been set to true.

### Usage **In a painter**

#### **To display the toolbar in a RichTextEdit control:**

• Select the ToolBar check box on the Document tab page of the control's Property view.

### **In scripts**

The ToolBar property takes a boolean value. The following line makes a toolbar display in a RichTextEdit:

rte\_1.ToolBar = TRUE

# **TopMargin**

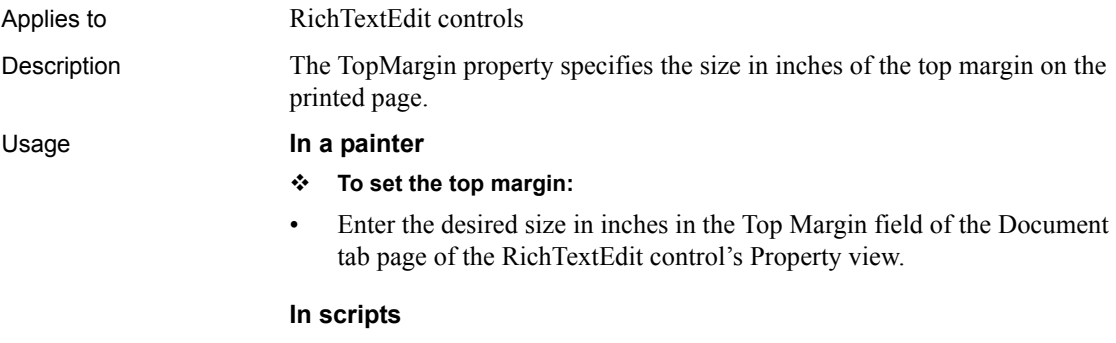

The TopMargin property takes a long value. The following line sets the top margin of a RichTextEdit to 1 inch:

rte\_1.TopMargin = 1

# **TrailingTextColor**

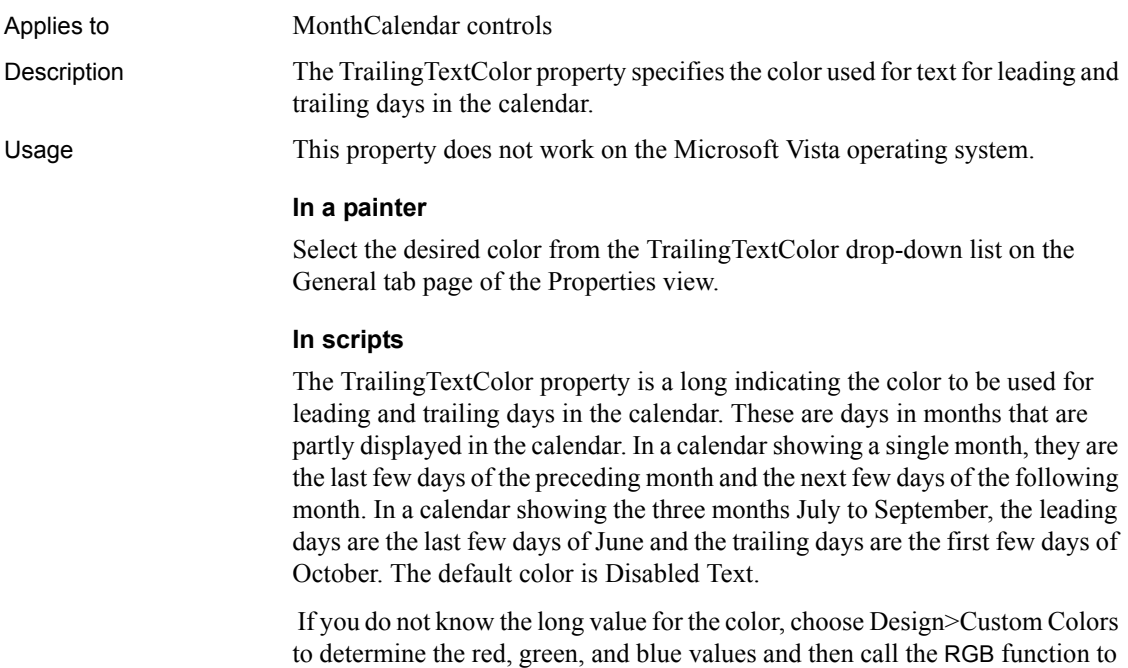

specify the color in a script. The following line sets the trailing text color for the control mc\_1 to "Inactive Title Bar":

mc\_1.TrailingTextColor = 134217731

# **Transparency**

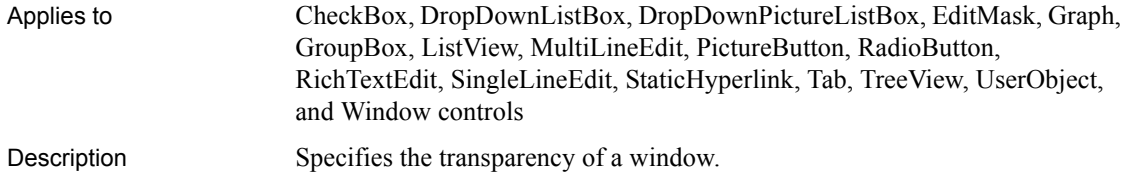
Usage The Transparency property takes an integer value in the range 0 to 100, where 0 means that the window is opaque and 100 that is completely transparent. This property is useful when you want a non-modal dialog box or window to remain visible but become semi-transparent when the user's focus has shifted to another area.

> In MDI applications, sheet windows always have the same transparency as the frame window. The transparency setting of the sheet window is ignored.

#### **In a painter**

- **To make the window transparent:**
- Select or type a value in the Transparency spin control on the General page of the window's Properties view.

#### **In scripts**

Changes in the Transparency property take effect immediately.

The following statement sets Transparency to 25%:

```
w_popup.Transparency = 25
```
The following statement in the Moved event of a HTrackbar control sets the transparency based on the setting in the track bar:

<span id="page-576-0"></span>w\_popup.Transparency = scrollpos

### **Transparent**

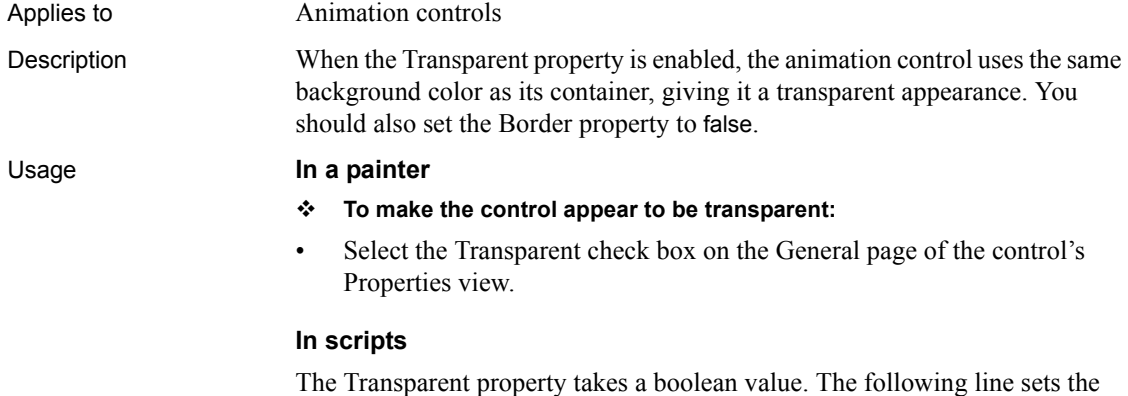

Transparent property to true:

<span id="page-577-0"></span>am\_1.Transparent = TRUE

# **ULTrans**

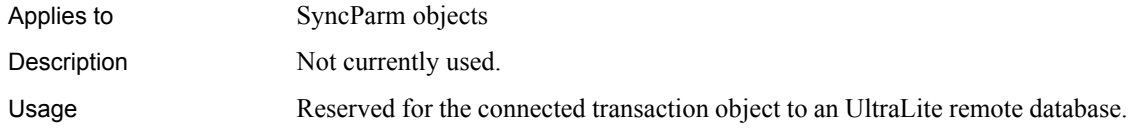

# **Underline**

<span id="page-577-1"></span>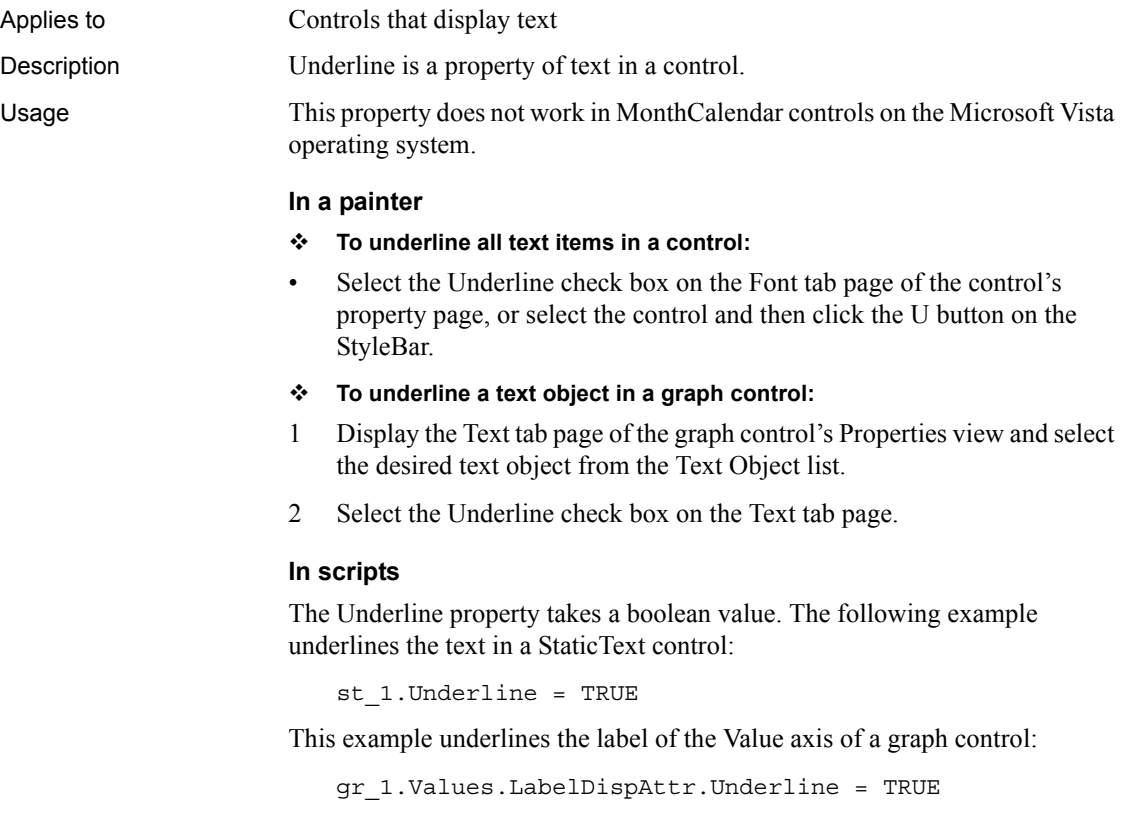

# **UndoDepth**

Applies to RichTextEdit controls

Description The UndoDepth property specifies the maximum number of editing changes that the Undo function will undo. Each time you call Undo, one more editing change is restored. The CanUndo function returns false when there are no more changes to undo.

#### <span id="page-578-0"></span>**Obsolete property**

<span id="page-578-1"></span>This property is ignored. The maximum undo depth is 50. This value cannot be changed at either design time or runtime.

# **UnitsPerColumn**

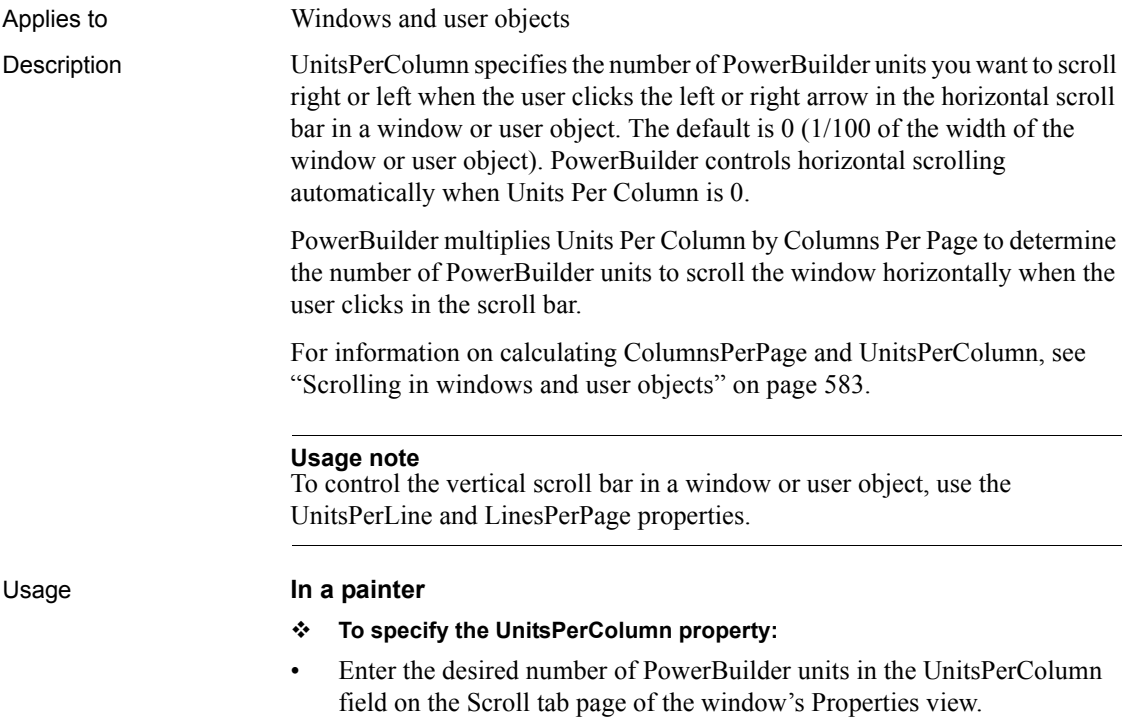

### **In scripts**

The UnitsPerColumn property takes an integer value.

The following statement sets Units Per Column to 12, which is appropriate for a content width of 1650:

<span id="page-579-0"></span>This.UnitsPerColumn = 12

# **UnitsPerLine**

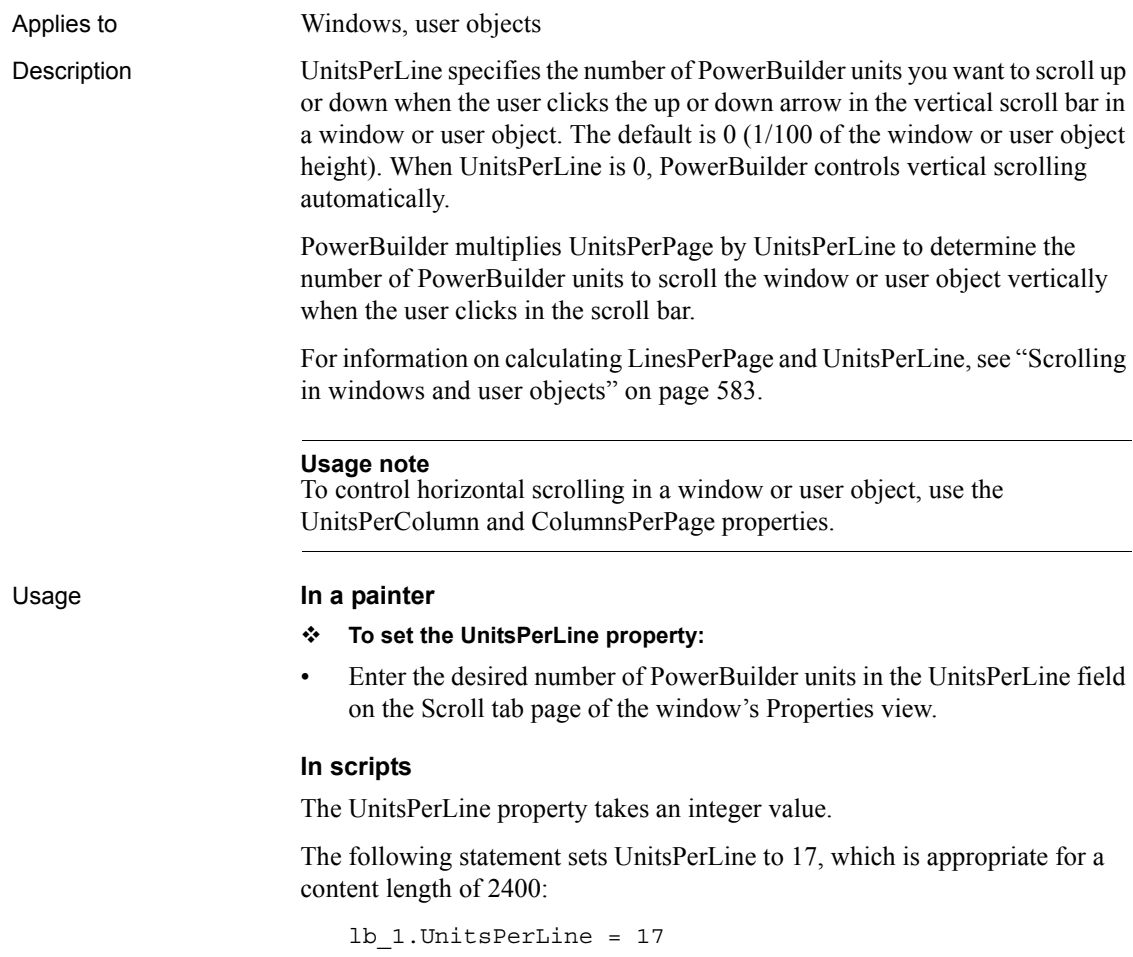

# **UseCodeTable**

<span id="page-580-0"></span>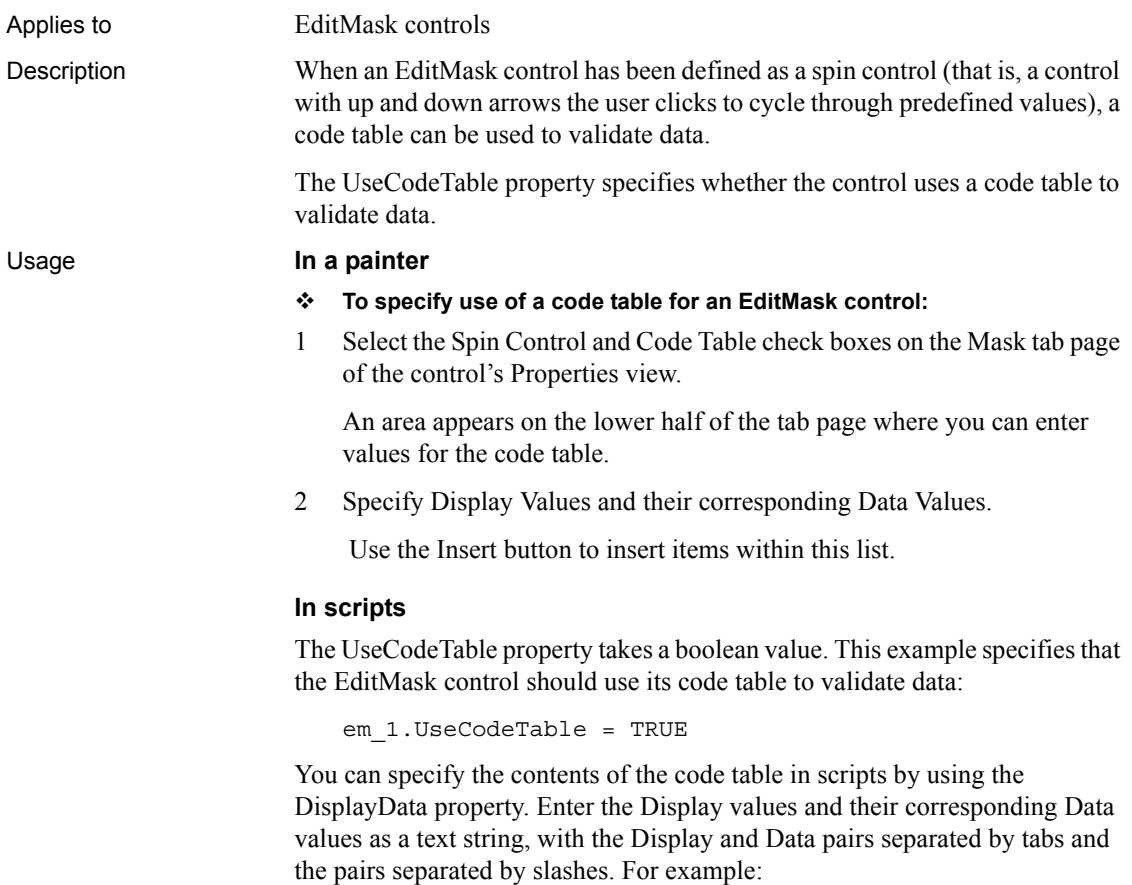

<span id="page-580-1"></span>em\_1.DisplayData = "Black 1/White 2/Red 3"

# **UseLogFile**

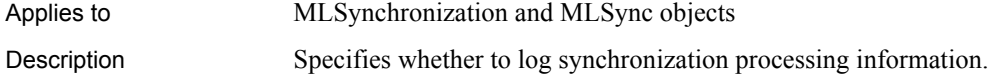

Usage At design time, you can select the Save to Log File check box on the Logging tab of the Properties view for an MLSync object. You must also supply a log file name or set the LogFileName property if you want to save synchronization information.

> At runtime, application users can select or clear the Use Log File check box on the Settings tab page of the default synchronization options window generated by the MobiLink wizard.

#### **In scripts**

You can change the UseLogFile value in script as follows:

```
mySync_1.UseLogFile = true
```
# **UseMouseForInput**

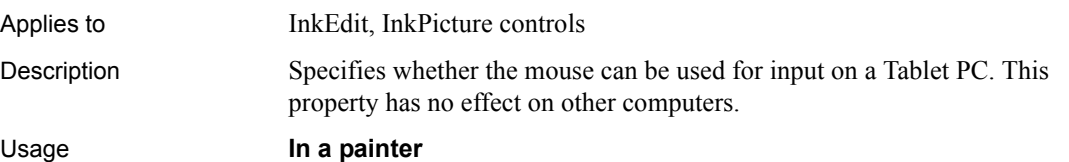

#### **To specify that ink can be added using a mouse:**

• Select the UseMouseForInput check box on the Ink page in the Properties view.

#### **In scripts**

The UseMouseForInput property takes a boolean value. Do not change this property at runtime while the control is collecting or recognizing ink.

This code in a button's Clicked event checks that the status of the InkEdit control is idle before setting the UseMouseForInput property to true:

```
IF ie 1.Status = InkEditIdle! THEN
   ie_1.UseMouseForInput = TRUE
ELSE
  MessageBox("Please try again later", &
      "Text is being recognized.")
END IF
```
# **UseWindow**

<span id="page-582-0"></span>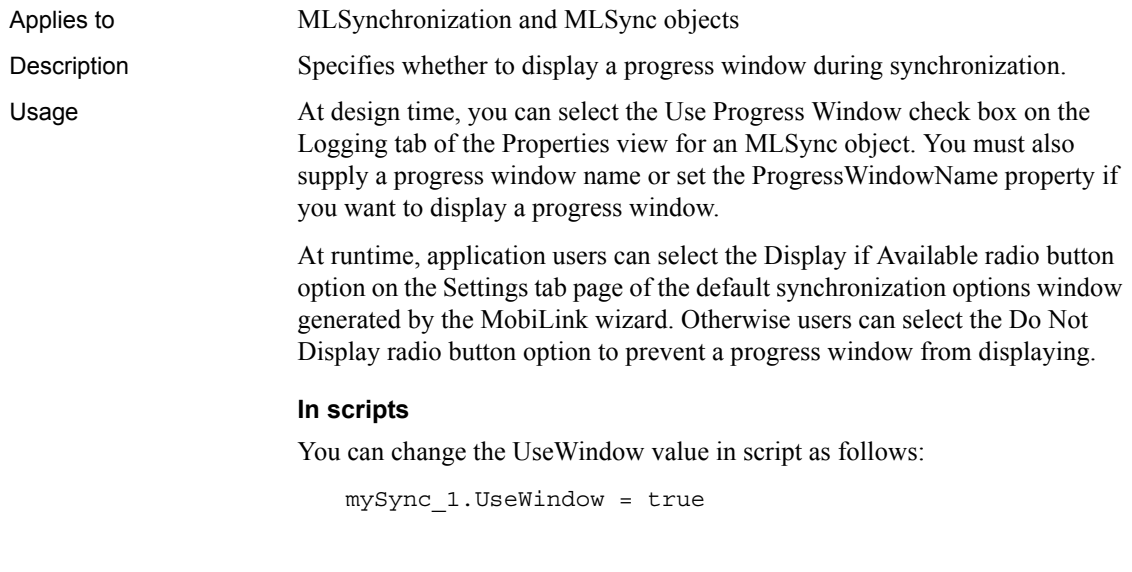

# **Value**

<span id="page-582-1"></span>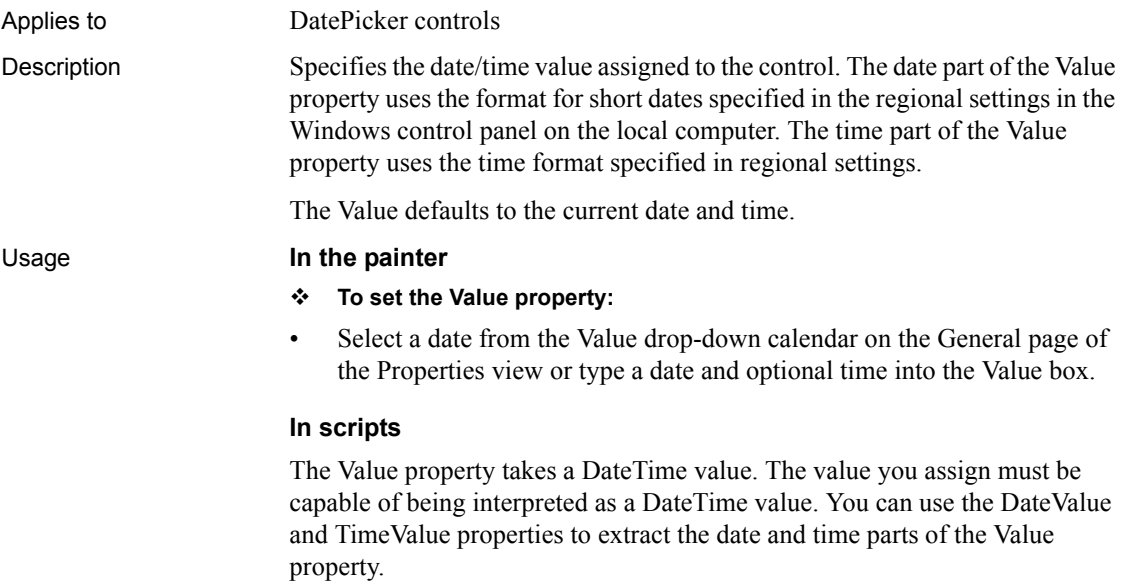

This example sets the Value property to midday on July 1, 2005. The display format depends on the value of the Format and CustomFormat properties and the regional settings for date and time on the local computer:

```
dp 1.Value =
DateTime(Date("2005/07/01"),Time("12:00:00"))
```
# **View**

Applies to ListView controls

Description A ListView has four ways to display its items:

- <span id="page-583-0"></span>**Large icon view** Items are arranged from left to right and the user can move items around when drag and drop is enabled. Each item's picture is taken from the large picture list, and the item label is below the picture.
- **Small icon view** Same as large icon view except each item's picture is taken from the small picture list, and the item label is to the right of the picture.
- **List view** Items are arranged from top to bottom. Each item's picture is taken from the small picture array.
- **Report view** Items are arranged from top to bottom with one or more columns of information for each item. You must write a script to set up the columns.

#### Usage **In a painter**

- **To select the view type:**
- Select the desired view type from the View drop-down list on the General page of the control's Properties view.

#### **In scripts**

The View property takes a value of the ListViewView enumerated datatype.

The following line specifies that small pictures appear for the items in the ListBox:

lv\_1.View = ListViewSmallIcon!

# **Visible**

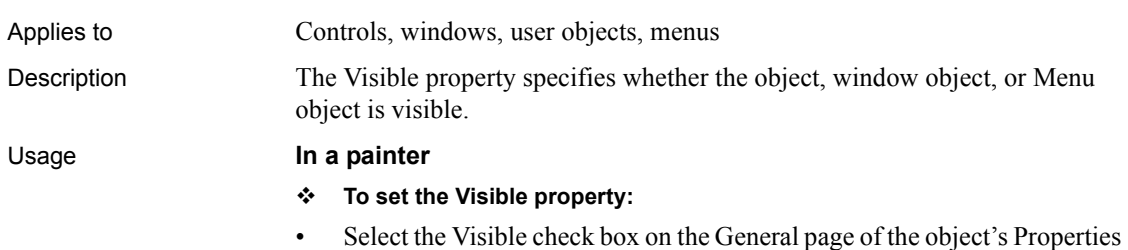

#### **In scripts**

<span id="page-584-0"></span>view.

The Visible property takes a boolean value. The following line specifies that MultiLineEdit mle\_1 is visible:

mle\_1.Visible = TRUE

You can use the Show and Hide functions to change the visibility of an object.

#### **Usage note**

<span id="page-584-1"></span>You cannot use the Visible property or the Show or Hide functions to show or hide an MDI sheet or a drop-down or cascading menu or any menu that has an MDI frame window as its parent window.

# **VScrollBar**

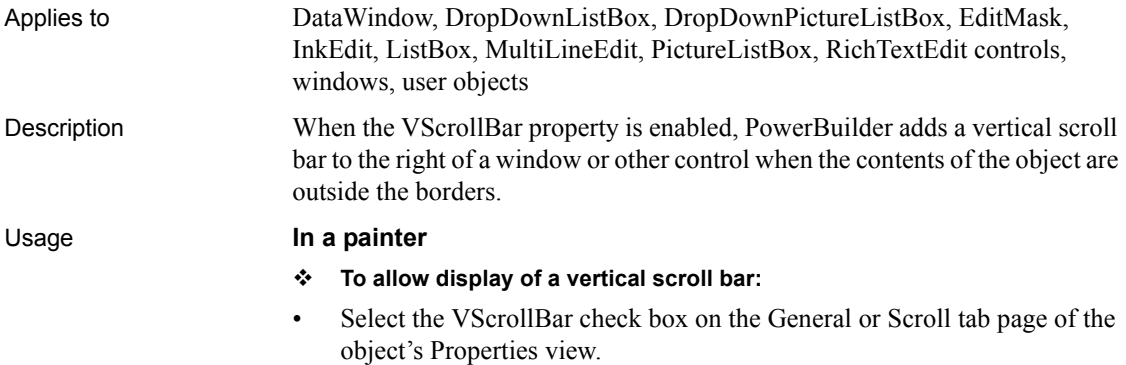

#### **In scripts**

The VScrollBar property is a boolean value.

This example displays a vertical scroll bar in a DataWindow control:

```
dw_1.VScrollBar = TRUE
```
<span id="page-585-0"></span>This property cannot be set at runtime for EditMask controls.

# **VTextAlign**

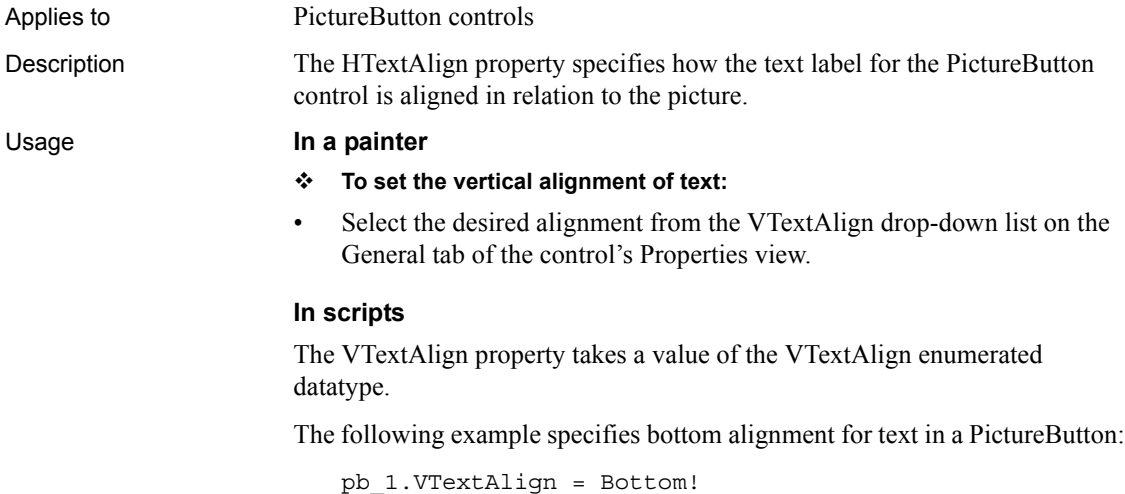

## **WeekNumbers**

<span id="page-585-1"></span>Applies to DatePicker, MonthCalendar controls Description Specifies whether a number displays to the left of each row of dates to indicate the number of the week in the year. For example, January 1 falls in the first week in the year, so the number 1 would display to the left of its row of data if this property is set to true.

#### Usage **In a painter**

- **To set the WeekNumbers property:**
- Select or clear the WeekNumbers check box on the Calendar page in the Properties view for DatePicker controls or the General page in the Properties view for MonthCalendar controls.

#### **In scripts**

The WeekNumbers property takes a boolean value. The default is false. These statements turn the WeekNumbers property on for a DatePicker control and a MonthCalendar control:

<span id="page-586-0"></span>dp\_1.WeekNumbers = true mc\_1.WeekNumbers = true

# **Weight**

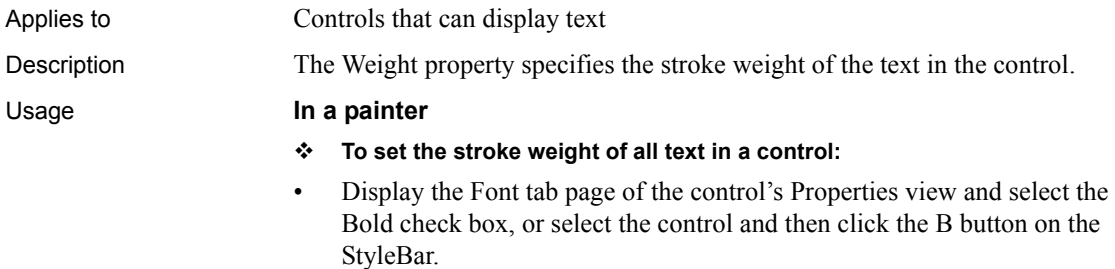

**To set the stroke weight of a text object in a graph control:**

- 1 Display the Text tab page of the graph control's Properties view and select the desired text object from the Text Object list box.
- 2 Select the Bold check box.

#### **In scripts**

The Weight property takes an integer value. 400 indicates a normal weight and 700 indicates a bold weight. The following example sets the text labels of the tab pages of a tab control to bold:

 $tab$  1.Weight = 700

# **Width**

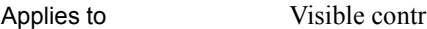

<span id="page-587-0"></span>rols, windows

Description The Width property specifies the width of a control or window in PowerBuilder units.

#### Usage **In a painter**

#### **To set the width of a control or window**

• Enter the desired width in the Width edit box on the Other tab page of the object's Properties view, or select the control or window and resize it with your cursor.

### **In scripts**

The Width property takes an integer value specifying the width of an object in PowerBuilder units. The following example sets the width of a DataWindow control dw\_1:

dw\_1.Width = 750

<span id="page-587-1"></span>It is illegal to resize a minimized or maximized sheet or frame. Changing the Width or Height property for a minimized or maximized window is not supported.

# **WindowObject**

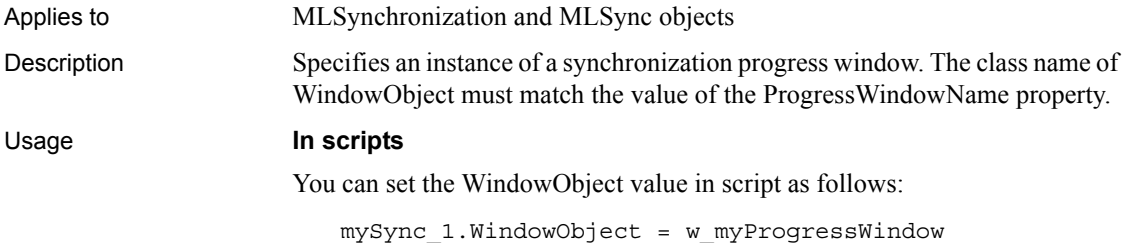

# **WindowState**

Applies to Windows

<span id="page-587-2"></span>

Description The WindowState property specifies how the window is first displayed. The state can be:

- **Maximized** Enlarge the window to its maximum size.
- **Minimized** Shrink the window to an icon.
- **Normal (Default)** Display the window as it is defined in the painter.

#### Usage **In a painter**

- **To set the window state:**
- Select the desired state from the WindowState drop-down list on the Position tab page of the window's Properties view.

#### **In scripts**

You cannot specify the initial state of the window before it has been opened. You can change its display state afterwards while the window is open.

The WindowState property takes a value of the WindowState enumerated datatype. The following line sets the Maximized state for the current window:

<span id="page-588-0"></span>This.WindowState = Maximized!

# **WindowType**

Applies to Windows Description The value of this property specifies the type of window.

#### *Table 3-3: Window types*

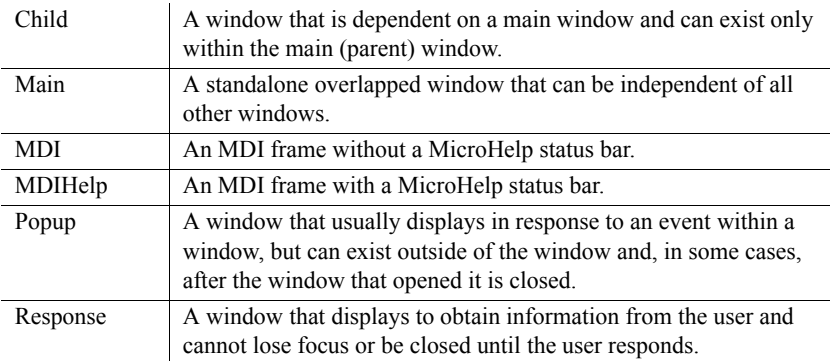

### Usage **In a painter**

- **To specify the window type:**
- Select the desired type from the WindowType drop-down list on the General page of the window's Properties view.

### **In scripts**

<span id="page-589-0"></span>You cannot change a window's WindowType property dynamically at runtime.

# **WordWrap**

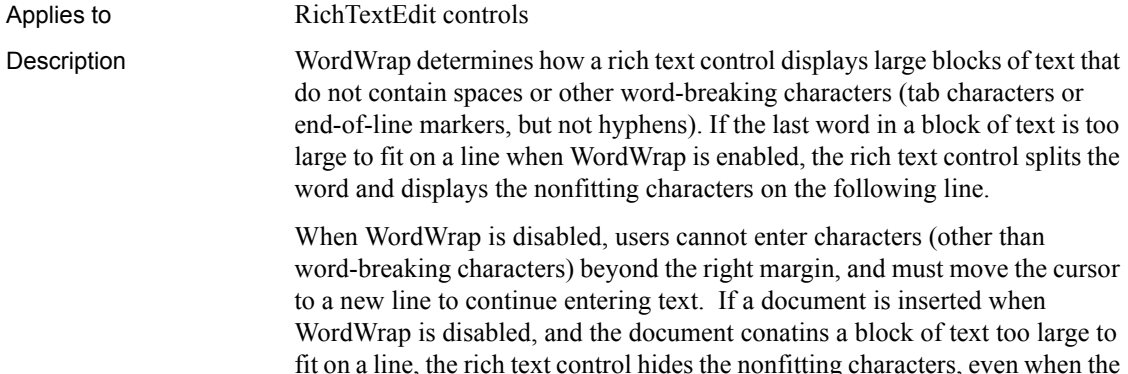

fit on a line, the rich text control hides the nonfitting characters, even when the text eventually breaks to a new line because of a space or other word-breaking character. .

WordWrap can be enabled or disabled by the user at runtime from the Properties item on the pop-up menu when the PopMenu property is enabled. If characters from an inserted text are hidden because WordWrap is disabled, and the user subsequently enables WordWrap, the hidden characters will be displayed on the next line of the rich text control. If the same text is inserted when WordWrap is enabled, and the user subsequently disables WordWrap, the rich text control hides previously visible characters that had wrapped to the next line.

#### Usage **In a painter**

- **To enable word wrap:**
- Select the WordWrap check box on the Document tab page of the control's Properties view.

#### **In scripts**

The WordWrap property takes a boolean value.

The following line enables word wrapping for a RichTextEdit control:

<span id="page-590-0"></span>rte\_1.WordWrap = TRUE

# **X**

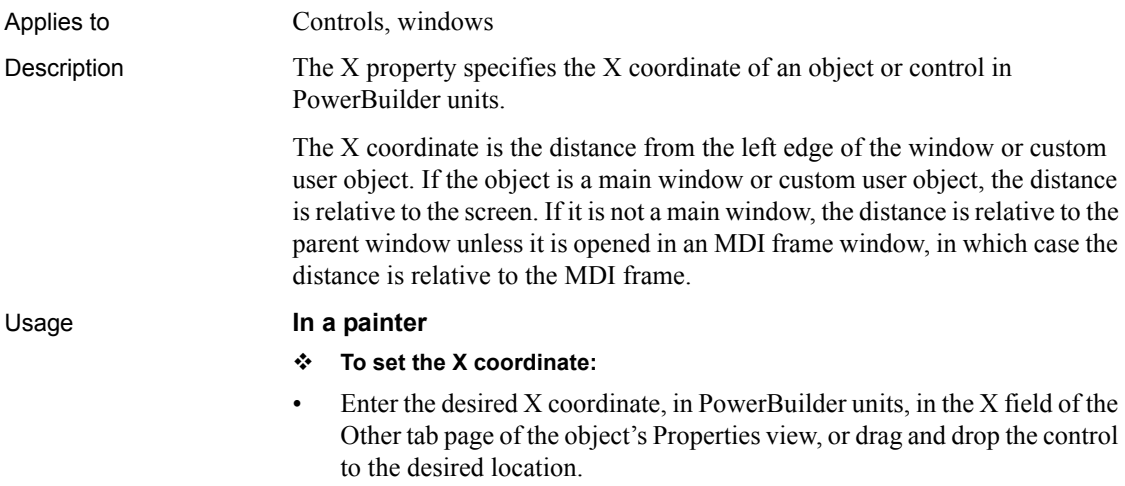

#### **In scripts**

The X property takes an integer value. The following line sets the distance from the left edge of a window for a DataWindow control dw\_1:

dw\_1.X = 215

You can also set the X and Y properties of a control using the Move function.

<span id="page-591-0"></span>It is illegal to move a maximized sheet or frame. Changing the X or Y property for a maximized window is ignored.

### **Y**

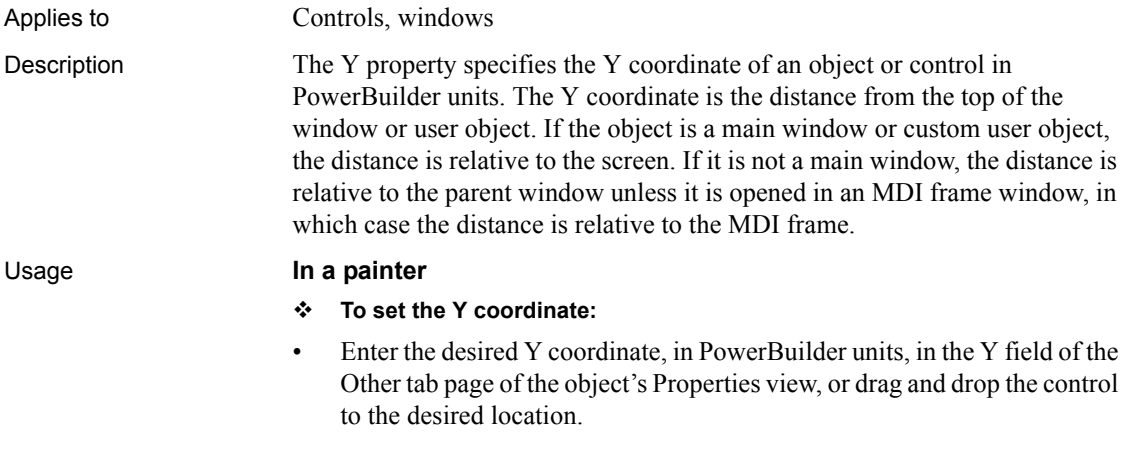

#### **In scripts**

The Y property takes an integer value. The following line sets the distance from the top of the window for a DataWindow control dw\_1:

 $dw_1.Y = 215$ 

You can also set the X and Y properties of a control using the Move function.

It is illegal to move a maximized sheet or frame. Changing the X or Y property for a maximized window is ignored.

# CHAPTER 4 **About Display Formats and Scrolling**

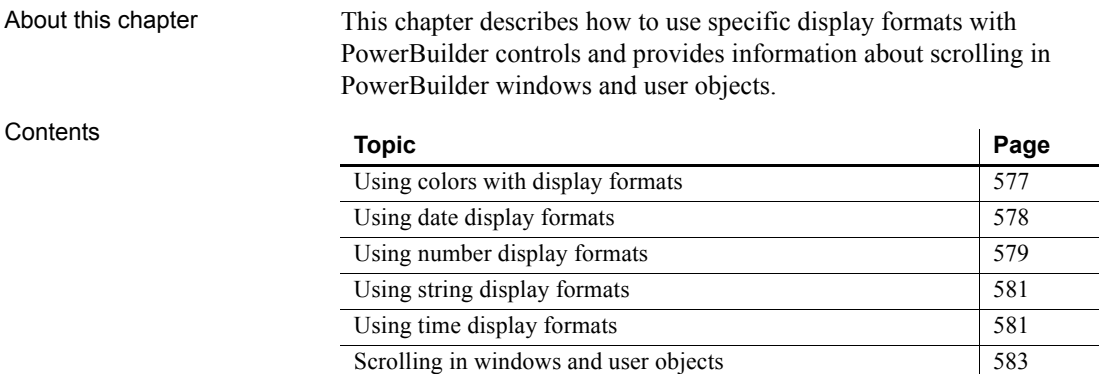

# <span id="page-592-0"></span>**Using colors with display formats**

Applies to Display formats

Description You can define a color for each display format section by specifying a color keyword before the format. The color keyword is the name of the color, or a number that is the color's RGB value, enclosed in square brackets. For example:

> <span id="page-592-1"></span>[RED]m/d/yy [255]m/d/yy

The following table lists the named color keywords.

#### *Table 4-1: Named color keywords*

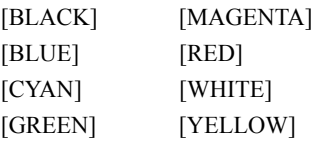

The formula for combining primary color values into a number is:

256 \* 256 \* *blue* + 256 \* *green* + *red* = *number*

where the amount of each primary color is specified as a value from 0 to 255. For example, to specify cyan, substitute 255 for blue, 255 for green, and 0 for red. The result is 16776960.

The following table lists the blue, green, and red values you can use in the formula to specify other colors.

| <b>Blue</b> | Green    | Red      | <b>Number</b> | Color      |
|-------------|----------|----------|---------------|------------|
| $\theta$    | $\Omega$ | 255      | 255           | Red        |
| $\theta$    | 255      | $\theta$ | 65280         | Green      |
| $\theta$    | 128      | 255      | 32768         | Dark Green |
| 255         | $\Omega$ | $\theta$ | 16711680      | Blue       |
| $\theta$    | 255      | 255      | 65535         | Yellow     |
| $\theta$    | 128      | 128      | 328896        | Brown      |
| 255         | 255      | $\theta$ | 16776960      | Cyan       |
| 192         | 192      | 192      | 12632256      | Light Gray |

*Table 4-2: Values used to specify colors*

# <span id="page-593-0"></span>**Using date display formats**

Applies to Display formats

Description A date display format can have two sections. The first section is required. The second section is optional and specifies how to represent NULLs:

<span id="page-593-1"></span>date-format;null-format

The following table shows characters that have special meaning in date display formats.

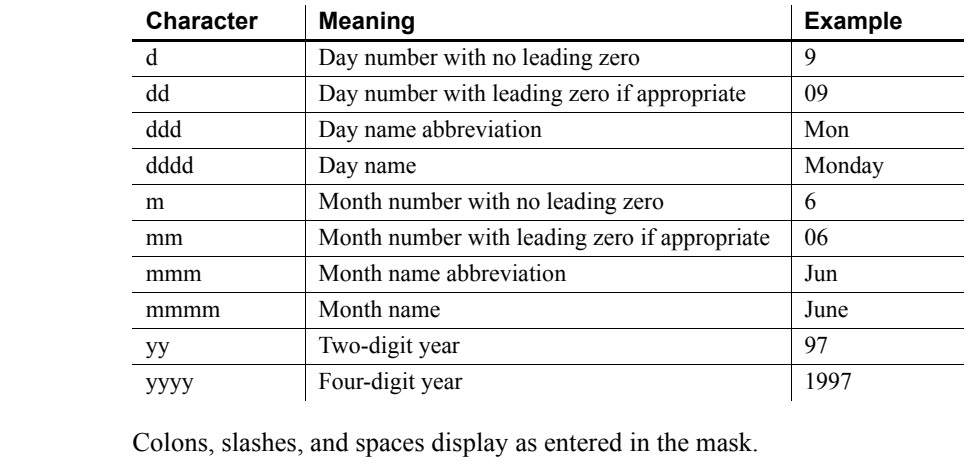

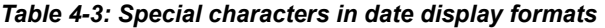

Usage If users specify a two-digit year in a DataWindow object, PowerBuilder assumes the date is the 20th century if the year is greater than or equal to 50. If the year is less than 50, PowerBuilder assumes the 21st century.

For example:

- 1/1/85 is interpreted as January 1, 1985
- $1/1/40$  is interpreted as January 1, 2040

Examples The following table shows how the date Friday, Jan. 30, 2003, displays when different format masks are applied.

#### *Table 4-4: Date format examples*

<span id="page-594-1"></span>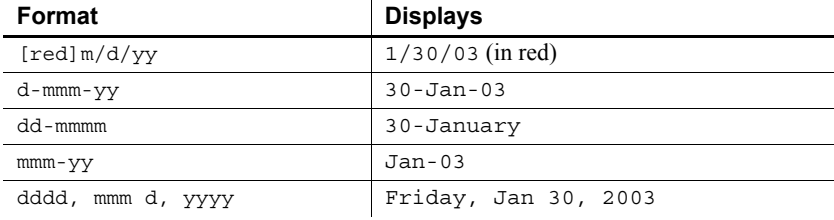

# <span id="page-594-0"></span>**Using number display formats**

Applies to Display formats

Description A number display format can have up to four sections. Only the first is required.

Positive-format;negative-format;zero-format;null-format

The following table shows characters that have special meaning in number display formats.

*Table 4-5: Special characters in number display formats*

| <b>Character</b> | Meaning                                                             |
|------------------|---------------------------------------------------------------------|
|                  | A number                                                            |
|                  | A required number; a number will display for every 0 in<br>the mask |

Dollar signs, percent signs, decimal points, parentheses, and spaces display as entered in the mask.

These keywords tell PowerBuilder to determine an appropriate format based on system settings:

- [General]
- [Currency]

Examples The following table shows how the values 5, -5, and .5 display when different format masks are applied.

*Table 4-6: Number format examples*

| Sample format                       | 5            | -5            | .5                   |
|-------------------------------------|--------------|---------------|----------------------|
| [General]                           | 5            | $-5$          | 0.5                  |
| $\circ$                             | 5            | $-5$          | 1                    |
| 0.00                                | 5.00         | $-5.00$       | 0.50                 |
| $#$ , $##0$                         | 5            | $-5$          | 1                    |
| $\#$ , $\#$ $\#$ 0.00               | 5.00         | $-5.00$       | 0.50                 |
| $$#$ , ##0; ( $$#$ , ##0)           | \$5          | (55)          | \$1                  |
| $$#$ , ##0; -\$#, ##0               | \$5          | -\$5          | \$1                  |
| $$#$ , $##0$ ; [RED] $(S#$ , $##0)$ | \$5          | (55)          | \$1                  |
| $$$ #,##0.00; ( $$$ #,##0.00)       | \$5.00       | (55.00)       | \$0.50               |
| $$#$ , ##0.00; [RED] (\$#, ##0.00)  | \$5.00       | ( \$5.00)     | \$0.50               |
| 0 <sup>°</sup>                      | 500%         | $-500$        | $50\%$               |
| 0.00%                               | 500.00%      | $-500.00$     | $50.00$ <sup>8</sup> |
| $0.00E + 00$                        | $5.00E + 00$ | $-5.00E + 00$ | $5.00E-01$           |

# <span id="page-596-0"></span>**Using string display formats**

<span id="page-596-2"></span>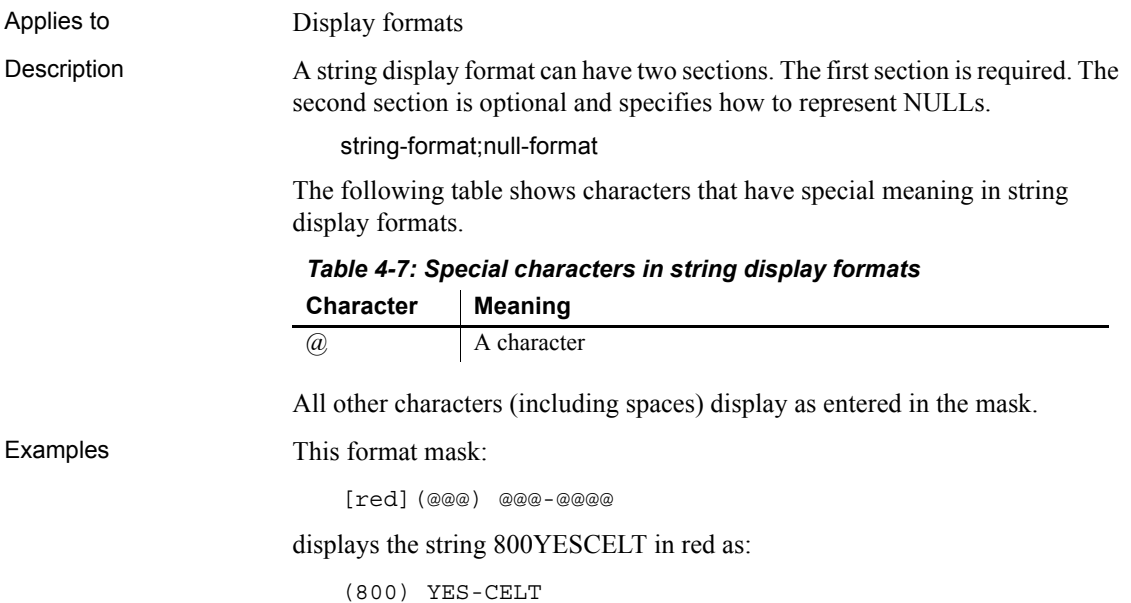

# <span id="page-596-1"></span>**Using time display formats**

Applies to Display formats

<span id="page-596-3"></span>

Description A time display format can have two sections. The first section is required and contains the format for times. The second section is optional and specifies how to represent NULLs.

time-format;null-format

The following table shows characters that have special meaning in time display formats.

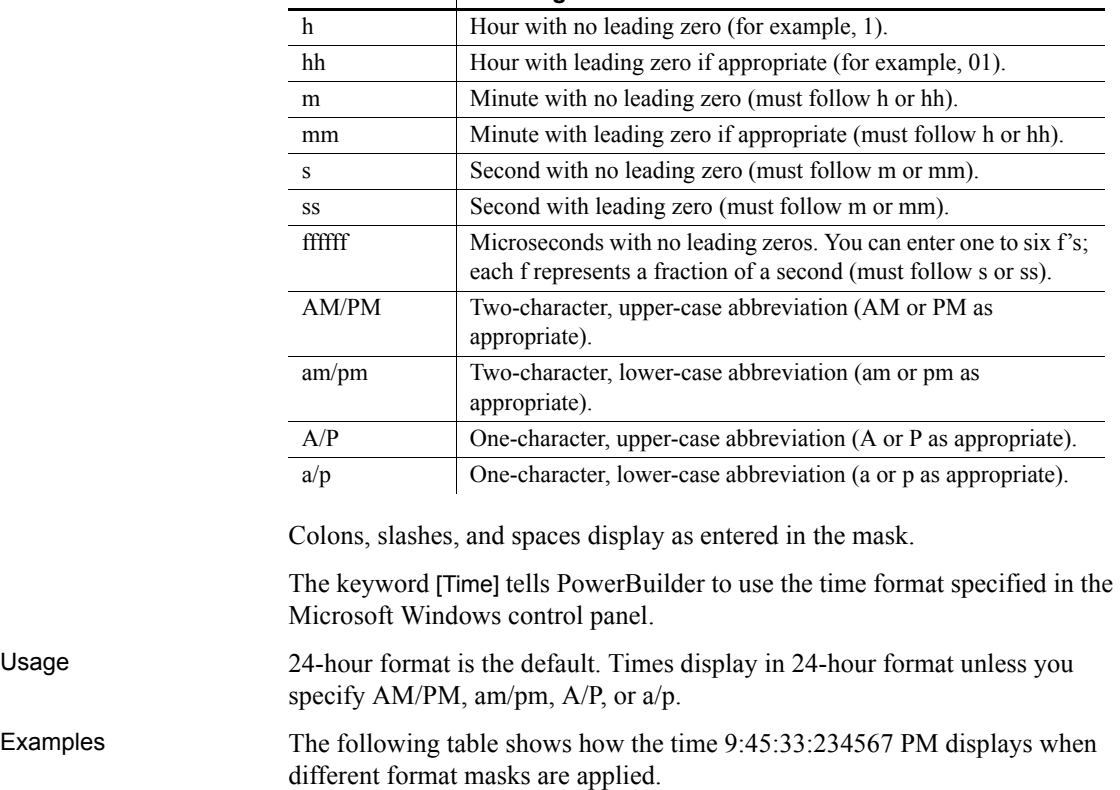

### *Table 4-8: Special characters in time display formats* **Character Meaning**

| Format         | <b>Displays</b> |
|----------------|-----------------|
| $h:mm$ AM/PM   | $9:45$ PM       |
| hh:mm A/P      | $09:45$ P       |
| h:mm:ssam/m    | $9:45:33$ pm    |
| h:mm           | 21:45           |
| h:mm:ss        | 21:45:33        |
| h:mm:ss:fi     | 21:45:33:2      |
| h:mm:ss:fft    | 21:45:33:234    |
| h:mm:ss:ffffff | 21:45:33:234567 |
| $m/d/yy$ h:mm  | $1/30/03$ 21:45 |

*Table 4-9: Time format examples*

## <span id="page-598-1"></span><span id="page-598-0"></span>**Scrolling in windows and user objects**

For scrolling purposes, PowerBuilder divides the window content into 100 lines and 100 columns. Lines, columns, and pages for scrolling do not correlate with any visible aspect of the window (such as the viewable area). A *line* or a *column* is the amount scrolled by clicking a scroll bar arrow. There are 100 lines and 100 columns in the control being scrolled, regardless of the area occupied by the content of the window or user object. To get to the end of the scroll bar, the user can click 100 times on the scroll bar arrow.

<span id="page-598-2"></span>A *page* is the amount scrolled by clicking in the scroll bar, not on the scroll bar arrows.

Vertical versus<br>horizontal scrolling The procedures in the following sections define vertical scrolling, determined by the UnitsPerLine and LinesPerPage properties, but the same formulas apply to horizontal scrolling, determined by the UnitsPerColumn and ColumnsPerPage properties.

Relating scrolling to<br>height of content If you want the bottommost content in the window to be visible when the user reaches the end of the scroll bar, you need to set the value of the control's UnitsPerLine property so that 100 lines cover the entire contents.

#### **To determine the value for UnitsPerLine:**

- 1 Resize the window to include all the contents.
- 2 Look at the value of the Height option on the Position tab page of the window's Properties view.

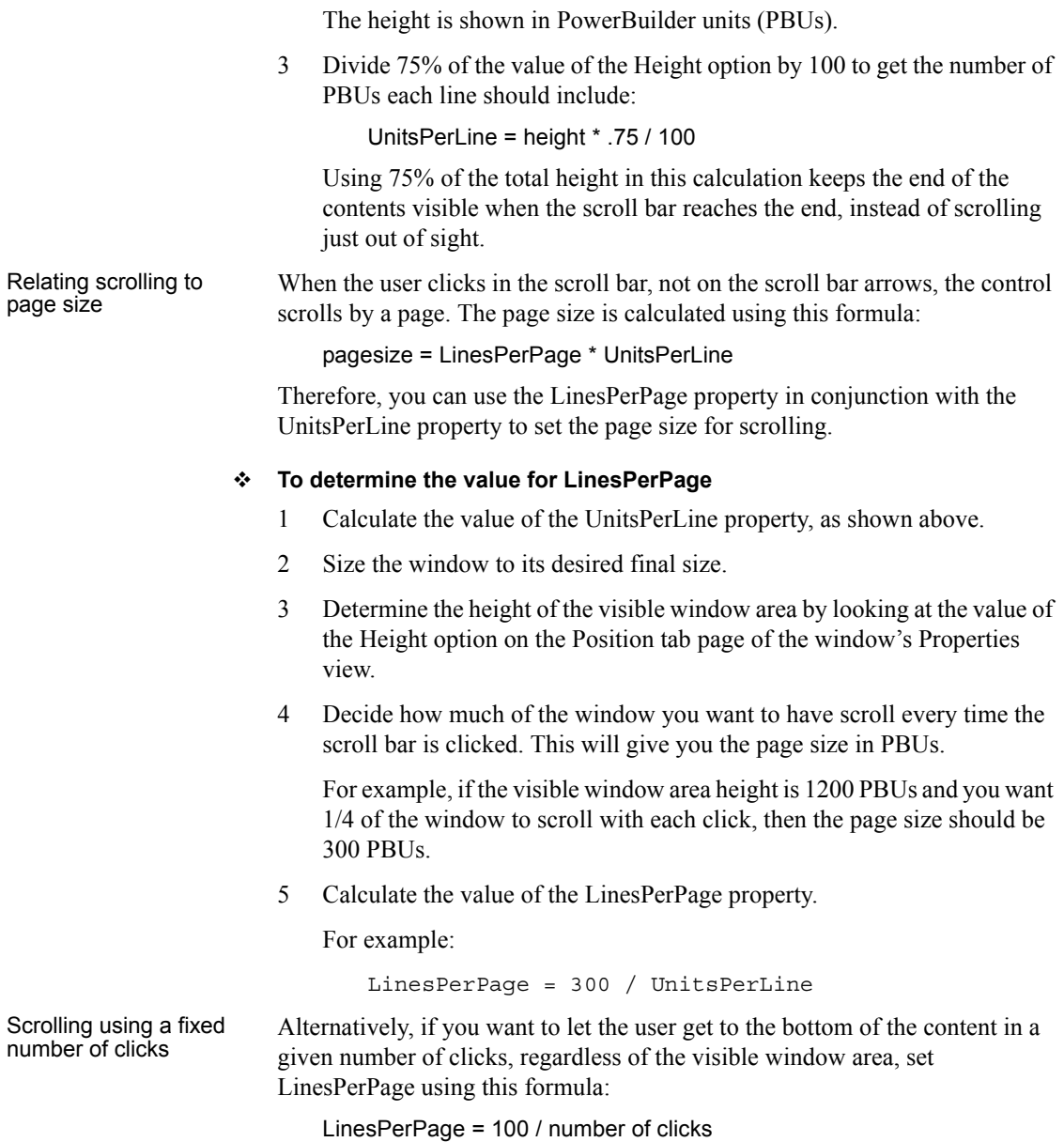

# **Index**

### **A**

[Accelerator property 381](#page-396-0) [AccessibleDescription property 382](#page-397-0) [AccessibleName property 383](#page-398-0) [AccessibleRole property 383](#page-398-1) [Activation property 385](#page-400-0) [AdditionalOpts property 385](#page-400-1) [ADOResultSet object 6](#page-21-0) [Alignment property 386](#page-401-0) [AllowEdit property 387](#page-402-0) ampersand [for accelerator keys 381](#page-396-0) [AnimationName property 388](#page-403-0) [AnimationTime property 389](#page-404-0) [Application property 26](#page-41-0) [AppName property 11](#page-26-0) [AuthenticationParms property 389](#page-404-1) [AutoArrange property 390](#page-405-0) [AutoHScroll property 390](#page-405-1) [Automatic property 391](#page-406-0) [AutoPlay property 392](#page-407-0) [AutoScale property 392](#page-407-1) [AutoSize property 393](#page-408-0) [AutoSkip property 394](#page-409-0) [AutoVScroll property 394](#page-409-1)

### **B**

[BackColor property 395](#page-410-0) [BeginX property 396](#page-411-0) [BeginY property 397](#page-412-0) [BoldSelectedText property 398](#page-413-0) [Border property 398](#page-413-1) [BorderColor property 399](#page-414-0) [BorderStyle property 399](#page-414-1) [BottomMargin property 400](#page-415-0) [BringToTop property 400](#page-415-1) [ButtonHeader property 401](#page-416-0)

## **C**

[CalendarBackColor property 402](#page-417-0) [CalendarFontCharset property 69](#page-84-0) [CalendarFontFamily property 69](#page-84-1) [CalendarFontName property 69](#page-84-2) [CalendarFontPitch property 70](#page-85-0) [CalendarFontWeight property 70](#page-85-1) [CalendarTextColor property 403](#page-418-0) [CalendarTitleBackColor property 404](#page-419-0) [CalendarTitleTextColor property 404](#page-419-1) [CalendarTrailingTextColor property 405](#page-420-0) [CalendarUnderLine property 71](#page-86-0) [Cancel property 402](#page-417-1) [Category property 406](#page-421-0) [CategorySort property 406](#page-421-1) [Center property 407](#page-422-0) [CharSet property 105](#page-120-0) [Checked property 407](#page-422-1) [CloseAnimation property 408](#page-423-0) [CollectionMode property 409](#page-424-0) [Colors with display formats 577](#page-592-1) [ColumnsPerPage property 410](#page-425-0) [Connection object 25](#page-40-0) [ConnectString property 26](#page-41-1) [ContentsAllowed property 411](#page-426-0) [ContextInformation object 30](#page-45-0) [ContextKeyword object 32](#page-47-0) [ControlCharsVisible property 411](#page-426-1) [ControlMenu property 412](#page-427-0) [conventions xvi](#page-15-0) [CORBACurrent object 33](#page-48-0) [CORBAObject object 34](#page-49-0) [CORBASystemException classes 277](#page-292-0) [CORBASystemException object 277](#page-292-1) [CORBAUserException class 109](#page-124-0) [CORBAUserException object 109](#page-124-1) [CornerHeight property 412](#page-427-1) [CornerWidth property 413](#page-428-0) [CPUType property 105](#page-120-1)

[CreateOnDemand property 413](#page-428-1)

### **D**

[DataObject property 36,](#page-51-0) [416](#page-431-0) [Datasource property 417](#page-432-0) [DataType property 417](#page-432-1) [DataWindow control properties 45](#page-60-0) [Date display formats 578](#page-593-1) [DatePicker control 68](#page-83-0) [DBPass property 418](#page-433-0) [DBUser property 418](#page-433-1) [Default property 419](#page-434-0) [DeleteItems property 419](#page-434-1) [Depth property 420](#page-435-0) [DisabledName property 421](#page-436-0) [DisableDragDrop property 421](#page-436-1) [DisableNoScroll property 422](#page-437-0) [DisplayData property 97](#page-112-0) [DisplayEveryNLabels property 423](#page-438-0) [DisplayExpression property 423](#page-438-1) [DisplayName property 424](#page-439-0) [DisplayOnly property 425](#page-440-0) [DisplayType property 425](#page-440-1) [DivideByZeroError object 277](#page-292-0) [DocumentName property 426](#page-441-0) [DragAuto property 426](#page-441-1) [DragIcon property 427](#page-442-0) [Driver property 26](#page-41-2) [DropDown event 74](#page-89-0) [DropDownCalendar property 428](#page-443-0) [DropDownRight property 428,](#page-443-1) [531](#page-546-0) [DropLines property 429](#page-444-0) [DWRuntimeError object 277](#page-292-0)

### **E**

[EditLabels property 429](#page-444-1) [EditMode property 430](#page-445-0) [Elevation property 430](#page-445-1) [Enabled property 431](#page-446-0) [EncryptionKey property 431](#page-446-1) [EndX property 432](#page-447-0) [EndY property 432](#page-447-1)

[ErrCode property 26](#page-41-3) [ErrorLogging object 108](#page-123-0) [ErrorText property 433](#page-448-0) [Escapement property 433](#page-448-1) [Exception object 109](#page-124-0) [ExtendedOpts property 434](#page-449-0) [ExtendedSelect property 435](#page-450-0)

### **F**

[FaceName property 435](#page-450-1) [Factoid property 436](#page-451-0) [FillColor property 438](#page-453-0) [FillPattern property 439](#page-454-0) [FirstDayOfWeek property 439](#page-454-1) [FixedLocations property 440](#page-455-0) [FixedWidth property 440](#page-455-1) [FlatStyle property 23,](#page-38-0) [233](#page-248-0) [FocusOnButtonDown property 441](#page-456-0) [FocusRectangle property 441](#page-456-1) [FontCharSet property 442](#page-457-0) [FontFamily property 442](#page-457-1) [FontPitch property 443](#page-458-0) [Format property 444](#page-459-0) [Frame property 446](#page-461-0) [FreeDBLibraries property 446](#page-461-1)

## **G**

[GetItemAtPointer function 342](#page-357-0) [GraphType property 447](#page-462-0)

### **H**

[HasButtons property 448](#page-463-0) [HasLines property 448](#page-463-1) [HeaderFooter property 449](#page-464-0) [Height property 449](#page-464-1) [HideSelection property 450](#page-465-0) [Host property 450](#page-465-1) [HScrollBar property 451](#page-466-0) [HSplitScroll property 451](#page-466-1) [HTextAlign property 452](#page-467-0)

[Icon property 453](#page-468-0) [IgnoreDefaultButton property 453](#page-468-1) [IgnorePressure property 454](#page-469-0) [Increment property 454](#page-469-1) [Indent property 455](#page-470-0) [Inet object 136](#page-151-0) [InkAntiAliased property 456](#page-471-0) [InkColor property 456](#page-471-1) [InkHeight property 457](#page-472-0) [InkMode property 457,](#page-472-1) [458](#page-473-0) [InkWidth property 458](#page-473-1) [InputFieldBackColor property 459](#page-474-0) [InputFieldNamesVisible property 460](#page-475-0) [InputFieldsVisible property 460](#page-475-1) [InsertAsText property 461](#page-476-0) [InternetResult object 149](#page-164-0) [Invert property 461](#page-476-1) [Italic property 462](#page-477-0) [Item array property 462](#page-477-1) [ItemPictureIndex array property 463](#page-478-0)

### **J**

[JaguarORB object 150](#page-165-0)

### **L**

[Label property 464](#page-479-0) [LabelWrap property 465](#page-480-0) [Language property 105](#page-120-2) [LargePictureHeight property 465](#page-480-1) [LargePictureMaskColor property 466](#page-481-0) [LargePictureName array property 467](#page-482-0) [LargePictureWidth property 468](#page-483-0) [LayoutRTL property 468](#page-483-1) [LeftMargin property 469](#page-484-0) [LeftText property 470](#page-485-0) [Legend property 470](#page-485-1) [Limit property 471](#page-486-0) [LineColor property 471](#page-486-1) [LinesAtRoot property 472](#page-487-0) [LinesPerPage property 472](#page-487-1) [LineStyle property 473](#page-488-0)

[LinkUpdateOptions property 473](#page-488-1) [LiveScroll property 474](#page-489-0) [Location property 26](#page-41-4) [LogFileName property 475](#page-490-0) [LogOpts property 475](#page-490-1) [LowerBound property 13](#page-28-0)

### **M**

1 Linder<br>
Leader Many 162 Linder<br>
Jacquette and Controls property<br>
Intervention property 473 Linder<br>
Intervention property 444 Linder<br>
Intervention property 444 Linder<br>
Intervention property 444 Linder<br>
Intervention of the [MachineCode property 106](#page-121-0) [MajorDivisions property 476](#page-491-0) [MajorGridLine property 476](#page-491-1) [MajorTic property 477](#page-492-0) [Map3DColors property 477](#page-492-1) [Mask property 478](#page-493-0) [MaskDataType property 480](#page-495-0) [MaxBox property 481](#page-496-0) [MaxDate property 482](#page-497-0) [MaximumValue property 481](#page-496-1) [MaxPosition property 483](#page-498-0) [MaxSelectCount property 483](#page-498-1) [MaxValDateTime property 484](#page-499-0) [MenuName property 484](#page-499-1) [MinBox property 485](#page-500-0) [MinDate property 486](#page-501-0) [MinimumValue property 486](#page-501-1) [MinMax property 487](#page-502-0) [MinorDivisions property 487](#page-502-1) [MinorGridLine property 488](#page-503-0) [MinorTic property 489](#page-504-0) [MinPosition property 489](#page-504-1) [MinValDateTime property 490](#page-505-0) [MLPass property 491](#page-506-0) [MLServerVersion property 491](#page-506-1) [MLSync object 189](#page-204-0) [MLSynchronization object 192](#page-207-0) [MLUser property 492](#page-507-0) [Modified property 492](#page-507-1) [MonthBackColor property 493](#page-508-0) [Multiline property 494](#page-509-0) [MultiSelect property 493](#page-508-1)

[NullObjectError object 277](#page-292-0) [Number display formats 579](#page-594-1)

## **O**

[ObjectRevision property 494](#page-509-1) objects, TransactionServer [about 150](#page-165-0) [OLERuntime object 277](#page-292-1) [OLERuntimeError object 277](#page-292-0) [OLETxnObject object 223](#page-238-0) [OpenAnimation property 496](#page-511-0) [Options property 27](#page-42-0) [ORB properties 27](#page-42-1) [OriginalSize property 497](#page-512-0) [OriginLine property 498](#page-513-0) [OSFixesRevision property 106](#page-121-1) [OSMajorRevision property 106](#page-121-2) [OSMinorRevision property 106](#page-121-3) [OSType property 106](#page-121-4) [OverlapPercent property 499](#page-514-0)

### **P**

- **N**<br> **Number and the state of the state of the state of the state of the state of the state of the state of the state of the state of the state of the state of the state of the state of the state of the state of the state** [PaperHeight property 499](#page-514-1) [PaperOrientation property 500](#page-515-0) [PaperWidth property 501](#page-516-0) [Password property 27,](#page-42-2) [501](#page-516-1) [PBFixesRevision property 106](#page-121-5) [PBMajorRevision property 106](#page-121-6) [PBMinorRevision property 106](#page-121-7) [PBType property 106](#page-121-8) [PBXRuntimeError object 277](#page-292-2) [PerpendicularText property 502](#page-517-0) [Perspective property 502](#page-517-1) [PictureHeight property 503](#page-518-0) [PictureIndex property 504](#page-519-0) [PictureMaskColor property 505](#page-520-0) [PictureName array property 507](#page-522-0) [PictureName property 506](#page-521-0) [PictureOnRight property 508](#page-523-0) [PicturesAsFrame property 503](#page-518-1) [PictureWidth property 509](#page-524-0)
	- [Pointer property 509](#page-524-1) [PopMenu property 510](#page-525-0) [Port property 511](#page-526-0) [Position property 511](#page-526-1) [PowerBuilder Browser 4](#page-19-0) [PowerTips property 513](#page-528-0) [PowerTipText property 512](#page-527-0) [PreCreateWindow 75](#page-90-0) [PrimaryLine property 513](#page-528-1) [ProcessOption property 514](#page-529-0) [ProgressWindowName property 514](#page-529-1) [Publication property 515](#page-530-0)

### **R**

[RaggedRight property 515](#page-530-1) [RecognitionTimer property 516](#page-531-0) [Render3D property 516](#page-531-1) [Resizable property 517](#page-532-0) [ResultSets object 264](#page-279-0) [ReturnCode property 517](#page-532-1) [ReturnsVisible property 518](#page-533-0) [RightMargin property 518](#page-533-1) [RightToLeft property 519](#page-534-0) [Rotation property 520](#page-535-0) [RoundTo property 521](#page-536-0) [RoundToUnit property 521](#page-536-1) [RulerBar property 520](#page-535-1) [RuntimeError object 277](#page-292-0)

### **S**

[ScaleType property 522](#page-537-0) [ScaleValue property 523](#page-538-0) [Scrolling in windows and user objects 583](#page-598-2) [Scrolling property 523](#page-538-1) [ScrollRate property 524](#page-539-0) [SecondaryLine property 524](#page-539-1) [SelectedStartPos property 525](#page-540-0) [SelectedTab property 526](#page-541-0) [SelectedTextLength property 526](#page-541-1) [Series property 527](#page-542-0) [SeriesSort property 527](#page-542-1) [SetStep property 528](#page-543-0)

[ShadeBackEdge property 529](#page-544-0) [ShowHeader property 530](#page-545-0) [ShowList property 529](#page-544-1) [ShowPicture property 530](#page-545-1) [ShowText property 531](#page-546-1) [SmallPictureHeight property 532](#page-547-0) [SmallPictureMaskColor property 533](#page-548-0) [SmallPictureName array property 534](#page-549-0) [SmallPictureWidth property 535](#page-550-0) [Sorted property 535](#page-550-1) [SortType property 536](#page-551-0) [SpacesVisible property 536](#page-551-1) [Spacing property 537](#page-552-0) [Spin property 537](#page-552-1) [SSLCallback object 287](#page-302-0) [SSLServiceProvider object 288](#page-303-0) [StatePictureHeight property 538](#page-553-0) [StatePictureMaskColor property 539](#page-554-0) [StatePictureName array property 539](#page-554-1) [StatePictureWidth property 540](#page-555-0) [Status property 541](#page-556-0) [StdHeight property 542](#page-557-0) [StdWidth property 542](#page-557-1) [String display formats 581](#page-596-2) [SyncParm object 299](#page-314-0) [SyncRegistryKey property 543](#page-558-0)

## **T**

[TabBackColor property 543](#page-558-1) [TabOrder property 544](#page-559-0) [TabPosition property 545](#page-560-0) [TabStop array property 545](#page-560-1) [TabsVisible property 547](#page-562-0) [TabTextColor property 546](#page-561-0) [Tag property 547](#page-562-1) [Text property 548](#page-563-0) [TextCase property 548](#page-563-1) [TextColor property 549](#page-564-0) [TextSize property 550](#page-565-0) [ThirdState property 551](#page-566-0) [ThreeState property 551](#page-566-1) [Throwable object 307](#page-322-0) [Time display formats 581](#page-596-3) [Timing object 308](#page-323-0)

[Title property 552](#page-567-0) [TitleBackColor property 552](#page-567-1) [TitleBar property 553](#page-568-0) [TitleTextColor property 554](#page-569-0) [TodayCircle property 554](#page-569-1) [TodaySection property 555](#page-570-0) [ToolBar property 558](#page-573-0) [ToolbarAlignment property 555](#page-570-1) [ToolbarHeight property 556](#page-571-0) [ToolbarTips property 12](#page-27-0) [ToolbarUserControl property 12](#page-27-1) [ToolbarVisible property 556](#page-571-1) [ToolbarWidth property 557](#page-572-0) [ToolbarX property 557](#page-572-1) [ToolbarY property 558](#page-573-1) [TopMargin property 559](#page-574-0) [Trace property 27](#page-42-3) [TrailingTextColor property 560](#page-575-0) [TransactionServer object 332](#page-347-0) [Transparency property 560](#page-575-1) [Transparent property 561](#page-576-0) [typographical conventions xvi](#page-15-0)

## **U**

[ULTrans property 562](#page-577-0) [Underline property 562](#page-577-1) [UndoDepth property 563](#page-578-0) [UnitsPerColumn property 563](#page-578-1) [UnitsPerLine property 564](#page-579-0) [UpperBound property 13](#page-28-1) [UseCodeTable property 565](#page-580-0) [UseLogFile property 565](#page-580-1) [UseMouseForInput property 566](#page-581-0) [UserID property 27](#page-42-4) [UseWindow property 567](#page-582-0)

### **V**

[Value property 567](#page-582-1) [View property 568](#page-583-0) [Visible property 569](#page-584-0) [VScrollBar property 569](#page-584-1) [VTextAlign property 570](#page-585-0)

### *Index*

### **W**

[WeekNumbers property 570](#page-585-1) [Weight property 444,](#page-459-1) [571](#page-586-0) [Width property 572](#page-587-0) [WindowObject property 572](#page-587-1) [WindowState property 572](#page-587-2) [WindowType property 573](#page-588-0) [WordWrap property 574](#page-589-0)

## **X**

[X property 575](#page-590-0)

### **Y**

[Y property 576](#page-591-0)